Phaser® 3610, WorkCentre® 3615 Service Manual

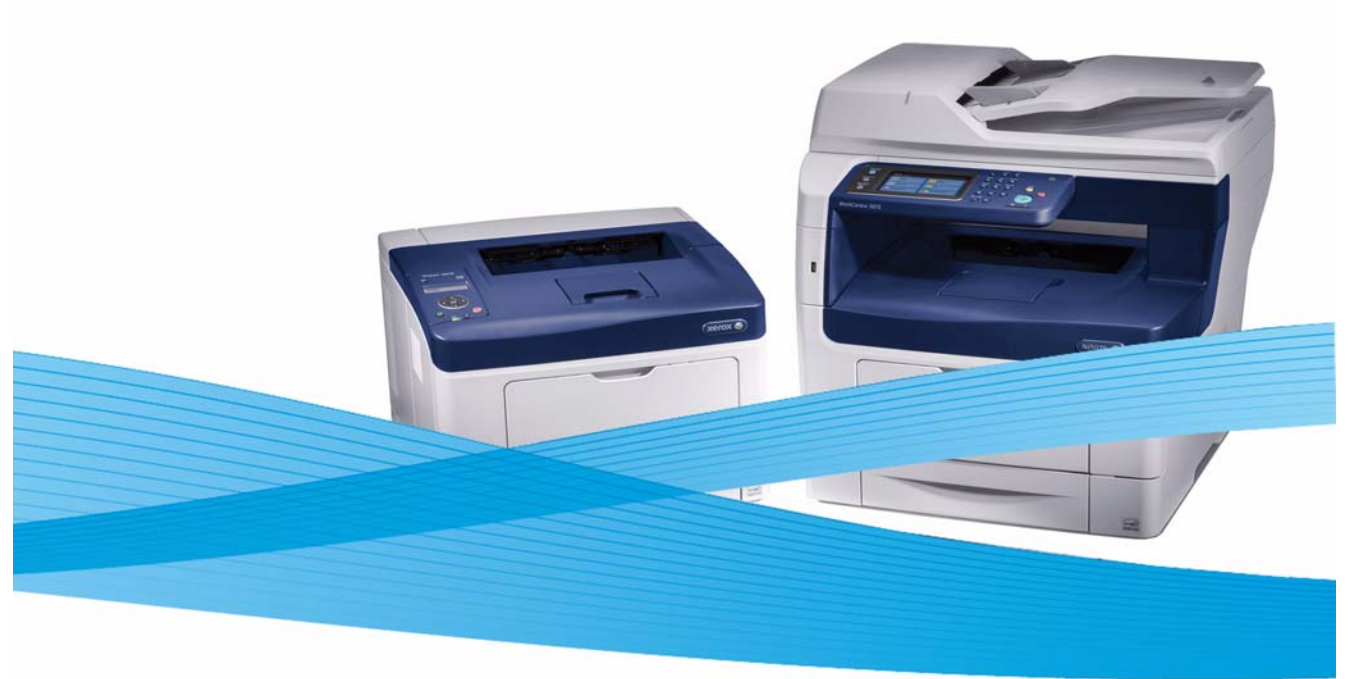

**093-925**

## Phaser® 3610, WorkCentre® 3615 Service Manual Updated 8/27/15 DAW Fault Code Sample:<br>
093-925<br> **Updated 8/27/15 DAW** –

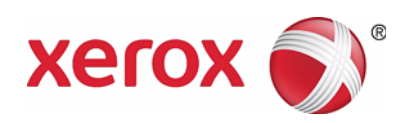

August 2015

Prepared By: Xerox Corporation Content Development and Language Services - North America 800 Phillips Road Webster, NY 14580

© 2013 by Xerox Corporation. All rights reserved. Unpublished rights reserved under the copyright laws of the United States. Contents of this publication may not be reproduced in any form without permission of Xerox Corporation.

Copyright protection claimed includes all forms and matters of copyrightable materials and information now allowed by statutory or judicial law or hereinafter granted, including without limitation, material generated from the software programs which are displayed on the screen such as styles, templates, icons, screen displays, looks, etc.

Xerox technical training materials and service manuals are intended for use by authorized Xerox service technicians and service partners only and are not for resale. These materials may not be distributed, copied, or otherwise reproduced without prior written consent from Xerox Corporation.

Xerox®, the sphere of connectivity design, ColorQube®, Phaser®, CentreWare®, Printing Scout®, Walk-Up®, Global Print Driver, and Mobile Express Driver are trademarks of Xerox Corporation in the United States and/or other countries.

Adobe® Reader®, Adobe Type Manager®, ATM™, Flash®, Macromedia®, Photoshop®, and PostScript® are trademarks of Adobe Systems Incorporated in the United States and/or other countries.

Apple®, AppleTalk®, Bonjour®, EtherTalk®, Macintosh®, Mac OS®, and TrueType® are trademarks of Apple Computer, Inc. in the United States and/or other countries.

HP-GL®, HP-UX®, and PCL® are trademarks of Hewlett-Packard Corporation in the United States and/or other countries.

IBM® and AIX® are trademarks of International Business Machines Corporation in the United States and/or other countries.

Microsoft® Windows Vista®, Windows®, and Windows Server™ are trademarks of Microsoft Corporation in the United States and/or other countries.

Novell®, NetWare®, NDPS®, NDS®, Novell Directory Services®, IPX™, and Novell Distributed Print Services™ are trademarks of Novell, Incorporated in the United States and/or other countries.

SGI® IRIX® is a trademark of Silicon Graphics, Inc.

SunSM, Sun Microsystems™, and Solaris™ are trademarks of Sun Microsystems, Incorporated in the United States and/or other countries.

 $UNIX<sup>®</sup>$  is a registered trademark in the US and other countries, licensed exclusively through X/Open Company Limited.

PANTONE® and other Pantone, Inc. trademarks are the property of Pantone, Inc. © Pantone, Inc.

PANTONE® Colors generated may not match PANTONE-identified standards. Consult current PANTONE Publications for accurate color. PANTONE<sup>®</sup> and other Pantone, Inc. trademarks are the property of Pantone, Inc. © Pantone, Inc., 2000.

## **Table of Contents**

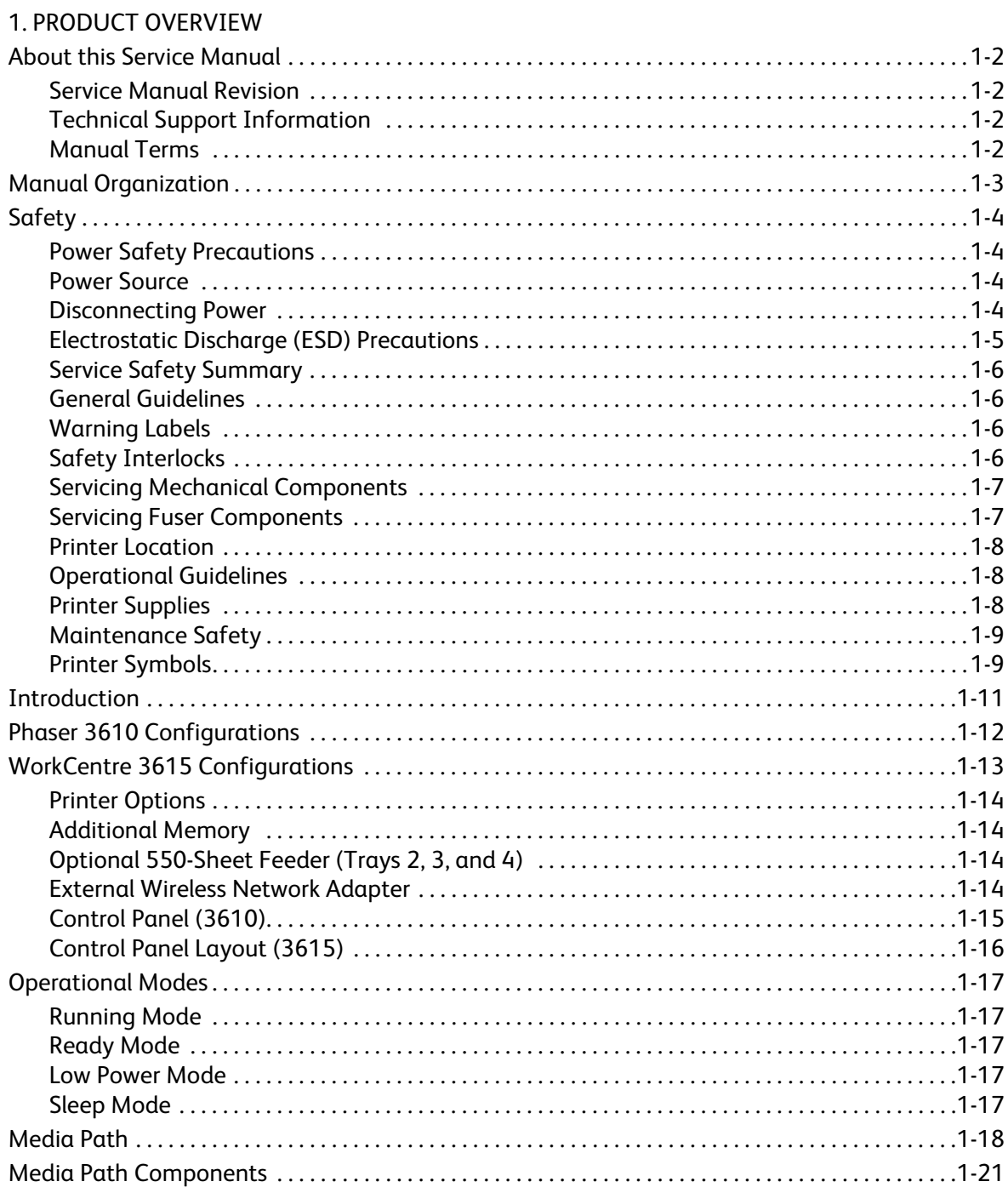

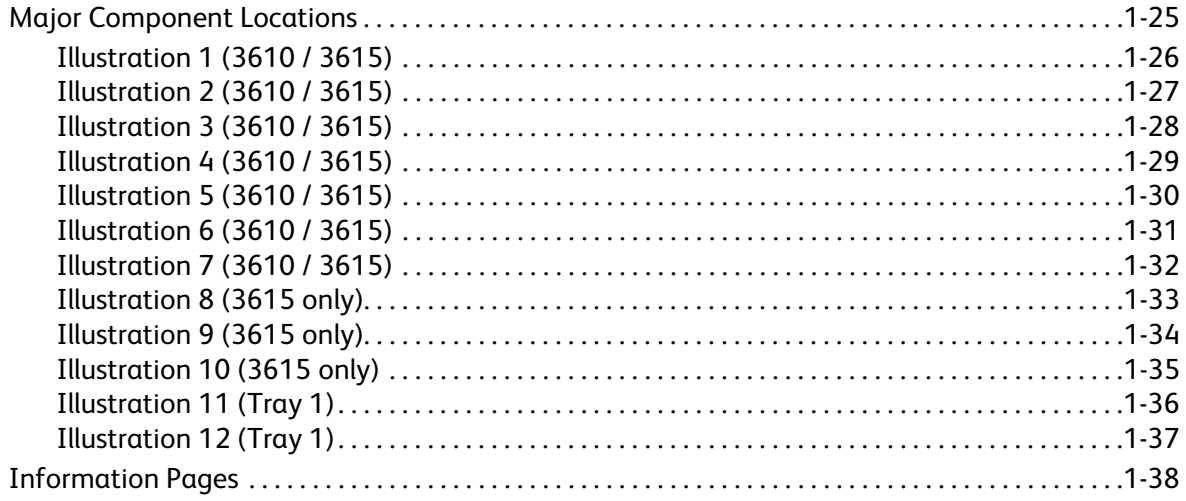

#### 2. TROUBLESHOOTING

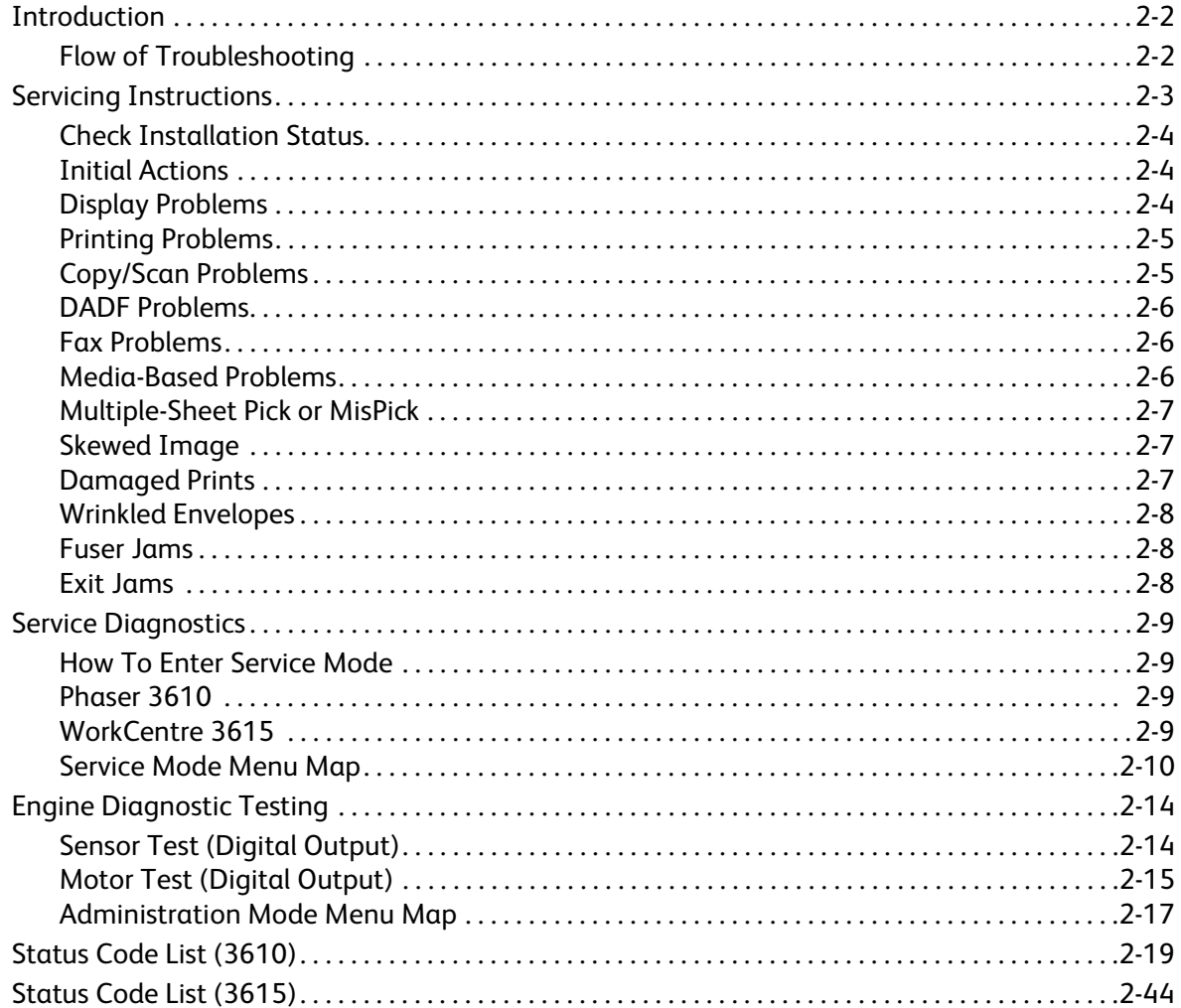

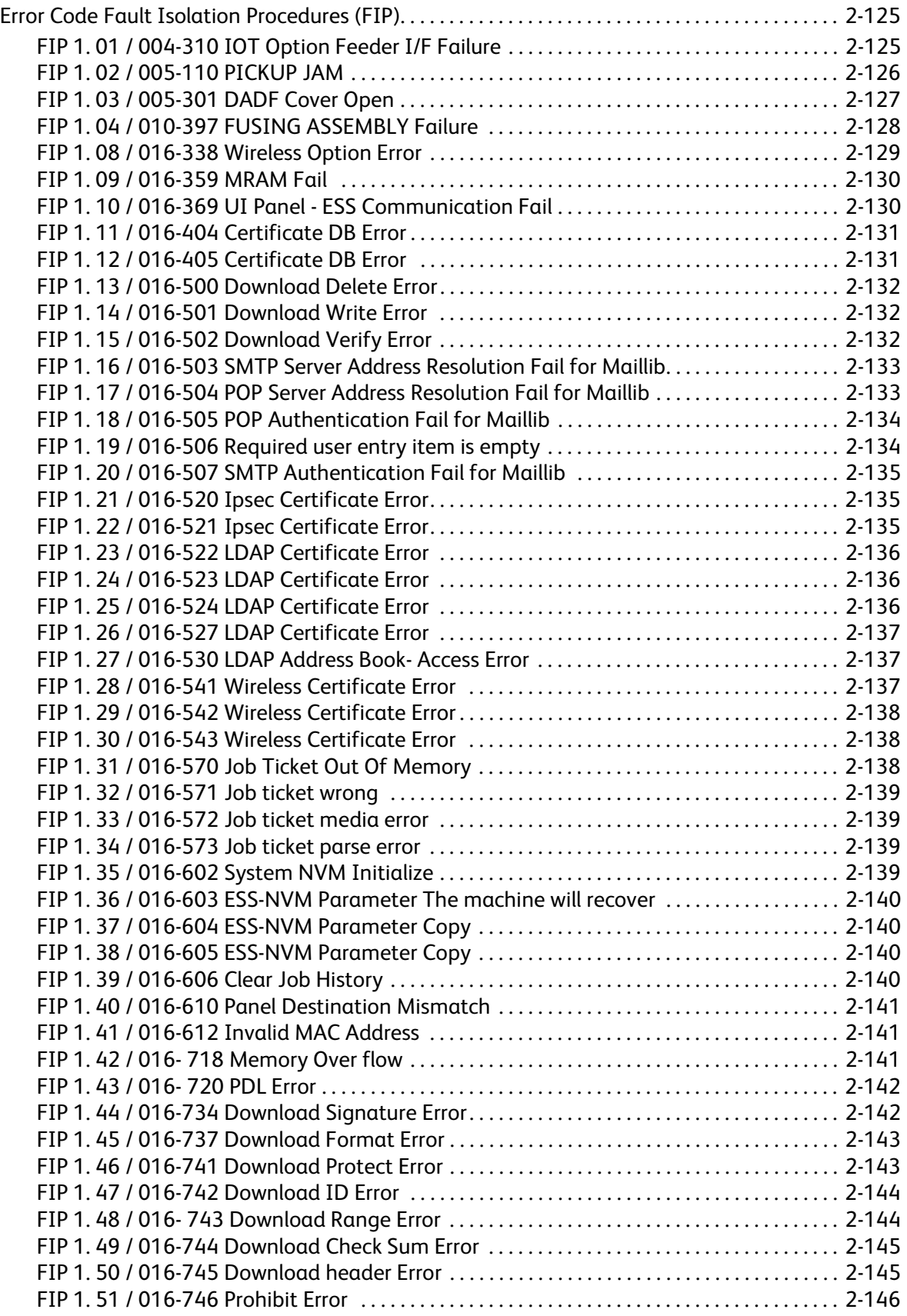

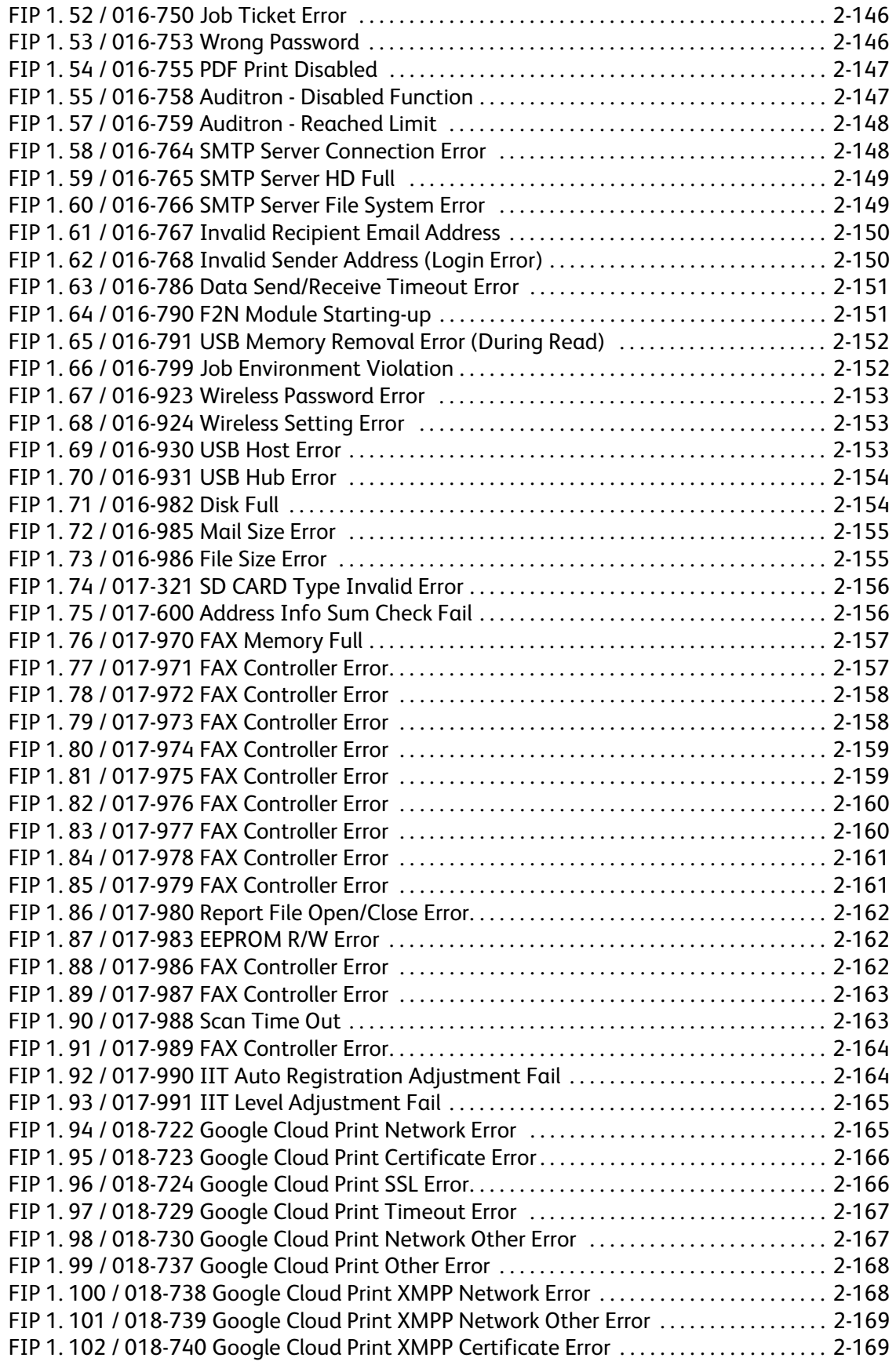

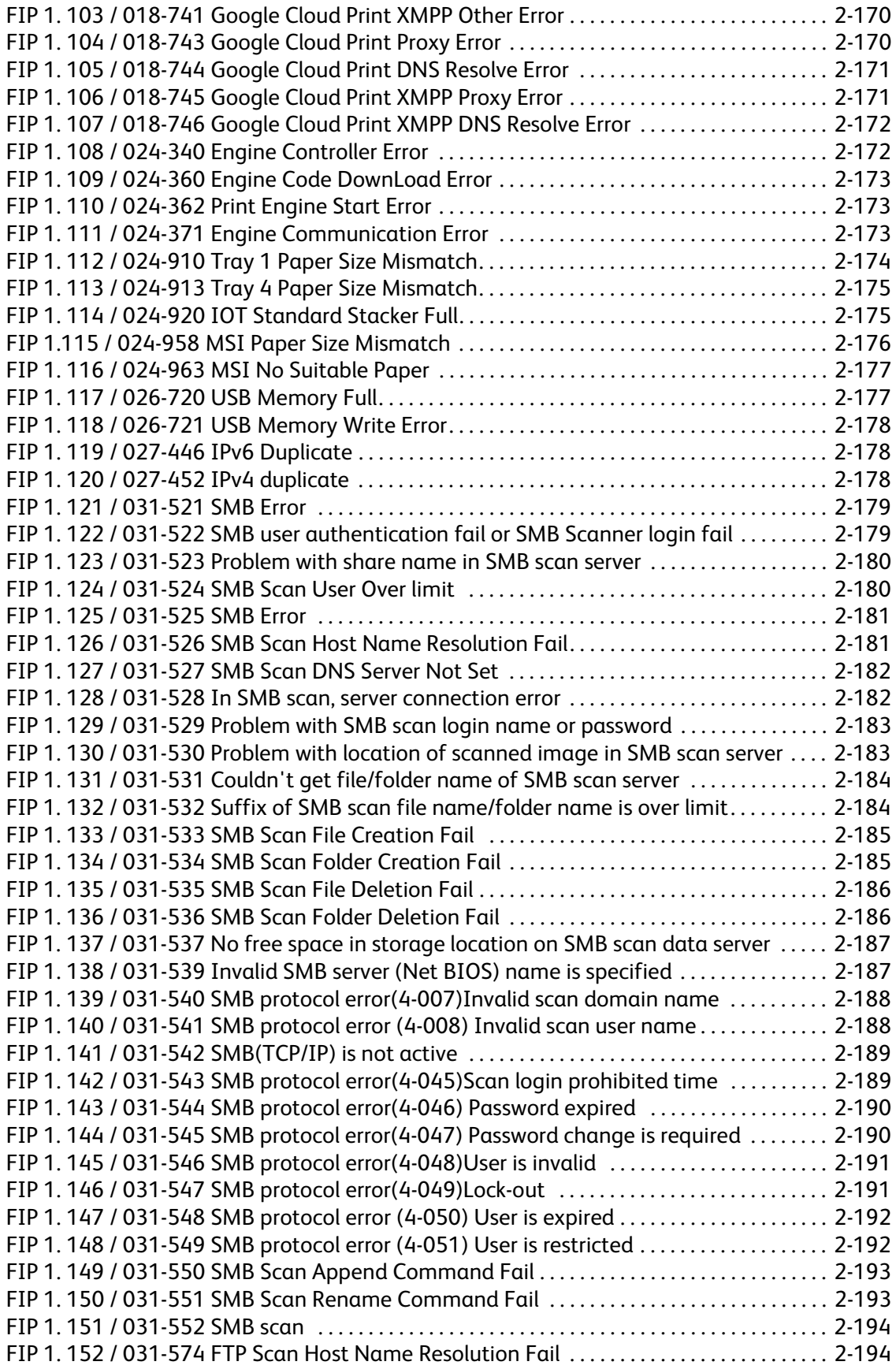

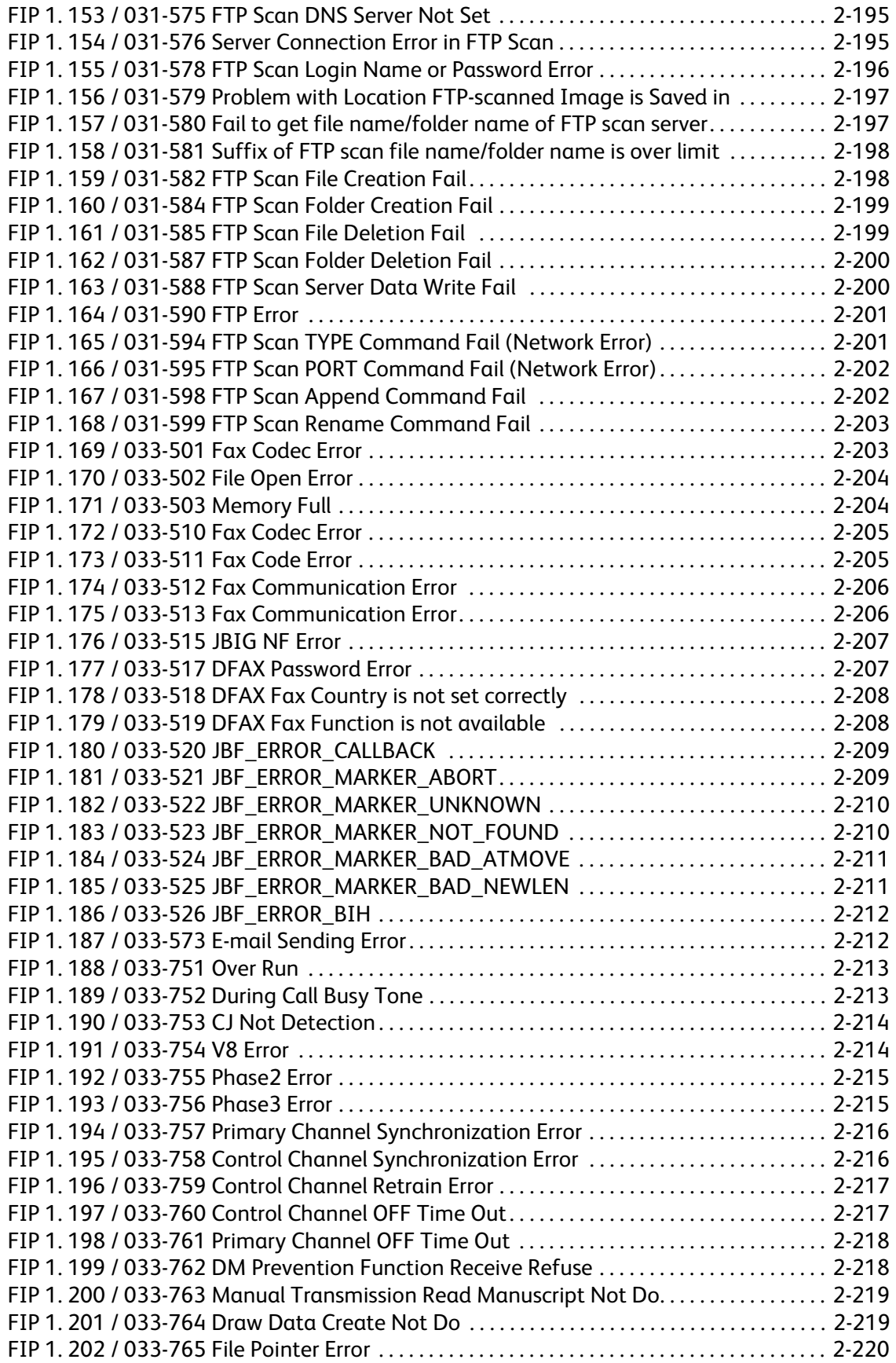

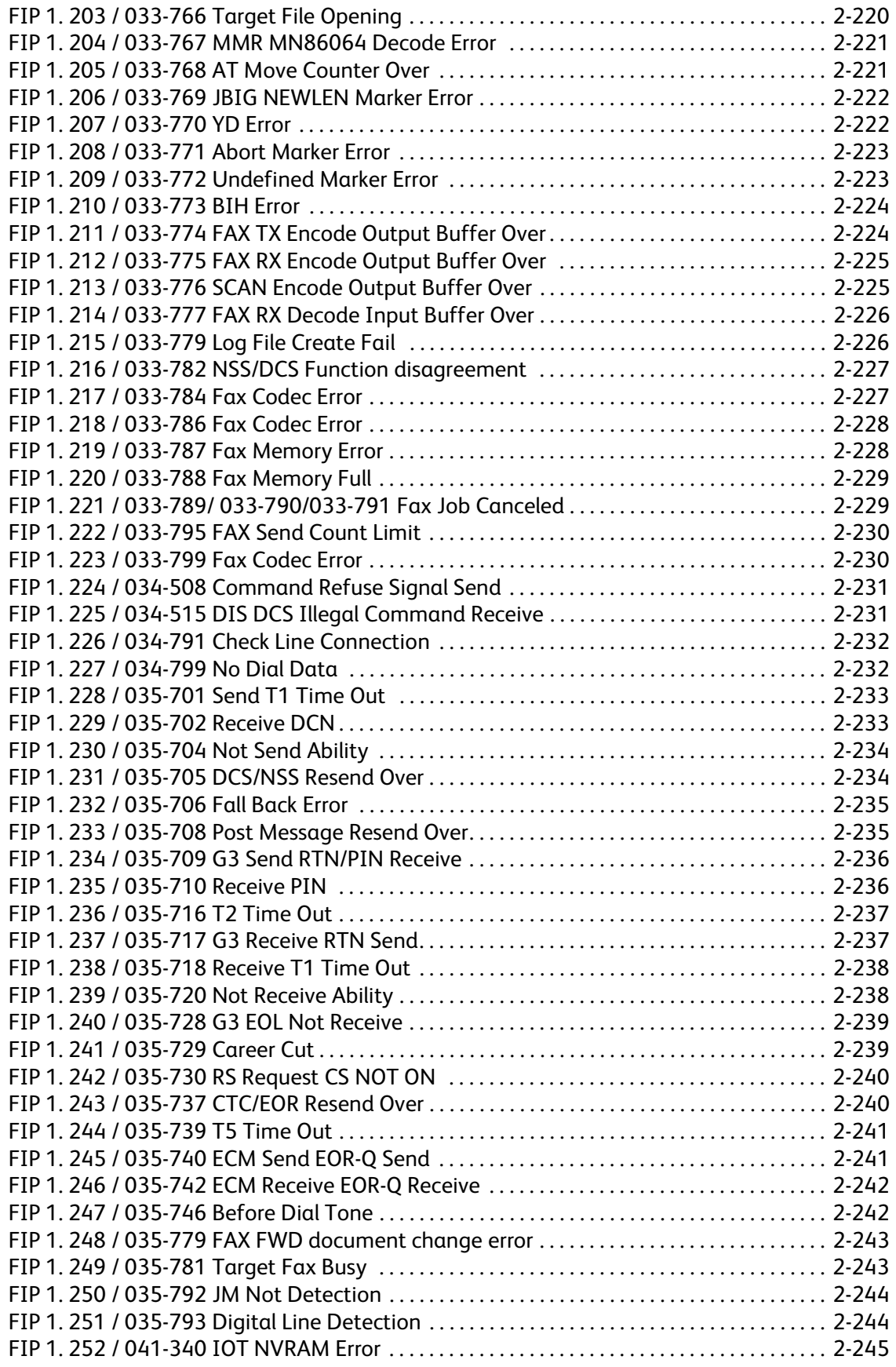

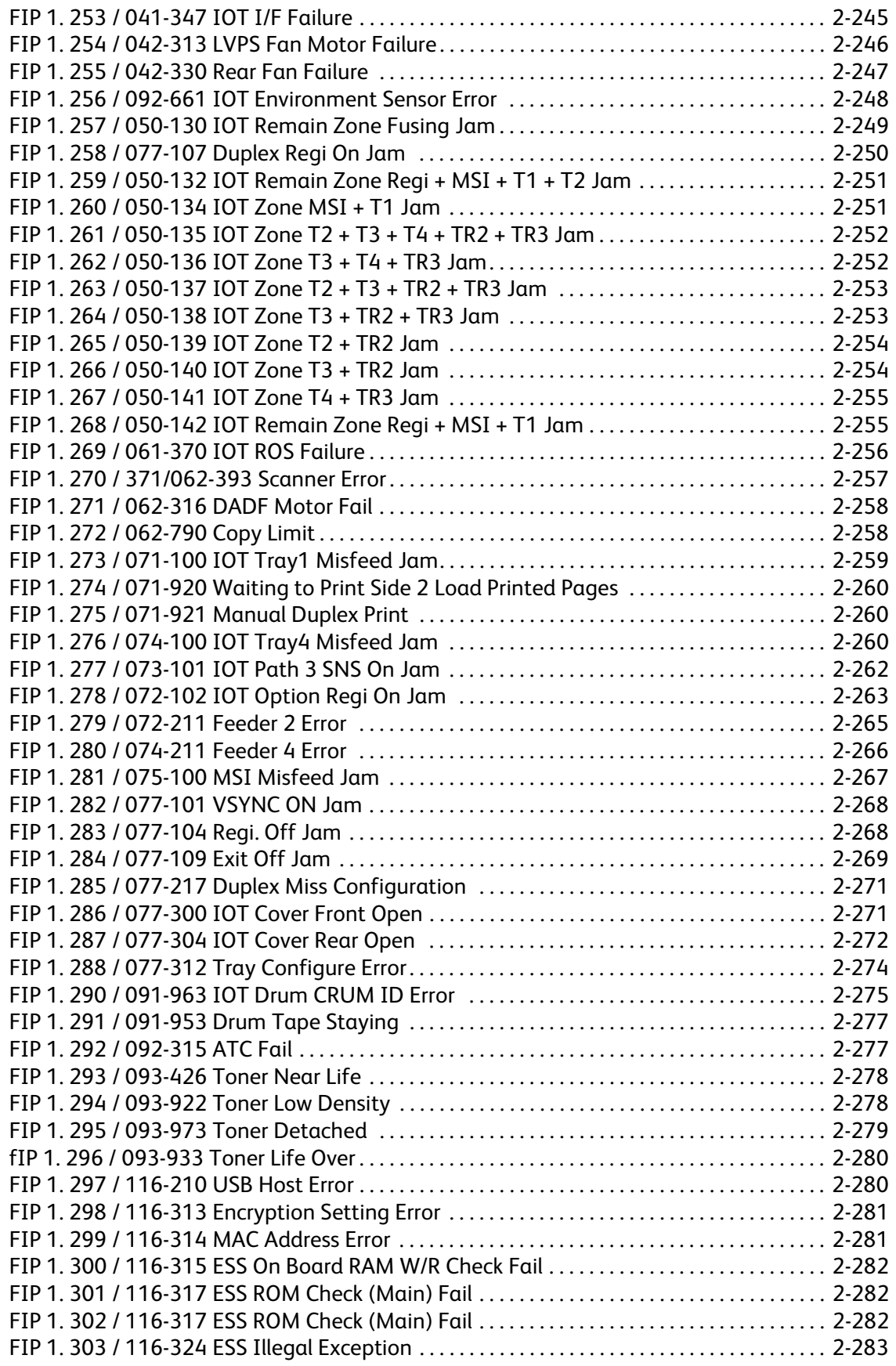

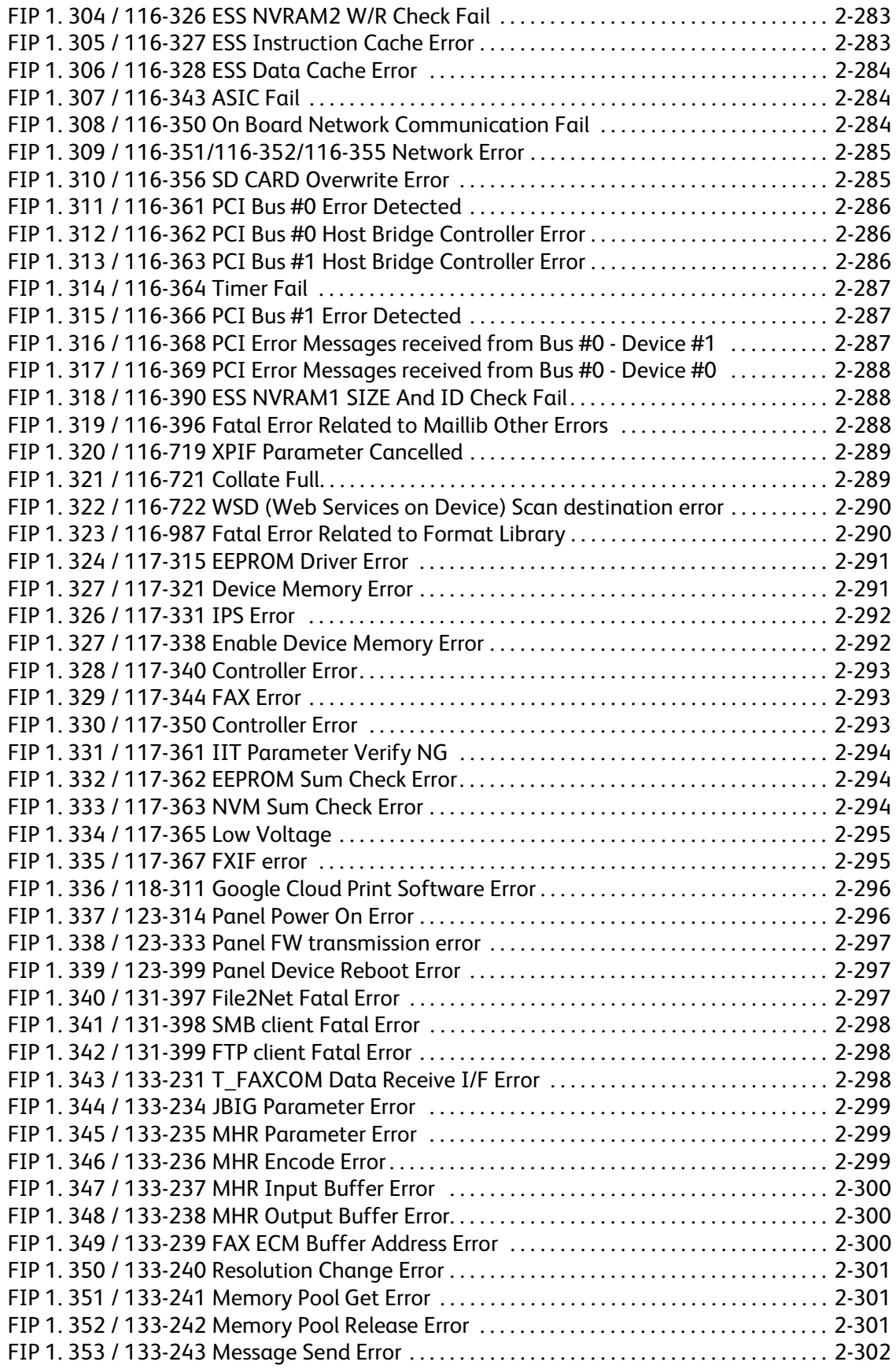

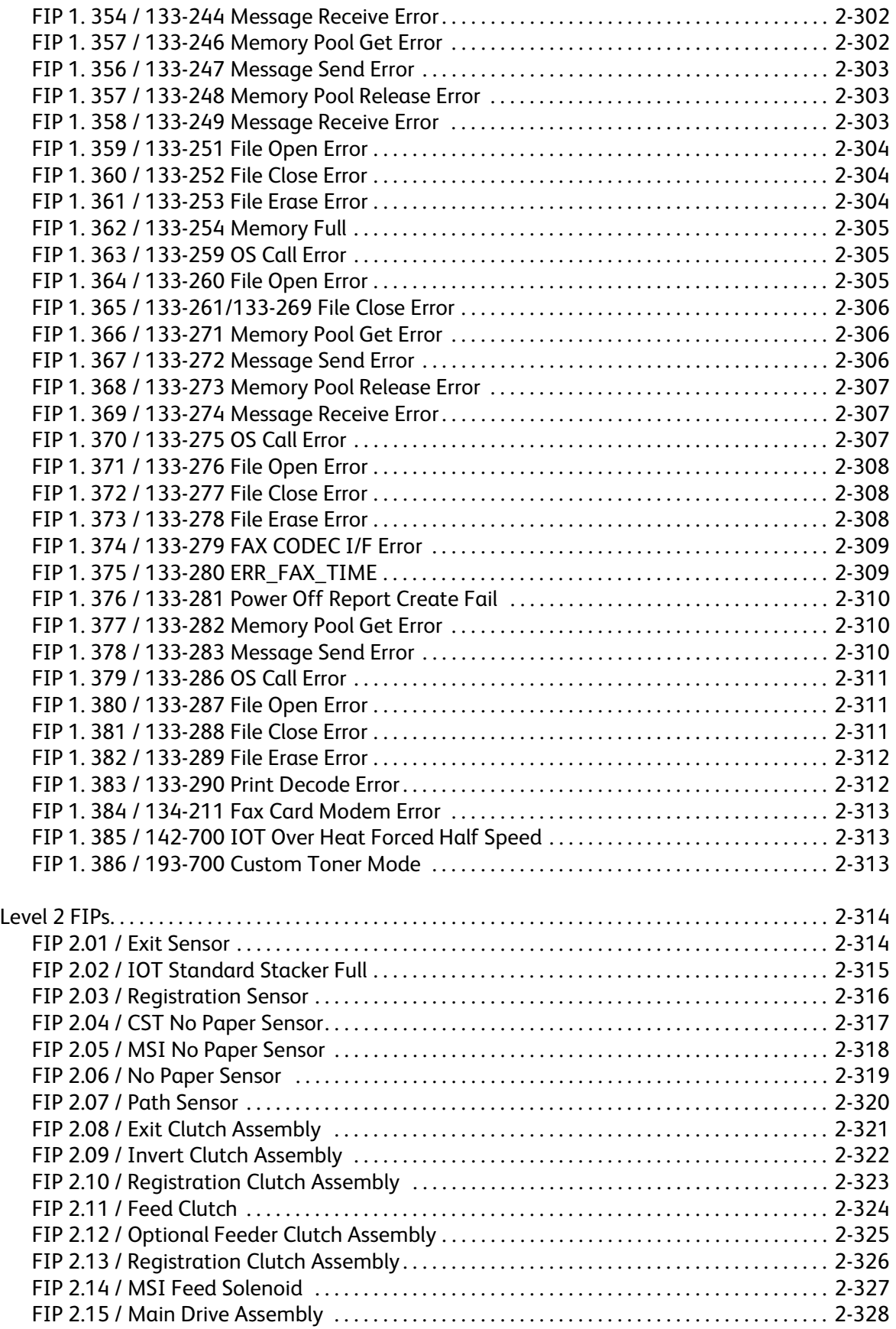

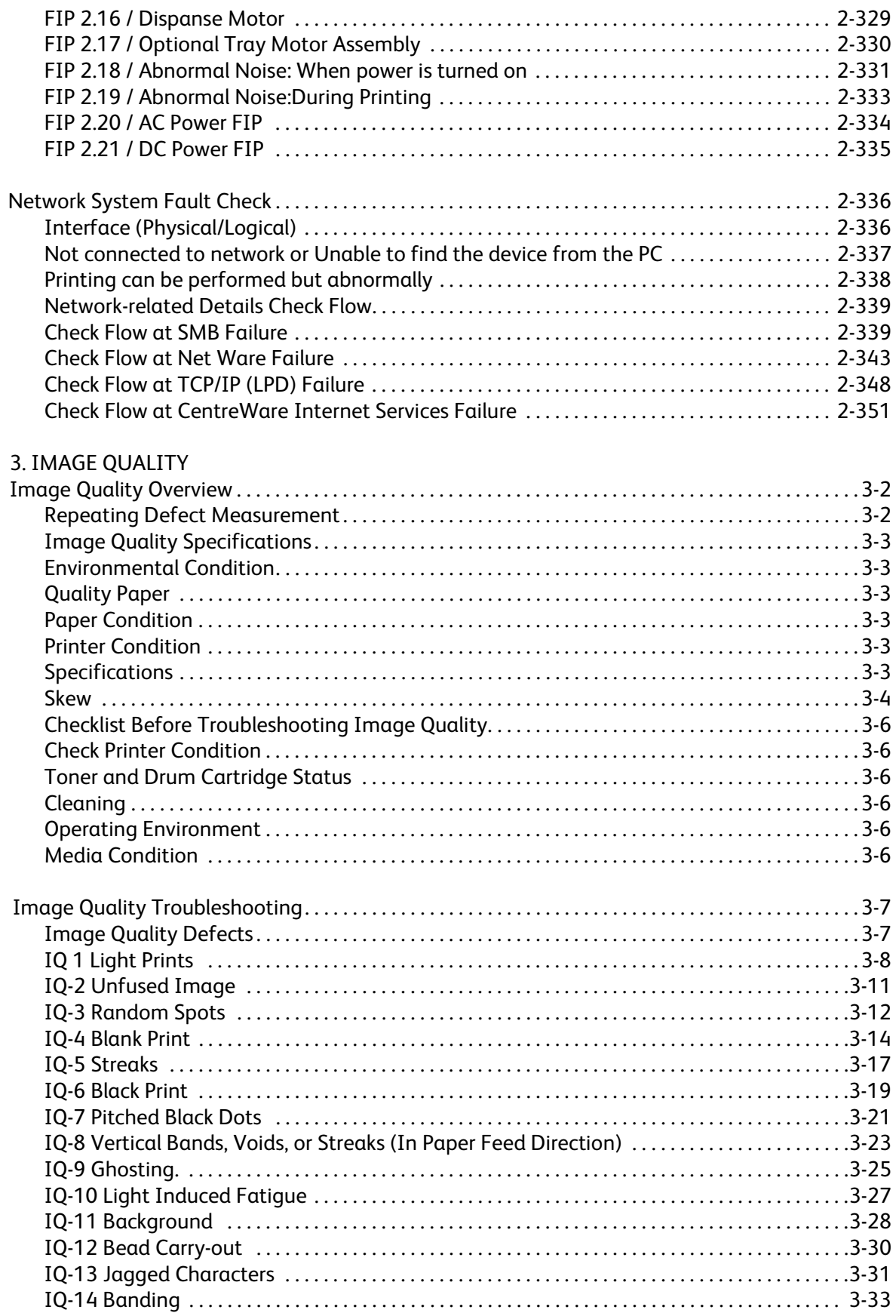

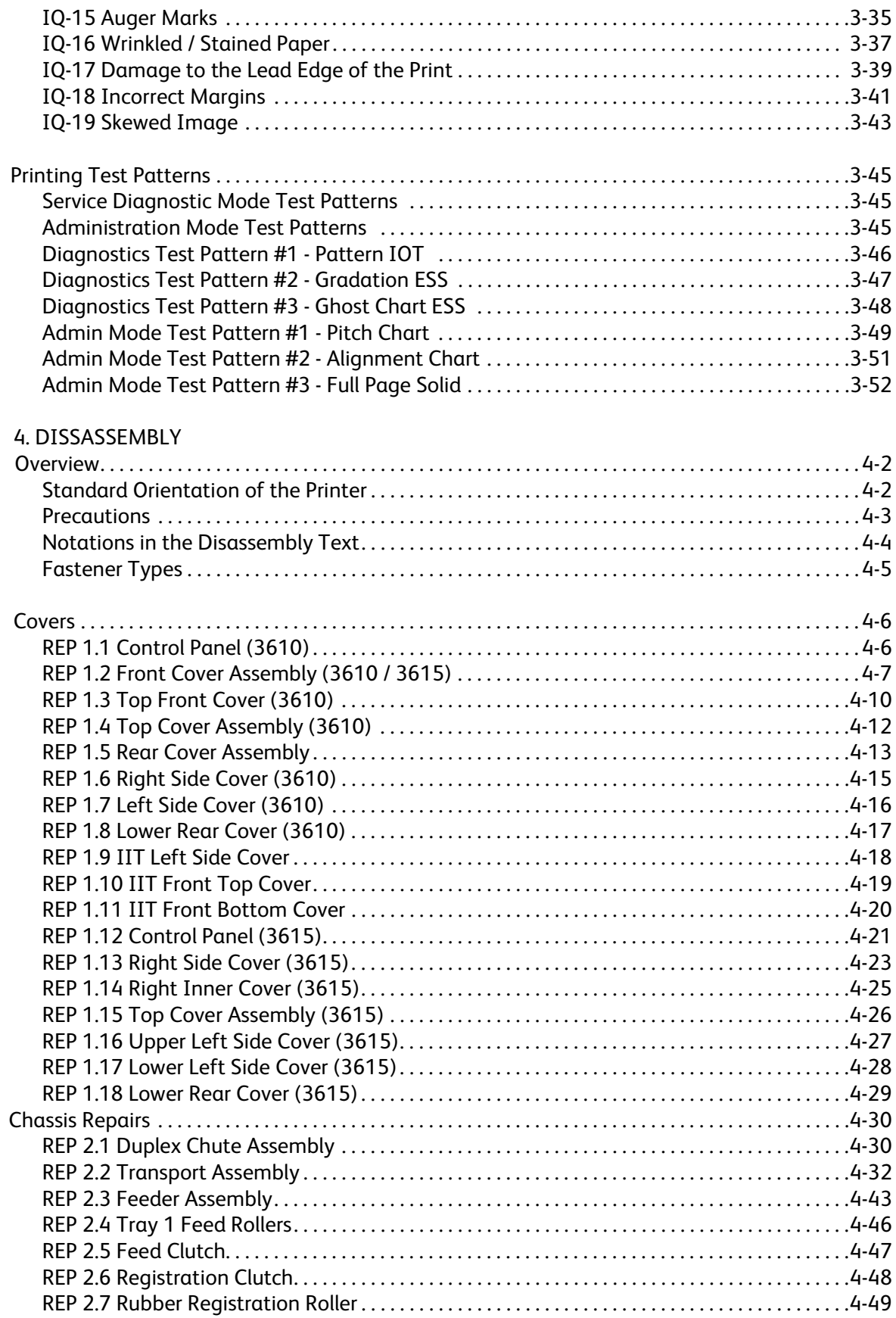

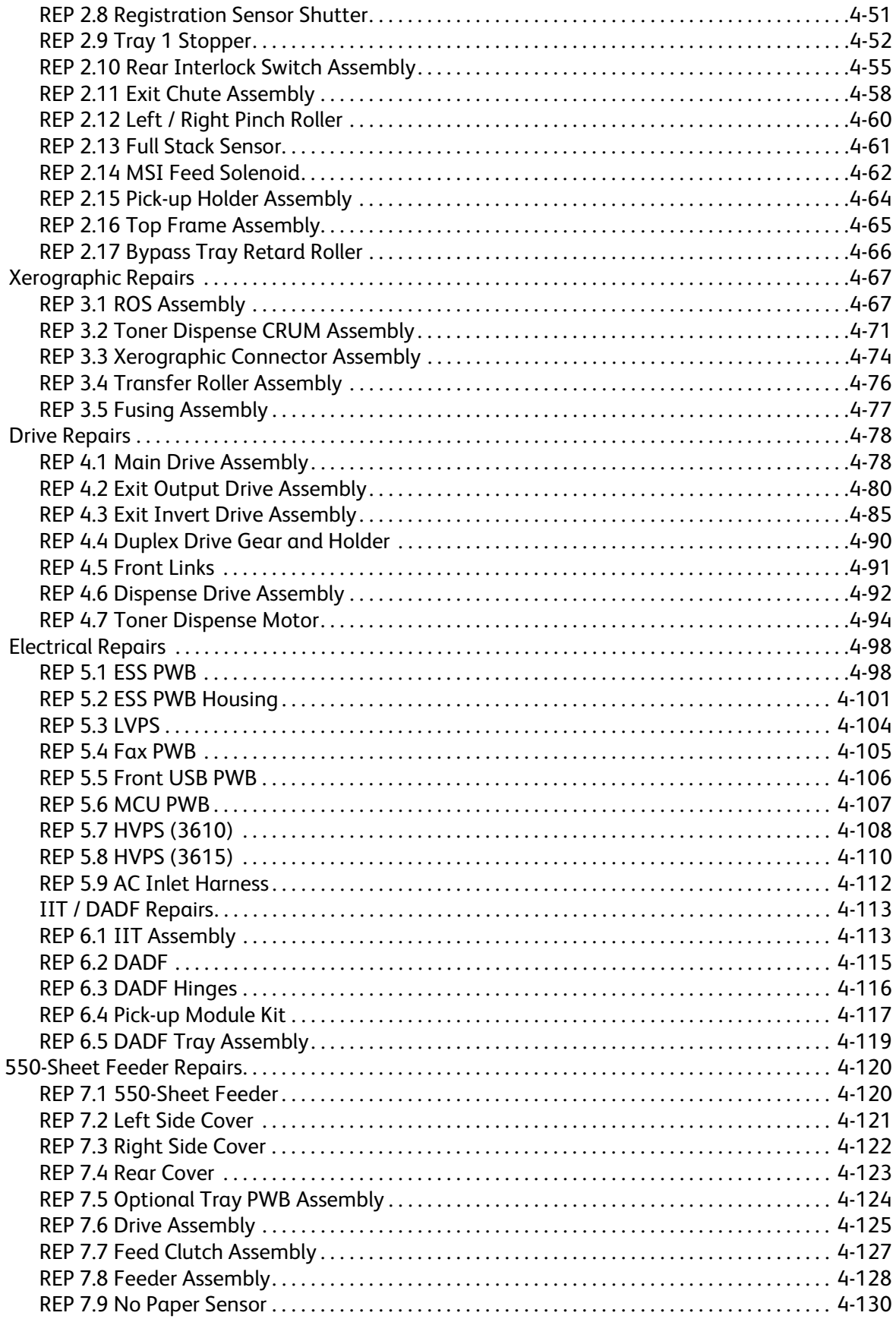

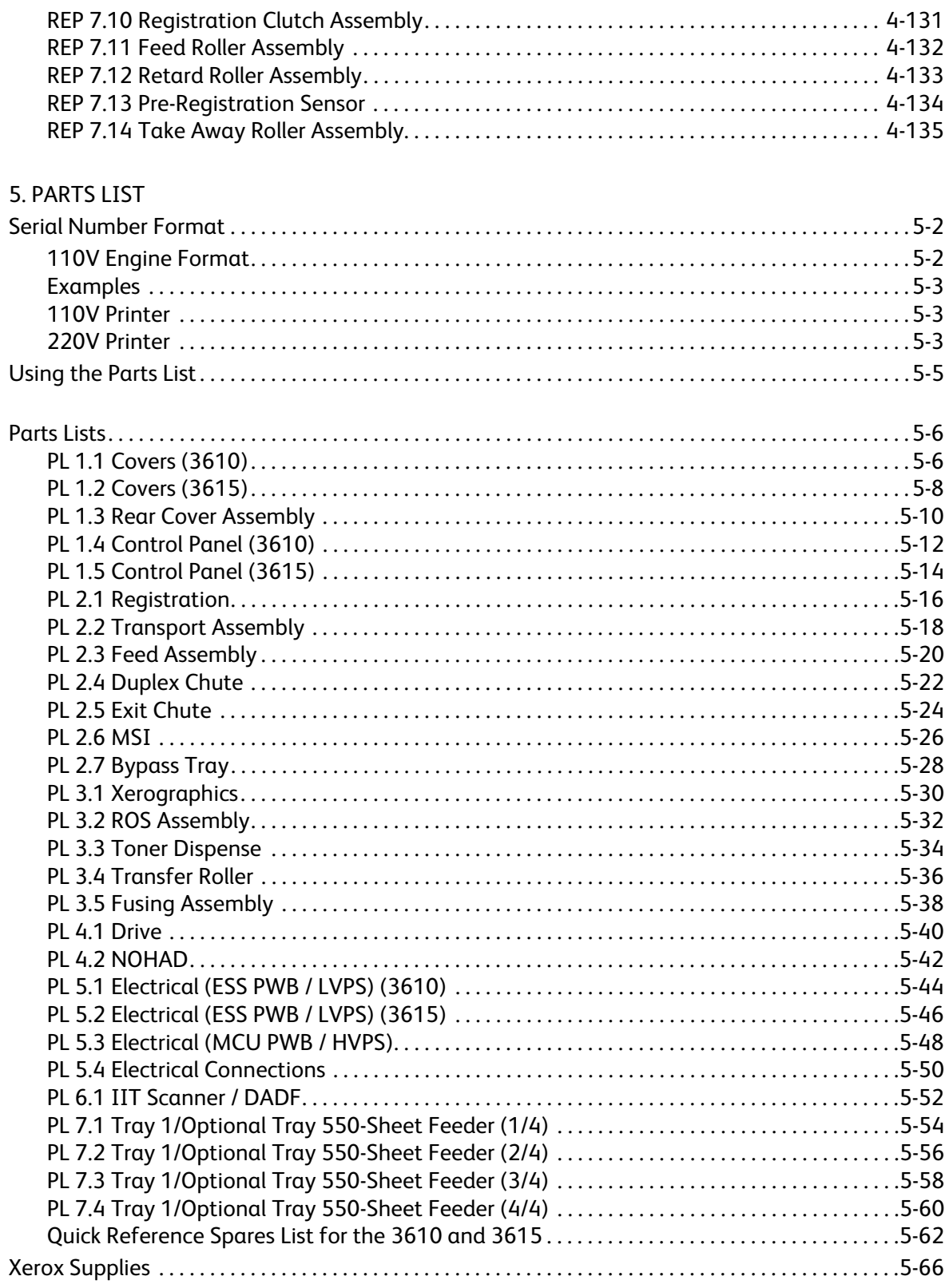

#### 6. MAINTENANCE

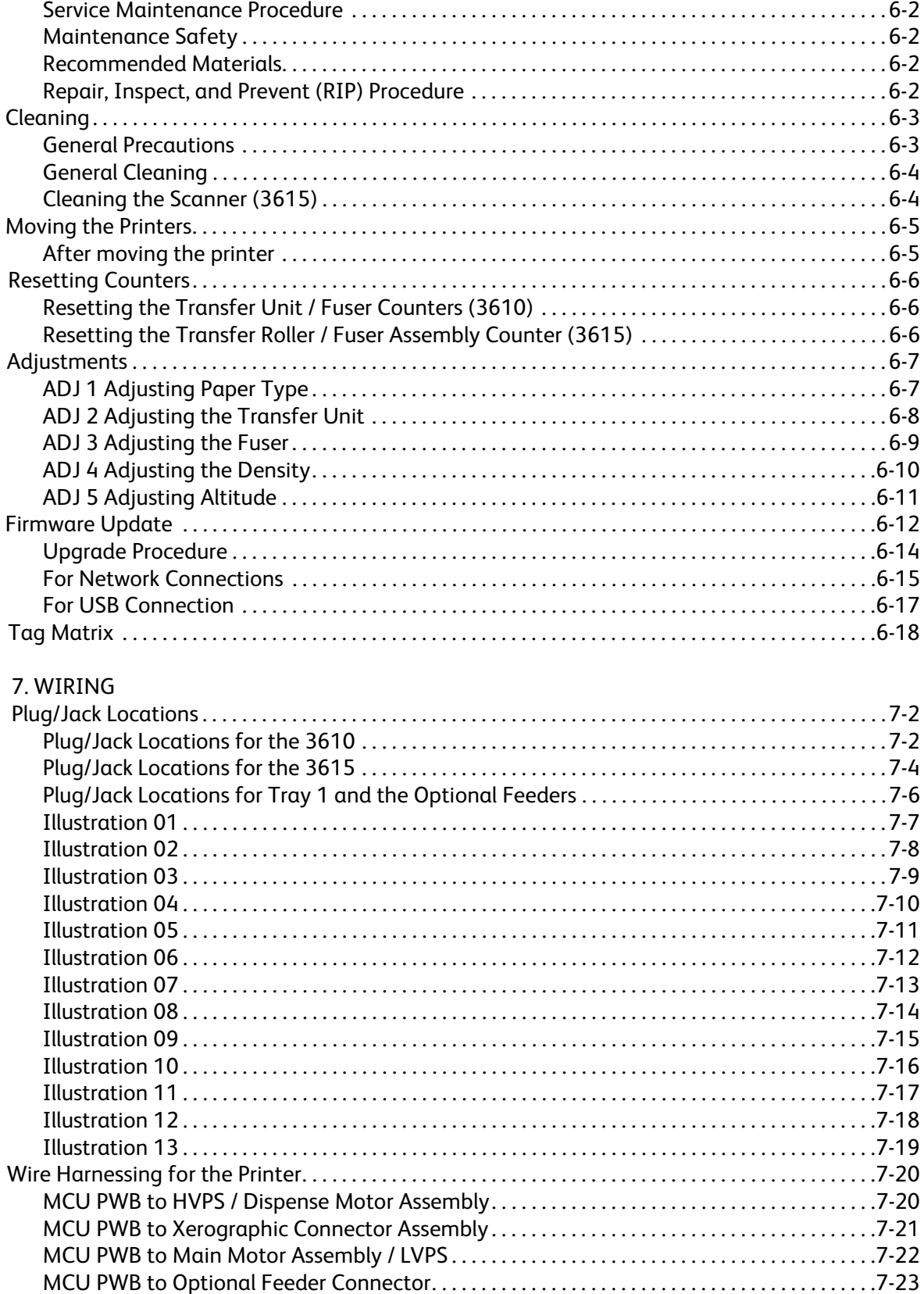

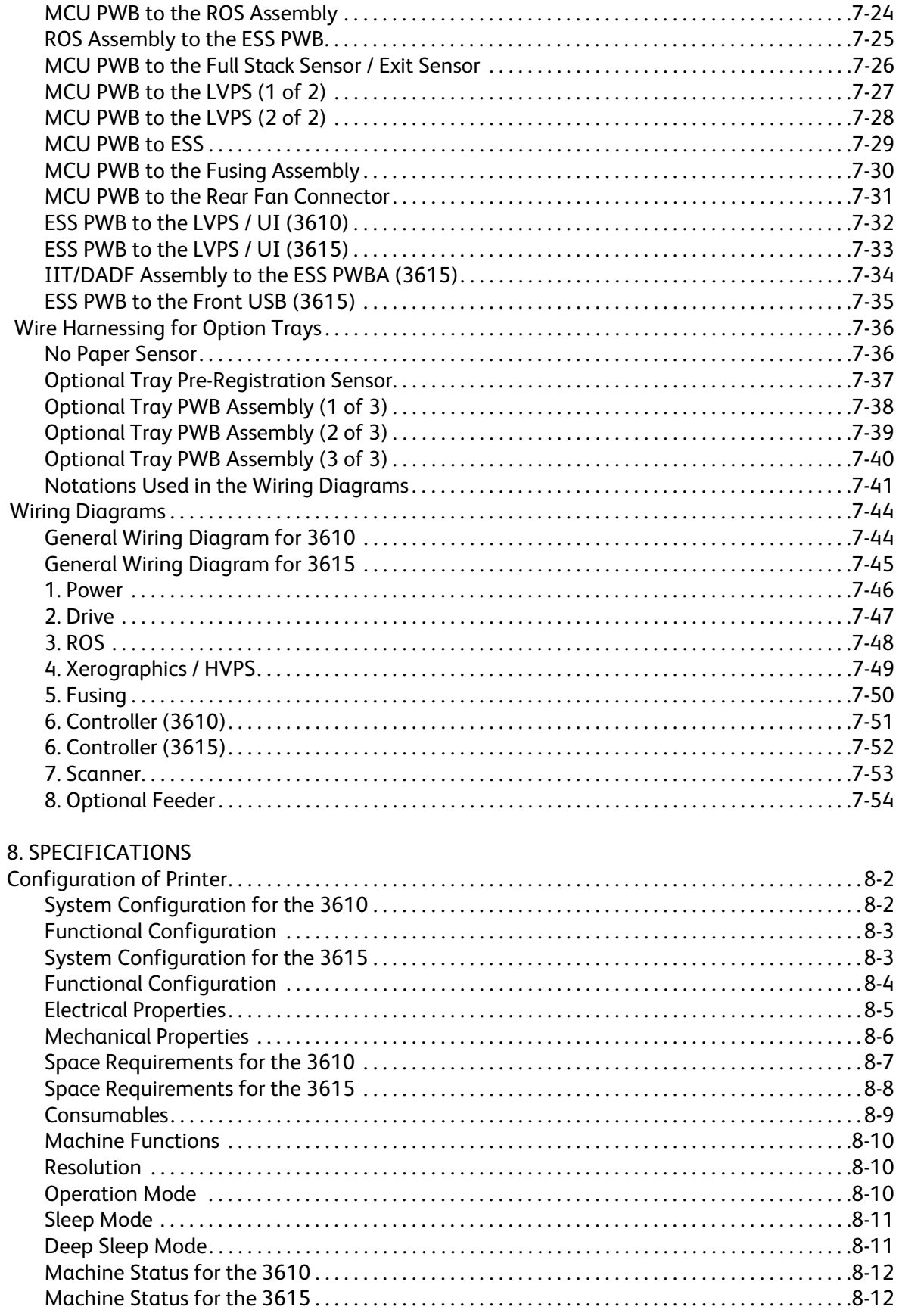

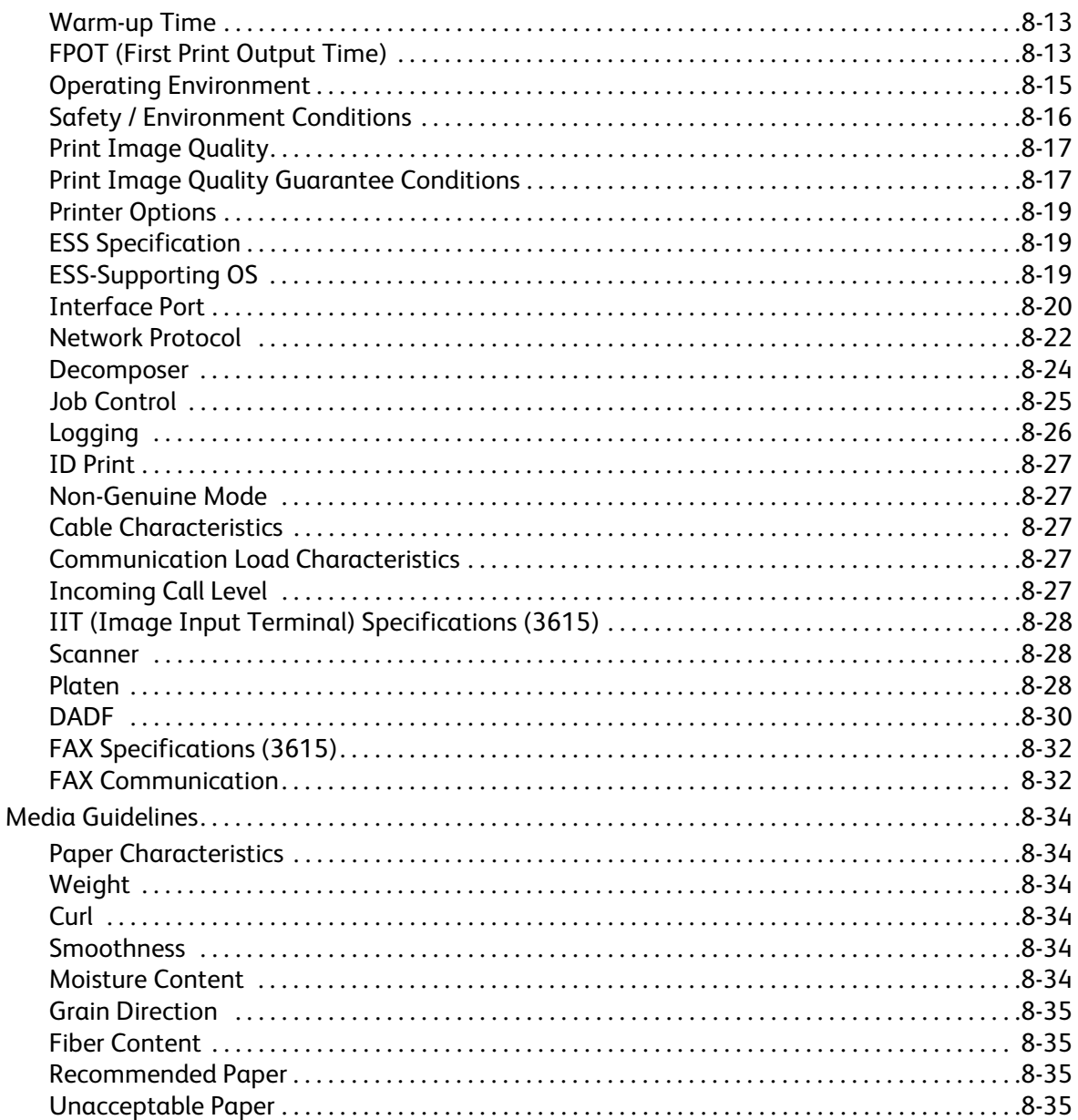

# Overview 1

#### This chapter includes:

- [About this Service Manual](#page-21-0)
- [Manual Organization](#page-22-0)
- [Safety](#page-23-0)
- [Introduction](#page-30-0)
- [Phaser 3610 Configurations](#page-31-0)
- [WorkCentre 3615 Configurations](#page-32-0)
- [Operational Modes](#page-36-0)
- [Media Path](#page-37-0)
- [Media Path Components](#page-40-0)
- [Major Component Locations](#page-44-0)
- [Information Pages](#page-57-0)

## <span id="page-21-0"></span>About this Service Manual

The Phaser 3610, WorkCentre 3615 Service Manual is the primary document used for diagnosing, repairing, maintaining, and troubleshooting the printer. Use this manual as your primary resource for understanding the operational characteristics of the printer and all available options. This manual describes specifications and the diagnosis and repair of problems occurring in the printer and attached options. Also included are detailed replacement procedures, parts lists, and wiring diagrams.

Throughout the manual you may see references to SFP and MFP. The Phaser 3610 is referred to as the SFP (Single Function Printer), while the WorkCentre 3615 is referred to as the MFP (Multi-function Printer).

#### <span id="page-21-1"></span>**Service Manual Revision**

Updates may be issued as the printer changes or as corrections are identified.

#### <span id="page-21-2"></span>**Technical Support Information**

For manual updates, Service Bulletins, knowledge base, and technical support, go to:

• Xerox Global Service Net - https://www.xrxgsn.com/secure/main.pl

For further technical support, contact your assigned Xerox Technical Support for this product.

#### <span id="page-21-3"></span>**Manual Terms**

Various terms are used throughout this manual to either provide additional information on a specific topic or to warn of possible danger present during a procedure or action. Be aware of all symbols and terms when they are used, and always read Note, Caution, and Warning statements.

**CAUTION:** A caution indicates an operating or maintenance procedure, practice or condition that, if not strictly observed, results in damage to, or destruction of, equipment.

**WARNING:** A warning indicates an operating or maintenance procedure, practice or condition that, if not strictly observed, results in injury or loss of life.

Note: A note indicates an operating or maintenance procedure, practice or condition that is necessary to efficiently accomplish a task. A note can provide additional information related to a specific subject or add a comment on the results achieved through a previous action.

## <span id="page-22-0"></span>Manual Organization

The Phaser 3610 and the WorkCentre 3615 Service Manuals contains the following chapters:

#### **Chapter 1 - Operational Overview**

This chapter contains important safety information, printer operations modes, configuration, component locations and information pages.

#### **Chapter 2 - Troubleshooting**

This chapter contains detailed troubleshooting procedures for error messages and codes generated by resident diagnostics. In addition, this chapter includes Service Diagnostics procedures and troubleshooting methods for situations where an error indicator is not available.

#### **Chapter 3 - Image Quality**

This chapter contains the diagnostic aids for troubleshooting image quality problems, as well as image quality specifications and image defect samples associated with the printer output.

#### **Chapter 4 - Service Parts Disassembly**

This chapter contains removal procedures for spare parts listed in the Parts List. A replacement procedure is included when necessary.

#### **Chapter 5 - Parts List**

This chapter contains exploded views of the print engine and optional Field Replaceable Units (FRUs), as well as part numbers for orderable parts.

#### **Chapter 6 - Maintenance**

This chapter contains procedures for how to maintain the print engine components and periodic cleaning procedures.

#### **Chapter 7 - Wiring Diagrams**

This chapter contains, lists of the plug/jack locations, wiring harness illustrations, and wiring diagrams.

#### **Chapter 8 - Specifications**

This chapter provides a comprehensive look at most of the machine specs.

## <span id="page-23-0"></span>Safety

The following are hazards to your safety:

- A power cord that is damaged or frayed.
- Liquid that are spilled onto or into the printer.
- A printer that is exposed to water.

If any of these conditions occur, do the following:

- 1. Turn Off the printer immediately.
- 2. Disconnect the power cord from the electrical outlet.

#### <span id="page-23-1"></span>Power Safety Precautions

#### <span id="page-23-2"></span>**Power Source**

For 120 VAC printers (110-127v), do not apply more than 127 volts RMS between the supply conductors or between either supply conductor and ground. For 230 VAC printers (220-240v), do not apply more than 240 volts RMS between the supply conductors or between either supply conductor and ground. Use only the specified power cord and connector.

Power Source information is listed on the data plate on the back of every machine.

Plug the three-wire power cord (with grounding prong) into a grounded AC outlet only. If the product loses its ground connection, contact with conductive parts may cause an electrical shock. A protective ground connection by way of the grounding conductor in the power cord is essential for safe operation.

#### <span id="page-23-3"></span>**Disconnecting Power**

**WARNING:** Turning the power Off using the power switch does not completely de-energize the printer. You must also disconnect the power cord from the printer's Alternating Current (AC) inlet. Disconnect the power cord by pulling the plug, not the cord.

Disconnect the power cord in the following cases:

- if the power cord or plug is frayed or otherwise damaged,
- if any liquid or foreign material is spilled onto or into the printer,
- if the printer is exposed to any excess moisture,
- if the printer is dropped or damaged,
- whenever you clean or service the product.

#### **Power Cord**

- Use the power cord supplied with the printer.
- Plug the power cord directly into a properly grounded electrical outlet. Make sure each end of the cord is securely connected.
- Do not use a ground adapter plug to connect the printer to an electrical outlet that does not have a ground connection terminal.

**WARNING:** Avoid the potential of electrical shock by ensuring that the printer is properly grounded. Electrical printers may be hazardous if misused.

- Do not use an extension cord, power strip, or surge protector.
- Verify the printer is plugged into an outlet capable of providing the correct voltage and power.
- Do not place the printer in an area where people might step on the power cord.
- Do not place objects on the power cord.

The power cord is attached to the printer as a plug-in device on the back of the printer. If it is necessary to disconnect all electrical power from the printer, disconnect the power cord from the electrical outlet.

#### <span id="page-24-0"></span>Electrostatic Discharge (ESD) Precautions

Some semiconductor components, and the respective sub-assemblies that contain them, are vulnerable to damage by Electrostatic Discharge (ESD). These components include Integrated Circuits (ICs), Large-Scale Integrated circuits (LSIs), field-effect transistors, and other semiconductor chip components. These techniques reduce component damage caused by static electricity.

Be sure the power is Off to the chassis or circuit board, and observe all other safety precautions.

- Immediately before handling any semiconductor components, drain the electrostatic charge from your body by touching an earth ground source or wearing a grounded wrist strap device. Wearing a wrist strap also prevents accumulation of bodily static charges. Remove the wrist strap before applying power to the unit under test to avoid potential shock.
- After removing a static sensitive assembly from its anti-static bag, place it on a grounded conductive surface. If the anti-static bag is conductive, you may ground the bag and use it as a conductive surface.
- Do not use freon-propelled chemicals. These can generate electrical charges sufficient to damage some devices.
- Do not remove replacement parts from the protective package until you are ready to install it.
- Immediately before removing the protective material from the replacement device, touch the protective material to the chassis or circuit assembly into which the device will be installed.
- Minimize body motions when handling unpacked replacement devices. Motion such as your clothes brushing together, or lifting a foot from a carpeted floor can generate enough static electricity to damage an electro-statically sensitive device.
- Handle IC's and EPROM's carefully to avoid bending connector pins.
- Pay attention to the direction of parts when mounting or inserting them on the Printed Wiring Boards (PWB's).

### <span id="page-25-0"></span>Service Safety Summary

#### <span id="page-25-1"></span>**General Guidelines**

#### **Use care when servicing with power:**

Dangerous voltages may exist at several points in the printer. To avoid personal injury, do not touch exposed connections and components while power is On. Disconnect power before removing the power supply shield or replacing components.

#### **Do not wear jewelry:**

Remove jewelry prior to servicing. Rings, necklaces and other metallic objects could come into contact with dangerous voltages and currents.

#### <span id="page-25-2"></span>**Warning Labels**

Read and obey all posted warning labels. Throughout the printer, warning labels are displayed on potentially dangerous components. As you service the printer, check to make certain that all warning labels remain in place.

#### <span id="page-25-3"></span>**Safety Interlocks**

Make sure all covers are in place and all Interlock Switches are functioning correctly after you have completed a printer service call. If you bypass an Interlock Switch during a service call, use extreme caution when working on or around the printer.

#### **Servicing Electrical Components**

Before starting any service procedure, switch the printer power Off and unplug the power cord from the wall outlet. If you must service the printer with power applied, be aware of the potential for electrical shock.

**WARNING:** Do not touch any electrical component unless you are instructed to do so by a service procedure.

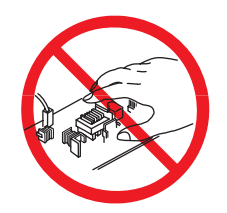

#### <span id="page-26-0"></span>**Servicing Mechanical Components**

When servicing mechanical components within the printer, manually rotate the Drive Assemblies, Rollers, and Gears.

**WARNING:** Do not try to manually rotate or manually stop the drive assemblies while any printer motor is running.

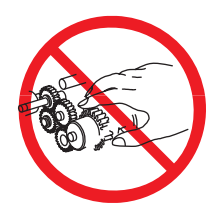

#### <span id="page-26-1"></span>**Servicing Fuser Components**

WARNING: This printer uses heat to fuse the toner image to paper. The Fuser is VERY HOT. Turn<sup>2</sup> the printer power Off and wait at least 5 minutes for the Fuser to cool before attempting to service the Fuser or adjacent components.

#### Operational Safety

Your printer and supplies were designed and tested to meet strict safety requirements. These include safety agency examination, approval, and compliance with established environmental standards.

Your attention to the following safety guidelines helps to ensure the continued, safe operation of your printer.

#### <span id="page-27-0"></span>**Printer Location**

- Do not block or cover the slots or openings on the printer. These openings are provided for ventilation and to prevent overheating of the printer.
- Place the printer in an area where there is adequate space for operation and servicing.
- Place the printer in a dust-free area.
- Do not store or operate the printer in an extremely hot, cold, or humid environment.
- Place the printer on a level, solid non-vibrating surface with adequate strength to hold the weight of the printer.
- Do not place the printer near a heat source.
- Do not place the printer in direct sunlight to avoid exposure to light-sensitive components.
- Do not place the printer where it is directly exposed to the cold air flow from an air conditioning unit.

#### <span id="page-27-1"></span>**Operational Guidelines**

- Do not open any media tray during operation. The media from the lower trays passes through the upper trays and opening one could cause a jam.
- Do not open the doors when the printer is printing.
- Do not move the printer when it is printing.
- Keep hands, hair, neckties, etc., away from the Exit and Feed Roller.

#### <span id="page-27-2"></span>**Printer Supplies**

- Use the supplies specifically designed for your printer. The use of unsuitable materials may cause poor performance and a possible safety hazard.
- Follow all warnings and instructions marked on, or supplied with, the printer, options, and supplies.

**CAUTION:** Use of non-Xerox supplies is not recommended. The Xerox Warranty, Service Agreements, and Total Satisfaction Guarantee do not cover damage, malfunction, or degradation of performance caused by use of non-Xerox supplies, or the use of Xerox supplies not specified for this printer. The Total Satisfaction Guarantee is available in the United States and Canada. Coverage may vary outside these areas; please contact your local representative for details.

#### <span id="page-28-0"></span>Maintenance Safety

- Do not attempt any maintenance procedure that is not specifically described in the documentation supplied with your printer.
- Do not use aerosol cleaners. Clean the printer with a dry lint-free cloth only.

Do not burn any consumables or long life maintenance items. For information on Xerox supplies recycling programs, go to www.xerox.com/gwa.

#### <span id="page-28-1"></span>Printer Symbols

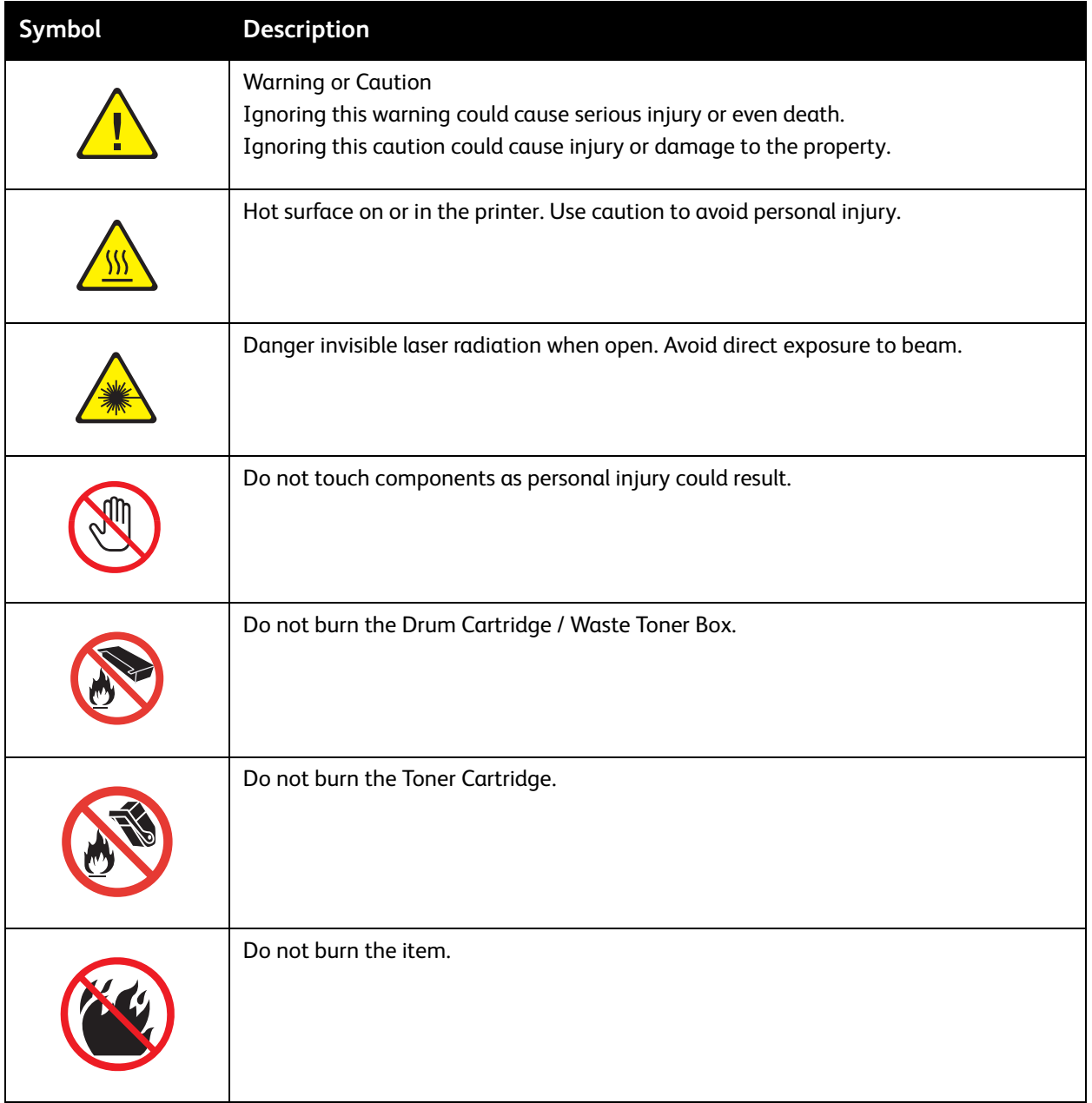

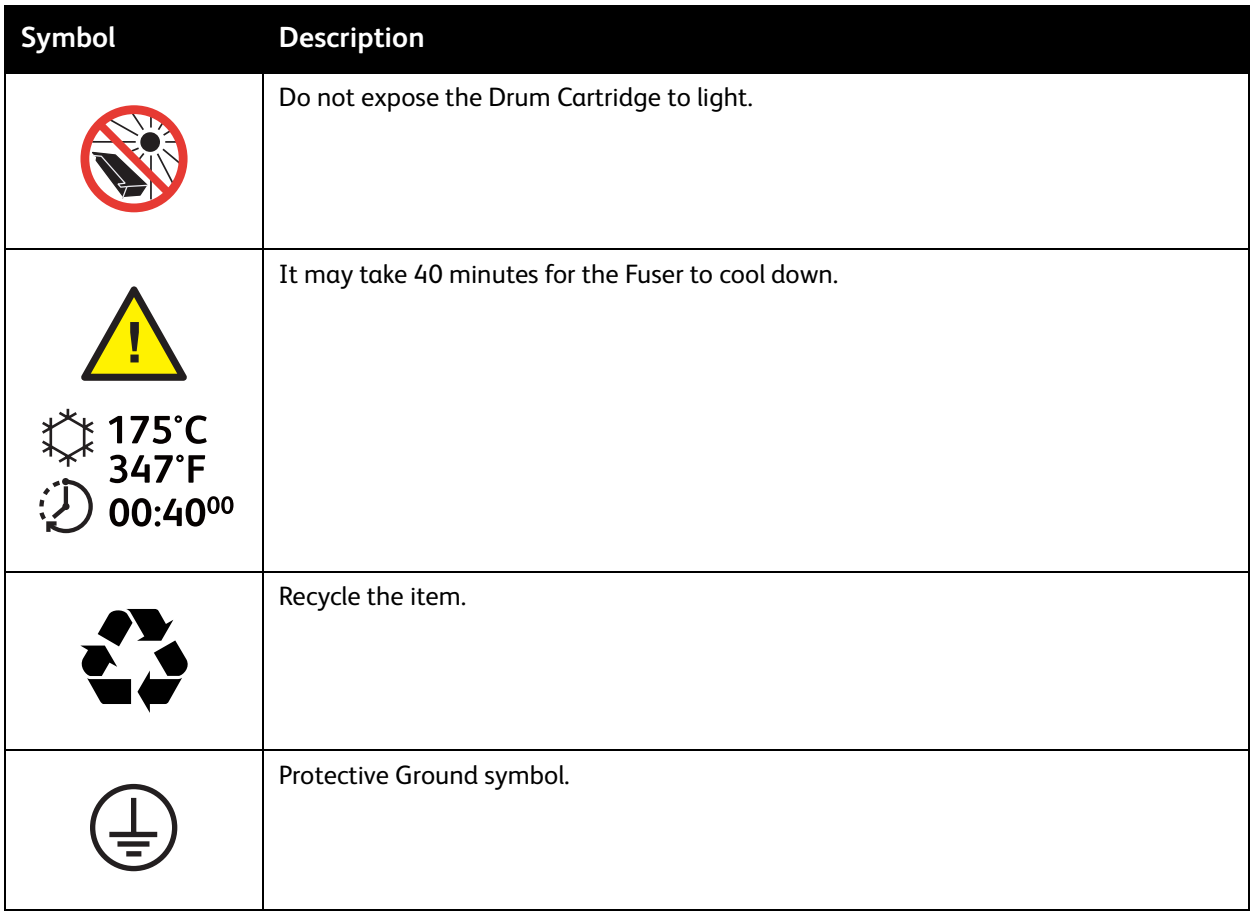

## <span id="page-30-0"></span>Introduction

The Phaser 3610, WorkCentre 3615 laser printers have a single-pass laser-design architecture based on the electrophotographic recording principle, which offers mono print speed at 30/30 ppm, and resolutions up to 1200 x 1200 dots-per-inch (dpi). The printers supports Adobe PostScript 3 and PCL6, USB 2.0, and 10/100 Base-TX Ethernet. The Phaser 3610, WorkCentre 3615 printers provides a standard 150-Sheet Bypass Tray and a standard 250-Sheet Tray 1. The Bypass Tray supports specialty media, card stock, and envelopes. The standard paper input is 400 sheets and the maximum input with optional Trays 2, 3, and 4 is 2,050 sheets. The Output Tray holds 300 sheets facedown.

The printer options add memory, paper capacity, and functionality. Memory upgrades are available to increase the standard RAM from 1 GB up to 2 GB maximum. A 40 GB Hard Disk Drive and a 550-Sheet Feeder are available as an option. Auto-duplexing is available and no tools are required to install the Duplex Unit.

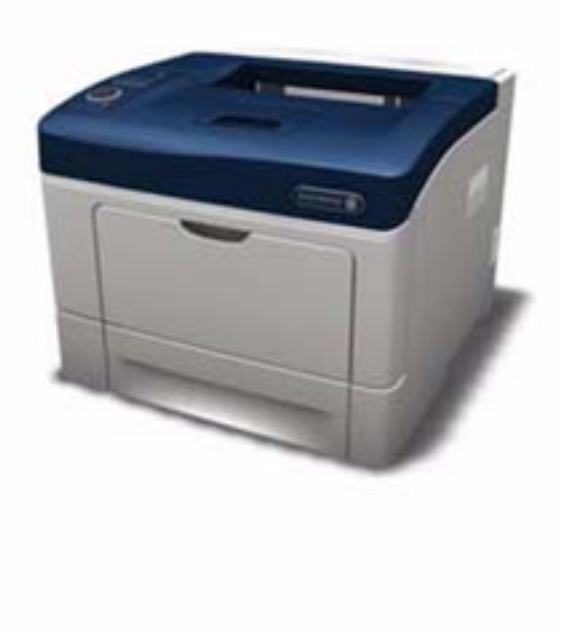

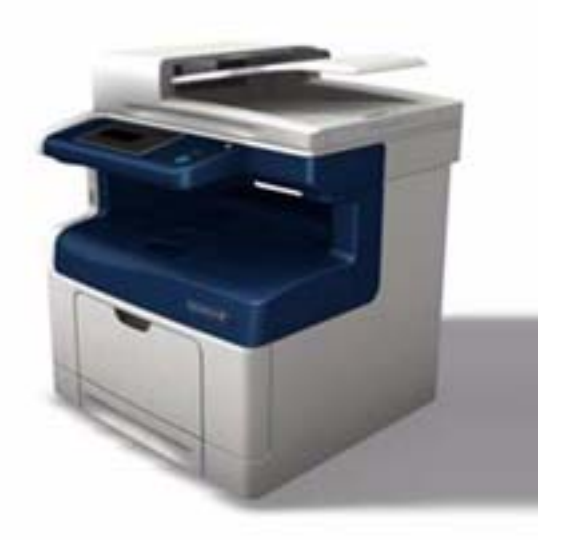

## <span id="page-31-0"></span>Phaser 3610 Configurations

The Phaser 3610 is available in three configurations.

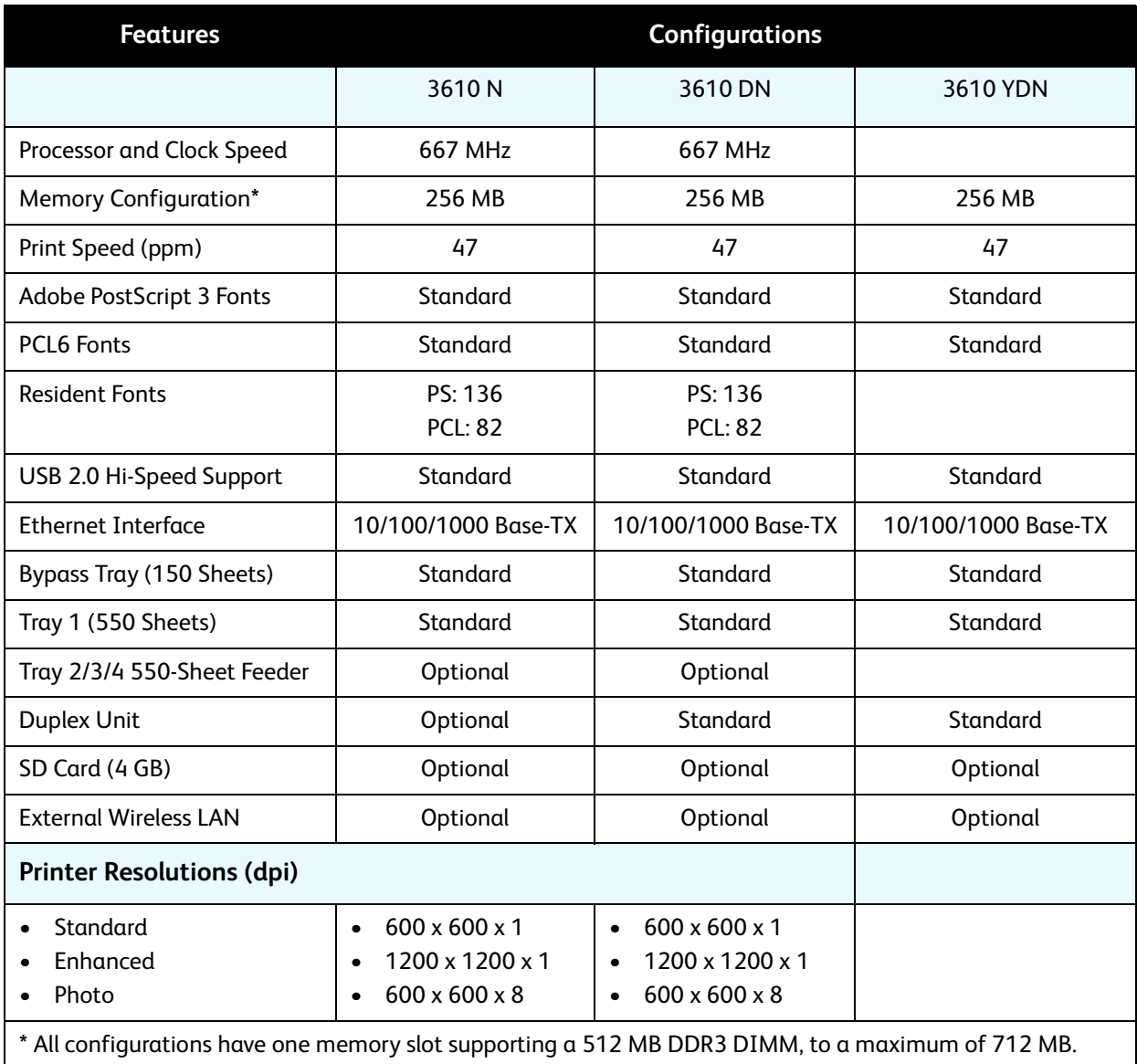

## <span id="page-32-0"></span>WorkCentre 3615 Configurations

The WorkCentre 3615 is available in two configurations.

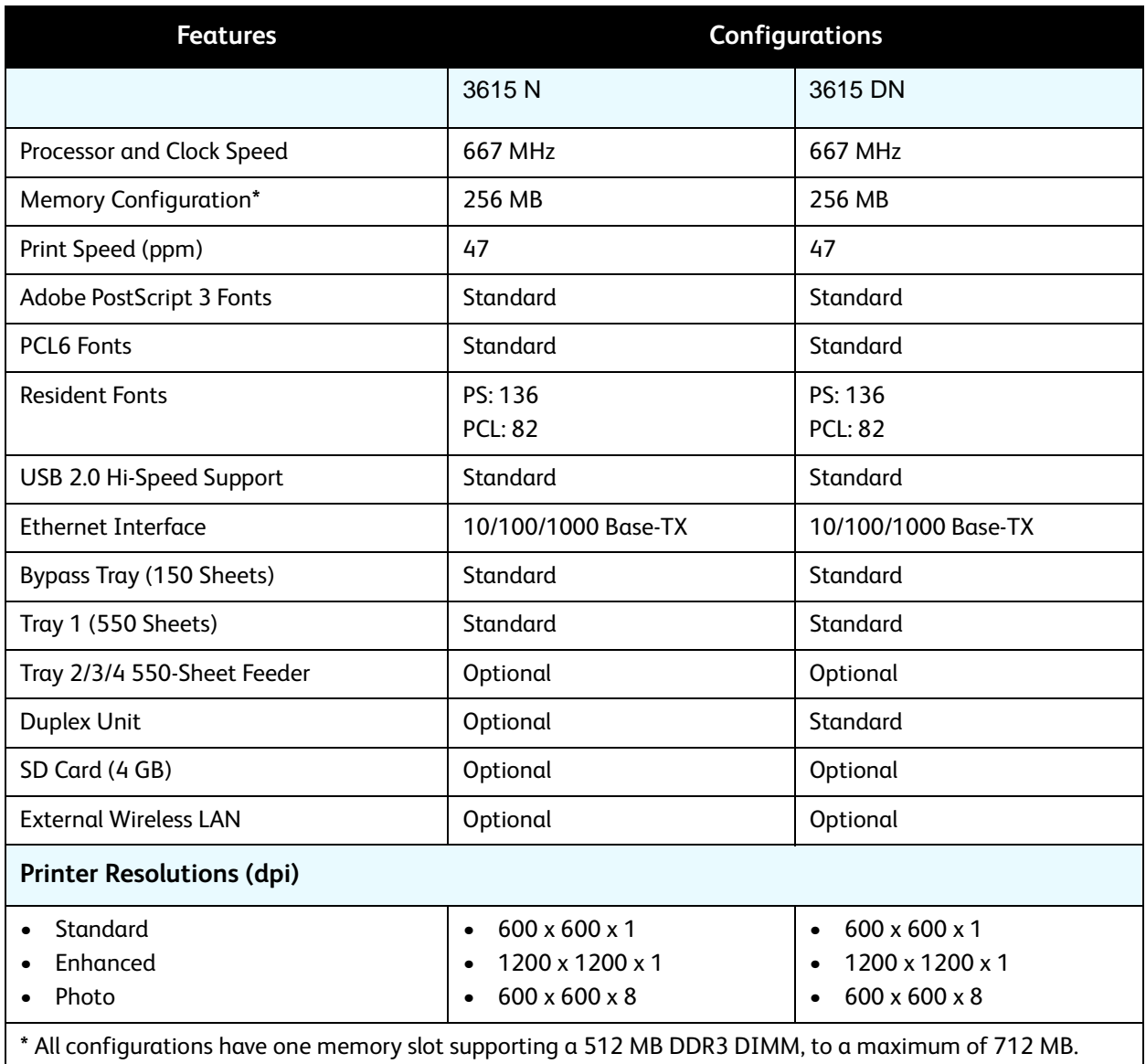

#### <span id="page-33-0"></span>Printer Options

The Phaser 3610, WorkCentre 3615 printer options include:

- Additional RAM (512 MB 3610 only)
- Productivity Kit (Device Memory 4G)
- Duplex Unit
- Optional 550-Sheet Feeder (Trays 2, 3, and 4)
- Printer Stand
- External Wireless Network Adaptor

#### <span id="page-33-1"></span>**Additional Memory**

The Phaser 3610, WorkCentre 3615 features 1 slot that accepts a 512 MB of DDR2 DIMM. Memory module must meet the following characteristics:

- PC2-5300 (667MHz memory bus speed)
- 200 Pin DDR2 DIMM (8 chip type)
- Unbuffered, Non-parity

The printer's configuration page lists the amount of RAM installed in the printer.

#### <span id="page-33-2"></span>**Optional 550-Sheet Feeder (Trays 2, 3, and 4)**

The Optional 550-Sheet Feeder increases the input capacity of the printer and can be attached to the printer underneath Tray 1. Up to three Optional 550-Sheet Feeders can be installed on the printer.The Optional 550-Sheet Feeder is customer installable.

#### <span id="page-33-3"></span>**External Wireless Network Adapter**

The External Wireless Network Adapter enables the printer to connect to a wireless network.

#### <span id="page-34-0"></span>Control Panel (3610)

The Control Panel consists of a display, indicator lights, and buttons to control available functions.

The Control Panel:

- Displays the current operating status of the printer.
- Provides access to print features, reference materials, and admin and maintenance menus.
- Prompts you to load paper, replace supplies, and clear jams.
- Displays errors and warnings.

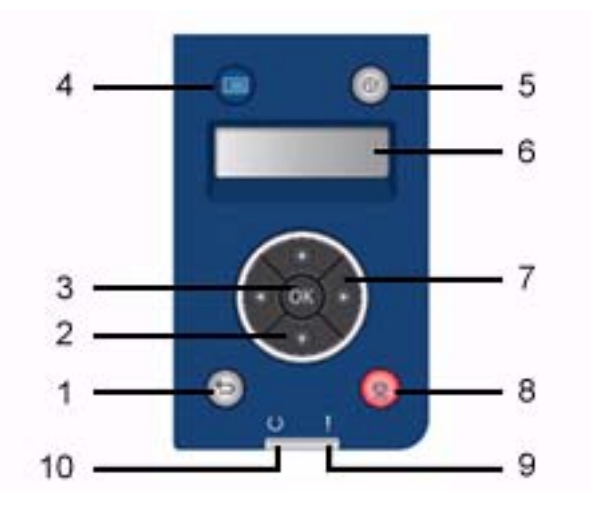

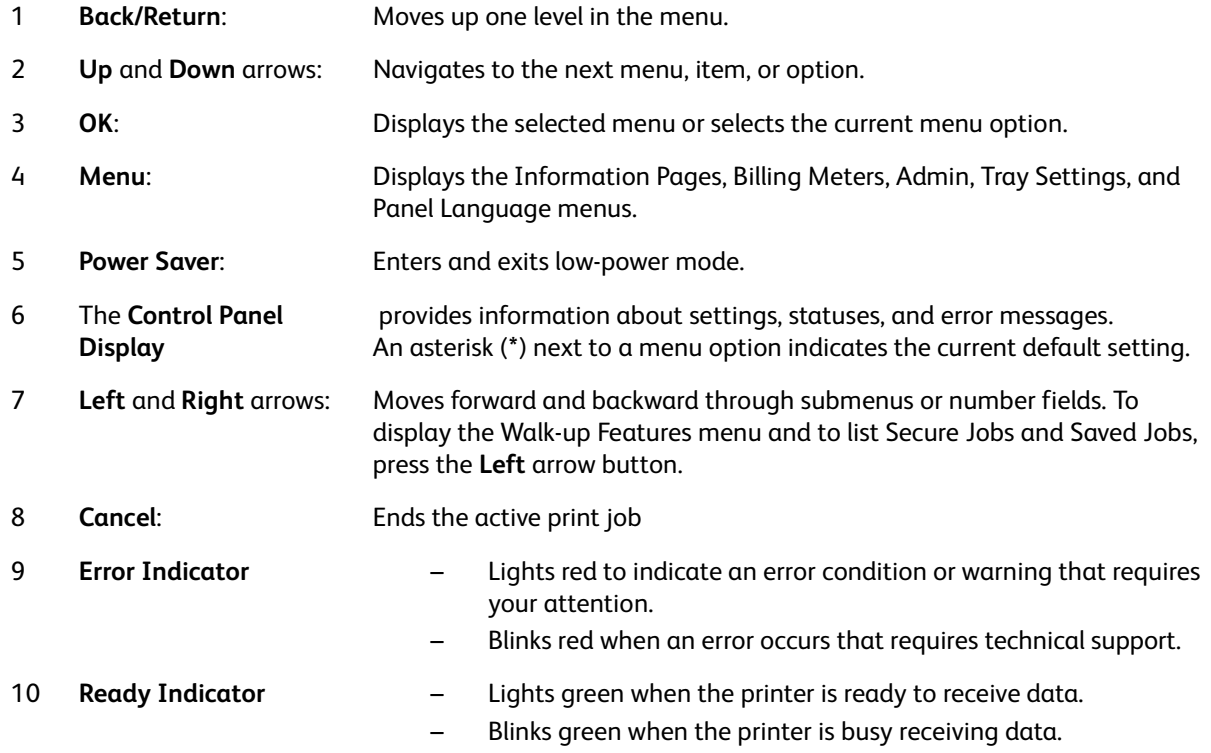

### <span id="page-35-0"></span>Control Panel Layout (3615)

The Control Panel:

- Displays the current operating status of the printer.
- Provides access to print features, information pages, and setup menus.
- Displays prompt to load paper, replace supplies, and clear jams.
- Displays errors and warnings.

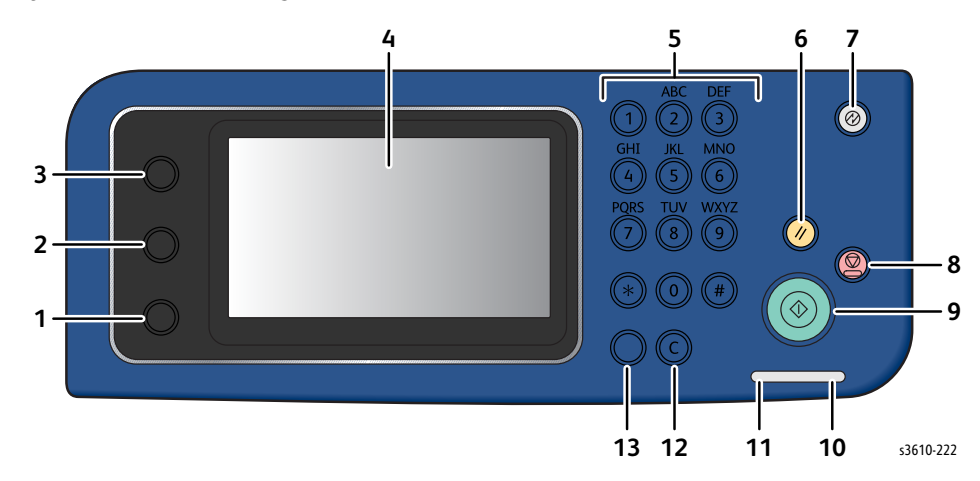

- 1. **Machine Status** button switches the display to the System menus.
- 2. **Job Status** displays the active jobs, Secure Print Jobs, and Secure Fax Jobs available in Job Status on the touch screen.
- 3. **Services Home** button invokes the Services home menu for access to printer features, such as copy, scan, and fax.
- 4. **Touch Screen** displays information and provides access to printer functions.
- 5. **Alphanumeric Keypad** enters alphanumeric information.
- 6. **Clear All** clears previous and changed settings for the current selection.
- 7. **Power Saver** enters and exits low-power mode.
- 8. **Stop** cancels the current job.
- 9. **Start** starts the selected copy, scan, fax, or Print From job, such as Print from USB.
- 10. **Error Indicator**
	- Lights red to indicate an error condition or warning that requires your attention.
	- Blinks red when an error occurs that requires technical support.
- 11. **Data Indicator**
	- Blinks green when the printer is sending or receiving a fax.
	- Lights green when there is at least one saved job, secure print job, or secure fax job on the device.
- 12. **Clear** clears a number field or clears the last number of a numeric entry.
- 13. **Redial / Pause** recalls the last fax number used or inserts pauses in fax numbers.
# Operational Modes

The following 4 modes are available in the Phaser 3610, WorkCentre 3615 printers:

- Running Mode
- Ready Mode
- Low Power Mode
- Sleep Mode

#### Running Mode

Running Mode contains operating states such as data receive/ image creation, or recording (print).

#### Ready Mode

The printers are ready to print at Ready state. It is possible to enter this mode within the Warm Up Time after power Off and On or from the Energy Saver Mode.

#### Low Power Mode

To reduce energy consumption, the printers will enter Low Power Mode when it has not received any print data within a certain time after it has entered Ready Mode. The waiting time before switching to this mode is set at 1 minute by default. It can be set in increments of 1 minute in the range between 1 and 60 minutes from the Control Panel. Furthermore, it can also changes when the Energy Saver button is pressed. The printers can be set to prohibit the transition to Low Power Mode or Sleep Mode. Furthermore, the printers will enter or exit the Low Power Mode when the Energy Saver button is pressed.

When the printers receive a Print Job or when the Energy Saver button on the Control Panel is pressed, Low Power Mode will be canceled.

#### Sleep Mode

To reduce energy consumption, the printers will enter the Sleep Mode when it has not received any print data within a certain time after it has entered the Ready Mode or the Low Power Mode. (When an error, such as Out of Toner, has occurred, the printers will not transition to Sleep Mode unless the transition condition has been fulfilled). The waiting time before switching to this mode is set as 1 minute by default. It can be set in increments of 1 minute in the range between 1 and 60 minutes from the Control Panel. Furthermore, it can also transition when the Energy Saver button is pressed. The printers can be set to prohibit the transition to Low Power Mode or Sleep Mode.

When the printers receives a Print Job or when the Energy Saver button on the Control Panel is pressed, Sleep Mode will be canceled.

# Media Path

**IOT Configuration w/ Optional Trays**

**------- →** : Paper flow

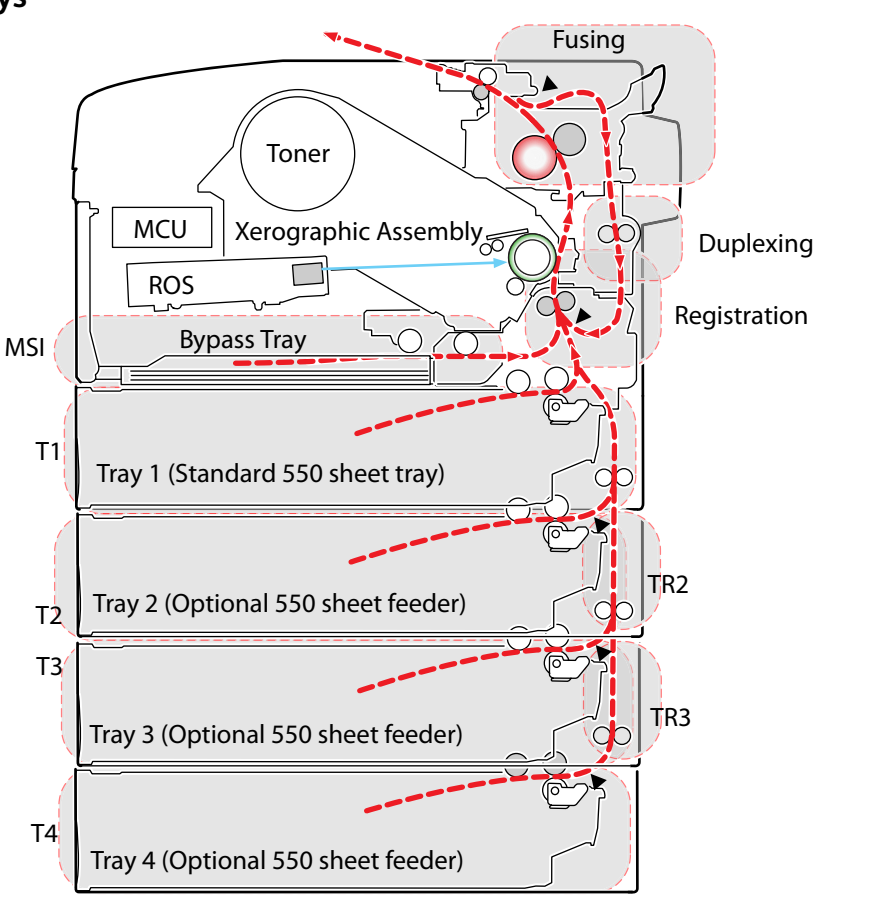

s3610-264a

#### **Standard** : Paper flow **IOT Configuration**

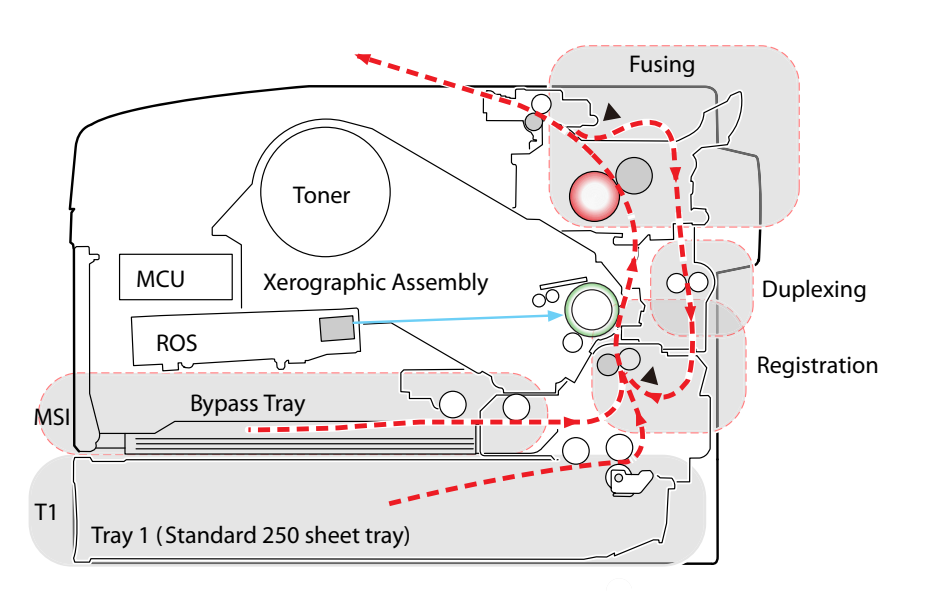

s3610-263a

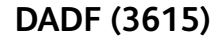

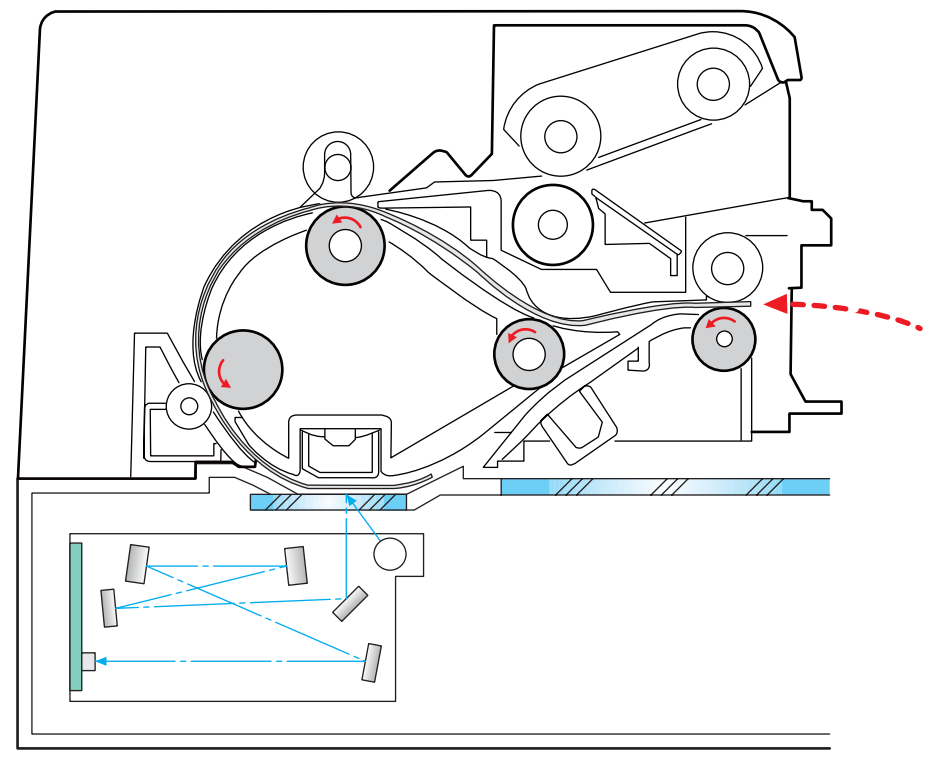

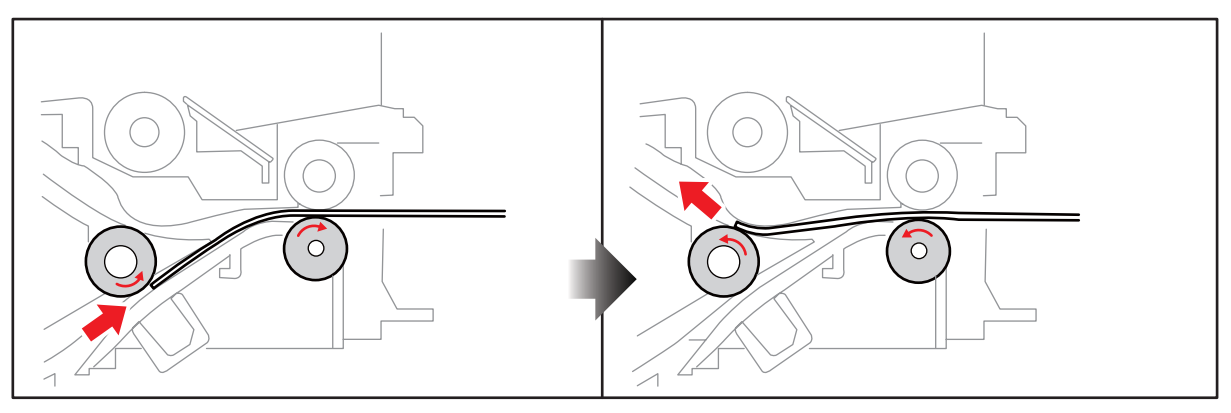

s3610-337

# Media Path Components

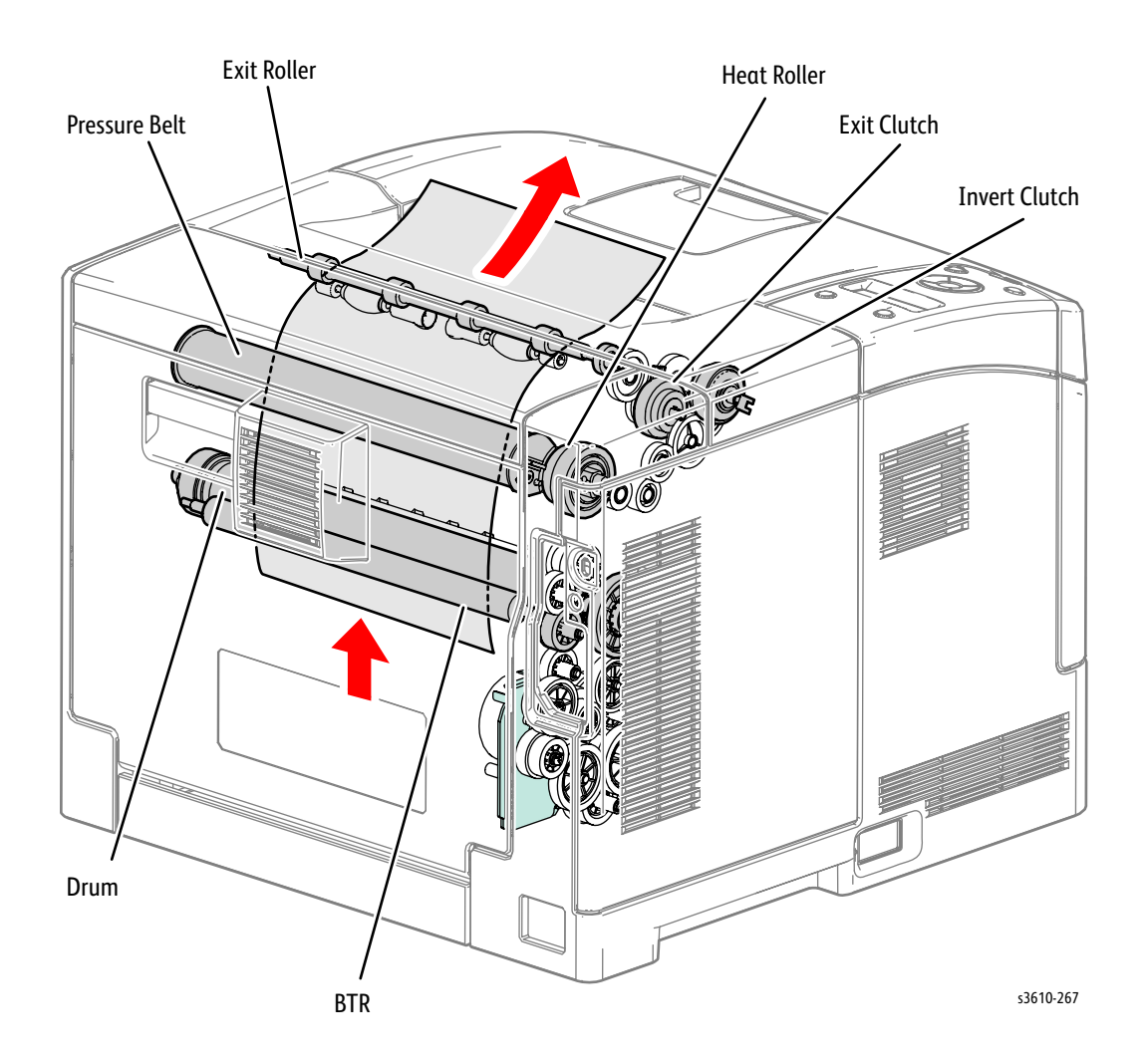

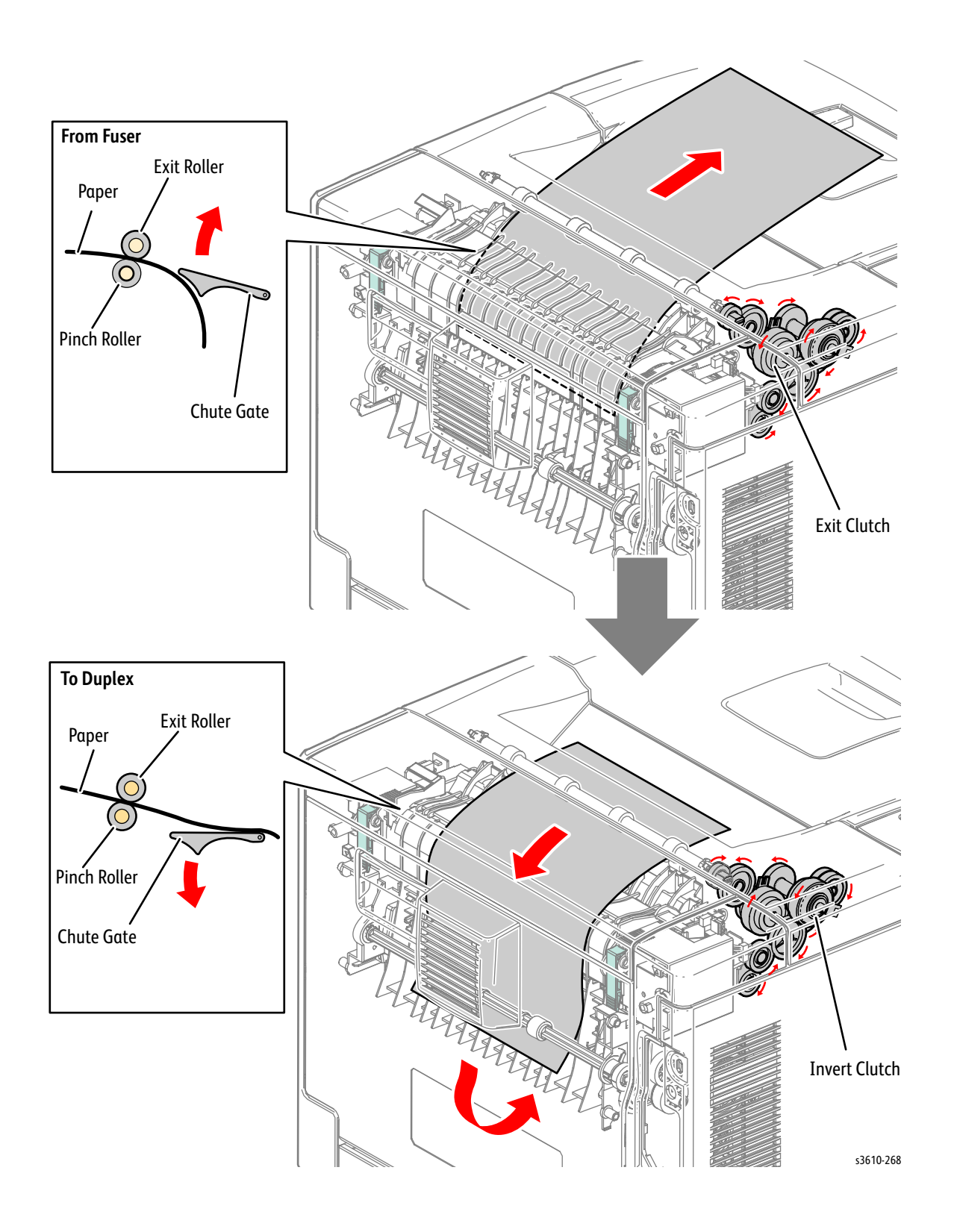

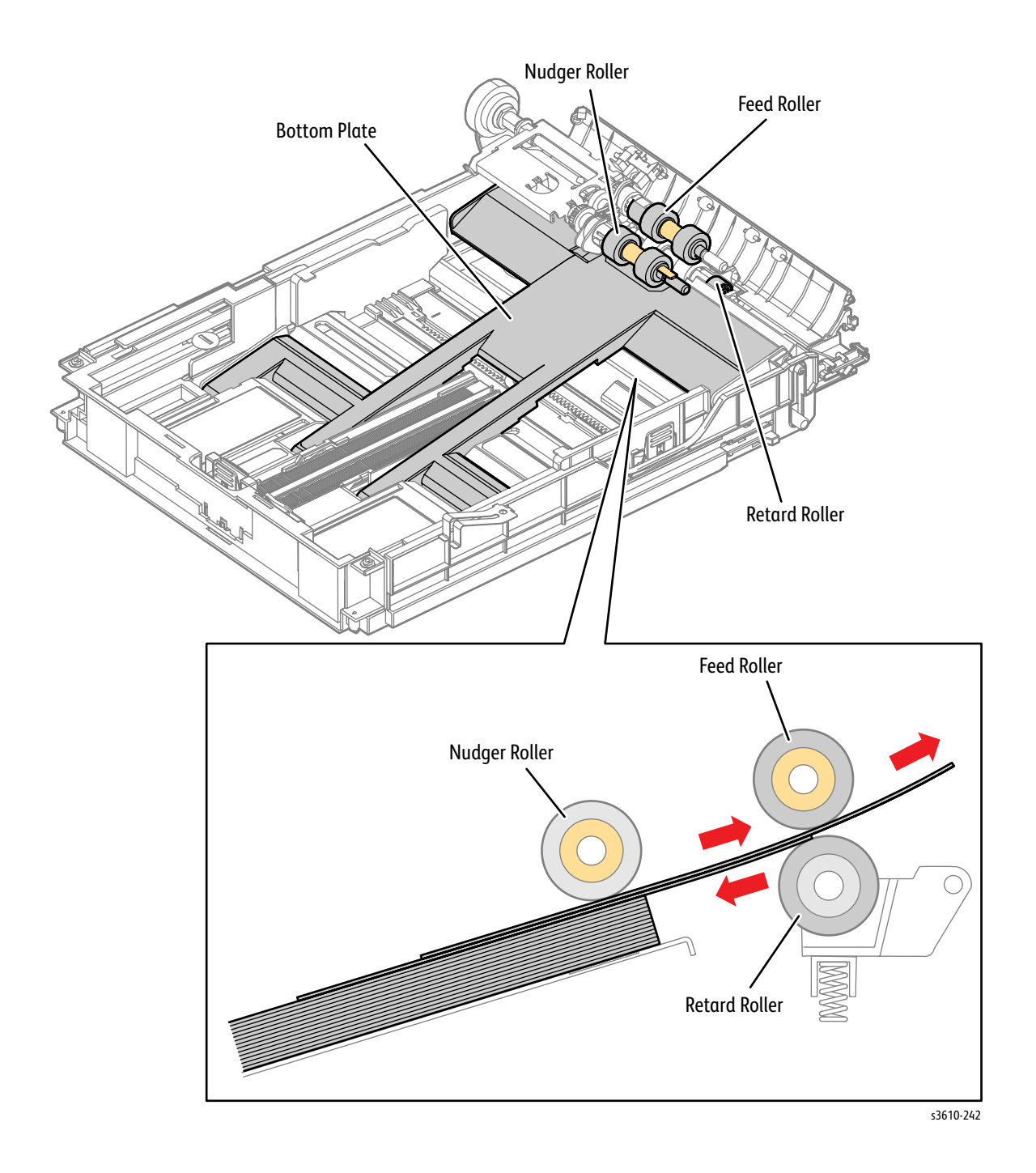

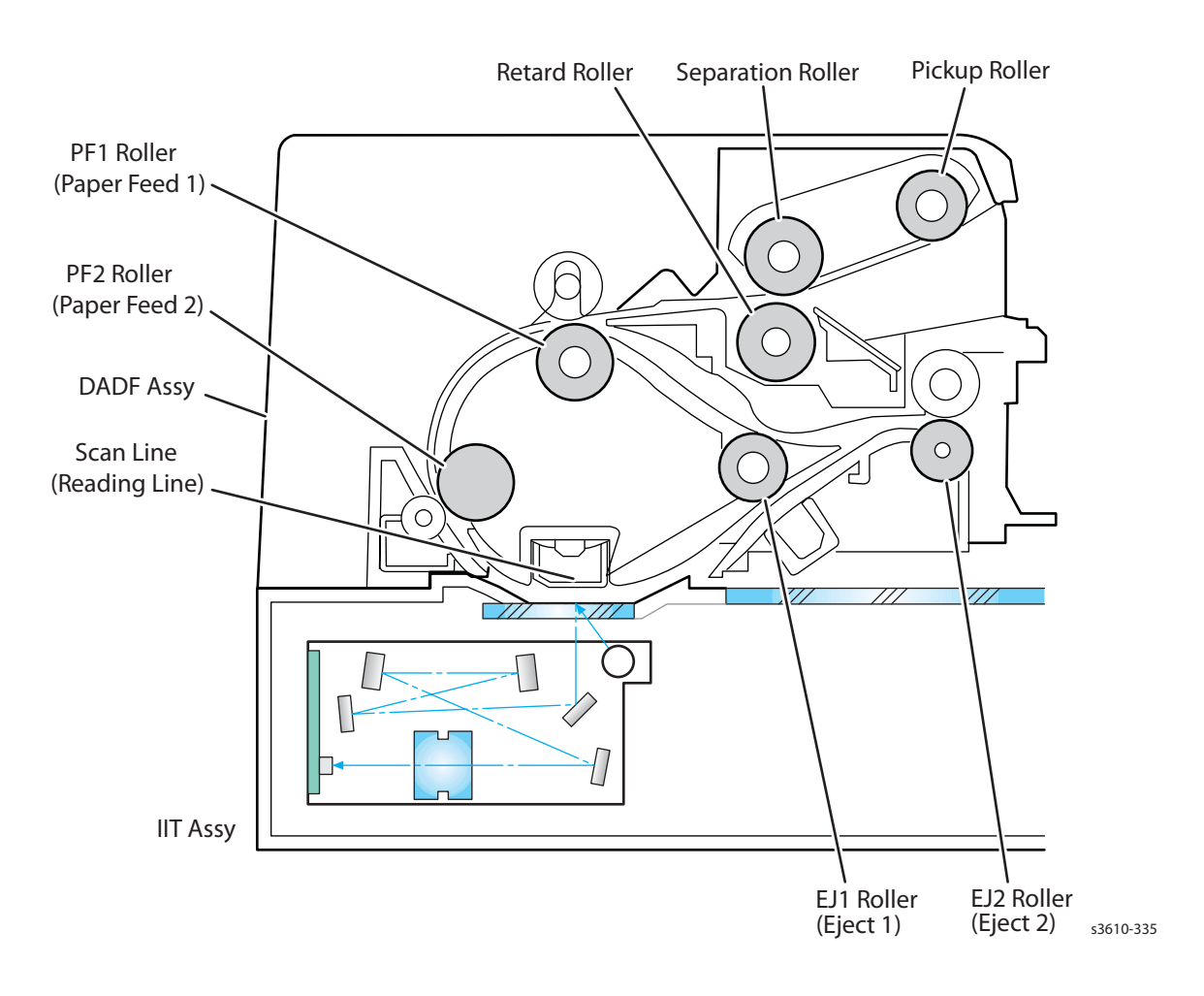

## Major Component Locations

Auger ([page 1-28\)](#page-47-0) Main Drive [\(page 1-27](#page-46-0)) DADF Motor ([page 1-35\)](#page-54-0) (Bias Transfer Roll ([page 1-27\)](#page-46-0) Polygon Motor [\(page 1-31\)](#page-50-0) FAX PWB ([page 1-33\)](#page-52-0) MSI Feed Solenoid ([page 1-32](#page-51-0)) Pressure Belt ([page 1-29](#page-48-0)) Feed Sensor ([page 1-35](#page-54-0)) MSI No Paper Sensor ([page 1-32](#page-51-0)) Cleaning Blade ([page 1-30\)](#page-49-0) Rear Fan ([page 1-26\)](#page-45-0) Home Position Sensor

ESS PWB [\(page 1-26](#page-45-0)) SOS PWB ([page 1-31\)](#page-50-0) Exit Clutch [\(page 1-29](#page-48-0)) Temperature Sensor (Main)

Front Interlock Switch ([page 1-26](#page-45-0))

HVPS ([page 1-26\)](#page-45-0)

Invert Clutch ([page 1-29](#page-48-0)) **3615 (only)** LVPS Fan [\(page 1-26](#page-45-0)) CCD PWB [\(page 1-34](#page-53-0))

3610 Control Panel ([page 1-26\)](#page-45-0) Rear Interlock Switch [\(page 1-26](#page-45-0)) Legal Paper Sensor ([page 1-35](#page-54-0)) Dispense Motor ([page 1-28](#page-47-0)) Registration Clutch ([page 1-32\)](#page-51-0) Pick-up Motor ([page 1-35](#page-54-0)) Drum [\(page 1-27](#page-46-0)) Registration Sensor [\(page 1-32\)](#page-51-0) Speaker ([page 1-33\)](#page-52-0) ([page 1-29](#page-48-0)) Exit Sensor ([page 1-29](#page-48-0)) Temperature Sensor (Side)

([page 1-29](#page-48-0))

Thermostat ([page 1-29](#page-48-0)) End Guide ([page 1-37](#page-56-0))

Full Stack Sensor [\(page 1-29\)](#page-48-0) Toner Cartridge [\(page 1-28](#page-47-0)) Feeder PWB ([page 1-36](#page-55-0)) Fusing Assembly ([page 1-29](#page-48-0)) Toner Crum Connector [\(page 1-28](#page-47-0)) Feed Clutch [\(page 1-36](#page-55-0)) Heat Lamp 1 [\(page 1-29\)](#page-48-0) Trimmer Rod [\(page 1-28](#page-47-0)) Feed Motor ([page 1-36](#page-55-0)) Heat Lamp 2 [\(page 1-29\)](#page-48-0) Xerographic Assembly ([page 1-30](#page-49-0)) No Paper Sensor [\(page 1-36](#page-55-0)) Heat Roll ([page 1-29](#page-48-0)) Xero Crum Connector ([page 1-28\)](#page-47-0)

LDD PWB ([page 1-31\)](#page-50-0) Carriage Motor [\(page 1-34](#page-53-0)) LVPS [\(page 1-26\)](#page-45-0) Control Panel [\(page 1-33](#page-52-0))

**3610 / 3615** MCU PWB [\(page 1-26\)](#page-45-0) DADF Cover Sensor ([page 1-35](#page-54-0)) ATC Sensor ([page 1-28\)](#page-47-0) Magnetic Roll ([page 1-28\)](#page-47-0) DADF Document LED ([page 1-35\)](#page-54-0) Bias Charge Roll [\(page 1-30\)](#page-49-0) Main Switch ([page 1-26\)](#page-45-0) DADF Stage Sensor [\(page 1-35](#page-54-0)) ROS Assembly [\(page 1-31\)](#page-50-0) Front USB Port ([page 1-33\)](#page-52-0)

[\(page 1-34](#page-53-0))

#### **Tray 1**

Actuator [\(page 1-37](#page-56-0))

#### <span id="page-45-0"></span>Illustration 1 (3610 / 3615)

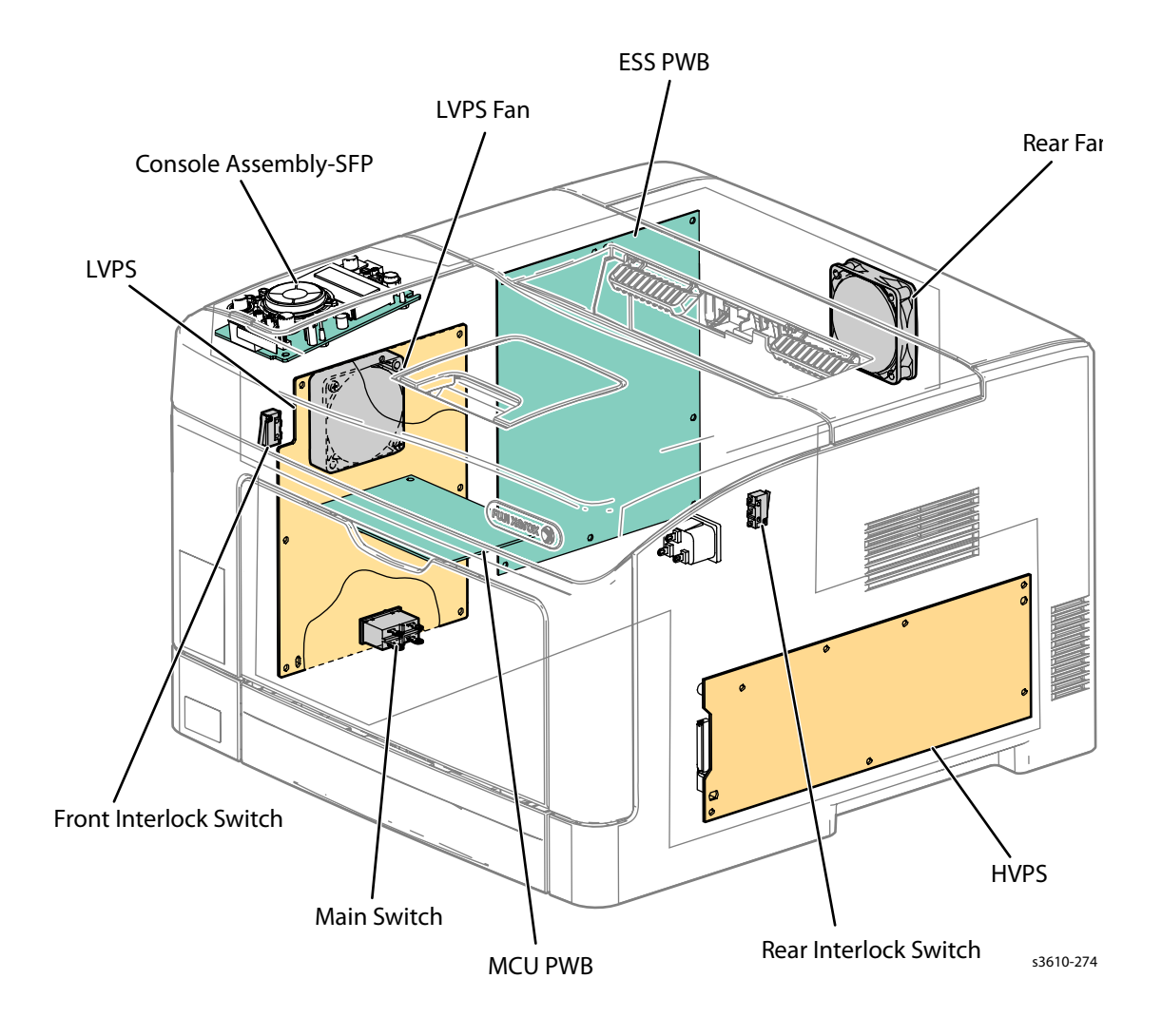

#### <span id="page-46-0"></span>Illustration 2 (3610 / 3615)

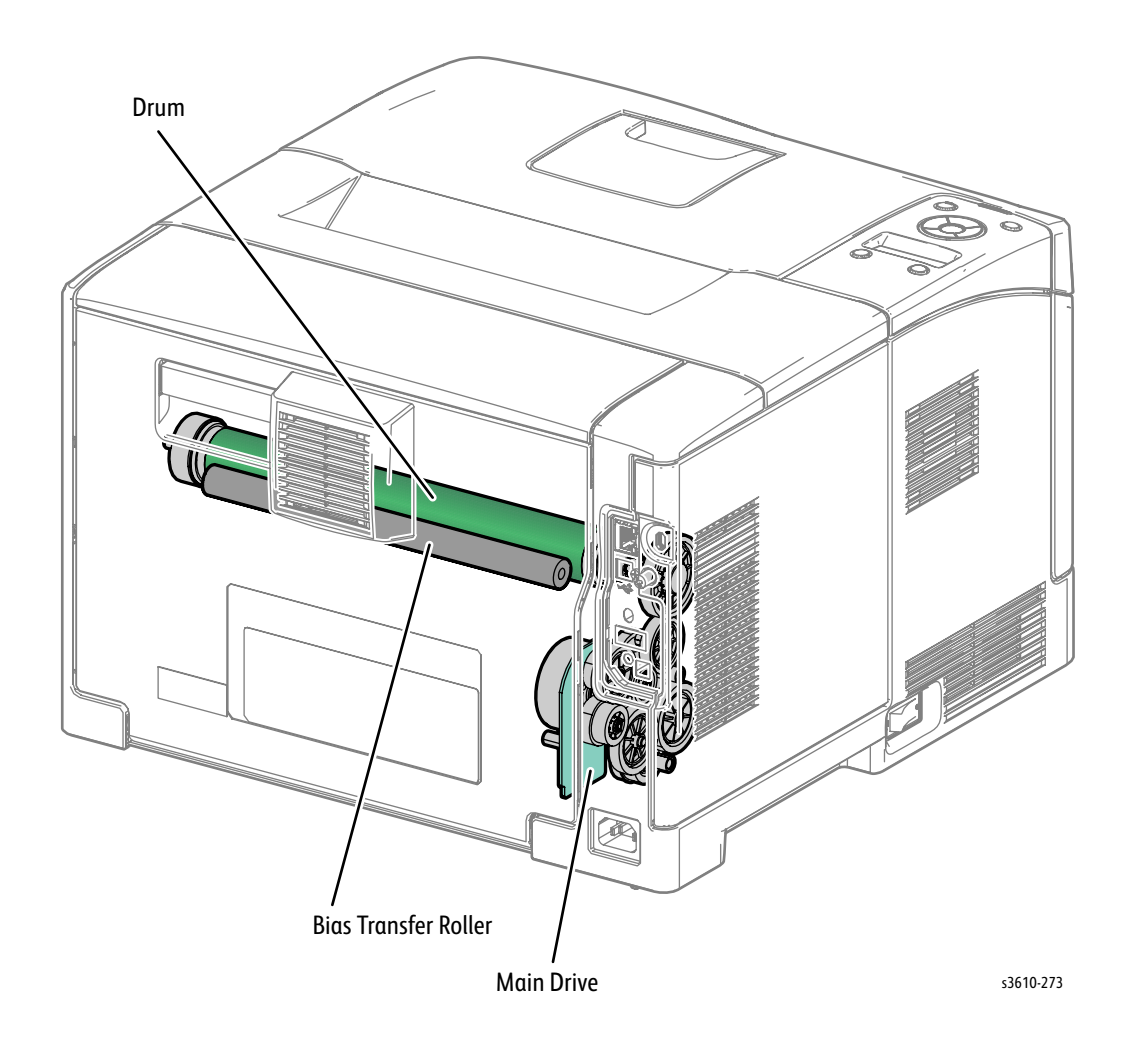

#### <span id="page-47-0"></span>Illustration 3 (3610 / 3615)

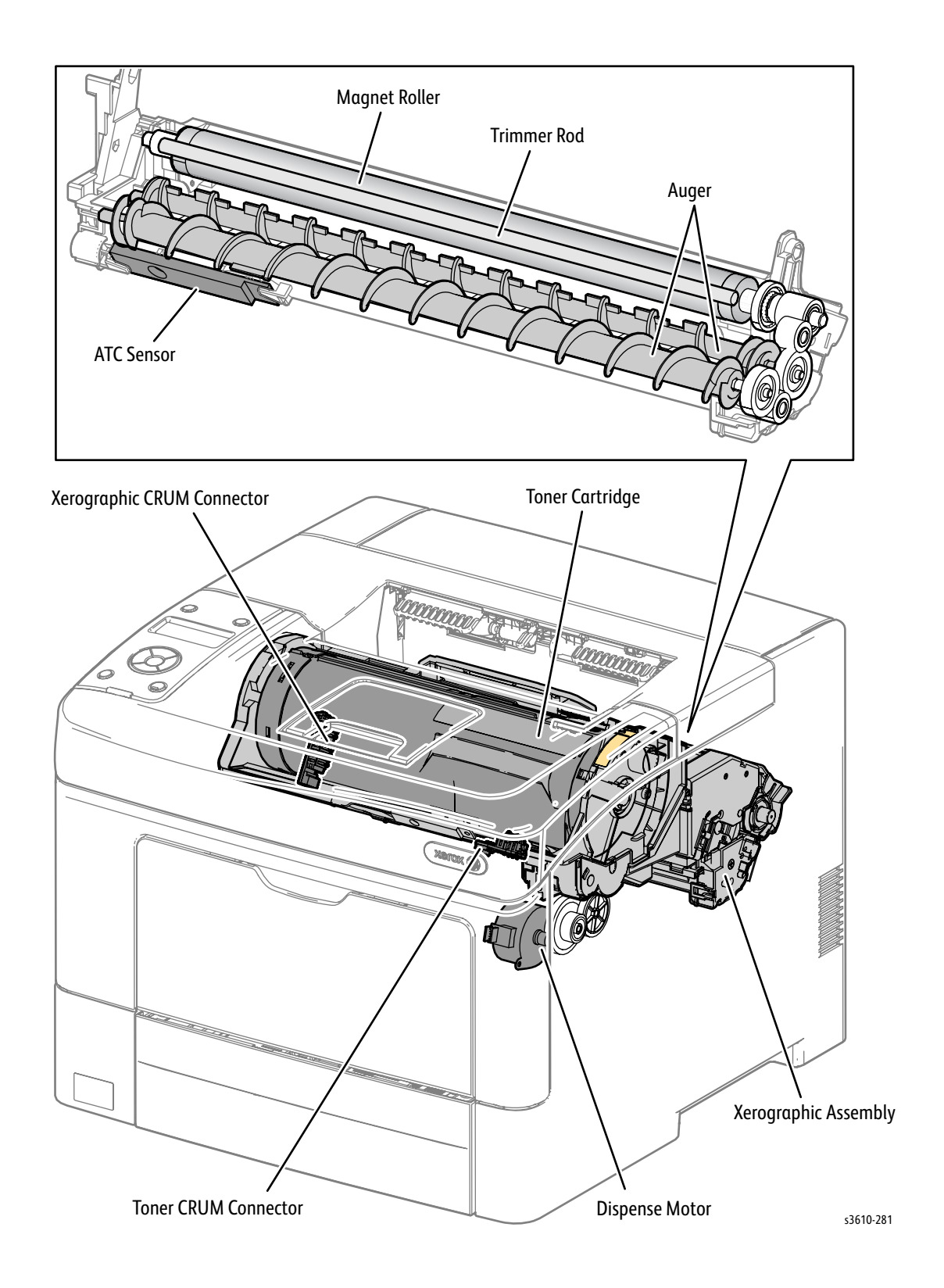

#### <span id="page-48-0"></span>Illustration 4 (3610 / 3615)

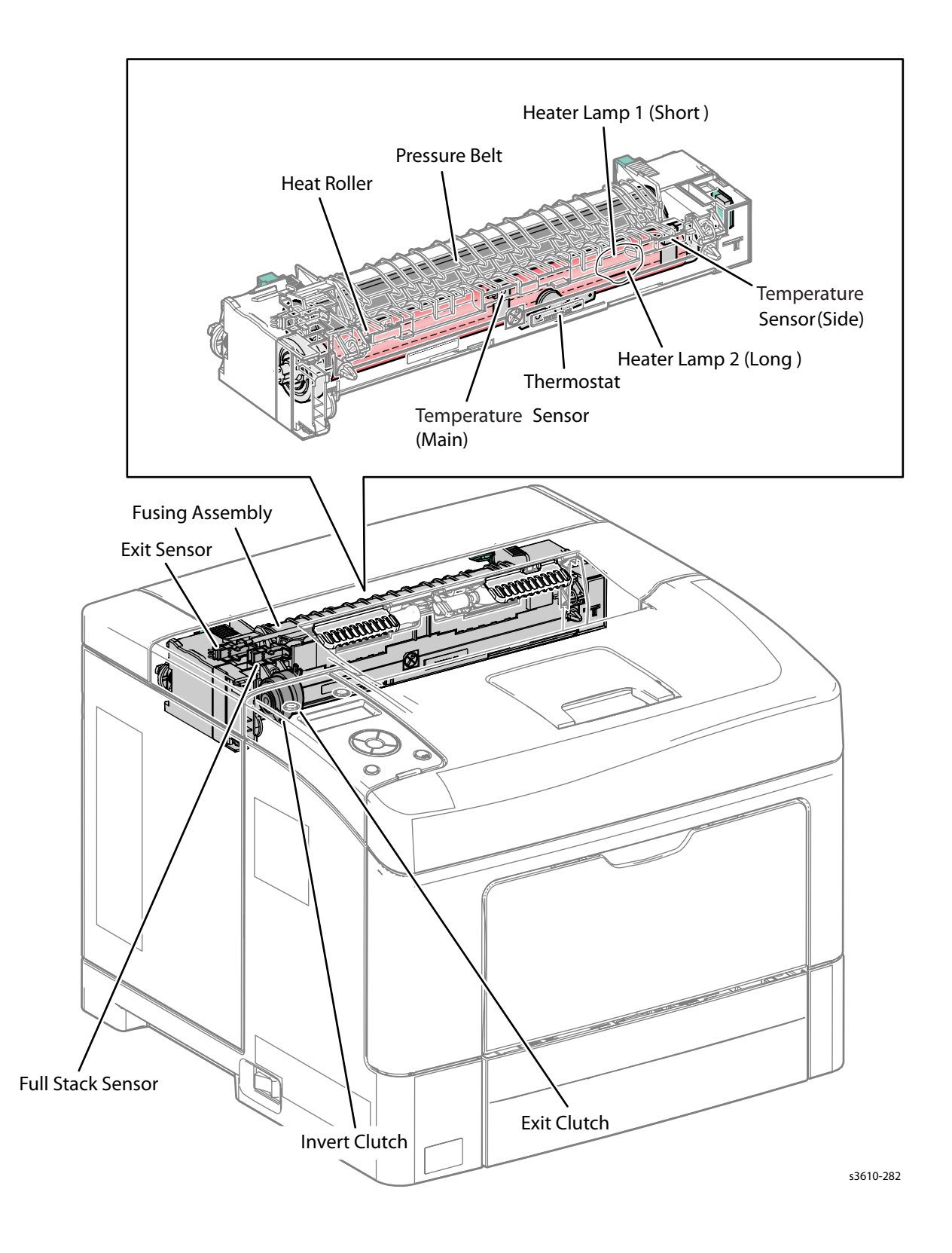

#### <span id="page-49-0"></span>Illustration 5 (3610 / 3615)

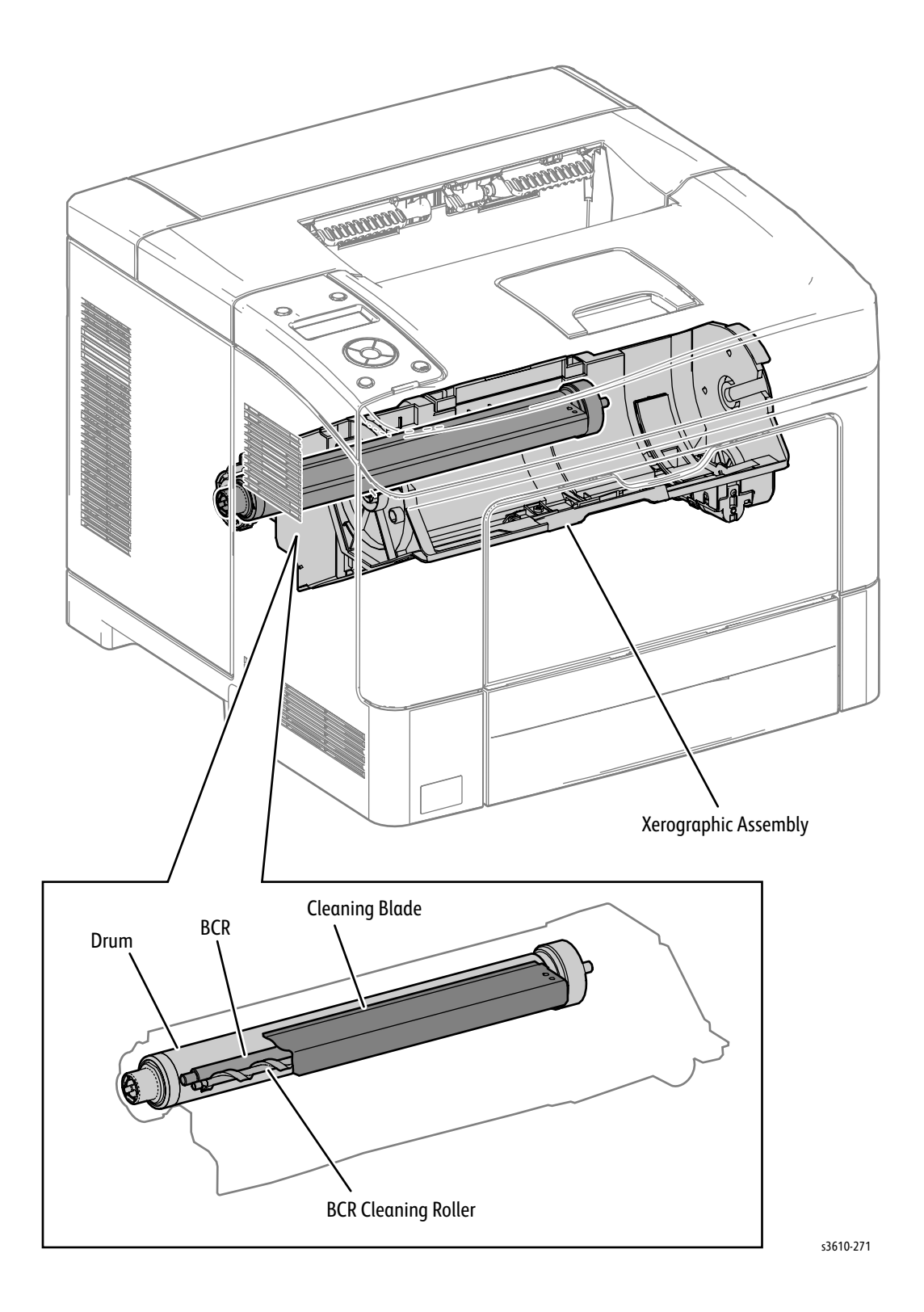

#### <span id="page-50-0"></span>Illustration 6 (3610 / 3615)

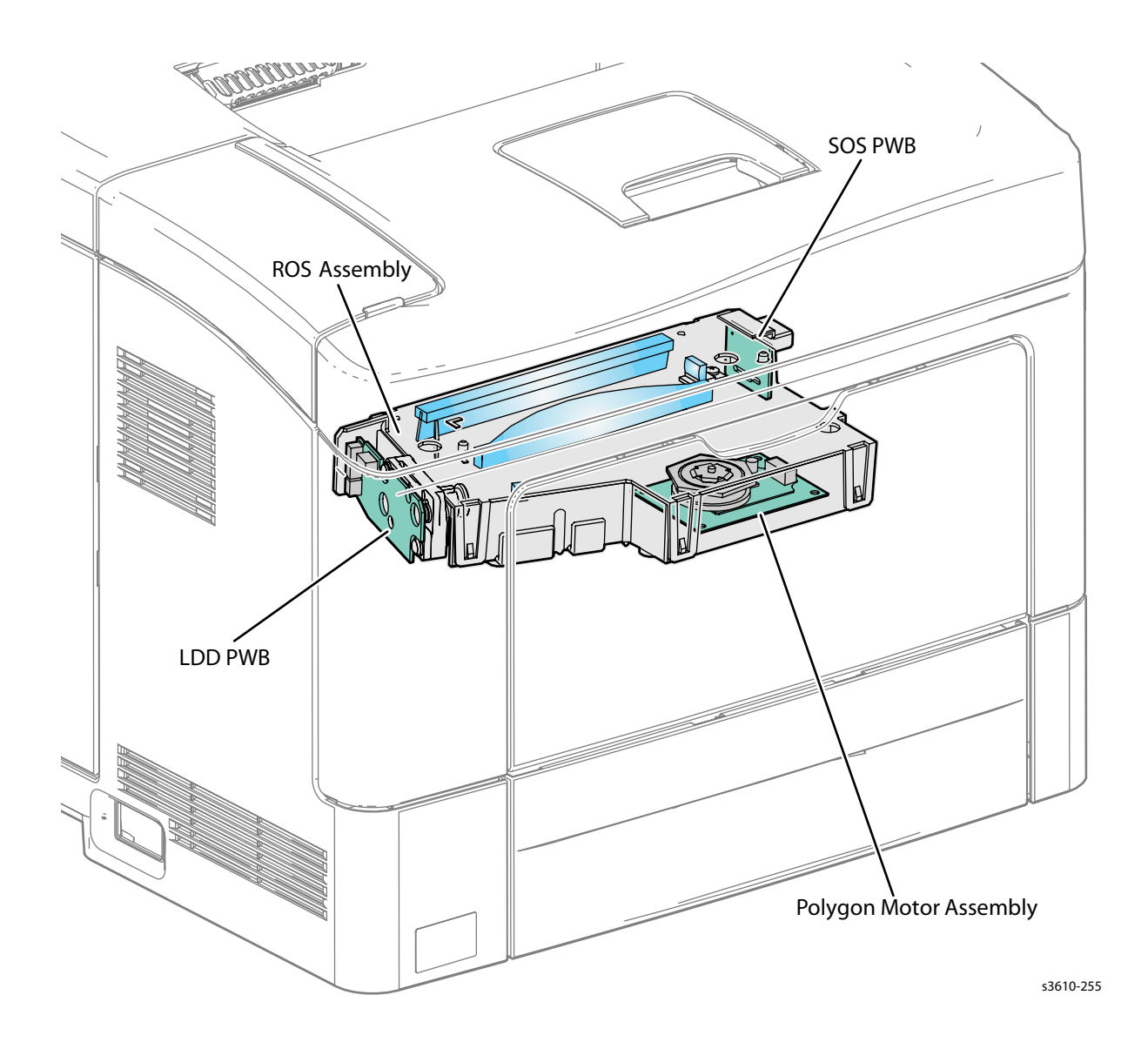

#### <span id="page-51-0"></span>Illustration 7 (3610 / 3615)

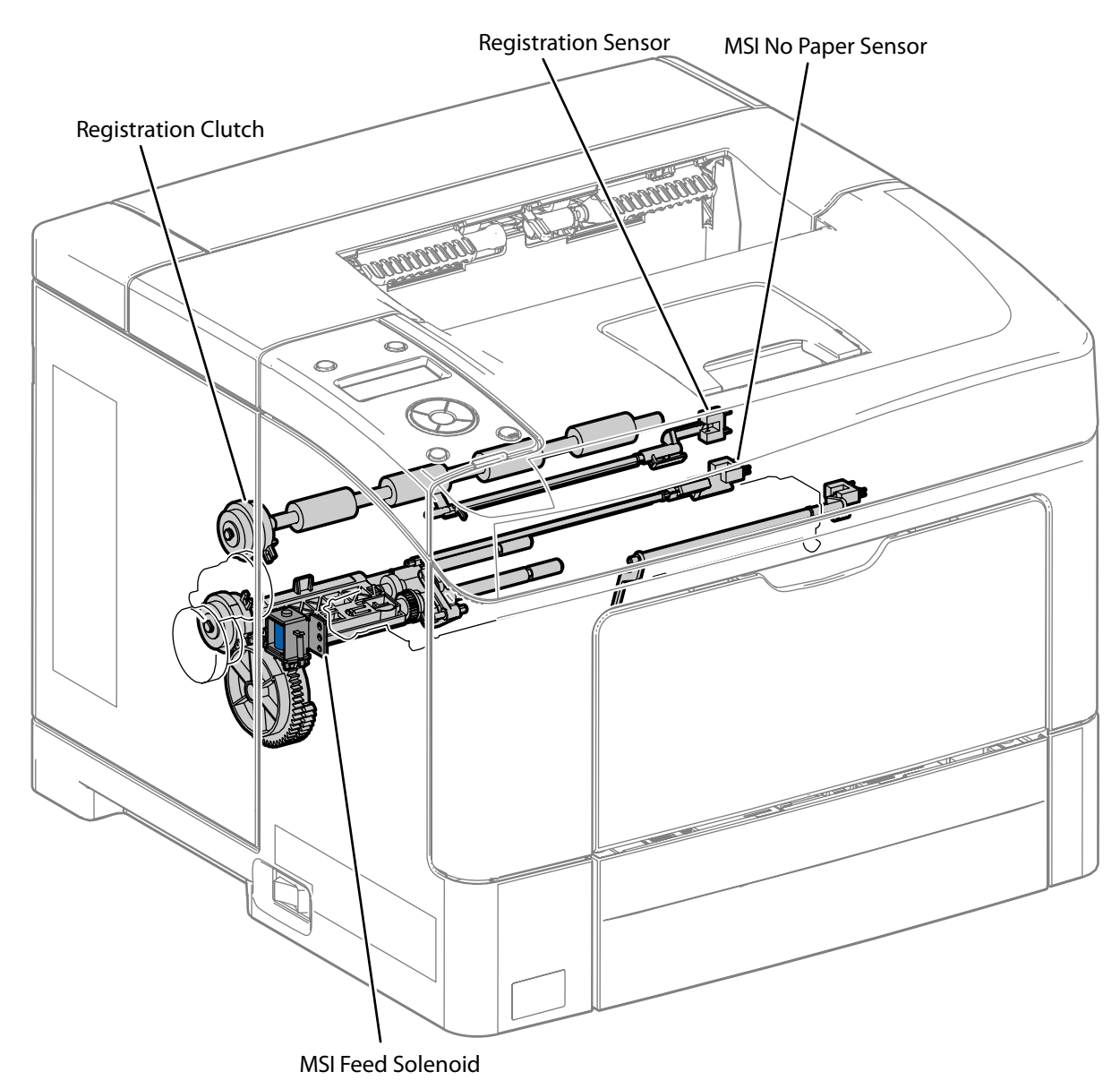

s3610-280

## <span id="page-52-0"></span>Illustration 8 (3615 only)

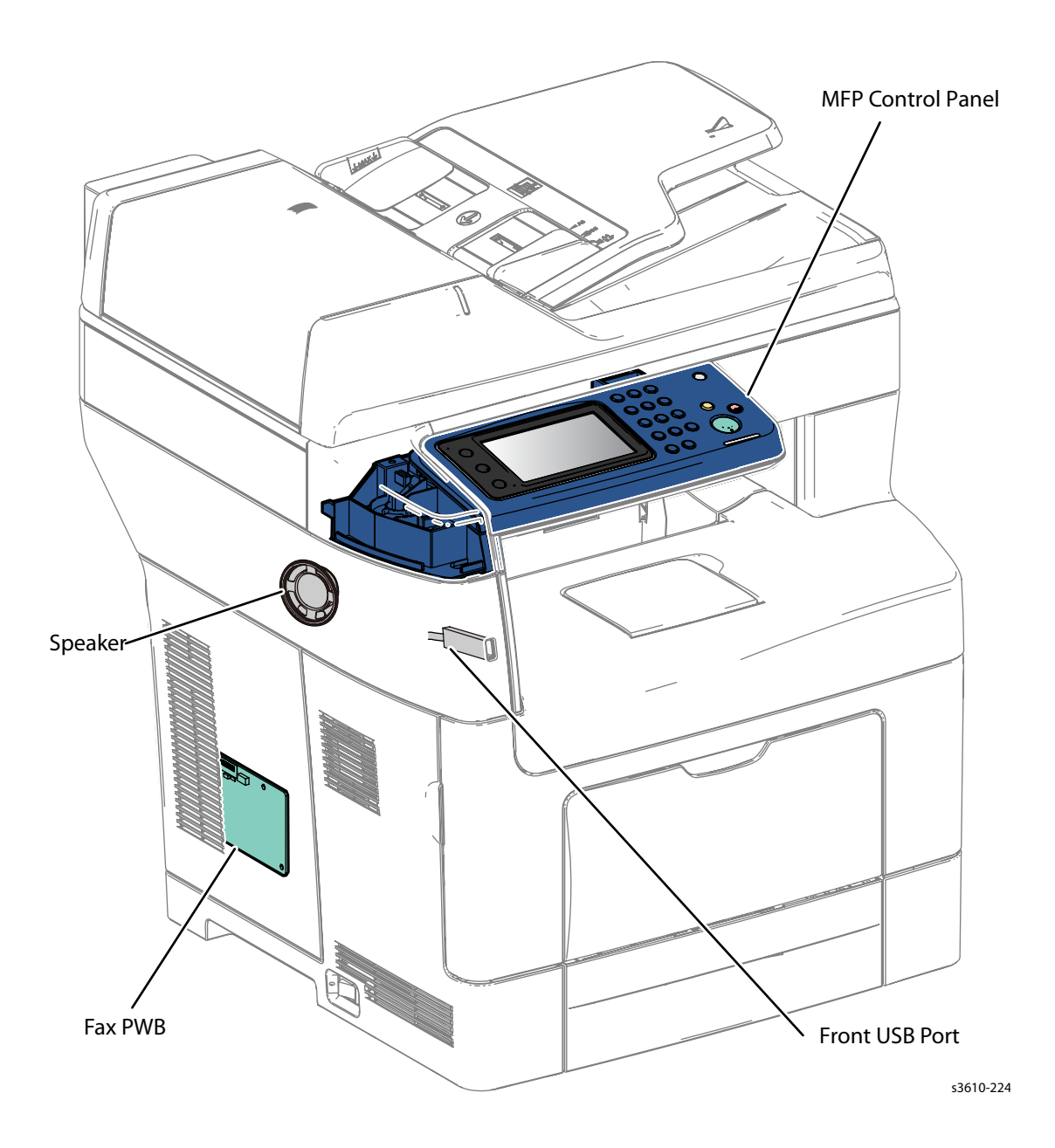

## <span id="page-53-0"></span>Illustration 9 (3615 only)

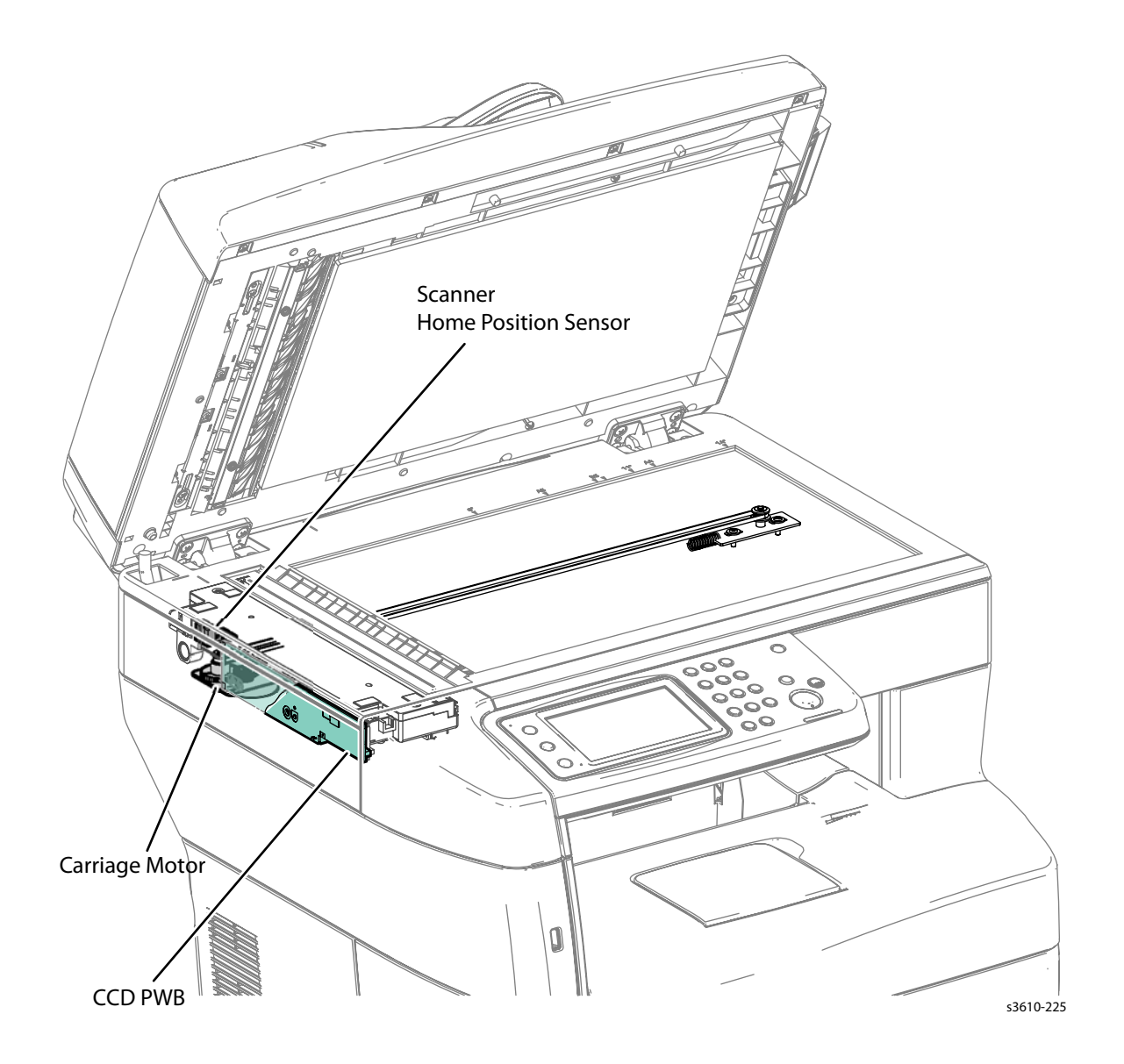

## <span id="page-54-0"></span>Illustration 10 (3615 only)

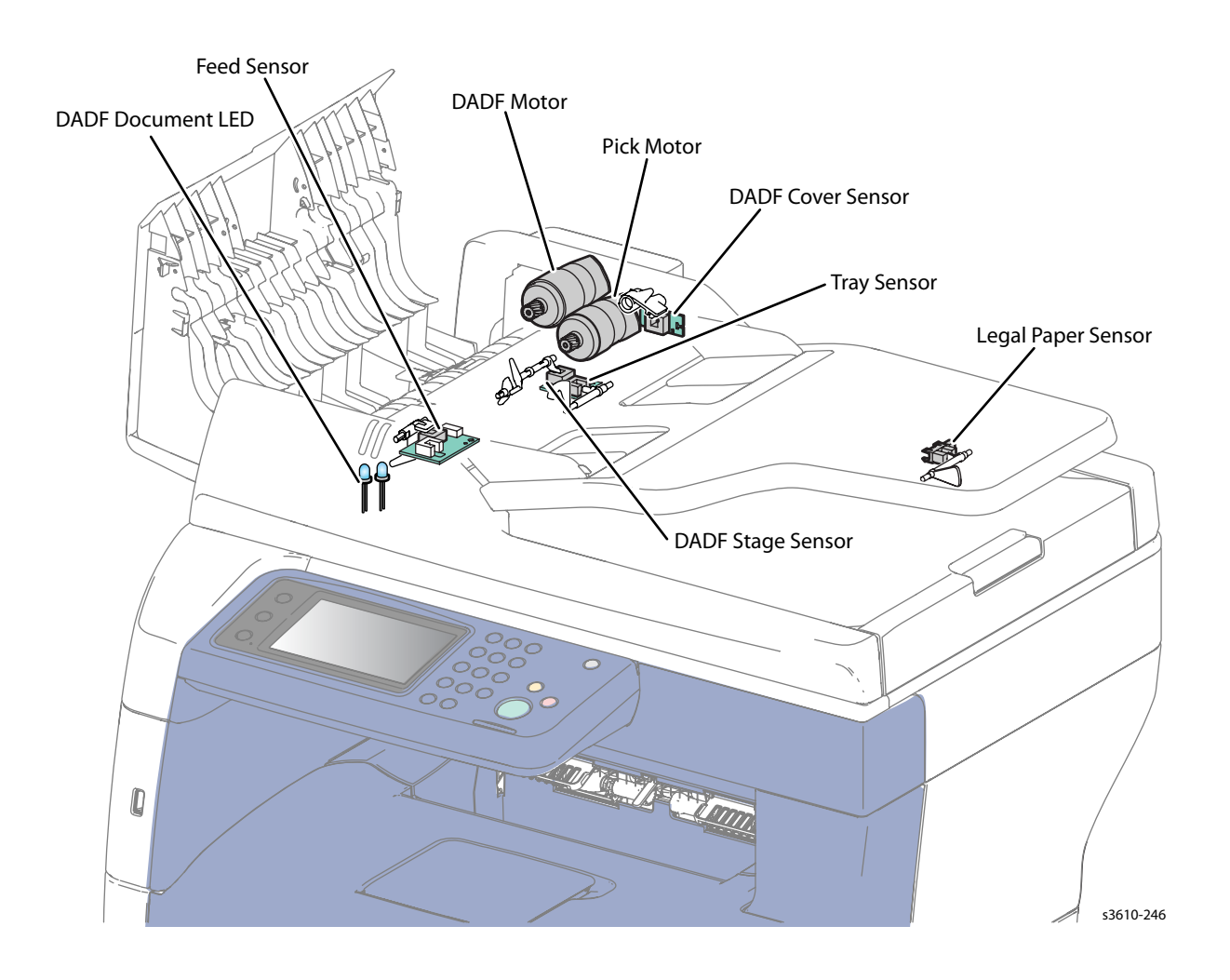

## <span id="page-55-0"></span>Illustration 11 (Tray 1)

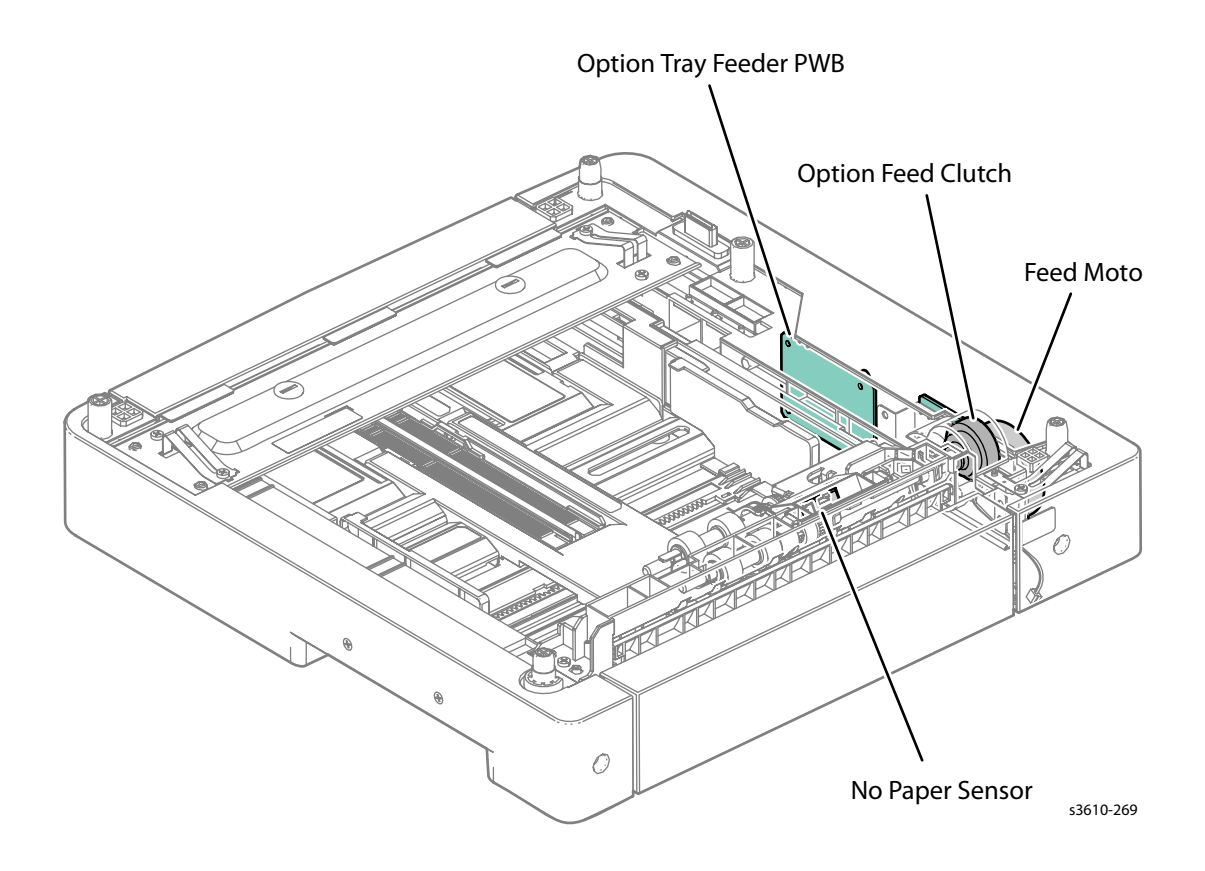

## <span id="page-56-0"></span>Illustration 12 (Tray 1)

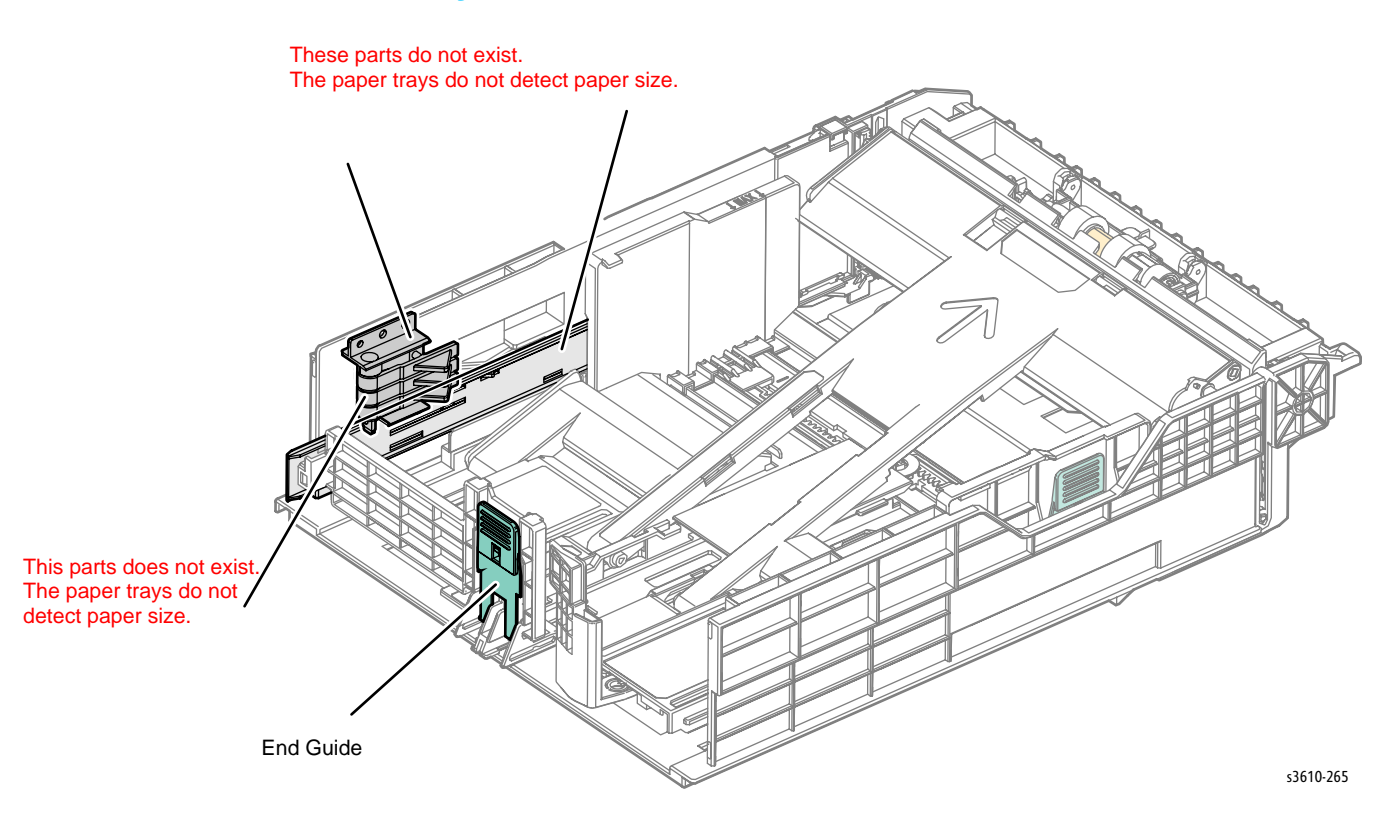

# Information Pages

The following Embedded Pages and Reports are available in the 3610 and 3615 printers. The pages can be accessed through the Machine Status / Information Pages...

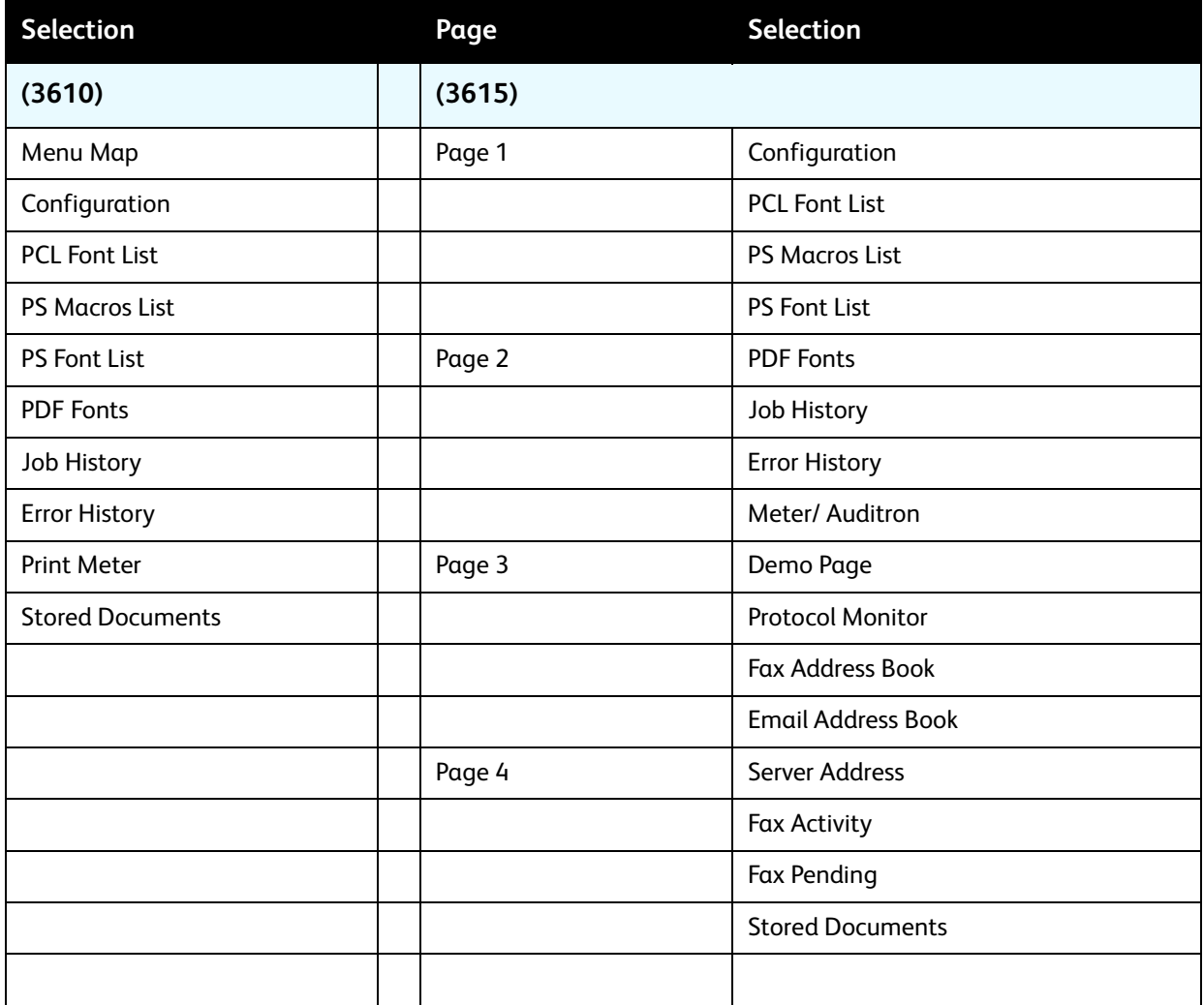

# **Troubleshooting**

#### In this chapter...

- [Introduction](#page-59-0)
- [Servicing Instructions](#page-60-0)
- [Service Diagnostics](#page-66-0)
- [Engine Diagnostic Testing](#page-71-0)
- [Administration Mode Menu Map](#page-74-0)
- [Status Code List \(3610\)](#page-76-0)
- [Status Code List \(3615\)](#page-101-0)
- [Error Code Fault Isolation Procedures \(FIP\)](#page-182-0)
- [Level 2 FIPs](#page-371-0)
- [Network System Fault Check](#page-393-0)
- [Network-related Details Check Flow](#page-396-0)

# <span id="page-59-0"></span>Introduction

This chapter describes error messages displayed on the Control Panel or listed on the Error History page, Service Diagnostics used to test system operation and troubleshooting procedures to correct problems.

#### Flow of Troubleshooting

The fault repair operation proceeds in the following flow:

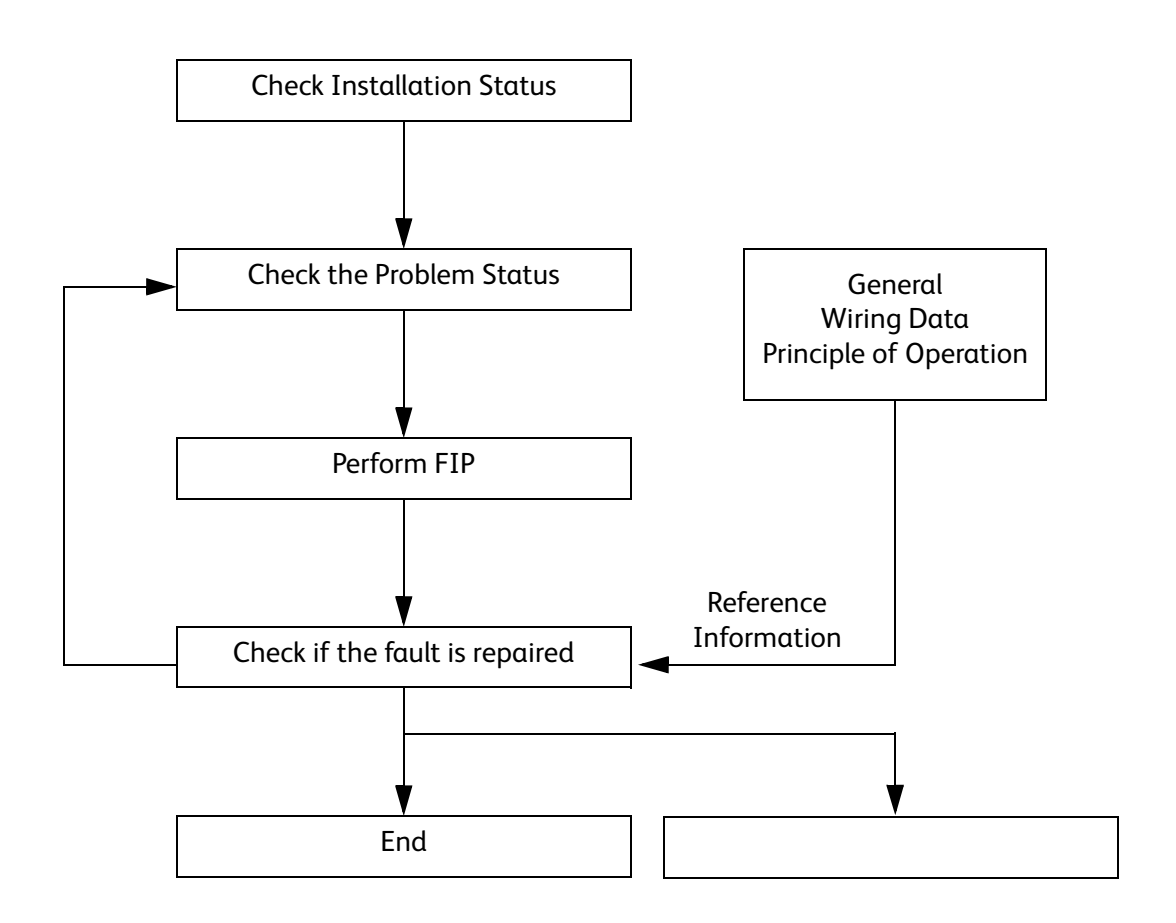

# <span id="page-60-0"></span>Servicing Instructions

This checklist outlines the path a service technician should take when servicing the printer.

#### **Step 1:Identify the Problem**

- 1. Verify the reported problem does exist.
- 2. Check for any error codes and write them down.
- 3. Print normal customer prints and service test prints.
- 4. Make note of any print-quality problems in the test prints.
- 5. Make note of any mechanical or electrical abnormalities present.
- 6. Make note of any unusual noise or smell coming from the printer.
- 7. View the System Fail History and Paper Jam History on the Error History Report.
- 8. Verify the AC supply is within proper specifications by measuring the voltage at the electric outlet while the printer is running.

#### **Step 2:Inspect and Clean the Printer**

- 1. Turn the printer power Off.
- 2. Disconnect the AC power cord from the wall outlet.
- 3. Verify the power cord is free from damage or short circuit and is connected properly.
- 4. Remove the Toner and Drum Cartridges.
- 5. Inspect the printer interior and remove any foreign matter such as paper clips, staples, pieces of paper, dust, or loose toner.
- 6. Do not use solvents or chemical cleaners to clean the printer interior.
- 7. Do not use any type of oil or lubricant on printer parts.
- 8. Use only an approved toner vacuum.
- 9. Clean all rubber rollers with a lint-free cloth, dampened slightly with cold water and mild detergent.
- 10. Inspect the printer interior for damaged wires, loose connections, toner leakage or obviously worn parts.
- 11. If the Toner or Drum Cartridge is damaged, replace with a new one.

#### **Step 3:Find the Cause: of the Problem**

- 1. Use the Troubleshooting procedures to find the cause of the problem.
- 2. Use Service Diagnostics to check the printer and optional components.
- 3. Use the Wiring Diagrams and Plug/Jack Locator to locate test points.
- 4. Take voltage readings as instructed in the appropriate troubleshooting procedure.

#### **Step 4:Correct the Problem**

- 1. Use the Parts List to locate a part number.
- 2. Use the Disassembly procedures to replace the part.

#### **Step 5:Final Checkout**

Test the printer to be sure you have corrected the initial problem and there are no additional problems present.

#### Check Installation Status

Before starting to troubleshoot, always check the following items.

- 1. The voltage of the Power Supply is within the specification. (Measure the voltage at the electrical outlet.)
- 2. Check the power cord for damage, short circuit, open circuit, bare wire, and improper connection.
- 3. The machine for proper grounding.
- 4. The machine is not installed in a place with high temperature, high humidity, low temperature, low humidity, or a place with drastic changes in temperature.
- 5. The machine is not installed near a water outlet, humidifier, heater or fire, dusty areas, or under the direct draft of an air-conditioner.
- 6. The machine is not installed in a place where volatile or flammable gas is generated.
- 7. The machine is not installed in a place exposed to direct sunlight.
- 8. The machine is installed in a well-ventilated place.
- 9. The machine is installed on a stable level surface.
- 10. The paper is within the specification. (Standard paper is recommended.)
- 11. The machine for any improper handling.

#### Initial Actions

Some problems are easy to resolve. Use these Steps in an attempt to quickly isolate the problem.

- 1. Turn Off the printer, wait 10 seconds, then turn On the printer. This often solves problems related to power transients, ESD, and software errors.
- 2. If a message appears on the Control Panel, see "Error Messages" for specific procedures related to error messages.
- 3. Check the power cord. Is the power cord plugged into the printer and a properly grounded electrical outlet? Is the power cord damaged?
- 4. Check the electrical outlet. Is the outlet turned off by a switch or breaker?
- 5. Does other electrical equipment plugged into the outlet operate?

#### Display Problems

If the Control Panel is blank:

- 1. Turn the printer Off, wait 10 seconds, then turn the printer On.
- 2. When tests complete, **Ready** should appear on the display.
- 3. If the problem persists:
- 4. Check the connections to the Control Panel.
	- Phaser 3610: Check the Control Panel connection, and P/J331 on the ESS PWB.
	- WorkCentre 3615: Check P/J01 and P/J02 on the USB Board, and P/J413 on the ESS PWB.
- 5. Check +3.3 and +5 VDC from the LVPS.
- 6. Replace the Control Panel.
- 7. Replace the ESS PWB.

#### Printing Problems

If menu settings entered from the Control Panel have no effect, change or disable print settings from the print driver, the print utilities, or the application.

Note: Settings made in the application, print driver, or print utilities override settings made from the Control Panel.

If a job did not print correctly or incorrect characters were printed, check the following:

- 1. Check that the printer is in a "Ready to Print" state before sending a print job.
- 2. Check the loaded media.
- 3. Check the print driver.
- 4. Check the printer connections to Ethernet or USB.
- 5. Verify that the correct print media size is selected.
- 6. If using a print spooler, verify that the spooler has not stalled.
- 7. Check the printer's interface configuration. Determine the host interface you are using. Print a Configuration Report to verify that the current settings are correct.

#### Copy/Scan Problems

If the scanner does not work or operates slowly, check the following:

- 1. Ensure that you place the document to be scanned face down from the document feeder glass, or face up in the DADF.
- 2. There may not be enough available memory to hold the document you want to scan. Try the Prescan function to see if that works. Try lowering the scan resolution rate.
- 3. Check that the USB cable is connected properly.
- 4. Ensure that the USB cable is not defective. Switch the cable with a known good cable. If necessary, replace the cable.
- 5. Check that the scanner is configured correctly. Check the application you want to use to make certain that the scanner job is being sent to the correct port.
- 6. Graphics are scanned more slowly than text when using the Scan to E-mail or Scan to Network feature.
- 7. Communication speed becomes slow in scan mode because of the large amount of memory required to analyze and reproduce the scanned image.
- 8. Scanning images at a high resolution takes more time than scanning at a low resolution.

#### DADF Problems

If document misfeeds or multiple feeds occur in the Duplexing Automatic Document Feeder (DADF), check and try the following actions.

- 1. Check whether the DADF roller assembly is installed properly.
- 2. Ensure the document's paper type meets the specifications for the printer.
- 3. Check whether the document is properly loaded in the DADF.
- 4. Ensure that the document guides are adjusted properly.
- 5. Ensure that the number of document sheets do not exceed the maximum capacity of the DADF.
- 6. Ensure that the document is not curled.

#### Fax Problems

If printer does not properly send or receive faxes, check the following:

- 1. Check your scan glass for marks and clean it.
- 2. The other fax machine may be turned off, out of paper, or cannot answer incoming calls. Speak with the other machine operator and ask her/him to sort out the problem.
- 3. The FAX mode should be selected.
- 4. Ensure that there is paper in the paper tray.
- 5. Check to see if the display shows Memory Full.
- 6. Ensure that the document is loaded in the DADF or on the document glass.
- 7. Sending should show up on the display.
- 8. A noisy phone line can cause line errors.
- 9. Check your printer by making a copy.
- 10. The toner cartridge may be empty. Replace the toner cartridge.
- 11. The fax machine sending you the fax may be faulty.

#### Media-Based Problems

Check that the correct type of media is being used; for the correct media types and weights, refer to the "Supplies" page on the Xerox web site. The customer should be using a quality laser printer paper. The printer may have trouble picking glossy or overly smooth paper.

- 1. Inspect the paper for bent, torn, or folded corners.
- 2. Check the media path for obstructions or debris.
- 3. Ensure that the correct media type is set at the Control Panel.
- 4. Ensure that the media guides are set correctly.
- 5. Ensure that the media is a supported type for the tray.
- 6. Load a fresh ream of paper in the tray.

#### Multiple-Sheet Pick or MisPick

- 1. Check the media. Is the media in good condition and listed as supported media? Quality office laser printer paper works best.
- 2. Check that the printer is printing within its environmental specifications by printing and review the environmental information on the Information page.
- 3. Remove, fan, and then reload the media. Ensure that the guides are securely against the media and the tray has not been over filled.
- 4. Try loading paper from a fresh ream, fan the paper, and then insert into the tray or flip existing paper over.
- 5. Check the tray's Separator Roller for damage.
- 6. Clean the Feed Rollers with a clean, dry, lint-free wipe.
- 7. Replace the Feed Rollers.

#### Skewed Image

The image area is not parallel, skewed, with the sides of the page but the printer neither jams nor displays an error code.

- 1. Remove the tray and ensure the paper guides are set correctly.
- 2. Check that the correct type of media for the tray is being used.
- 3. Ensure that the tray has not been over filled. (Skewed images are a common defect when the tray is overfilled.)
- 4. Verify the Feed Rollers are installed correctly.
- 5. Clean the Feed and Separator Rollers with a clean, dry, lint-free wipe.

#### Damaged Prints

The printed page exits the printer either wrinkled, creased, or torn. The printer neither jams nor displays an error code.

- 1. Stop the sheet at various points in the media path to determine where the media is damaged.
- 2. Try using the next heaviest type of paper.
- 3. Feed paper through the printer from each of the available trays. Is the paper damaged when fed out of one tray but not when fed out of the others? If so, inspect the tray for damage, ensure that the media guides are set correctly and verify that the proper media is being used.
- 4. If media shows damage from all trays, check the registration rollers.
- 5. Inspect the tray and media path for debris or broken components.

#### Wrinkled Envelopes (Ensure that an Envelope Fuser is installed. See [PL 3.5.1\)](#page-636-0)

Envelope wrinkling of varying severity can sometimes occur. In general, envelope wrinkling is considered a technology limitation due to the fusing process which relies on heat and pressure to bond toner to the media. The #10 Commercial envelopes are particularly susceptible to wrinkling.

- 1. Check the media path for obstructions or debris.
- 2. Check that the media guides are set correctly.
- 3. Test envelopes from other manufacturers to find the best result.

#### Fuser Jams

- 1. Check that the Fuser is properly seated, locked, and operates normally.
- 2. Ensure that the paper is in good condition and is listed as supported media. Try loading new media from a fresh ream.
- 3. Ensure that only supported transparency film is being used.
- 4. Check that the printer is operating within its environmental specifications by printing the Information page.
- 5. Ensure that the loaded media matches the Control Panel settings.
- 6. Are the margins on the page greater than 4.1 mm?
- 7. Check the Fuser area for debris.
- 8. Visually inspect the Fuser for burrs.

#### Exit Jams

- 1. Check that the correct type of media is being used; refer to "Supplies" on the Xerox web site.
- 2. Ensure the printer is within its operating environmental specifications.
- 3. If media is showing excessive curl, turn the media over, load new media from a fresh ream, or a different type of media.
- 4. Ensure that the loaded media matches the Control Panel settings.
- 5. Is heavy, stiff paper being used for two-sided printing? In such cases, use a lighter grade of paper.
- 6. If debris is visible, clean the printer with a clean, dry, lint-free wipe.
- 7. Turn the printer off and then back on. The exit roller in the Fuser should turn for a few seconds.

# <span id="page-66-0"></span>Service Diagnostics

Service Diagnostics provides service engineers with diagnostic routines for testing electro-mechanical components, displaying status, and accessing NVRAM. Additionally, the WorkCentre 3615 has diagnostic tests for the Fax and Scanner subsystems. Service Diagnostics are available when the printer is placed in Service Mode. Use the tests to help diagnose problems and isolate which component or sub assembly part needs replacement.

#### How To Enter Service Mode

#### **Phaser 3610**

- 1. Hold down the Up and Down arrow buttons and turn "On" the power of the printer.
- 2. Hold buttons until the display changes from Diagnosing to the Service Mode menu.

After Service Mode is started, use the buttons on the control panel and messages displayed in the LCD to operate Service Mode. Use the **Stop Button** to return to the previous menu.

#### **WorkCentre 3615**

- 1. Start Service Mode by holding down the 2 and 8 buttons on the Control Panel while turning "On" the printer.
- 2. Hold buttons until the display changes from Please Wait to the Service Mode menu.

After entering Service Diagnostics, use the touchscreen buttons and messages displayed in the LCD to operate the Service Mode. Use the **Back Arrow** on the UI to return to the previous menu.

#### Service Mode Menu Map

The Menu Map details all the Console Panel selections for the 3610 and the 3615. Whenever these are selected, the follow-up screen will produce information or prompt the running of the program or test. The ESS Printer Diag is resident on both machines, with noted exceptions, while the 3615 also includes the Fax / Scanner and Panel Diag.

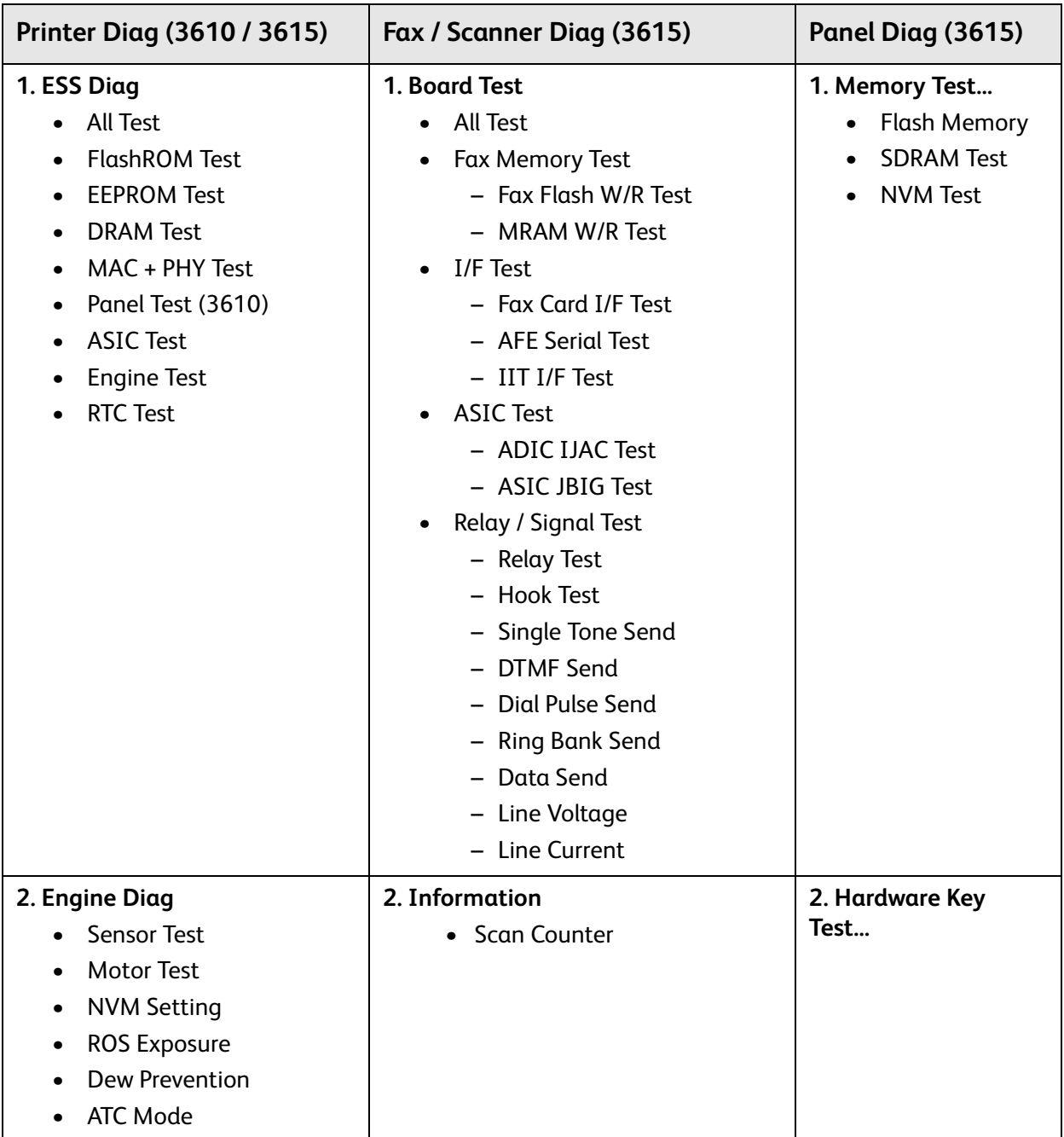

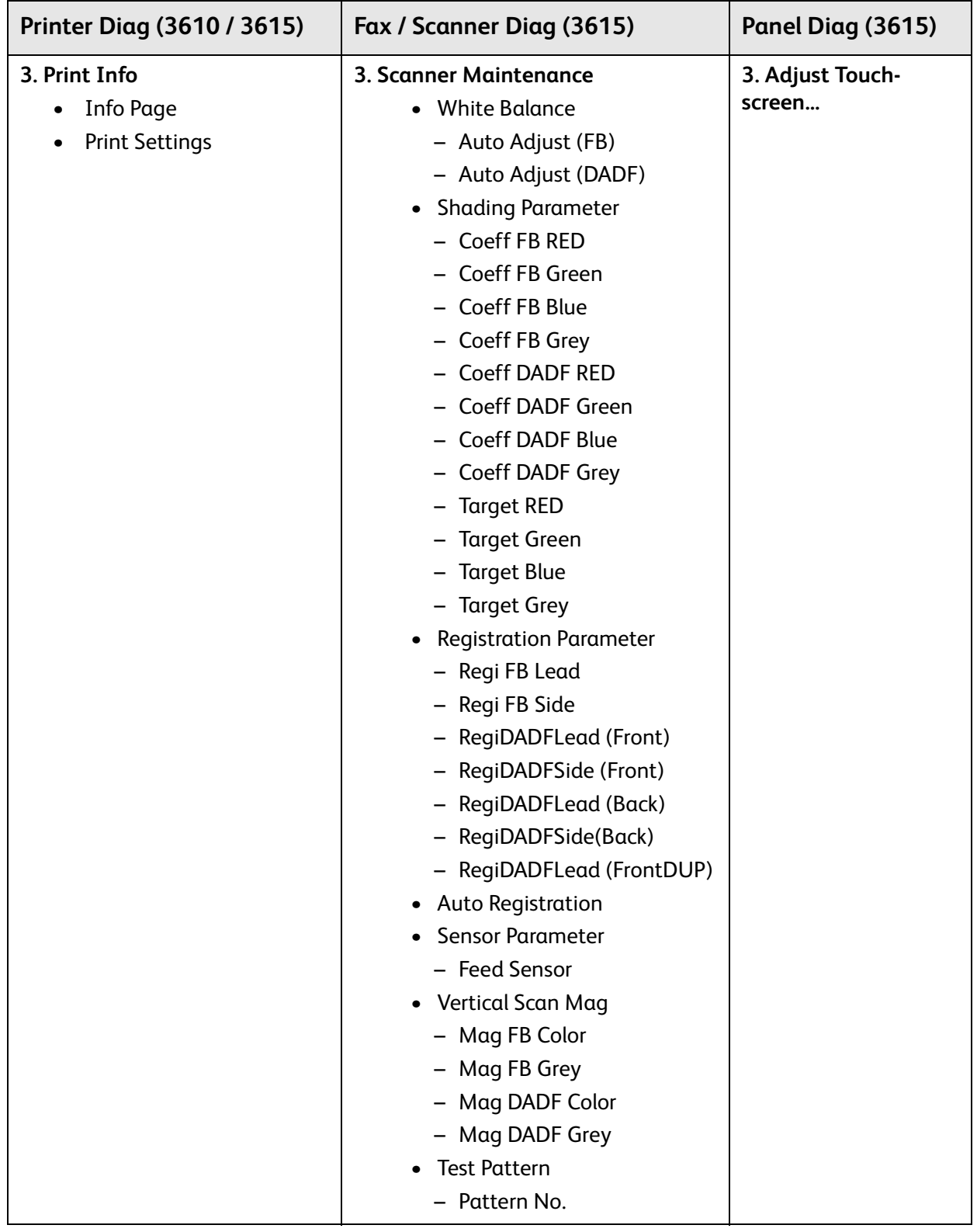

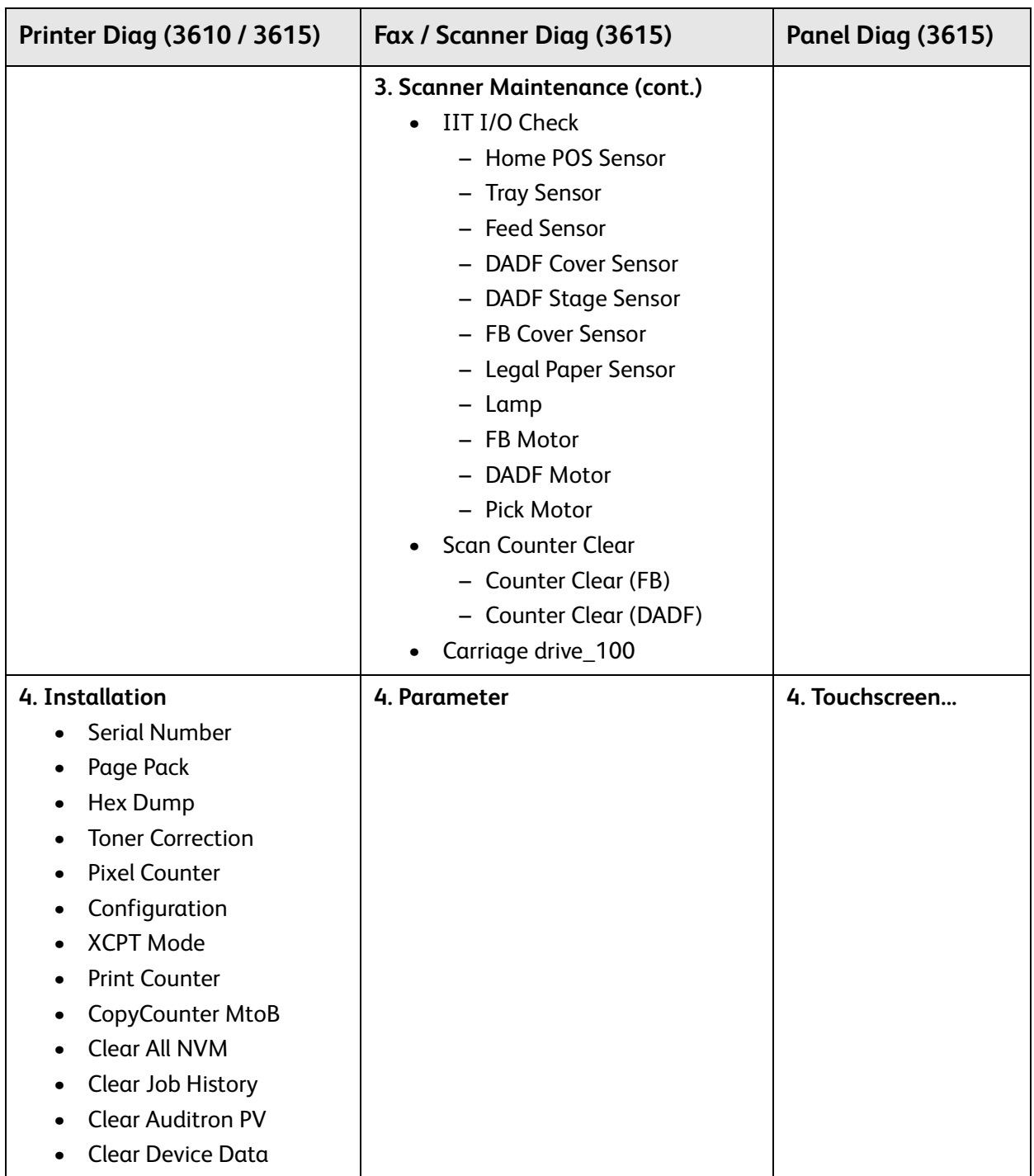

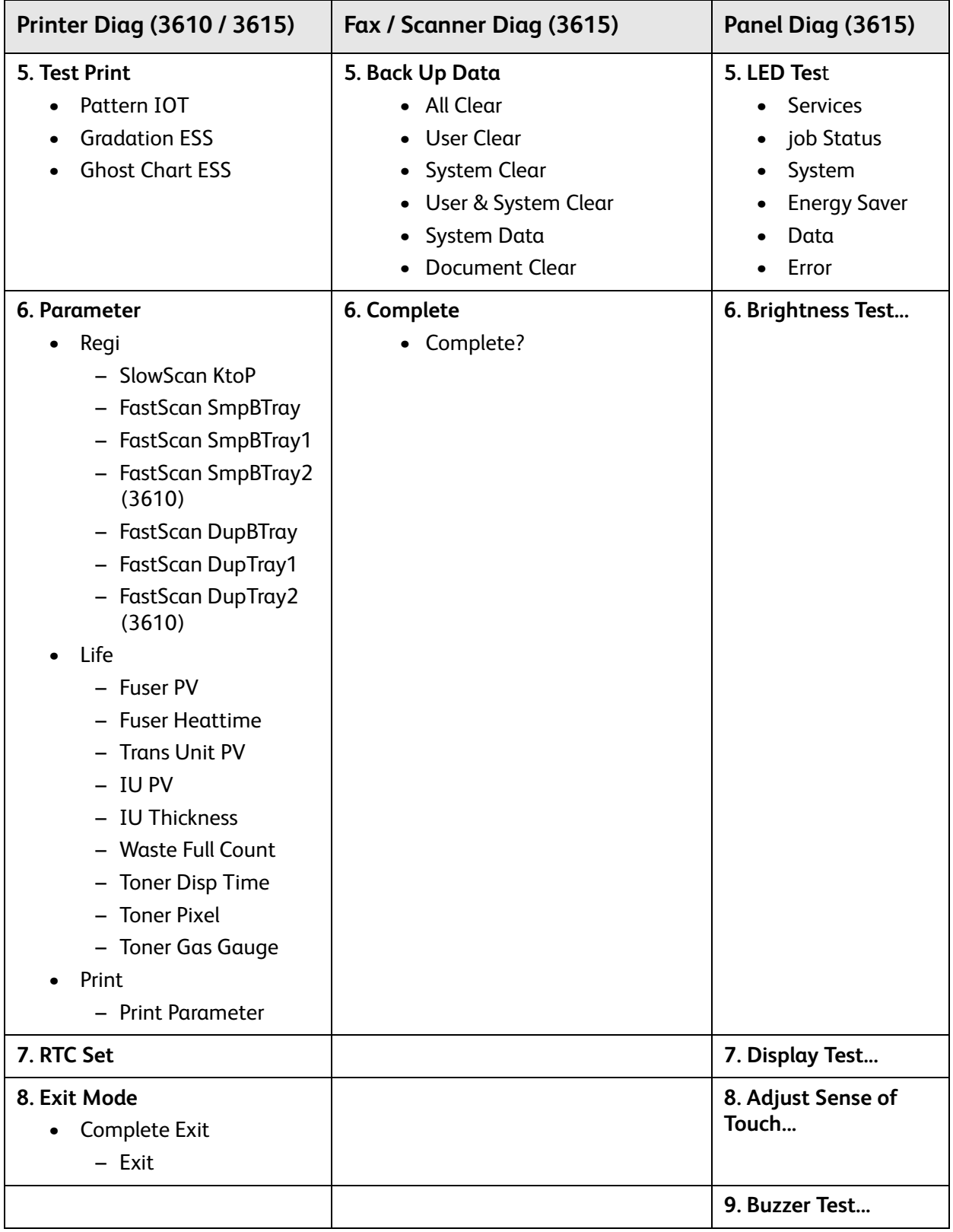

# <span id="page-71-0"></span>Engine Diagnostic Testing

#### Sensor Test (Digital Output)

Checks whether the DI (digital input) components such as sensors and switches on the IOT are functioning properly.

Displays "0" when Sensor Test is started. This value is increased when the DI components are switched from OFF to ON, which is used for confirming that the component functions normally. Sensor Test targets all DI components.

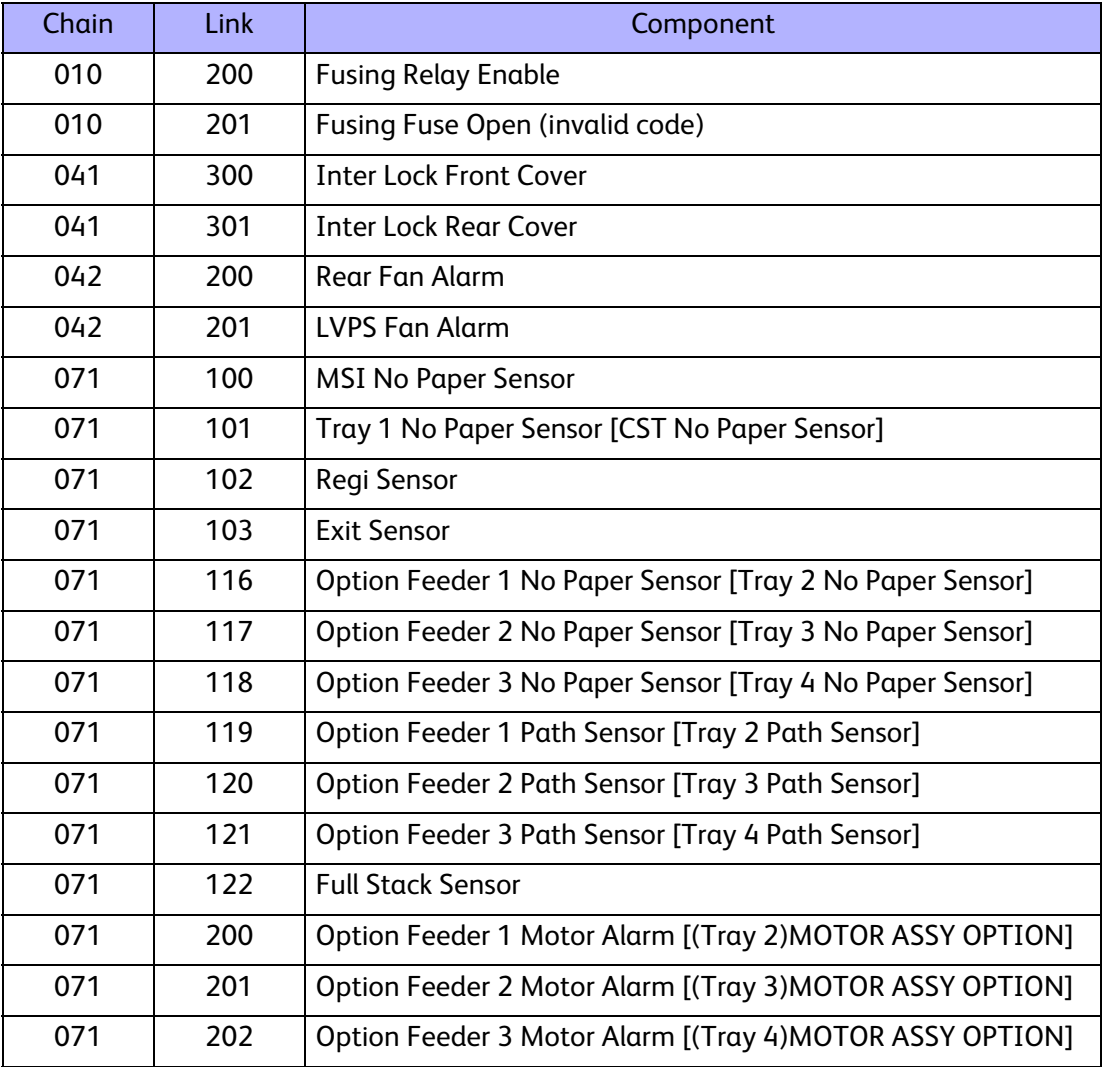

#### Sensor Test Parameter Table
### Motor Test (Digital Output)

Checks whether the DO (digital output) components such as motors and clutches are functioning properly. You can enable the test for each DO component and check the operation from the outside, which helps you judge which component functions normally.

The Motor Test allows you to operate all components at one time.

If the interlock is opened during a motor test, the operation of each component is stopped.

Note: Except for 010-001, and 042-003, set LVPS 24V (041-001) to ON (EXEC). Otherwise, the component does not operate.

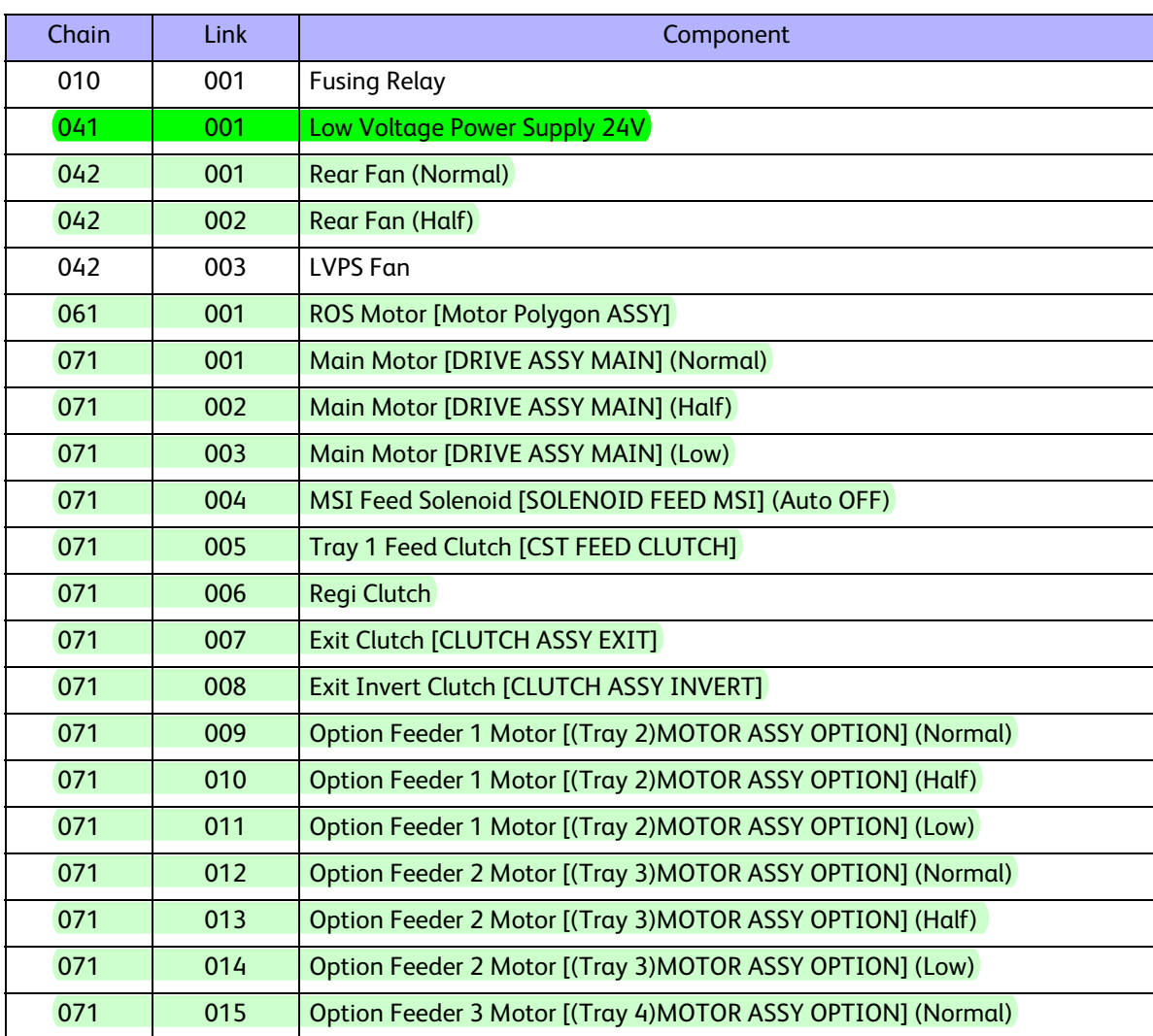

#### Motor Test Parameter Table

#### Motor Test Parameter Table

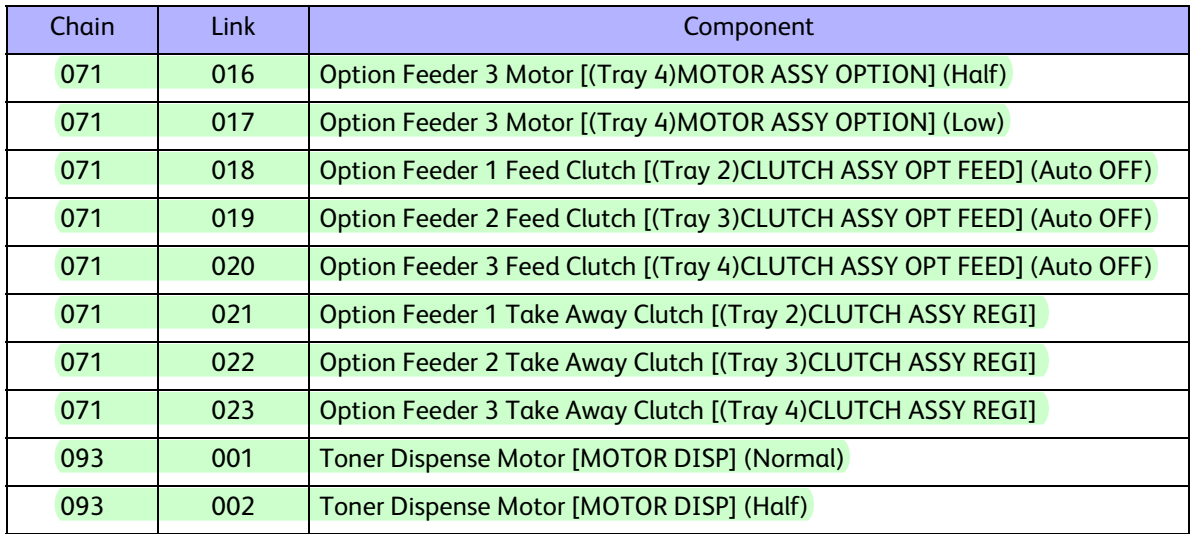

### Administration Mode Menu Map

(3610) Select the **Menu Button** on the Control Panel and scroll to **Admin Settings** and select **OK**. Select **Service Tools** to access the following:

(3615) Select **Machine Status** on the Control Panel and the **Tools** tab on the UI. Select **Admin Settings...** and using the keypad, enter **1111** and **OK on the UI**. Select the **Service Tools** option to access the following:

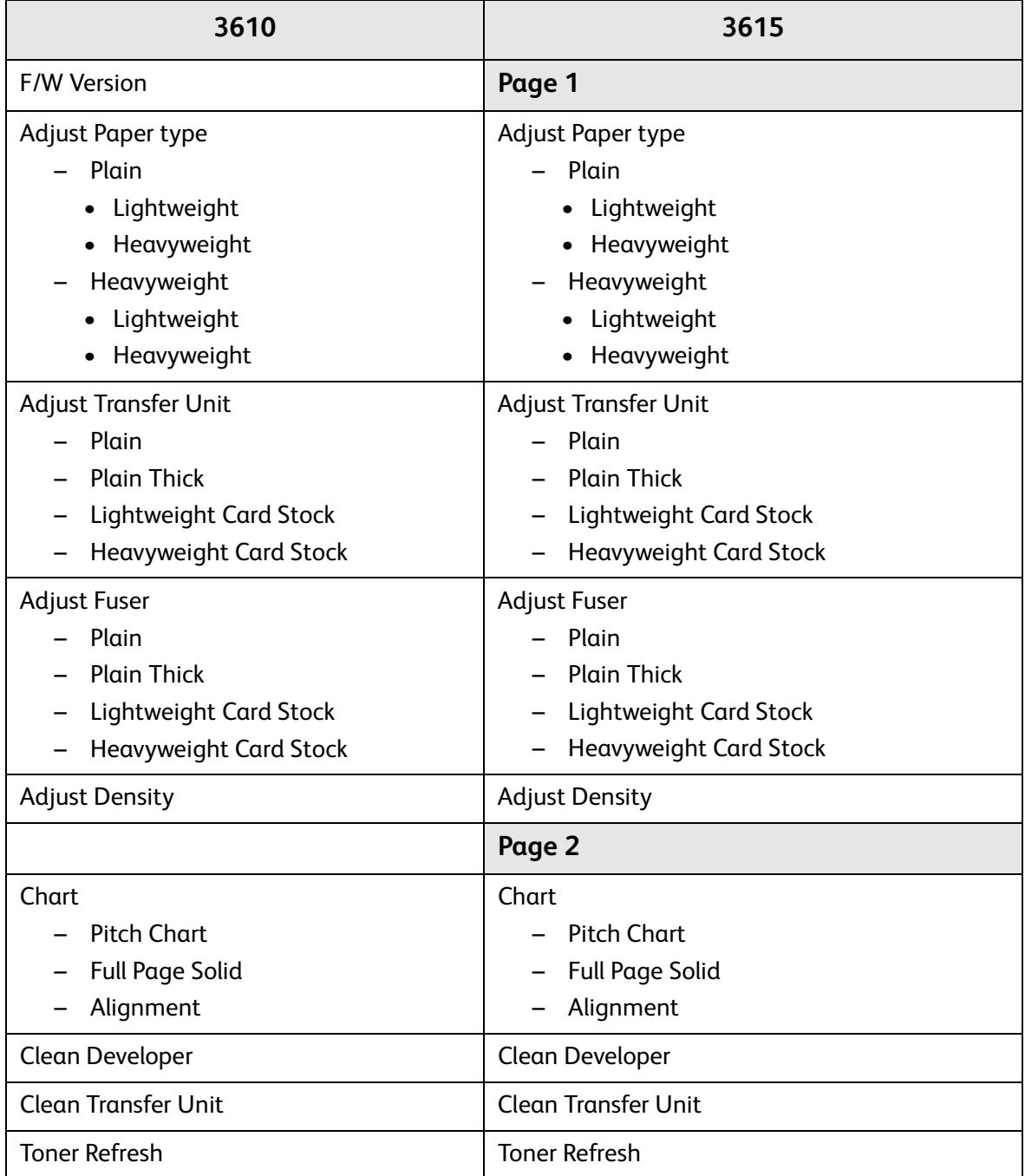

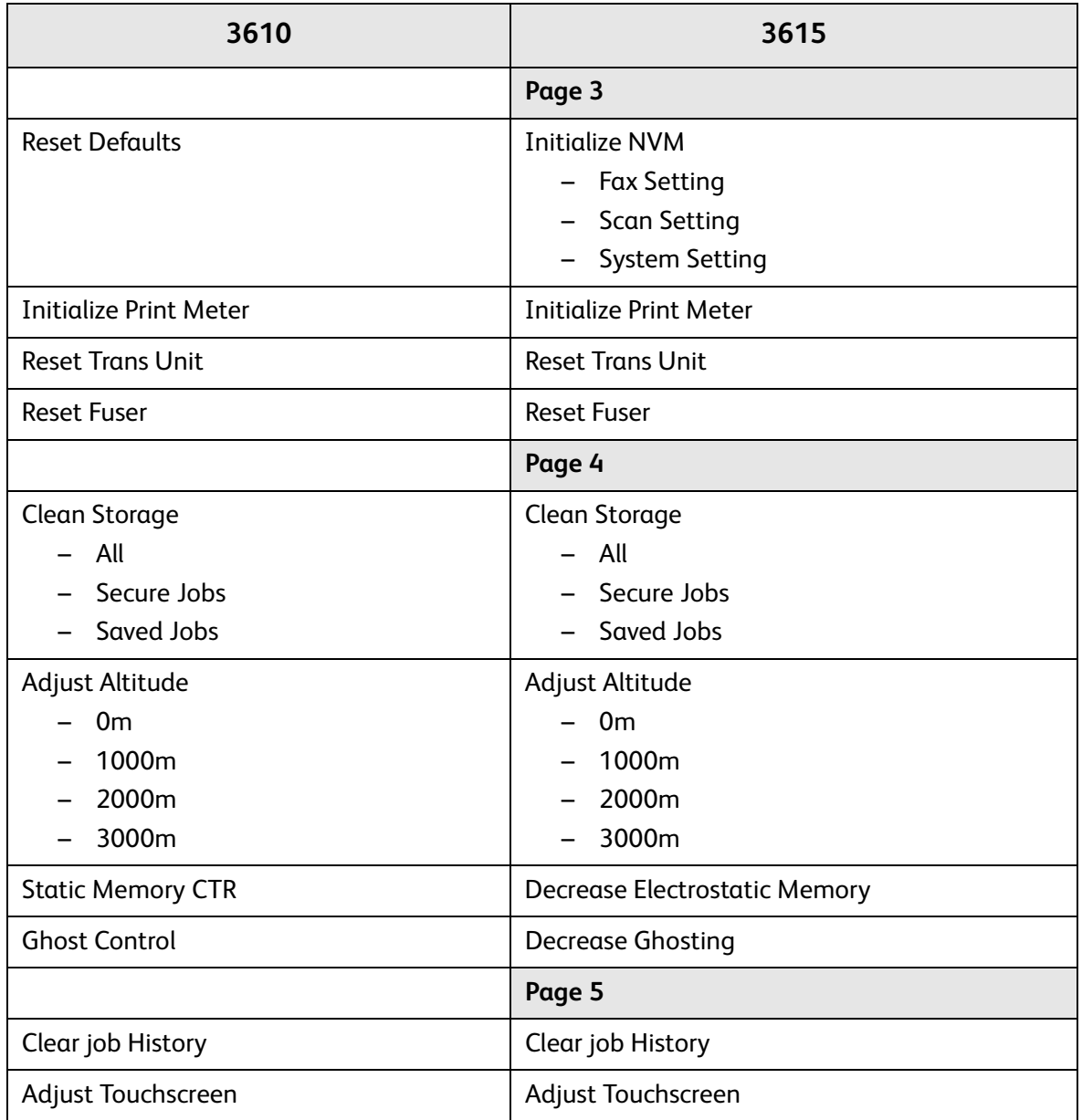

## Status Code List (3610)

Note: Be aware that the error code that shows up on the UI for some errors does not have the same chain link code that will be displayed in the Error History report.

Note: When the LCD Message column displays '-', 'xxxxxxxx', the LCD doesn't display any messages (it displays only the Status code), the error is dealt with internally. When the LCD Message column displays 'xxxxxxxx Duplicate IPv6 Add….', the LCD doesn't display any messages (displays only the Status code).

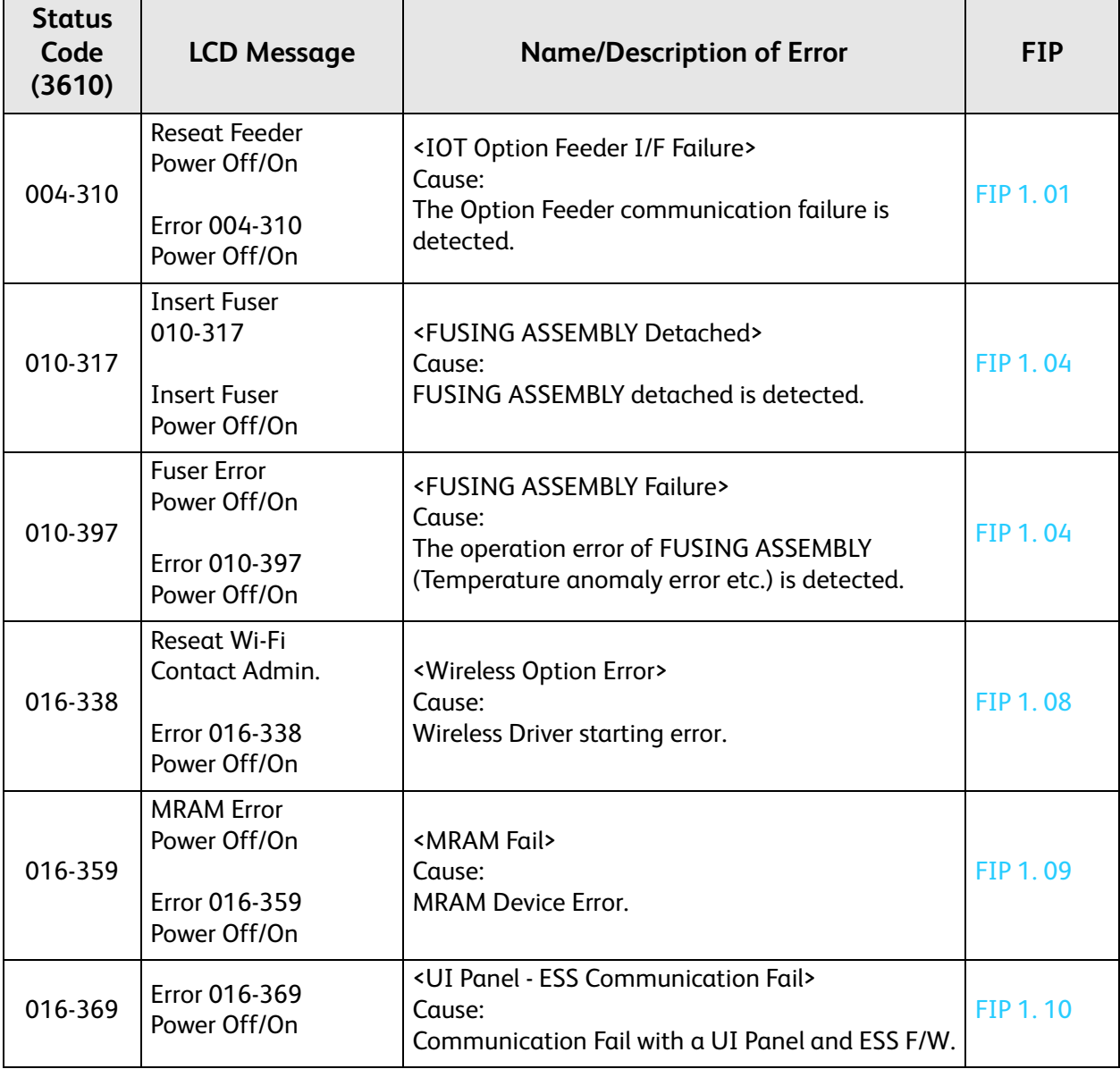

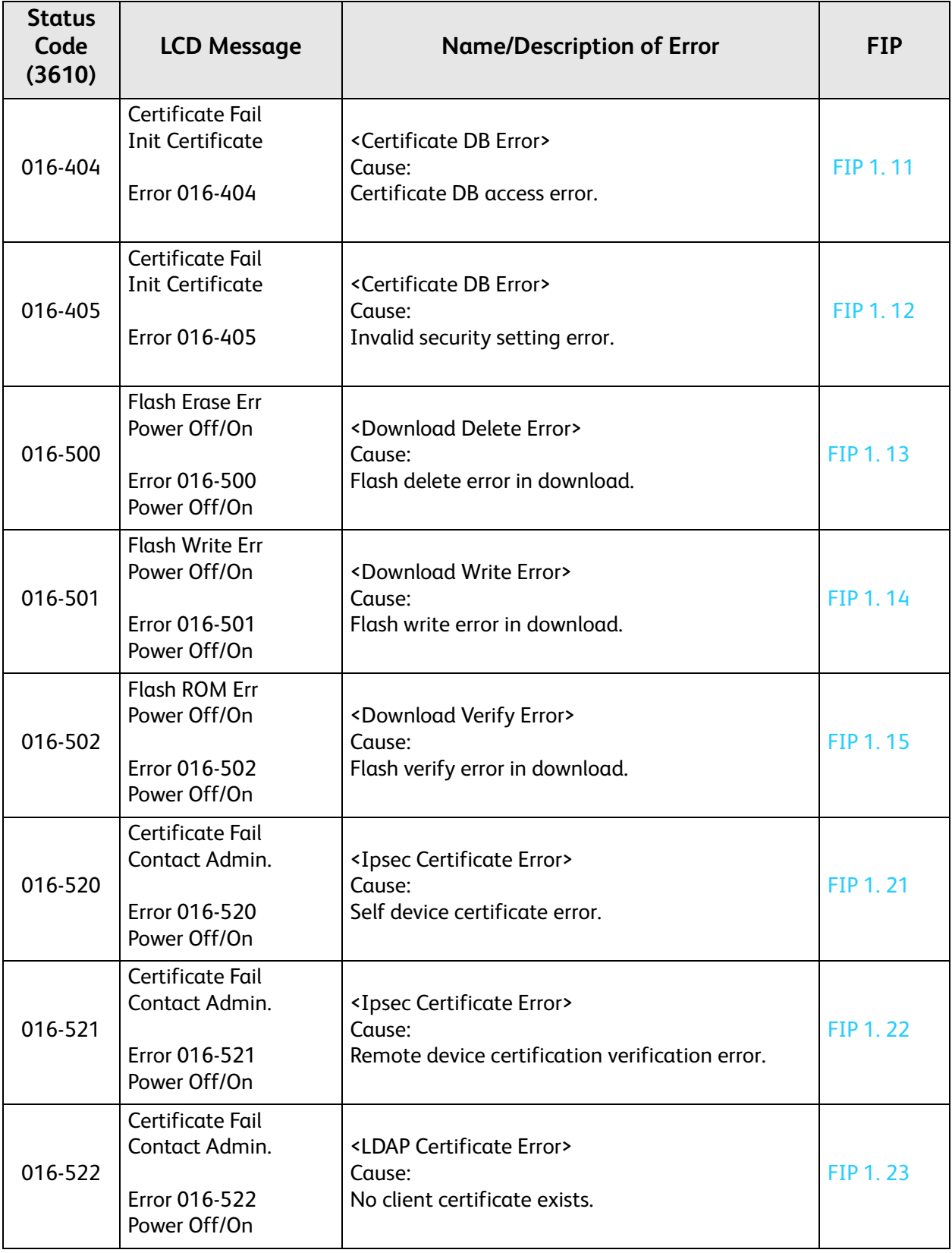

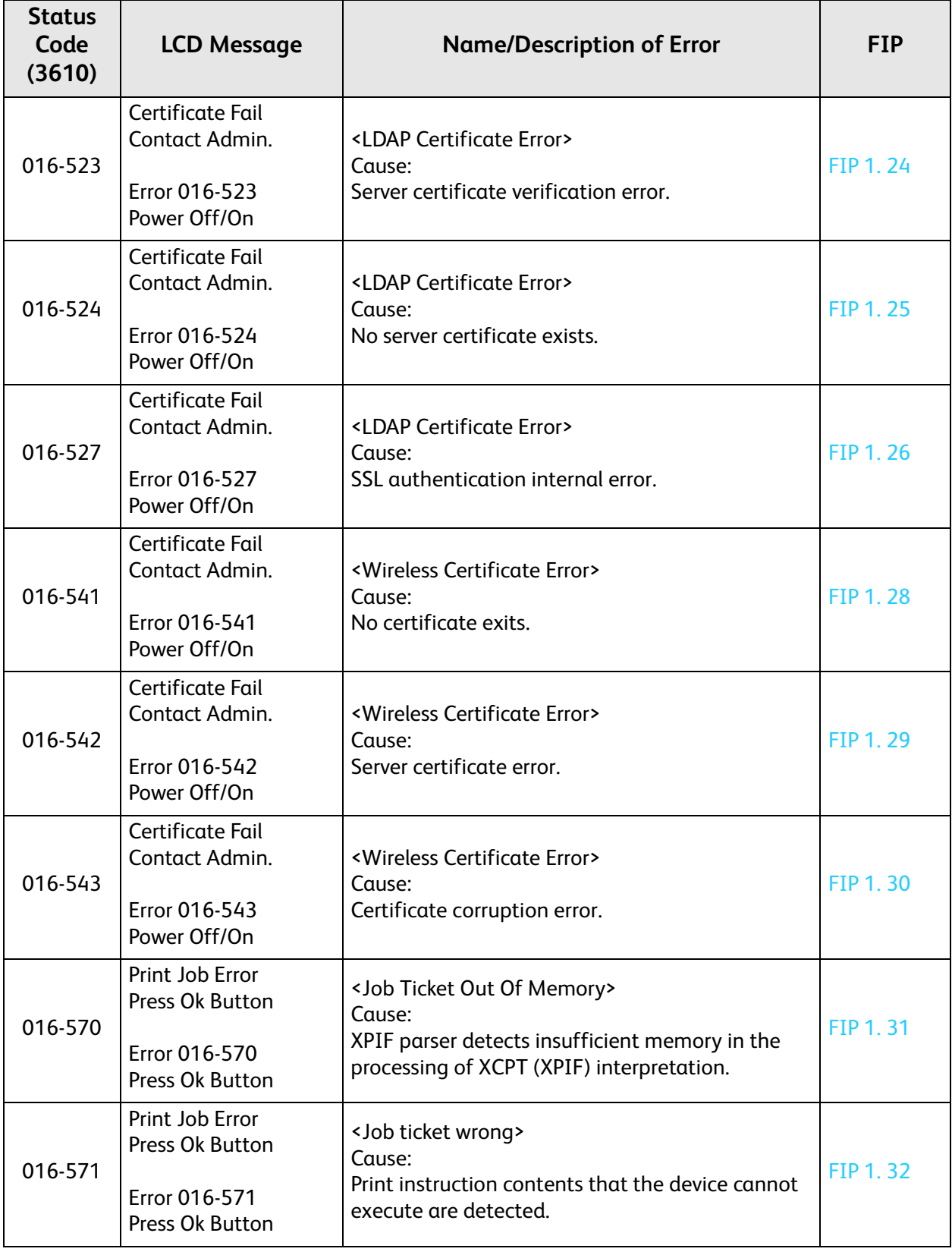

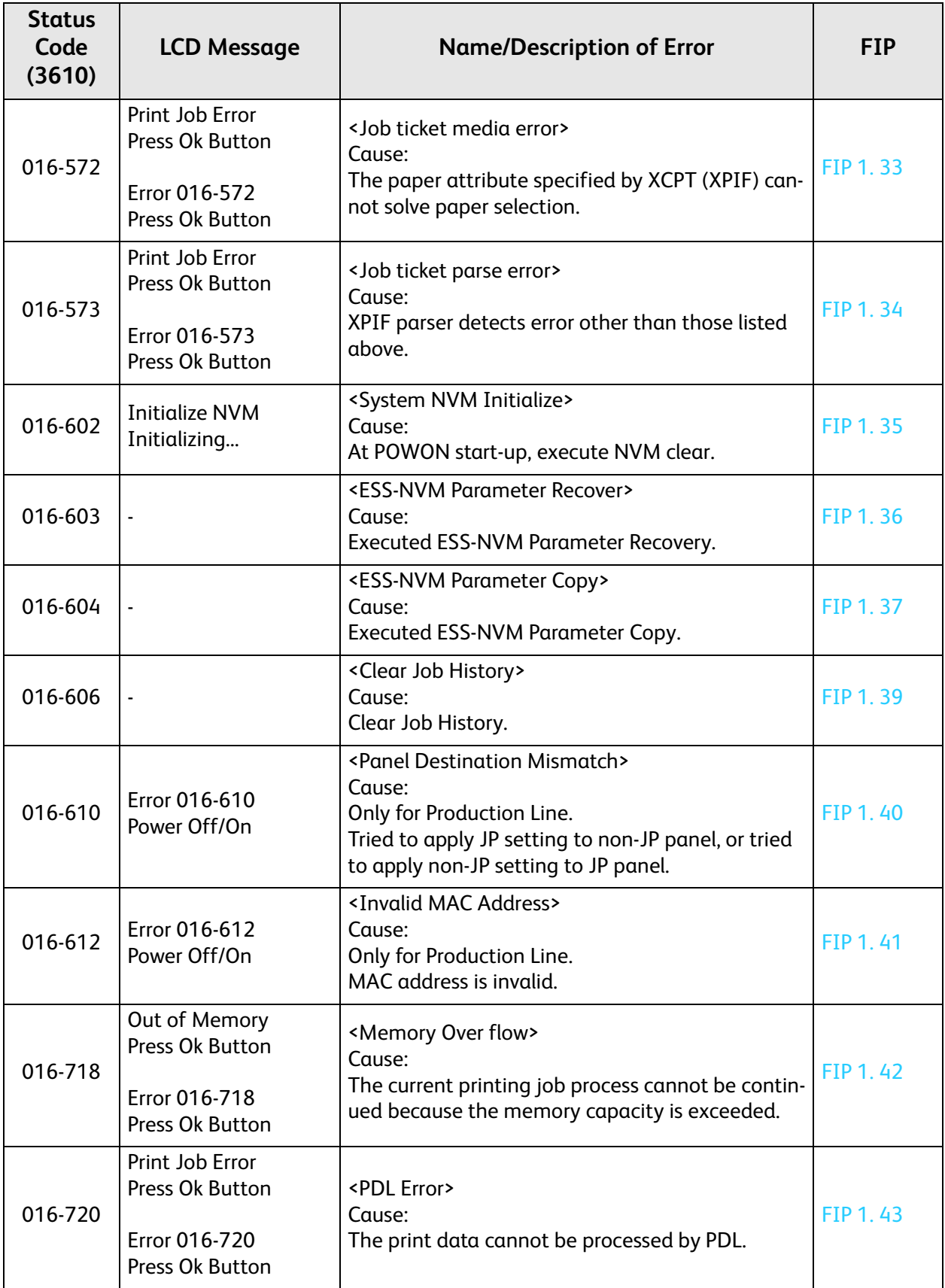

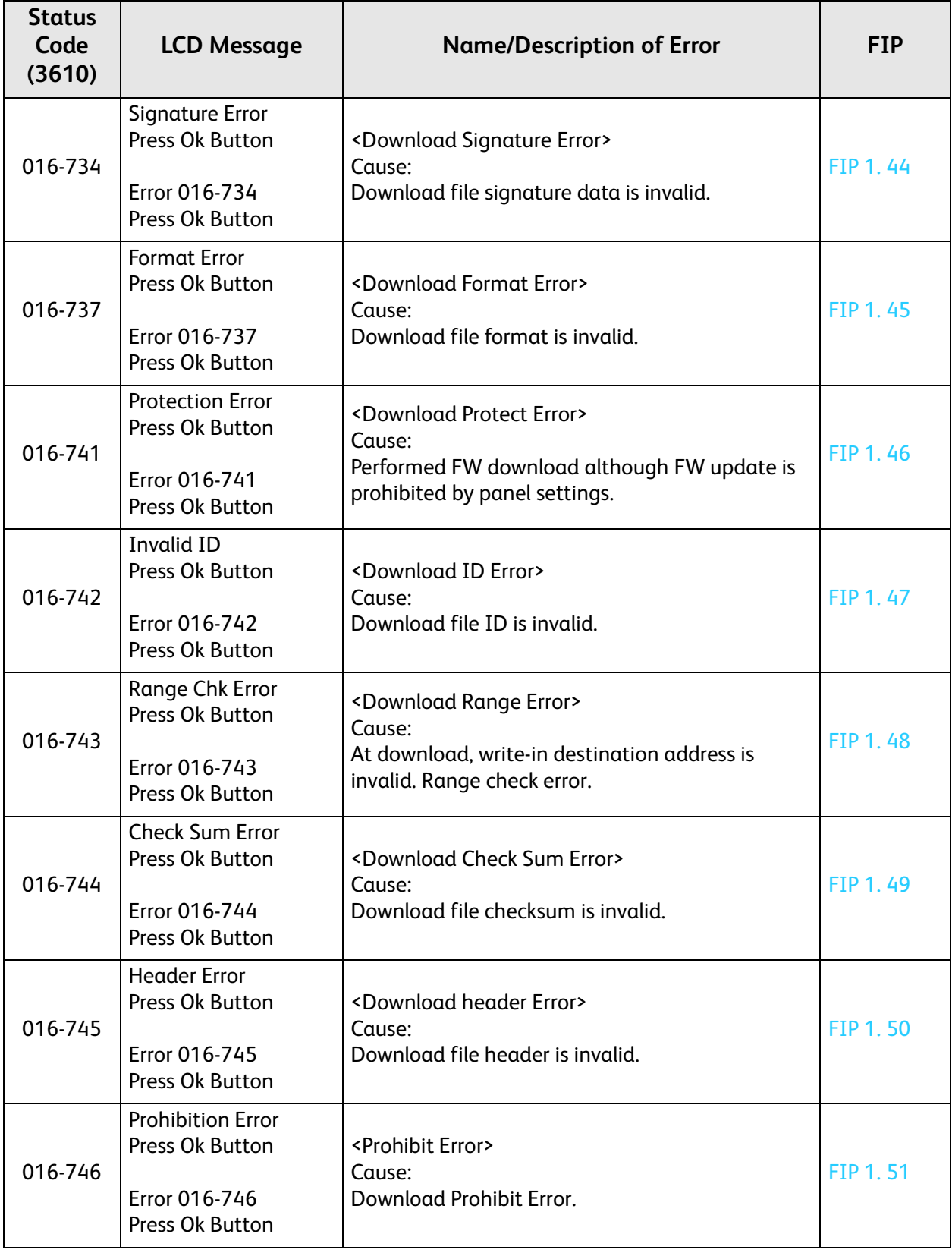

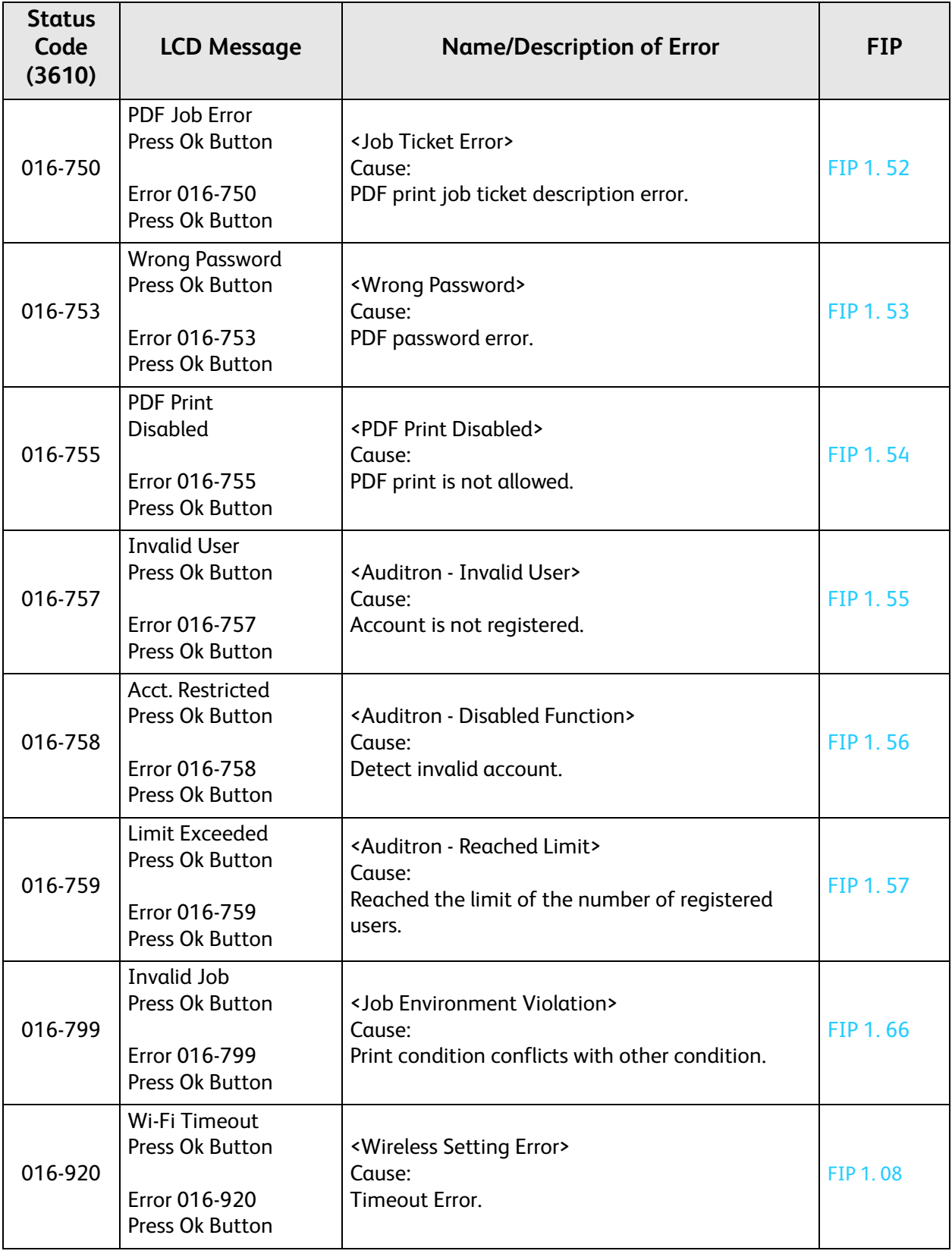

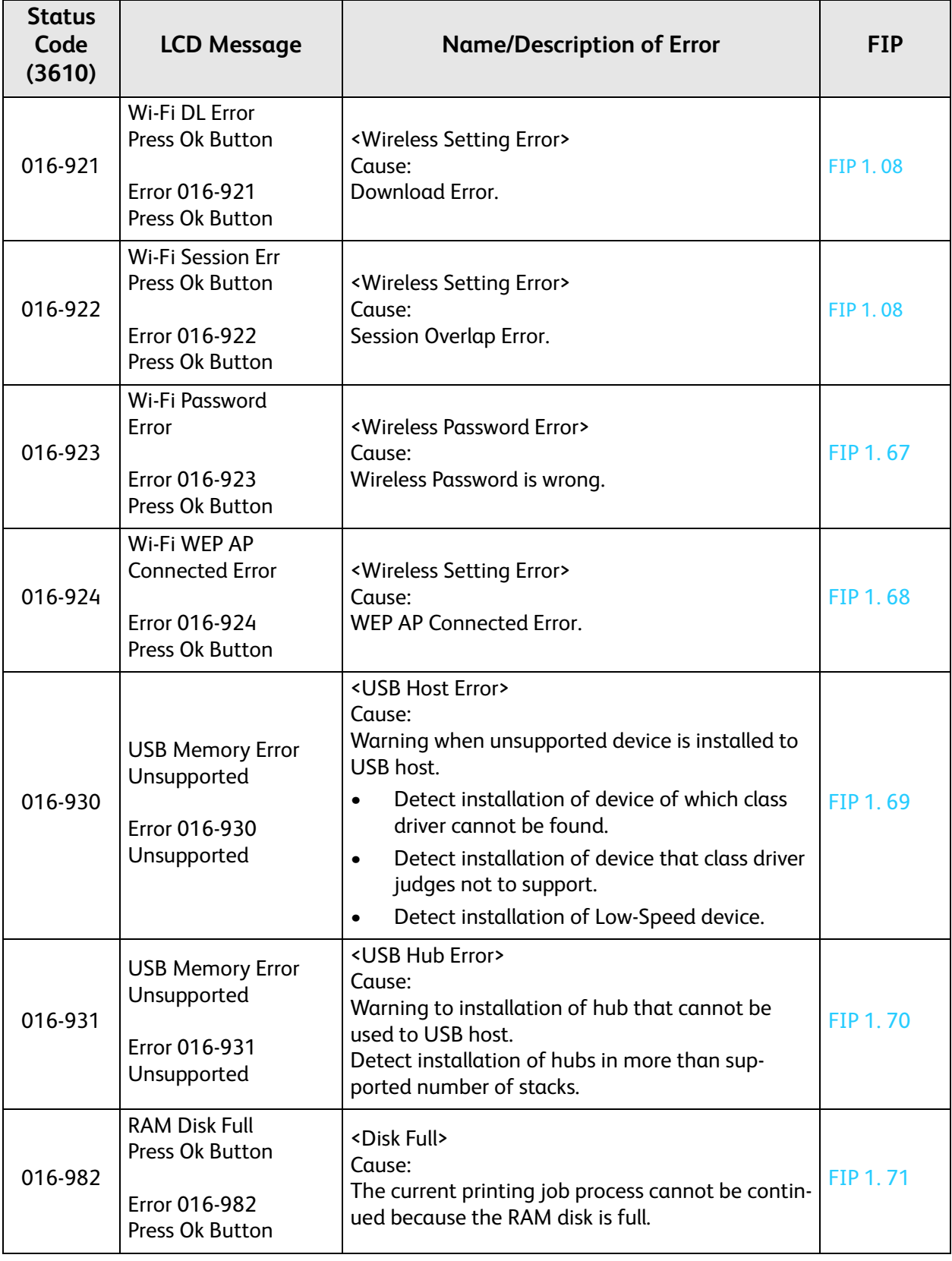

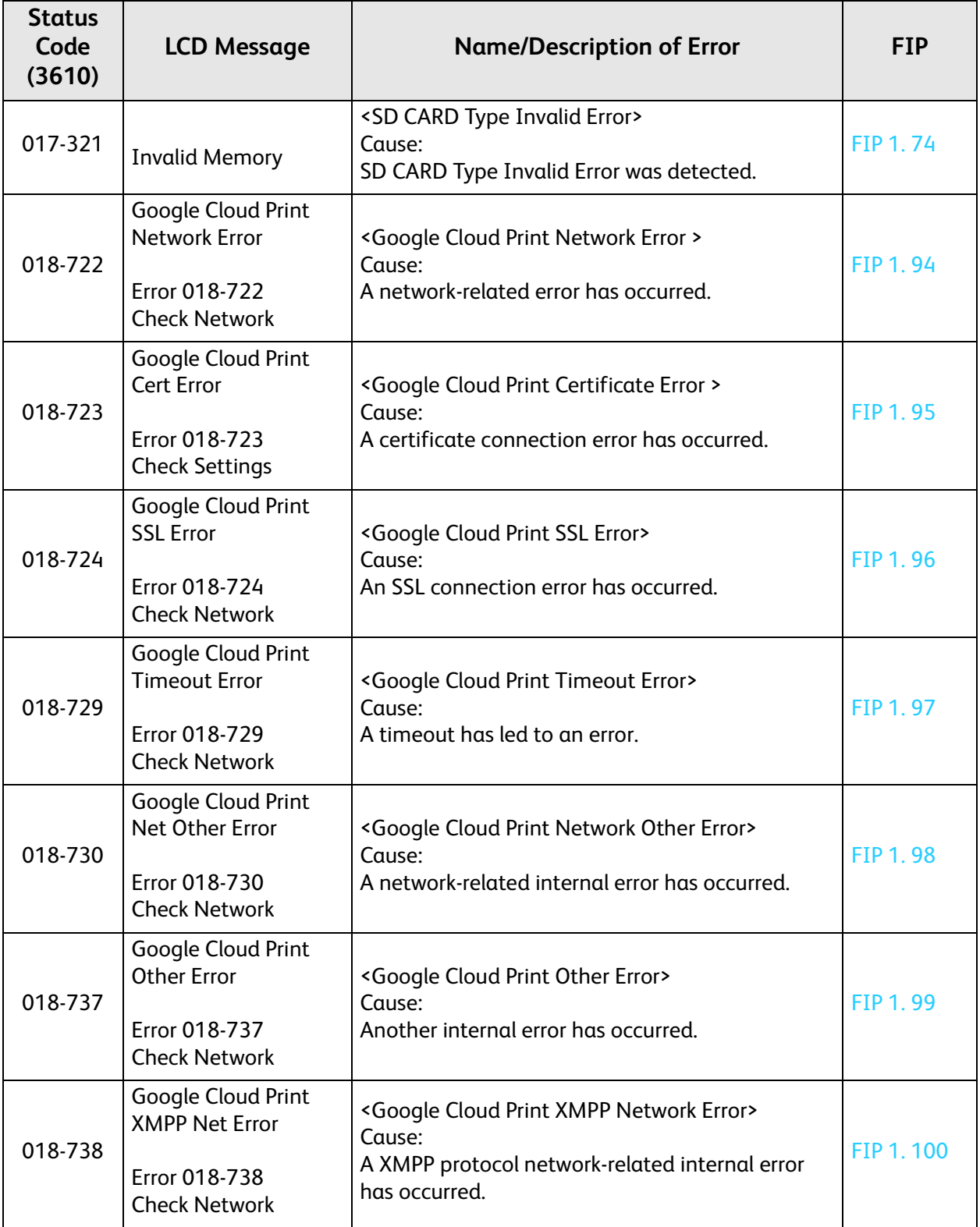

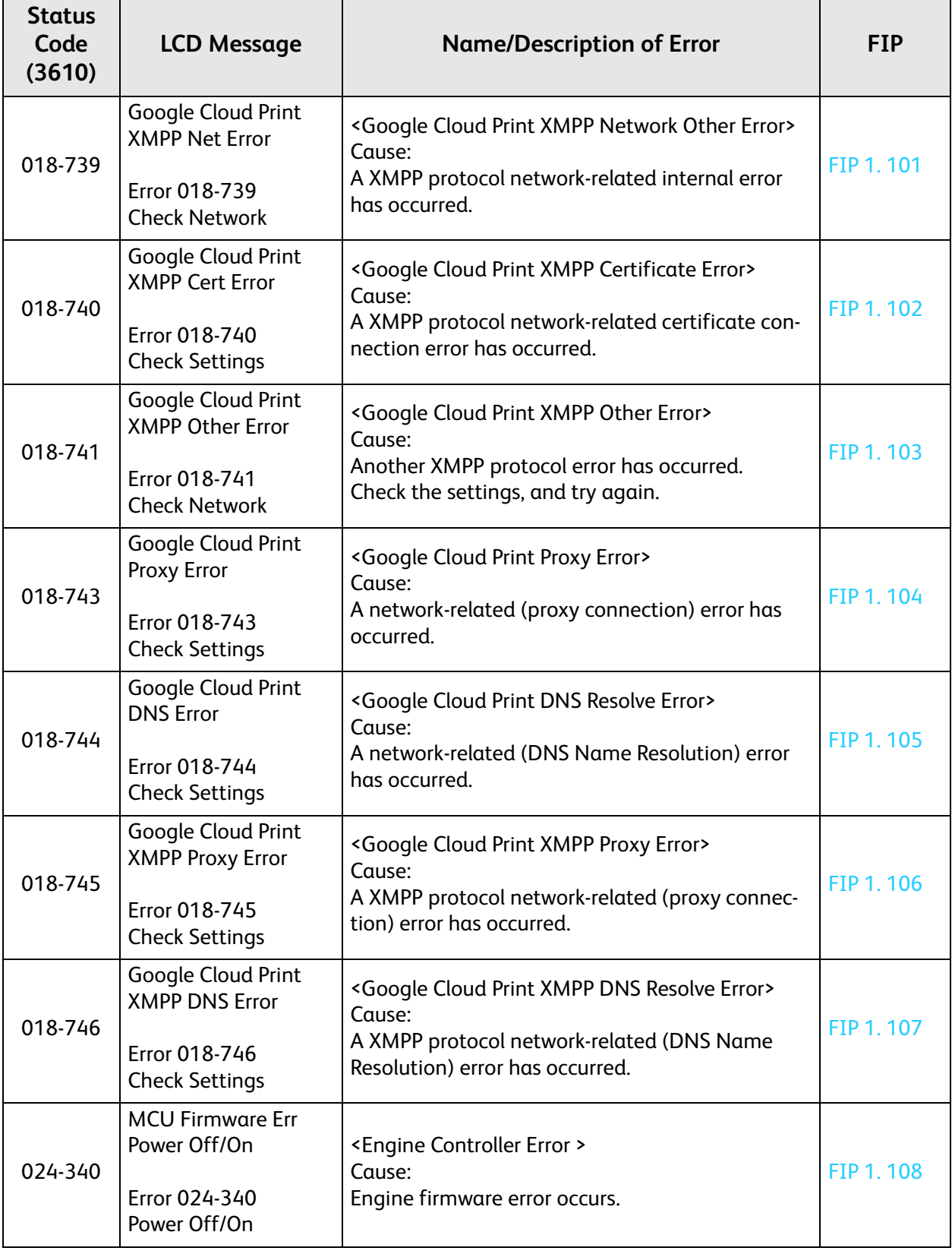

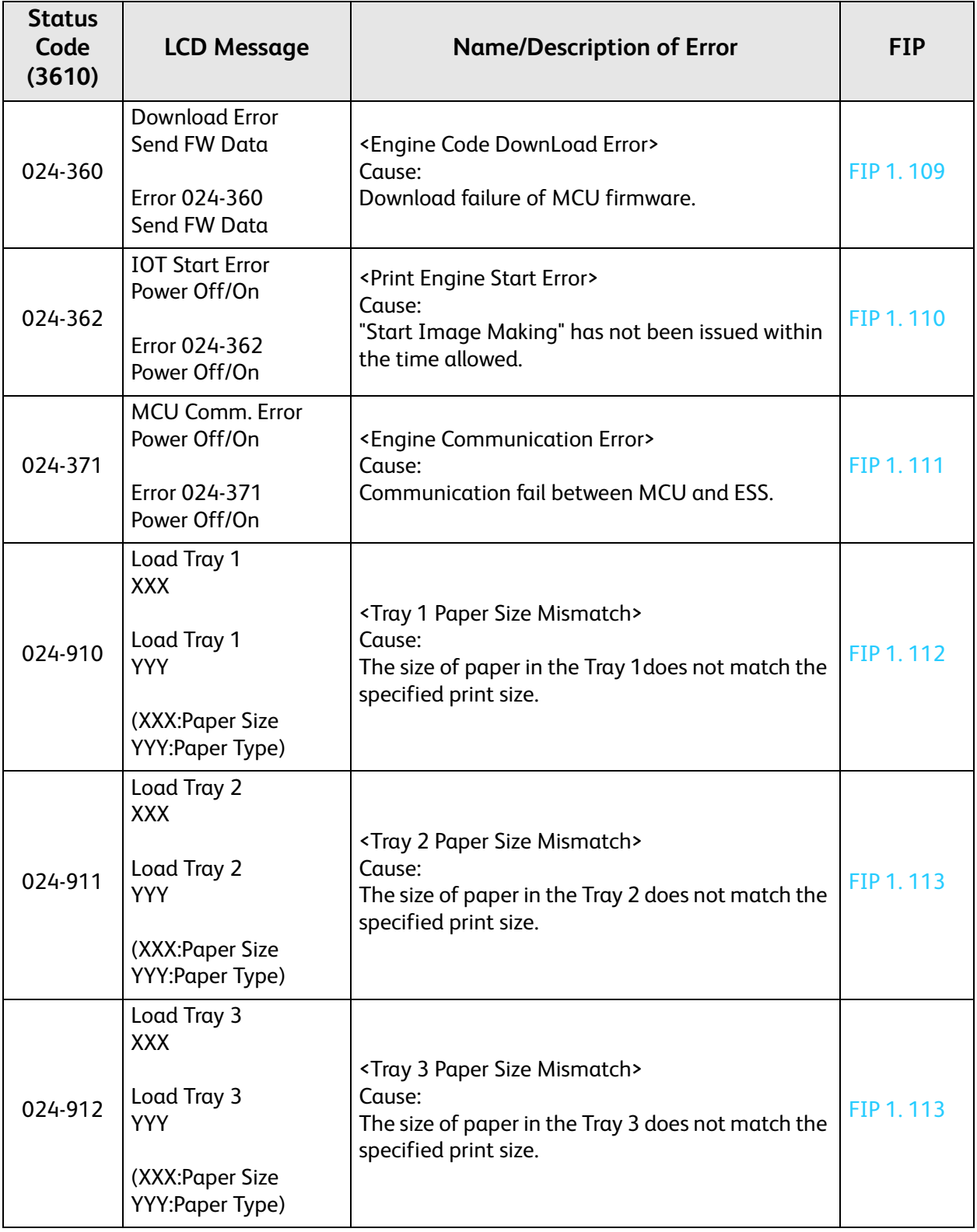

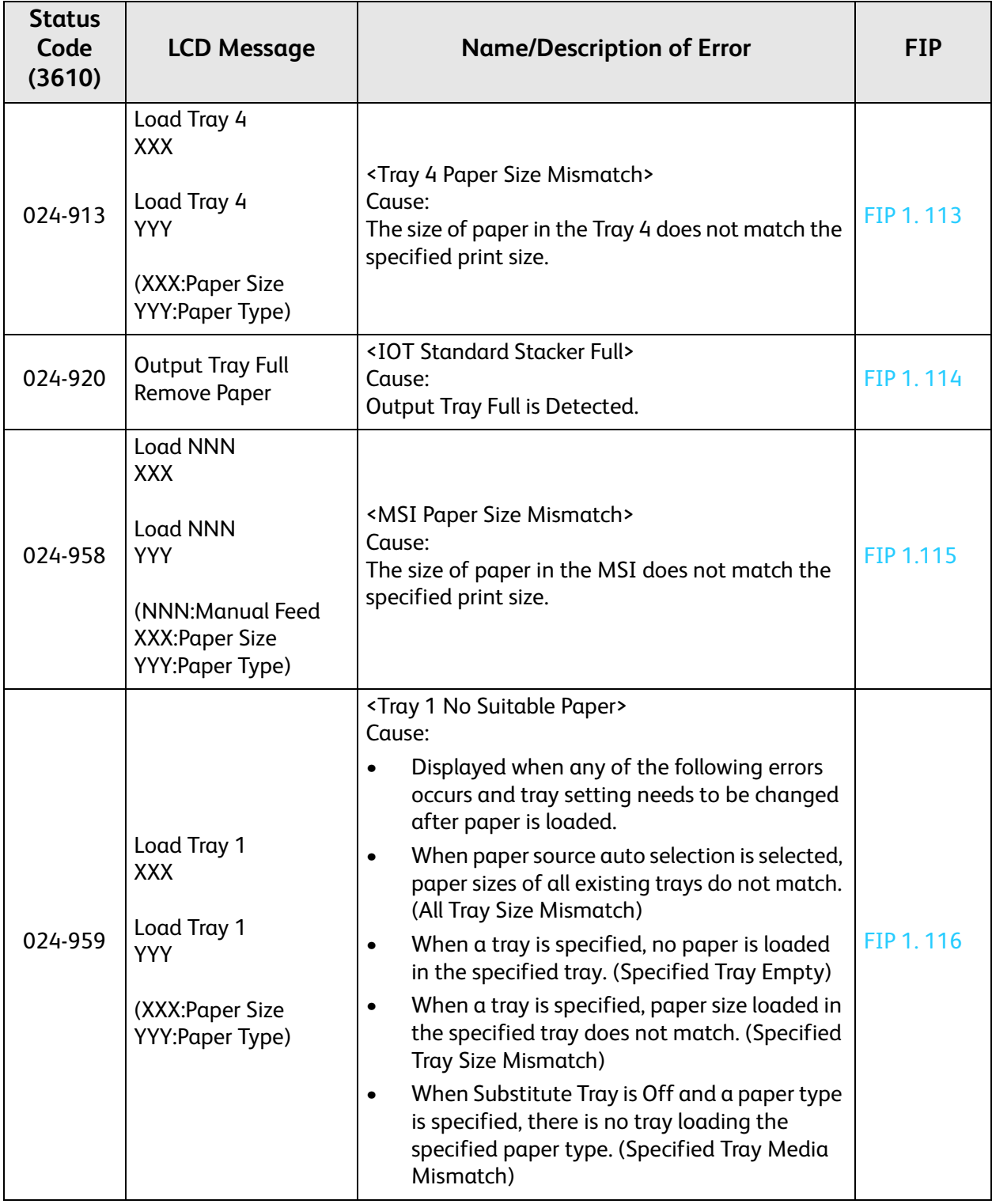

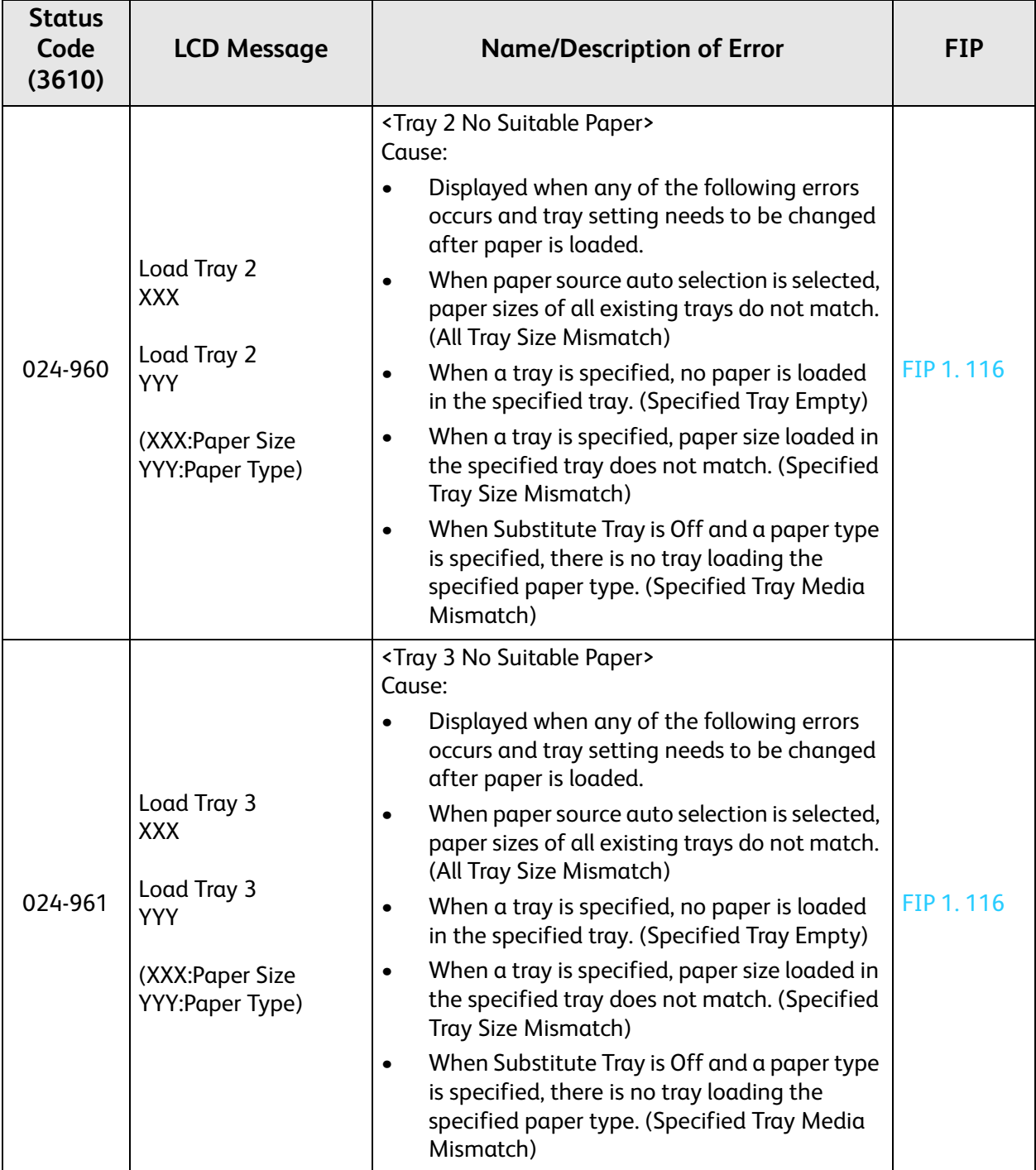

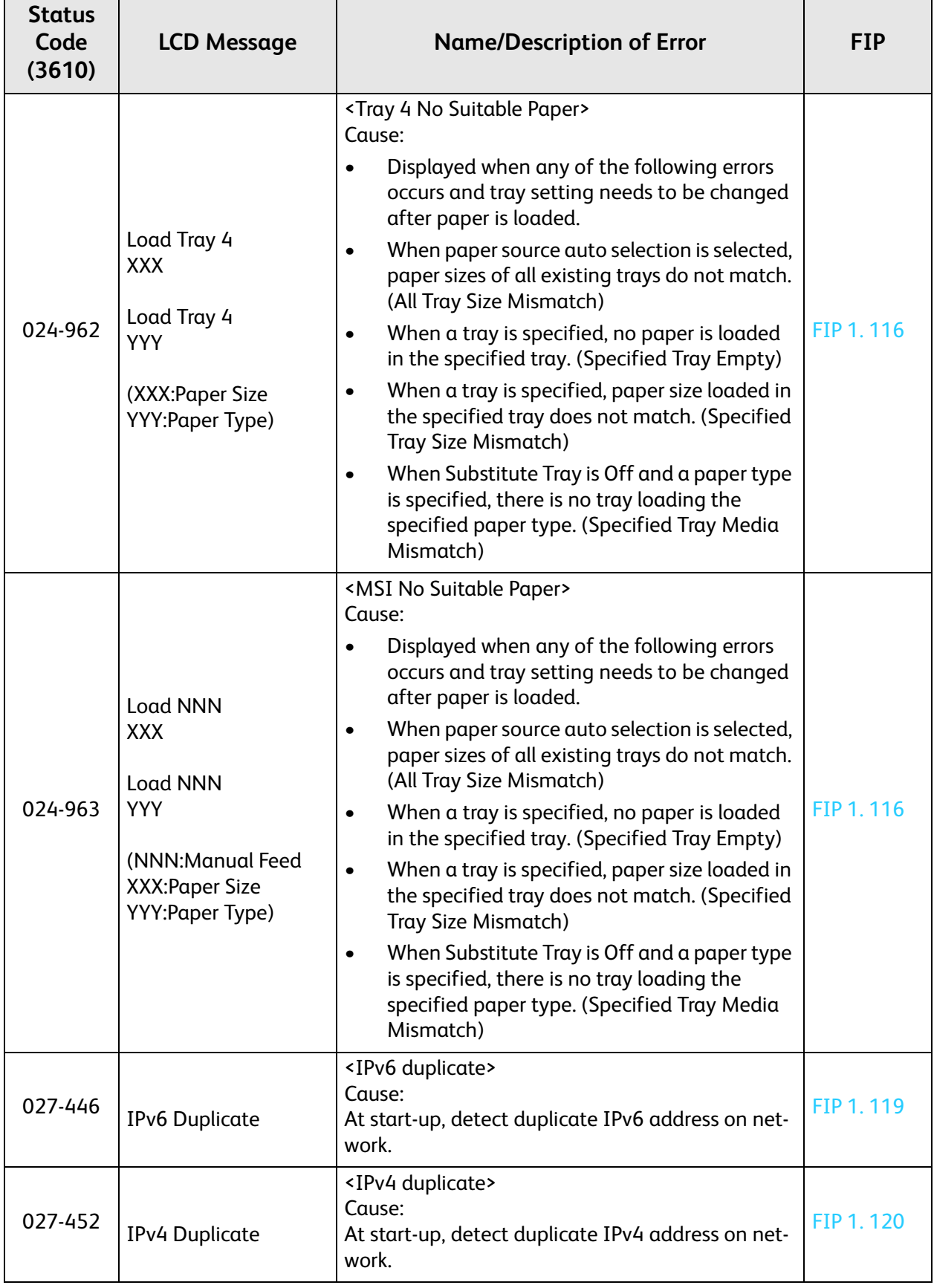

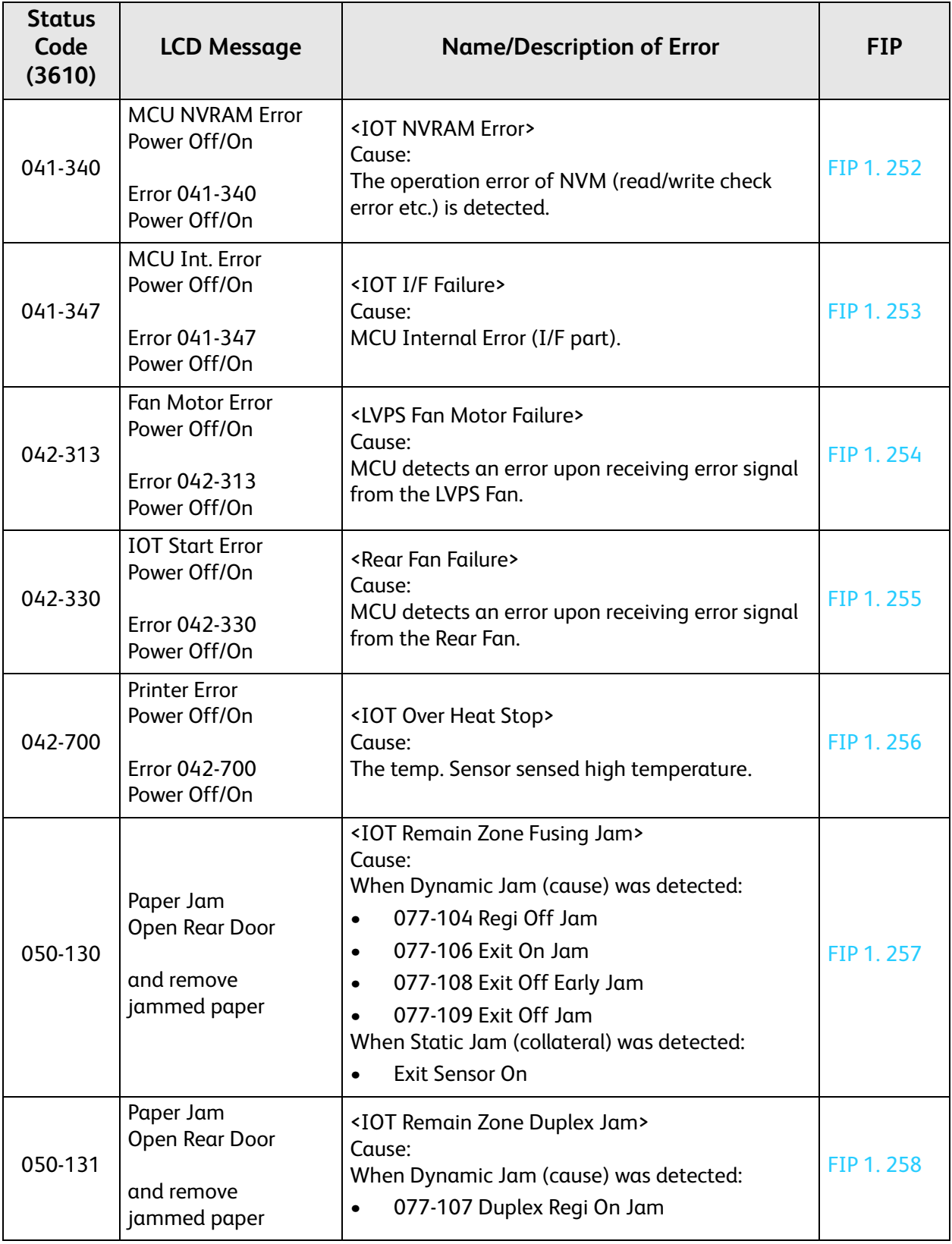

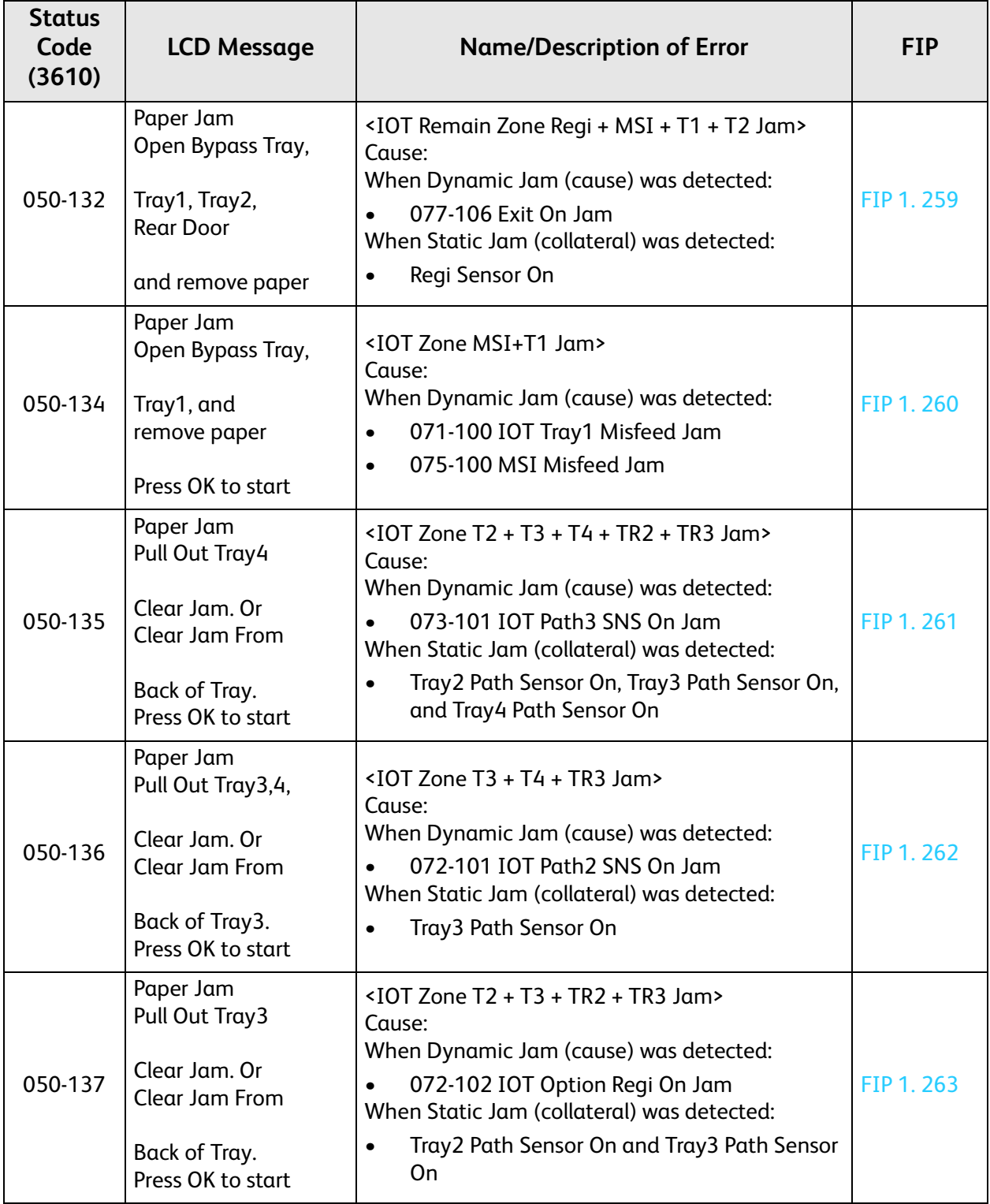

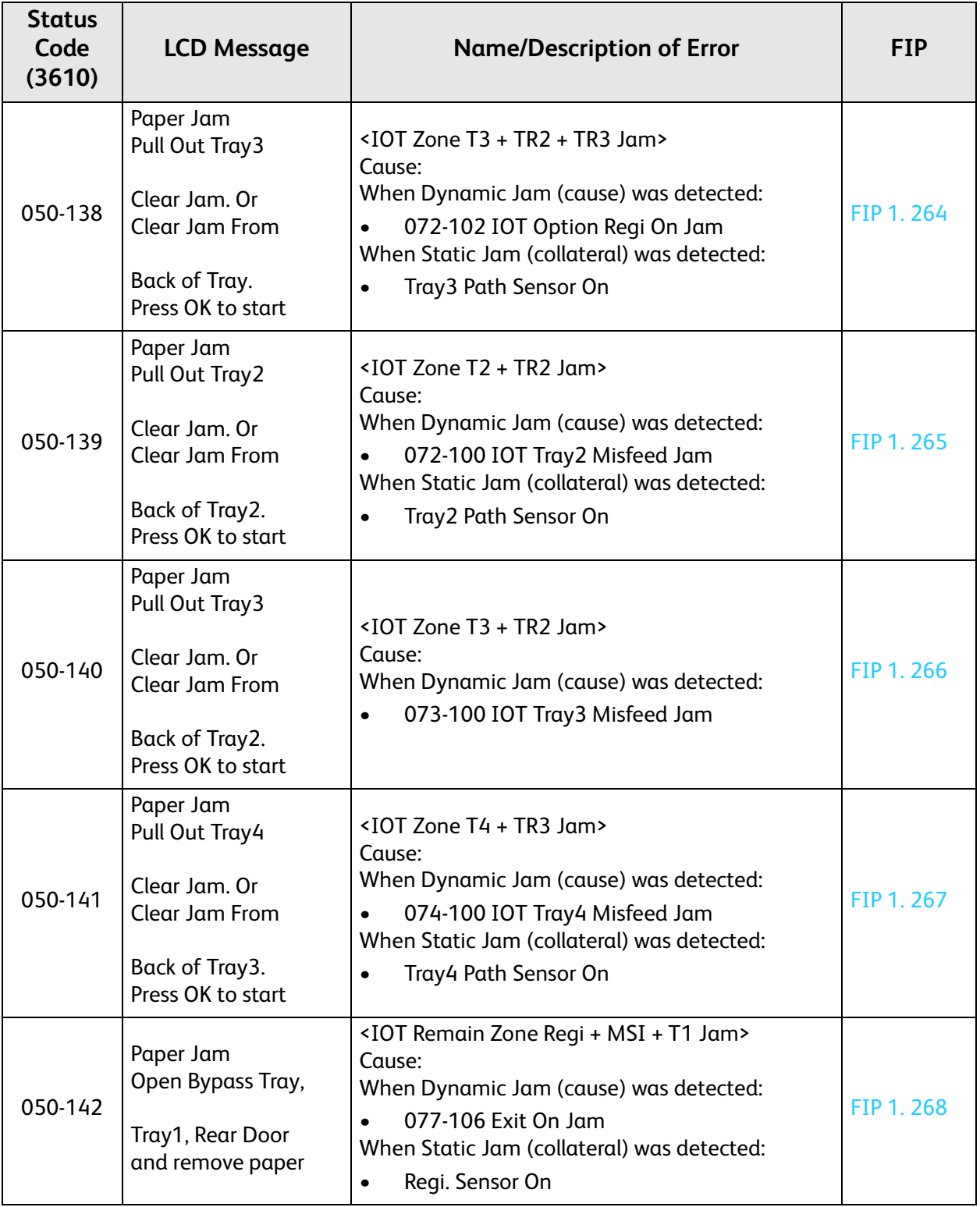

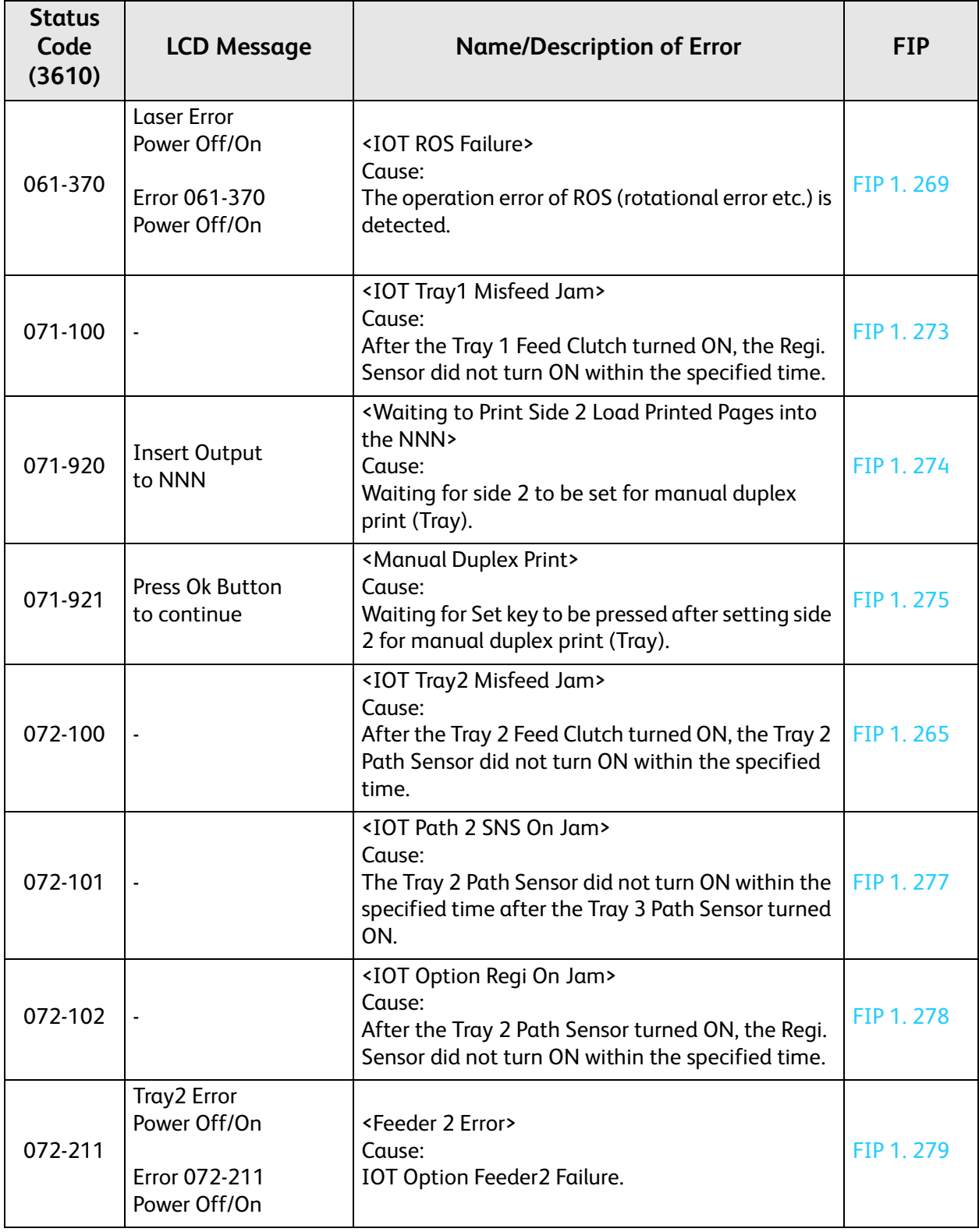

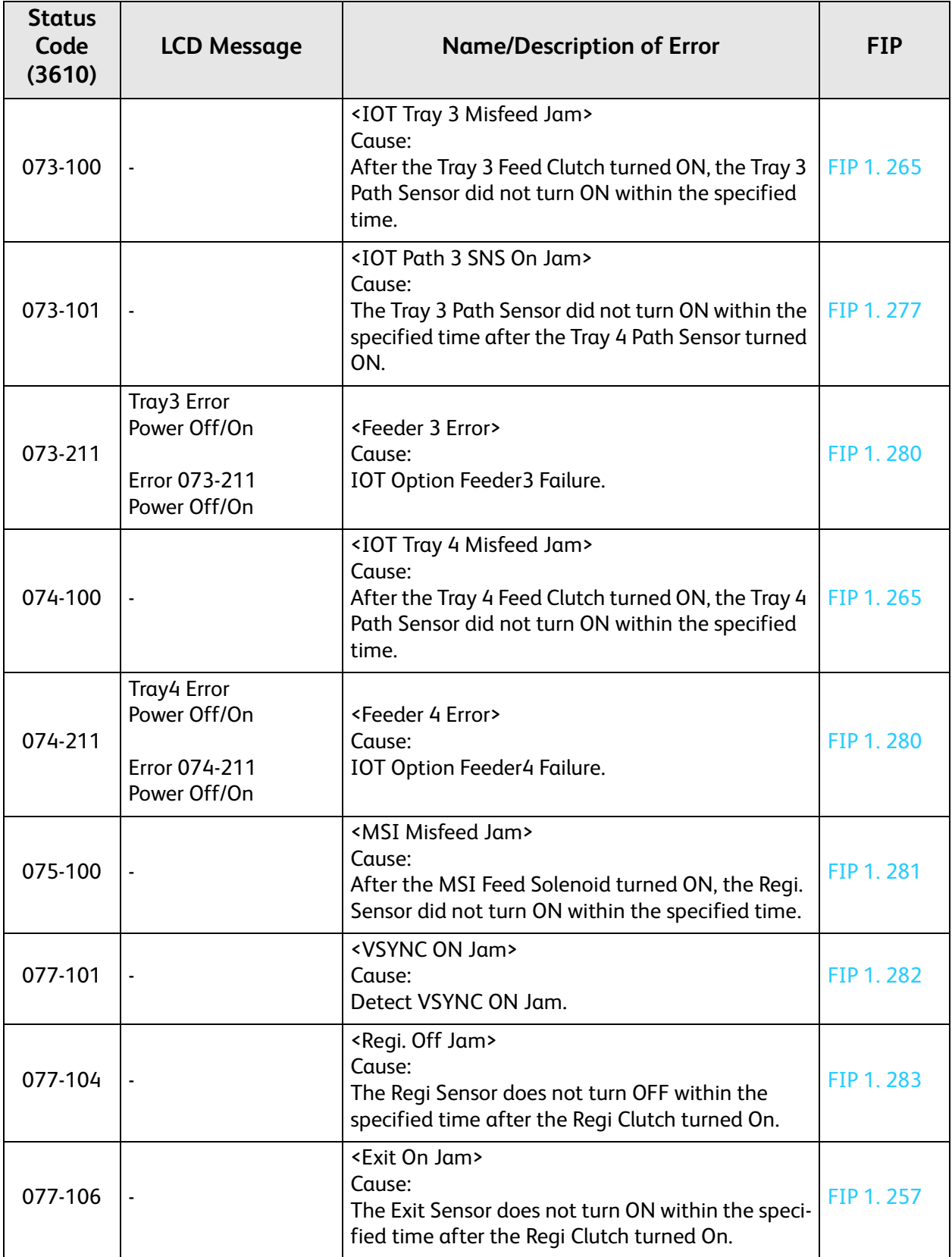

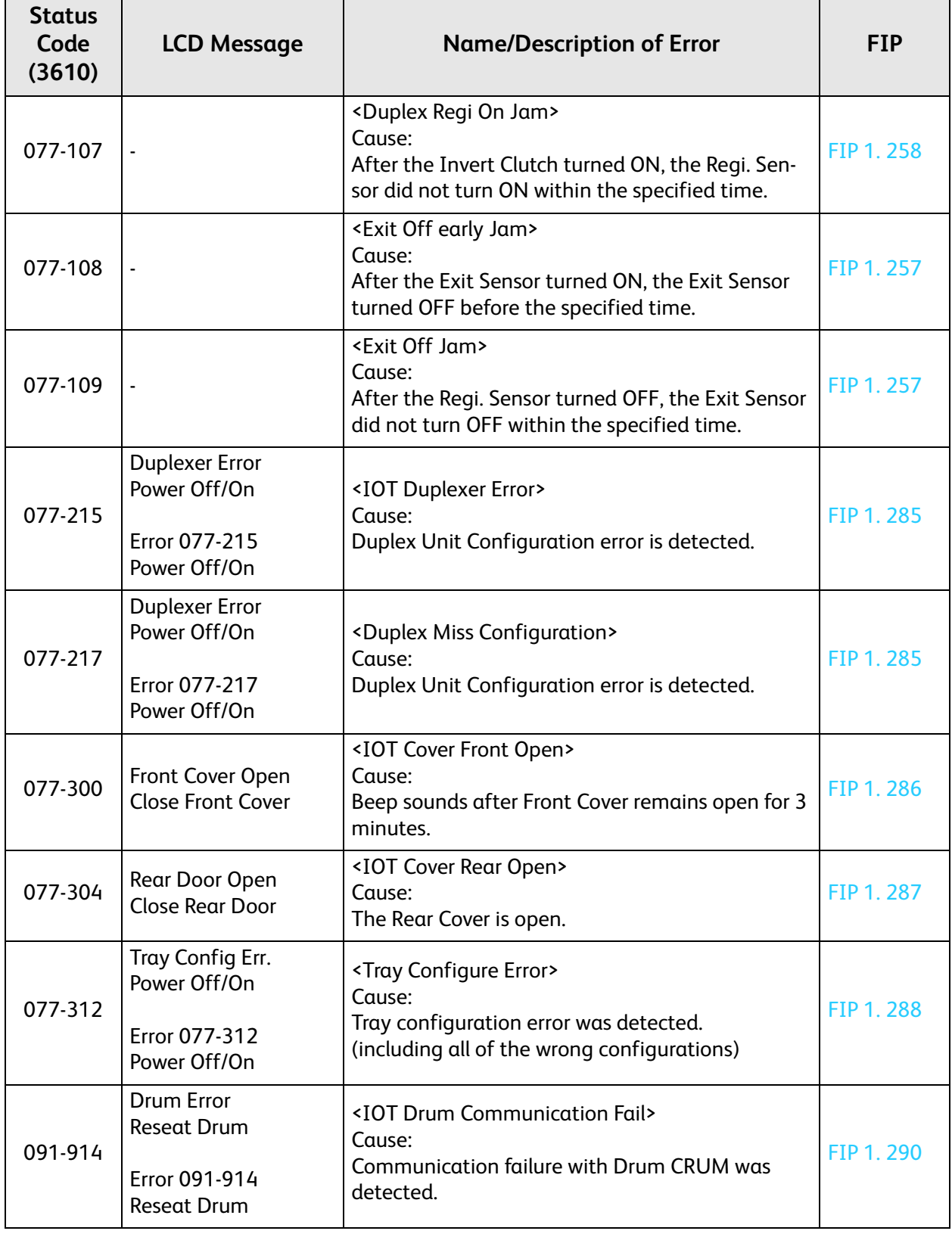

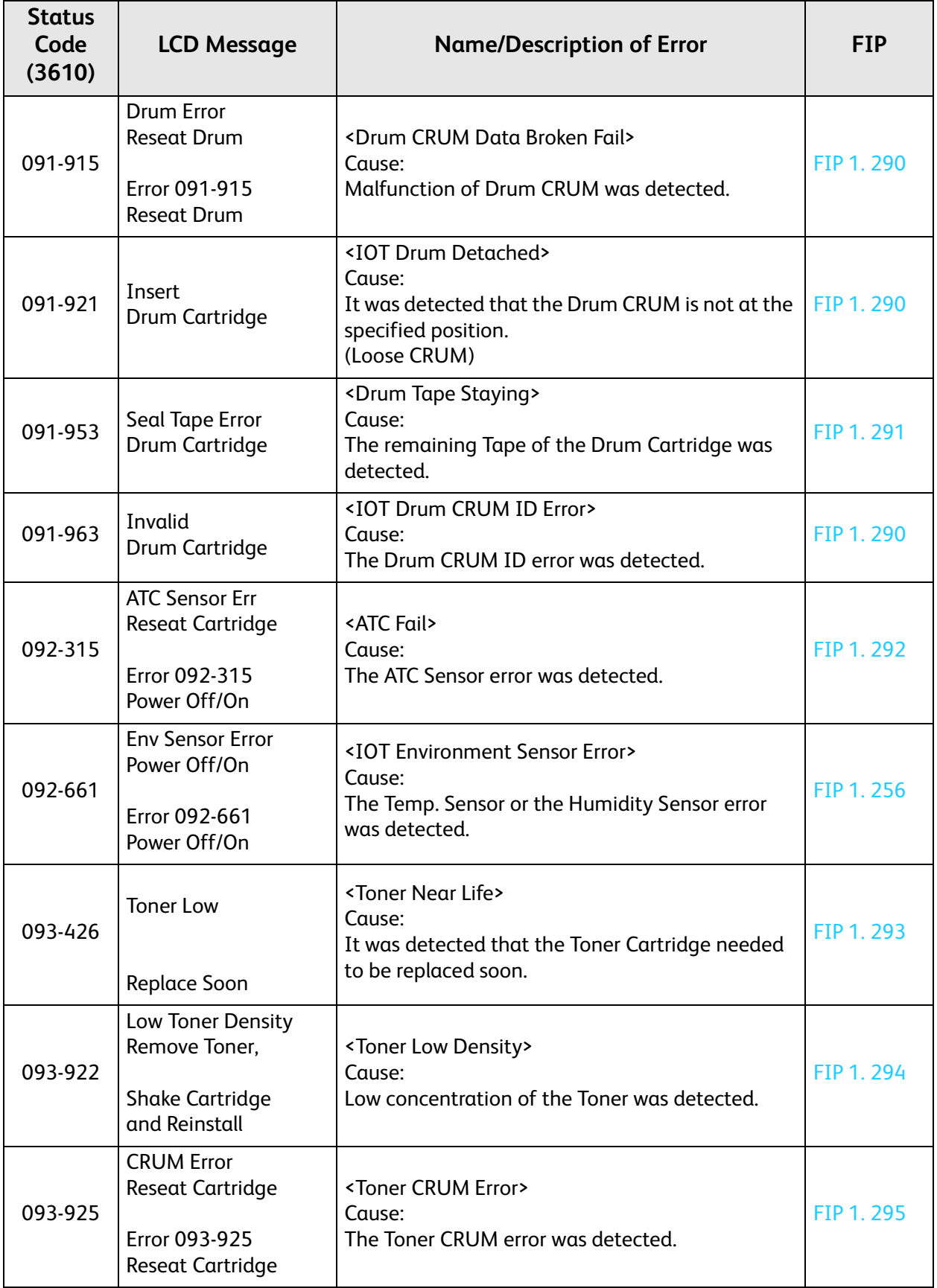

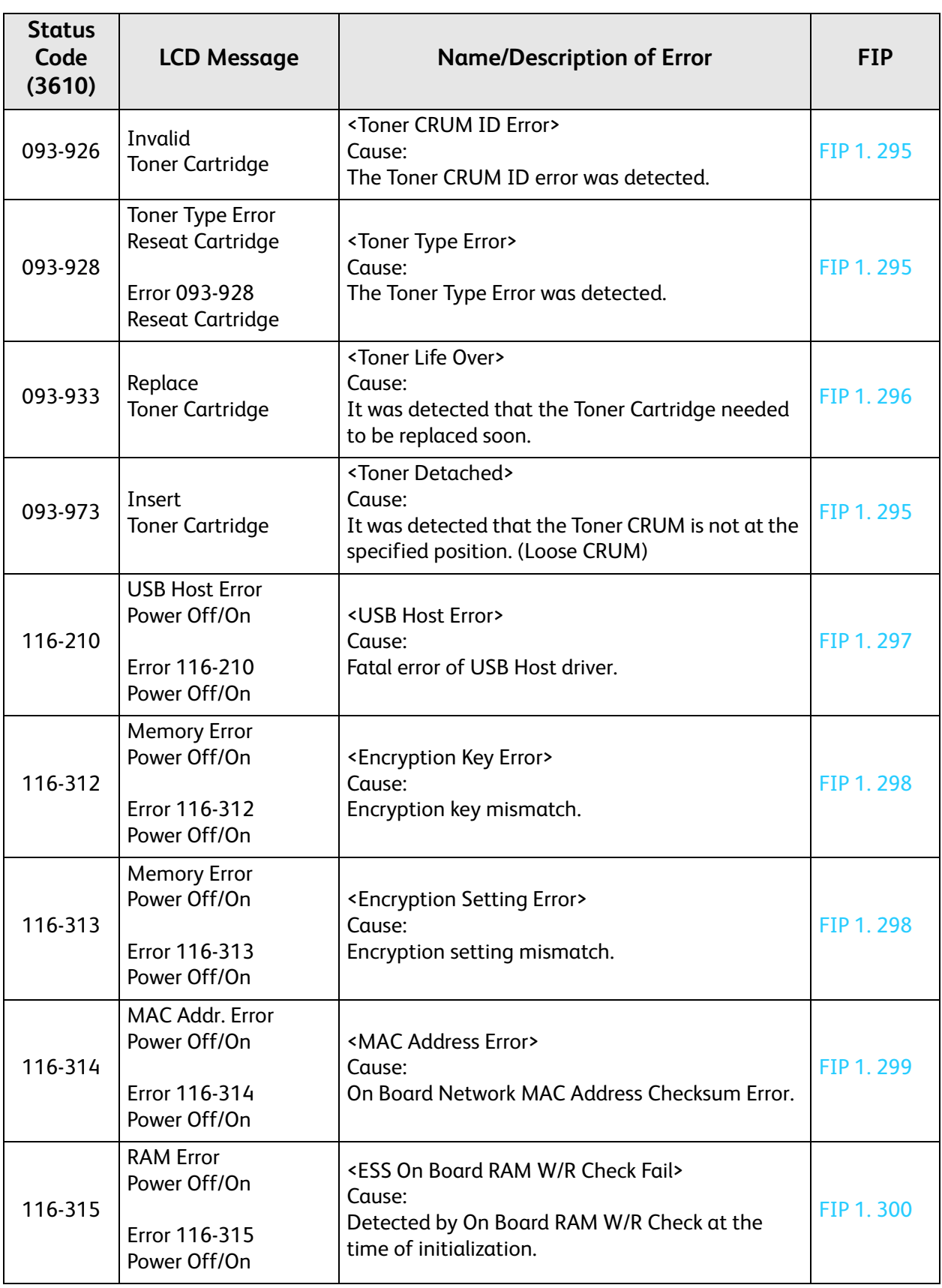

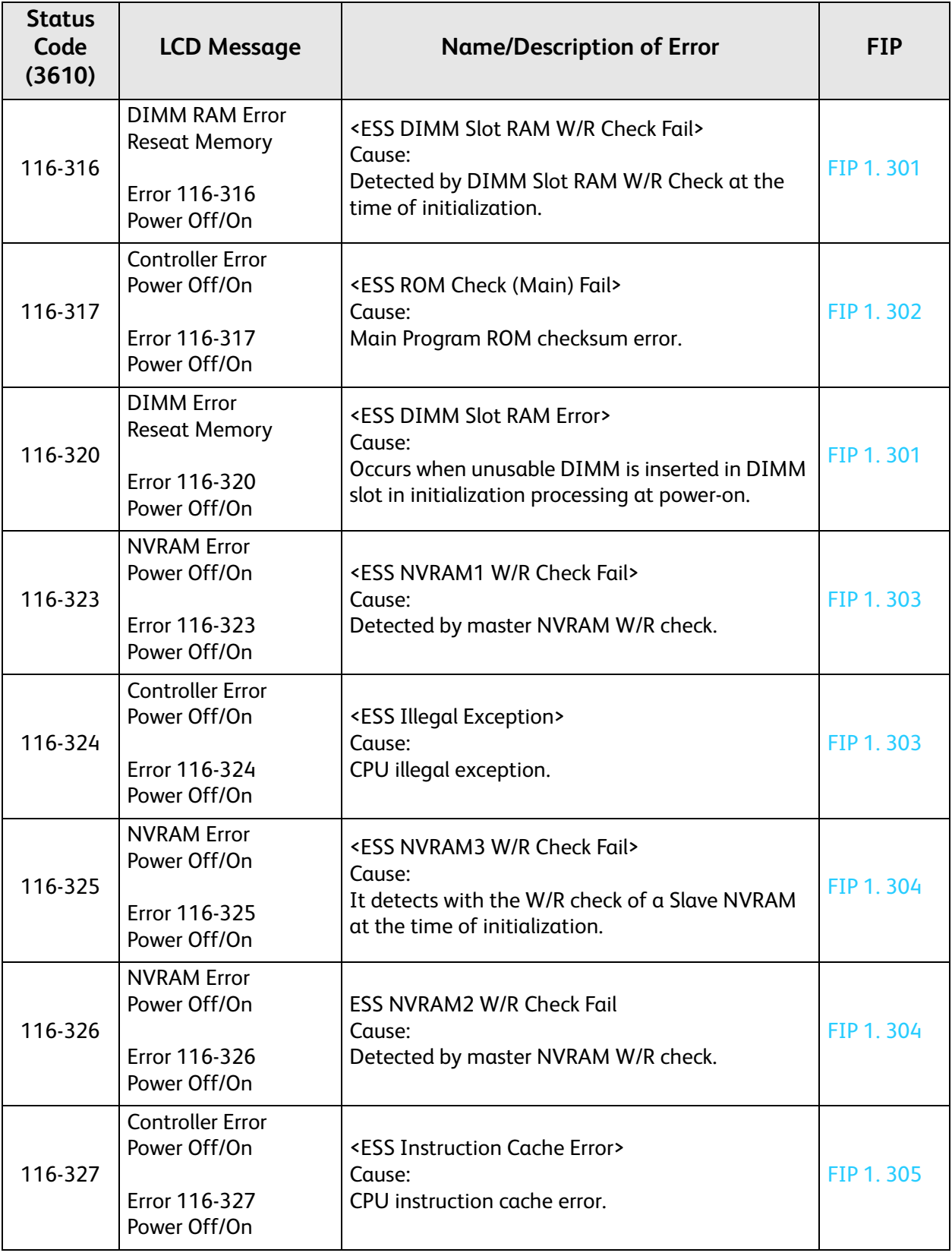

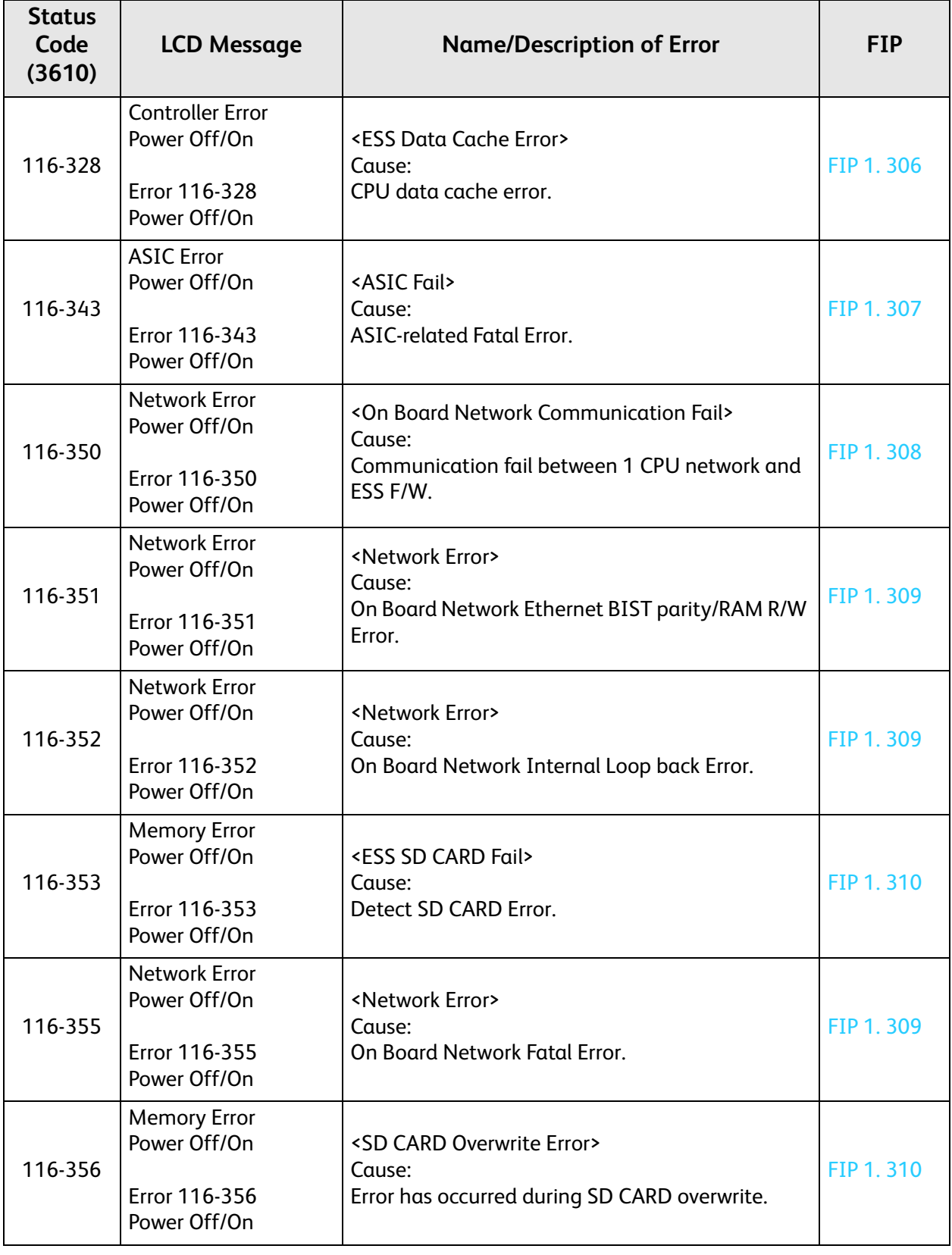

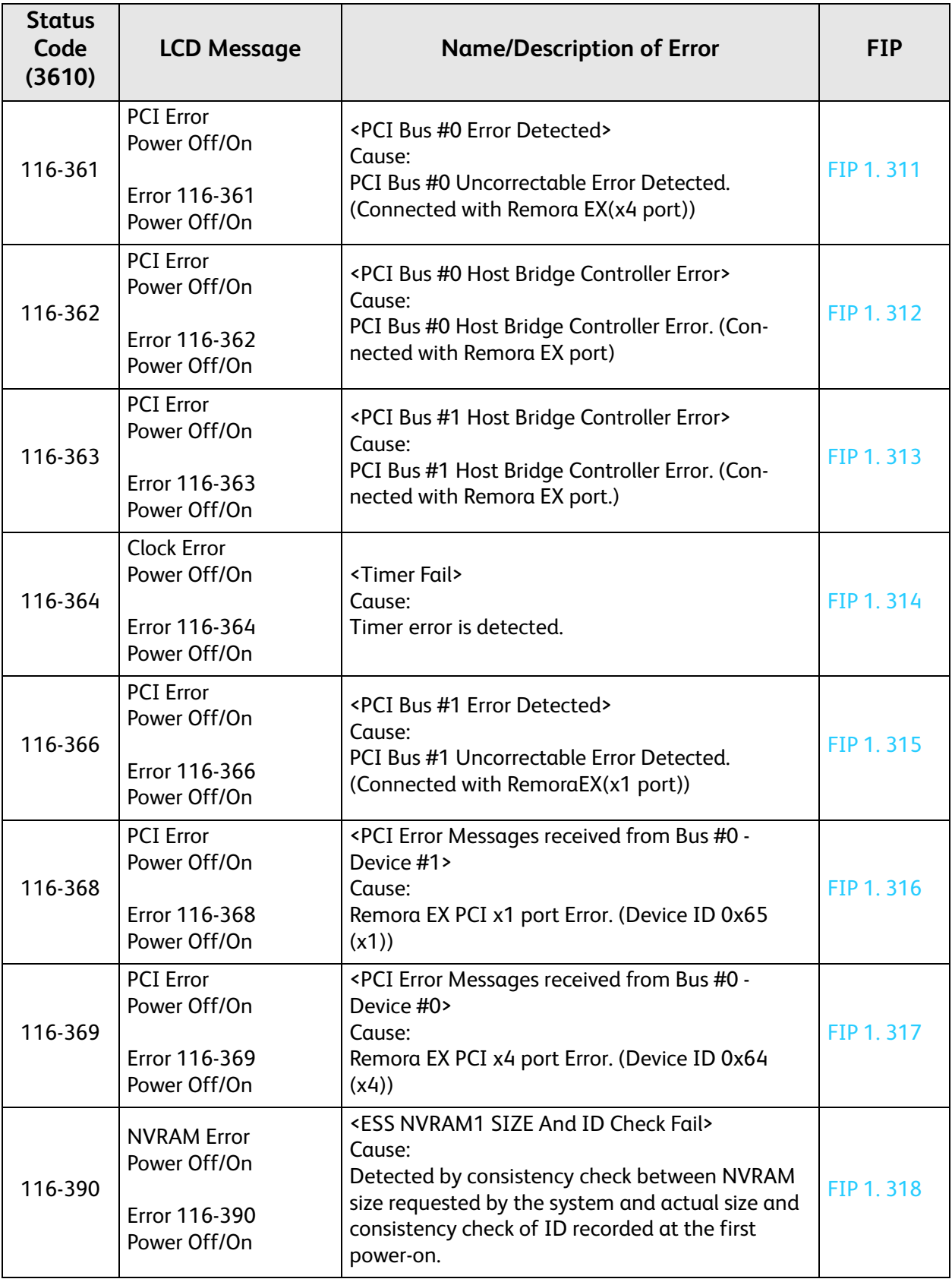

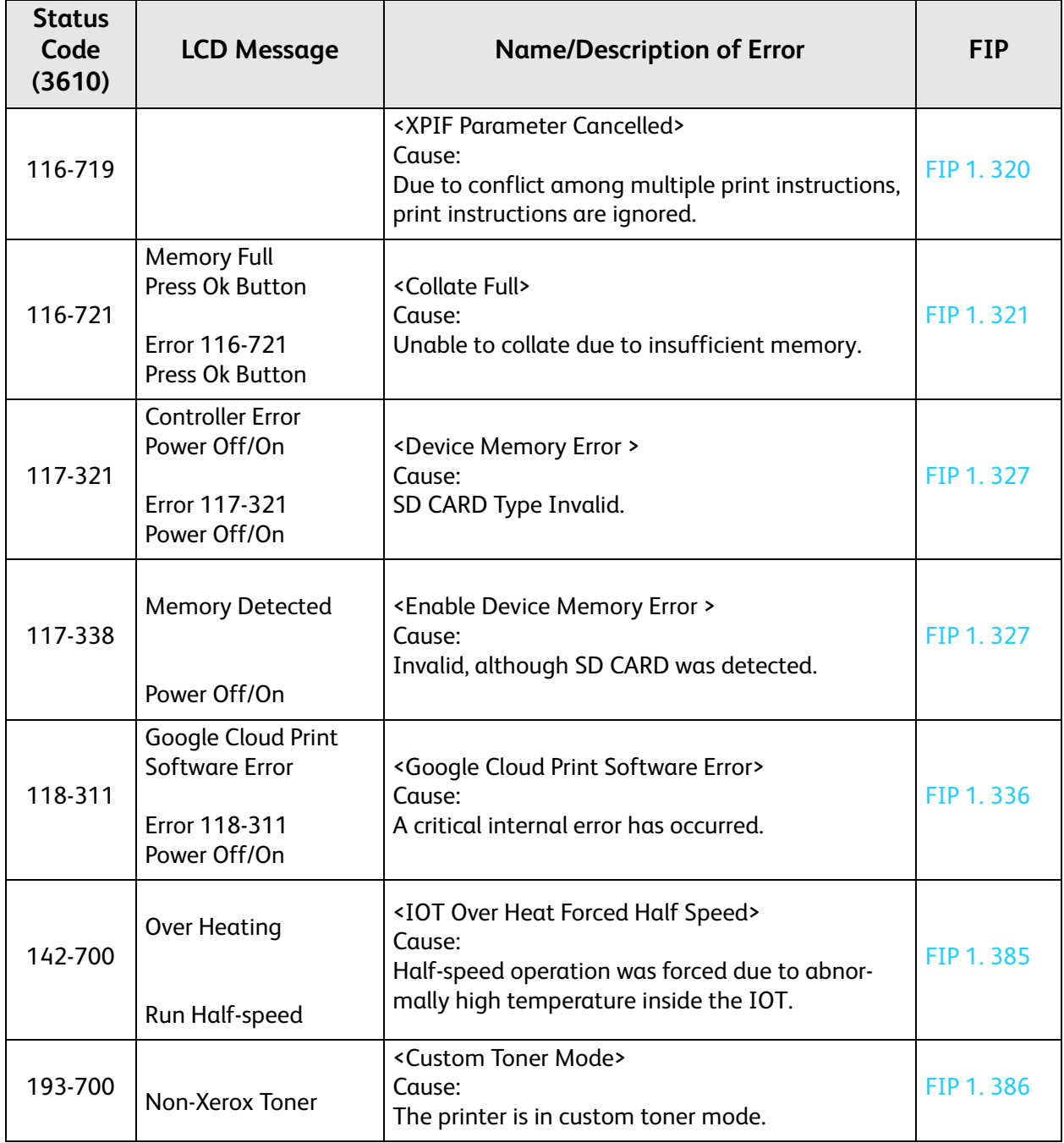

# Status Code List (3615)

Note: Be aware that the error code that shows up on the UI for some errors does not have the same chain link code that will be displayed in the Error History report.

Note: When the LCD Message column displays '-', 'xxxxxxxx', the LCD doesn't display any messages (it displays only the Status code), the error is dealt with internally. When the LCD Message column displays 'xxxxxxxx Duplicate IPv6 Add….', the LCD doesn't display any messages (displays only the Status code).

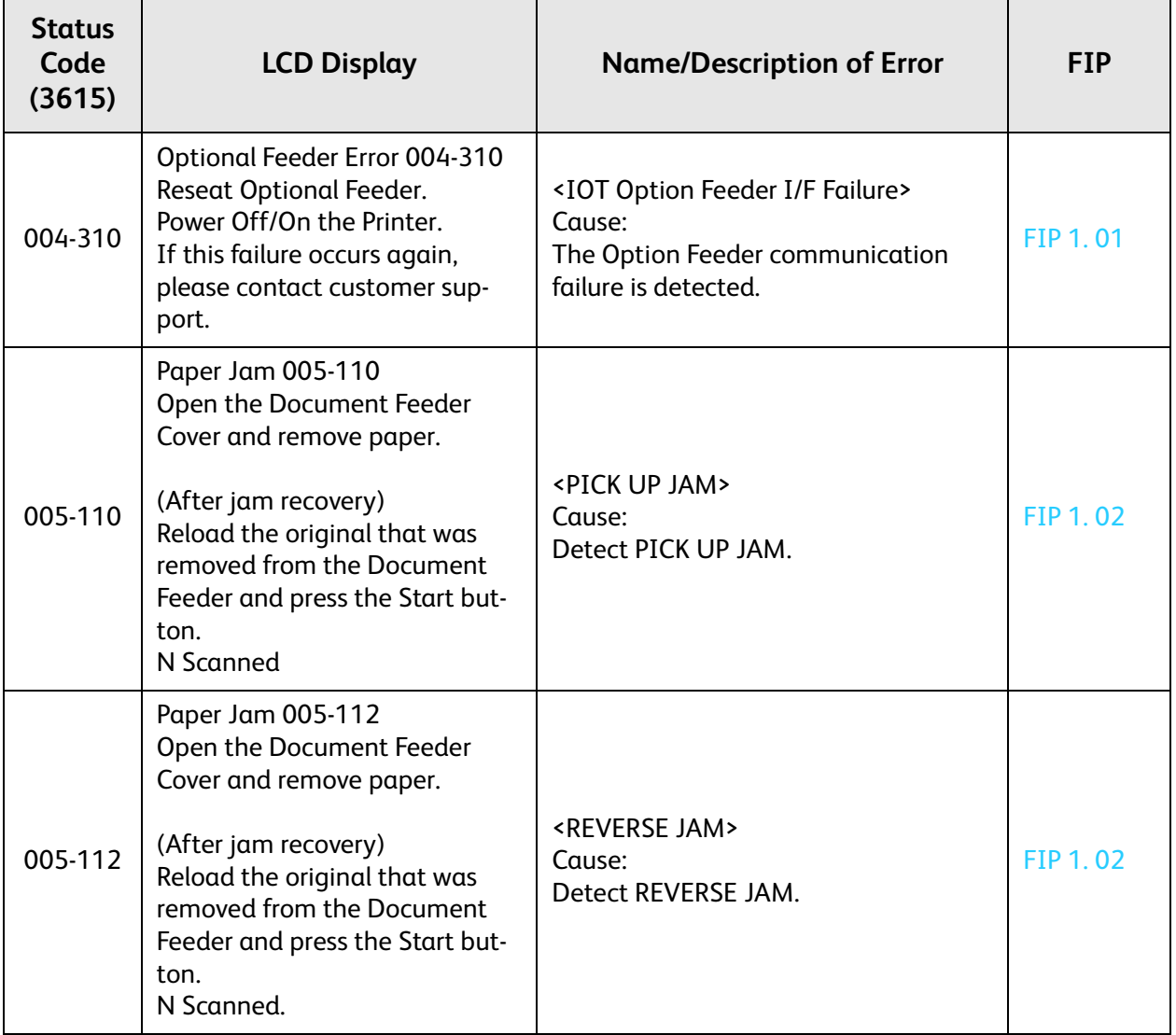

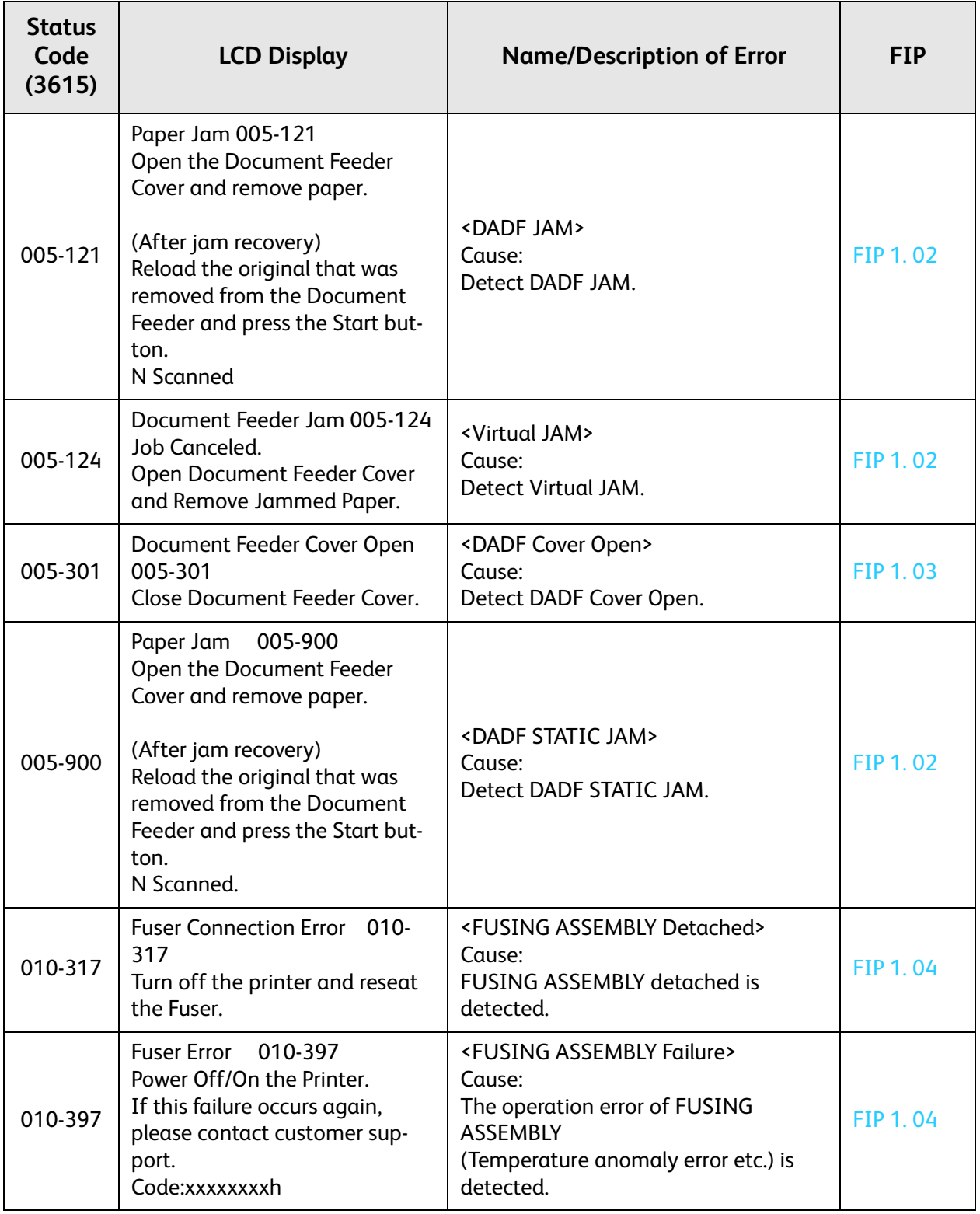

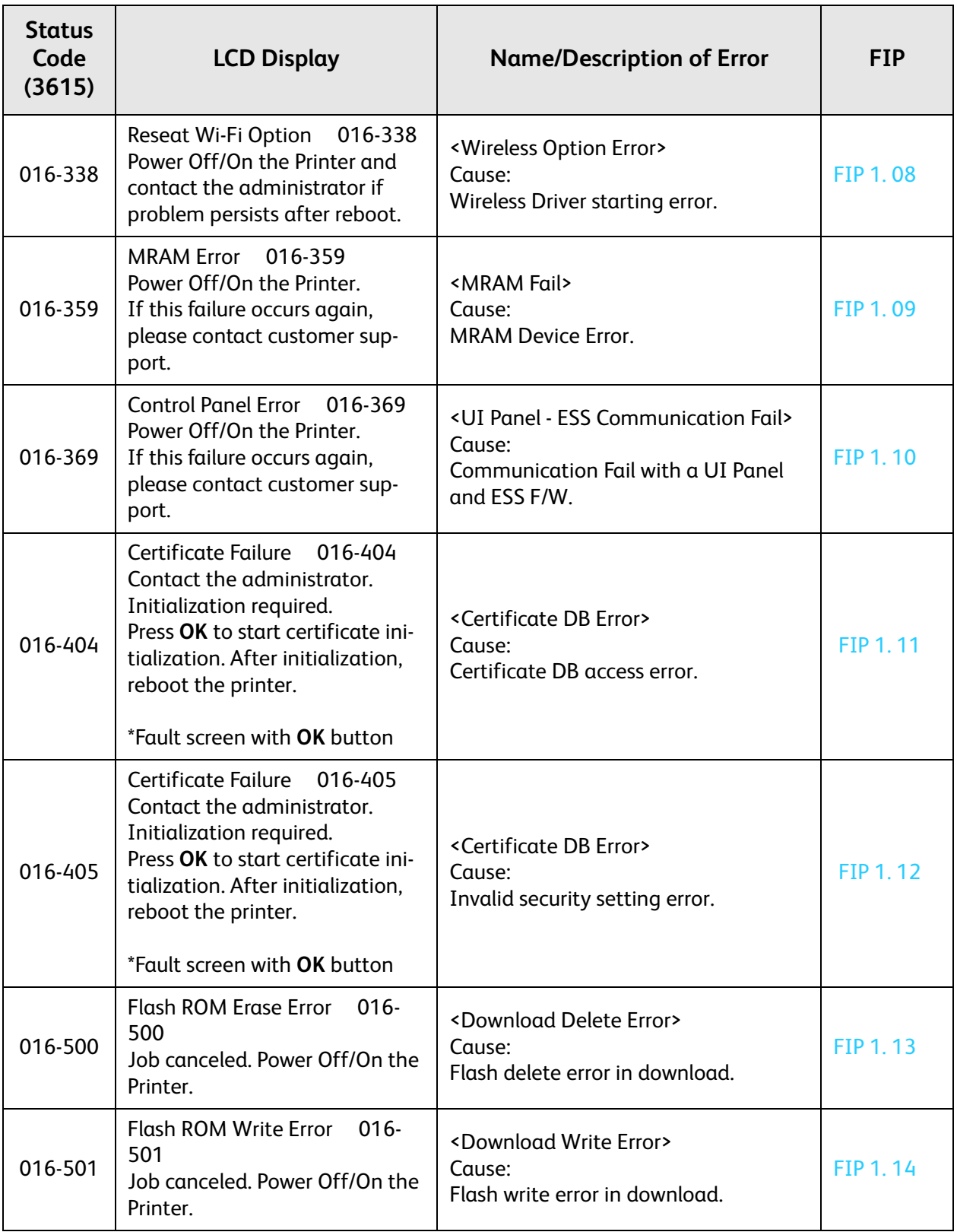

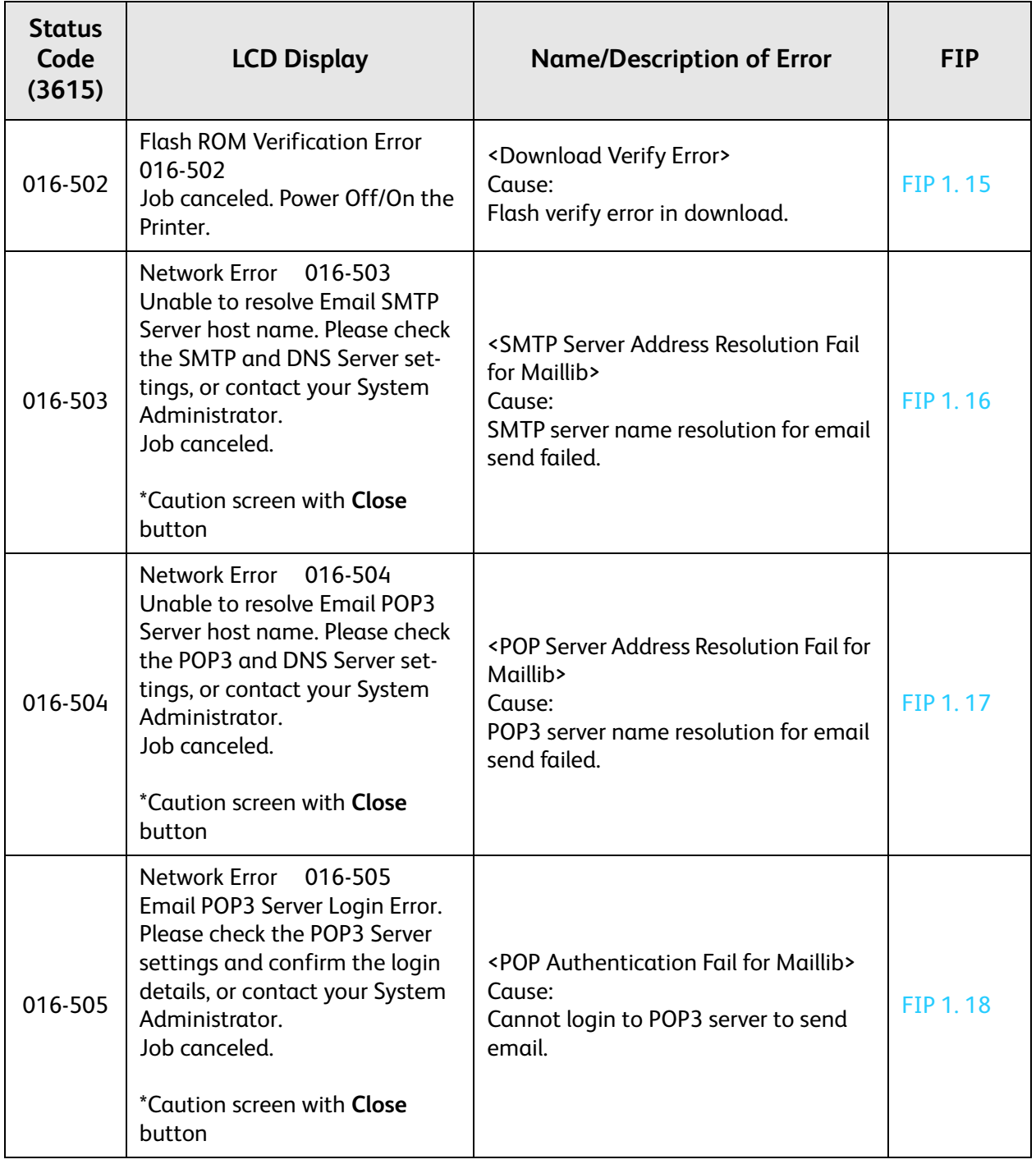

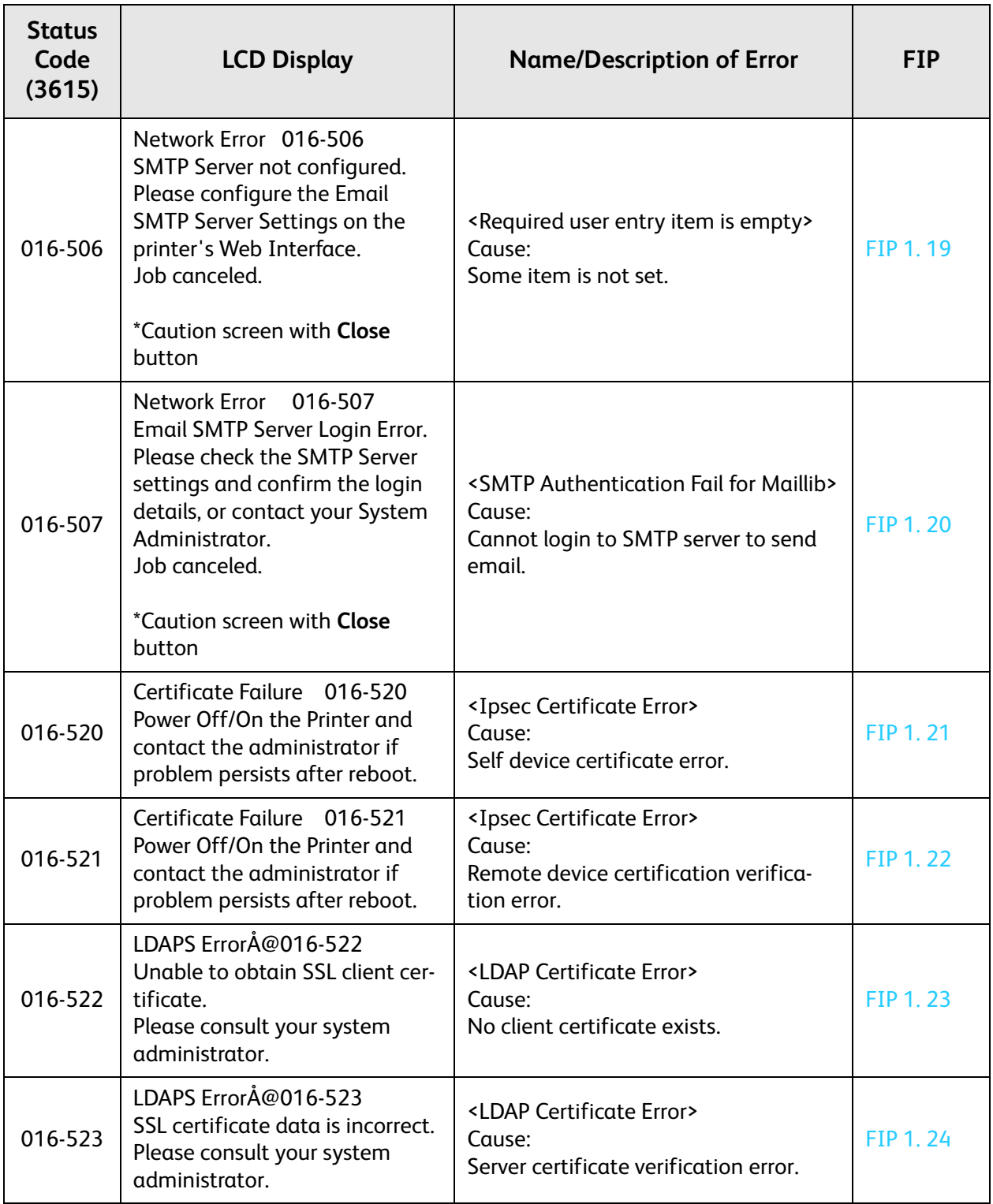

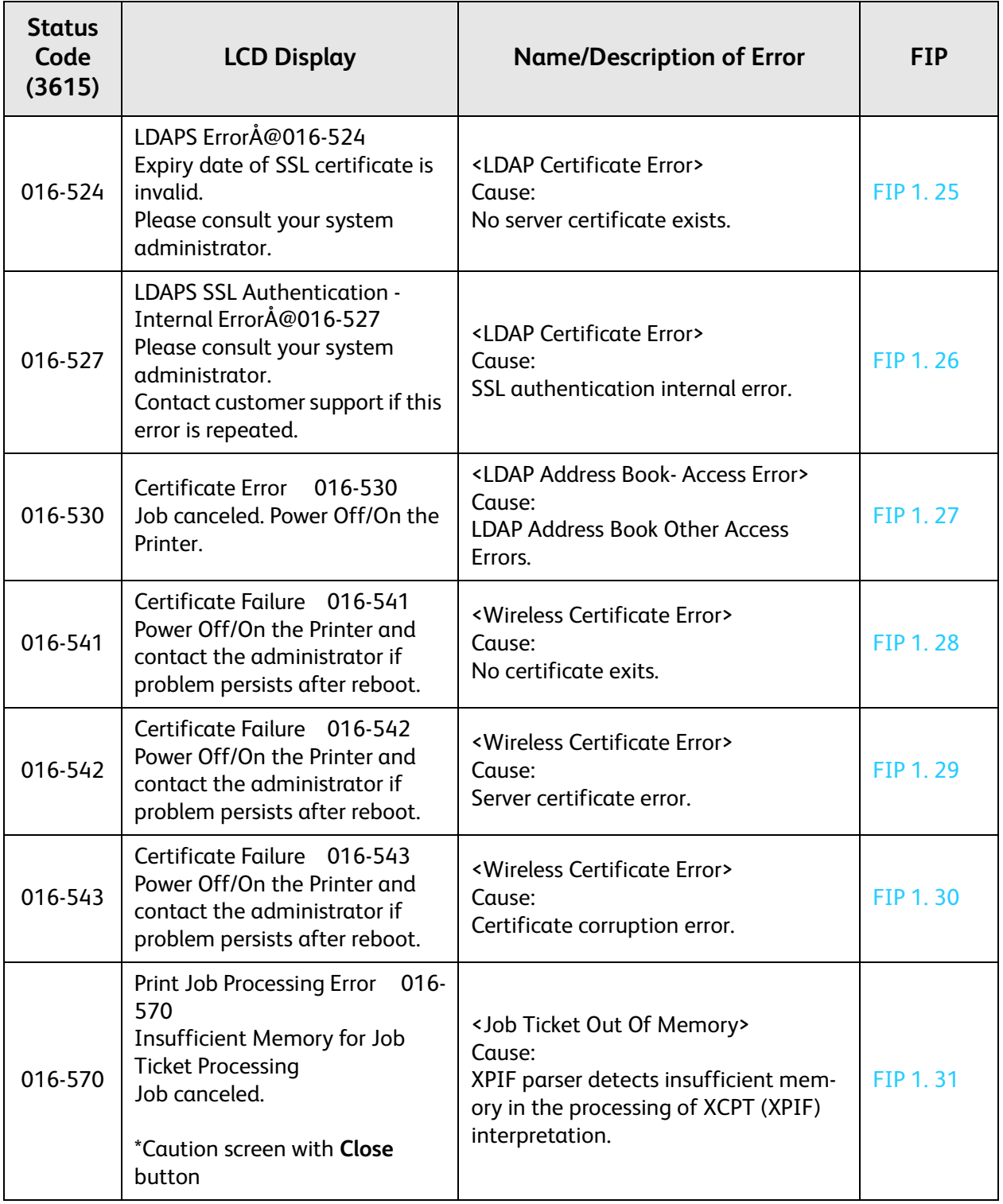

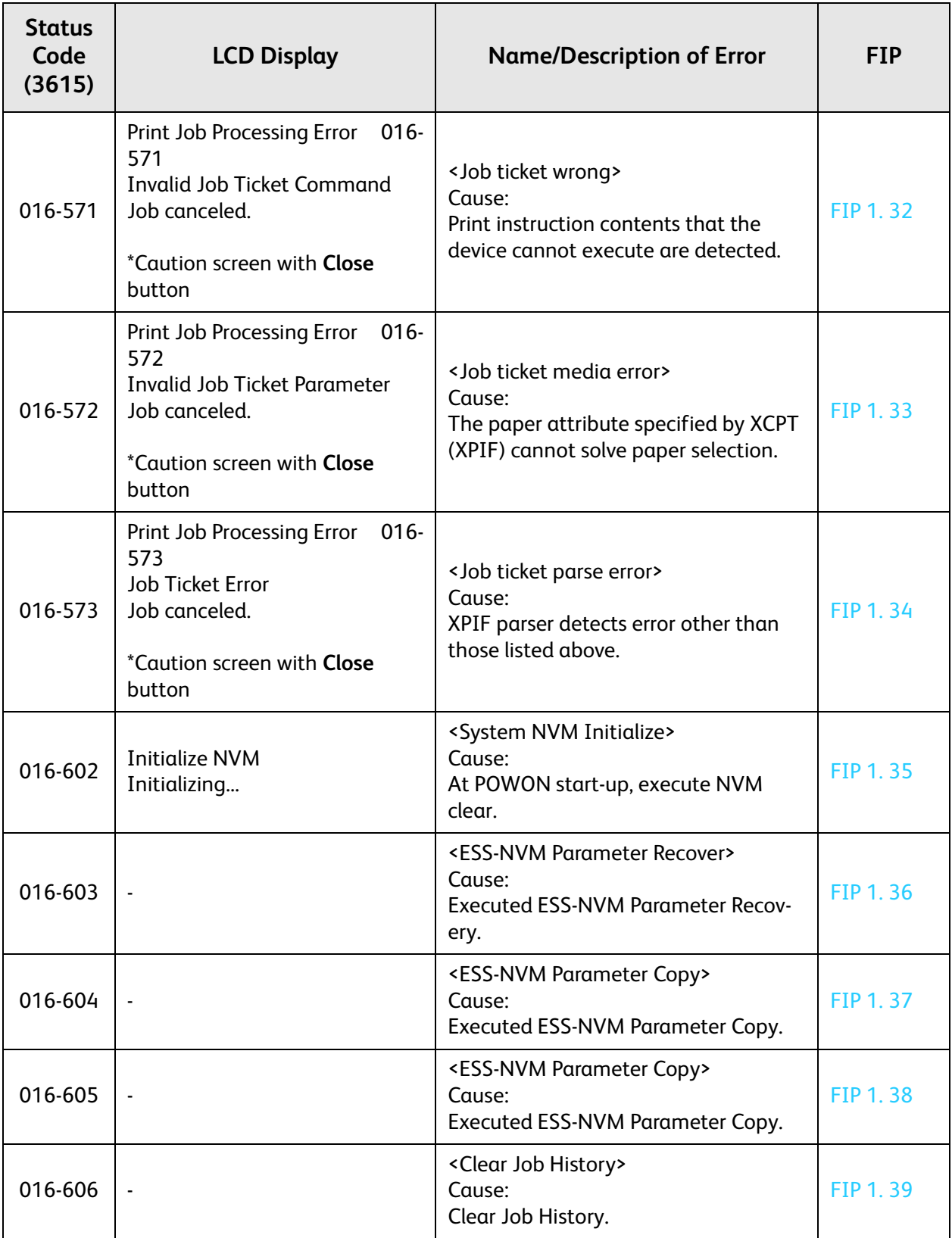
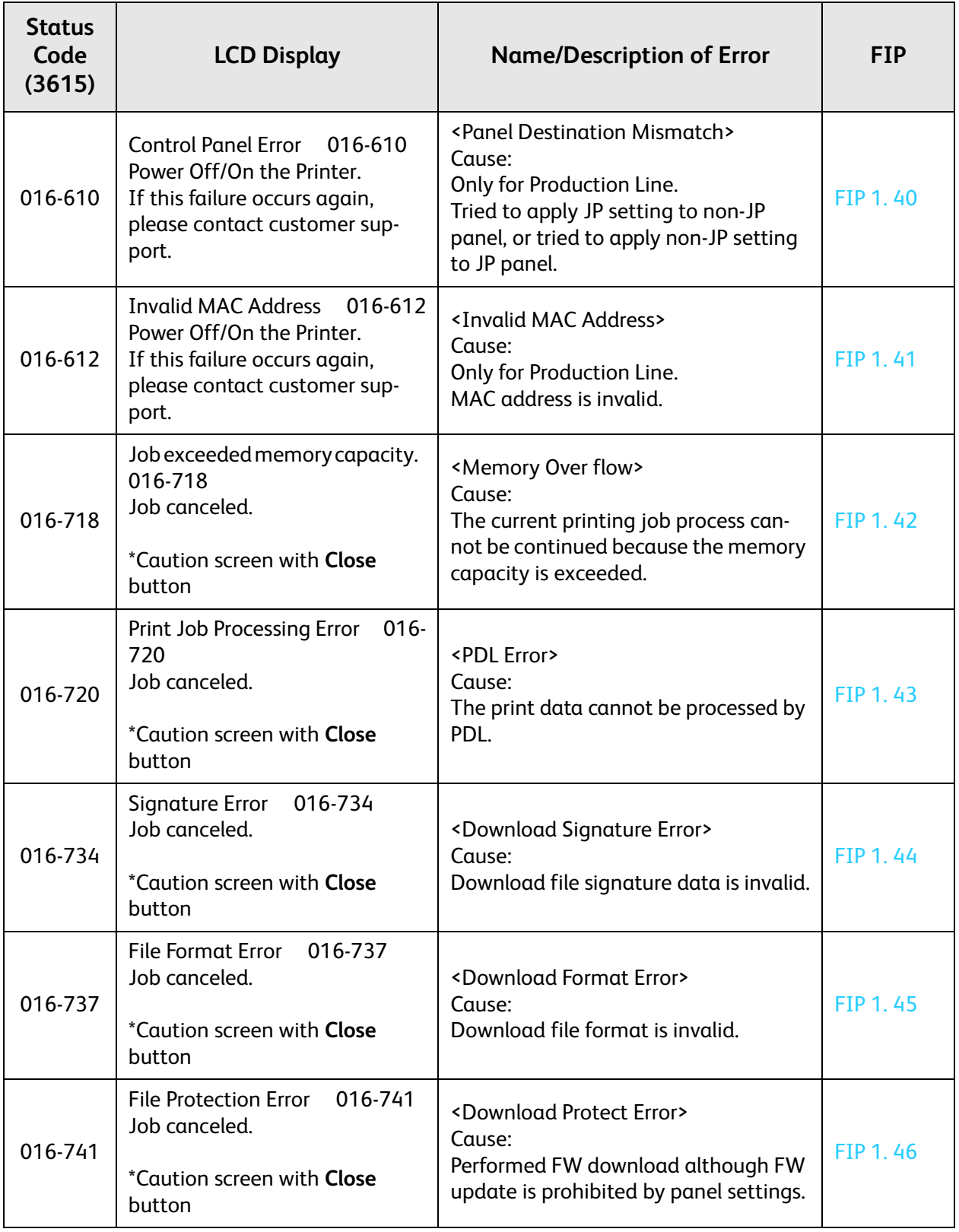

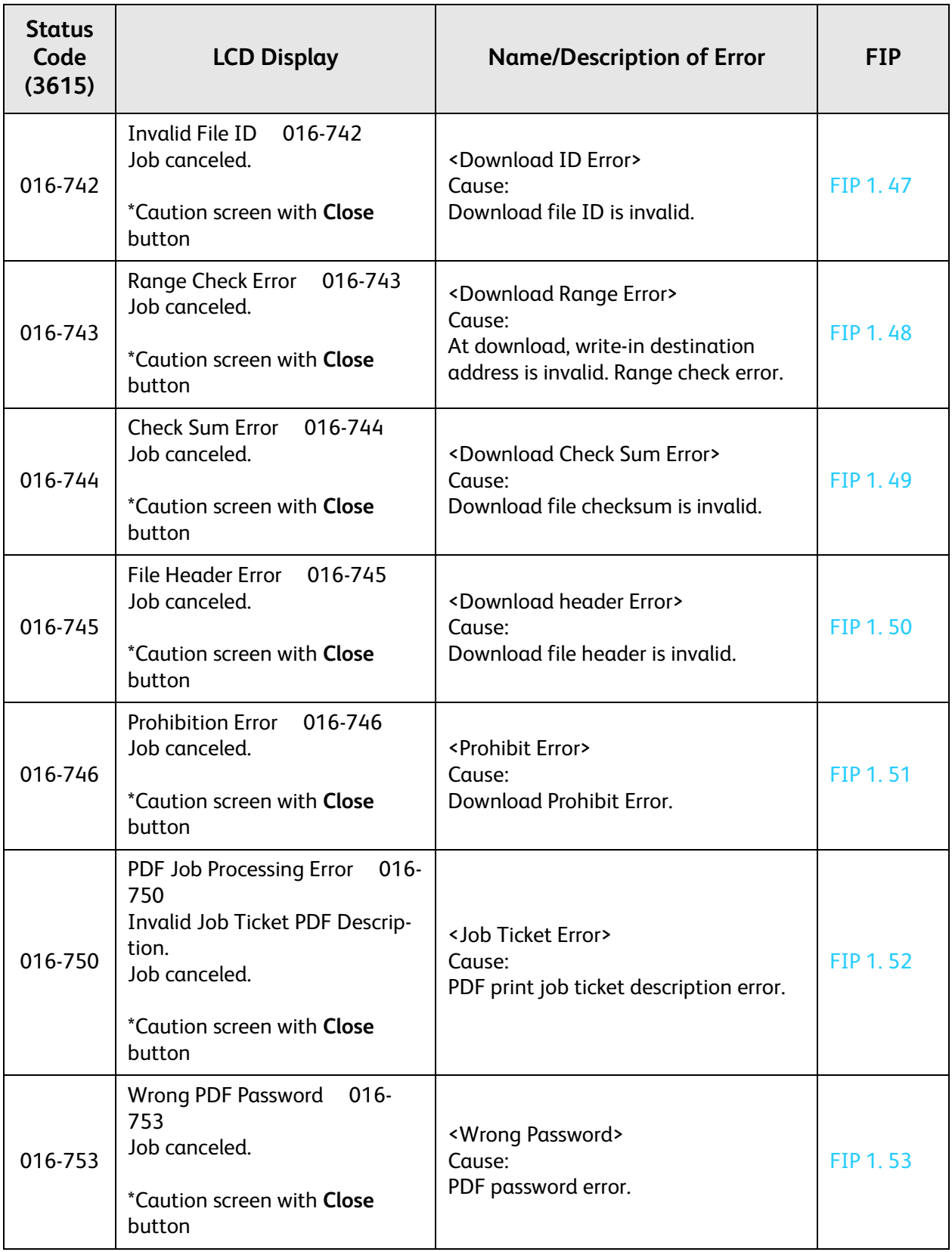

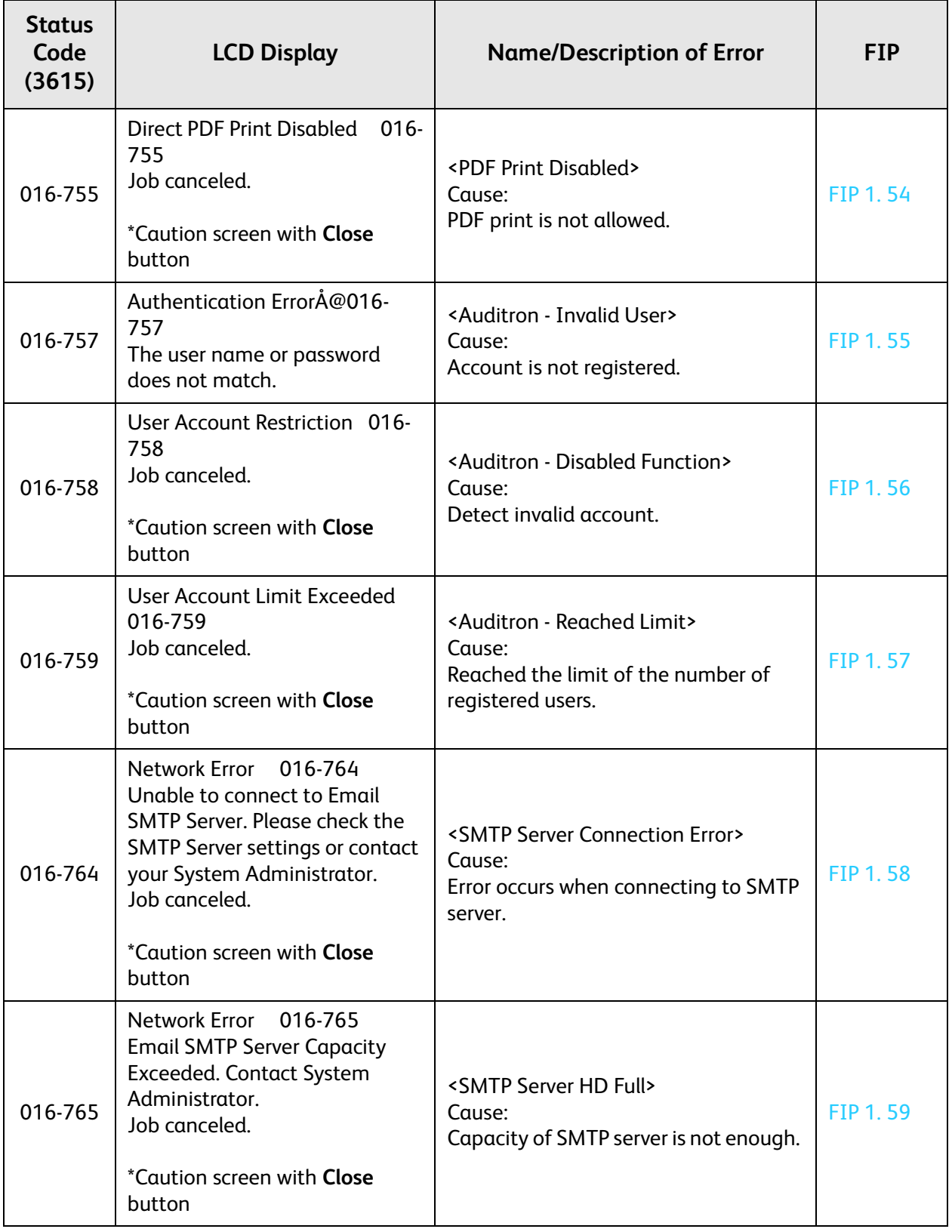

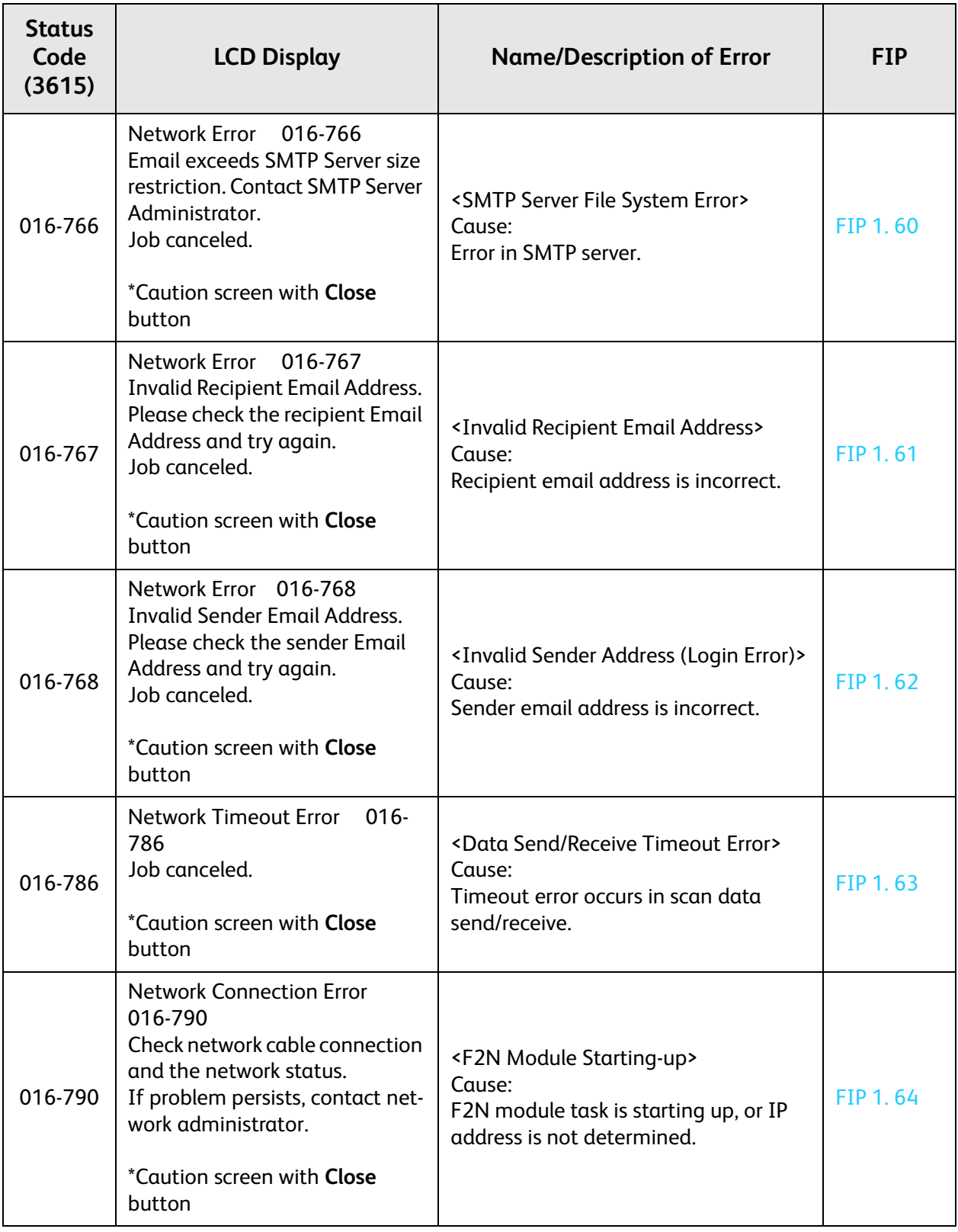

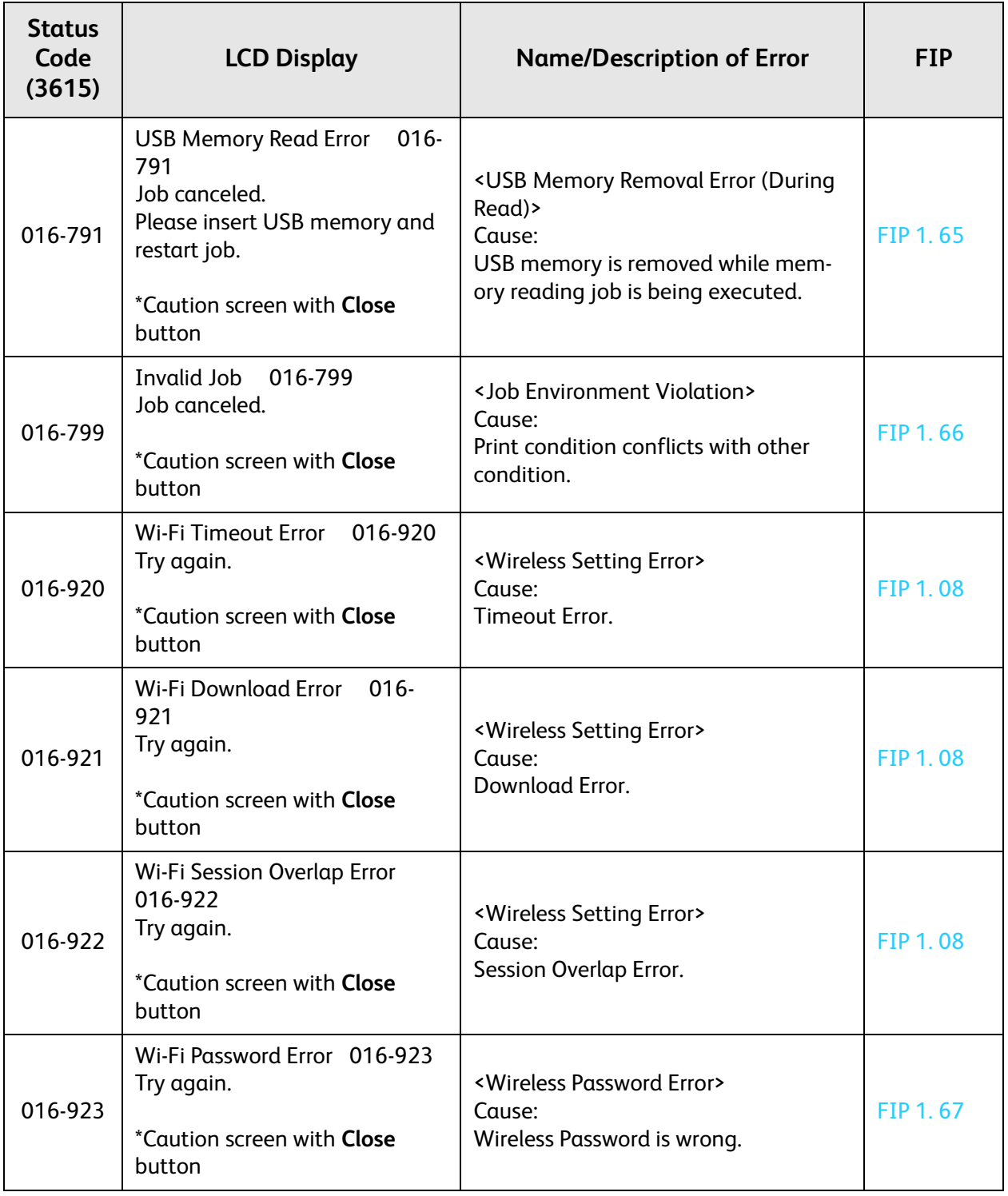

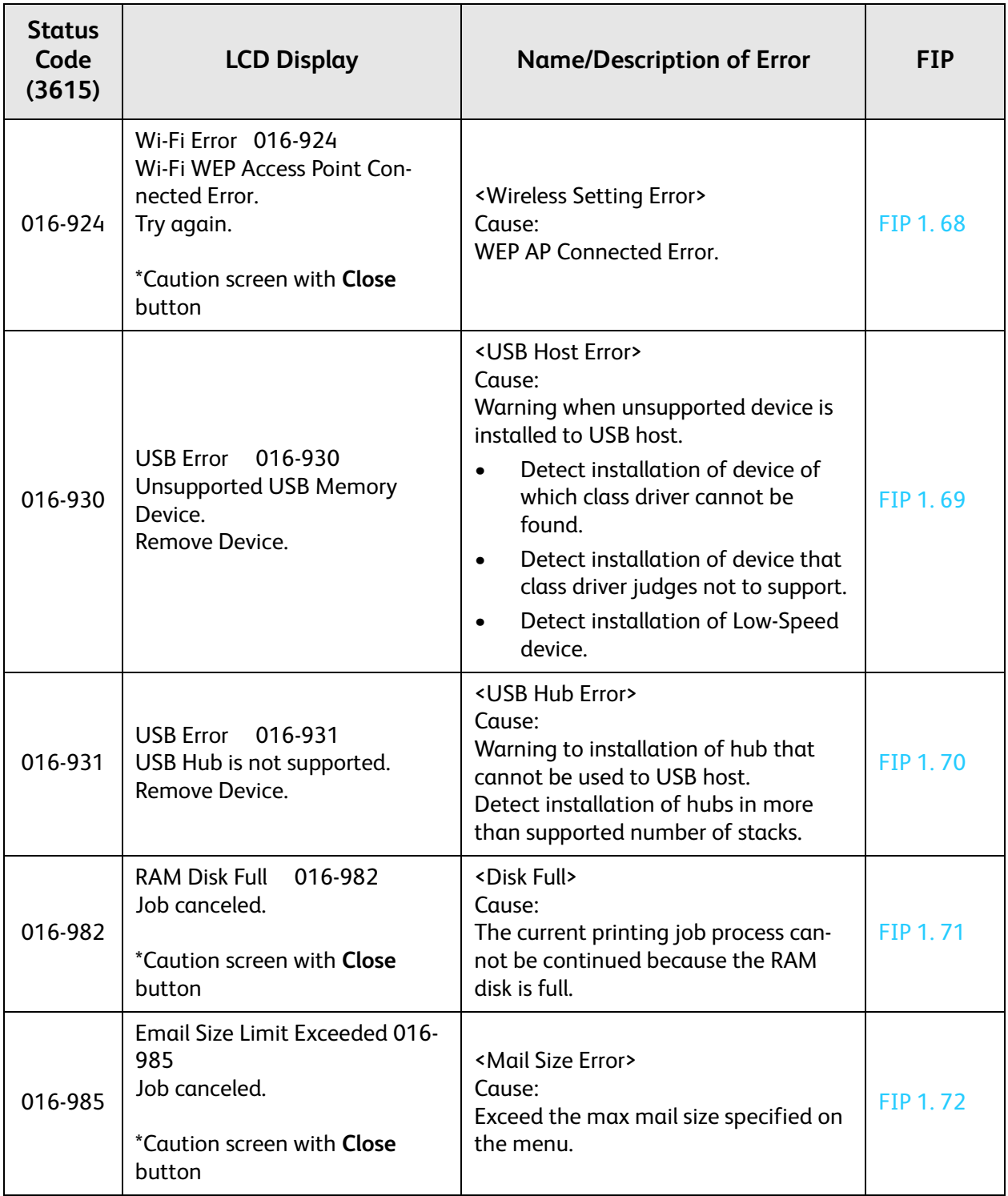

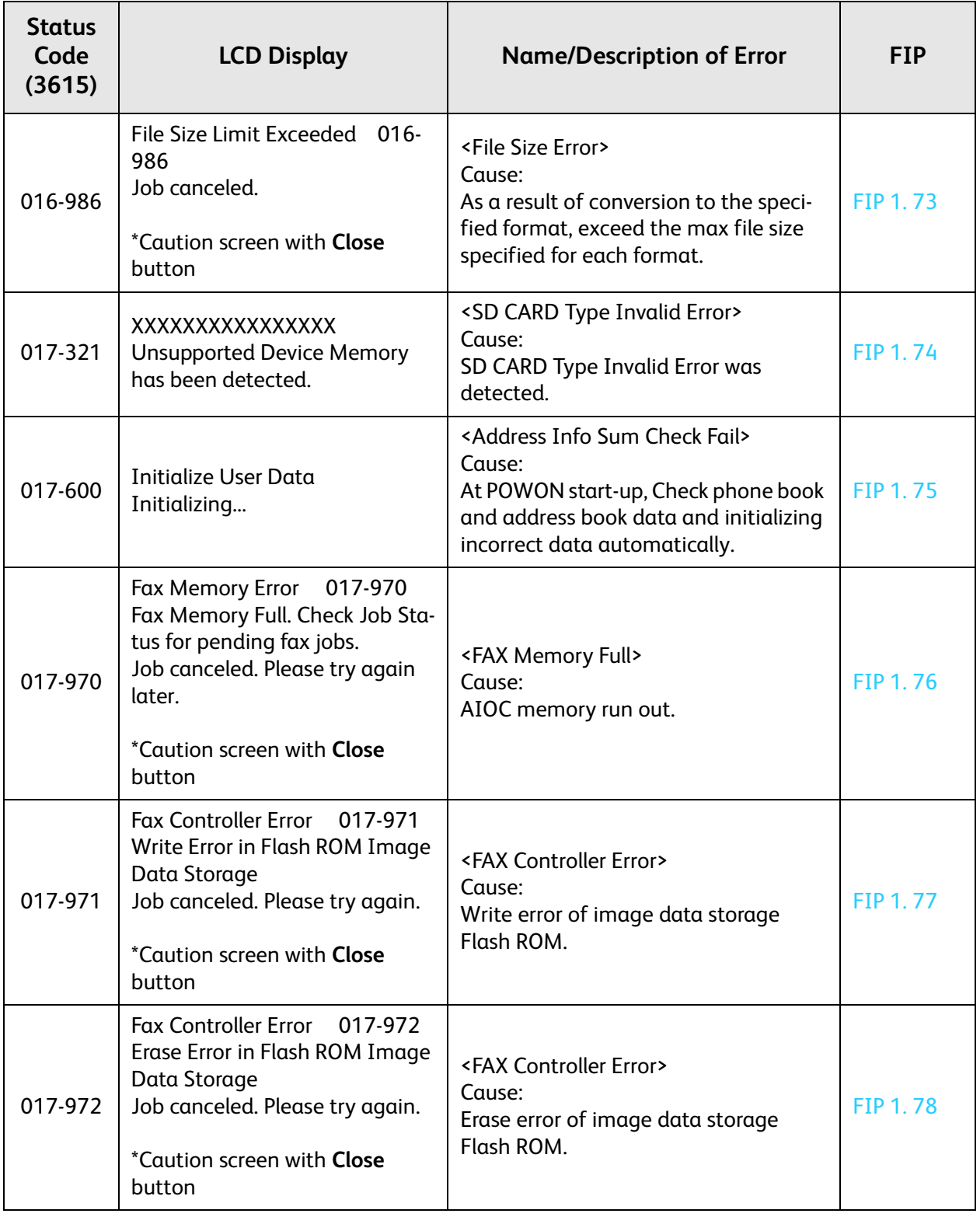

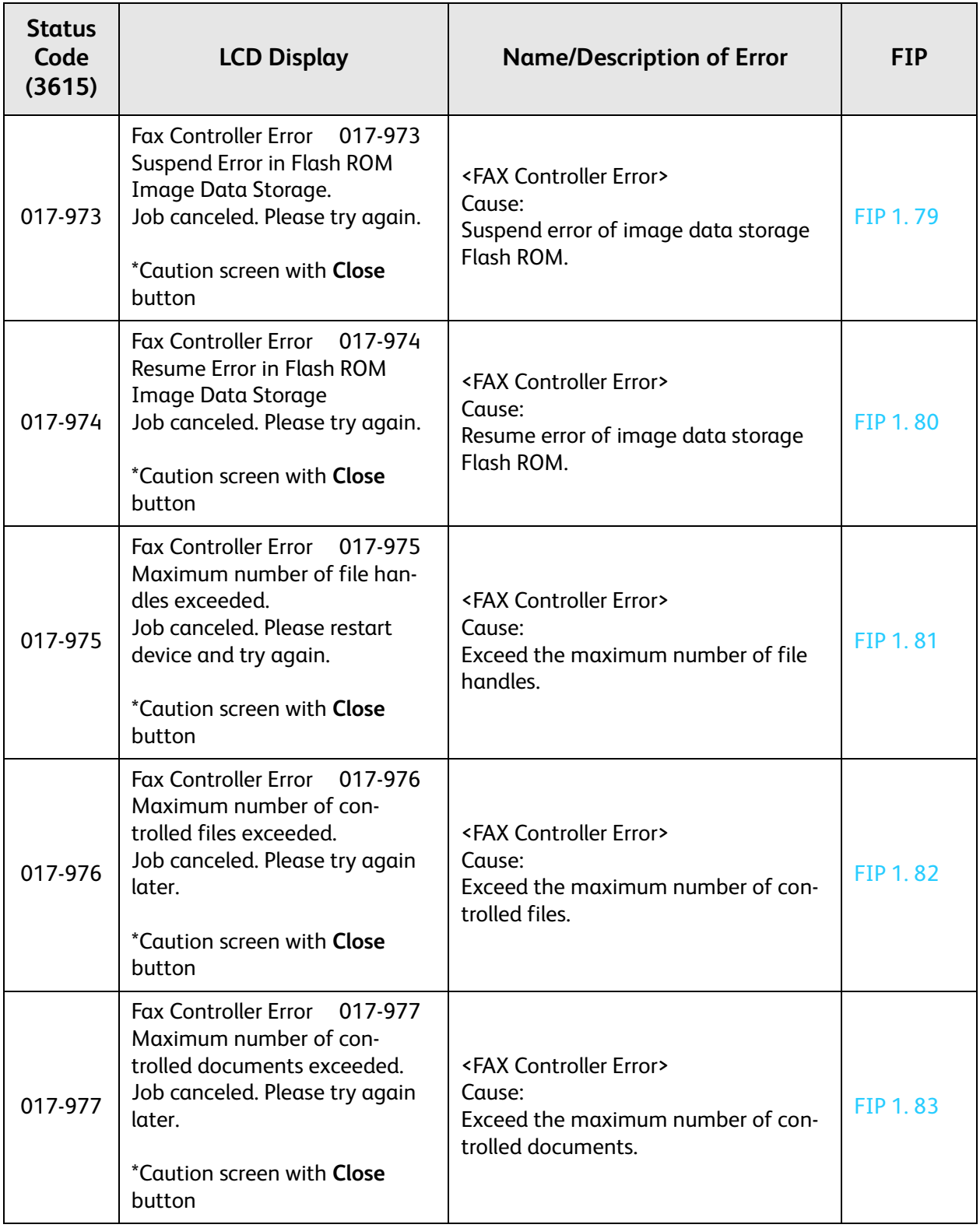

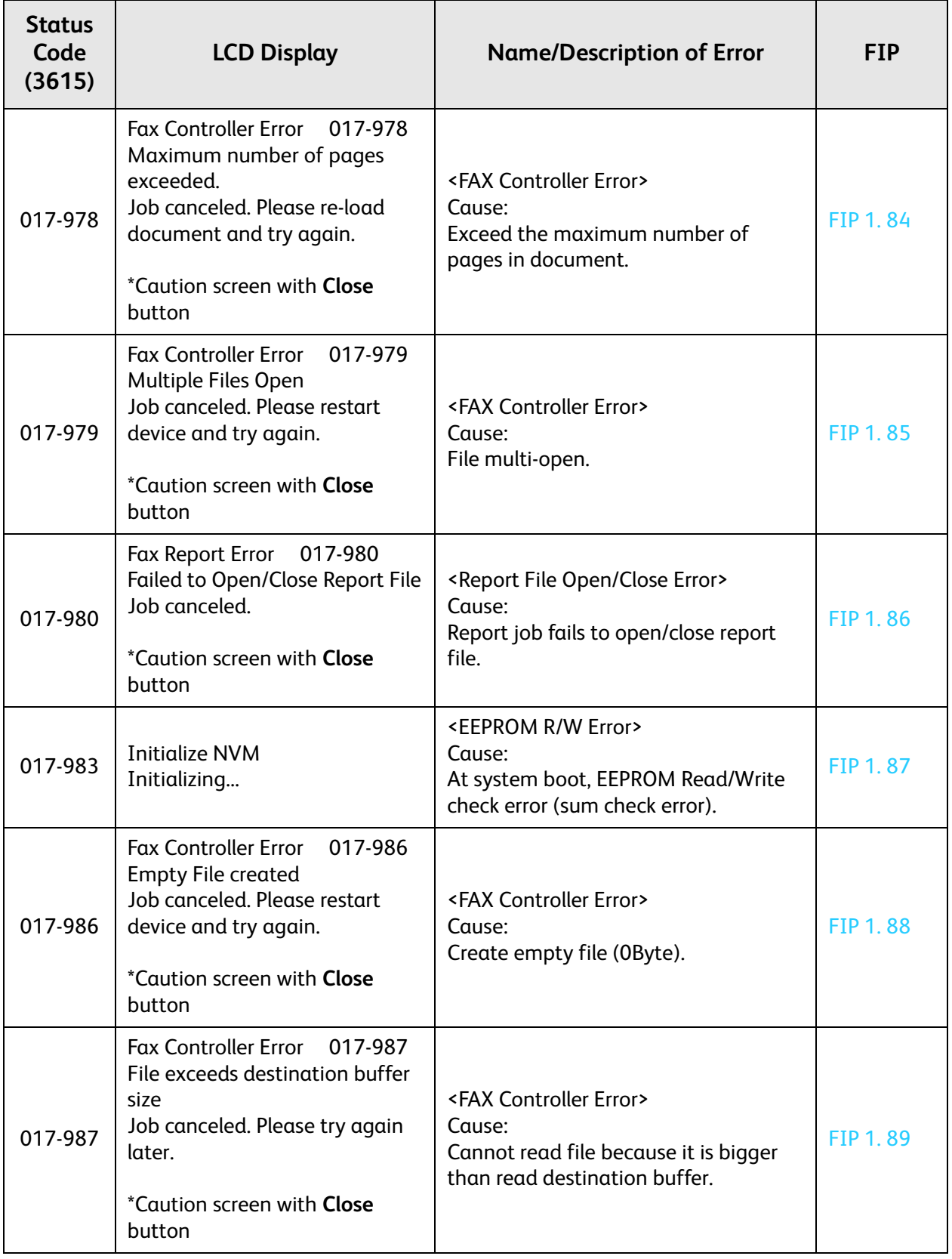

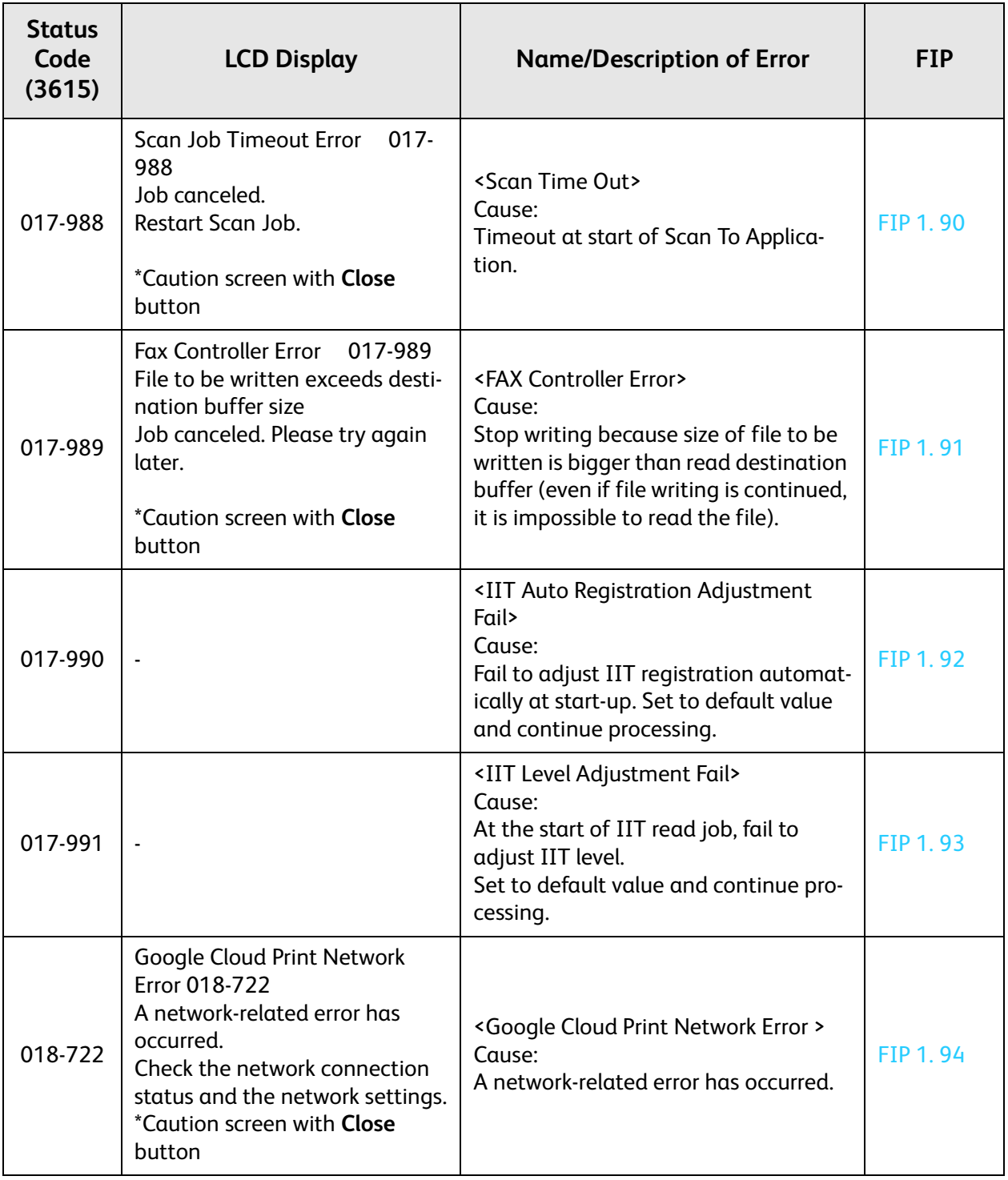

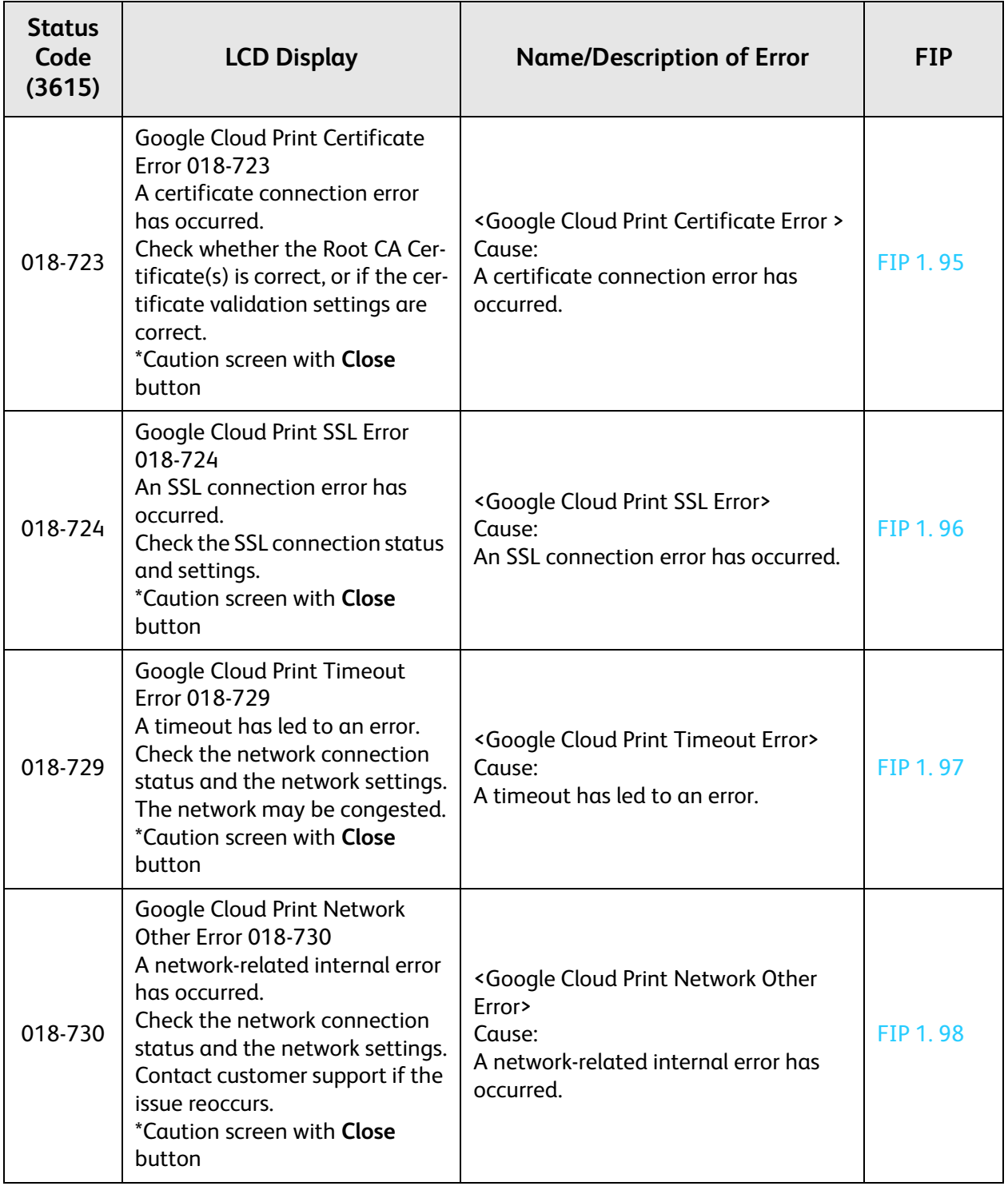

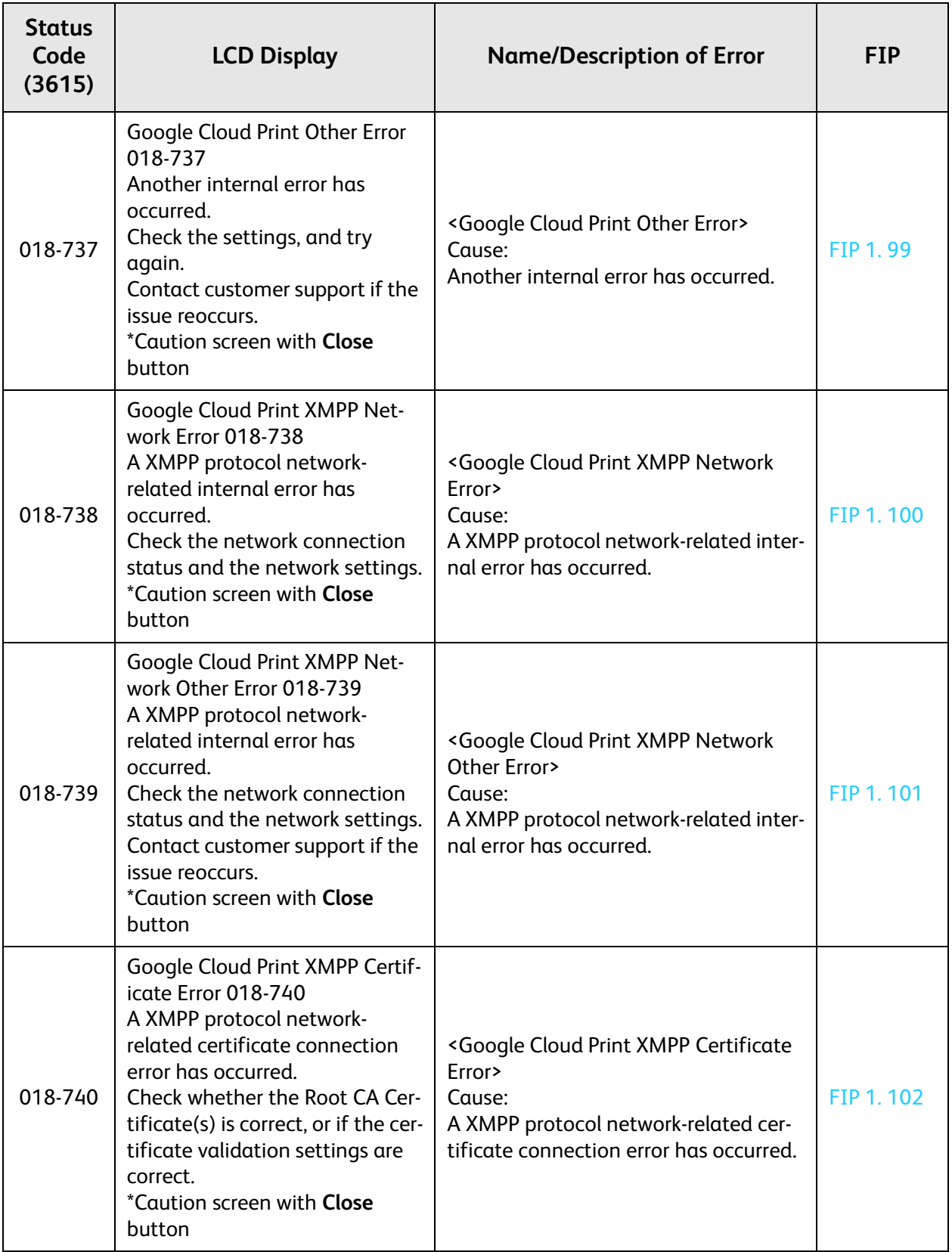

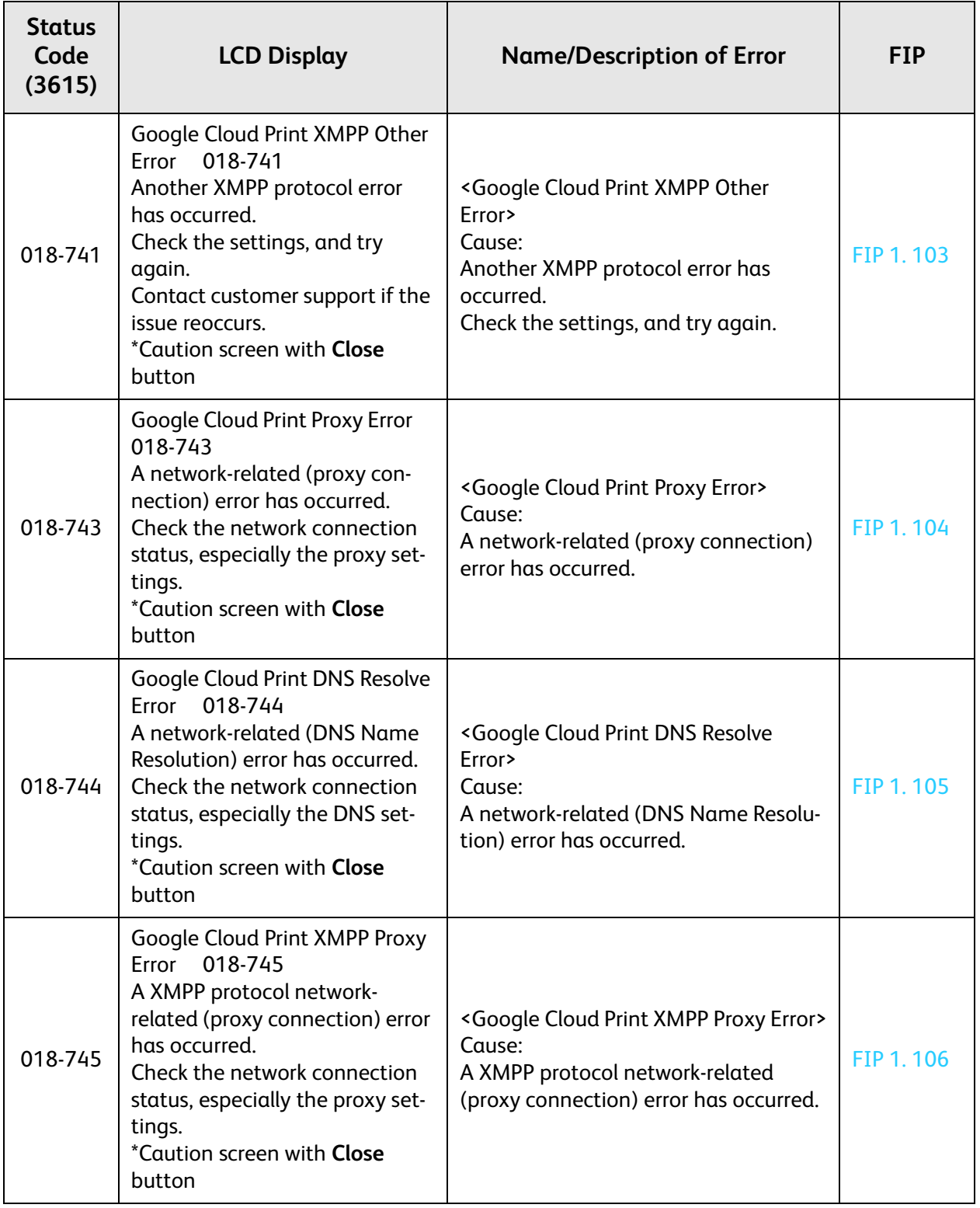

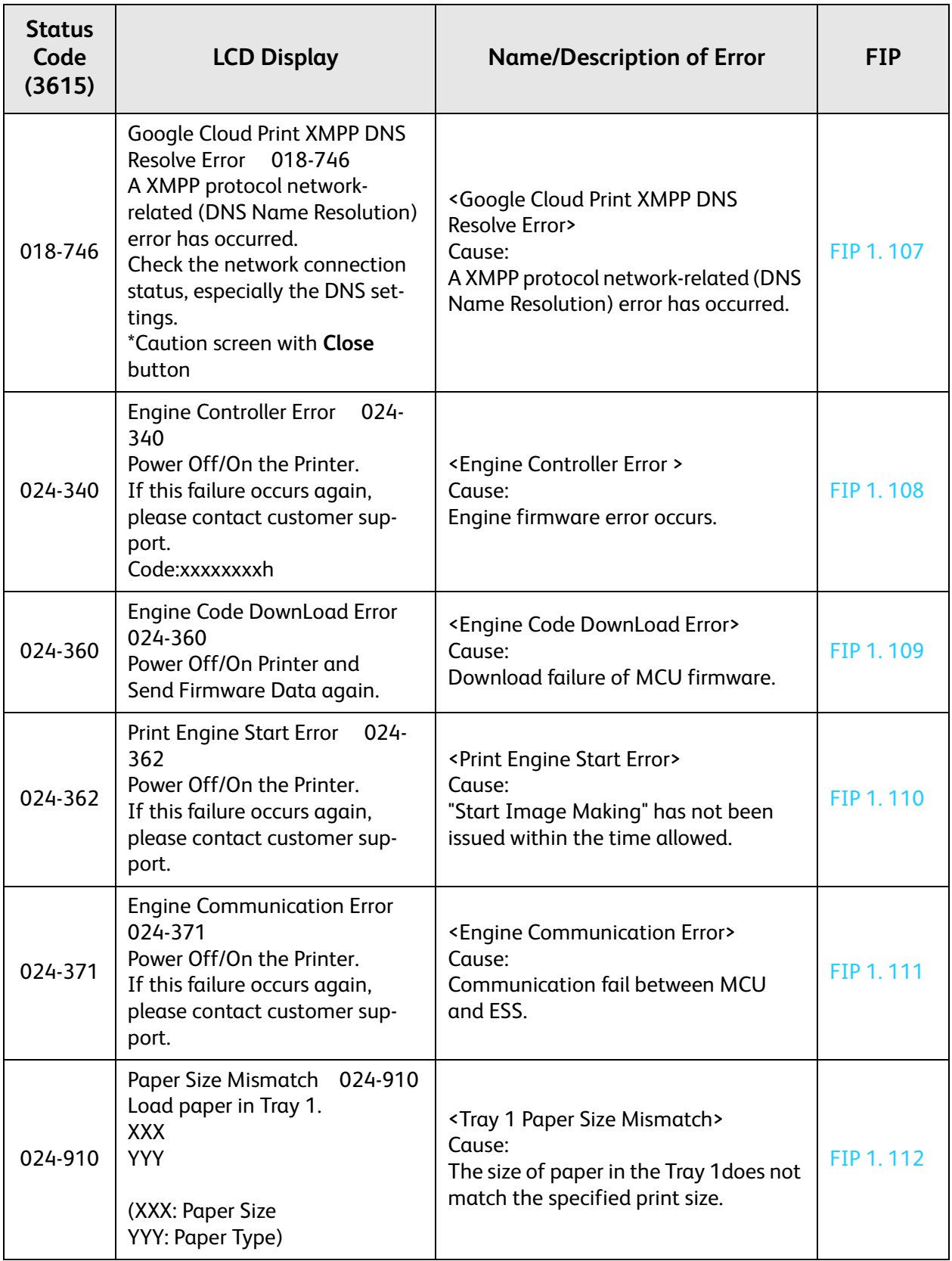

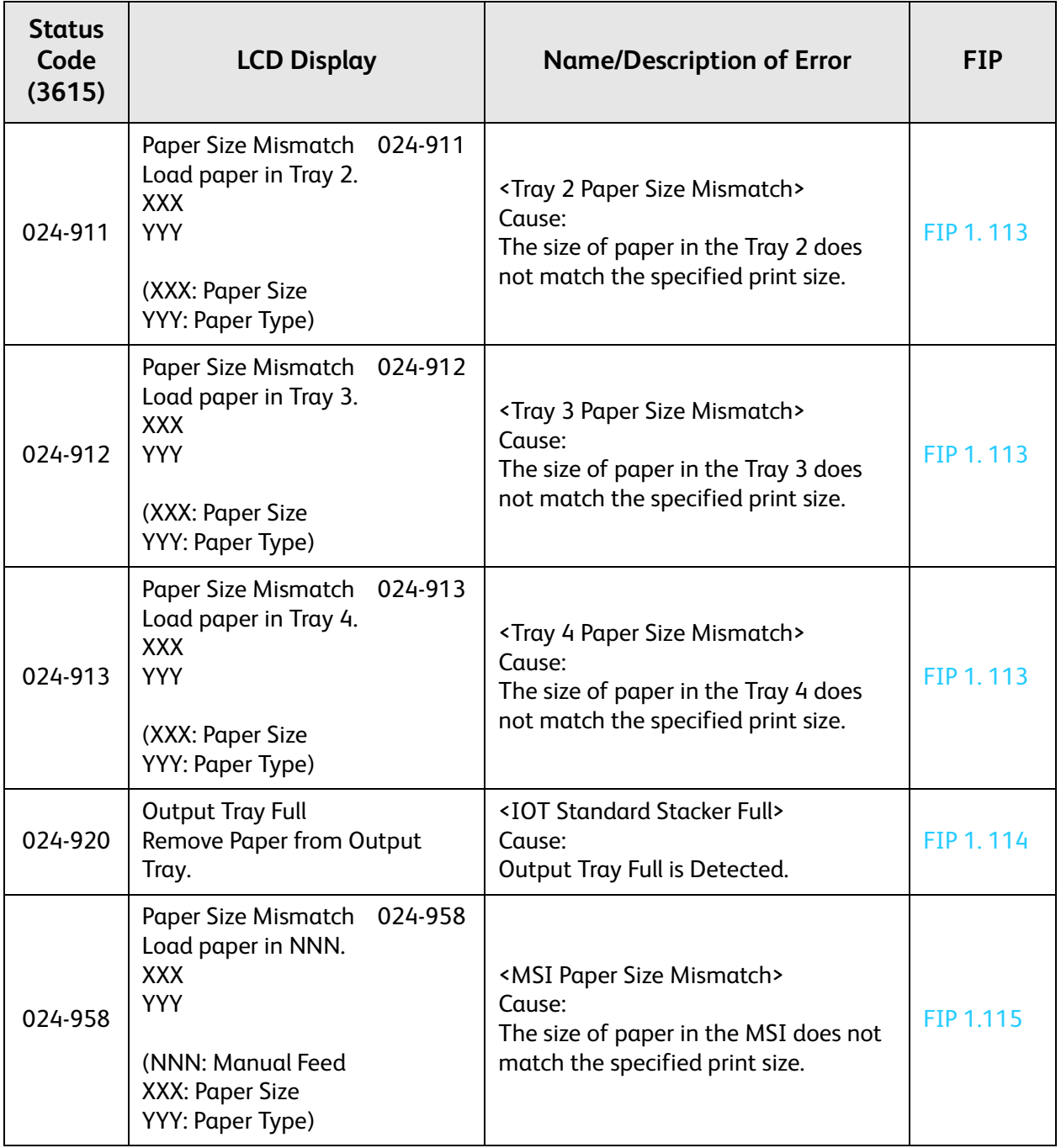

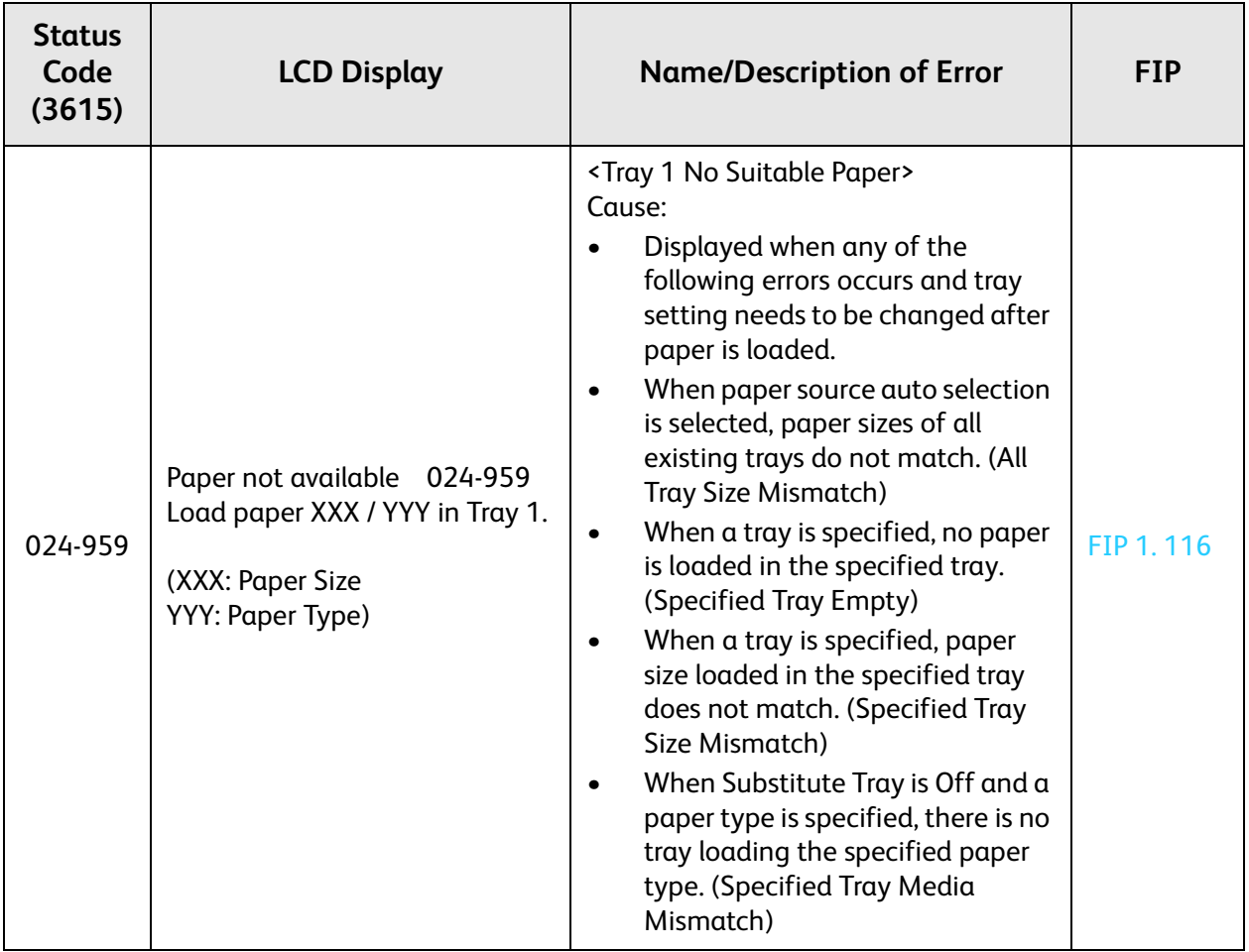

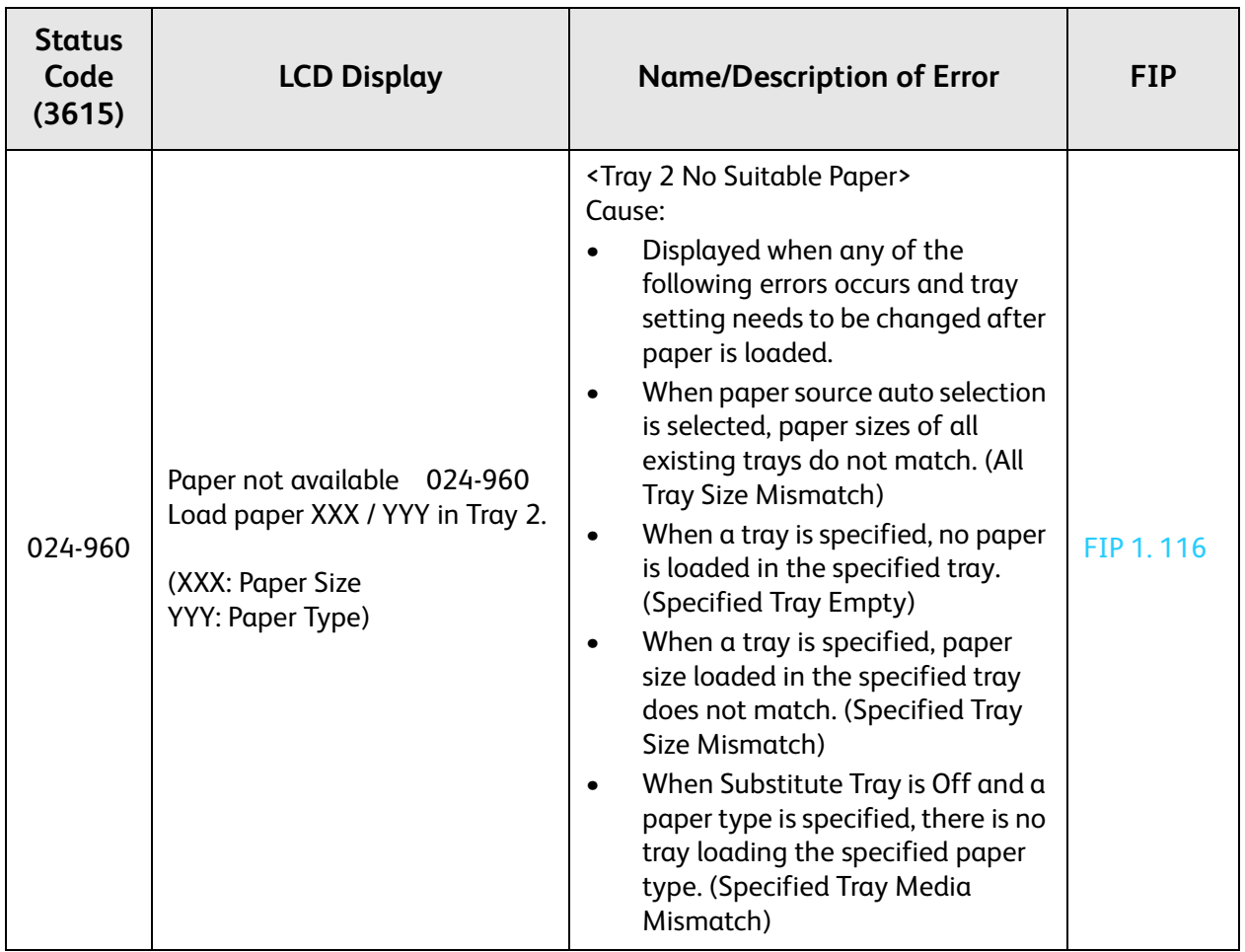

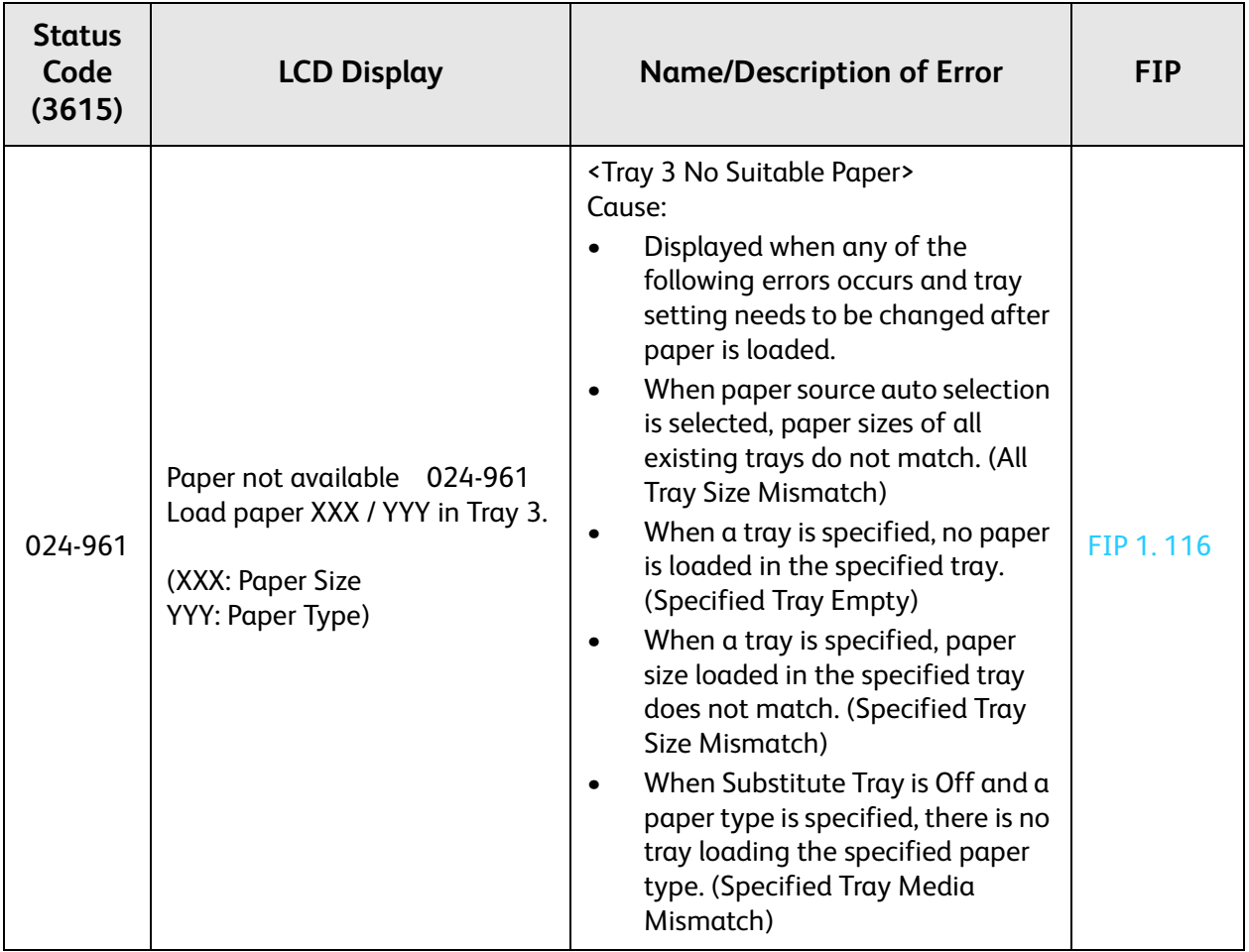

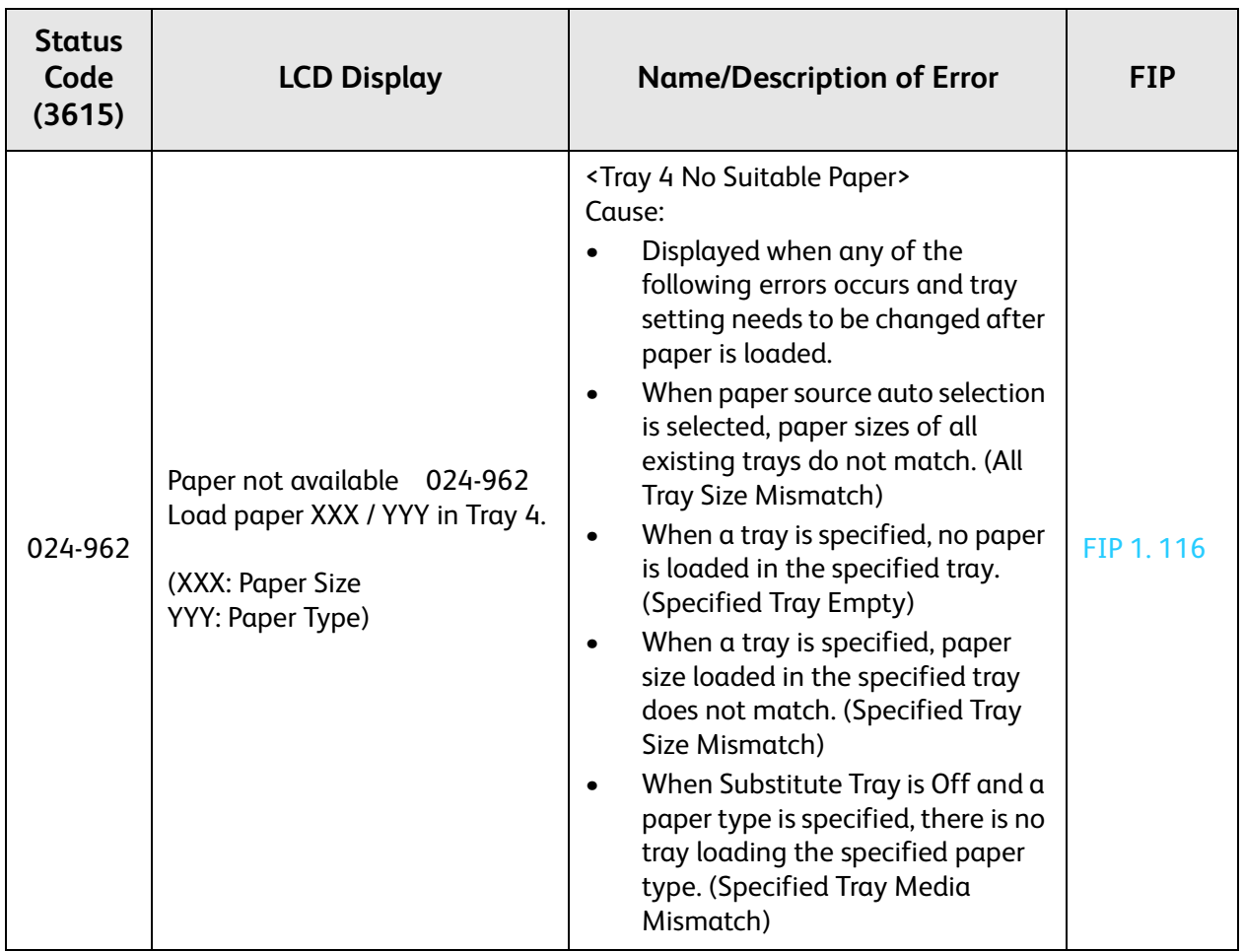

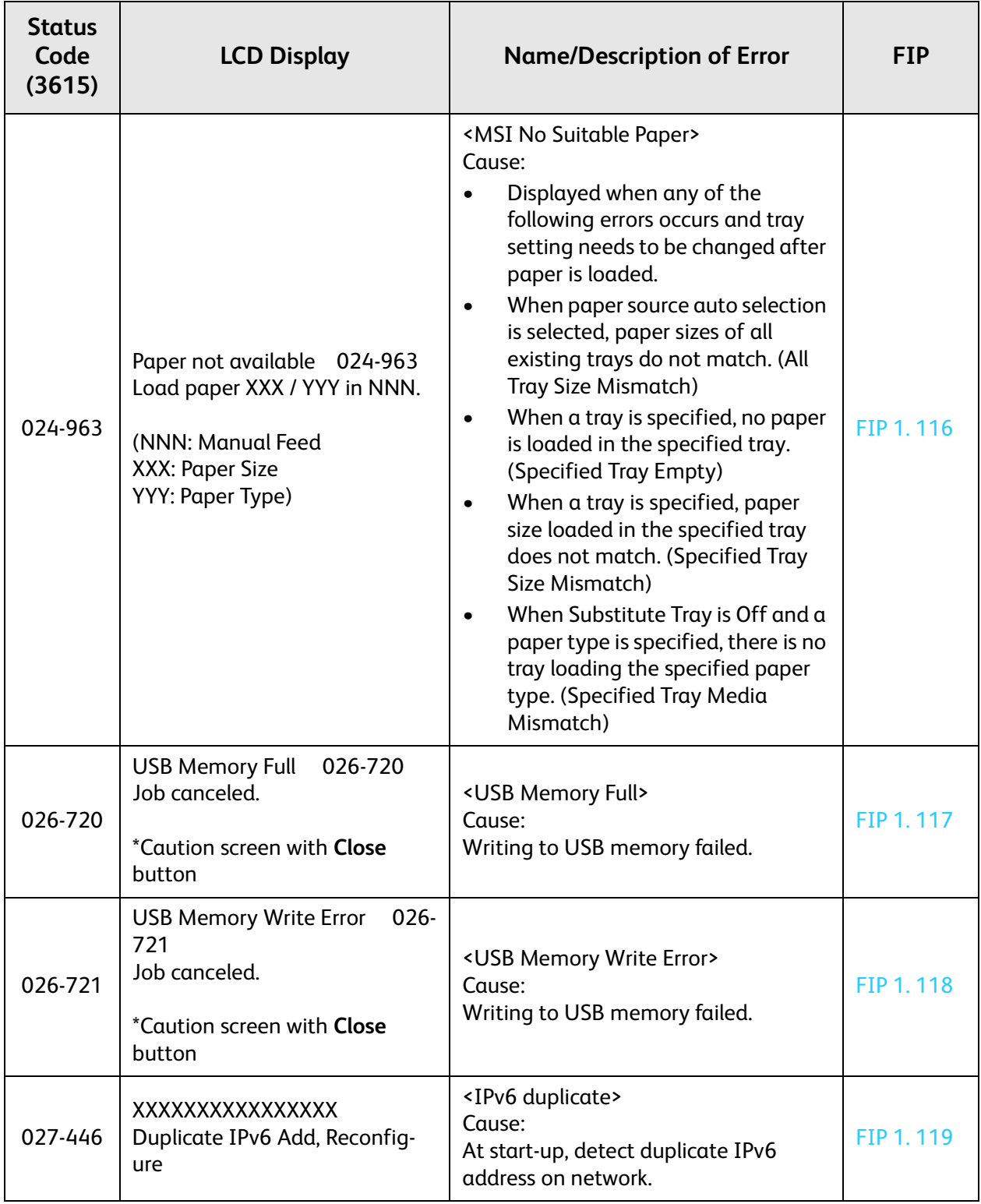

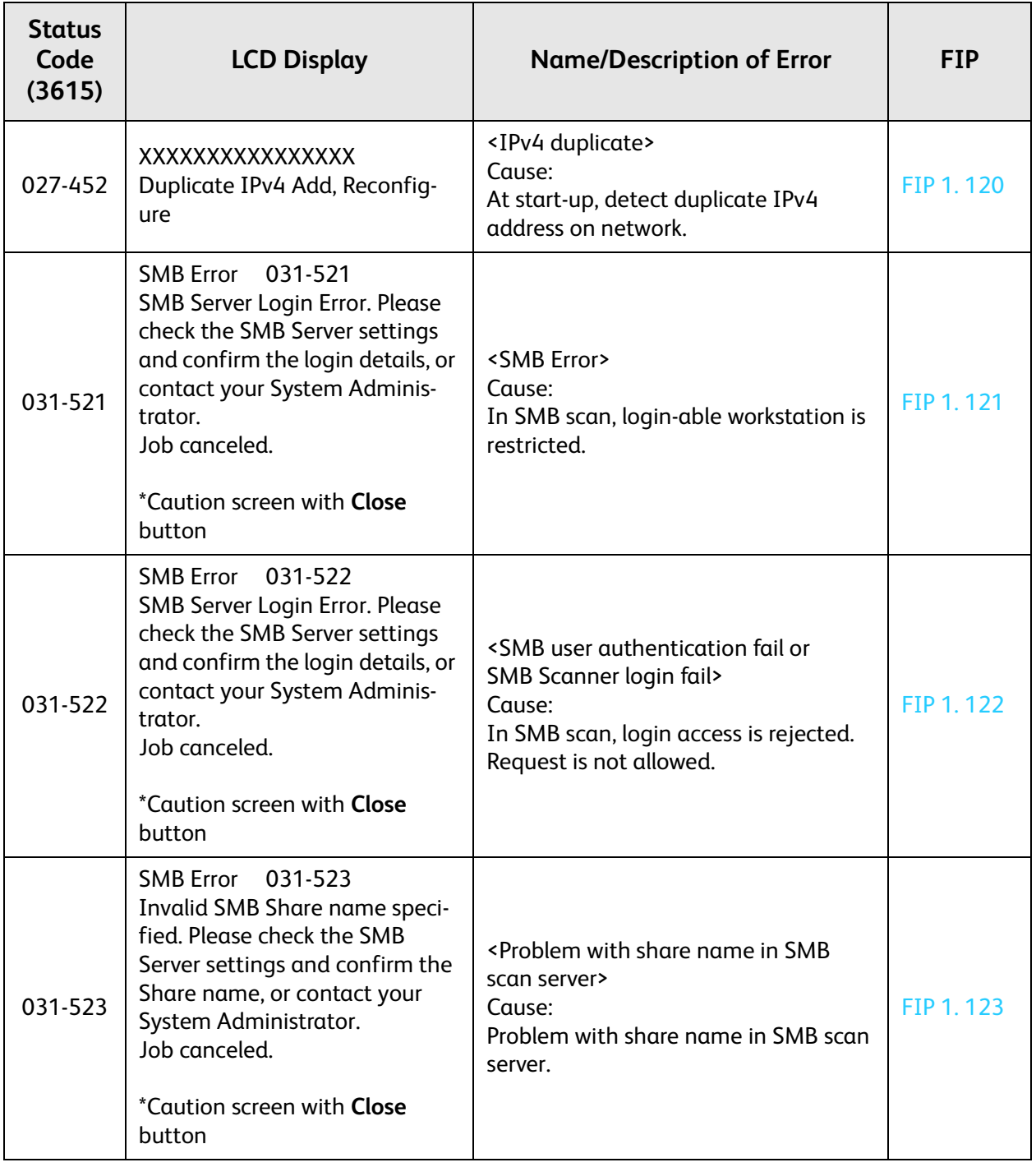

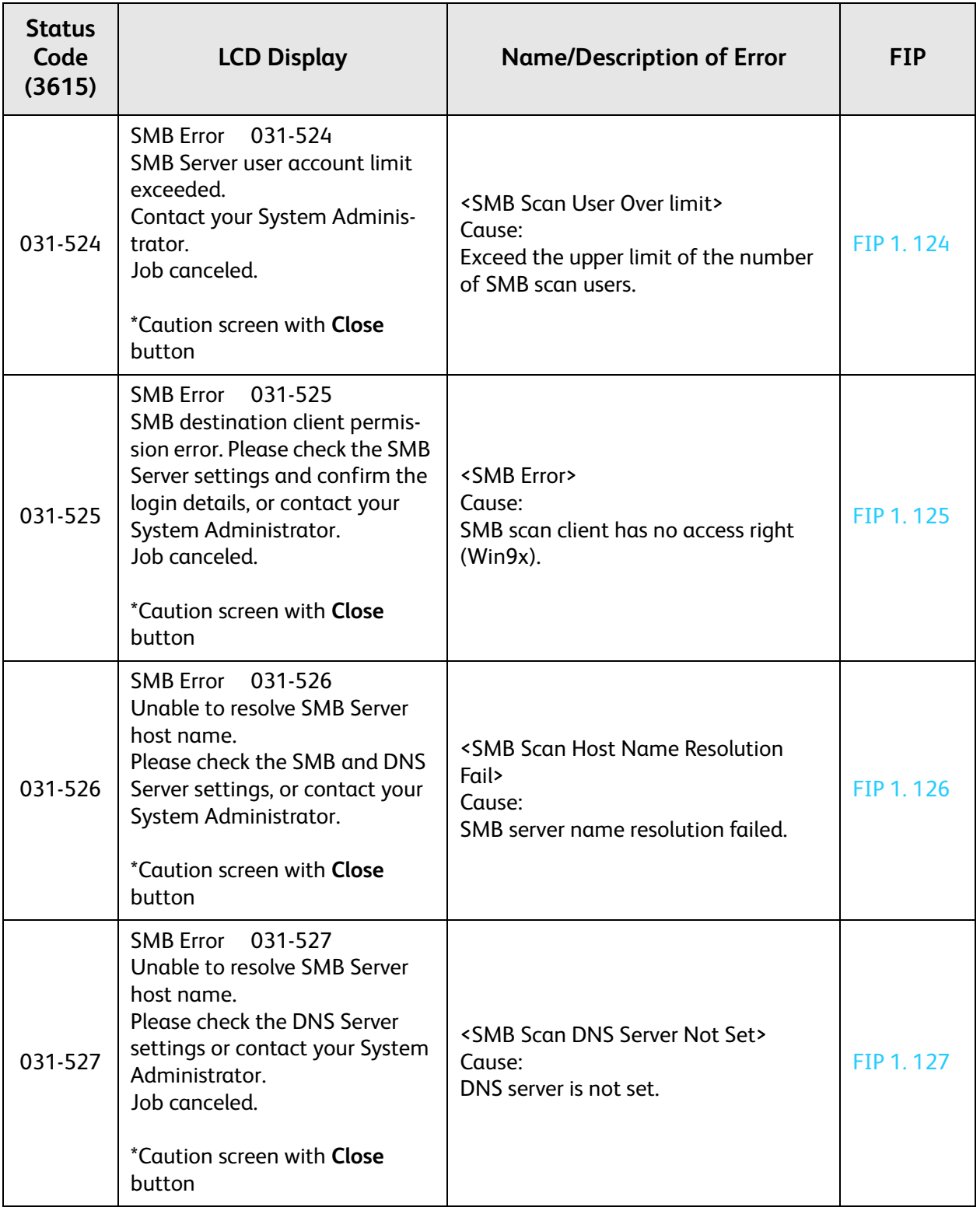

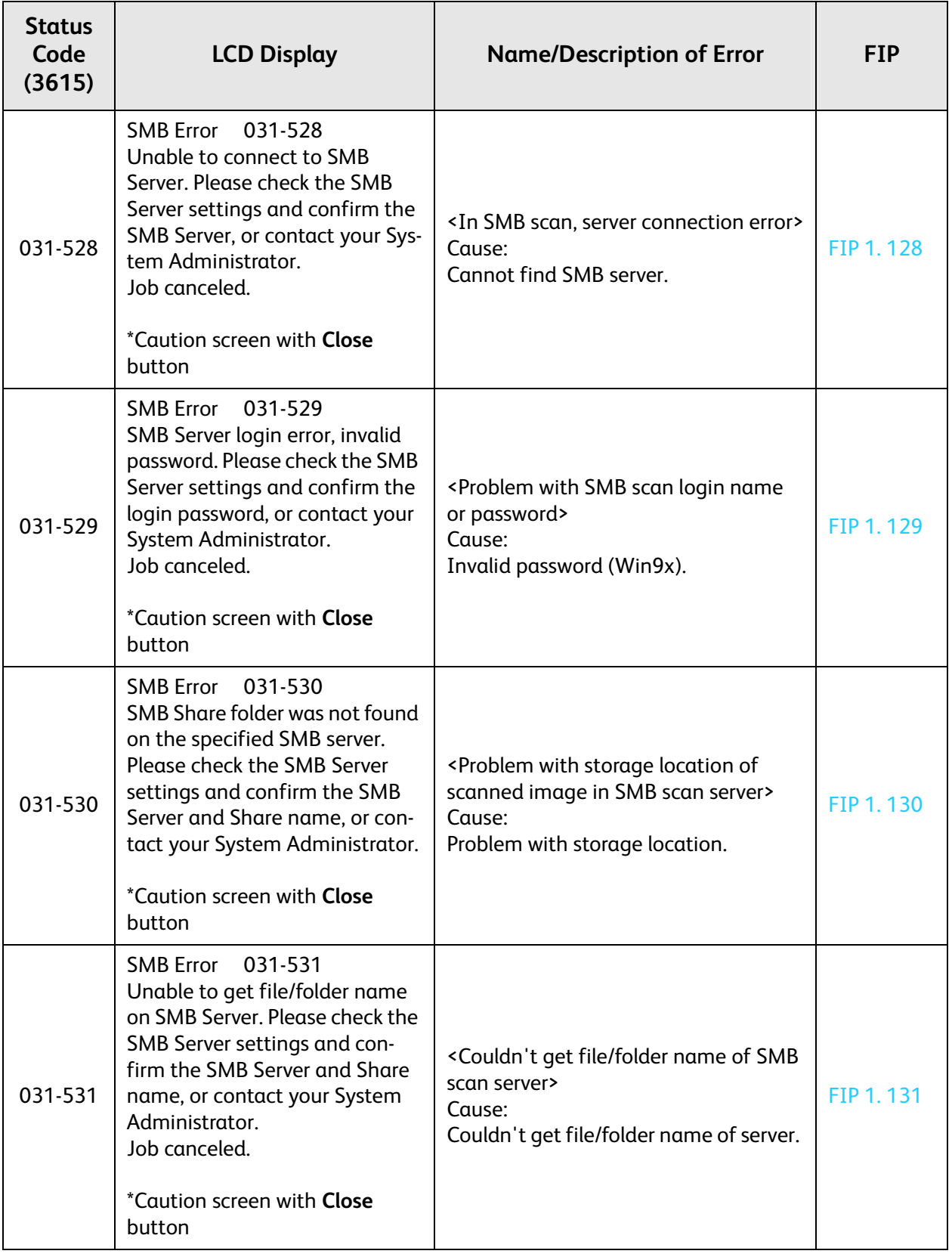

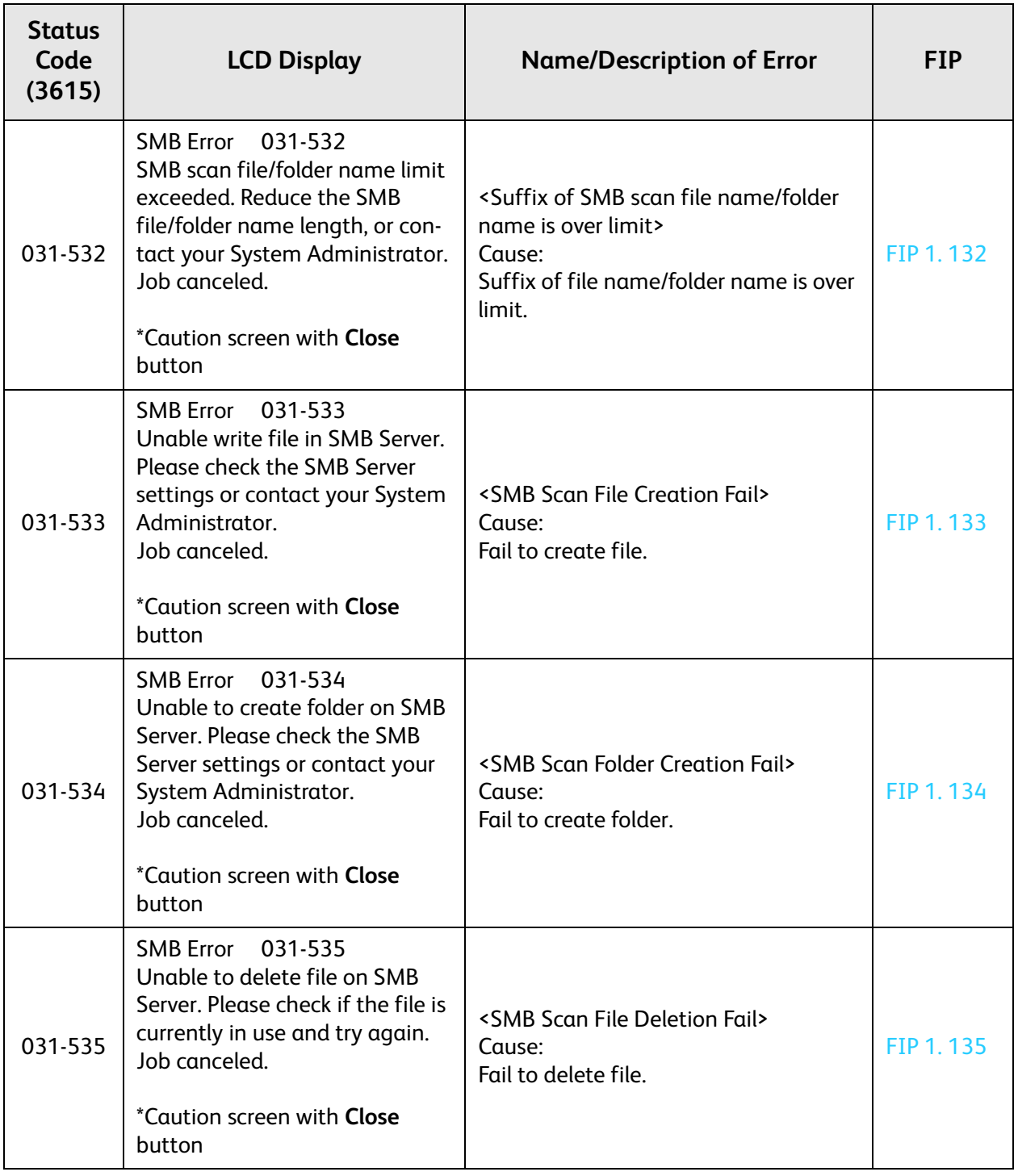

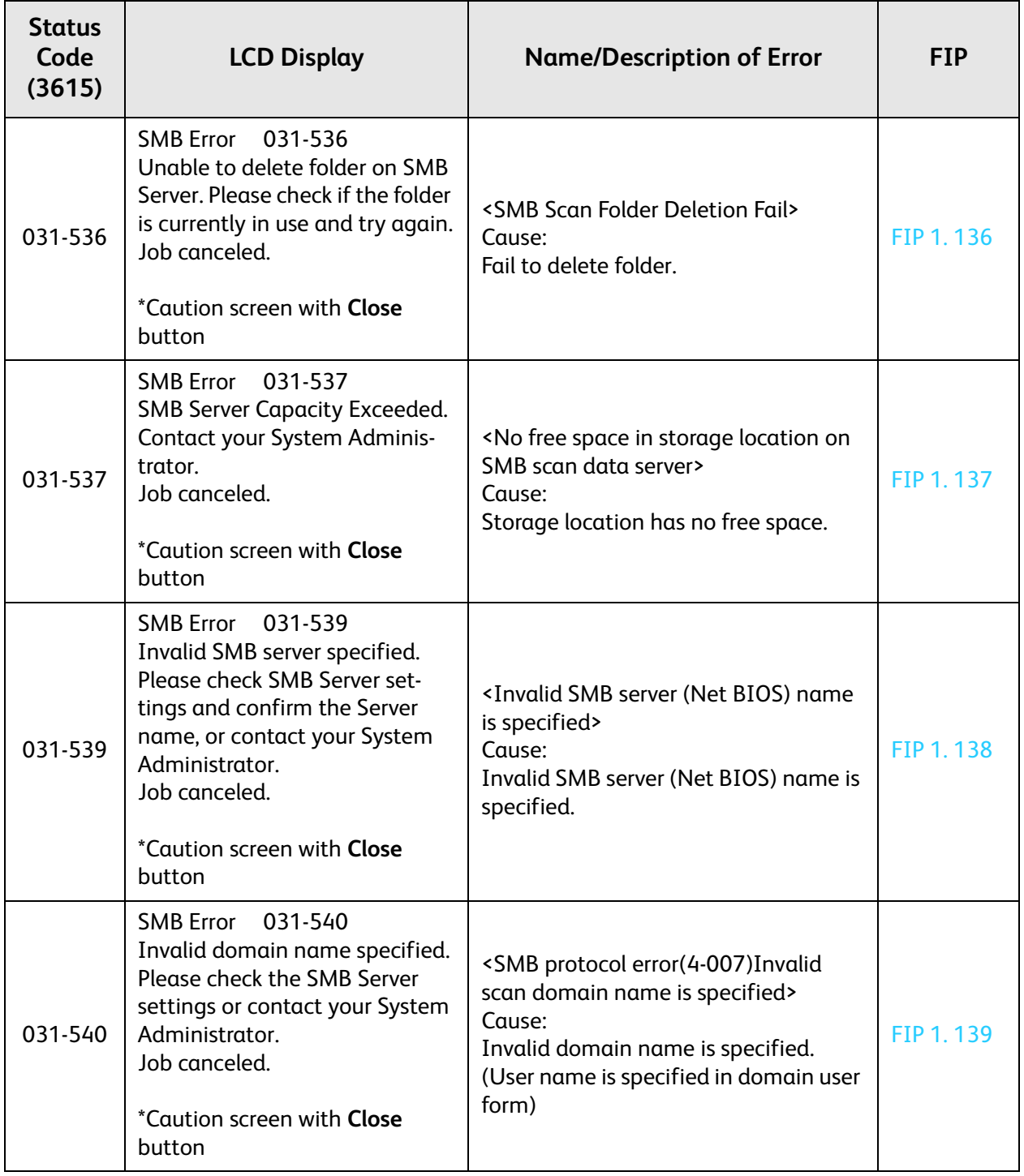

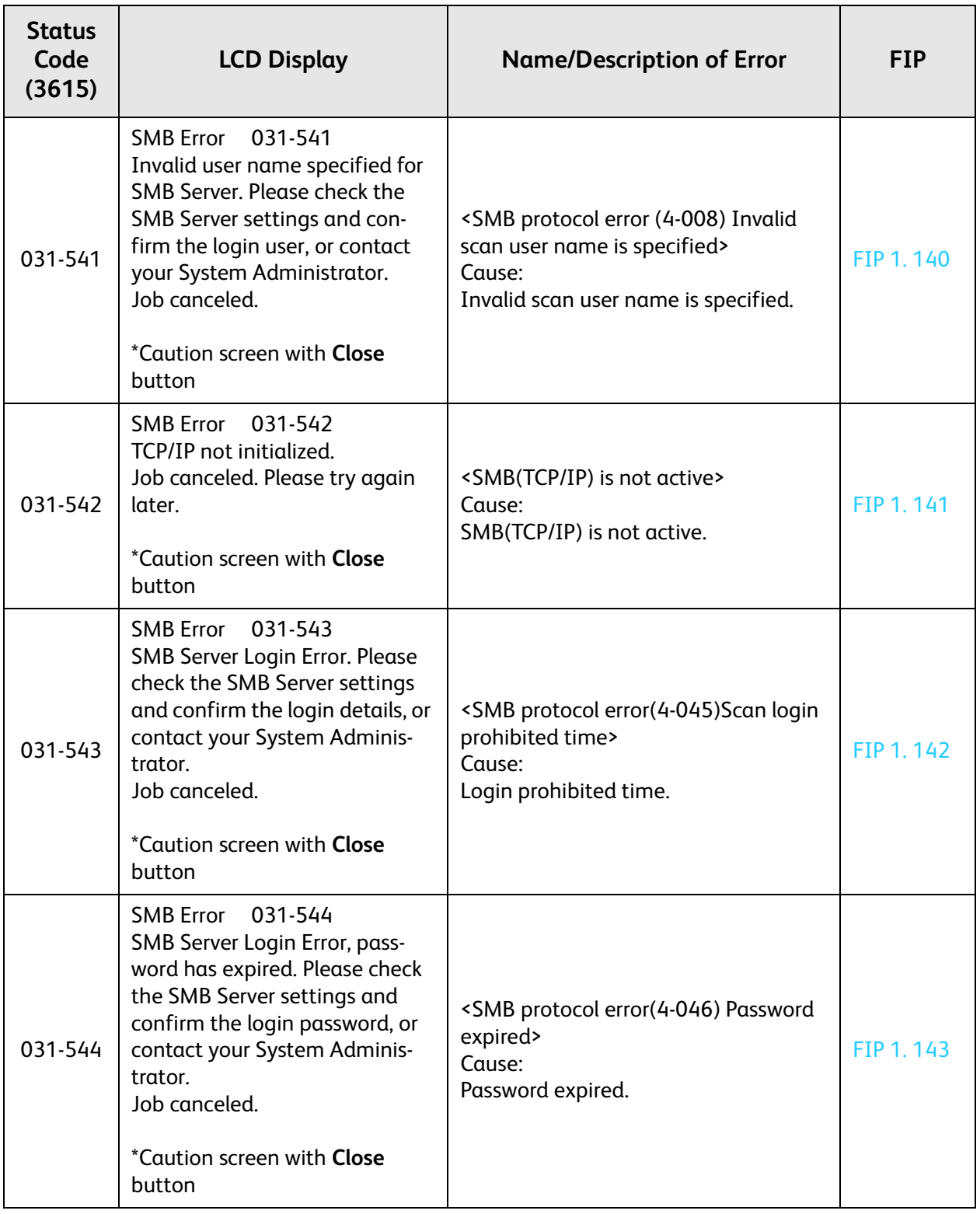

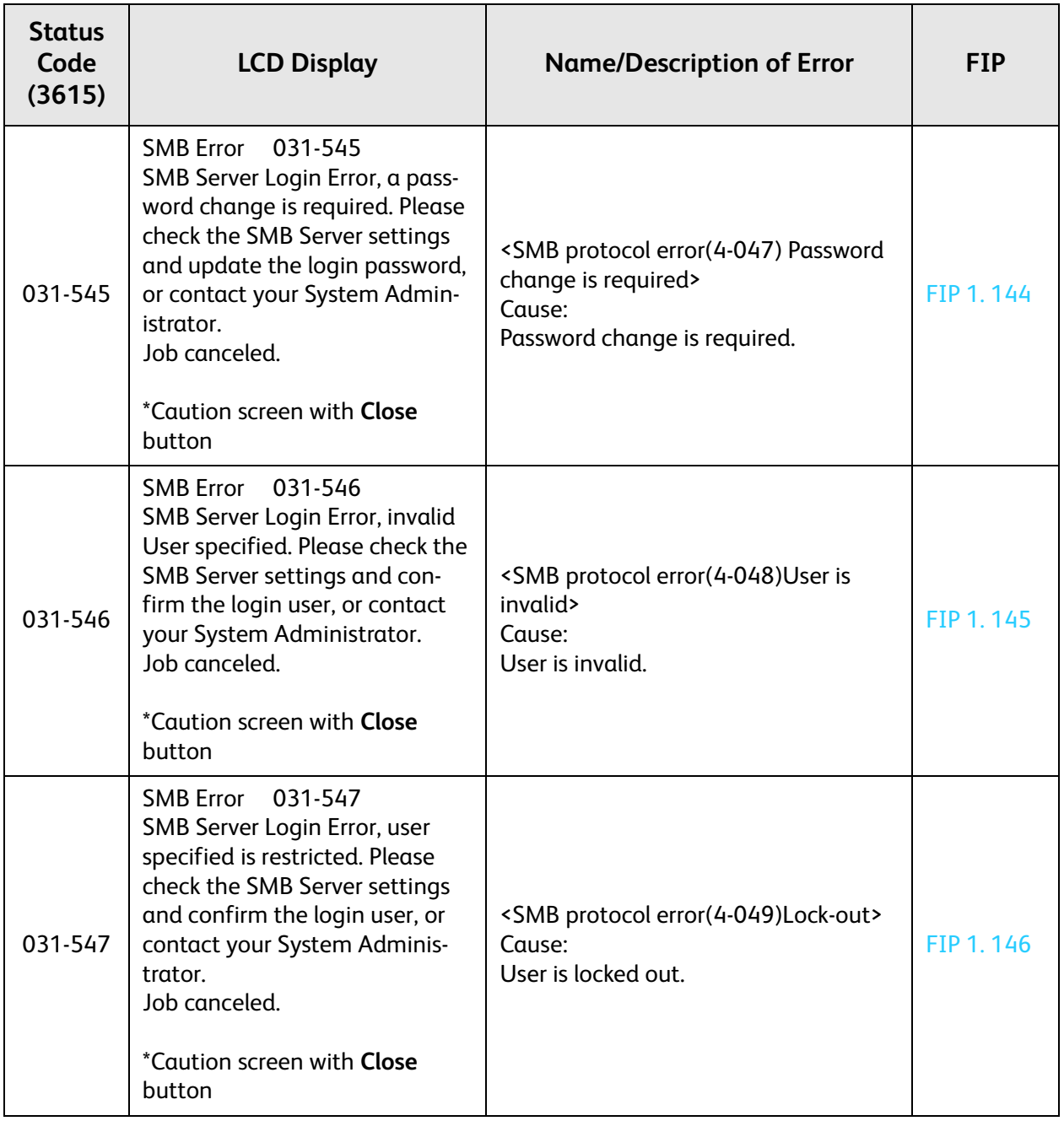

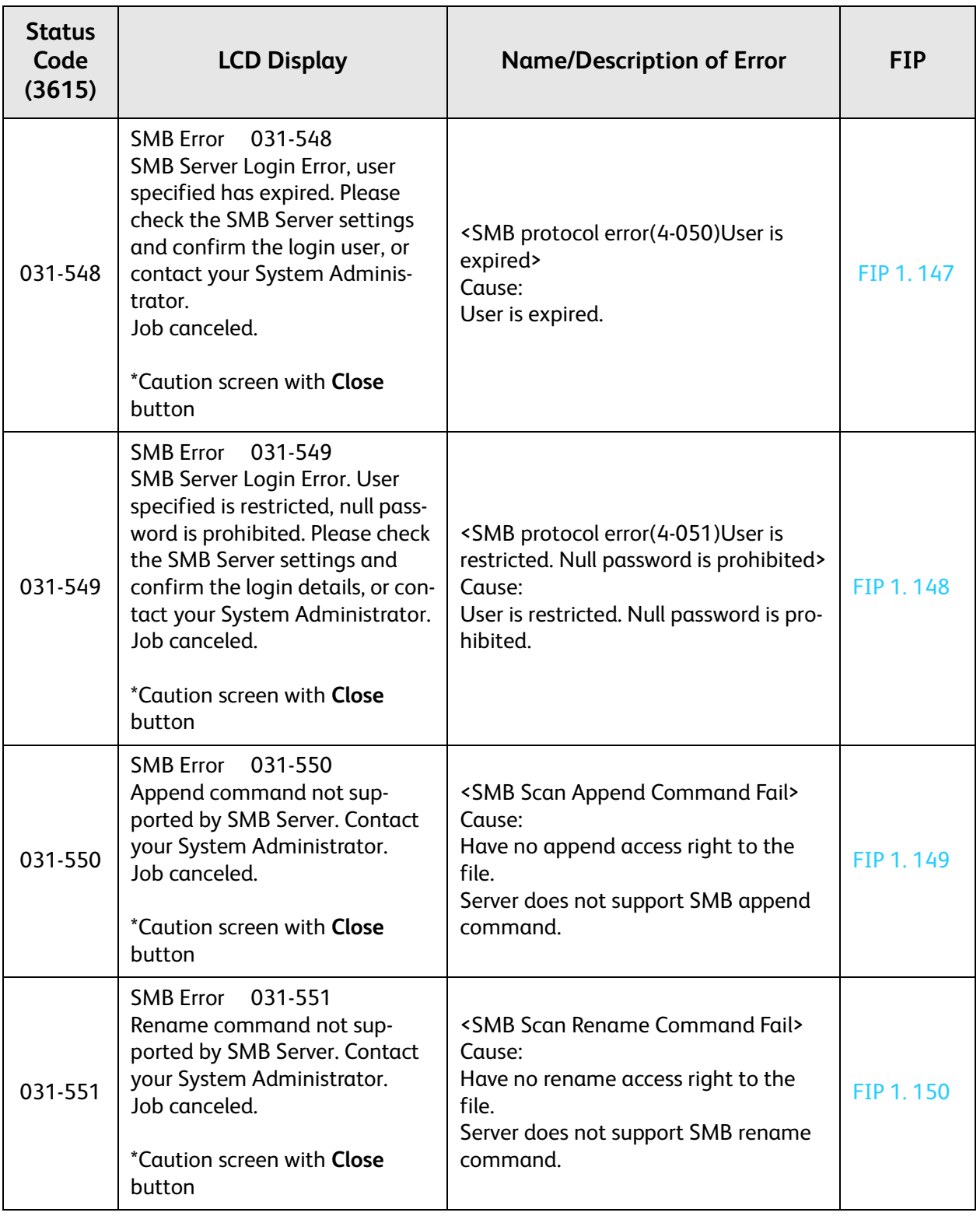

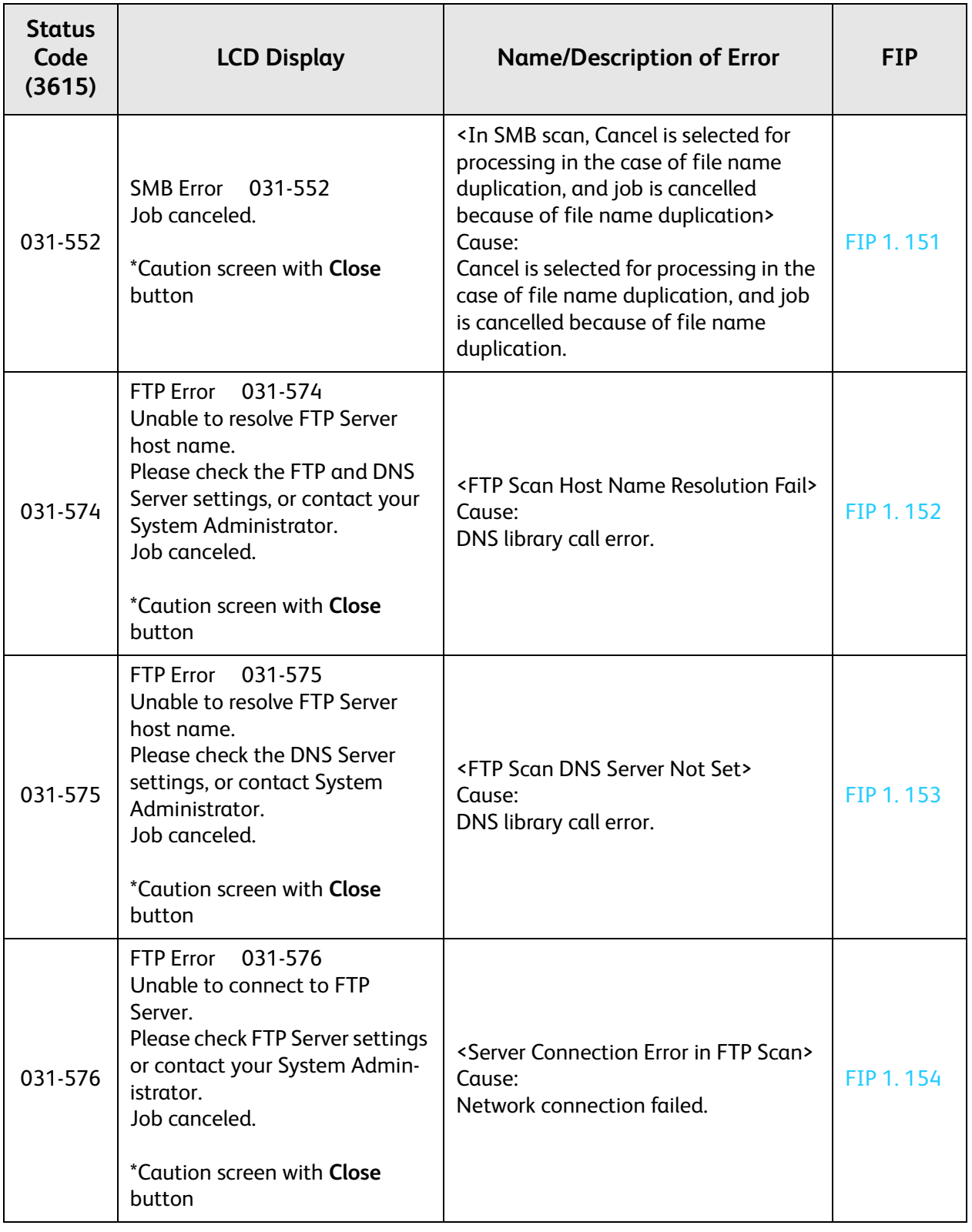

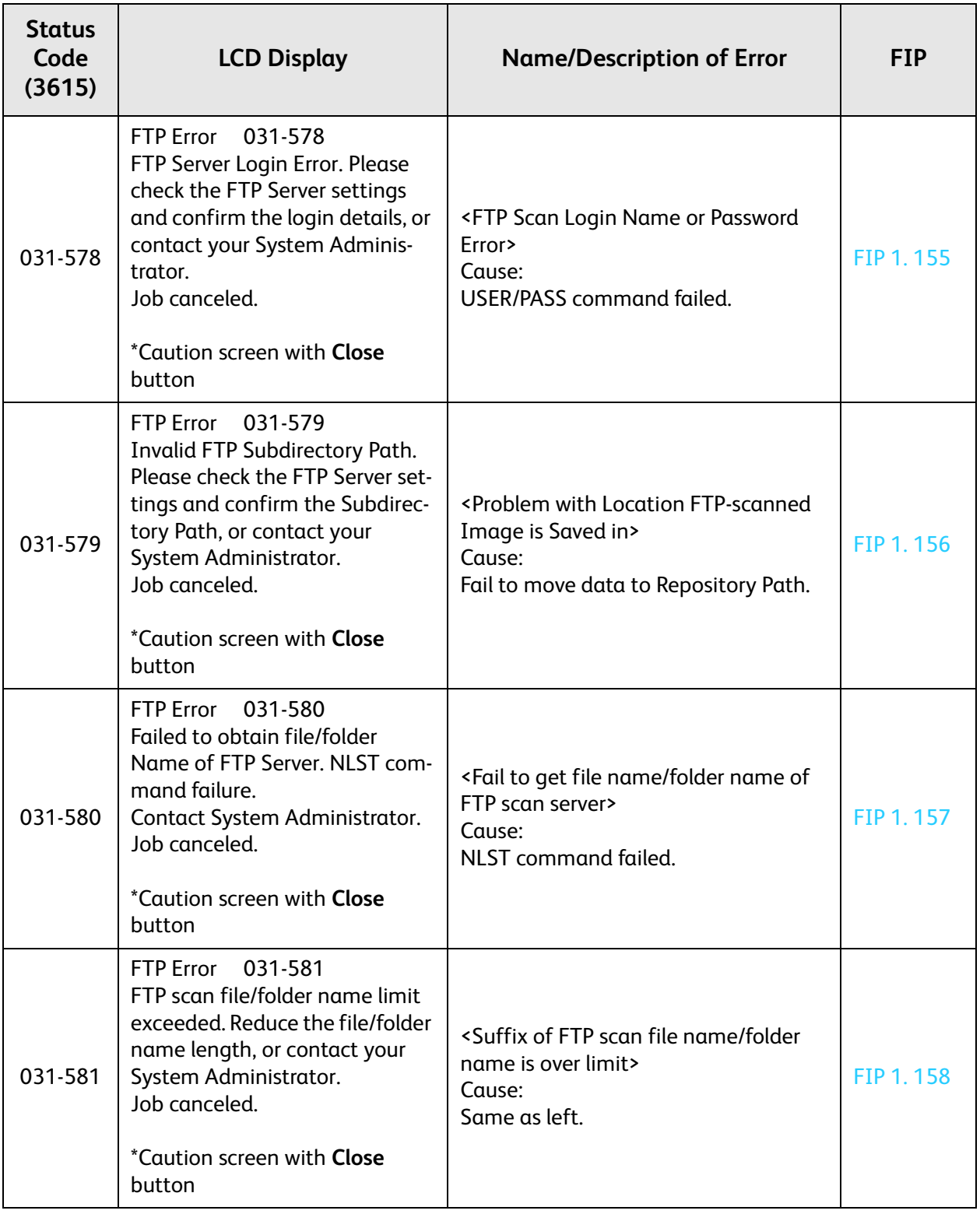

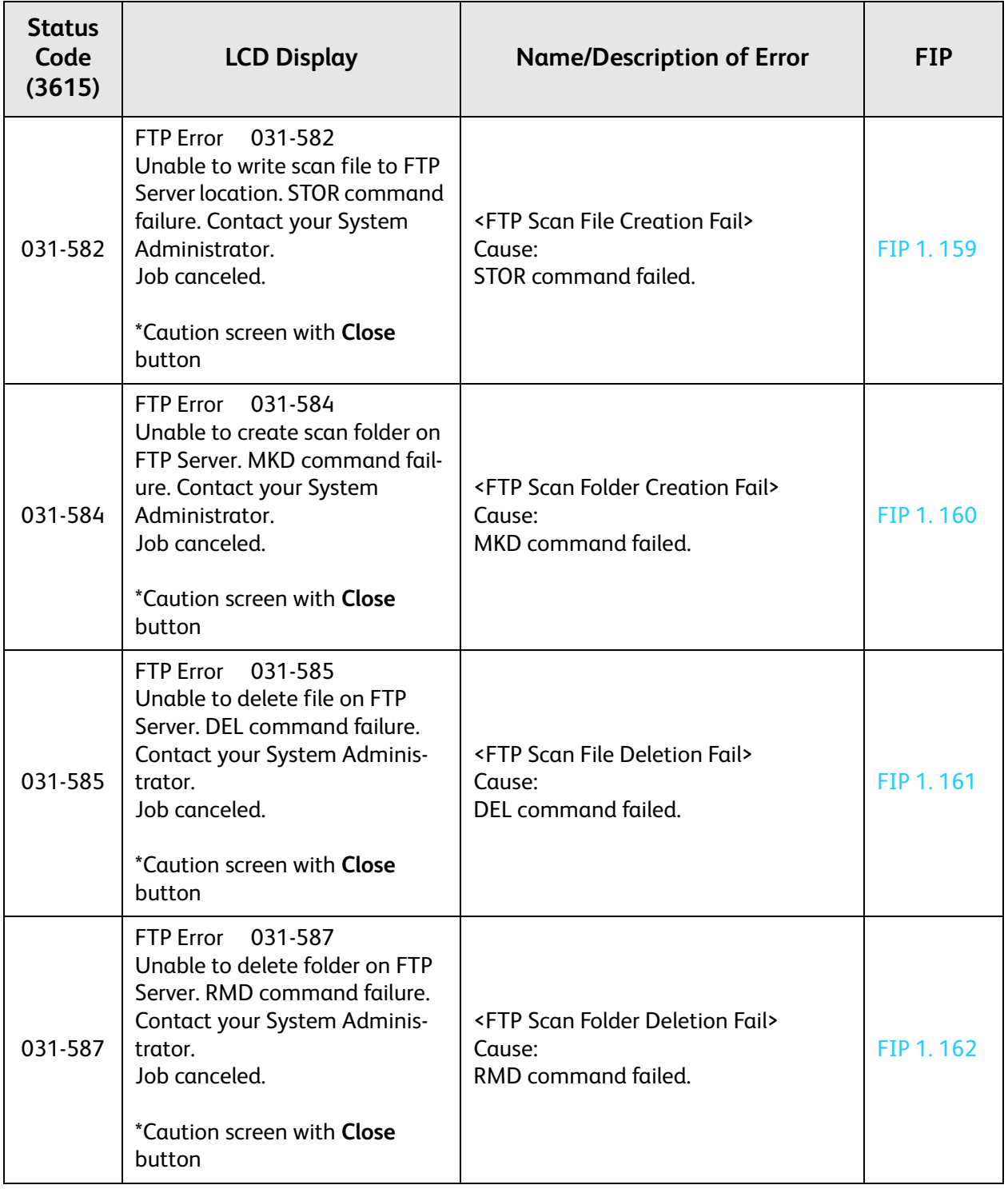

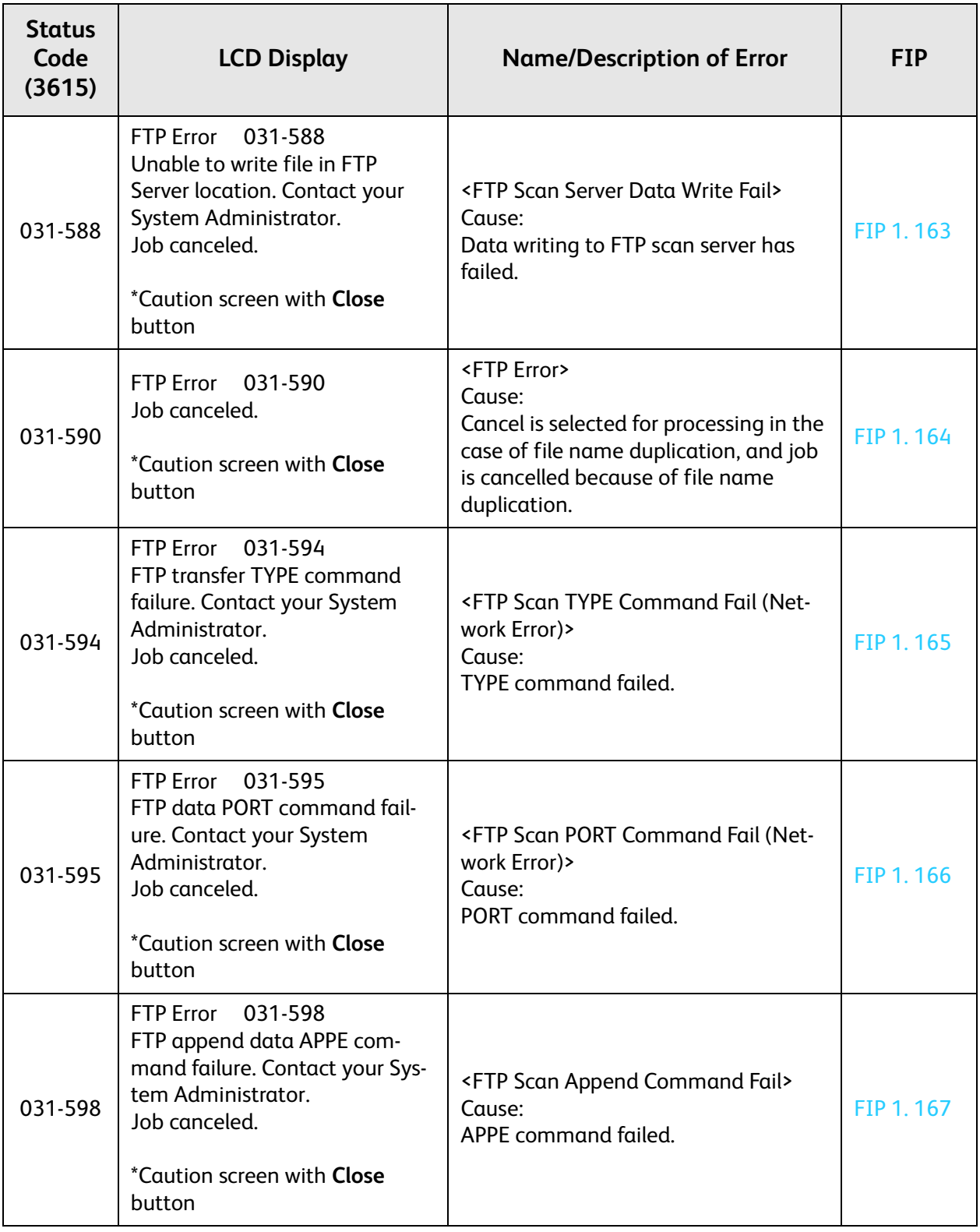

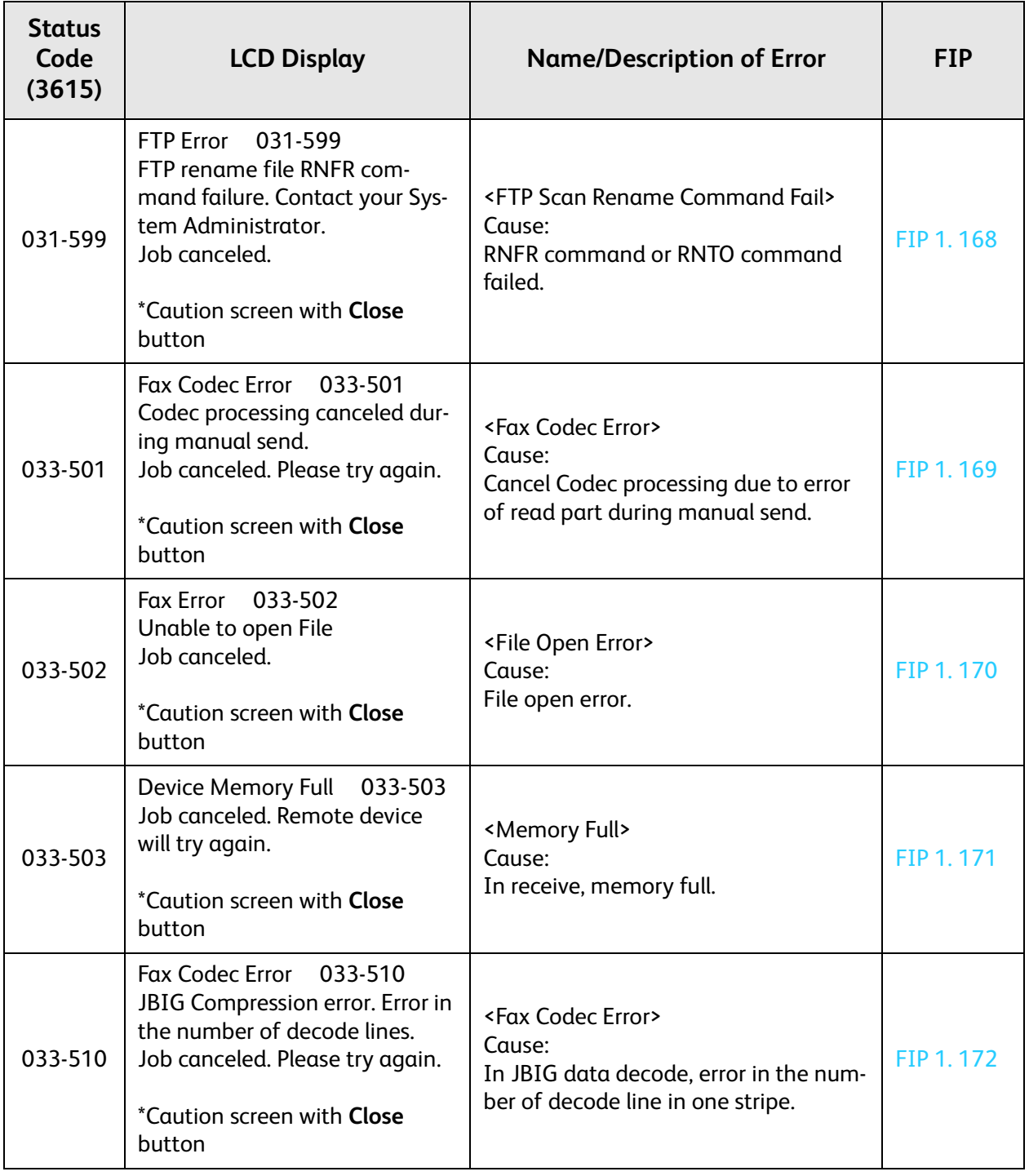

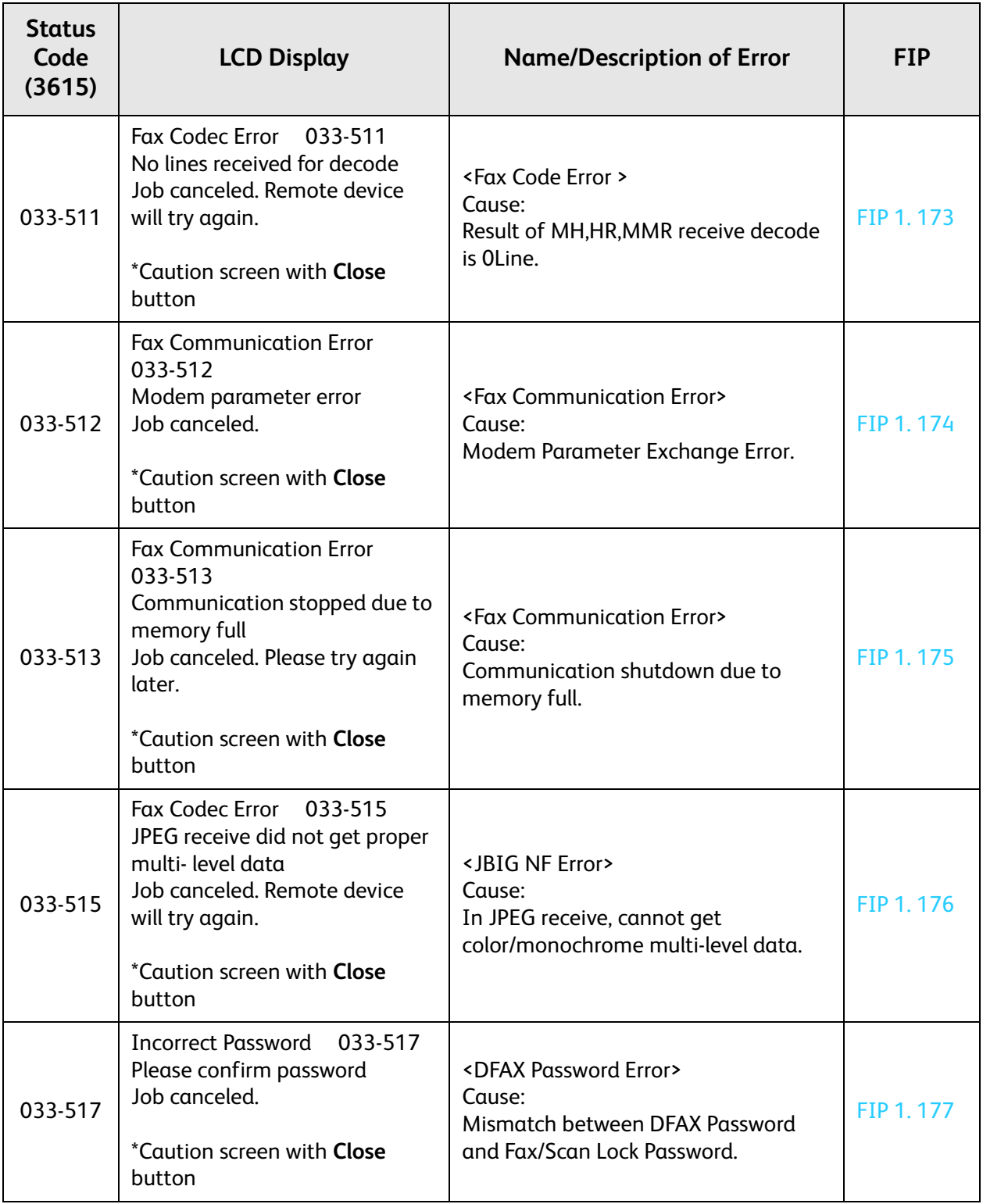

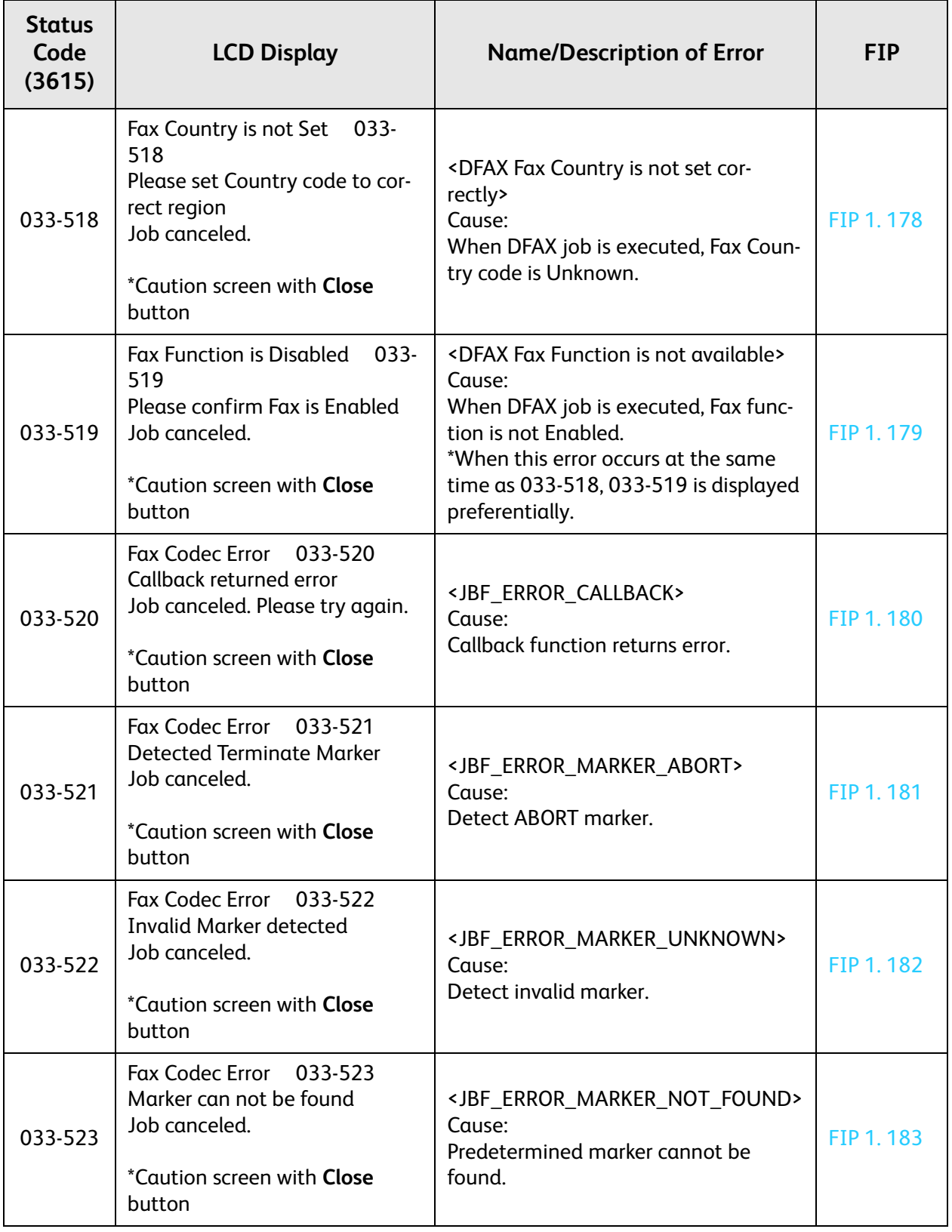

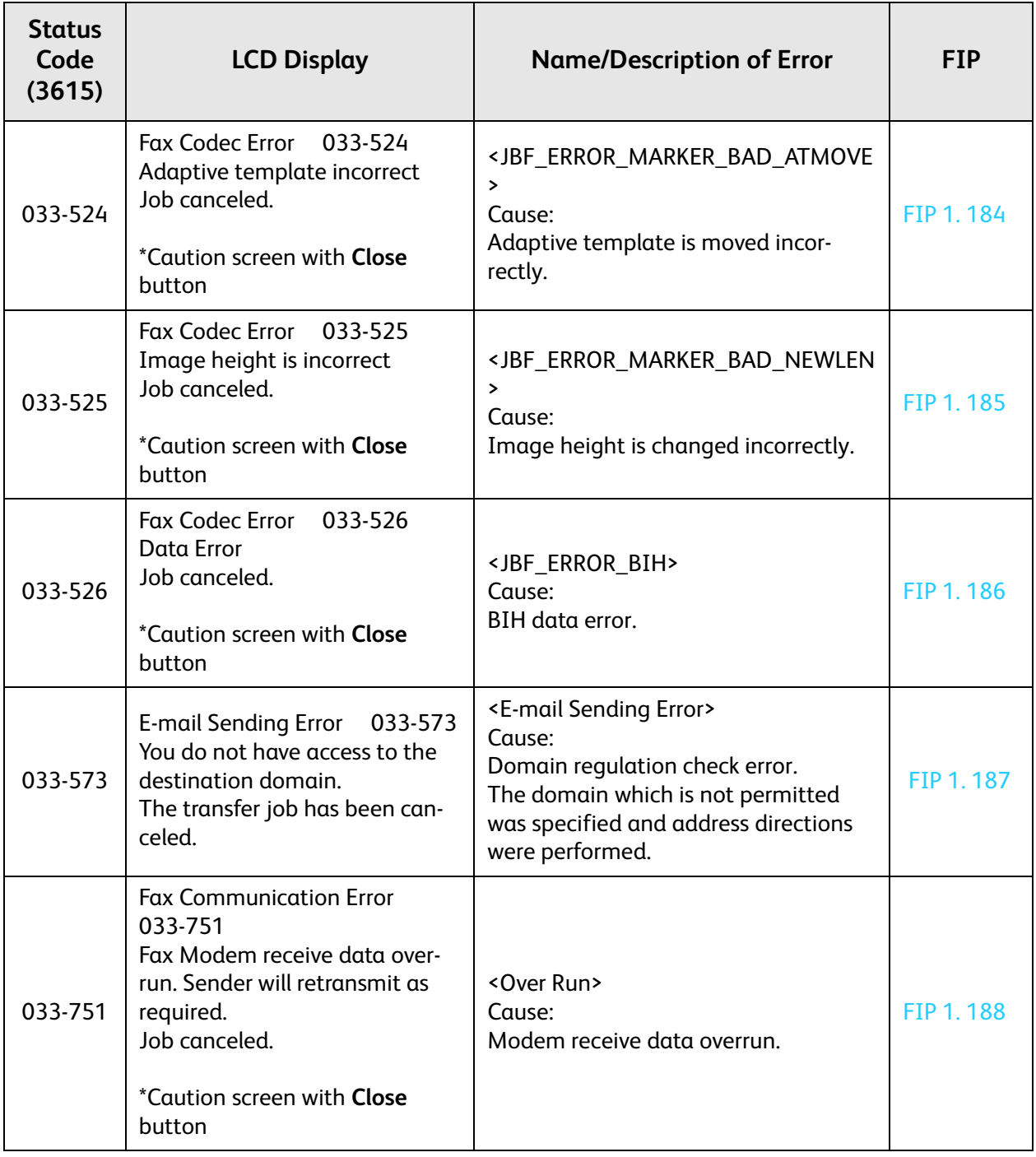
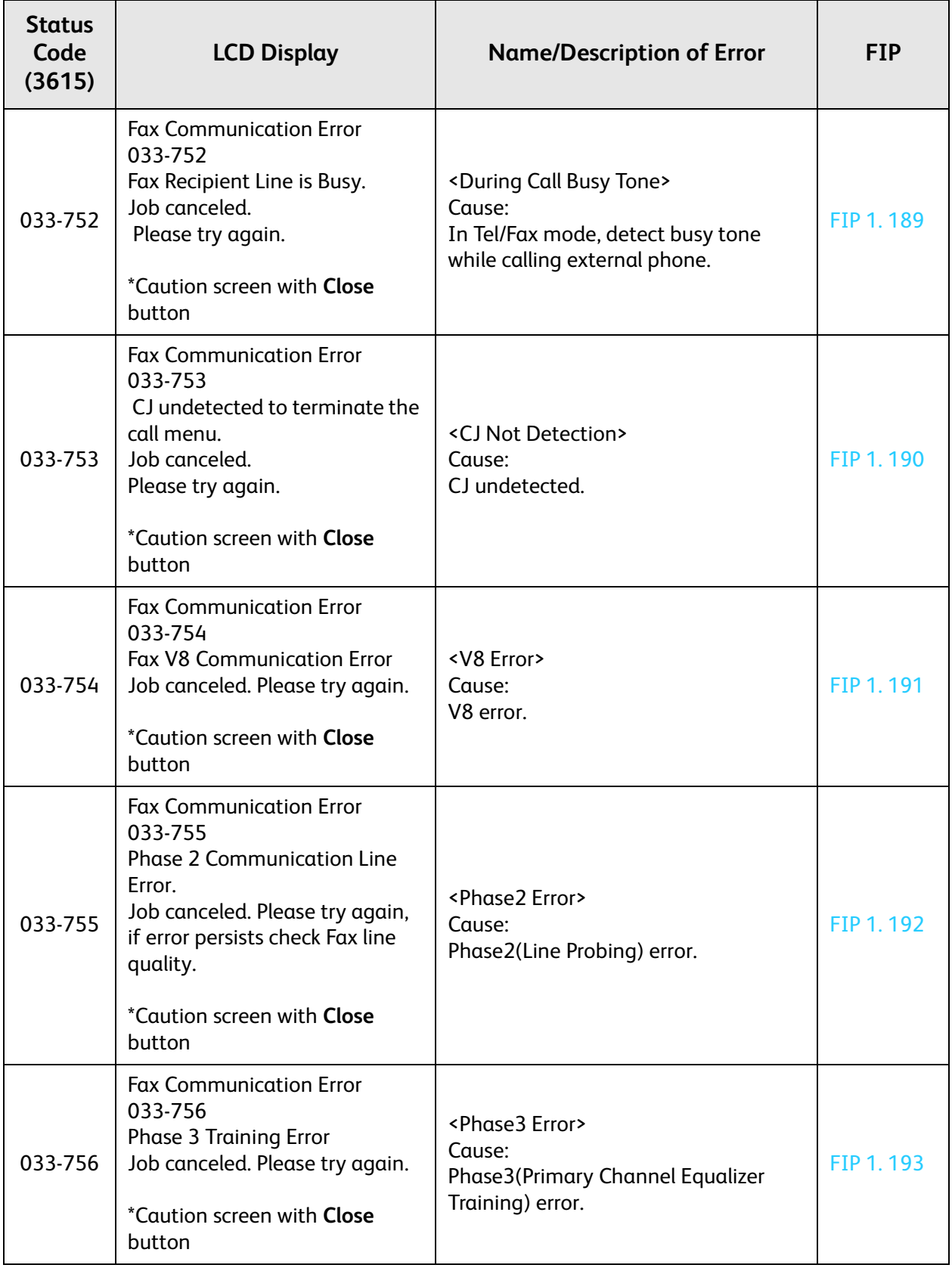

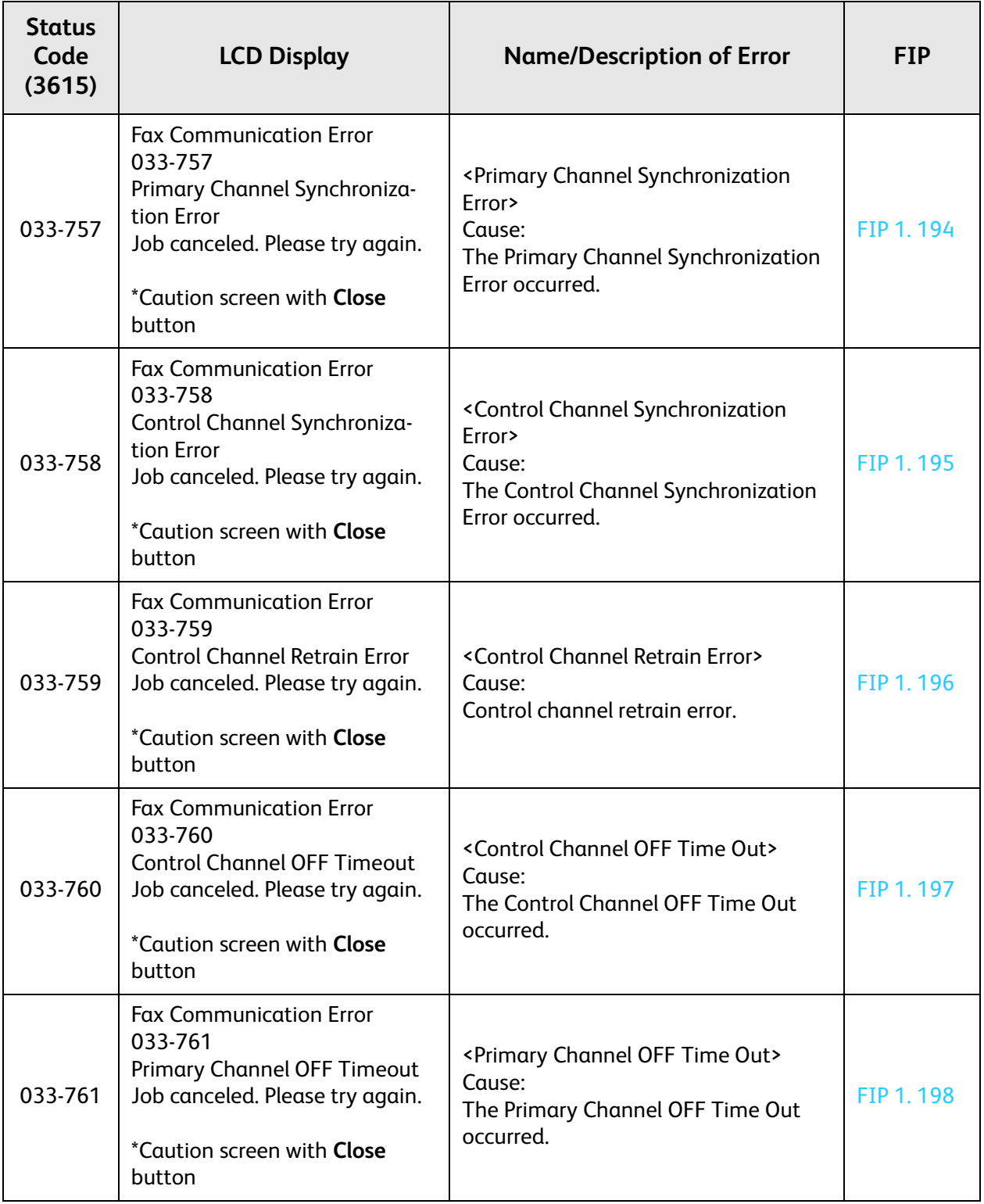

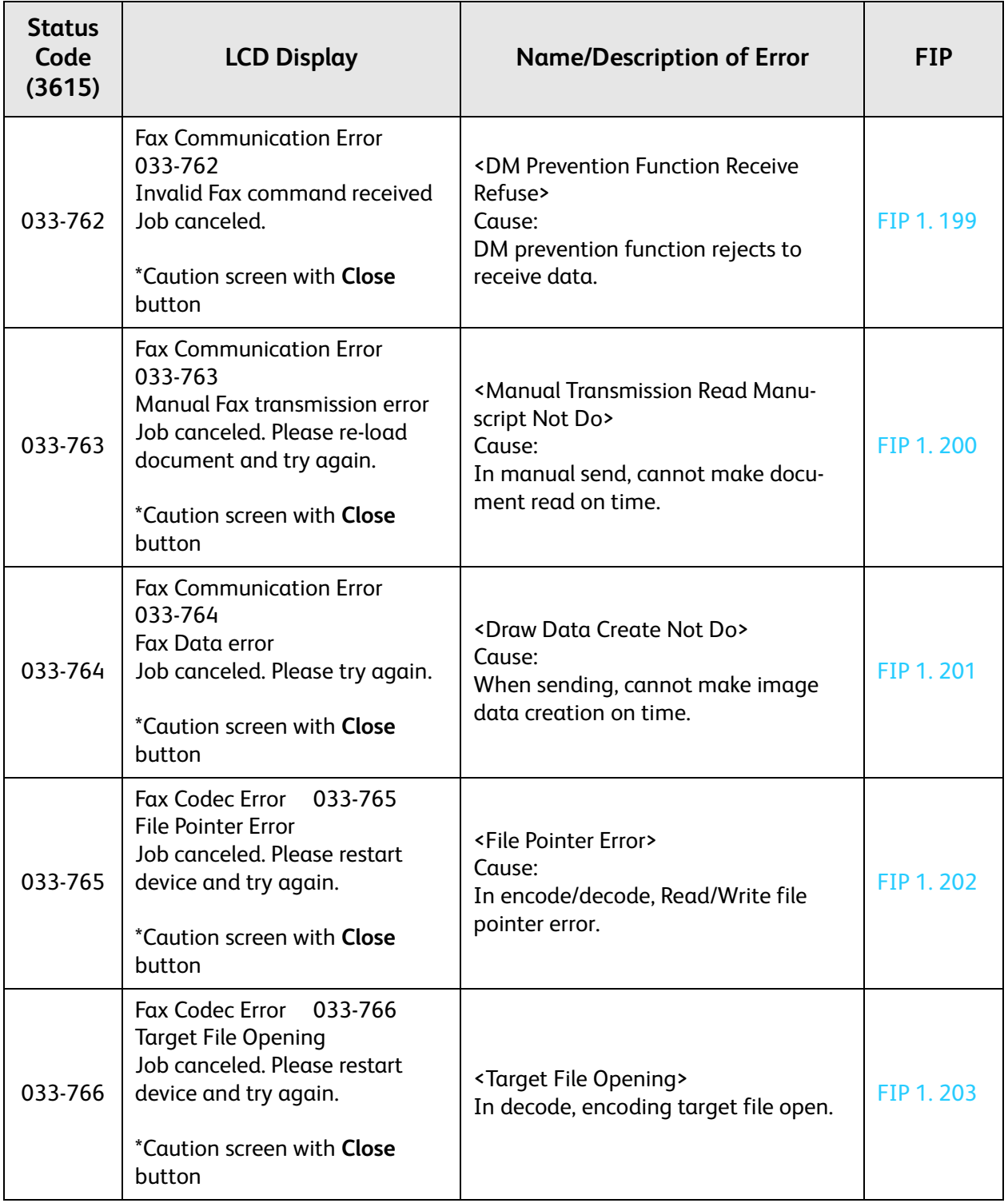

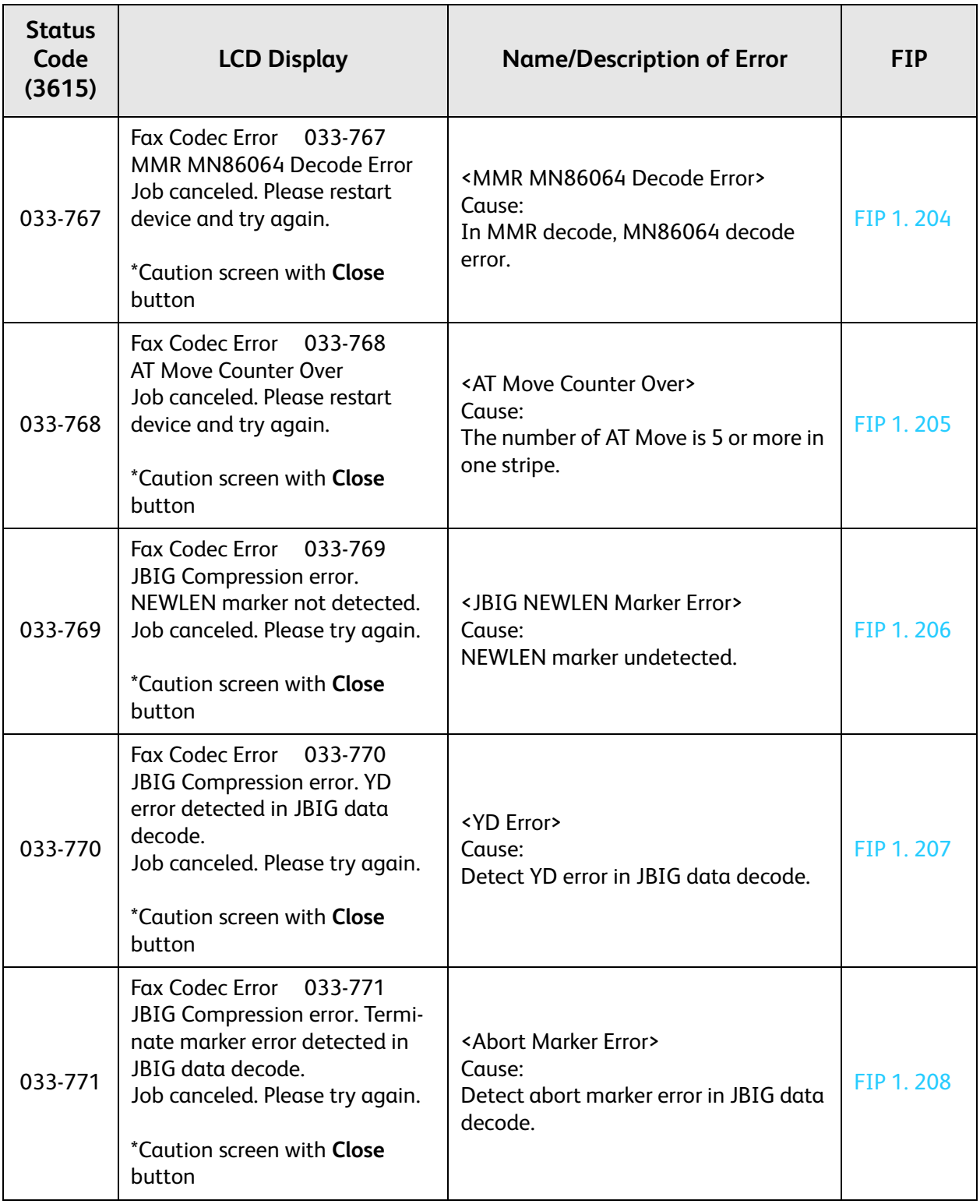

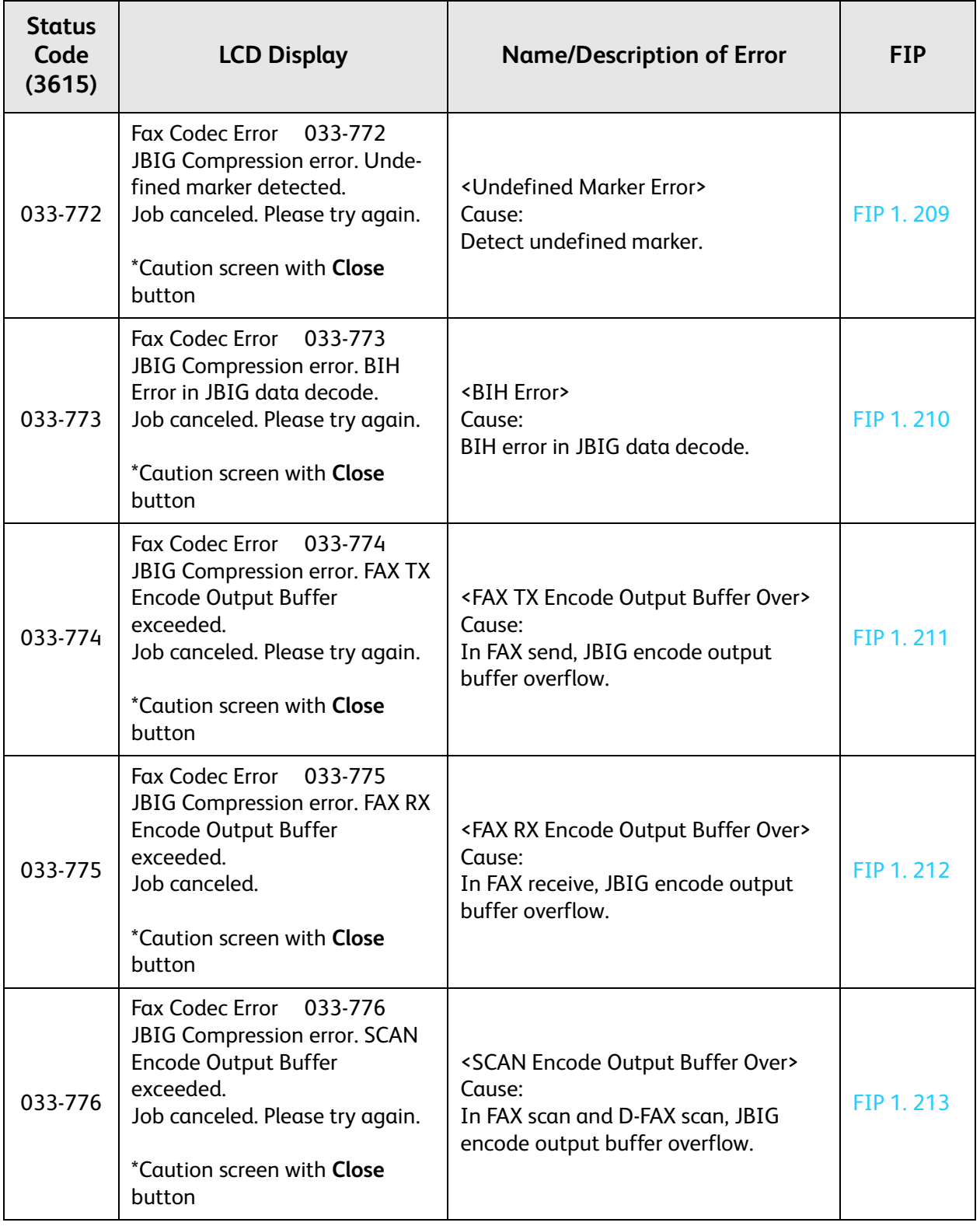

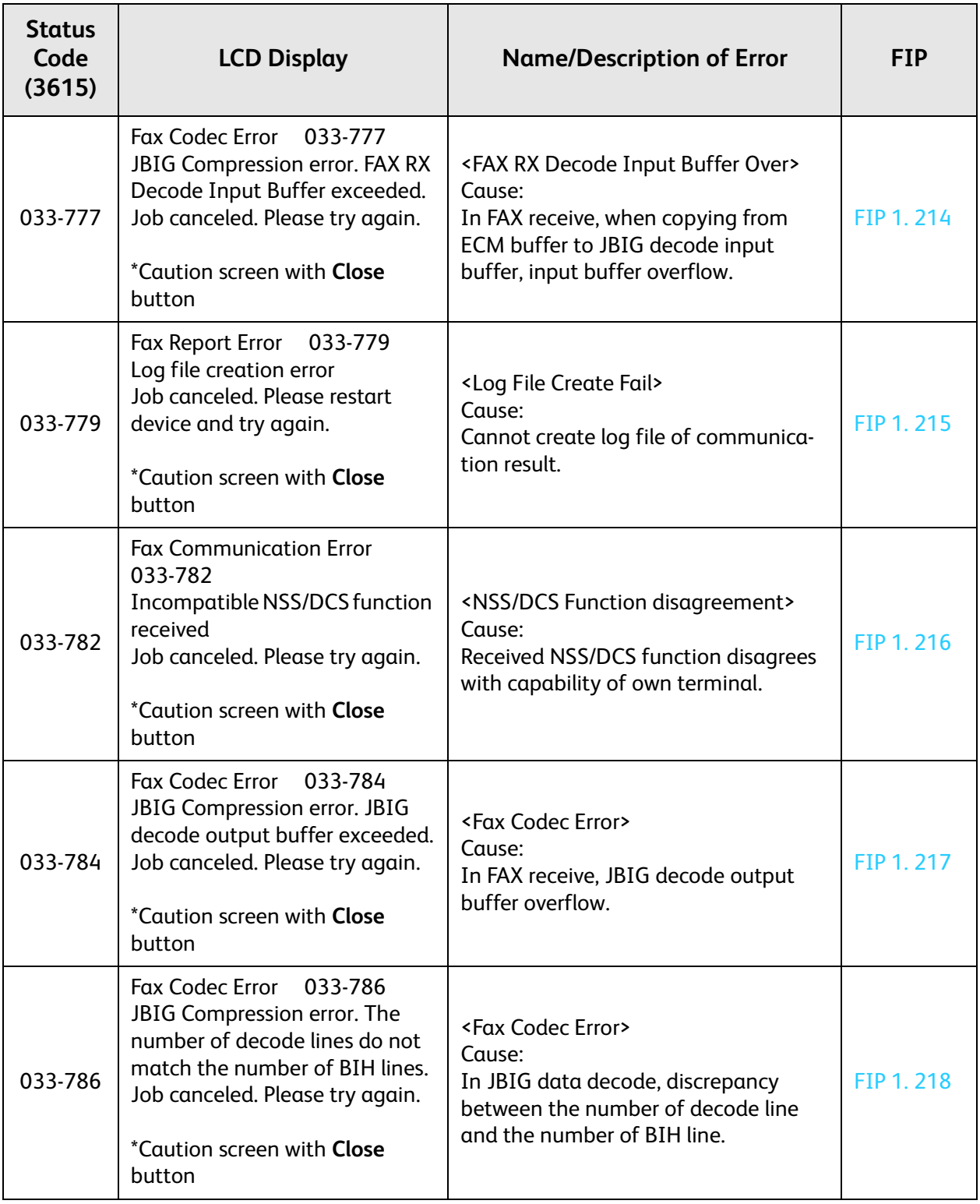

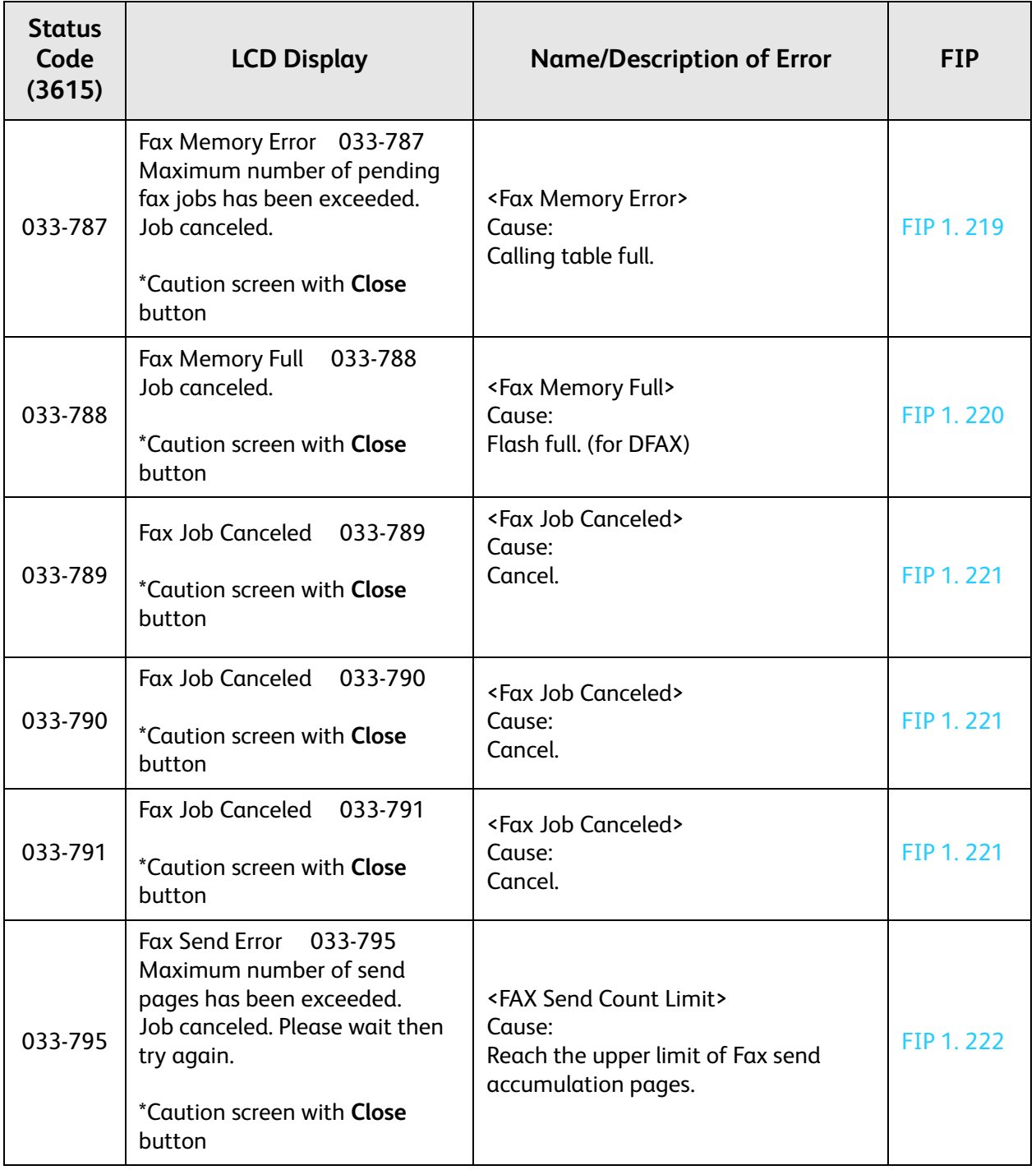

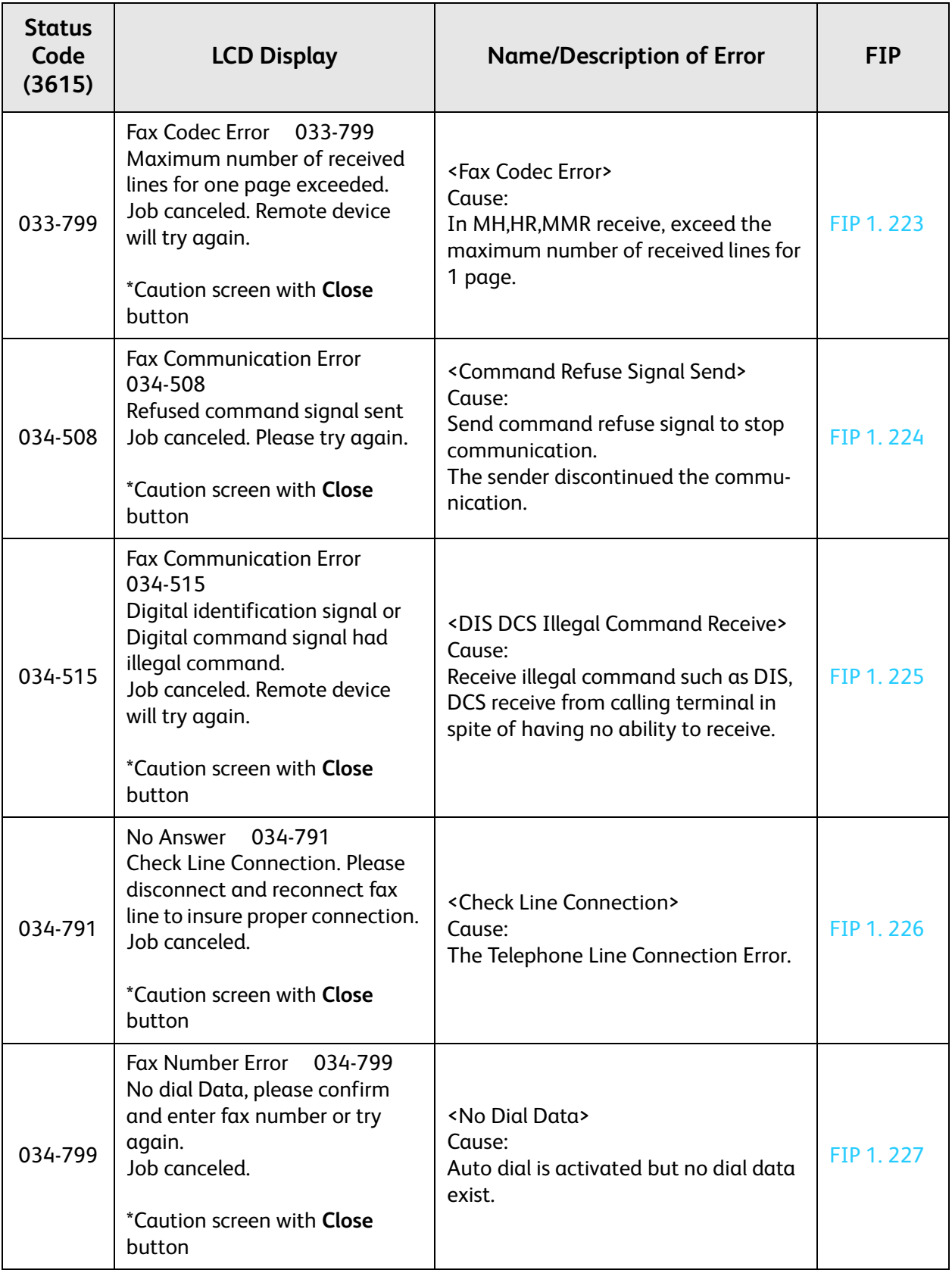

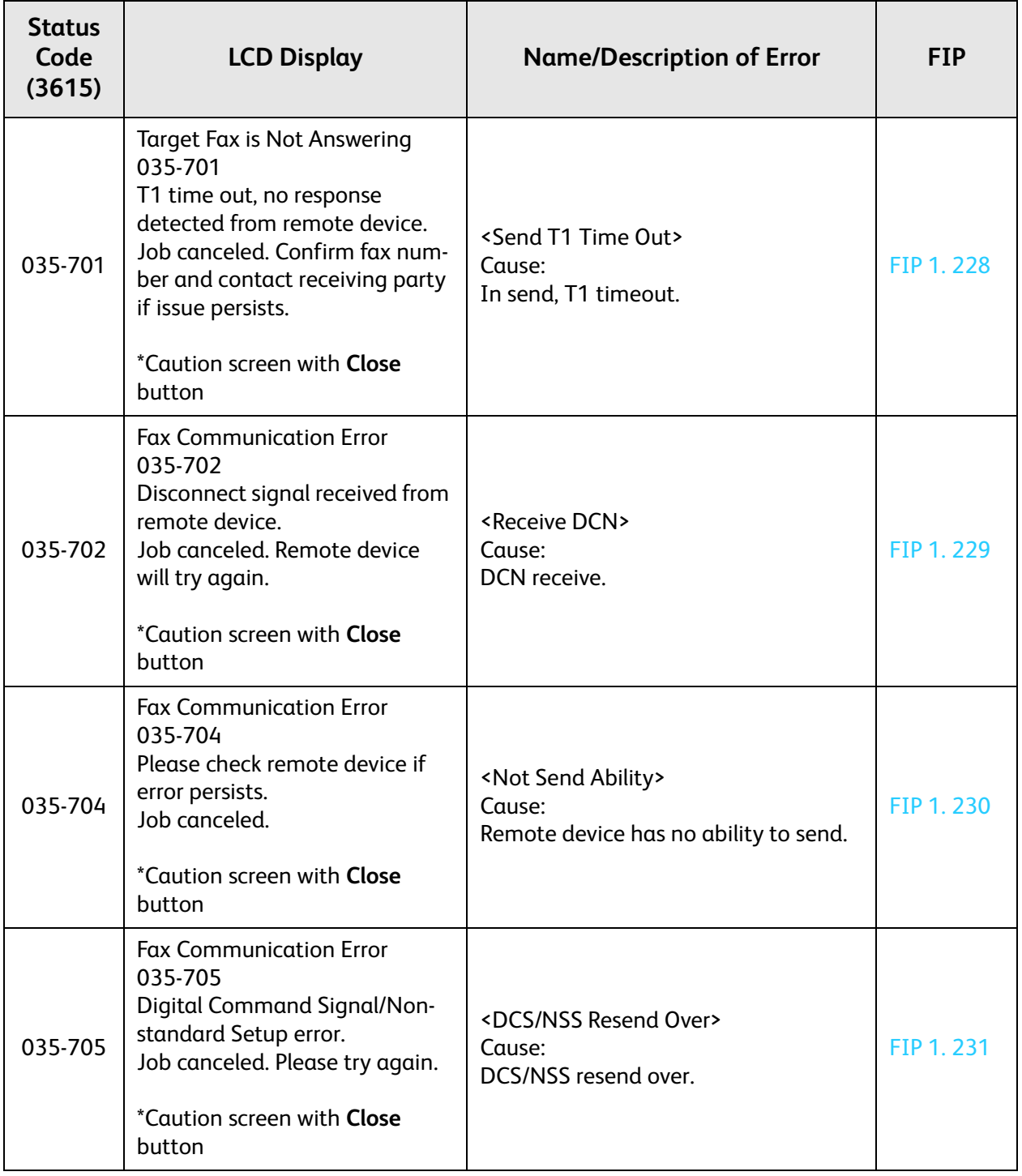

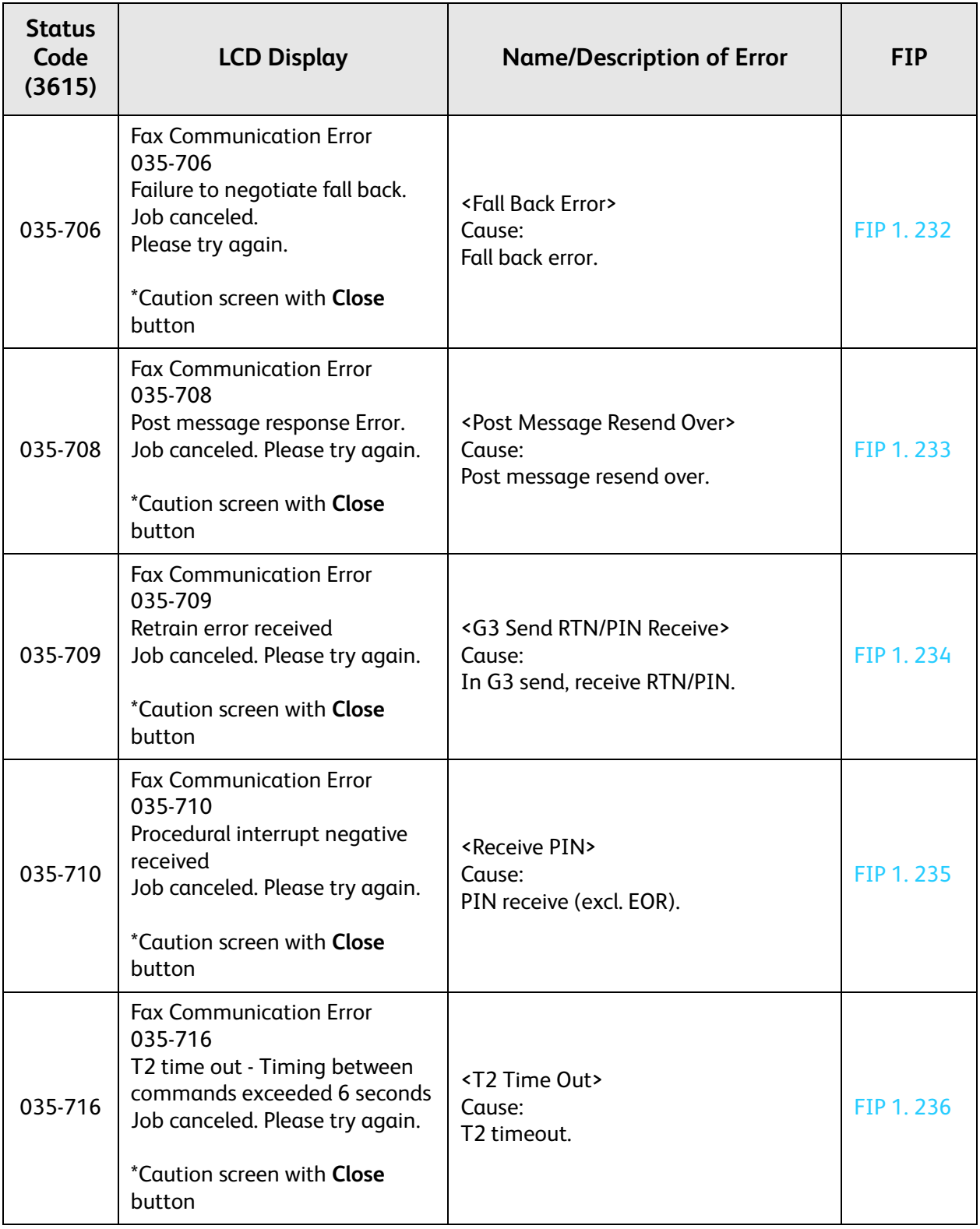

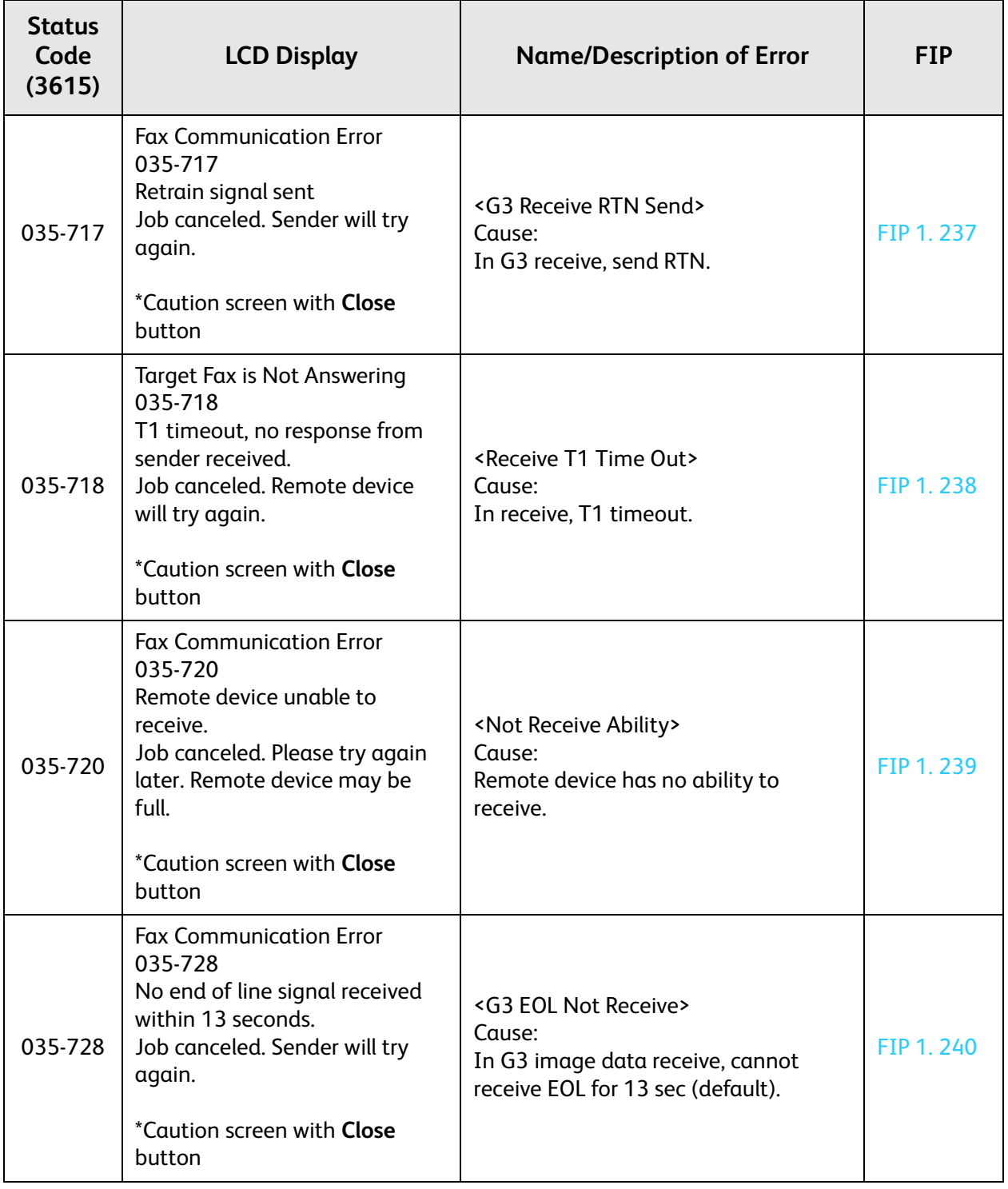

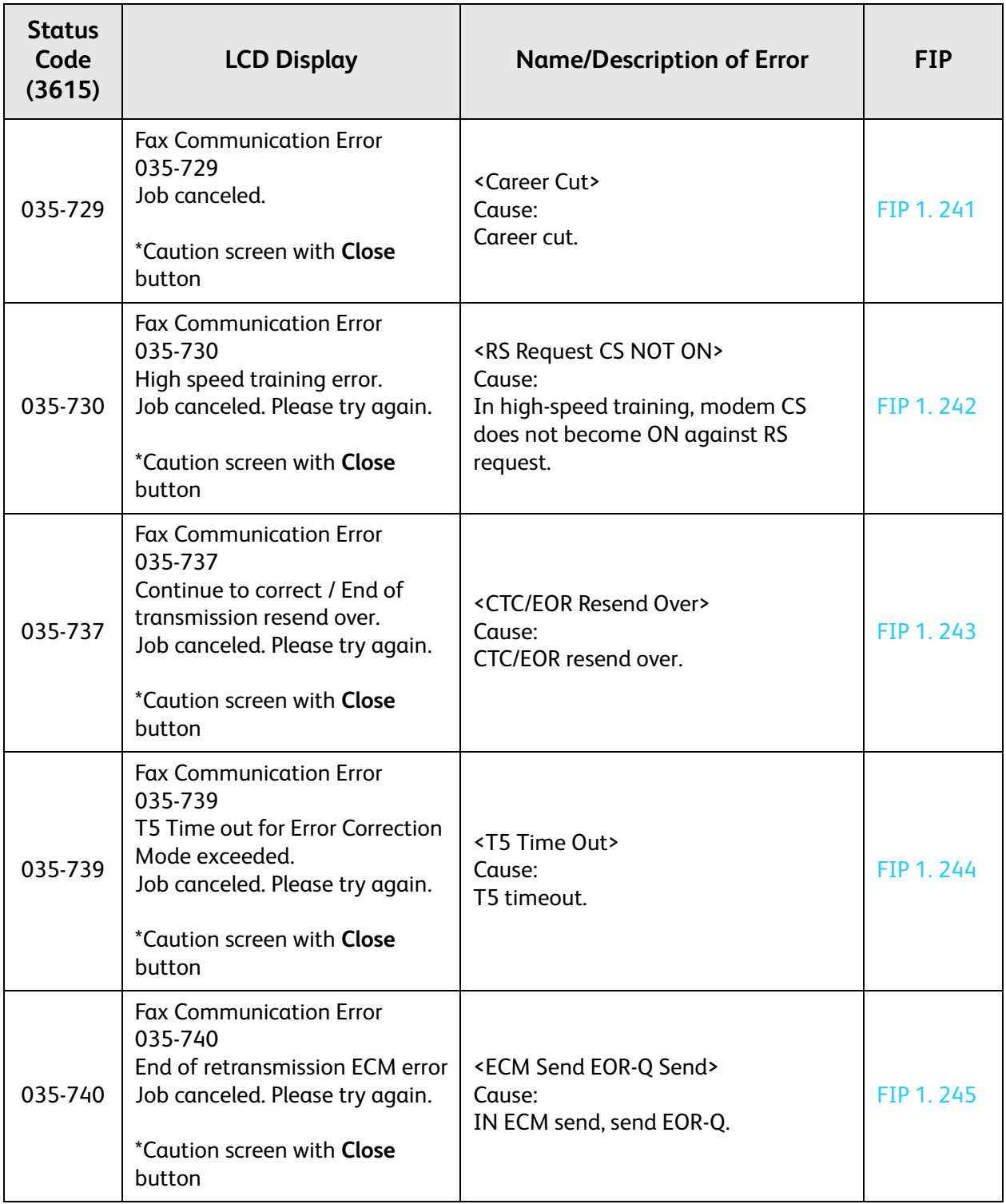

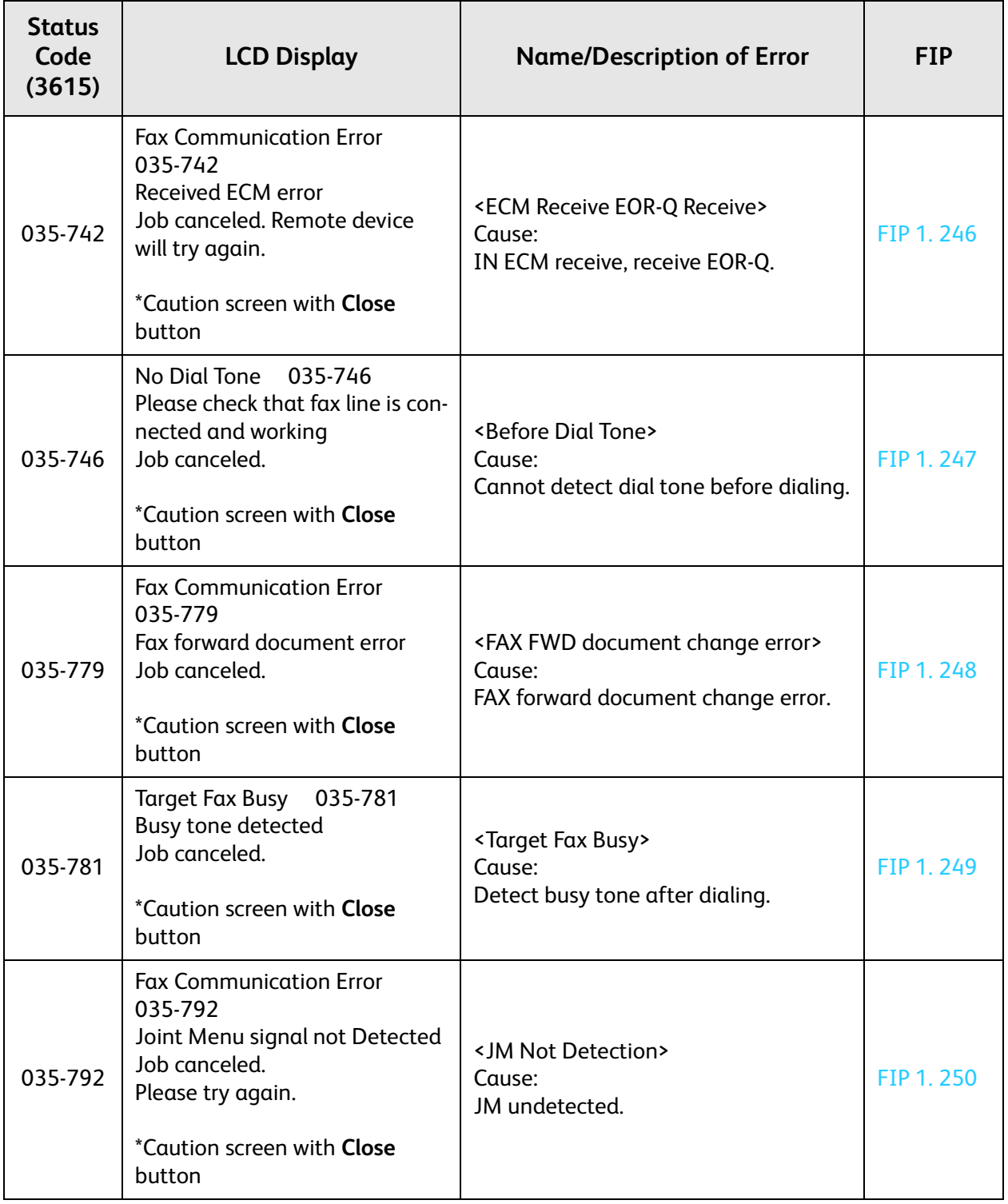

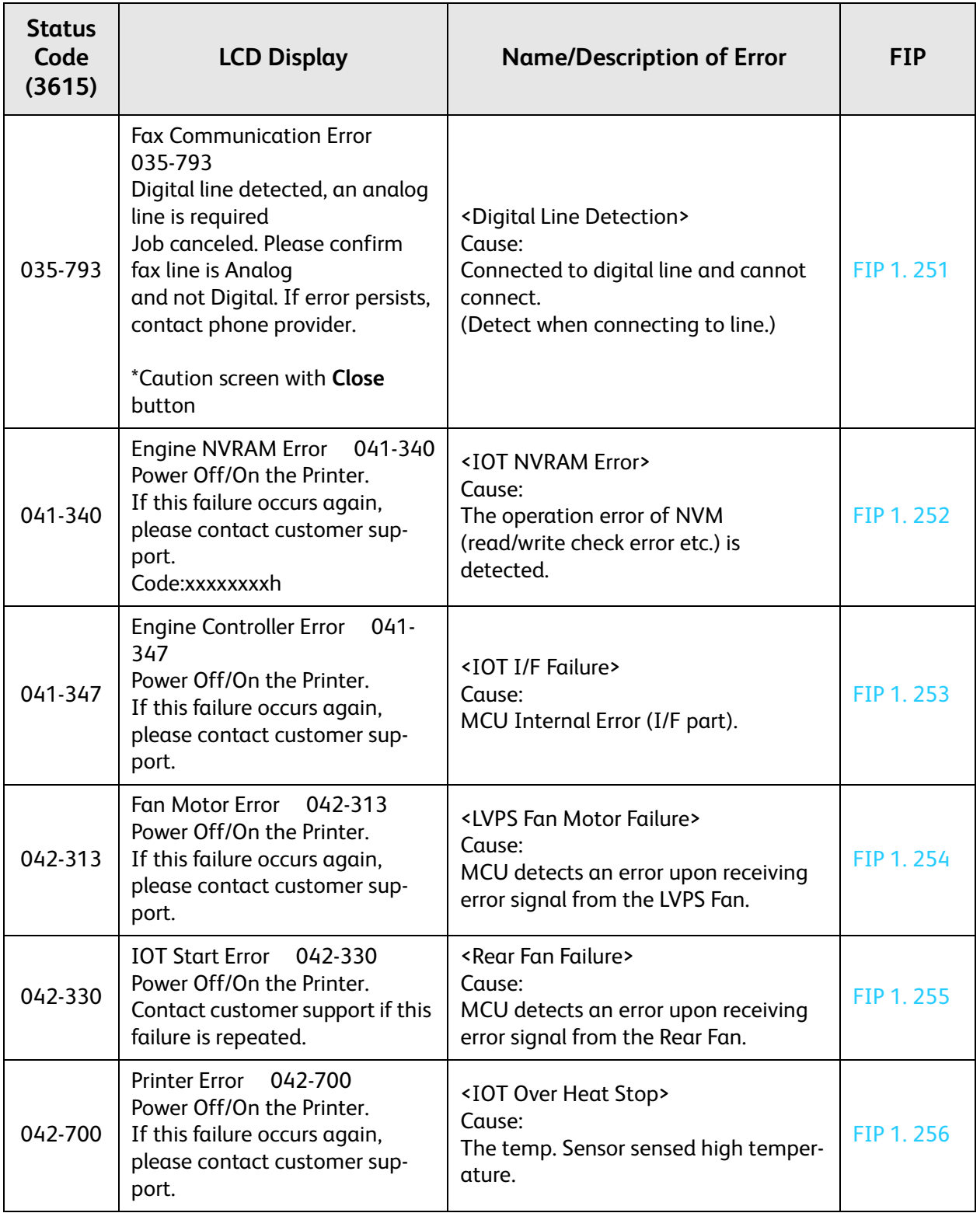

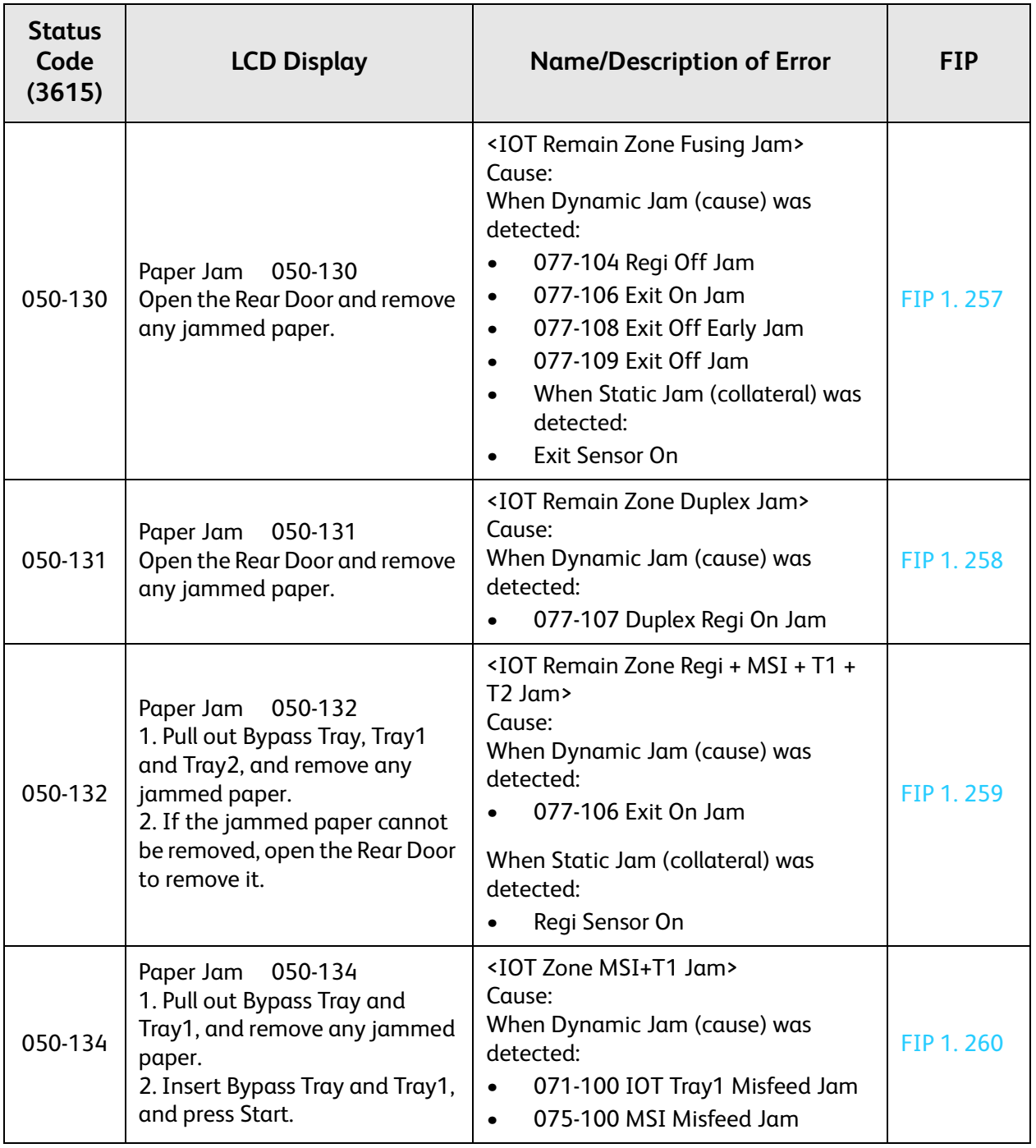

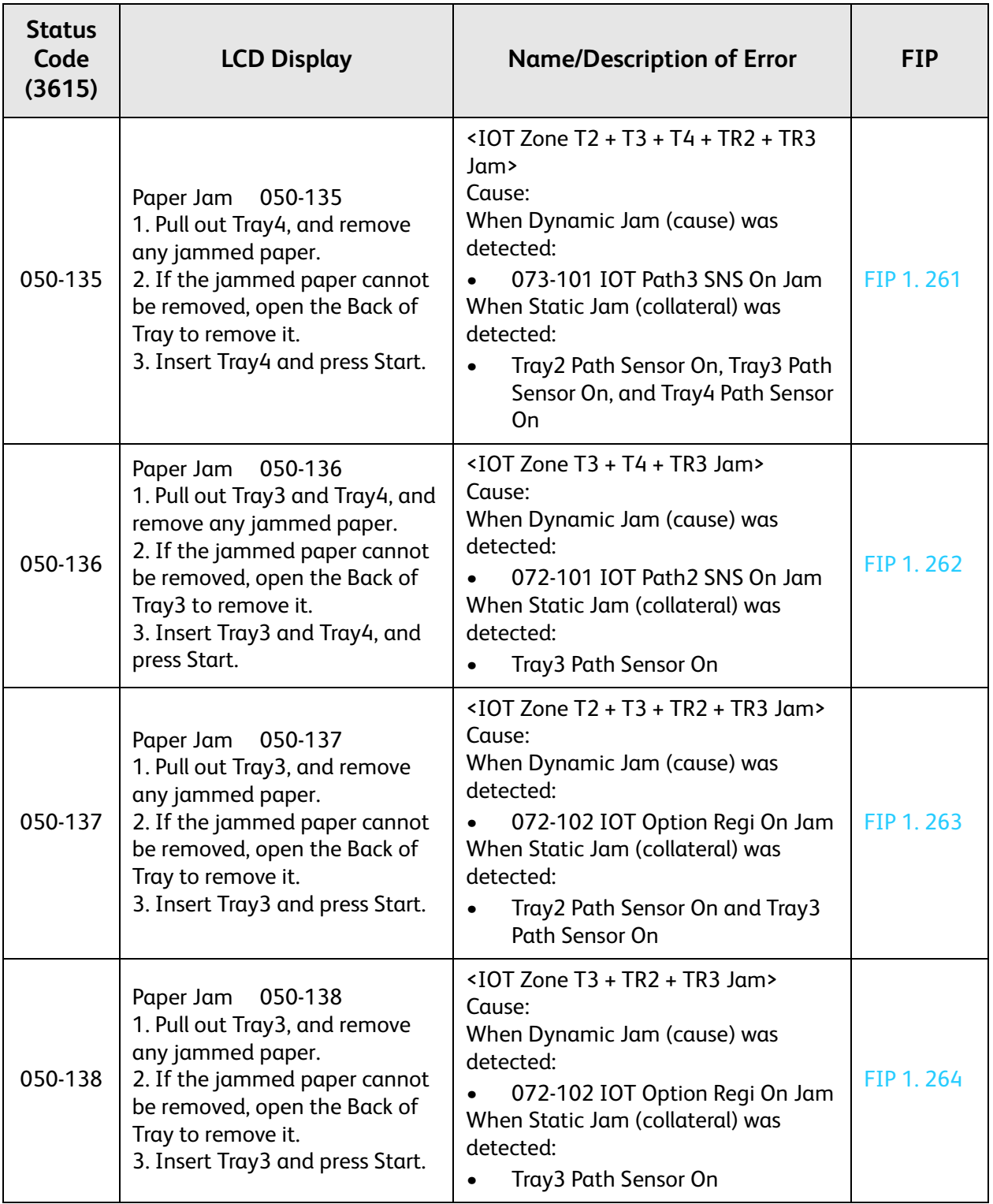

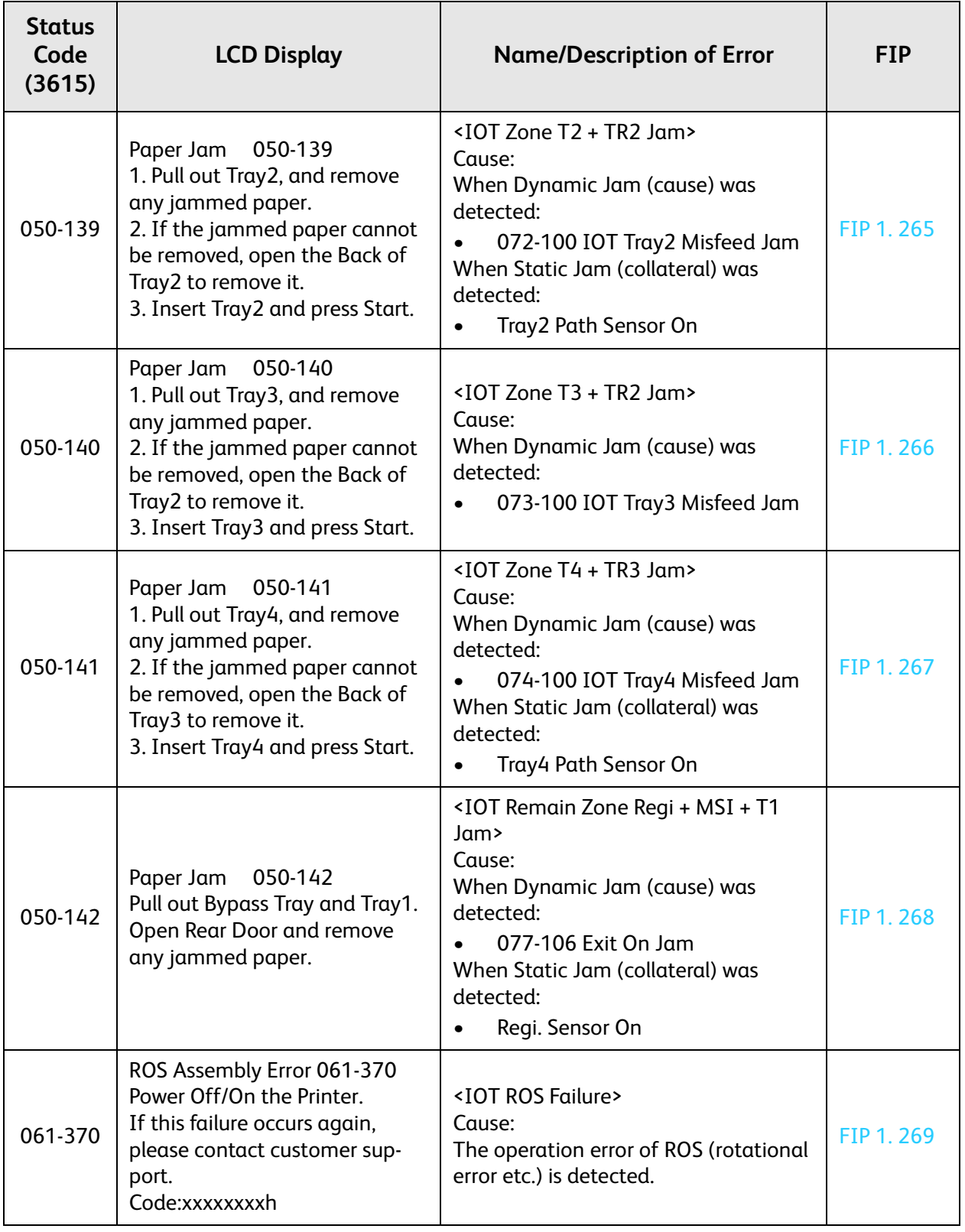

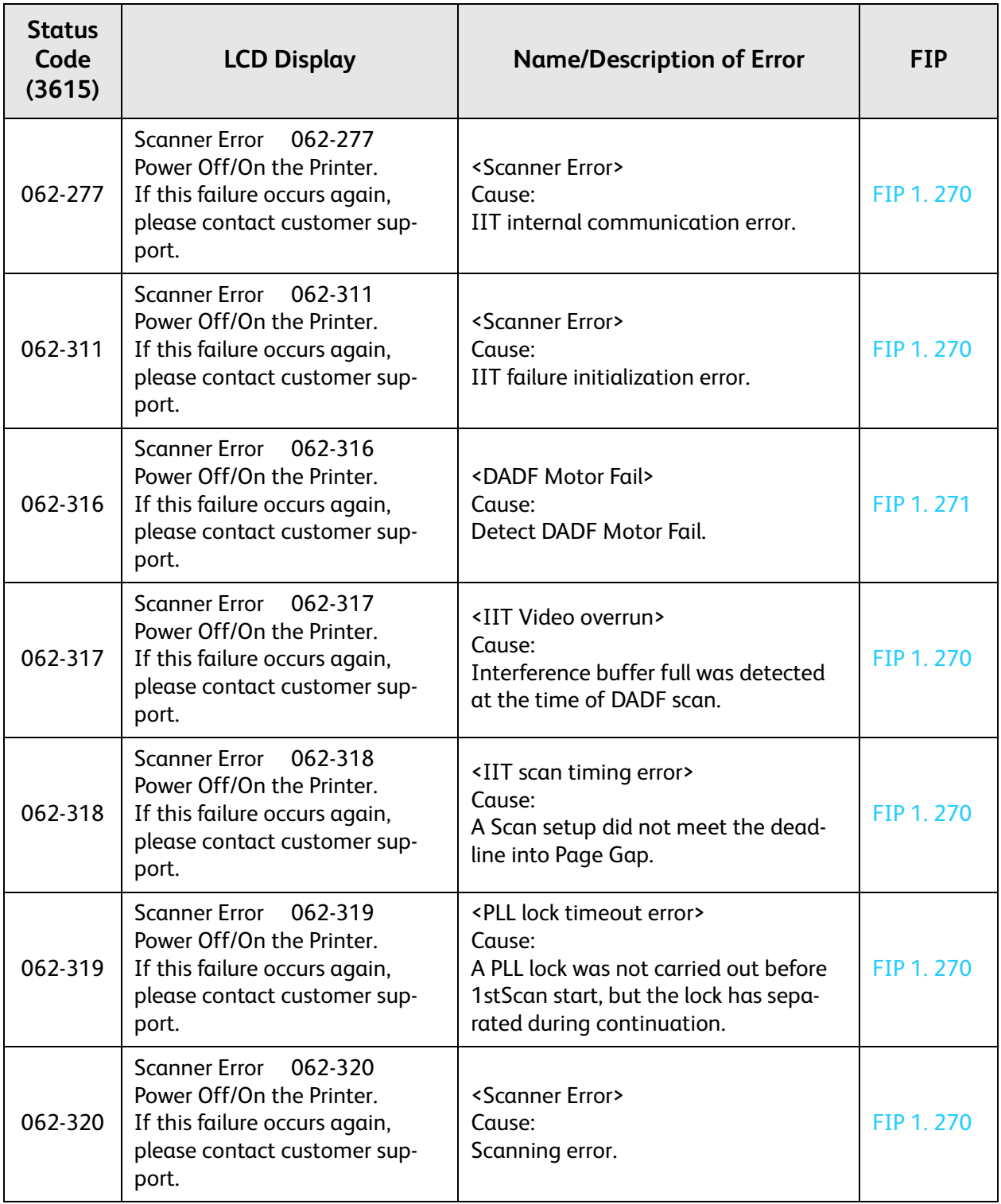

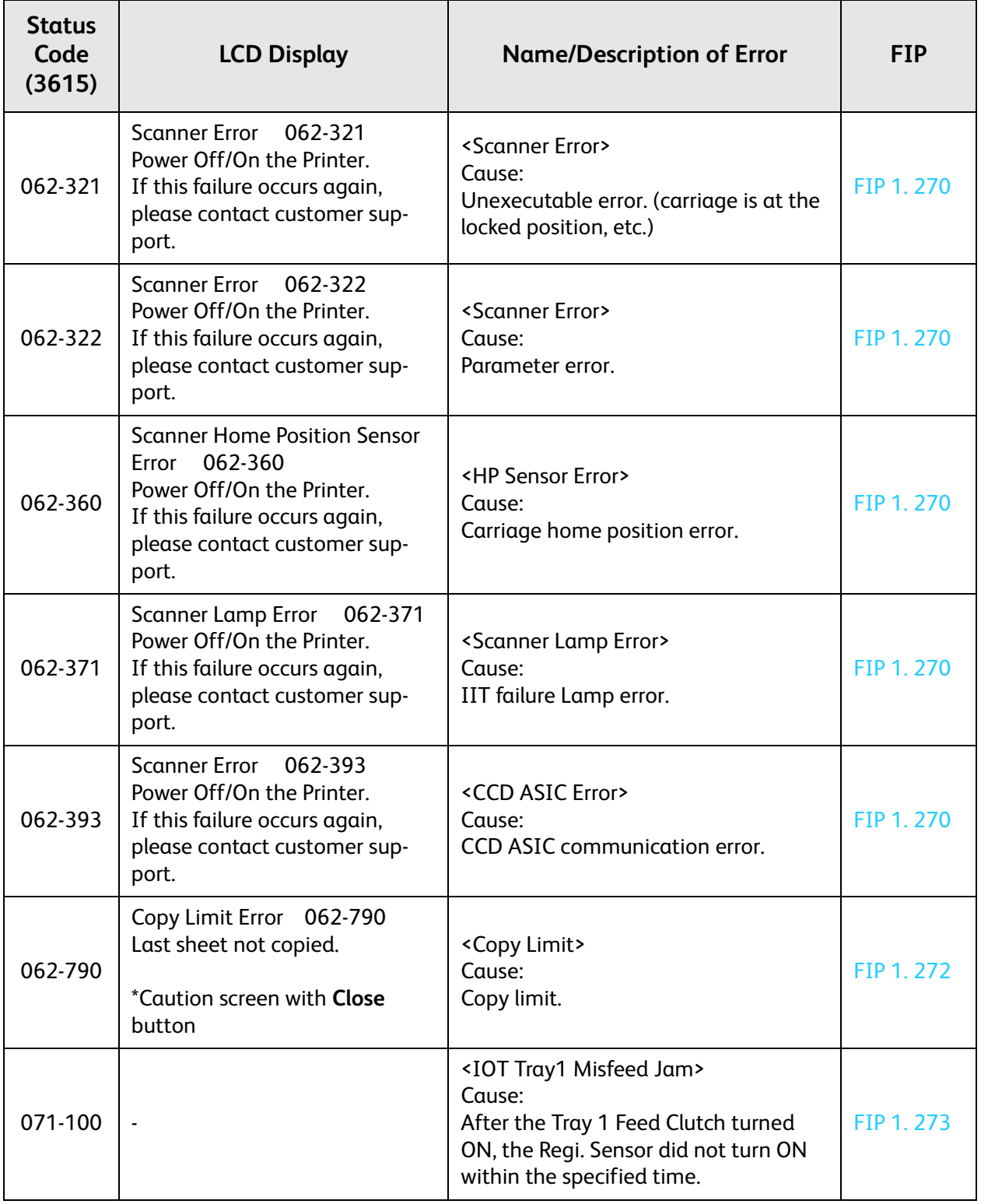

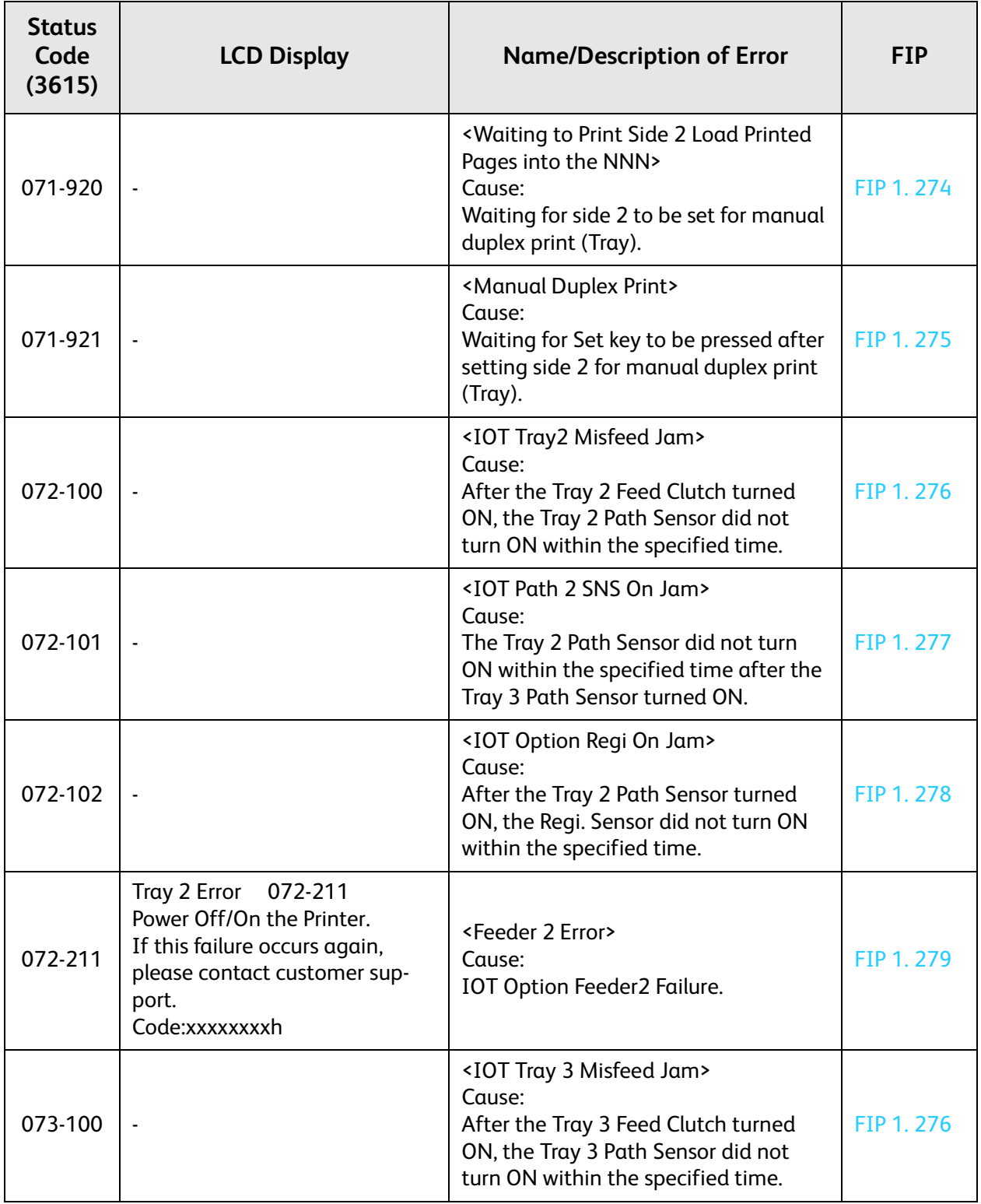

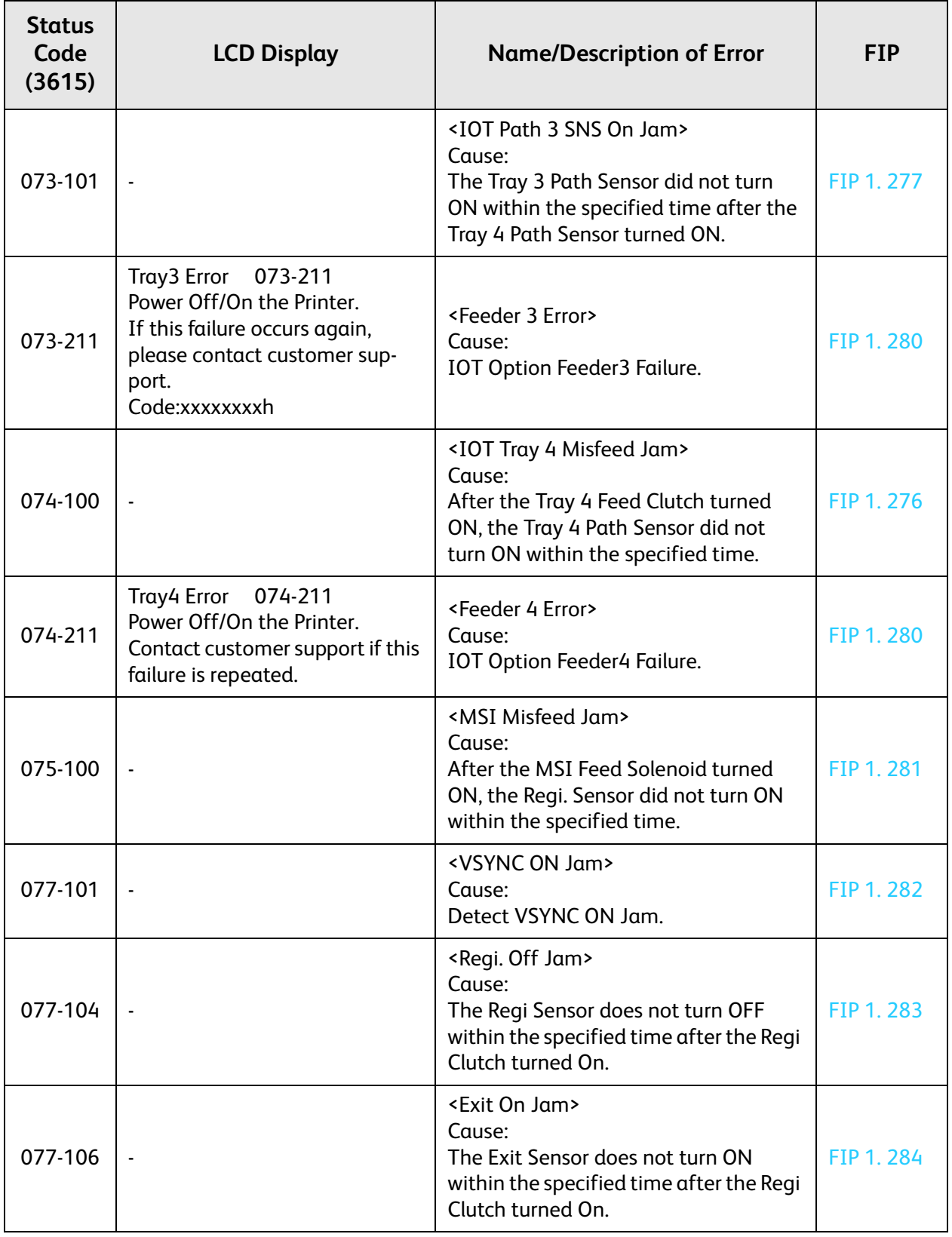

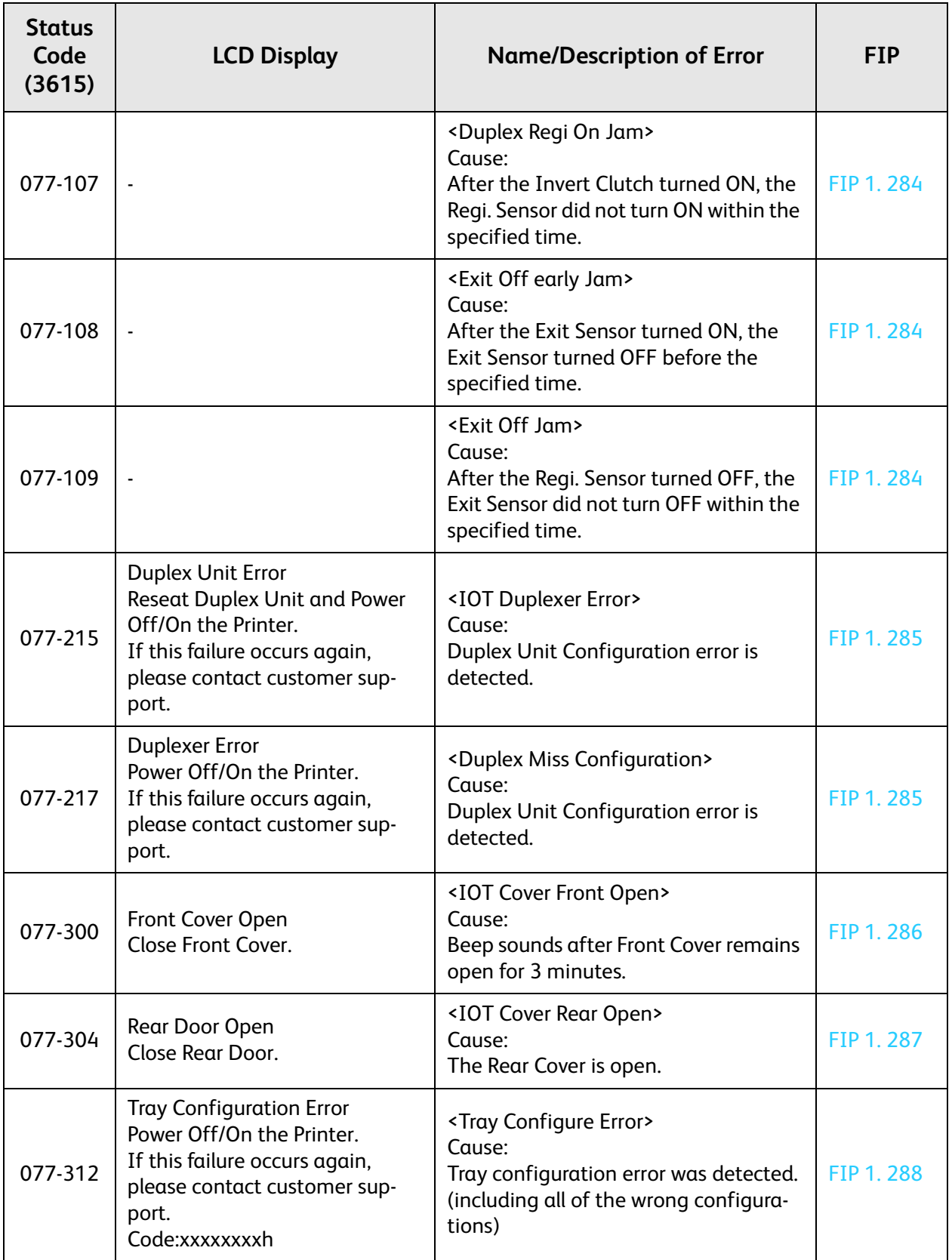

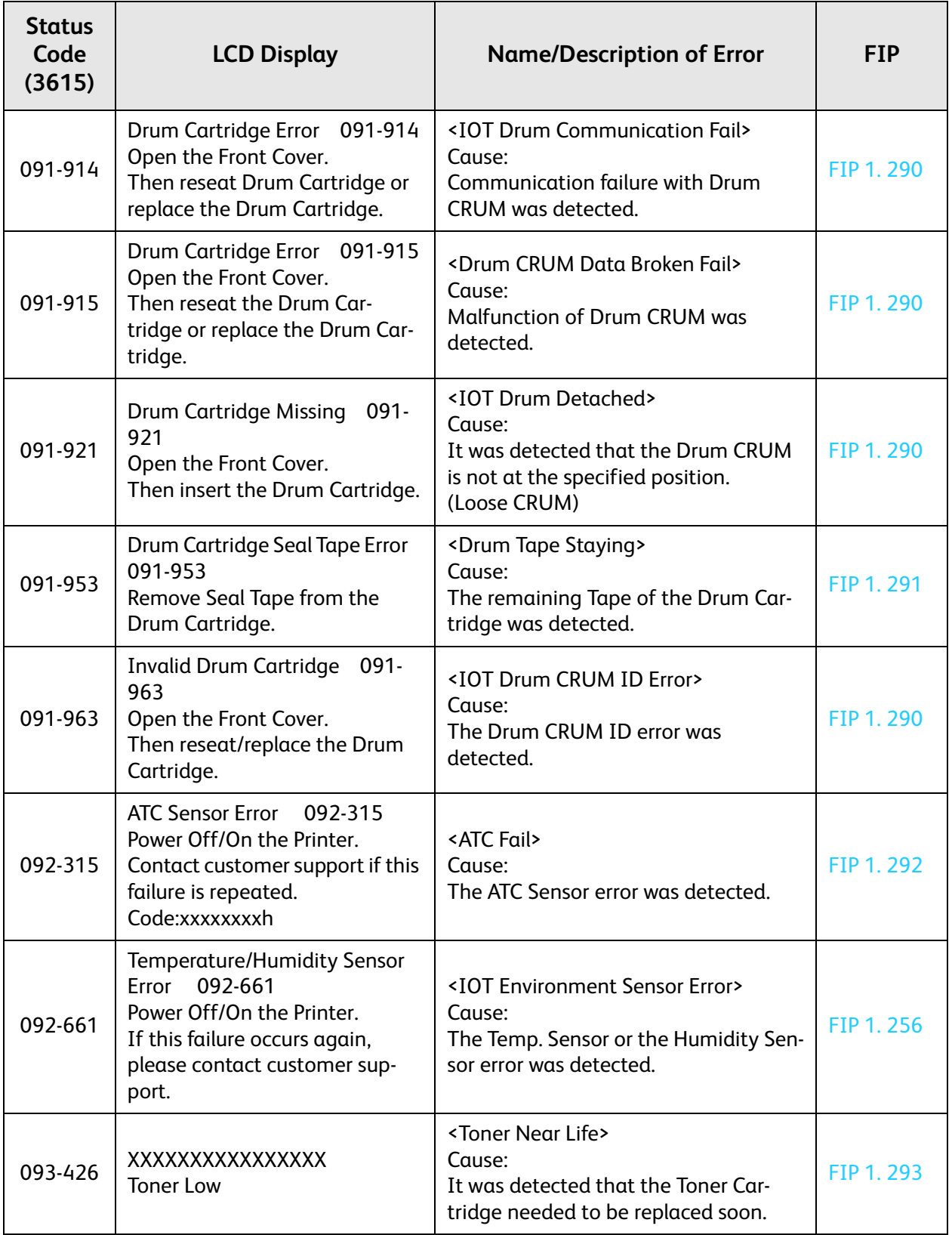

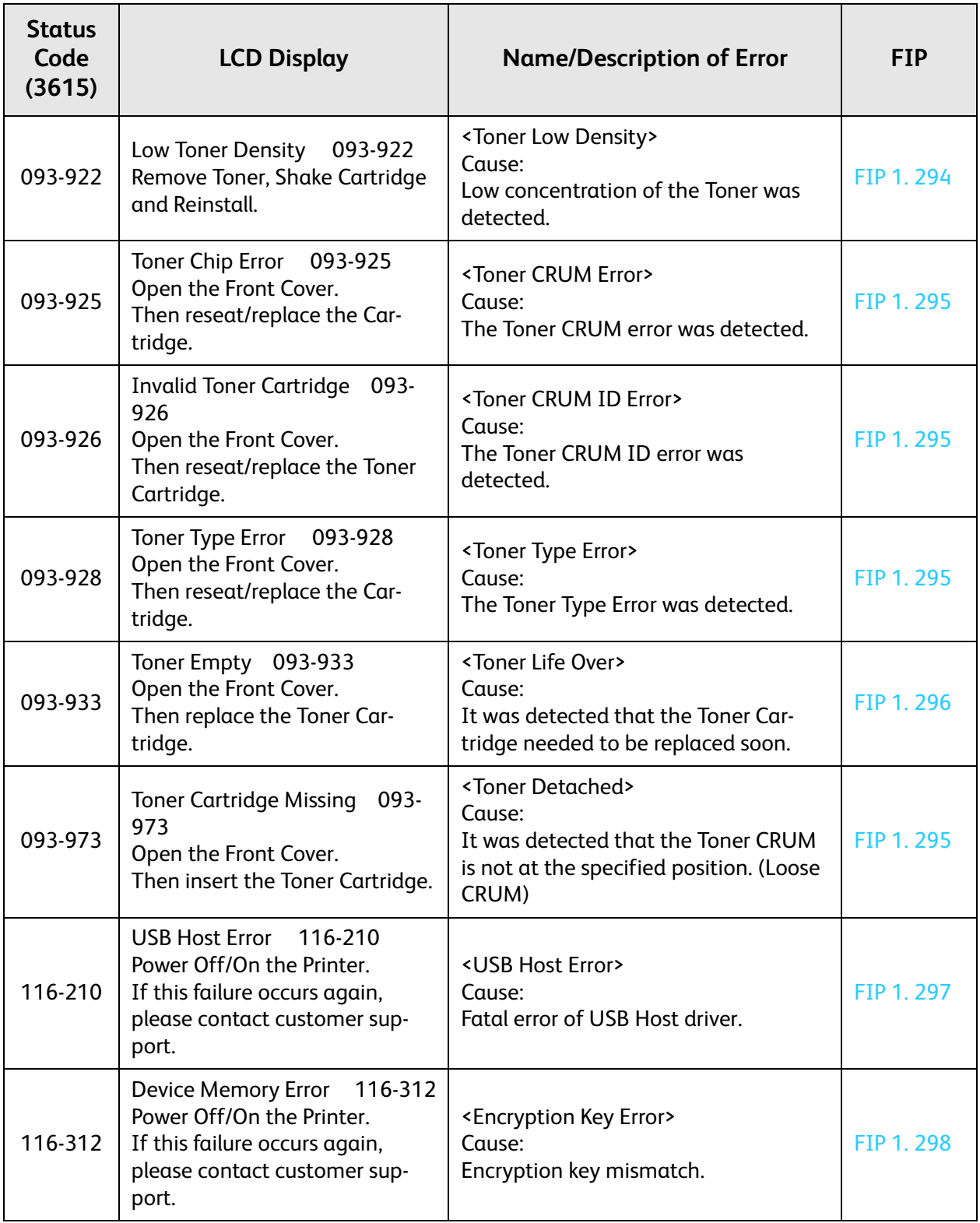

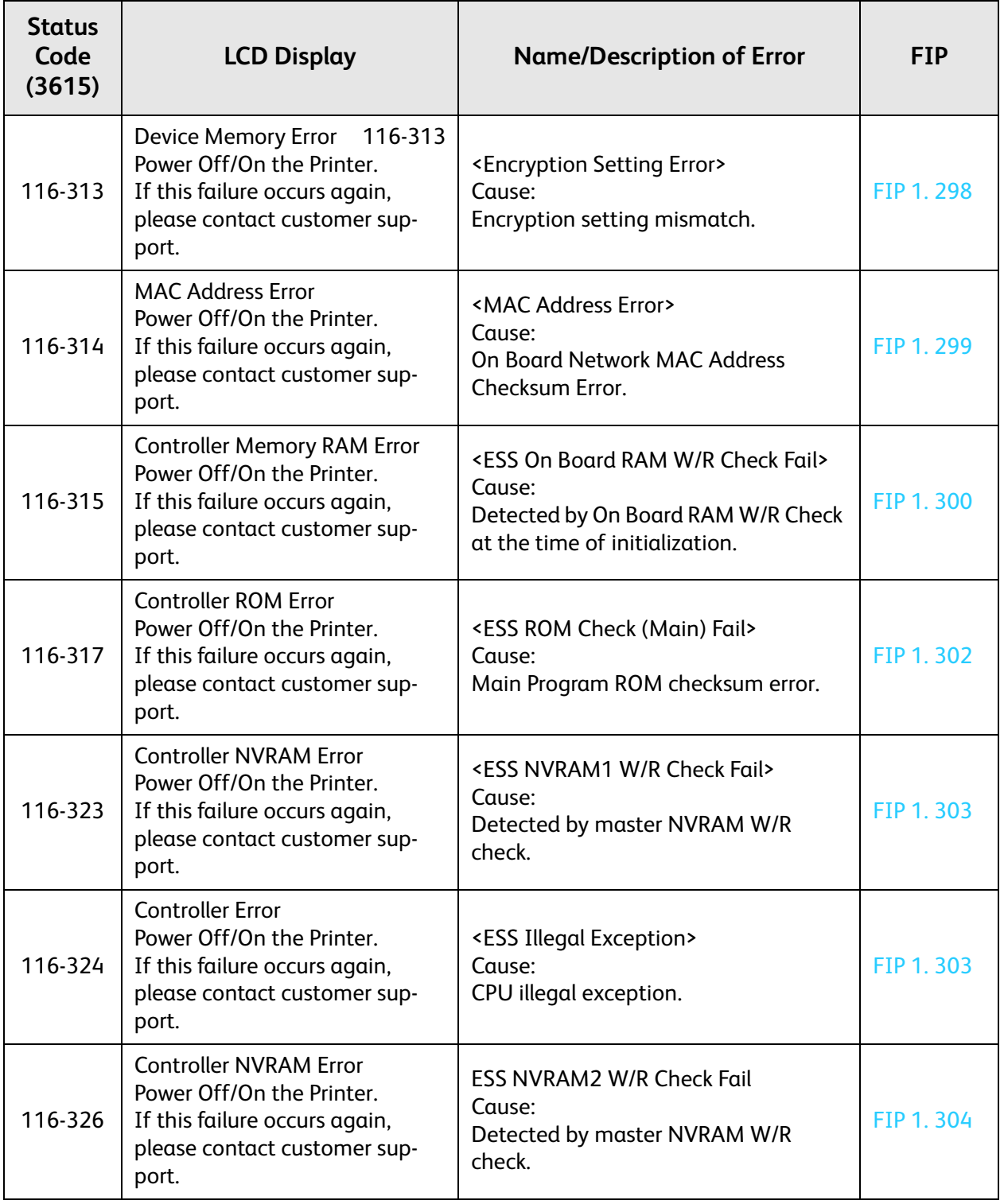

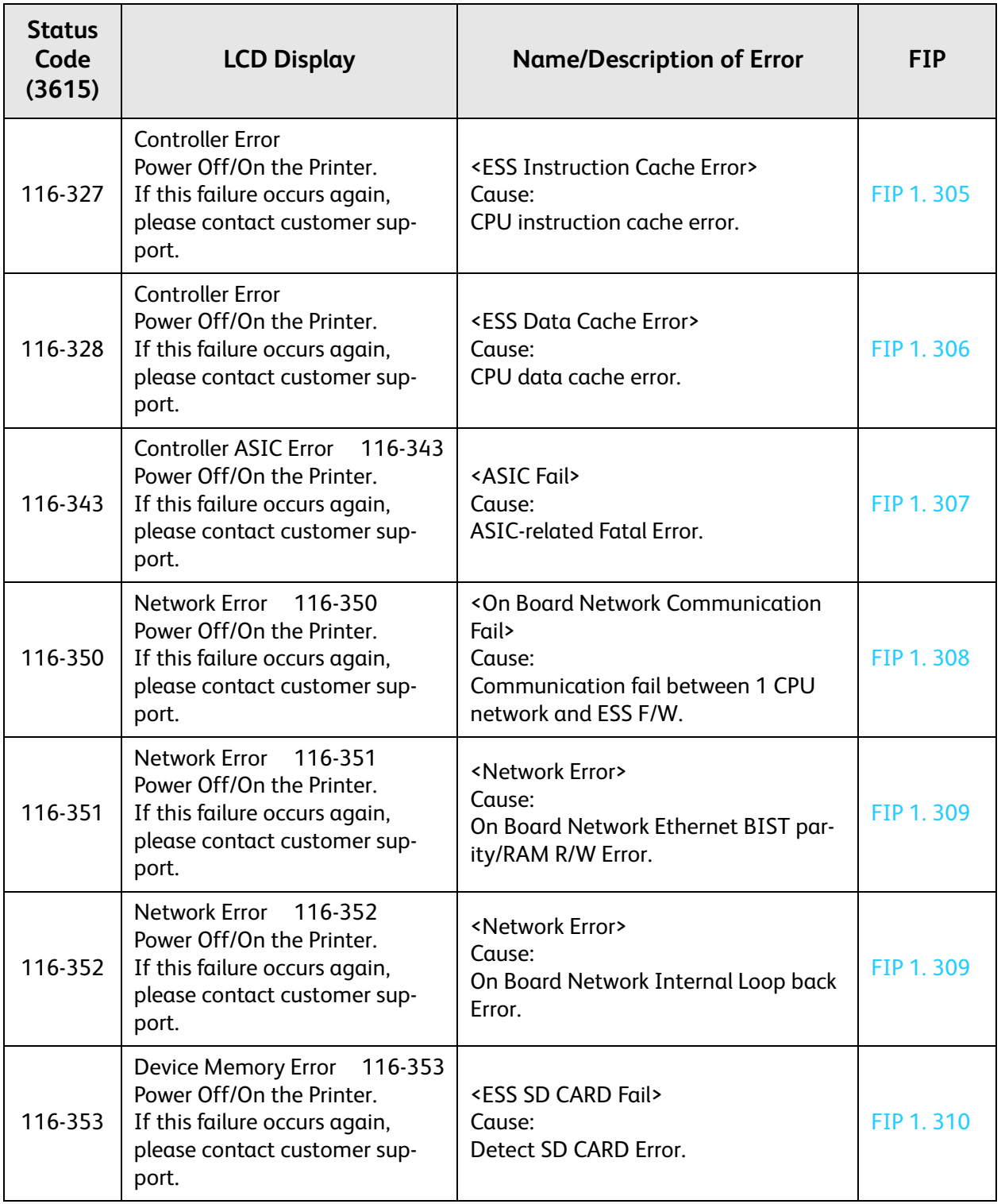

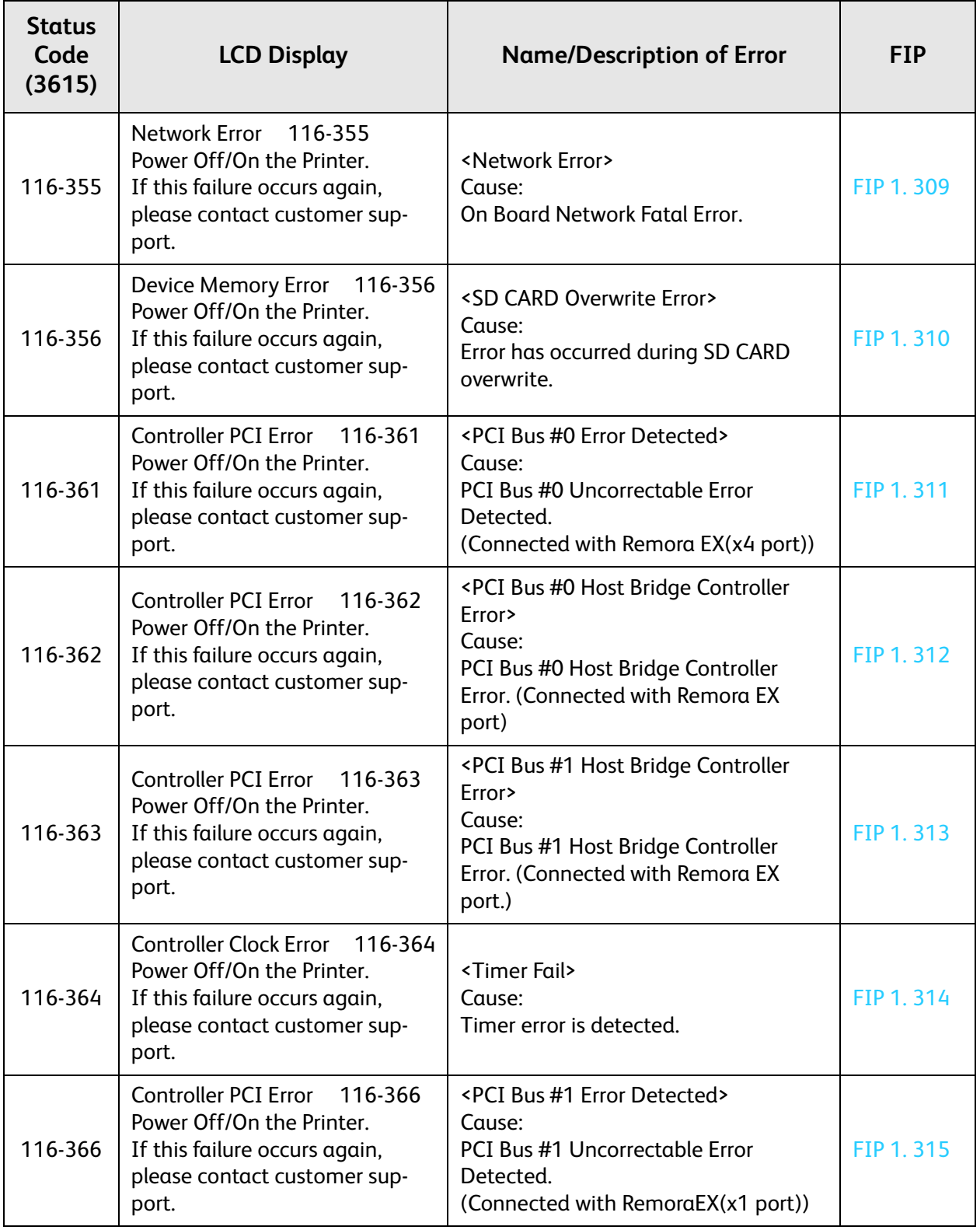

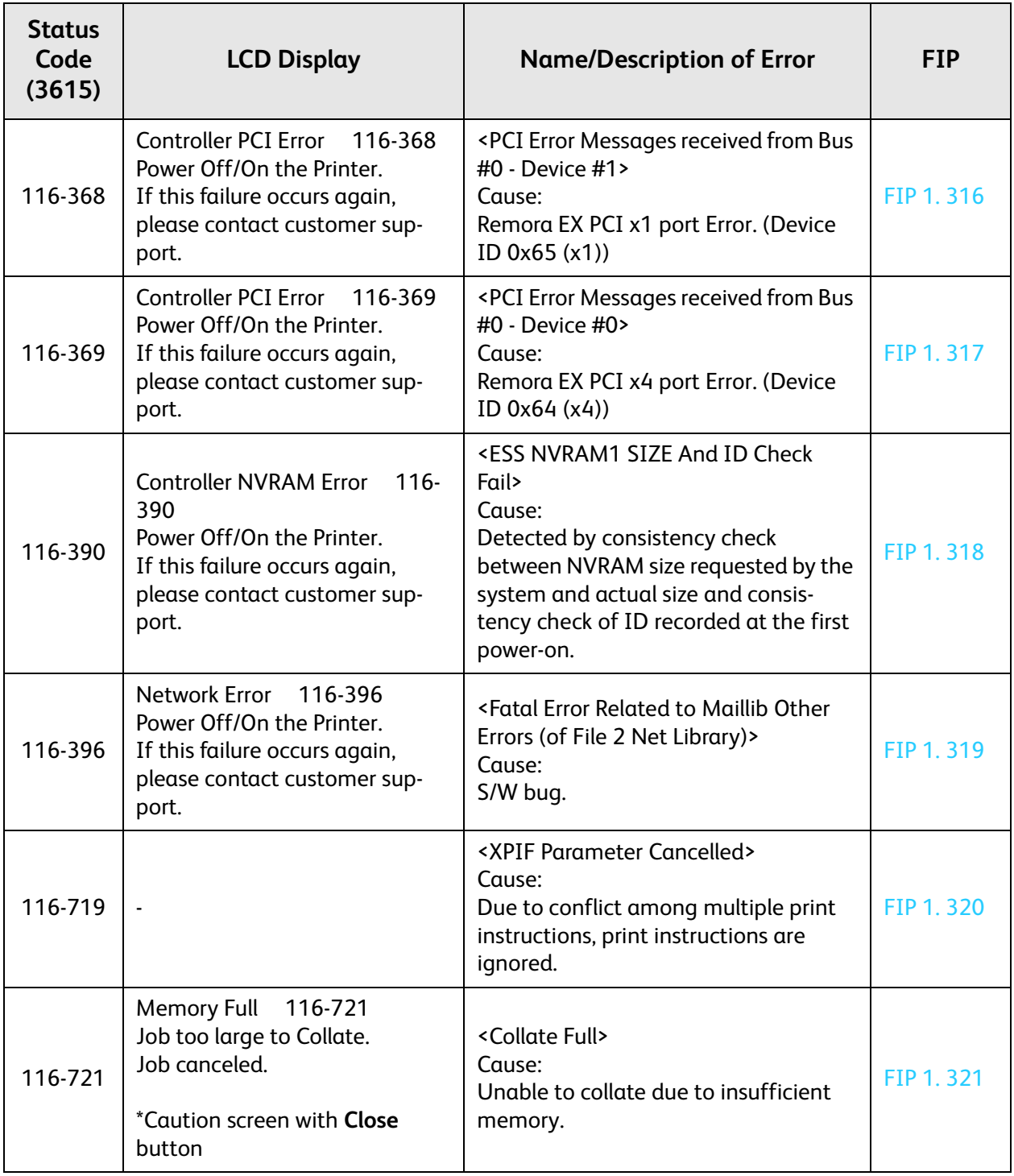

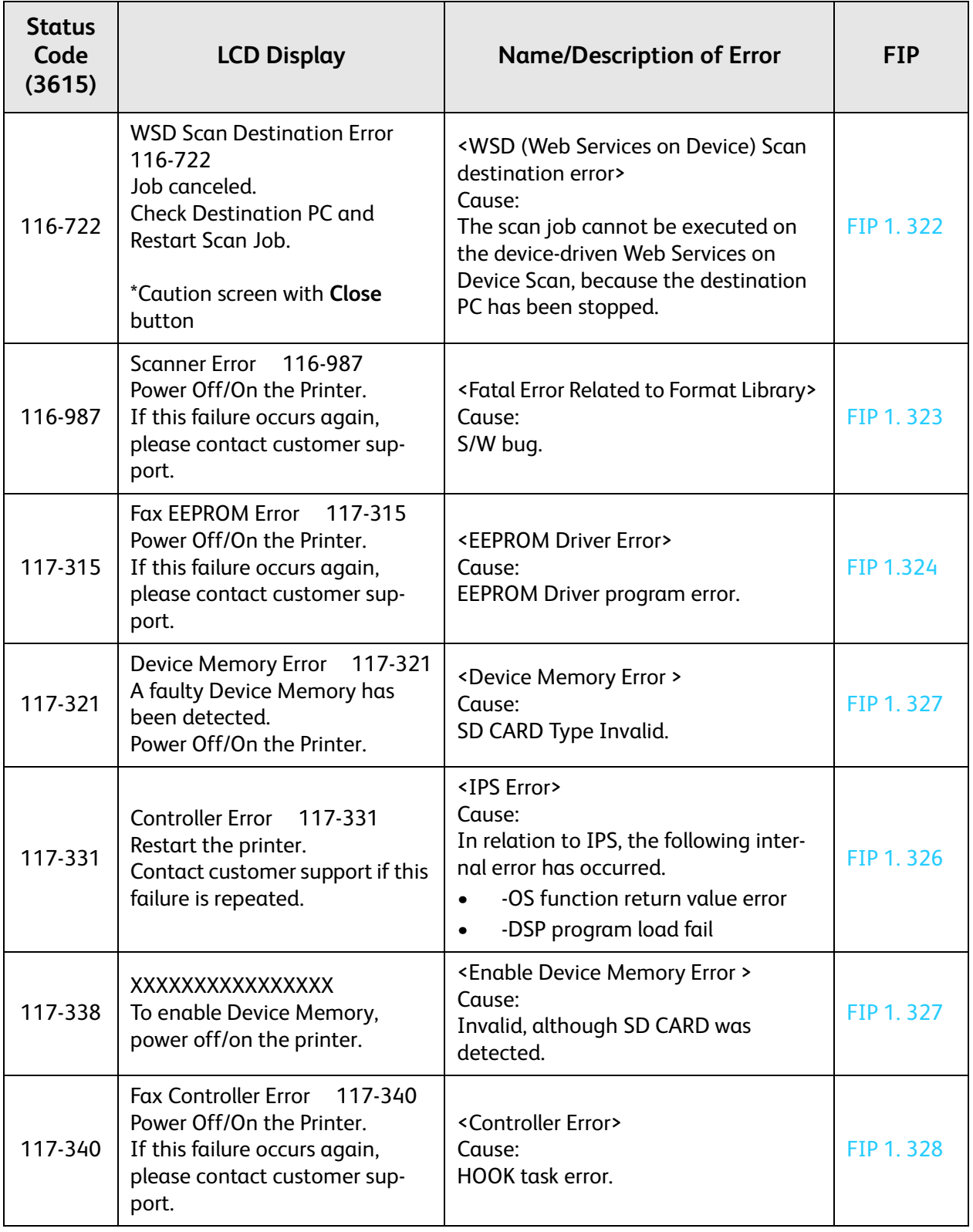

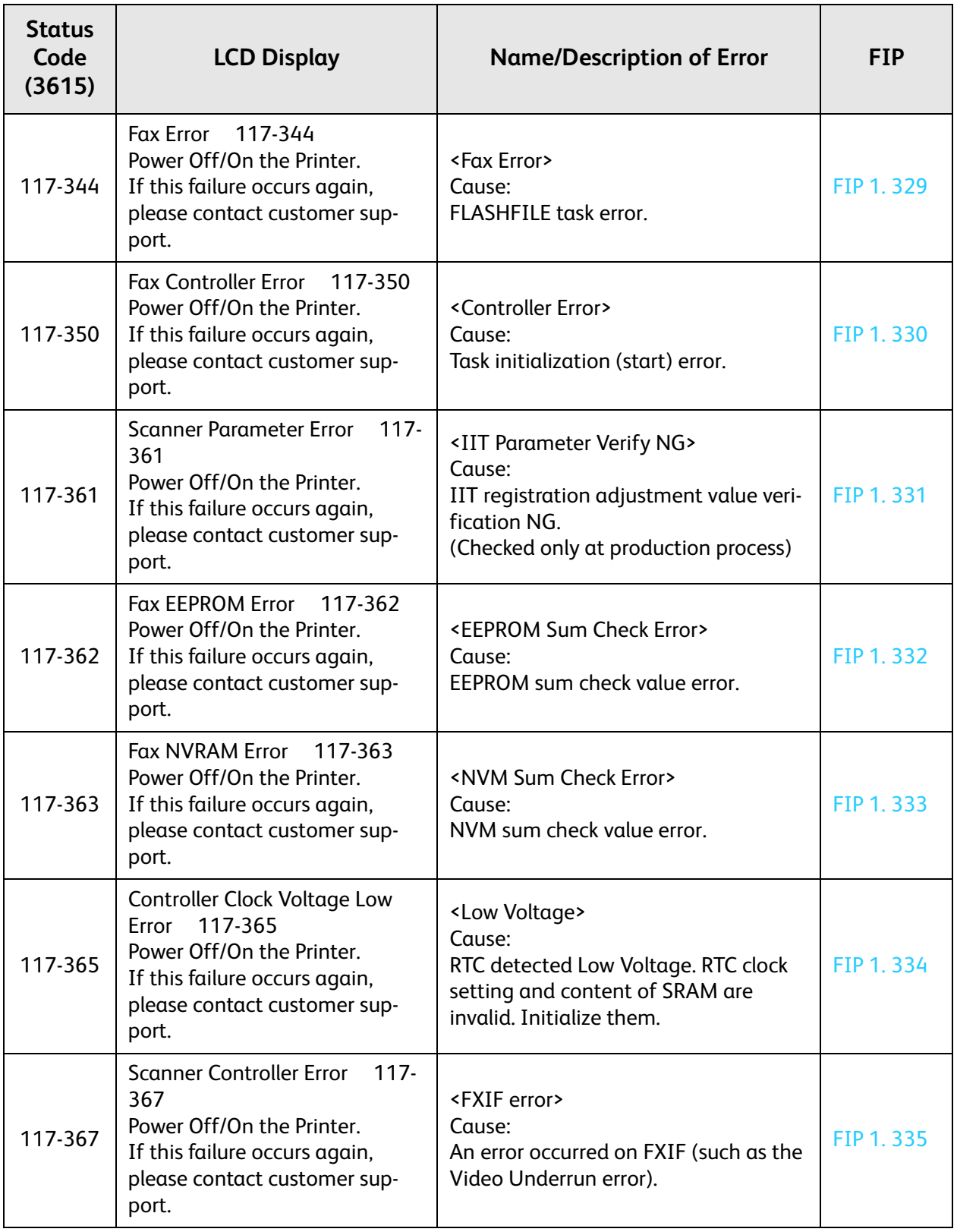

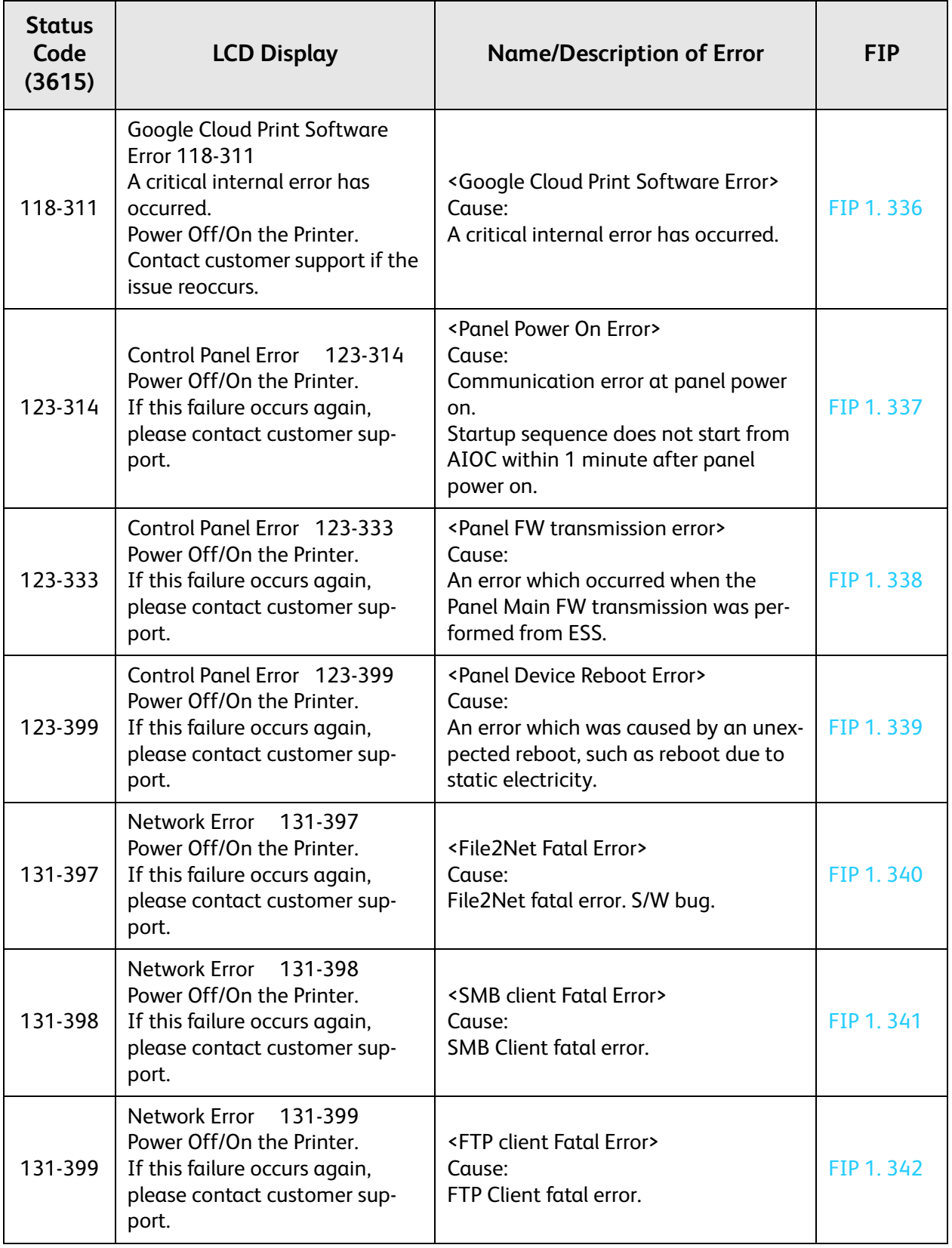

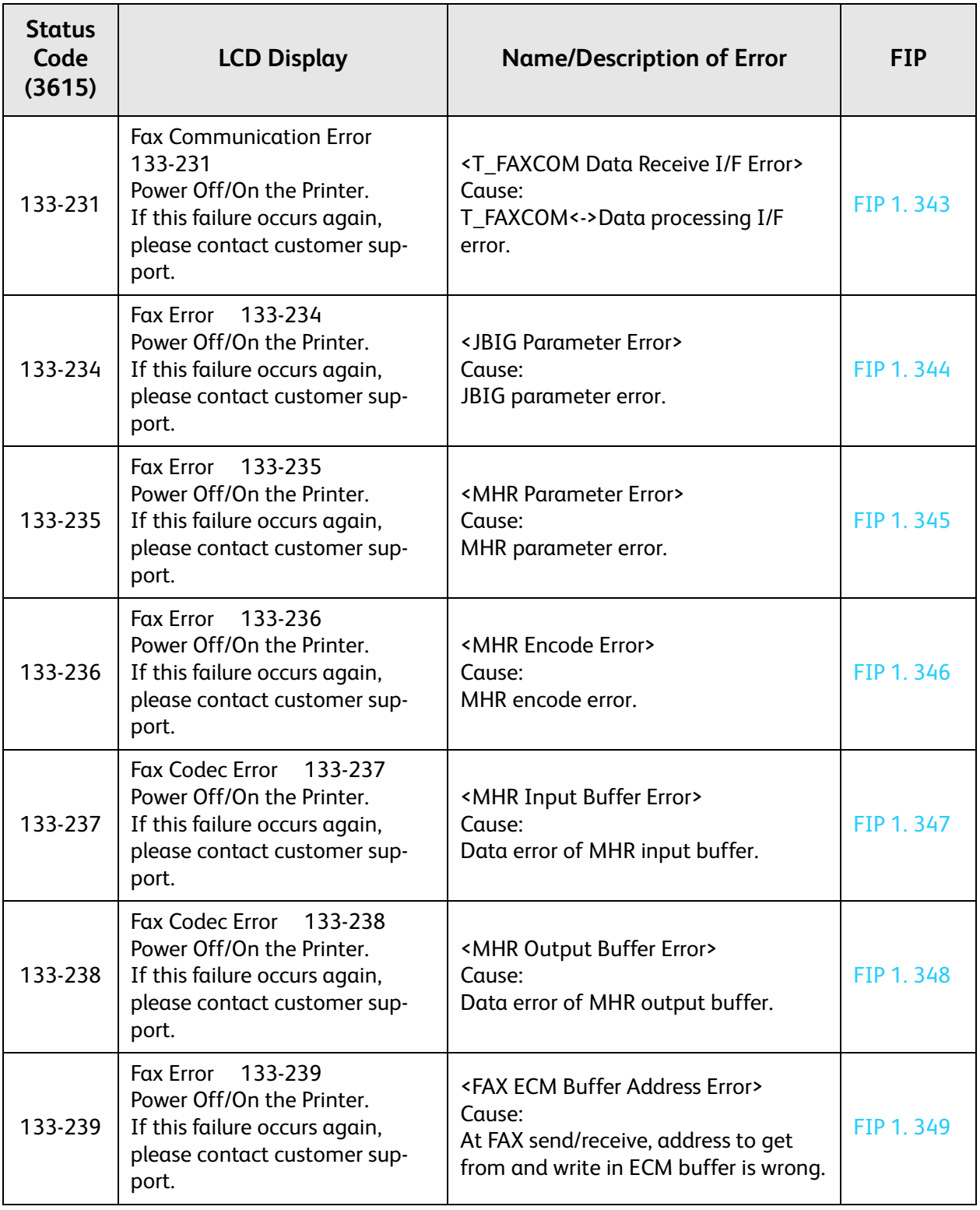

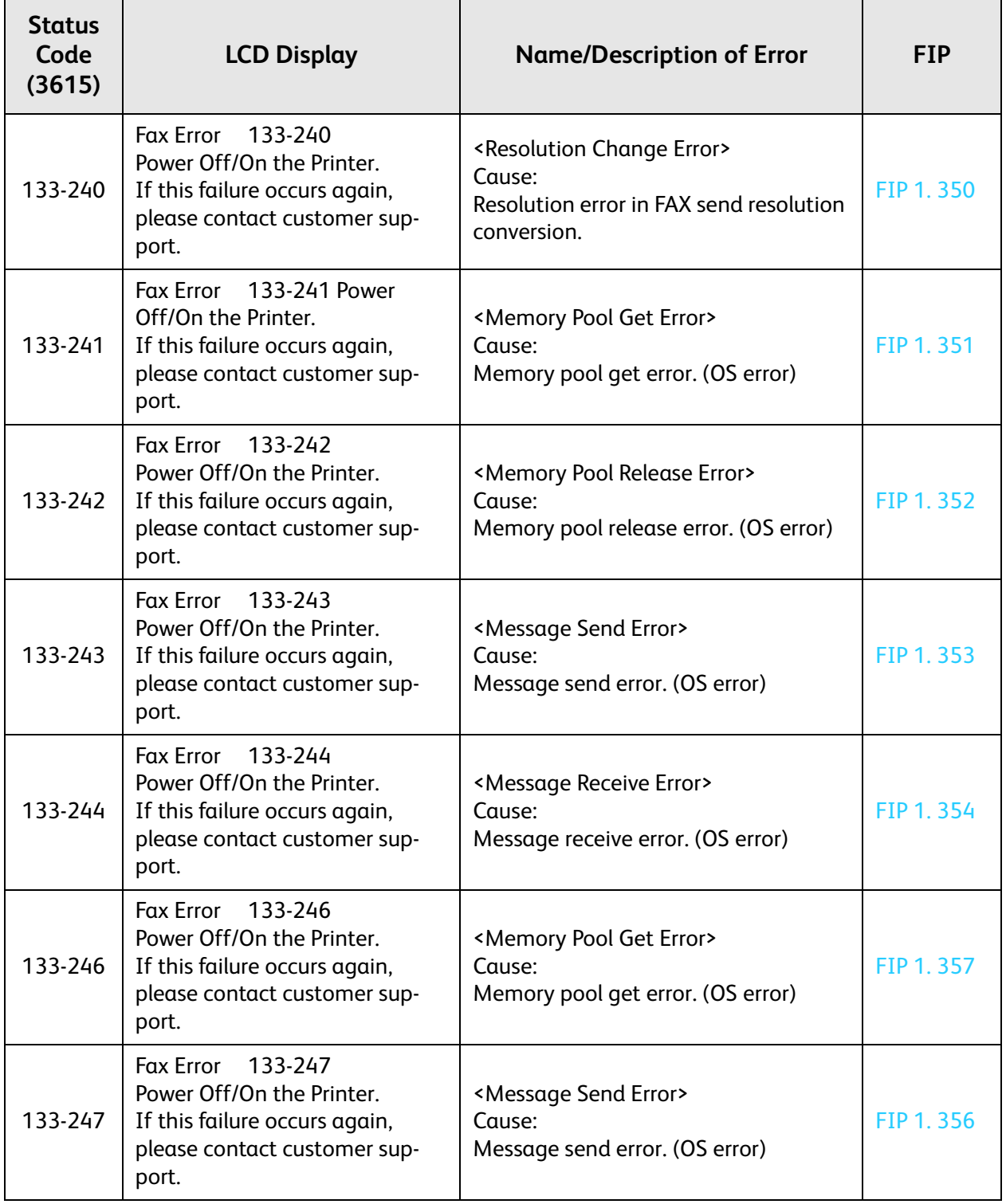

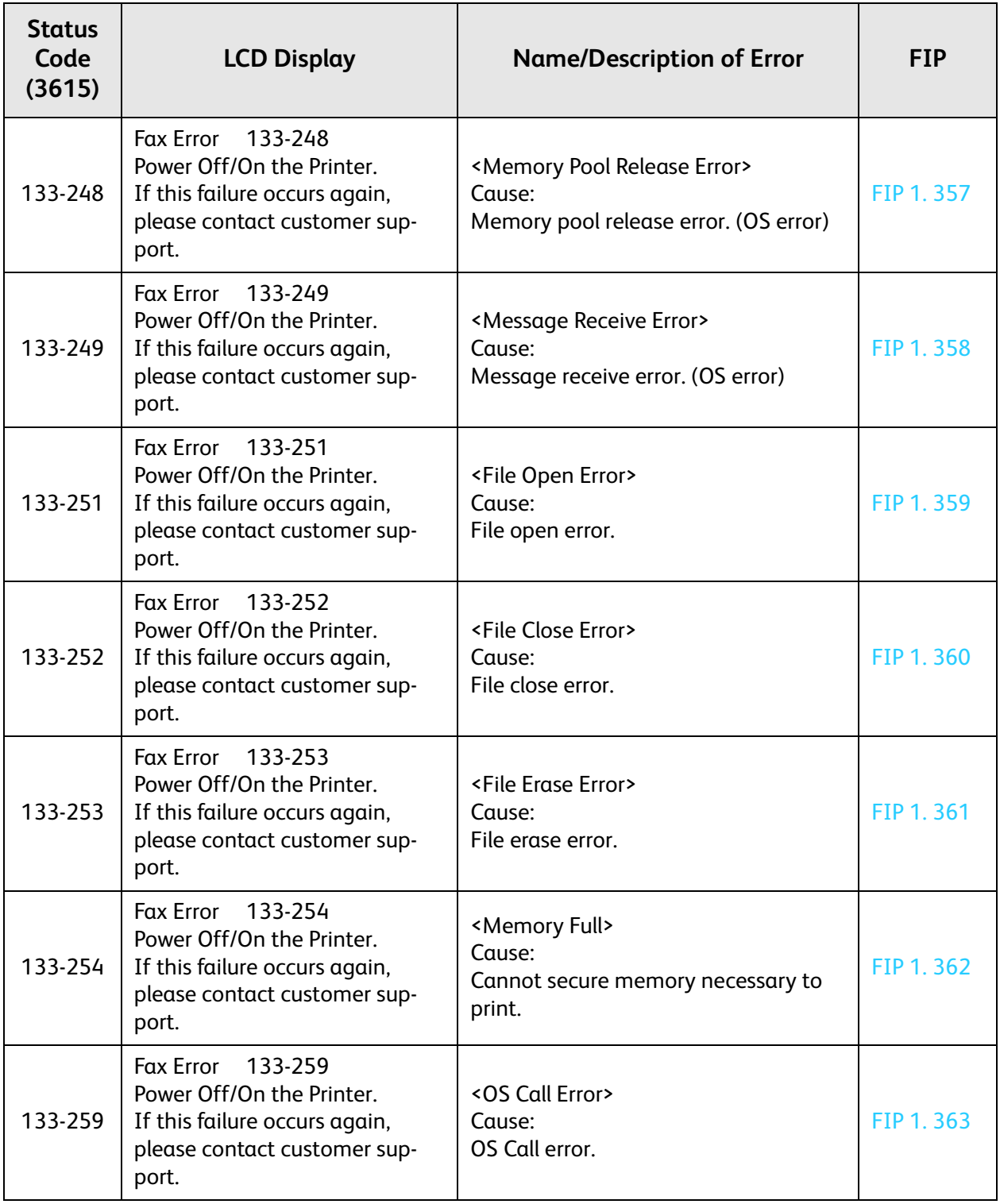

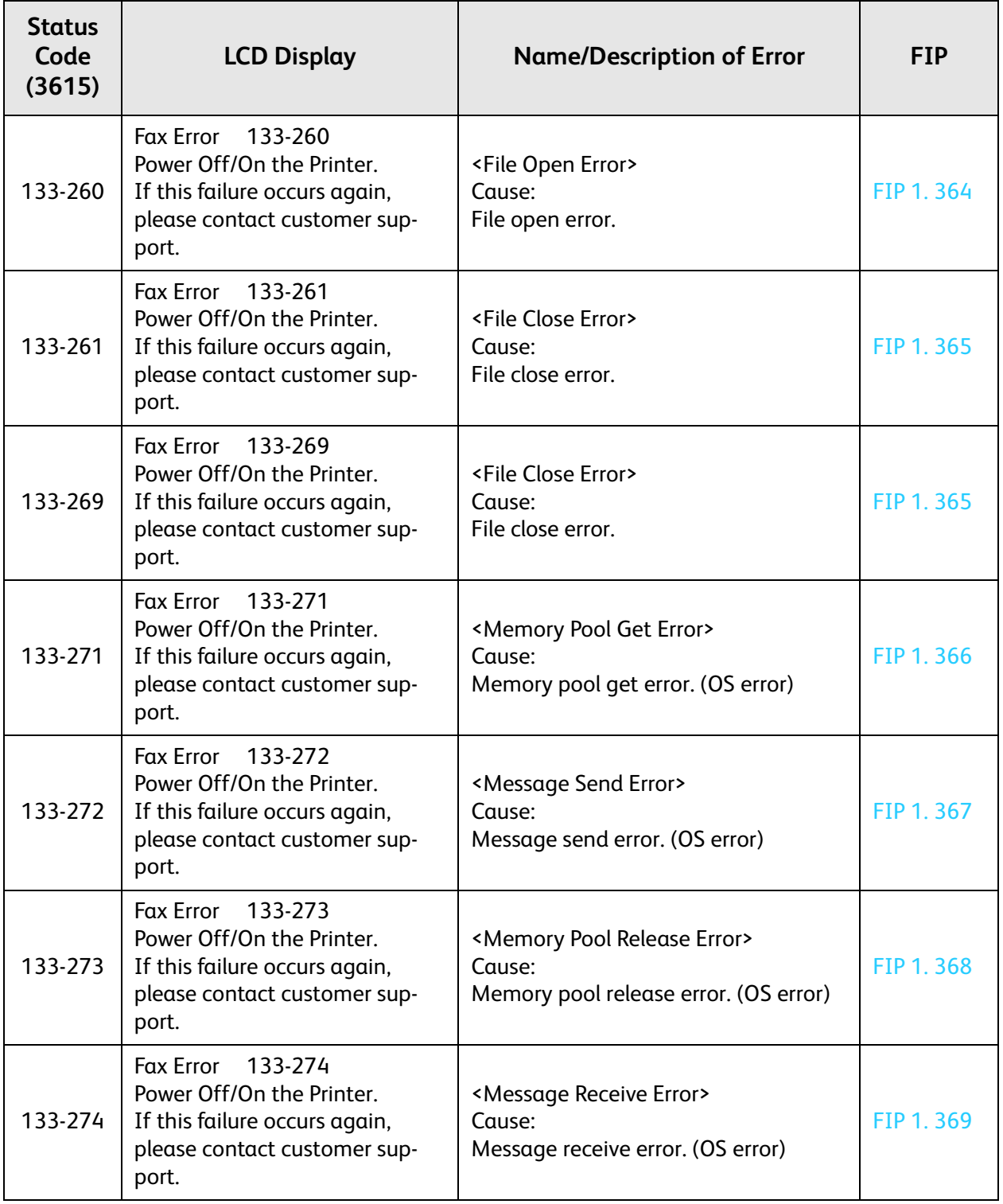

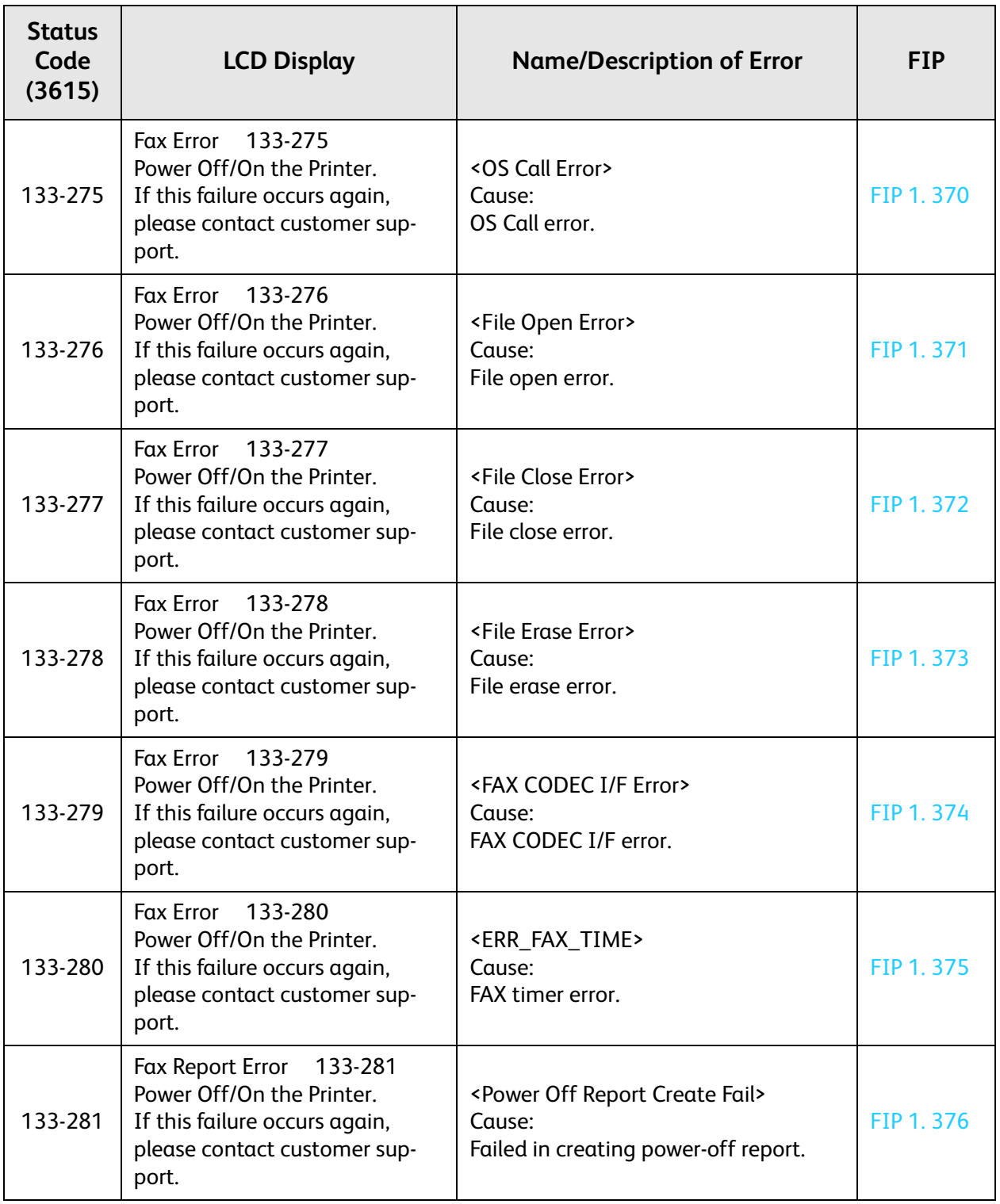
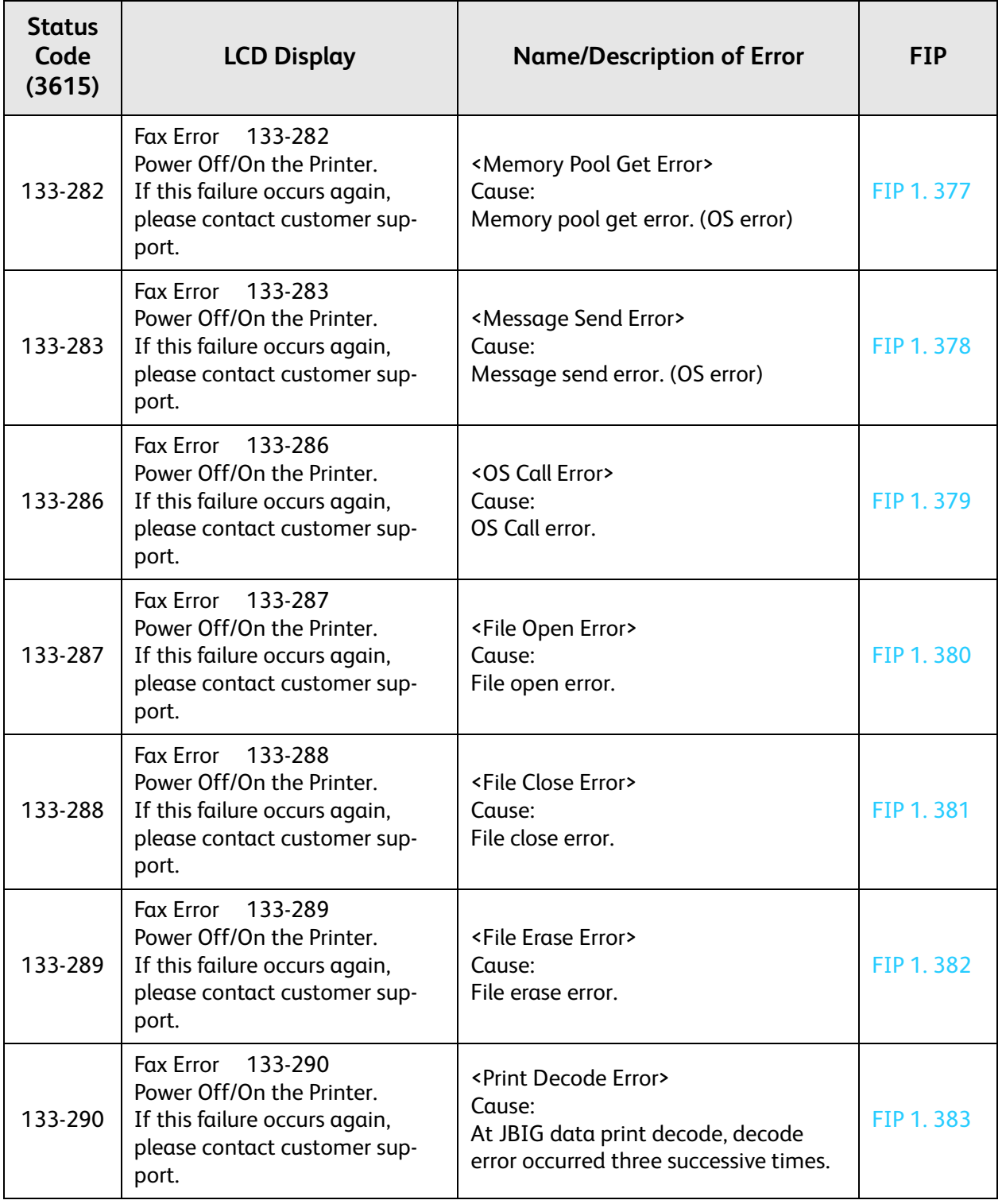

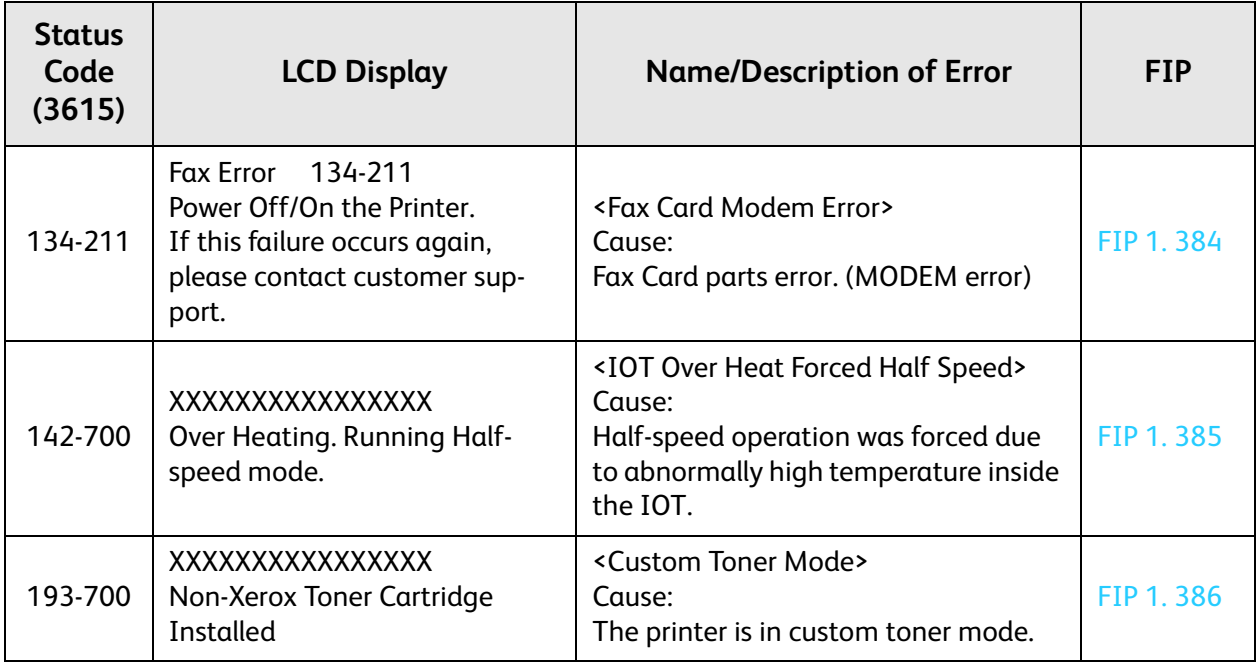

# Error Code Fault Isolation Procedures (FIP)

# **FIP 1. 01**

# **004-310 IOT Option Feeder I/F Failure**

### **Cause:**

The Option Feeder communication failure is detected.

### **Solution:**

Turn the power **Off** and **On** to check that the error recurs, then proceed to the FIP.

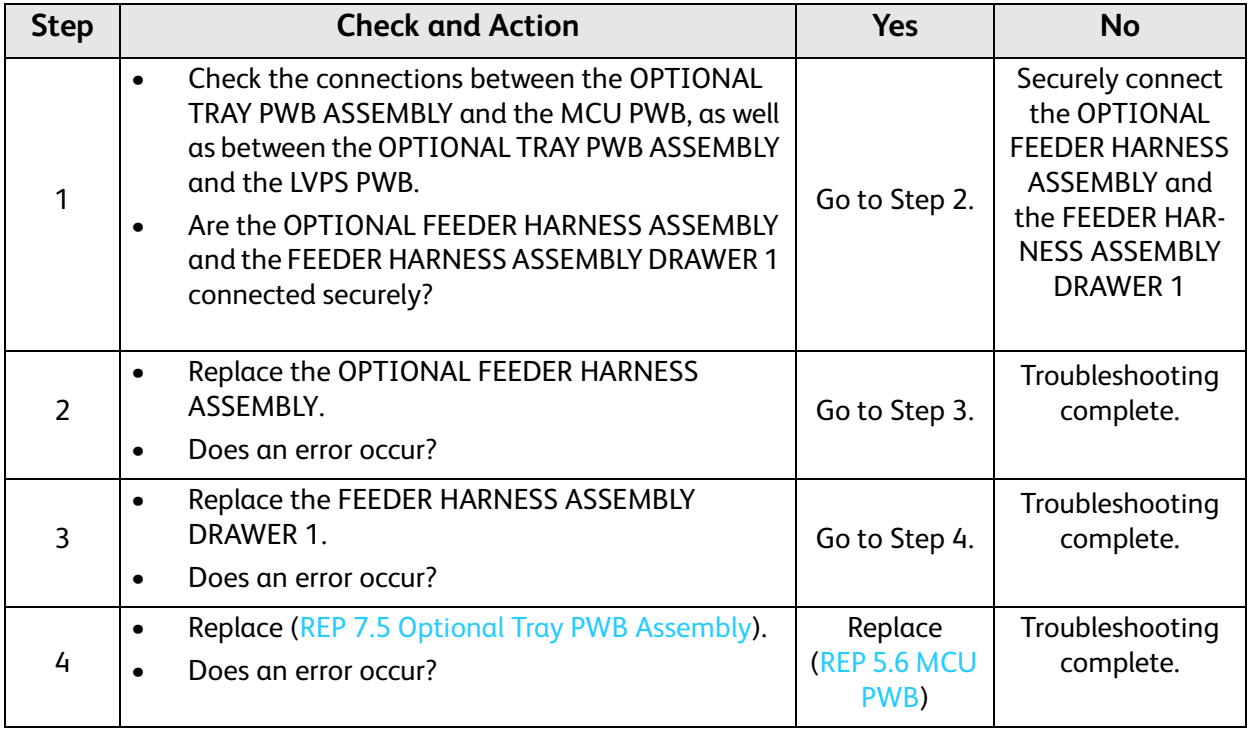

```
005-110 PICKUP JAM 
005-112 REVERSE JAM
005-121 DADF JAM 
005-124 Virtual JAM 
005-900 DADF STATIC JAM
```
### **Cause:**

**005-110**: Detect PICK UP JAM. **005-112**: Detect REVERSE JAM. **005-121**: Detect DADF JAM. **005-124**: Detect Virtual JAM. **005-900**: Detect DADF STATIC JAM.

### **Solution:**

If there is no jammed document, or the error still occurs after having removed the jammed document, turn the power **Off** and **On** to check that the error recurs, then proceed to the FIP.

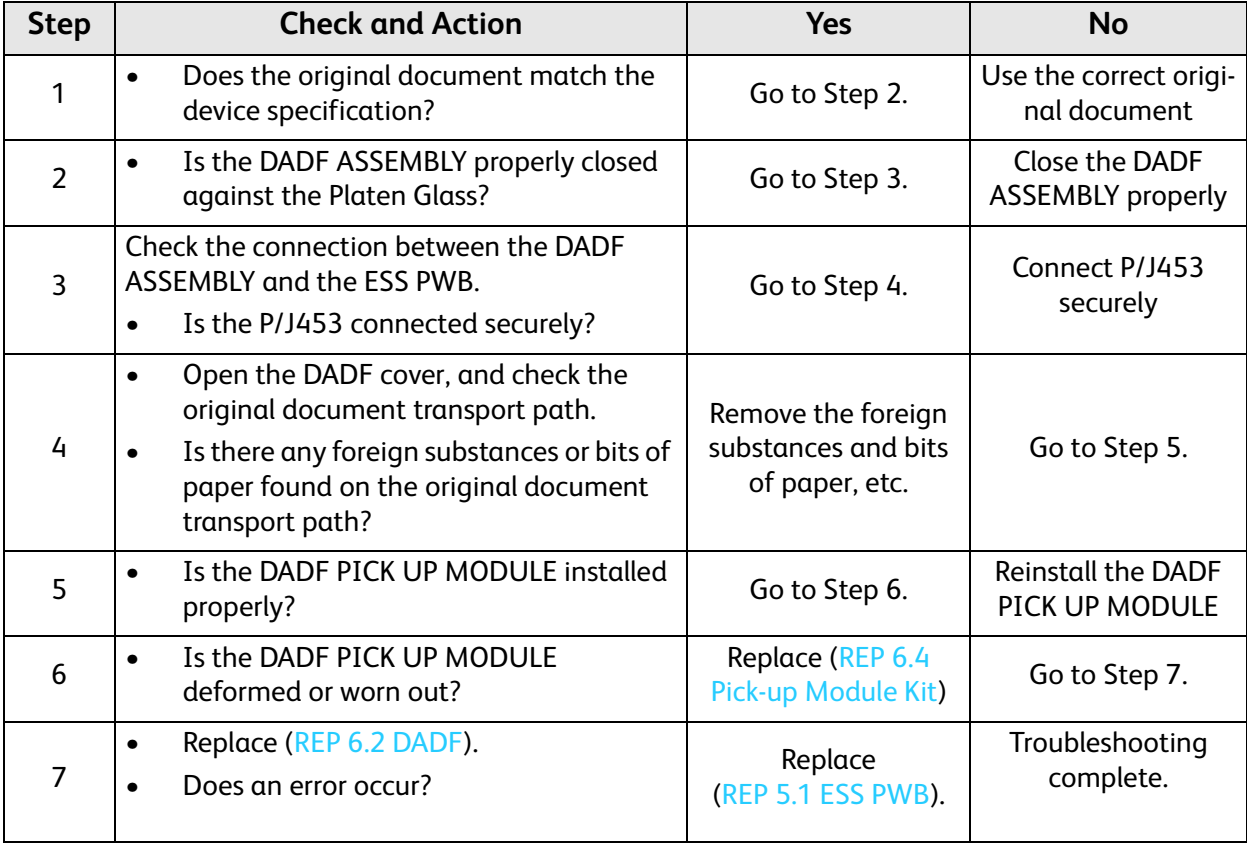

# **005-301 DADF Cover Open**

### **Cause:**

Detect DADF Cover Open.

- Close the ADF Cover.
- If the error persists, ensure that the error is replicated after the printer is powered **Off** and then **On**, and then proceed to the FIP.

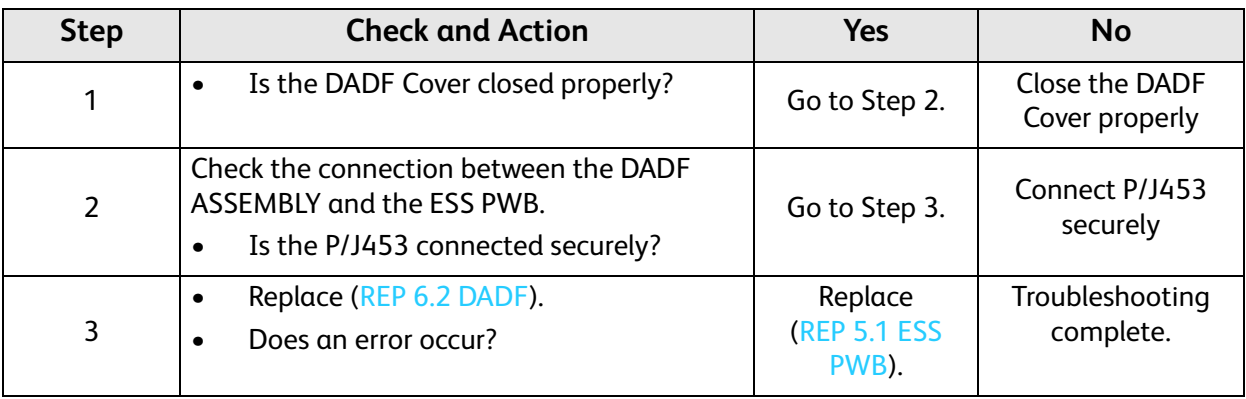

# **010-317 FUSING ASSEMBLY Detached 010-397 FUSING ASSEMBLY Failure**

### **Cause:**

**010-317**: FUSING ASSEMBLY detached is detected.

**010-397**: The operation error of FUSING ASSEMBLY (Temperature anomaly error etc.) is detected.

### **Solution:**

Turn the power **Off** and **On** to check that the error recurs, then proceed to the FIP.

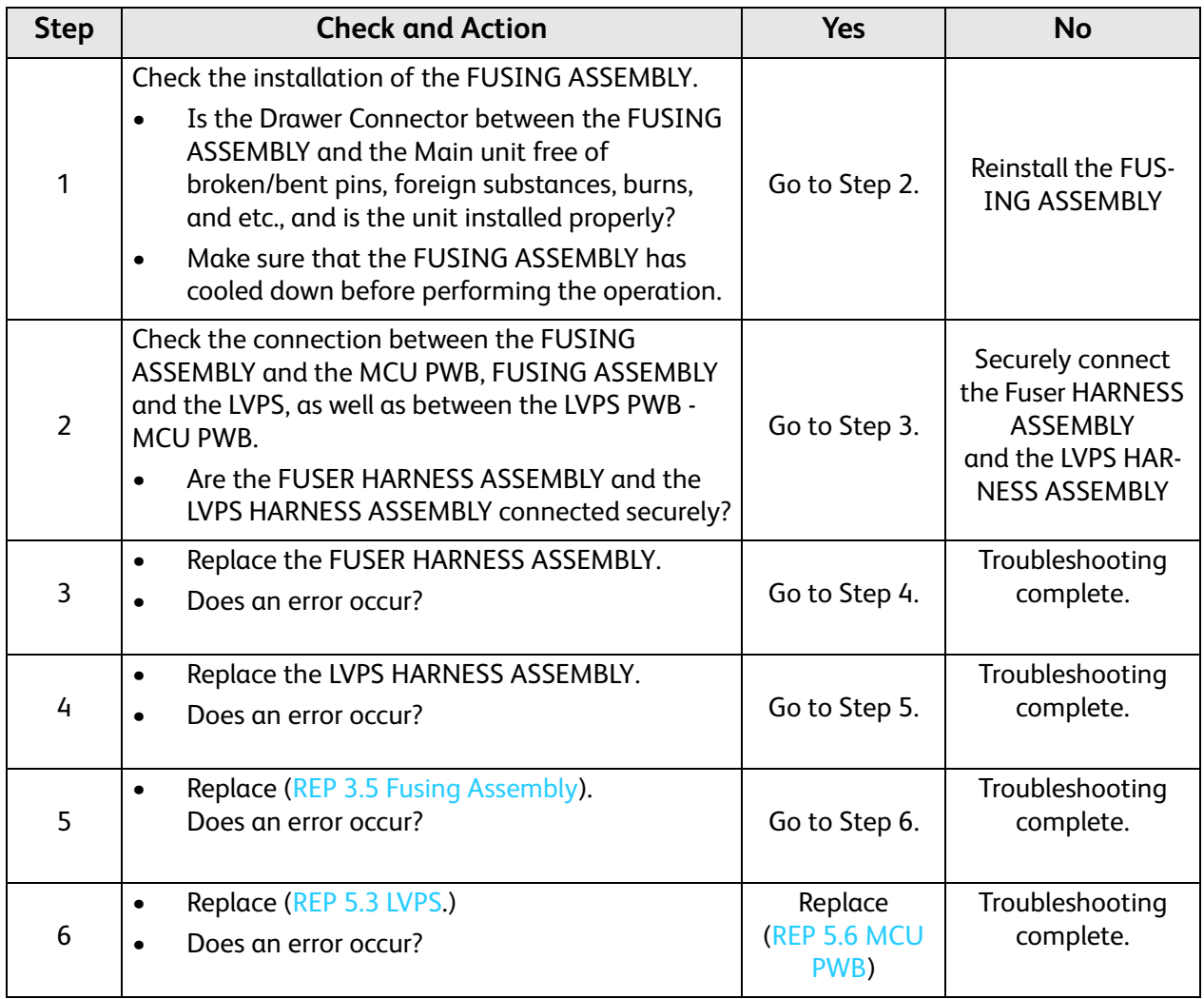

# **016-338 Wireless Option Error 016-920/016-921/016-922 Wireless Setting Error**

### **Cause:**

**016-338**:Wireless Driver starting error. **016-920**:Timeout Error. **016-921**:Download Error. **016-922**:Session Overlap Error.

### **Solution:**

#### **016-338:**

Turn the power **Off** and **On** to check that the error recurs. Then proceed to the FIP.

#### **016-920:**

The machine will recover after the **OK** or **Close** button is pressed or message is displayed for specified time.

- A time-out error occurred. Contact the system administrator.
- The WPS procedure between the wireless LAN access point (Registrar) timed out. Try connecting again.

If the error persists, ensure that the error is replicated after the printer is powered **Off** and then **On**, and then proceed to the FIP.

### **016-921:**

The machine will recover after the **OK** or **Close** button is pressed or message is displayed for specified time.

- An error occurred while connecting. Contact the system administrator.
- An error occurred while connecting to the wireless LAN access point (Registrar) in WPS mode. Try connecting again.

If the error persists, ensure that the error is replicated after the printer is powered **Off** and then **On**, and then proceed to the FIP.

#### **016-922:**

The machine will recover after the **OK** or **Close** button is pressed or message is displayed for specified time.

- Two or more wireless LAN access points (Registrars) have been found to operate in the WPS-PBC mode.
- Set only one wireless access point (Registrar) to operate in the WPS-PBC mode, and execute the process again according to the procedure.

If the error persists, ensure that the error is replicated after the printer is powered **Off** and then **On**, and then proceed to the FIP.

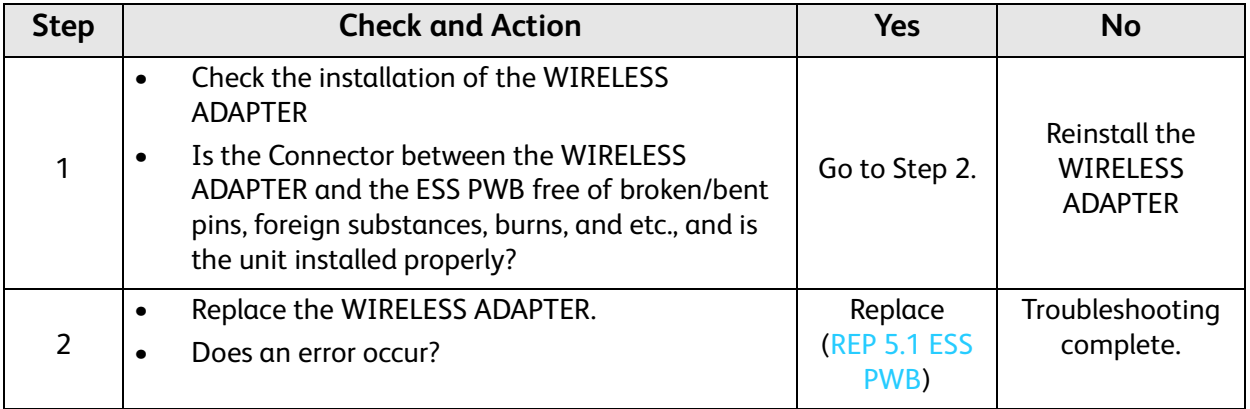

# **016-359 MRAM Fail**

### **Cause:**

MRAM Device Error

### **Solution:**

- 1. Turn the power **Off** and **On** to check that the error recurs.
- 2. Update to the latest F/W.
- 3. If the problem cannot be solved, replace [\(REP 5.1 ESS PWB](#page-559-0)).

# **FIP 1. 10**

# **016-369 UI Panel - ESS Communication Fail**

### **Cause:**

Communication Fail with a UI Panel and ESS F/W.

### **Solution:**

Turn the power **Off** and **On** to check that the error recurs, then proceed to the FIP.

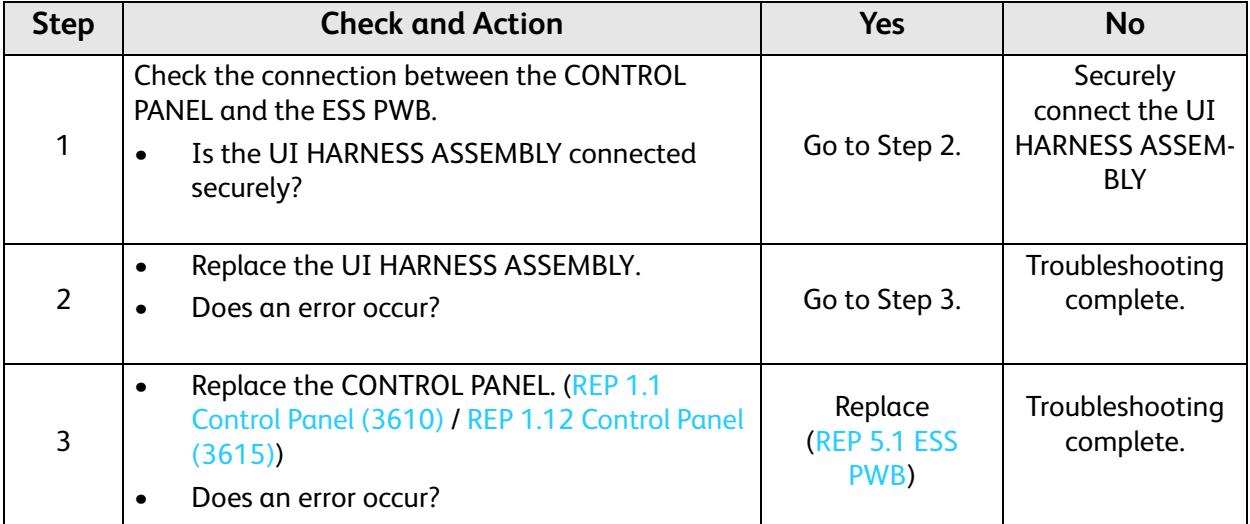

# **016-404 Certificate DB Error**

### **Cause:**

Certificate DB access error.

### **Solution:**

The Certificate DB is invalid. Initialize the Certificate DB and security setting and then restart the printer.

# **FIP 1. 12**

# **016-405 Certificate DB Error**

#### **Cause:**

Invalid security setting error.

### **Solution:**

Initialize the Certificate DB and security setting and then restart the printer. Contact the administrator for security resetting.

# **016-500 Download Delete Error**

#### **Cause:**

Flash delete error in download.

### **Solution:**

- 1. Turn the power **Off** and **On** to check that the error recurs.
- 2. Update to the latest F/W.
- 3. If the problem cannot be solved, replace [\(REP 5.1 ESS PWB](#page-559-0)).

# **FIP 1. 14**

### **016-501 Download Write Error**

#### **Cause:**

Flash write error in download.

### **Solution:**

- 1. Turn the power **Off** and **On** to check that the error recurs.
- 2. Update to the latest F/W.
- 3. If the problem cannot be solved, replace [\(REP 5.1 ESS PWB](#page-559-0)).

# **FIP 1. 15**

### **016-502 Download Verify Error**

#### **Cause:**

Flash verify error in download.

- 1. Turn the power **Off** and **On** to check that the error recurs.
- 2. Update to the latest F/W.
- 3. If the problem cannot be solved, replace [\(REP 5.1 ESS PWB](#page-559-0)).

# **016-503 SMTP Server Address Resolution Fail for Maillib**

#### **Cause:**

SMTP server name resolution for email send failed.

#### **Solution:**

The machine will recover after the **OK** or **Close** button is pressed or message is displayed for specified time.

If the error persists:

- 1. On the CWIS, check SMTP server is set correctly. In addition, check if DNS server is set correctly.
- 2. Ensure that the error is replicated after the printer is powered **Off** and then **On**, and then replace [\(REP 5.1 ESS PWB](#page-559-0)).

### **FIP 1. 17**

# **016-504 POP Server Address Resolution Fail for Maillib**

### **Cause:**

POP3 server name resolution for email send failed.

#### **Solution:**

The machine will recover after the **OK** or **Close** button is pressed or message is displayed for specified time.

- 1. On the CWIS, check POP3 server is set correctly. In addition, check if DNS server is set correctly.
- 2. Ensure that the error is replicated after the printer is powered **Off** and then **On**, and then replace [\(REP 5.1 ESS PWB](#page-559-0)).

# **016-505 POP Authentication Fail for Maillib**

#### **Cause:**

Cannot login to POP3 server to send email.

#### **Solution:**

The machine will recover after the **OK** or **Close** button is pressed or message is displayed for specified time.

If the error persists:

- 1. On CWIS, check if user name and password used for POP3 server are set correctly. In addition, check if DNS server is set correctly.
- 2. Ensure that the error is replicated after the printer is powered **Off** and then **On**, and then replace [\(REP 5.1 ESS PWB](#page-559-0)).

### **FIP 1. 19**

### **016-506 Required user entry item is empty**

### **Cause:**

Some item is not set.

#### **Solution:**

The machine will recover after the **OK** or **Close** button is pressed or message is displayed for specified time.

- 1. On CWIS, check if SMTP server or POP3 server is set.
- 2. Ensure that the error is replicated after the printer is powered **Off** and then **On**, and then replace [\(REP 5.1 ESS PWB](#page-559-0)).

# **016-507 SMTP Authentication Fail for Maillib**

#### **Cause:**

Cannot login to SMTP server to send email.

#### **Solution:**

The machine will recover after the **OK** or **Close** button is pressed or message is displayed for specified time.

If the error persists:

- 1. On CWIS, check if user name and password used for SMTP server are set correctly.
- 2. Ensure that the error is replicated after the printer is powered **Off** and then **On**, and then replace [\(REP 5.1 ESS PWB](#page-559-0)).

# **FIP 1. 21**

# **016-520 Ipsec Certificate Error**

#### **Cause:**

Self device certificate error.

### **Solution:**

- 1. Certificate of self device is invalid. Contact administrator.
	- Reset the certificate from other connectable client with EWS.
- 2. If no device can be connected, disconnect cable, turn off IPsec, and then reset certificate with EWS.

# **FIP 1. 22**

### **016-521 Ipsec Certificate Error**

#### **Cause:**

Remote device certification verification error.

- 1. Contact administrator. Certificate of destination client is invalid.
- 2. Confirm certificate of destination client and reset.

# **016-522 LDAP Certificate Error**

#### **Cause:**

No client certificate exists.

### **Solution:**

- 1. Contact administrator. The SSL client certificate is requested by LDAP server. Set the SSL client certificate to the device.
- 2. Set the LDAP correctly.

# **FIP 1. 24**

# **016-523 LDAP Certificate Error**

### **Cause:**

Server certificate verification error.

### **Solution:**

- 1. The SSL certificate of LDAP server is not trusted by the device. Register the root certificate of the LDAP server's SSL certificate with the device.
- 2. Set the LDAP correctly.

# **FIP 1. 25**

# **016-524 LDAP Certificate Error**

#### **Cause:**

No server certificate exists.

- 1. Change the SSL certificate of the LDAP server to the valid one.
- 2. Set the LDAP correctly.

# **016-527 LDAP Certificate Error**

### **Cause:**

SSL authentication internal error.

### **Solution:**

- 1. Contact administrator. The error has occurred inside the program.
- 2. Set the LDAP correctly.

# **FIP 1. 27**

### **016-530 LDAP Address Book- Access Error**

#### **Cause:**

LDAP Address Book Other Access Errors.

### **Solution:**

- 1. Turn the power **Off** and **On** to check that the error recurs.
- 2. Check the LDAP setting.
- 3. Update to the latest F/W.
- 4. If the error persists replace ([REP 5.1 ESS PWB](#page-559-0)).

# **FIP 1. 28**

### **016-541 Wireless Certificate Error**

### **Cause:**

No certificate exits.

### **Solution:**

Initialize Wireless setting.

# **016-542 Wireless Certificate Error**

### **Cause:**

Server certificate error.

### **Solution:**

Check server certificate.

# **FIP 1. 30**

# **016-543 Wireless Certificate Error**

#### **Cause:**

Certificate corruption error.

### **Solution:**

Initialize Wireless setting.

### **FIP 1. 31**

# **016-570 Job Ticket Out Of Memory**

### **Cause:**

XPIF parser detects insufficient memory in the processing of XCPT (XPIF) interpretation.

### **Solution:**

The machine will recover after the **OK** button is pressed or message is displayed for specified time.

If the error persists, an upgrade of the memory as required.

# **016-571 Job ticket wrong**

#### **Cause:**

Print instruction contents that the device cannot execute are detected.

#### **Solution:**

The machine will recover after the **OK** button is pressed or message is displayed for specified time.

# **FIP 1. 33**

### **016-572 Job ticket media error**

#### **Cause:**

The paper attribute specified by XCPT (XPIF) cannot solve paper selection.

#### **Solution:**

The machine will recover after the **OK** button is pressed or message is displayed for specified time.

# **FIP 1. 34**

### **016-573 Job ticket parse error**

#### **Cause:**

XPIF parser detects error other than those listed above.

#### **Solution:**

The machine will recover after the **OK** button is pressed or message is displayed for specified time.

### **FIP 1. 35**

# **016-602 System NVM Initialize**

### **Cause:**

At Power ON start-up, execute NVM clear.

### **Solution:**

The machine will recover after message is displayed for 3 seconds. No action is required.

# **016-603 ESS-NVM Parameter The machine will recover**

#### **Cause:**

Executed ESS-NVM Parameter Recovery

### **Solution:**

No action is required.

# **FIP 1. 37**

### **016-604 ESS-NVM Parameter Copy**

#### **Cause:**

Executed ESS-NVM Parameter Copy.

### **Solution:**

No action is required.

# **FIP 1. 38**

# **016-605 ESS-NVM Parameter Copy**

#### **Cause:**

Executed ESS-NVM Parameter Copy.

### **Solution:**

No action is required.

### **FIP 1. 39**

# **016-606 Clear Job History**

### **Cause:**

Clear Job History

### **Solution:**

No action is required.

# **016-610 Panel Destination Mismatch**

### **Cause:**

Only for Production Line. An attempt was made to apply JP setting to non-JP panel,

#### **Solution:**

No action is required.

# **FIP 1. 41**

### **016-612 Invalid MAC Address**

#### **Cause:**

MAC address is invalid.

#### **Solution:**

- 1. Rewrite Mac address.
- 2. Update to the latest F/W.
- 3. If the error persists, ensure that the error is replicated after the printer is powered **Off** and then **On**, and then replace ([REP 5.1 ESS PWB\)](#page-559-0).

# **FIP 1. 42**

### **016- 718 Memory Over flow**

#### **Cause:**

The current printing job process cannot be continued because the memory capacity is exceeded.

#### **Solution:**

The machine will recover after the **OK** button is pressed or message is displayed for specified time.

- 1. Deleting the data by executing Clear Storage.
- 2. Execute "Clear Storage" under "Maintenance" in the Control Panel.
- 3. Ensure that the error is replicated after the printer is powered **Off** and then **On**, and then upgrade the memory as required.

# **016- 720 PDL Error**

#### **Cause:**

The print data cannot be processed by PDL.

### **Solution:**

The machine will recover after the **OK** button is pressed or message is displayed for specified time.

If the error persists:

- 1. Check the cable between the Printer and PC (or Printer and Hub).
	- For local printer: USB cable.
	- For network printer: Ethernet cable.
- 2. Take corrective actions at the host side.

### **FIP 1. 44**

### **016-734 Download Signature Error**

#### **Cause:**

Download file signature data is invalid.

- 1. Turn the power **Off** and **On** to check that the error recurs.
- 2. Re-download the correct file.
- 3. Check the cable between the Printer and PC (or Printer and Hub).
	- For local printer: USB cable.
	- For network printer: Ethernet cable.
- 4. Take corrective actions at the host side.

# **016-737 Download Format Error**

#### **Cause:**

Download file format is invalid.

### **Solution:**

- 1. Turn the power **Off** and **On** to check that the error recurs.
- 2. Re-download the correct file.
- 3. Check the cable between the Printer and PC (or Printer and Hub).
	- For local printer: USB cable.
	- For network printer: Ethernet cable.
- 4. Take corrective actions at the host side.

# **FIP 1. 46**

# **016-741 Download Protect Error**

### **Cause:**

Performed FW download although FW update is prohibited by panel settings.

- 1. Turn the power **Off** and **On** to check that the error recurs.
- 2. Re-download the correct file.
- 3. Check the cable between the Printer and PC (or Printer and Hub).
	- For local printer: USB cable.
	- For network printer: Ethernet cable.
- 4. Take corrective actions at the host side.

# **016-742 Download ID Error**

#### **Cause:**

Download file ID is invalid.

### **Solution:**

- 1. Turn the power **Off** and **On** to check that the error recurs.
- 2. Re-download the correct file.
- 3. Check the cable between the Printer and PC (or Printer and Hub).
	- For local printer: USB cable.
	- For network printer: Ethernet cable.
- 4. Take corrective actions at the host side.

# **FIP 1. 48**

# **016- 743 Download Range Error**

#### **Cause:**

At download, write-in destination address is invalid. Range check error.

- 1. Turn the power **Off** and **On** to check that the error recurs.
- 2. Re-download the correct file.
- 3. Check the cable between the Printer and PC (or Printer and Hub).
	- For local printer: USB cable.
	- For network printer: Ethernet cable.
- 4. Take corrective actions at the host side.

# **016-744 Download Check Sum Error**

#### **Cause:**

Download file checksum is invalid.

### **Solution:**

- 1. Turn the power **Off** and **On** to check that the error recurs.
- 2. Re-download the correct file.
- 3. Check the cable between the Printer and PC (or Printer and Hub).
	- For local printer: USB cable.
	- For network printer: Ethernet cable.
- 4. Take corrective actions at the host side.

# **FIP 1. 50**

# **016-745 Download header Error**

#### **Cause:**

Download file header is invalid.

- 1. Turn the power **Off** and **On** to check that the error recurs.
- 2. Re-download the correct file.
- 3. Check the cable between the Printer and PC (or Printer and Hub).
	- For local printer: USB cable.
	- For network printer: Ethernet cable.
- 4. Take corrective actions at the host side.

# **016-746 Prohibit Error**

#### **Cause:**

Download Prohibit Error.

### **Solution:**

- 1. Turn the power **Off** and **On** to check that the error recurs.
- 2. Re-download the correct file.
- 3. Check the cable between the Printer and PC (or Printer and Hub).
	- For local printer: USB cable.
	- For network printer: Ethernet cable.
- 4. Take corrective actions at the host side.

# **FIP 1. 52**

### **016-750 Job Ticket Error**

### **Cause:**

PDF print job ticket description error.

#### **Solution:**

The machine will recover after the **OK** button is pressed or message is displayed for specified time.

If the error persists, check the PDF data and then take corrective actions at the host side.

# **FIP 1. 53**

### **016-753 Wrong Password**

#### **Cause:**

PDF password error.

### **Solution:**

The machine will recover after the **OK** button is pressed or message is displayed for specified time.

If the error persists, enter the correct PDF document password again, and then take corrective actions at the host side.

# **016-755 PDF Print Disabled**

#### **Cause:**

PDF print is not allowed.

#### **Solution:**

The machine will recover after the **OK** button is pressed or message is displayed for specified time.

If the error persists, enter the correct PDF document password again, and then take corrective actions at the host side.

### **FIP 1. 55**

### **016-757 Auditron - Invalid User**

### **Cause:**

Account is not registered.

### **Solution:**

The machine will recover after the **OK** button is pressed or message is displayed for specified time.

If the error persists, set the correct user's account (user name and password), and then take corrective actions at the host side.

### **FIP 1. 56**

### **016-758 Auditron - Disabled Function**

#### **Cause:**

Detect invalid account.

### **Solution:**

The machine will recover after the **OK** button is pressed or message is displayed for specified time.

- 1. Set the new function that is allowed for that account and try again.
- 2. Request the Account Administrator to add the rights, and then update to the latest F/W.
- 3. Take corrective actions at the host side.

### **016-759 Auditron - Reached Limit**

#### **Cause:**

Reached the limit of the number of registered users.

### **Solution:**

The machine will recover after the **OK** button is pressed or message is displayed for specified time.

If the error persists:

- 1. Set the correct value of "User Registration"exceed the limitation.
- 2. Update to the latest F/W.
- 3. Take corrective actions at the host side.

# **FIP 1. 58**

### **016-764 SMTP Server Connection Error**

### **Cause:**

Error occurs when connecting to SMTP server.

#### **Solution:**

The machine will recover after the **OK** button is pressed or message is displayed for specified time.

- 1. Contact the SMTP Server Administrator.
	- Check the network connection using the ping command.
	- Check the network setting.(E-Mail Server Settings / DNS settings)
- 2. Take corrective actions at the host side.

# **016-765 SMTP Server HD Full**

#### **Cause:**

Capacity of SMTP server is not enough.

### **Solution:**

The machine will recover after the **OK** button is pressed or message is displayed for specified time.

If the error persists:

- 1. Contact the SMTP Server Administrator.
- 2. Retrieve E-mails in the SMTP Server HD and check the server capacity.
- 3. Take corrective actions at the host side.

# **FIP 1. 60**

# **016-766 SMTP Server File System Error**

#### **Cause:**

Error in SMTP server.

### **Solution:**

The machine will recover after the **OK** button is pressed or message is displayed for specified time.

- 1. Contact the SMTP Server Administrator.
- 2. Check the SMTP Server Error.
- 3. Take corrective actions at the host side.

# **016-767 Invalid Recipient Email Address**

### **Cause:**

Recipient email address is incorrect.

#### **Solution:**

The machine will recover after the **OK** button is pressed or message is displayed for specified time.

If the error persists:

- 1. Check the email address and try scanning again.
- 2. Take corrective actions at the host side.

# **FIP 1. 62**

# **016-768 Invalid Sender Address (Login Error)**

### **Cause:**

Sender email address is incorrect.

### **Solution:**

The machine will recover after the **OK** button is pressed or message is displayed for specified time.

- 1. Check the email address and try scanning again.
- 2. Take corrective actions at the host side.

# **016-786 Data Send/Receive Timeout Error**

#### **Cause:**

Timeout error occurs in scan data send/receive.

### **Solution:**

The machine will recover after the **OK** button is pressed or message is displayed for specified time.

If the error persists:

- 1. Check if the network cable is disconnected or connected properly. When there is no problem with network cable, contact Server Administrator.
- 2. Perform the following in sequence.
	- • [" Network System Fault Check"](#page-393-0)
	- • [" Network-related Details Check Flow"](#page-396-0)
- 3. Take corrective actions at the host side.

# **FIP 1. 64**

# **016-790 F2N Module Starting-up**

#### **Cause:**

F2N module task is starting up, or IP address is not determined.

### **Solution:**

The machine will recover after the **OK** button is pressed or message is displayed for specified time.

- 1. Check if the network cable is disconnected or connected properly. When there is no problem with network cable, contact Server Administrator.
- 2. Take corrective actions at the host side.

# **016-791 USB Memory Removal Error (During Read)**

#### **Cause:**

USB memory is removed while memory reading job is being executed.

### **Solution:**

The machine will recover after the **OK** button is pressed or message is displayed for specified time.

If the error persists:

- 1. Check the USB Memory.
- 2. Ensure that the error is replicated after the printer is powered **Off** and then **On**, and then change the USB.
- 3. Take corrective actions at the host side.

### **FIP 1. 66**

### **016-799 Job Environment Violation**

#### **Cause:**

Print condition conflicts with other condition.

#### **Solution:**

The machine will recover after the **OK** button is pressed or message is displayed for specified time.

- 1. Ensure that the printer configuration on the printer driver conforms to the printer you are using.
- 2. Take corrective actions at the host side.

# **016-923 Wireless Password Error**

#### **Cause:**

Wireless Password is wrong.

### **Solution:**

The machine will recover after the **OK** button is pressed or message is displayed for specified time.

If the error persists:

- 1. Modify the setting WEP Key or WPA Pass phrase.
- 2. Change the password.

### **FIP 1. 68**

# **016-924 Wireless Setting Error**

#### **Cause:**

WEP AP Connected Error.

### **Solution:**

- 1. Press set and try again.
- 2. Reinstall the WIRELESS ADAPTER.
- 3. If the problem cannot be solved, configure the wireless settings again.

# **FIP 1. 69**

### **016-930 USB Host Error**

#### **Cause:**

Warning when unsupported device is installed to USB host.

- Detect installation of device of which class driver cannot be found.
- Detect installation of device that class driver judges not to support.
- Detect installation of Low-Speed device.

- 1. Devices not available are connected to the USB port.
	- Remove the devices from the USB port.
- 2. If the error persists, ensure that the error is replicated after the printer is powered **Off** and then **On**, and then replace ([REP 5.1 ESS PWB\)](#page-559-0).

# **016-931 USB Hub Error**

#### **Cause:**

- Warning to installation of hub that cannot be used to USB host.
- Detect installation of hubs in more than supported number of stacks.

#### **Solution:**

- 1. The number of hub stages exceeds the specified value.
	- Reduce the number of the hub stages.
- 2. If the error persists, ensure that the error is replicated after the printer is powered **Off** and then **On**, and then replace ([REP 5.1 ESS PWB\)](#page-559-0).

# **FIP 1. 71**

### **016-982 Disk Full**

#### **Cause:**

The current printing job process cannot be continued because the RAM disk is full.

### **Solution:**

The machine will recover after the **OK** button is pressed or message is displayed for specified time.

- 1. It is necessary to delete unnecessary data or System Settings increase the RAM Disk capacity in System Settings.
- 2. After increasing the RAM Disk capacity, turn the printer Off and then On.
- 3. Ensure that the error is replicated after the printer is powered **Off** and then **On**, and then divide the print job into several blocks, then execute printing on a block by block basis.
	- Upgrade memory as required.
	- Upgrade SD CARD as required.

# **016-985 Mail Size Error**

#### **Cause:**

Exceed the max mail size specified on the menu.

#### **Solution:**

The machine will recover after the **OK** button is pressed or message is displayed for specified time.

If the error persists:

- 1. Degrade image quality. (Change scan resolution, etc.)
- 2. Change file format.
- 3. Divide the document into blocks and retry scanning block by block.
- 4. Ensure that the error is replicated after the printer is powered **Off** and then **On**, and then replace [\(REP 5.1 ESS PWB](#page-559-0)).

### **FIP 1. 73**

### **016-986 File Size Error**

#### **Cause:**

As a result of conversion to the specified format, exceed the max file size specified for each format.

### **Solution:**

The machine will recover after the **OK** button is pressed or message is displayed for specified time.

- 1. Degrade image quality. (Change scan resolution, etc.)
- 2. Change file format.
- 3. Divide the document into blocks and retry scanning block by block.
- 4. Ensure that the error is replicated after the printer is powered **Off** and then **On**, and then replace [\(REP 5.1 ESS PWB](#page-559-0)).

# **017-321 SD CARD Type Invalid Error**

### **Cause:**

SD CARD Type Invalid Error was detected.

### **Solution:**

- 1. Install the SD CARD properly.
- 2. If the error persists, ensure that the error is replicated after the printer is powered **Off** and then **On**, and then replace the following parts in sequence.
	- SD CARD
	- ([REP 5.1 ESS PWB\)](#page-559-0)

# **FIP 1. 75**

# **017-600 Address Info Sum Check Fail**

### **Cause:**

At Power ON start-up, Check phone book and address book data and initializing incorrect data automatically.

### **Solution:**

The machine will recover after message is displayed for 3 seconds. (When initialization is not completed, continue displaying message)

If the error persists, ensure that the error is replicated after the printer is powered **Off** and then **On**, and then replace the following parts in sequence.

- ([REP 5.4 Fax PWB\)](#page-566-0)
- ([REP 5.1 ESS PWB\)](#page-559-0)

# **017-970 FAX Memory Full**

#### **Cause:**

AIOC memory run out.

### **Solution:**

The machine will recover after the **OK** button is pressed or message is displayed for specified time.

If the error persists:

- 1. Wait until the Pending FAX Jobs will be sent, or delete the Pending FAX data.
- 2. Try dividing the FAX data into smaller blocks or converting the data to a smaller format.
- 3. Update to the latest F/W.
- 4. Ensure that the error is replicated after the printer is powered **Off** and then **On**, and then replace the following parts in sequence.
	- ([REP 5.4 Fax PWB\)](#page-566-0)
	- ([REP 5.1 ESS PWB\)](#page-559-0)

# **FIP 1. 77**

# **017-971 FAX Controller Error**

#### **Cause:**

Write error of image data storage Flash ROM.

### **Solution:**

The machine will recover after the **OK** button is pressed or message is displayed for specified time.

- 1. Turn the power **Off** and **On** to check that the error recurs.
- 2. Update to the latest F/W.
- 3. If the problem cannot be solved, replace the following parts in sequence.
	- ([REP 5.4 Fax PWB\)](#page-566-0)
	- ([REP 5.1 ESS PWB\)](#page-559-0)

# **017-972 FAX Controller Error**

### **Cause:**

Erase error of image data storage Flash ROM.

### **Solution:**

The machine will recover after the **OK** button is pressed or message is displayed for specified time.

If the error persists:

- 1. Turn the power **Off** and **On** to check that the error recurs.
- 2. Update to the latest F/W.
- 3. If the problem cannot be solved, replace the following parts in sequence.
	- ([REP 5.4 Fax PWB\)](#page-566-0)
	- ([REP 5.1 ESS PWB\)](#page-559-0)

### **FIP 1. 79**

### **017-973 FAX Controller Error**

### **Cause:**

Suspend error of image data storage Flash ROM.

### **Solution:**

The machine will recover after the **OK** button is pressed or message is displayed for specified time.

- 1. Turn the power **Off** and **On** to check that the error recurs.
- 2. Update to the latest F/W.
- 3. If the problem cannot be solved, replace the following parts in sequence.
	- ([REP 5.4 Fax PWB\)](#page-566-0)
	- ([REP 5.1 ESS PWB\)](#page-559-0)
### **017-974 FAX Controller Error**

#### **Cause:**

Resume error of image data storage Flash ROM.

#### **Solution:**

The machine will recover after the **OK** button is pressed or message is displayed for specified time.

If the error persists:

- 1. Turn the power **Off** and **On** to check that the error recurs.
- 2. Update to the latest F/W.
- 3. If the problem cannot be solved, replace the following parts in sequence.
	- ([REP 5.4 Fax PWB\)](#page-566-0)
	- ([REP 5.1 ESS PWB\)](#page-559-0)

### **FIP 1. 81**

### **017-975 FAX Controller Error**

#### **Cause:**

Exceed the maximum number of file handles.

#### **Solution:**

The machine will recover after the **OK** button is pressed or message is displayed for specified time.

- 1. Wait until the Pending FAX Jobs will be sent, or delete the Pending FAX data.
- 2. Divide the FAX data into smaller blocks or convert the data to a smaller format.
- 3. Update to the latest F/W.
- 4. Ensure that the error is replicated after the printer is powered **Off** and then **On**, and then replace the following parts in sequence.
	- ([REP 5.4 Fax PWB\)](#page-566-0)
	- ([REP 5.1 ESS PWB\)](#page-559-0)

# **017-976 FAX Controller Error**

#### **Cause:**

Exceed the maximum number of controlled files.

#### **Solution:**

The machine will recover after the **OK** button is pressed or message is displayed for specified time.

If the error persists:

- 1. Wait until the Pending FAX Jobs will be sent, or delete the Pending FAX data.
- 2. Divide the FAX data into smaller blocks or convert the data to a smaller format.
- 3. Update to the latest F/W.
- 4. Ensure that the error is replicated after the printer is powered **Off** and then **On**, and then replace the following parts in sequence.
	- ([REP 5.4 Fax PWB\)](#page-566-0)
	- ([REP 5.1 ESS PWB\)](#page-559-0)

# **FIP 1. 83**

# **017-977 FAX Controller Error**

#### **Cause:**

Exceed the maximum number of controlled documents.

### **Solution:**

The machine will recover after the **OK** button is pressed or message is displayed for specified time.

- 1. Wait until the Pending FAX Jobs will be sent, or delete the Pending FAX data.
- 2. Divide the FAX data into smaller blocks or convert the data to a smaller format.
- 3. Update to the latest F/W.
- 4. Ensure that the error is replicated after the printer is powered **Off** and then **On**, and then replace the following parts in sequence.
	- ([REP 5.4 Fax PWB\)](#page-566-0)
	- ([REP 5.1 ESS PWB\)](#page-559-0)

# **017-978 FAX Controller Error**

#### **Cause:**

Exceed the maximum number of pages in document.

### **Solution:**

The machine will recover after the **OK** button is pressed or message is displayed for specified time.

If the error persists:

- 1. Wait until the Pending FAX Jobs will be sent, or delete the Pending FAX data.
- 2. Divide the FAX data into smaller blocks or convert the data to a smaller format.
- 3. Update to the latest F/W.
- 4. Ensure that the error is replicated after the printer is powered **Off** and then **On**, and then replace the following parts in sequence.
	- ([REP 5.4 Fax PWB\)](#page-566-0)
	- ([REP 5.1 ESS PWB\)](#page-559-0)

# **FIP 1. 85**

### **017-979 FAX Controller Error**

### **Cause:**

File multi-open.

#### **Solution:**

The machine will recover after the **OK** button is pressed or message is displayed for specified time.

- 1. Turn the power **Off** and **On** to check that the error recurs.
- 2. Update to the latest F/W.
- 3. If the problem cannot be solved, replace [\(REP 5.1 ESS PWB](#page-559-0)).

# **017-980 Report File Open/Close Error**

### **Cause:**

Report job fails to open/close report file.

### **Solution:**

The machine will recover after the **OK** button is pressed or message is displayed for specified time.

If the error persists:

- 1. Turn the power **Off** and **On** to check that the error recurs.
- 2. Update to the latest F/W.
- 3. If the problem cannot be solved, replace [\(REP 5.1 ESS PWB](#page-559-0)).

### **FIP 1. 87**

### **017-983 EEPROM R/W Error**

#### **Cause:**

At system boot, EEPROM Read/Write check error (sum check error).

### **Solution:**

- 1. Delete message after start-up processing is completed.
- 2. Turn the power **Off** and **On** to check that the error recurs and then replace ([REP 5.1 ESS PWB\)](#page-559-0).

### **FIP 1. 88**

### **017-986 FAX Controller Error**

#### **Cause:**

Create empty file (0Byte).

#### **Solution:**

The machine will recover after the **OK** button is pressed or message is displayed for specified time.

- 1. Turn the power **Off** and **On** to check that the error recurs, then update to the latest F/W.
- 2. If the problem cannot be solved, replace [\(REP 5.1 ESS PWB](#page-559-0)).

# **017-987 FAX Controller Error**

#### **Cause:**

Cannot read file because it is bigger than read destination buffer.

### **Solution:**

The machine will recover after the **OK** button is pressed or message is displayed for specified time.

If the error persists:

- 1. Wait until the Pending FAX Jobs will be sent, or delete the Pending FAX data.
- 2. Divide the FAX data into smaller blocks or convert the data to a smaller format.
- 3. Update to the latest F/W.
- 4. Power the printer Off and On. If there is still an issue, replace the following parts in sequence.
	- ([REP 5.4 Fax PWB\)](#page-566-0)
	- ([REP 5.1 ESS PWB\)](#page-559-0)

### **FIP 1. 90**

### **017-988 Scan Time Out**

#### **Cause:**

Timeout at start of Scan To Application.

### **Solution:**

The machine will recover after the **OK** button is pressed or message is displayed for specified time.

- 1. Check the USB connection.
- 2. Reconnect the PC and the printer.
- 3. Set these items correctly. (Scan Form/Image Type/Resolution/Paper size/Output Destination)
- 4. Ensure that the error is replicated after the printer is powered **Off** and then **On**, and then Install the correct Driver Software.

# **017-989 FAX Controller Error**

#### **Cause:**

Stop writing because size of file to be written is bigger than read destination buffer (even if file writing is continued, it is impossible to read the file).

### **Solution:**

The machine will recover after the **OK** button is pressed or message is displayed for specified time.

If the error persists:

- 1. Wait until the Pending FAX Jobs will be sent, or delete the Pending FAX data.
- 2. Try dividing the FAX data into smaller blocks or converting the data to a smaller format.
- 3. Update to the latest F/W.
- 4. Ensure that the error is replicated after the printer is powered **Off** and then **On**, and then replace the following parts in sequence.
	- ([REP 5.4 Fax PWB\)](#page-566-0)
	- ([REP 5.1 ESS PWB\)](#page-559-0)

# **FIP 1. 92**

# **017-990 IIT Auto Registration Adjustment Fail**

#### **Cause:**

Fail to adjust IIT registration automatically at start-up. Set to default value and continue processing.

### **Solution:**

The machine will recover after the **OK** button is pressed or message is displayed for specified time.

- 1. Wait until the Pending FAX Jobs will be sent, or delete the Pending FAX data.
- 2. Try dividing the FAX data into smaller blocks or converting the data to a smaller format.
- 3. Update to the latest F/W.
- 4. Ensure that the error is replicated after the printer is powered **Off** and then **On**, and then replace the following parts in sequence.
	- ([REP 5.4 Fax PWB\)](#page-566-0)
	- ([REP 5.1 ESS PWB\)](#page-559-0)

# **017-991 IIT Level Adjustment Fail**

#### **Cause:**

At the start of IIT read job, fail to adjust IIT level. Set to default value and continue processing.

### **Solution:**

The machine will recover automatically.

If the error persists:

- 1. Turn the power **Off** and **On** to check that the error recurs.
- 2. Replace ([REP 6.1 IIT Assembly\)](#page-574-0)

### **FIP 1. 94**

# **018-722 Google Cloud Print Network Error**

### **Cause:**

A network-related error has occurred.

### **Solution:**

The machine will recover after the **OK** button is pressed or message is displayed for specified time.

- 1. Check the network connection status and the network settings.
- 2. Perform the following in sequence.
	- • [" Network System Fault Check"](#page-393-0)
	- • [" Network-related Details Check Flow"](#page-396-0)
- 3. Update to the latest F/W.
- 4. Ensure that the error is replicated after the printer is powered **Off** and then **On**, and then replace [\(REP 5.1 ESS PWB](#page-559-0)).

# **018-723 Google Cloud Print Certificate Error**

#### **Cause:**

A certificate connection error has occurred.

### **Solution:**

The machine will recover after the **OK** button is pressed or message is displayed for specified time.

If the error persists:

- 1. Check whether the Root CA Certificate(s) is correct, or if the certificate validation settings are correct.
- 2. Perform the following in sequence.
	- • [" Network System Fault Check"](#page-393-0)
	- • [" Network-related Details Check Flow"](#page-396-0)
- 3. Update to the latest F/W.
- 4. Ensure that the error is replicated after the printer is powered **Off** and then **On**, and then replace [\(REP 5.1 ESS PWB](#page-559-0)).

# **FIP 1. 96**

# **018-724 Google Cloud Print SSL Error**

#### **Cause:**

An SSL connection error has occurred.

#### **Solution:**

The machine will recover after the **OK** button is pressed or message is displayed for specified time.

- 1. Check the SSL connection status and settings.
- 2. Perform the following in sequence.
	- • [" Network System Fault Check"](#page-393-0)
	- • [" Network-related Details Check Flow"](#page-396-0)
- 3. Update to the latest F/W.
- 4. Ensure that the error is replicated after the printer is powered **Off** and then **On**, and then replace [\(REP 5.1 ESS PWB](#page-559-0)).

# **018-729 Google Cloud Print Timeout Error**

#### **Cause:**

A timeout has led to an error.

#### **Solution:**

The machine will recover after the **OK** button is pressed or message is displayed for specified time.

If the error persists:

- 1. Check the network connection status and the network settings.
- 2. The network may be congested.
- 3. Perform the following in sequence.
	- • [" Network System Fault Check"](#page-393-0)
	- • [" Network-related Details Check Flow"](#page-396-0)
- 4. Update to the latest F/W.
- 5. Ensure that the error is replicated after the printer is powered **Off** and then **On**, and then replace [\(REP 5.1 ESS PWB](#page-559-0)).

### **FIP 1. 98**

### **018-730 Google Cloud Print Network Other Error**

#### **Cause:**

A network-related internal error has occurred.

#### **Solution:**

The machine will recover after the **OK** button is pressed or message is displayed for specified time.

- 1. Check the network connection status and settings. Contact customer support if the issue recurs. Perform the following in sequence.
	- • [" Network System Fault Check"](#page-393-0)
	- • [" Network-related Details Check Flow"](#page-396-0)
- 2. Update to the latest F/W.
- 3. Ensure that the error is replicated after the printer is powered **Off** and then **On**, and then replace [\(REP 5.1 ESS PWB](#page-559-0)).

# **018-737 Google Cloud Print Other Error**

#### **Cause:**

Another internal error has occurred.

### **Solution:**

The machine will recover after the **OK** button is pressed or message is displayed for specified time.

If the error persists:

- 1. Check the settings, and try again.
- 2. Contact customer support if the issue reoccurs.
- 3. Perform the following in sequence.
	- • [" Network System Fault Check"](#page-393-0)
	- • [" Network-related Details Check Flow"](#page-396-0)
- 4. Update to the latest F/W.
- 5. Ensure that the error is replicated after the printer is powered **Off** and then **On**, and then replace [\(REP 5.1 ESS PWB](#page-559-0)).

# **FIP 1. 100**

# **018-738 Google Cloud Print XMPP Network Error**

#### **Cause:**

A XMPP protocol network-related internal error has occurred.

#### **Solution:**

The machine will recover after the **OK** button is pressed or message is displayed for specified time.

- 1. Check the network connection status and the network settings.
- 2. Perform the following in sequence.
	- • [" Network System Fault Check"](#page-393-0)
	- • [" Network-related Details Check Flow"](#page-396-0)
- 3. Update to the latest F/W.
- 4. Ensure that the error is replicated after the printer is powered **Off** and then **On**, and then replace [\(REP 5.1 ESS PWB](#page-559-0)).

# **018-739 Google Cloud Print XMPP Network Other Error**

#### **Cause:**

A XMPP protocol network-related internal error has occurred.

#### **Solution:**

The machine will recover after the **OK** button is pressed or message is displayed for specified time.

If the error persists:

- 1. Check the network connection status and the network settings.
- 2. Perform the following in sequence.
	- • [" Network System Fault Check"](#page-393-0)
	- • [" Network-related Details Check Flow"](#page-396-0)
- 3. Update to the latest F/W.
- 4. Ensure that the error is replicated after the printer is powered **Off** and then **On**, and then replace [\(REP 5.1 ESS PWB](#page-559-0)).

# **FIP 1. 102**

# **018-740 Google Cloud Print XMPP Certificate Error**

#### **Cause:**

A XMPP protocol network-related certificate connection error has occurred.

### **Solution:**

The machine will recover after the **OK** button is pressed or message is displayed for specified time.

If the error persists:

- 1. Check whether the Root CA Certificate(s) and settings are is correct.
- 2. Perform the following in sequence.
	- • [" Network System Fault Check"](#page-393-0)
	- • [" Network-related Details Check Flow"](#page-396-0)
- 3. Update to the latest F/W.

Ensure that the error is replicated after the printer is powered **Off** and then **On**, and then replace [\(REP 5.1 ESS PWB](#page-559-0)).

# **018-741 Google Cloud Print XMPP Other Error**

#### **Cause:**

Another XMPP protocol error has occurred. Check the settings, and try again.

#### **Solution:**

The machine will recover after the **OK** button is pressed or message is displayed for specified time.

If the error persists:

- 1. Check the settings, and try again. Contact customer support if the issue reoccurs.
- 2. Perform the following in sequence.
	- • [" Network System Fault Check"](#page-393-0)
	- • [" Network-related Details Check Flow"](#page-396-0)
- 3. Update to the latest F/W.
- 4. Ensure that the error is replicated after the printer is powered **Off** and then **On**, and then replace [\(REP 5.1 ESS PWB](#page-559-0)).

# **FIP 1. 104**

# **018-743 Google Cloud Print Proxy Error**

#### **Cause:**

A network-related (proxy connection) error has occurred.

#### **Solution:**

The machine will recover after the **OK** button is pressed or message is displayed for specified time.

- 1. Check the network connection status, especially the proxy settings.
- 2. Perform the following in sequence.
	- • [" Network System Fault Check"](#page-393-0)
	- • [" Network-related Details Check Flow"](#page-396-0)
- 3. Update to the latest F/W.
- 4. Ensure that the error is replicated after the printer is powered **Off** and then **On**, and then replace [\(REP 5.1 ESS PWB](#page-559-0)).

# **018-744 Google Cloud Print DNS Resolve Error**

#### **Cause:**

A network-related (DNS Name Resolution) error has occurred.

#### **Solution:**

The machine will recover after the **OK** button is pressed or message is displayed for specified time.

If the error persists:

- 1. Check the network connection status, especially the DNS settings.
- 2. Perform the following in sequence.
	- • [" Network System Fault Check"](#page-393-0)
	- • [" Network-related Details Check Flow"](#page-396-0)
- 3. Update to the latest F/W.
- 4. Ensure that the error is replicated after the printer is powered **Off** and then **On**, and then replace [\(REP 5.1 ESS PWB](#page-559-0)).

# **FIP 1. 106**

# **018-745 Google Cloud Print XMPP Proxy Error**

#### **Cause:**

A XMPP protocol network-related (proxy connection) error has occurred.

### **Solution:**

The machine will recover after the **OK** button is pressed or message is displayed for specified time.

- 1. Check the network connection status, especially the proxy settings.
- 2. Perform the following in sequence.
	- • [" Network System Fault Check"](#page-393-0)
	- • [" Network-related Details Check Flow"](#page-396-0)
- 3. Update to the latest F/W.
- 4. Ensure that the error is replicated after the printer is powered **Off** and then **On**, and then replace [\(REP 5.1 ESS PWB](#page-559-0)).

# **018-746 Google Cloud Print XMPP DNS Resolve Error**

#### **Cause:**

A XMPP protocol network-related (DNS Name Resolution) error has occurred.

### **Solution:**

The machine will recover after the **OK** button is pressed or message is displayed for specified time.

If the error persists:

- 1. Check the network connection status, especially the DNS settings.
- 2. Perform the following in sequence.
	- • [" Network System Fault Check"](#page-393-0)
	- • [" Network-related Details Check Flow"](#page-396-0)
- 3. Update to the latest F/W.
- 4. Ensure that the error is replicated after the printer is powered **Off** and then **On**, and then replace [\(REP 5.1 ESS PWB](#page-559-0)).

# **FIP 1. 108**

### **024-340 Engine Controller Error**

#### **Cause:**

Engine firmware error occurs.

- 1. Turn the power **Off** and **On** to check that the error recurs.
- 2. Update to the latest F/W.
- 3. If the problem cannot be solved, replace [\(REP 5.6 MCU PWB\)](#page-568-0).

# **024-360 Engine Code DownLoad Error**

#### **Cause:**

Download failure of MCU firmware.

### **Solution:**

- 1. Turn the power **Off** and **On** to check that the error recurs.
- 2. Update to the latest F/W.
- 3. If the problem cannot be solved, replace [\(REP 5.6 MCU PWB\)](#page-568-0).

# **FIP 1. 110**

# **024-362 Print Engine Start Error**

#### **Cause:**

"Start Image Making" has not been issued within the time allowed.

### **Solution:**

- 1. Turn the power **Off** and **On** to check that the error recurs.
- 2. Update to the latest F/W.
- 3. If the problem cannot be solved, replace the following parts in sequence.
	- ([REP 5.6 MCU PWB](#page-568-0))
	- ([REP 5.1 ESS PWB\)](#page-559-0)

# **FIP 1. 111**

### **024-371 Engine Communication Error**

#### **Cause:**

Communication fail between MCU and ESS.

#### **Solution:**

Turn the power **Off** and **On** to check that the error recurs, then proceed to the FIP.

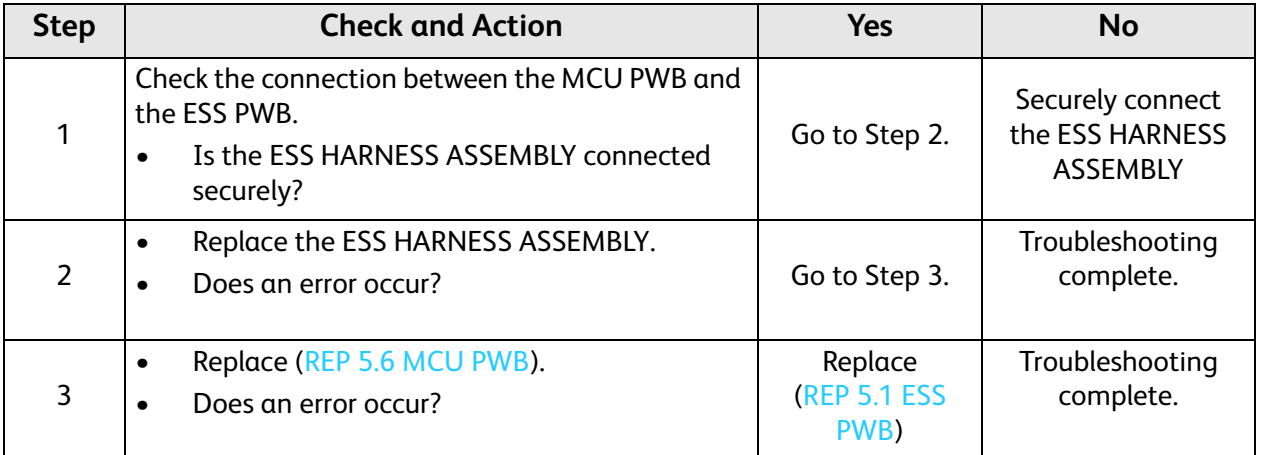

### **024-910 Tray 1 Paper Size Mismatch**

### **Cause:**

The size of paper in the Tray 1does not match the specified print size.

- 1. Open/close Tray, or reseat paper on the manual feed tray.
- 2. Use the paper that meets the specifications.
- 3. Make sure that you are using the correct printer driver.
- 4. Check the Paper Size and Paper Type of the Tray Setting menu on the printer operator panel and the printer driver.
- 5. If the problem cannot be solved, replace the corresponding paper feed rolls.
	- TRAY 1 FEED ROLL / NUDGER ROLL ([PL 2.3 Feed Assembly\)](#page-617-0)
	- TRAY 1 RETARD ROLL [\(PL 7.3 Tray 1/Optional Tray 550-Sheet Feeder \(3/4\)](#page-655-0))
	- RUBBER ROLL ASSEMBLY ([PL 2.2 Transport Assembly\)](#page-615-0)
	- REGI PINCHROLL ASSEMBLY ([PL 2.2 Transport Assembly\)](#page-615-0)
	- REGI PINCH ROLL ([PL 2.2 Transport Assembly\)](#page-615-0)

# **024-911 Tray 2 Paper Size Mismatch 024-912 Tray 3 Paper Size Mismatch 024-913 Tray 4 Paper Size Mismatch**

### **Cause:**

**024-911**: The size of paper in the Tray 2 does not match the specified print size. **024-912**: The size of paper in the Tray 3 does not match the specified print size. **024-913**: The size of paper in the Tray 4 does not match the specified print size.

### **Solution:**

- 1. Open/close Tray, or reseat paper on manual feed tray.
- 2. Use the paper that meets the specifications.
- 3. Make sure that you are using the correct printer driver.
- 4. Check the Paper Size and Paper Type of the Tray Setting menu on the printer operator panel and the printer driver.
- 5. If the problem cannot be solved, replace the corresponding paper feed rolls.
	- FEED ROLL / NUDGER ROLL ([PL 7.2 Tray 1/Optional Tray 550-Sheet Feeder \(2/4\)](#page-653-0))
	- RETARD ROLL ([PL 7.3 Tray 1/Optional Tray 550-Sheet Feeder \(3/4\)\)](#page-655-0)
	- TAKE AWAYROLL ASSEMBLY ([PL 7.2 Tray 1/Optional Tray 550-Sheet Feeder \(2/4\)](#page-653-0))
	- TAKE AWAYROLL PINCH ([PL 7.4 Tray 1/Optional Tray 550-Sheet Feeder \(4/4\)\)](#page-657-0)
	- RUBBER ROLL ASSEMBLY ([PL 2.2 Transport Assembly\)](#page-615-0)
	- REGI PINCHROLL ASSEMBLY ([PL 2.2 Transport Assembly\)](#page-615-0)
	- REGI PINCH ROLL ([PL 2.2 Transport Assembly\)](#page-615-0)

# **FIP 1. 114**

# **024-920 IOT Standard Stacker Full**

### **Cause:**

Output Tray Full is Detected.

- 1. Remove the paper from the Output Tray.
- 2. If the error persists, ensure that the error is replicated after the printer is powered **Off** and then **On**, and then proceed to the FIP.

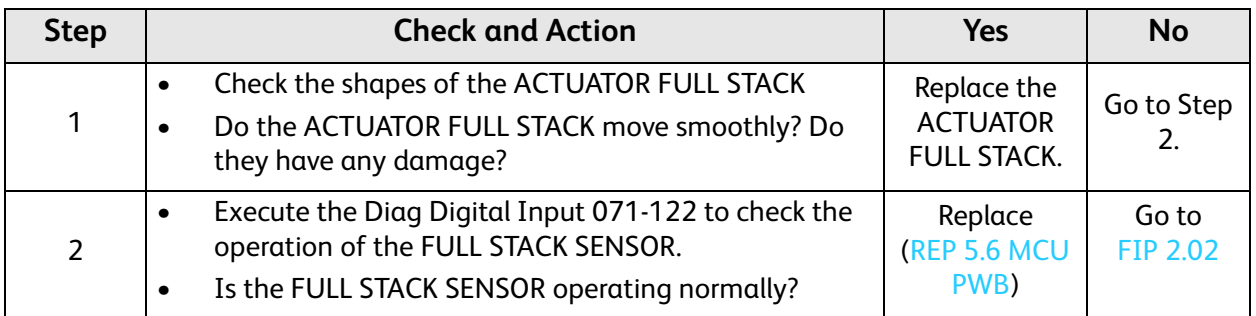

# **024-958 MSI Paper Size Mismatch**

#### **Cause:**

The size of paper in the MSI does not match the specified print size.

- 1. Open/close Tray, or reseat paper on manual feed tray.
- 2. Use the paper that meets the specifications.
- 3. Make sure that you are using the correct printer driver.
- 4. Check the Paper Size and Paper Type of the Tray Setting menu on the printer operator panel and the printer driver.
- 5. If the problem cannot be solved, replace the corresponding paper feed rolls.
	- MSI FEED ROLL / NUDGER ROLL [\(PL 2.6 MSI\)](#page-623-0)
	- MSI RETARD ROLL [\(PL 2.7 Bypass Tray\)](#page-625-0)
	- RUBBER ROLL ASSEMBLY ([PL 2.2 Transport Assembly\)](#page-615-0)
	- REGI PINCHROLL ASSEMBLY ([PL 2.2 Transport Assembly\)](#page-615-0)
	- REGI PINCH ROLL ([PL 2.2 Transport Assembly\)](#page-615-0)

**024-959 Tray 1 No Suitable Paper 024-960 Tray 2 No Suitable Paper 024-961 Tray 3 No Suitable Paper 024-962 Tray 4 No Suitable Paper 024-963 MSI No Suitable Paper**

#### **Cause:**

- Displayed when any of the following errors occur and tray setting needs to be changed after paper is loaded.
- When paper source auto selection is selected, paper sizes of all existing trays do not match. (All Tray Size Mismatch)
- When a tray is specified, no paper is loaded in the specified tray. (Specified Tray Emptied
- When a tray is specified, paper size loaded in the specified tray does not match. (Specified Tray Size Mismatch
- When Substitute Tray is Off and a paper type is specified, there is no tray loading the specified paper type. (Specified Tray Media Mismatch)

#### **Solution:**

- 1. Change tray setting, or cancel the job.
- 2. Use the paper that meets the specifications.
- 3. Check the Paper Size of the Tray Setting menu on the printer operator panel and the printer driver.

# **FIP 1. 117**

# **026-720 USB Memory Full**

#### **Cause:**

Writing to USB memory failed.

#### **Solution:**

The machine will recover after the **OK** or **Close** button is pressed or message is displayed for specified time.

- 1. Delete unnecessary data. Change the USB Memory that satisfies the specification.
- 2. Ensure that the error is replicated after the printer is powered **Off** and then **On**, and then replace the following parts in sequence.
	- ([REP 5.5 Front USB PWB](#page-567-0))
	- ([REP 5.1 ESS PWB\)](#page-559-0)

# **026-721 USB Memory Write Error**

#### **Cause:**

Writing to USB memory failed.

### **Solution:**

The machine will recover after the **OK** or **Close** button is pressed or message is displayed for specified time.

If the error persists:

- 1. Change the USB Memory that satisfies the specification.
- 2. Ensure that the error is replicated after the printer is powered **Off** and then **On**, and then replace the following parts in sequence.
	- ([REP 5.5 Front USB PWB](#page-567-0))
	- ([REP 5.1 ESS PWB\)](#page-559-0)

### **FIP 1. 119**

### **027-446 IPv6 Duplicate**

### **Cause:**

At start-up, detect duplicate IPv6 address on network.

### **Solution:**

- 1. Duplicate IPv6 addresses have been detected. Contact the system administrator.
- 2. Remove duplicates and then power off the printer and then on.Take corrective actions at the host side.

# **FIP 1. 120**

# **027-452 IPv4 duplicate**

### **Cause:**

At start-up, detect duplicate IPv4 address on network.

- 1. Duplicate IPv4 addresses have been detected. Contact the system administrator.
- 2. Remove duplicates and then power off the printer and then on. Take corrective actions at the host side.

# **031-521 SMB Error**

#### **Cause:**

In SMB scan, login-able workstation is restricted.

### **Solution:**

The machine will recover after the **OK** or **Close** button is pressed or message is displayed for specified time.

If the error persists:

- 1. About user settings, confirm the following with the system administrator. Restriction on loginable workstation.
- 2. Perform the following in sequence.
	- • [" Network System Fault Check"](#page-393-0)
	- • [" Network-related Details Check Flow"](#page-396-0)
- 3. Ensure that the error is replicated after the printer is powered **Off** and then **On**, and then replace [\(REP 5.1 ESS PWB](#page-559-0)).

# **FIP 1. 122**

### **031-522 SMB user authentication fail or SMB Scanner login fail**

#### **Cause:**

In SMB scan, login access is rejected. Request is not allowed.

#### **Solution:**

The machine will recover after the **OK** or **Close** button is pressed or message is displayed for specified time.

- 1. About user settings, confirm the following with the system administrator. Restriction on loginable workstation.
- 2. Perform the following in sequence.
	- • [" Network System Fault Check"](#page-393-0)
	- • [" Network-related Details Check Flow"](#page-396-0)
- 3. Ensure that the error is replicated after the printer is powered **Off** and then **On**, and then replace [\(REP 5.1 ESS PWB](#page-559-0)).

# **031-523 Problem with share name in SMB scan server**

#### **Cause:**

Problem with share name in SMB scan server.

#### **Solution:**

The machine will recover after the **OK** or **Close** button is pressed or message is displayed for specified time.

If the error persists:

- 1. Check SMB Server connection, or check share name you specified.
- 2. Perform the following in sequence.
	- • [" Network System Fault Check"](#page-393-0)
	- • [" Network-related Details Check Flow"](#page-396-0)
- 3. Ensure that the error is replicated after the printer is powered **Off** and then **On**, and then replace [\(REP 5.1 ESS PWB](#page-559-0)).

# **FIP 1. 124**

### **031-524 SMB Scan User Over limit**

#### **Cause:**

Exceed the upper limit of the number of SMB scan users.

#### **Solution:**

The machine will recover after the **OK** or **Close** button is pressed or message is displayed for specified time.

- 1. Check the number of users who use the server at the same time is not exceeding the upper limit.
- 2. Perform the following in sequence.
	- • [" Network System Fault Check"](#page-393-0)
	- • [" Network-related Details Check Flow"](#page-396-0)
- 3. Ensure that the error is replicated after the printer is powered **Off** and then **On**, and then replace [\(REP 5.1 ESS PWB](#page-559-0)).

# **031-525 SMB Error**

#### **Cause:**

SMB scan client has no access right (Win9x).

#### **Solution:**

The machine will recover after the **OK** or **Close** button is pressed or message is displayed for specified time.

If the error persists:

- 1. Check if the specified user can read and write file at the storage location.
- 2. Perform the following in sequence.
	- • [" Network System Fault Check"](#page-393-0)
	- • [" Network-related Details Check Flow"](#page-396-0)
- 3. Ensure that the error is replicated after the printer is powered **Off** and then **On**, and then replace [\(REP 5.1 ESS PWB](#page-559-0)).

# **FIP 1. 126**

### **031-526 SMB Scan Host Name Resolution Fail**

#### **Cause:**

SMB server name resolution failed.

#### **Solution:**

The machine will recover after the **OK** or **Close** button is pressed or message is displayed for specified time.

- 1. Check DNS connection, or check if name of forwarding destination server is registered with DNS.
- 2. Perform the following in sequence.
	- • [" Network System Fault Check"](#page-393-0)
	- • [" Network-related Details Check Flow"](#page-396-0)
- 3. Ensure that the error is replicated after the printer is powered **Off** and then **On**, and then replace [\(REP 5.1 ESS PWB](#page-559-0)).

# **031-527 SMB Scan DNS Server Not Set**

#### **Cause:**

DNS server is not set.

### **Solution:**

The machine will recover after the **OK** or **Close** button is pressed or message is displayed for specified time.

If the error persists:

- 1. Set DNS address, or set forwarding destination server address as IP address.
- 2. Perform the following in sequence.
	- • [" Network System Fault Check"](#page-393-0)
	- • [" Network-related Details Check Flow"](#page-396-0)
- 3. Take corrective actions at the host side.

# **FIP 1. 128**

### **031-528 In SMB scan, server connection error**

#### **Cause:**

Cannot find SMB server.

### **Solution:**

The machine will recover after the **OK** or **Close** button is pressed or message is displayed for specified time.

- 1. Check if this device can communicate by network with the forwarding destination SMB server.
	- Check connection of network cable, then check the TCP/IP setting.
	- Check communication with Port 137(UDP), 138(UDP), and 139(TCP).
- 2. Check setting of WINS server and if server name can be resolved correctly.
- 3. Perform the following in sequence.
	- • [" Network System Fault Check"](#page-393-0)
	- • [" Network-related Details Check Flow"](#page-396-0)
- 4. Ensure that the error is replicated after the printer is powered **Off** and then **On**, and then replace [\(REP 5.1 ESS PWB](#page-559-0)).

### **031-529 Problem with SMB scan login name or password**

#### **Cause:**

Invalid password (Win9x).

#### **Solution:**

The machine will recover after the **OK** or **Close** button is pressed or message is displayed for specified time.

If the error persists:

- 1. Check if password is correct.
- 2. Perform the following in sequence.
	- • [" Network System Fault Check"](#page-393-0)
	- • [" Network-related Details Check Flow"](#page-396-0)
- 3. Ensure that the error is replicated after the printer is powered **Off** and then **On**, and then replace [\(REP 5.1 ESS PWB](#page-559-0)).

# **FIP 1. 130**

### **031-530 Problem with storage location of scanned image in SMB scan server**

#### **Cause:**

Problem with storage location.

#### **Solution:**

The machine will recover after the **OK** or **Close** button is pressed or message is displayed for specified time.

- 1. Check if the storage location is correct.
- 2. Storage location you specified is DFS setting and check if it is linked to other server.
- 3. Specify the linked server, share name, and storage location.
- 4. Perform the following in sequence.
	- • [" Network System Fault Check"](#page-393-0)
	- • [" Network-related Details Check Flow"](#page-396-0)
- 5. Ensure that the error is replicated after the printer is powered **Off** and then **On**, and then replace [\(REP 5.1 ESS PWB](#page-559-0)).

# **031-531 Couldn't get file/folder name of SMB scan server**

#### **Cause:**

Couldn't get file/folder name of server.

### **Solution:**

The machine will recover after the **OK** or **Close** button is pressed or message is displayed for specified time.

If the error persists:

- 1. Check access right of the folder you specified.
- 2. Perform the following in sequence.
	- • [" Network System Fault Check"](#page-393-0)
	- • [" Network-related Details Check Flow"](#page-396-0)
- 3. Ensure that the error is replicated after the printer is powered **Off** and then **On**, and then replace [\(REP 5.1 ESS PWB](#page-559-0)).

# **FIP 1. 132**

# **031-532 Suffix of SMB scan file name/folder name is over limit**

#### **Cause:**

Suffix of file name/folder name is over limit.

### **Solution:**

The machine will recover after the **OK** or **Close** button is pressed or message is displayed for specified time.

- 1. Change file name/forwarding destination folder, or move or delete file in forwarding destination folder.
- 2. Perform the following in sequence.
	- • [" Network System Fault Check"](#page-393-0)
	- • [" Network-related Details Check Flow"](#page-396-0)
- 3. Take corrective actions at the host side.

# **031-533 SMB Scan File Creation Fail**

#### **Cause:**

Fail to create file.

### **Solution:**

The machine will recover after the **OK** or **Close** button is pressed or message is displayed for specified time.

If the error persists:

- 1. Check if the file name you specified can be created in storage location.
- 2. Check if the file name you specified is not used by other user.
- 3. Check if file or folder whose name is the same as the one you specified already exists.
- 4. Perform the following in sequence.
	- • [" Network System Fault Check"](#page-393-0)
	- • [" Network-related Details Check Flow"](#page-396-0)
- 5. Take corrective actions at the host side.

# **FIP 1. 134**

# **031-534 SMB Scan Folder Creation Fail**

### **Cause:**

Fail to create folder.

#### **Solution:**

The machine will recover after the **OK** or **Close** button is pressed or message is displayed for specified time.

- 1. Check if the file name you specified can be created in storage location.
- 2. Check if file or folder whose name is the same as the one you specified already exists.
- 3. Perform the following in sequence.
	- • [" Network System Fault Check"](#page-393-0)
	- • [" Network-related Details Check Flow"](#page-396-0)
- 4. Take corrective actions at the host side.

# **031-535 SMB Scan File Deletion Fail**

#### **Cause:**

Fail to delete file.

### **Solution:**

The machine will recover after the **OK** or **Close** button is pressed or message is displayed for specified time.

If the error persists:

- 1. Check if other user is not operating file in storage location you specified.
- 2. Perform the following in sequence.
	- • [" Network System Fault Check"](#page-393-0)
	- • [" Network-related Details Check Flow"](#page-396-0)
- 3. Take corrective actions at the host side.

# **FIP 1. 136**

# **031-536 SMB Scan Folder Deletion Fail**

### **Cause:**

Fail to delete folder.

### **Solution:**

The machine will recover after the **OK** or **Close** button is pressed or message is displayed for specified time.

- 1. Check if other user is not operating file in storage location you specified.
- 2. Perform the following in sequence.
	- • [" Network System Fault Check"](#page-393-0)
	- • [" Network-related Details Check Flow"](#page-396-0)
- 3. Take corrective actions at the host side.

# **031-537 No free space in storage location on SMB scan data server**

#### **Cause:**

Storage location has no free space.

#### **Solution:**

The machine will recover after the **OK** or **Close** button is pressed or message is displayed for specified time.

If the error persists:

- 1. Check storage location has free space.
- 2. Perform the following in sequence.
	- • [" Network System Fault Check"](#page-393-0)
	- • [" Network-related Details Check Flow"](#page-396-0)
- 3. Take corrective actions at the host side.

# **FIP 1. 138**

# **031-539 Invalid SMB server (Net BIOS) name is specified**

#### **Cause:**

Invalid SMB server (Net BIOS) name is specified

### **Solution:**

The machine will recover after the **OK** or **Close** button is pressed or message is displayed for specified time.

- 1. Check if server name is correct.
- 2. Perform the following in sequence.
	- • [" Network System Fault Check"](#page-393-0)
	- • [" Network-related Details Check Flow"](#page-396-0)
- 3. Take corrective actions at the host side.

# **031-540 SMB protocol error(4-007)Invalid scan domain name is specified**

#### **Cause:**

Invalid domain name is specified. (User name is specified in domain user form)

#### **Solution:**

The machine will recover after the **OK** or **Close** button is pressed or message is displayed for specified time.

If the error persists:

- 1. Check if domain name is correct.
- 2. Perform the following in sequence.
	- • [" Network System Fault Check"](#page-393-0)
	- • [" Network-related Details Check Flow"](#page-396-0)
- 3. Take corrective actions at the host side.

# **FIP 1. 140**

# **031-541 SMB protocol error (4-008) Invalid scan user name is specified**

#### **Cause:**

Invalid scan user name is specified.

#### **Solution:**

The machine will recover after the **OK** or **Close** button is pressed or message is displayed for specified time.

- 1. Check if login name (user name) is correct.
- 2. Perform the following in sequence.
	- • [" Network System Fault Check"](#page-393-0)
	- • [" Network-related Details Check Flow"](#page-396-0)
- 3. Ensure that the error is replicated after the printer is powered **Off** and then **On**, and then replace [\(REP 5.1 ESS PWB](#page-559-0)).

# **031-542 SMB(TCP/IP) is not active**

#### **Cause:**

SMB(TCP/IP) is not active.

### **Solution:**

The machine will recover after the **OK** or **Close** button is pressed or message is displayed for specified time.

If the error persists:

- 1. Wait for a short period of time and try the same operation again.
- 2. Perform the following in sequence.
	- • [" Network System Fault Check"](#page-393-0)
	- • [" Network-related Details Check Flow"](#page-396-0)
- 3. Take corrective actions at the host side.

# **FIP 1. 142**

# **031-543 SMB protocol error(4-045)Scan login prohibited time**

#### **Cause:**

Login prohibited time.

### **Solution:**

The machine will recover after the **OK** or **Close** button is pressed or message is displayed for specified time.

- 1. On user settings, check the Login permitted time with system administrator.
- 2. Perform the following in sequence.
	- • [" Network System Fault Check"](#page-393-0)
	- • [" Network-related Details Check Flow"](#page-396-0)
- 3. Take corrective actions at the host side.

# **031-544 SMB protocol error(4-046) Password expired**

#### **Cause:**

Password expired.

### **Solution:**

The machine will recover after the **OK** or **Close** button is pressed or message is displayed for specified time.

If the error persists:

- 1. On user settings, check the password valid period with system administrator.
- 2. Perform the following in sequence.
	- • [" Network System Fault Check"](#page-393-0)
	- • [" Network-related Details Check Flow"](#page-396-0)
- 3. Take corrective actions at the host side.

### **FIP 1. 144**

# **031-545 SMB protocol error(4-047) Password change is required**

#### **Cause:**

Password change is required.

### **Solution:**

The machine will recover after the **OK** or **Close** button is pressed or message is displayed for specified time.

- 1. On user settings, check the necessity of password change with system administrator.
- 2. Perform the following in sequence.
	- • [" Network System Fault Check"](#page-393-0)
	- • [" Network-related Details Check Flow"](#page-396-0)
- 3. Take corrective actions at the host side.

# **031-546 SMB protocol error(4-048)User is invalid**

#### **Cause:**

User is invalid.

#### **Solution:**

The machine will recover after the **OK** or **Close** button is pressed or message is displayed for specified time.

If the error persists:

- 1. On user settings, check the user invalid setting with system administrator.
- 2. Perform the following in sequence.
	- • [" Network System Fault Check"](#page-393-0)
	- • [" Network-related Details Check Flow"](#page-396-0)
- 3. Ensure that the error is replicated after the printer is powered **Off** and then **On**, and then replace [\(REP 5.1 ESS PWB](#page-559-0)).

### **FIP 1. 146**

# **031-547 SMB protocol error(4-049)Lock-out**

#### **Cause:**

User is locked out.

#### **Solution:**

The machine will recover after the **OK** or **Close** button is pressed or message is displayed for specified time.

- 1. On user settings, check the user lock-out status with system administrator.
- 2. Perform the following in sequence.
	- • [" Network System Fault Check"](#page-393-0)
	- • [" Network-related Details Check Flow"](#page-396-0)
- 3. Ensure that the error is replicated after the printer is powered **Off** and then **On**, and then replace [\(REP 5.1 ESS PWB](#page-559-0)).

# **031-548 SMB protocol error (4-050) User is expired**

#### **Cause:**

User is expired.

### **Solution:**

The machine will recover after the **OK** or **Close** button is pressed or message is displayed for specified time.

If the error persists:

- 1. On user settings, check the user valid period with system administrator.
- 2. Perform the following in sequence.
	- • [" Network System Fault Check"](#page-393-0)
	- • [" Network-related Details Check Flow"](#page-396-0)
- 3. Take corrective actions at the host side.

# **FIP 1. 148**

# **031-549 SMB protocol error (4-051) User is restricted. Null password is prohibited**

#### **Cause:**

User is restricted. Null password is prohibited.

### **Solution:**

The machine will recover after the **OK** or **Close** button is pressed or message is displayed for specified time.

- 1. On server security settings, check the access permission of a password user.
- 2. Perform the following in sequence.
	- • [" Network System Fault Check"](#page-393-0)
	- • [" Network-related Details Check Flow"](#page-396-0)
- 3. Take corrective actions at the host side.

# **031-550 SMB Scan Append Command Fail**

#### **Cause:**

 Have no append access right to the file. Server does not support SMB append command.

#### **Solution:**

The machine will recover after the **OK** or **Close** button is pressed or message is displayed for specified time.

If the error persists:

- 1. Check append access right to the file. Check server supports SMB append command.
- 2. Perform the following in sequence.
	- • [" Network System Fault Check"](#page-393-0)
	- • [" Network-related Details Check Flow"](#page-396-0)
- 3. Take corrective actions at the host side.

# **FIP 1. 150**

# **031-551 SMB Scan Rename Command Fail**

#### **Cause:**

Have no rename access right to the file. Server does not support SMB rename command.

### **Solution:**

The machine will recover after the **OK** or **Close** button is pressed or message is displayed for specified time.

- 1. Check rename access right to the file.Check server supports SMB rename command.
- 2. Perform the following in sequence.
	- • [" Network System Fault Check"](#page-393-0)
	- • [" Network-related Details Check Flow"](#page-396-0)
- 3. Take corrective actions at the host side.

# **031-552 SMB scan**

### **Cause:**

Cancel is selected for processing in the case of file name duplication, and job is cancelled because of file name duplication.

### **Solution:**

The machine will recover after the **OK** or **Close** button is pressed or message is displayed for specified time.

If the error persists:

- 1. Set other than"Cancel" for processing in the case of file name duplication, or change/delete the file name the same as the one specified in sending a destination folder.
- 2. Perform the following in sequence.
	- • [" Network System Fault Check"](#page-393-0)
	- • [" Network-related Details Check Flow"](#page-396-0)
- 3. Take corrective actions at the host side.

# **FIP 1. 152**

# **031-574 FTP Scan Host Name Resolution Fail**

#### **Cause:**

DNS library call error.

### **Solution:**

The machine will recover after the **OK** or **Close** button is pressed or message is displayed for specified time.

- 1. Check DNS connection, or check if name of forwarding destination server is registered with DNS.
- 2. Take corrective actions at the host side.
## **031-575 FTP Scan DNS Server Not Set**

#### **Cause:**

DNS library call error.

### **Solution:**

The machine will recover after the **OK** or **Close** button is pressed or message is displayed for specified time.

If the error persists:

- 1. Set DNS address, or set forwarding destination server address as IP address.
- 2. Take corrective actions at the host side.

### **FIP 1. 154**

## **031-576 Server Connection Error in FTP Scan**

#### **Cause:**

Network connection failed.

#### **Solution:**

The machine will recover after the **OK** or **Close** button is pressed or message is displayed for specified time.

- 1. Check if this device can communicate with forwarding destination FTP server.
	- Check if server's IP address is correct.
	- Check connection of network cable.
- 2. Take corrective actions at the host side.

## **031-578 FTP Scan Login Name or Password Error**

### **Cause:**

USER/PASS command failed.

### **Solution:**

The machine will recover after the **OK** or **Close** button is pressed or message is displayed for specified time.

- 1. Check if the login name (user name) and password are correct.
- 2. Take corrective actions at the host side.

## **031-579 Problem with Location FTP-scanned Image is Saved in**

#### **Cause:**

Fail to move data to Repository Path.

### **Solution:**

The machine will recover after the **OK** or **Close** button is pressed or message is displayed for specified time.

If the error persists:

- 1. Check if storage location is correct.
- 2. Take corrective actions at the host side.

## **FIP 1. 157**

## **031-580 Fail to get file name/folder name of FTP scan server**

### **Cause:**

NLST command failed.

### **Solution:**

The machine will recover after the **OK** or **Close** button is pressed or message is displayed for specified time.

- 1. Check server access right.
- 2. Take corrective actions at the host side.

## **031-581 Suffix of FTP scan file name/folder name is over limit**

#### **Cause:**

Same as left.

### **Solution:**

The machine will recover after the **OK** or **Close** button is pressed or message is displayed for specified time.

If the error persists:

- 1. Change file name / forwarding destination folder, or move or delete file in forwarding destination folder.
- 2. Take corrective actions at the host side.

## **FIP 1. 159**

## **031-582 FTP Scan File Creation Fail**

#### **Cause:**

STOR command failed.

### **Solution:**

The machine will recover after the **OK** or **Close** button is pressed or message is displayed for specified time.

- 1. Check if the file name you specified can be created in storage location.
- 2. Check if there is free space in the storage location.
- 3. Take corrective actions at the host side.

# **031-584 FTP Scan Folder Creation Fail**

#### **Cause:**

MKD command failed.

### **Solution:**

The machine will recover after the **OK** or **Close** button is pressed or message is displayed for specified time.

If the error persists:

- 1. Check if the folder name you specified can be created in storage location.
- 2. Check if the folder whose name is the same as the one you specified already exists.
- 3. Take corrective actions at the host side.

## **FIP 1. 161**

# **031-585 FTP Scan File Deletion Fail**

#### **Cause:**

DEL command failed.

### **Solution:**

The machine will recover after the **OK** or **Close** button is pressed or message is displayed for specified time.

- 1. Check server access right.
- 2. Take corrective actions at the host side.

## **031-587 FTP Scan Folder Deletion Fail**

#### **Cause:**

RMD command failed.

### **Solution:**

The machine will recover after the **OK** or **Close** button is pressed or message is displayed for specified time.

If the error persists:

- 1. Check server access right.
- 2. Take corrective actions at the host side.

## **FIP 1. 163**

# **031-588 FTP Scan Server Data Write Fail**

### **Cause:**

Data writing to FTP scan server has failed.

### **Solution:**

The machine will recover after the **OK** or **Close** button is pressed or message is displayed for specified time.

- 1. Check if there is free space in storage location.
- 2. Take corrective actions at the host side.

## **031-590 FTP Error**

#### **Cause:**

Cancel is selected for processing in the case of file name duplication, and job is cancelled because of file name duplication.

#### **Solution:**

The machine will recover after the **OK** or **Close** button is pressed or message is displayed for specified time.

If the error persists:

- 1. Set other than"Cancel" for processing in the case of file name duplication, or change/delete file name the same as the one specified in sending destination folder.
- 2. Take corrective actions at the host side.

## **FIP 1. 165**

## **031-594 FTP Scan TYPE Command Fail (Network Error)**

#### **Cause:**

TYPE command failed.

### **Solution:**

The machine will recover after the **OK** or **Close** button is pressed or message is displayed for specified time.

- 1. Do the same operation again.
- 2. If still not improved, contact the system administrator.
- 3. Check whether you have the access permission for appending files, or whether the server supports the append command of FTP.
- 4. Take corrective actions at the host side.

# **031-595 FTP Scan PORT Command Fail (Network Error)**

#### **Cause:**

PORT command failed.

#### **Solution:**

The machine will recover after the **OK** or **Close** button is pressed or message is displayed for specified time.

If the error persists:

- 1. Do the same operation again.
- 2. If still not improved, contact the system administrator. Check whether you have the access permission for renaming files, or whether the server supports the rename command of FTP.
- 3. Take corrective actions at the host side.

## **FIP 1. 167**

## **031-598 FTP Scan Append Command Fail**

### **Cause:**

APPE command failed.

### **Solution:**

The machine will recover after the **OK** or **Close** button is pressed or message is displayed for specified time.

- 1. Check append access right to the file.Check server supports FTP append command.
- 2. Take corrective actions at the host side.

# **031-599 FTP Scan Rename Command Fail**

#### **Cause:**

RNFR command or RNTO command failed.

#### **Solution:**

The machine will recover after the **OK** or **Close** button is pressed or message is displayed for specified time.

If the error persists:

- 1. Check rename access right to the file. Check that the server supports FTP rename command.
- 2. Take corrective actions at the host side.

### **FIP 1. 169**

## **033-501 Fax Codec Error**

### **Cause:**

Cancel Codec processing due to error of read part during manual send.

#### **Solution:**

The machine will recover after the **OK** or **Close** button is pressed or message is displayed for specified time.

- 1. Turn the power **Off** and **On** to check that the error recurs.
- 2. Update to the latest F/W.
- 3. If the problem cannot be solved, replace the following parts in sequence.
	- ([REP 5.1 ESS PWB\)](#page-559-0)
	- [\(REP 6.1 IIT Assembly](#page-574-0))

# **033-502 File Open Error**

#### **Cause:**

File open error.

### **Solution:**

The machine will recover after the **OK** or **Close** button is pressed or message is displayed for specified time.

If the error persists:

- 1. Turn the power **Off** and **On** to check that the error recurs.
- 2. Update to the latest F/W.
- 3. If the problem cannot be solved, replace [\(REP 5.1 ESS PWB](#page-559-0)).

## **FIP 1. 171**

## **033-503 Memory Full**

#### **Cause:**

In receive, memory full.

### **Solution:**

The machine will recover after the **OK** or **Close** button is pressed or message is displayed for specified time.

- 1. Wait until the Pending FAX Jobs will be sent.Or delete the Pending FAX data.
- 2. Try dividing the FAX data into smaller blocks or converting the data to a smaller format.
- 3. Update to the latest F/W.
- 4. Ensure that the error is replicated after the printer is powered **Off** and then **On**, and then replace the following parts in sequence.
	- ([REP 5.4 Fax PWB\)](#page-566-0)
	- ([REP 5.1 ESS PWB\)](#page-559-0)

# **033-510 Fax Codec Error**

#### **Cause:**

In JBIG data decode, error in the number of decode line in one stripe.

#### **Solution:**

The machine will recover after the **OK** or **Close** button is pressed or message is displayed for specified time.

If the error persists:

- 1. Turn the power **Off** and **On** to check that the error recurs.
- 2. Update to the latest F/W.
- 3. If the problem cannot be solved, replace the following parts in sequence.
	- ([REP 5.4 Fax PWB\)](#page-566-0)
	- ([REP 5.1 ESS PWB\)](#page-559-0)

# **FIP 1. 173**

## **033-511 Fax Code Error**

#### **Cause:**

Result of MH, HR, MMR receive decode is 0Line.

#### **Solution:**

The machine will recover after the **OK** or **Close** button is pressed or message is displayed for specified time.

- 1. Check the telephone line connection. Reconnect the telephone line connector.
- 2. Check the receiving side fax. Send the fax data to a good fax machine.
- 3. Update to the latest F/W.
- 4. Ensure that the error is replicated after the printer is powered **Off** and then **On**, and then replace the following parts in sequence.
	- ([REP 5.4 Fax PWB\)](#page-566-0)
	- ([REP 5.1 ESS PWB\)](#page-559-0)

# **033-512 Fax Communication Error**

#### **Cause:**

Modem Parameter Exchange Error.

### **Solution:**

The machine will recover after the **OK** or **Close** button is pressed or message is displayed for specified time.

If the error persists:

- 1. Check the telephone line connection. Reconnect the telephone line connector.
- 2. Check the sending side fax. Receive the fax data from a good fax machine.
- 3. Update to the latest F/W.
- 4. Ensure that the error is replicated after the printer is powered **Off** and then **On**, and then replace the following parts in sequence.
	- ([REP 5.4 Fax PWB\)](#page-566-0)
	- ([REP 5.1 ESS PWB\)](#page-559-0)

## **FIP 1. 175**

### **033-513 Fax Communication Error**

#### **Cause:**

Communication shutdown due to memory full.

#### **Solution:**

The machine will recover after the **OK** or **Close** button is pressed or message is displayed for specified time.

- 1. Wait until the Pending FAX Jobs will be sent. Or delete the Pending FAX data.
- 2. Try dividing the FAX data into smaller blocks or converting the data to a smaller format.
- 3. Update to the latest F/W.
- 4. Ensure that the error is replicated after the printer is powered **Off** and then **On**, and then replace the following parts in sequence.
	- ([REP 5.4 Fax PWB\)](#page-566-0)
	- ([REP 5.1 ESS PWB\)](#page-559-0)

# **033-515 JBIG NF Error**

### **Cause:**

In JPEG receive, cannot get color/monochrome multi-level data.

### **Solution:**

The machine will recover after the **OK** or **Close** button is pressed or message is displayed for specified time.

If the error persists:

- 1. Turn the power **Off** and **On** to check that the error recurs.
- 2. Update to the latest F/W.
- 3. If the problem cannot be solved, replace [\(REP 5.1 ESS PWB](#page-559-0)).

# **FIP 1. 177**

## **033-517 DFAX Password Error**

### **Cause:**

Mismatch between DFAX Password and Fax/Scan Lock Password.

### **Solution:**

The machine will recover after the **OK** or **Close** button is pressed or message is displayed for specified time.

- 1. The password is incorrect. Enter the correct password. If you have forgotten your password, contact the system administrator.
- 2. Take corrective actions at the host side.

## **033-518 DFAX Fax Country is not set correctly**

#### **Cause:**

When DFAX job is executed, Fax Country code is Unknown.

### **Solution:**

The machine will recover after the **OK** or **Close** button is pressed or message is displayed for specified time.

If the error persists:

- 1. Set the Country code correctly.
- 2. Take corrective actions at the host side.

## **FIP 1. 179**

## **033-519 DFAX Fax Function is not available**

#### **Cause:**

When DFAX job is executed, Fax function is not Enabled. \*When this error occurs at the same time as 033-518, 033-519 is displayed preferentially.

### **Solution:**

The machine will recover after the **OK** or **Close** button is pressed or message is displayed for specified time.

- 1. Set the Fax function Enable.
- 2. Take corrective actions at the host side.

# **033-520 JBF\_ERROR\_CALLBACK**

#### **Cause:**

Callback function returns error.

### **Solution:**

The machine will recover after the **OK** or **Close** button is pressed or message is displayed for specified time.

If the error persists:

- 1. Turn the power **Off** and **On** to check that the error recurs.
- 2. Update to the latest F/W.
- 3. If the problem cannot be solved, replace [\(REP 5.1 ESS PWB](#page-559-0)).

## **FIP 1. 181**

# **033-521 JBF\_ERROR\_MARKER\_ABORT**

#### **Cause:**

Detect ABORT marker.

### **Solution:**

The machine will recover after the **OK** or **Close** button is pressed or message is displayed for specified time.

- 1. Turn the power **Off** and **On** to check that the error recurs.
- 2. Update to the latest F/W.
- 3. If the problem cannot be solved, replace [\(REP 5.1 ESS PWB](#page-559-0)).

## **033-522 JBF\_ERROR\_MARKER\_UNKNOWN**

#### **Cause:**

Detect invalid marker.

### **Solution:**

The machine will recover after the **OK** or **Close** button is pressed or message is displayed for specified time.

If the error persists:

- 1. Turn the power **Off** and **On** to check that the error recurs.
- 2. Update to the latest F/W.
- 3. If the problem cannot be solved, replace [\(REP 5.1 ESS PWB](#page-559-0)).

## **FIP 1. 183**

## **033-523 JBF\_ERROR\_MARKER\_NOT\_FOUND**

#### **Cause:**

Predetermined marker cannot be found.

### **Solution:**

The machine will recover after the **OK** or **Close** button is pressed or message is displayed for specified time.

- 1. Turn the power **Off** and **On** to check that the error recurs.
- 2. Update to the latest F/W.
- 3. If the problem cannot be solved, replace [\(REP 5.1 ESS PWB](#page-559-0)).

# **033-524 JBF\_ERROR\_MARKER\_BAD\_ATMOVE**

#### **Cause:**

Adaptive template is moved incorrectly.

### **Solution:**

The machine will recover after the **OK** or **Close** button is pressed or message is displayed for specified time.

If the error persists:

- 1. Turn the power **Off** and **On** to check that the error recurs.
- 2. Update to the latest F/W.
- 3. If the problem cannot be solved, replace [\(REP 5.1 ESS PWB](#page-559-0)).

### **FIP 1. 185**

## **033-525 JBF\_ERROR\_MARKER\_BAD\_NEWLEN**

#### **Cause:**

Image height is changed incorrectly.

### **Solution:**

The machine will recover after the **OK** or **Close** button is pressed or message is displayed for specified time.

- 1. Turn the power **Off** and **On** to check that the error recurs.
- 2. Update to the latest F/W.
- 3. If the problem cannot be solved, replace [\(REP 5.1 ESS PWB](#page-559-0)).

## **033-526 JBF\_ERROR\_BIH**

#### **Cause:**

BIH data error.

### **Solution:**

The machine will recover after the **OK** or **Close** button is pressed or message is displayed for specified time.

If the error persists:

- 1. Turn the power **Off** and **On** to check that the error recurs.
- 2. Update to the latest F/W.
- 3. If the problem cannot be solved, replace [\(REP 5.1 ESS PWB](#page-559-0)).

### **FIP 1. 187**

### **033-573 E-mail Sending Error**

#### **Cause:**

Domain regulation check error.

The domain which is not permitted was specified and address directions were performed.

#### **Solution:**

The machine will recover after the **OK** or **Close** button is pressed or message is displayed for specified time.

- 1. Check email address and try scanning again.
- 2. Take corrective actions at the host side.

## **033-751 Over Run**

#### **Cause:**

Modem receive data overrun.

### **Solution:**

The machine will recover after the **OK** or **Close** button is pressed or message is displayed for specified time.

If the error persists:

- 1. Turn the power **Off** and **On** to check that the error recurs.
- 2. Update to the latest F/W.
- 3. If the problem cannot be solved, replace the following parts in sequence.
	- ([REP 5.4 Fax PWB\)](#page-566-0)
	- ([REP 5.1 ESS PWB\)](#page-559-0)

## **FIP 1. 189**

## **033-752 During Call Busy Tone**

#### **Cause:**

In Tel/Fax mode, detect busy tone while calling external phone.

### **Solution:**

The machine will recover after the **OK** or **Close** button is pressed or message is displayed for specified time.

- 1. Check the sending side fax. Receive the fax data from a good fax machine.
- 2. Set the Country code correctly.
- 3. Update to the latest F/W.
- 4. Ensure that the error is replicated after the printer is powered **Off** and then **On**, and then replace the following parts in sequence.
	- ([REP 5.4 Fax PWB\)](#page-566-0)
	- ([REP 5.1 ESS PWB\)](#page-559-0)

# **033-753 CJ Not Detection**

#### **Cause:**

CJ undetected.

### **Solution:**

The machine will recover after the **OK** or **Close** button is pressed or message is displayed for specified time.

If the error persists:

- 1. Turn the power **Off** and **On** to check that the error recurs.
- 2. Update to the latest F/W.
- 3. If the problem cannot be solved, replace the following parts in sequence.
	- ([REP 5.4 Fax PWB\)](#page-566-0)
	- ([REP 5.1 ESS PWB\)](#page-559-0)

## **FIP 1. 191**

### **033-754 V8 Error**

#### **Cause:**

V8 error.

### **Solution:**

The machine will recover after the **OK** or **Close** button is pressed or message is displayed for specified time.

- 1. Turn the power **Off** and **On** to check that the error recurs.
- 2. Update to the latest F/W.
- 3. If the problem cannot be solved, replace the following parts in sequence.
	- ([REP 5.4 Fax PWB\)](#page-566-0)
	- ([REP 5.1 ESS PWB\)](#page-559-0)

## **033-755 Phase2 Error**

#### **Cause:**

Phase2 (Line Probing) error.

### **Solution:**

The machine will recover after the **OK** or **Close** button is pressed or message is displayed for specified time.

If the error persists:

- 1. Turn the power **Off** and **On** to check that the error recurs.
- 2. Update to the latest F/W.
- 3. If the problem cannot be solved, replace the following parts in sequence.
	- ([REP 5.4 Fax PWB\)](#page-566-0)
	- ([REP 5.1 ESS PWB\)](#page-559-0)

## **FIP 1. 193**

### **033-756 Phase3 Error**

#### **Cause:**

Phase3(Primary Channel Equalizer Training) error.

#### **Solution:**

The machine will recover after the **OK** or **Close** button is pressed or message is displayed for specified time.

- 1. Turn the power **Off** and **On** to check that the error recurs.
- 2. Update to the latest F/W.
- 3. If the problem cannot be solved, replace the following parts in sequence.
	- ([REP 5.4 Fax PWB\)](#page-566-0)
	- ([REP 5.1 ESS PWB\)](#page-559-0)

# **033-757 Primary Channel Synchronization Error**

#### **Cause:**

The Primary Channel Synchronization Error occurred.

### **Solution:**

The machine will recover after the **OK** or **Close** button is pressed or message is displayed for specified time.

If the error persists:

- 1. Turn the power **Off** and **On** to check that the error recurs.
- 2. Update to the latest F/W.
- 3. If the problem cannot be solved, replace the following parts in sequence.
	- ([REP 5.4 Fax PWB\)](#page-566-0)
	- ([REP 5.1 ESS PWB\)](#page-559-0)

## **FIP 1. 195**

## **033-758 Control Channel Synchronization Error**

#### **Cause:**

The Control Channel Synchronization Error occurred.

### **Solution:**

The machine will recover after the **OK** or **Close** button is pressed or message is displayed for specified time.

- 1. Turn the power **Off** and **On** to check that the error recurs.
- 2. Update to the latest F/W.
- 3. If the problem cannot be solved, replace the following parts in sequence.
	- ([REP 5.4 Fax PWB\)](#page-566-0)
	- ([REP 5.1 ESS PWB\)](#page-559-0)

# **033-759 Control Channel Retrain Error**

#### **Cause:**

Control channel retrain error.

#### **Solution:**

The machine will recover after the **OK** or **Close** button is pressed or message is displayed for specified time.

If the error persists:

- 1. Turn the power **Off** and **On** to check that the error recurs.
- 2. Update to the latest F/W.
- 3. If the problem cannot be solved, replace the following parts in sequence.
	- ([REP 5.4 Fax PWB\)](#page-566-0)
	- ([REP 5.1 ESS PWB\)](#page-559-0)

## **FIP 1. 197**

## **033-760 Control Channel OFF Time Out**

#### **Cause:**

The Control Channel OFF Time Out occurred.

#### **Solution:**

The machine will recover after the **OK** or **Close** button is pressed or message is displayed for specified time.

- 1. Turn the power **Off** and **On** to check that the error recurs.
- 2. Update to the latest F/W.
- 3. If the problem cannot be solved, replace the following parts in sequence.
	- ([REP 5.4 Fax PWB\)](#page-566-0)
	- ([REP 5.1 ESS PWB\)](#page-559-0)

# **033-761 Primary Channel OFF Time Out**

#### **Cause:**

The Primary Channel OFF Time Out occurred.

### **Solution:**

The machine will recover after the **OK** or **Close** button is pressed or message is displayed for specified time.

If the error persists:

- 1. Turn the power **Off** and **On** to check that the error recurs.
- 2. Update to the latest F/W.
- 3. If the problem cannot be solved, replace the following parts in sequence.
	- ([REP 5.4 Fax PWB\)](#page-566-0)
	- ([REP 5.1 ESS PWB\)](#page-559-0)

## **FIP 1. 199**

### **033-762 DM Prevention Function Receive Refuse**

#### **Cause:**

DM prevention function rejects to receive data.

### **Solution:**

The machine will recover after the **OK** or **Close** button is pressed or message is displayed for specified time.

- 1. Set the receiving side fax. Set the Speed Dial.
- 2. Update to the latest F/W.
- 3. Ensure that the error is replicated after the printer is powered **Off** and then **On**, and then replace the following parts in sequence.
	- ([REP 5.4 Fax PWB\)](#page-566-0)
	- ([REP 5.1 ESS PWB\)](#page-559-0)

# **033-763 Manual Transmission Read Manuscript Not Do**

#### **Cause:**

In manual send, cannot make document read on time.

### **Solution:**

The machine will recover after the **OK** or **Close** button is pressed or message is displayed for specified time.

If the error persists:

- 1. Turn the power **Off** and **On** to check that the error recurs.
- 2. Update to the latest F/W.
- 3. If the problem cannot be solved, replace the following parts in sequence.
	- ([REP 5.4 Fax PWB\)](#page-566-0)
	- ([REP 5.1 ESS PWB\)](#page-559-0)

## **FIP 1. 201**

### **033-764 Draw Data Create Not Do**

#### **Cause:**

When sending, cannot make image data creation on time.

#### **Solution:**

The machine will recover after the **OK** or **Close** button is pressed or message is displayed for specified time.

- 1. Turn the power **Off** and **On** to check that the error recurs.
- 2. Update to the latest F/W.
- 3. If the problem cannot be solved, replace the following parts in sequence.
	- ([REP 5.4 Fax PWB\)](#page-566-0)
	- ([REP 5.1 ESS PWB\)](#page-559-0)

## **033-765 File Pointer Error**

#### **Cause:**

In encode/decode, Read/Write file pointer error.

### **Solution:**

The machine will recover after the **OK** or **Close** button is pressed or message is displayed for specified time.

If the error persists:

- 1. Turn the power **Off** and **On** to check that the error recurs.
- 2. Update to the latest F/W.
- 3. If the problem cannot be solved, replace the following parts in sequence.
	- ([REP 5.4 Fax PWB\)](#page-566-0)
	- ([REP 5.1 ESS PWB\)](#page-559-0)

## **FIP 1. 203**

## **033-766 Target File Opening**

#### **Cause:**

In decode, encoding target file open.

### **Solution:**

The machine will recover after the **OK** or **Close** button is pressed or message is displayed for specified time.

- 1. Turn the power **Off** and **On** to check that the error recurs.
- 2. Update to the latest F/W.
- 3. If the problem cannot be solved, replace the following parts in sequence.
	- ([REP 5.4 Fax PWB\)](#page-566-0)
	- ([REP 5.1 ESS PWB\)](#page-559-0)

### **033-767 MMR MN86064 Decode Error**

#### **Cause:**

In MMR decode, MN86064 decode error.

#### **Solution:**

The machine will recover after the **OK** or **Close** button is pressed or message is displayed for specified time.

If the error persists:

- 1. Turn the power **Off** and **On** to check that the error recurs.
- 2. Update to the latest F/W.
- 3. If the problem cannot be solved, replace the following parts in sequence.
	- ([REP 5.4 Fax PWB\)](#page-566-0)
	- ([REP 5.1 ESS PWB\)](#page-559-0)

## **FIP 1. 205**

### **033-768 AT Move Counter Over**

#### **Cause:**

The number of AT Move is 5 or more in one stripe.

#### **Solution:**

The machine will recover after the **OK** or **Close** button is pressed or message is displayed for specified time.

- 1. Turn the power **Off** and **On** to check that the error recurs.
- 2. Update to the latest F/W.
- 3. If the problem cannot be solved, replace the following parts in sequence.
	- ([REP 5.4 Fax PWB\)](#page-566-0)
	- ([REP 5.1 ESS PWB\)](#page-559-0)

## **033-769 JBIG NEWLEN Marker Error**

#### **Cause:**

NEWLEN marker undetected.

### **Solution:**

The machine will recover after the **OK** or **Close** button is pressed or message is displayed for specified time.

If the error persists:

- 1. Turn the power **Off** and **On** to check that the error recurs.
- 2. Update to the latest F/W.
- 3. If the problem cannot be solved, replace the following parts in sequence.
	- ([REP 5.4 Fax PWB\)](#page-566-0)
	- ([REP 5.1 ESS PWB\)](#page-559-0)

## **FIP 1. 207**

### **033-770 YD Error**

#### **Cause:**

Detect YD error in JBIG data decode.

### **Solution:**

The machine will recover after the **OK** or **Close** button is pressed or message is displayed for specified time.

- 1. Turn the power **Off** and **On** to check that the error recurs.
- 2. Update to the latest F/W.
- 3. If the problem cannot be solved, replace the following parts in sequence.
	- ([REP 5.4 Fax PWB\)](#page-566-0)
	- ([REP 5.1 ESS PWB\)](#page-559-0)

## **033-771 Abort Marker Error**

#### **Cause:**

Detect abort marker error in JBIG data decode.

### **Solution:**

The machine will recover after the **OK** or **Close** button is pressed or message is displayed for specified time.

If the error persists:

- 1. Turn the power **Off** and **On** to check that the error recurs.
- 2. Update to the latest F/W.
- 3. If the problem cannot be solved, replace the following parts in sequence.
	- ([REP 5.4 Fax PWB\)](#page-566-0)
	- ([REP 5.1 ESS PWB\)](#page-559-0)

## **FIP 1. 209**

## **033-772 Undefined Marker Error**

#### **Cause:**

Detect undefined marker.

### **Solution:**

The machine will recover after the **OK** or **Close** button is pressed or message is displayed for specified time.

- 1. Turn the power **Off** and **On** to check that the error recurs.
- 2. Update to the latest F/W.
- 3. If the problem cannot be solved, replace the following parts in sequence.
	- ([REP 5.4 Fax PWB\)](#page-566-0)
	- ([REP 5.1 ESS PWB\)](#page-559-0)

## **033-773 BIH Error**

#### **Cause:**

BIH error in JBIG data decode.

### **Solution:**

The machine will recover after the **OK** or **Close** button is pressed or message is displayed for specified time.

If the error persists:

- 1. Turn the power **Off** and **On** to check that the error recurs.
- 2. Update to the latest F/W.
- 3. If the problem cannot be solved, replace the following parts in sequence.
	- ([REP 5.4 Fax PWB\)](#page-566-0)
	- ([REP 5.1 ESS PWB\)](#page-559-0)

## **FIP 1. 211**

## **033-774 FAX TX Encode Output Buffer Over**

#### **Cause:**

In FAX send, JBIG encode output buffer overflow.

#### **Solution:**

The machine will recover after the **OK** or **Close** button is pressed or message is displayed for specified time.

- 1. Check the resolution setting.
- 2. Retry sending by lowering the resolution setting.
- 3. Update to the latest F/W.
- 4. Ensure that the error is replicated after the printer is powered **Off** and then **On**, and then replace the following parts in sequence.
	- ([REP 5.4 Fax PWB\)](#page-566-0)
	- ([REP 5.1 ESS PWB\)](#page-559-0)

# **033-775 FAX RX Encode Output Buffer Over**

#### **Cause:**

In FAX receive, JBIG encode output buffer overflow.

#### **Solution:**

The machine will recover after the **OK** or **Close** button is pressed or message is displayed for specified time.

If the error persists:

- 1. Check the sending side fax machine or retry sending by lowering the resolution setting.
- 2. Update to the latest F/W.
- 3. Ensure that the error is replicated after the printer is powered **Off** and then **On**, and then replace the following parts in sequence.
	- ([REP 5.4 Fax PWB\)](#page-566-0)
	- ([REP 5.1 ESS PWB\)](#page-559-0)

# **FIP 1. 213**

## **033-776 SCAN Encode Output Buffer Over**

#### **Cause:**

In FAX scan and D-FAX scan, JBIG encode output buffer overflow.

### **Solution:**

The machine will recover after the **OK** or **Close** button is pressed or message is displayed for specified time.

- 1. Check the resolution setting.
- 2. Retry sending by lowering the resolution setting.
- 3. Update to the latest F/W.
- 4. Ensure that the error is replicated after the printer is powered **Off** and then **On**, and then replace the following parts in sequence.
	- ([REP 5.4 Fax PWB\)](#page-566-0)
	- ([REP 5.1 ESS PWB\)](#page-559-0)

## **033-777 FAX RX Decode Input Buffer Over**

#### **Cause:**

In FAX receive, when copying from ECM buffer to JBIG decode input buffer, input buffer overflow.

#### **Solution:**

The machine will recover after the **OK** or **Close** button is pressed or message is displayed for specified time.

If the error persists:

- 1. Check the sending side fax machine or retry sending by lowering the resolution setting.
- 2. Update to the latest F/W.
- 3. Ensure that the error is replicated after the printer is powered **Off** and then **On**, and then replace the following parts in sequence.
	- ([REP 5.4 Fax PWB\)](#page-566-0)
	- ([REP 5.1 ESS PWB\)](#page-559-0)

## **FIP 1. 215**

## **033-779 Log File Create Fail**

#### **Cause:**

Cannot create log file of communication result.

#### **Solution:**

The machine will recover after the **OK** or **Close** button is pressed or message is displayed for specified time.

- 1. Check the telephone line connection. Reconnect the telephone line connector.
- 2. Check the sending side fax. Receive the fax data from a good fax machine.
- 3. Update to the latest F/W.
- 4. Ensure that the error is replicated after the printer is powered **Off** and then **On**, and then replace the following parts in sequence.
	- ([REP 5.4 Fax PWB\)](#page-566-0)
	- ([REP 5.1 ESS PWB\)](#page-559-0)

## **033-782 NSS/DCS Function disagreement**

#### **Cause:**

Received NSS/DCS function disagrees with capability of own terminal.

### **Solution:**

The machine will recover after the **OK** or **Close** button is pressed or message is displayed for specified time.

If the error persists:

- 1. Set the Modem Speed correctly.
- 2. Update to the latest F/W.
- 3. Ensure that the error is replicated after the printer is powered **Off** and then **On**, and then replace the following parts in sequence.
	- ([REP 5.4 Fax PWB\)](#page-566-0)
	- ([REP 5.1 ESS PWB\)](#page-559-0)

## **FIP 1. 217**

### **033-784 Fax Codec Error**

#### **Cause:**

In FAX receive, JBIG decode output buffer overflow.

### **Solution:**

The machine will recover after the **OK** or **Close** button is pressed or message is displayed for specified time.

- 1. Check the sending side fax machine or retry sending by lowering the resolution setting.
- 2. Update to the latest F/W.
- 3. Ensure that the error is replicated after the printer is powered **Off** and then **On**, and then replace the following parts in sequence.
	- ([REP 5.4 Fax PWB\)](#page-566-0)
	- ([REP 5.1 ESS PWB\)](#page-559-0)

## **033-786 Fax Codec Error**

### **Cause:**

In JBIG data decode, discrepancy between the number of decode line and the number of BIH line.

#### **Solution:**

The machine will recover after the **OK** or **Close** button is pressed or message is displayed for specified time.

If the error persists:

- 1. Turn the power **Off** and **On** to check that the error recurs.
- 2. Update to the latest F/W.
- 3. If the problem cannot be solved, replace the following parts in sequence.
	- ([REP 5.4 Fax PWB\)](#page-566-0)
	- ([REP 5.1 ESS PWB\)](#page-559-0)

# **FIP 1. 219**

## **033-787 Fax Memory Error**

#### **Cause:**

Calling table full.

#### **Solution:**

The machine will recover after the **OK** or **Close** button is pressed or message is displayed for specified time.

- 1. Turn the power **Off** and **On** to check that the error recurs.
- 2. Update to the latest F/W.
- 3. If the problem cannot be solved, replace the following parts in sequence.
	- ([REP 5.4 Fax PWB\)](#page-566-0)
	- ([REP 5.1 ESS PWB\)](#page-559-0)

# **033-788 Fax Memory Full**

#### **Cause:**

Flash full. (for DFAX)

### **Solution:**

The machine will recover after the **OK** or **Close** button is pressed or message is displayed for specified time.

If the error persists:

- 1. Wait until the Pending FAX Jobs will be sent.Or delete the Pending FAX data.
- 2. Try dividing the FAX data into smaller blocks or converting the data to a smaller format.
- 3. Update to the latest F/W.
- 4. Ensure that the error is replicated after the printer is powered **Off** and then **On**, and then replace the following parts in sequence.
	- ([REP 5.4 Fax PWB\)](#page-566-0)
	- ([REP 5.1 ESS PWB\)](#page-559-0)

## **FIP 1. 221**

### **033-789/ 033-790/033-791 Fax Job Canceled**

#### **Cause:**

Fax job was canceled.

#### **Solution:**

The machine will recover after the **OK** or **Close** button is pressed or message is displayed for specified time. No action is required.

## **033-795 FAX Send Count Limit**

#### **Cause:**

Reach the upper limit of Fax send accumulation pages.

### **Solution:**

The machine will recover after the **OK** or **Close** button is pressed or message is displayed for specified time.

If the error persists:

- 1. Divide the documents in blocks.
- 2. Explain the maximum number of Fax scan pages to the operator.

## **FIP 1. 223**

### **033-799 Fax Codec Error**

#### **Cause:**

In MH,HR,MMR receive, exceed the maximum number of received lines for 1 page.

### **Solution:**

The machine will recover after the **OK** or **Close** button is pressed or message is displayed for specified time.

- 1. Check the sending side fax machine or sending data.
- 2. Update to the latest F/W.
- 3. Ensure that the error is replicated after the printer is powered **Off** and then **On**, and then replace the following parts in sequence.
	- ([REP 5.4 Fax PWB\)](#page-566-0)
	- ([REP 5.1 ESS PWB\)](#page-559-0)
## **034-508 Command Refuse Signal Send**

### **Cause:**

Send command refuse signal to stop communication. The sender discontinued the communication.

#### **Solution:**

The machine will recover after the **OK** or **Close** button is pressed or message is displayed for specified time. No action is required.

# **FIP 1. 225**

## **034-515 DIS DCS Illegal Command Receive**

### **Cause:**

Receive illegal command such as DIS, DCS receive from calling terminal in spite of having no ability to receive.

#### **Solution:**

The machine will recover after the **OK** or **Close** button is pressed or message is displayed for specified time.

- 1. Check the telephone line connection. Reconnect the telephone line connector.
- 2. Check the sending side fax. Receive the fax data from a good fax machine.
- 3. Update to the latest F/W.
- 4. Ensure that the error is replicated after the printer is powered **Off** and then **On**, and then replace the following parts in sequence.
	- ([REP 5.4 Fax PWB\)](#page-566-0)
	- ([REP 5.1 ESS PWB\)](#page-559-0)

# **034-791 Check Line Connection**

#### **Cause:**

The Telephone Line Connection Error.

### **Solution:**

The machine will recover after the **OK** or **Close** button is pressed or message is displayed for specified time.

Line connection error (unconnected or mis connected) might have occurred. Check the line connection.

# **FIP 1. 227**

## **034-799 No Dial Data**

#### **Cause:**

Auto dial is activated but no dial data exist.

#### **Solution:**

The machine will recover after the **OK** or **Close** button is pressed or message is displayed for specified time.

- 1. Check the telephone line connection. Reconnect the telephone line connector.
- 2. Check the sending side fax. Receive the fax data from a good fax machine.
- 3. Update to the latest F/W.
- 4. Ensure that the error is replicated after the printer is powered **Off** and then **On**, and then replace the following parts in sequence.
	- ([REP 5.4 Fax PWB\)](#page-566-0)
	- ([REP 5.1 ESS PWB\)](#page-559-0)

# **035-701 Send T1 Time Out**

### **Cause:**

In send, T1 timeout.

### **Solution:**

The machine will recover after the **OK** or **Close** button is pressed or message is displayed for specified time.

If the error persists:

- 1. Check the telephone line connection. Reconnect the telephone line connector.
- 2. Check the sending side fax. Receive the fax data from a good fax machine.
- 3. Update to the latest F/W.
- 4. Ensure that the error is replicated after the printer is powered **Off** and then **On**, and then replace the following parts in sequence.
	- ([REP 5.4 Fax PWB\)](#page-566-0)
	- ([REP 5.1 ESS PWB\)](#page-559-0)

## **FIP 1. 229**

### **035-702 Receive DCN**

#### **Cause:**

DCN receive.

#### **Solution:**

The machine will recover after the **OK** or **Close** button is pressed or message is displayed for specified time.

- 1. Check the telephone line connection. Reconnect the telephone line connector.
- 2. Check the sending side fax. Receive the fax data from a good fax machine.
- 3. Update to the latest F/W.
- 4. Ensure that the error is replicated after the printer is powered **Off** and then **On**, and then replace the following parts in sequence.
	- ([REP 5.4 Fax PWB\)](#page-566-0)
	- ([REP 5.1 ESS PWB\)](#page-559-0)

# **035-704 Not Send Ability**

### **Cause:**

Remote device has no ability to send.

### **Solution:**

The machine will recover after the **OK** or **Close** button is pressed or message is displayed for specified time.

If the error persists:

- 1. Check the telephone line connection. Reconnect the telephone line connector.
- 2. Check the sending side fax. Receive the fax data from a good fax machine.
- 3. Update to the latest F/W.
- 4. Ensure that the error is replicated after the printer is powered **Off** and then **On**, and then replace the following parts in sequence.
	- ([REP 5.4 Fax PWB\)](#page-566-0)
	- ([REP 5.1 ESS PWB\)](#page-559-0)

## **FIP 1. 231**

### **035-705 DCS/NSS Resend Over**

### **Cause:**

DCS/NSS resend over.

#### **Solution:**

The machine will recover after the **OK** or **Close** button is pressed or message is displayed for specified time.

- 1. Check the telephone line connection. Reconnect the telephone line connector.
- 2. Check the sending side fax. Receive the fax data from a good fax machine.
- 3. Update to the latest F/W.
- 4. Ensure that the error is replicated after the printer is powered **Off** and then **On**, and then replace the following parts in sequence.
	- ([REP 5.4 Fax PWB\)](#page-566-0)
	- ([REP 5.1 ESS PWB\)](#page-559-0)

# **035-706 Fall Back Error**

### **Cause:**

Fall back error.

### **Solution:**

The machine will recover after the **OK** or **Close** button is pressed or message is displayed for specified time.

If the error persists:

- 1. Check the telephone line connection. Reconnect the telephone line connector.
- 2. Check the sending side fax. Receive the fax data from a good fax machine.
- 3. Update to the latest F/W.
- 4. Ensure that the error is replicated after the printer is powered **Off** and then **On**, and then replace the following parts in sequence.
	- ([REP 5.4 Fax PWB\)](#page-566-0)
	- ([REP 5.1 ESS PWB\)](#page-559-0)

## **FIP 1. 233**

### **035-708 Post Message Resend Over**

### **Cause:**

Post message resend over.

#### **Solution:**

The machine will recover after the **OK** or **Close** button is pressed or message is displayed for specified time.

- 1. Check the telephone line connection. Reconnect the telephone line connector.
- 2. Check the sending side fax. Receive the fax data from a good fax machine.
- 3. Update to the latest F/W.
- 4. Ensure that the error is replicated after the printer is powered **Off** and then **On**, and then replace the following parts in sequence.
	- ([REP 5.4 Fax PWB\)](#page-566-0)
	- ([REP 5.1 ESS PWB\)](#page-559-0)

# **035-709 G3 Send RTN/PIN Receive**

#### **Cause:**

In G3 send, receive RTN/PIN.

### **Solution:**

The machine will recover after the **OK** or **Close** button is pressed or message is displayed for specified time.

If the error persists:

- 1. Check the telephone line connection. Reconnect the telephone line connector.
- 2. Check the sending side fax. Receive the fax data from a good fax machine.
- 3. Update to the latest F/W.
- 4. Ensure that the error is replicated after the printer is powered **Off** and then **On**, and then replace the following parts in sequence.
	- ([REP 5.4 Fax PWB\)](#page-566-0)
	- ([REP 5.1 ESS PWB\)](#page-559-0)

## **FIP 1. 235**

### **035-710 Receive PIN**

#### **Cause:**

PIN receive (excl. EOR).

### **Solution:**

The machine will recover after the **OK** or **Close** button is pressed or message is displayed for specified time.

- 1. Check the telephone line connection. Reconnect the telephone line connector.
- 2. Check the sending side fax. Receive the fax data from a good fax machine.
- 3. Update to the latest F/W.
- 4. Ensure that the error is replicated after the printer is powered **Off** and then **On**, and then replace the following parts in sequence.
	- ([REP 5.4 Fax PWB\)](#page-566-0)
	- ([REP 5.1 ESS PWB\)](#page-559-0)

# **035-716 T2 Time Out**

### **Cause:**

T2 timeout.

### **Solution:**

The machine will recover after the **OK** or **Close** button is pressed or message is displayed for specified time.

If the error persists:

- 1. Check the telephone line connection. Reconnect the telephone line connector.
- 2. Check the sending side fax. Receive the fax data from a good fax machine.
- 3. Update to the latest F/W.
- 4. Ensure that the error is replicated after the printer is powered **Off** and then **On**, and then replace the following parts in sequence.
	- ([REP 5.4 Fax PWB\)](#page-566-0)
	- ([REP 5.1 ESS PWB\)](#page-559-0)

## **FIP 1. 237**

### **035-717 G3 Receive RTN Send**

### **Cause:**

In G3 receive, send RTN.

#### **Solution:**

The machine will recover after the **OK** or **Close** button is pressed or message is displayed for specified time.

- 1. Check the telephone line connection. Reconnect the telephone line connector.
- 2. Check the sending side fax. Receive the fax data from a good fax machine.
- 3. Update to the latest F/W.
- 4. Ensure that the error is replicated after the printer is powered **Off** and then **On**, and then replace the following parts in sequence.
	- ([REP 5.4 Fax PWB\)](#page-566-0)
	- ([REP 5.1 ESS PWB\)](#page-559-0)

# **035-718 Receive T1 Time Out**

#### **Cause:**

In receive, T1 timeout.

### **Solution:**

The machine will recover after the **OK** or **Close** button is pressed or message is displayed for specified time.

If the error persists:

- 1. Check the telephone line connection. Reconnect the telephone line connector.
- 2. Check the sending side fax. Receive the fax data from a good fax machine.
- 3. Update to the latest F/W.
- 4. Ensure that the error is replicated after the printer is powered **Off** and then **On**, and then replace the following parts in sequence.
	- ([REP 5.4 Fax PWB\)](#page-566-0)
	- ([REP 5.1 ESS PWB\)](#page-559-0)

## **FIP 1. 239**

### **035-720 Not Receive Ability**

### **Cause:**

Remote device has no ability to receive.

#### **Solution:**

The machine will recover after the **OK** or **Close** button is pressed or message is displayed for specified time.

- 1. Check the telephone line connection. Reconnect the telephone line connector.
- 2. Check the sending side fax. Receive the fax data from a good fax machine.
- 3. Update to the latest F/W.
- 4. Ensure that the error is replicated after the printer is powered **Off** and then **On**, and then replace the following parts in sequence.
	- ([REP 5.4 Fax PWB\)](#page-566-0)
	- ([REP 5.1 ESS PWB\)](#page-559-0)

## **035-728 G3 EOL Not Receive**

#### **Cause:**

In G3 image data receive, cannot receive EOL for 13 sec (default).

### **Solution:**

The machine will recover after the **OK** or **Close** button is pressed or message is displayed for specified time.

If the error persists:

- 1. Check the telephone line connection. Reconnect the telephone line connector.
- 2. Check the sending side fax. Receive the fax data from a good fax machine.
- 3. Update to the latest F/W.
- 4. Ensure that the error is replicated after the printer is powered **Off** and then **On**, and then replace the following parts in sequence.
	- ([REP 5.4 Fax PWB\)](#page-566-0)
	- ([REP 5.1 ESS PWB\)](#page-559-0)

## **FIP 1. 241**

### **035-729 Career Cut**

#### **Cause:**

Career Cut

#### **Solution:**

The machine will recover after the **OK** or **Close** button is pressed or message is displayed for specified time.

- 1. Check the telephone line connection. Reconnect the telephone line connector.
- 2. Check the sending side fax. Receive the fax data from a good fax machine.
- 3. Update to the latest F/W.
- 4. Ensure that the error is replicated after the printer is powered **Off** and then **On**, and then replace the following parts in sequence.
	- ([REP 5.4 Fax PWB\)](#page-566-0)
	- ([REP 5.1 ESS PWB\)](#page-559-0)

# **035-730 RS Request CS NOT ON**

### **Cause:**

In high-speed training, modem CS does not become ON against RS request.

### **Solution:**

The machine will recover after the **OK** or **Close** button is pressed or message is displayed for specified time.

If the error persists:

- 1. Check the telephone line connection. Reconnect the telephone line connector.
- 2. Check the sending side fax. Receive the fax data from a good fax machine.
- 3. Update to the latest F/W.
- 4. Ensure that the error is replicated after the printer is powered **Off** and then **On**, and then replace the following parts in sequence.
	- ([REP 5.4 Fax PWB\)](#page-566-0)
	- ([REP 5.1 ESS PWB\)](#page-559-0)

## **FIP 1. 243**

### **035-737 CTC/EOR Resend Over**

#### **Cause:**

CTC/EOR resend over.

### **Solution:**

The machine will recover after the **OK** or **Close** button is pressed or message is displayed for specified time.

- 1. Check the telephone line connection. Reconnect the telephone line connector.
- 2. Check the sending side fax. Receive the fax data from a good fax machine.
- 3. Update to the latest F/W.
- 4. Ensure that the error is replicated after the printer is powered **Off** and then **On**, and then replace the following parts in sequence.
	- ([REP 5.4 Fax PWB\)](#page-566-0)
	- ([REP 5.1 ESS PWB\)](#page-559-0)

# **035-739 T5 Time Out**

### **Cause:**

T5 Time Out.

### **Solution:**

The machine will recover after the **OK** or **Close** button is pressed or message is displayed for specified time.

If the error persists:

- 1. Check the telephone line connection. Reconnect the telephone line connector.
- 2. Check the sending side fax. Receive the fax data from a good fax machine.
- 3. Update to the latest F/W.
- 4. Ensure that the error is replicated after the printer is powered **Off** and then **On**, and then replace the following parts in sequence.
	- ([REP 5.4 Fax PWB\)](#page-566-0)
	- ([REP 5.1 ESS PWB\)](#page-559-0)

## **FIP 1. 245**

## **035-740 ECM Send EOR-Q Send**

### **Cause:**

IN ECM send, send EOR-Q.

#### **Solution:**

The machine will recover after the **OK** or **Close** button is pressed or message is displayed for specified time.

- 1. Check the telephone line connection. Reconnect the telephone line connector.
- 2. Check the sending side fax. Receive the fax data from a good fax machine.
- 3. Update to the latest F/W.
- 4. Ensure that the error is replicated after the printer is powered **Off** and then **On**, and then replace the following parts in sequence.
	- ([REP 5.4 Fax PWB\)](#page-566-0)
	- ([REP 5.1 ESS PWB\)](#page-559-0)

# **035-742 ECM Receive EOR-Q Receive**

#### **Cause:**

IN ECM receive, receive EOR-Q.

### **Solution:**

The machine will recover after the **OK** or **Close** button is pressed or message is displayed for specified time.

If the error persists:

- 1. Check the telephone line connection. Reconnect the telephone line connector.
- 2. Check the sending side fax. Receive the fax data from a good fax machine.
- 3. Update to the latest F/W.
- 4. Ensure that the error is replicated after the printer is powered **Off** and then **On**, and then replace the following parts in sequence.
	- ([REP 5.4 Fax PWB\)](#page-566-0)
	- ([REP 5.1 ESS PWB\)](#page-559-0)

## **FIP 1. 247**

### **035-746 Before Dial Tone**

#### **Cause:**

Cannot detect dial tone before dialing.

#### **Solution:**

The machine will recover after the **OK** or **Close** button is pressed or message is displayed for specified time.

- 1. Check that the telephone line is not busy.Set the a good fax number manually.
- 2. Update to the latest F/W.
- 3. Ensure that the error is replicated after the printer is powered **Off** and then **On**, and then replace the following parts in sequence.
	- ([REP 5.4 Fax PWB\)](#page-566-0)
	- ([REP 5.1 ESS PWB\)](#page-559-0)

### **035-779 FAX FWD document change error**

#### **Cause:**

FAX forward document change error.

#### **Solution:**

The machine will recover after the **OK** or **Close** button is pressed or message is displayed for specified time.

- 1. If the error persists:
- 2. Turn the power **Off** and **On** to check that the error recurs.
- 3. Update to the latest F/W.
- 4. If the problem cannot be solved, replace the following parts in sequence.
	- ([REP 5.4 Fax PWB\)](#page-566-0)
	- ([REP 5.1 ESS PWB\)](#page-559-0)

### **FIP 1. 249**

### **035-781 Target Fax Busy**

#### **Cause:**

Detect busy tone after dialing.

#### **Solution:**

The machine will recover after the **OK** or **Close** button is pressed or message is displayed for specified time.

- 1. Check the receiving side fax.Send the fax data to a good fax machine.
- 2. Check the printer setting. (Line type, Country code)
- 3. Update to the latest F/W.
- 4. Ensure that the error is replicated after the printer is powered **Off** and then **On**, and then replace the following parts in sequence.
	- ([REP 5.4 Fax PWB\)](#page-566-0)
	- ([REP 5.1 ESS PWB\)](#page-559-0)

## **035-792 JM Not Detection**

#### **Cause:**

JM undetected.

#### **Solution:**

The machine will recover after the **OK** or **Close** button is pressed or message is displayed for specified time.

If the error persists:

- 1. Turn the power **Off** and **On** to check that the error recurs.
- 2. Update to the latest F/W.
- 3. If the problem cannot be solved, replace the following parts in sequence.
	- ([REP 5.4 Fax PWB\)](#page-566-0)
	- ([REP 5.1 ESS PWB\)](#page-559-0)

### **FIP 1. 251**

### **035-793 Digital Line Detection**

#### **Cause:**

Connected to digital line and cannot connect. (Detect when connecting to line.)

#### **Solution:**

The machine will recover after the **OK** or **Close** button is pressed or message is displayed for specified time.

- 1. Check the Line type. (PSTN / PBX)
- 2. Update to the latest F/W.
- 3. Ensure that the error is replicated after the printer is powered **Off** and then **On**, and then replace the following parts in sequence.
	- ([REP 5.4 Fax PWB\)](#page-566-0)
	- ([REP 5.1 ESS PWB\)](#page-559-0)

## **041-340 IOT NVRAM Error**

### **Cause:**

The operation error of NVM (read/write check error etc.) is detected.

### **Solution:**

- 1. Turn the power **Off** and **On** to check that the error recurs.
- 2. Update to the latest F/W.
- 3. If the problem cannot be solved, replace [\(REP 5.6 MCU PWB\)](#page-568-0).

# **FIP 1. 253**

# **041-347 IOT I/F Failure**

### **Cause:**

MCU Internal Error (I/F part).

- 1. Turn the power **Off** and **On** to check that the error recurs
- 2. Update to the latest F/W.
- 3. If the problem cannot be solved, replace the following parts in sequence.
	- ([REP 5.6 MCU PWB](#page-568-0))
	- ([REP 5.1 ESS PWB\)](#page-559-0)

# **042-313 LVPS Fan Motor Failure**

### **Cause:**

MCU detects an error upon receiving error signal from the LVPS Fan.

# **Solution:**

Turn the power **Off** and **On** to check that the error recurs, then proceed to the FIP.

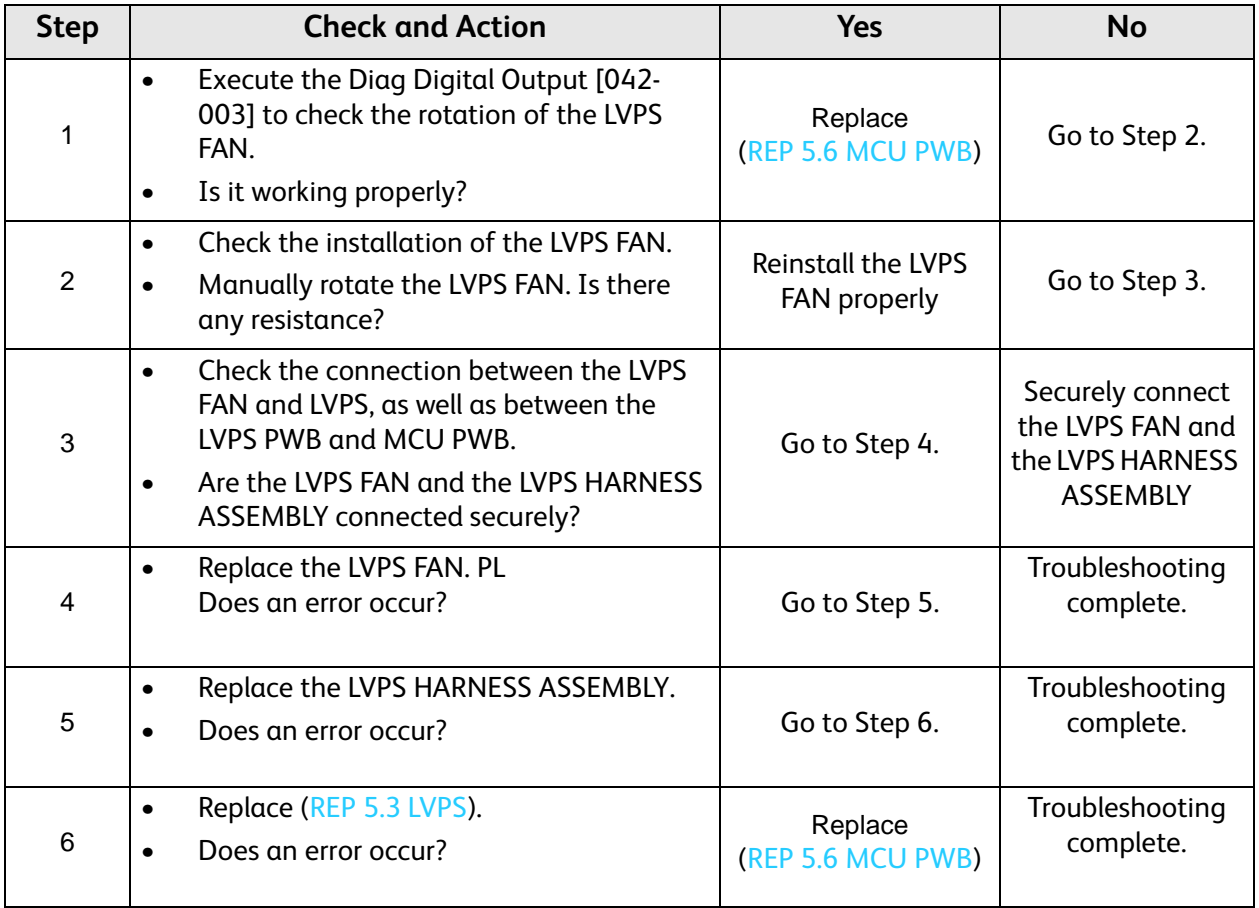

# **042-330 Rear Fan Failure**

### **Cause:**

MCU detects an error upon receiving error signal from the Rear Fan.

## **Solution:**

Turn the power **Off** and **On** to check that the error recurs, then proceed to the FIP.

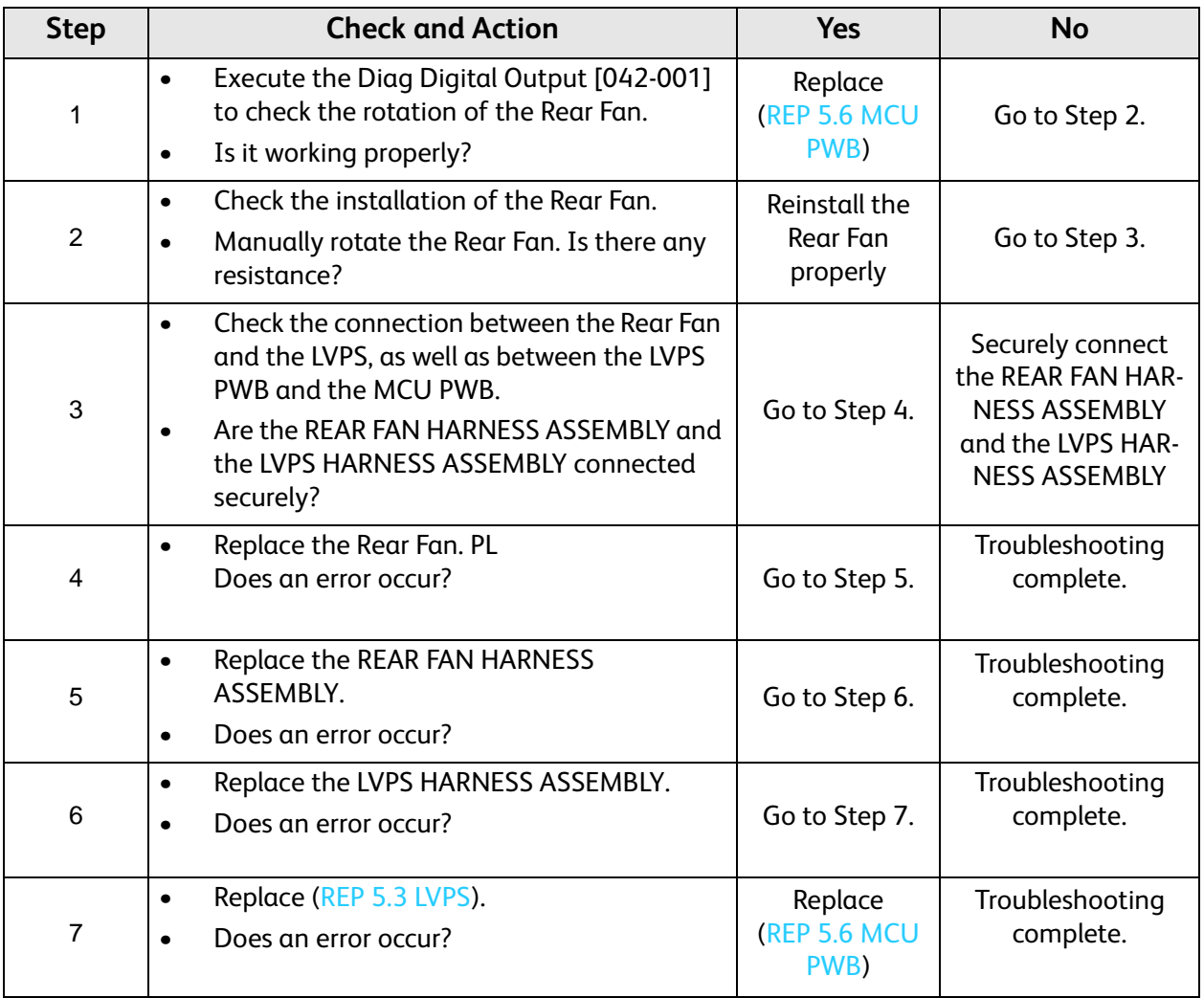

## **042-700 IOT Over Heat Stop 092-661 IOT Environment Sensor Error**

#### **Cause:**

**042-700**: The Temp. Sensor sensed high temperature. **092-661**: The Temp. Sensor or the Humidity Sensor error was detected.

### **Solution:**

**042-700:**

- Printing has been suspended because inside of the printer is extraordinarily hot.
- Start the operation after the Printer has cooled down.
- Turn the power **Off** and **On** to check that the error recurs. Then proceed to the FIP.

#### **092-661:**

Turn the power **Off** and **On** to check that the error recurs. Then proceed to the FIP.

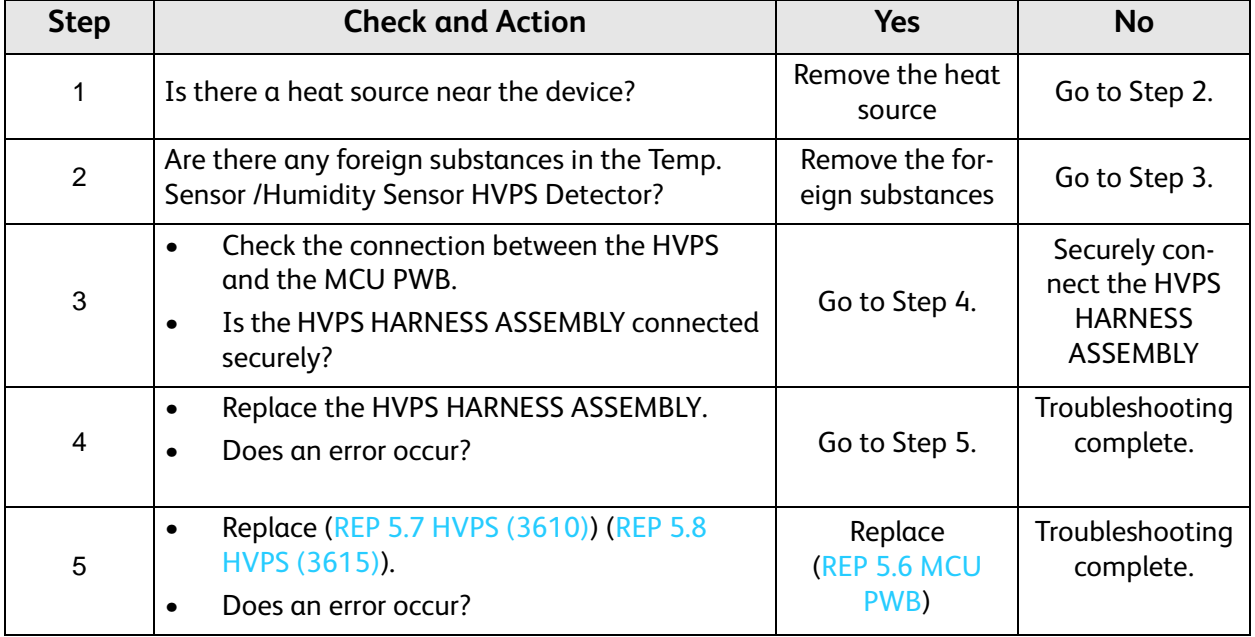

## **050-130 IOT Remain Zone Fusing Jam**

#### 051-130 is displayed in the UI.

Either of the following error codes is registered in the Error Log.

- **077-104** Regi Off Jam
- **077-106** Exit On Jam
- **077-108** Exit Off Early Jam
- **077-109** Exit Off Jam

### **Cause:**

When Dynamic Jam (cause) was detected:

- **077-104** Regi Off Jam
- **077-106** Exit On Jam
- **077-108** Exit Off Early Jam
- **077-109** Exit Off Jam

When Static Jam (collateral) was detected:

• Exit Sensor On

### **Solution:**

Paper jam has occurred. Remove the jammed paper.

If there is no jammed paper, or the error still occurs after having removed the jammed paper, turn the power **Off** and **On** to check that the error recurs, then proceed to the appropriate FIP.

- For **077-104** Regi Off Jam, go to **[FIP 1. 283](#page-325-0)**
- For **077-106** Exit On Jam, **077-108** Exit Off Early Jam, and **077-109** Exit Off Jam, go to **[FIP 1. 284](#page-326-0)**

## **050-131 IOT Remain Zone Duplex Jam 077-107 Duplex Regi On Jam**

050-131 is displayed in the UI. 077-107 is registered in the Error Log.

### **Cause:**

**050-131**: When Dynamic Jam (cause) was detected: - **077-107** Duplex Regi On Jam

**077-107**: After the Invert Clutch turned ON, the Regi. Sensor did not turn ON within the specified time.

- 1. Paper jam has occurred. Remove the jammed paper.
- 2. If there is no jammed paper, or the error still occurs after having removed the jammed paper, turn the power **Off** and **On** to check that the error recurs, then proceed to the FIP.

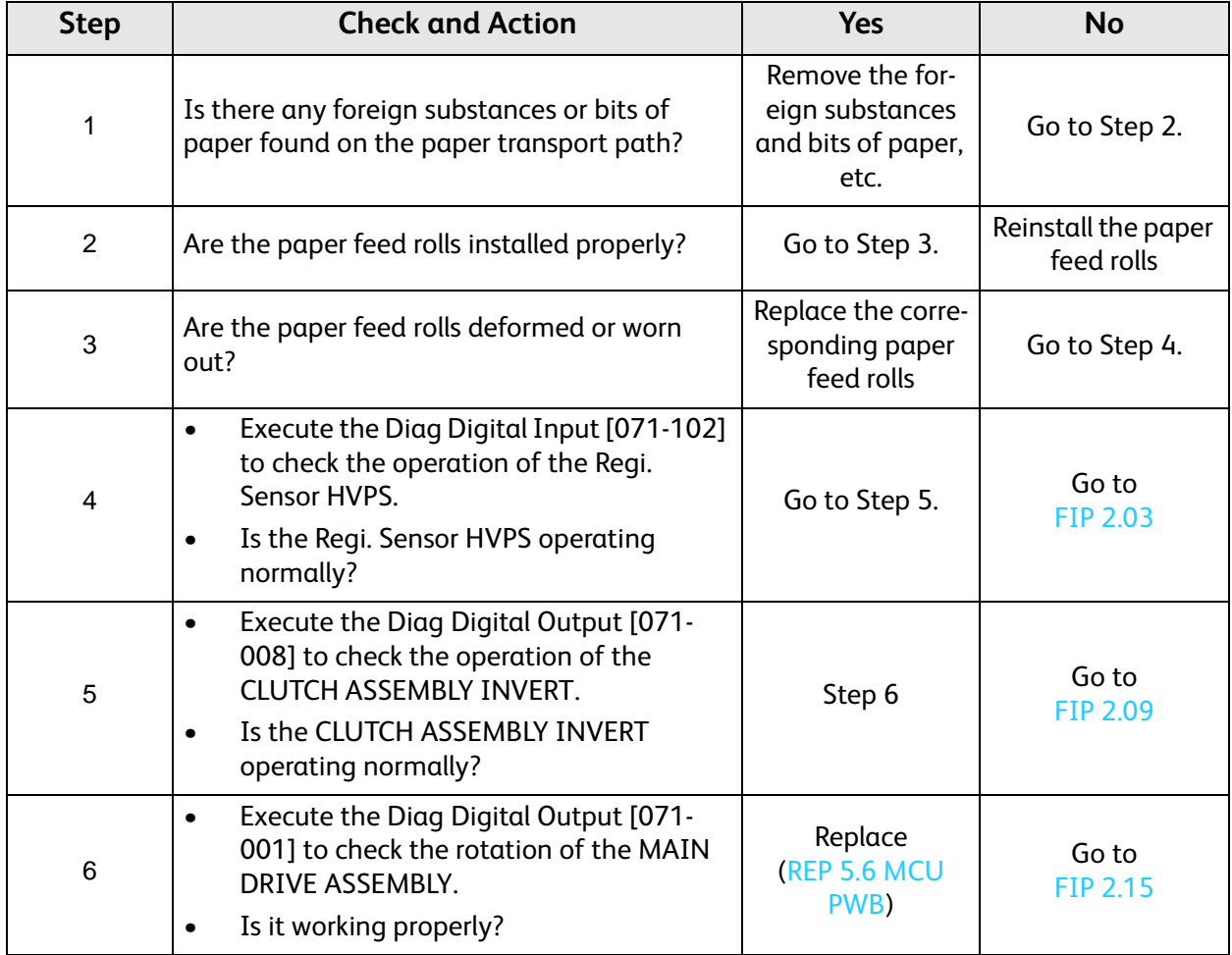

### **050-132 IOT Remain Zone Regi + MSI + T1 + T2 Jam**

050-132 is displayed in the UI. 077-106 is registered in the Error Log.

#### **Cause:**

When Dynamic Jam (cause) was detected:

• 077-106 Exit On Jam

When Static Jam (collateral) was detected:

• Regi Sensor On

### **Solution:**

- 1. Paper jam has occurred. Remove the jammed paper.
- 2. If there is no jammed paper, or the error still occurs after having removed the jammed paper, turn the power **Off** and **On** to check that the error recurs, then proceed to the **[FIP 1. 284](#page-326-0)**.

### **FIP 1. 260**

### **050-134 IOT Zone MSI + T1 Jam**

051-134 is displayed in the UI. Either of the following error codes is registered in the Error Log.

- 071-100 IOT Tray1 Misfeed Jam
- 075-100 MSI Misfeed Jam

#### **Cause:**

When Dynamic Jam (cause) was detected:

- 071-100 IOT Tray1 Misfeed Jam
- 075-100 MSI Misfeed Jam

- 1. Paper jam has occurred. Remove the jammed paper.
- 2. If there is no jammed paper, or the error still occurs after having removed the jammed paper, turn the power **Off** and **On** to check that the error recurs, then proceed to the FIP.
	- 071-100 IOT Tray1 Misfeed Jam, go to **[FIP 1. 273](#page-316-0)**.
	- 075-100 MSI Misfeed Jam, go to **[FIP 1. 281](#page-324-0)**.

## **050-135 IOT Zone T2 + T3 + T4 + TR2 + TR3 Jam**

050-135 is displayed in the UI. 073-101 is registered in the Error Log.

### **Cause:**

When Dynamic Jam (cause) was detected:

• 073-101 IOT Path3 SNS On Jam

When Static Jam (collateral) was detected:

• Tray2 Path Sensor On, Tray3 Path Sensor On, and Tray4 Path Sensor On

#### S**olution:**

- 1. Paper jam has occurred. Remove the jammed paper.
- 2. If there is no jammed paper, or the error still occurs after having removed the jammed paper, turn the power **Off** and **On** to check that the error recurs, then proceed to **[FIP 1. 277](#page-319-0)**.

# **FIP 1. 262**

### **050-136 IOT Zone T3 + T4 + TR3 Jam**

050-136 is displayed in the UI. 072-101 is registered in the Error Log.

#### **Cause:**

When Dynamic Jam (cause) was detected:

• 072-101 IOT Path2 SNS On Jam

When Static Jam (collateral) was detected:

• Tray3 Path Sensor On

- 1. Paper jam has occurred. Remove the jammed paper.
- 2. If there is no jammed paper, or the error still occurs after having removed the jammed paper, turn the power **Off** and **On** to check that the error recurs, then proceed to **[FIP 1. 277](#page-319-0)**.

## **050-137 IOT Zone T2 + T3 + TR2 + TR3 Jam**

050-137 is displayed in the UI. 072-102 is registered in the Error Log.

#### **Cause:**

When Dynamic Jam (cause) was detected:

• 072-102 IOT Option Regi On Jam

When Static Jam (collateral) was detected:

• Tray2 Path Sensor On and Tray3 Path Sensor On

#### **Solution:**

- 1. Paper jam has occurred. Remove the jammed paper.
- 2. If there is no jammed paper, or the error still occurs after having removed the jammed paper, turn the power **Off** and **On** to check that the error recurs, then proceed to **[FIP 1. 278](#page-320-0)**.

### **FIP 1. 264**

### **050-138 IOT Zone T3 + TR2 + TR3 Jam**

050-138 is displayed in the UI. 072-102 is registered in the Error Log.

### **Cause:**

When Dynamic Jam (cause) was detected:

• 072-102 IOT Option Regi On Jam

When Static Jam (collateral) was detected:

• Tray3 Path Sensor On

- 1. Paper jam has occurred. Remove the jammed paper.
- 2. If there is no jammed paper, or the error still occurs after having removed the jammed paper, turn the power **Off** and **On** to check that the error recurs, then proceed to the **[FIP 1. 278](#page-320-0)**.

# **050-139 IOT Zone T2 + TR2 Jam**

050-139 is displayed in the UI. 072-100 is registered in the Error Log.

### **Cause:**

When Dynamic Jam (cause) was detected:

• 072-100 IOT Tray2 Misfeed Jam

When Static Jam (collateral) was detected:

• Tray2 Path Sensor On

### **Solution:**

- 1. Paper jam has occurred. Remove the jammed paper.
- 2. If there is no jammed paper, or the error still occurs after having removed the jammed paper, turn the power **Off** and **On** to check that the error recurs, then proceed to the **[FIP 1. 276](#page-317-0)**.

# **FIP 1. 266**

### **050-140 IOT Zone T3 + TR2 Jam**

050-140 is displayed in the UI. 073-100 is registered in the Error Log.

#### **Cause:**

When Dynamic Jam (cause) was detected:

• 073-100 IOT Tray3 Misfeed Jam

- 1. Paper jam has occurred. Remove the jammed paper.
- 2. If there is no jammed paper, or the error still occurs after having removed the jammed paper, turn the power **Off** and **On** to check that the error recurs, then proceed to the **[FIP 1. 276](#page-317-0)**.

### **050-141 IOT Zone T4 + TR3 Jam**

050-141 is displayed in the UI. 074-100 is registered in the Error Log.

#### **Cause:**

When Dynamic Jam (cause) was detected:

• 074-100 IOT Tray4 Misfeed Jam

When Static Jam (collateral) was detected:

• Tray4 Path Sensor On

#### **Solution:**

- 1. Paper jam has occurred. Remove the jammed paper.
- 2. If there is no jammed paper, or the error still occurs after having removed the jammed paper, turn the power **Off** and **On** to check that the error recurs, then proceed to the **[FIP 1. 276](#page-317-0)**.

### **FIP 1. 268**

### **050-142 IOT Remain Zone Regi + MSI + T1 Jam**

050-142 is displayed in the UI. 077-106 is registered in the Error Log.

### **Cause:**

When Dynamic Jam (cause) was detected:

• 077-106 Exit On Jam

When Static Jam (collateral) was detected:

• Regi Sensor On

- 1. Paper jam has occurred. Remove the jammed paper.
- 2. If there is no jammed paper, or the error still occurs after having removed the jammed paper, turn the power **Off** and **On** to check that the error recurs, then proceed to the **[FIP 1. 284](#page-326-0)**.

# **061-370 IOT ROS Failure**

### **Cause:**

The operation error of ROS (rotational error etc.) is detected.

## **Solution:**

Turn the power **Off** and **On** to check that the error recurs, then proceed to the FIP.

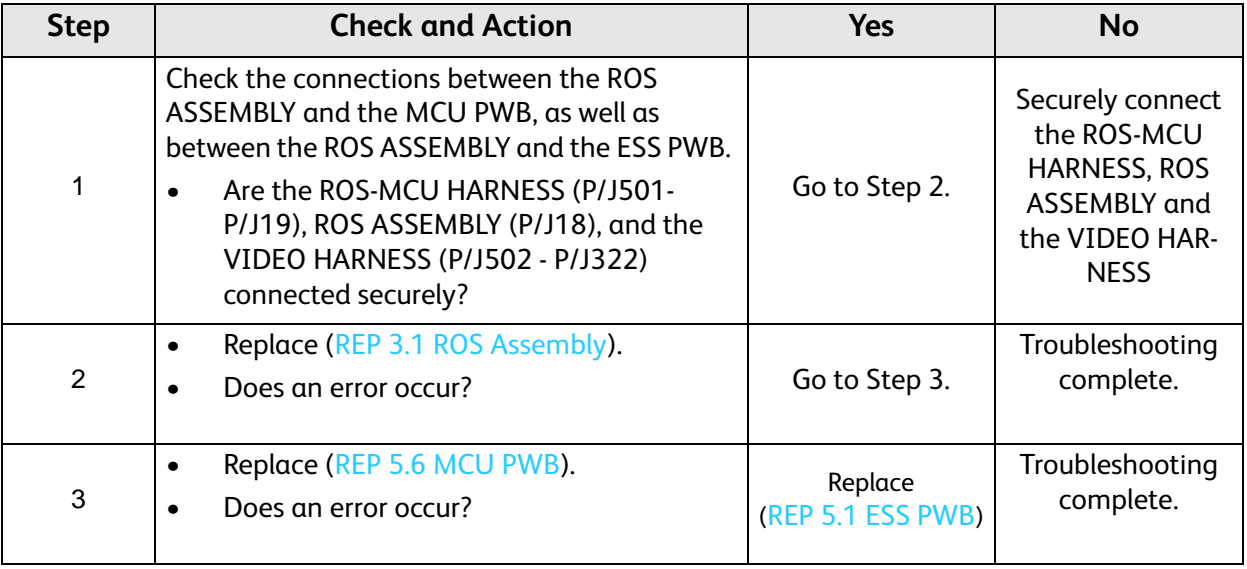

# **062-277/062-311/062-317/062-318/062-319/062-320/062-321/062-322/062- 360/062-371/062-393 Scanner Error**

### **Cause:**

**062-277**: IIT internal communication error.

**062-311**: IIT failure initialization error.

**062-317**: Interference buffer full was detected at the time of DADF scan.

**062-318**: A Scan setup did not meet the deadline into Page Gap.

**062-319**: A PLL lock was not carried out before 1stScan start, but the lock has separated during continuation.

**062-320**: Scanning error.

**062-321**: Unexecutable error. (carriage is at the locked position, etc.)

**062-322**: Parameter error.

**062-360**: Carriage home position error.

- **062-371**: IIT failure Lamp error.
- **062-393**: CCD ASIC communication error.

### **Solution:**

#### **062-277/062-311/062-317/062-318/062-319/062-321/062-322/062-360/062-371/062-393:**

• Turn the power **Off** and **On** to check that the error recurs. Then proceed to the FIP.

#### **062-320**:

- 1. Check the file data in the printer. Print or clear the stored files and data at the printer memory.
- 2. Perform a black and white scan.
- 3. If the error occurs again, proceed to the FIP.

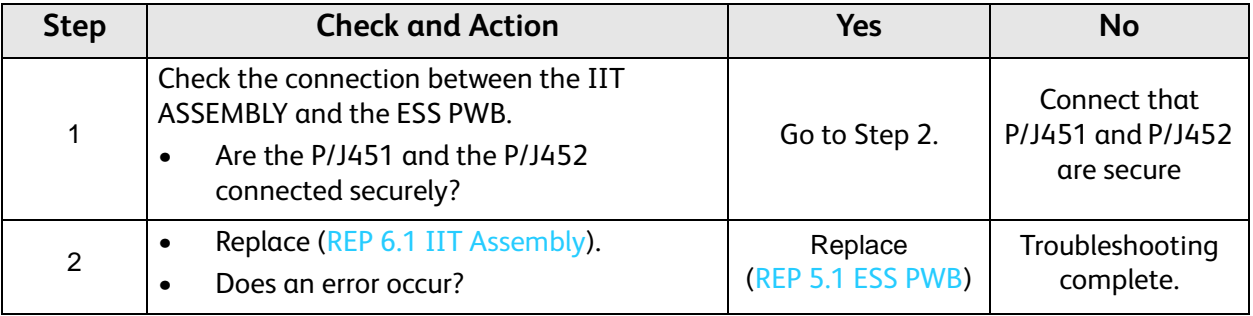

# **062-316 DADF Motor Fail**

### **Cause:**

Detect DADF Motor Fail.

### **Solution:**

Turn the power **Off** and **On** to check that the error recurs, then proceed to the FIP.

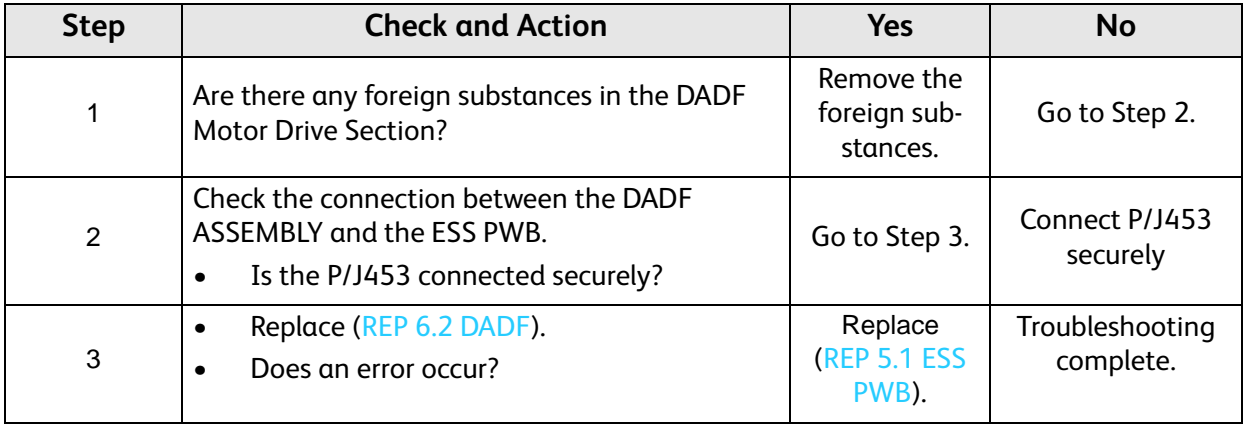

# **FIP 1. 272**

# **062-790 Copy Limit**

### **Cause:**

Copy Limit.

### **Solution:**

The machine will recover after the Enter Key is pressed or message is displayed for 60 seconds.

- 1. Change your original.
- 2. Ensure that the error is replicated after the printer is powered **Off** and then **On**, and then replace [\(REP 5.1 ESS PWB](#page-559-0)).

# <span id="page-316-0"></span>**071-100 IOT Tray1 Misfeed Jam**

050-134 is displayed in the UI.

### **Cause:**

After the Tray 1 Feed Clutch turned ON, the Regi. Sensor did not turn ON within the specified time.

- 1. Paper jam has occurred. Remove the jammed paper.
- 2. If there is no jammed paper, or the error still occurs after having removed the jammed paper, turn the power **Off** and **On** to check that the error recurs, then proceed to the FIP.

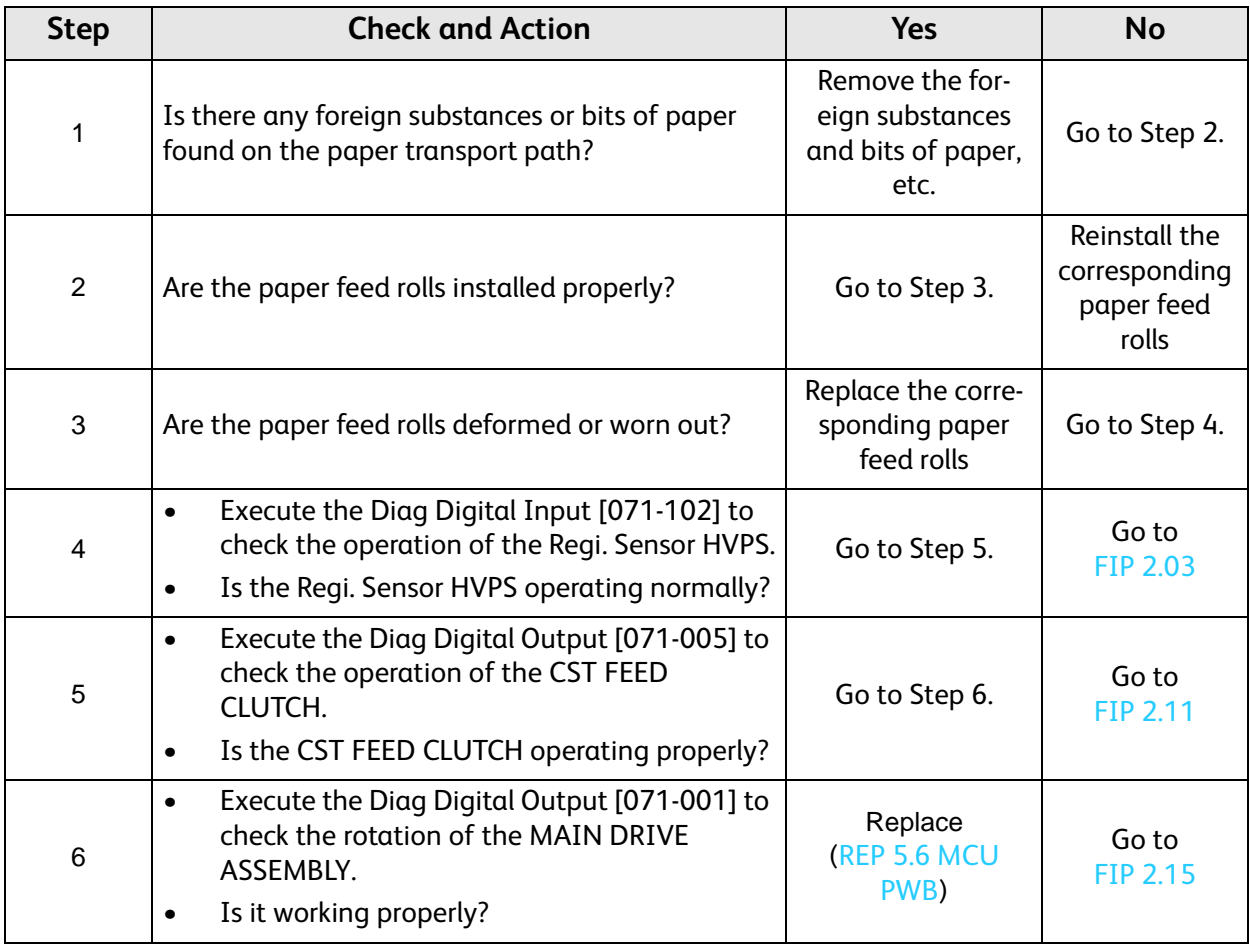

# **071-920 Waiting to Print Side 2 Load Printed Pages into the NNN**

### **Cause:**

Waiting for side 2 to be set for manual duplex print (Tray).

### **Solution:**

Set the Paper correctly. Press **OK** button within the specified time.

# **FIP 1. 275**

## **071-921 Manual Duplex Print**

#### **Cause:**

Waiting for Set key to be pressed after setting side 2 for manual duplex print (Tray).

#### **Solution:**

Set the Paper correctly. Press **OK** button within the specified time.

### <span id="page-317-0"></span>**FIP 1. 276**

**072-100 IOT Tray2 Misfeed Jam 073-100 IOT Tray3 Misfeed Jam 074-100 IOT Tray4 Misfeed Jam** 

### **Cause:**

### **072-100:**

050-139 is displayed in the UI.

After the Tray 2 Feed Clutch turned ON, the Tray 2 Path Sensor did not turn ON within the specified time.

### **073-100:**

050-140 is displayed in the UI.

After the Tray 3 Feed Clutch turned ON, the Tray 3 Path Sensor did not turn ON within the specified time.

### **074-100:**

050-141 is displayed in the UI.

After the Tray 4 Feed Clutch turned ON, the Tray 4 Path Sensor did not turn ON within the specified time.

- 1. Paper jam has occurred. Remove the jammed paper.
- 2. If there is no jammed paper, or the error still occurs after having removed the jammed paper, turn the power **Off** and **On** to check that the error recurs, then proceed to the FIP.

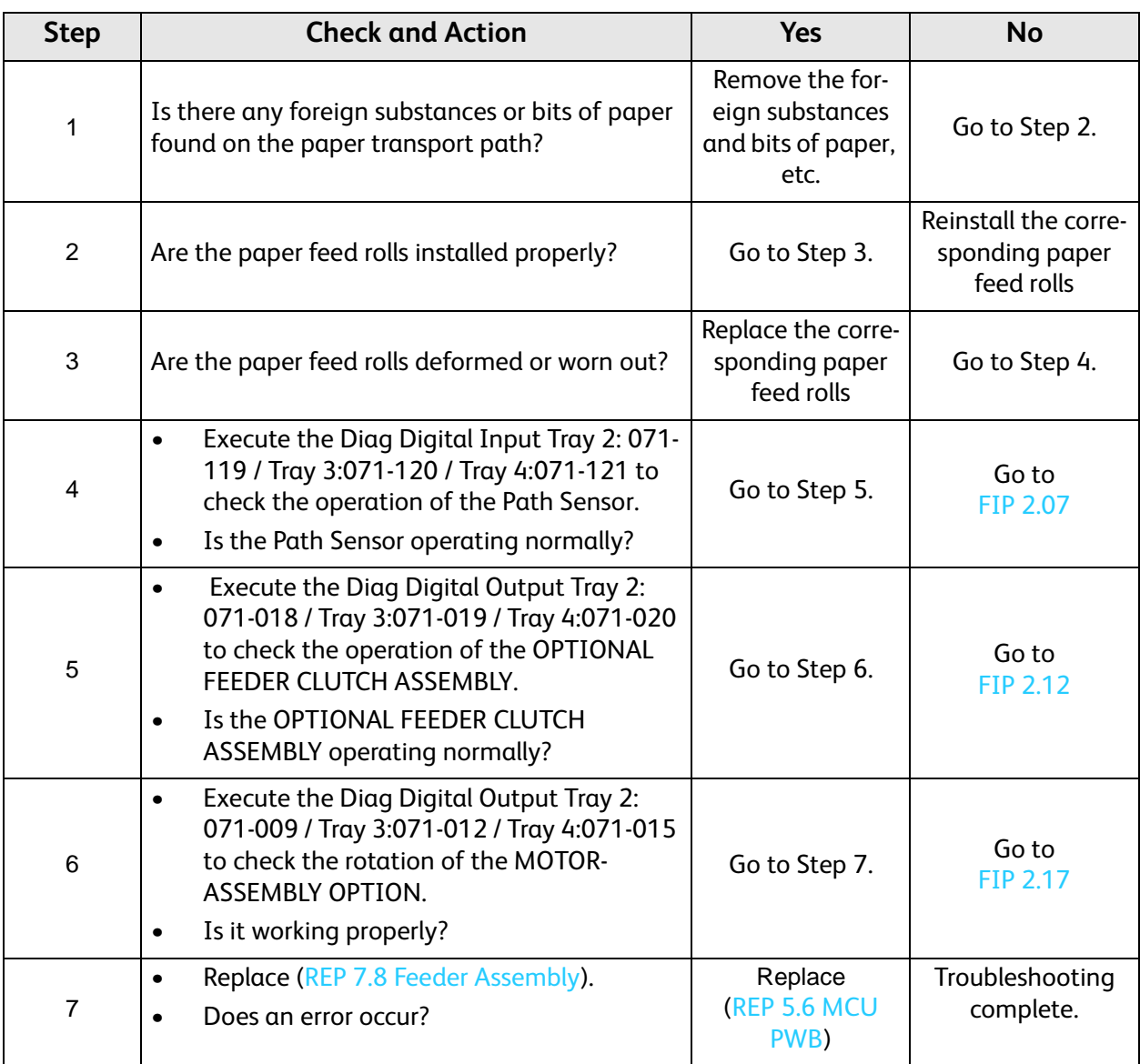

# <span id="page-319-0"></span>**072-101 IOT Path 2 SNS On Jam 073-101 IOT Path 3 SNS On Jam**

### **Cause:**

### **072-101:**

050-136 is displayed in the UI.

The Tray 2 Path Sensor did not turn ON within the specified time after the Tray 3 Path Sensor turned ON.

### **073-101:**

050-135 is displayed in the UI.

The Tray 3 Path Sensor did not turn ON within the specified time after the Tray 4 Path Sensor turned ON.

- 1. Paper jam has occurred. Remove the jammed paper.
- 2. If there is no jammed paper, or the error still occurs after having removed the jammed paper, turn the power **Off** and **On** to check that the error recurs, then proceed to the FIP.

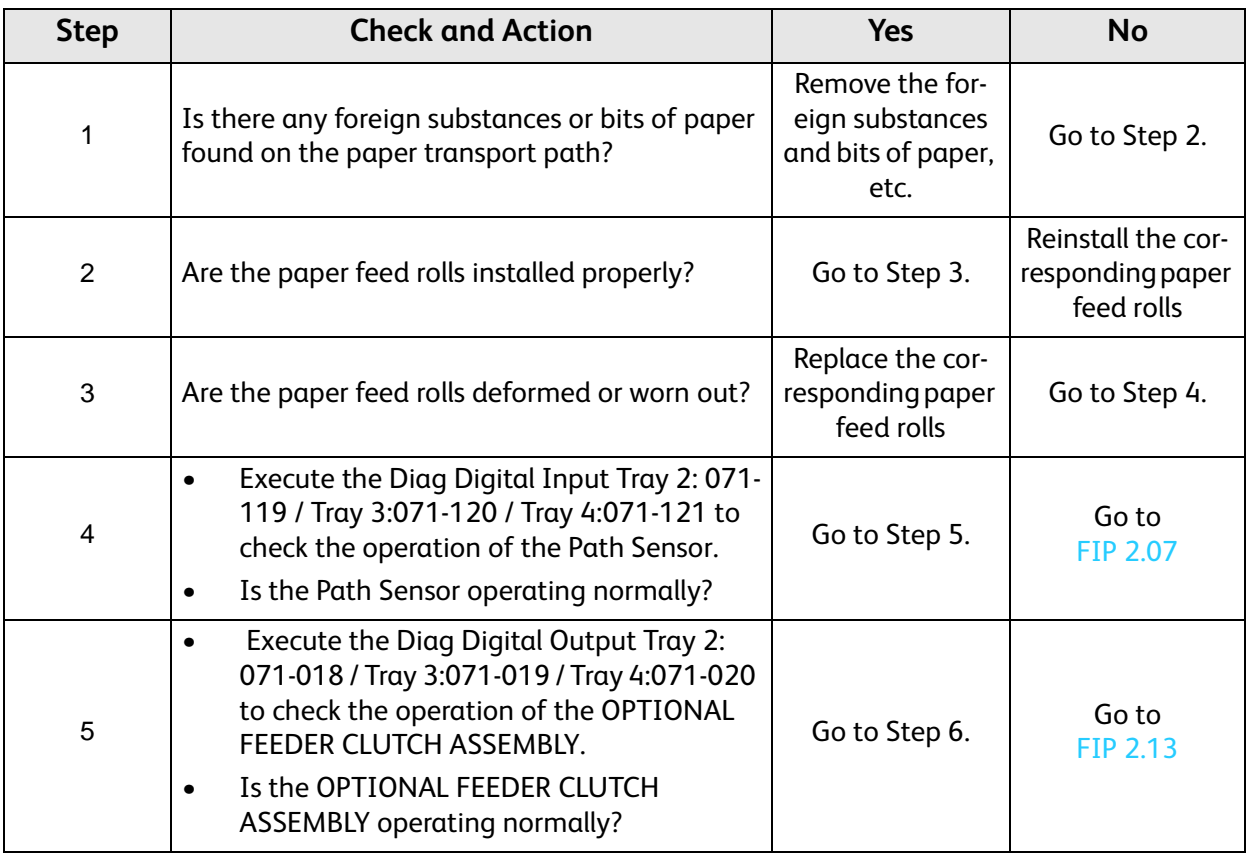

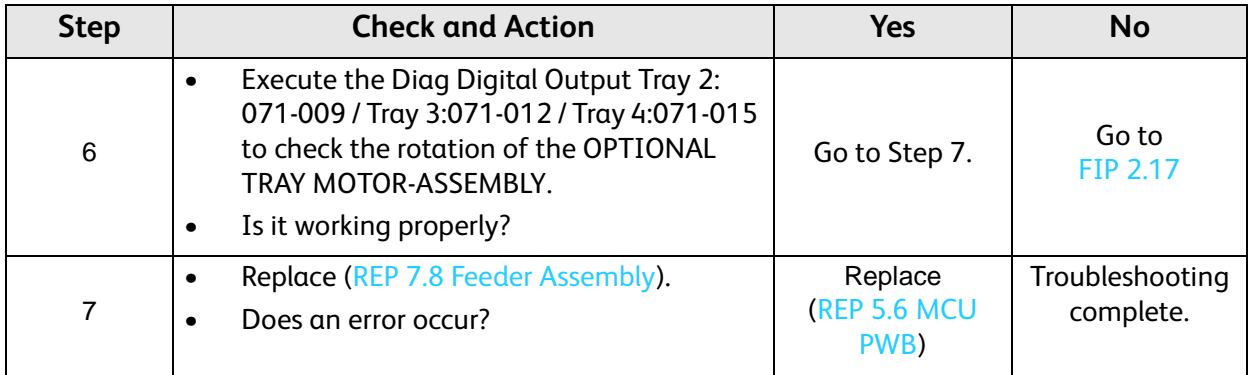

## <span id="page-320-0"></span>**072-102 IOT Option Regi On Jam**

Either of the following error codes is displayed in the UI.

- 050-137
- $050-138$

### **Cause:**

After the Tray 2 Path Sensor turned ON, the Regi. Sensor did not turn ON within the specified time.

- 1. Paper jam has occurred. Remove the jammed paper.
- 2. If there is no jammed paper, or the error still occurs after having removed the jammed paper, turn the power **Off** and **On** to check that the error recurs, then proceed to the FIP.

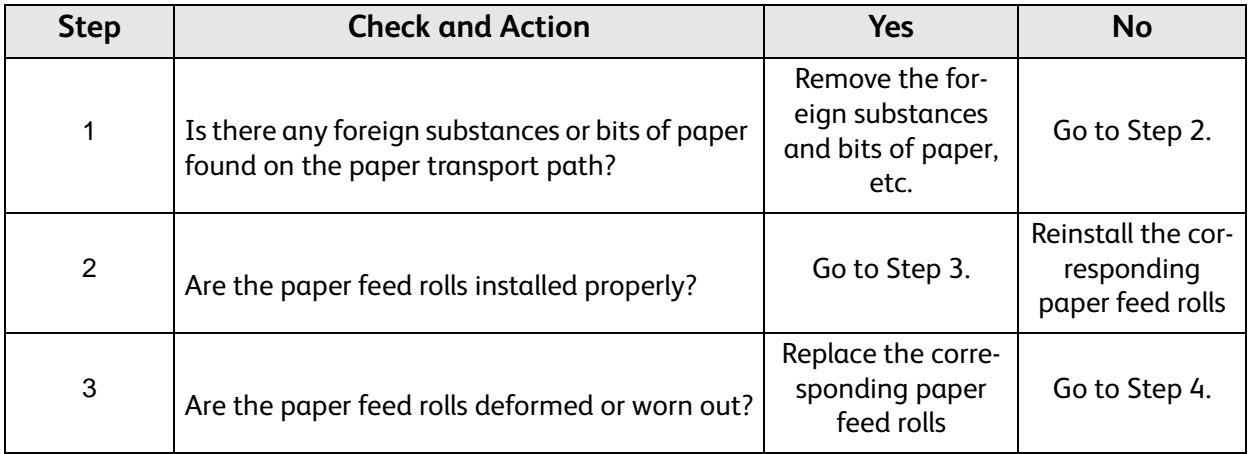

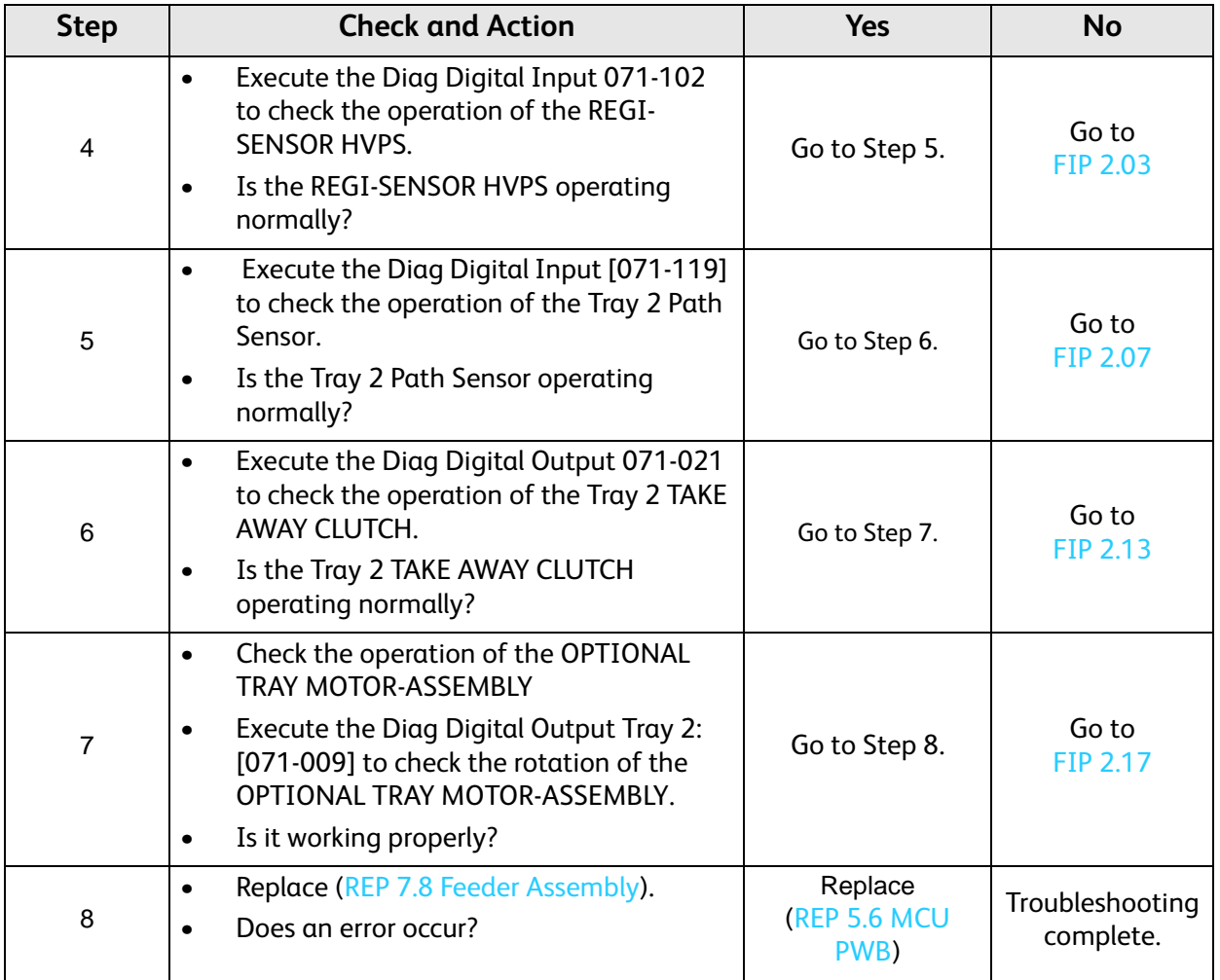

# **072-211 Feeder 2 Error**

### **Cause:**

IOT Option Feeder2 Failure.

## **Solution:**

Turn the power **Off** and **On** to check that the error recurs, then proceed to the FIP.

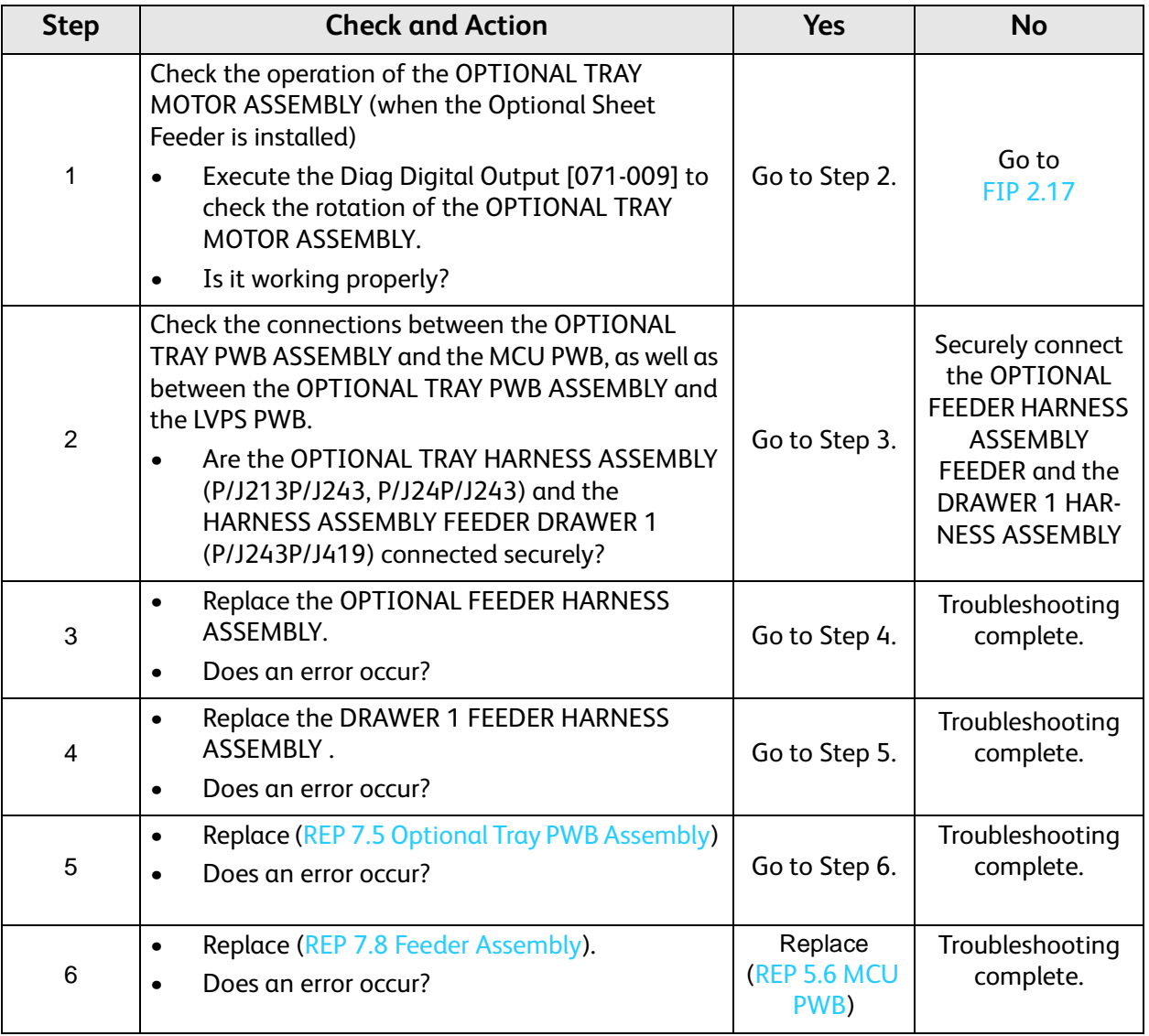

# **073-211 Feeder 3 Error 074-211 Feeder 4 Error**

### **Cause:**

073-211: IOT Option Feeder3 Failure. 074-211: IOT Option Feeder4 Failure.

### **Solution:**

Turn the power **Off** and **On** to check that the error recurs, then proceed to the FIP.

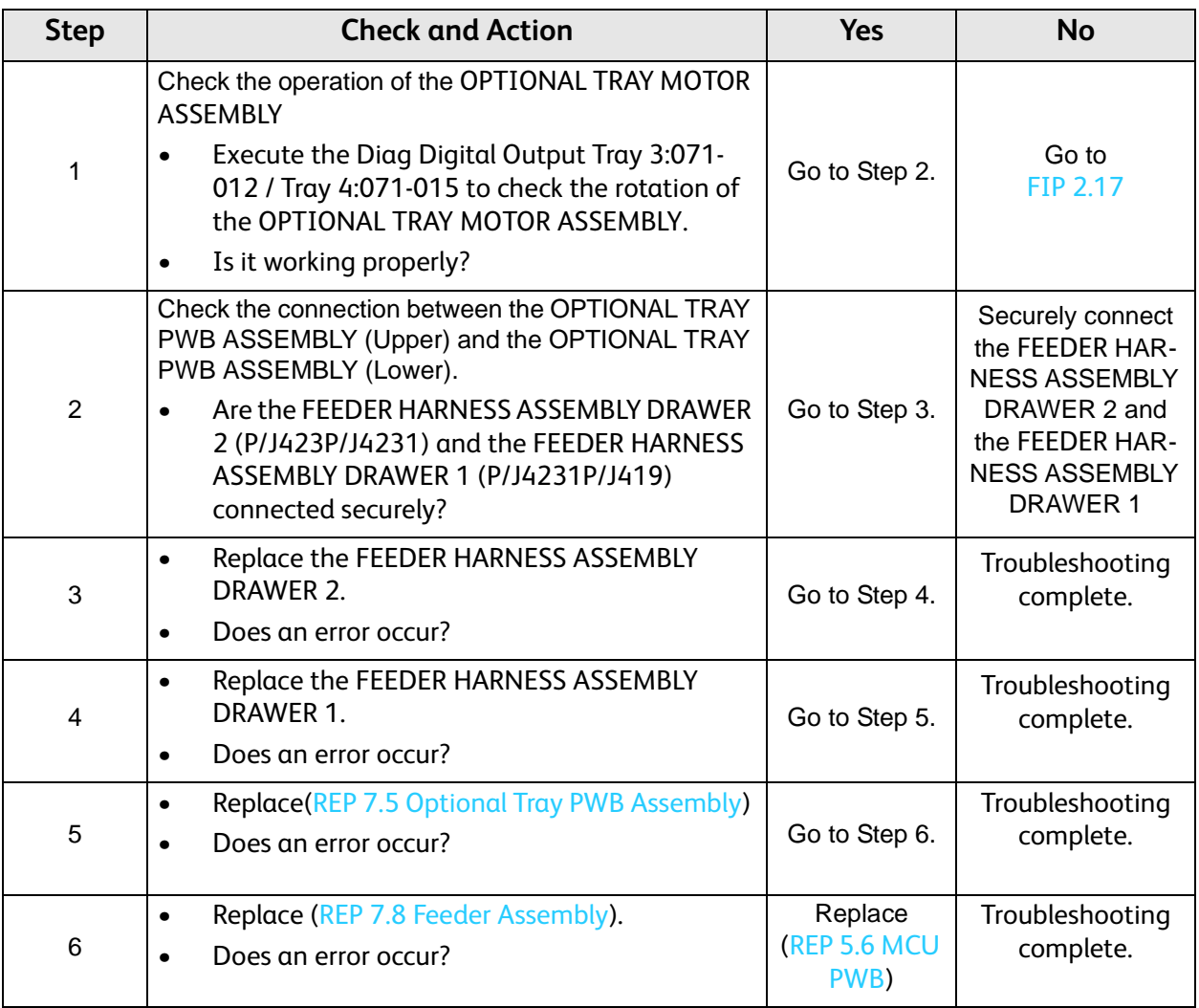
## **075-100 MSI Misfeed Jam**

050-134 is displayed in the UI.

### **Cause:**

After the MSI Feed Solenoid turned ON, the Regi. Sensor did not turn ON within the specified time.

- 1. Paper jam has occurred. Remove the jammed paper.
- 2. If there is no jammed paper, or the error still occurs after having removed the jammed paper, turn the power **Off** and **On** to check that the error recurs, then proceed to the FIP.

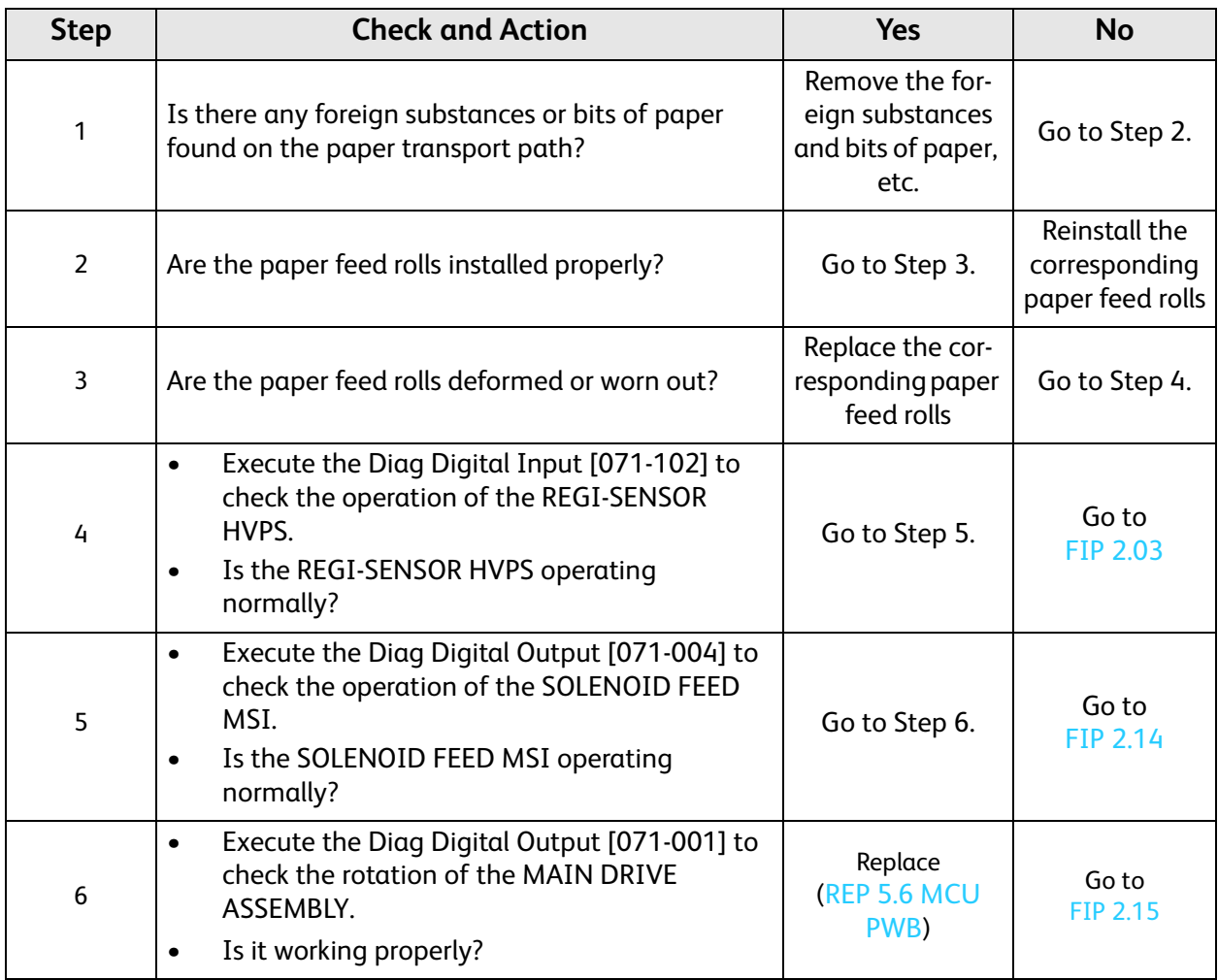

# **077-101 VSYNC ON Jam**

#### **Cause:**

Detect VSYNC ON Jam.

### **Solution:**

- 1. Turn the power **Off** and **On** to check that the error recurs.
- 2. Update to the latest F/W.
- 3. If the problem cannot be solved, replace [\(REP 5.6 MCU PWB\)](#page-568-0).

## **FIP 1. 283**

### **077-104 Regi. Off Jam**

050-130 is displayed in the UI.

### **Cause:**

The Regi Sensor does not turn OFF within the specified time after the Regi Clutch turned On.

- 1. Paper jam has occurred. Remove the jammed paper.
- 2. If there is no jammed paper, or the error still occurs after having removed the jammed paper, turn the power **Off** and **On** to check that the error recurs, then proceed to the FIP.

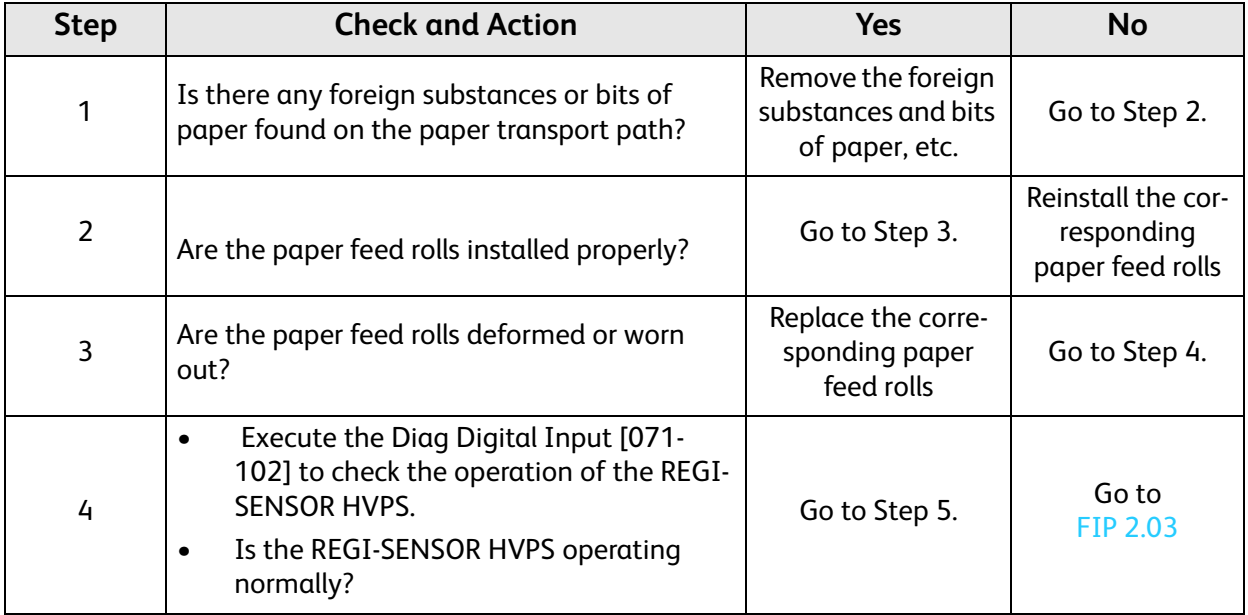

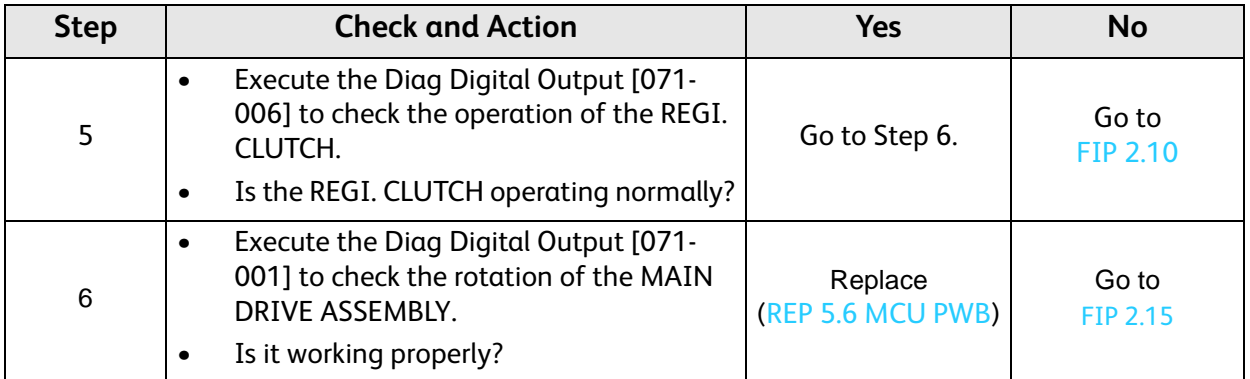

# **077-106 Exit On Jam 077-108 Exit Off early Jam 077-109 Exit Off Jam**

#### **Cause:**

#### **077-106**:

Either of the following error codes is displayed in the UI.

#### 050-130 - 050-132 - 050-142

The Exit Sensor does not turn ON within the specified time after the Regi Clutch turned On.

#### **077-108**:

050-130 is displayed in the UI.

After the Exit Sensor turned ON, the Exit Sensor turned OFF before the specified time.

### **077-109**:

050-130 is displayed in the UI.

After the Regi. Sensor turned OFF, the Exit Sensor did not turn OFF within the specified time.

- 1. Paper jam has occurred. Remove the jammed paper.
- 2. If there is no jammed paper, or the error still occurs after having removed the jammed paper, turn the power **Off** and **On** to check that the error recurs, then proceed to the FIP.

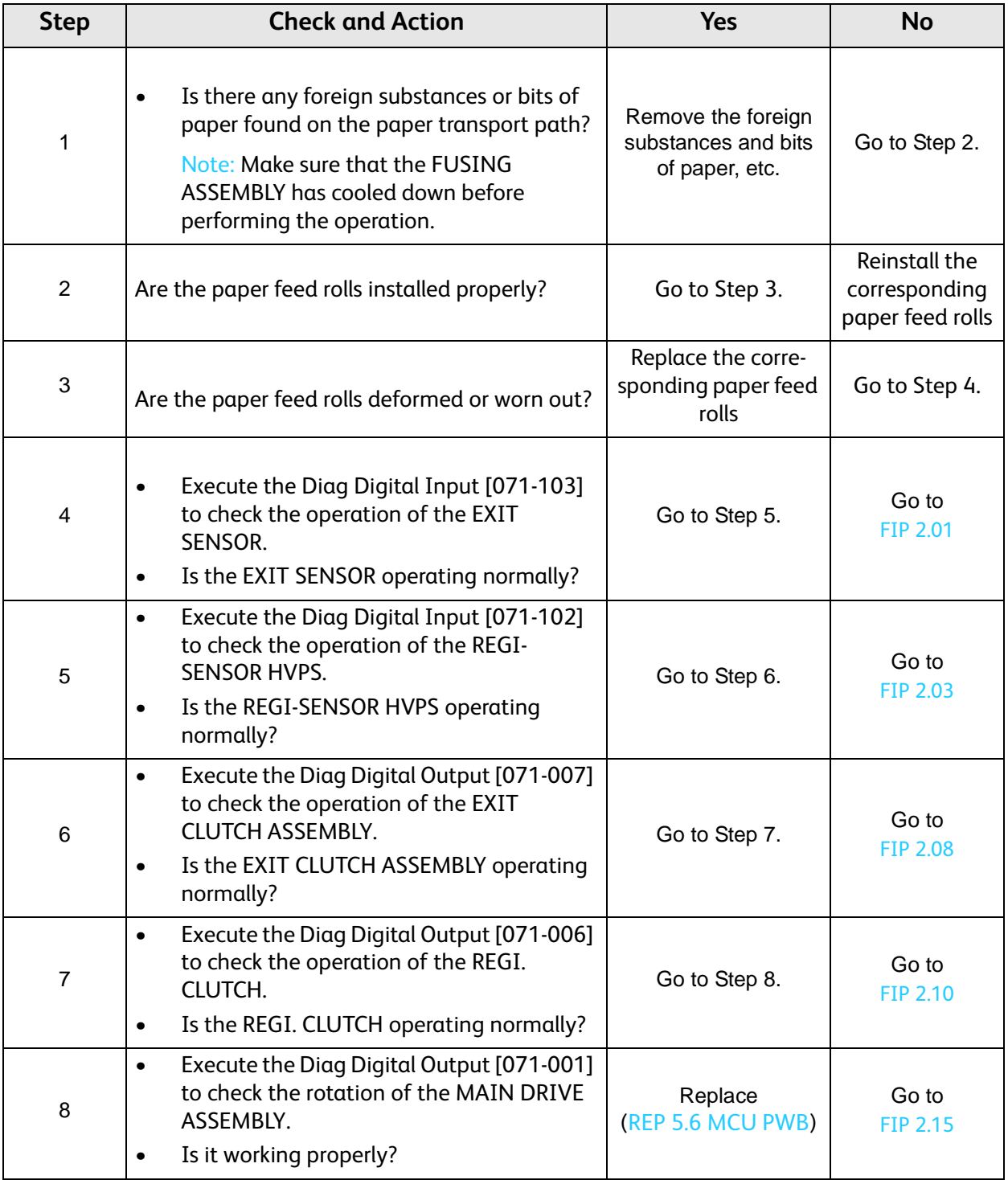

## **077-215 IOT Duplex Error 077-217 Duplex Miss Configuration**

### **Cause:**

Duplex Unit Configuration error is detected.

### **Solution:**

Turn the power **Off** and **On** to check that the error recurs, then replace the Duplex Unit.

# **FIP 1. 286**

# **077-300 IOT Cover Front Open**

#### **Cause:**

Beep sounds after Front Cover remains open for 3 minutes.

- 1. Close the Front Cover.
- 2. Inspect the mechanical link that blocks the Interlock Switch (PL 4.2) when the Drum Cartridge is removed, to see if it is retracting properly when the Drum is inserted.
- 3. If the error persists, ensure that the error is replicated after the printer is powered **Off** and then **On**, and then proceed to the FIP.

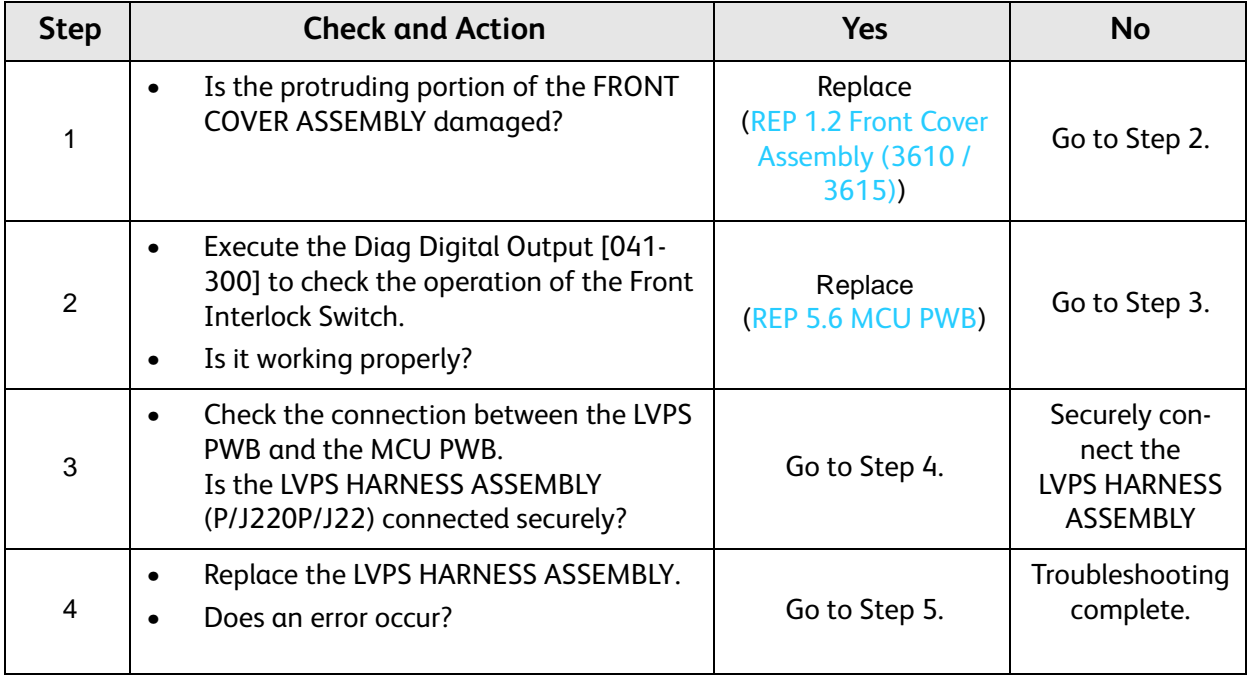

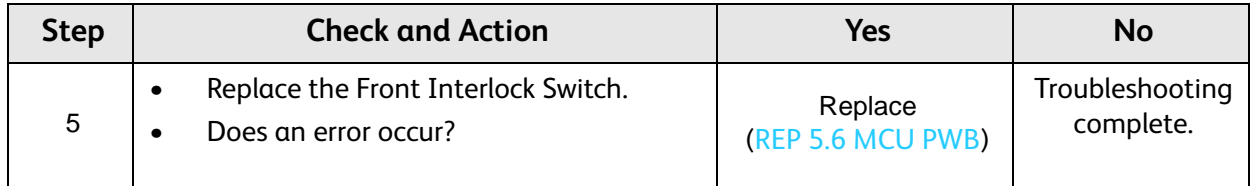

# **077-304 IOT Cover Rear Open**

### **Cause:**

The Rear Cover is open.

- 1. Close the Rear Cover.
- 2. If the error persists, ensure that the error is replicated after the printer is powered **Off** and then **On**, and then proceed to the FIP.

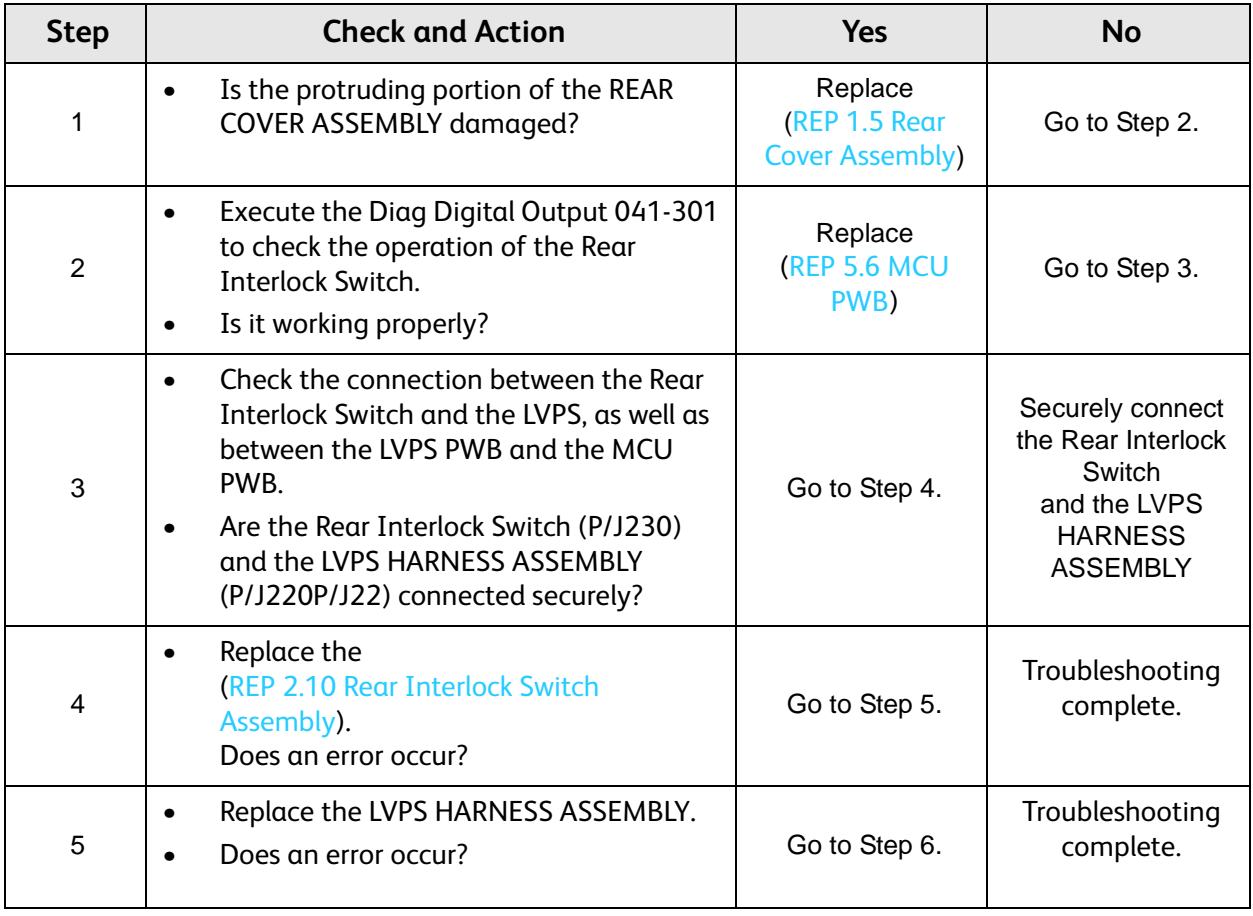

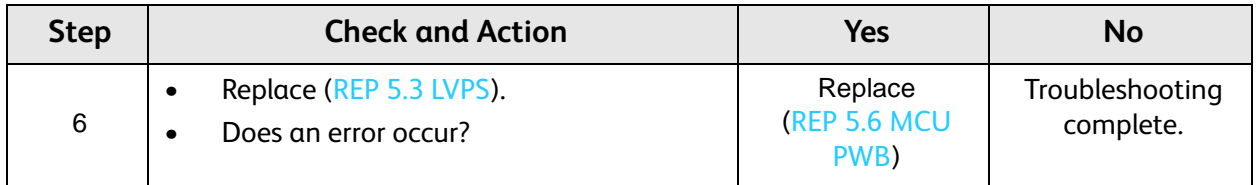

# **077-312 Tray Configure Error**

### **Cause:**

Tray configuration error was detected. (including all of the wrong configurations)

#### **Solution:**

Turn the power **Off** and **On** to check that the error recurs, then proceed to the FIP.

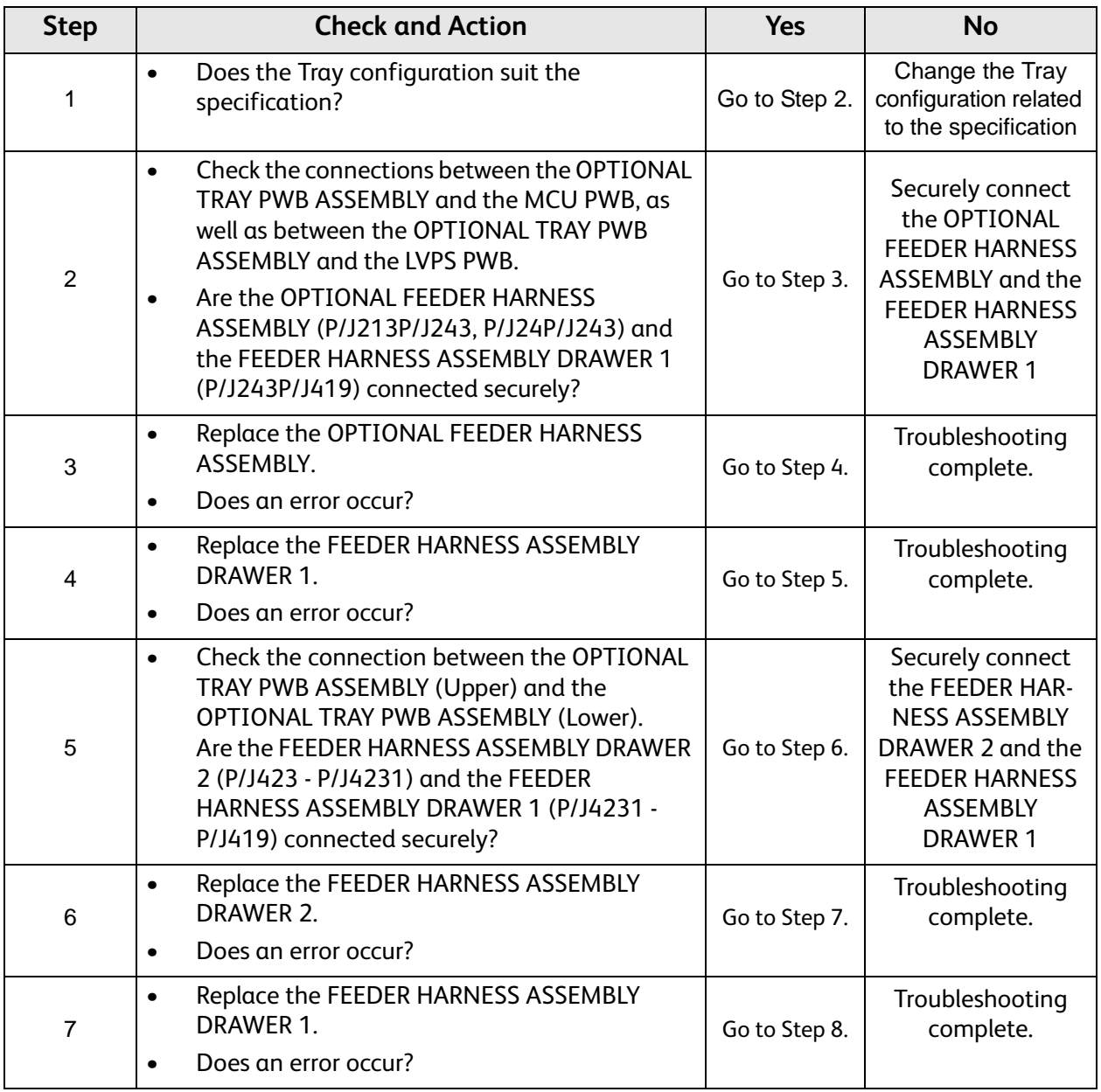

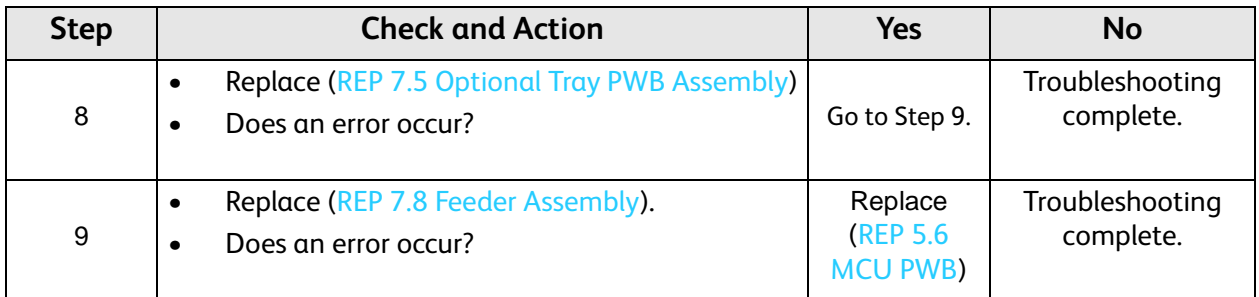

**091-914 IOT Drum Communication Fail 091-915 Drum CRUM Data Broken Fail 091-921 IOT Drum Detached 091-963 IOT Drum CRUM ID Error**

**Cause:**

**091-914**: Communication failure with Drum CRUM was detected.

**091-915**: Malfunction of Drum CRUM was detected.

**091-921**: It was detected that the Drum CRUM is not at the specified position.(Loose CRUM)

**091-963**: The Drum CRUM ID error was detected.

- 1. Install the Drum Cartridge properly.
- 2. If the error persists, ensure that the error is replicated after the printer is powered **Off** and then **On**, and then proceed to the FIP.

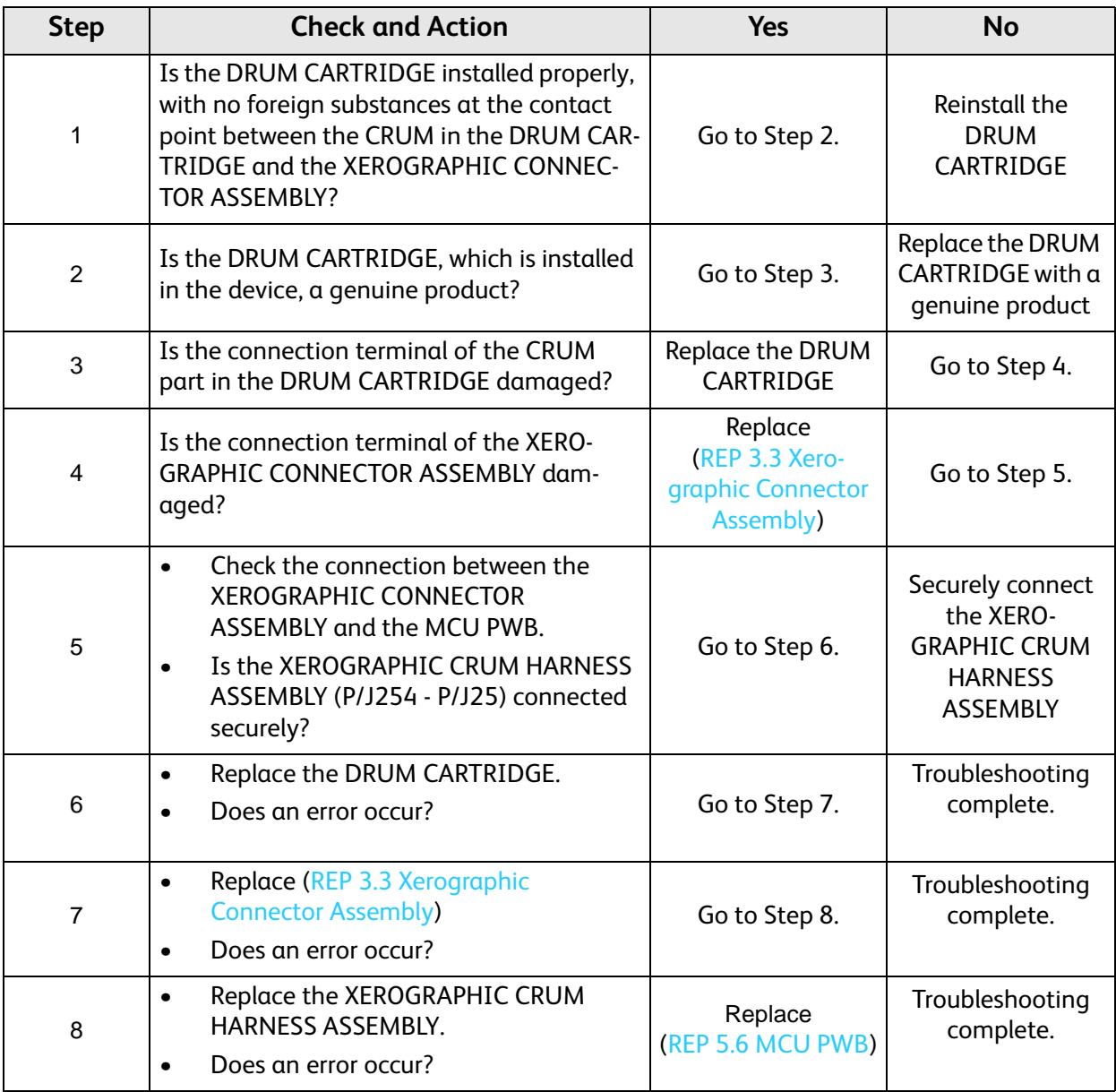

# **091-953 Drum Tape Staying**

### **Cause:**

The remaining Tape of the Drum Cartridge was detected.

### **Solution:**

Remove the Drum Cartridge Tape.

# **FIP 1. 292**

### **092-315 ATC Fail**

### **Cause:**

The ATC Sensor error was detected.

### **Solution:**

Turn the power **Off** and **On** to check that the error recurs, then proceed to the FIP.

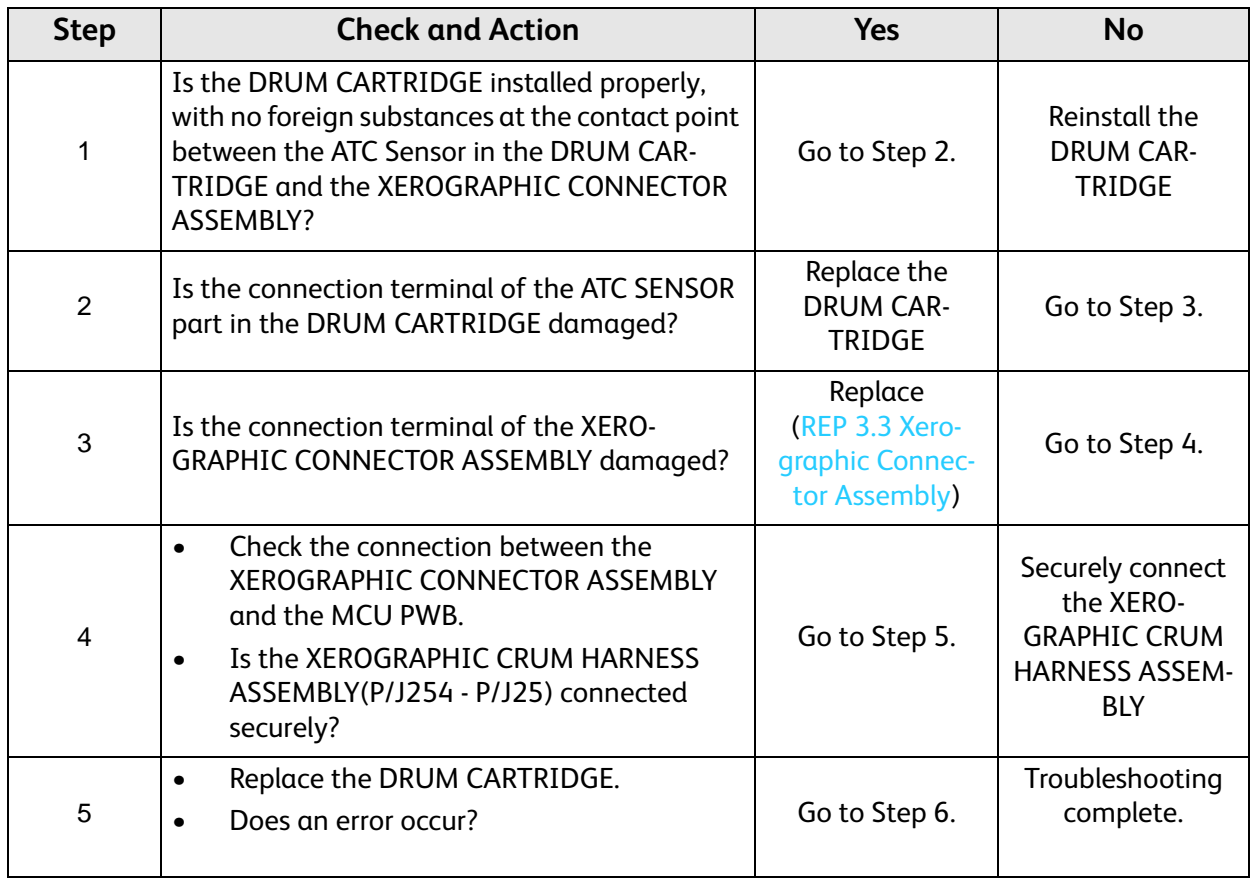

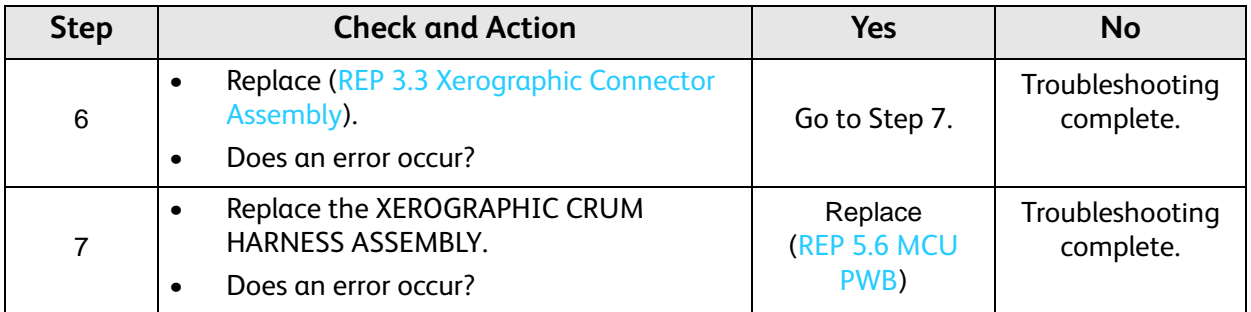

### **093-426 Toner Near Life**

#### **Cause:**

It was detected that the Toner Cartridge needed to be replaced soon.

### **Solution:**

The Toner Cartridge is approaching the replacement time. Prepare a new Toner Cartridge.

## **FIP 1. 294**

# **093-922 Toner Low Density**

### **Cause:**

Low concentration of the Toner was detected.

- 1. Remove the Toner Cartridge, shake it a few times, and then reinstall it.
- 2. If the error persists, ensure that the error is replicated after the printer is powered **Off** and then **On**, and then proceed to the FIP.

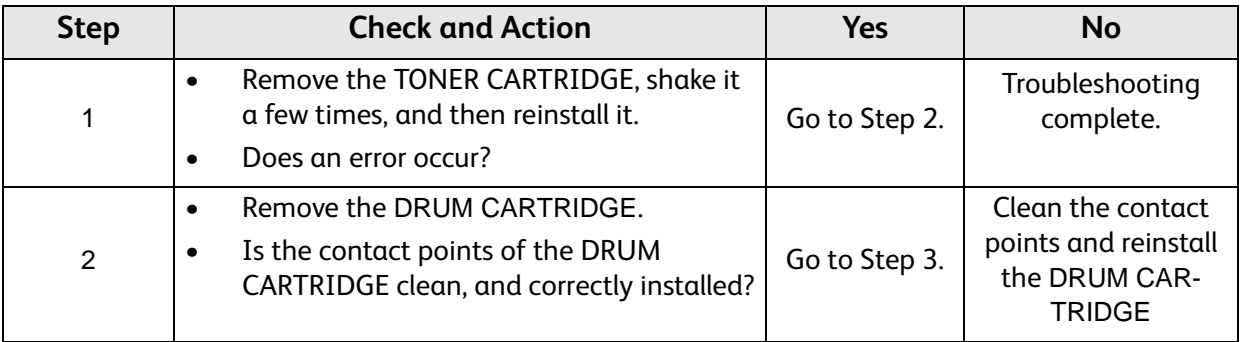

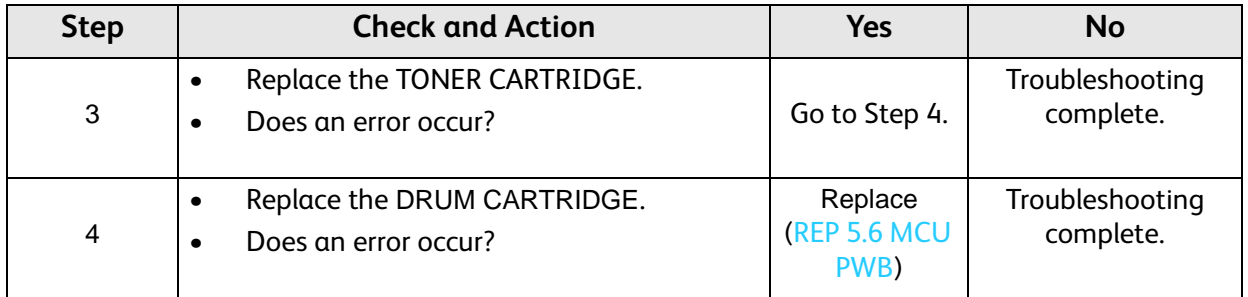

# **093-925 Toner CRUM Error 093-926 Toner CRUM ID Error 093-928 Toner Type Error 093-973 Toner Detached**

### **Cause:**

**093-925**: The Toner CRUM error was detected.

**093-926**: The Toner CRUM ID error was detected.

**093-928**: The Toner Type Error was detected.

**093-973**: Toner Detached

- 1. Install the Toner Cartridge properly.
- 2. If the error persists, ensure that the error is replicated after the printer is powered **Off** and then **On**, and then proceed to the FIP.

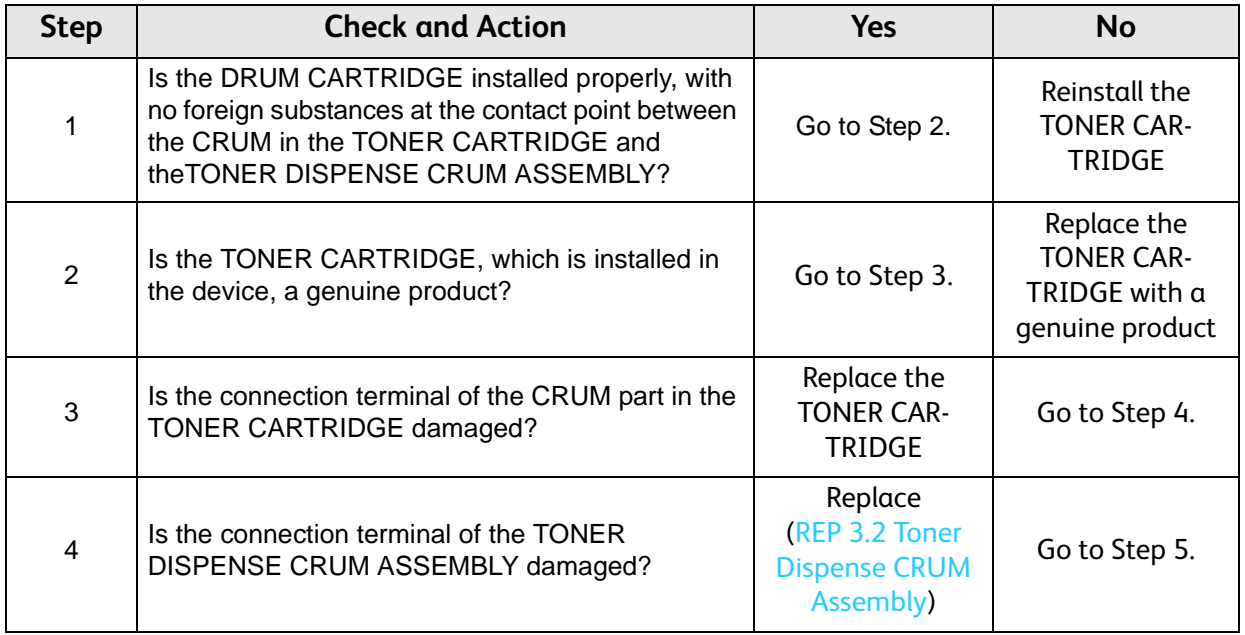

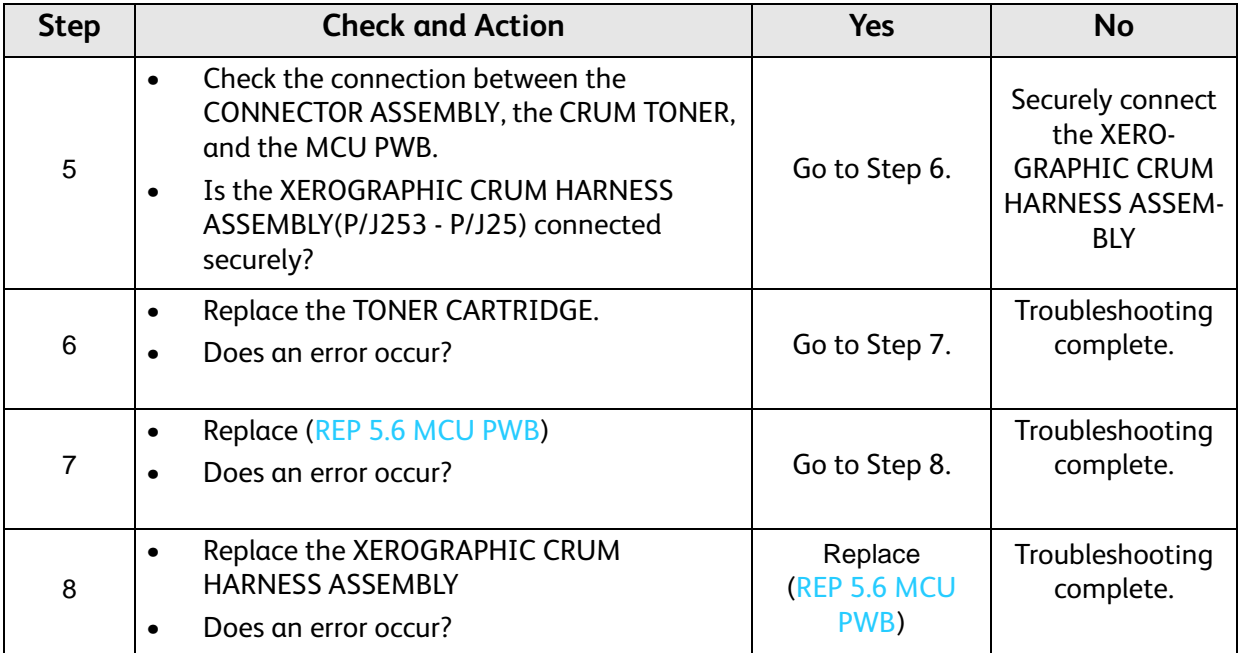

### **093-933 Toner Life Over**

### **Cause:**

It was detected that the Toner Cartridge needed to be replaced soon.

### **Solution:**

The Toner Cartridge is approaching the replacement time. Prepare a new Toner Cartridge.

# **FIP 1. 297**

### **116-210 USB Host Error**

### **Cause:**

Fatal error of USB Host driver.

- 1. Turn the power **Off** and **On** to check that the error recurs.
- 2. Update to the latest F/W.
- 3. If the problem cannot be solved, replace [\(REP 5.1 ESS PWB](#page-559-0)).

## **116-312 Encryption Key Error 116-313 Encryption Setting Error**

### **Cause:**

**116-312**: Encryption key mismatch. **116-313**: Encryption setting mismatch.

#### **Solution:**

Turn the power **Off** and **On** to check that the error recurs, then proceed to the FIP.

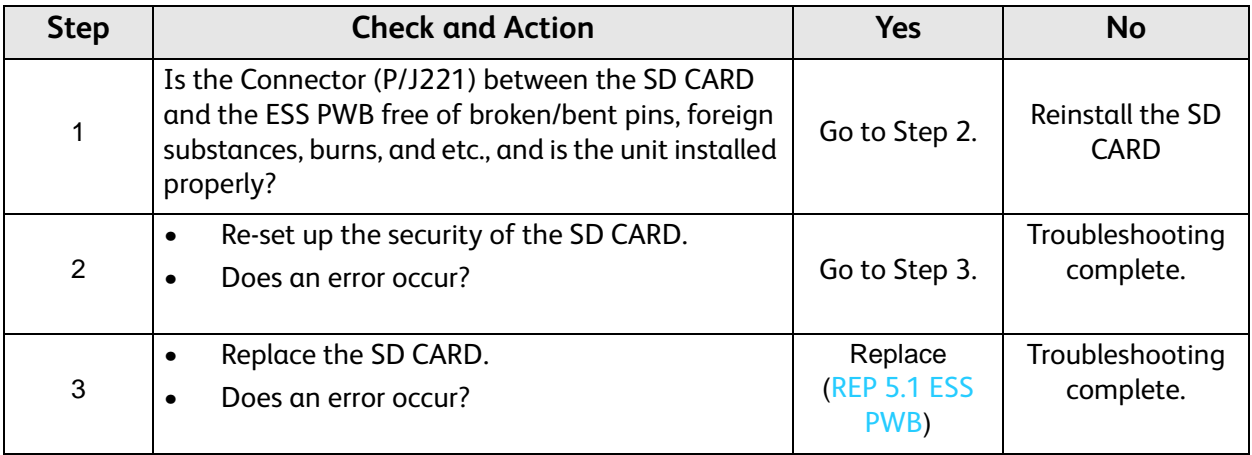

# **FIP 1. 299**

# **116-314 MAC Address Error**

### **Cause:**

On Board Network MAC Address Checksum Error.

### **Solution:**

1. Turn the power **Off** and **On** to check that the error recurs, then replace ([REP 5.1 ESS PWB\)](#page-559-0).

# **116-315 ESS On Board RAM W/R Check Fail**

#### **Cause:**

Detected by On Board RAM W/R Check at the time of initialization.

### **Solution:**

- 1. Turn the power **Off** and **On** to check that the error recurs.
- 2. Update to the latest F/W.
- 3. If the problem cannot be solved, replace [\(REP 5.1 ESS PWB](#page-559-0)).

## **FIP 1. 301**

# **116-317 ESS ROM Check (Main) Fail**

### **Cause:**

Main Program ROM checksum error.

#### **Solution:**

- 1. Turn the power **Off** and **On** to check that the error recurs.
- 2. Update to the latest F/W.
- 3. If the problem cannot be solved, replace [\(REP 5.1 ESS PWB](#page-559-0)).

## **FIP 1. 302**

## **116-317 ESS ROM Check (Main) Fail**

#### **Cause:**

Detected by master NVRAM W/R check.

- 1. Turn the power **Off** and **On** to check that the error recurs.
- 2. Replace ([REP 5.1 ESS PWB\)](#page-559-0).

# **116-324 ESS Illegal Exception**

### **Cause:**

CPU illegal exception.

### **Solution:**

- 1. Turn the power **Off** and **On** to check that the error recurs.
- 2. Update to the latest F/W.
- 3. If the problem cannot be solved, replace [\(REP 5.1 ESS PWB](#page-559-0)).

# **FIP 1. 304**

# **116-326 ESS NVRAM2 W/R Check Fail**

### **Cause:**

Detected by master NVRAM W/R check.

### **Solution:**

1. Turn the power **Off** and **On** to check that the error recurs, then replace ([REP 5.1 ESS PWB\)](#page-559-0).

## **FIP 1. 305**

## **116-327 ESS Instruction Cache Error**

### **Cause:**

CPU instruction cache error.

- 1. Turn the power **Off** and **On** to check that the error recurs.
- 2. Update to the latest F/W.
- 3. If the problem cannot be solved, replace [\(REP 5.1 ESS PWB](#page-559-0)).

# **116-328 ESS Data Cache Error**

#### **Cause:**

Communication fail between 1 CPU network and ESS F/W.

#### **Solution:**

- 1. Turn the power **Off** and **On** to check that the error recurs.
- 2. Update to the latest F/W.
- 3. If the problem cannot be solved, replace [\(REP 5.1 ESS PWB](#page-559-0)).

### **FIP 1. 307**

### **116-343 ASIC Fail**

### **Cause:**

ASIC-related Fatal Error.

#### **Solution:**

- 1. Turn the power **Off** and **On** to check that the error recurs.
- 2. Update to the latest F/W.
- 3. If the problem cannot be solved, replace [\(REP 5.1 ESS PWB](#page-559-0)).

### **FIP 1. 308**

### **116-350 On Board Network Communication Fail**

#### **Cause:**

Communication fail between 1 CPU network and ESS F/W.

- 1. Turn the power **Off** and **On** to check that the error recurs.
- 2. Perform the following in sequence
	- • [" Network System Fault Check"](#page-393-0)
	- • [" Network-related Details Check Flow"](#page-396-0)
- 3. Update to the latest F/W.
- 4. If the error persists, ensure that the error is replicated after the printer is powered **Off** and then **On**, and then replace ([REP 5.1 ESS PWB\)](#page-559-0).

## **116-351/116-352/116-355 Network Error**

### **Cause:**

- **116-351**: On Board Network Ethernet BIST parity/RAM R/W Error.
- **116-352**: On Board Network Internal Loop back Error.
- **116-355**: On Board Network Fatal Error.

### **Solution:**

- 1. Turn the power **Off** and **On** to check that the error recurs.
- 2. Perform the following in sequence
	- • [" Network System Fault Check"](#page-393-0)
	- • [" Network-related Details Check Flow"](#page-396-0)
- 3. Update to the latest F/W.
- 4. If the error persists, ensure that the error is replicated after the printer is powered **Off** and then **On**, and then replace ([REP 5.1 ESS PWB\)](#page-559-0).

## **FIP 1. 310**

### **116-353 ESS SD CARD Fail 116-356 SD CARD Overwrite Error**

#### **Cause:**

**116-353**: Detect SD CARD Error.

**116-356**: Error has occurred during SD CARD overwrite.

#### **Solution:**

Turn the power **Off** and **On** to check that the error recurs, then proceed to the FIP.

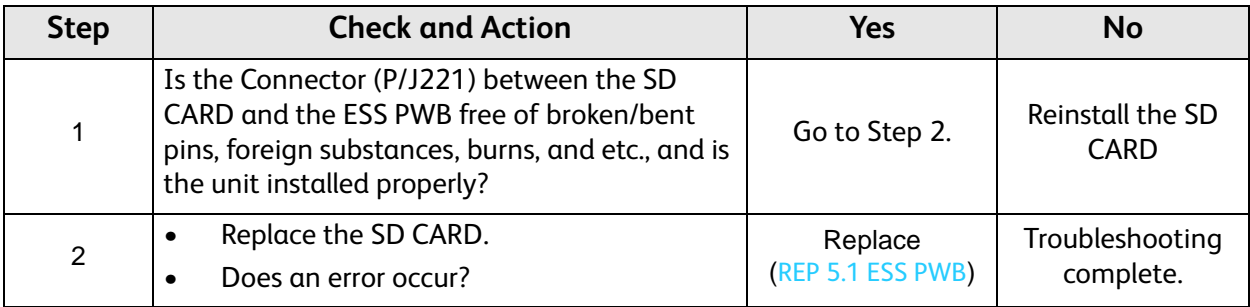

# **116-361 PCI Bus #0 Error Detected**

#### **Cause:**

PCI Bus #0 Uncorrectable Error Detected. (Connected with Remora EX(x4 port))

### **Solution:**

- 1. Turn the power **Off** and **On** to check that the error recurs.
- 2. Update to the latest F/W.
- 3. If the problem cannot be solved, replace [\(REP 5.1 ESS PWB](#page-559-0)).

# **FIP 1. 312**

## **116-362 PCI Bus #0 Host Bridge Controller Error**

### **Cause:**

PCI Bus #0 Host Bridge Controller Error. (Connected with Remora EX port)

### **Solution:**

- 1. Turn the power **Off** and **On** to check that the error recurs.
- 2. Update to the latest F/W.
- 3. If the problem cannot be solved, replace [\(REP 5.1 ESS PWB](#page-559-0)).

# **FIP 1. 313**

## **116-363 PCI Bus #1 Host Bridge Controller Error**

### **Cause:**

PCI Bus #1 Host Bridge Controller Error. (Connected with Remora EX port.)

- 1. Turn the power **Off** and **On** to check that the error recurs.
- 2. Update to the latest F/W.
- 3. If the problem cannot be solved, replace [\(REP 5.1 ESS PWB](#page-559-0)).

# **116-364 Timer Fail**

### **Cause:**

Timer error is detected.

### **Solution:**

- 1. Turn the power **Off** and **On** to check that the error recurs.
- 2. Update to the latest F/W.
- 3. If the problem cannot be solved, set the RTC correctly.

# **FIP 1. 315**

## **116-366 PCI Bus #1 Error Detected>**

#### **Cause:**

PCI Bus #1 Uncorrectable Error Detected. (Connected with RemoraEX(x1 port))

### **Solution:**

- 1. Turn the power **Off** and **On** to check that the error recurs.
- 2. Update to the latest F/W.
- 3. If the problem cannot be solved, replace [\(REP 5.1 ESS PWB](#page-559-0)).

## **FIP 1. 316**

### **116-368 PCI Error Messages received from Bus #0 - Device #1**

#### **Cause:**

Remora EX PCI x1 port Error. (Device ID 0x65 (x1))

- 1. Turn the power **Off** and **On** to check that the error recurs.
- 2. Update to the latest F/W.
- 3. If the problem cannot be solved, replace [\(REP 5.1 ESS PWB](#page-559-0)).

## **116-369 PCI Error Messages received from Bus #0 - Device #0**

#### **Cause:**

Remove EX PCI x4 port Error. (Device ID 0x64 (x4))

### **Solution:**

- 1. Turn the power **Off** and **On** to check that the error recurs.
- 2. Update to the latest F/W.
- 3. If the problem cannot be solved, replace [\(REP 5.1 ESS PWB](#page-559-0)).

# **FIP 1. 318**

# **116-390 ESS NVRAM1 SIZE And ID Check Fail**

#### **Cause:**

Detected by consistency check between NVRAM size requested by the system and actual size and consistency check of ID recorded at the first power-on.

### **Solution:**

- 1. Turn the power **Off** and **On** to check that the error recurs.
- 2. Update to the latest F/W.
- 3. If the problem cannot be solved, replace [\(REP 5.1 ESS PWB](#page-559-0)).

# **FIP 1. 319**

## **116-396 Fatal Error Related to Maillib Other Errors (of File 2 Net Library)**

### **Cause:**

S/W bug.

- 1. Turn the power **Off** and **On** to check that the error recurs.
- 2. Perform the following in sequence
	- • [" Network System Fault Check"](#page-393-0)
	- • [" Network-related Details Check Flow"](#page-396-0)
- 3. Update to the latest F/W.
- 4. If the error persists, ensure that the error is replicated after the printer is powered **Off** and then **On**, and then replace ([REP 5.1 ESS PWB\)](#page-559-0).

## **116-719 XPIF Parameter Cancelled**

### **Cause:**

Due to conflict among multiple print instructions, print instructions are ignored.

### **Solution:**

Make sure that you are using the correct printer driver.

# **FIP 1. 321**

### **116-721 Collate Full**

### **Cause:**

Unable to collate due to insufficient memory.

#### **Solution:**

The machine will recover after the **OK** button is pressed or message is displayed for specified time.

If the error persists:

- 1. Split the document into blocks to decrease the number of pages to be collated.
- 2. Upgrade SD CARD as required.
- 3. Take corrective actions at the host side.

## **116-722 WSD (Web Services on Device) Scan destination error**

#### **Cause:**

The scan job cannot be executed on the device-driven Web Services on Device Scan, because the destination PC has been stopped.

### **Solution:**

The machine will recover after the **OK** button is pressed or message is displayed for specified time.

If the error persists:

- 1. Check the destination PC.
- 2. Perform the following in sequence.
	- • [" Network System Fault Check"](#page-393-0)
	- • [" Network-related Details Check Flow"](#page-396-0)
- 3. Take corrective actions at the host side.

# **FIP 1. 323**

## **116-987 Fatal Error Related to Format Library**

### **Cause:**

S/W bug.

- 1. Turn the power **Off** and **On** to check that the error recurs.
- 2. Perform the following in sequence
	- • [" Network System Fault Check"](#page-393-0)
	- • [" Network-related Details Check Flow"](#page-396-0)
- 3. Update to the latest F/W.
- 4. If the error persists, ensure that the error is replicated after the printer is powered **Off** and then **On**, and then replace ([REP 5.1 ESS PWB\)](#page-559-0).

# **117-315 EEPROM Driver Error**

#### **Cause:**

EEPROM Driver program error.

### **Solution:**

- 1. Turn the power **Off** and **On** to check that the error recurs.
- 2. Update to the latest F/W.

# **FIP 1. 327**

## **117-321 Device Memory Error**

### **Cause:**

SD CARD Type Invalid.

### **Solution:**

Turn the power **Off** and **On** to check that the error recurs, then proceed to the FIP.

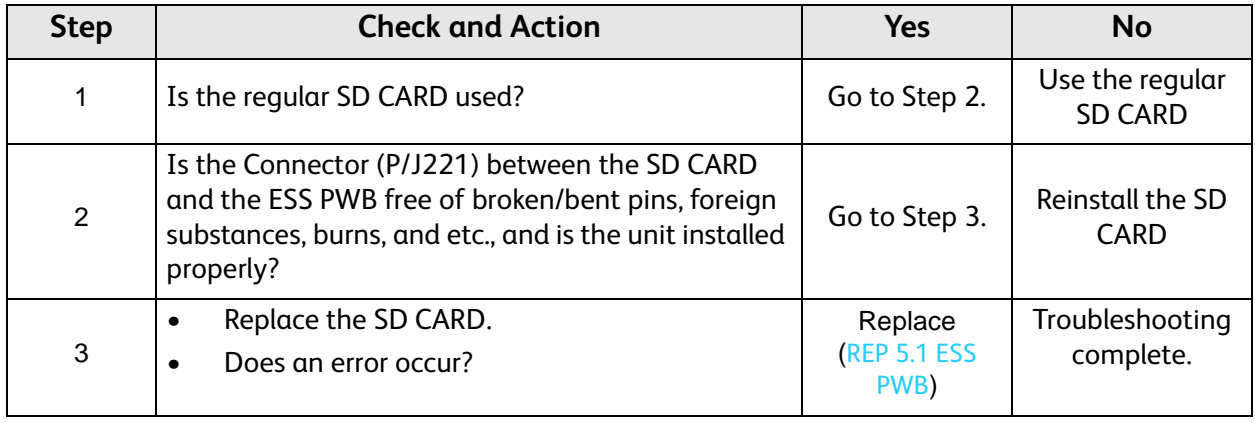

# **117-331 IPS Error**

### **Cause:**

In relation to IPS, the following internal error has occurred.

- OS function return value error
- DSP program load fail

### **Solution:**

- 1. Turn the power **Off** and **On** to check that the error recurs.
- 2. Update to the latest F/W.
- 3. If the problem cannot be solved, replace [\(REP 5.1 ESS PWB](#page-559-0)).

# **FIP 1. 327**

## **117-338 Enable Device Memory Error**

#### **Cause:**

Invalid, although SD CARD was detected.

This error will be outputted if SD CARD is removed where the power is on.

### **Solution:**

Turn the power **Off** and **On** to check that the error recurs, then proceed to the FIP.

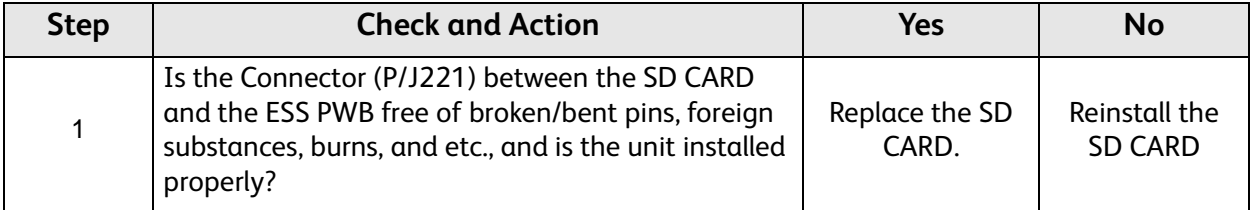

# **117-340 Controller Error**

### **Cause:**

HOOK task error.

### **Solution:**

- 1. Turn the power **Off** and **On** to check that the error recurs, then update to the latest F/W.
- 2. If the problem cannot be solved, replace the following parts in sequence.
	- ([REP 5.4 Fax PWB\)](#page-566-0)
	- ([REP 5.1 ESS PWB\)](#page-559-0)

# **FIP 1. 329**

## **117-344 FAX Error**

### **Cause:**

FLASHFILE task error.

### **Solution:**

- 1. Turn the power **Off** and **On** to check that the error recurs, then update to the latest F/W.
- 2. If the problem cannot be solved, replace the following parts in sequence.
	- ([REP 5.4 Fax PWB\)](#page-566-0)
	- ([REP 5.1 ESS PWB\)](#page-559-0)

# **FIP 1. 330**

## **117-350 Controller Error**

### **Cause:**

Task initialization (start) error.

- 1. Turn the power **Off** and **On** to check that the error recurs.
- 2. Update to the latest F/W.
- 3. If the problem cannot be solved, replace [\(REP 5.1 ESS PWB](#page-559-0)).

# **117-361 IIT Parameter Verify NG**

#### **Cause:**

IIT registration adjustment value verification NG. (Checked only at production process)

### **Solution:**

- 1. Turn the power **Off** and **On** to check that the error recurs.
- 2. Update to the latest F/W.

## **FIP 1. 332**

### **117-362 EEPROM Sum Check Error**

#### **Cause:**

EEPROM sum check value error.

### **Solution:**

- 1. Turn the power **Off** and **On** to check that the error recurs.
- 2. Update to the latest F/W.

# **FIP 1. 333**

## **117-363 NVM Sum Check Error**

### **Cause:**

NVM sum check value error.

- 1. Turn the power **Off** and **On** to check that the error recurs.
- 2. Update to the latest F/W.

# **117-365 Low Voltage**

### **Cause:**

RTC detected Low Voltage. RTC clock setting and content of SRAM are invalid. Initialize them.

### **Solution:**

- 1. Turn the power **Off** and **On** to check that the error recurs.
- 2. Update to the latest F/W.
- 3. If the problem cannot be solved, replace [\(REP 5.1 ESS PWB](#page-559-0)).

# **FIP 1. 335**

## **117-367 FXIF error**

#### **Cause:**

An error occurred on FXIF (such as the Video Underrun error).

- 1. Turn the power **Off** and **On** to check that the error recurs.
- 2. Then update to the latest F/W.
- 3. If the problem cannot be solved, replace the following parts in sequence.
	- ([REP 5.1 ESS PWB\)](#page-559-0)
	- [\(REP 6.1 IIT Assembly](#page-574-0))

# **118-311 Google Cloud Print Software Error**

### **Cause:**

A critical internal error has occurred.

### **Solution:**

- 1. Check the settings, and try again.
- 2. Contact customer support if the issue reoccurs.
- 3. Perform the following in sequence.
	- • [" Network System Fault Check"](#page-393-0)
	- • [" Network-related Details Check Flow"](#page-396-0)
- 4. Update to the latest F/W.
- 5. If the error persists, ensure that the error is replicated after the printer is powered **Off** and then **On**, and then replace ([REP 5.1 ESS PWB\)](#page-559-0).

# **FIP 1. 337**

### **123-314 Panel Power On Error**

### **Cause:**

Communication error at panel power on. Startup sequence does not start from AIOC within 1 minute after panel power on.

- 1. Turn the power **Off** and **On** to check that the error recurs.
- 2. Update to the latest F/W.
- 3. If the problem cannot be solved, replace [\(REP 5.1 ESS PWB](#page-559-0)).

## **123-333 Panel FW transmission error**

#### **Cause:**

An error which occurred when the Panel Main FW transmission was performed from ESS.

#### **Solution:**

- 1. Turn the power **Off** and **On** to check that the error recurs.
- 2. Update to the latest F/W.
- 3. If the error persists, ensure that the error is replicated after the printer is powered **Off** and then **On**, and then replace the following parts in sequence.
	- ([REP 5.4 Fax PWB\)](#page-566-0)
	- ([REP 5.1 ESS PWB\)](#page-559-0)

## **FIP 1. 339**

### **123-399 Panel Device Reboot Error**

#### **Cause:**

An error which was caused by an unexpected reboot, such as reboot due to static electricity.

### **Solution:**

- 1. Turn the power **Off** and **On** to check that the error recurs, then update to the latest F/W.
- 2. If the problem cannot be solved, replace [\(REP 1.1 Control Panel \(3610\)](#page-467-0)) ([REP 1.12 Control](#page-482-0)  [Panel \(3615\)\)](#page-482-0)

### **FIP 1. 340**

## **131-397 File2Net Fatal Error**

#### **Cause:**

File2Net fatal error. S/W bug.

- 1. Turn the power **Off** and **On** to check that the error recurs.
- 2. Perform the following in sequence
	- • [" Network System Fault Check"](#page-393-0)
	- • [" Network-related Details Check Flow"](#page-396-0)
- 3. Update to the latest F/W.
- 4. If the error persists, ensure that the error is replicated after the printer is powered **Off** and then **On**, and then replace ([REP 5.1 ESS PWB\)](#page-559-0).

# **131-398 SMB client Fatal Error**

### **Cause:**

SMB Client fatal error.

### **Solution:**

- 1. Turn the power **Off** and **On**, perform the same operation and check whether the problem is reoccurring.
- 2. If the problem still persists, perform the following in sequence.
	- • [" Network System Fault Check"](#page-393-0)
	- • [" Network-related Details Check Flow"](#page-396-0)
- 3. Take corrective actions at the host side.

# **FIP 1. 342**

# **131-399 FTP client Fatal Error**

#### **Cause:**

FTP Client fatal error.

### **Solution:**

- 1. Turn the power **Off** and **On**, perform the same operation and check whether the problem is reoccurring.
- 2. If the problem still persists, perform the following in sequence.
	- • [" Network System Fault Check"](#page-393-0)
	- • [" Network-related Details Check Flow"](#page-396-0)
- 3. Take corrective actions at the host side.

## **FIP 1. 343**

## **133-231 T\_FAXCOM Data Receive I/F Error**

### **Cause:**

T\_FAXCOM<->Data processing I/F error.

- 1. Turn the power **Off** and **On** to check that the error recurs, then update to the latest F/W.
- 2. If the problem cannot be solved, replace the following parts in sequence.
	- ([REP 5.4 Fax PWB\)](#page-566-0)
	- ([REP 5.1 ESS PWB\)](#page-559-0)

# **133-234 JBIG Parameter Error**

### **Cause:**

JBIG parameter error.

### **Solution:**

- 1. Turn the power **Off** and **On** to check that the error recurs.
- 2. Update to the latest F/W.
- 3. If the problem cannot be solved, replace the following parts in sequence.
	- ([REP 5.4 Fax PWB\)](#page-566-0)
	- ([REP 5.1 ESS PWB\)](#page-559-0)

## **FIP 1. 345**

### **133-235 MHR Parameter Error**

#### **Cause:**

MHR parameter error.

#### **Solution:**

- 1. Turn the power **Off** and **On** to check that the error recurs.
- 2. Update to the latest F/W.
- 3. If the problem cannot be solved, replace the following parts in sequence.
	- ([REP 5.4 Fax PWB\)](#page-566-0)
	- ([REP 5.1 ESS PWB\)](#page-559-0)

### **FIP 1. 346**

### **133-236 MHR Encode Error**

#### **Cause:**

MHR encode error.

- 1. Turn the power **Off** and **On** to check that the error recurs.
- 2. Update to the latest F/W.
- 3. If the problem cannot be solved, replace the following parts in sequence.
	- ([REP 5.4 Fax PWB\)](#page-566-0)
	- ([REP 5.1 ESS PWB\)](#page-559-0)

# **133-237 MHR Input Buffer Error**

#### **Cause:**

Data error of MHR input buffer.

### **Solution:**

- 1. Turn the power **Off** and **On** to check that the error recurs.
- 2. Update to the latest F/W.
- 3. If the problem cannot be solved, replace the following parts in sequence.
	- ([REP 5.4 Fax PWB\)](#page-566-0)
	- ([REP 5.1 ESS PWB\)](#page-559-0)

## **FIP 1. 348**

## **133-238 MHR Output Buffer Error**

### **Cause:**

Data error of MHR output buffer.

### **Solution:**

- 1. Turn the power **Off** and **On** to check that the error recurs.
- 2. Update to the latest F/W.
- 3. If the problem cannot be solved, replace the following parts in sequence.
	- ([REP 5.4 Fax PWB\)](#page-566-0)
	- ([REP 5.1 ESS PWB\)](#page-559-0)

### **FIP 1. 349**

### **133-239 FAX ECM Buffer Address Error**

#### **Cause:**

At FAX send/receive, address to get from and write in ECM buffer is wrong.

- 1. Turn the power **Off** and **On** to check that the error recurs.
- 2. Update to the latest F/W.
- 3. If the problem cannot be solved, replace the following parts in sequence.
	- ([REP 5.4 Fax PWB\)](#page-566-0)
	- ([REP 5.1 ESS PWB\)](#page-559-0)

# **133-240 Resolution Change Error**

#### **Cause:**

Resolution error in FAX send resolution conversion.

### **Solution:**

- 1. Turn the power **Off** and **On** to check that the error recurs.
- 2. Update to the latest F/W.
- 3. If the problem cannot be solved, replace the following parts in sequence.
	- ([REP 5.4 Fax PWB\)](#page-566-0)
	- ([REP 5.1 ESS PWB\)](#page-559-0)

## **FIP 1. 351**

### **133-241 Memory Pool Get Error**

### **Cause:**

Memory pool get error. (OS error)

#### **Solution:**

- 1. Turn the power **Off** and **On** to check that the error recurs.
- 2. Update to the latest F/W.
- 3. If the problem cannot be solved, replace the following parts in sequence.
	- ([REP 5.4 Fax PWB\)](#page-566-0)
	- ([REP 5.1 ESS PWB\)](#page-559-0)

## **FIP 1. 352**

### **133-242 Memory Pool Release Error**

#### **Cause:**

Memory pool release error. (OS error)

- 1. Turn the power **Off** and **On** to check that the error recurs.
- 2. Update to the latest F/W.
- 3. If the problem cannot be solved, replace the following parts in sequence.
	- ([REP 5.4 Fax PWB\)](#page-566-0)
	- ([REP 5.1 ESS PWB\)](#page-559-0)

# **133-243 Message Send Error**

#### **Cause:**

Message send error. (OS error)

### **Solution:**

- 1. Turn the power **Off** and **On** to check that the error recurs.
- 2. Update to the latest F/W.
- 3. If the problem cannot be solved, replace the following parts in sequence.
	- ([REP 5.4 Fax PWB\)](#page-566-0)
	- ([REP 5.1 ESS PWB\)](#page-559-0)

### **FIP 1. 354**

### **133-244 Message Receive Error**

### **Cause:**

Message receive error. (OS error)

#### **Solution:**

- 1. Turn the power **Off** and **On** to check that the error recurs.
- 2. Update to the latest F/W.
- 3. If the problem cannot be solved, replace the following parts in sequence.
	- ([REP 5.4 Fax PWB\)](#page-566-0)
	- ([REP 5.1 ESS PWB\)](#page-559-0)

### **FIP 1. 357**

### **133-246 Memory Pool Get Error**

#### **Cause:**

Memory pool get error. (OS error)

- 1. Turn the power **Off** and **On** to check that the error recurs.
- 2. Update to the latest F/W.
- 3. If the problem cannot be solved, replace the following parts in sequence.
	- ([REP 5.4 Fax PWB\)](#page-566-0)
	- ([REP 5.1 ESS PWB\)](#page-559-0)
# **133-247 Message Send Error**

#### **Cause:**

Message send error. (OS error)

#### **Solution:**

- 1. Turn the power **Off** and **On** to check that the error recurs.
- 2. Update to the latest F/W.
- 3. If the problem cannot be solved, replace the following parts in sequence.
	- ([REP 5.4 Fax PWB\)](#page-566-0)
	- ([REP 5.1 ESS PWB\)](#page-559-0)

## **FIP 1. 357**

## **133-248 Memory Pool Release Error**

### **Cause:**

Memory pool release error. (OS error)

#### **Solution:**

- 1. Turn the power **Off** and **On** to check that the error recurs.
- 2. Update to the latest F/W.
- 3. If the problem cannot be solved, replace the following parts in sequence.
	- ([REP 5.4 Fax PWB\)](#page-566-0)
	- ([REP 5.1 ESS PWB\)](#page-559-0)

## **FIP 1. 358**

#### **133-249 Message Receive Error**

#### **Cause:**

```
Message receive error. (OS error)
```
- 1. Turn the power **Off** and **On** to check that the error recurs.
- 2. Update to the latest F/W.
- 3. If the problem cannot be solved, replace the following parts in sequence.
	- ([REP 5.4 Fax PWB\)](#page-566-0)
	- ([REP 5.1 ESS PWB\)](#page-559-0)

# **133-251 File Open Error**

#### **Cause:**

File open error.

#### **Solution:**

- 1. Turn the power **Off** and **On** to check that the error recurs.
- 2. Update to the latest F/W.
- 3. If the problem cannot be solved, replace the following parts in sequence.
	- ([REP 5.4 Fax PWB\)](#page-566-0)
	- ([REP 5.1 ESS PWB\)](#page-559-0)

## **FIP 1. 360**

## **133-252 File Close Error**

#### **Cause:**

File close error.

#### **Solution:**

- 1. Turn the power **Off** and **On** to check that the error recurs.
- 2. Update to the latest F/W.
- 3. If the problem cannot be solved, replace the following parts in sequence.
	- ([REP 5.4 Fax PWB\)](#page-566-0)
	- ([REP 5.1 ESS PWB\)](#page-559-0)

## **FIP 1. 361**

## **133-253 File Erase Error**

#### **Cause:**

File erase error.

- 1. Turn the power **Off** and **On** to check that the error recurs.
- 2. Update to the latest F/W.
- 3. If the problem cannot be solved, replace the following parts in sequence.
	- ([REP 5.4 Fax PWB\)](#page-566-0)
	- ([REP 5.1 ESS PWB\)](#page-559-0)

# **133-254 Memory Full**

#### **Cause:**

Cannot secure memory necessary to print.

## **Solution:**

- 1. Turn the power **Off** and **On** to check that the error recurs.
- 2. Update to the latest F/W.
- 3. If the problem cannot be solved, replace the following parts in sequence.
	- ([REP 5.4 Fax PWB\)](#page-566-0)
	- ([REP 5.1 ESS PWB\)](#page-559-0)

## **FIP 1. 363**

## **133-259 OS Call Error**

#### **Cause:**

OS Call error.

#### **Solution:**

- 1. Turn the power **Off** and **On** to check that the error recurs.
- 2. Update to the latest F/W.
- 3. If the problem cannot be solved, replace [\(REP 5.1 ESS PWB](#page-559-0)).

## **FIP 1. 364**

## **133-260 File Open Error**

#### **Cause:**

File open error.

- 1. Turn the power **Off** and **On** to check that the error recurs.
- 2. Update to the latest F/W.
- 3. If the problem cannot be solved, replace [\(REP 5.1 ESS PWB](#page-559-0)).

# **133-261/133-269 File Close Error**

#### **Cause:**

File close error.

#### **Solution:**

- 1. Turn the power **Off** and **On** to check that the error recurs.
- 2. If the problem cannot be solved, replace the following parts in sequence.
	- ([REP 5.4 Fax PWB\)](#page-566-0)
	- ([REP 5.1 ESS PWB\)](#page-559-0)

## **FIP 1. 366**

## **133-271 Memory Pool Get Error**

#### **Cause:**

Memory pool get error. (OS error)

#### **Solution:**

- 1. Turn the power **Off** and **On** to check that the error recurs.
- 2. Update to the latest F/W.
- 3. If the problem cannot be solved, replace [\(REP 5.1 ESS PWB](#page-559-0)).

## **FIP 1. 367**

## **133-272 Message Send Error**

#### **Cause:**

```
Message send error. (OS error)
```
- 1. Turn the power **Off** and **On** to check that the error recurs.
- 2. Update to the latest F/W.
- 3. If the problem cannot be solved, replace [\(REP 5.1 ESS PWB](#page-559-0)).

# **133-273 Memory Pool Release Error**

#### **Cause:**

Memory pool release error. (OS error)

## **Solution:**

- 1. Turn the power **Off** and **On** to check that the error recurs.
- 2. Update to the latest F/W.
- 3. If the problem cannot be solved, replace [\(REP 5.1 ESS PWB](#page-559-0)).

## **FIP 1. 369**

## **133-274 Message Receive Error**

#### **Cause:**

Message receive error. (OS error)

#### **Solution:**

- 1. Turn the power **Off** and **On** to check that the error recurs.
- 2. Update to the latest F/W.
- 3. If the problem cannot be solved, replace [\(REP 5.1 ESS PWB](#page-559-0)).

# **FIP 1. 370**

## **133-275 OS Call Error**

## **Cause:**

OS Call error.

- 1. Turn the power **Off** and **On** to check that the error recurs.
- 2. Update to the latest F/W.
- 3. If the problem cannot be solved, replace [\(REP 5.1 ESS PWB](#page-559-0)).

# **133-276 File Open Error**

#### **Cause:**

File open error.

#### **Solution:**

- 1. Turn the power **Off** and **On** to check that the error recurs.
- 2. Update to the latest F/W.
- 3. If the problem cannot be solved, replace [\(REP 5.1 ESS PWB](#page-559-0)).

# **FIP 1. 372**

## **133-277 File Close Error**

#### **Cause:**

File close error.

#### **Solution:**

- 1. Turn the power **Off** and **On** to check that the error recurs.
- 2. Update to the latest F/W.
- 3. If the problem cannot be solved, replace [\(REP 5.1 ESS PWB](#page-559-0)).

## **FIP 1. 373**

## **133-278 File Erase Error**

#### **Cause:**

File erase error.

- 1. Turn the power **Off** and **On** to check that the error recurs.
- 2. Update to the latest F/W.
- 3. If the problem cannot be solved, replace the following parts in sequence.
	- ([REP 5.4 Fax PWB\)](#page-566-0)
	- ([REP 5.1 ESS PWB\)](#page-559-0)

# **133-279 FAX CODEC I/F Error**

#### **Cause:**

FAX CODEC I/F error.

#### **Solution:**

- 1. Turn the power **Off** and **On** to check that the error recurs.
- 2. Check the telephone line connection. Reconnect the telephone line connector.
- 3. Check the sending side fax. Receive the fax data from a good fax machine.
- 4. Update to the latest F/W.
- 5. If the error persists, ensure that the error is replicated after the printer is powered **Off** and then **On**, and then replace the following parts in sequence.
	- ([REP 5.4 Fax PWB\)](#page-566-0)
	- ([REP 5.1 ESS PWB\)](#page-559-0)

## **FIP 1. 375**

## **133-280 ERR\_FAX\_TIME**

#### **Cause:**

FAX timer error.

- 1. Turn the power **Off** and **On** to check that the error recurs.
- 2. Update to the latest F/W.
- 3. If the problem cannot be solved, replace the following parts in sequence.
	- ([REP 5.4 Fax PWB\)](#page-566-0)
	- ([REP 5.1 ESS PWB\)](#page-559-0)

# **133-281 Power Off Report Create Fail**

#### **Cause:**

Failed in creating power-off report.

## **Solution:**

- 1. Turn the power **Off** and **On** to check that the error recurs.
- 2. Update to the latest F/W.
- 3. If the problem cannot be solved, replace [\(REP 5.1 ESS PWB](#page-559-0)).

# **FIP 1. 377**

## **133-282 Memory Pool Get Error**

#### **Cause:**

Memory pool get error. (OS error)

#### **Solution:**

- 1. Turn the power **Off** and **On** to check that the error recurs.
- 2. Update to the latest F/W.
- 3. If the problem cannot be solved, replace [\(REP 5.1 ESS PWB](#page-559-0)).

## **FIP 1. 378**

## **133-283 Message Send Error**

#### **Cause:**

Message send error. (OS error)

- 1. Turn the power **Off** and **On** to check that the error recurs.
- 2. Update to the latest F/W.
- 3. If the problem cannot be solved, replace [\(REP 5.1 ESS PWB](#page-559-0)).

# **133-286 OS Call Error**

#### **Cause:**

OS Call error.

## **Solution:**

- 1. Turn the power **Off** and **On** to check that the error recurs.
- 2. Update to the latest F/W.
- 3. If the problem cannot be solved, replace [\(REP 5.1 ESS PWB](#page-559-0)).

# **FIP 1. 380**

# **133-287 File Open Error**

#### **Cause:**

File open error.

#### **Solution:**

- 1. Turn the power **Off** and **On** to check that the error recurs.
- 2. Update to the latest F/W.
- 3. If the problem cannot be solved, replace [\(REP 5.1 ESS PWB](#page-559-0)).

# **FIP 1. 381**

# **133-288 File Close Error**

## **Cause:**

File close error.

- 1. Turn the power **Off** and **On** to check that the error recurs.
- 2. Update to the latest F/W.
- 3. If the problem cannot be solved, replace [\(REP 5.1 ESS PWB](#page-559-0)).

# **133-289 File Erase Error**

#### **Cause:**

File erase error.

#### **Solution:**

- 1. Turn the power **Off** and **On** to check that the error recurs.
- 2. Update to the latest F/W.
- 3. If the problem cannot be solved, replace [\(REP 5.1 ESS PWB](#page-559-0)).

# **FIP 1. 383**

## **133-290 Print Decode Error**

#### **Cause:**

At JBIG data print decode, decode error occurred three successive times.

- 1. Turn the power **Off** and **On** to check that the error recurs.
- 2. Check the telephone line connection. Reconnect the telephone line connector.
- 3. Check the sending side fax. Receive the fax data from a good fax machine.
- 4. Update to the latest F/W.
- 5. If the error persists, ensure that the error is replicated after the printer is powered **Off** and then **On**, and then replace the following parts in sequence.
	- ([REP 5.4 Fax PWB\)](#page-566-0)
	- ([REP 5.1 ESS PWB\)](#page-559-0)

# **134-211 Fax Card Modem Error**

#### **Cause:**

Fax Card parts error. (MODEM error)

#### **Solution:**

- 1. Turn the power **Off** and **On** to check that the error recurs.
- 2. Check the telephone line connection. Reconnect the telephone line connector.
- 3. Check the sending side fax. Receive the fax data from a good fax machine.
- 4. Update to the latest F/W.
- 5. If the error persists, ensure that the error is replicated after the printer is powered **Off** and then **On**, and then replace the following parts in sequence.
	- ([REP 5.4 Fax PWB\)](#page-566-0)
	- ([REP 5.1 ESS PWB\)](#page-559-0)

## **FIP 1. 385**

## **142-700 IOT Over Heat Forced Half Speed**

#### **Cause:**

Half-speed operation was forced due to abnormally high temperature inside the IOT.

#### **Solution:**

- 1. No action is required.
- 2. Start the operation after the Printer has cooled down.

## **FIP 1. 386**

## **193-700 Custom Toner Mode**

#### **Cause:**

The printer is in custom toner mode.

#### **Solution:**

No action is required.

# Level 2 FIPs

# **FIP 2.01**

## **Exit Sensor**

## **Cause:**

Parts to be considered:

- EXIT CHUTE ASSEMBLY [\(PL 2.5 Exit Chute](#page-621-0))
- EXIT SENSOR ([PL 2.5 Exit Chute\)](#page-621-0)
- EXIT SENSOR HARNESS ASSEMBLY [\(PL 5.4 Electrical Connections\)](#page-647-0)
- MCU PWB ([PL 5.3 Electrical \(MCU PWB / HVPS\)](#page-645-0))

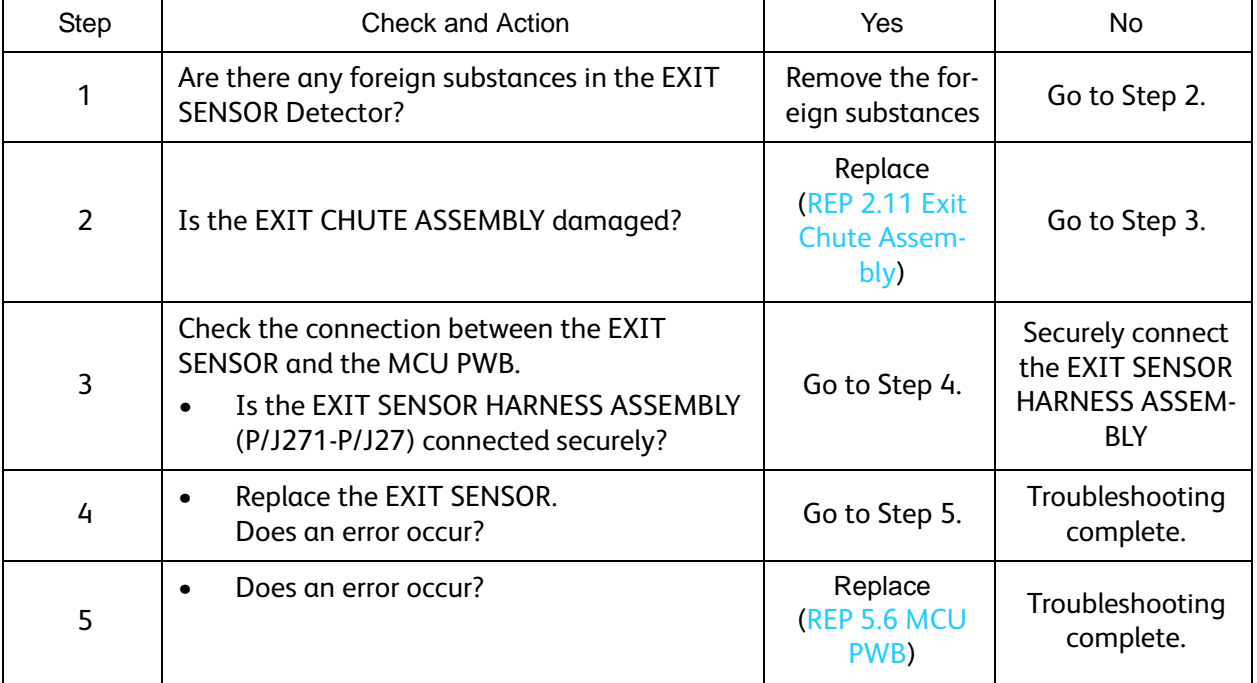

# **IOT Standard Stacker Full**

## **Cause:**

Parts to be considered:

- FULL STACK SENSOR [\(PL 2.5 Exit Chute](#page-621-0))
- EXIT SENSOR HARNESS ASSEMBLY [\(PL 5.4 Electrical Connections\)](#page-647-0)
- MCU PWB ([PL 5.3 Electrical \(MCU PWB / HVPS\)](#page-645-0))

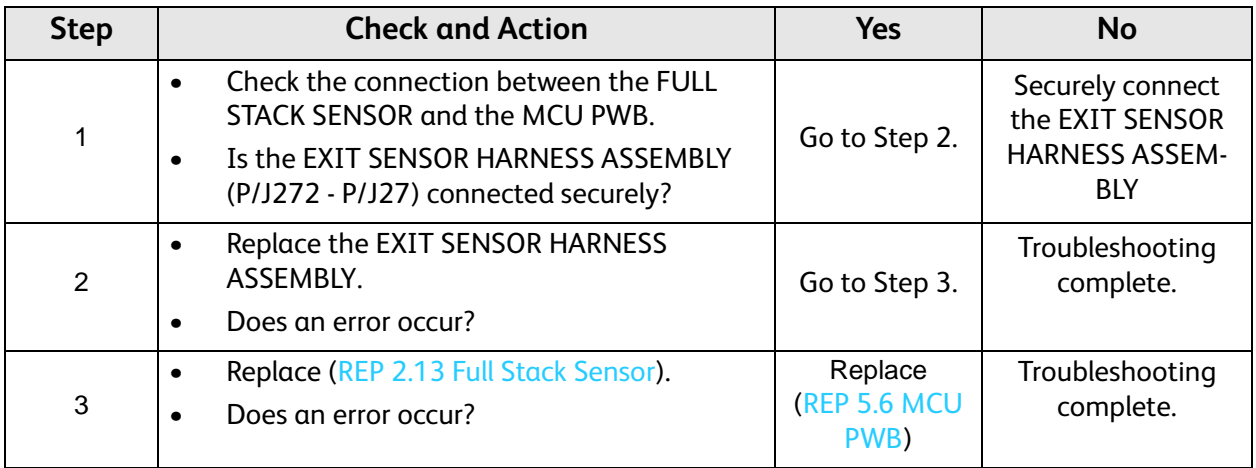

# **Registration Sensor**

## **Cause:**

Parts to be considered:

- REGI-ACTUATOR ([PL 2.2 Transport Assembly\)](#page-615-0)
- REGI-SENSOR [\(PL 5.3 Electrical \(MCU PWB / HVPS\)\)](#page-645-0)
- HVPS HARNESS ASSEMBLY ([PL 5.4 Electrical Connections](#page-647-0))
- MCU PWB ([PL 5.3 Electrical \(MCU PWB / HVPS\)](#page-645-0))

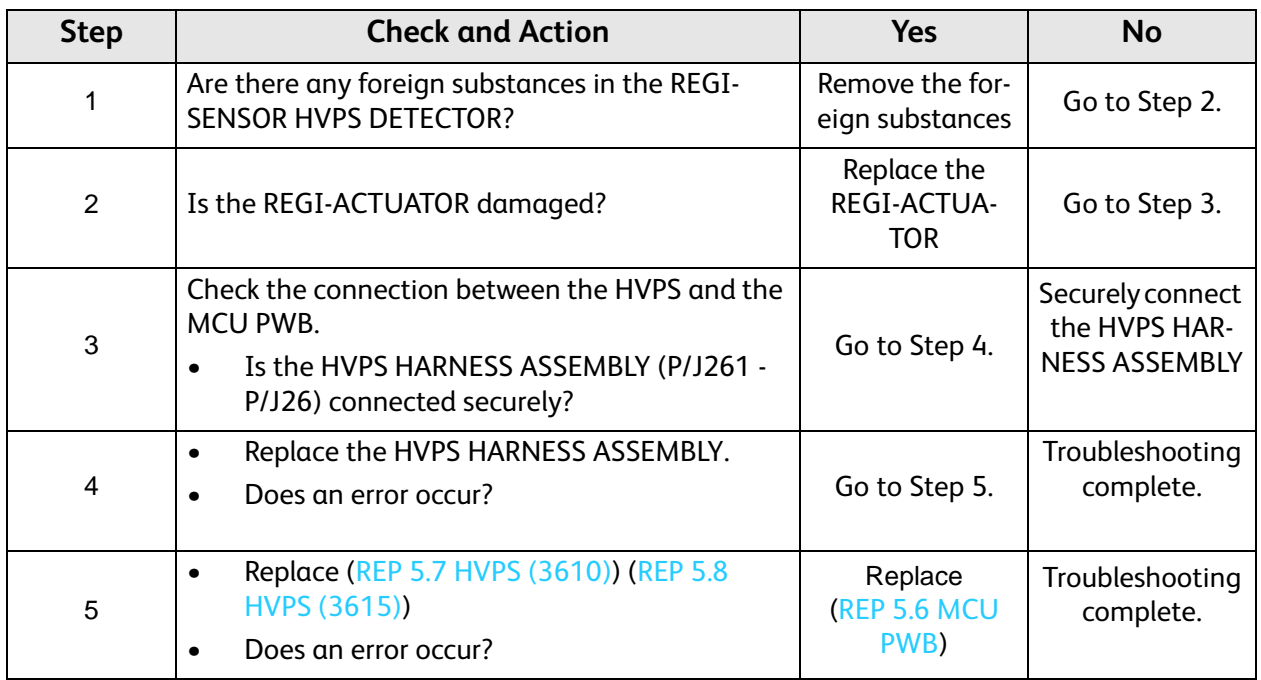

# **CST No Paper Sensor**

## **Cause:**

Parts to be considered:

- NO PAPER TRAY ACTUATOR [\(PL 2.2 Transport Assembly](#page-615-0))
- CST NO PAPER TRAY SENSOR ([PL 5.3 Electrical \(MCU PWB / HVPS\)](#page-645-0))
- HVPS HARNESS ASSEMBLY ([PL 5.4 Electrical Connections](#page-647-0))
- MCU PWB ([PL 5.3 Electrical \(MCU PWB / HVPS\)](#page-645-0))

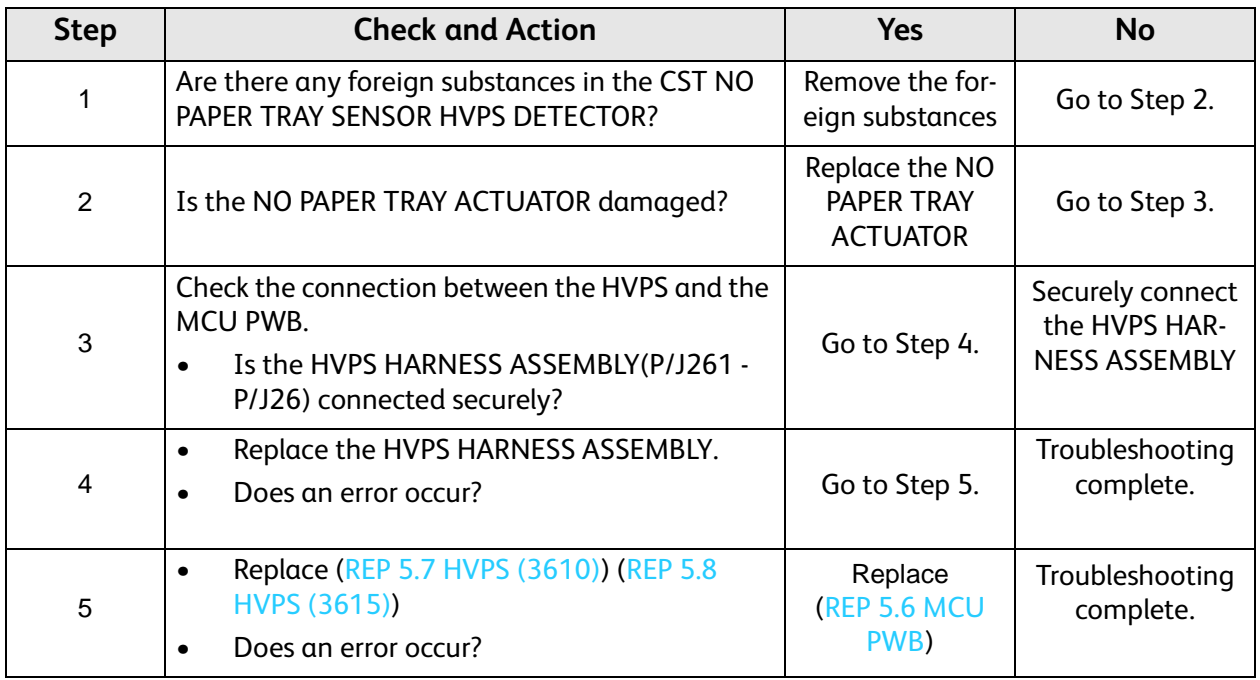

## **MSI No Paper Sensor**

## **Cause:**

Parts to be considered:

- MSI NO PAPER ACTUATOR [\(PL 2.6 MSI](#page-623-0))
- MSI NO PAPER SENSOR ([PL 5.3 Electrical \(MCU PWB / HVPS\)](#page-645-0))
- HVPS HARNESS ASSEMBLY ([PL 5.4 Electrical Connections](#page-647-0))
- MCU PWB ([PL 5.3 Electrical \(MCU PWB / HVPS\)](#page-645-0))

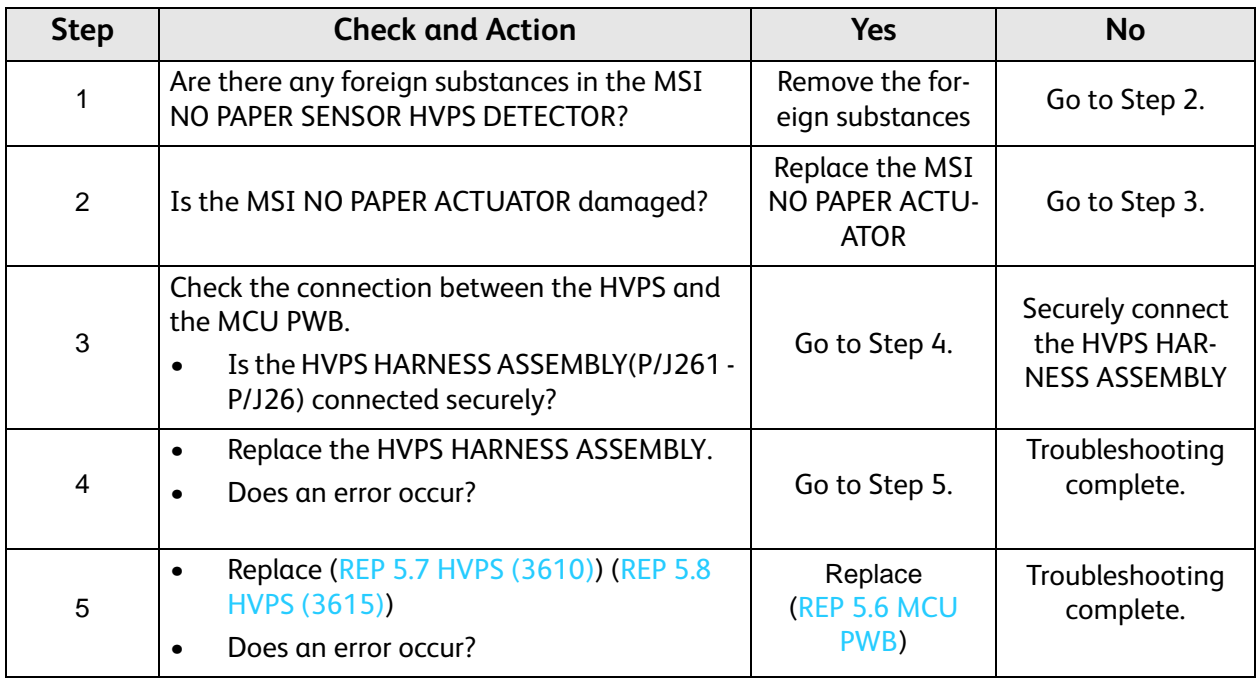

# **No Paper Sensor**

## **Cause:**

Parts to be considered:

- NO PAPER ACTUATOR ([PL 7.2 Tray 1/Optional Tray 550-Sheet Feeder \(2/4\)\)](#page-653-0)
- NO PAPER SENSOR [\(PL 7.2 Tray 1/Optional Tray 550-Sheet Feeder \(2/4\)](#page-653-0))
- NO PAPER SENSOR HARNESS ASSEMBLY (PL 7.2 Tray 1/Optional Tray 550-Sheet Feeder  $(2/4)$
- C2 TURN HARNESS ASSEMBLY [\(PL 7.1 Tray 1/Optional Tray 550-Sheet Feeder \(1/4\)](#page-651-0))
- OPTIONAL TRAY PWB ASSEMBLY ([PL 7.1 Tray 1/Optional Tray 550-Sheet Feeder \(1/4\)\)](#page-651-0)

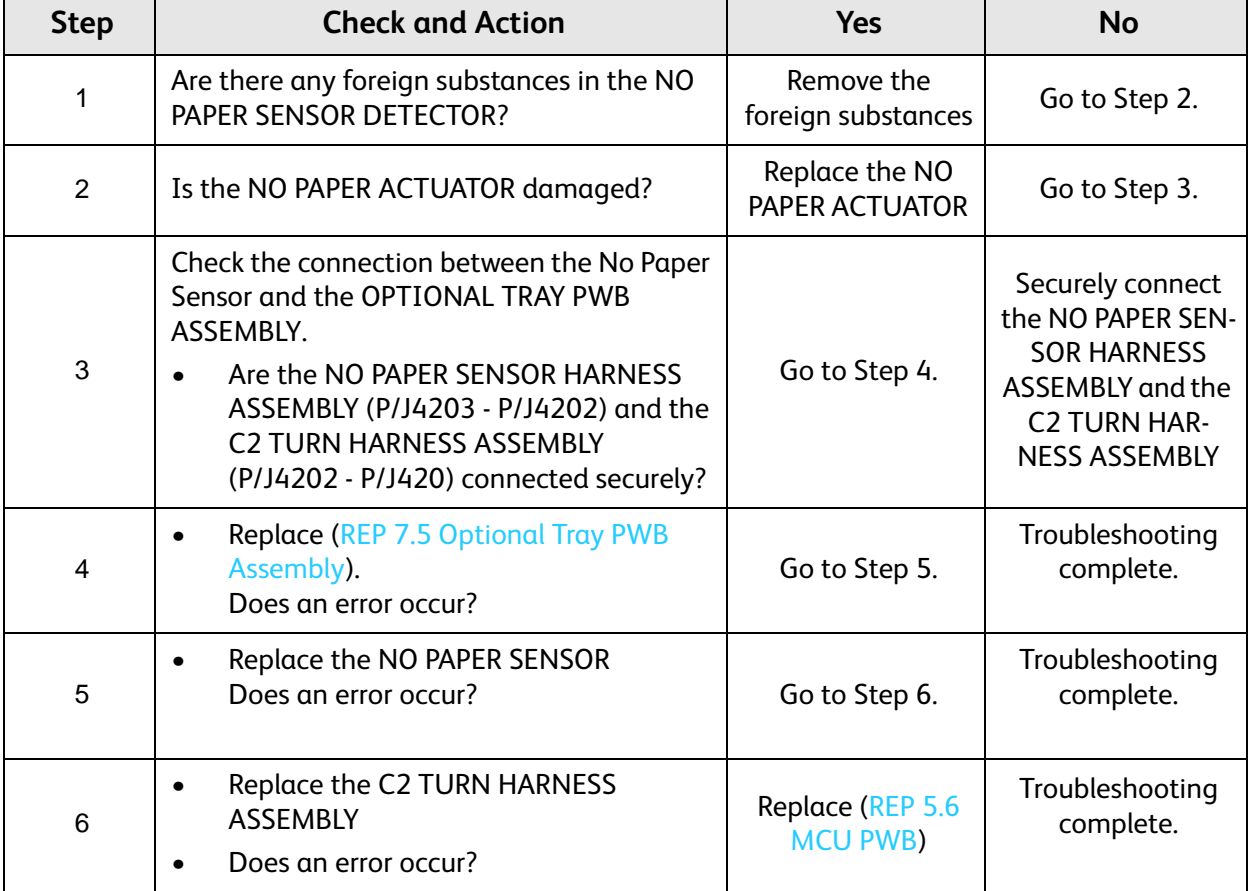

## **Path Sensor**

## **Cause:**

Parts to be considered:

- PRE REGI-ACTUATOR ([PL 7.4 Tray 1/Optional Tray 550-Sheet Feeder \(4/4\)\)](#page-657-0)
- PATH SENSOR ([PL 7.4 Tray 1/Optional Tray 550-Sheet Feeder \(4/4\)\)](#page-657-0)
- OPTIONAL REGI HARNESS ASSEMBLY (PL 7.4 Tray 1/Optional Tray 550-Sheet Feeder  $(4/4)$
- OPTIONAL TRAY PWB ASSEMBLY ([PL 7.1 Tray 1/Optional Tray 550-Sheet Feeder \(1/4\)\)](#page-651-0)

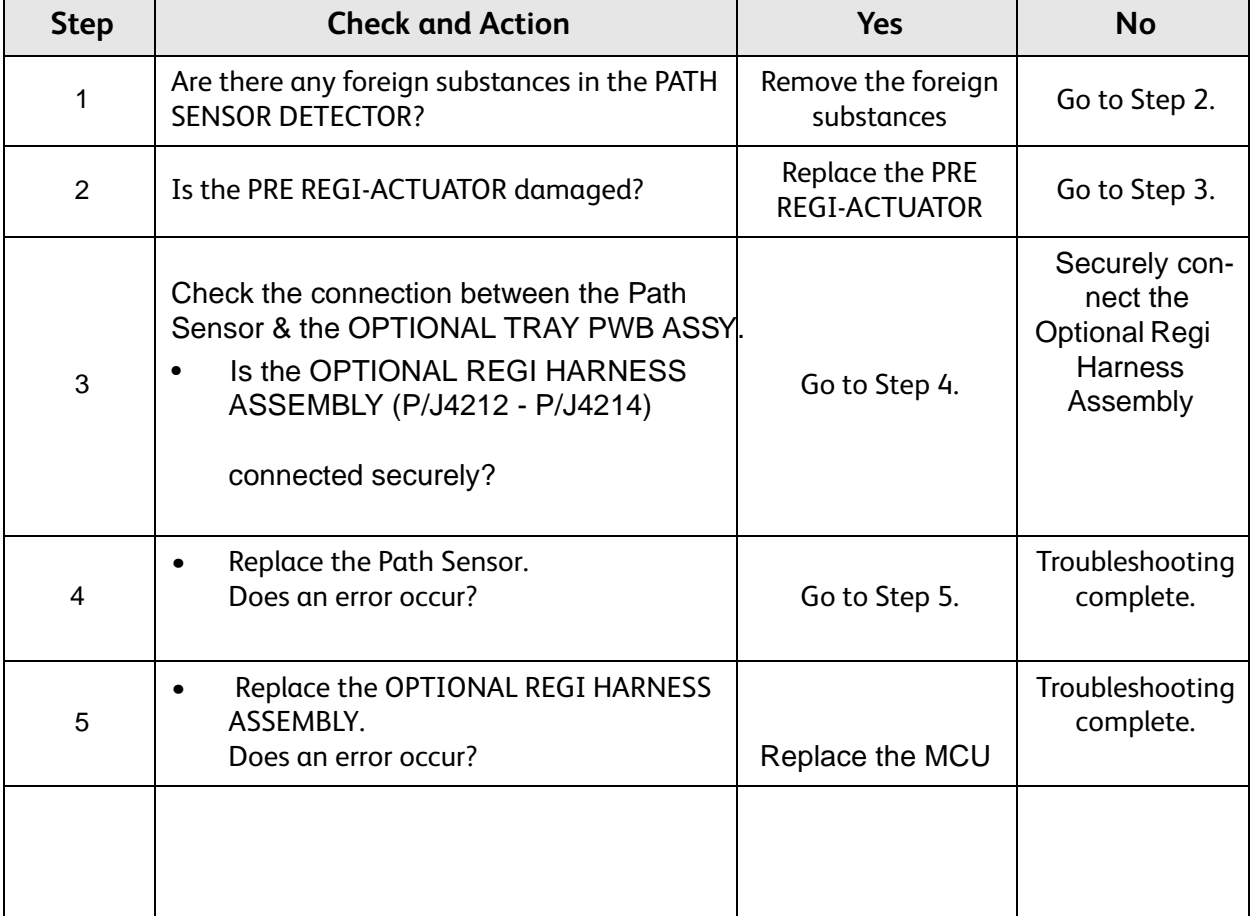

# **Exit Clutch Assembly**

## **Cause:**

Parts to be considered:

- DRIVE EXIT OUT HOLDER ASSEMBLY [\(PL 4.1 Drive\)](#page-637-0)
- DRIVE EXIT IN HOLDER ASSEMBLY ([PL 4.1 Drive](#page-637-0))
- EXIT CLUTCH ASSEMBLY [\(PL 4.1 Drive\)](#page-637-0)
- MCU PWB ([PL 5.3 Electrical \(MCU PWB / HVPS\)](#page-645-0))

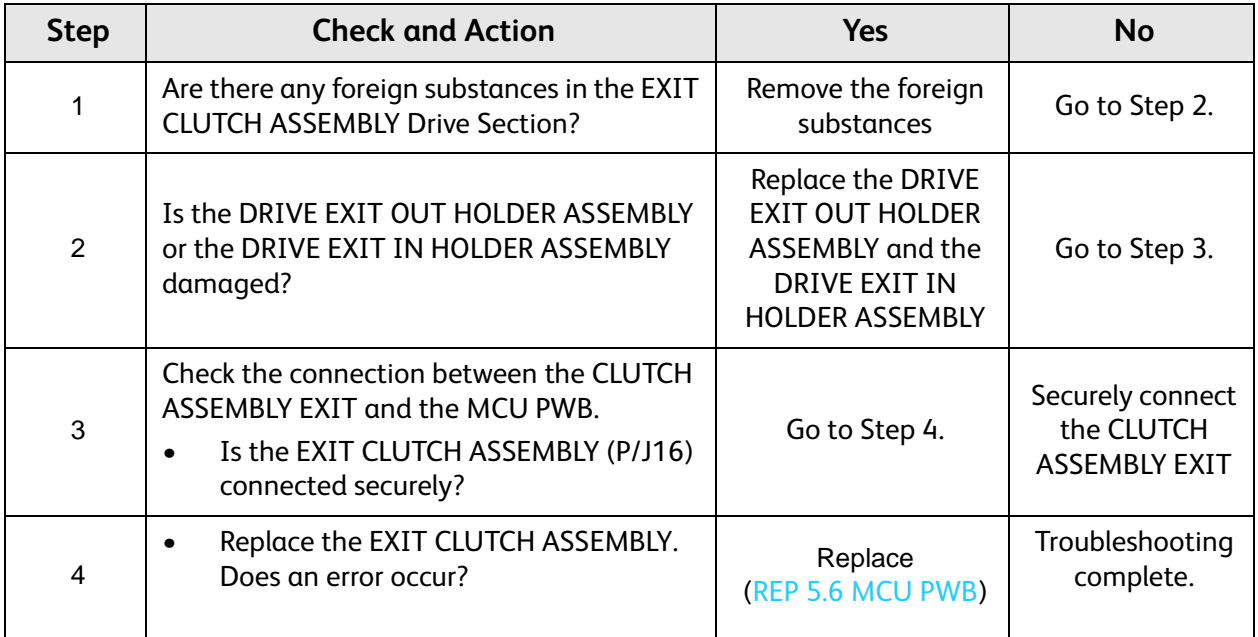

# **Invert Clutch Assembly**

## **Cause:**

Parts to be considered:

- DRIVE EXIT OUT HOLDER ASSEMBLY [\(PL 4.1 Drive\)](#page-637-0)
- DRIVE EXIT IN HOLDER ASSEMBLY ([PL 4.1 Drive](#page-637-0))
- INVERT CLUTCH ASSEMBLY [\(PL 4.1 Drive\)](#page-637-0)
- MCU PWB ([PL 5.3 Electrical \(MCU PWB / HVPS\)](#page-645-0))

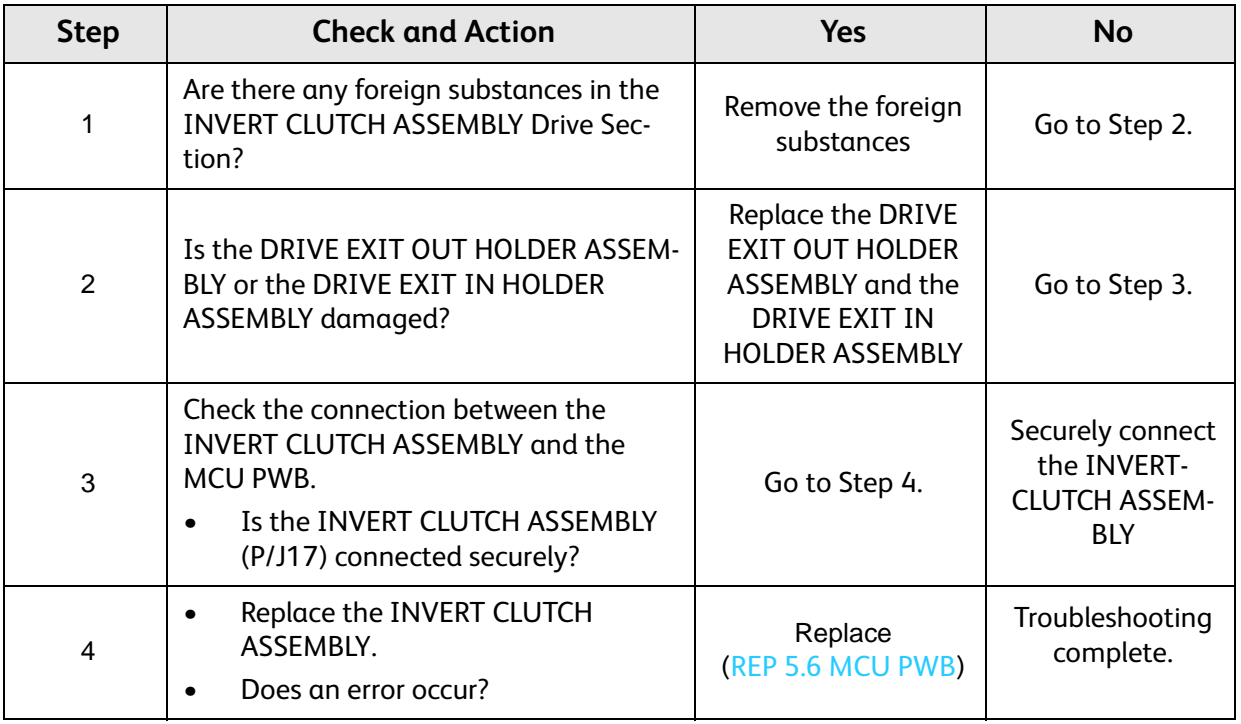

# **Registration Clutch Assembly**

## **Cause:**

Parts to be considered:

- MAIN DRIVE ASSEMBLY ([PL 4.1 Drive\)](#page-637-0)
- REGISTRATION CLUTCH [\(REP 5.6 MCU PWB\)](#page-568-0)
- MCU PWB ([PL 5.3 Electrical \(MCU PWB / HVPS\)](#page-645-0))

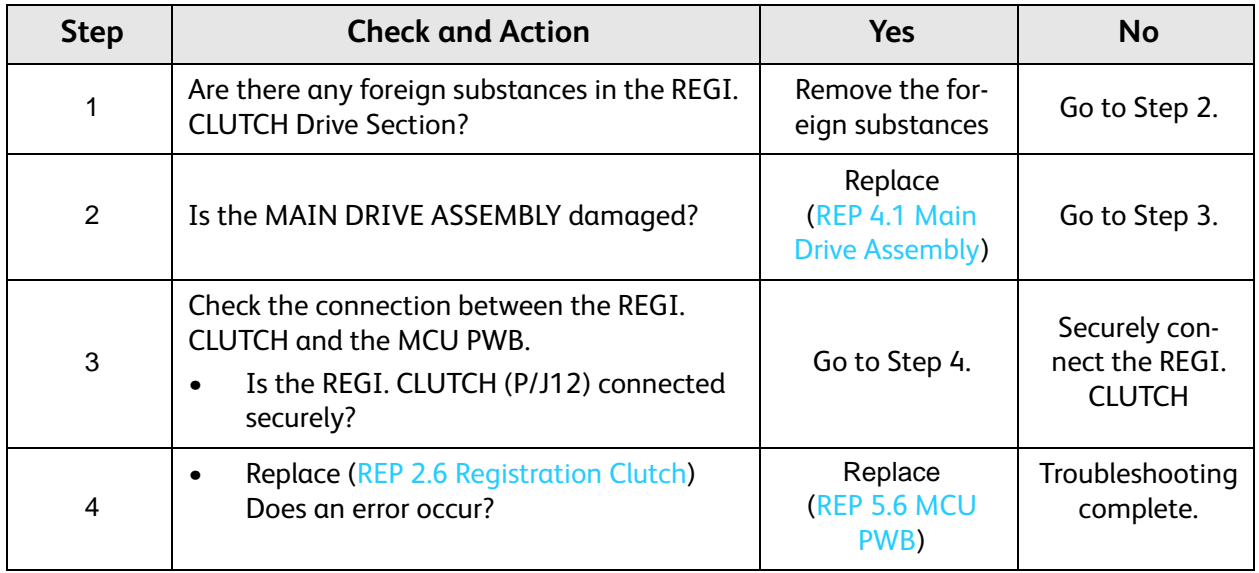

# **Feed Clutch**

## **Cause:**

Parts to be considered:

- MAIN DRIVE ASSEMBLY ([PL 4.1 Drive\)](#page-637-0)
- CST FEED CLUTCH [\(PL 2.3 Feed Assembly](#page-617-0))
- MCU PWB ([PL 5.3 Electrical \(MCU PWB / HVPS\)](#page-645-0))

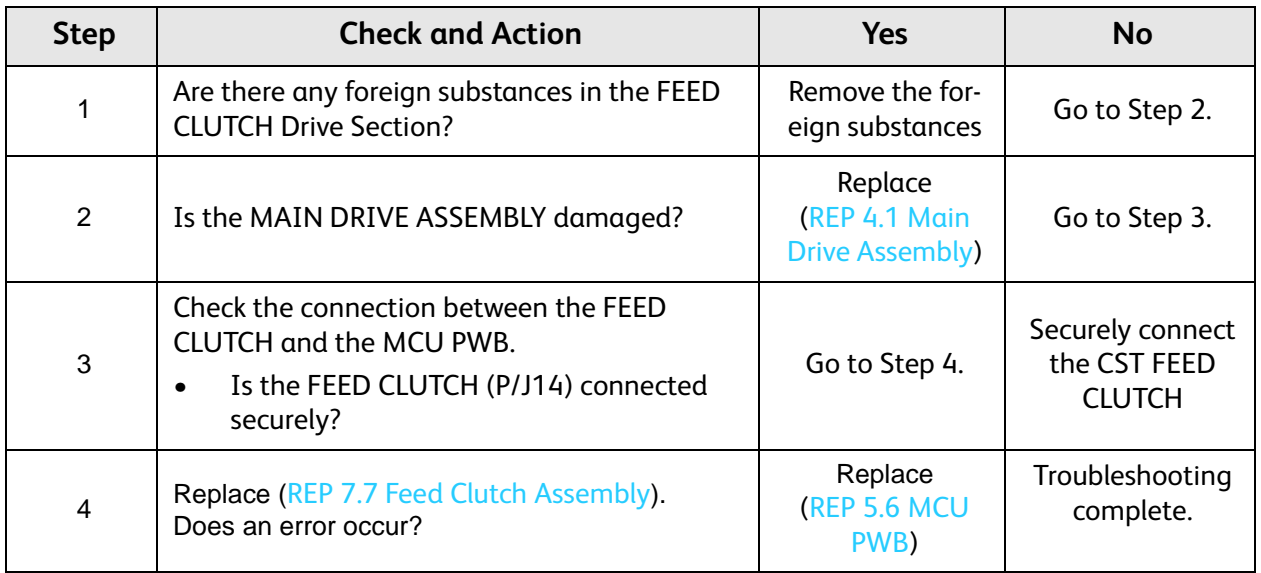

# **Optional Feeder Clutch Assembly**

## **Cause:**

Parts to be considered:

- OPTIONAL FEEDER GEAR 550 [\(PL 7.2 Tray 1/Optional Tray 550-Sheet Feeder \(2/4\)](#page-653-0))
- FEED CLUTCH ASSEMBLY [\(PL 7.1 Tray 1/Optional Tray 550-Sheet Feeder \(1/4\)](#page-651-0))
- C2 TURN HARNESS ASSEMBLY [\(PL 7.1 Tray 1/Optional Tray 550-Sheet Feeder \(1/4\)](#page-651-0))
- OPTIONAL TRAY PWB ASSEMBLY ([PL 7.1 Tray 1/Optional Tray 550-Sheet Feeder \(1/4\)\)](#page-651-0)

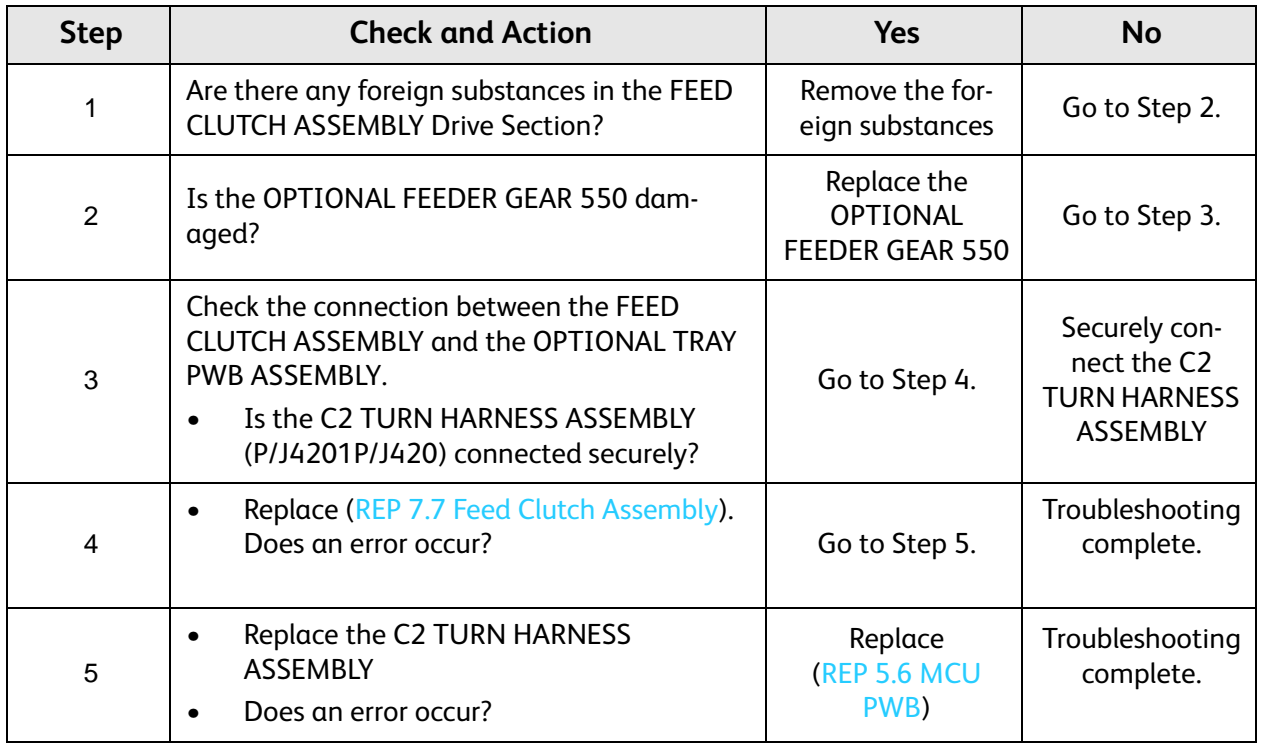

# **Registration Clutch Assembly**

## **Cause:**

Parts to be considered:

- TAKE AWAY ROLL ASSEM[BLY \(PL 7.2 Tray 1/Optional Tray 550-Sheet Feed](#page-653-0)er (2/4))
- REGISTRATION CLUTCH ASSEM[BLY \(PL 7.2 Tray 1/Optional Tray 550-Sheet Feed](#page-653-0)er  $(2/4)$
- OPTIONAL TRAY PWB ASSEM[BLY \(PL 7.1 Tray 1/Optional Tray 550-Sheet Feed](#page-651-0)er (1/4))

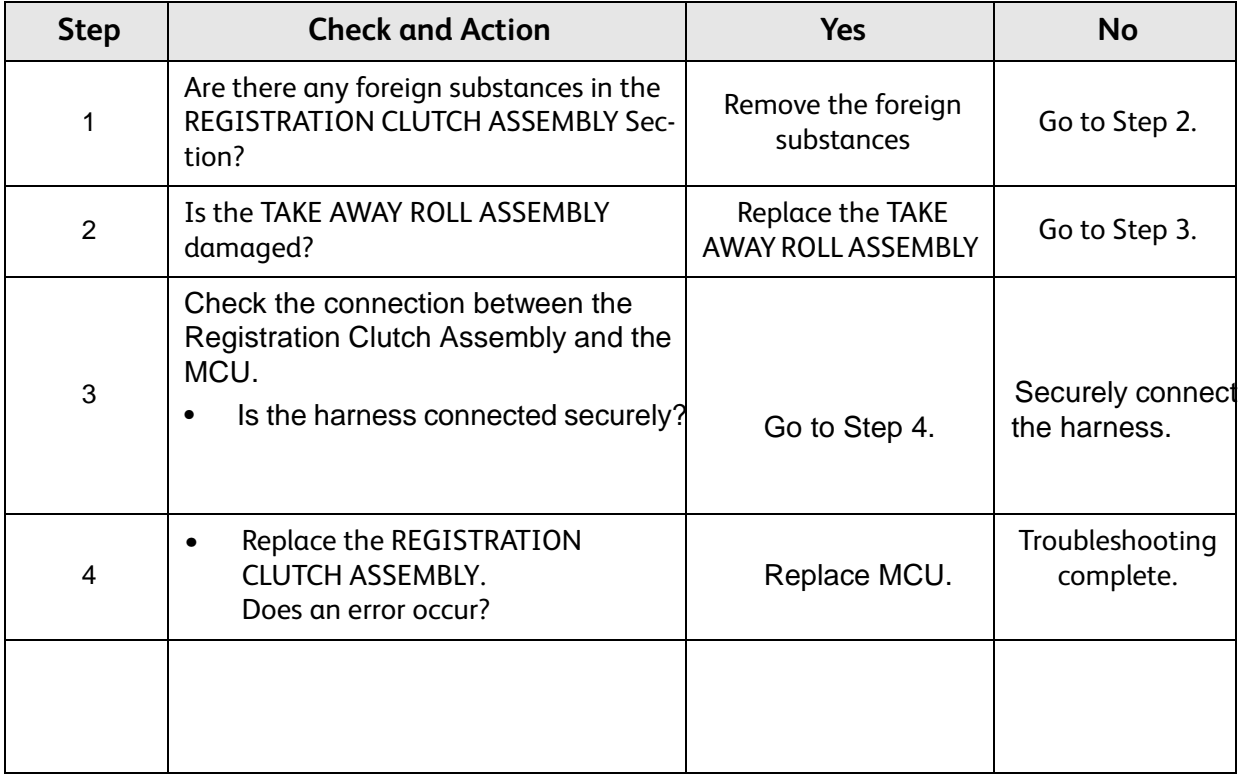

# **MSI Feed Solenoid**

## **Cause:**

Parts to be considered:

- MSI GEAR SEGMENT 1 [\(PL 2.6 MSI](#page-623-0))
- MSI GEAR SEGMENT 2 [\(PL 2.6 MSI](#page-623-0))
- MSI FEED SOLENOID [\(PL 2.6 MSI](#page-623-0))
- MCU PWB ([PL 5.3 Electrical \(MCU PWB / HVPS\)](#page-645-0))

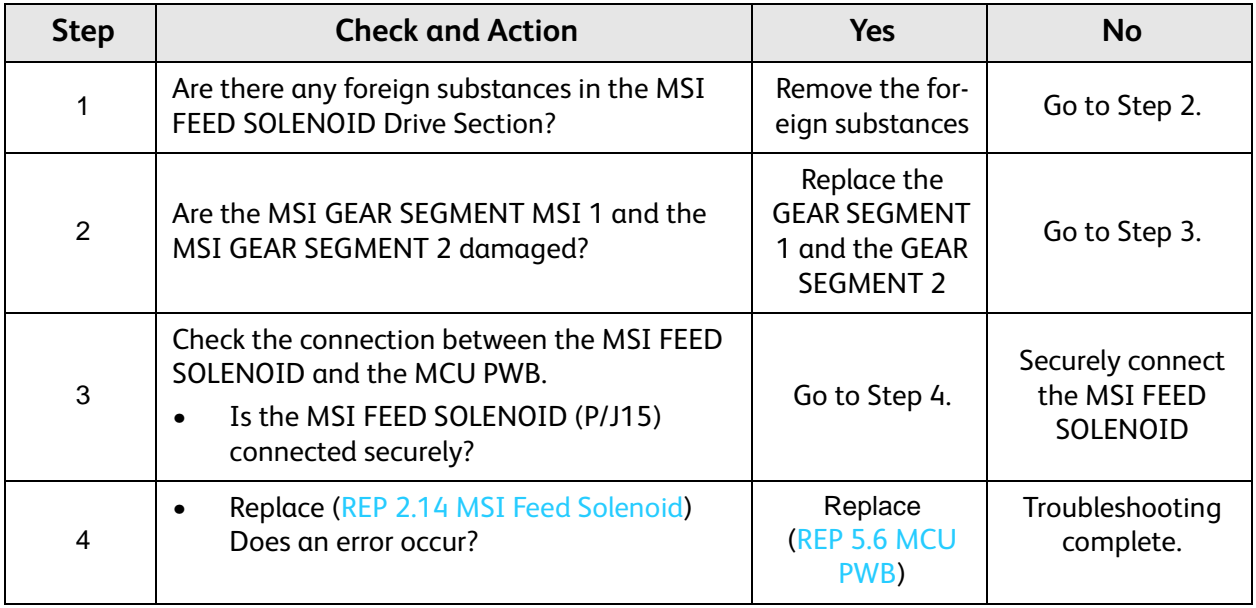

# **Main Drive Assembly**

## **Cause:**

Parts to be considered:

- MAIN DRIVE ASSEMBLY ([PL 4.1 Drive\)](#page-637-0)
- MAIN MOTOR HARNESS ASSEMBLY ([PL 5.4 Electrical Connections](#page-647-0))
- LVPS [\(PL 5.1 Electrical \(ESS PWB / LVPS\) \(3610\)](#page-641-0) / PL 5.2 Electrical (ESS PWB / LVPS) [\(3615\)](#page-643-0))
- MCU PWB ([PL 5.3 Electrical \(MCU PWB / HVPS\)](#page-645-0))

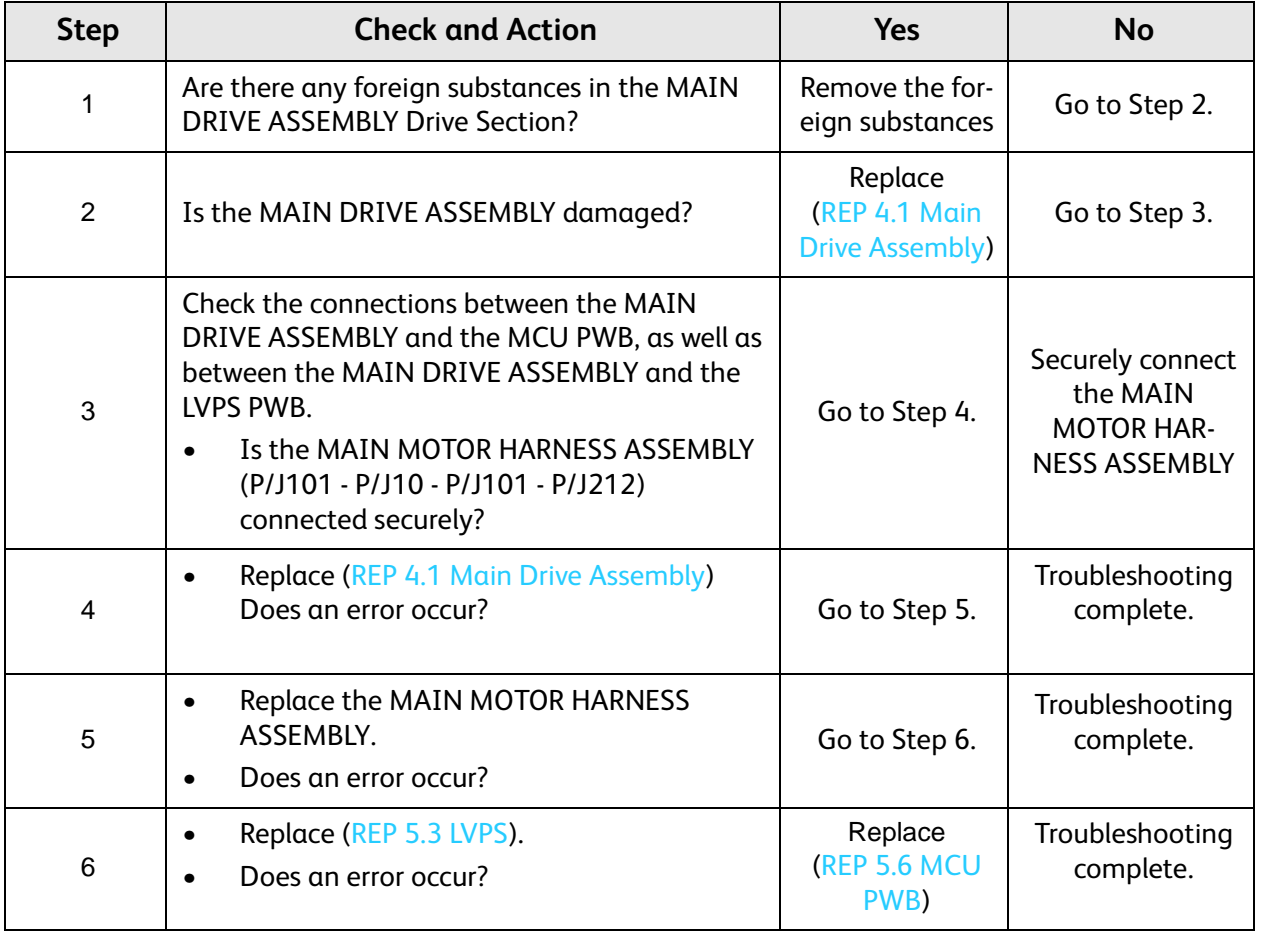

## **Dispanse Motor**

## **Cause:**

Parts to be considered:

- DISPENSE DRIVE ASSEMBLY [\(PL 3.1 Xerographics\)](#page-627-0)
- DISPENSE MOTOR ([PL 3.1 Xerographics\)](#page-627-0)
- DISPENSE MOTOR HARNESS ASSEMBLY([PL 5.4 Electrical Connections](#page-647-0))
- MCU PWB ([PL 5.3 Electrical \(MCU PWB / HVPS\)](#page-645-0))

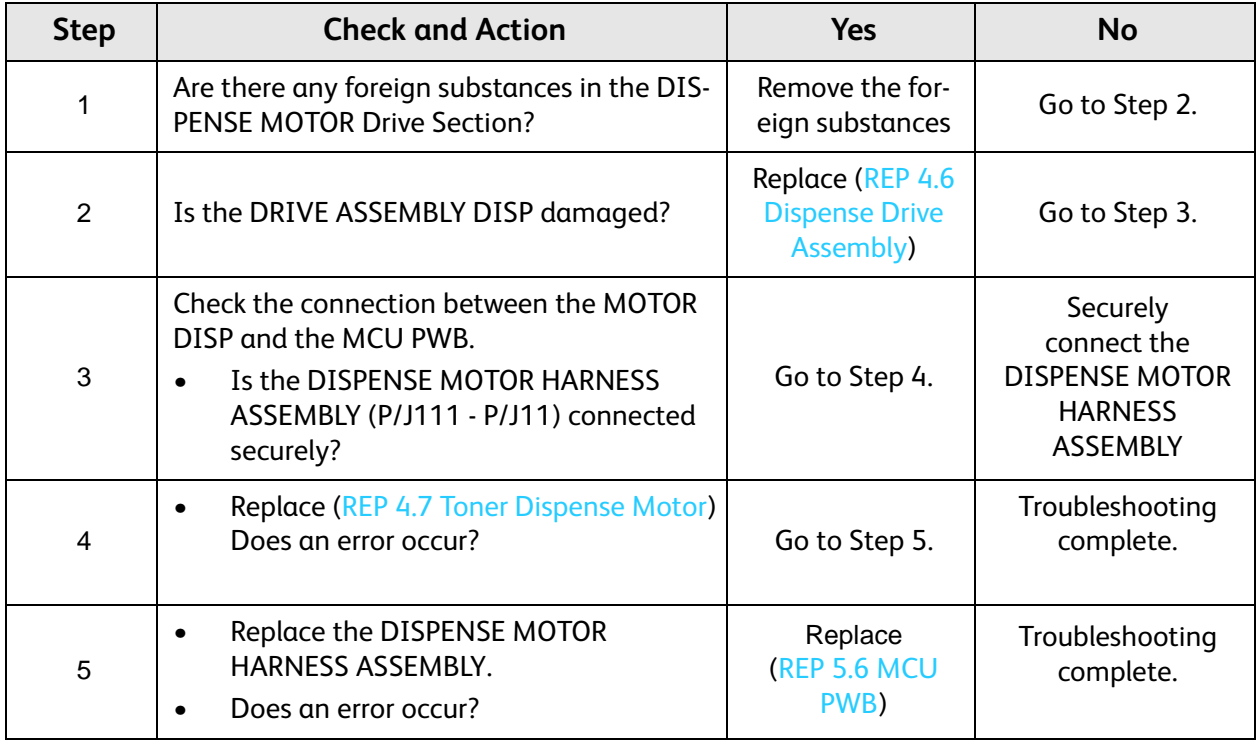

# **Optional Tray Motor Assembly**

## **Cause:**

Parts to be considered:

- GEAR ([PL 7.1 Tray 1/Optional Tray 550-Sheet Feeder \(1/4\)\)](#page-651-0)
- OPTIONAL FEED GEAR 550 ([PL 7.2 Tray 1/Optional Tray 550-Sheet Feeder \(2/4\)\)](#page-653-0)
- MOTOR-ASSEMBLY ([PL 7.1 Tray 1/Optional Tray 550-Sheet Feeder \(1/4\)\)](#page-651-0)
- TRAY MOTOR HARNESS ASSEMBLY[\(PL 7.1 Tray 1/Optional Tray 550-Sheet Feeder \(1/4\)](#page-651-0))
- OPTIONAL TRAY PWB ASSEMBLY ([PL 7.1 Tray 1/Optional Tray 550-Sheet Feeder \(1/4\)\)](#page-651-0)

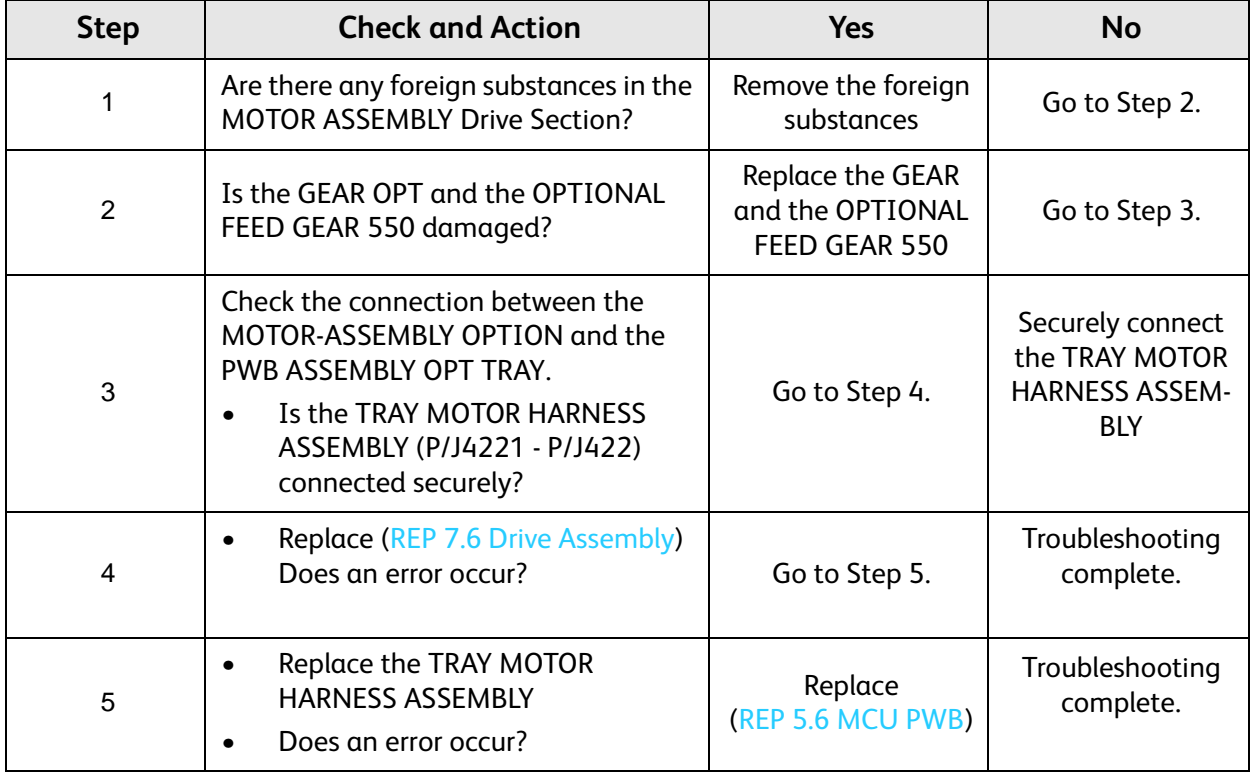

## **Abnormal Noise: When power is turned on**

## **Cause:**

Parts to be considered:

- TONER CARTRIDGE [\(PL 3.1 Xerographics\)](#page-627-0)
- DISPENSE MOTOR ([PL 3.3 Toner Dispense](#page-631-0))
- MAIN DRIVE ASSEMBLY ([PL 4.1 Drive\)](#page-637-0)
- DRUM CARTRIDGE [\(PL 3.1 Xerographics\)](#page-627-0)
- FUSING ASSEMBLY [\(PL 3.5 Fusing Assembly](#page-635-0))
- DRIVE EXIT OUT HOLDER ASSEMBLY [\(PL 4.1 Drive\)](#page-637-0)
- DRIVE EXIT IN HOLDER ASSEMBLY ([PL 4.1 Drive](#page-637-0))

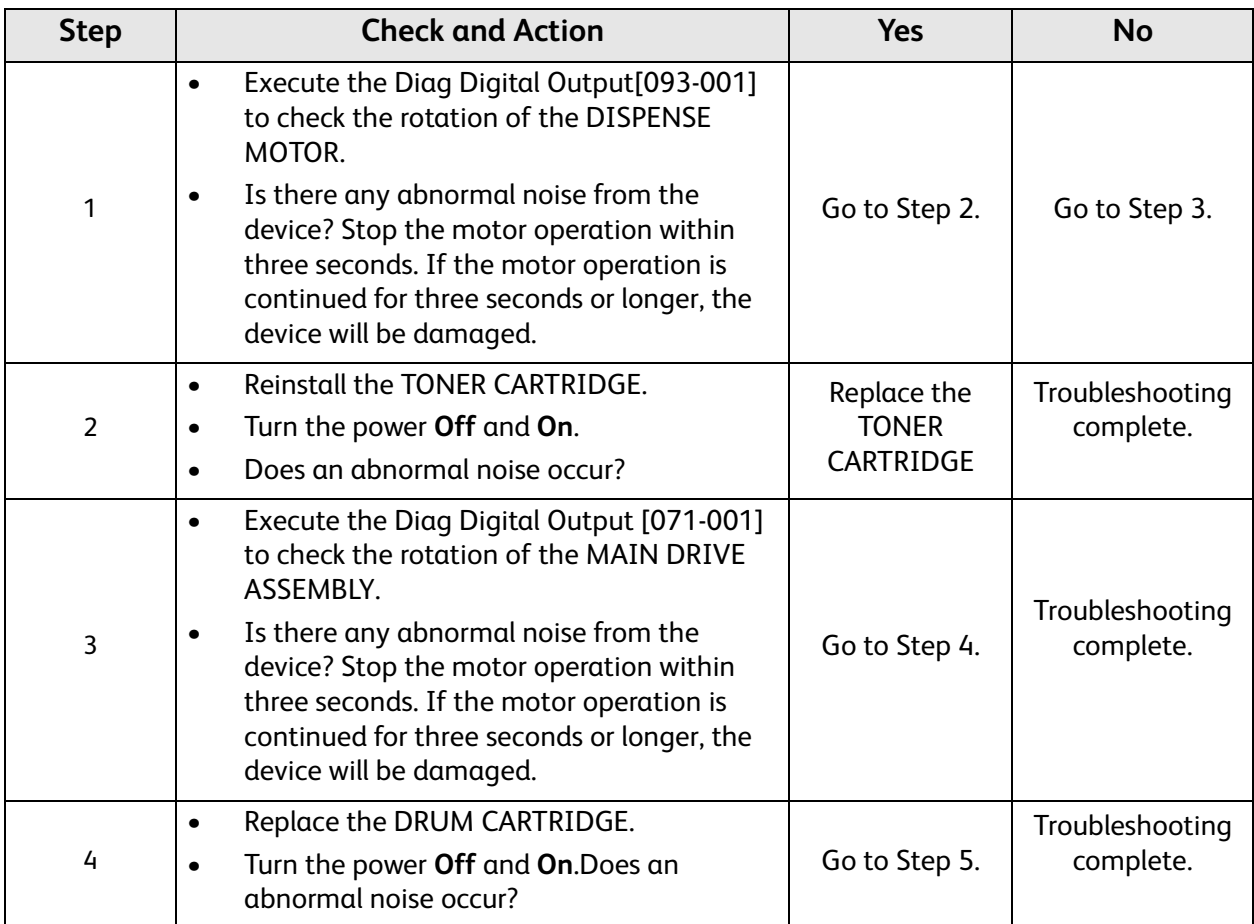

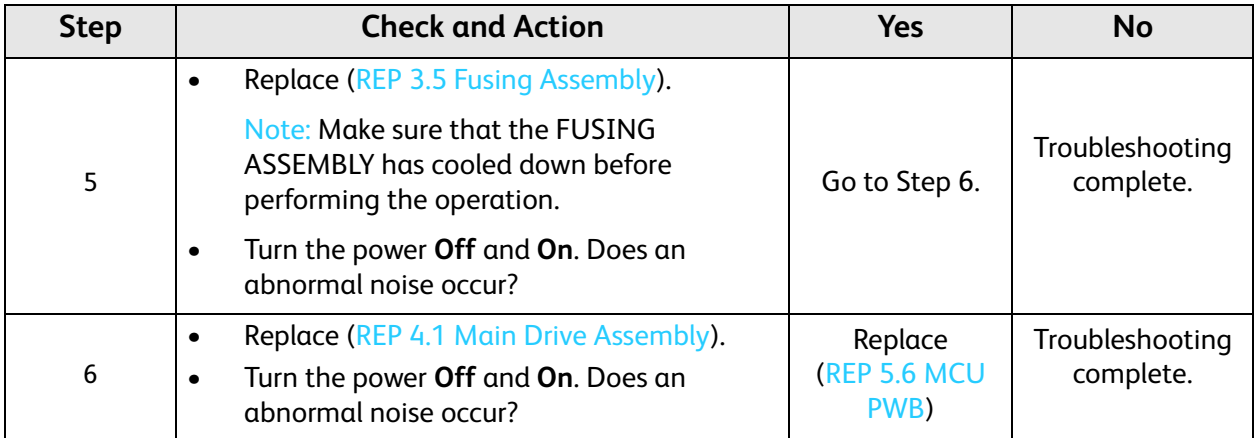

## **Abnormal Noise:During Printing**

## **Cause:**

Parts to be considered:

- REAR FAN [\(PL 1.3 Rear Cover Assembly](#page-607-0))
- LVPS FAN ([PL 4.2 NOHAD](#page-639-0))
- MSI FEED SOLENOID [\(PL 2.6 MSI](#page-623-0))
- CST FEED CLUTCH [\(REP 5.6 MCU PWB\)](#page-568-0)
- REGISTRATION CLUTCH [\(REP 5.6 MCU PWB\)](#page-568-0)

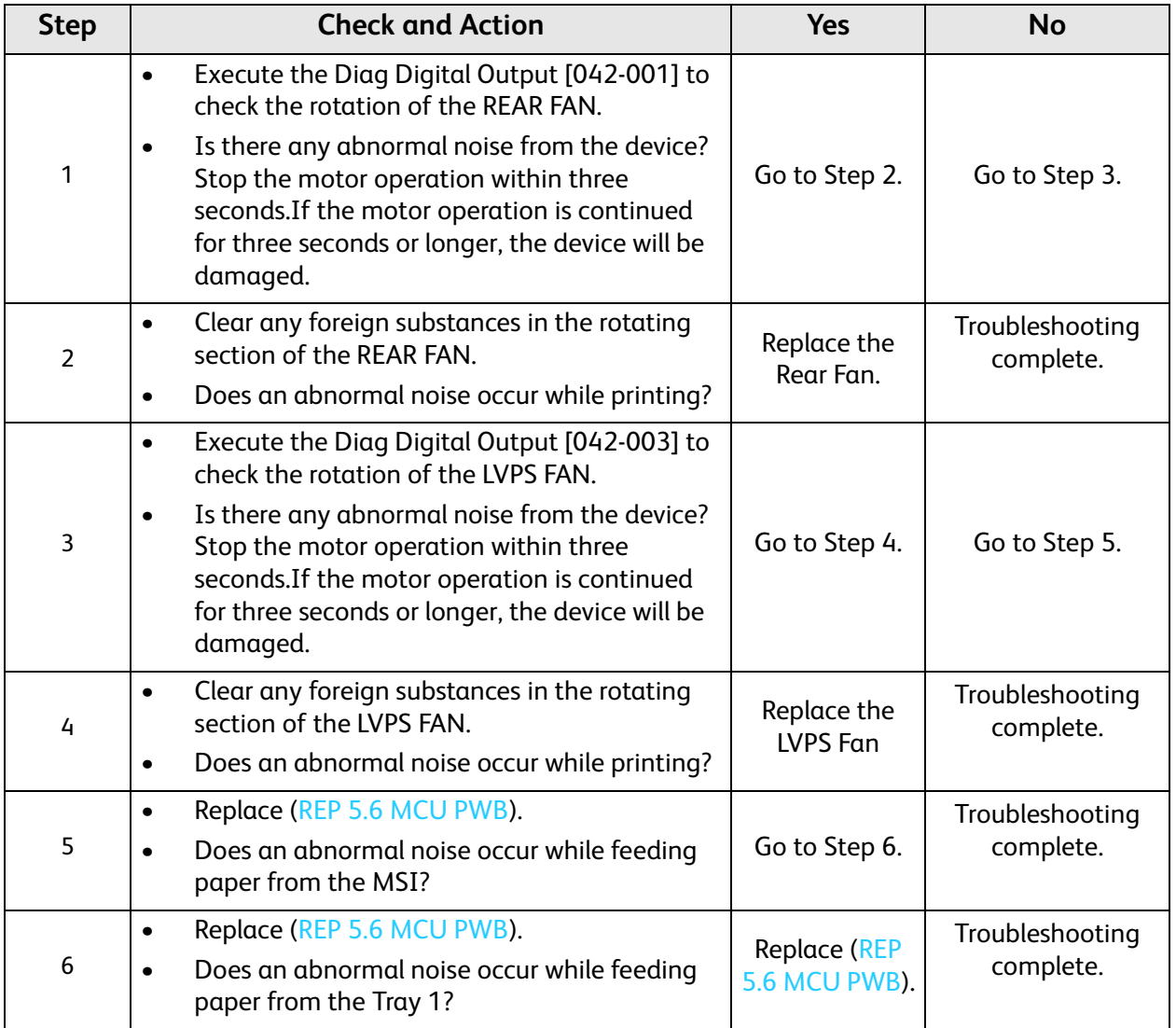

## **AC Power FIP**

## **Cause:**

Parts to be considered:

- LVPS [\(PL 5.1 Electrical \(ESS PWB / LVPS\) \(3610\)](#page-641-0) / [PL 5.2 Electrical \(ESS PWB / LVPS\)](#page-643-0)  [\(3615\)](#page-643-0))
- INLET HARNESS ASSEMBLY [\(PL 5.4 Electrical Connections\)](#page-647-0)

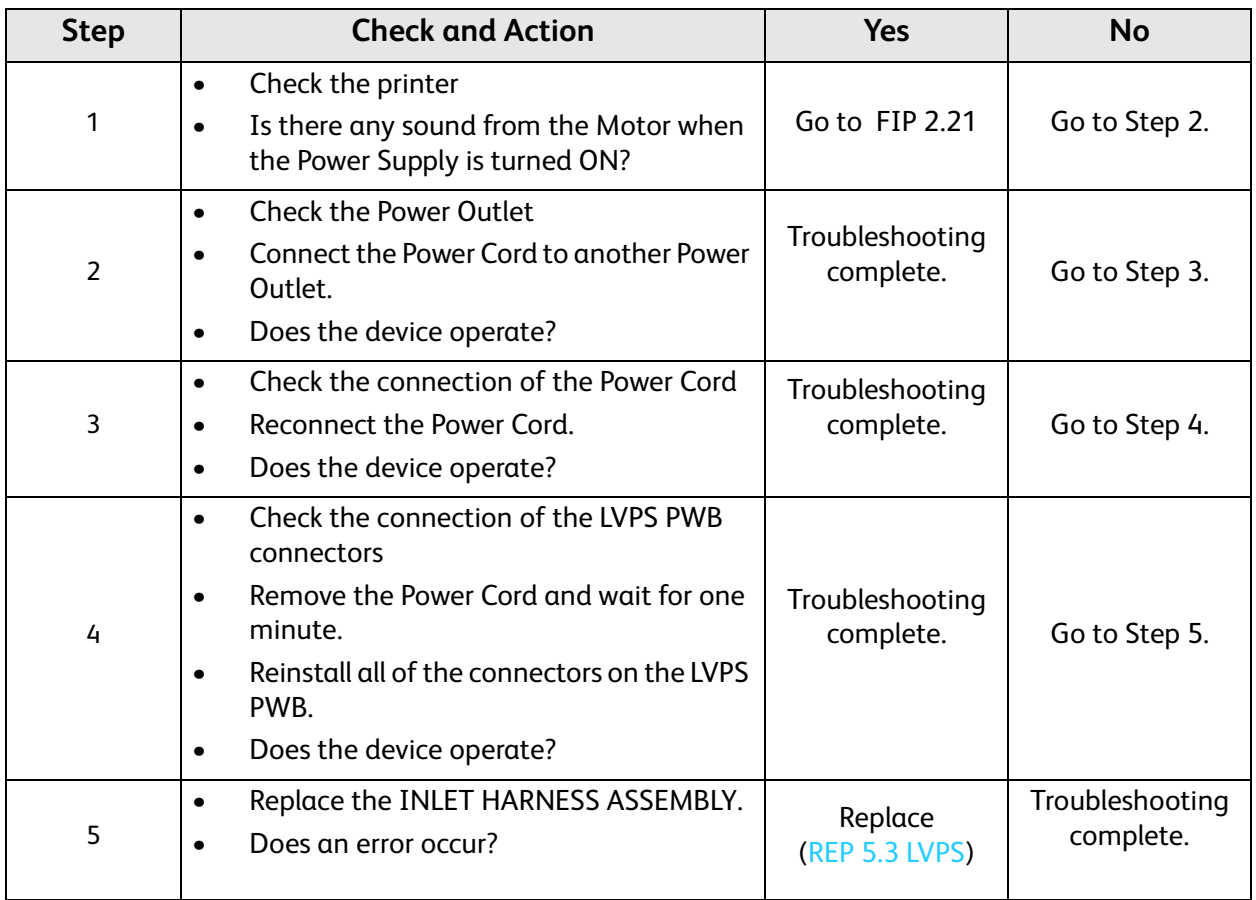

## <span id="page-392-0"></span>**DC Power FIP**

## **Cause:**

Parts to be considered:

- CONTROL PANEL ([PL 1.4 Control Panel \(3610\)](#page-609-0) / [PL 1.5 Control Panel \(3615\)](#page-611-0))
- ESS PWB [\(PL 5.1 Electrical \(ESS PWB / LVPS\) \(3610\)](#page-641-0) / PL 5.2 Electrical (ESS PWB / LVPS) [\(3615\)](#page-643-0))
- LVPS [\(PL 5.1 Electrical \(ESS PWB / LVPS\) \(3610\)](#page-641-0) / PL 5.2 Electrical (ESS PWB / LVPS) [\(3615\)](#page-643-0))
- MCU PWB ([PL 5.3 Electrical \(MCU PWB / HVPS\)](#page-645-0))

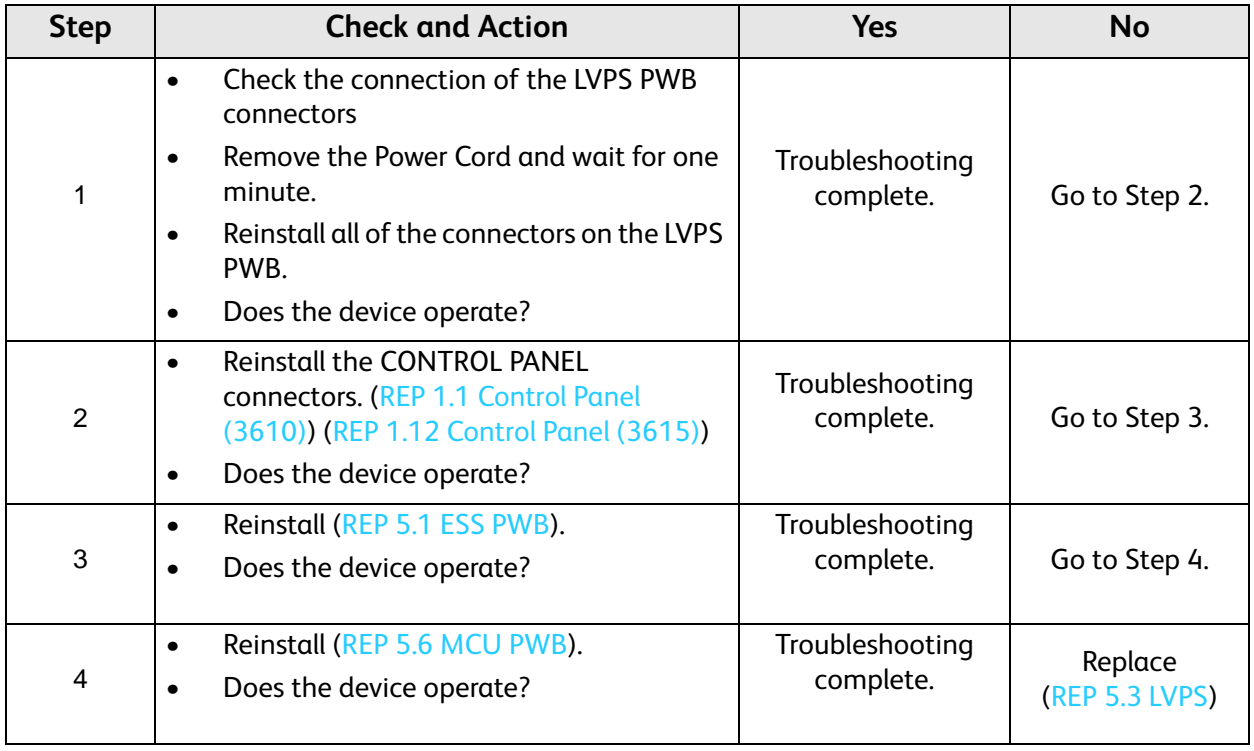

# Network System Fault Check

# **Interface (Physical/Logical)**

#### **1. Physical Interface Description**

The following physical interfaces are supported. (1) IEEE1284

• Only supported in the Mid range and earlier products.

(2) USB

(3) Ethernet (10BaseT, 100BaseTX)

• Has the features to automatically detect and switch the transmission speed (10Mbps, 100Mbps).

Also, the transmission speed can be fixed by settings.

#### **2. Logical Interface Description**

It is possible to set whether to activate the system for each of the following logical interfaces. Default Activation:IEEE1284, SMB (DLC), SNMP (IPX)

Supported for receiving print jobs

- (1) IEEE1284 (when 1.1IEEE1284 is supported) (2) USB (3) Lpd (4) Net Ware (5) Apple Talk (Ether Talk) (6) SMB (7) IPP (8) Internet Fax Print
- (9) Port9100
- (10) CWIS File Upload Print

#### Supported for management interface

- (1) SNMP
- (2) CWIS

Supported for other services FTP Server

# <span id="page-394-0"></span>**Not connected to network or Unable to find the device from the PC**

Note: When collecting information, use Information Pages, Diagnostics, the Printer Interface or Network Interface.

Get the NET Connection Diagram and take actions by following the instructions in [" Network-related](#page-396-0)  [Details Check Flow"](#page-396-0) of this document, and then collect the following information:

- Configuration Report
- Check the client settings (Output Port)
- Check the physical connection
- Check the logical interface
- Other connection environment checks
	- Printer switching machine
	- Availability of printer buffer, etc.
	- The HUB (Switch, Hub) being used, etc.

No output is available, no data is printed

Check whether the Firmware and the Print Driver are of the latest version.

If it is not the latest, download the latest Firmware.

After checking the above items, check whether the Indicator is blinking and take the corrective actions accordingly.

#### **(1) When the Indicator (Panel Send/Receive Lamp) is blinking**

It is highly possible that print data cannot be decomposed in the Printer. Perform the corrective actions according to [" Network-related Details Check Flow"](#page-396-0) in this document, and then collect the following information:

- Configuration Report
- Check the panel message (error message, etc.)
- Error History Report
- Job History Report
- Print Driver name and version
- Check the Print Driver settings in Details
- Create Print files on the PC and collect them on CD-R

#### **How to Create a Print file**

#### **(Method 1)**

- 1. Select **Print** from File menu in the target document.
- 2. In the "Print" screen, select the **Output to File** check box and click **OK**. If there is no **Output to File** check box displayed in the Print screen, use method 2 to create the file.
- 3. Enter a descriptive file name in **File Name** using a customer name and date, and click **OK** to create a Print file in the specified destination.

## **(Method 2)**

- 1. Open the **Print Driver Properties** and select the **Ports** tab.
- 2. In the **Ports** list, select **FILE:** and click **OK** to close the Properties screen. Take note of the port setting before it was changed in **FILE:** in order to restore the port to original setting after creating the Print file.
- 3. Select **Print** from File menu in the target document.
- 4. The **Output to File** screen appears. Specify a storage destination and file name, and click **OK** to create a Print file in the specified destination.
- 5. Restore the port to the original setting by using Steps 1 and 2 shown above.

#### **(2) When the Indicator (Panel Send/Receive Lamp) is not blinking**

It is highly possible that connection is not established and hence print data has not reached the Printer.

Collect information equivalent to the items in[:" Not connected to network or Unable to find the device](#page-394-0)  [from the PC"](#page-394-0).

## **Printing can be performed but abnormally**

- 1. Check the version of the Firmware and the Print Driver. If it is not the latest, download the latest Firmware.
- 2. Ask the customer about the status of unavailable printing and based on it, collect the following information:
	- Configuration Report
	- Check the PDL name (PS, PCL)
	- Print Driver name and version
	- Check the Print Driver settings in Details
	- Print the Printer settings of every mode
	- Print samples of improper printing
	- Print samples of normal printing (including samples from other machines)
	- Create Print files on the PC and collect them on CD-R
# Network-related Details Check Flow

#### **Check Flow at SMB Failure**

The following describes the possible causes, check procedures, and corrective actions when a failure occurs when SMB is used.

#### **1. Check at Printer Not Found**

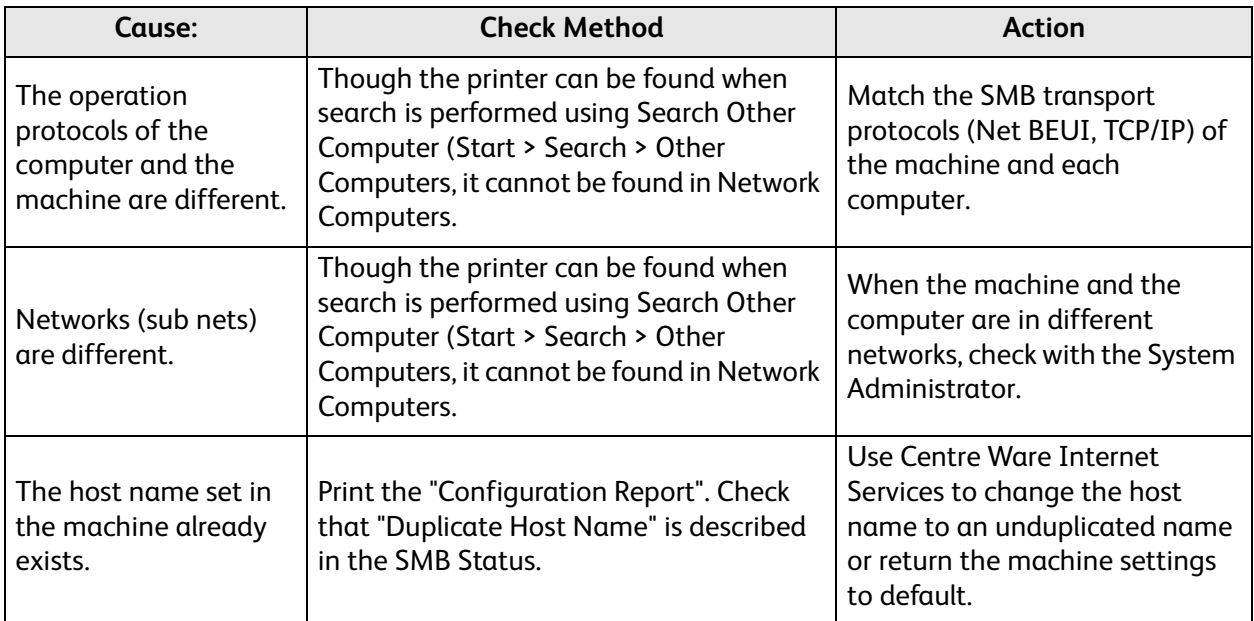

#### **2. Check at Print Not Available**

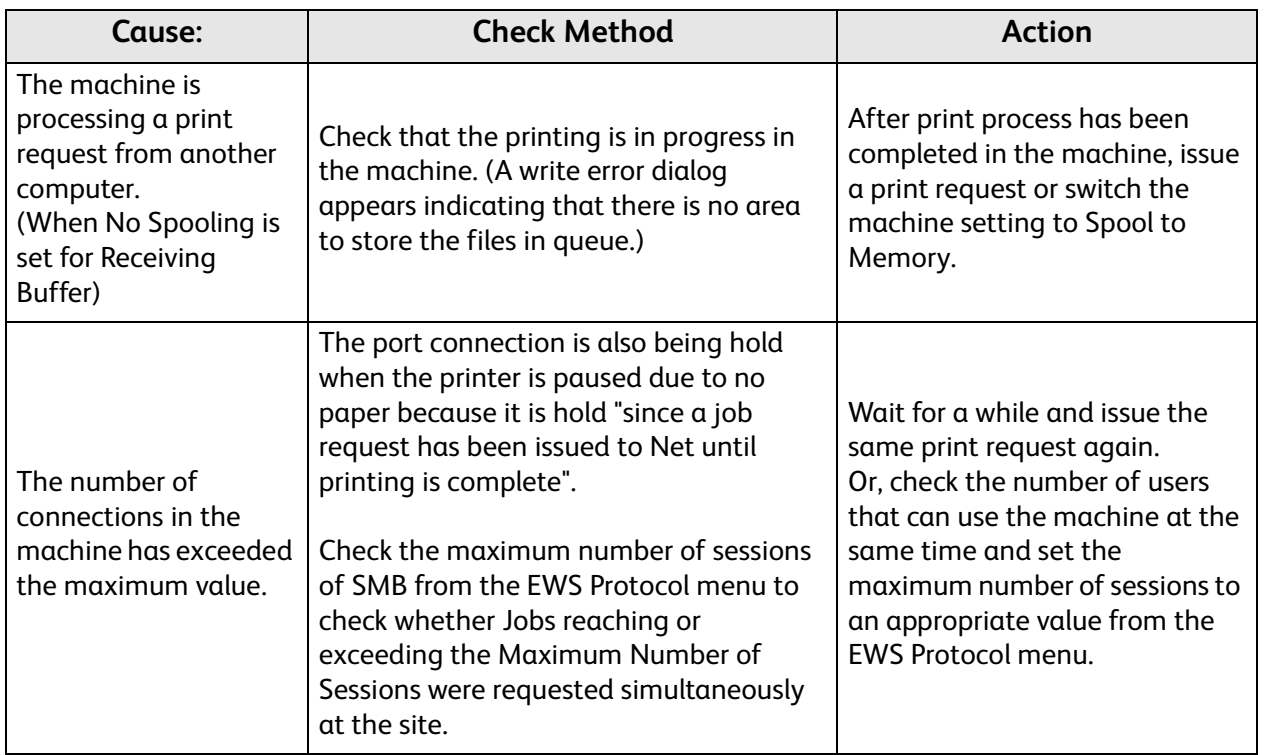

#### **3. Check at Documents Cannot be Deleted from Printers Window**

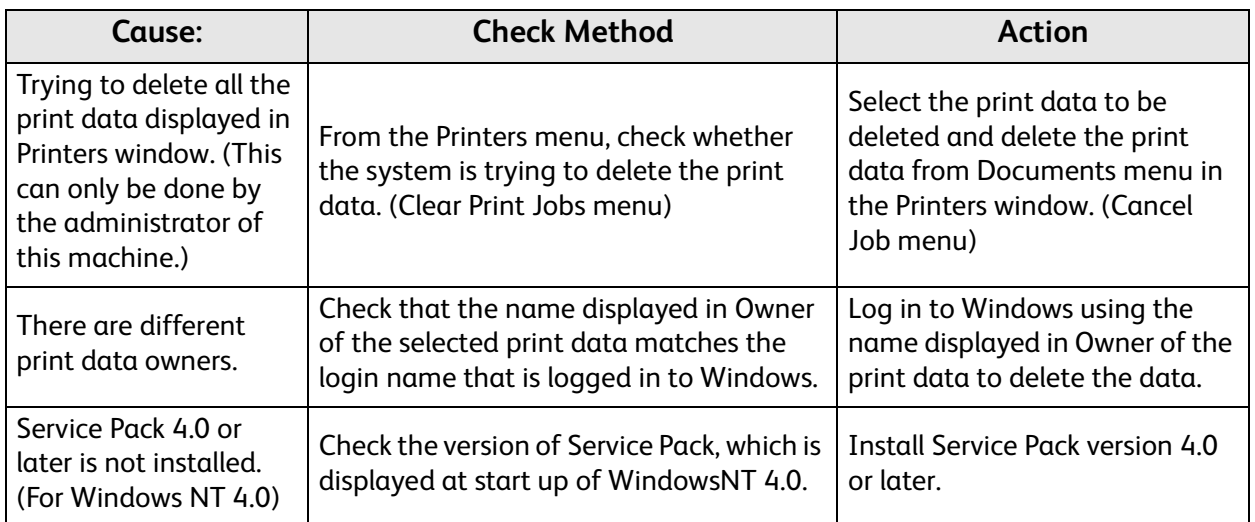

#### **4. Check Machine Settings**

- 1. IP Addresses are addresses that are managed in the whole system. Consult with the Network Administrator thoroughly before perform setting.
- 2. Depending on the network environment, set the sub net mask and gateway settings only if necessary. Consult with the Network Administrator to set necessary settings.
- 3. If a memory becomes insufficient when Enabled is set for the port status, the port status may be automatically reset to Disabled. In this case, set Disabled for unused ports or change the memory allocated capacity.
- 4. Depending on the usage environment, set the receiving buffer capacity SMB (Spool) size. When the receiving buffer capacity SMB (Spool) size is smaller than the sent data, it may not be able to be received.

#### **5. Check Computer Settings**

- 1. IP Addresses are addresses that are managed in the whole system. Consult with the Network Administrator thoroughly before perform setting.
- 2. To perform network settings (such as IP Address), etc. on the host used under NIS (Network Information Service) management, consult with the NIS Administrator.

#### **6. Check at Power OFF**

Before turning the machine OFF, take note of the following:

#### 1. **When Memory is set for SMB (Spool)**

All the print data including the data being printed that have been spooled in the machine memory will be deleted.

When the power is turned ON again, no print data remains. However, if the power is turned OFF immediately after the print instruction, the print data may be stored on the computer. In this case, even if a new print instruction is issued after the power is turned ON, the stored print data will be printed first.

#### 2. **When Hard Disk is set for SMB (Spool)**

All the print data including the data being printed that have been spooled in the machine hard disk will be saved.

When the power is turned ON again and a new print instruction is issued, the stored print data will be printed first.

#### 3. **When No Spooling is set for SMB (Spool)**

All the print data including the data being printed that have been spooled in the machine receiving buffer will be deleted. When the power is turned ON again, no print data remains. However, if the power is turned OFF immediately after the print instruction, the print data may be stored on the computer.

In this case, even if a new print instruction is issued after the power is turned ON, the stored print data will be printed first.

#### **7. Check At Printing**

#### 1. **When Hard Disk or Memory is set for SMB (Spool)**

When the machine starts receiving print data and the print data size is larger than the hard disk or remaining memory capacity, the print data will not be received.

If the print data exceeds the receiving capacity, some computers will resend data immediately. In this case, the computer may look like it has hanged. To correct this, cancel the sending of print data at the computer.

#### 2. **When No Spooling is set for SMB (Spool)**

When a print request is received from a computer, the print requests from other computers cannot be received.

#### 3. **When the IP Address or the name of the computer has been changed**

When the IP Address or the name of the computer has been changed, the inquiry and cancellation of processes from the machine cannot be performed properly. With no print data stored in the machine receiving buffer, turn the machine OFF and ON.

The print cancellation/forced output processes of the print data stored in the machine receiving buffer can be done from the machine Operation Panel. Refer to "11 Job Check" in "User Guide" for more information on how to do this.

#### 4. **When the machine is in the offline state**

When the machine is in offline state and a print instruction is issued from a computer, the data will not be received in the machine, and an error dialog box appears on the computer indicating that write error has occurred. However, for SMB, the print data can be received from the computer even when the machine is offline.

#### 5. **Deleting Jobs**

For WindowNT 4.0, jobs can be deleted when Service Pack 4 or later is installed. When a job is deleted while data is being received, write error appears. In this case, the Retry button on the error dialog box is disabled.

# **Check Flow at Net Ware Failure**

The following describes the possible causes, check procedures, and corrective actions when a failure occurs during Net Ware usage.

#### **1. Check at Printing Not Performed**

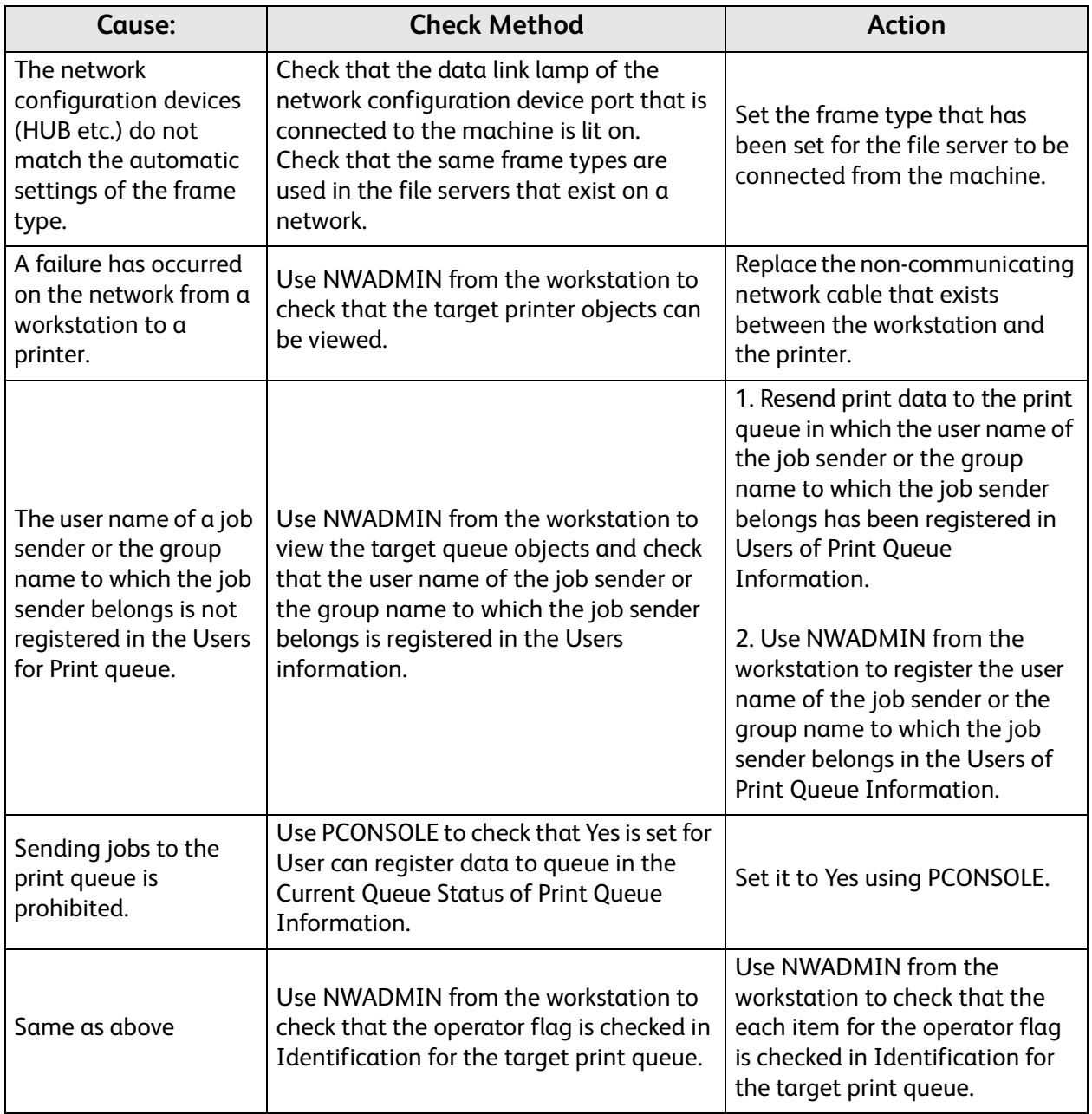

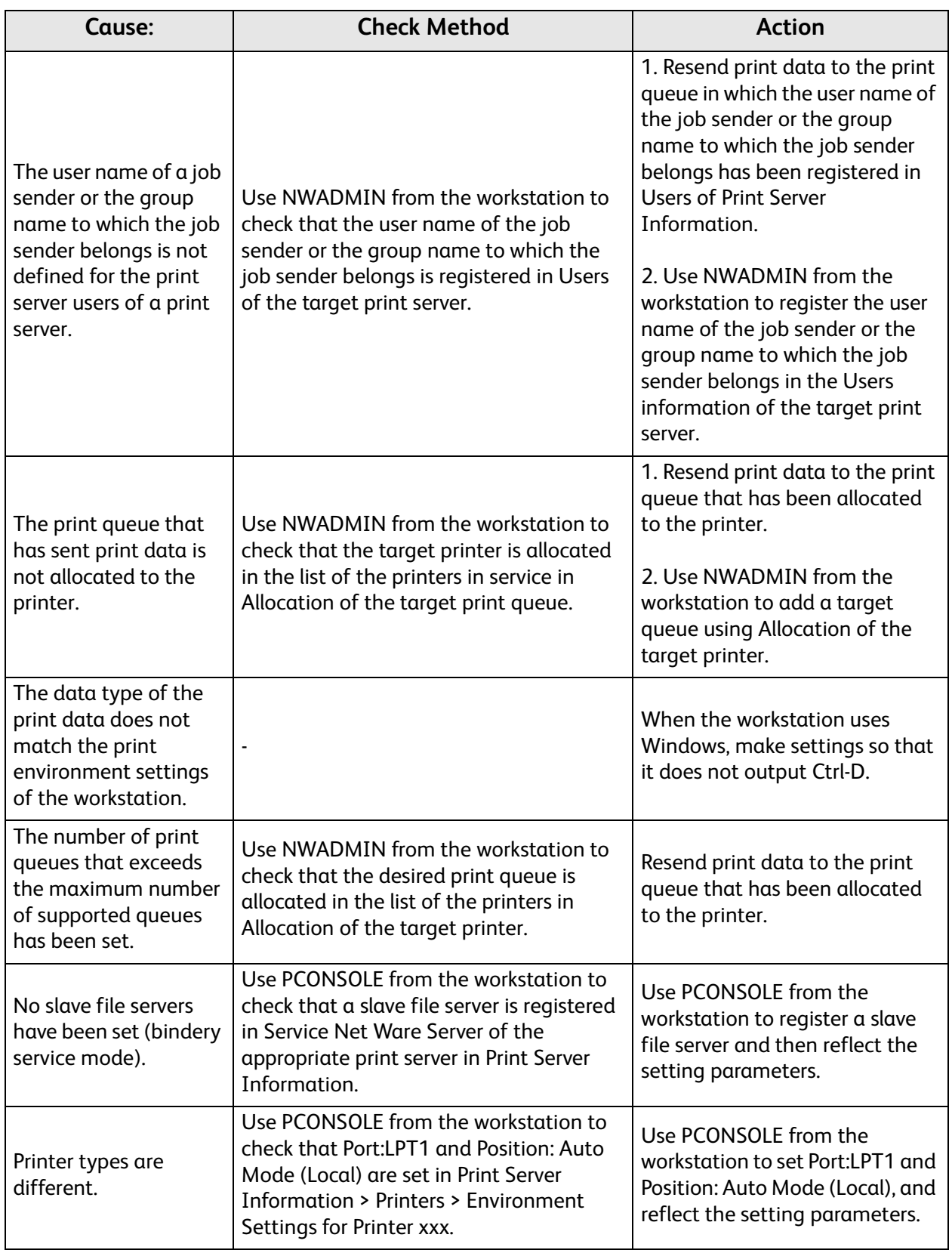

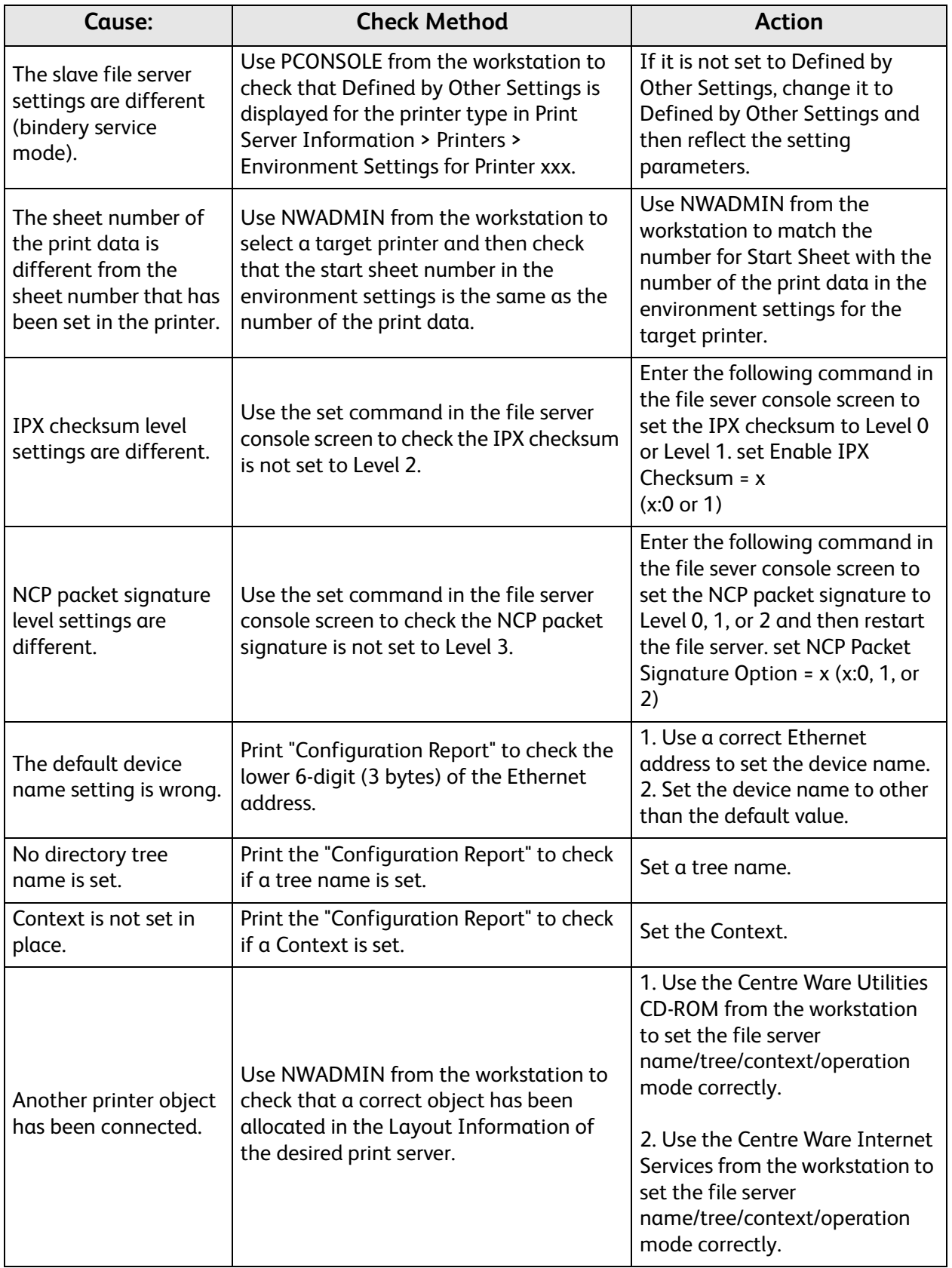

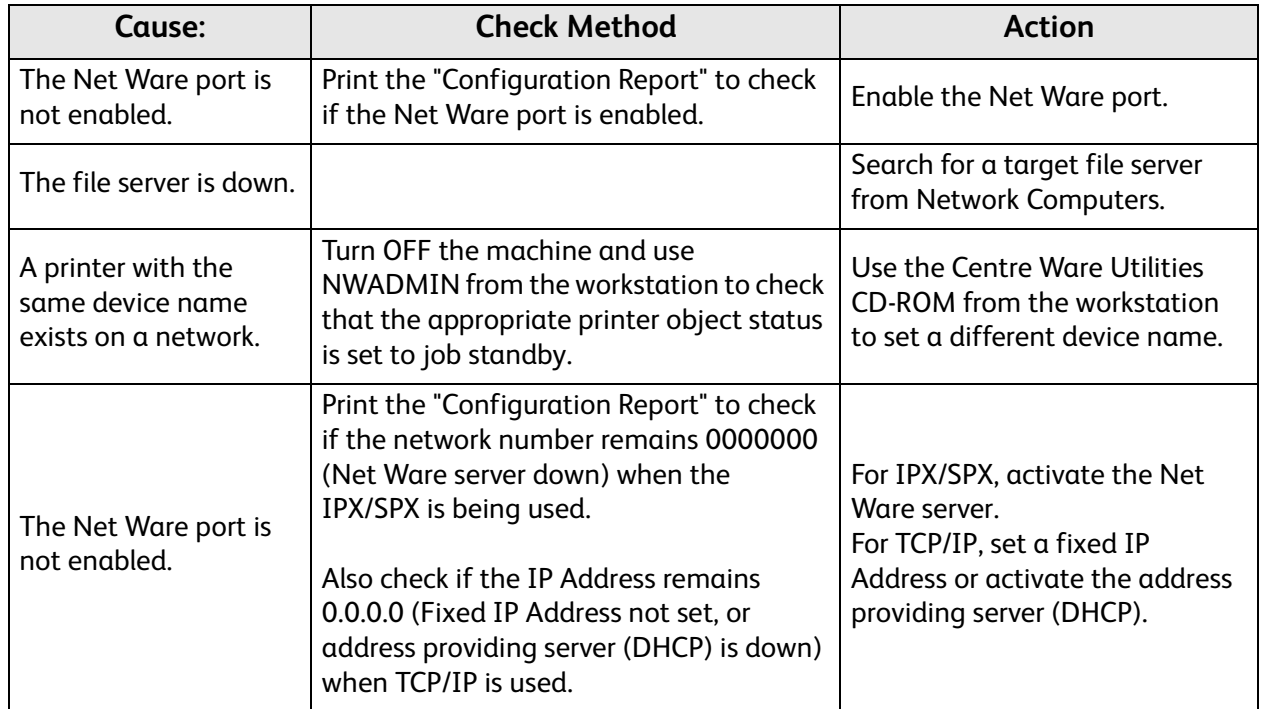

#### **2. Check at Printing not performed as desired**

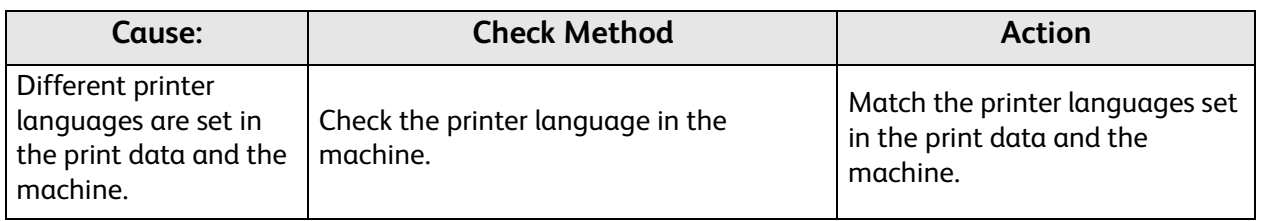

#### **3. Check at Printer failure not notified**

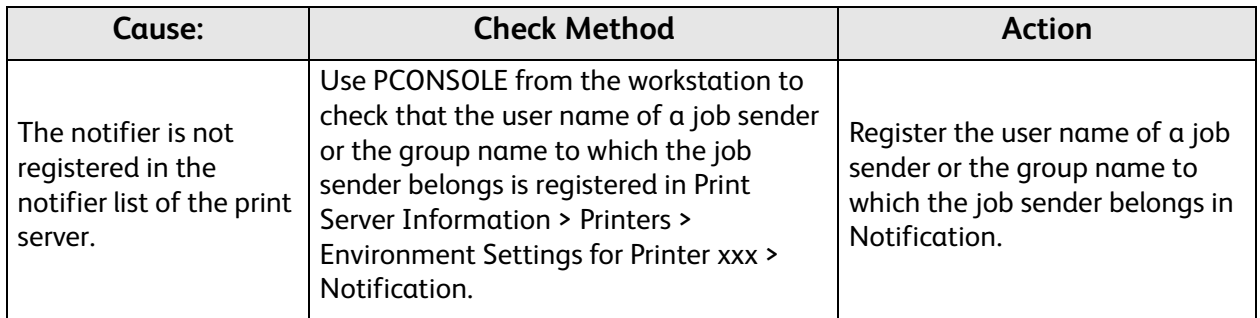

#### **4. Check at Job completion not notified**

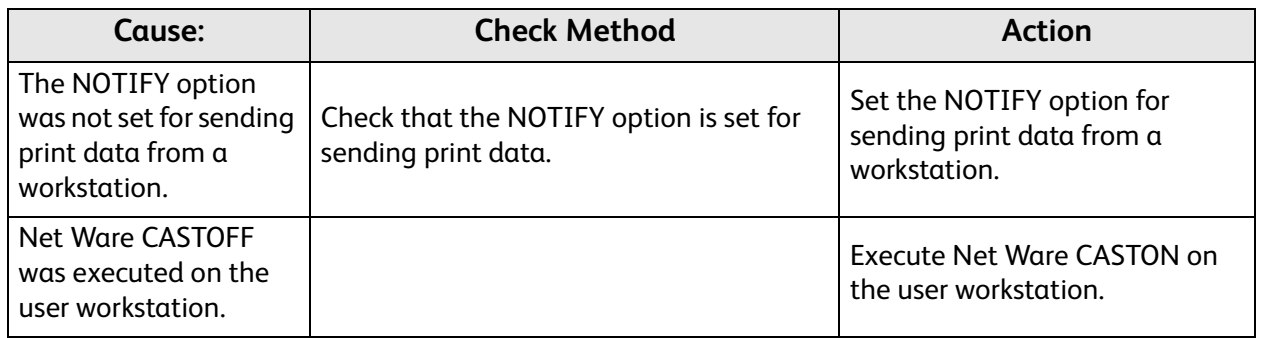

# **Check Flow at TCP/IP (LPD) Failure**

The following describes the possible causes and actions when a failure occurs when TCP/IP (LPD) is used.

#### **1. For Windows 95, Windows 98 and Windows Me**

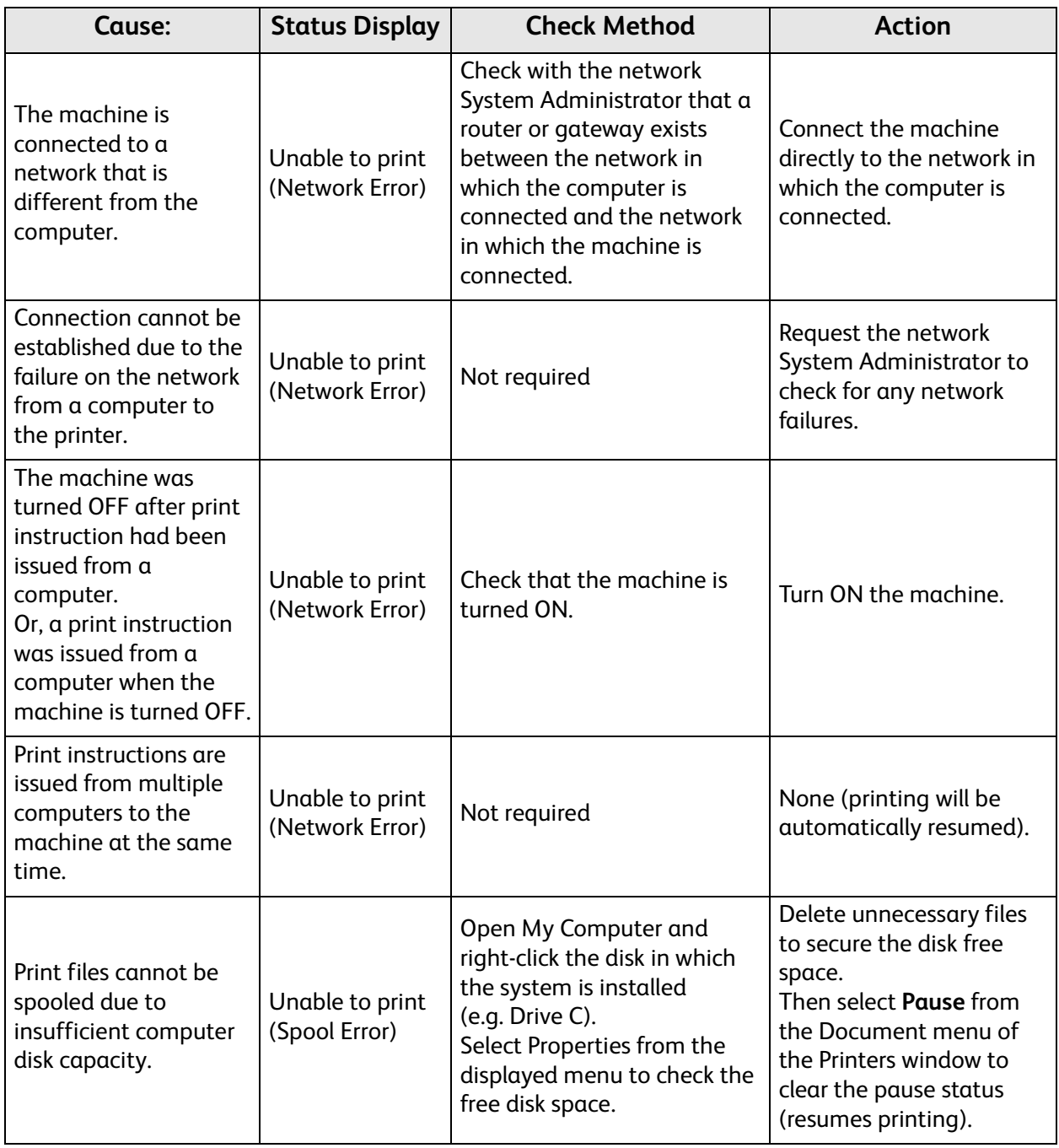

#### **2. For Windows NT 4.0, Windows 2000, Windows XP, and Windows Server 2003**

When no printing is available or desired printing is not performed, follow the check procedures described below to take the corrective actions.

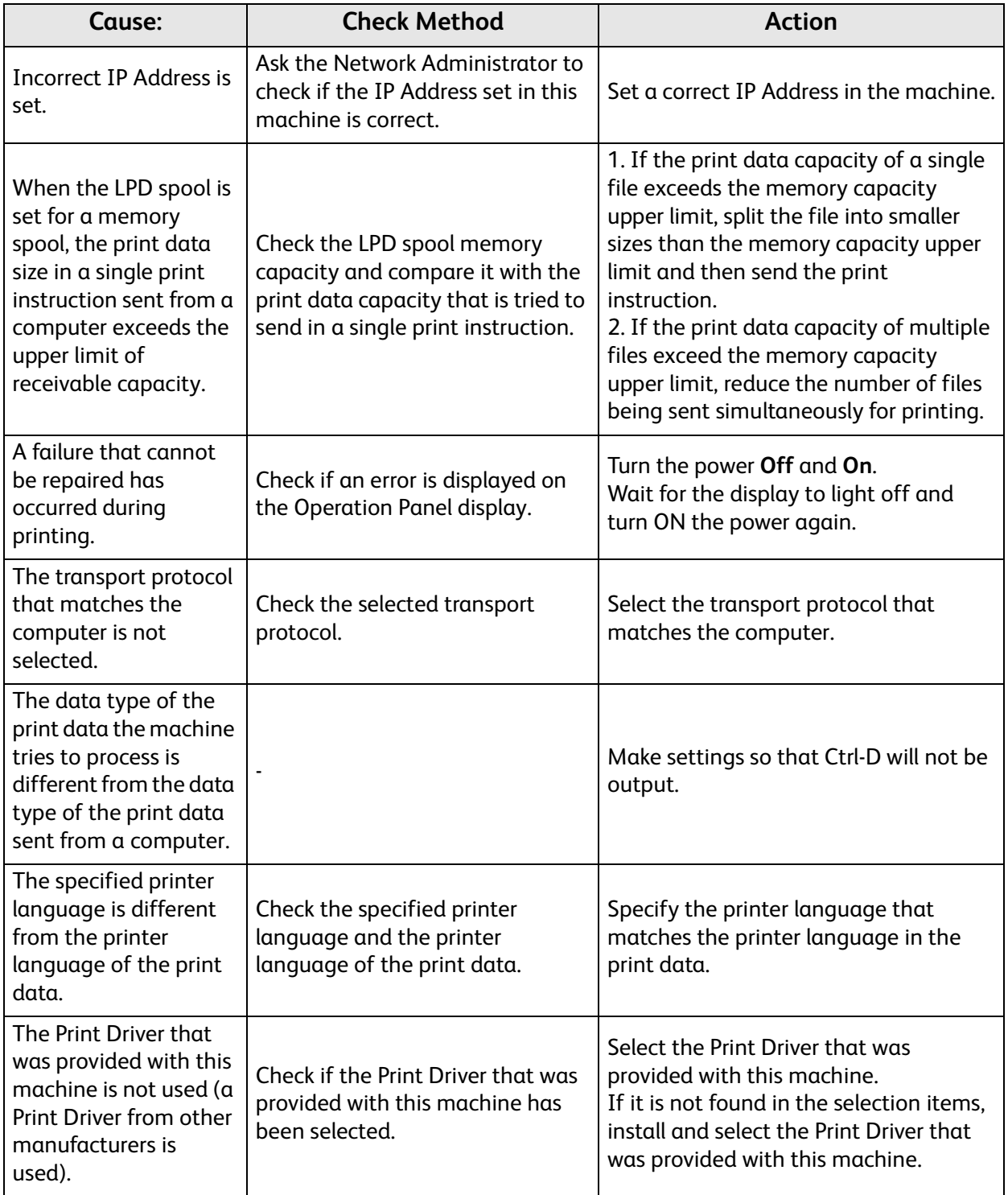

#### **Precautions and Limitations**

The following describes the precautions and limitations for TCP/IP (LPD).

#### **Machine Settings**

- IP Addresses are managed in a whole system. Consult with the Network Administrator thoroughly before perform setting.
- Depending on the network environment, perform the sub net mask and gateway settings if necessary. Consult with the Network Administrator to set necessary settings.
- If a memory becomes insufficient when Enabled is set for the port status, the port status may be automatically reset to Disabled. In this case, set Disabled for unused ports or change the memory allocated capacity.
- Depending on the usage environment, set the receiving buffer capacity lpd (Spool) size. When the receiving buffer capacity lpd (Spool) size is smaller than the sent data, it may not be able to be received.

#### **Computer Settings**

- IP Addresses are managed in a whole system. Consult with the Network Administrator thoroughly before perform setting.
- To perform network settings (such as IP Address), etc. on the host used under NIS (Network Information Service) management, consult with the NIS Administrator.

#### **At Power OFF**

Before turning the machine OFF, take note of the following:

• When Memory is set for lpd (Spool) All the print data including the data being printed that have been spooled in the machine memory will be deleted. When the power is turned ON again, no print data remains.

However, if the power is turned OFF immediately after the print instruction, the print data may be stored on the computer. In this case, even if a new print instruction is issued after the power is turned ON, the stored print data will be printed first.

- When Hard Disk is set for lpd (Spool) All the print data including the data being printed that have been spooled in the machine hard disk will be saved. When the power is turned ON again and a new print instruction is issued, the stored print data will be printed first.
- When No Spooling is set for lpd (Spool) All the print data including the data being printed that have been spooled in the machine receiving buffer will be deleted. When the power is turned ON again, no print data remains.

However, if the power is turned OFF immediately after the print instruction, the print data may be stored on the computer. In this case, even if a new print instruction is issued after the power is turned ON, the stored print data will be printed first.

#### **At Printing**

When Hard Disk or Memory is set for lpd (Spool)

• When the machine starts receiving print data and the print data size is larger than the HDD spool area or remaining memory capacity, the print data will not be received.

If the print data exceeds the receiving capacity, some computers will resend data immediately. In this case, he computer may look like it has hanged. To correct this, cancel the sending of print data at the computer.

When No Spooling is set for lpd (Spool)

• When a print request is received from a computer, the print requests from other computers cannot be received.

When a computer IP Address or name has been changed

• When the IP Address or the name of the computer has been changed, the inquiry and cancellation of processes from the machine cannot be performed properly. With no print data stored in the machine receiving buffer, turn the machine OFF and ON.

The print cancellation/forced output processes of the print data stored in the machine receiving buffer can be done from the machine Operation Panel. Refer to "11 Job Check" in "User Guide" for more information on how to operate.

#### **Check Flow at CentreWare Internet Services Failure**

The following describes the situations and corrective actions when a failure occurs when "CentreWare Internet Services" is used.

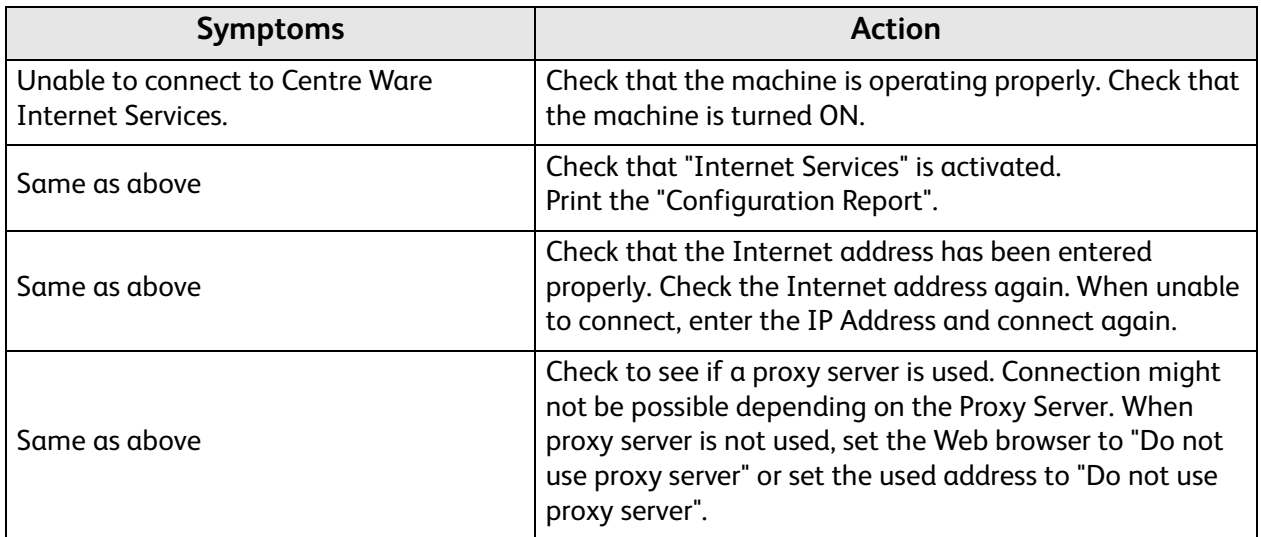

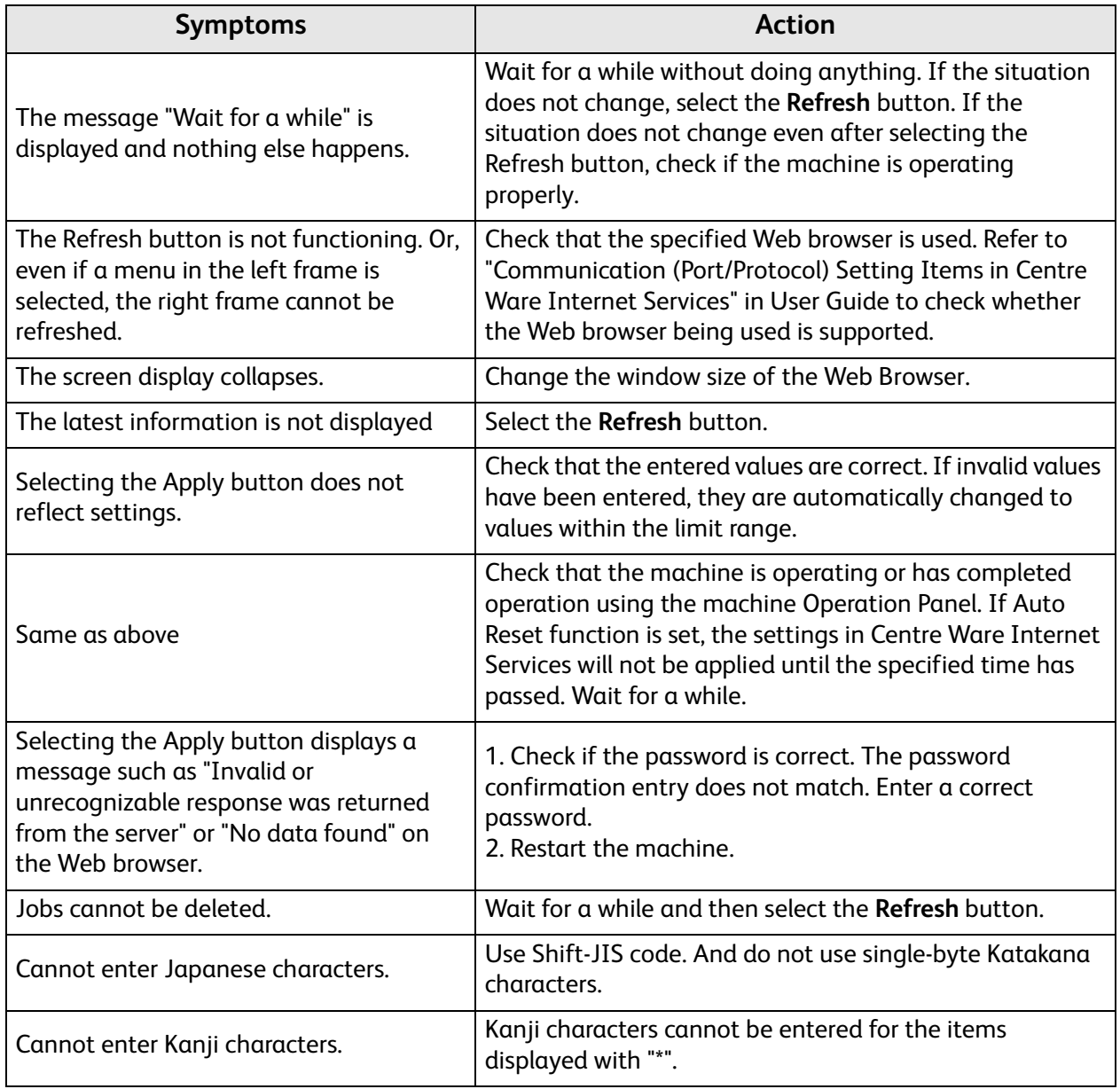

# Image Quality 3

#### This chapter includes:

- [Image Quality Overview](#page-411-0)
- [Image Quality Specifications](#page-412-0)
- [Checklist Before Troubleshooting Image Quality](#page-415-0)
- [Image Quality Troubleshooting](#page-416-0)
- [Printing Test Patterns](#page-454-0)

# <span id="page-411-0"></span>Image Quality Overview

Image-quality defects can be attributed to printer components, consumables, media, internal software, external software applications, and environmental conditions. To successfully troubleshoot print-quality problems, eliminate as many variables as possible. The first step is to generate prints using information pages embedded in the printer on laser paper from the approved media list. Refer to "Media and Tray Specifications" for supported and specialty media that have been tested and approved for use in this printer. Use paper from a fresh ream that is acclimated to room temperature and humidity.

If the image defect remains after printing on approved media from an unopened ream of paper, then investigate applications and environmental conditions. Determine the temperature and humidity under which the printer is operating. Compare this to the "Environmental Specifications". Extreme temperature and humidity can adversely affect image quality.

When analyzing a defect, first determine if the defect is repeating or a random occurrence. Continuous defects in the process direction, such as voids and lines, are the most difficult to diagnose. Inspect the visible surfaces of all rollers for obvious defects.

# Repeating Defect Measurement

When horizontal streaks or spots appear in a constant cycle, the problem might be due to damaged Fuser, Drum Cartridge, Registration Rollers, or Transfer Rollers. Measure the interval between defects and use the following table to identify the affected Roller.

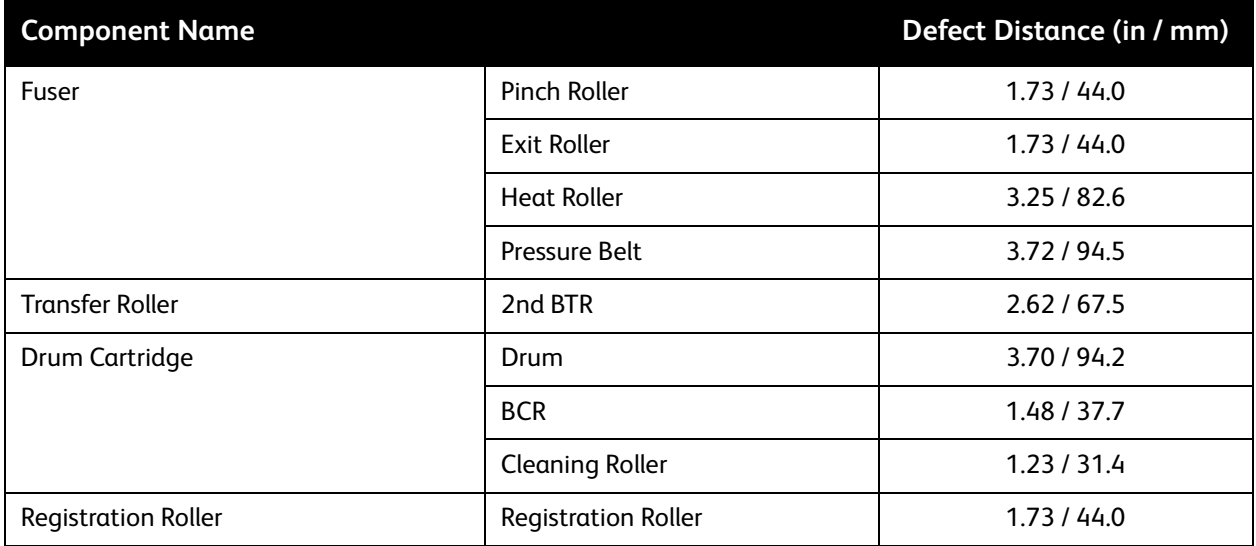

# **Wrinkling Envelopes**

If envelopes are wrinkling, ensure that an "Envelope Fuser" is installed (see [PL3.5.1\)](#page-636-0). If wrinkling continues, see [Wrinkled Envelope Troubleshooting.](#page-65-0)

# <span id="page-412-0"></span>Image Quality Specifications

The Image Quality specifications are provided as follows.

# Environmental Condition

- Temperature: 10° C 32° C
- Humidity: 15% RH 85% RH (85% RH at 28° C)

# Quality Paper

The print-quality is best when quality paper is fed from the tray. The image quality is evaluated on the maximum size of each standard paper.

- Color Print-Quality: Xerox-brand X-Pression paper
- Black and White Quality: Xerox-brand 4200 paper

# Paper Condition

Paper should be fresh and stored in the operating environment for 12 hours before use for printing.

# Printer Condition

The specified print-quality is guaranteed with the printer in specified normal environmental condition.

# Specifications

The following charts provide specifications for Skew, Perpendicularity, Linearity, Parallelism, Registration, and Magnification.

#### **Image Quality Specifications**

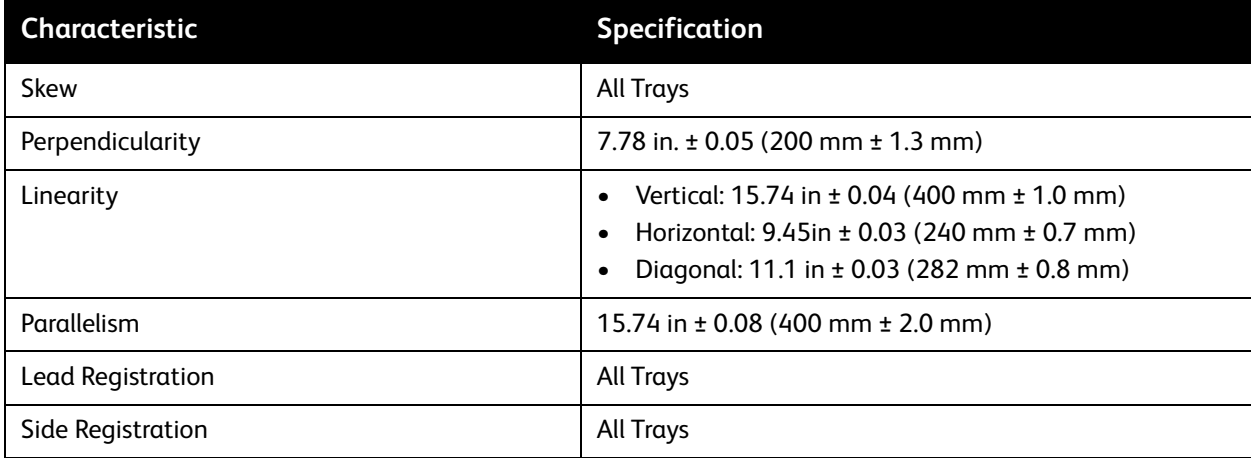

#### **Image Quality Specifications (Continued)**

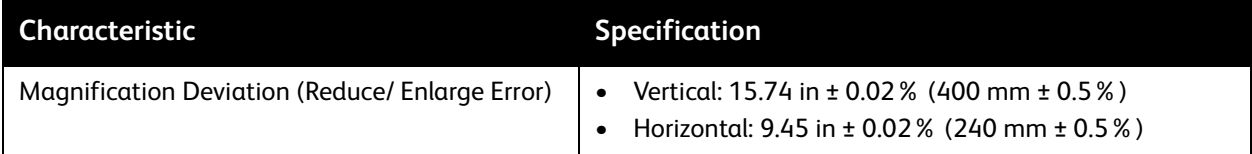

**Skew**

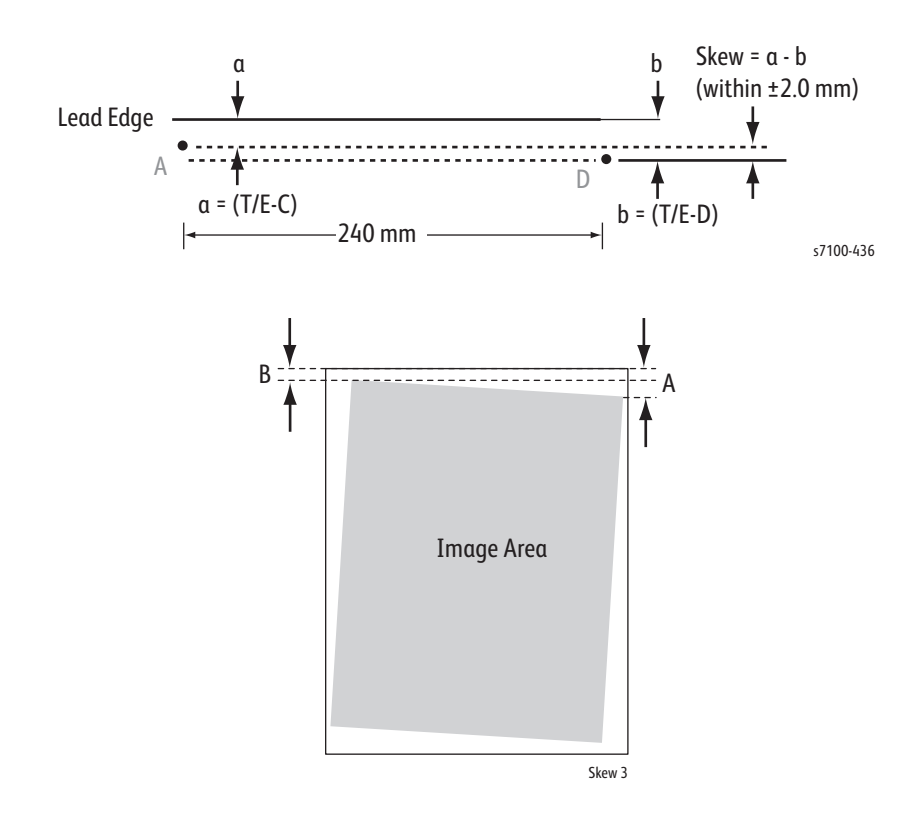

# Maximum Print Area

Note: The printer has 4 mm margins on all sides.

#### **Maximum Paper Size**

The print engine can feed the following paper size:

• Maximum Paper Size: 8.5 in. x 14 in. (215.9 mm x 355.6 mm)

#### **Maximum and Guaranteed Printable Area**

- Maximum Printable Area: 8.3 in. x 13.66 in. (210.9 mm x 351.6 mm)
- Maximum Guaranteed Printable Area: 8.18 in. x 13.66 (207.9 mm x347 mm)

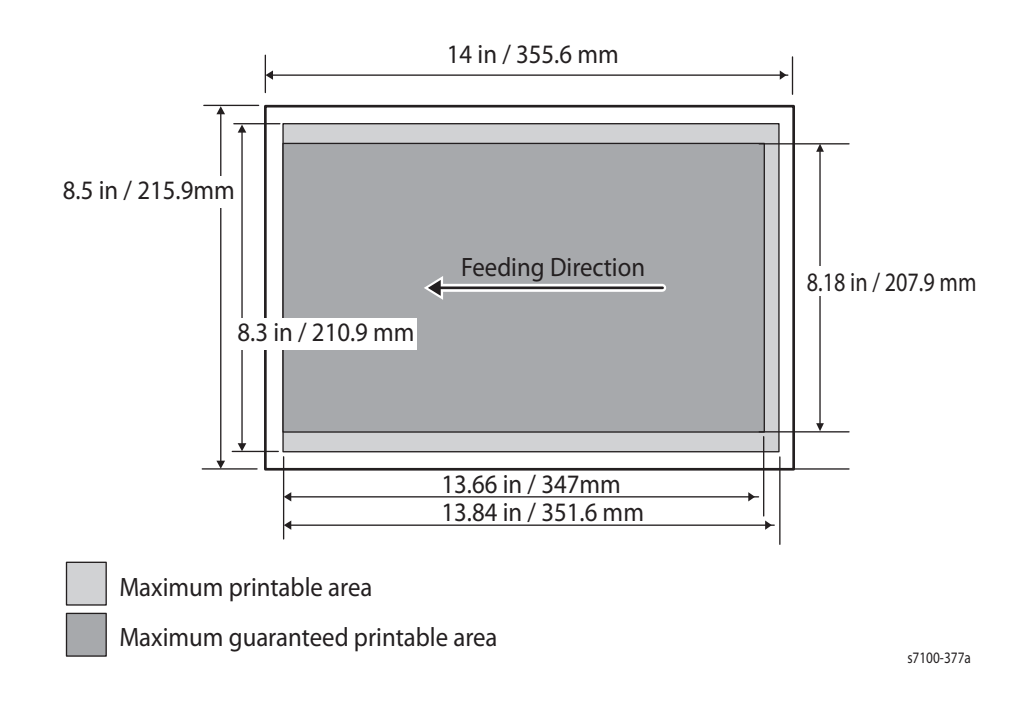

# <span id="page-415-0"></span>Checklist Before Troubleshooting Image Quality

# Check Printer Condition

# **Toner and Drum Cartridge Status**

Low toner can cause quality problems, such as fading, streaking, White lines, or dropouts. Print a small document from different software applications to replicate the problem and check the amount of toner available. If the toner is low, replace the cartridge. Toner that is not genuine Xerox toner can also cause print-quality problems. If the toner is not Xerox toner, replace the Toner Cartridge and recheck the print-quality issue.

A Drum Cartridge approaching end of life may produce high frequency banding and effect the printer's ability to maintain toner density increasing calibration cycles.

# Cleaning

Paper, toner and dust particles accumulate inside the printer and cause image quality problems such as smearing. Clean the inside of the printer to prevent these problems.

# Operating Environment

Check the temperature, humidity, clearances, and supporting surface meet specifications. Refer to [Operating Environment.](#page-750-0)

# Media Condition

Paper should be fresh and stored in the operating environment for 12 hours before use in the printer. The quality is best when quality paper is fed from the tray. The image quality is evaluated on the maximum size of each centerline media. Check the condition and type of media loaded. Refer to The [Media Guidelines](#page-769-0) for details on determining proper media condition.

# <span id="page-416-0"></span>Image Quality Troubleshooting

# Image Quality Defects

The following table lists the print-quality defect corrective procedure, their definition, and the page where each procedure is provided.

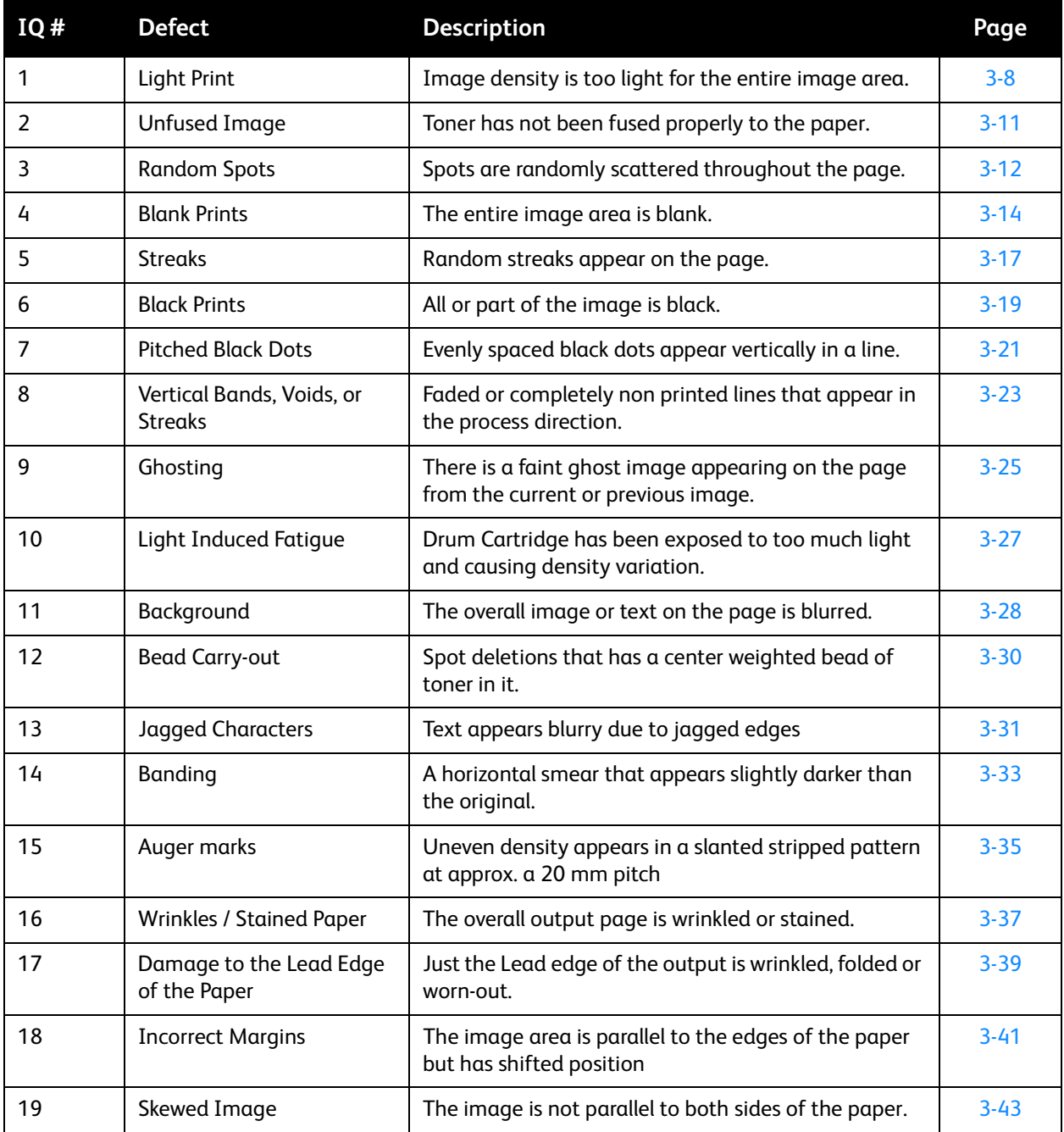

# <span id="page-417-0"></span>IQ 1 Light Prints

#### **Troubleshooting Reference**

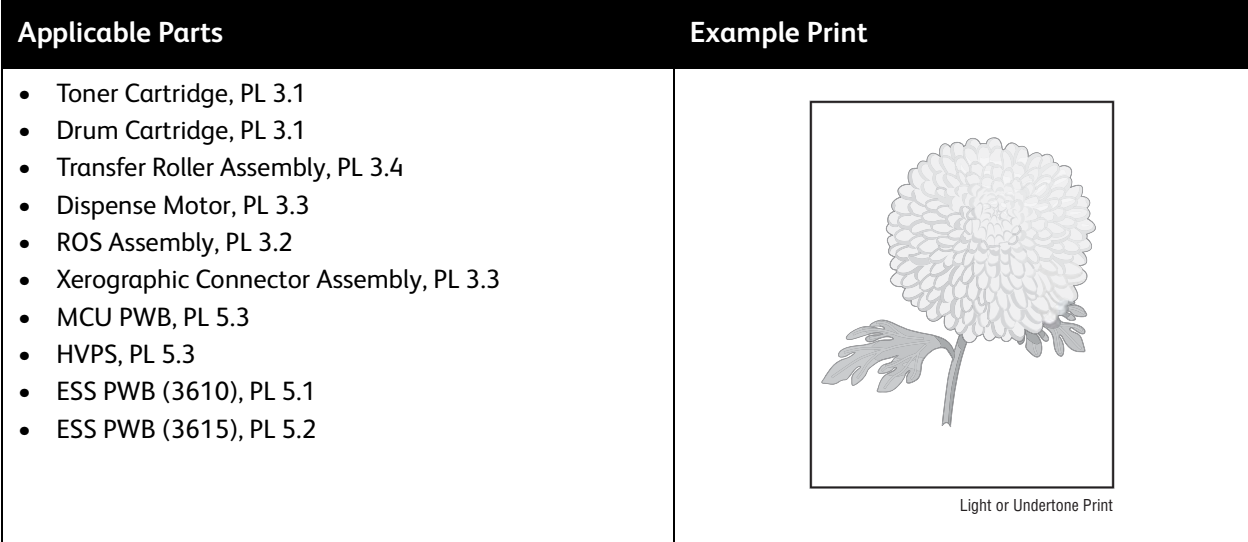

Note: for the Phaser 3610, begin the procedure at step 4.

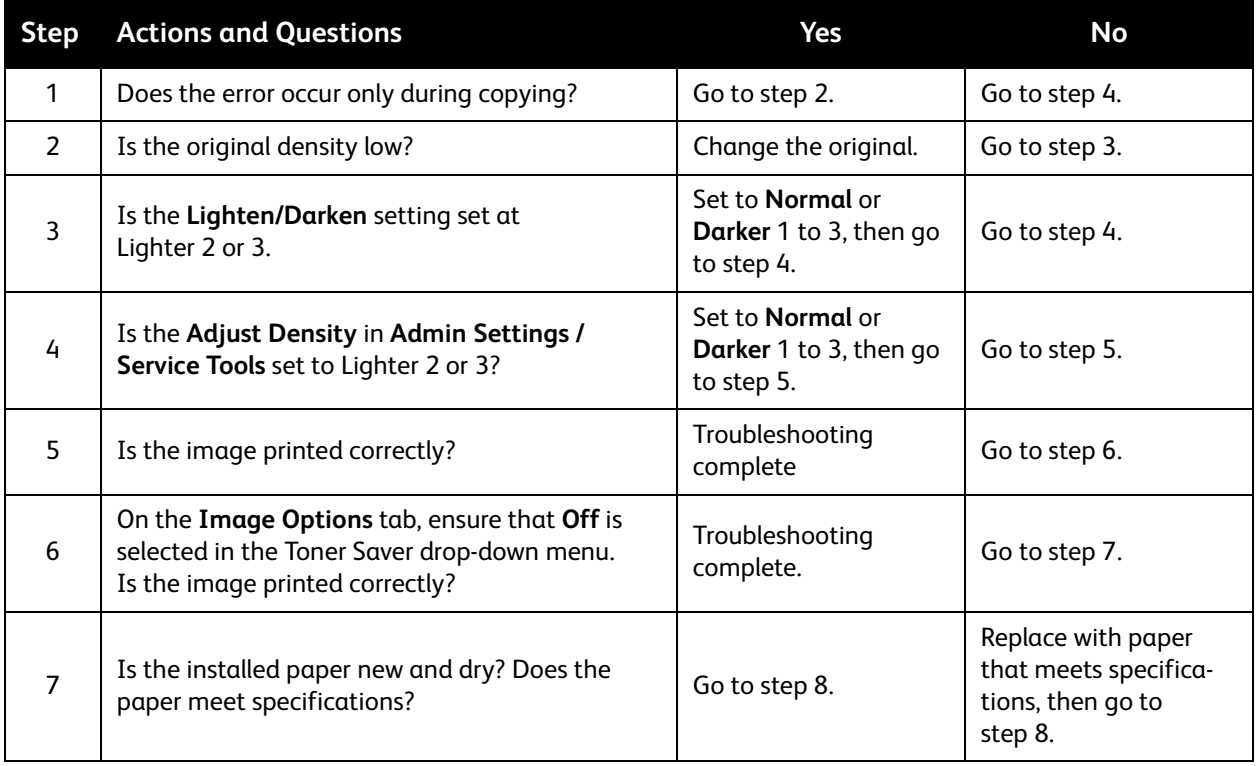

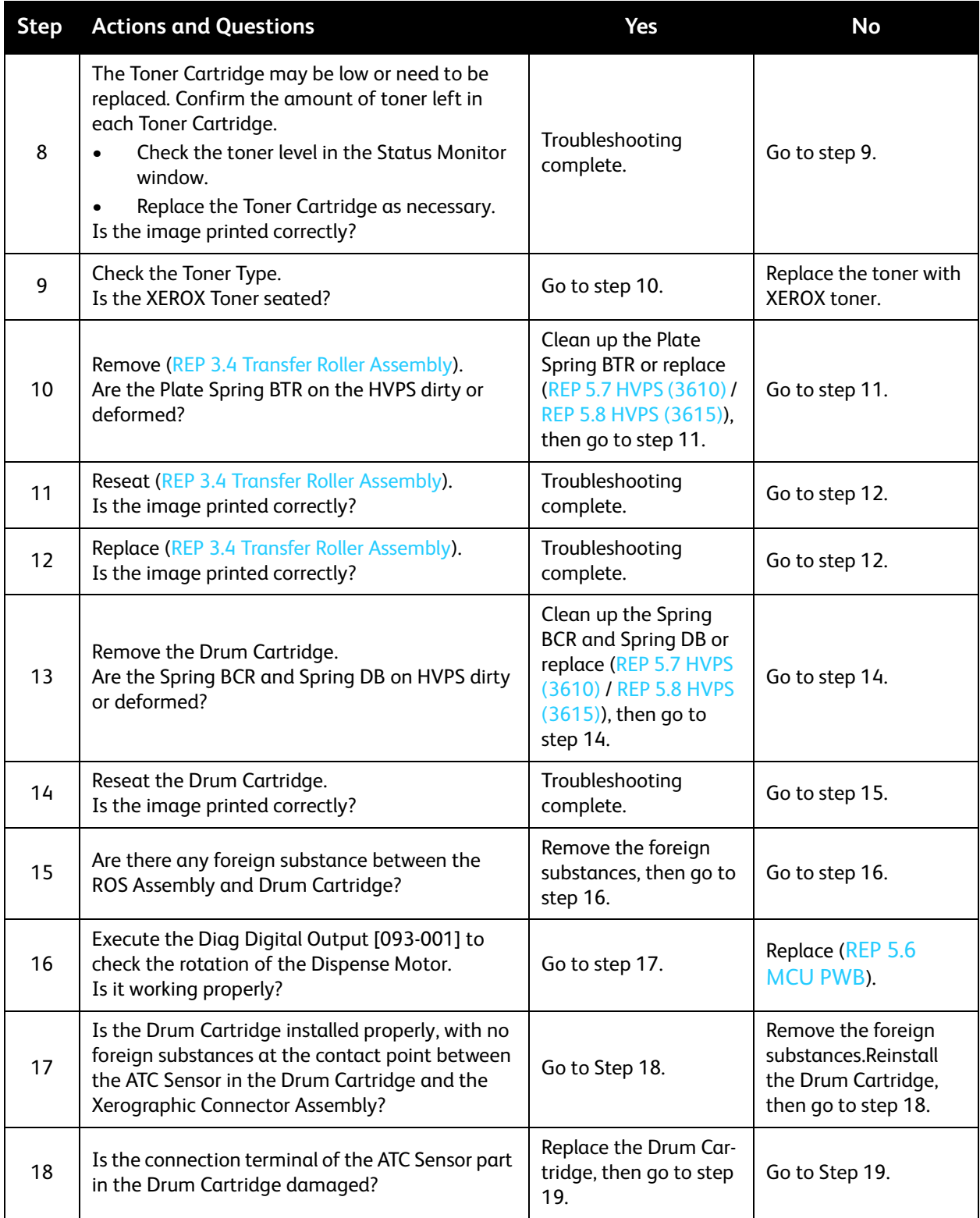

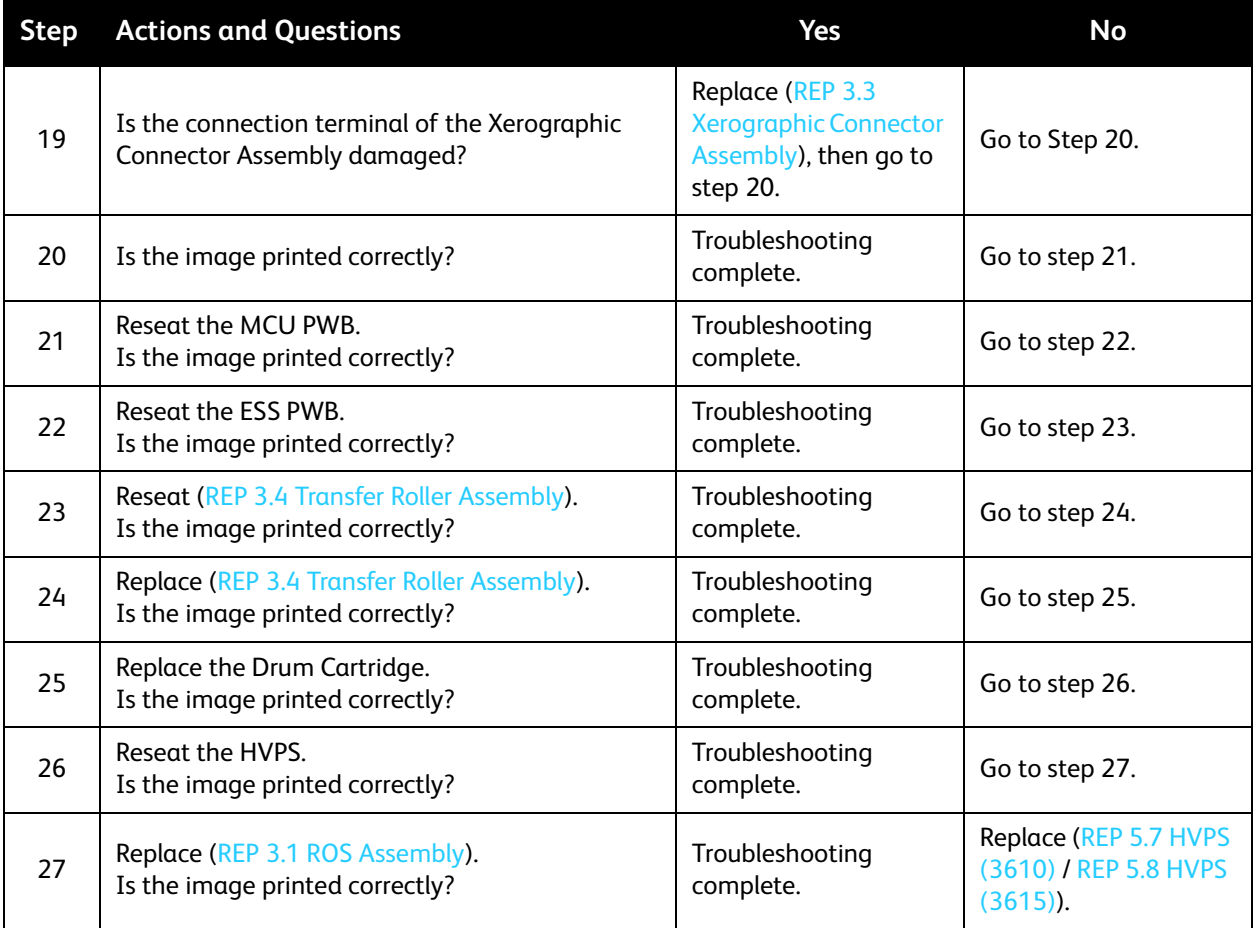

# <span id="page-420-0"></span>IQ-2 Unfused Image

#### **Troubleshooting Reference**

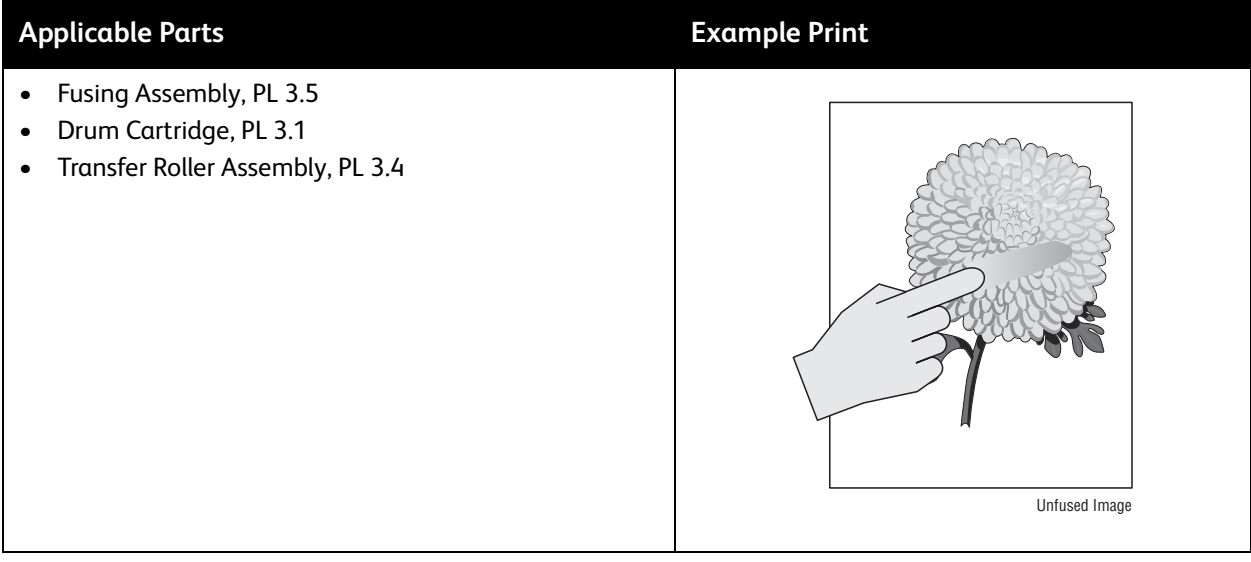

**WARNING:** The Fuser may be hot. Turn the printer power Off and allow at least 30 minutes for the Fuser to cool before removing the Fuser.

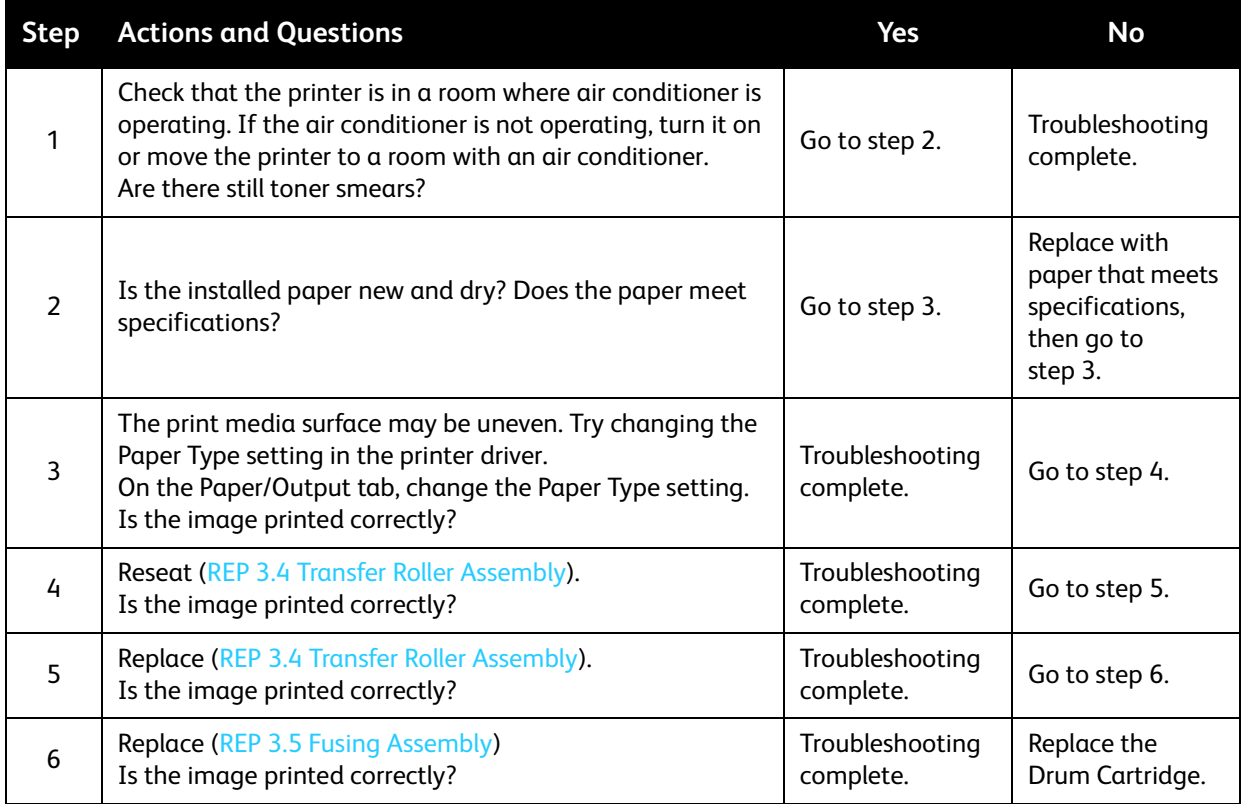

# <span id="page-421-0"></span>IQ-3 Random Spots

#### **Troubleshooting Reference**

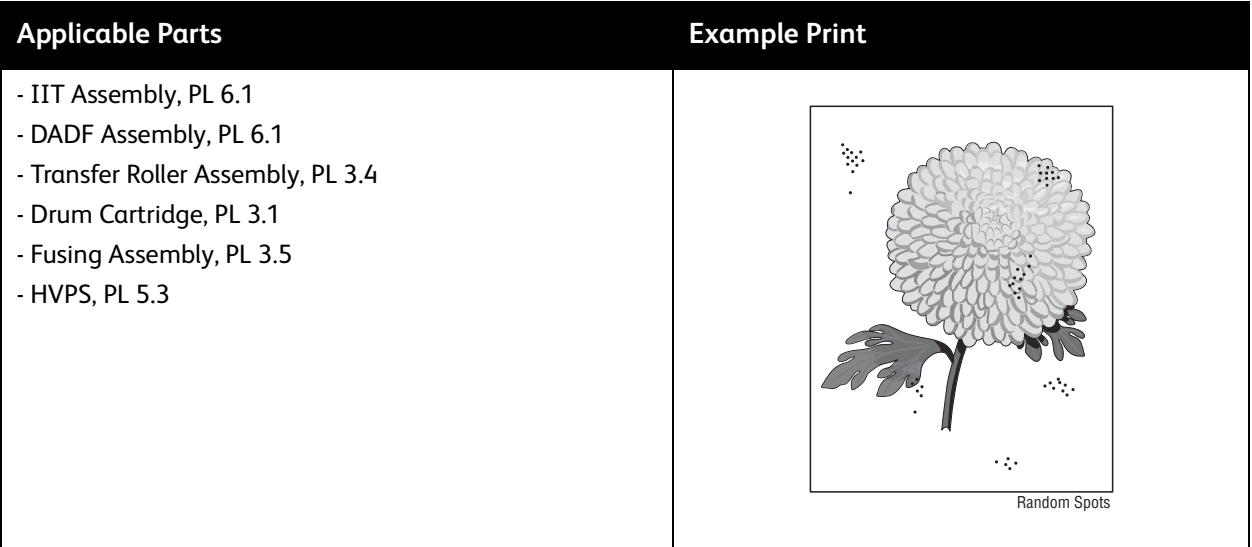

Note: for the Phaser 3610, begin the procedure at step 4.

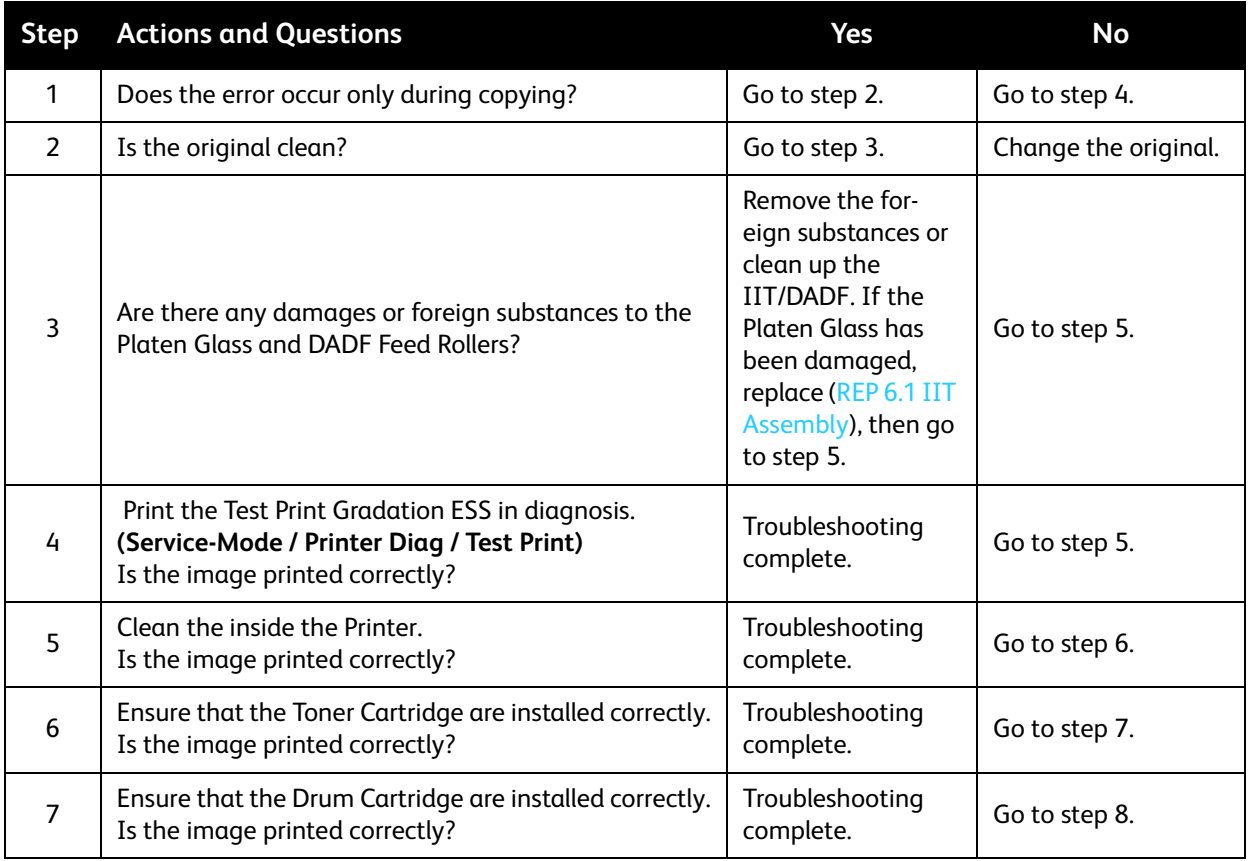

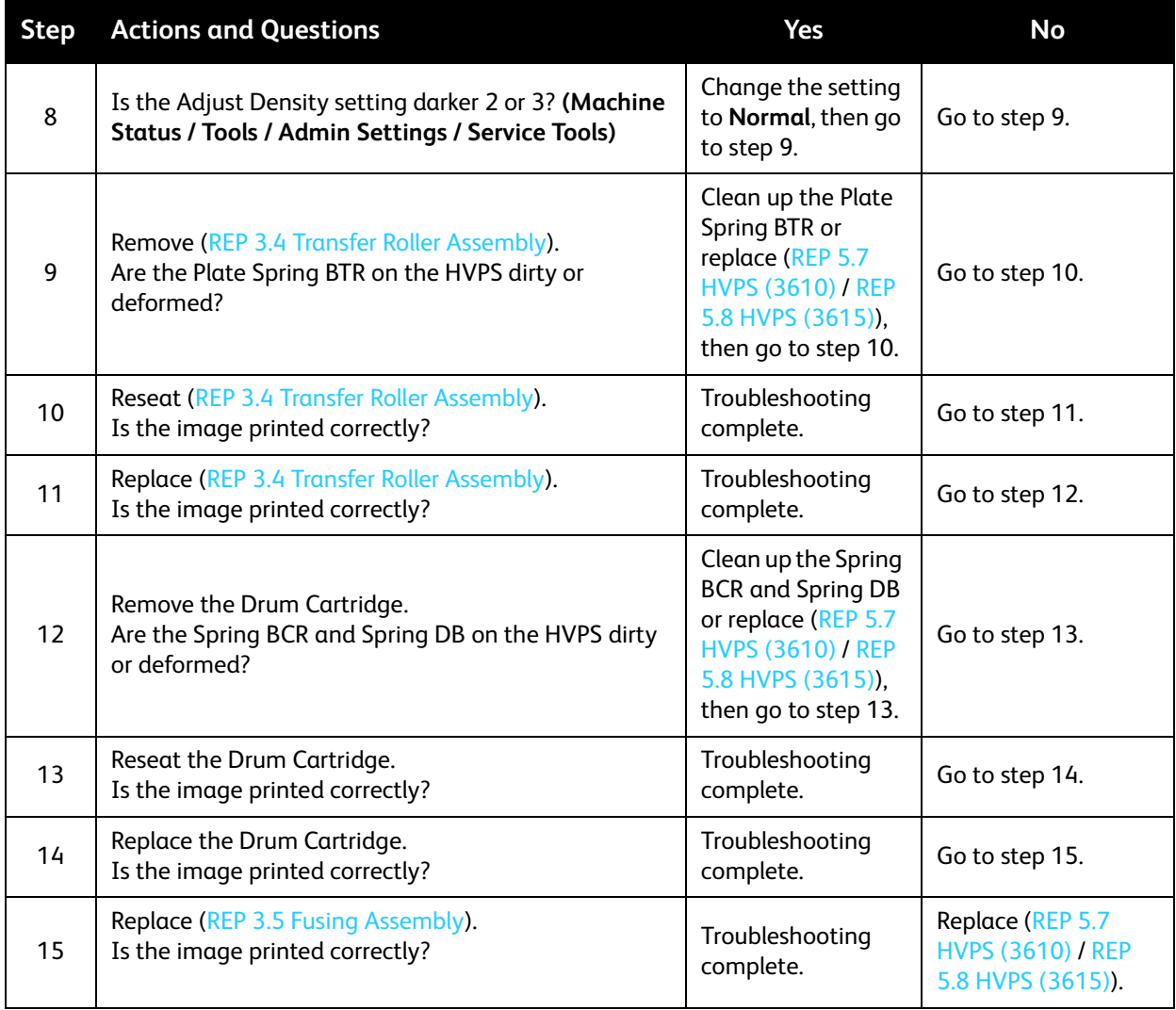

# <span id="page-423-0"></span>IQ-4 Blank Print

#### **Troubleshooting Reference**

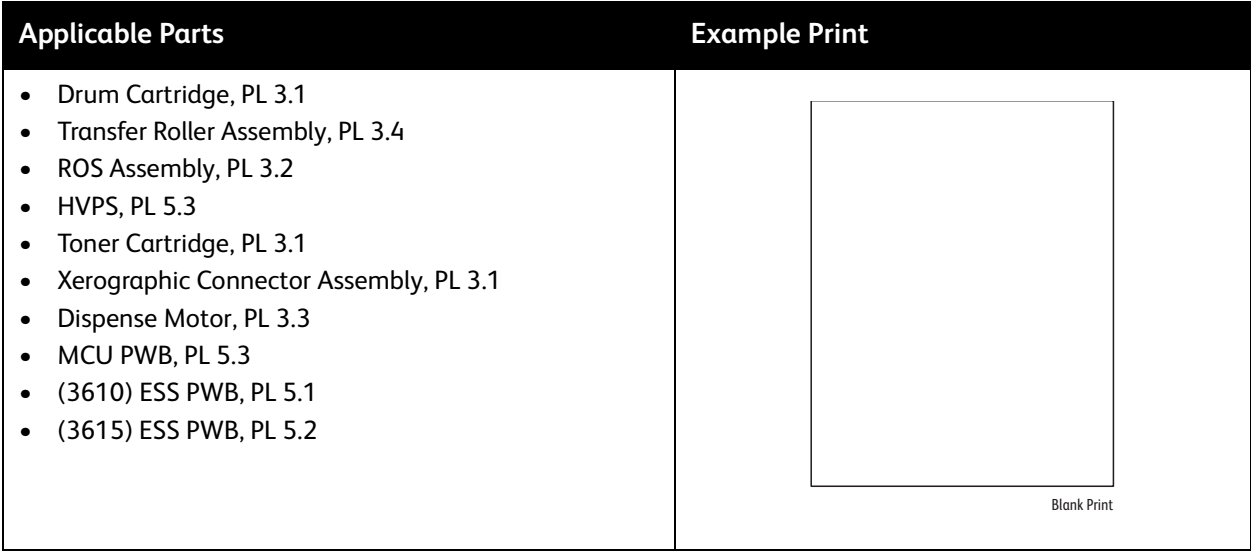

Note: for the Phaser 3610, begin the procedure at step 3.

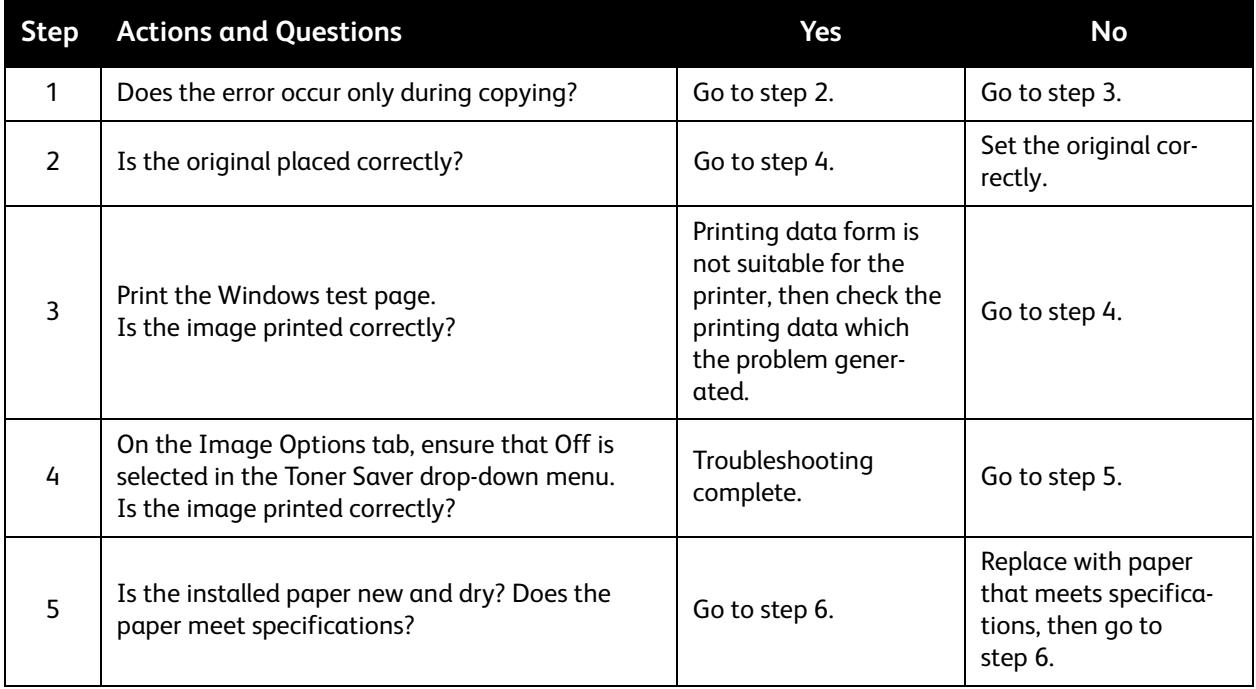

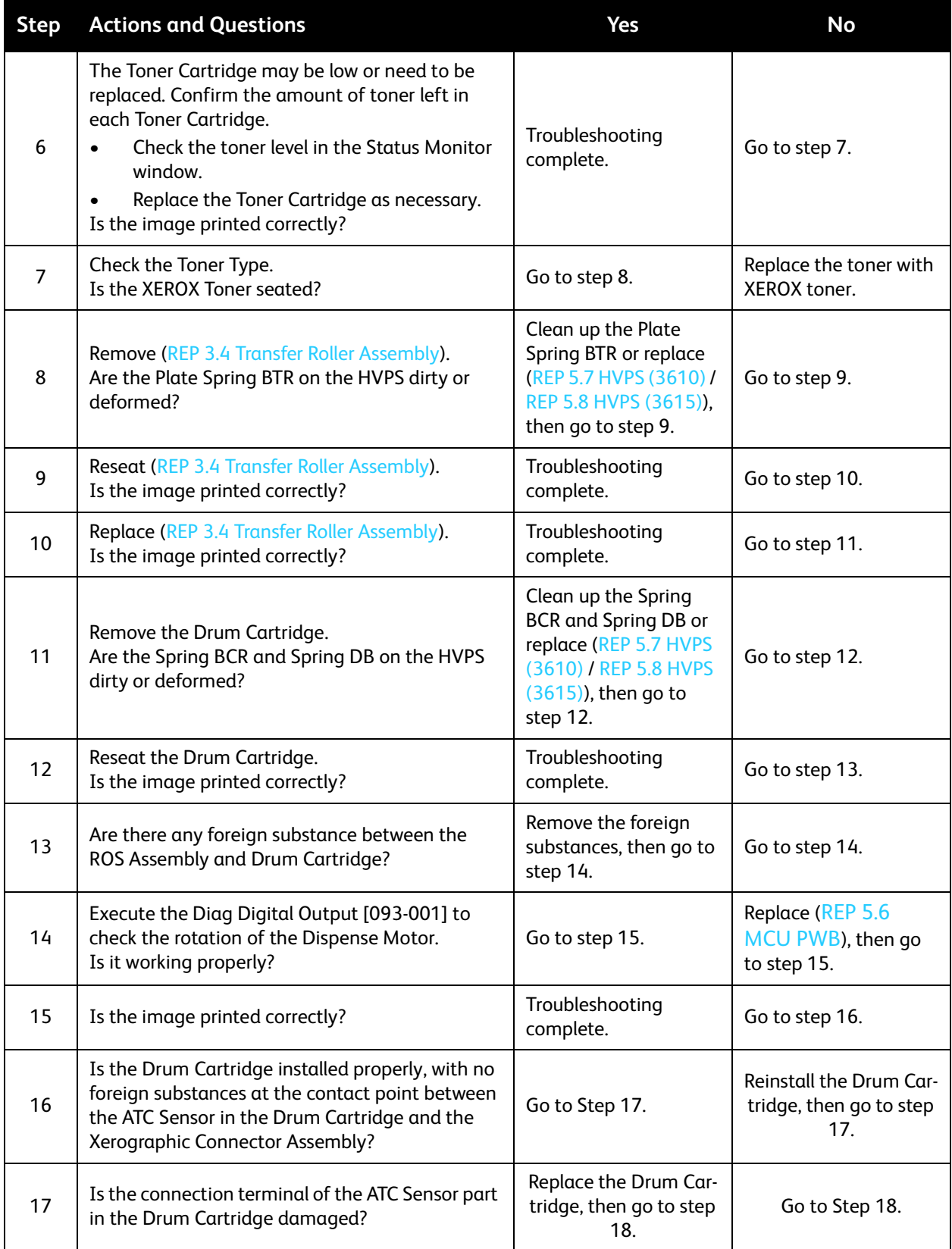

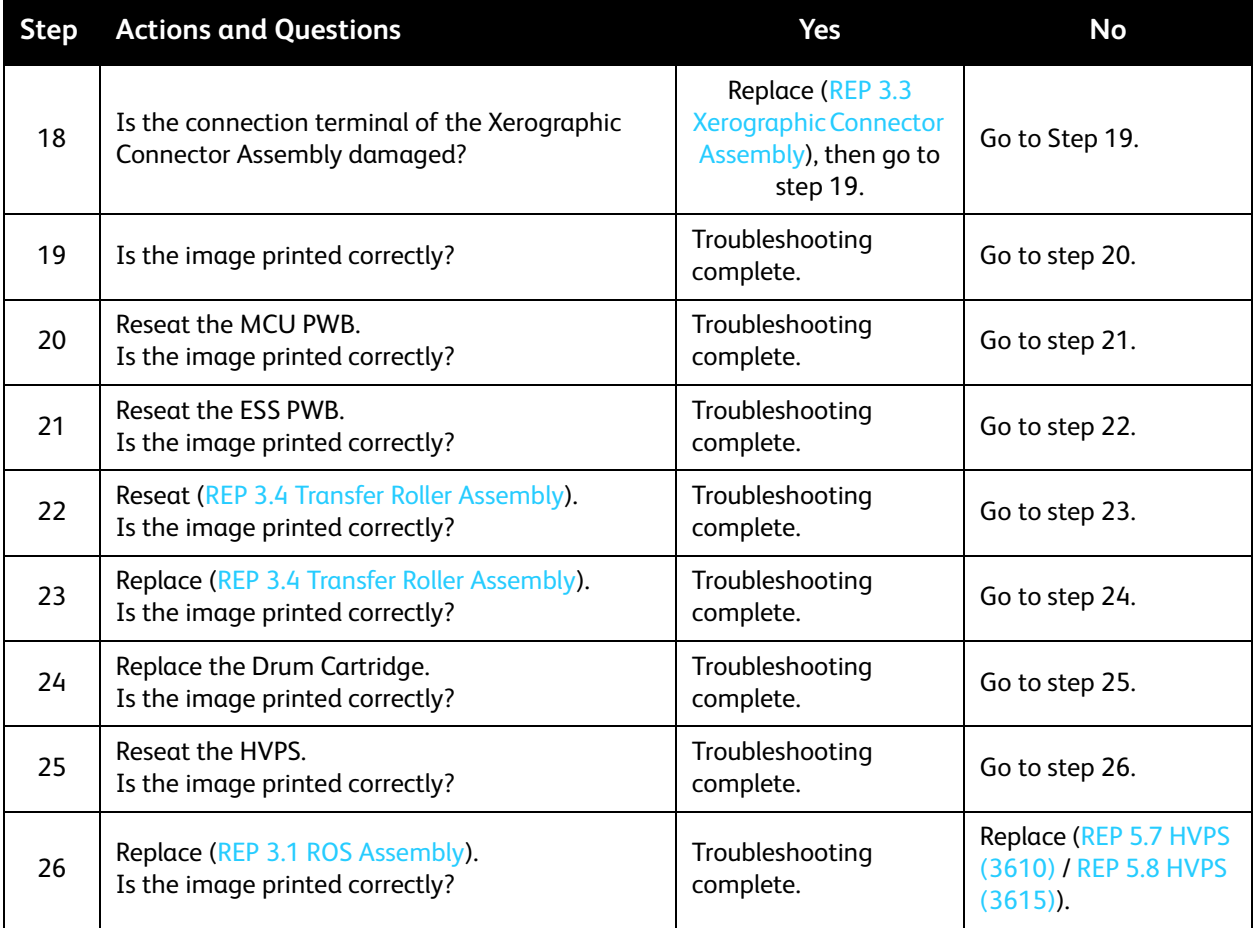

# <span id="page-426-0"></span>IQ-5 Streaks

#### **Troubleshooting Reference**

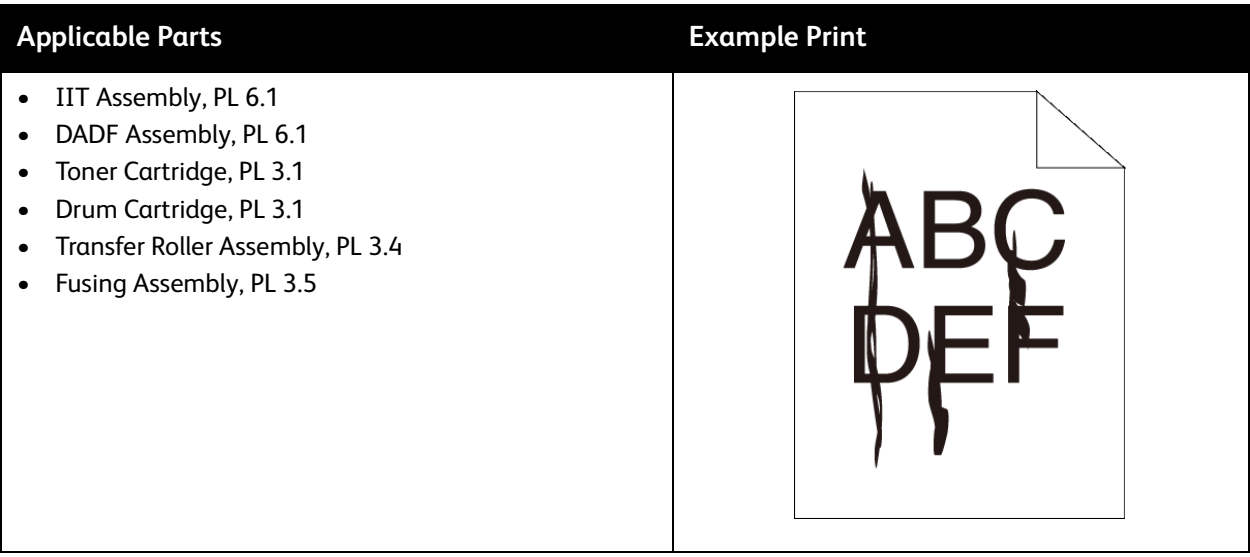

Note: for the Phaser 3610, begin the procedure at step 4.

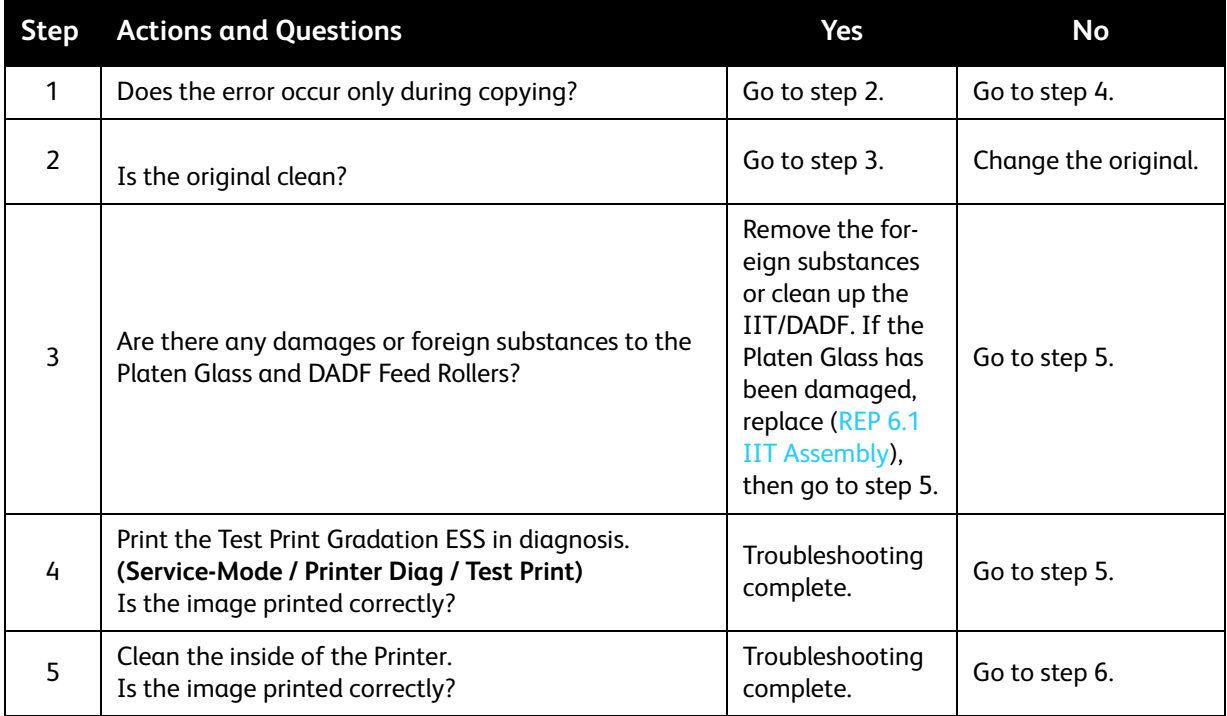

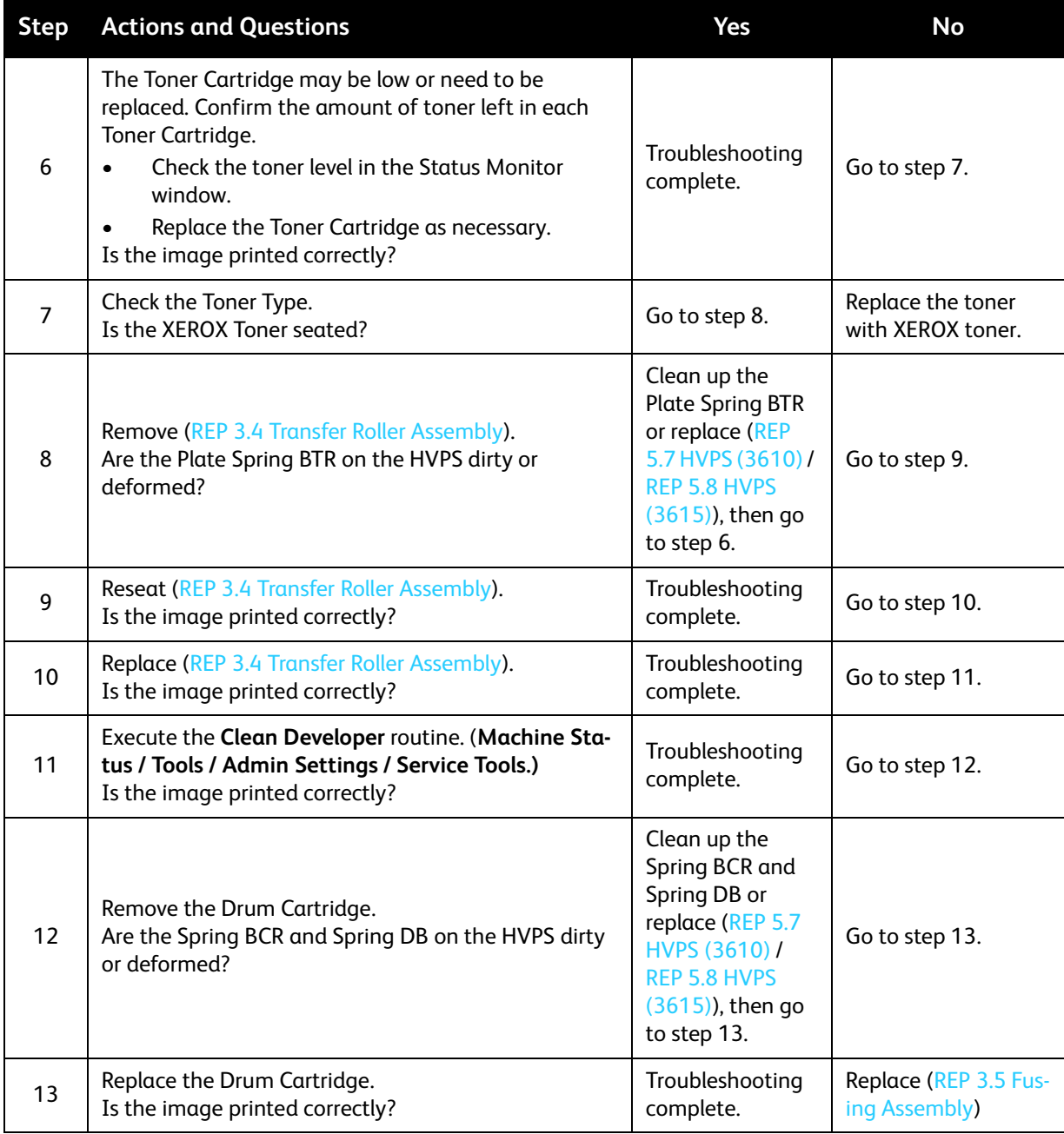

# <span id="page-428-0"></span>IQ-6 Black Print

#### **Troubleshooting Reference**

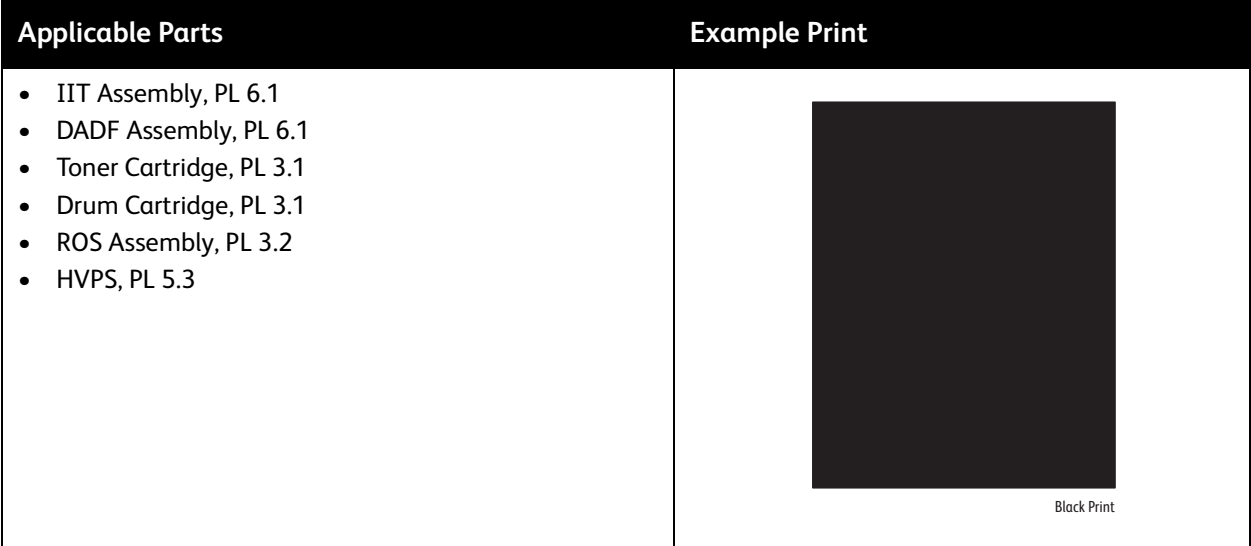

Note: for the Phaser 3610, begin the procedure at step 4.

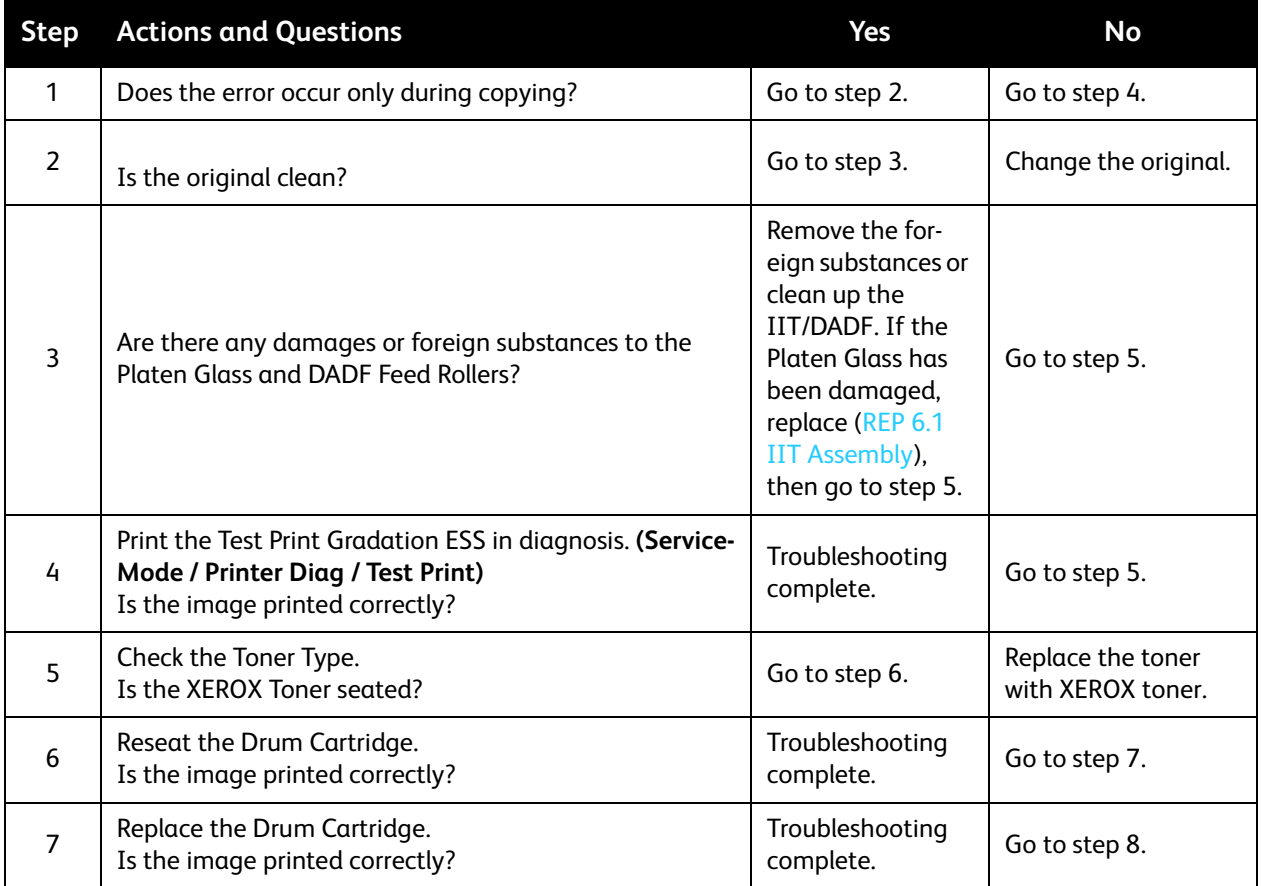

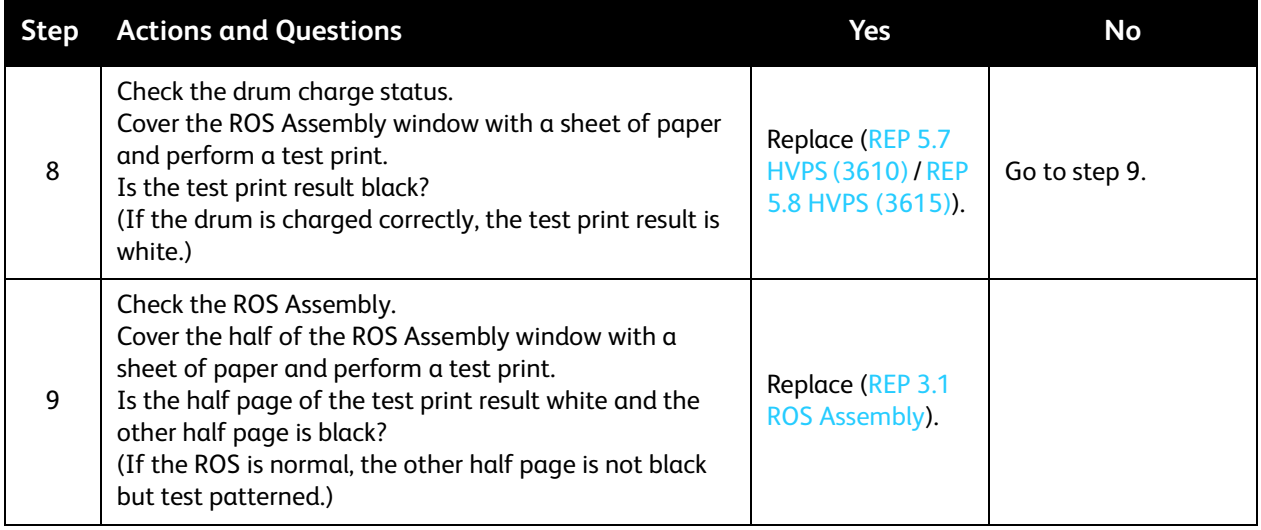

# <span id="page-430-0"></span>IQ-7 Pitched Black Dots

#### **Troubleshooting Reference**

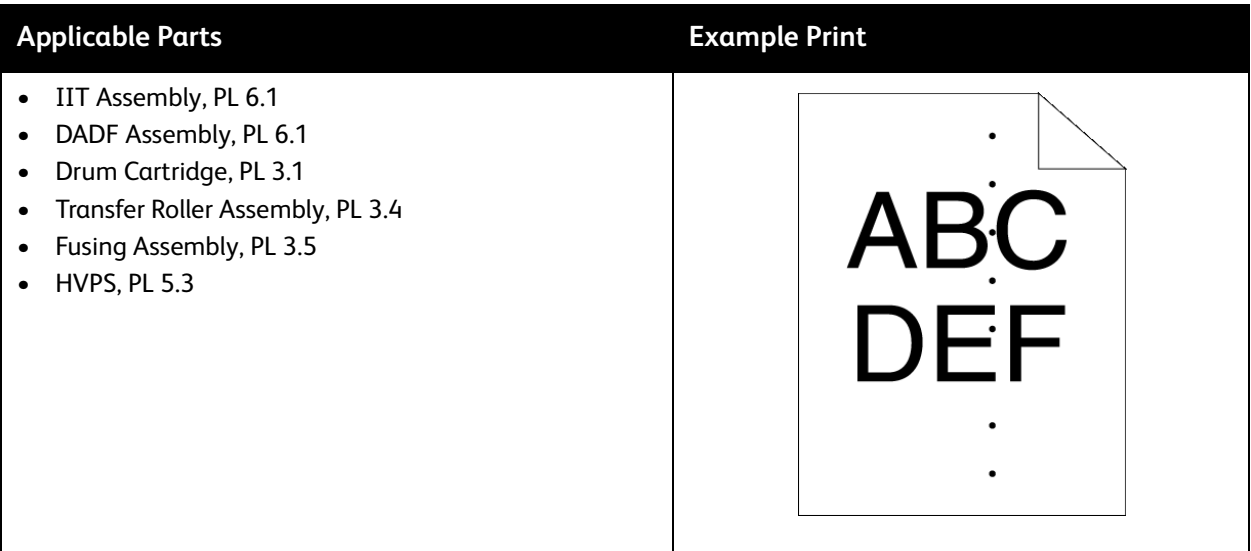

Note: for the Phaser 3610, begin the procedure at step 4.

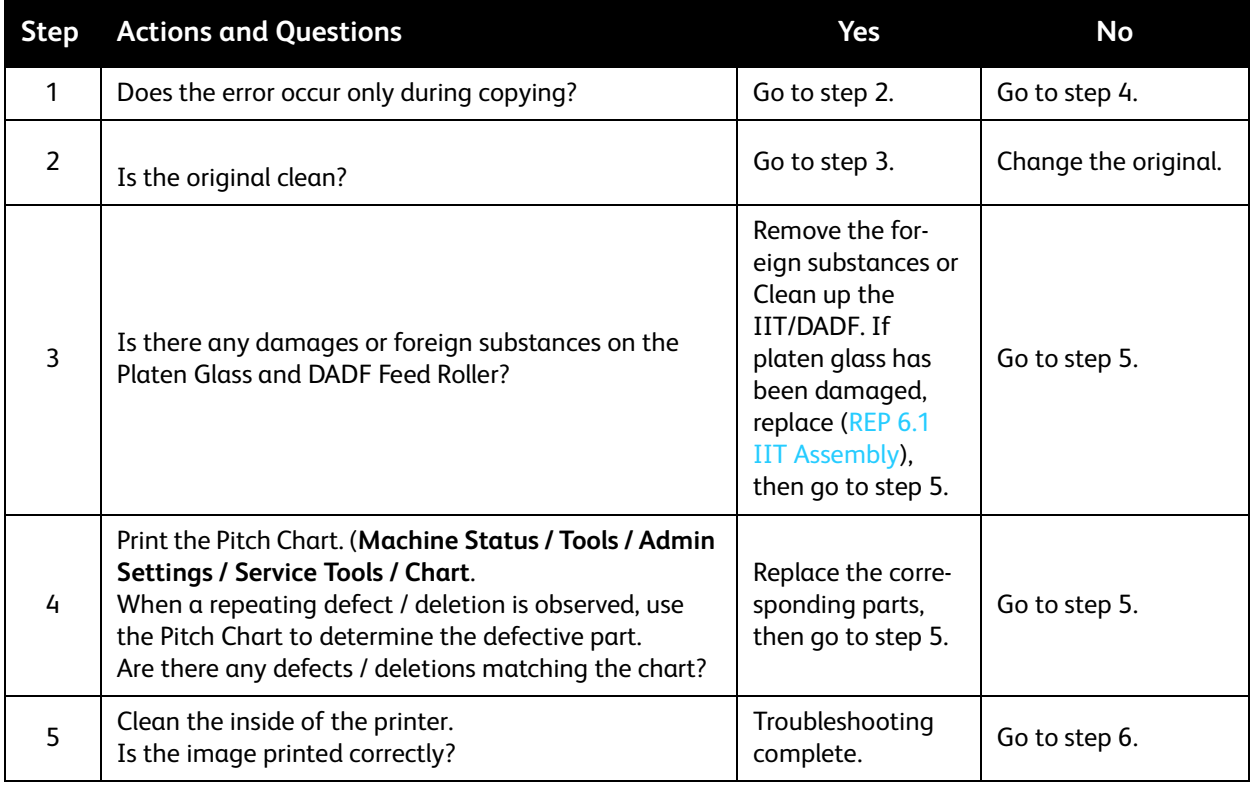

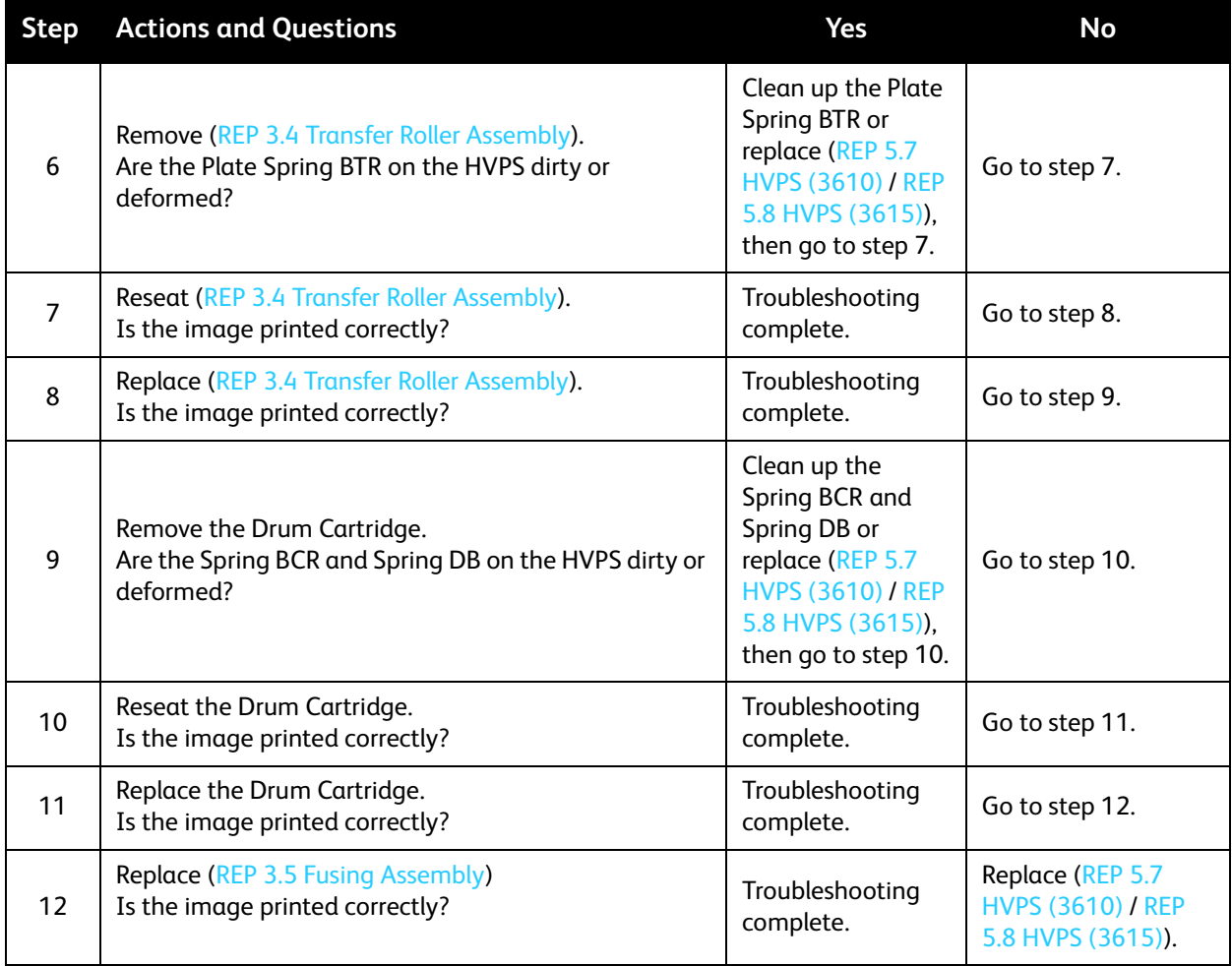
# IQ-8 Vertical Bands, Voids, or Streaks (In Paper Feed Direction)

#### **Troubleshooting Reference**

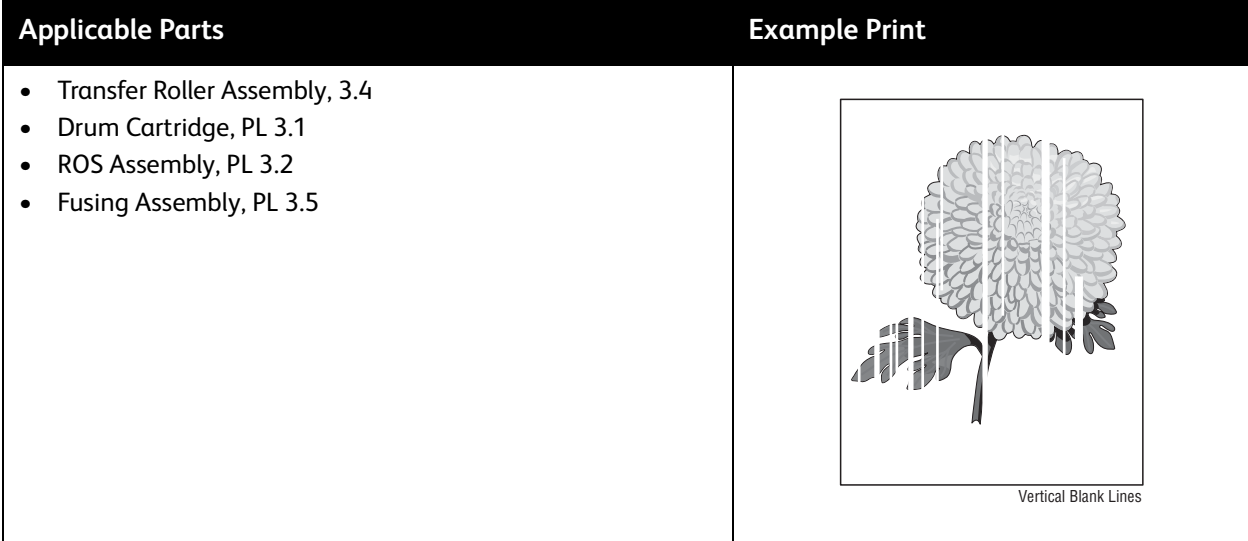

Note: for the Phaser 3610, begin the procedure at step 4.

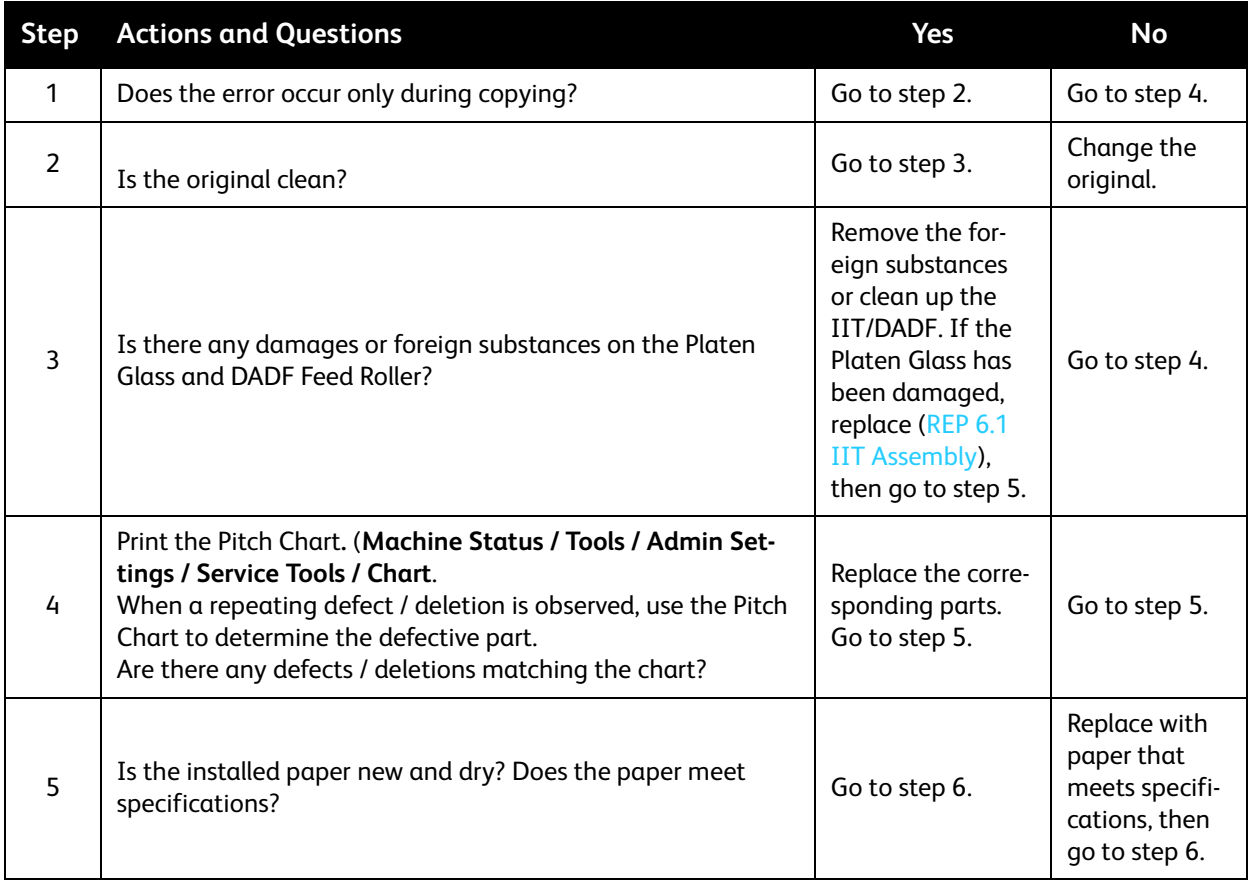

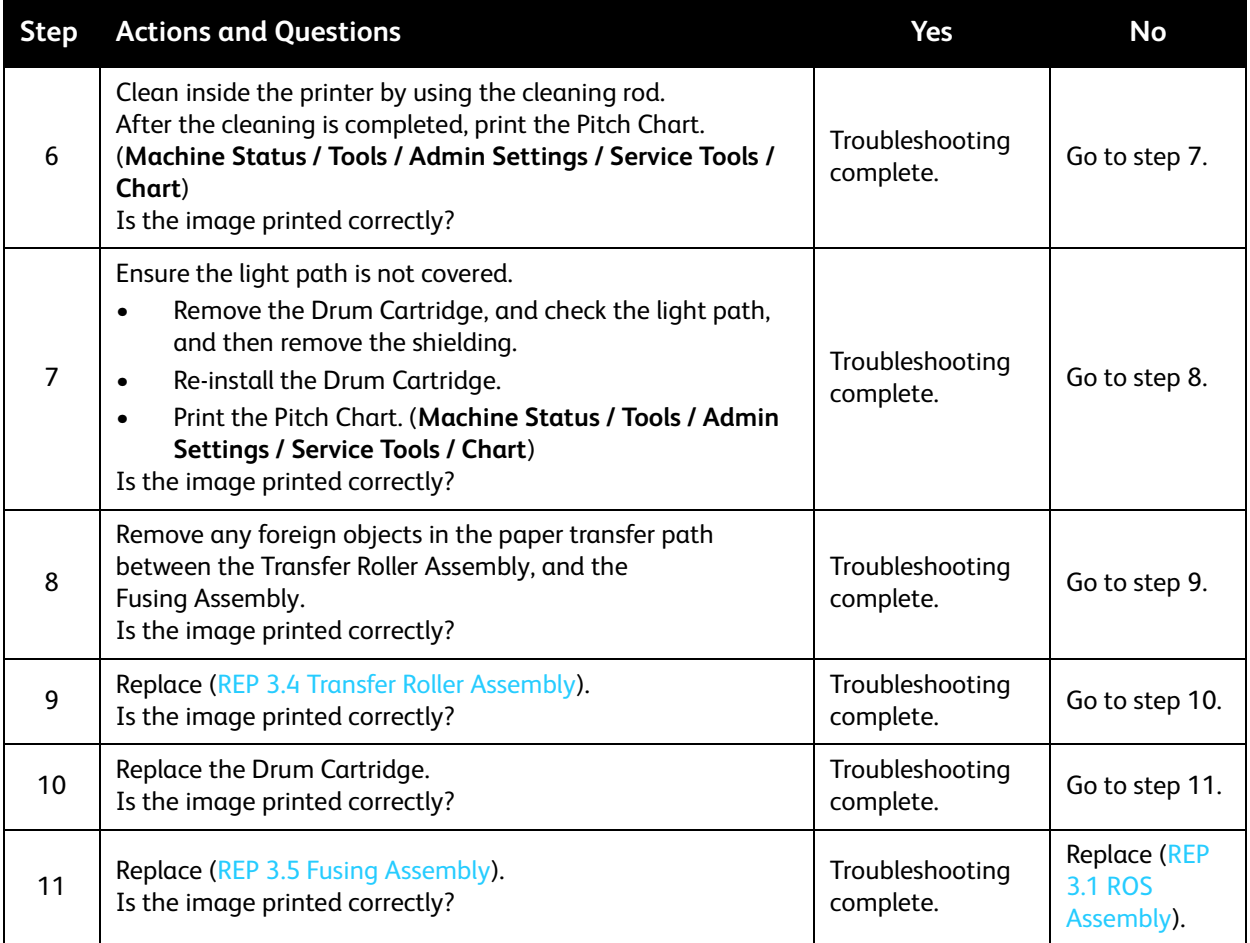

# IQ-9 Ghosting.

#### **Troubleshooting Reference**

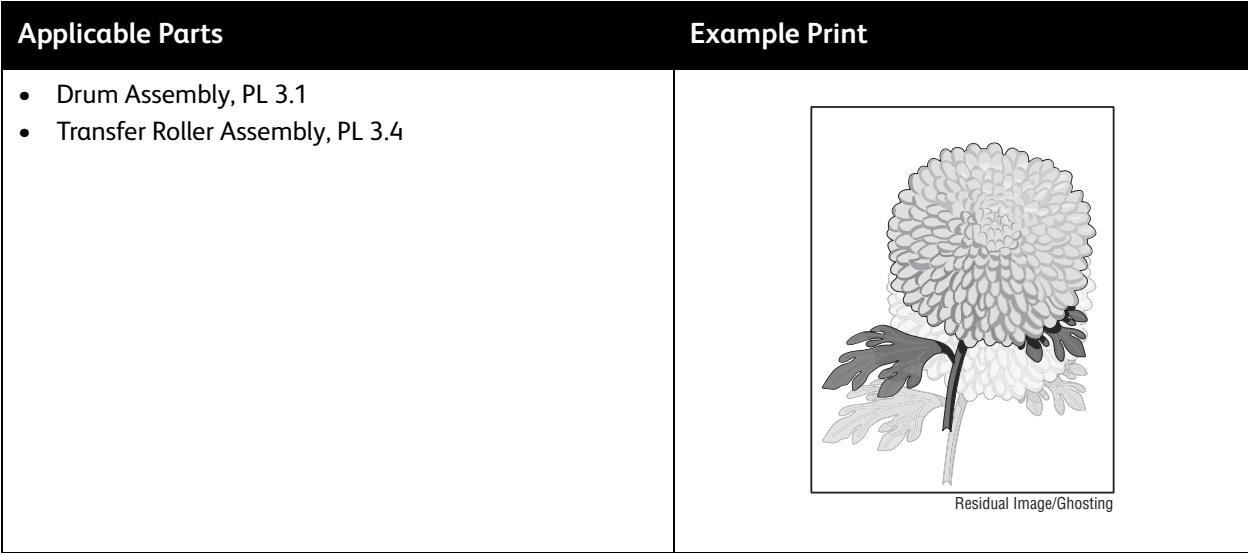

Note: for the Phaser 3610, begin the procedure at step 3.

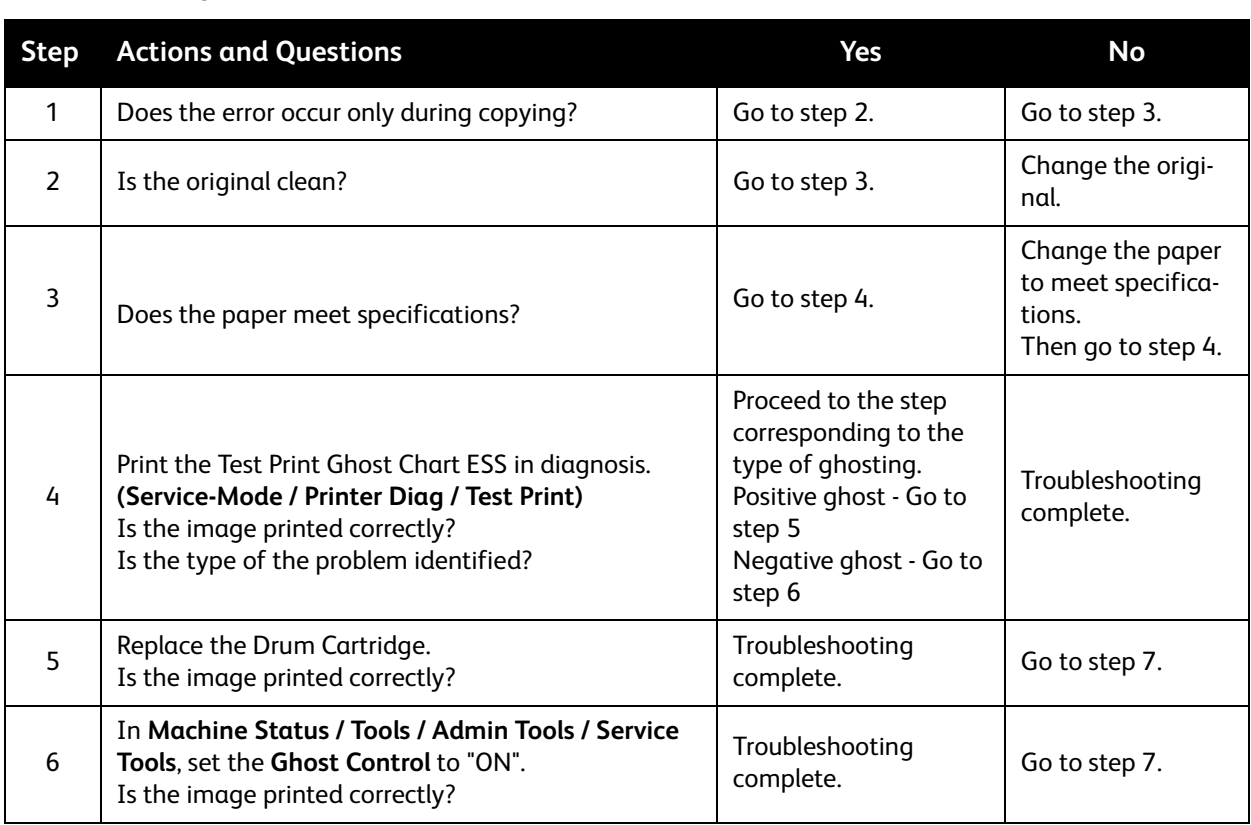

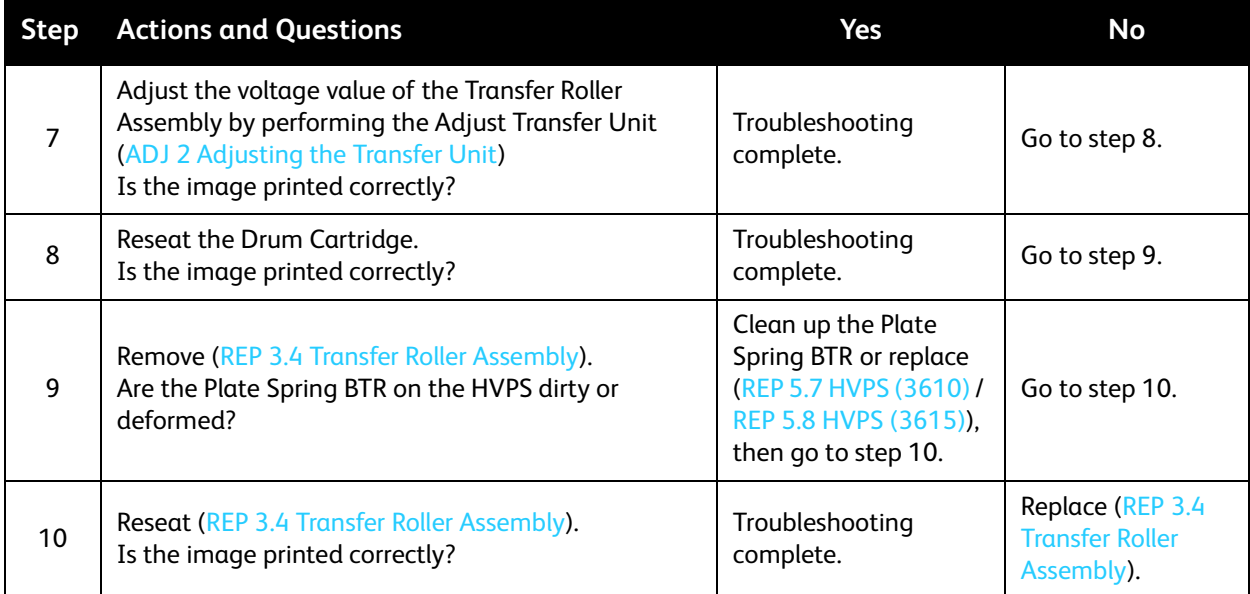

# IQ-10 Light Induced Fatigue

#### **Troubleshooting Reference**

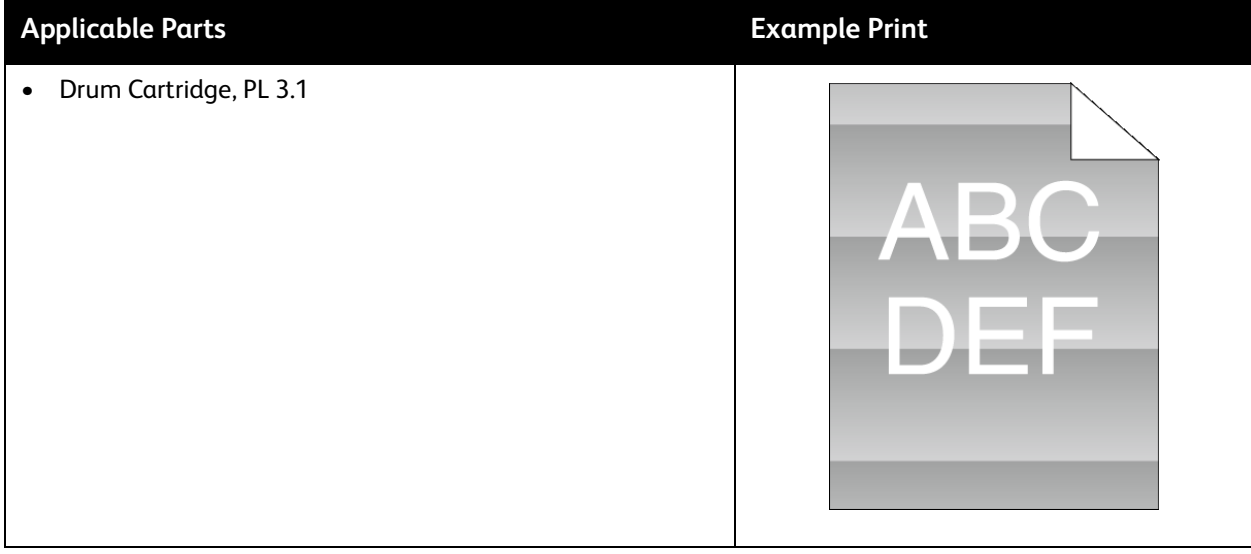

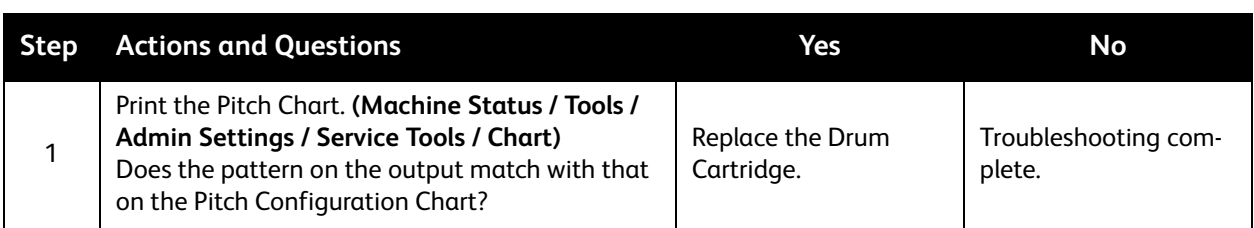

# IQ-11 Background

#### **Troubleshooting Reference**

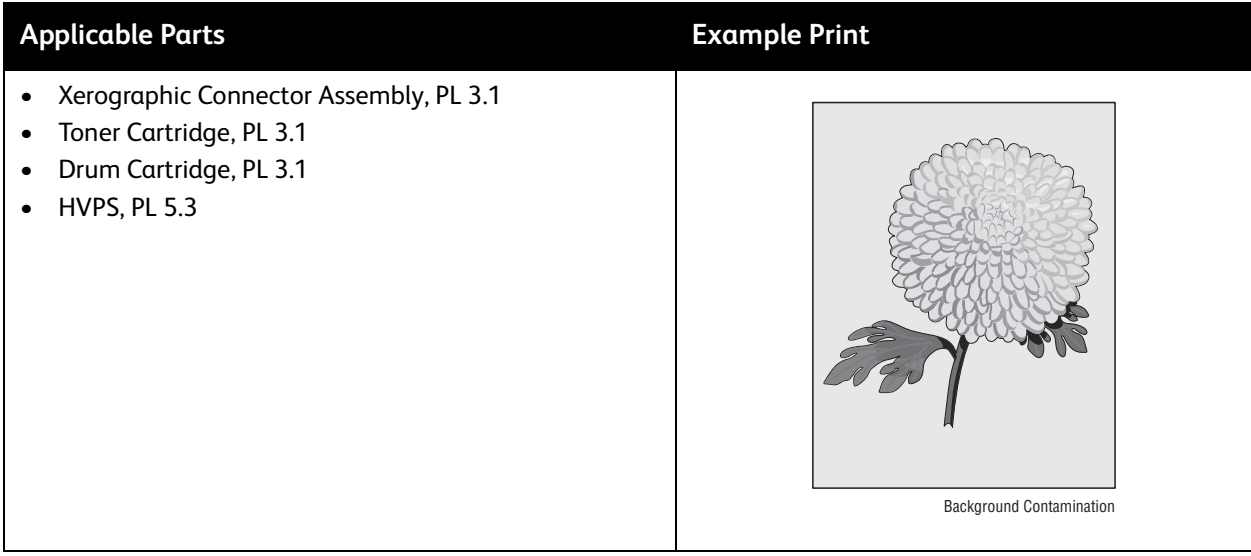

Note: for the Phaser 3610, begin the procedure at step 4.

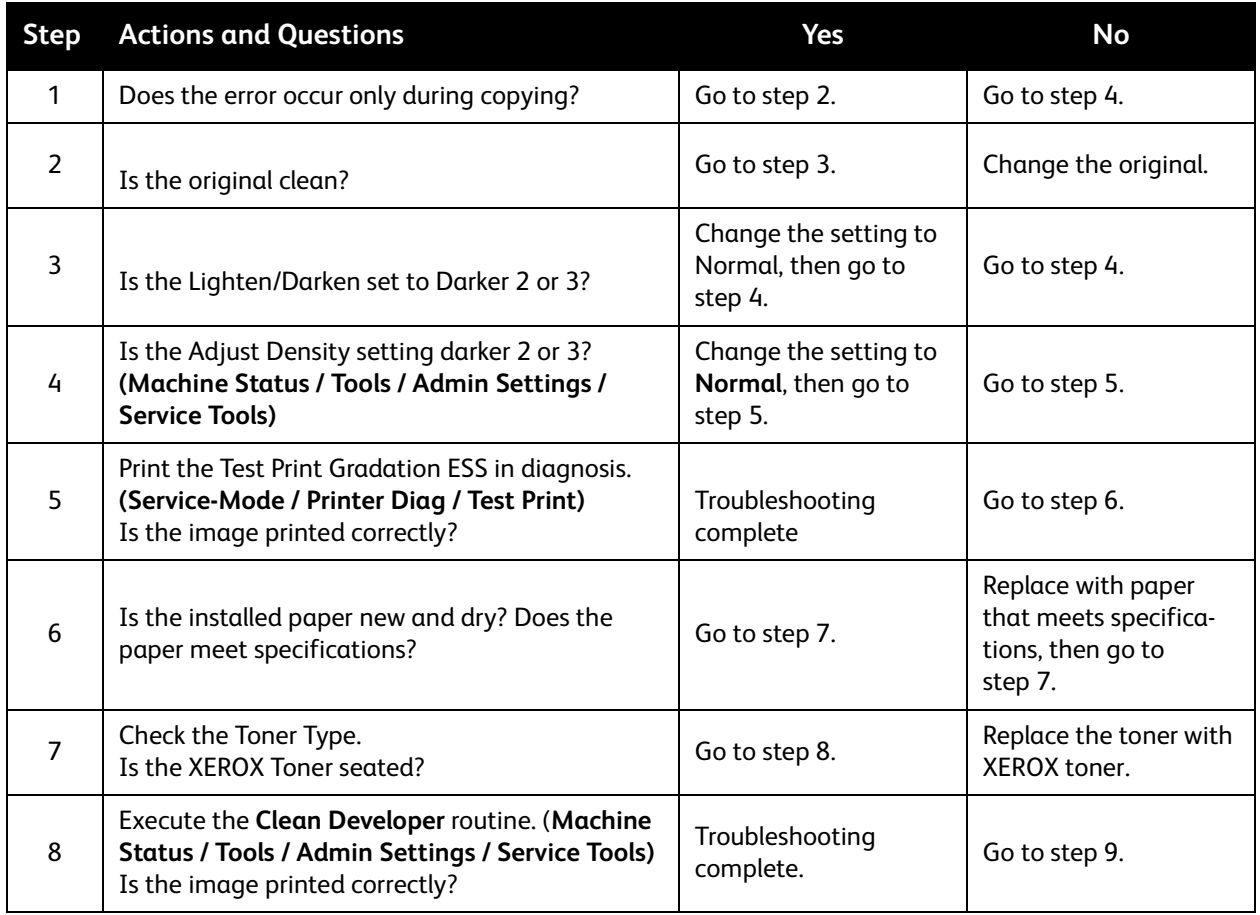

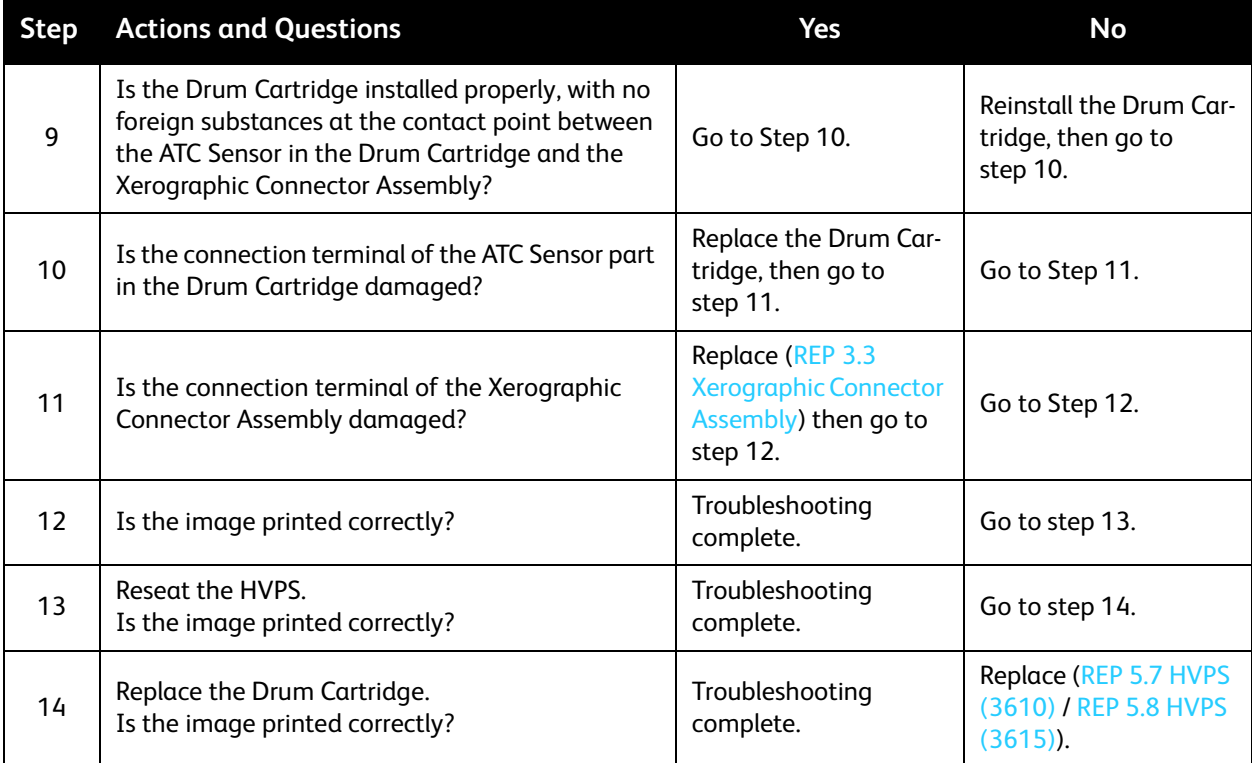

# IQ-12 Bead Carry-out

#### **Troubleshooting Reference**

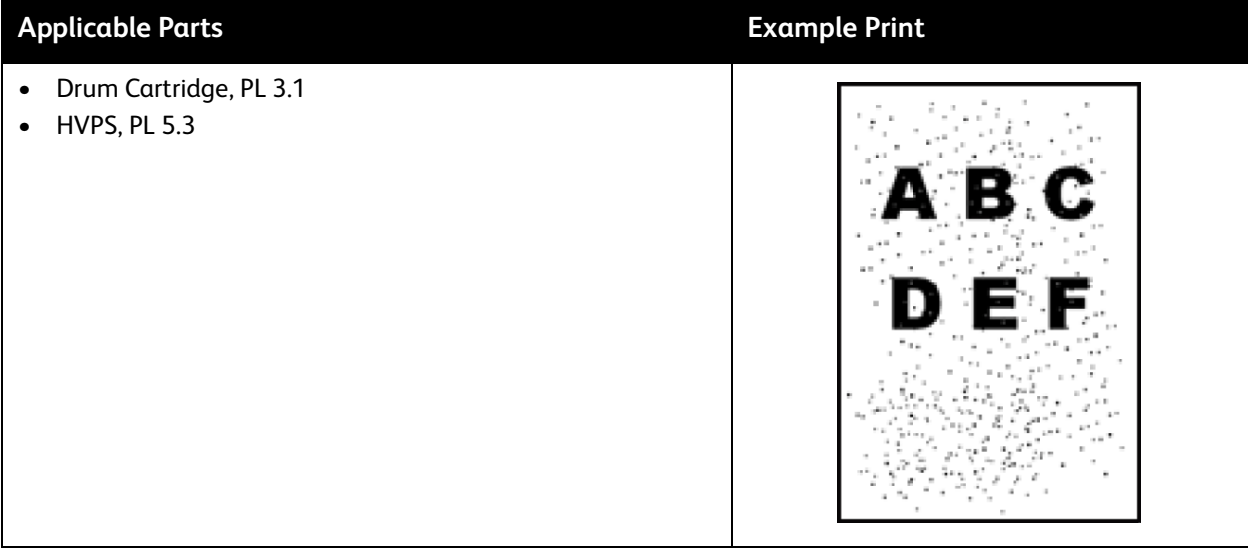

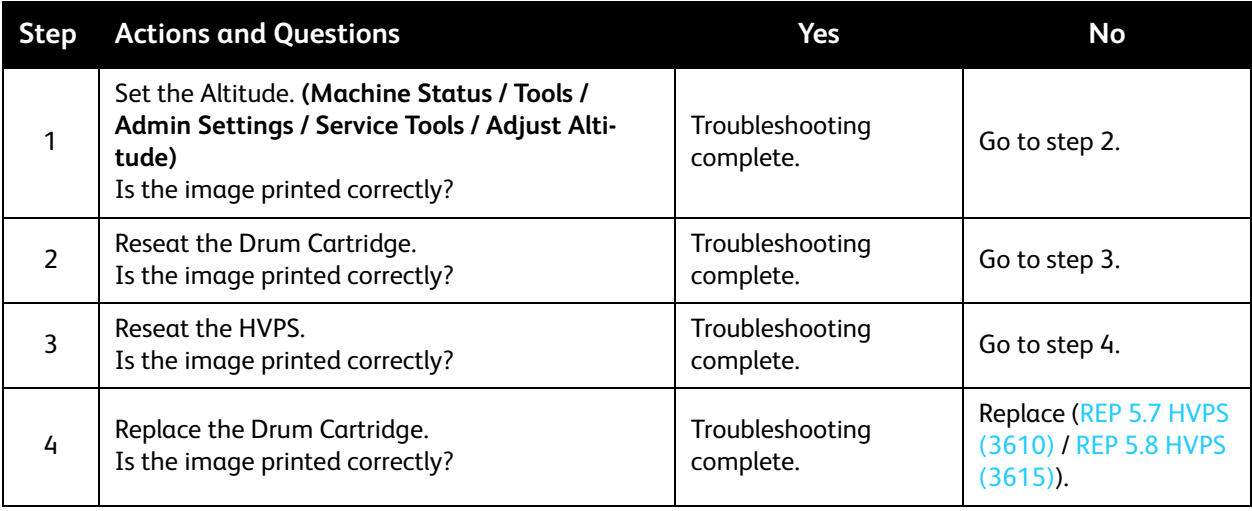

# IQ-13 Jagged Characters

#### **Troubleshooting Reference**

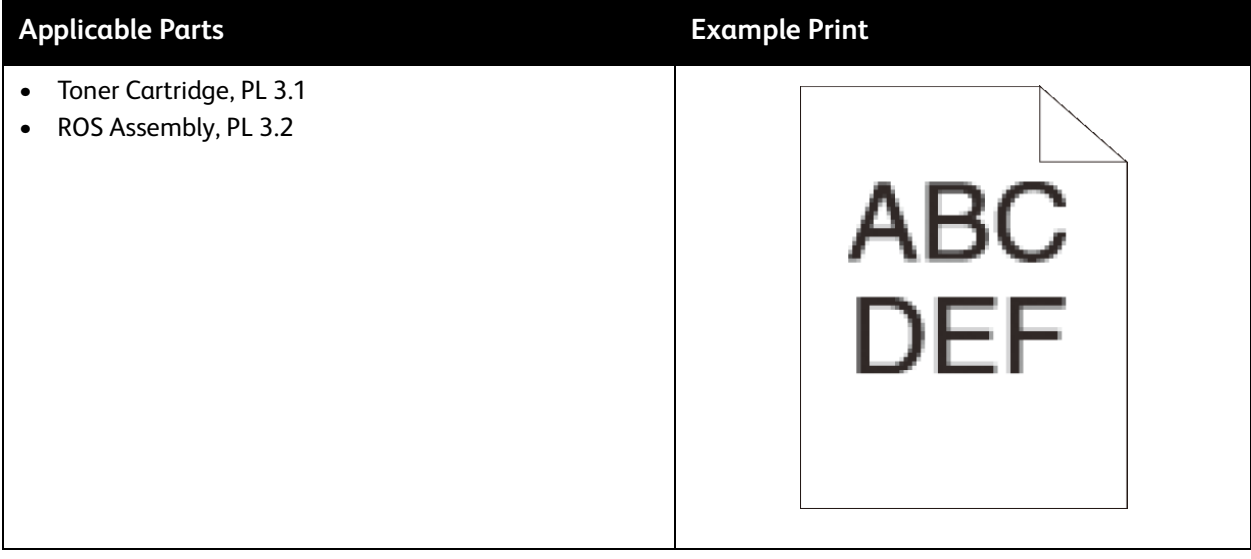

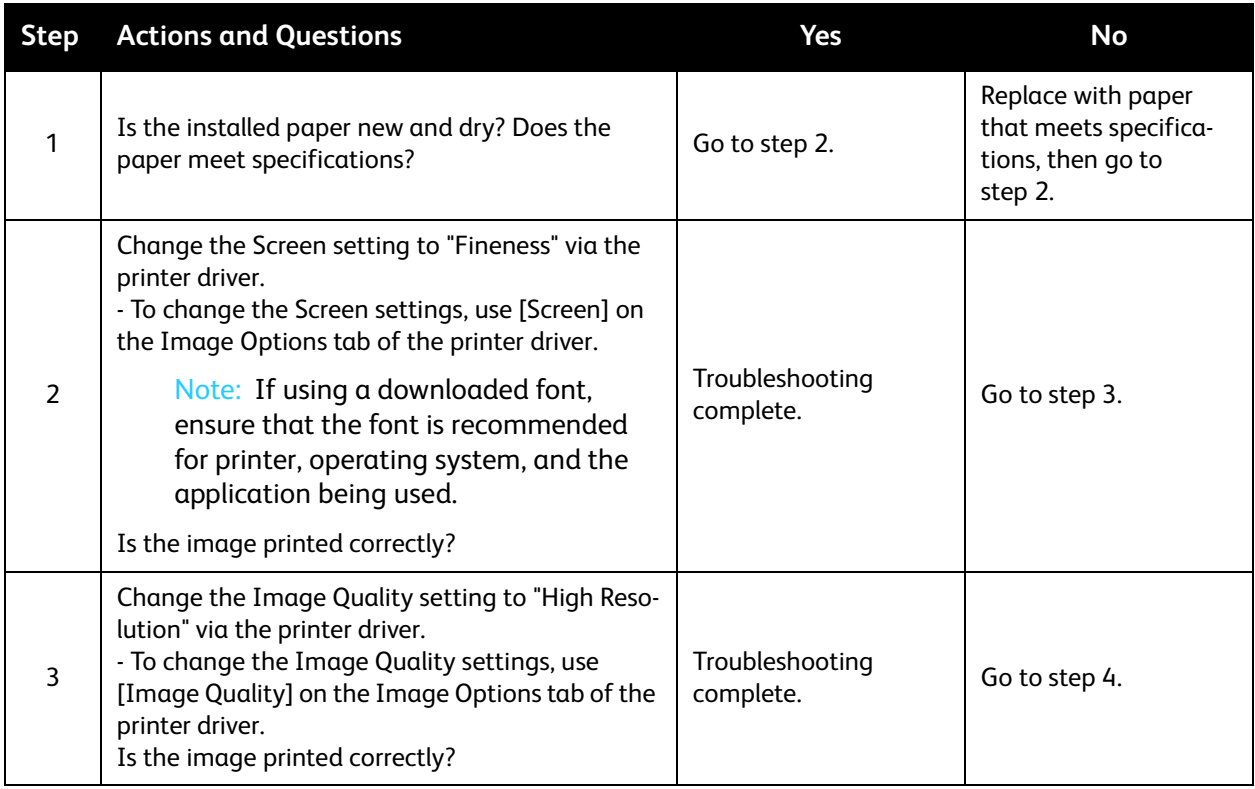

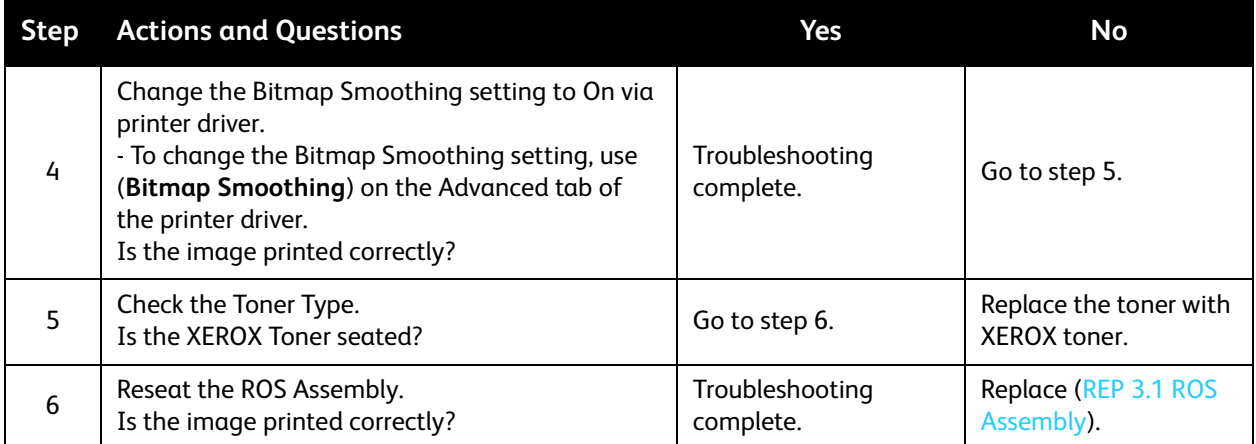

# IQ-14 Banding

#### **Troubleshooting Reference**

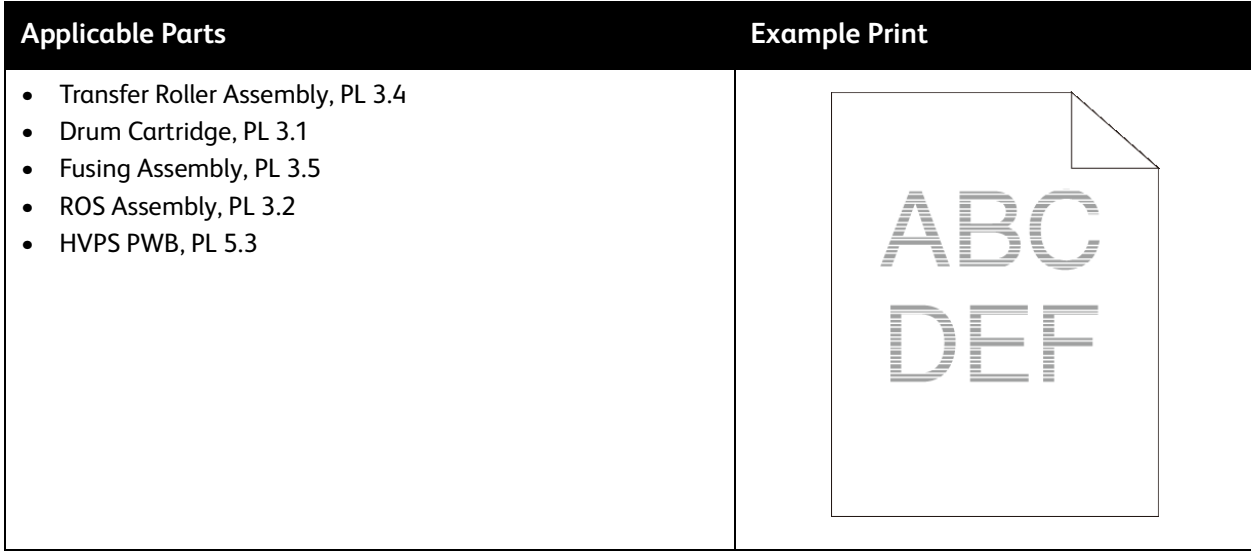

Note: for the Phaser 3610, begin the procedure at step 3.

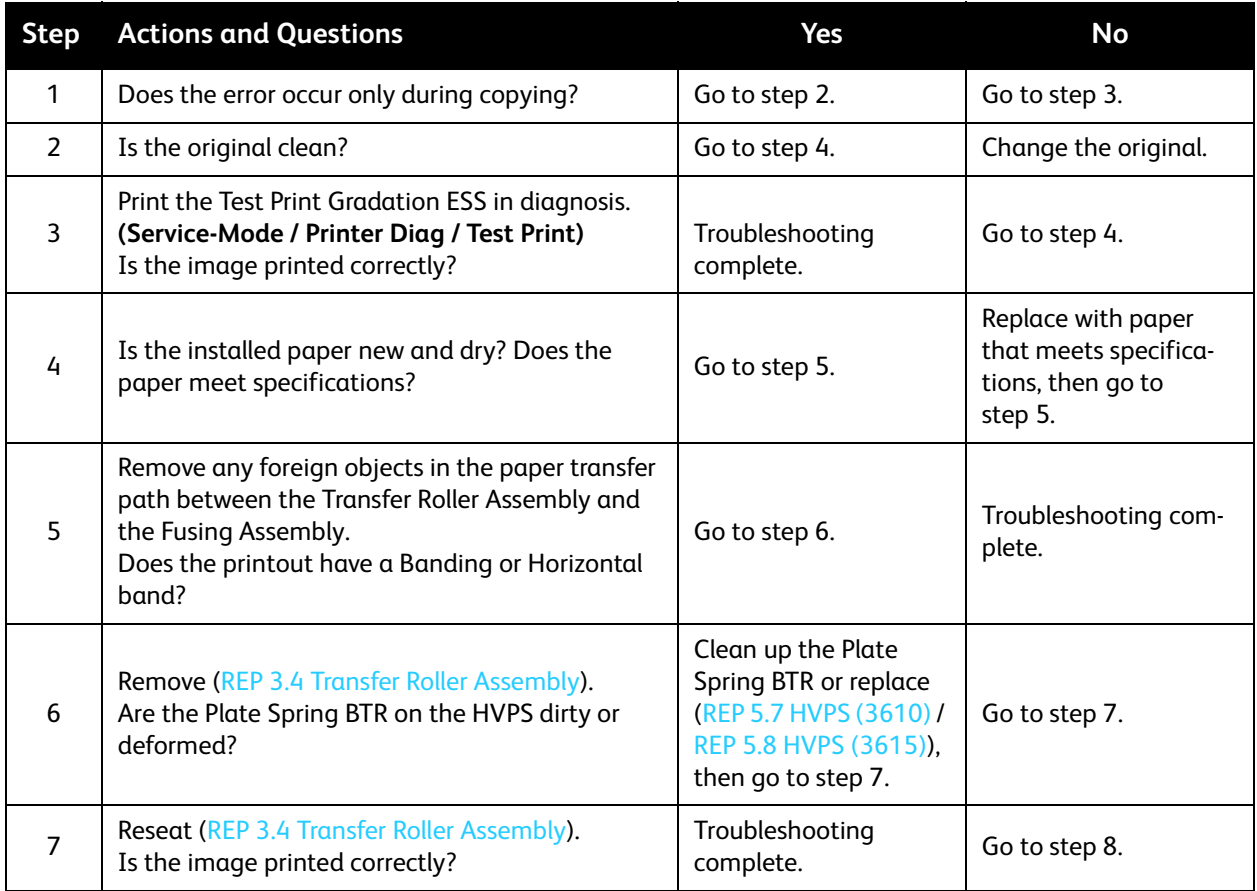

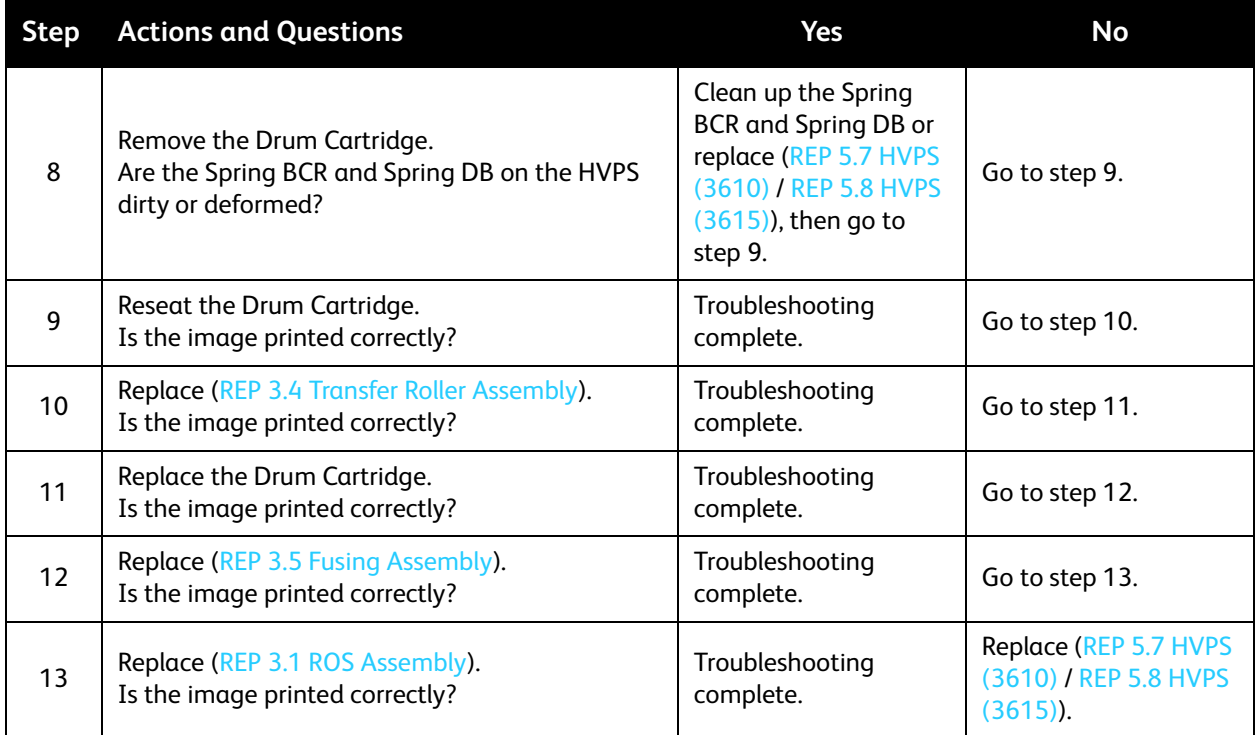

# IQ-15 Auger Marks

#### **Troubleshooting Reference**

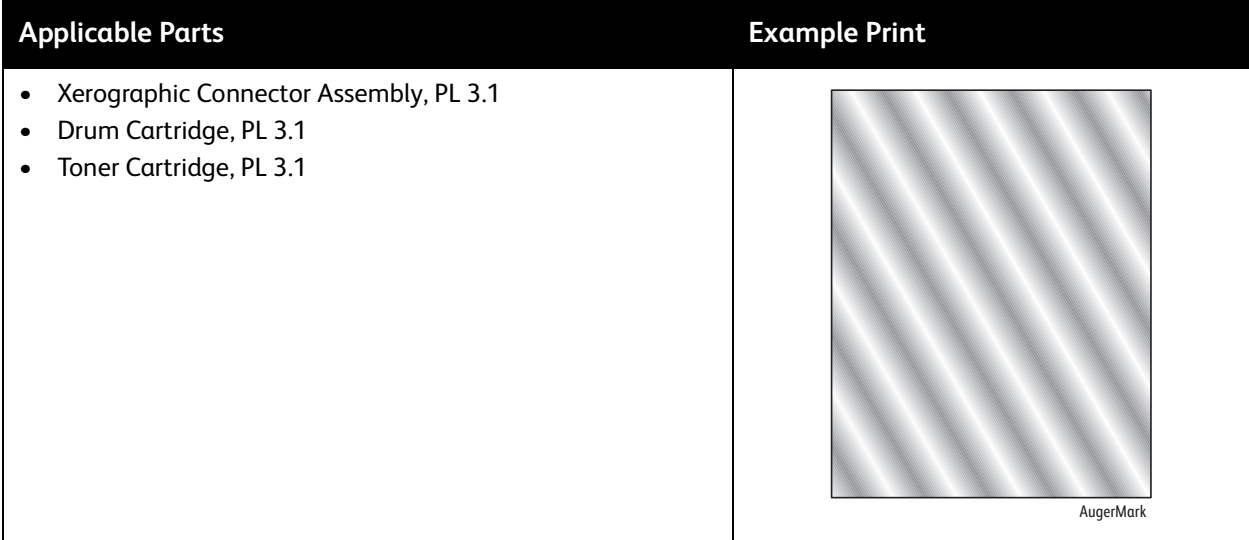

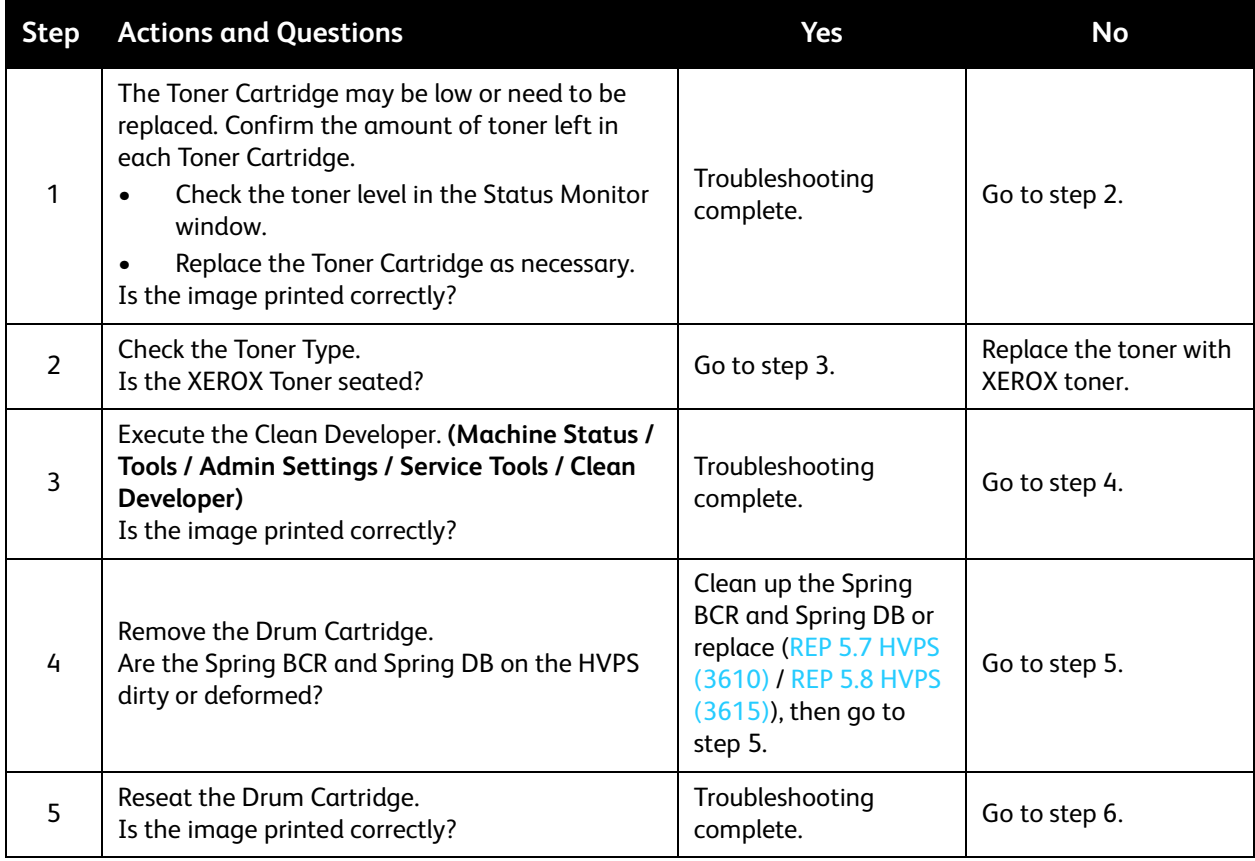

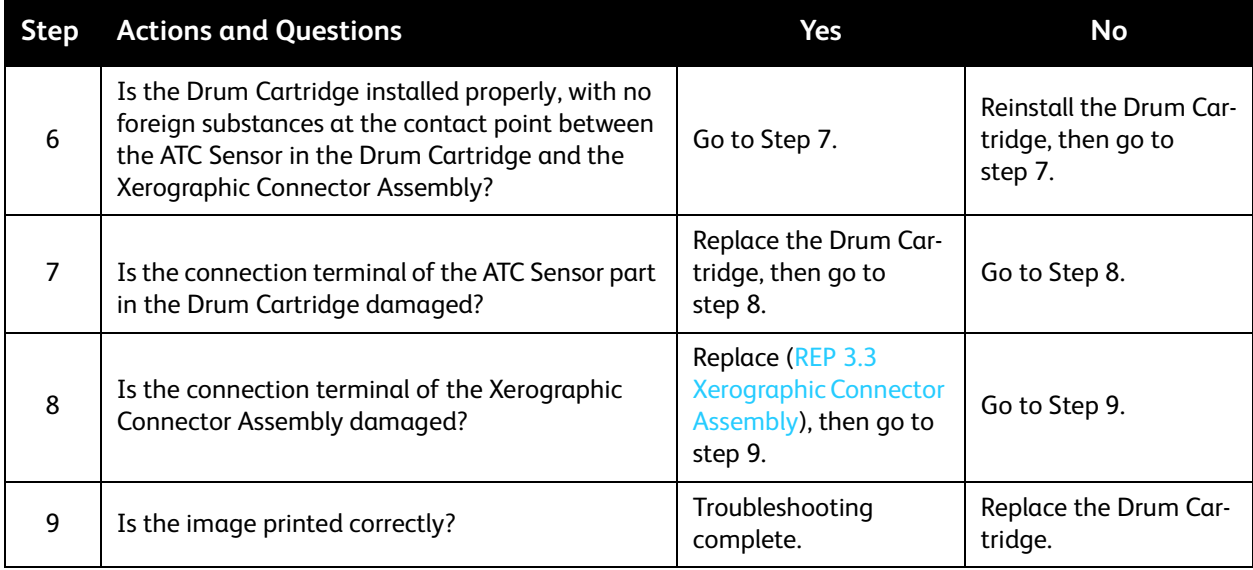

# IQ-16 Wrinkled / Stained Paper

#### **Troubleshooting Reference**

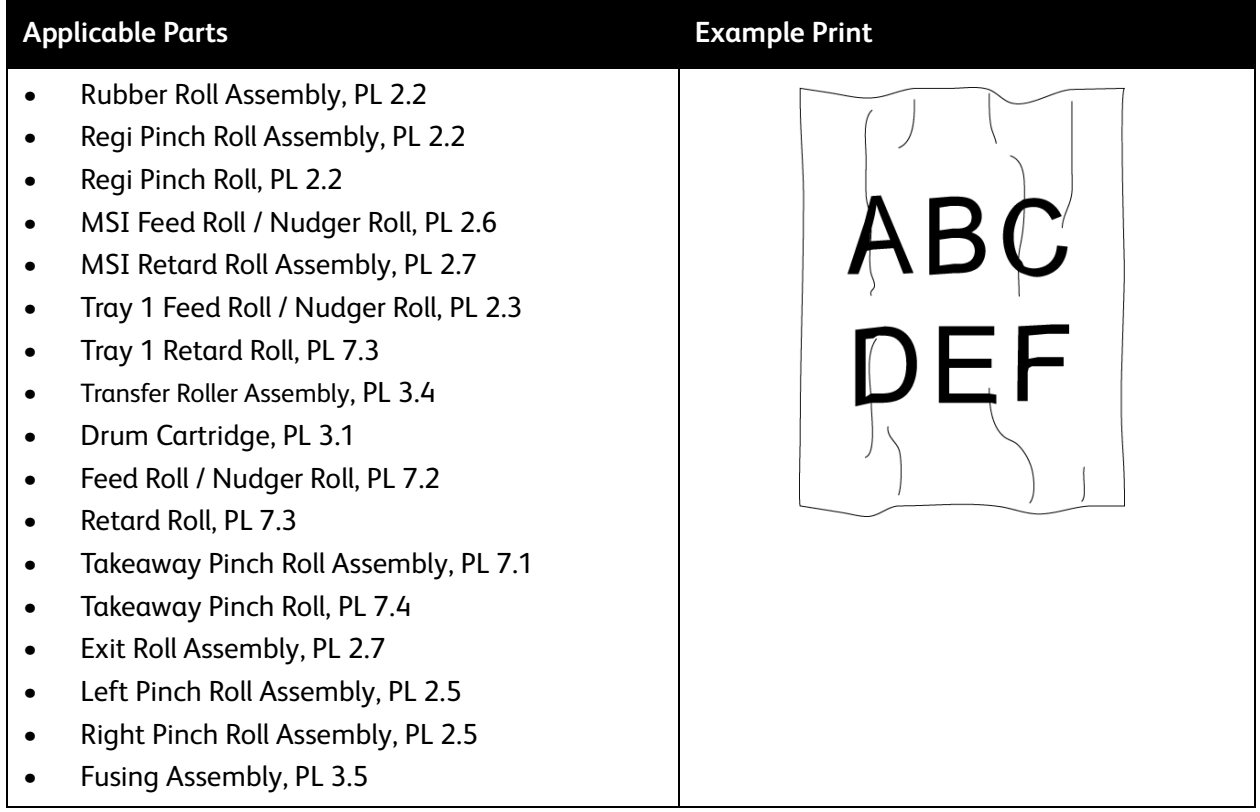

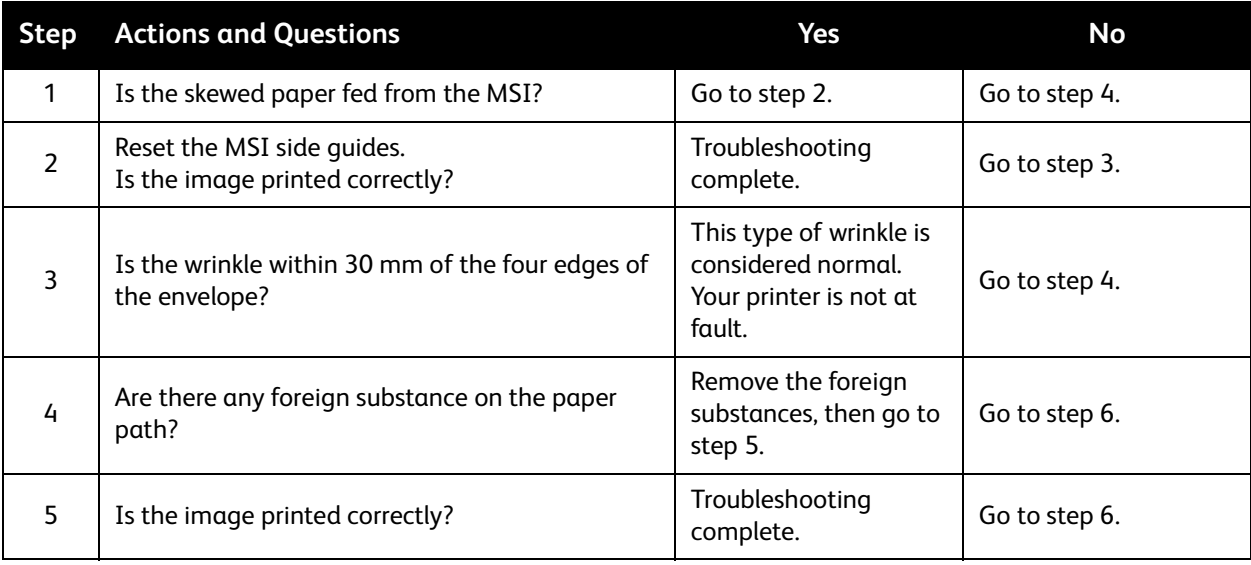

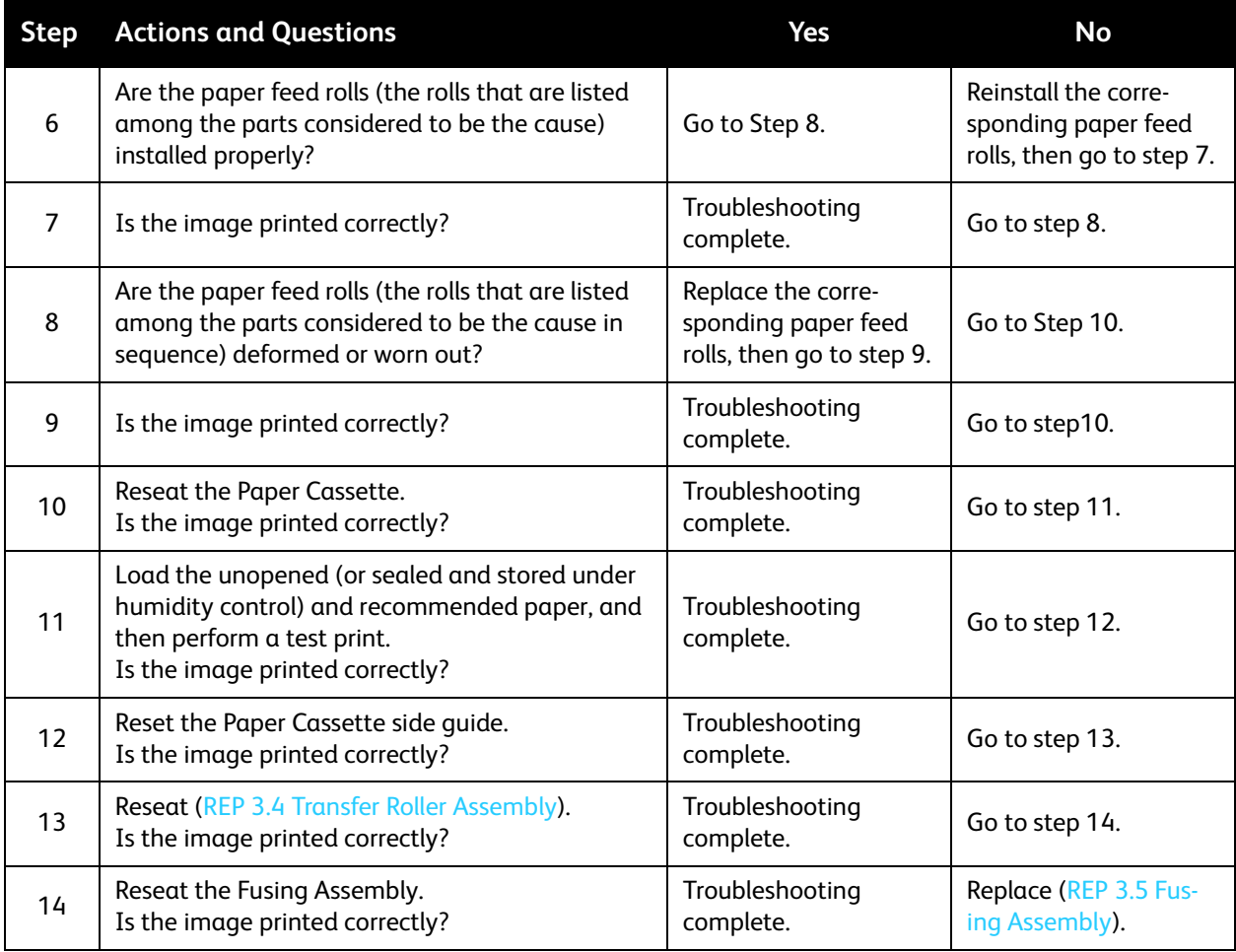

# IQ-17 Damage to the Lead Edge of the Print

#### **Troubleshooting Reference**

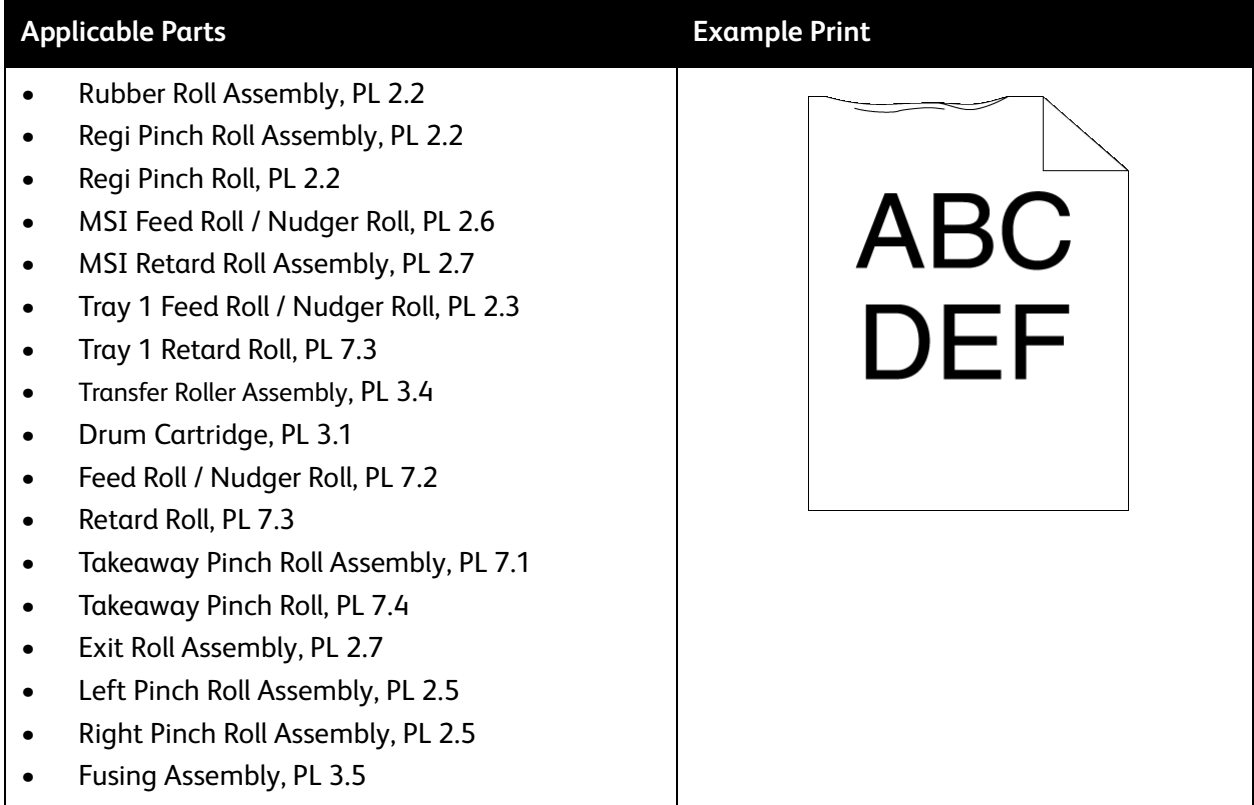

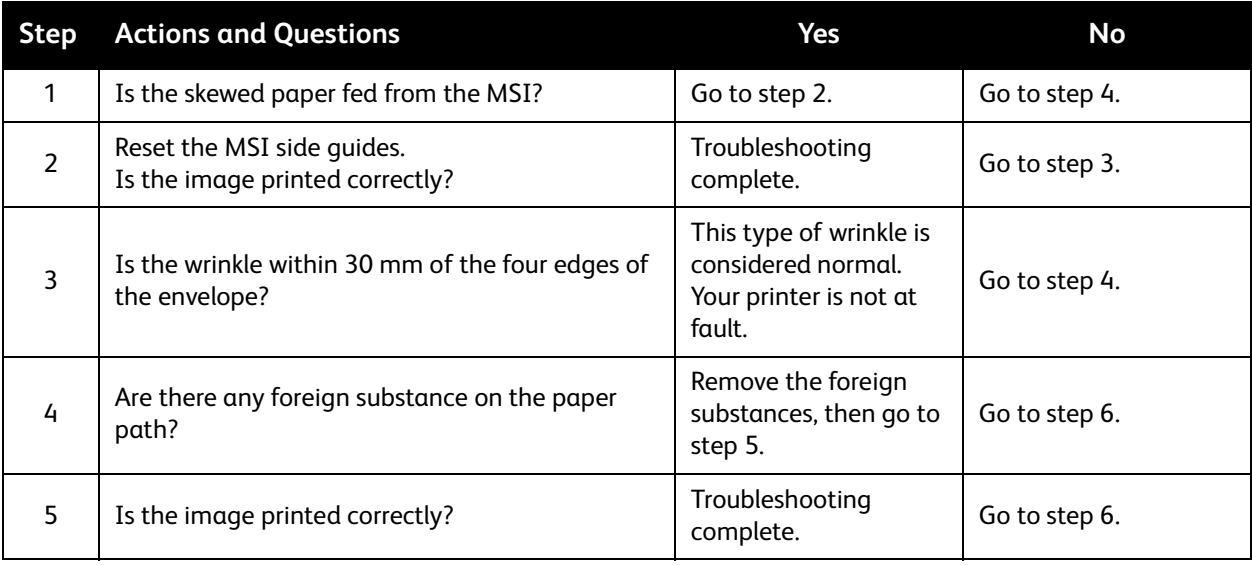

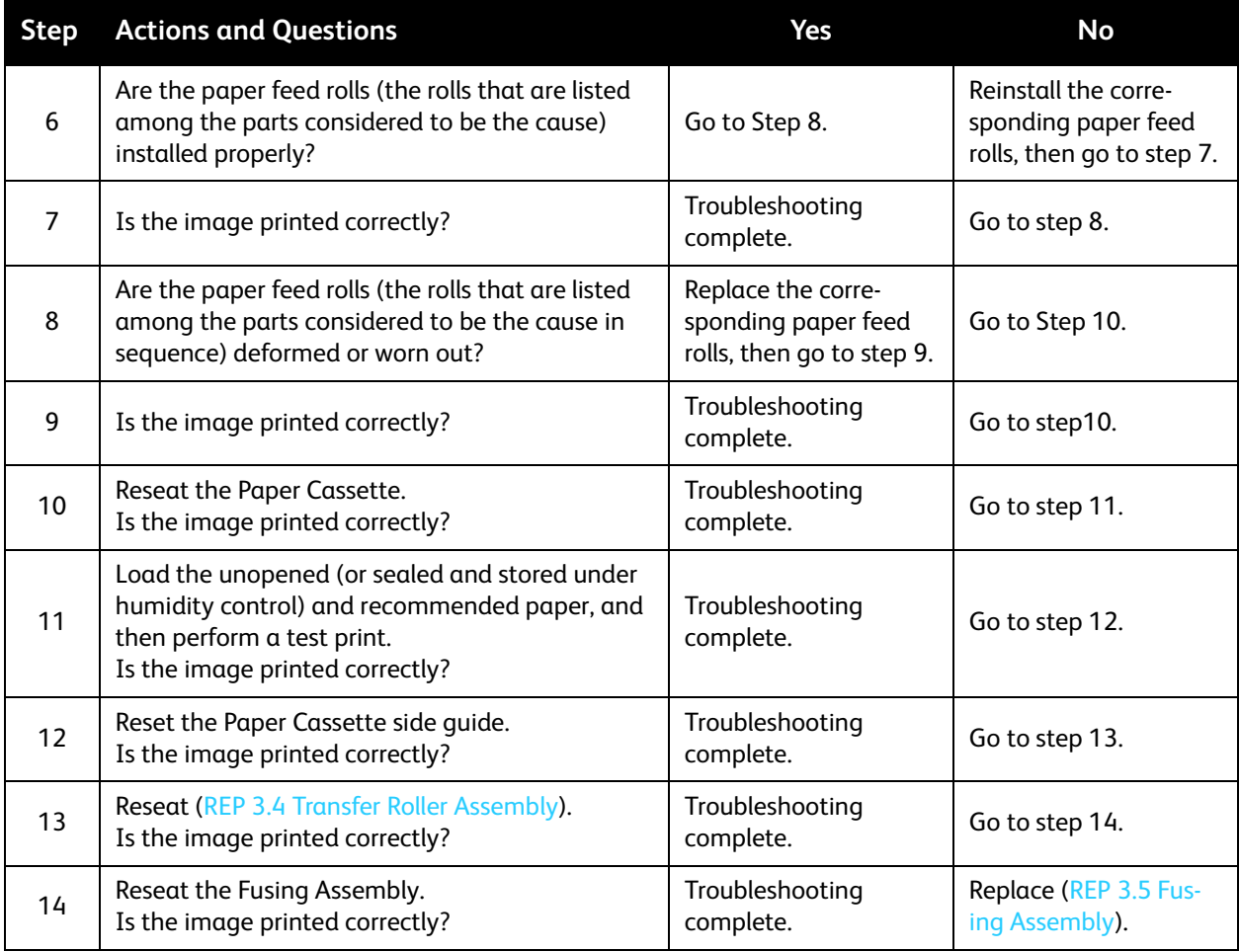

# IQ-18 Incorrect Margins

#### **Troubleshooting Reference**

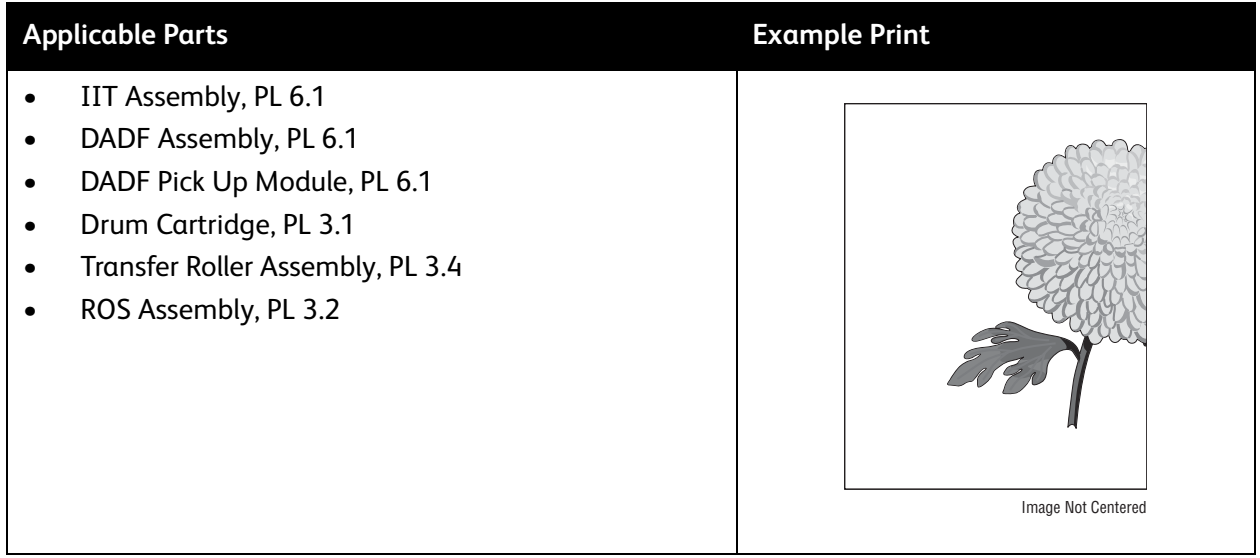

Note: for the Phaser 3610, begin the procedure at step 7.

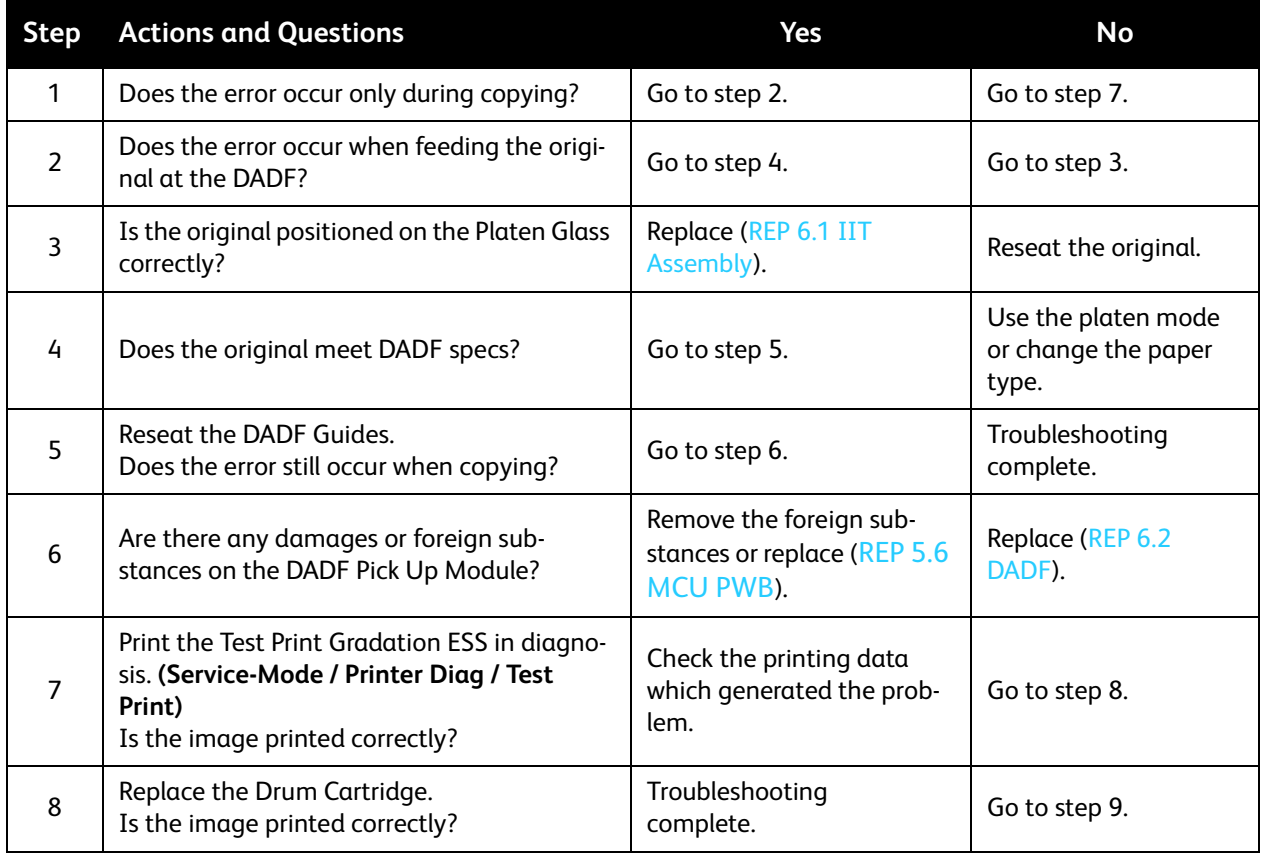

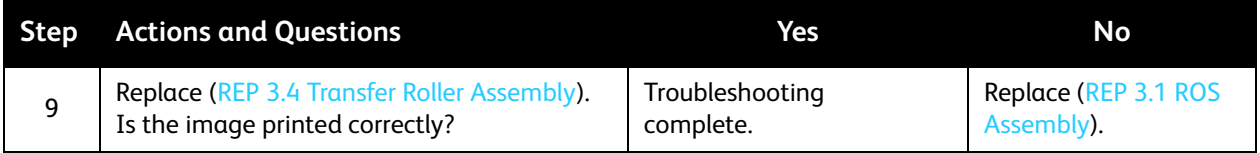

# IQ-19 Skewed Image

#### **Troubleshooting Reference**

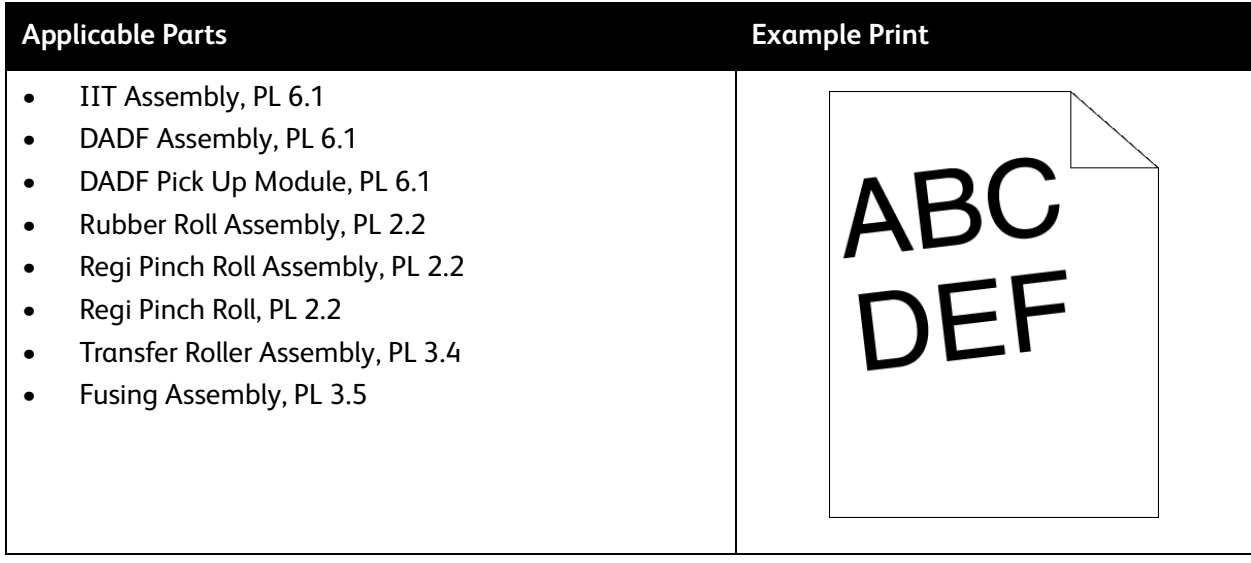

Note: for the Phaser 3610, begin the procedure at step 7.

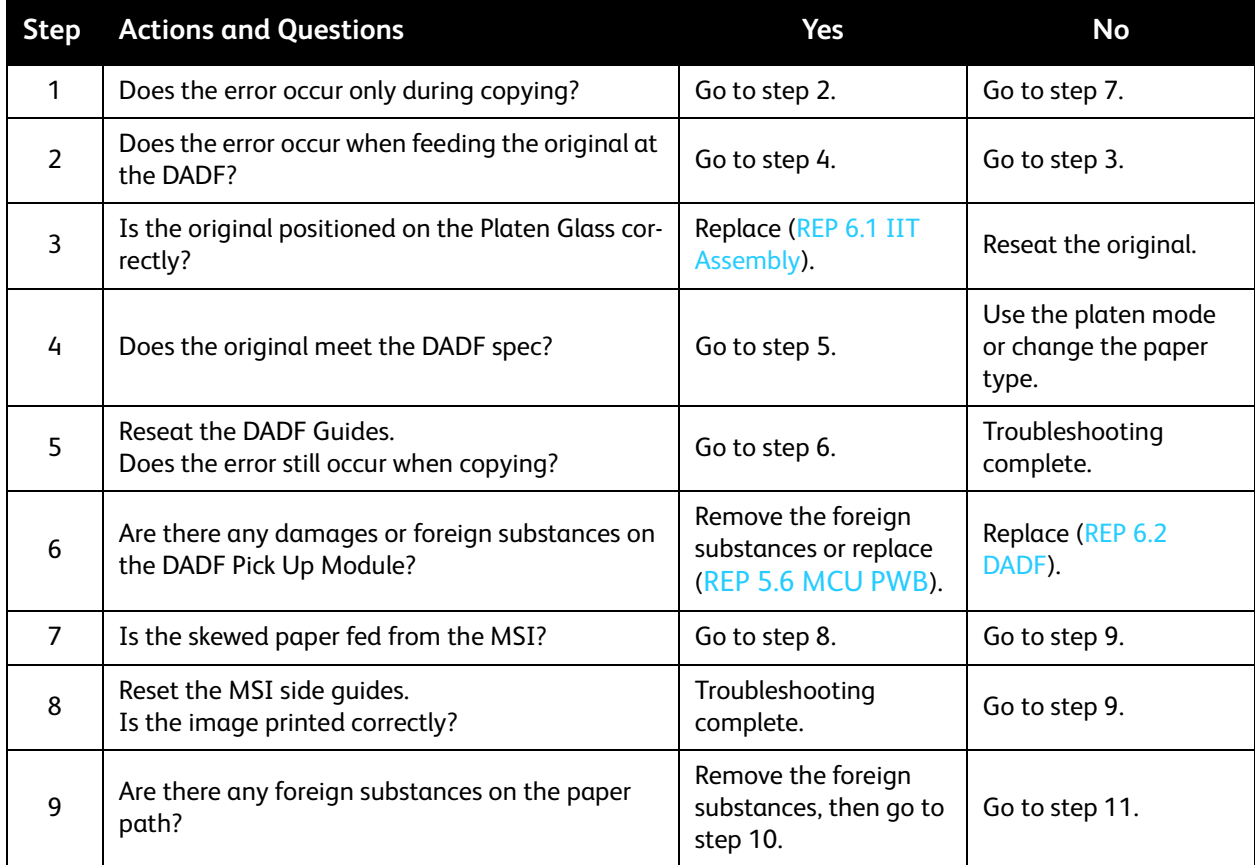

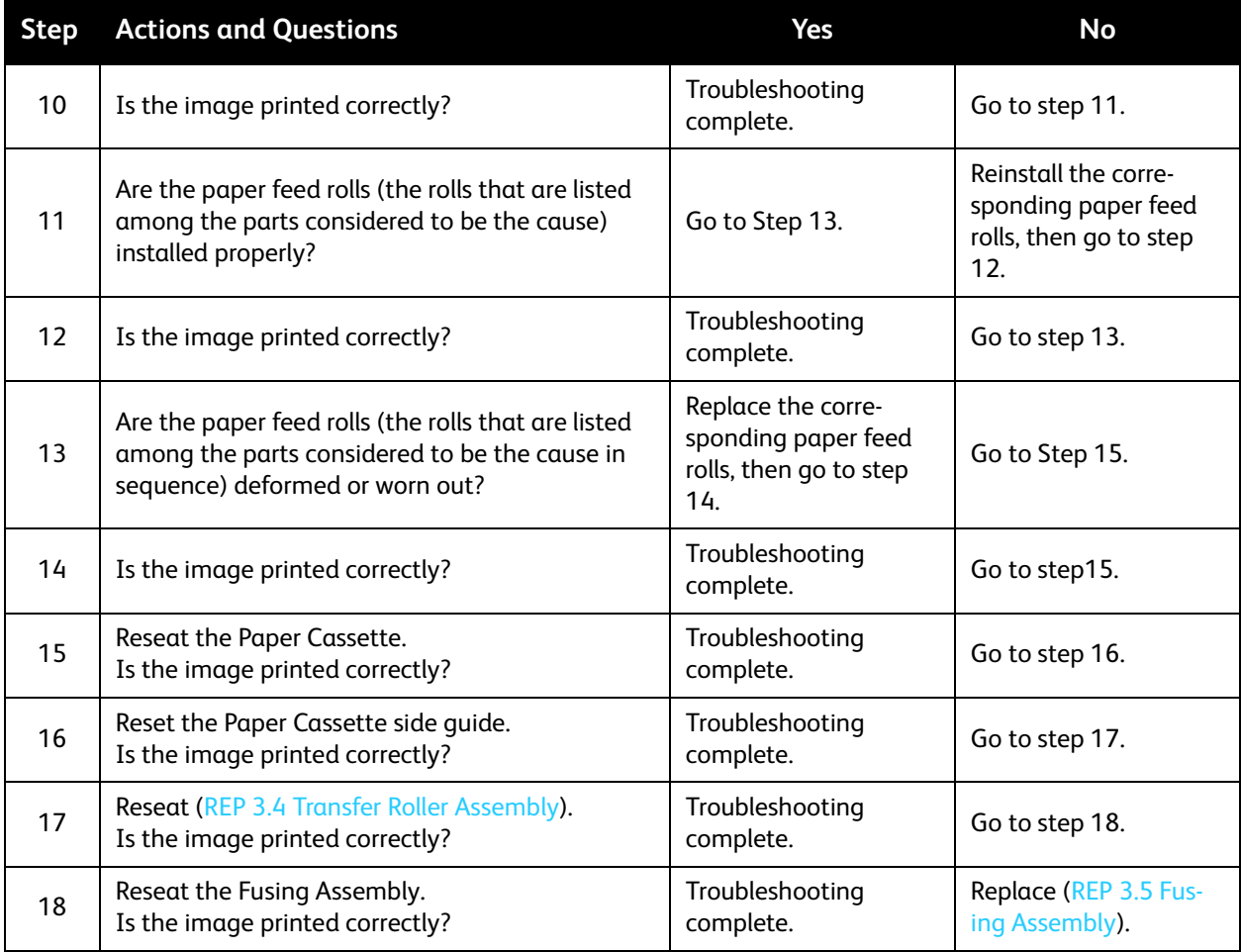

# Printing Test Patterns

A variety of test prints are available from the customer menu and service diagnostics to aid in determining the quality of output from the printer to assist in troubleshooting problems.

Print Test patterns routine outputs test patterns stored in the engine firmware or ESS PWB controller PS software. The patterns will be used by the service personnel to identify, repair and validate the operability of printer xerographic and paper handling from all paper sources, options and output sources.

#### **Service Diagnostic Mode Test Patterns**

Enter Service Diagnostics / Printer Diag / Test Print

Available Test Patterns are as follows:

- Pattern IOT
- Gradation ESS
- Ghost Chart ESS

#### **Administration Mode Test Patterns**

(3610) Select the **Menu Button** on the Control Panel and scroll to **Admin Settings** and select **OK**. Select **Service Tools**

(3615) Select **Machine Status** on the Control Panel and the **Tools** tab on the UI. Select **Admin Settings...** and using the keypad, enter **1111** and **OK on the UI**. Select the **Service Tools**

Available Test Patterns are as follows:

- Pitch Chart
- Alignment Chart
- Full Page Solid

#### **Diagnostics Test Pattern #1 - Pattern IOT**

Pattern IOT checks the printing functions of the IOT.

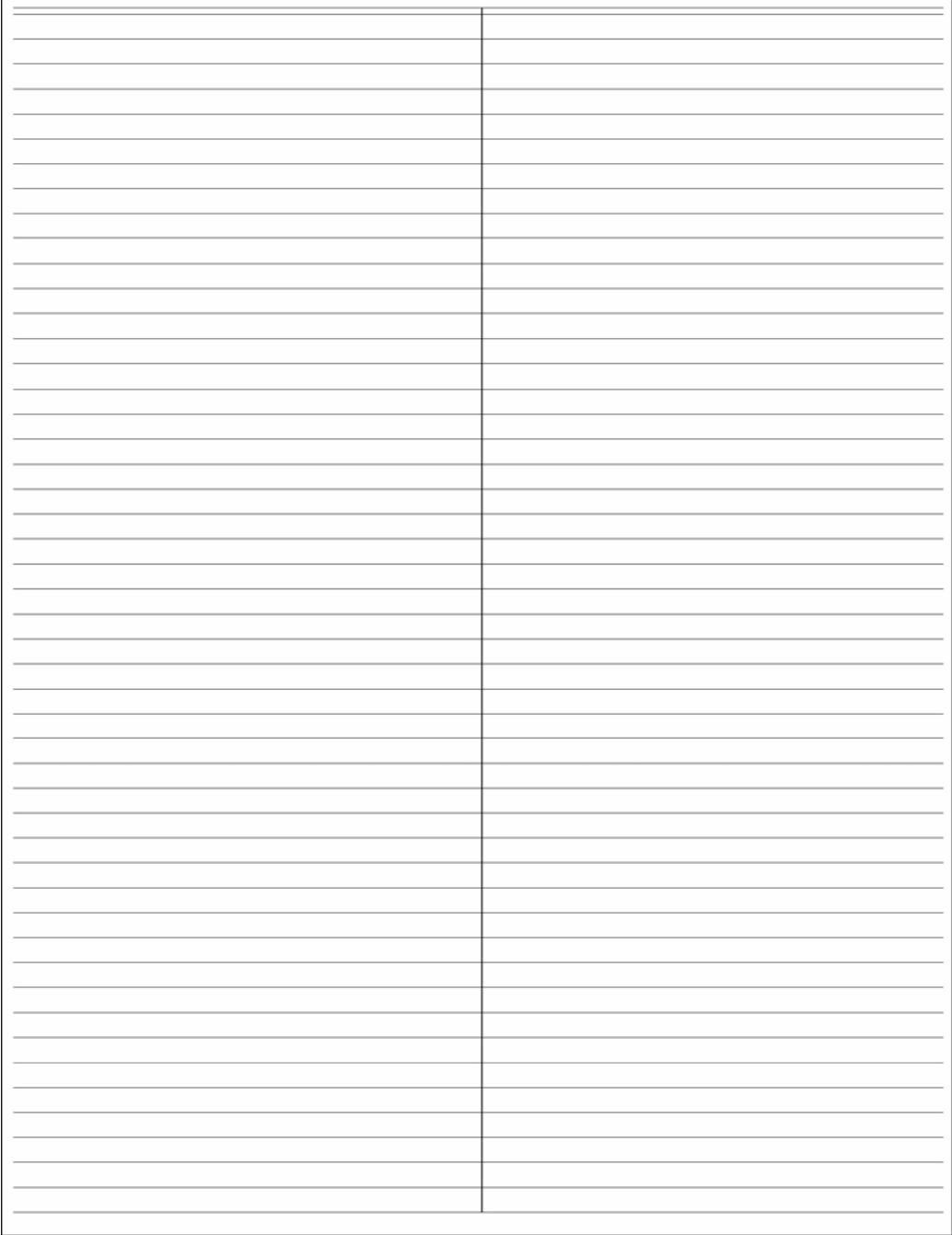

#### **Diagnostics Test Pattern #2 - Gradation ESS**

Different Density Patches from 0% to 100%

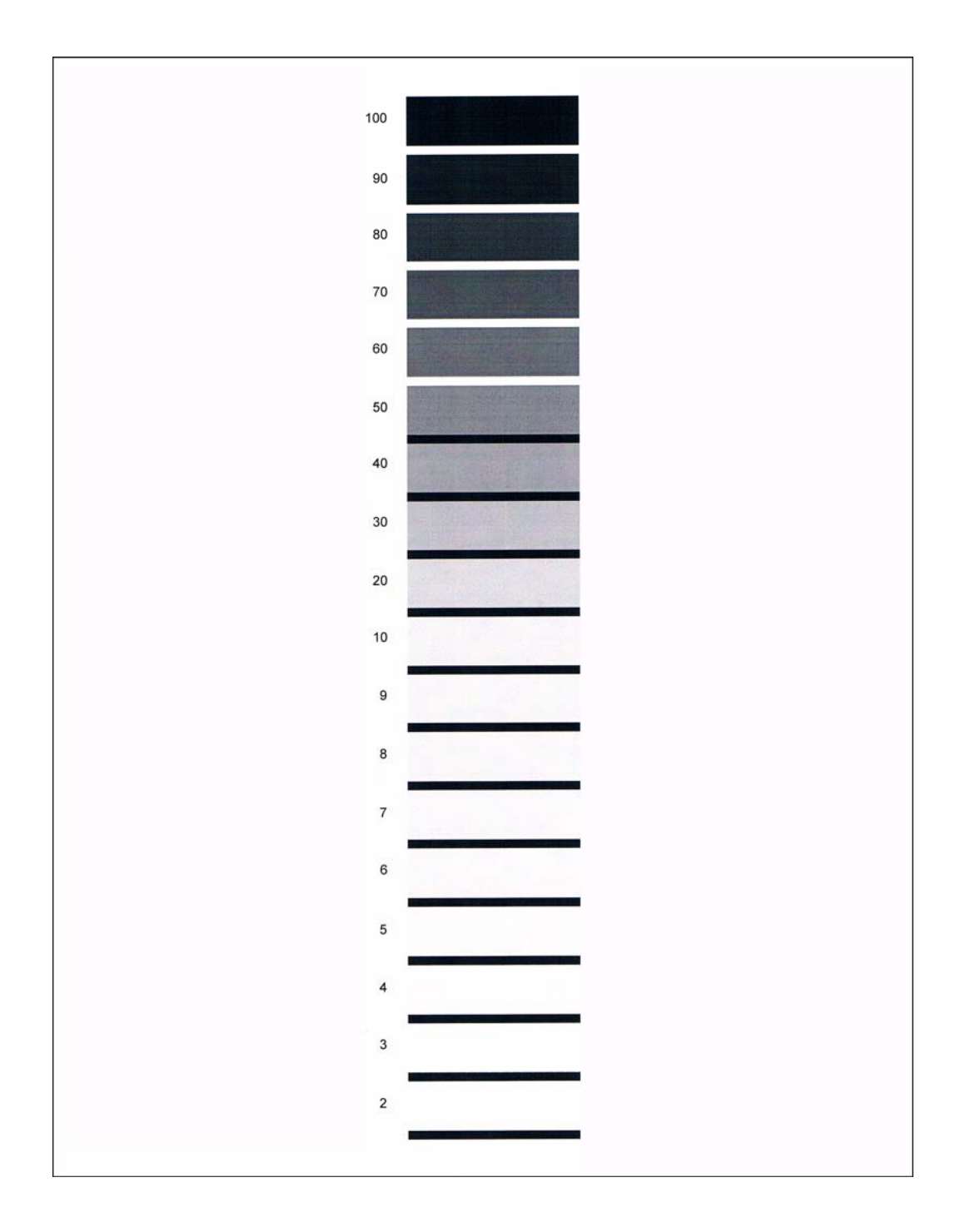

#### **Diagnostics Test Pattern #3 - Ghost Chart ESS**

Pattern used to check for ghosting in the image area.

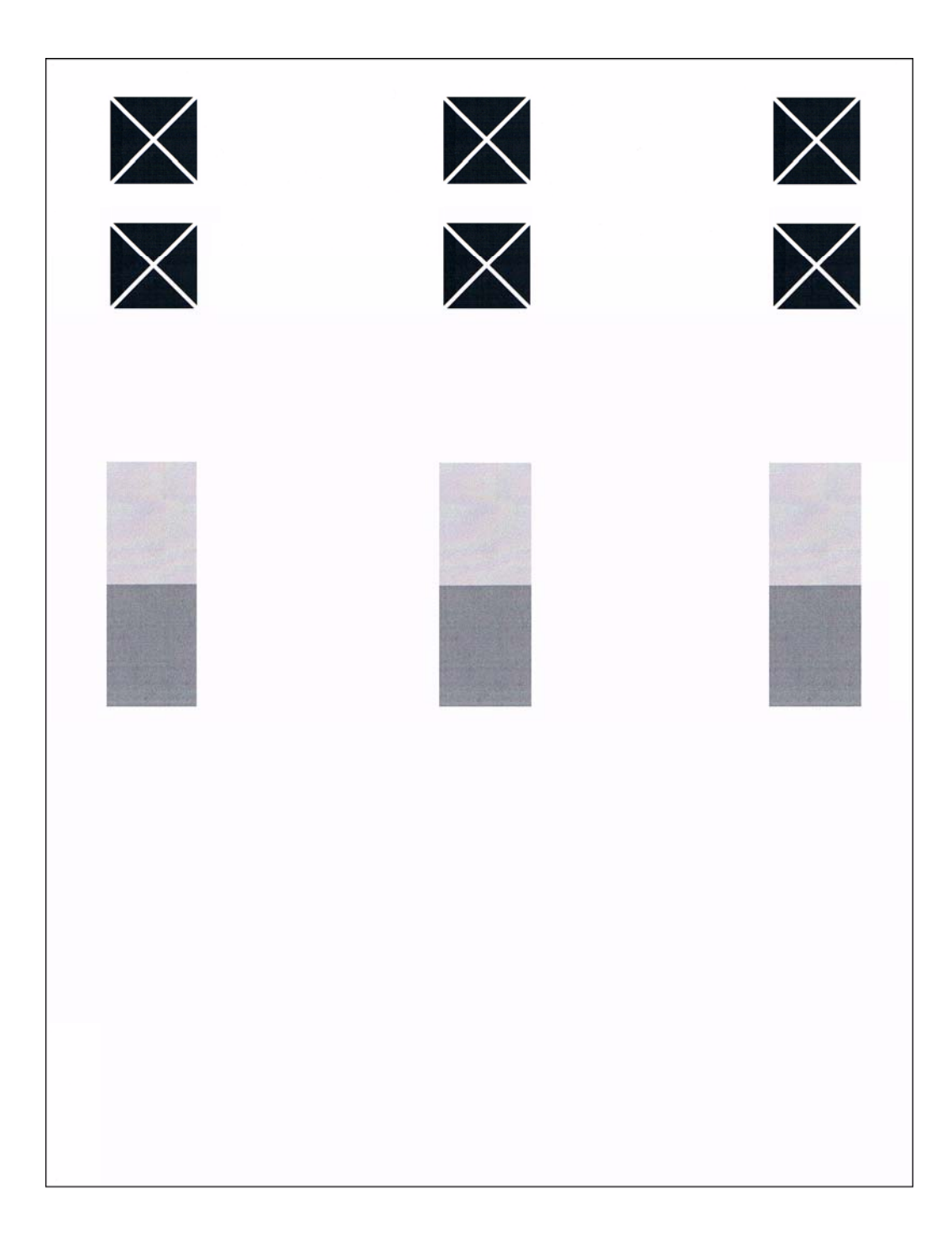

#### **Admin Mode Test Pattern #1 - Pitch Chart**

Pitch Chart (Page 1)

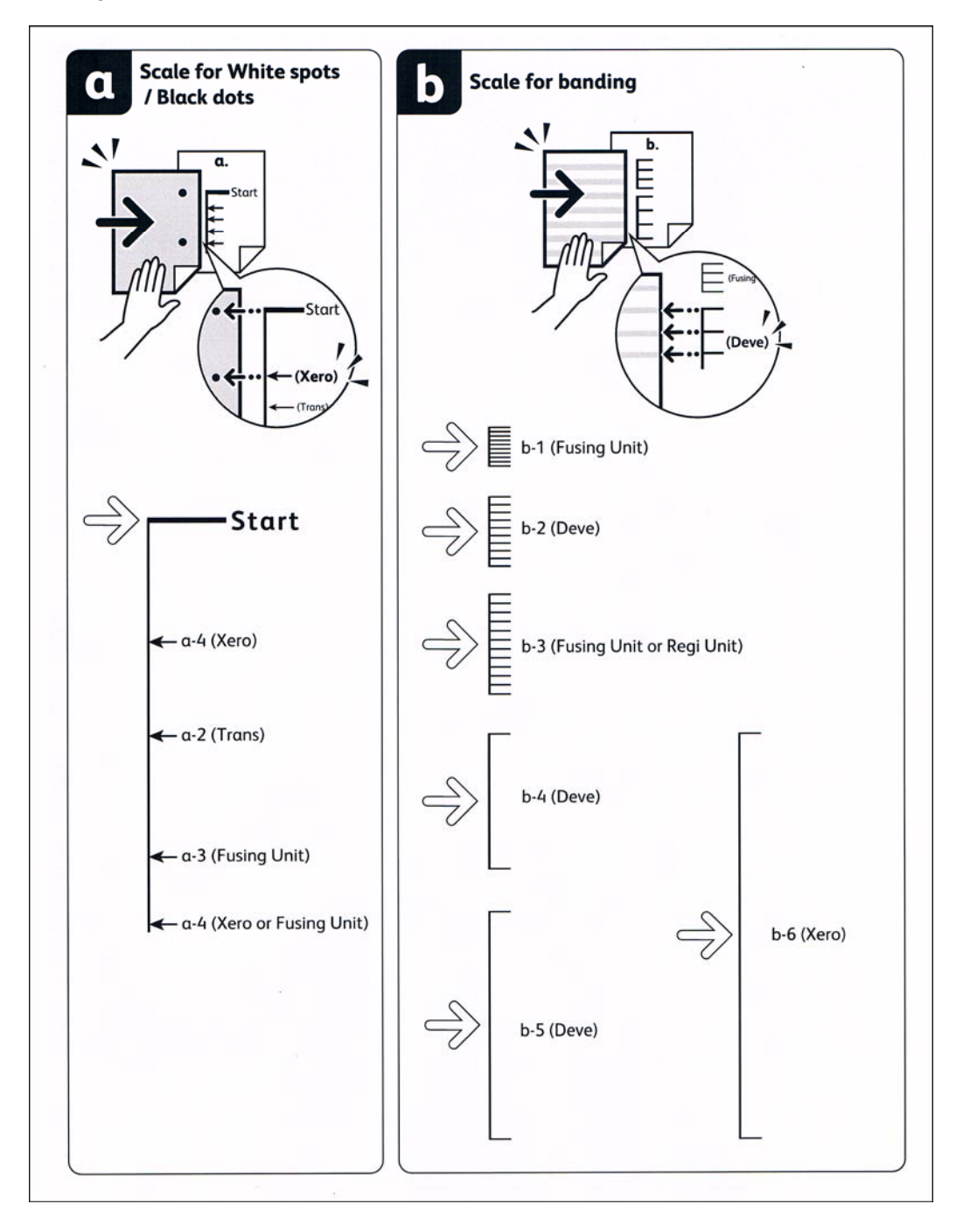

#### **Admin Mode Test Pattern #1 - Pitch Chart**

Pitch Chart (Page 2)

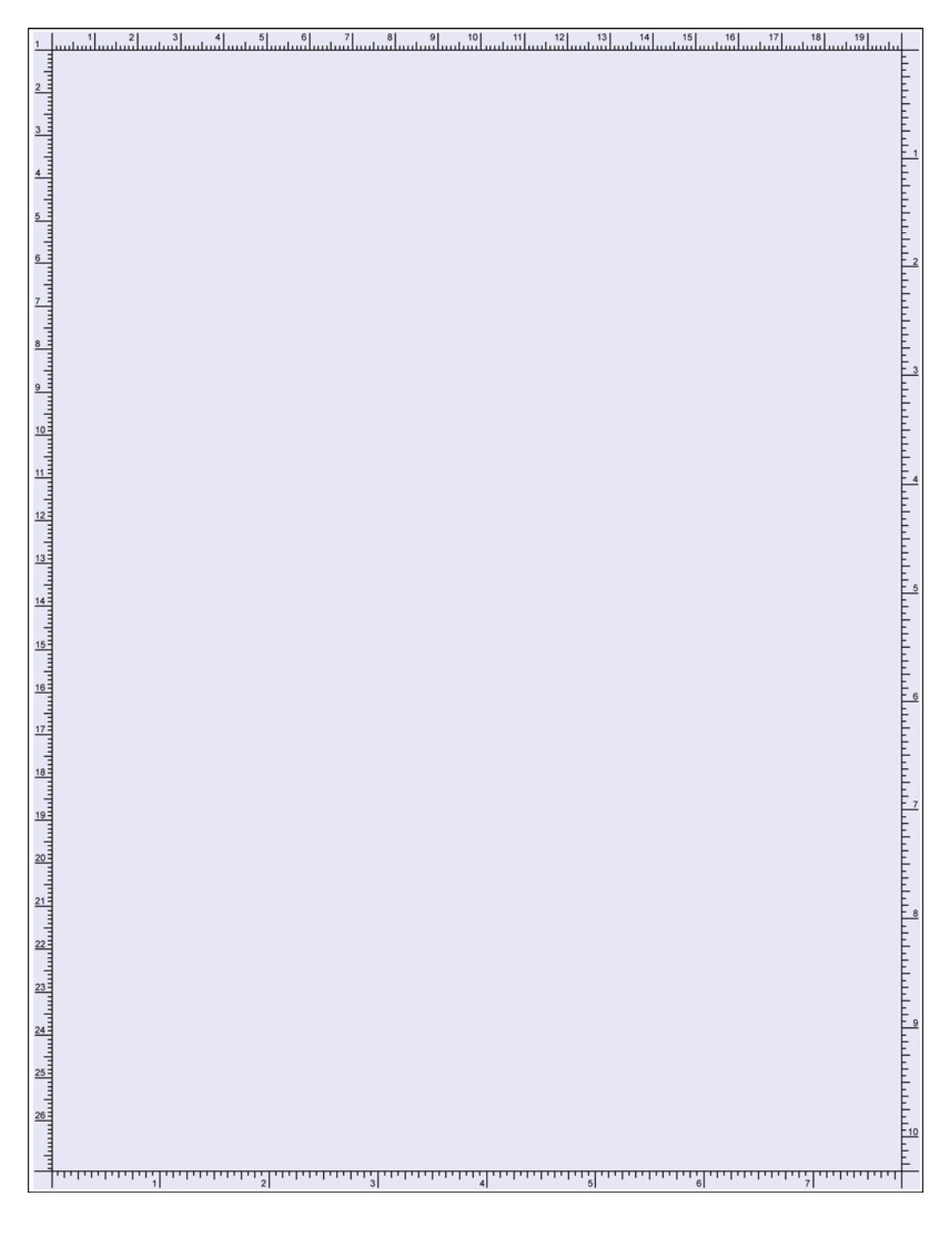

#### **Admin Mode Test Pattern #2 - Alignment Chart**

#### Alignment Chart

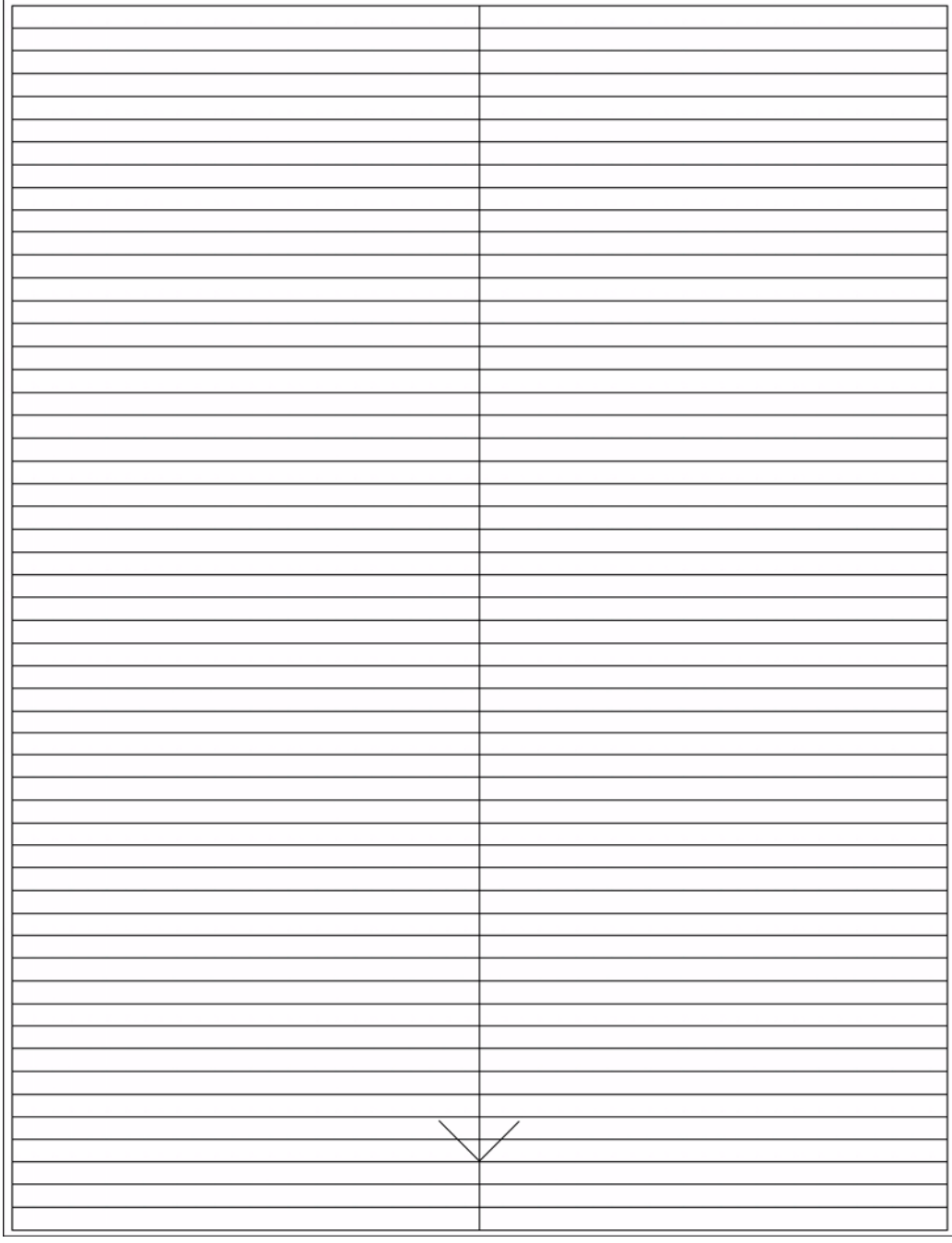

# **Admin Mode Test Pattern #3 - Full Page Solid**

Full Page Solid

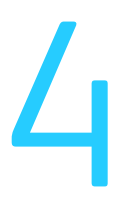

# **Service Parts** Disassembly

#### This chapter includes:

- [Overview](#page-463-0)
- [Standard Orientation of the Printer](#page-463-1)
- [Precautions](#page-464-0)
- [Notations in the Disassembly Text](#page-465-0)
- [Fastener Types](#page-466-0)
- [Covers](#page-467-0)
- [Chassis Repairs](#page-491-0)
- [Xerographic Repairs](#page-528-1)
- [Drive Repairs](#page-539-0)
- [Electrical Repairs](#page-559-0)
- [IIT / DADF Repairs](#page-574-1)
- [550-Sheet Feeder Repairs](#page-581-0)

# <span id="page-463-0"></span>**Overview**

This chapter contains the removal procedures for field-replaceable parts listed in Chapter 5, Parts List. In most cases, the replacement procedure is simply the reverse of the removal procedure. If necessary, additional replacement information is provided.

## <span id="page-463-1"></span>Standard Orientation of the Printer

When needed, printer orientation is called out in the procedure as an aid to locating parts. Illustrated below are the right, left, front, and rear sides of the printer.

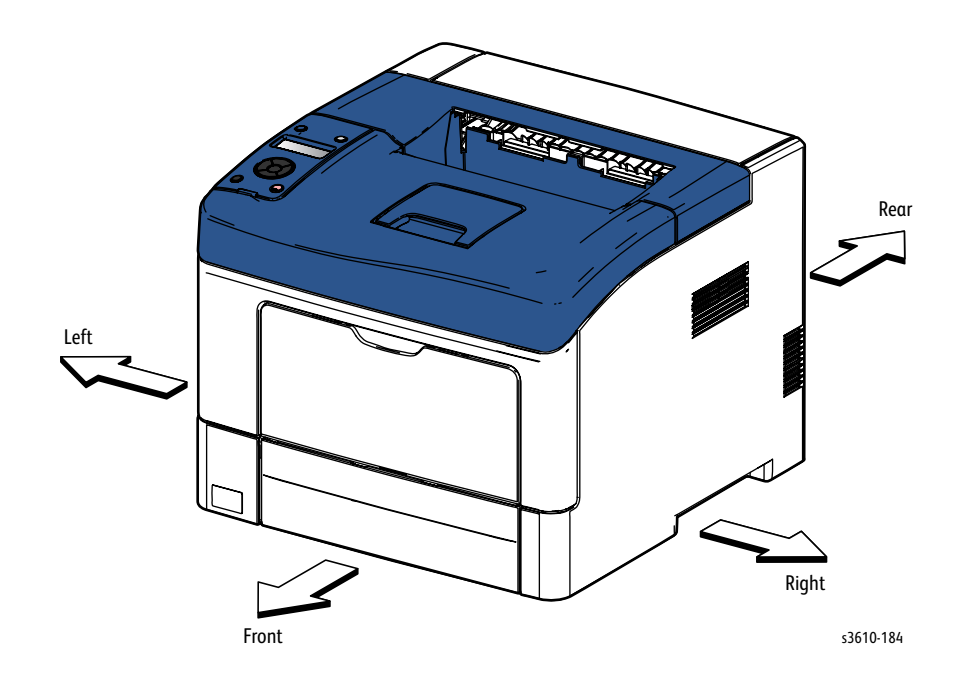

### <span id="page-464-0"></span>**Precautions**

- Only replace parts that are provided by the parts unit. Do not remove and replace any parts other than those provided parts. Never break down the provided parts or replace the parts that have been removed. Replacing any parts other than the provided parts will not guaranteed quality or safety, and is strictly forbidden.
- When a harness wiring is removed for service work, make sure that the harness wiring goes through the same route as before. Check that the harness is set into the harness guides properly before proceeding with the procedure. Check that the harness is not trapped when an assembly is replaced, or a cover is closed. There is no unnecessary slack found in any harness so proper rerouting of a harness is crucial.

#### **Before starting service work note the following:**

- Start the procedure after turning off the power and removing the power cord from the outlet.
- Wear an anti-static wrist band when performing the removal of any PWBs or electrical circuits.
- When performing the service operation around the Fusing Assembly, ensure that the Fusing Assembly and its surrounding area have cooled down sufficiently.
- Pay sufficient attention to the parts removed during a procedure because they may be broken or may cease to function properly if unreasonable force is applied.
- Put the removed parts, such as Toner Cartridge in a dark place where it will not affect the service procedures. (Note that the service procedures can be performed with those parts in place depending on the target section of removal/replacement.)
- Since various types of screws are used, ensure that the right screws are used in their right positions. Use special caution not to confuse the screws for plastic and the ones for sheet metal, because using the wrong type of screws may result in damage to the screw threads or other troubles.
- When releasing tabs or bosses, it may be best to use a small flat-head screwdriver to assist in the disassembly, by gently prying the intended areas apart.

## Warnings and Cautions

Warnings are listed in the manual to indicate areas of the machine or a procedure that may cause personal injury, while cautions are listed to indicate parts of the machine that are at risk for damage during a repair procedure.

**WARNING:** Unplug the power cord from the wall outlet before servicing the printer.

**WARNING:** Allow the Fusing Assembly to cool before performing any procedure where contact with the Fusing Assembly is possible.

**CAUTION:** When replacing the MCU PWB, use a new MCU PWB. Never use an MCU PWB which was installed in another device.

**CAUTION:** Do not replace the MCU and ESS PWBs at the same time. Replacement of both PWBs simultaneously can cause an error. Replace or check the ESS PWB first, then replace the MCU PWB.

**CAUTION:** If installing an ESS PWB previously used in another device, never perform NVM loading (Load NVM from ESS). This corrupts MCU PWB NVM causing an error. First save MCU PWB NVM to the ESS PWB (Save NVM to ESS), then load MCU PWB NVM.

**CAUTION:** Many parts are secured by plastic tabs. Do not over flex or force these parts. Do not over torque screws threaded into plastic.

## <span id="page-465-0"></span>Notations in the Disassembly Text

- Most of the procedures found in this section are written to assume that any optional trays have been removed, and repairs are performed on the base models.
- Disassembly procedures are listed in sequential order, supported by sub-menus and illustrations. Replacement sequences are also provided. The sequence of operations may reference other procedures or parts and links are provided as (REPx.x) or (PLx.x)
- The notation "PLx.x." indicates that this component is listed in the Parts List.
- Arrows in an illustration show direction of movement when removing or replacing a component.
- The notation "(tap, plastic, 10 mm)" or "(metal, 6 mm)" refer to the type of screw being removed.

# <span id="page-466-0"></span>Fastener Types

The following table lists the types of screws used to assemble the printer. The procedures provide dimensions for screws being removed.

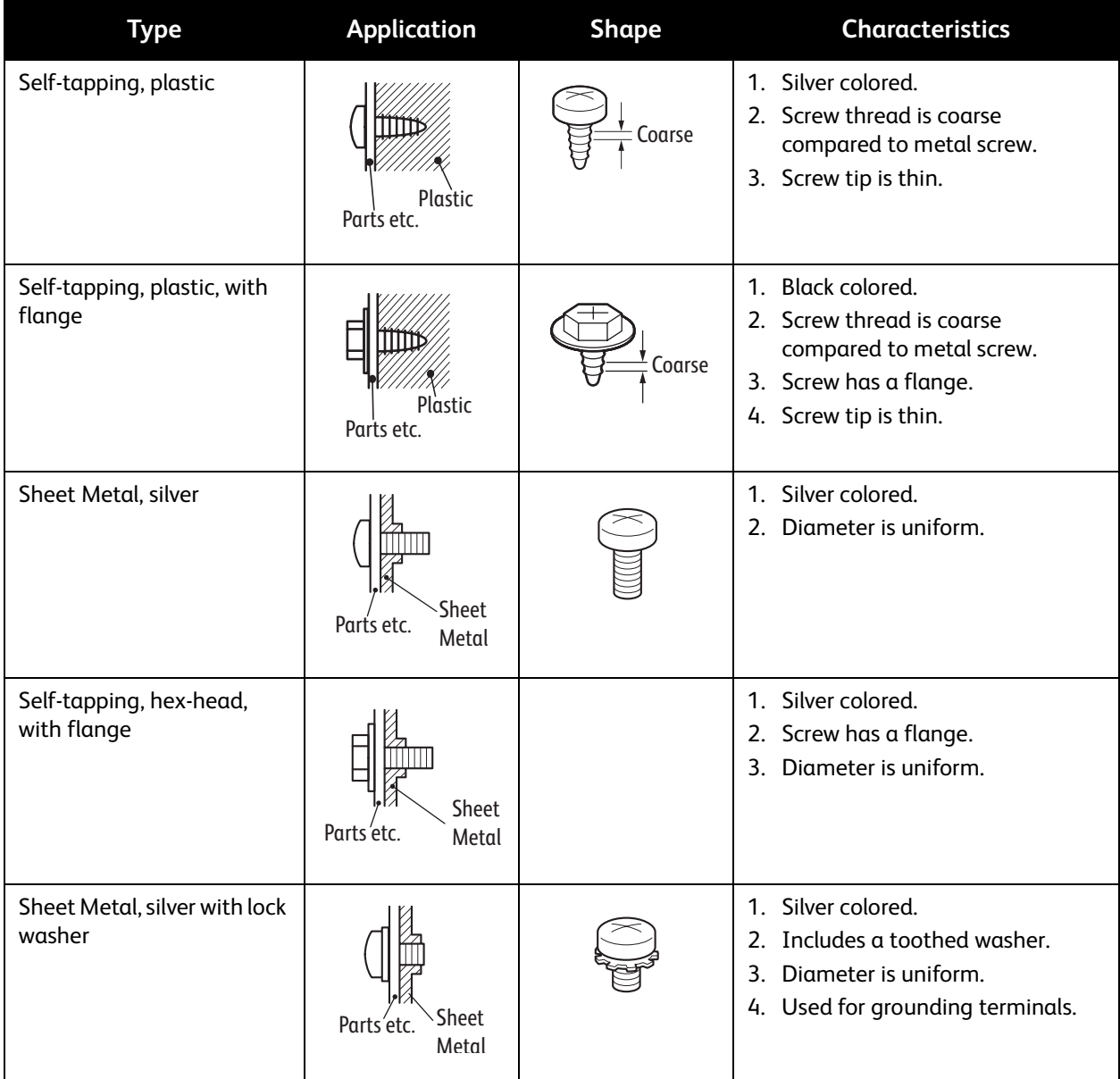

**CAUTION:** Use care when installing self-tapping screws in plastic. To properly start the screw in plastic, turn the screw counter-clockwise until you feel the screw engage the threads, then tighten as usual. Improperly aligning or over tightening the screw can result in damage to previously tapped threads. Always use the correct type and size screw. Using the wrong screw can damage tapped holes. Do not use excessive force to remove or install either a screw or a printer part.

# <span id="page-467-0"></span>Covers

# REP 1.1 Control Panel (3610)

#### [PL 1.1 Covers \(3610\)](#page-603-0)

#### **Removal**

- 1. Open the Front Cover.
- 2. Remove the Control Panel (Control Panel). (Figure 1)
	- a. Release 3 clips.

Note: the use of a small flat-head screwdriver may be necessary to release the 2 tabs on the right of the assembly.

b. Lift the Control Panel to access the connector and disconnect P/J220.

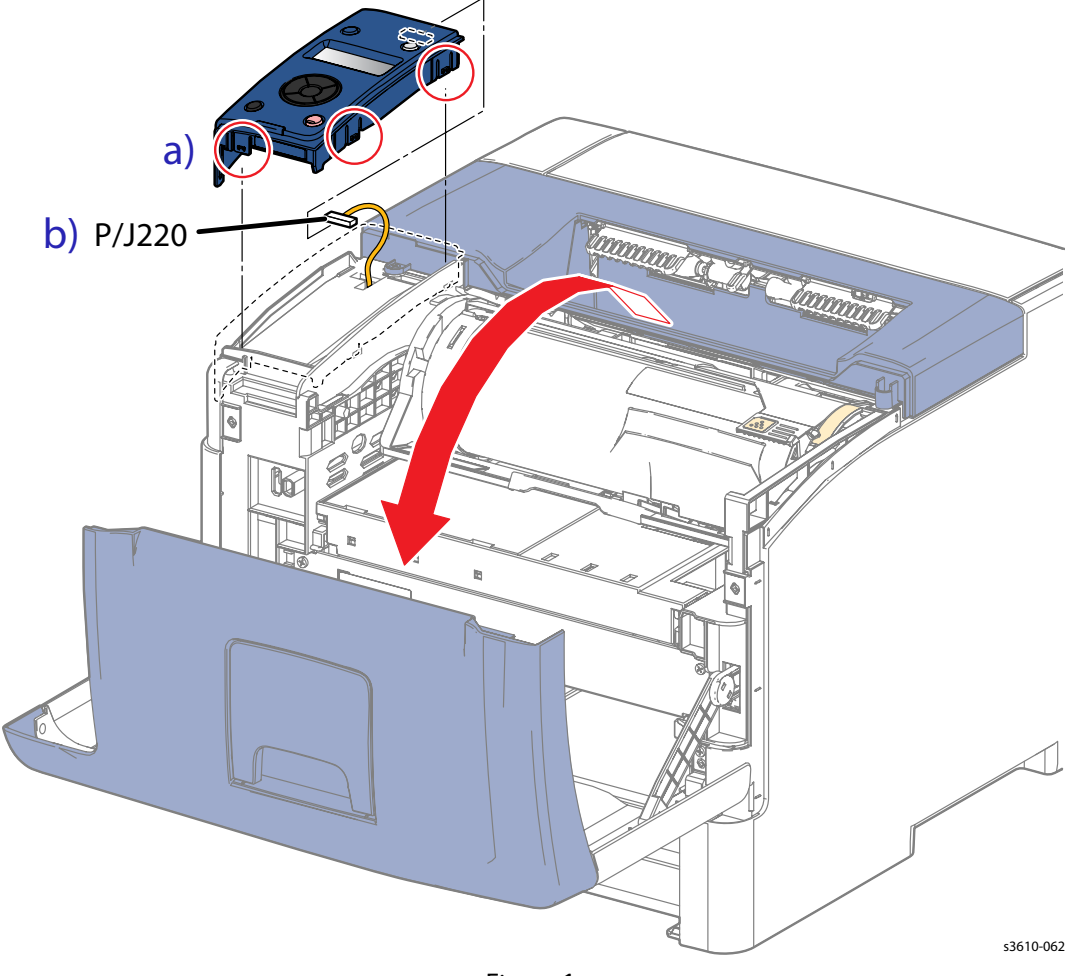

#### Figure 1

#### **Replacement**

1. Replace in reverse order.
# <span id="page-468-0"></span>REP 1.2 Front Cover Assembly (3610 / 3615)

### [PL 1.1 Covers \(3610\)](#page-603-0)

### **Removal**

1. Remove the Bypass Tray. (Figure 1)

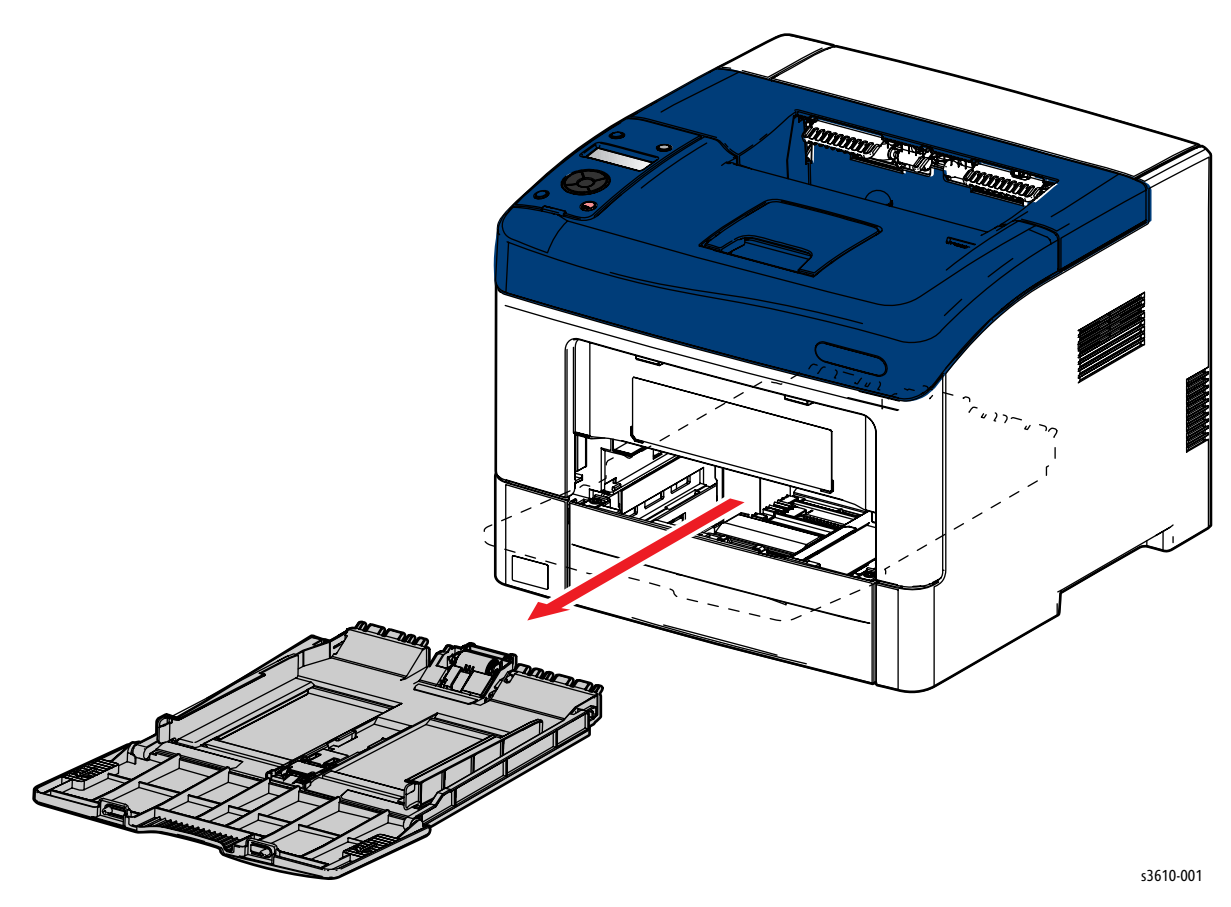

Figure 1

- 2. Remove the Front Cover Assembly. (Figure 2)
	- a. Open the Front Cover Assembly.
	- b. Release 2 clips from the cover links.
	- c. Release 2 bosses to remove the cover. Release the right side first and move the cover to the right.

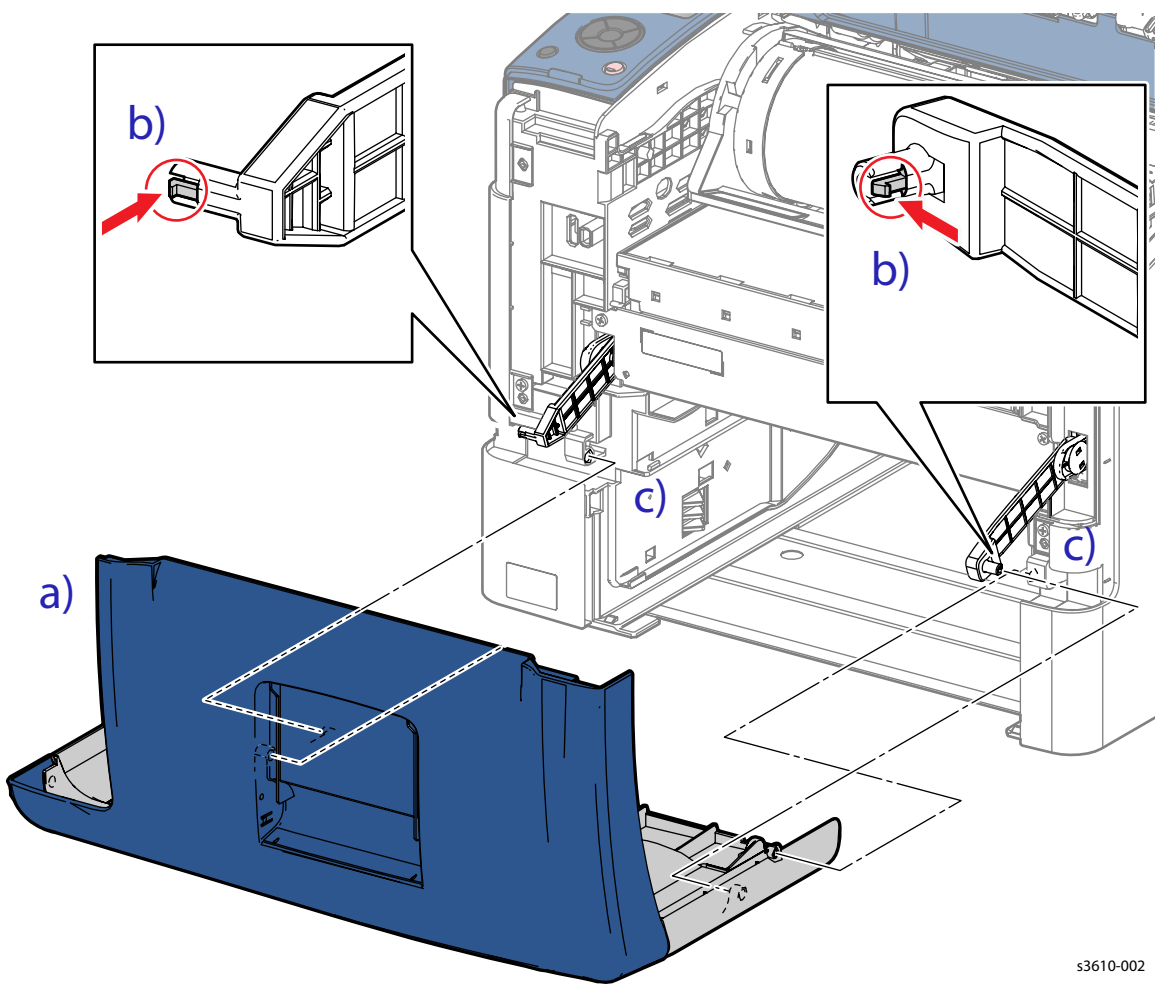

Figure 2

- 3. If necessary, separate the Front Cover Assembly components; (Figure 3)
	- a. Remove 2 screws (silver, tapping, 8mm).
	- b. Release 2 bosses.

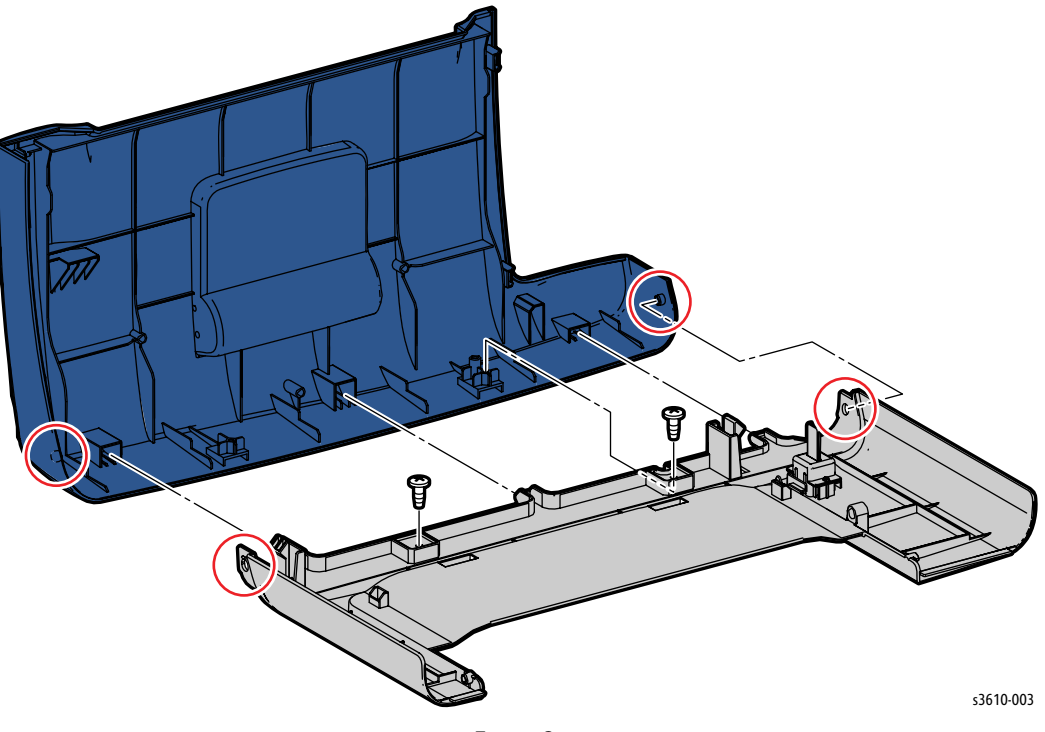

Figure 3

### **Replacement**

# REP 1.3 Top Front Cover (3610)

### [PL 1.1 Covers \(3610\)](#page-603-0)

### **Removal**

- 1. Remove the Bypass Tray.
- 2. Remove the Cover Extension by flexing the extension to release the bosses. (Figure 1)

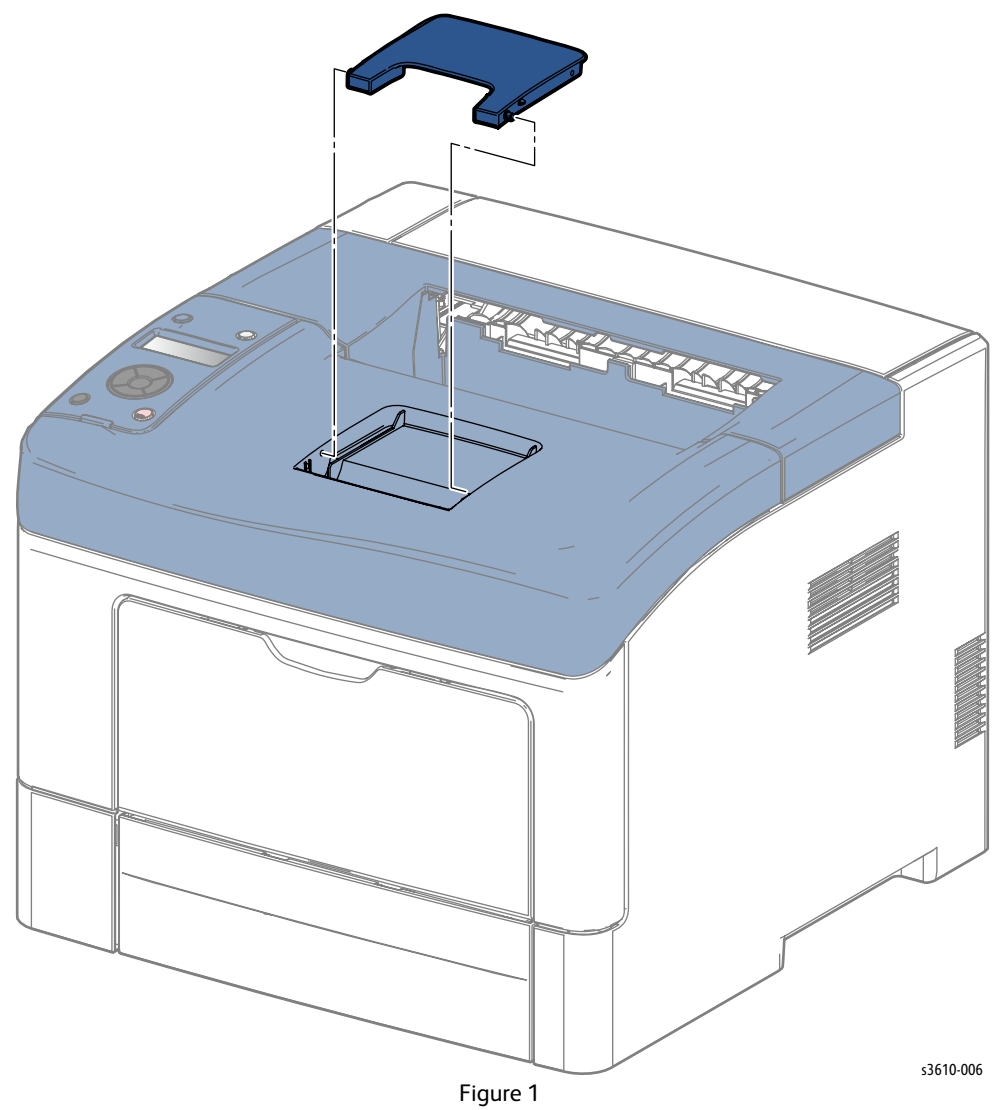

- 3. Remove [\(REP 1.2 Front Cover Assembly \(3610 / 3615\)](#page-468-0)).
- 4. To separate the Front Cover Assembly components; (Figure 2)
	- a. Remove 2 screws (silver, tapping, 8mm).
	- b. Release 2 bosses.

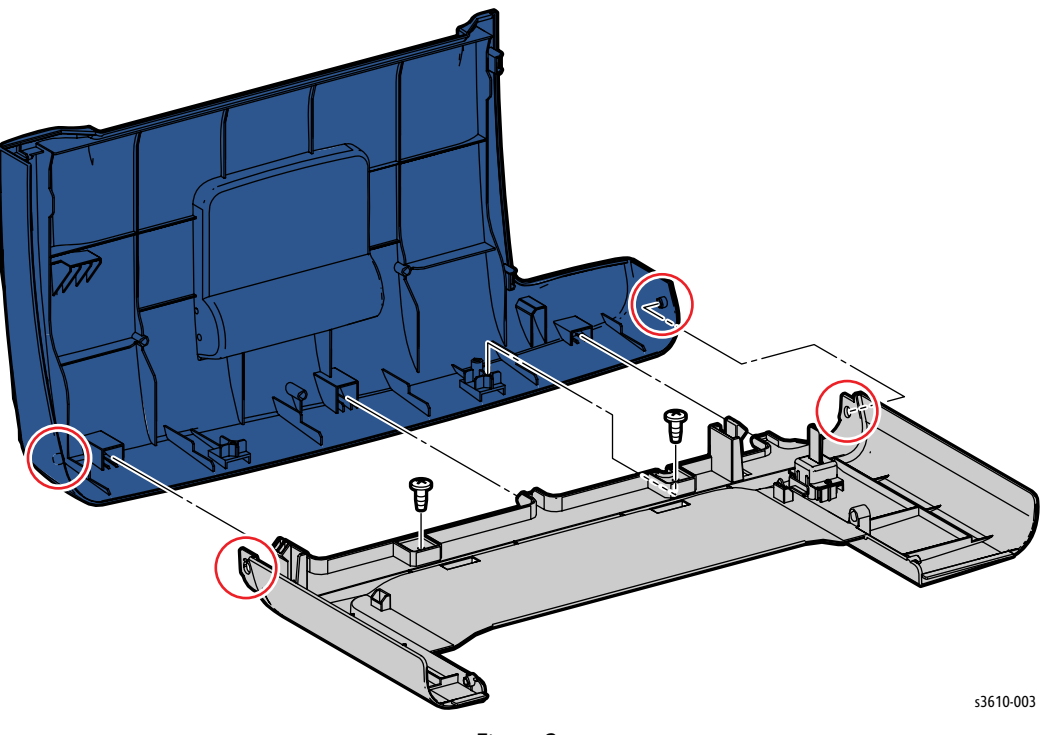

Figure 2

- 1. Replace in reverse order.
- 2. Install the Cover Extension on the replacement Top Front Cover.

# <span id="page-473-0"></span>REP 1.4 Top Cover Assembly (3610)

### **Removal**

**WARNING:** Allow the Fusing Assembly to cool before servicing the product.

- 1. Open the Front Cover.
- 2. Open the Rear Cover.
- 3. Remove [\(REP 1.1 Control Panel \(3610\)](#page-467-0))
- 4. Remove the Top Cover Assembly. (Figure 1)
	- a. Remove 2 screws (silver, tapping, 8mm).
	- b. Slide the cover to the front of the unit as you lift the cover, making sure not to damage the actuator, which is located on the under side of the assembly.

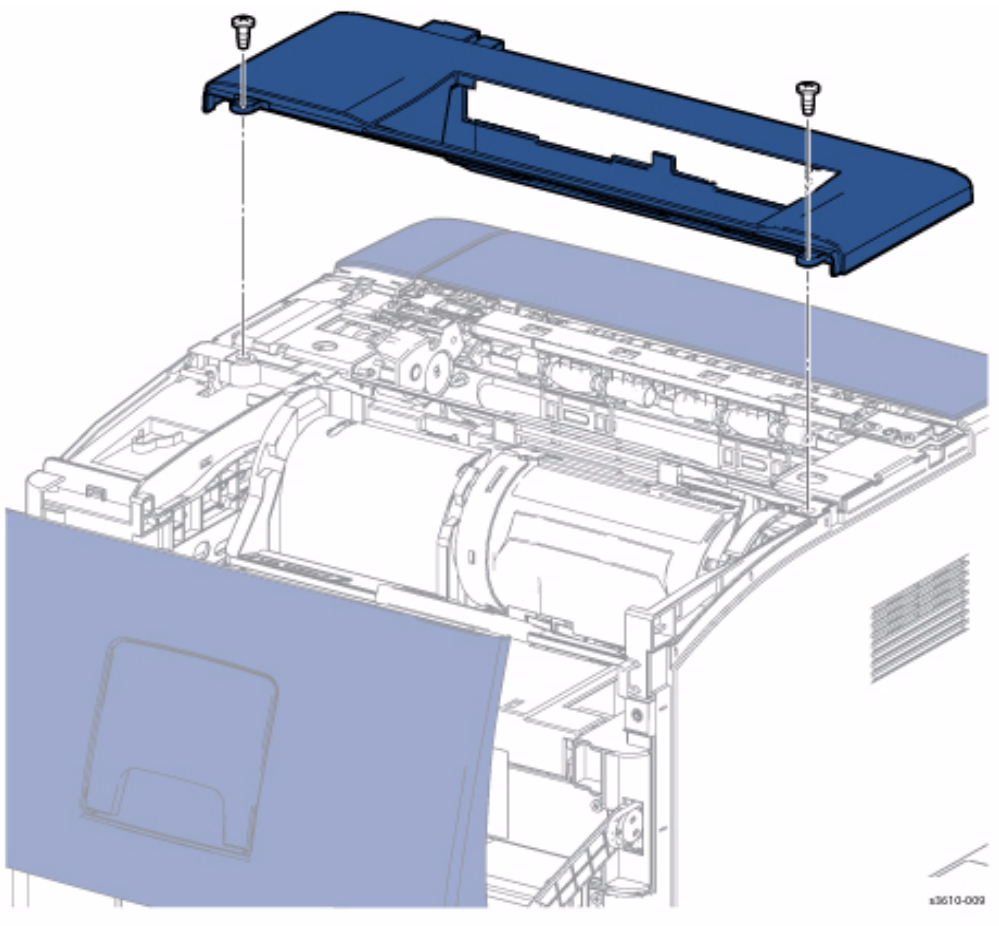

Figure 1

- 1. Hold the actuator so it will fit through the slot as you position the cover for replacement.
- 2. Replace in reverse order.

### REP 1.5 Rear Cover Assembly

### **Removal**

**WARNING:** Allow the Fusing Assembly to cool before servicing the product.  $\sqrt{N}$ 

- 1. Open the Rear Cover.
- 2. Remove the Rear Cover Assembly. (Figure 1)
	- a. Release 1 clip to remove the connector cover.
	- b. Disconnect P/J2401.
	- c. Release the Stopper Strap from the chassis.
	- d. Lift up to release 1 hinge hook.
	- e. Release the boss on the left side to remove the cover. The ground spring should release from the chassis hook as you remove the cover.

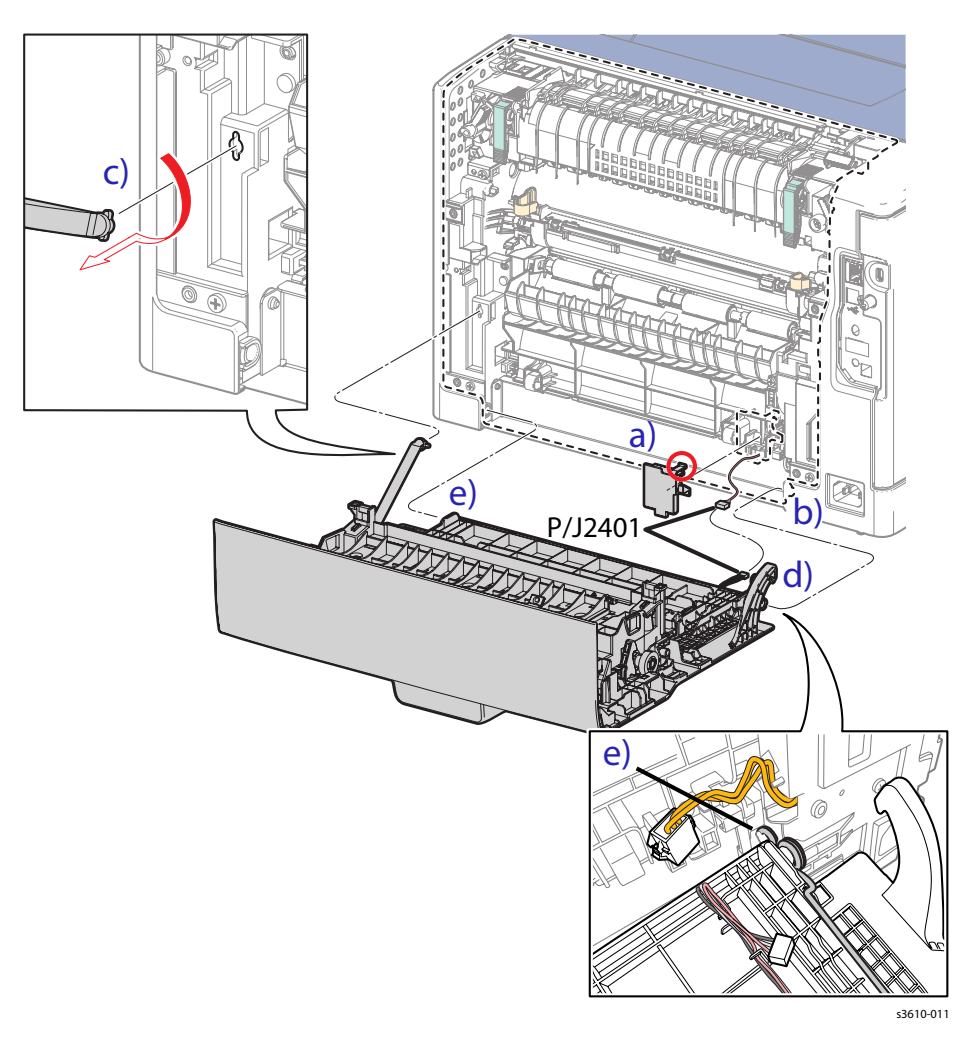

Figure 1

3. If installing a new Rear Cover Assembly, transfer the Transfer Roller Assembly from the old Assembly.

- 1. Re-install the cover assembly. (Figure 2)
	- a. Connect P/J 2401
	- b. Install the boss on the right side of the cover, and make sure the ground spring engages the hook on the chassis.

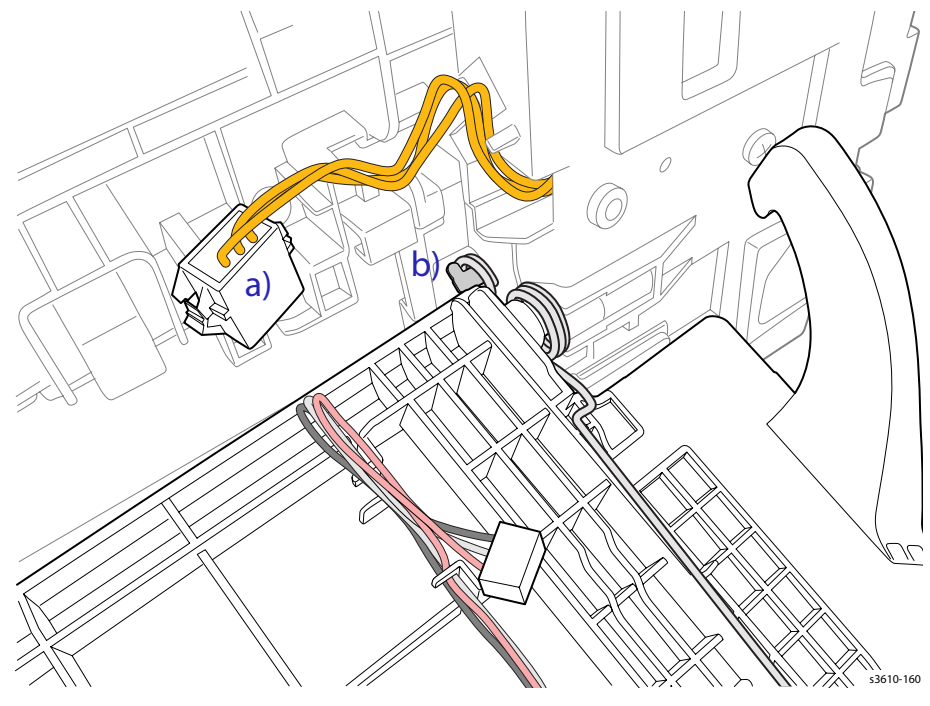

Figure 2

- 2. Re-engage the left side boss.
- 3. Replace in reverse order.

# <span id="page-476-0"></span>REP 1.6 Right Side Cover (3610)

### **Removal**

**WARNING:** Allow the Fusing Assembly to cool before servicing the product.  $\sqrt{1}$ 

- 1. Remove [\(REP 1.4 Top Cover Assembly \(3610\)](#page-473-0)).
- 2. Remove the Right Side Cover.
	- a. Remove 2 screws (silver, tapping, 8mm).
	- b. Release 5 bosses.
	- c. Release 3 clips that secure the Right Side Cover to the chassis.

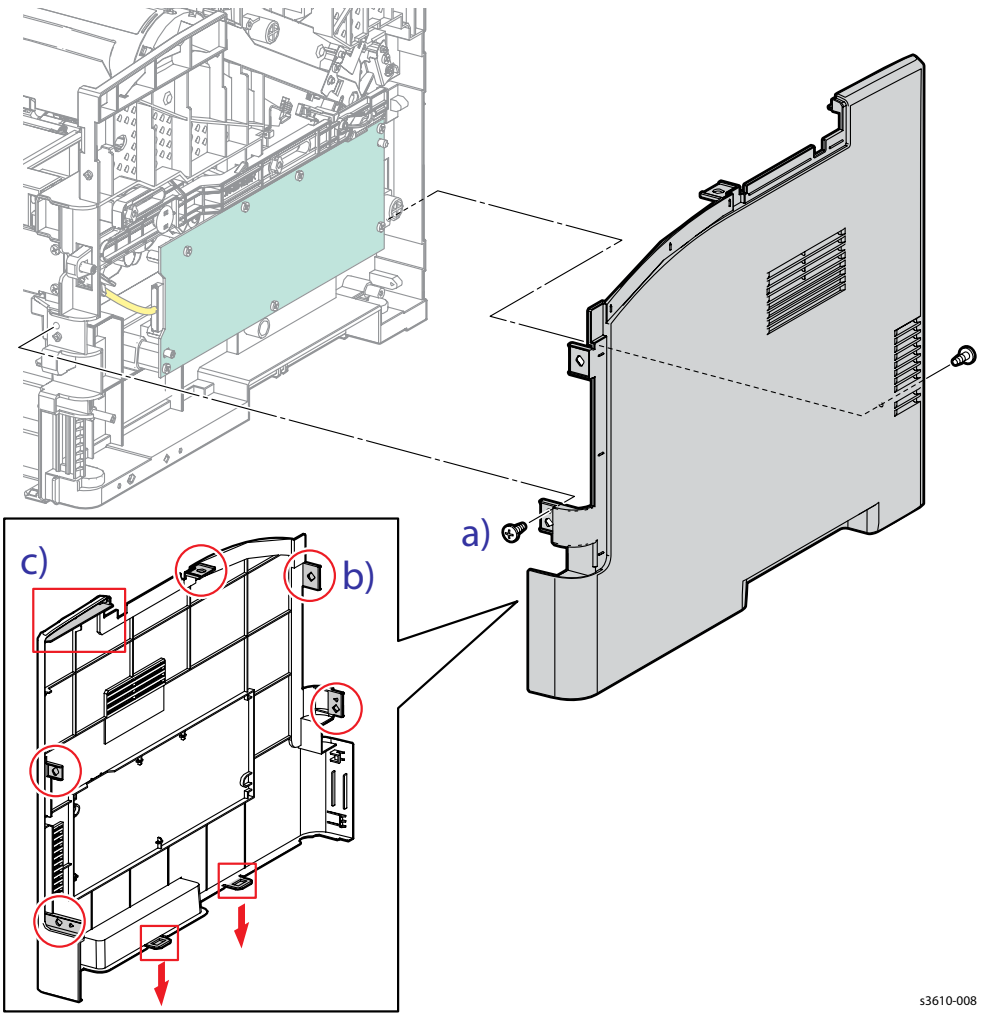

Figure 1

- 1. Secure the clips on the bottom of the cover first, before engaging the remaining clips and bosses.
- 2. Replace in reverse order.

# <span id="page-477-0"></span>REP 1.7 Left Side Cover (3610)

### [PL 1.1 Covers \(3610\)](#page-603-0)

#### **Removal**

**WARNING:** Allow the Fusing Assembly to cool before servicing the product.

- 1. Remove [\(REP 1.4 Top Cover Assembly \(3610\)](#page-473-0)).
- 2. Release the thumb screw to remove the ESS PWB Cover from the left side of the machine.
- 3. Remove the Left Side Cover. (Figure 1)
	- a. Remove 1 screw (silver, tapping, 8mm).
	- b. Release 4 bosses.
	- c. Release 3 clips that secure the cover to the chassis.
	- d. Release the fan cable tie, disconnect P/J241 from the LVPS.
	- e. Remove the cover.

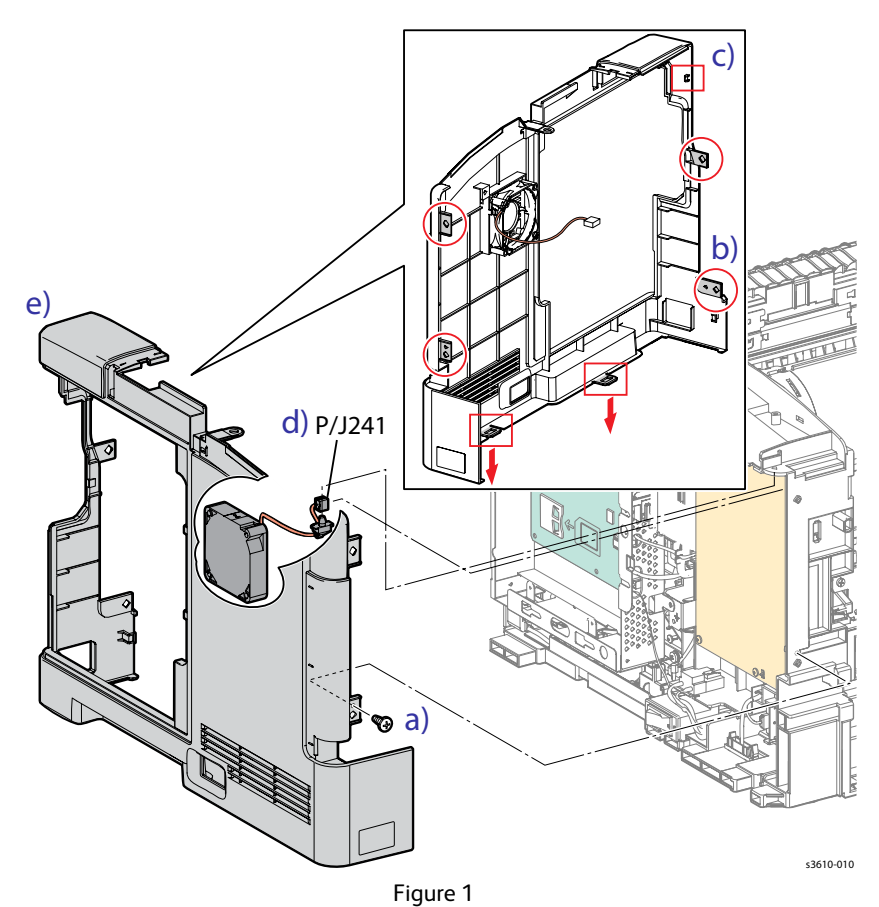

- 1. Connect P/J 241 and re-install the cable tie.
- 2. Secure the clips on the bottom of the cover first, before engaging the remaining clips and bosses.
- 3. Replace in reverse order.

### REP 1.8 Lower Rear Cover (3610)

### [PL 1.1 Covers \(3610\)](#page-603-0)

### **Removal**

- 1. Remove [\(REP 1.7 Left Side Cover \(3610\)\)](#page-477-0).
- 2. Remove [\(REP 1.6 Right Side Cover \(3610\)\)](#page-476-0).
- 3. Close the Rear Cover.
- 4. Remove the Lower Rear Cover. (Figure 1)
	- a. Release the boss at each end of the cover.
	- b. Slide the cover to the left to release 3 clips that secure the cover to the chassis.
	- c. Remove the cover.

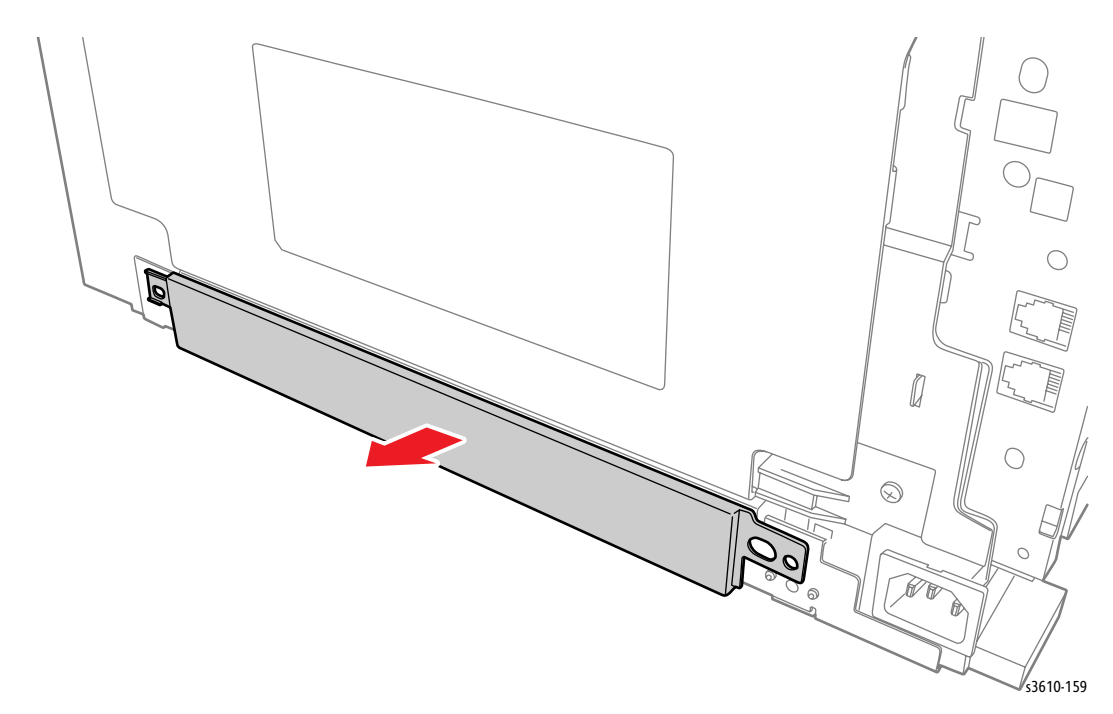

Figure 1

### **Replacement**

### <span id="page-479-0"></span>REP 1.9 IIT Left Side Cover

### [PL 1.5 Control Panel \(3615\)](#page-611-0)

#### **Removal**

- 1. Remove the Lower rear Cover. (Figure 1)
	- a. Open the IIT Assembly.
	- b. Pry the IIT Left Side Cover from the right and pull straight up to remove.

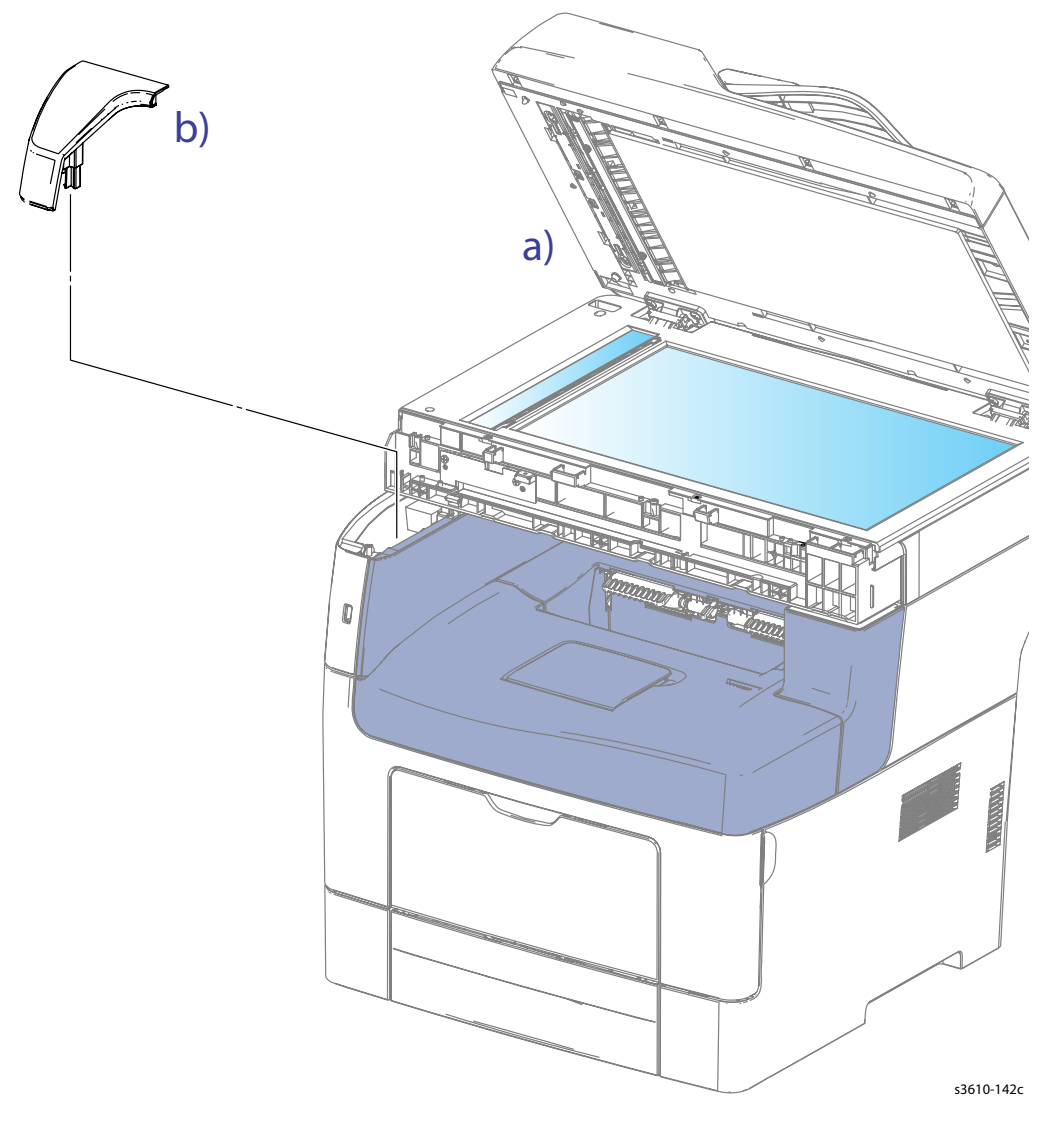

Figure 1

### **Replacement**

### REP 1.10 IIT Front Top Cover

### [PL 1.5 Control Panel \(3615\)](#page-611-0)

### **Removal**

- 1. Remove [\(REP 1.9 IIT Left Side Cover\)](#page-479-0).
- 2. Remove the IIT Front Cover. (Figure 1)
	- a. Release the tab on the left side of the cover.
	- b. Slide the cover to the left and remove.

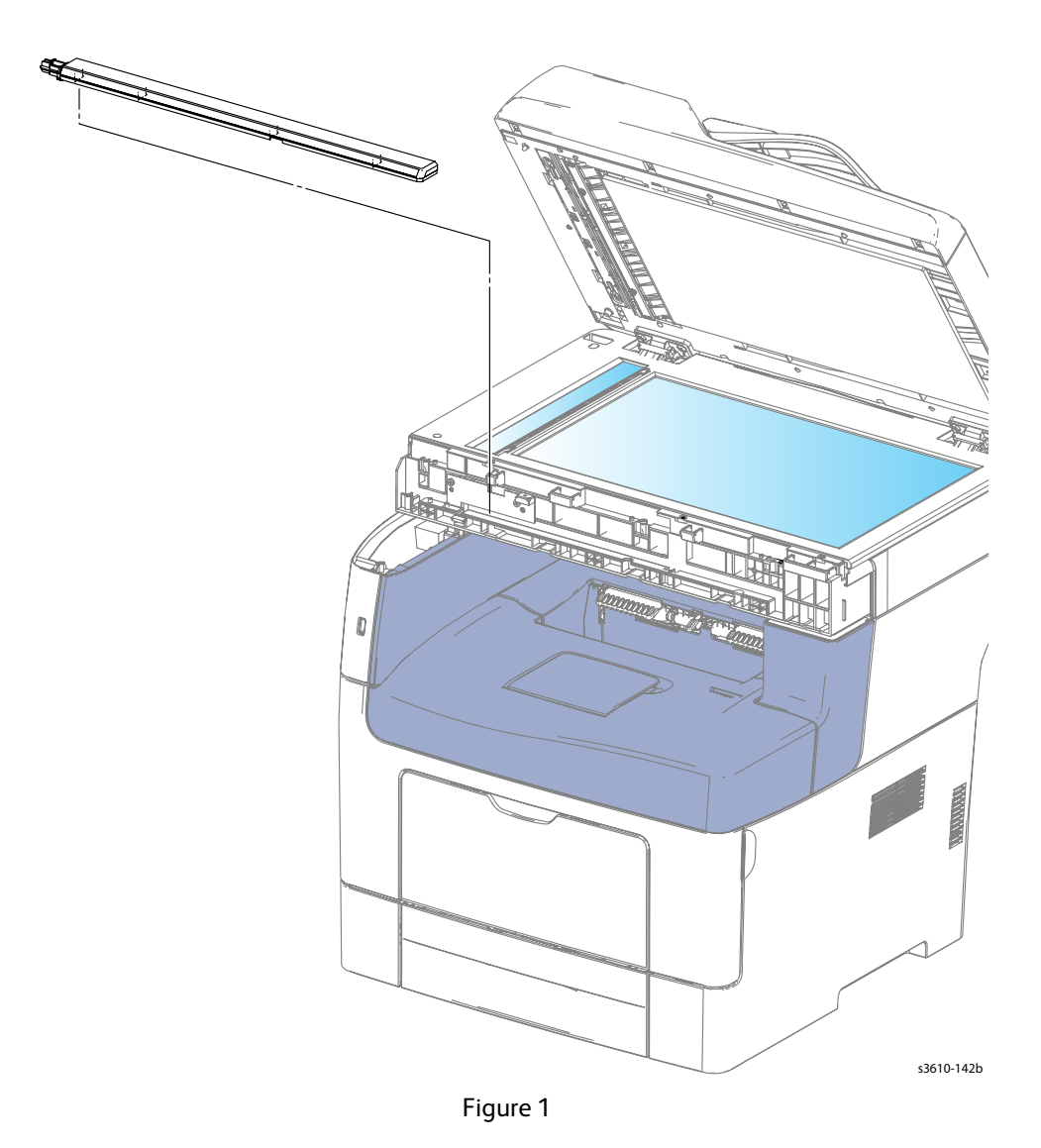

### **Replacement**

## REP 1.11 IIT Front Bottom Cover

### [PL 1.5 Control Panel \(3615\)](#page-611-0)

#### **Removal**

- 1. Remove [\(REP 6.1 IIT Assembly\)](#page-574-0).
- 2. Remove the IIT Front Bottom Cover. (Figure 1)
	- a. Remove 1 screw (silver, tapping, 8mm).
	- b. Release the boss on the top of the cover.
	- c. Turn the IIT Assembly over and pry off the 3 clips that hold the cover to the chassis.

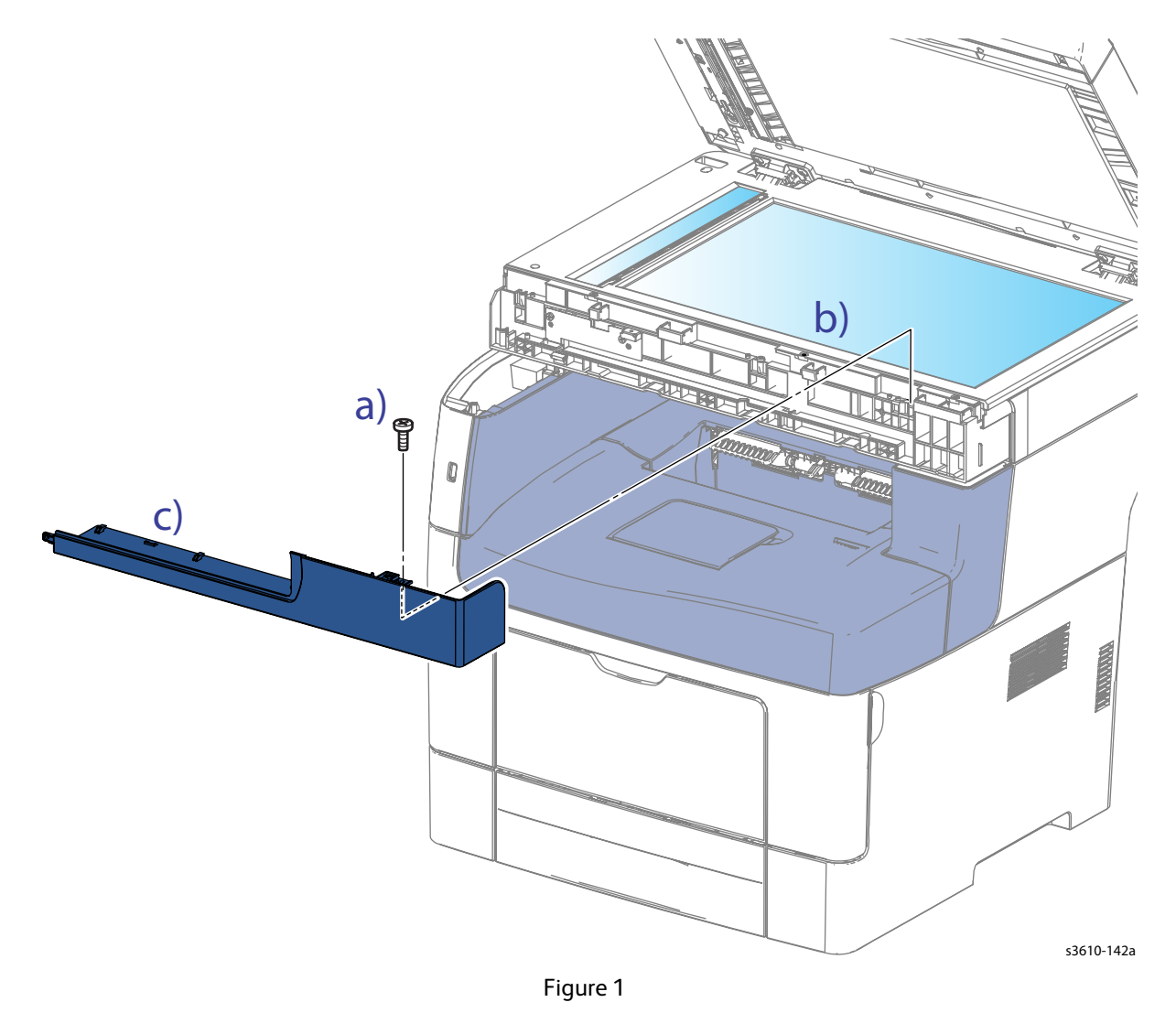

**Replacement**

## REP 1.12 Control Panel (3615)

### [PL 1.5 Control Panel \(3615\)](#page-611-0)

### **Removal**

- 1. Remove [\(REP 1.16 Upper Left Side Cover \(3615\)](#page-488-0)).
- 2. Release the tab on the left side of the Front Scanner Cover, move the cover to the left and lift to remove.
- 3. Disconnect P/J830 from the Front USB PWB. (Figure 1)
	- a. Disconnect P/J 830
	- b. Release the wire harness from the clips and gently pull the harness up through the access hole in the chassis.

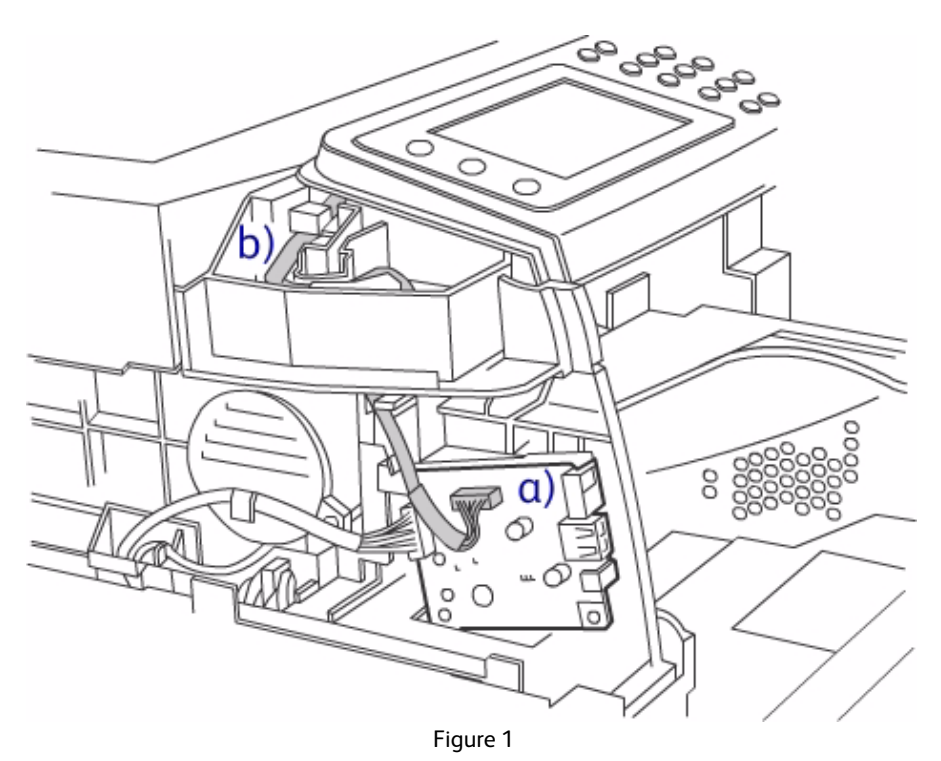

- 4. Remove the Control Panel (Control Panel). (Figure 2)
	- a. Remove 4 screws (silver, tapping, 8mm).
	- b. Remove 1 screw (silver, M6) screws.
	- c. Lift up on the Control Panel to remove.

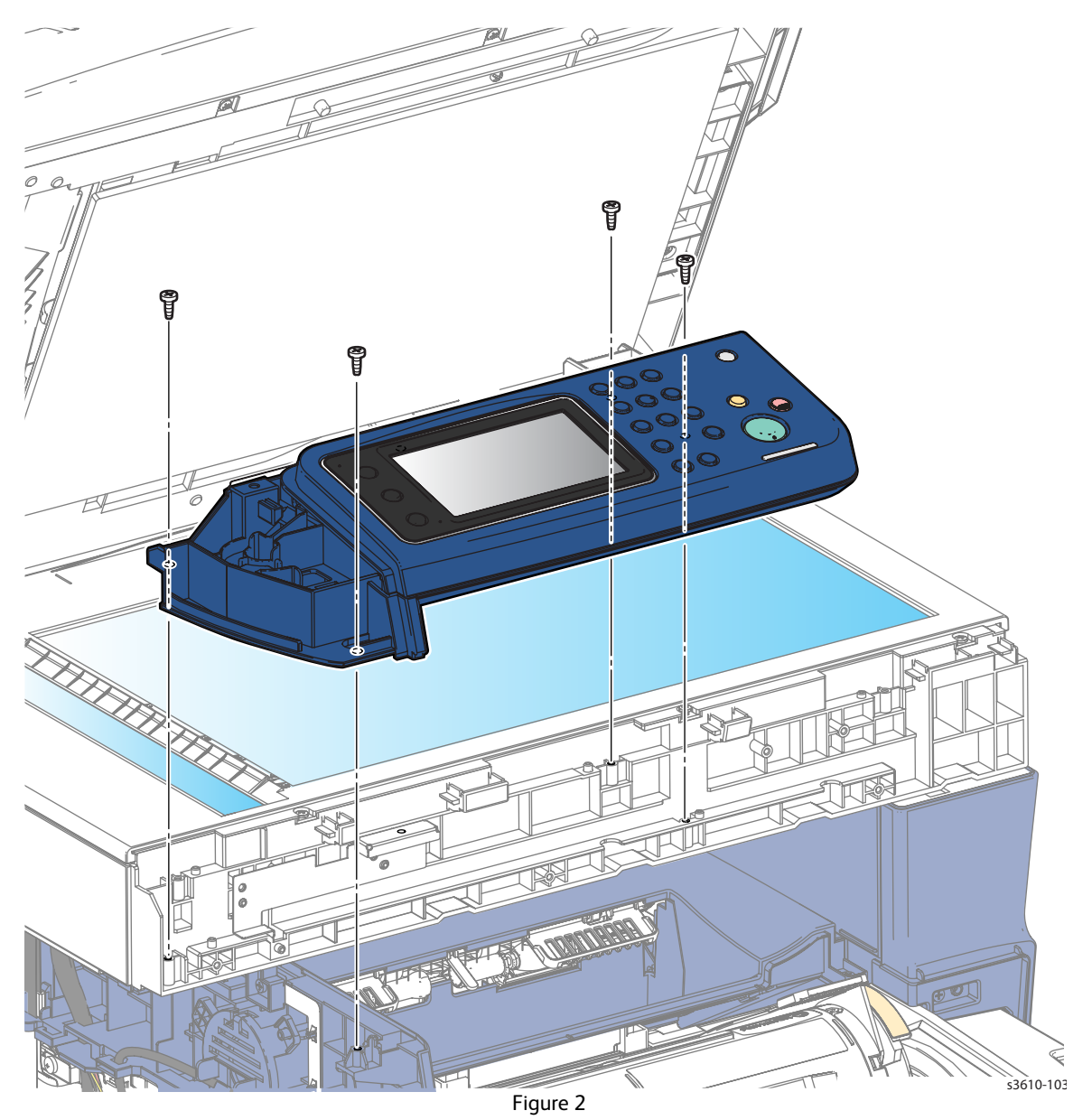

### **Replacement**

# <span id="page-484-0"></span>REP 1.13 Right Side Cover (3615)

### [PL 1.2 Covers \(3615\)](#page-605-0)

### **Removal**

 $\sqrt{1}$ **WARNING:** Allow the Fusing Assembly to cool before servicing the product.

- 1. Remove the Bypass Tray.
- 2. Remove Tray 1.
- 3. Remove [\(REP 1.2 Front Cover Assembly \(3610 / 3615\)](#page-468-0)).
- 4. Open the Rear Cover, release the stopper strap and hinge clip from the chassis and rest the Rear Cover Assembly on the work surface.
- 5. Remove the IIT Lower Right Cover. (Figure 1)
	- a. Remove 1 screw (silver, tapping, 8mm).
	- b. Release 1 clip from the top of the cover.

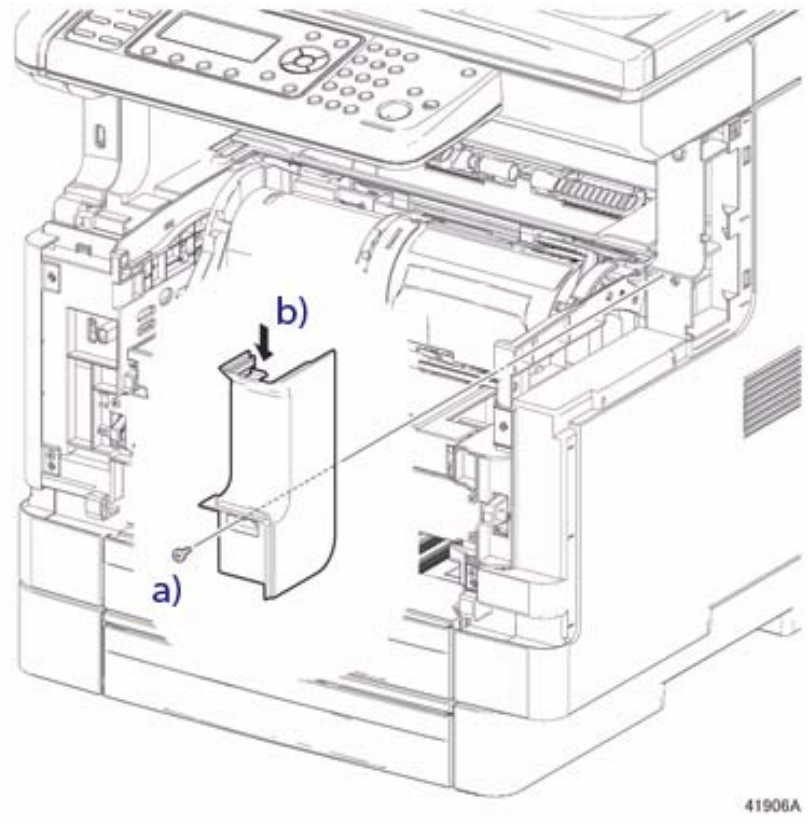

Figure 1

- 6. Remove the Right Side Cover. (Figure 2)
	- a. Remove 3 screws (silver, tapping, 8mm).
	- b. Release 4 bosses.
	- c. Release 3 clips.

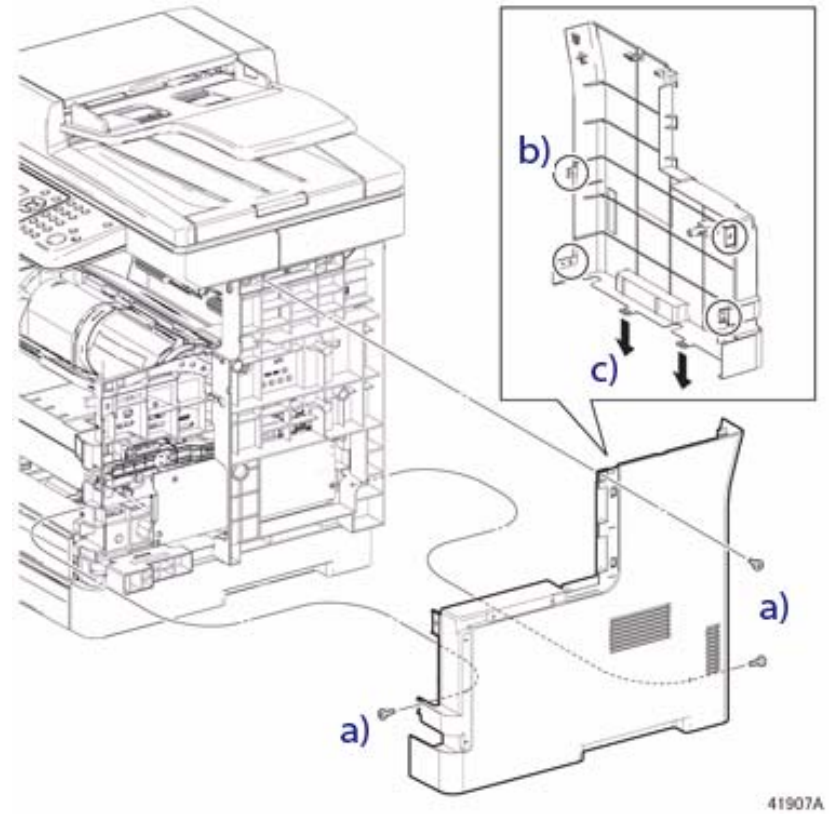

Figure 2

- 1. Secure the clips on the bottom of the cover first, before engaging the bosses.
- 2. Replace in reverse order.

# <span id="page-486-0"></span>REP 1.14 Right Inner Cover (3615)

### [PL 1.2 Covers \(3615\)](#page-605-0)

### **Removal**

**WARNING:** Allow the Fusing Assembly to cool before servicing the product.  $\sqrt{1}$ 

- 1. Remove [\(REP 1.13 Right Side Cover \(3615\)](#page-484-0)).
- 2. Release the clip to remove the Right Inner Cover. (Figure 1)

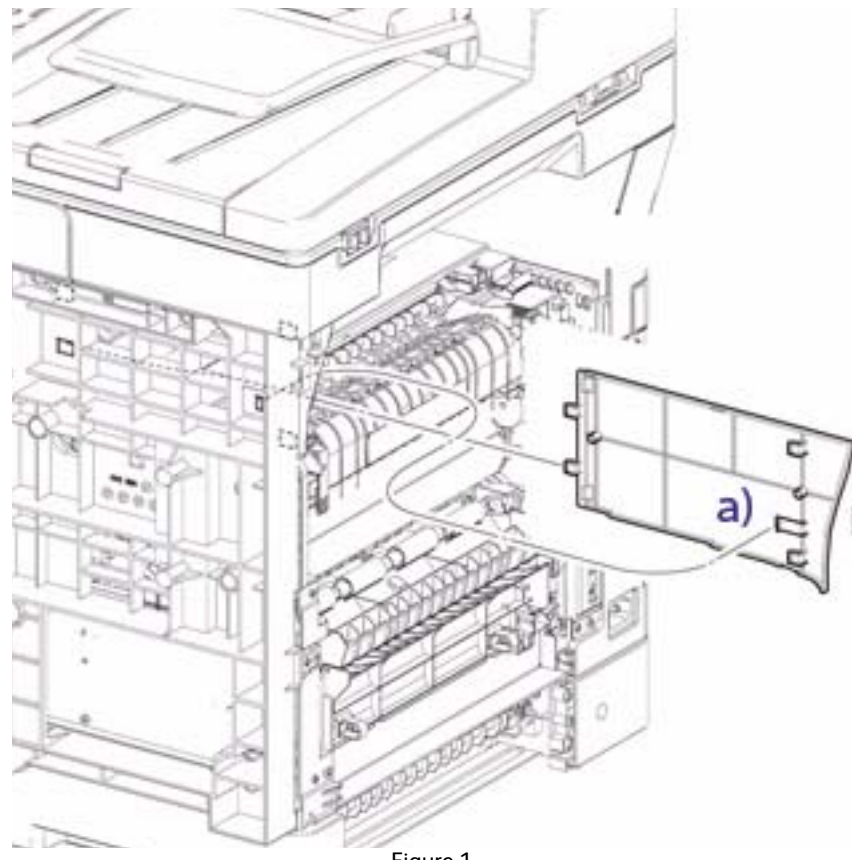

Figure 1

### **Replacement**

## REP 1.15 Top Cover Assembly (3615)

### [PL 1.2 Covers \(3615\)](#page-605-0)

### **Removal**

 $\sqrt{1}$ **WARNING:** Allow the Fusing Assembly to cool before servicing the product.

- 1. Remove [\(REP 1.14 Right Inner Cover \(3615\)](#page-486-0)).
- 2. Remove 2 screws (silver, tapping, 8mm) to remove the Top Cover Assembly. (Figure 1)

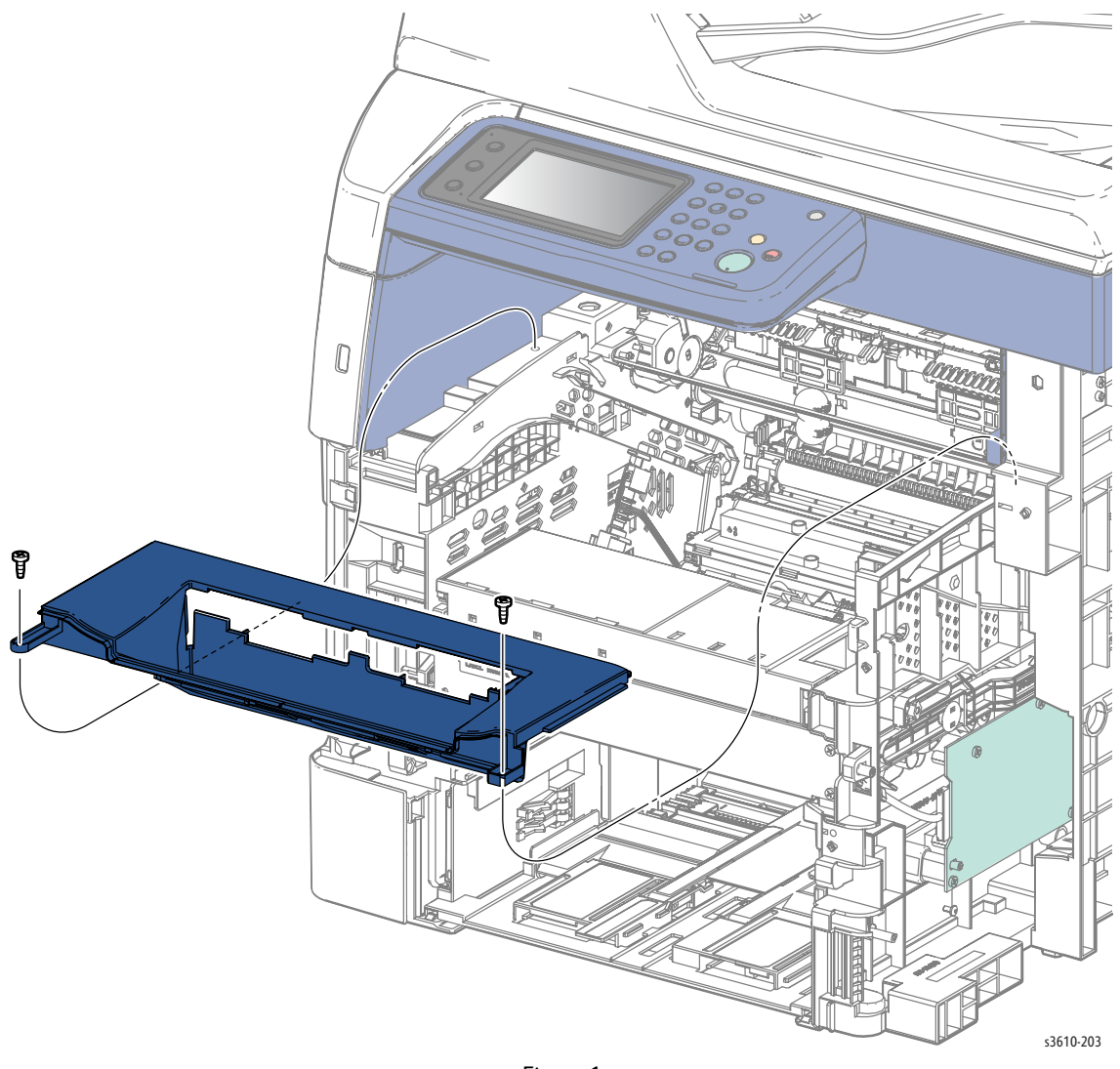

Figure 1

- 1. Hold the actuator so it will fit through the slot as you position the cover for replacement.
- 2. Replace in reverse order.

# <span id="page-488-0"></span>REP 1.16 Upper Left Side Cover (3615)

### [PL 1.2 Covers \(3615\)](#page-605-0)

### **Removal**

- 1. Remove [\(REP 1.9 IIT Left Side Cover\)](#page-479-0).
- 2. Remove the Upper Left Side Cover. (Figure 1)
	- a. Starting at the front side of the cover, pry the cover off from the top 3 tabs
	- b. Gently flex the cover and lift to remove.

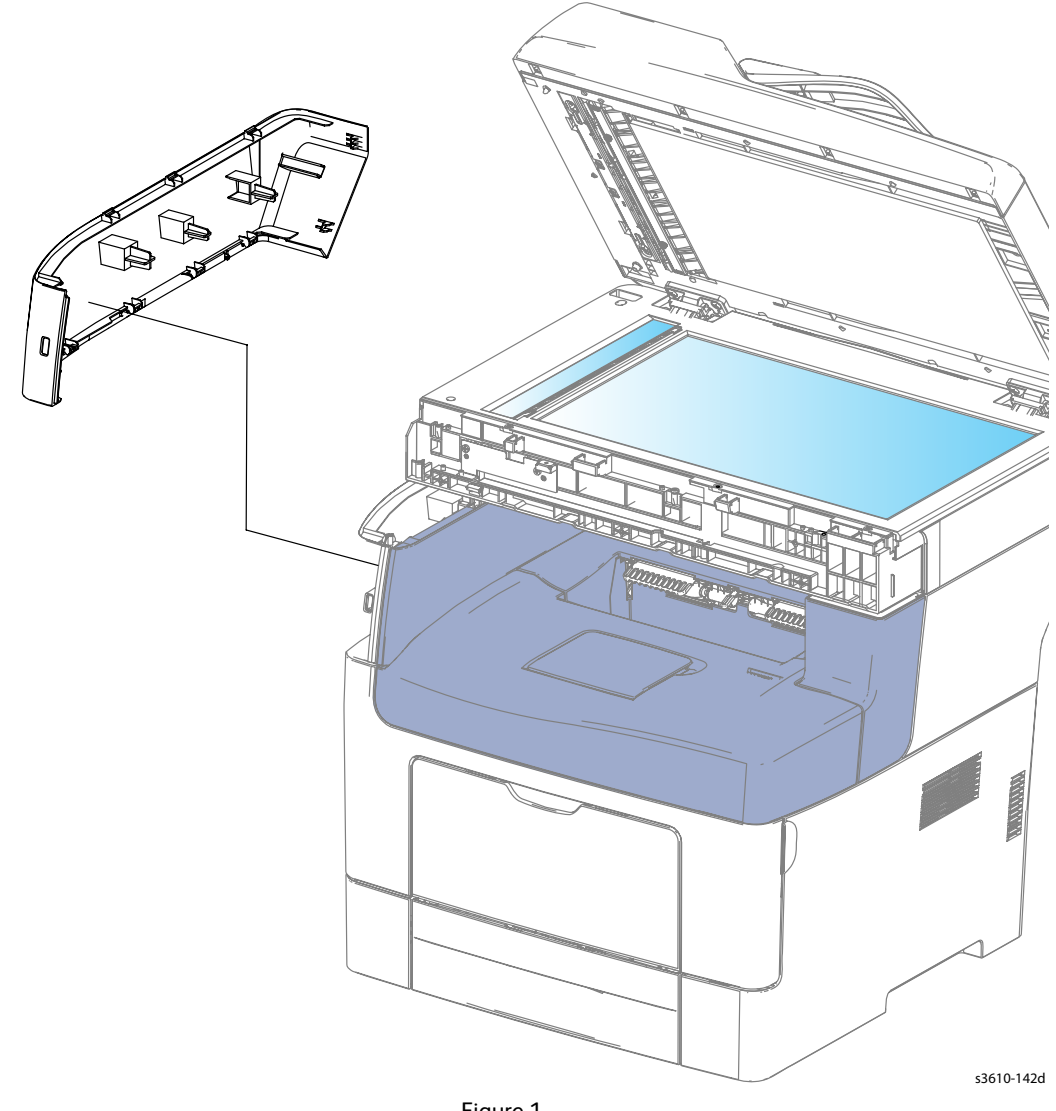

Figure 1

### **Replacement**

### <span id="page-489-0"></span>REP 1.17 Lower Left Side Cover (3615)

### [PL 1.2 Covers \(3615\)](#page-605-0)

### **Removal**

**1** WARNING: Allow the Fusing Assembly to cool before servicing the product.

- 1. Remove [\(REP 1.16 Upper Left Side Cover \(3615\)](#page-488-0)).
- 2. Remove the ESS Cover.
- 3. Remove the Lower Left Side Cover. (Figure 1)
	- a. Remove 4 screws (silver, tapping, 8mm).
	- b. Release 4 bosses and 2 clips.
	- c. Disconnect P/J241.
	- d. Release the cable tie.
	- e. Remove the cover.

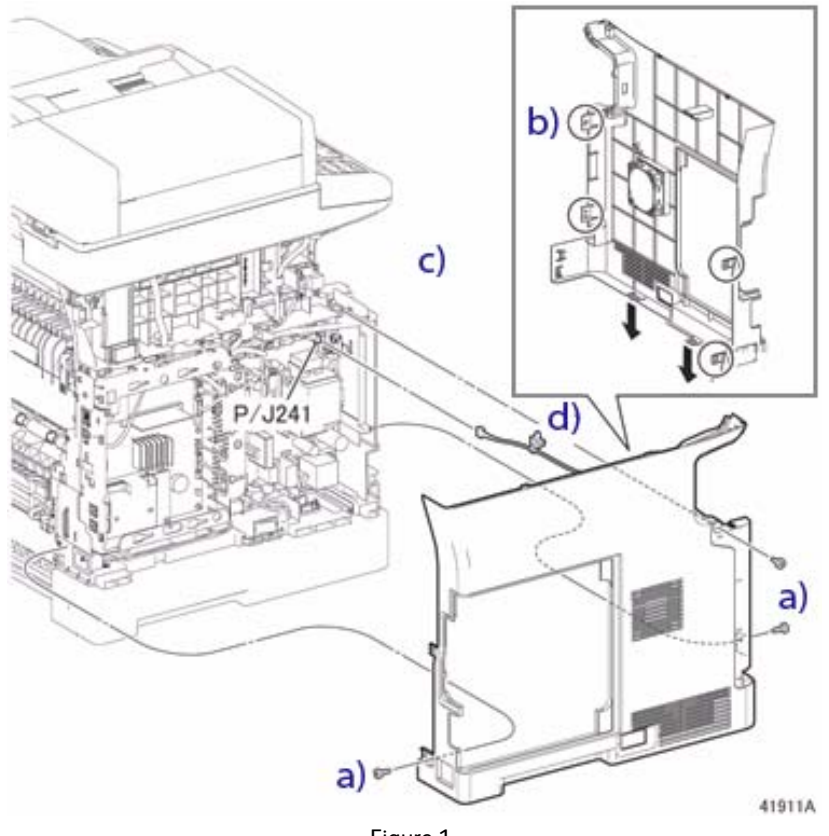

Figure 1

- 1. Secure the clips on the bottom of the cover first, before engaging the bosses.
- 2. Replace in reverse order.

### REP 1.18 Lower Rear Cover (3615)

### [PL 1.2 Covers \(3615\)](#page-605-0)

### **Removal**

- 1. Remove [\(REP 1.17 Lower Left Side Cover \(3615\)](#page-489-0)).
- 2. Remove [\(REP 1.13 Right Side Cover \(3615\)](#page-484-0)).
- 3. Close the Rear Cover.
- 4. Remove the Lower rear Cover. (Figure 1)
	- a. Release the boss at each end of the cover.
	- b. Slide the cover to the left to release 3 clips that secure the cover to the chassis.
	- c. Remove the cover.

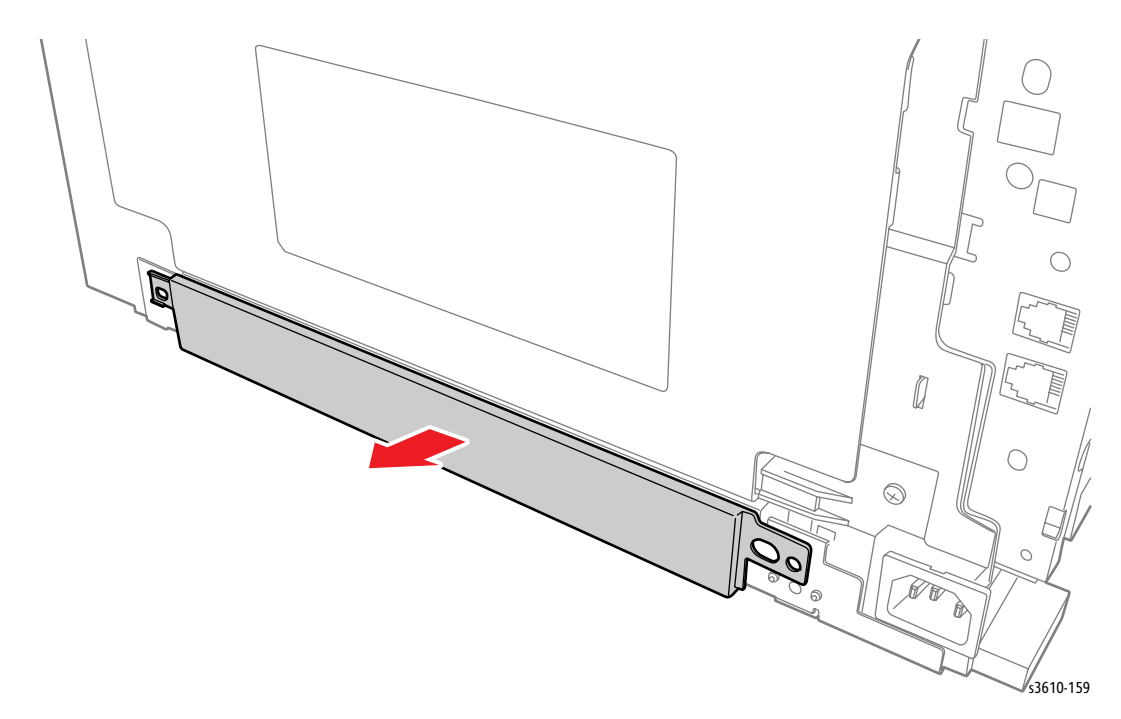

Figure 1

### **Replacement**

# Chassis Repairs

# REP 2.1 Duplex Chute Assembly

### [PL 2.1 Registration](#page-613-0)

### **Removal**

**<u>I WARNING:</u>** Allow the Fusing Assembly to cool before servicing the product.

- 1. Open the Rear Cover.
- 2. Remove [\(REP 3.4 Transfer Roller Assembly](#page-537-0)).
- 3. Remove the Duplex Chute Assembly. (Figure 1)
	- a. Remove 1 screw (silver, tapping, 4mm) that secures the grounding springs to the Rear Cover.
	- b. Release 2 clips that secure the Duplex Chute Assembly to the Rear Cover.
	- c. Rotate and slide the Duplex Chute Assembly to the left until the 4 bosses release.
	- d. Lift to remove the chute.

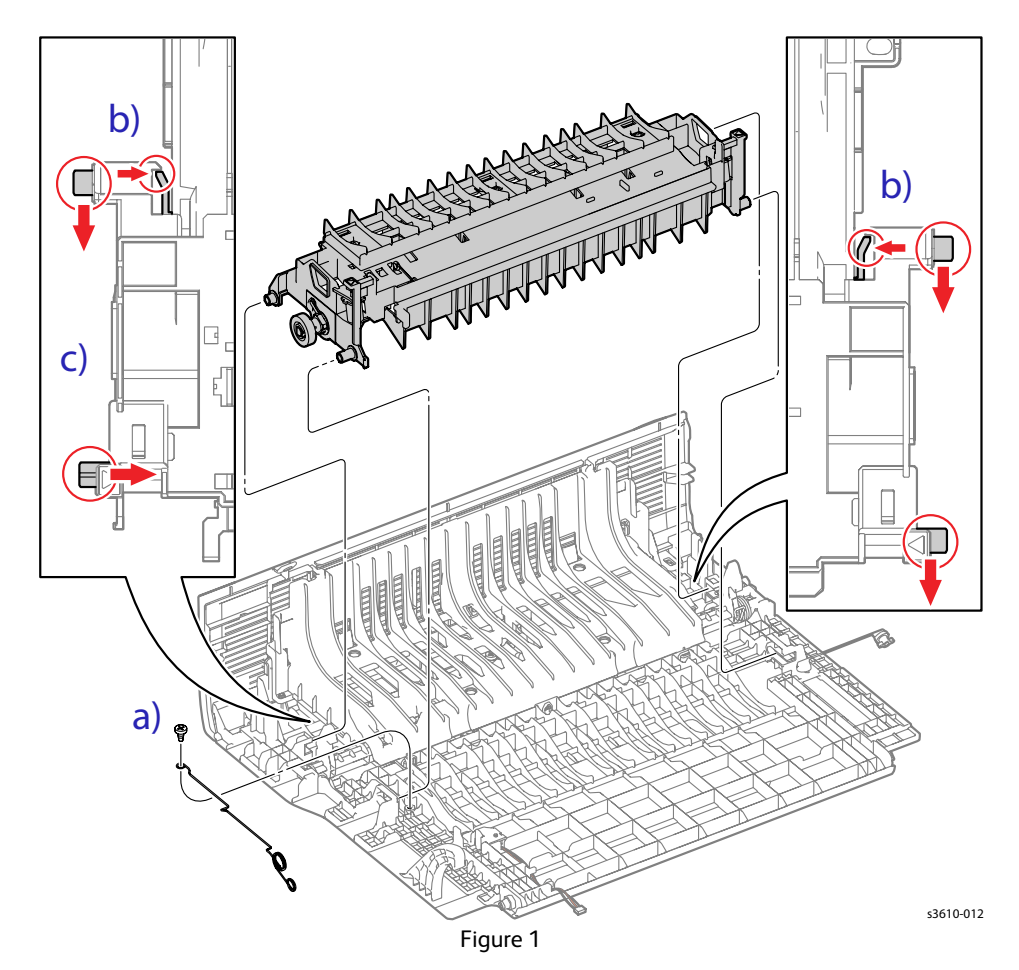

### **Replacement**

- 1. Install the Duplex Chute Assembly onto the rear Cover Assembly.
- 2. Secure both grounding springs with the screw. (Figure 2)

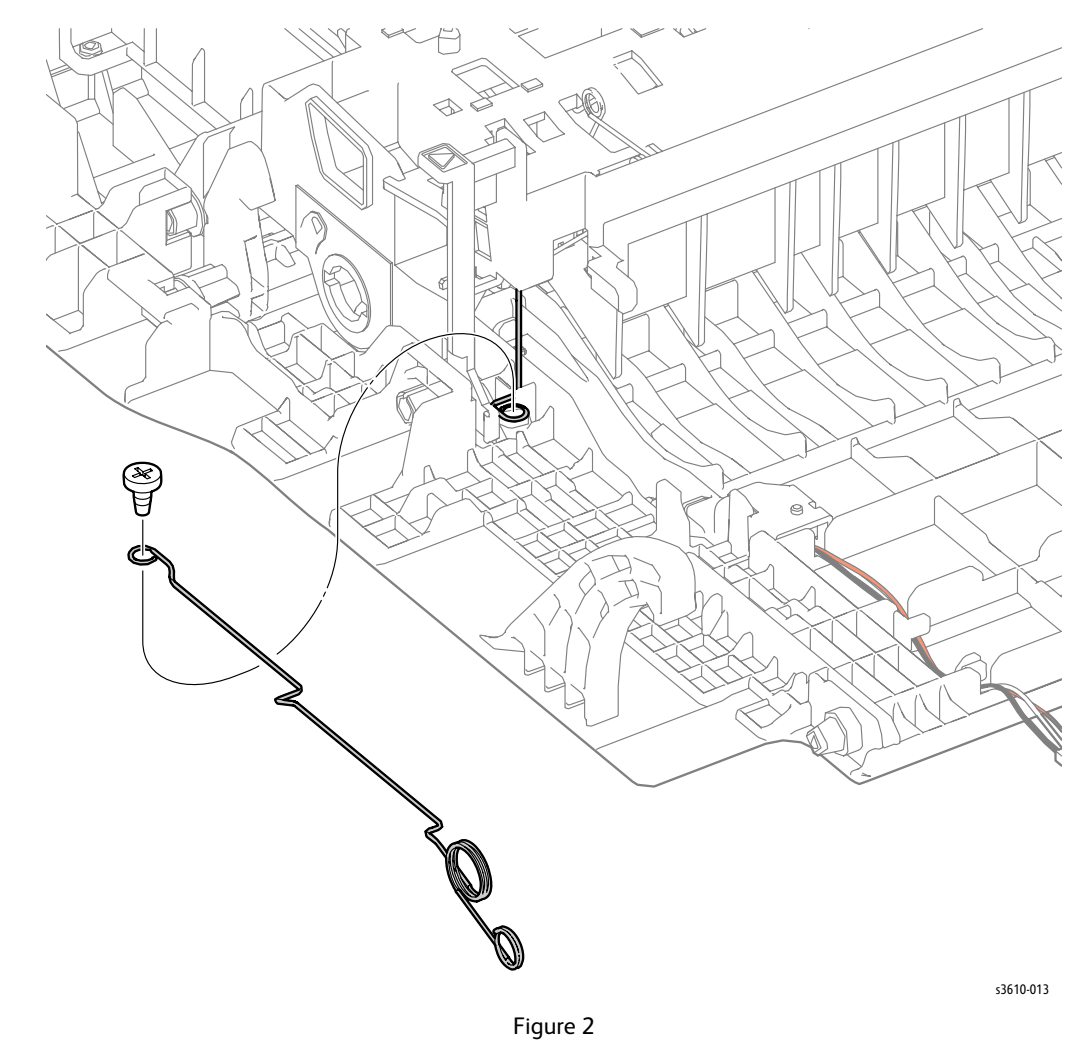

## REP 2.2 Transport Assembly

### [PL 2.4 Duplex Chute](#page-619-0)

#### **Removal**

**WARNING:** Allow the Fusing Assembly to cool before servicing the product.

- 1. Remove all Trays.
- 2. Remove the Drum Cartridge.
- 3. Remove [\(REP 1.7 Left Side Cover \(3610\)\)](#page-477-0) [\(REP 1.17 Lower Left Side Cover \(3615\)](#page-489-0)).
- 4. Remove [\(REP 1.6 Right Side Cover \(3610\)\)](#page-476-0) ([REP 1.14 Right Inner Cover \(3615\)](#page-486-0)).
- 5. Remove [\(REP 5.1 ESS PWB](#page-559-0)).
- 6. Remove [\(REP 3.5 Fusing Assembly\)](#page-538-0).
- 7. Remove [\(REP 4.1 Main Drive Assembly](#page-539-0)).
- 8. Remove [\(REP 5.7 HVPS \(3610\)](#page-569-0)) ([REP 5.8 HVPS \(3615\)\)](#page-571-0).
- 9. Remove the Interlock Switch Assembly. (Figure 1)
	- a. Remove 1 screw.
	- b. Release 2 tabs on the bottom of the assembly, move to the left to remove, but do not disconnect the assembly.

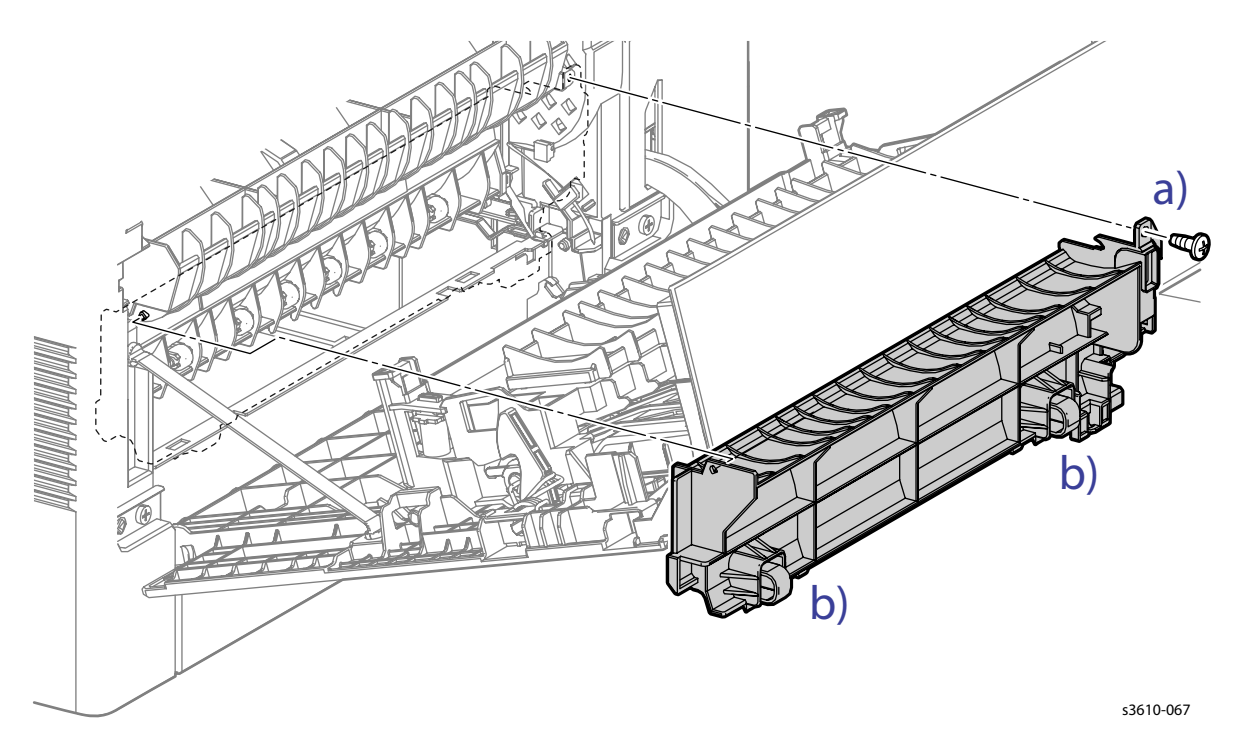

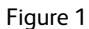

- 10. Prepare the MCU PWB. (Figure 2)
	- a. Release 4 clips that secure the Top Frame Assembly to remove it from the chassis.
	- b. Release 3 clips that secure the MCU PWB cover to remove it from the chassis.
	- c. Disconnect P/J12 and P/J14 from the MCU PWB, then release the harness from the harness guide.

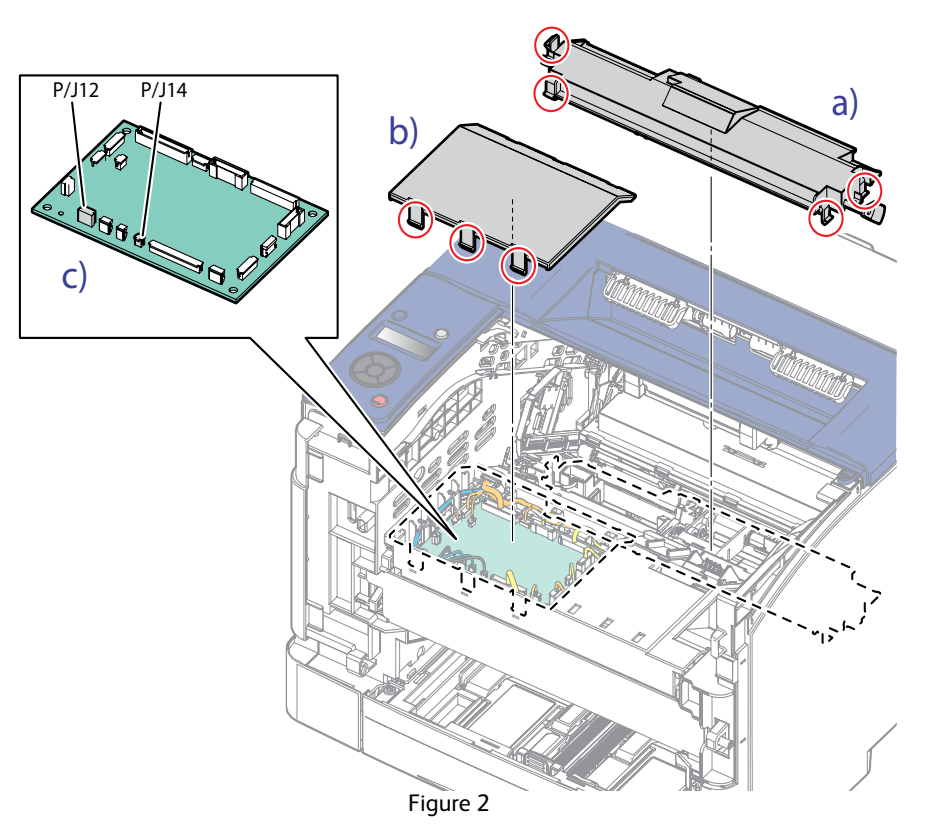

- 11. From the left side of the machine, remove the Feed Gear Segments. (Figure 3)
	- a. Remove 1 screw (silver, tapping, 8mm) that secures the Feed Solenoid, then move the solenoid away from the Feed Gear.
	- b. Remove the Feed Gear Segments MSI 1 and MSI 2.

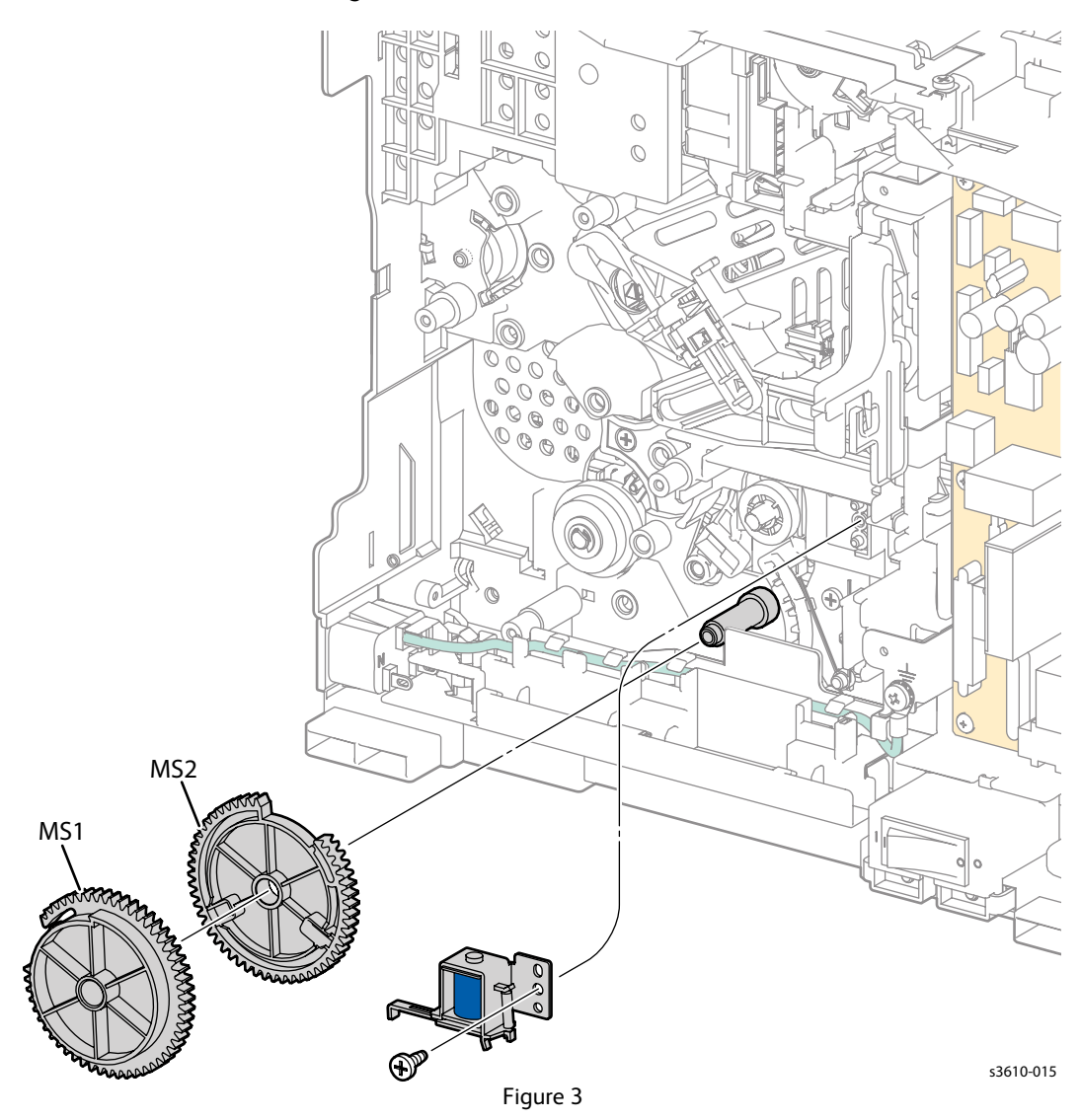

- 12. Remove the Lifter Components. (Figure 4)
	- a. Release the Feed Spring from the Lifter Arm.
	- b. Remove the Lifter Arm.
	- c. Remove the Lifter Lever.

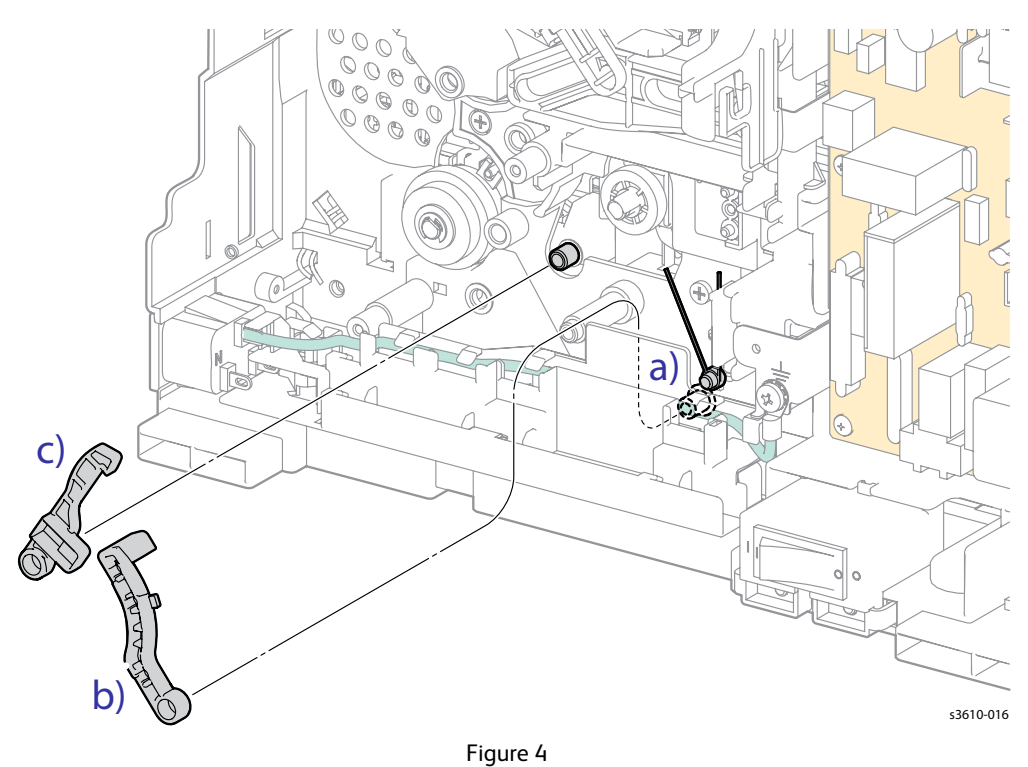

13. From the right side of the machine, release the clip that secures both of the registration sensor shutters, and remove. (Figure 5)

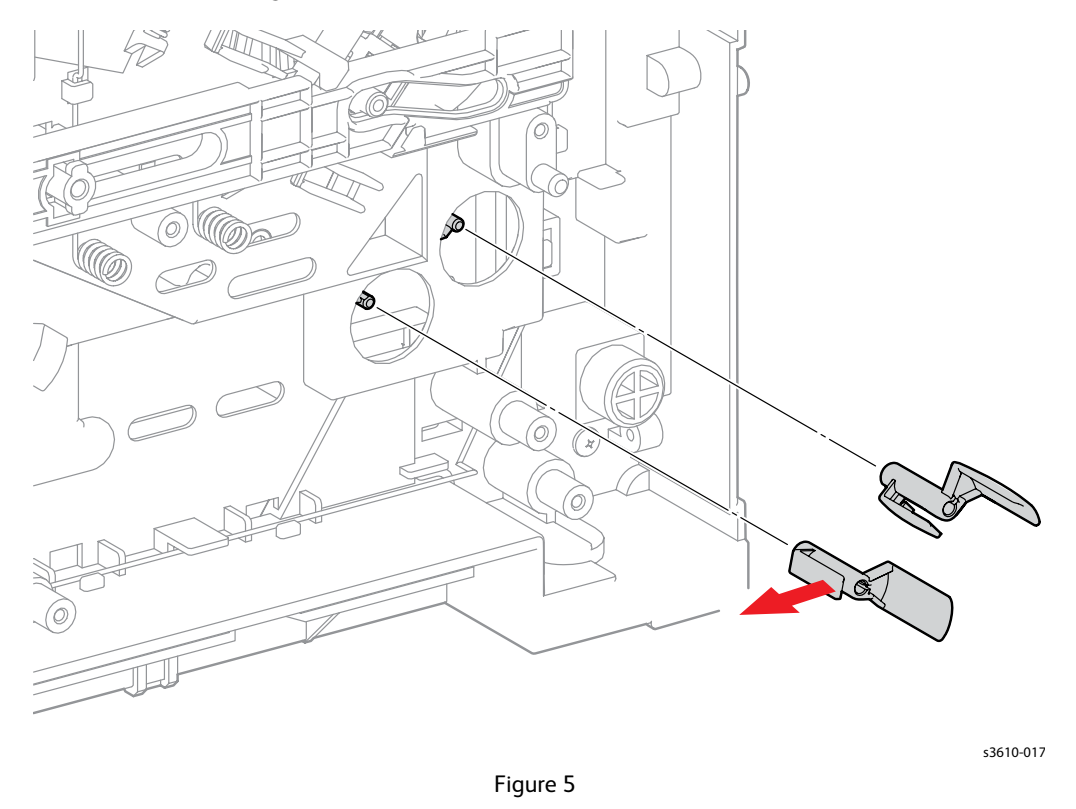

14. From the rear of the machine, release 1 screw (silver, tapping, 8mm) to remove the silver ground plate. (Figure 6)

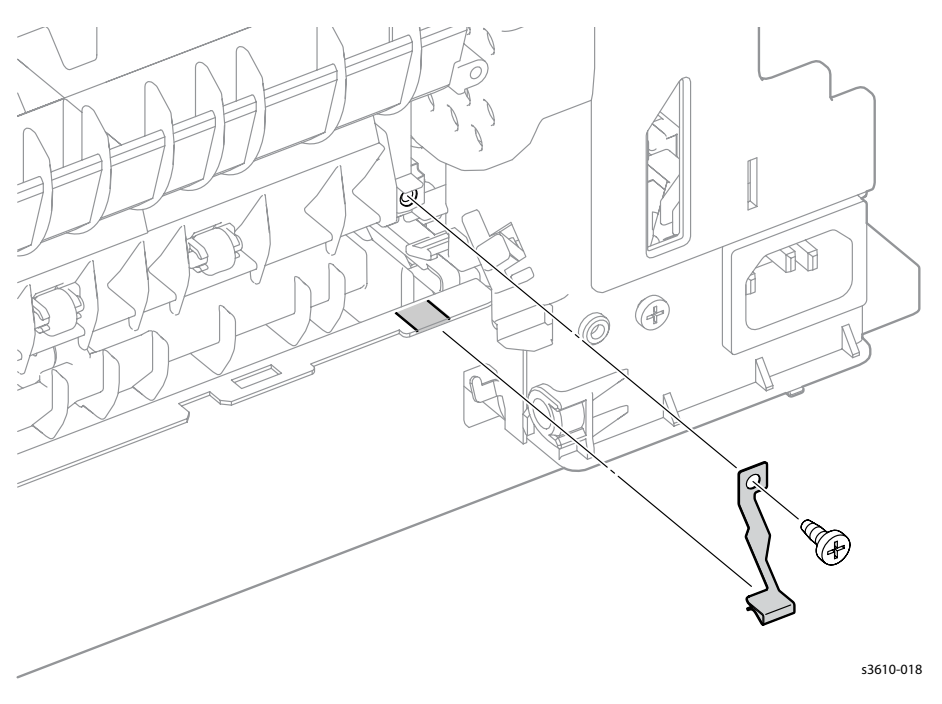

- 15. Remove the Transport Assembly. (Figure 7)
	- a. Remove 3 screws (silver, tapping, 8mm),
	- b. Rotate the Transport Assembly from the left CW into the cavity of the machine to clear the gears on the right side of the assembly.
	- c. Lift the Transport Assembly towards the front of the machine and remove.

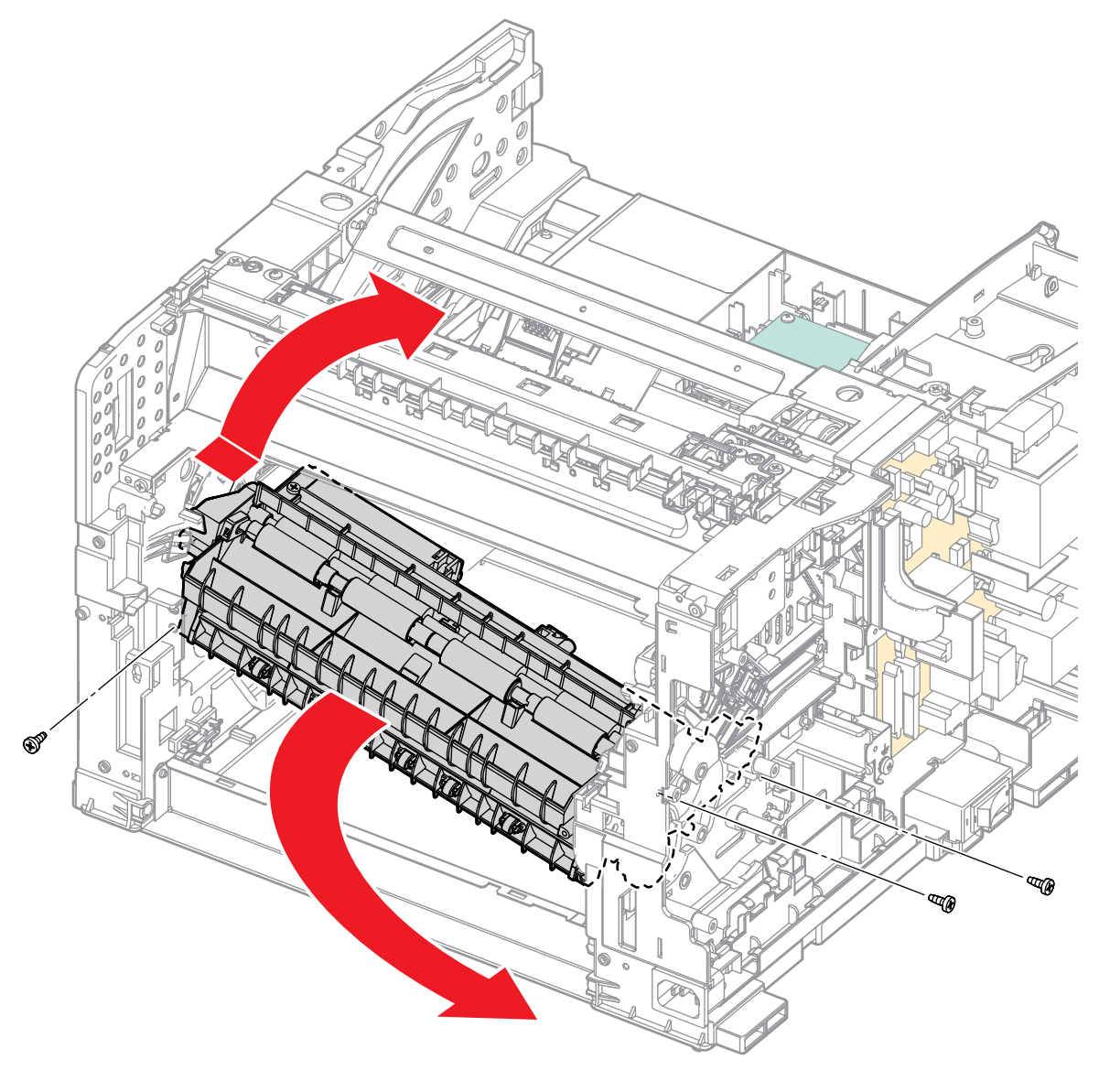

s6310-165

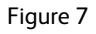

### **Replacement**

1. Check the position of the Registration Sensor Shutter when re-installing the Transport Assembly. (Figure 8)

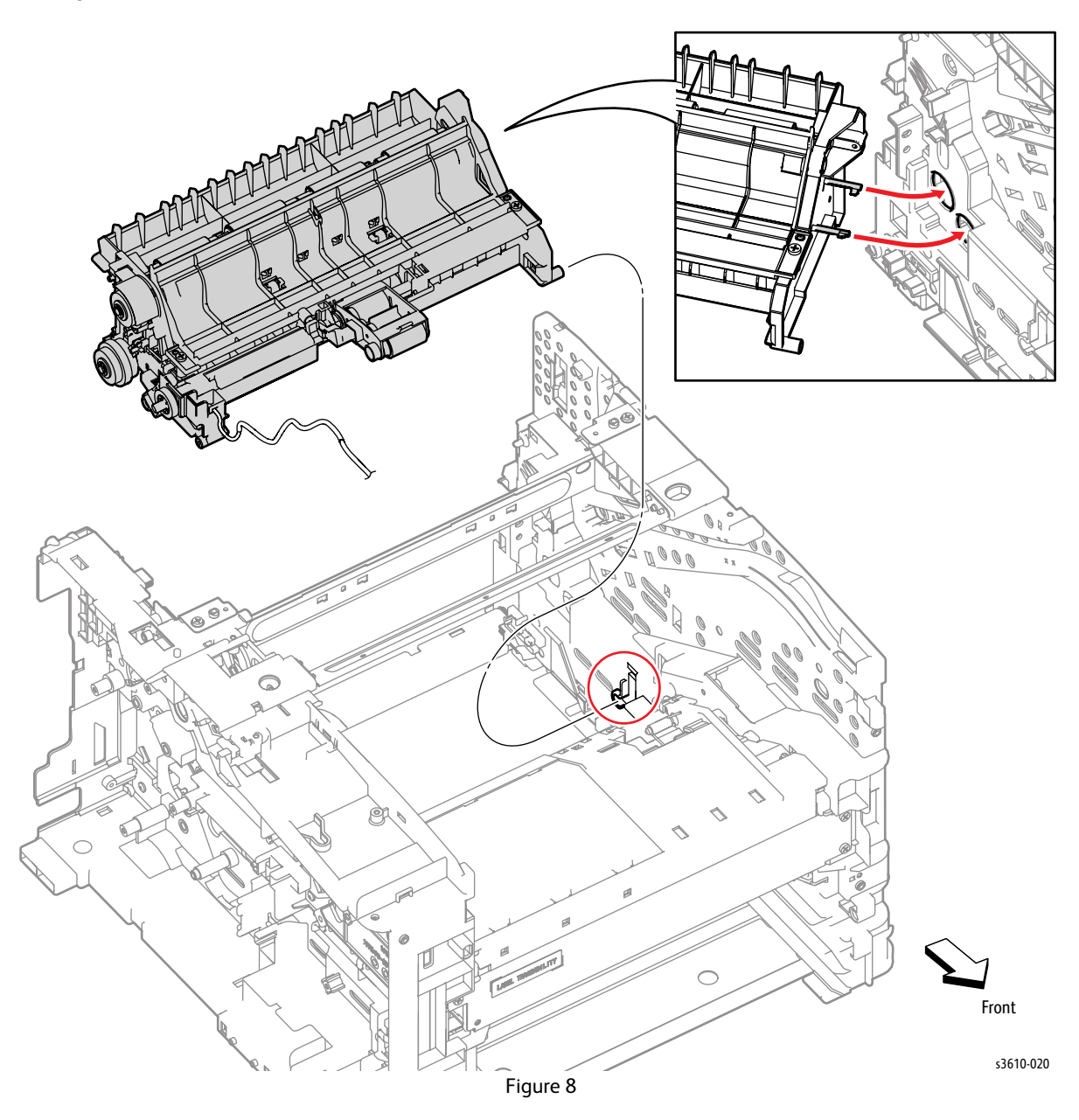

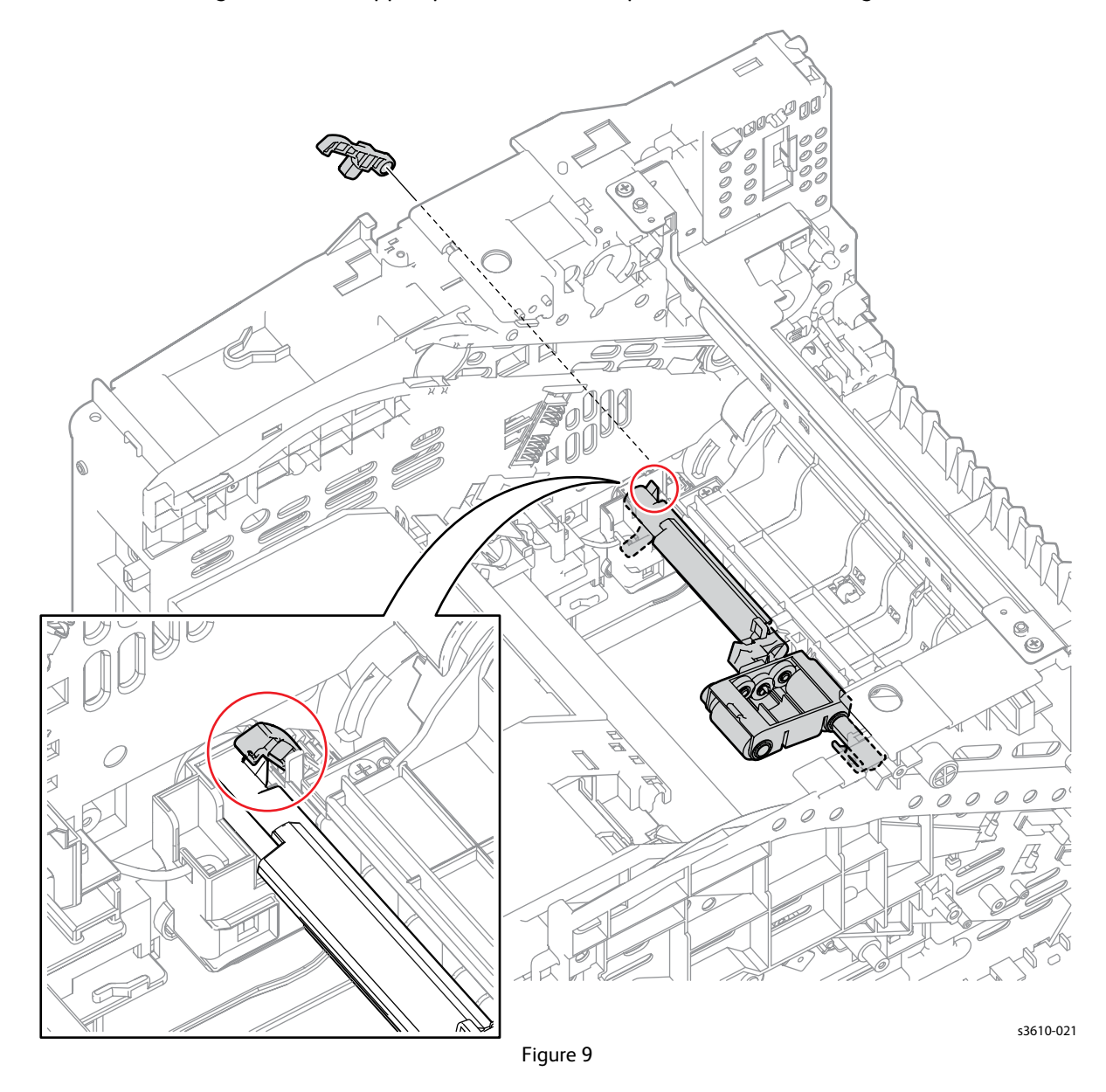

2. When installing the Lifter Stopper, position the Pick up Holder as shown. (Figure 9)

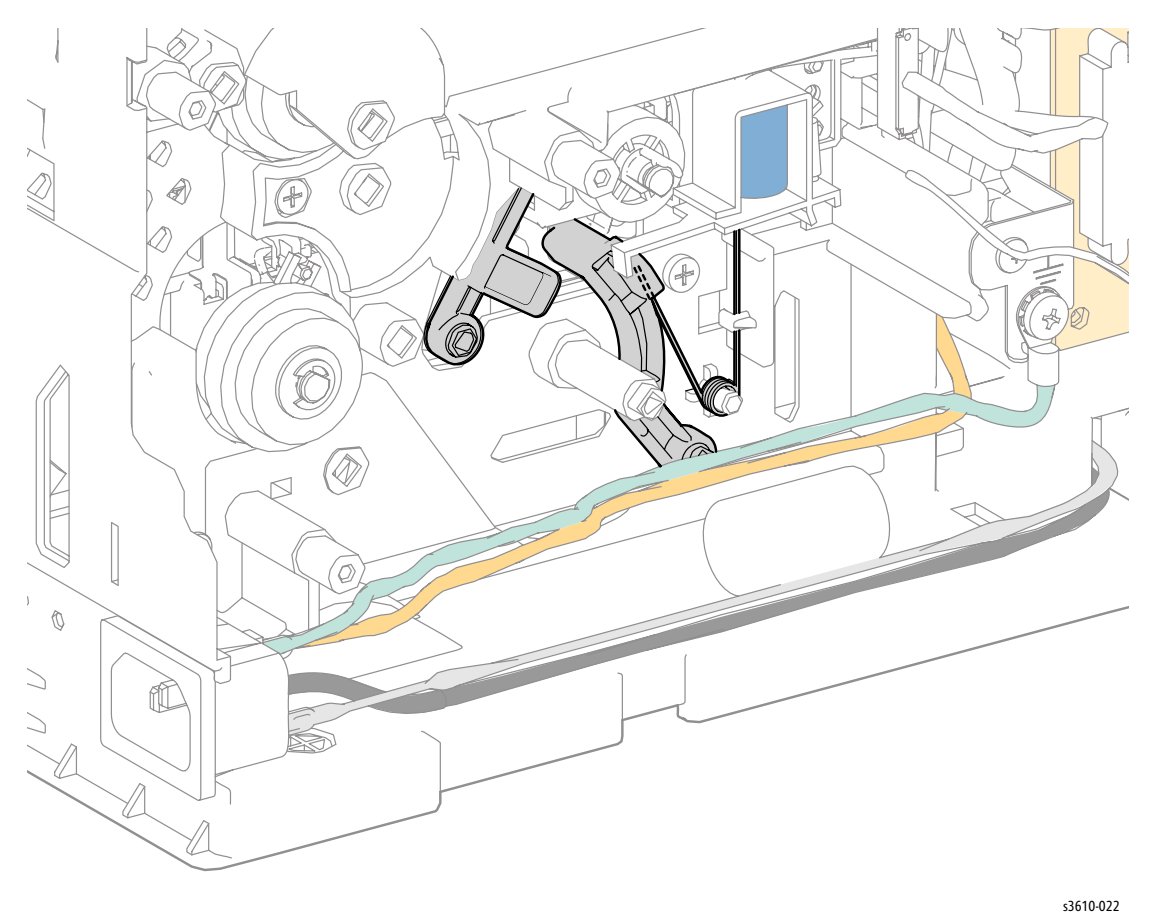

3. When installing the Lifter Arm, check the Feed Spring position. (Figure 10)

Figure 10

4. Assemble the Feed Gear Segments, fit the bosses on MSI 1 into the holes on MSI 2. (Figure 11)

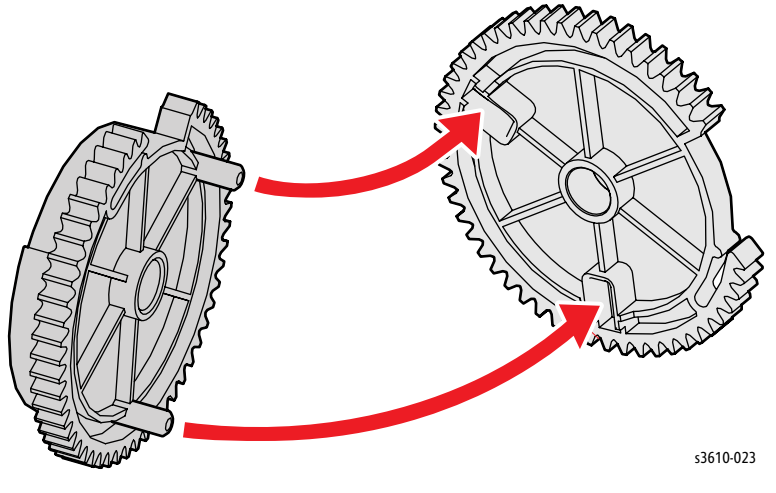

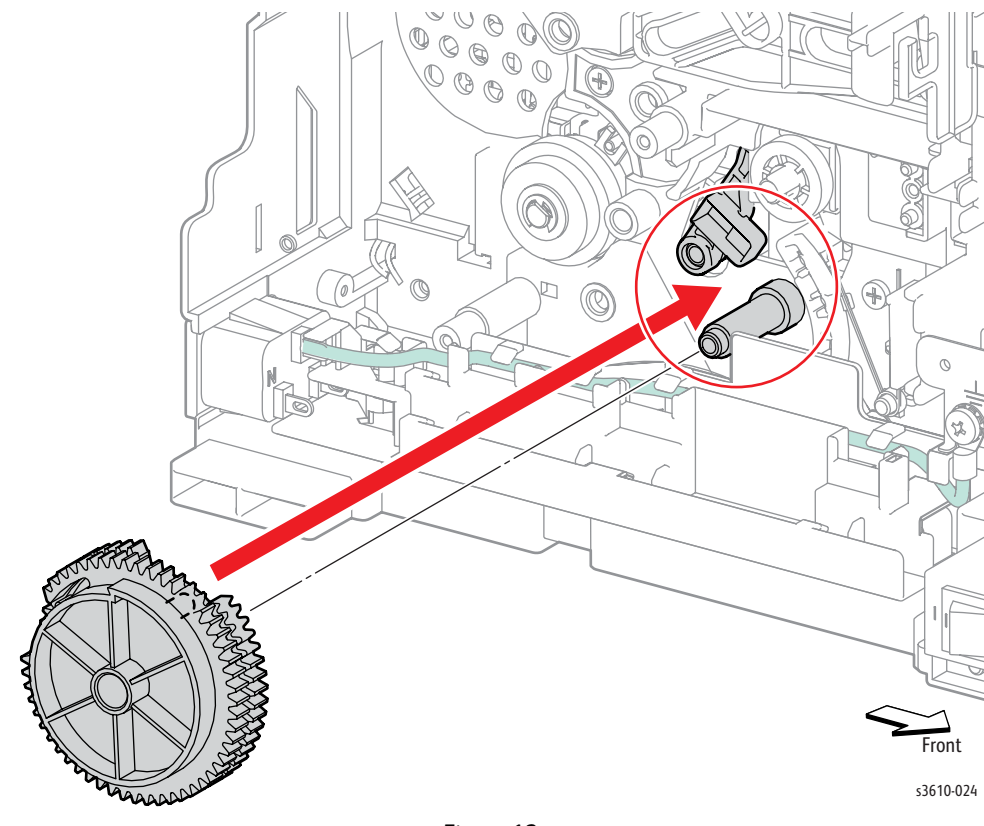

5. When installing the Feed Gear, ensure the actuator engage the Feed Gear. (Figure 12)

Figure 12

6. When replacing the Top Frame Assembly, ensure that the No Paper Sensor Actuator passes through the hole in the chassis. (Figure 13)

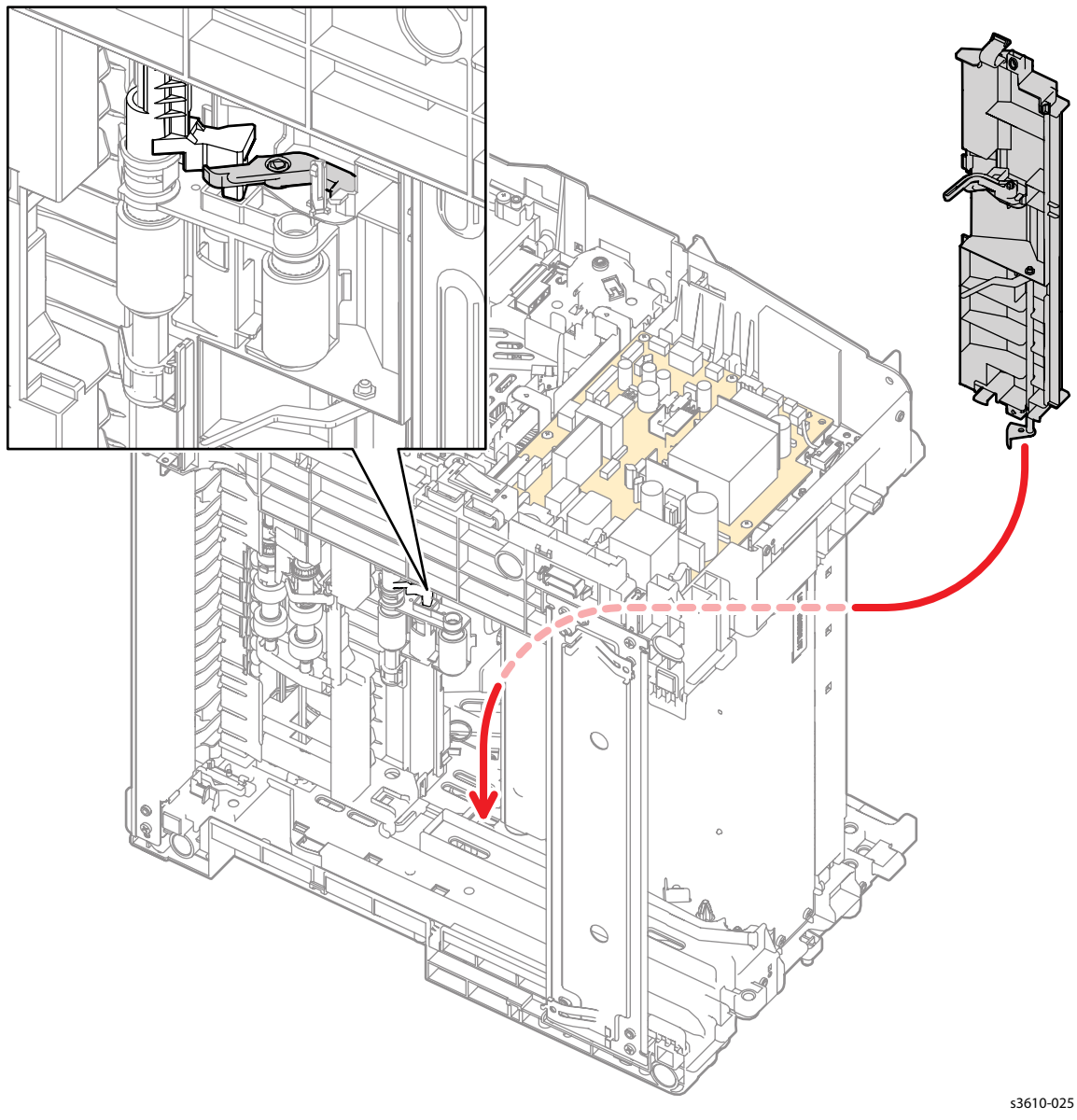

Figure 13

7. Replace in reverse order.
# REP 2.3 Feeder Assembly

### [PL 2.3 Feed Assembly](#page-617-0)

### **Removal**

**1** WARNING: Allow the Fusing Assembly to cool before servicing the product.

- 1. Remove the [\(REP 2.2 Transport Assembly\)](#page-493-0).
- 2. Remove the Feed and Nudger Rollers. (Figure 1)

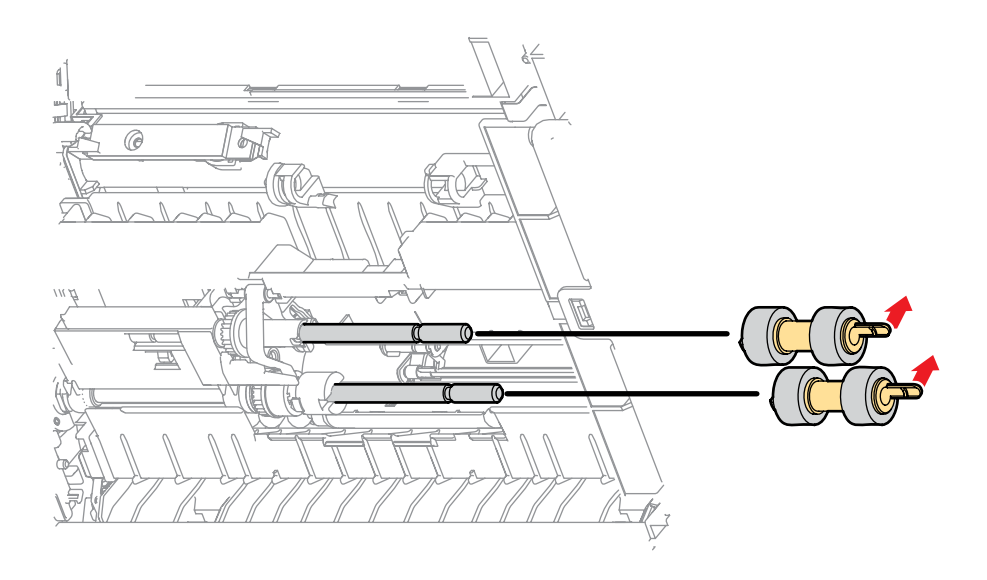

Figure 1

Service Parts Disassembly

- 3. Remove the Feeder Assembly. (Figure 2)
	- a. Remove the E-ring that secures the Feed Clutch to the Transport Assembly,
	- b. Remove, but do not disconnect the clutch, and remove the bearing.
	- c. Remove the One-Way Clutch.
	- d. Remove the the Feed Shaft with the Feed Gear.
	- e. Remove the Nudger Bearing that secures the Feeder Assembly to the Transport.
	- f. Remove the Feeder Assembly.

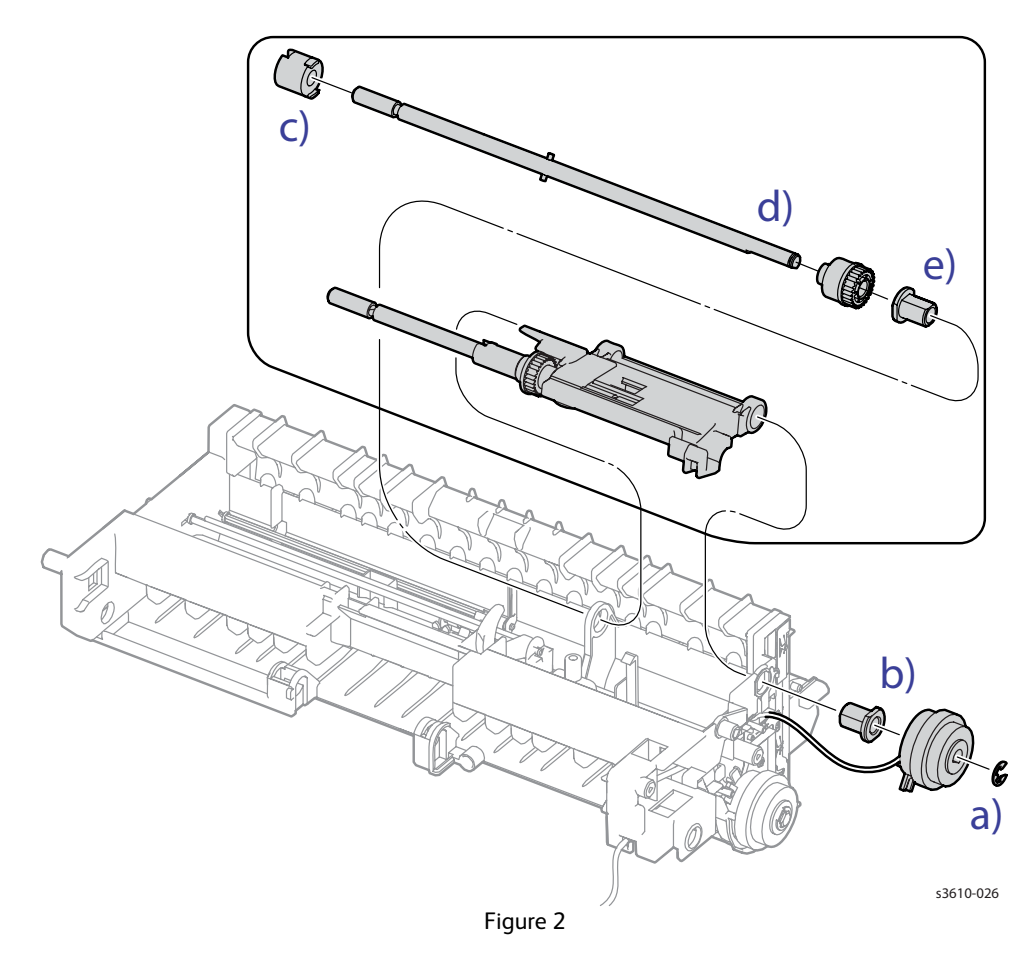

- 1. Installing the Feeder Assembly. (Figure 3)
	- a. position the Feeder Assembly under the actuator
	- b. Make sure the spring is seated correctly in the chassis cavity.

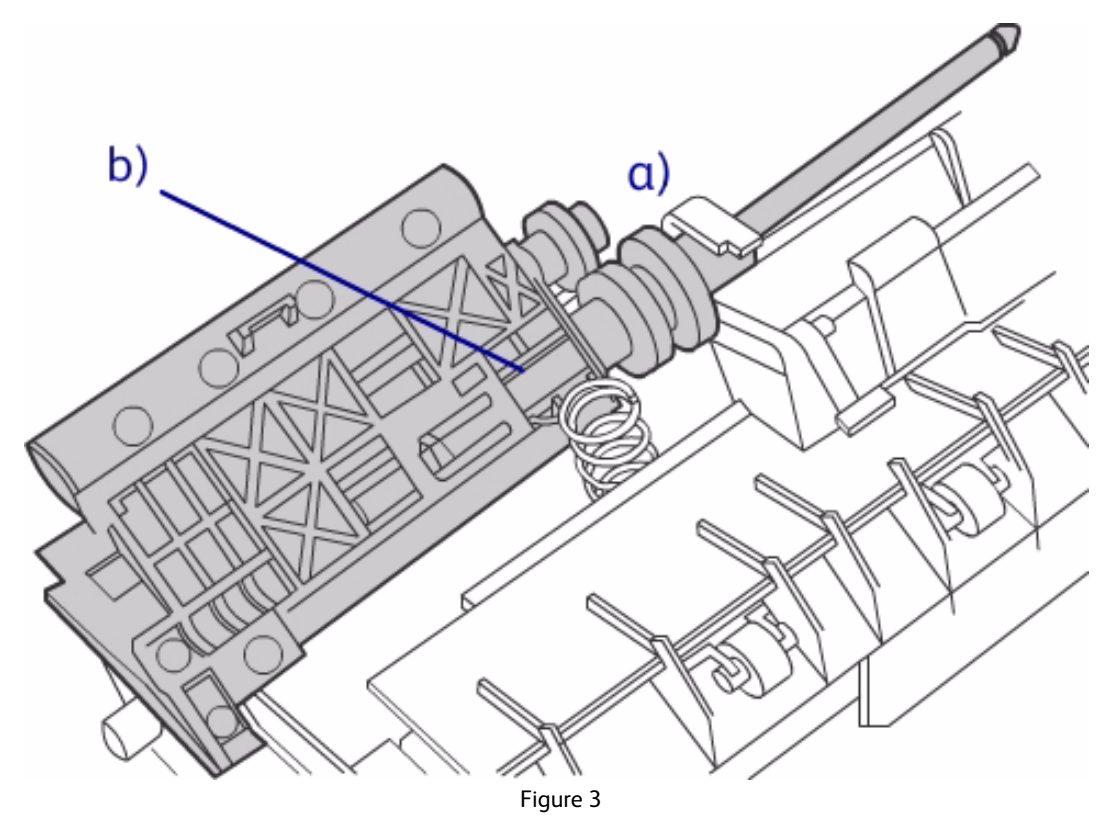

- 2. Insert the Nudger Bearing to secure the Feeder Assembly to the transport.
- 3. Replace the shaft with the Feed Gear on it, and then the One Way Clutch.
- 4. Position the notch on the Feed Clutch onto the tab on the frame, and secure the clutch onto the shaft using the e-ring.
- 5. Check the assembly for the correct spring tension.
- 6. Replace in reverse order.

# REP 2.4 Tray 1 Feed Rollers

### [PL 2.2 Transport Assembly](#page-615-0)

#### **Removal**

**I** WARNING: Allow the Fusing Assembly to cool before servicing the product.

- 1. Remove Tray 1.
- 2. Reach into the tray cavity and release the clips that secure the Feed and Nudger Rollers to the shafts. (Figure 1)

Note: The illustration shows the unit rotated for clarity.

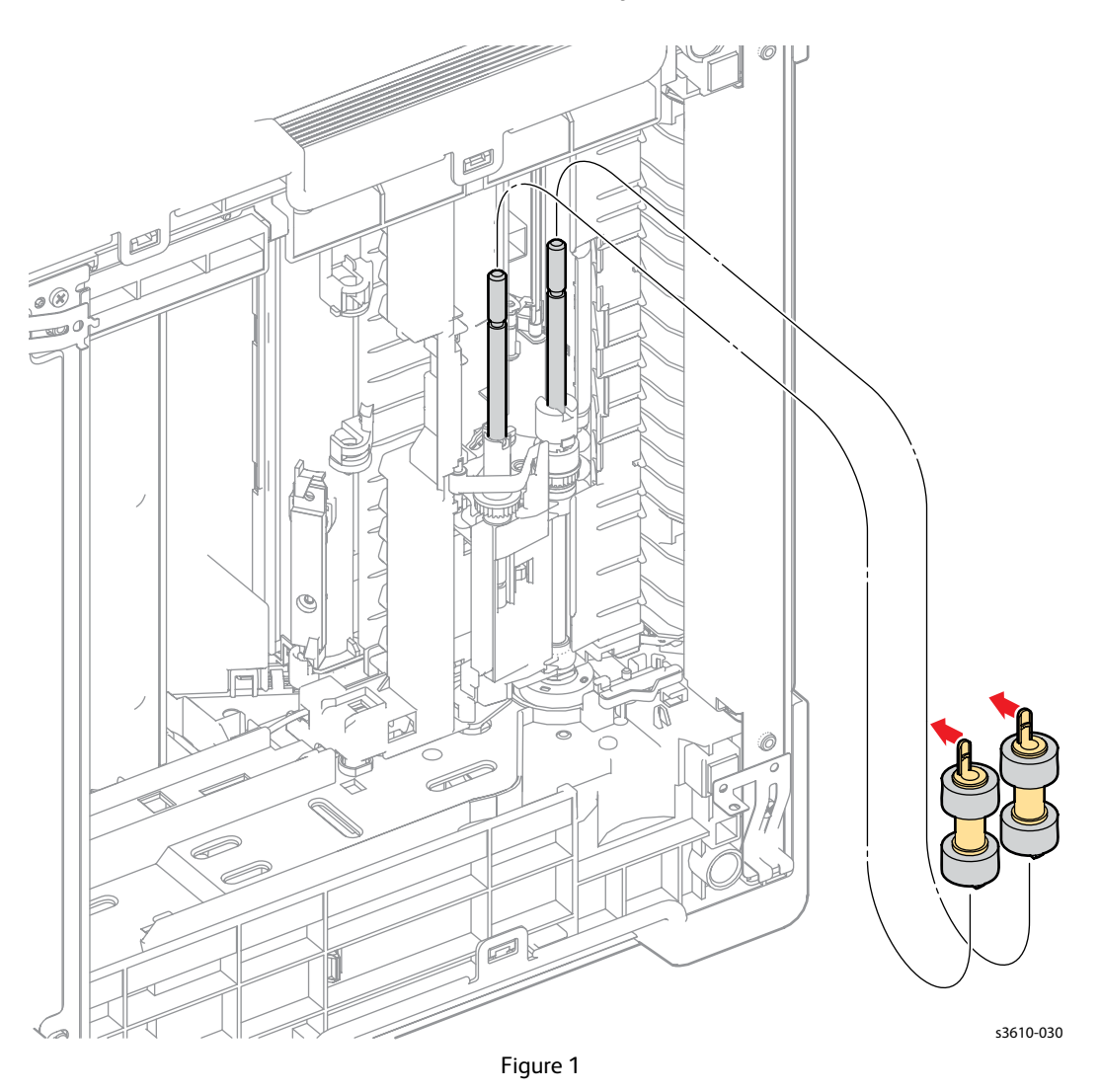

- 1. Make sure the tabs on the bottom of the rollers line up with the notches on the drive assembly and the rollers are firmly locked into place.
- 2. Replace in reverse order.

# REP 2.5 Feed Clutch

# [PL 2.2 Transport Assembly](#page-615-0)

### **Removal**

**WARNING:** Allow the Fusing Assembly to cool before servicing the product.

- 1. Remove [\(REP 2.2 Transport Assembly](#page-493-0)).
- 2. Remove The Feed Clutch. (Figure 1)
	- a. Remove the E-ring that secures the Feed Clutch to the shaft.
	- b. Release the Feed Clutch harness from the Transport Assembly harness guide to remove the clutch.

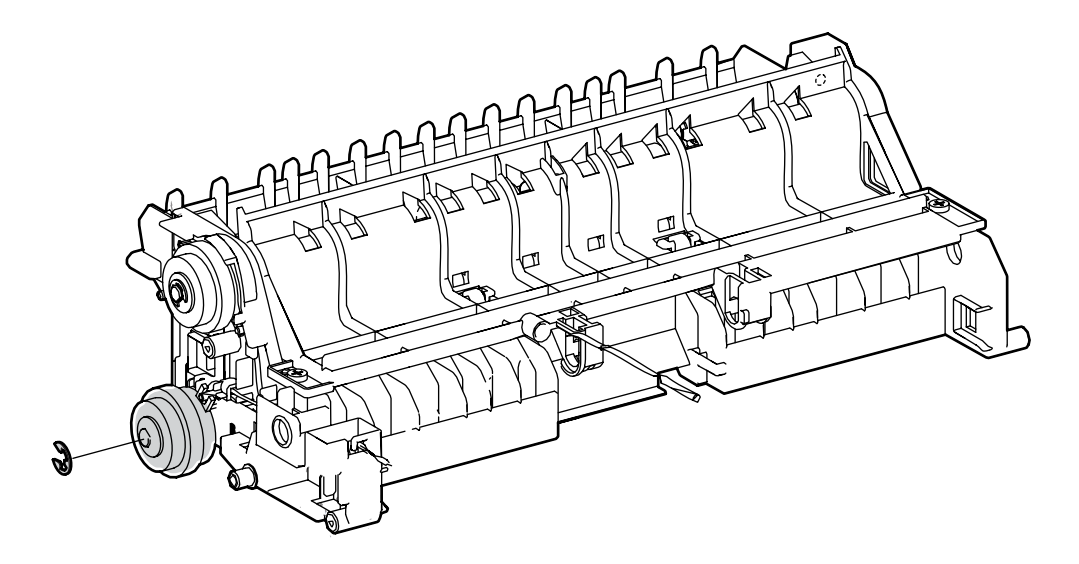

Figure 1

### **Replacement**

# REP 2.6 Registration Clutch

#### [PL 2.2 Transport Assembly](#page-615-0)

#### **Removal**

**WARNING:** Allow the Fusing Assembly to cool before servicing the product.  $\sqrt{|\hspace{-0.08cm}|} \hspace{0.1cm} \hspace{0.1cm} \rangle$ 

- 1. Remove [\(REP 2.2 Transport Assembly](#page-493-0)).
- 2. Remove The Registration Clutch. (Figure 1)
	- a. Remove the E-ring that secures the Registration Clutch to the shaft.
	- b. Release the Registration Clutch harness from the Transport Assembly harness guide to remove the clutch.

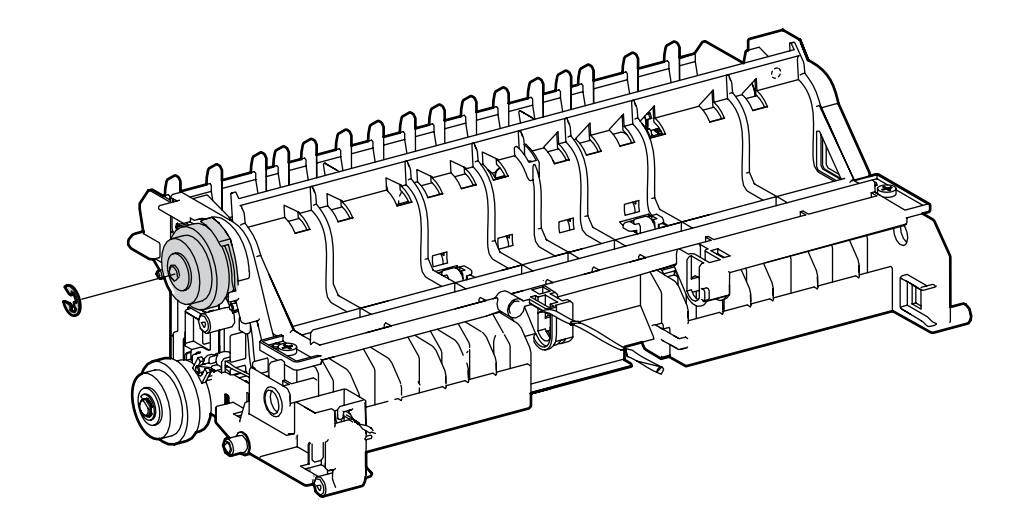

Figure 1

#### **Replacement**

# REP 2.7 Rubber Registration Roller

### [PL 2.2 Transport Assembly](#page-615-0)

### **Removal**

 $\sqrt{|\hspace{-0.08cm}|} \hspace{0.1cm} \hspace{0.1cm} \rangle$ **WARNING:** Allow the Fusing Assembly to cool before servicing the product.

- 1. Remove [\(REP 2.2 Transport Assembly](#page-493-0)).
- 2. Remove the Rubber Registration Roller shaft. (Figure 1)
	- a. Remove the E-ring that secures the Registration Clutch to the shaft, then remove, but do not disconnect the clutch.
	- b. Lift the tabs and rotate the registration shaft bearings to release the bearing and remove.
	- c. Release the tension springs from the plastic registration roller shaft.
	- d. Remove the E-ring on the Rubber Registration Roller shaft
	- e. Slide the shaft to the left to release the shaft from the Transport Assembly.

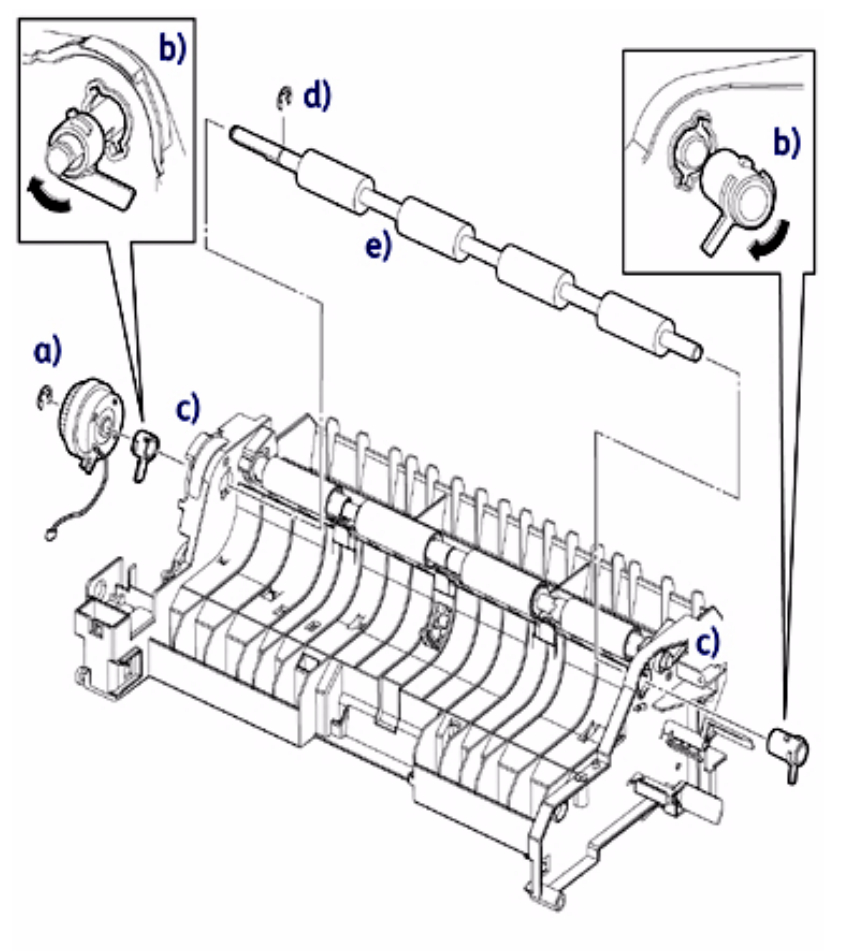

41528A

Figure 1

Service Parts Disassembly

# **Replacement**

1. Install the plastic registration roller tension springs with the extra coil facing the shaft. (Figure 2)

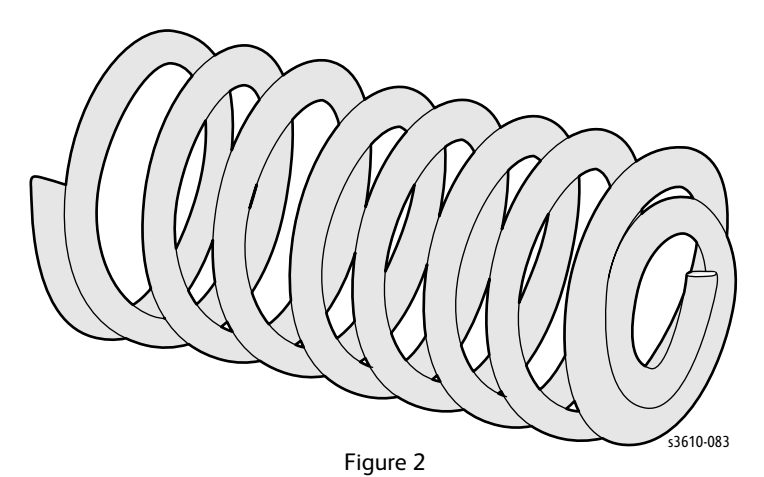

# REP 2.8 Registration Sensor Shutter

#### [PL 2.2 Transport Assembly](#page-615-0)

#### **Removal**

 $\sqrt{1}$ **WARNING:** Allow the Fusing Assembly to cool before servicing the product.

- 1. Remove [\(REP 5.7 HVPS \(3610\)](#page-569-0)) ([REP 5.8 HVPS \(3615\)\)](#page-571-0).
- 2. Release the clip that secures the Registration Sensor Shutter to the Actuator Shaft. (Figure 1)

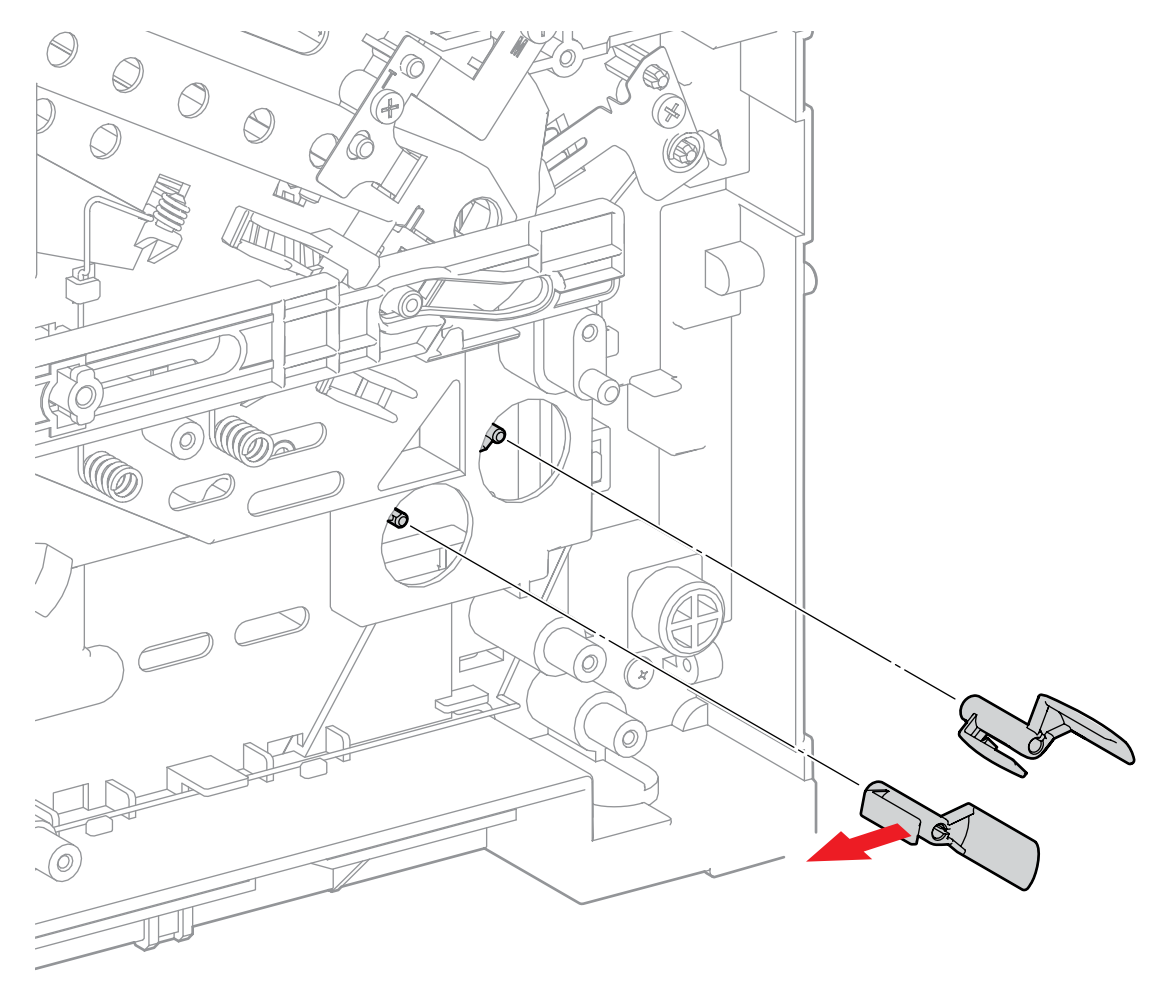

Figure 1

#### s3610-017

#### **Replacement**

# REP 2.9 Tray 1 Stopper

#### [PL 2.4 Duplex Chute](#page-619-0)

#### **Removal**

 $\sqrt{1}$ **WARNING:** Allow the Fusing Assembly to cool before servicing the product.

- 1. Remove Tray 1.
- 2. Open the Rear Cover, release the stopper strap and hinge clip from the chassis and rest the Rear Cover Assembly on the work surface.
- 3. Remove the Interlock Switch Assembly. (Figure 1)
	- a. Remove 1 screw.
	- b. Release 2 tabs on the bottom of the assembly, move to the left to remove, but do not disconnect the assembly.

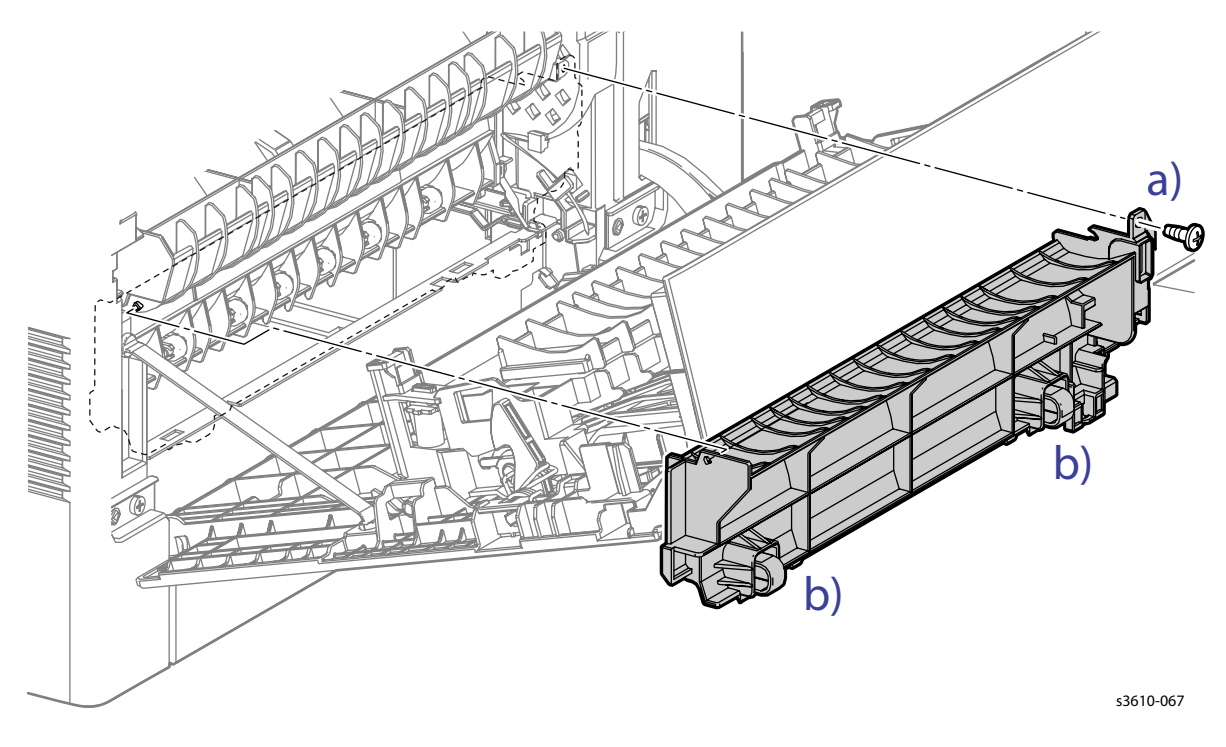

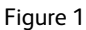

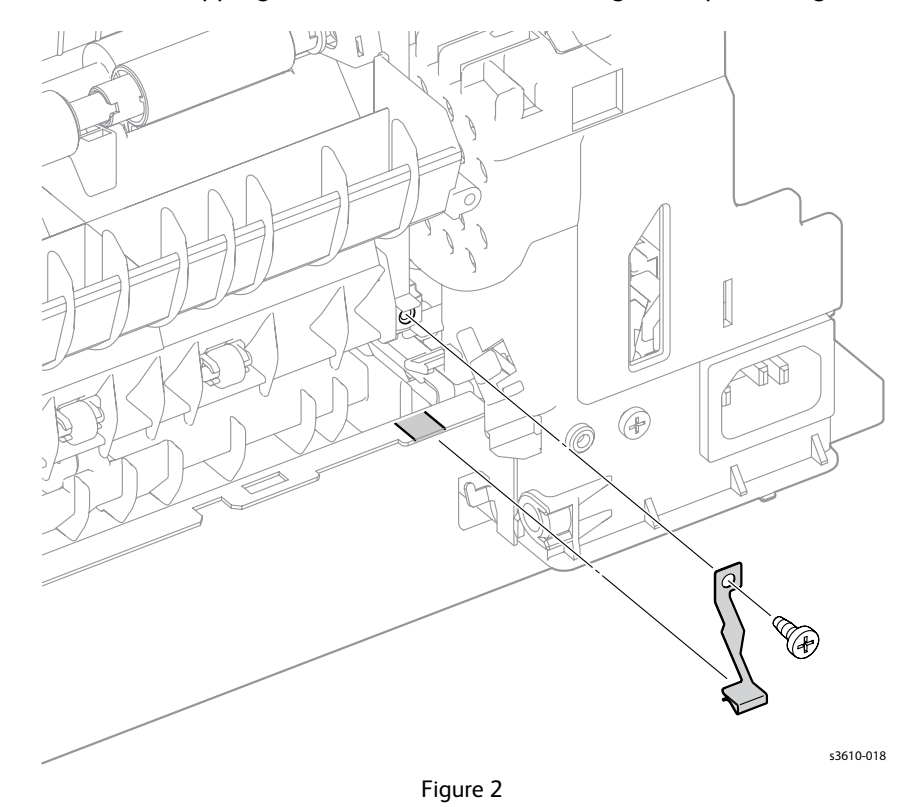

4. Release 1 screw (silver, tapping, 8mm) to remove the silver ground plate. (Figure 2)

Phaser 3610, WorkCentre 3615 Service Manual 4-53

5. Release the clip at the bottom and rotate the Tray 1 Stopper inward to remove. (Figure 3)

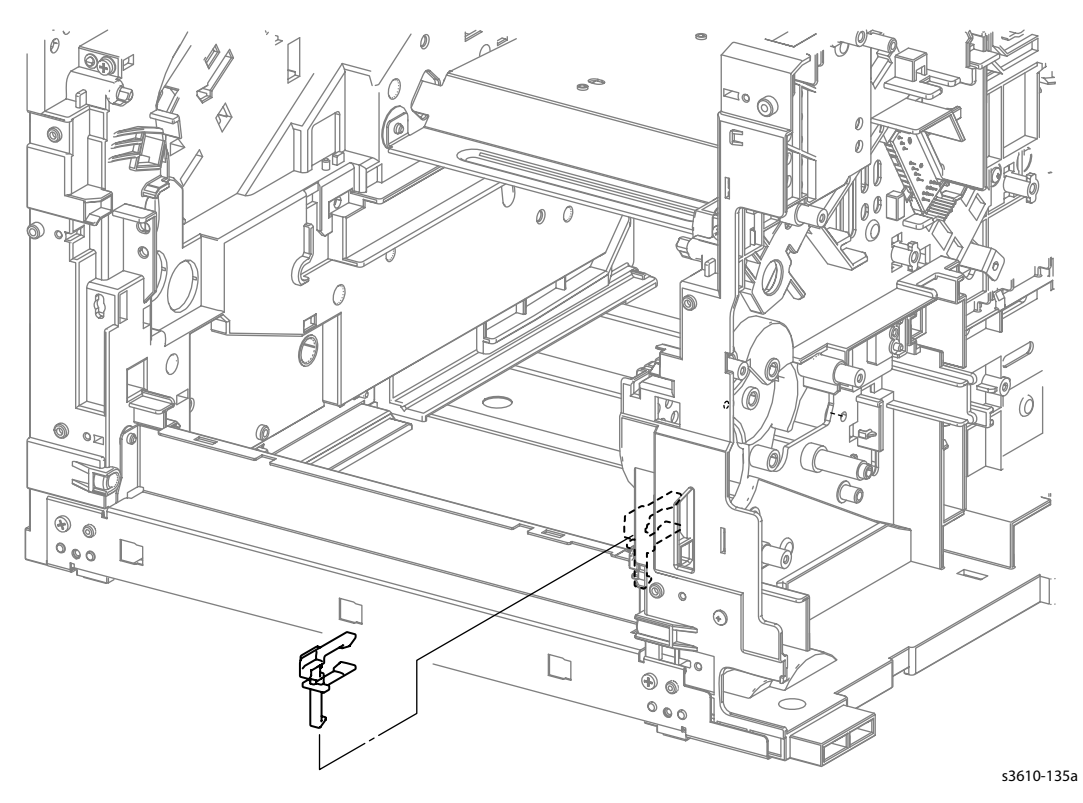

Figure 3

### **Replacement**

# REP 2.10 Rear Interlock Switch Assembly

### [PL 2.4 Duplex Chute](#page-619-0)

**WARNING:** Allow the Fusing Assembly to cool before servicing the product.

- 1. Remove [\(REP 1.6 Right Side Cover \(3610\)\)](#page-476-0) ([REP 1.13 Right Side Cover \(3615\)](#page-484-0)).
- 2. Remove [\(REP 5.2 ESS PWB Housing\)](#page-562-0).
- 3. Disconnect P/J201 from the LVPS, and move the harness guide. (Figure 1)

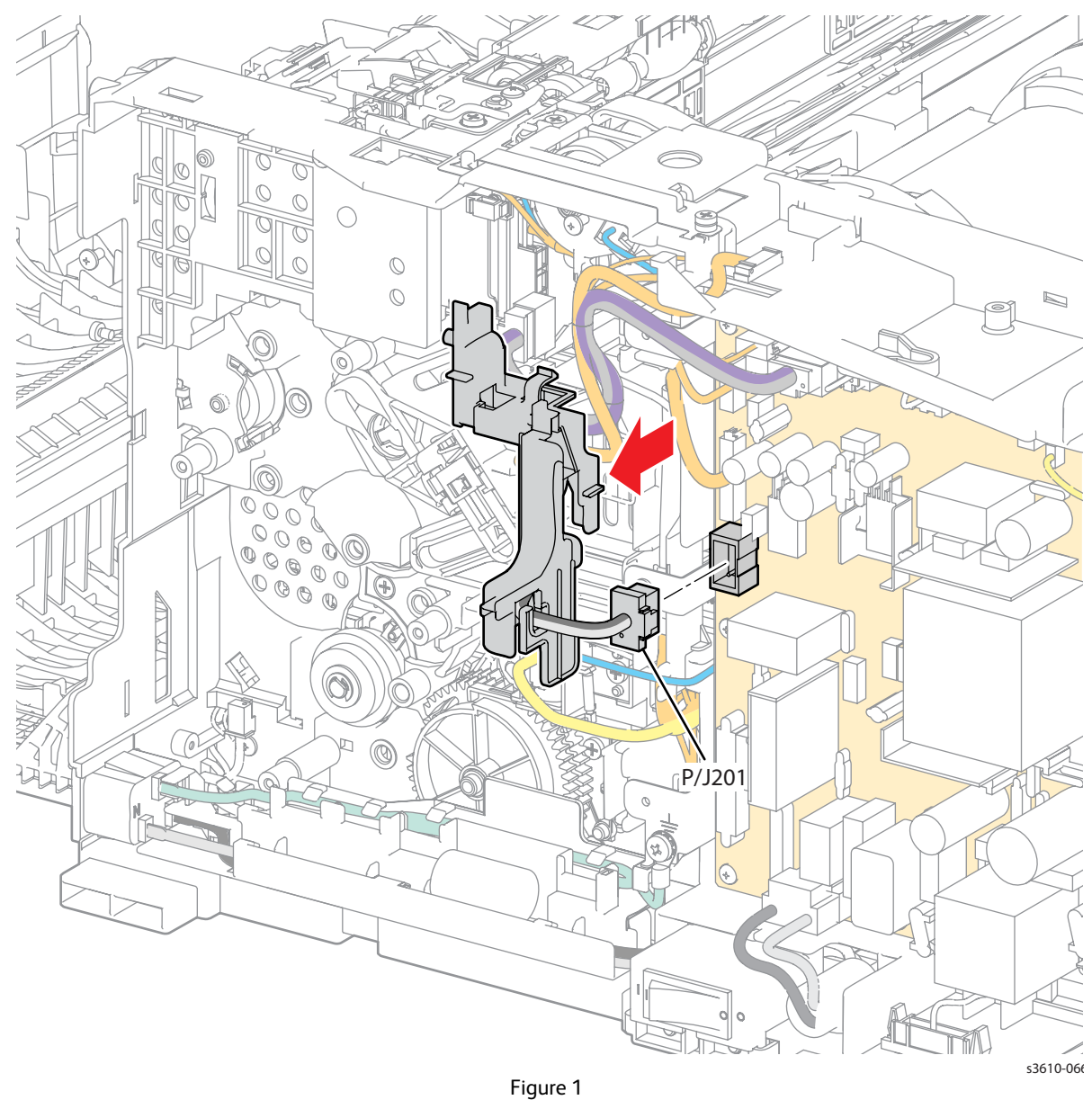

- 4. From the rear of the machine, remove the Rear Interlock Switch Assembly. (Figure 2)
	- a. Disconnect P/J230 from the LVPS, and release the Rear Interlock Switch harness from the harness guide.
	- b. Remove 1 screw (silver, tapping, 8mm),
	- c. Release 2 clips at the bottom to remove the Interlock Switch Assembly by rotating it upward and to the left to release the assembly off the pin on the upper assembly.

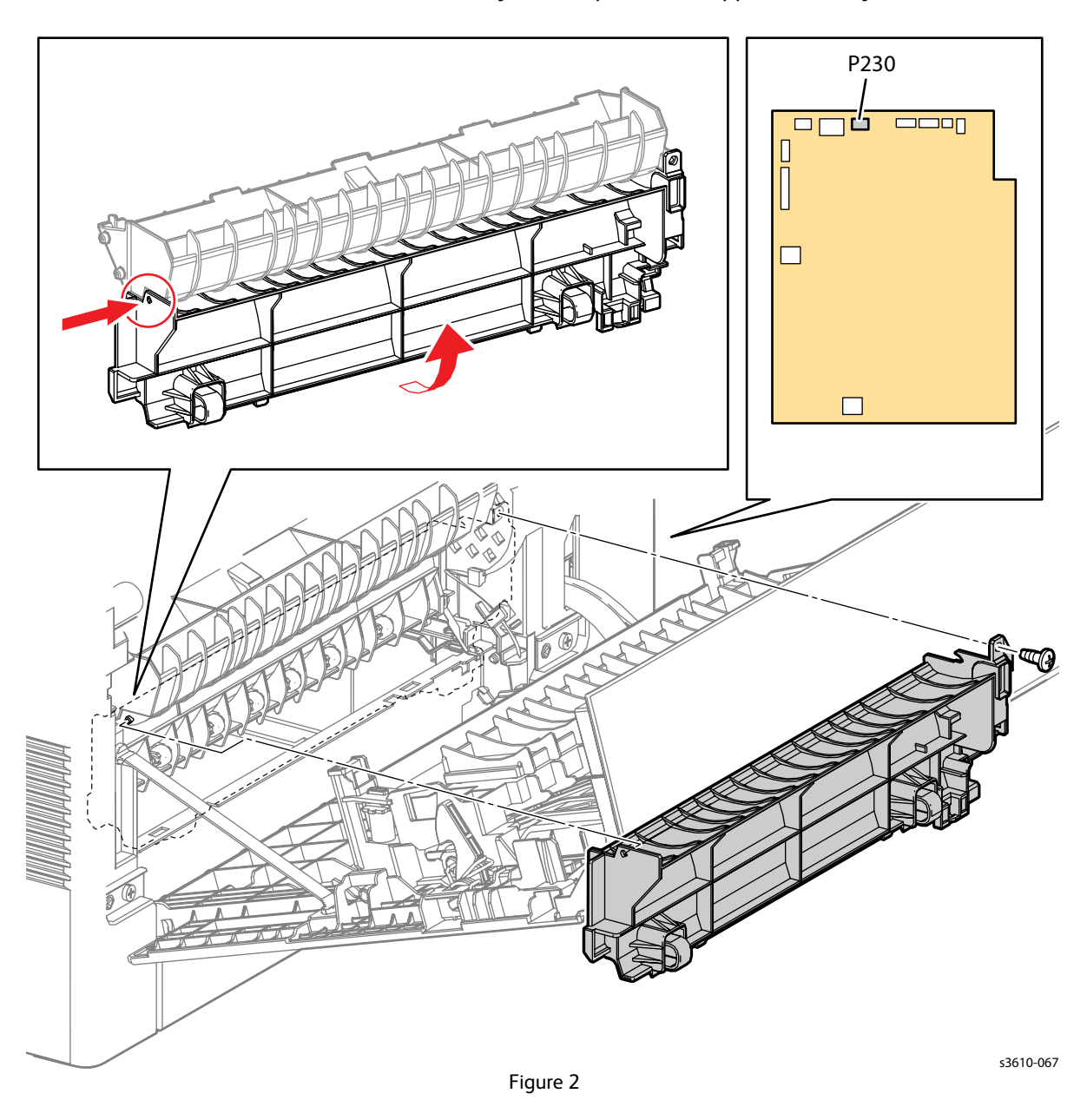

5. Remove the Rear Interlock Switch from the Interlock Switch Assembly. (Figure 3)

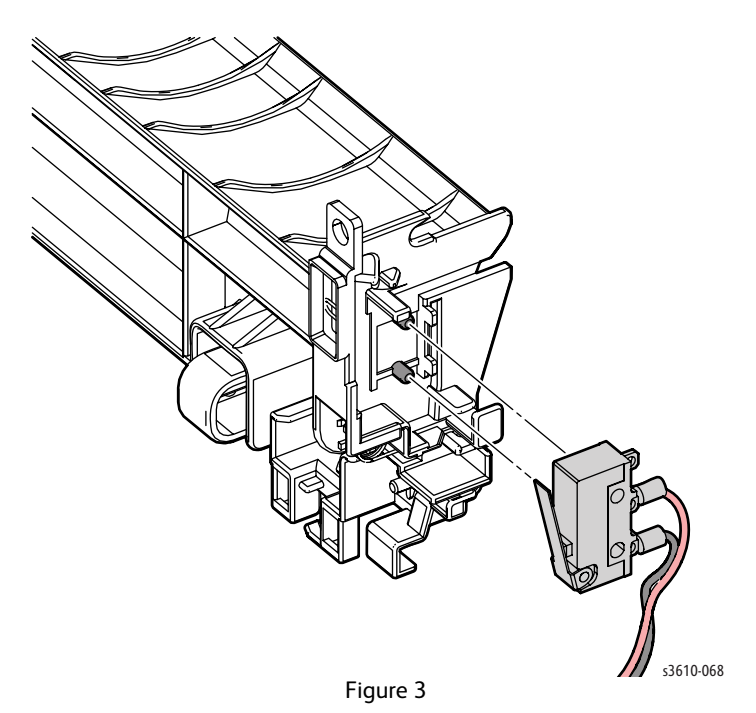

#### **Replacement**

1. When installing the Rear Interlock Switch, insert the switch into the holder, then press the switch to engage the clips. (Figure 4)

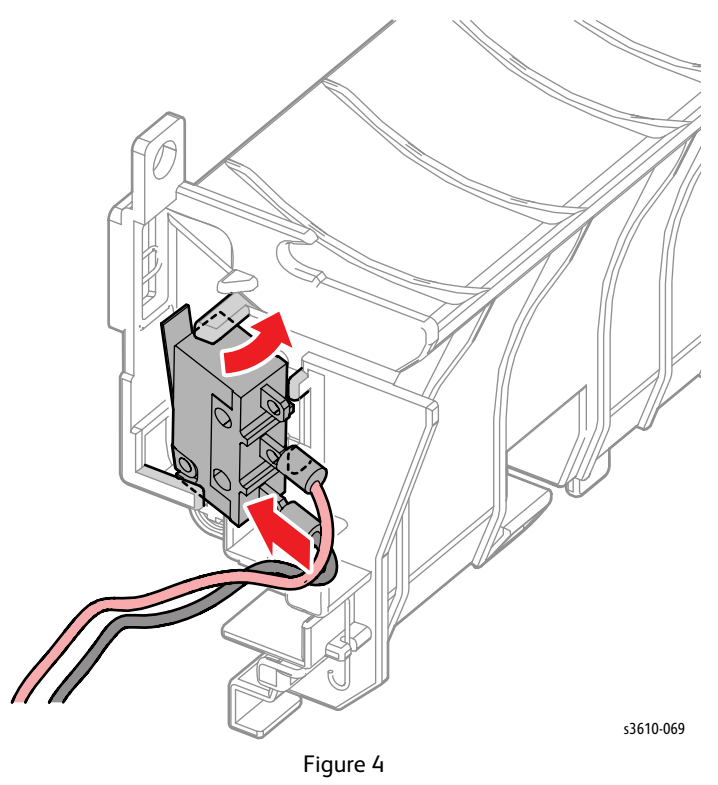

# <span id="page-519-0"></span>REP 2.11 Exit Chute Assembly

#### [PL 2.5 Exit Chute](#page-621-0)

#### **Removal**

- 1. Open the Front Cover.
- 2. Open the Rear Cover.

Note: For the 3615, depending on your tool set, you may need to remove the ([REP 6.1 IIT](#page-574-0)  [Assembly](#page-574-0))

- 3. Remove [\(REP 1.1 Control Panel \(3610\)](#page-467-0)).
- 4. Remove [\(REP 1.4 Top Cover Assembly \(3610\)](#page-473-0))
- 5. Remove the Exit Chute Assembly. (Figure 1)
	- a. Remove 2 screws (silver, M3, 6mm) that secure Exit Chute Assembly to the chassis.
	- b. Lift the chute in the direction of the arrow to disconnect P/J271 and 272.
	- c. Flex the Left Side Cover to release 2 bosses.

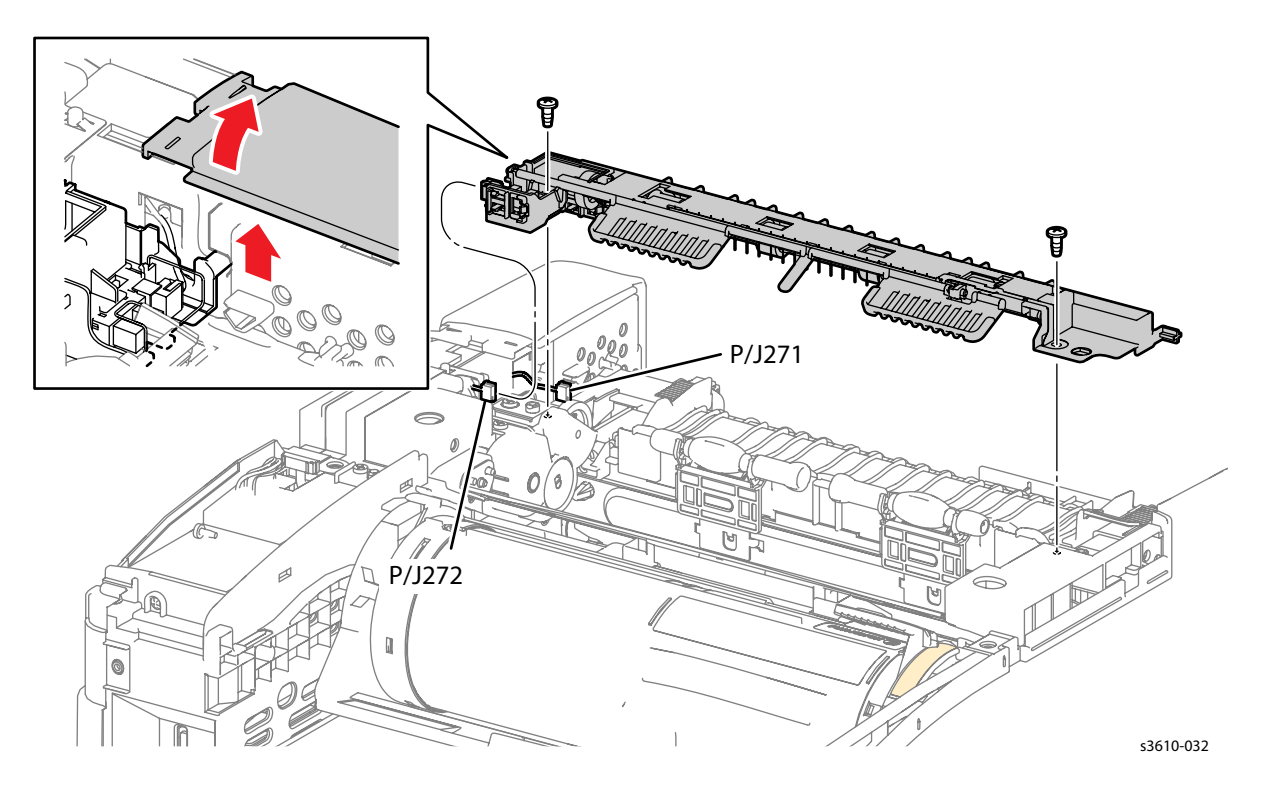

Figure 1

### **Replacement**

1. When installing the Exit Chute Assembly, the Sensor Ground Spring must contact the chassis ground plate. (Figure 2)

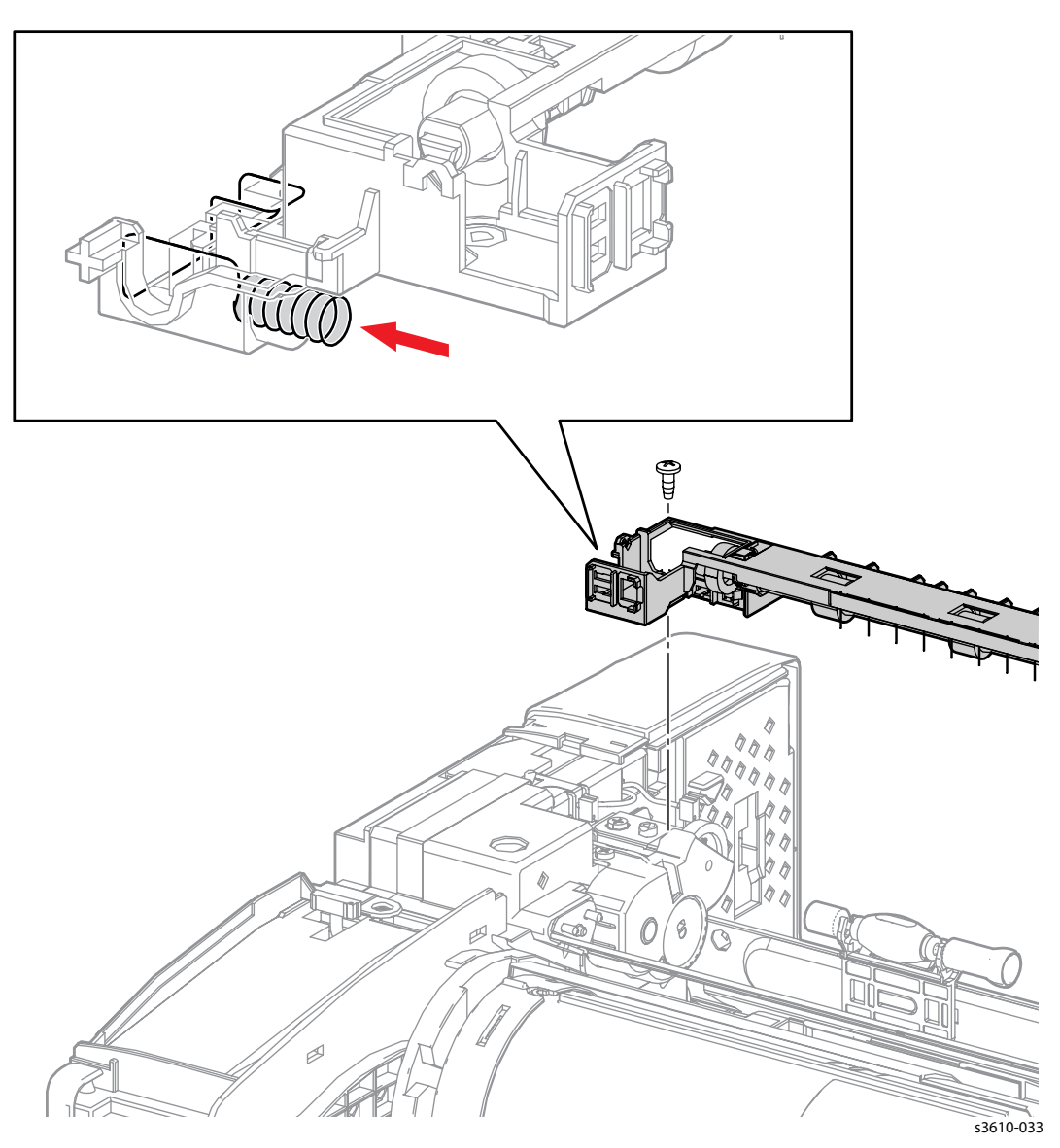

Figure 2

- 2. Make sure the tabs on the 2 bosses line up with the slots in the frame to ensure the assembly is locked into place.
- 3. Replace in reverse order.

# REP 2.12 Left / Right Pinch Roller

#### [PL 2.5 Exit Chute](#page-621-0)

#### **Removal**

- 1. Remove [\(REP 2.11 Exit Chute Assembly\)](#page-519-0).
- 2. Remove the pinch rollers by carefully releasing the clips and moving them in the direction indicated. (Figure 1)

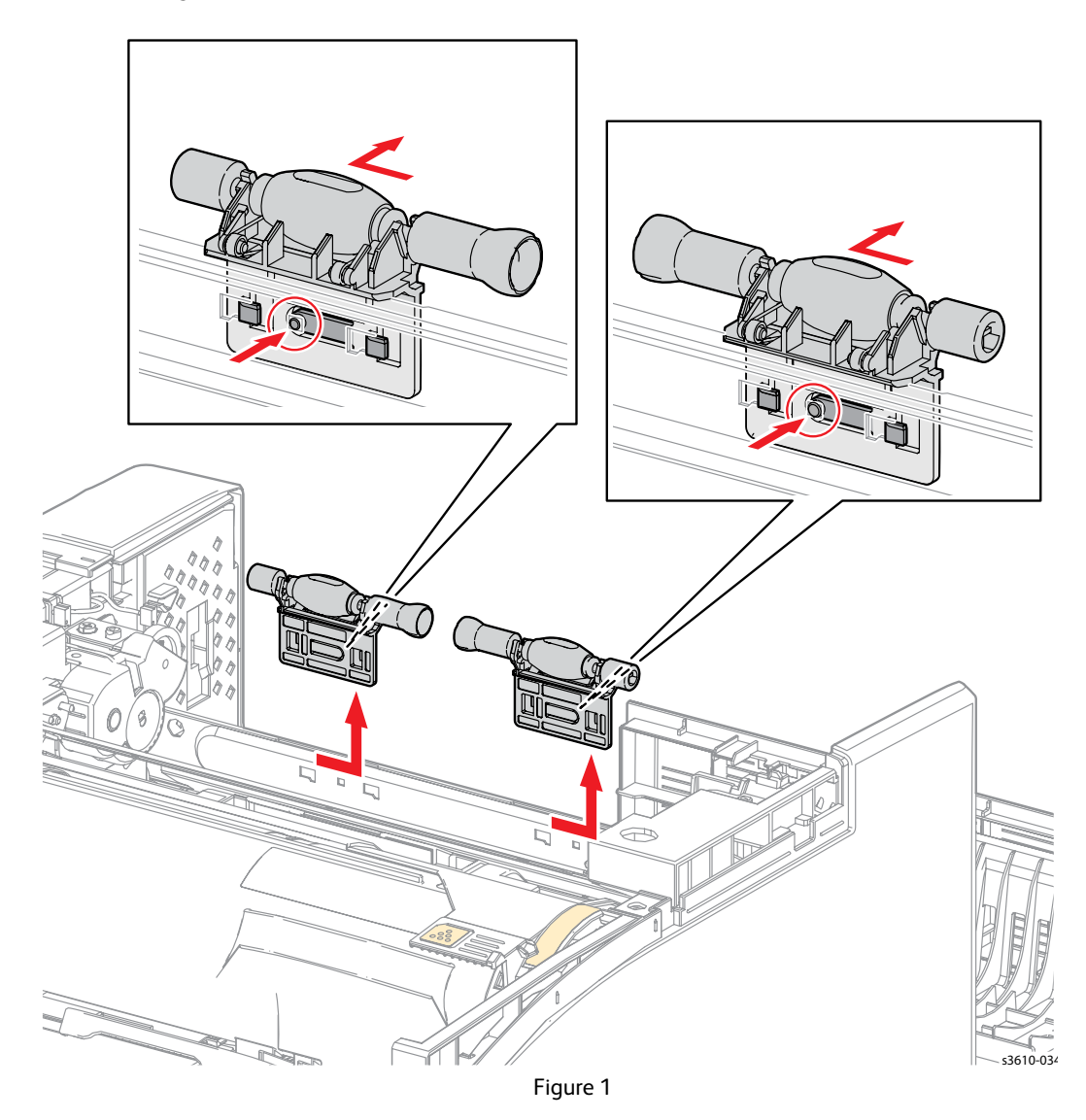

#### **Replacement**

# REP 2.13 Full Stack Sensor

#### [PL 2.5 Exit Chute](#page-621-0)

#### **Removal**

- 1. Remove [\(REP 2.11 Exit Chute Assembly\)](#page-519-0).
- 2. Release the 4 clips and remove the Full Stack Sensor. (Figure 1)

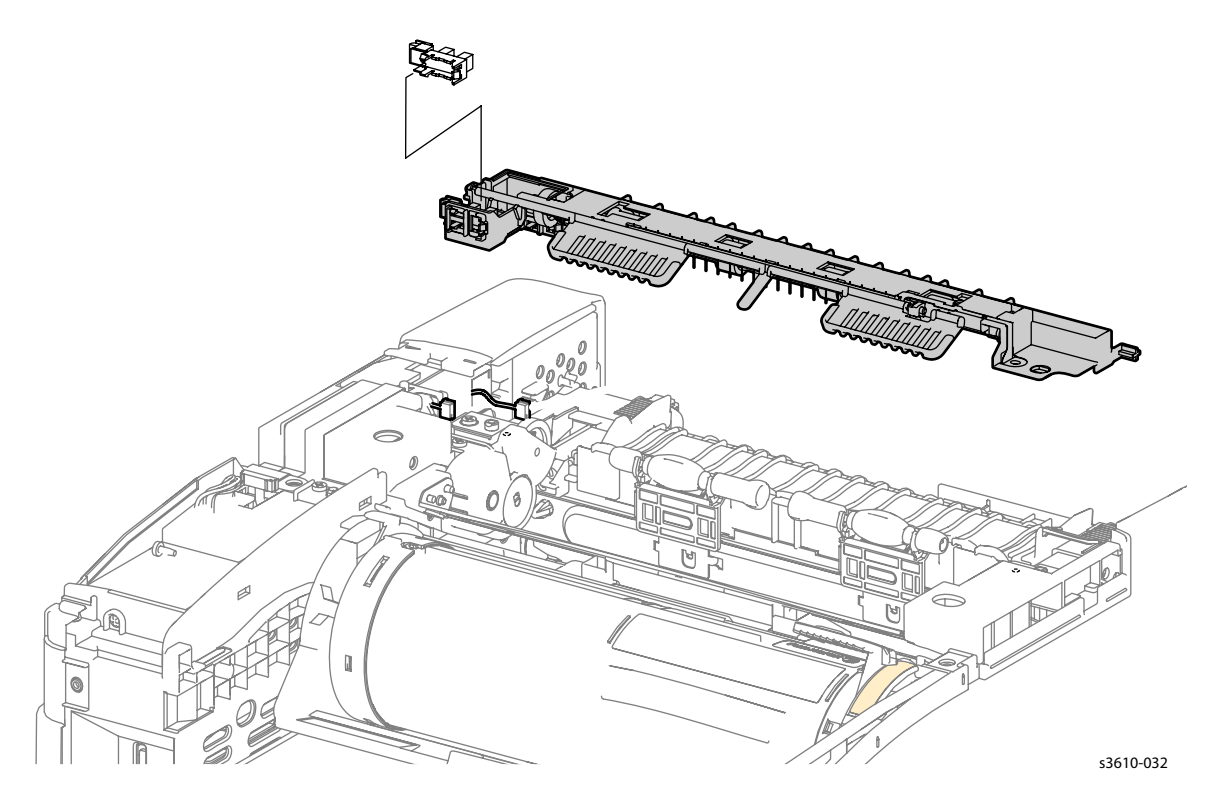

Figure 1

### **Replacement**

# REP 2.14 MSI Feed Solenoid

### [PL 2.6 MSI](#page-623-0)

#### **Removal**

- 1. Remove the Drum Cartridge ().
- 2. Remove [\(REP 1.2 Front Cover Assembly \(3610 / 3615\)](#page-468-0)).
- 3. Disconnect P/J 15. (Figure 1)
	- a. Release 3 clips to remove the MCU PWB Cover.
	- b. Disconnect P/J 15, and release the harness from all the chassis clips.

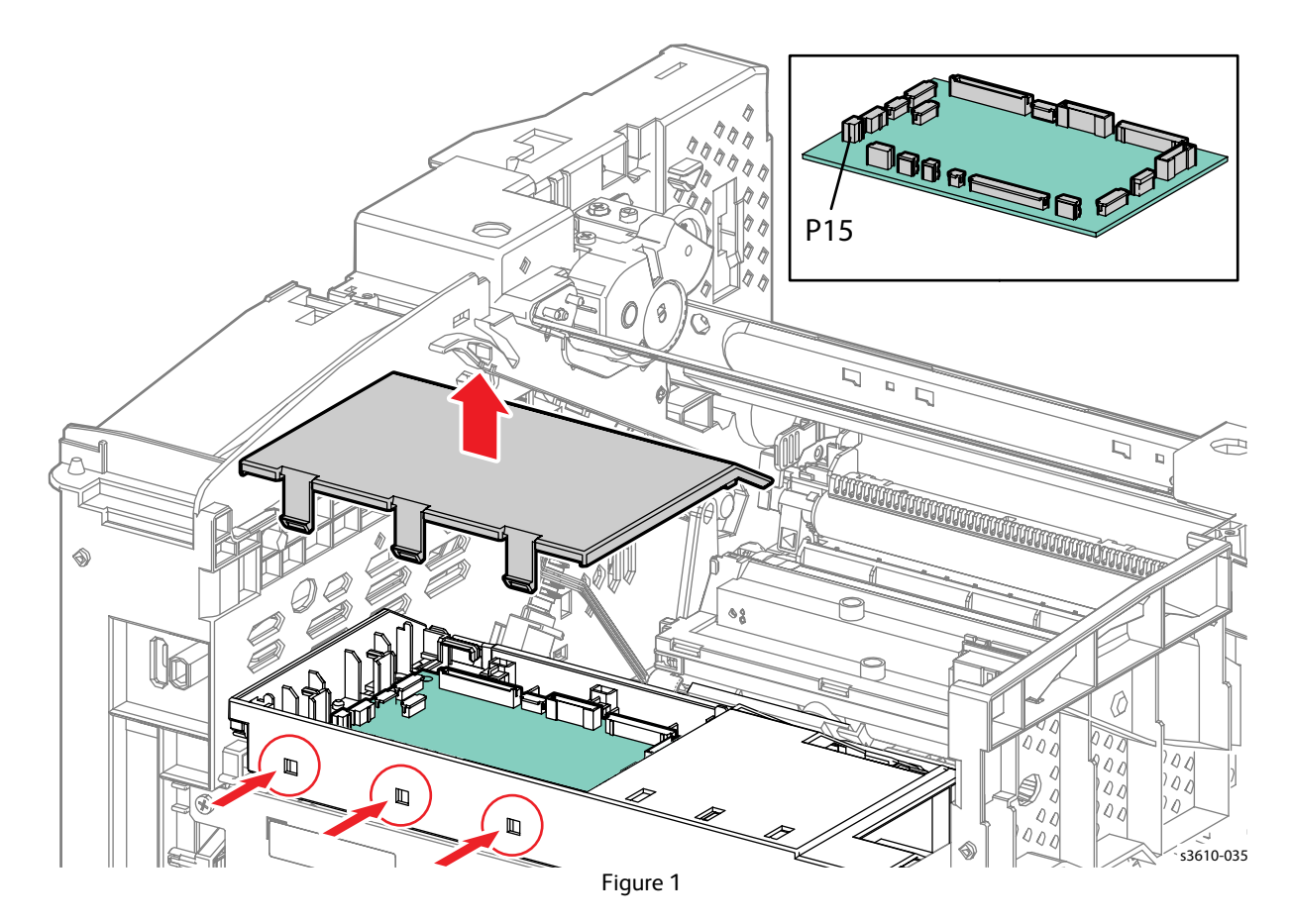

- 4. Remove [\(REP 5.2 ESS PWB Housing\)](#page-562-0).
- 5. Remove the MSI Feed Solenoid. Gently pull the wire harness out through the frame. (Figure 2)

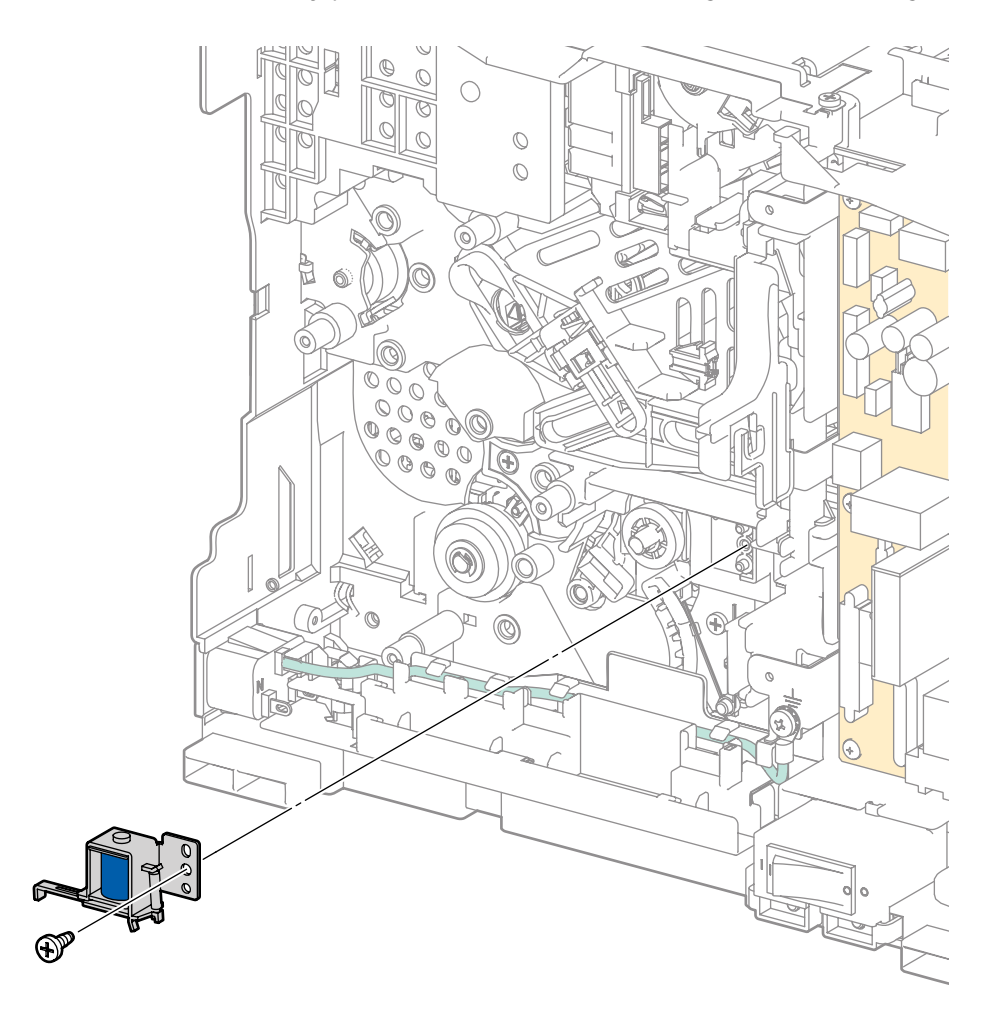

s3610-015a

Figure 2

# **Replacement**

# REP 2.15 Pick-up Holder Assembly

### [PL 2.6 MSI](#page-623-0)

#### **Removal**

- 1. Remove all the trays.
- 2. Tip the unit onto the left side.
- 3. Release the clip that secures the Pick-up Flange and remove the assembly. (Figure 1)

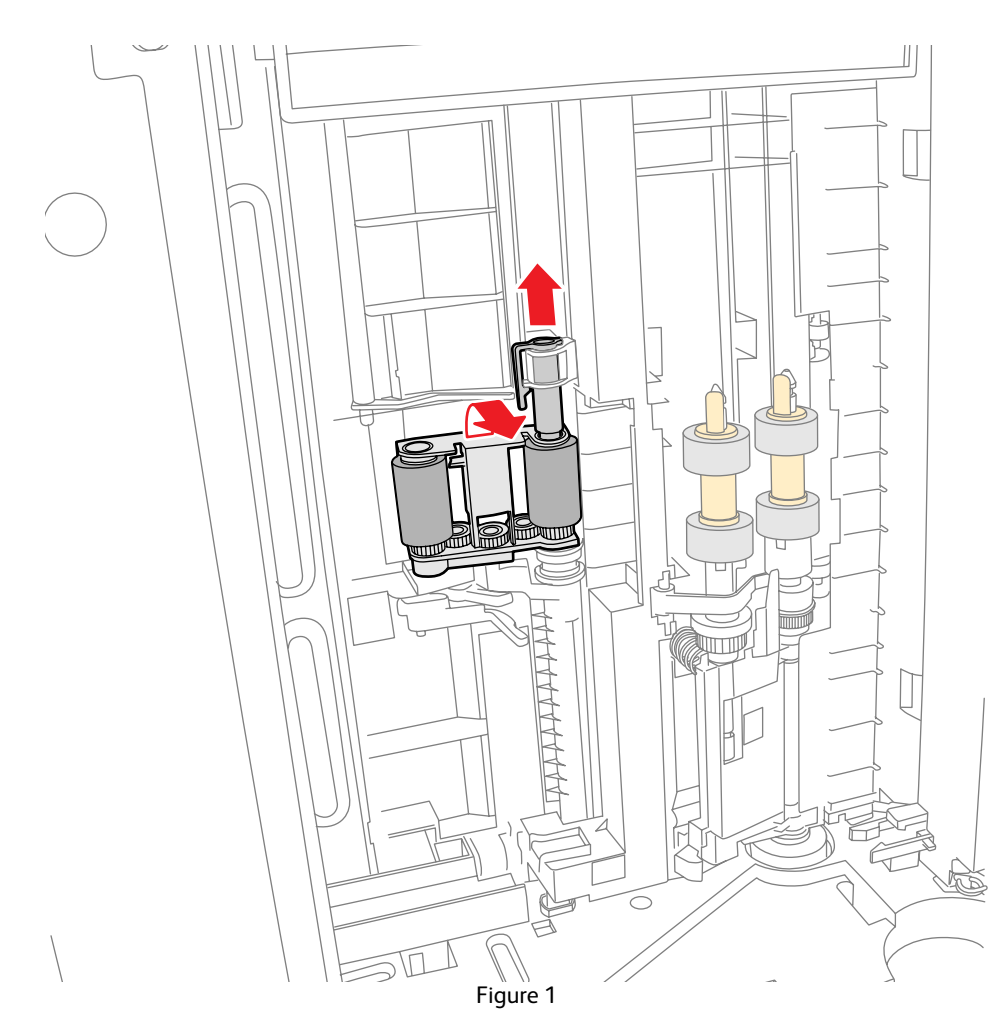

- 1. Make sure the Roller Assembly engages the Lift Lever upon replacement.
- 2. Replace in reverse order.

# REP 2.16 Top Frame Assembly

# [PL 2.6 MSI](#page-623-0)

### **Removal**

**I** WARNING: Allow the Fusing Assembly to cool before servicing the product.

- 1. Remove the Bypass Tray.
- 2. Remove [\(REP 1.2 Front Cover Assembly \(3610 / 3615\)](#page-468-0)).
- 3. Remove [\(REP 1.4 Top Cover Assembly \(3610\)](#page-473-0)).
- 4. Release 4 clips that secure the Top Frame Assembly to remove it from the chassis. (Figure 1)

**CAUTION:** make sure not to damage the No Paper Actuator when removing the cover.

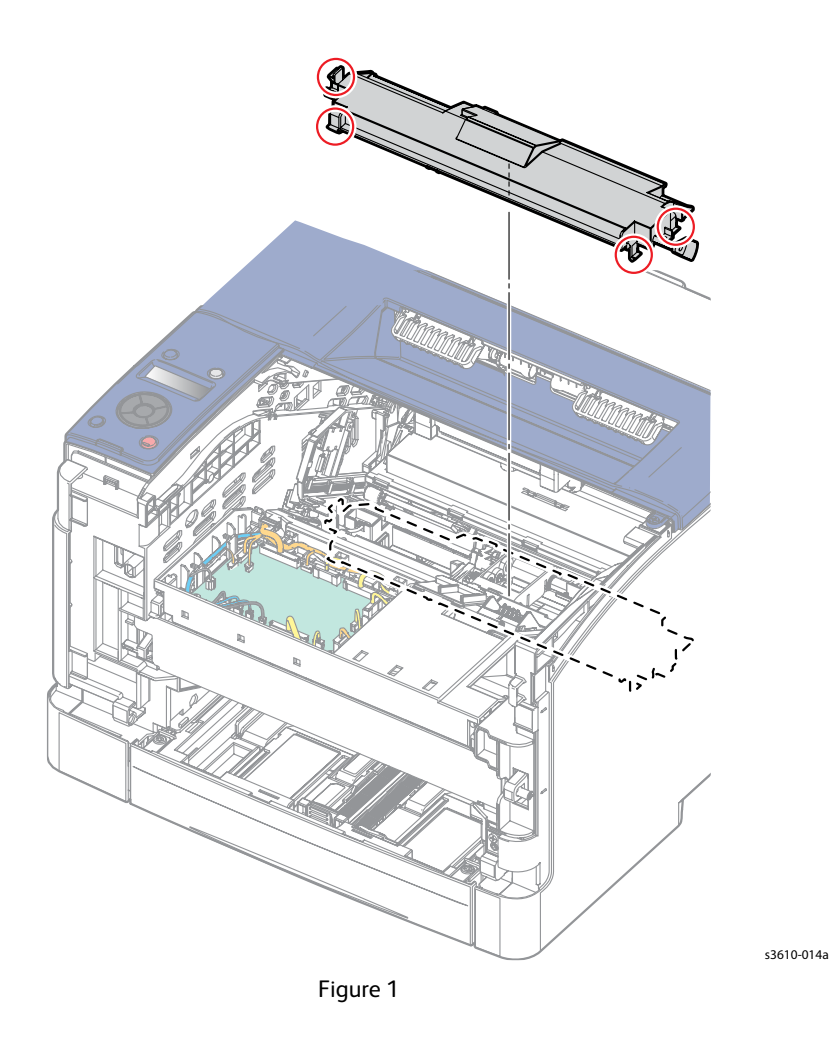

- 1. Make sure the No Paper Actuator is positioned through the frame chassis correctly.
- 2. Replace in reverse order.

# REP 2.17 Bypass Tray Retard Roller

### [PL 2.7 Bypass Tray](#page-625-0)

#### **Removal**

- 1. Remove the Bypass Tray.
- 2. Release the clip that secures the Retard Roller Assembly to the Bypass Tray, then remove the assembly by rotating it in the direction of the arrow. (Figure 1)

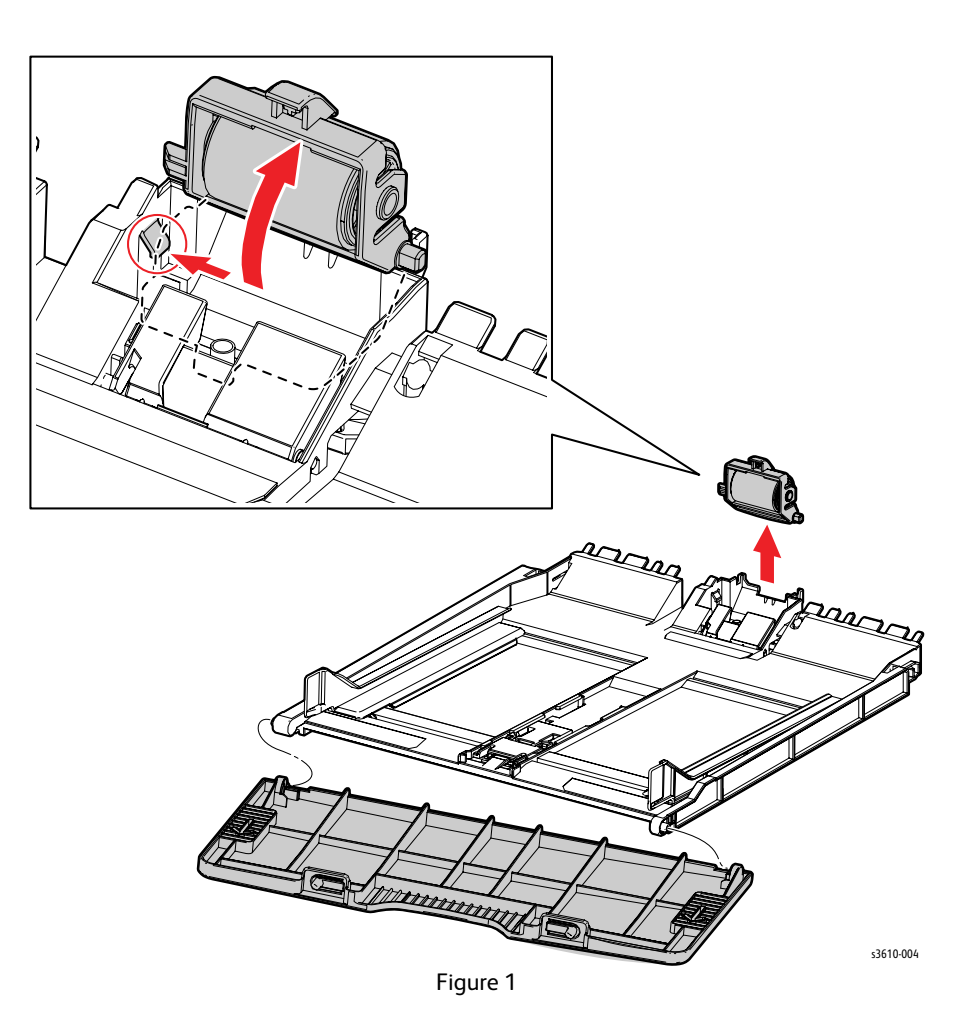

**Replacement**

- 1. Make sure the spring is positioned correctly before lowering the Retard Roller Assembly.
- 2. Test the assembly once you have it secured.
- 3. Replace in reverse order.

# Xerographic Repairs

# REP 3.1 ROS Assembly

### [PL 3.2 ROS Assembly](#page-629-0)

#### **Removal**

- 1. Remove the Drum Cartridge ().
- 2. Remove [\(REP 1.2 Front Cover Assembly \(3610 / 3615\)](#page-468-0)).
- 3. Prepare the MCU PWB. (Figure 1)
	- a. Release 3 clips to remove the MCU PWB Cover.
	- b. Disconnect all MCU PWB connections except P/J11, 18 and 26.

Note: Do not remove the MCU PWB.

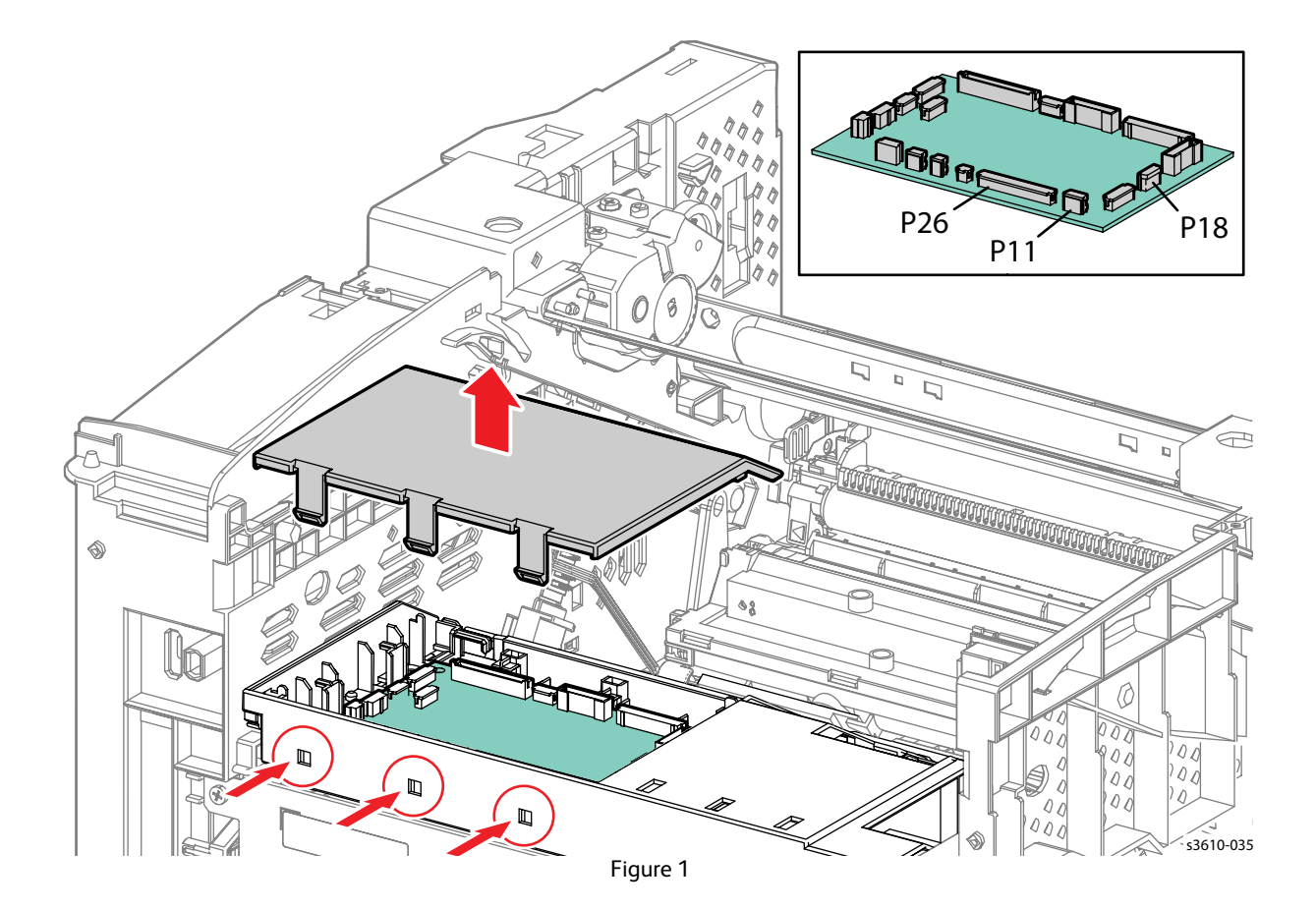

4. Remove 2 screws (silver, M3, 6mm) that secure the MCU Housing to the chassis. (Figure 2)

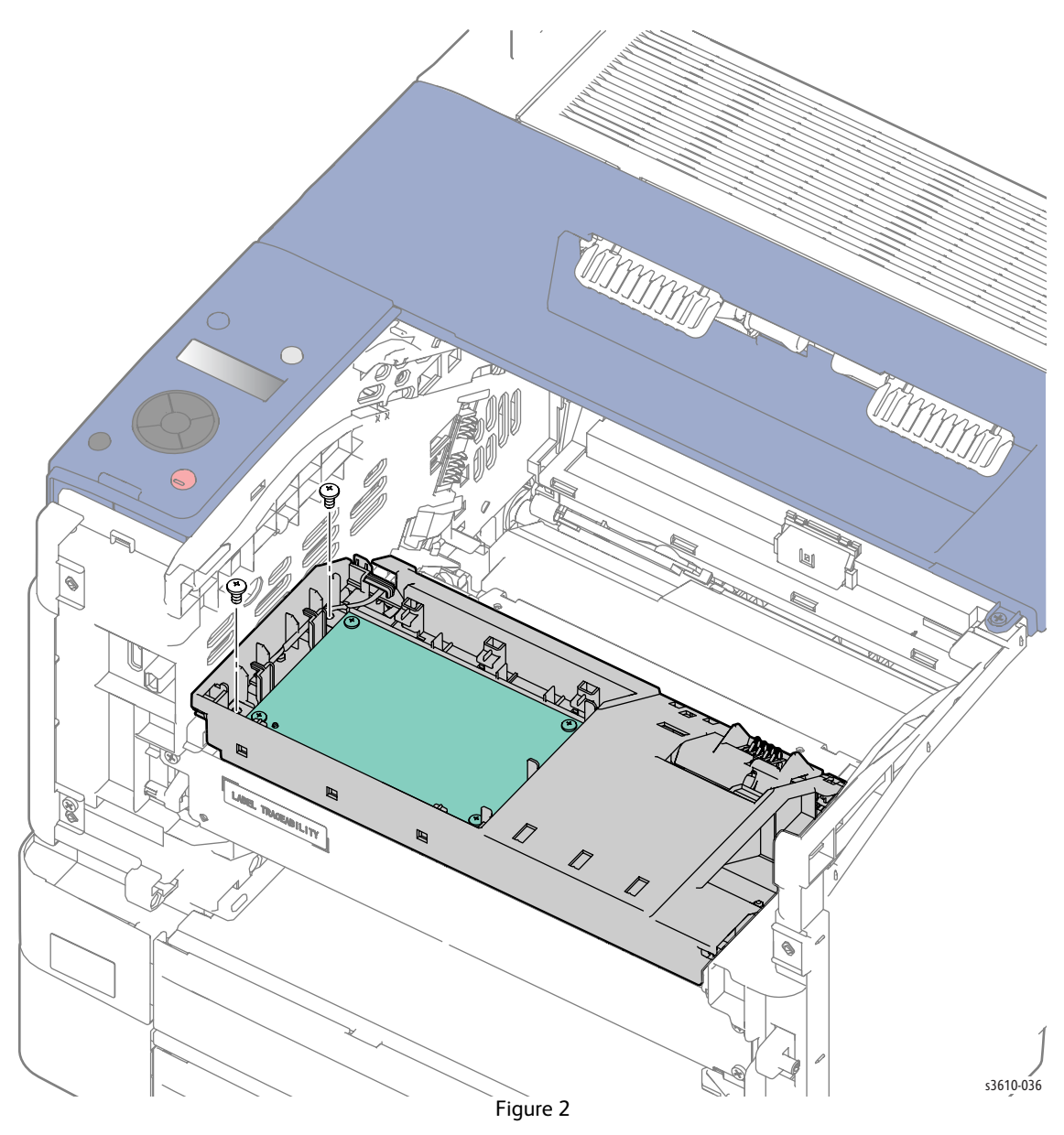

- 5. Remove the harnesses from the MCU PWB Housing harness guides to provide enough slack to move the MCU Housing to the front of the printer.
- 6. Release the MCU Housing. (Figure 3)
	- a. Release the clip.
	- b. Rotate the MCU PWB Housing toward the front of the machine,
	- c. Lift the MCU PWB Housing up off of the pins and rest the housing at the front of the printer.

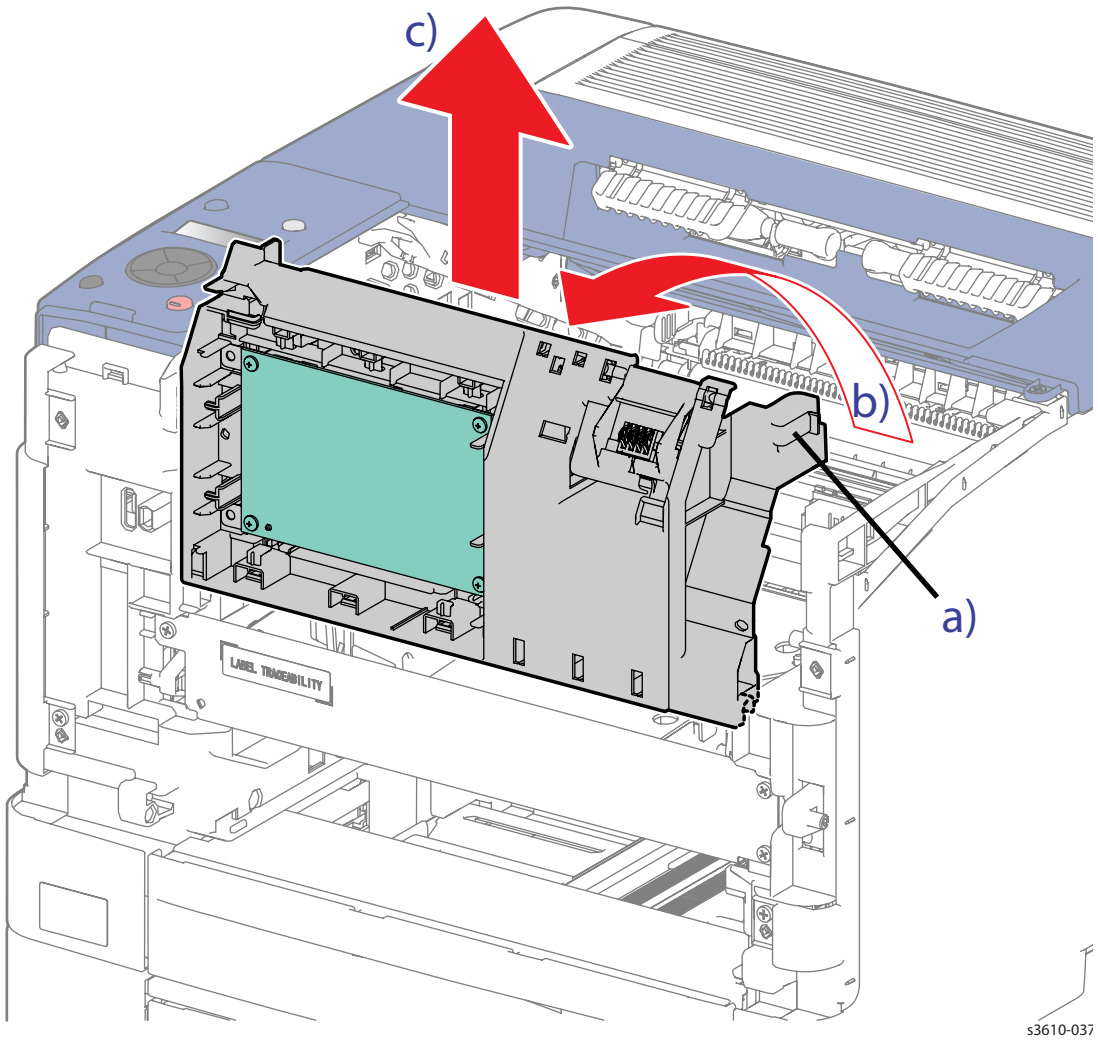

Figure 3

Service Parts Disassembly

- 7. Remove the ROS Assembly. (Figure 4)
	- a. 4 screws (silver, flanged, tapping, 10mm),
	- b. Disconnect P/J502.
	- c. Lift to remove the ROS Assembly.

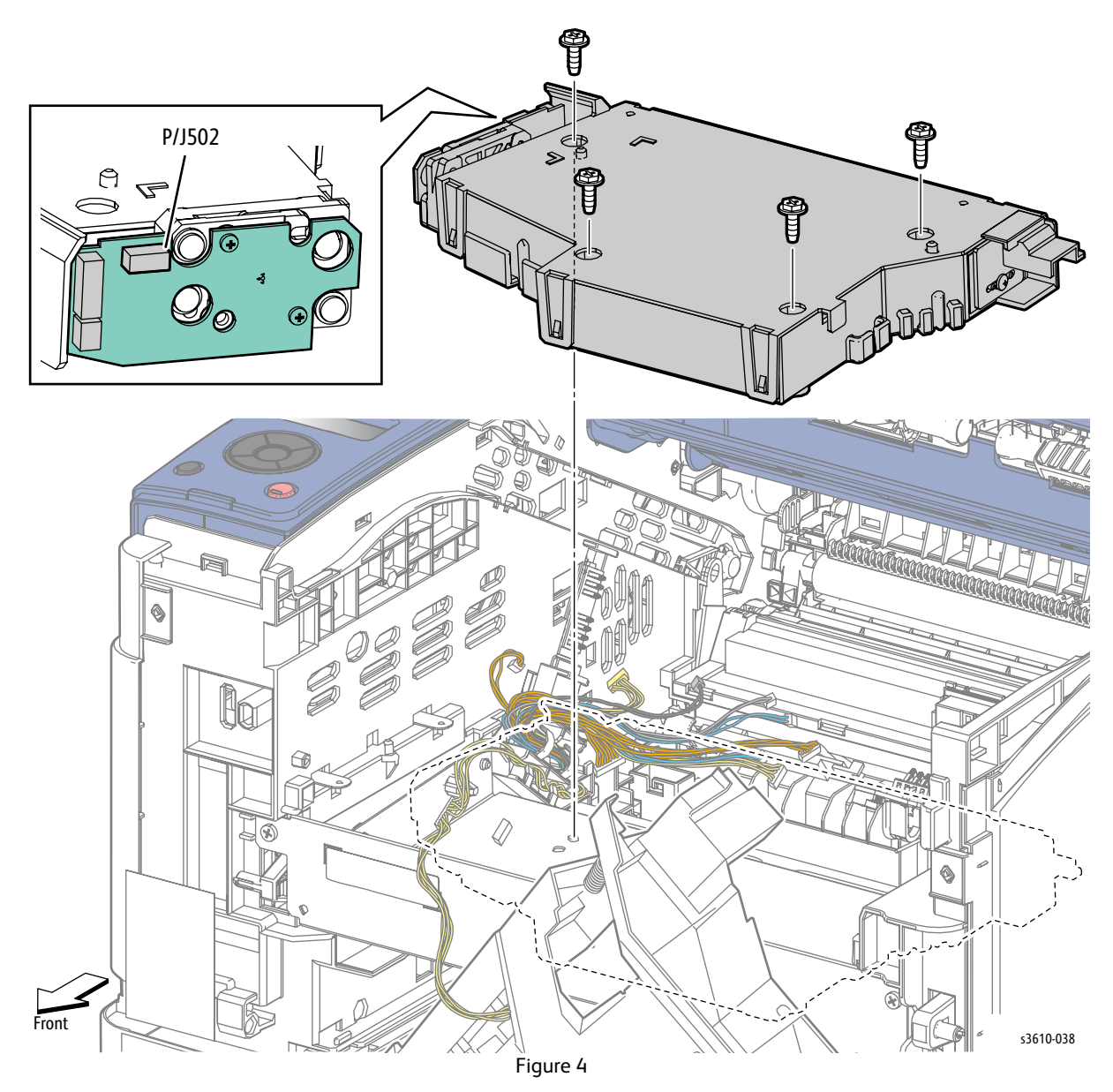

- 1. Make sure the MCU PWB Housing is seated correctly on the pins so it can be rotated back into the proper position.
- 2. Replace in reverse order.

# REP 3.2 Toner Dispense CRUM Assembly

### [PL 3.3 Toner Dispense](#page-631-0)

### **Removal**

- 1. Open the Front Cover.
- 2. Remove the Drum Cartridge.
- 3. Access the CRUM. (Figure 1)
	- a. Release 1 clip to open the CRUM Housing from the MCU PWB Housing.
	- b. Disconnect P/J 253.

**CAUTION:** The wire to the connector may be short, so use caution when removing the connector.

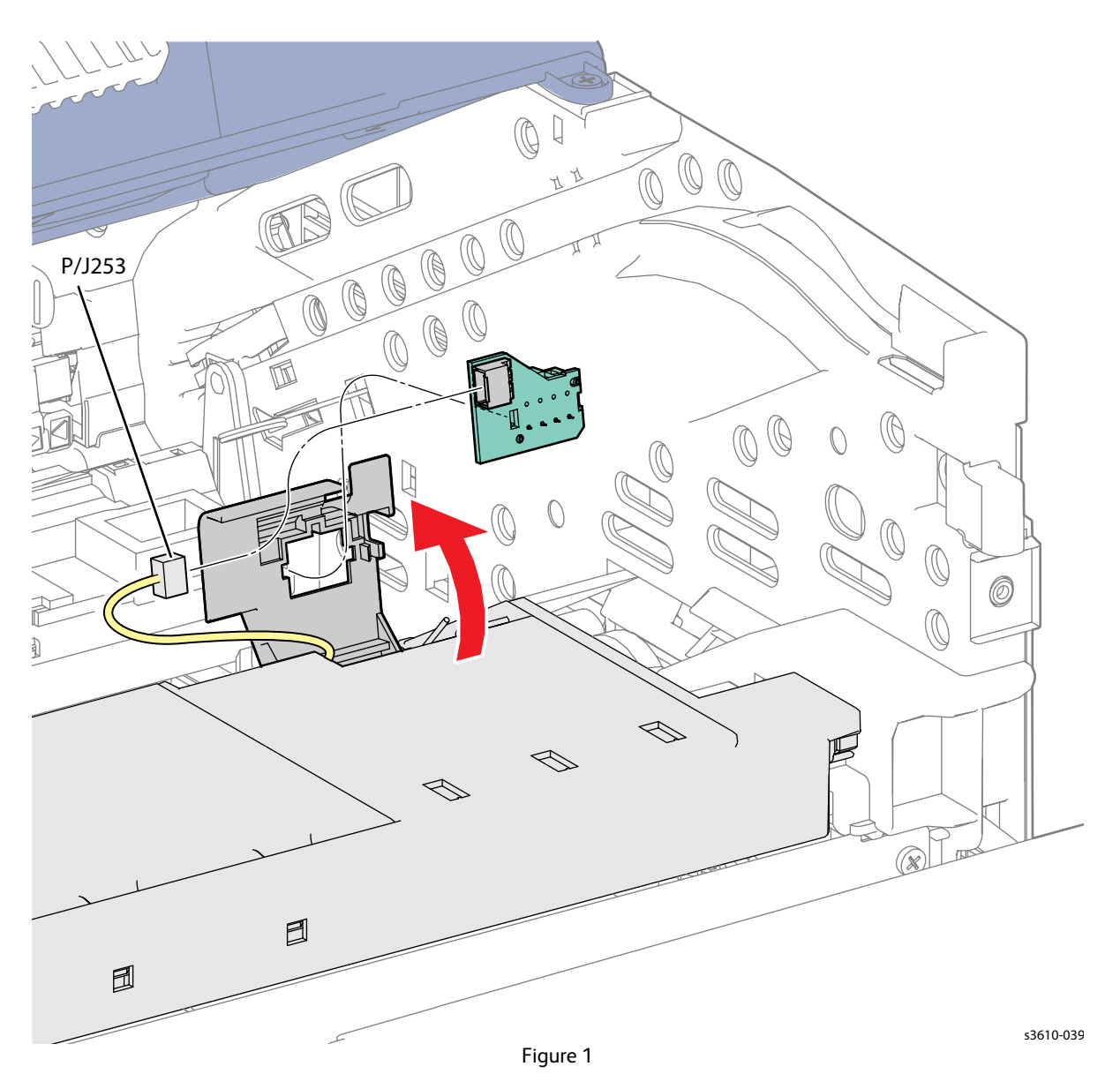

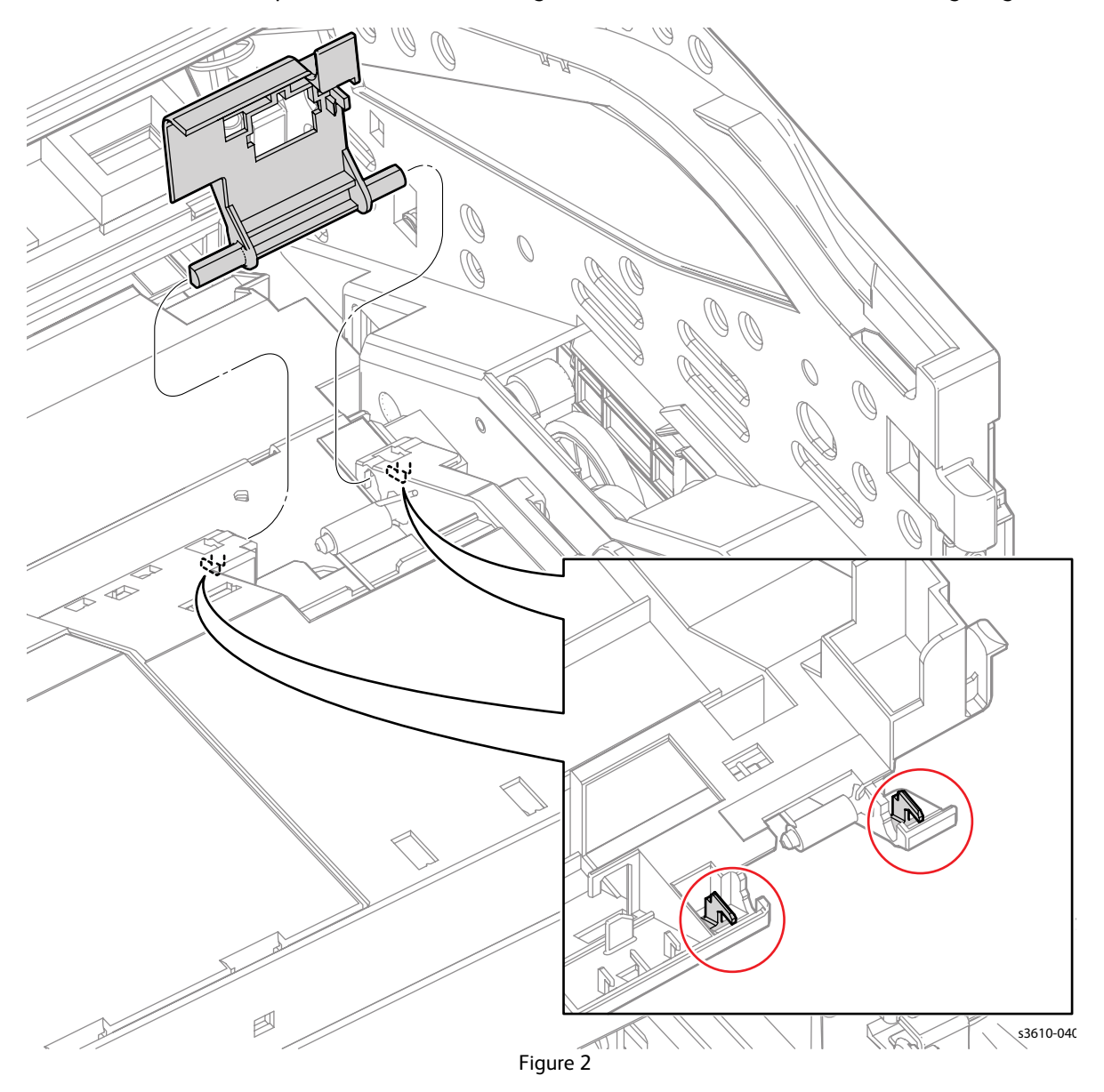

4. Release 1 of the 2 clips on the CRUM Housing, and then slide to remove the housing. (Figure 2)

- 1. You may need to release the wire harness in the housing to connect P/J 253
- 2. When closing the CRUM Housing, install the CRUM spring correctly. (Figure 3)

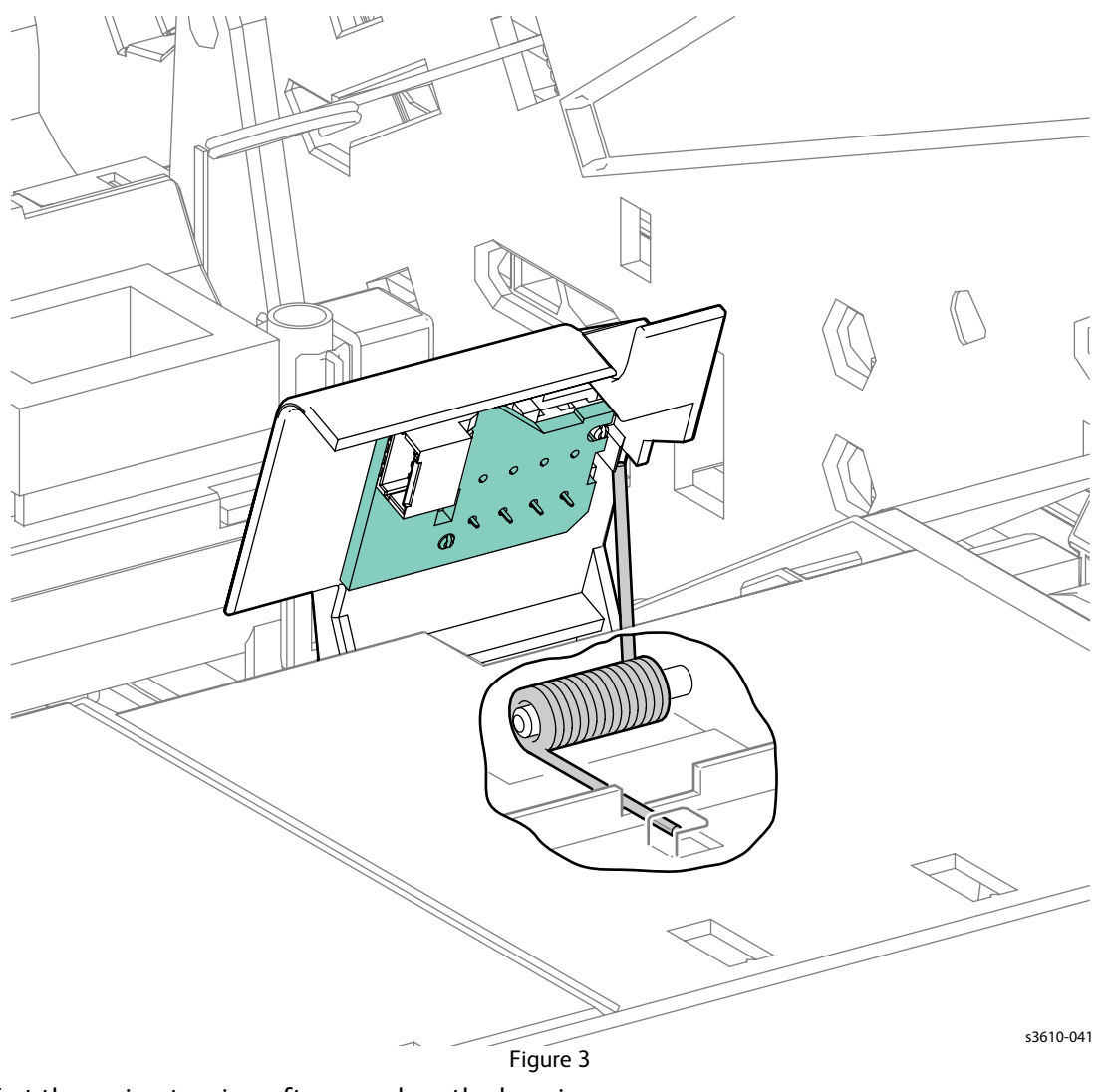

- 3. Test the spring tension after you close the housing.
- 4. Replace in reverse order.

# REP 3.3 Xerographic Connector Assembly

#### [PL 3.3 Toner Dispense](#page-631-0)

#### **Removal**

- 1. Remove the Bypass Tray.
- 2. Remove [\(REP 1.2 Front Cover Assembly \(3610 / 3615\)](#page-468-0)).
- 3. Prepare the MCU PWB. (Figure 1)
	- a. Release 3 clips to remove the MCU PWB Cover.
	- b. Disconnect all MCU PWB connections except P/J11, 18 and 26.

Note: Do not remove the MCU PWB.

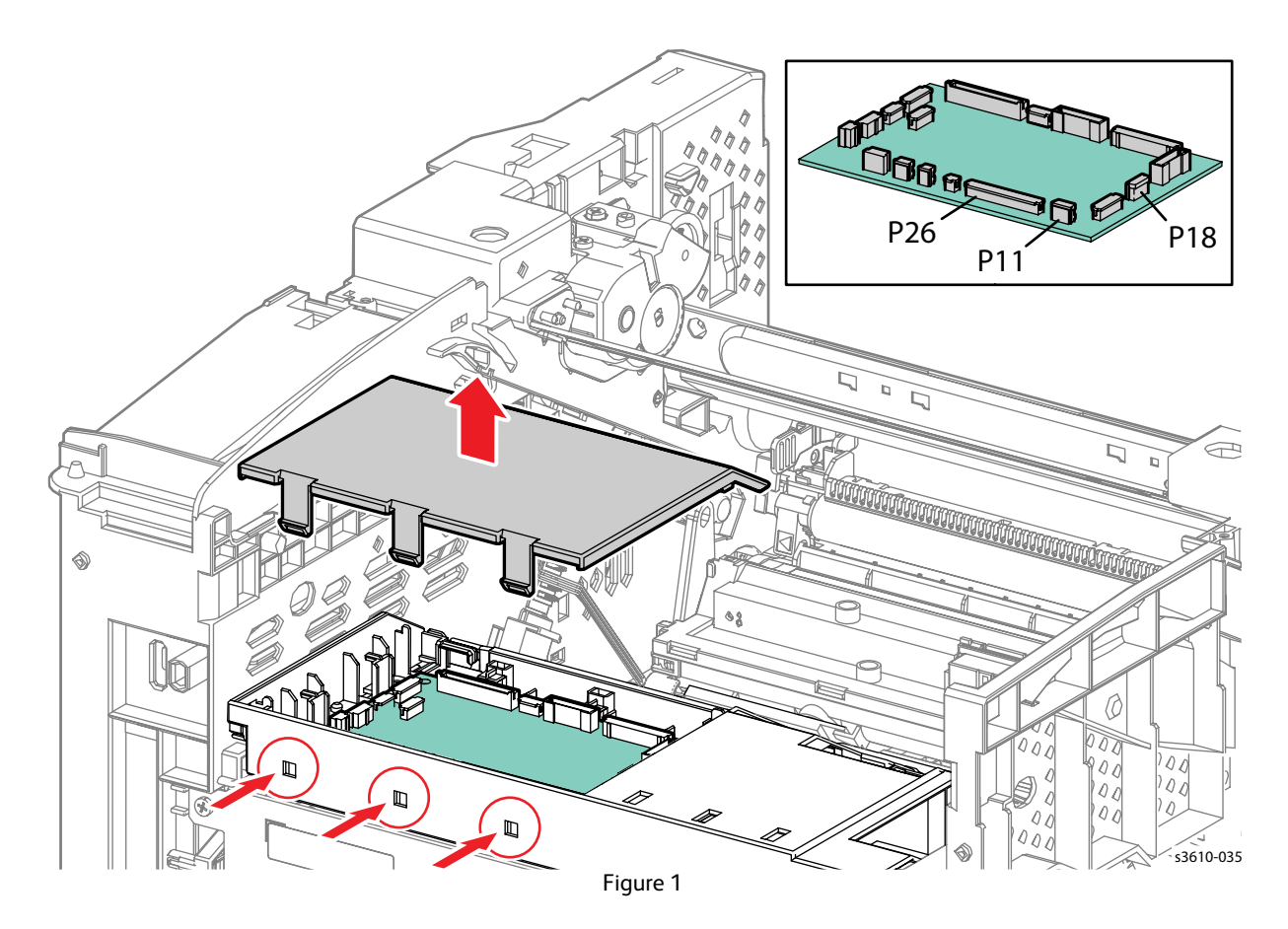

- 4. Release all the harnesses from the harness guides around the MCU PWB.
- 5. Remove the Xerographic Connector Assembly. (Figure 2)
	- a. Release the clip at the top of the connector.
	- b. Release the Connector harness from the chassis and gently pull enough slack to remove the connector and disconnect P/J254.

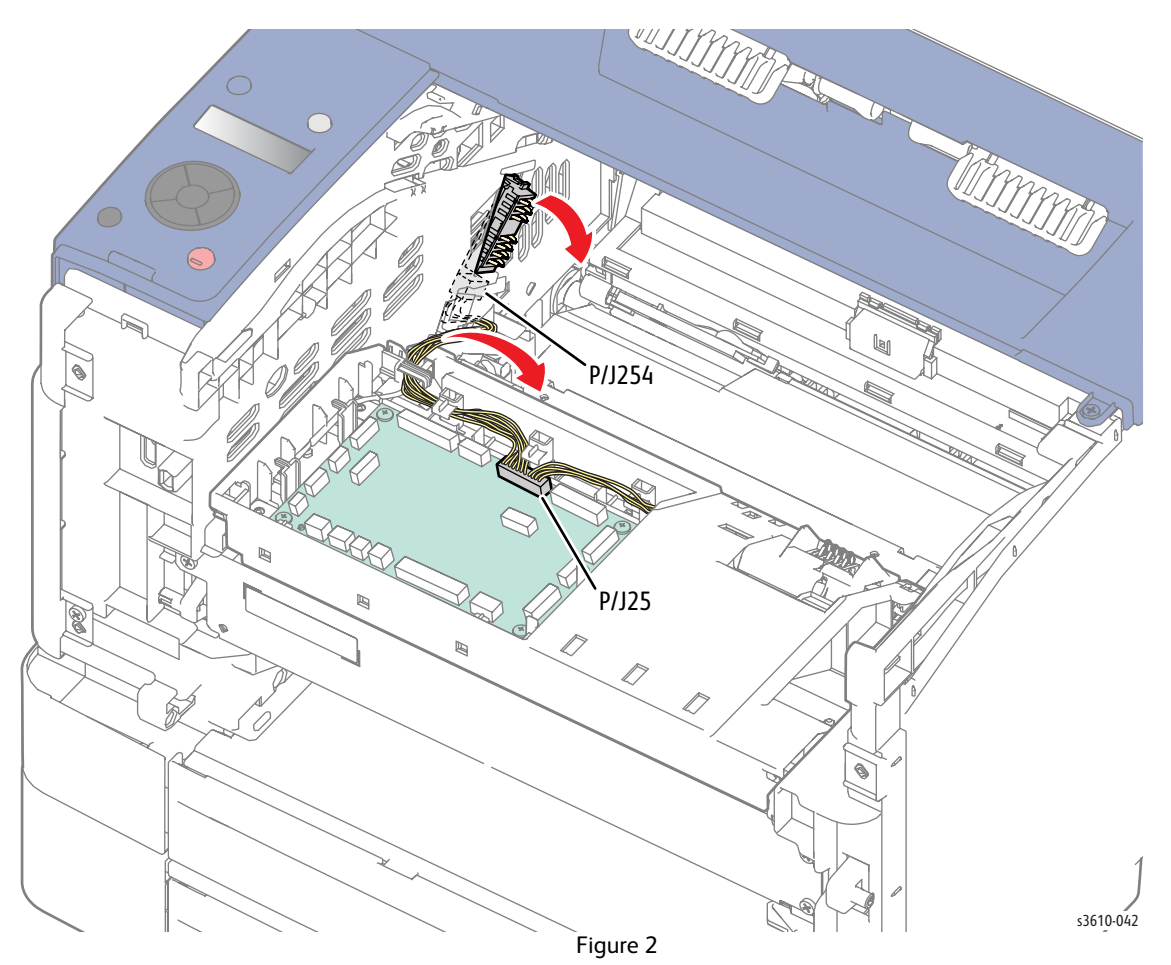

### **Replacement**

# REP 3.4 Transfer Roller Assembly

#### [PL 3.4 Transfer Roller](#page-633-0)

#### **Removal**

**WARNING:** Allow the Fusing Assembly to cool before servicing the product.  $\sqrt{1}$ 

- 1. Open the Rear Cover.
- 2. Press 2 clips on the left and right sides and rotate the Transfer Roller Assembly upward to remove it. (Figure 1)

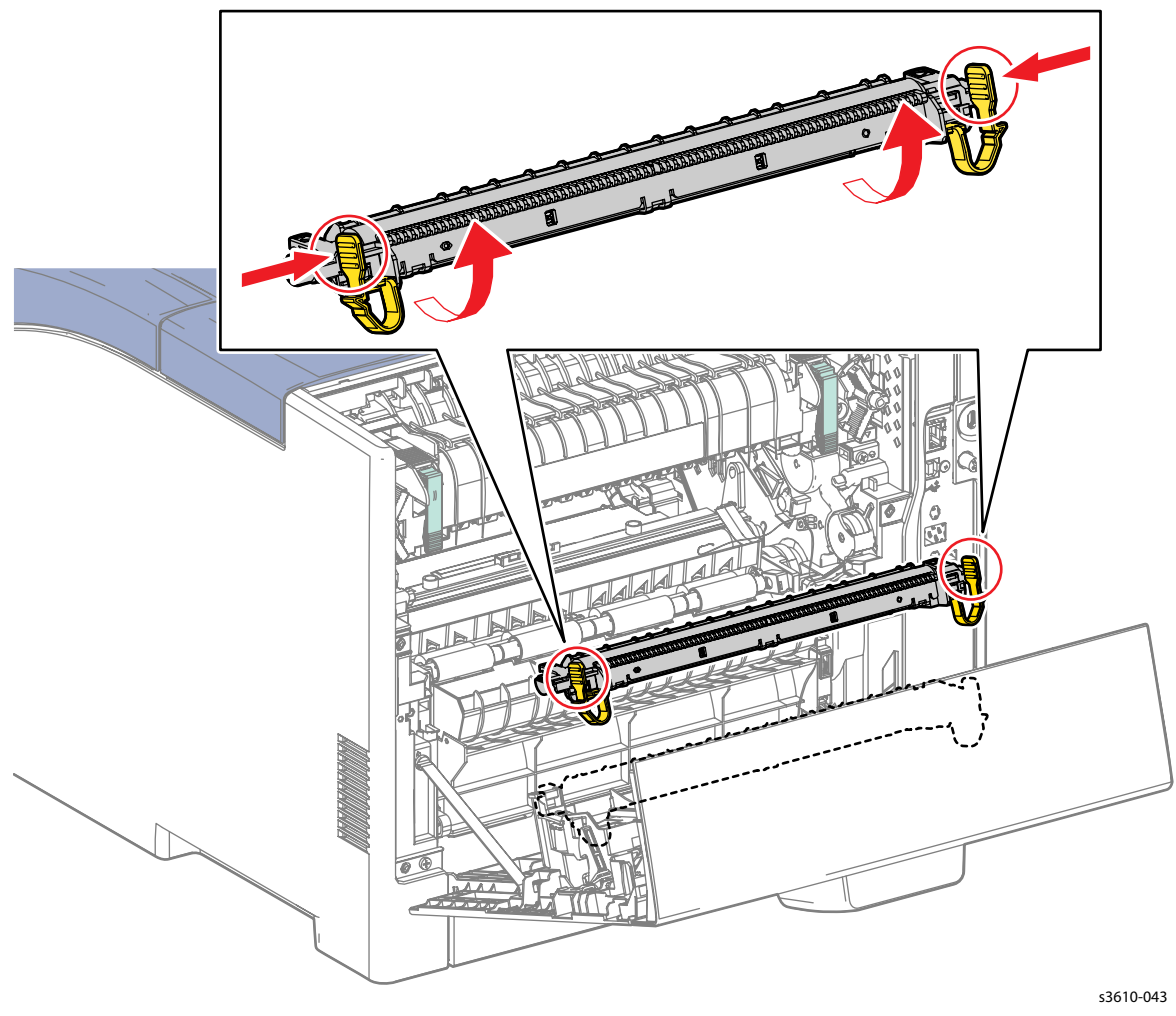

Figure 1

- 1. Replace in reverse order.
- 2. Reset the Transfer Roller Assembly Counter. [\(Resetting Counters\)](#page-669-0)

# <span id="page-538-0"></span>REP 3.5 Fusing Assembly

# [PL 3.5 Fusing Assembly](#page-635-0)

### **Removal**

**WARNING:** Allow the Fusing Assembly to cool before servicing the product.  $\sqrt{1}$ 

- 1. Open the Rear Cover.
- 2. Rotate the Fusing Assembly locking levers in the direction indicated by the arrows, then pull the Fusing Assembly out of the printer. (Figure 1)

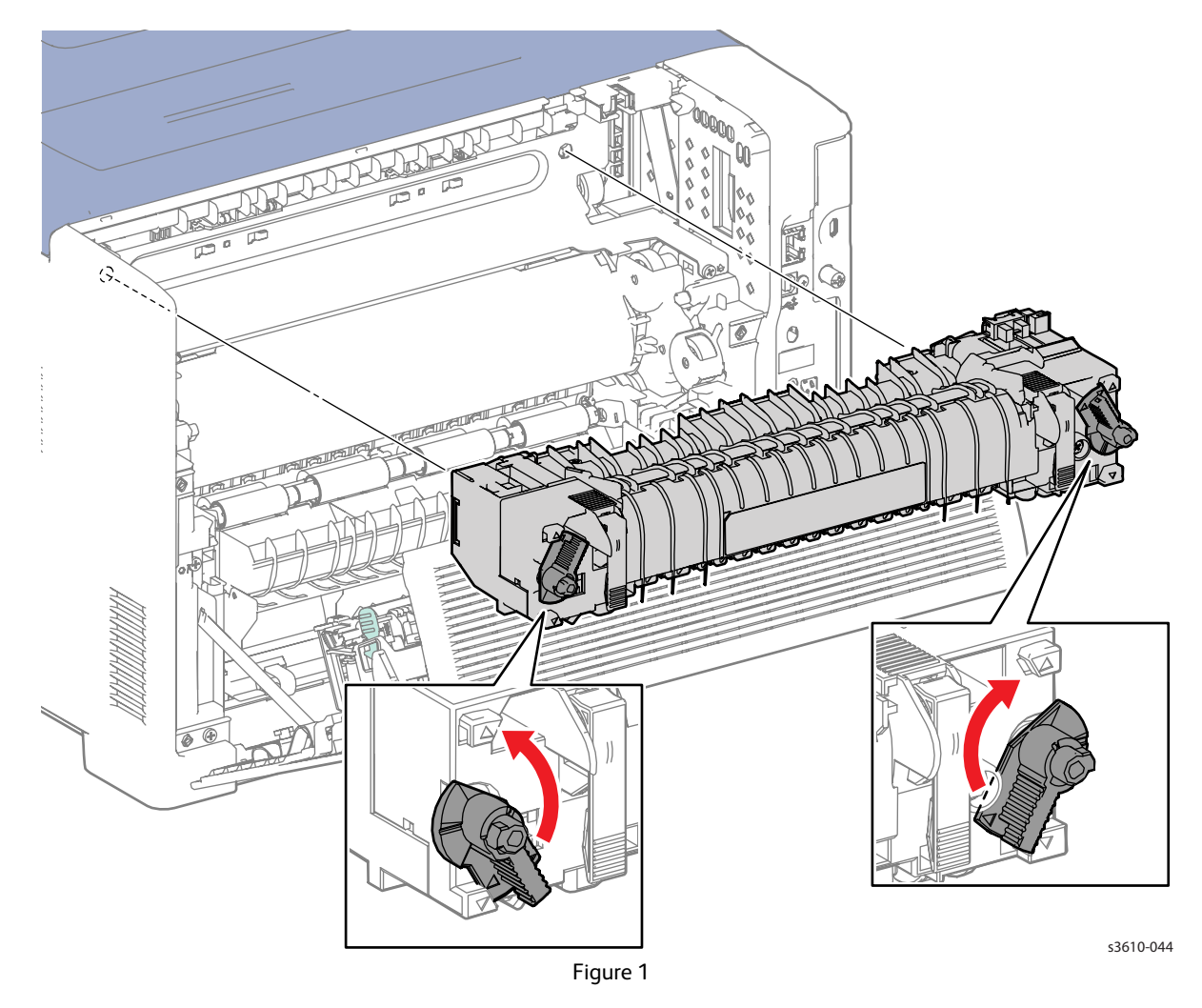

- 1. Replace in reverse order.
- 2. Reset the Fusing Assembly Counter. [\(Resetting Counters\)](#page-669-0)

# Drive Repairs

# REP 4.1 Main Drive Assembly

### [PL 4.1 Drive](#page-637-0)

**Removal**

**WARNING:** Allow the Fusing Assembly to cool before servicing the product.

- 1. Remove [\(REP 3.5 Fusing Assembly](#page-538-0)).
- 2. Remove [\(REP 5.2 ESS PWB Housing\)](#page-562-0).
- 3. Remove the Main Drive Assembly. (Figure 2)
	- a. Push the Front Link all the way into the chassis.
	- b. Remove 4 screws (silver, tapping, 8mm) that secure the Main Drive Assembly.
	- c. Remove the wire from the clip.
	- d. Disconnect P101 to remove the drive.

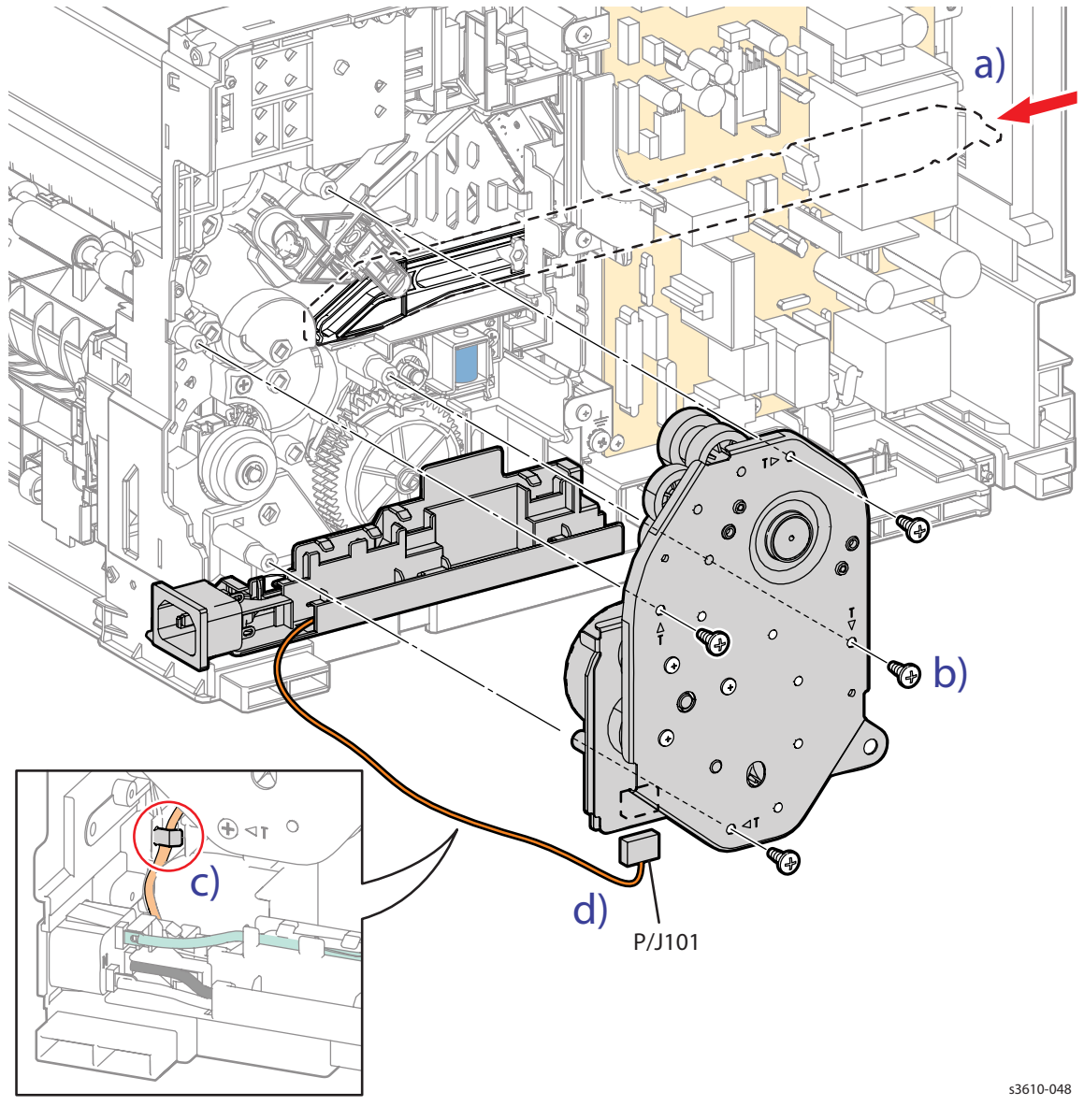

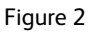

# REP 4.2 Exit Output Drive Assembly

#### [PL 4.1 Drive](#page-637-0)

### **Removal**

 $\sqrt{1}$ **WARNING:** Allow the Fusing Assembly to cool before servicing the product.

- 1. Remove [\(REP 5.2 ESS PWB Housing\)](#page-562-0).
- 2. Remove the Fusing Assembly Harness. (Figure 1)
	- a. Release 2 clips that secure the Fusing Assembly harness,
	- b. Disconnect P/J233 from the Fusing Assembly harness

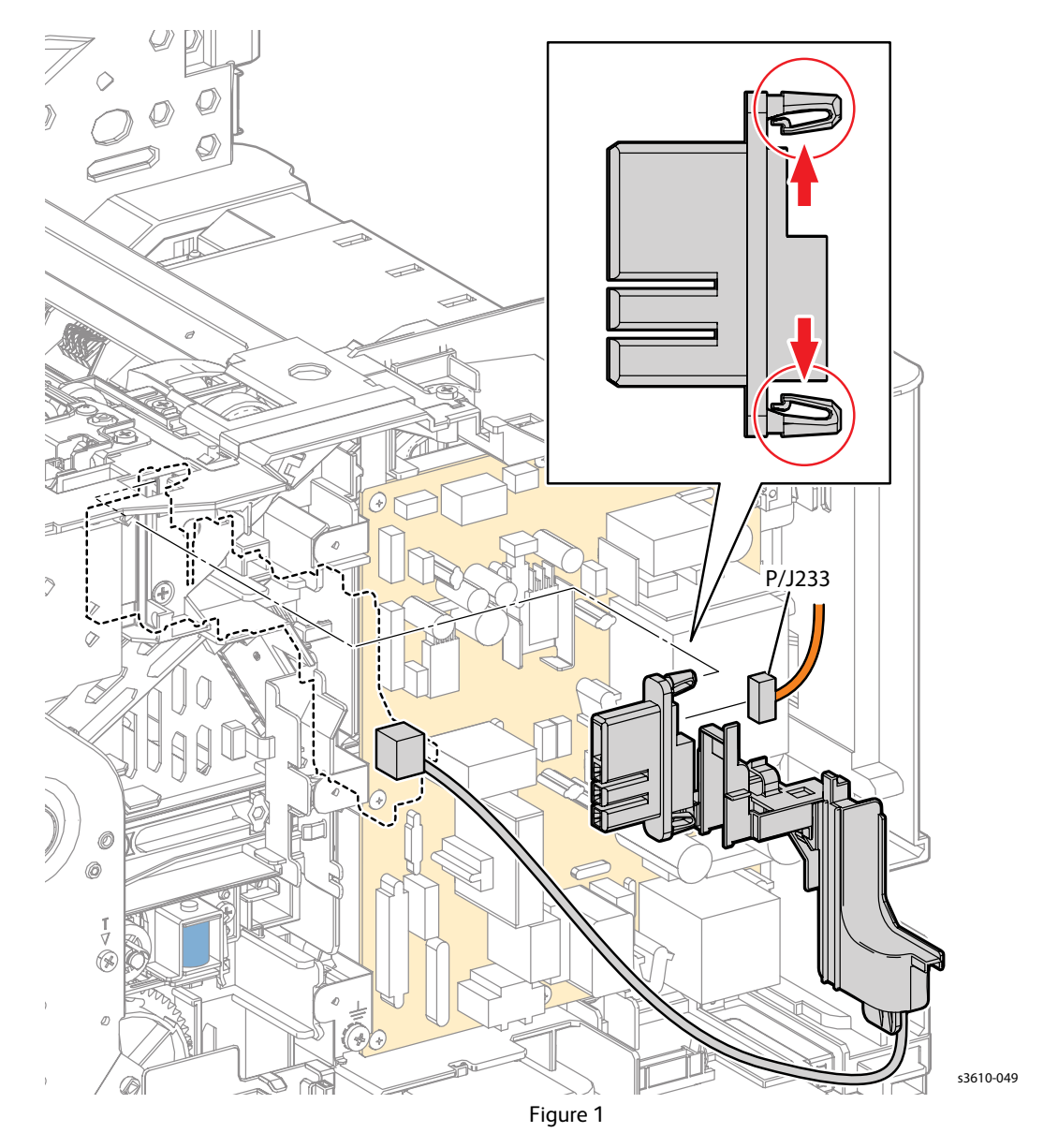

- 3. Prepare the MCU PWB for removal. (Figure 1)
	- a. Release 4 clips that secure the Top Frame Assembly to remove it from the chassis.
	- b. Release 3 clips that secure the MCU PWB cover to remove it from the chassis.
	- c. Disconnect P/J17 from the MCU PWB and release the exit clutch harness from the guide.

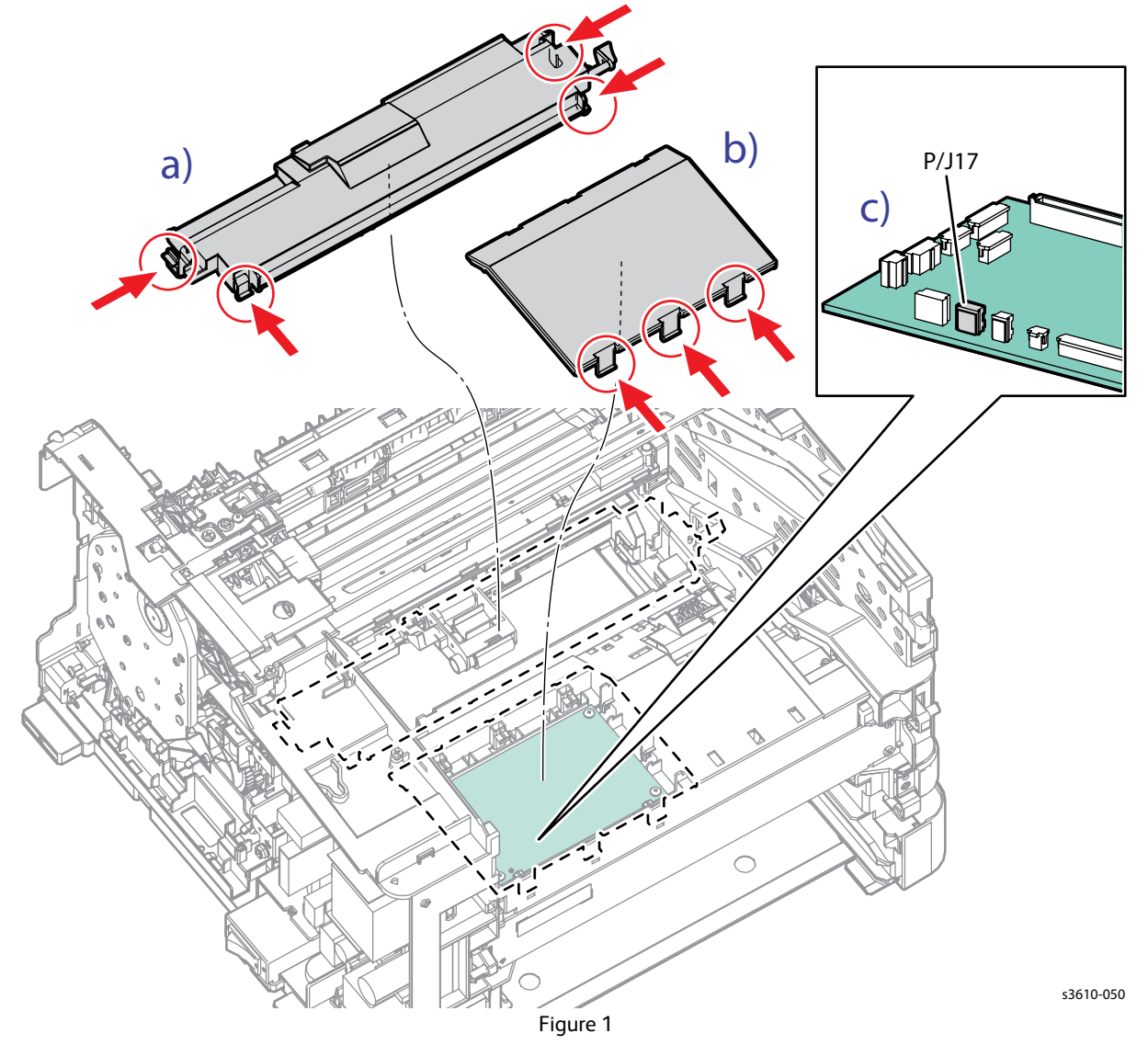

- 4. Remove the Exit Output Drive Assembly. (Figure 2)
	- a. 1 screw (silver, M3, 6mm) that secures the left upper corner of the LVPS, and lift the ground strap.
	- b. Remove 2 screws (silver, tapping, 6mm) and release 1 clip that secures the Exit Output Drive Assembly.
	- c. Disconnect P/J16 and remove the Exit Output Drive Assembly.

Note: Gears are not captive in the assembly.

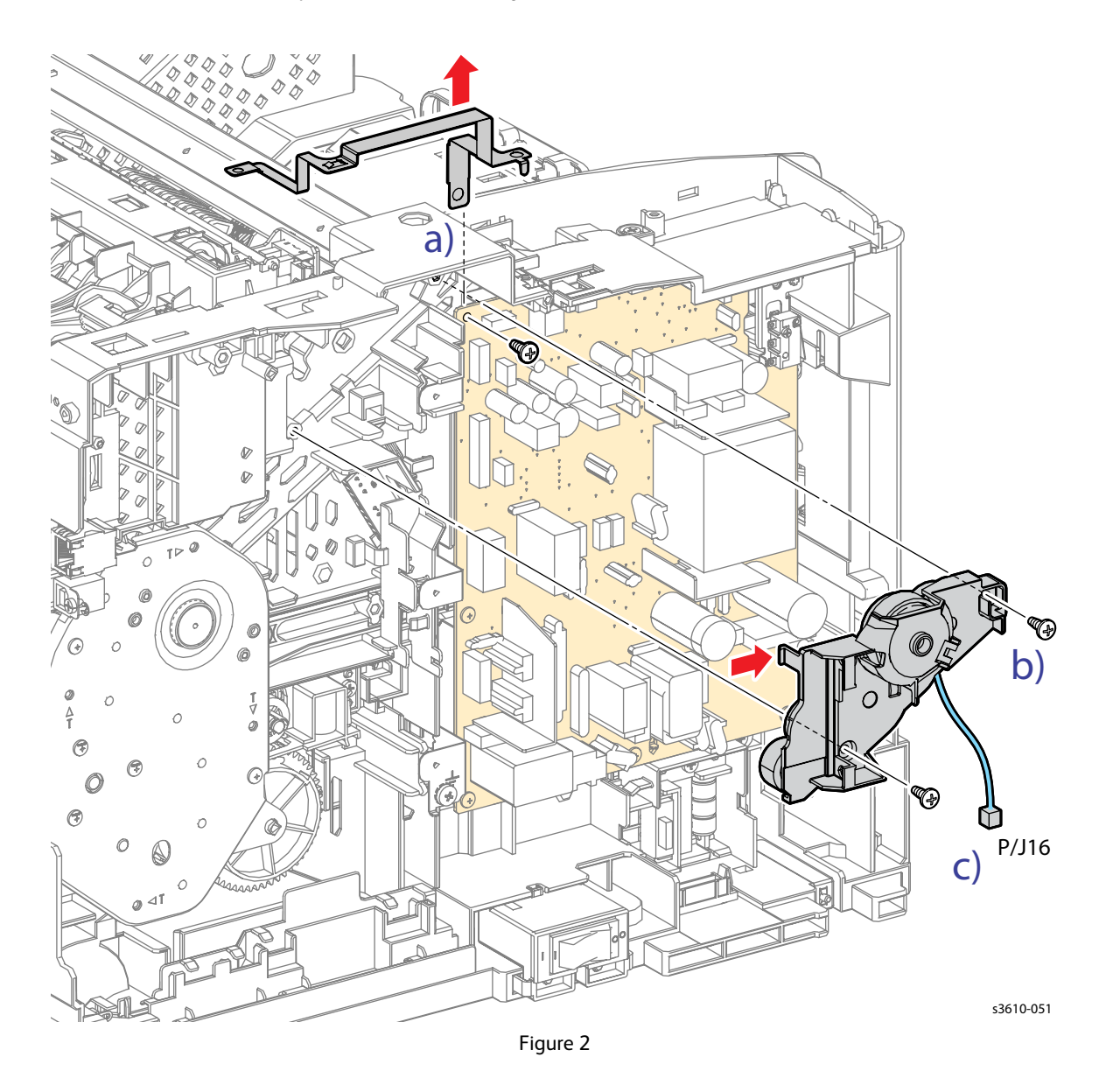

1. Component placement in the Exit Output Drive Assembly is shown below. (Figure 1)

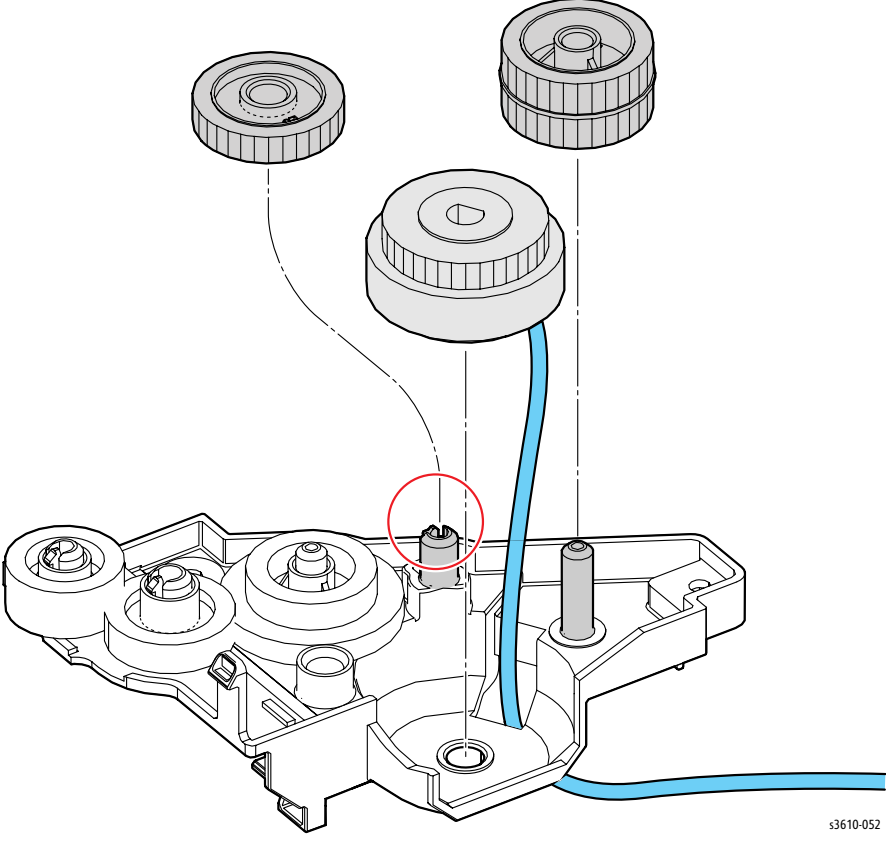

Figure 1

2. Insert the ground strap between the LVPS and frame. Also, when installing the Exit Output Drive Assembly, fit the D-shaped shaft of the Exit Invert Drive Assembly into the D-shaped hole of the exit clutch. (Figure 1)

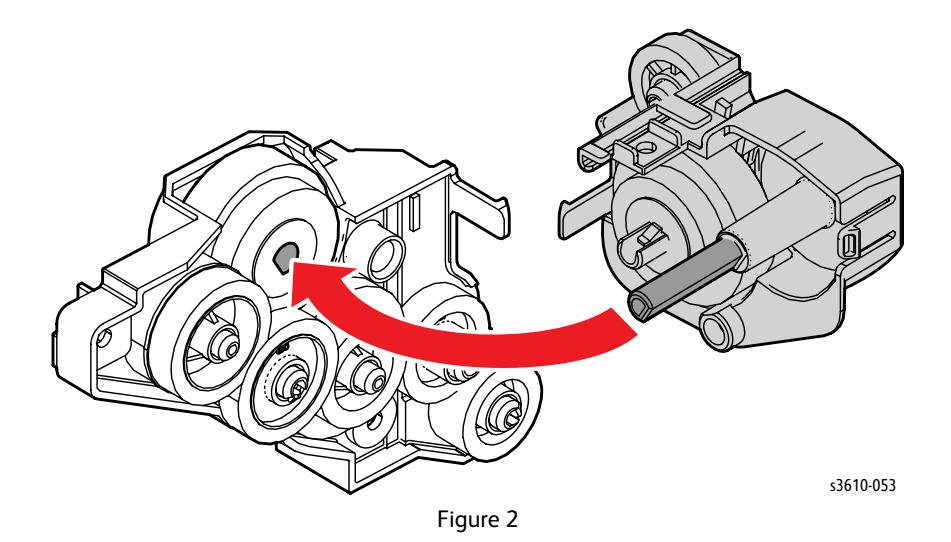

3. When installing the Top Frame Assembly, rest the printer on its right side. Align the Bypass Tray No Paper Sensor Actuator coupled with the Top Frame Assembly so it fits into the hole on the printer and the Lock MSI In connects with the Pick Up Holder Assembly. (Figure 3)

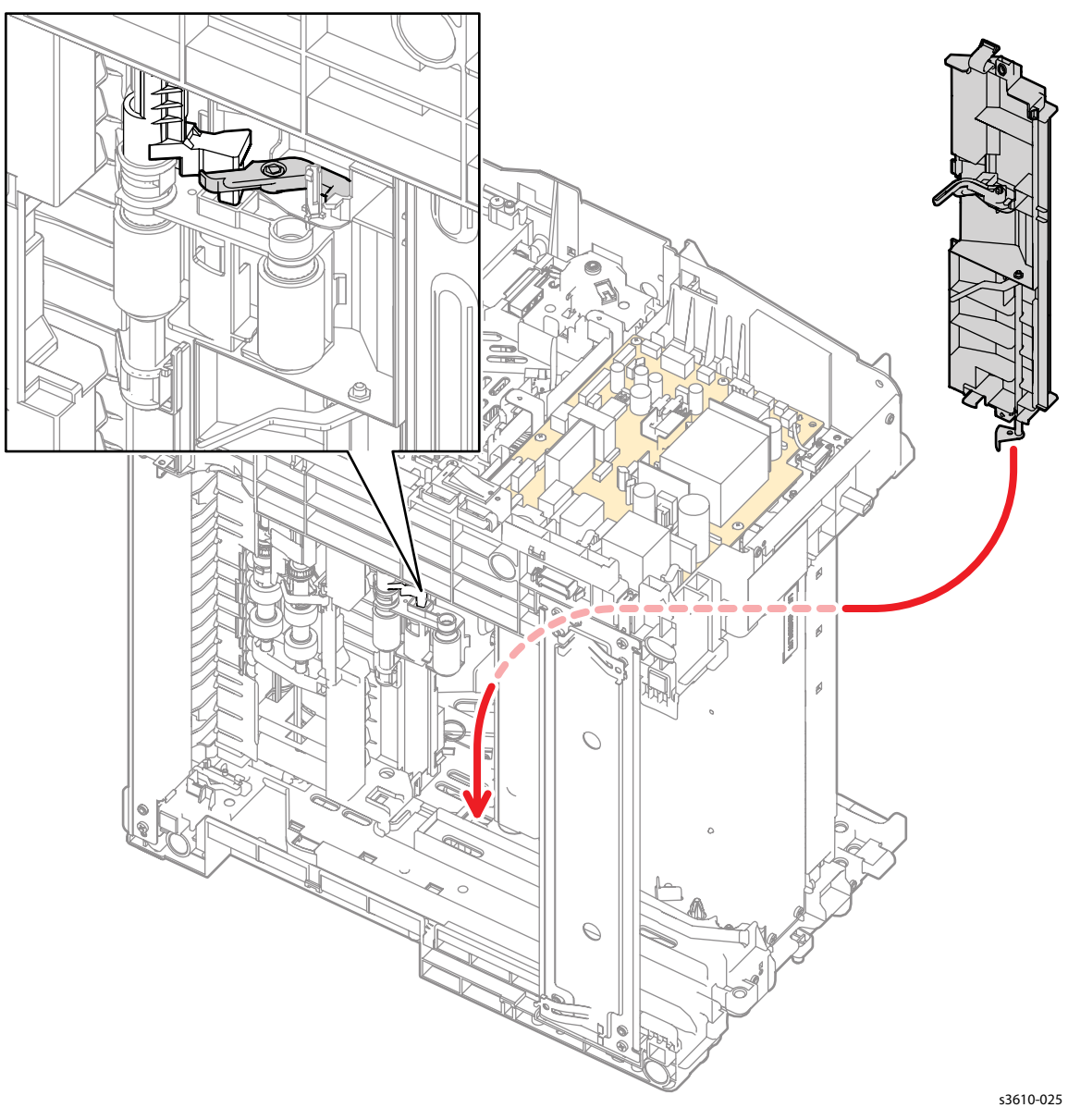

Figure 3

# REP 4.3 Exit Invert Drive Assembly

### [PL 4.1 Drive](#page-637-0)

**WARNING:** Allow the Fusing Assembly to cool before servicing the product.

- 1. Remove [\(REP 5.2 ESS PWB Housing\)](#page-562-0).
- 2. Access the MCU PWB. (Figure 1)
	- a. Release 4 clips that secure the Top Frame Assembly to remove it from the chassis.
	- b. Release 3 clips that secure the MCU PWB cover to remove it from the chassis.
	- c. Disconnect P/J16 from the MCU PWB and release the invert clutch harness from the guide.

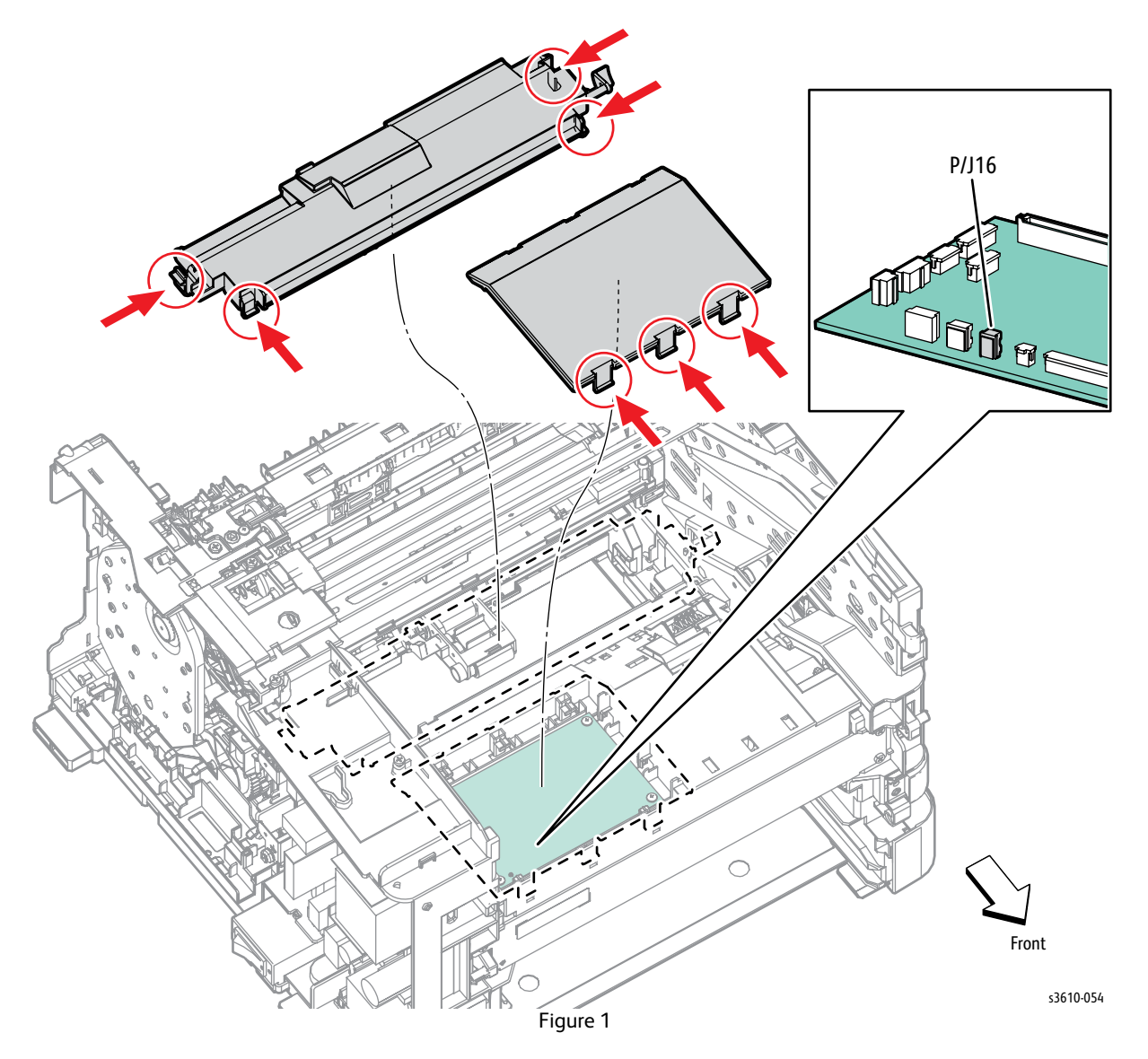

Service Parts Disassembly

- 3. Remove the Drive Assembly. (Figure 2)
	- a. Remove 1 screw (silver, tapping, 6mm) that secures the Exit Invert Drive Assembly.
	- b. Release 2 clips.
	- c. Release the harness of the invert clutch, then remove the assembly.

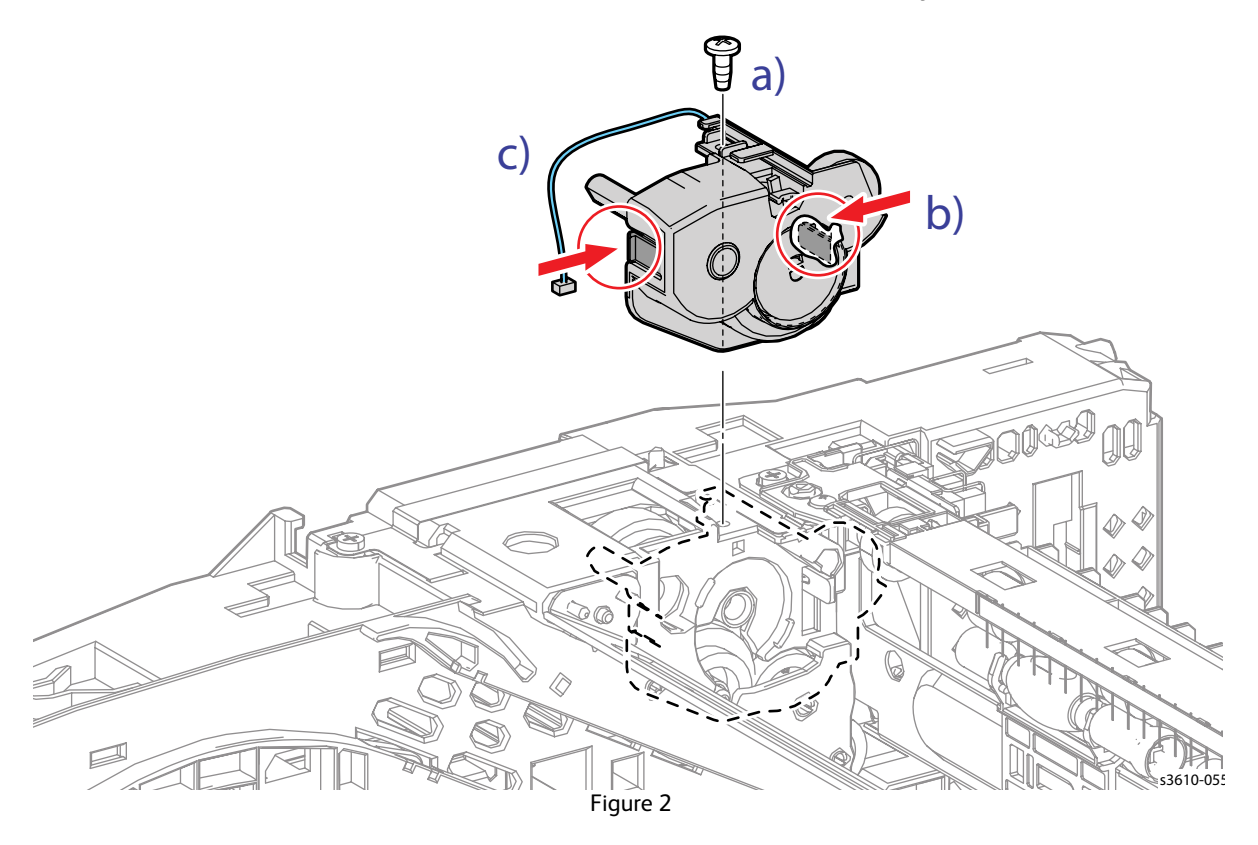

- 4. Release the harness of the invert clutch from the Exit Invert Drive Assembly.
- 5. Remove the invert clutch by releasing 1 clip on gear E5. (Figure 3)

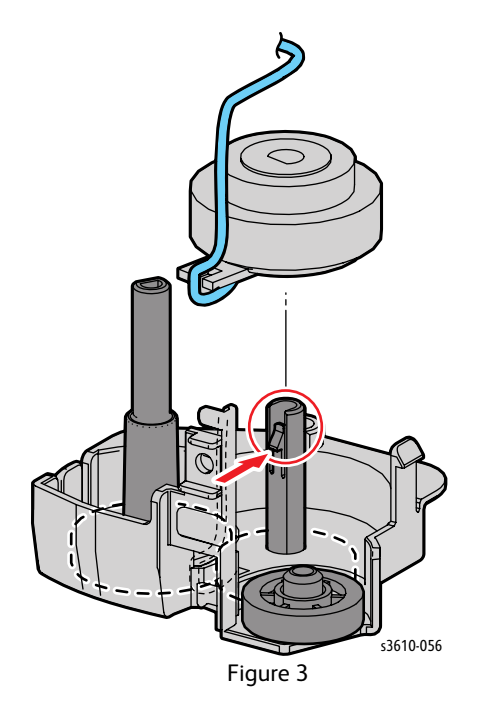

1. When installing the invert clutch, align the tab with the Exit Invert Drive Assembly stopper. (Figure 4)

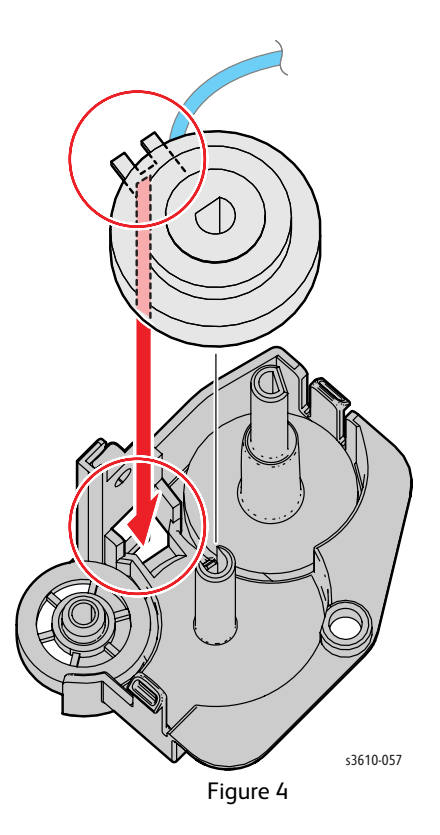

2. When installing the Exit Invert Drive Assembly, fit the D-shaped shaft of the invert clutch into the D-shaped hole of the exit clutch. (Figure 5)

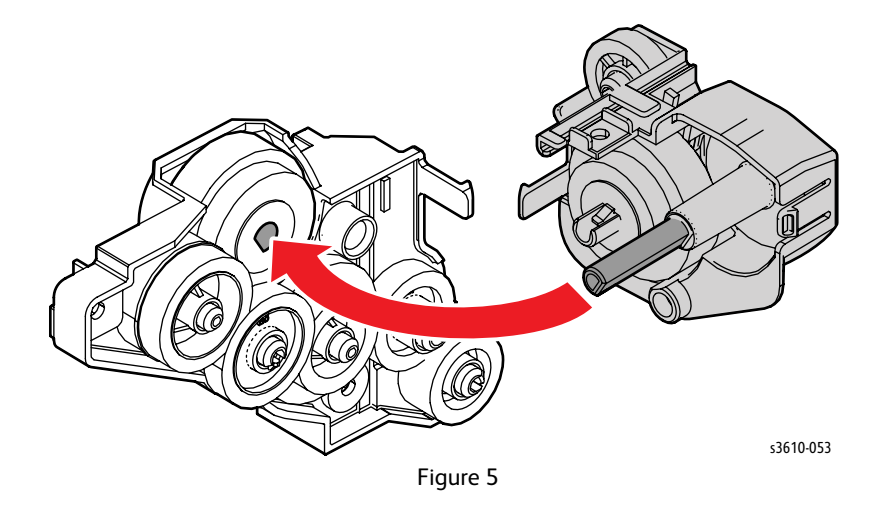

3. When installing the Top Frame Assembly, rest the printer on its right side. Align the Bypass Tray No Paper Sensor Actuator coupled with the Top Frame Assembly so it fits into the hole on the printer and the Lock MSI In connects with the Pick Up Holder Assembly. (Figure 6)

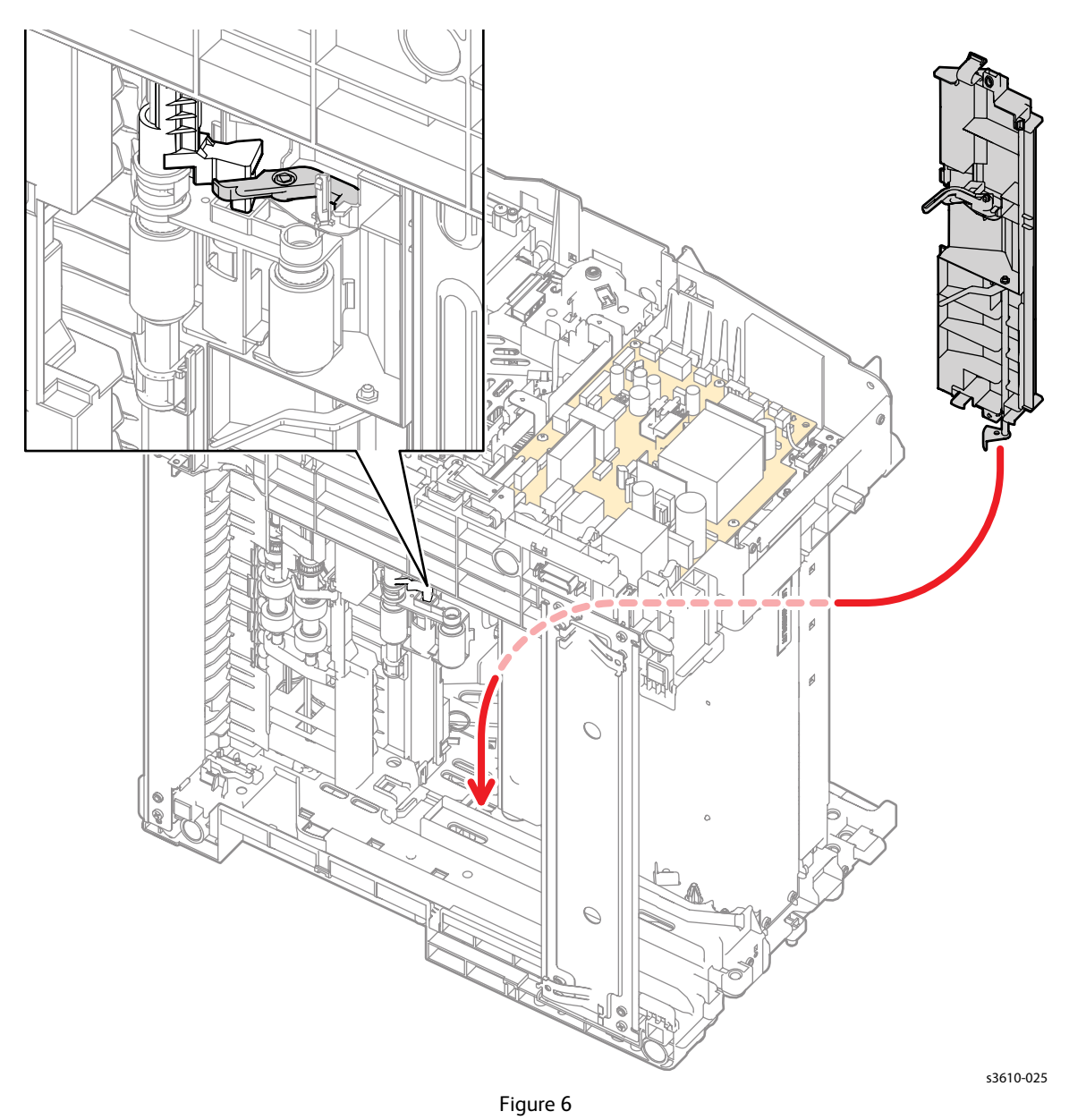

4. Replace in reverse order.

# REP 4.4 Duplex Drive Gear and Holder

[PL 4.1 Drive](#page-637-0)

**WARNING:** Allow the Fusing Assembly to cool before servicing the product.

- 1. Open the Rear Cover.
- 2. Rotate the Gear Holder clockwise while pulling the tab to remove the holder and gear. (Figure 1)

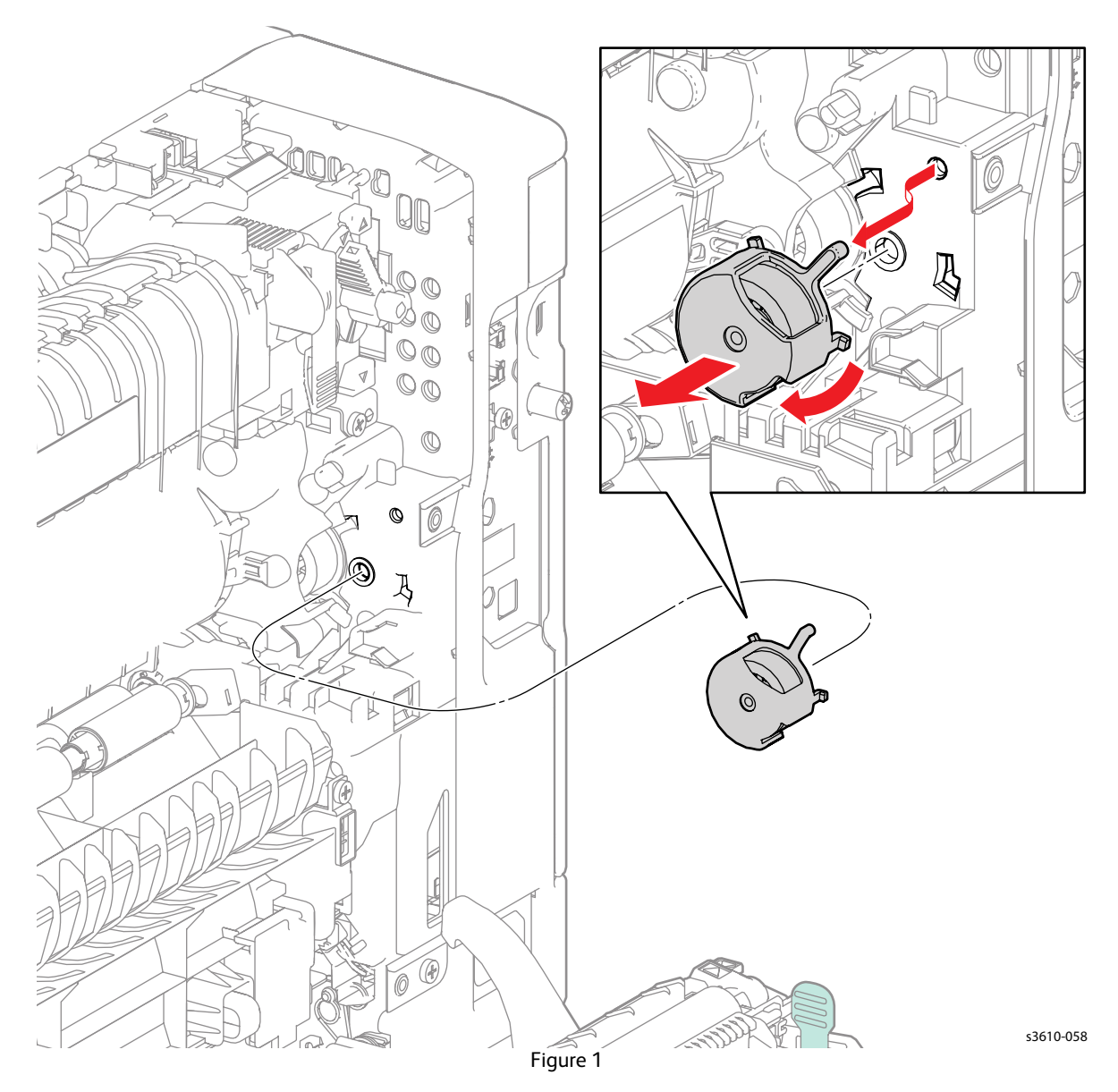

### **Replacement**

# REP 4.5 Front Links

### [PL 4.2 NOHAD](#page-639-0)

### **Removal**

**WARNING:** Allow the Fusing Assembly to cool before servicing the product.

- 1. Open the Front Cover.
- 2. Release the right or left Front Link from the Front Cover Assembly.
- 3. Release the Link Connector clips from the link shaft to remove the Front Link. (Figure 1)

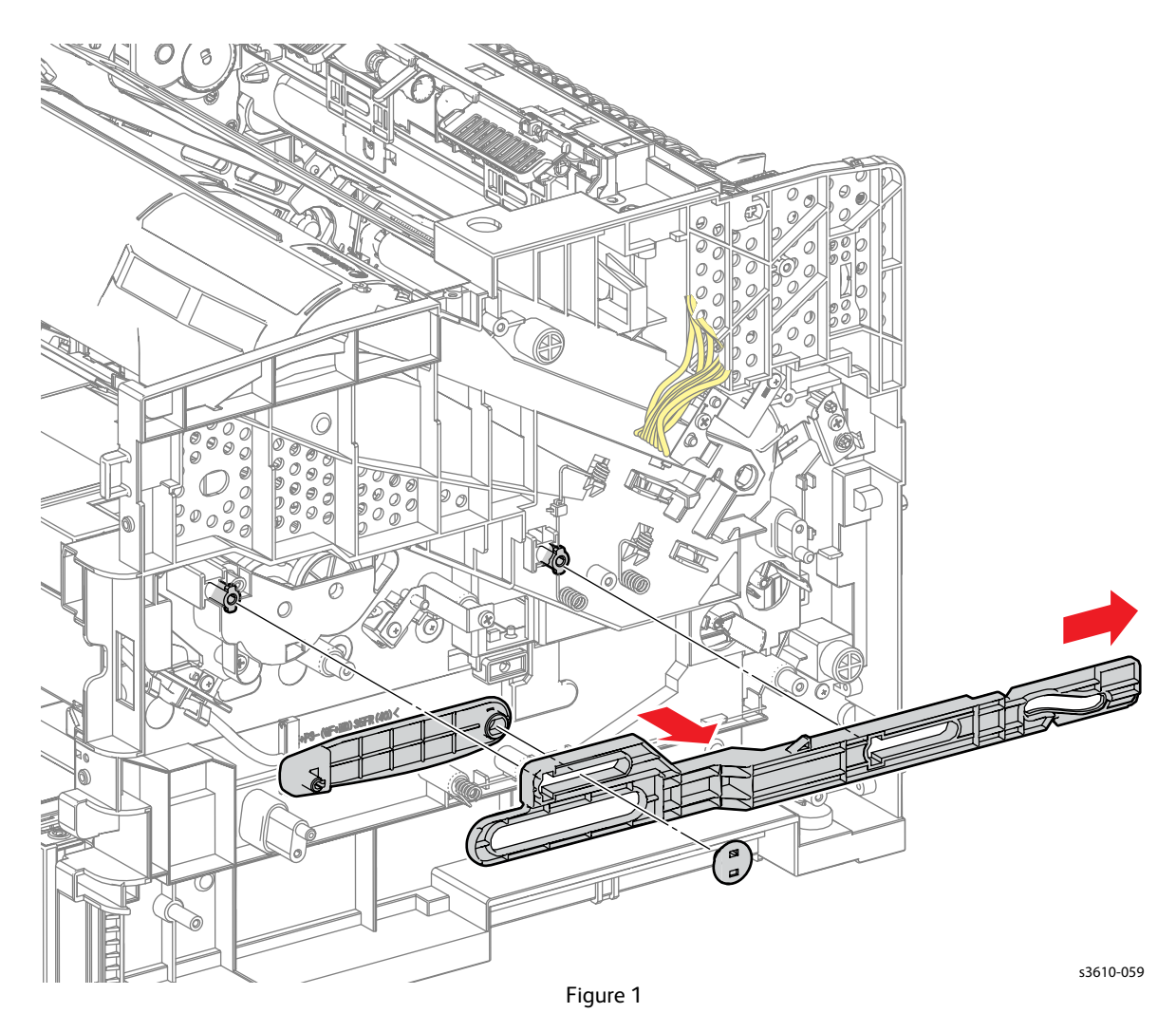

### **Replacement**

# REP 4.6 Dispense Drive Assembly

### [PL 3.3 Toner Dispense](#page-631-0)

#### **Removal**

**I** WARNING: Allow the Fusing Assembly to cool before servicing the product.

- 1. Open the Bypass Tray.
- 2. Open the Rear Cover, release the stopper strap and hinge clip from the chassis and rest the Rear Cover Assembly on the work surface.
- 3. Remove [\(REP 1.6 Right Side Cover \(3610\)\)](#page-476-0) ([REP 1.13 Right Side Cover \(3615\)](#page-484-0)).
- 4. Remove [\(REP 5.7 HVPS \(3610\)](#page-569-0)) ([REP 5.8 HVPS \(3615\)\)](#page-571-0).
- 5. Remove the Right Link Shaft. (Figure 1)
	- a. Release the clip on the Right Front Link.
	- b. Pry off the Link Connector
	- c. Pry off the Right Front Link from the Right Link Shaft.
	- d. Remove the Right Link Shaft by gently flexing it away from the chassis.

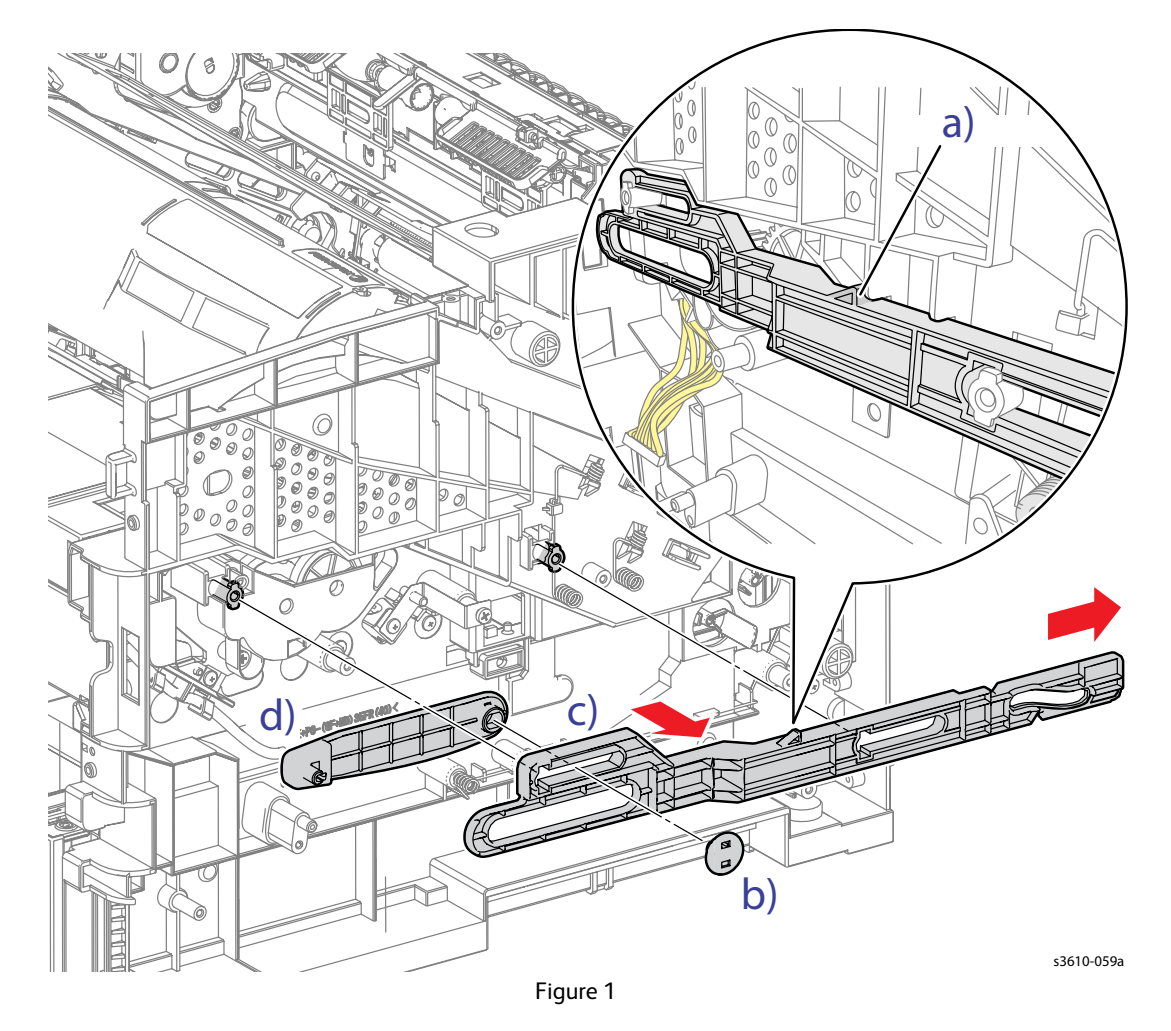

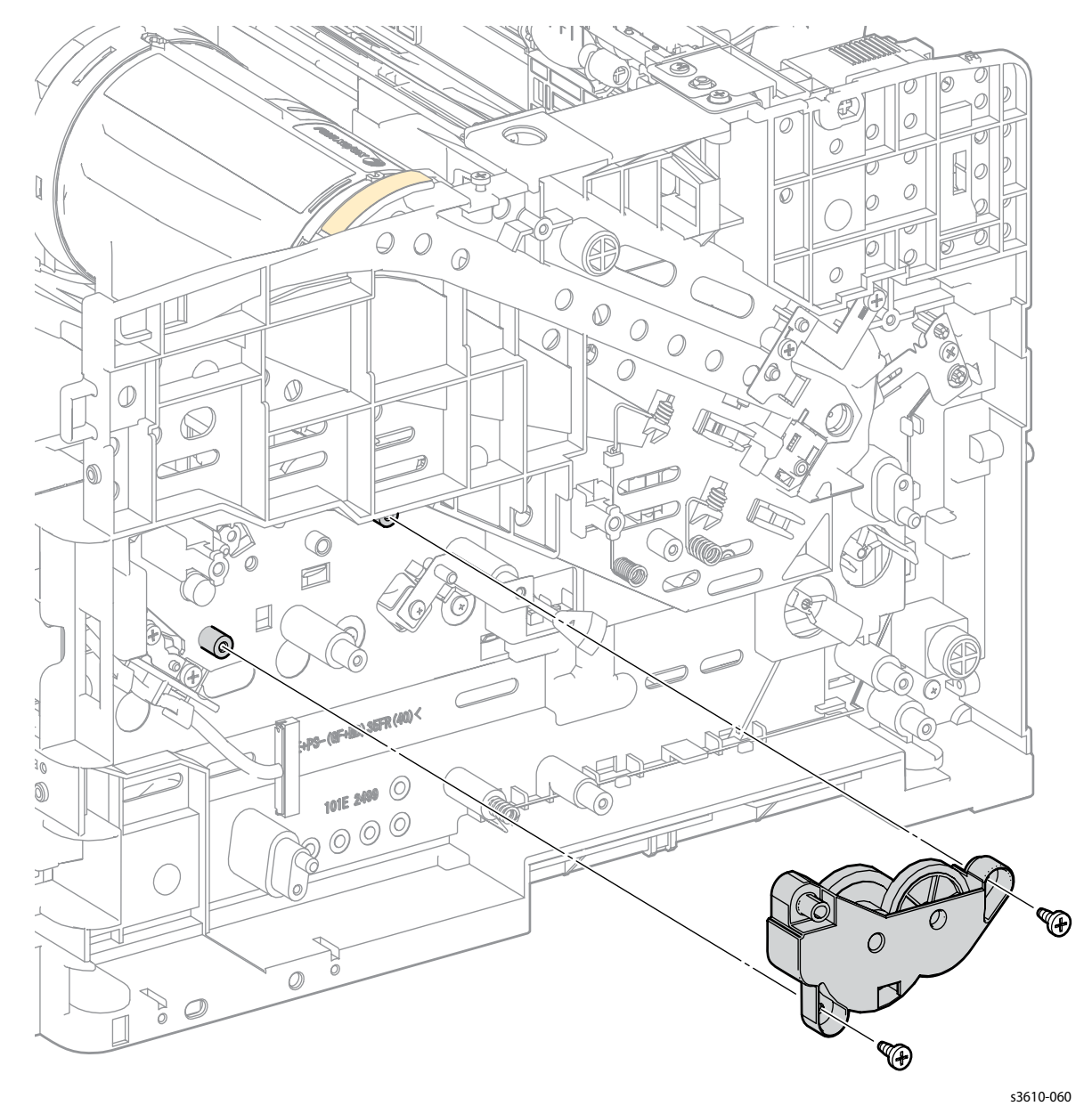

6. Remove 2 screws (silver, tapping, 8mm) that secure the Dispense Drive Assembly to the chassis. (Figure 2)

Figure 2

### **Replacement**

# REP 4.7 Toner Dispense Motor

### [PL 3.3 Toner Dispense](#page-631-0)

 $\sqrt{1}$ **WARNING:** Allow the Fusing Assembly to cool before servicing the product.

- 1. Remove the Bypass Tray.
- 2. Remove the Drum Cartridge.
- 3. Open the Rear Cover, release the stopper strap and hinge clip from the chassis and rest the Rear Cover Assembly on the work surface.
- 4. Remove [\(REP 1.1 Control Panel \(3610\)](#page-467-0)).
- 5. Remove [\(REP 1.4 Top Cover Assembly \(3610\)](#page-473-0)).
- 6. Remove [\(REP 1.6 Right Side Cover \(3610\)\)](#page-476-0).
- 7. Prepare the MCU PWB. (Figure 1)
	- a. Release 3 clips to remove the MCU PWB Cover.
	- b. Disconnect all MCU PWB connections except P/J11, 18 and 26.

Note: Do not remove the MCU PWB.

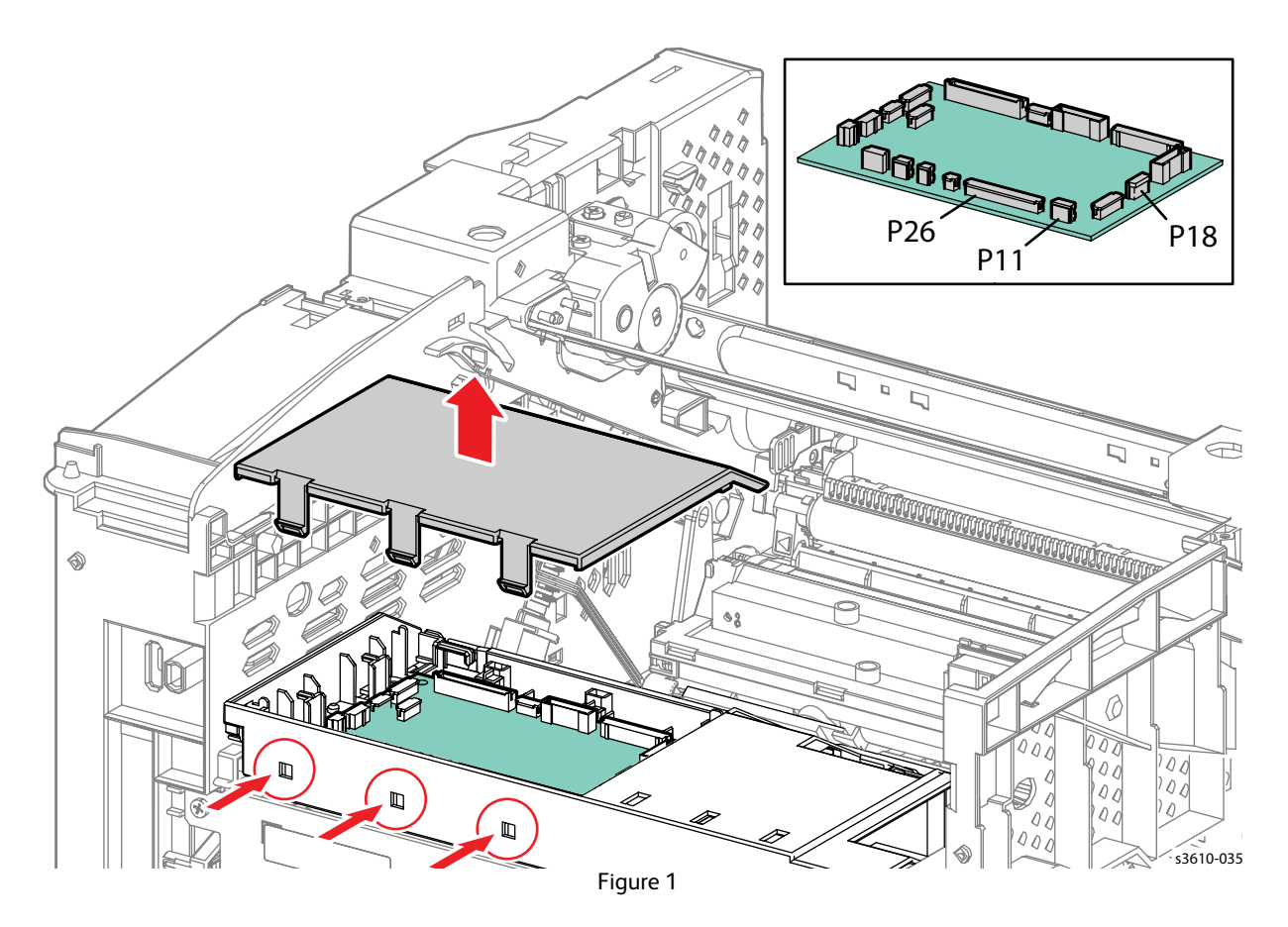

8. Remove 2 screws (silver, M3, 6mm) that secure the MCU Housing to the chassis. (Figure 2)

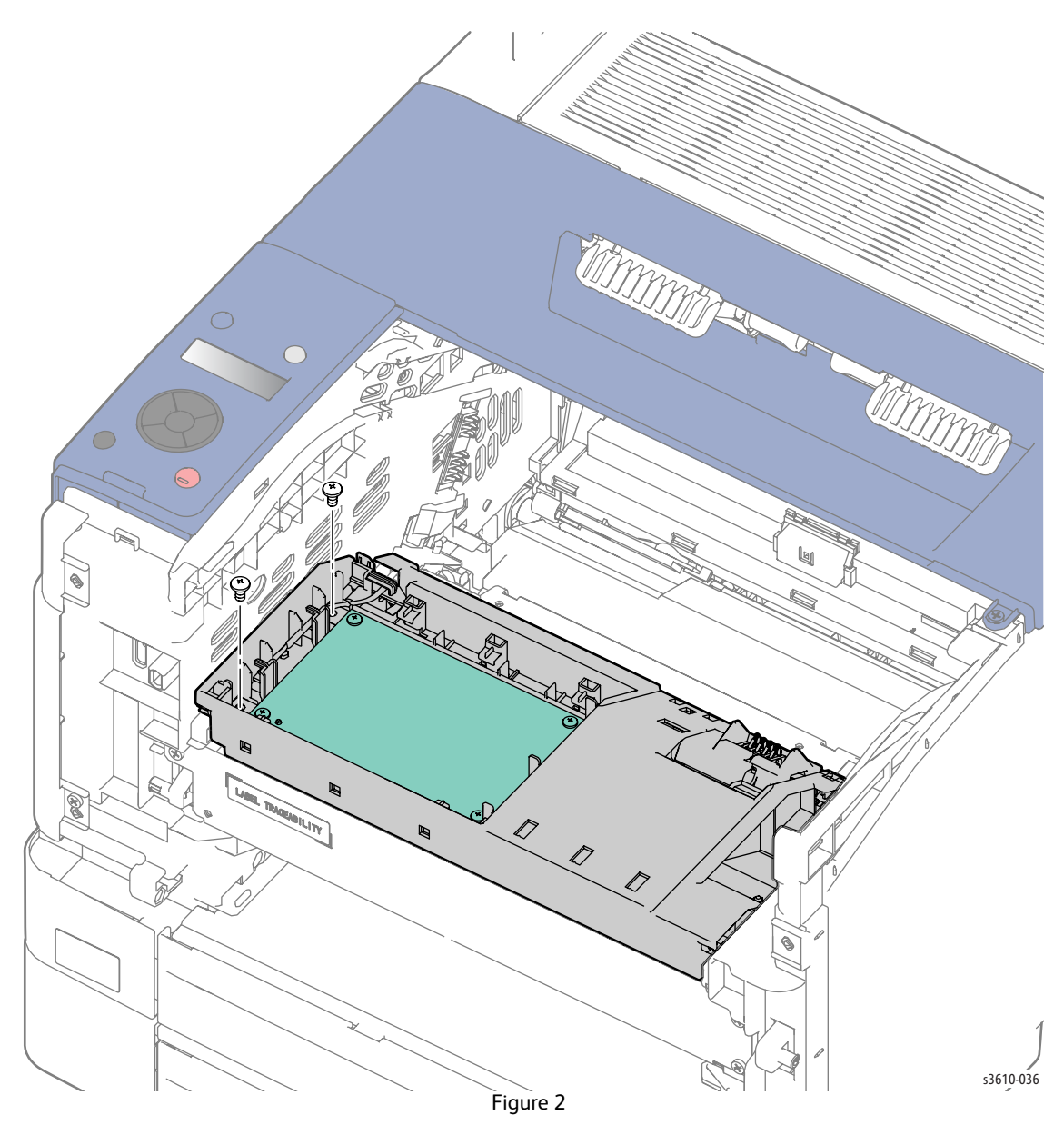

- 9. Release the harnesses from the MCU PWB Housing harness guides to provide enough slack to move the MCU Housing to the front of the printer.
- 10. Release the MCU Housing. (Figure 3)
	- a. Release the clip.
	- b. Rotate the MCU PWB Housing toward the front of the machine,
	- c. Lift the MCU PWB Housing up off of the pins and rest the housing at the front of the printer.

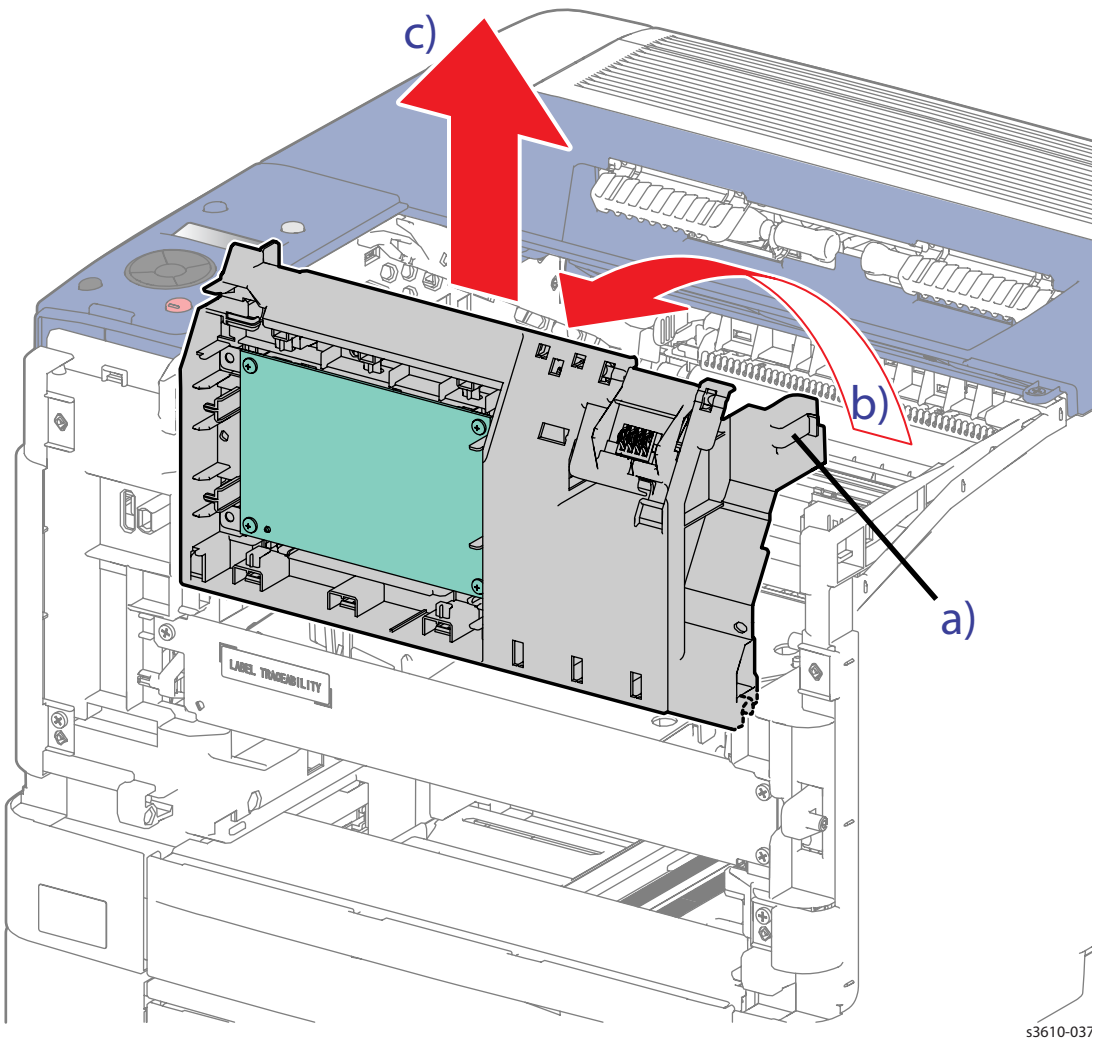

Figure 3

- 11. Remove the Toner Dispense Motor. (Figure 4)
	- a. Remove 1 screw (silver, tapping, 8mm).
	- b. Disconnect P/J111.
	- c. Rotate to remove the motor from the chassis.

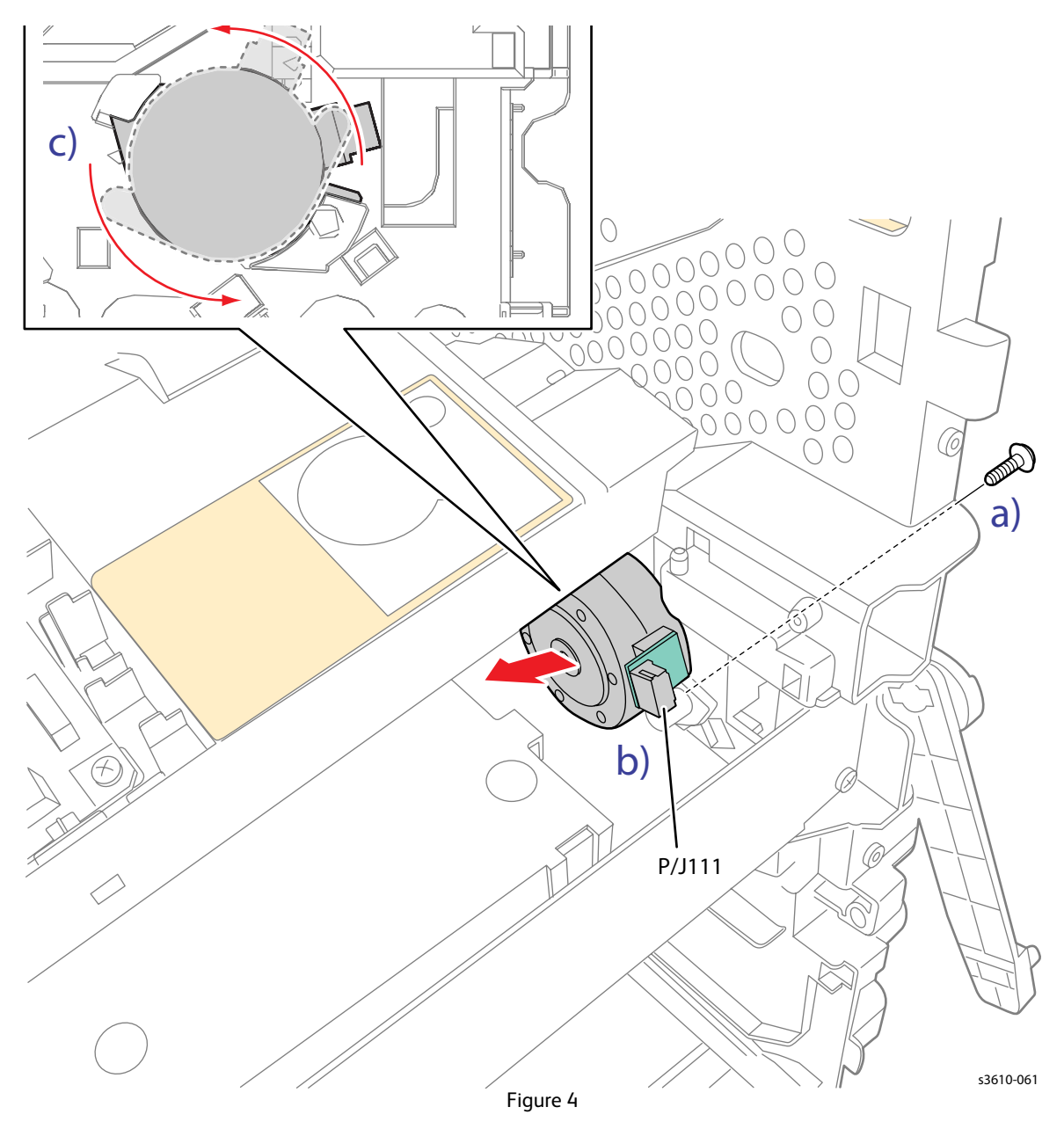

- 1. Make sure the MCU PWB Housing is seated correctly on the pins so it can be rotated back into the proper position.
- 2. Replace in reverse order.

# Electrical Repairs

# <span id="page-559-0"></span>REP 5.1 ESS PWB

[PL 5.1 Electrical \(ESS PWB / LVPS\) \(3610\)](#page-641-0)

[PL 5.2 Electrical \(ESS PWB / LVPS\) \(3615\)](#page-643-0)

### **Removal**

**CAUTION:** Do not replace the MCU and ESS PWBs at the same time. Replace or check the ESS PWB first, then cycle system power before replacing the MCU PWB.

**CAUTION:** Do not remove the ESS PWB from the protective bag until ready for installation. Always wear a grounded wrist band while handling circuit boards.

- 1. Ask the customer to export their address book. Customer can find instructions for exporting their address book in their UG or on the Xerox.com Support page.
- 2. Remove [\(REP 1.7 Left Side Cover \(3610\)\)](#page-477-0) [\(REP 1.17 Lower Left Side Cover \(3615\)](#page-489-0)).
- 3. Disconnect all connections to the ESS PWB.
- 4. For the 3610, remove 4 screws and the top plate, and remove 8 screws (silver, M3, 6mm) and 1 screw (silver, M3, 4mm) that secure the ESS PWB to the chassis. (Figure 1).

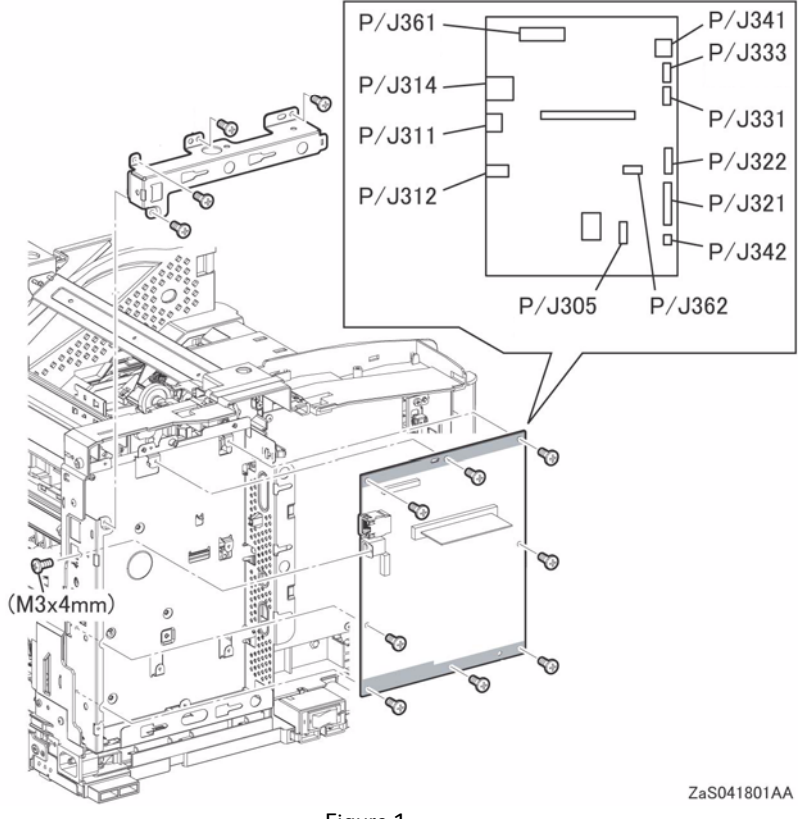

Figure 1

- 5. For the 3615, Remove the Fax PWB [\(REP 5.4 Fax PWB](#page-566-0))
- 6. Remove the ESS PWB. (Figure 2)
	- a. Remove 4 screws and the ESS Top Plate.
	- b. Remove the Earth Wire.
	- c. Remove 8 screws (silver, M3, 6mm) and 1 screw (silver, M3, 4mm) that secure the ESS PWB to the chassis.

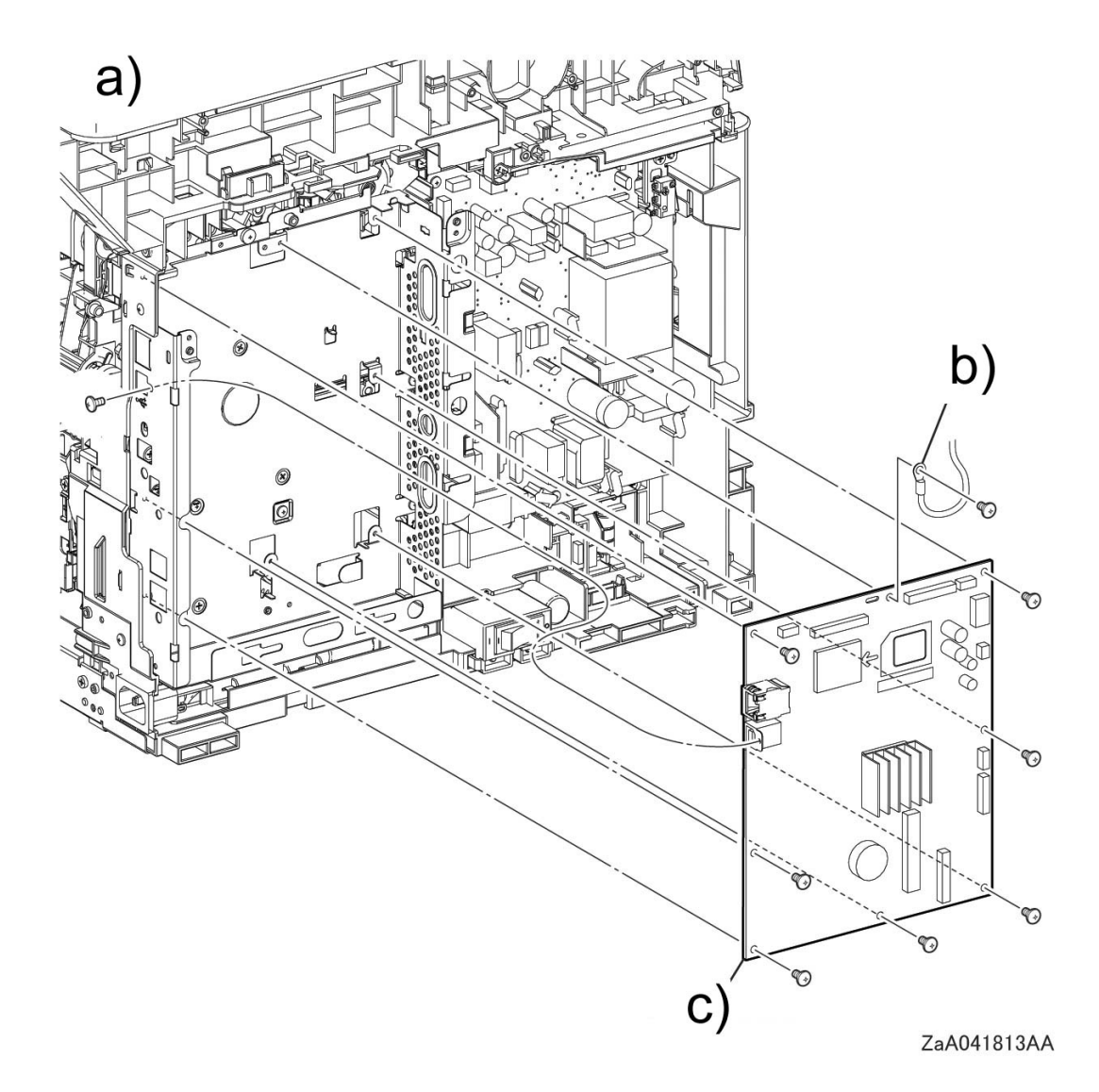

Figure 2

- 1. Print a configuration page and give to the customer. Due to the replacement of the ESS PWB, tell the customer that they will:
	- lost their fax log.
	- have to set up their network settings after the ESS is replaced.
	- have to import their address book after the ESS is replaced.
- 2. Before installing a replacement ESS PWB, transfer these components: (Figure 3)
	- a. Remove (U22) / (U1329 / U1330) from the ESS PWB and install on the replacement PWB.
	- b. Remove the Memory / SD Card from the ESS PWB and install on the replacement PWB.

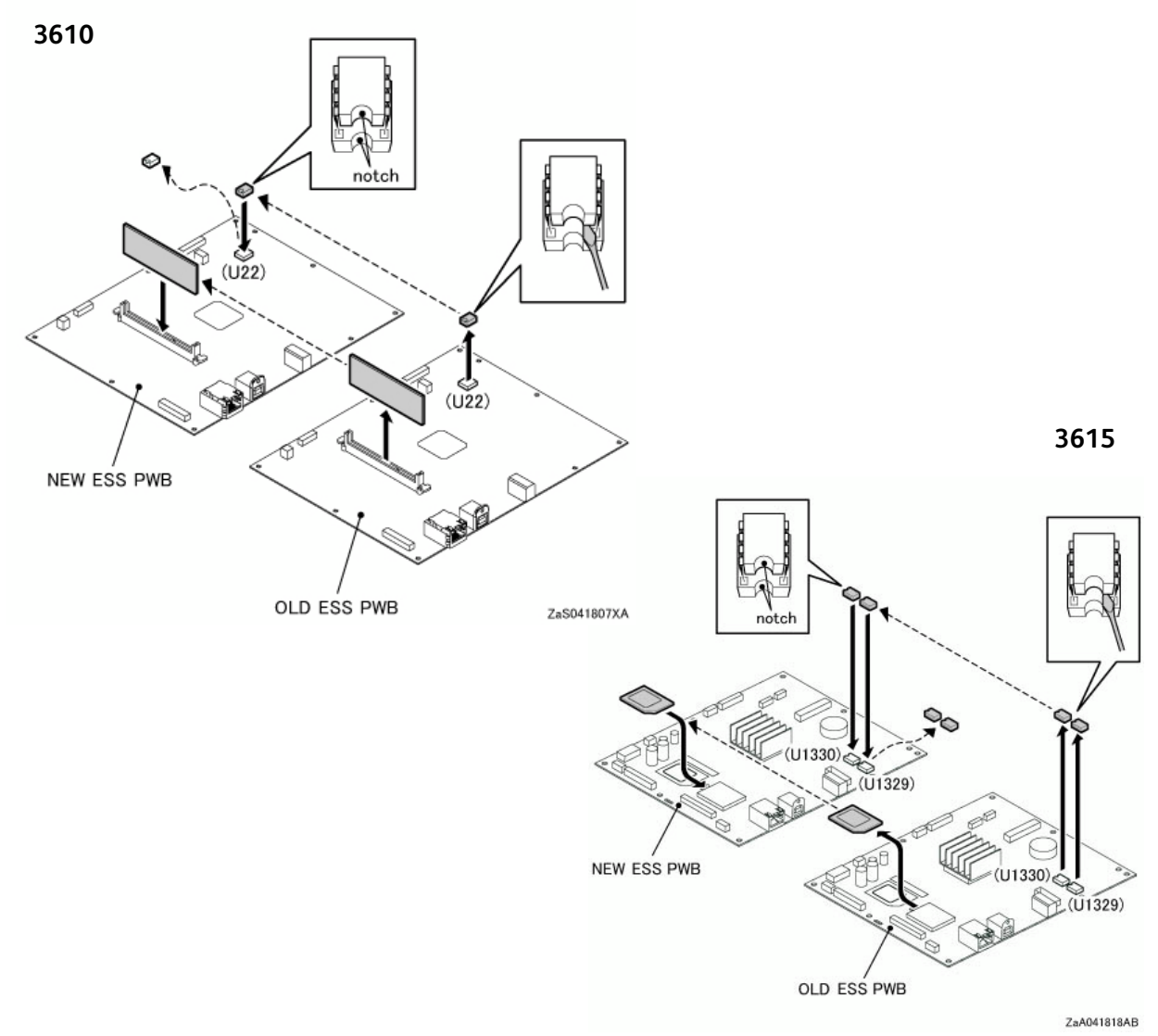

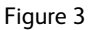

## <span id="page-562-0"></span>REP 5.2 ESS PWB Housing

[PL 5.1 Electrical \(ESS PWB / LVPS\) \(3610\)](#page-641-0)

[PL 5.2 Electrical \(ESS PWB / LVPS\) \(3615\)](#page-643-0)

 $\sqrt{1}$ **WARNING:** Allow the Fusing Assembly to cool before servicing the product.

- 1. Remove [\(REP 5.1 ESS PWB](#page-559-0)).
- 2. Release the harness clamps from all harnesses routed through the ESS Housing, then disengage the relay connector on the ESS Housing. (Figure 1)

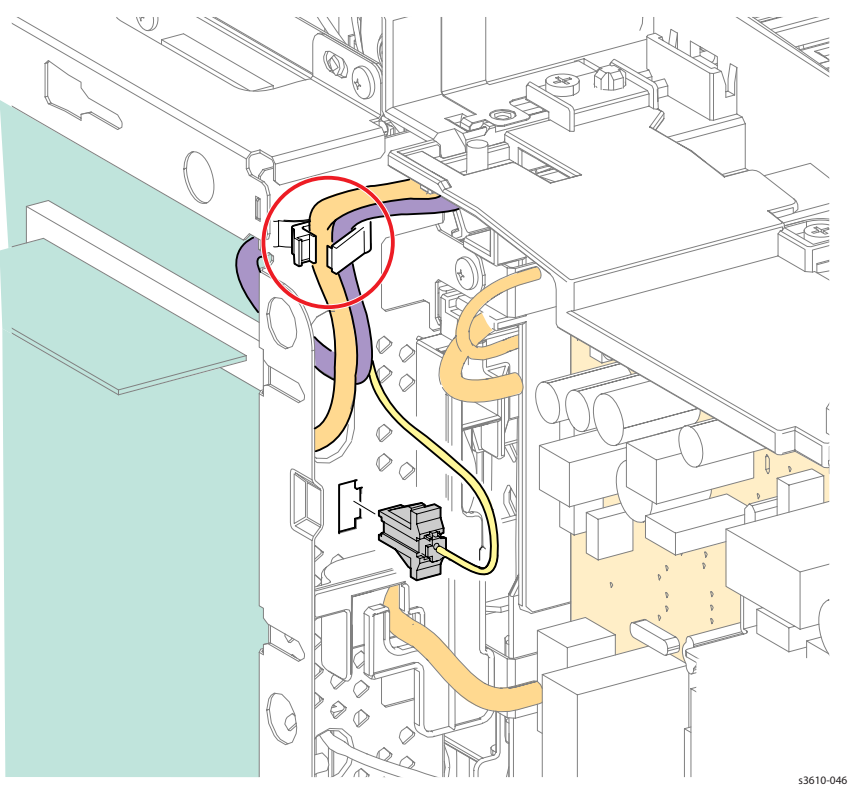

Figure 1

- 3. (3610) Remove the ESS Housing. (Figure 2)
	- a. Remove 6 screws (silver, M3, 6mm) that secure the ESS Housing,
	- b. Release 2 tabs from the frame.
	- c. Remove the ESS Housing.

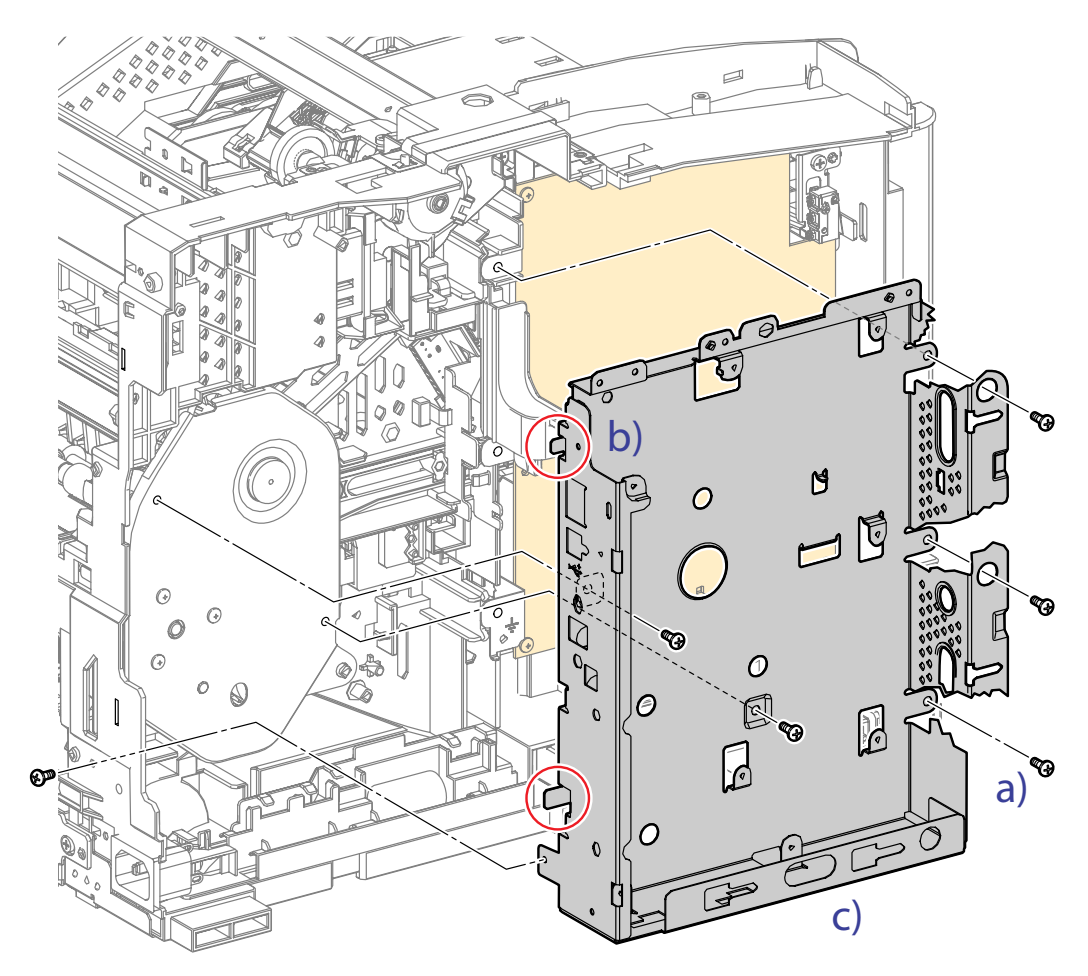

s3610-047

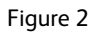

- 4. (3615) Remove the ESS Housing. (Figure 2)
	- a. Remove 6 screws (silver, M3, 6mm) that secure the ESS Housing,
	- b. Release 2 tabs from the frame.
	- c. Remove the ESS Housing.

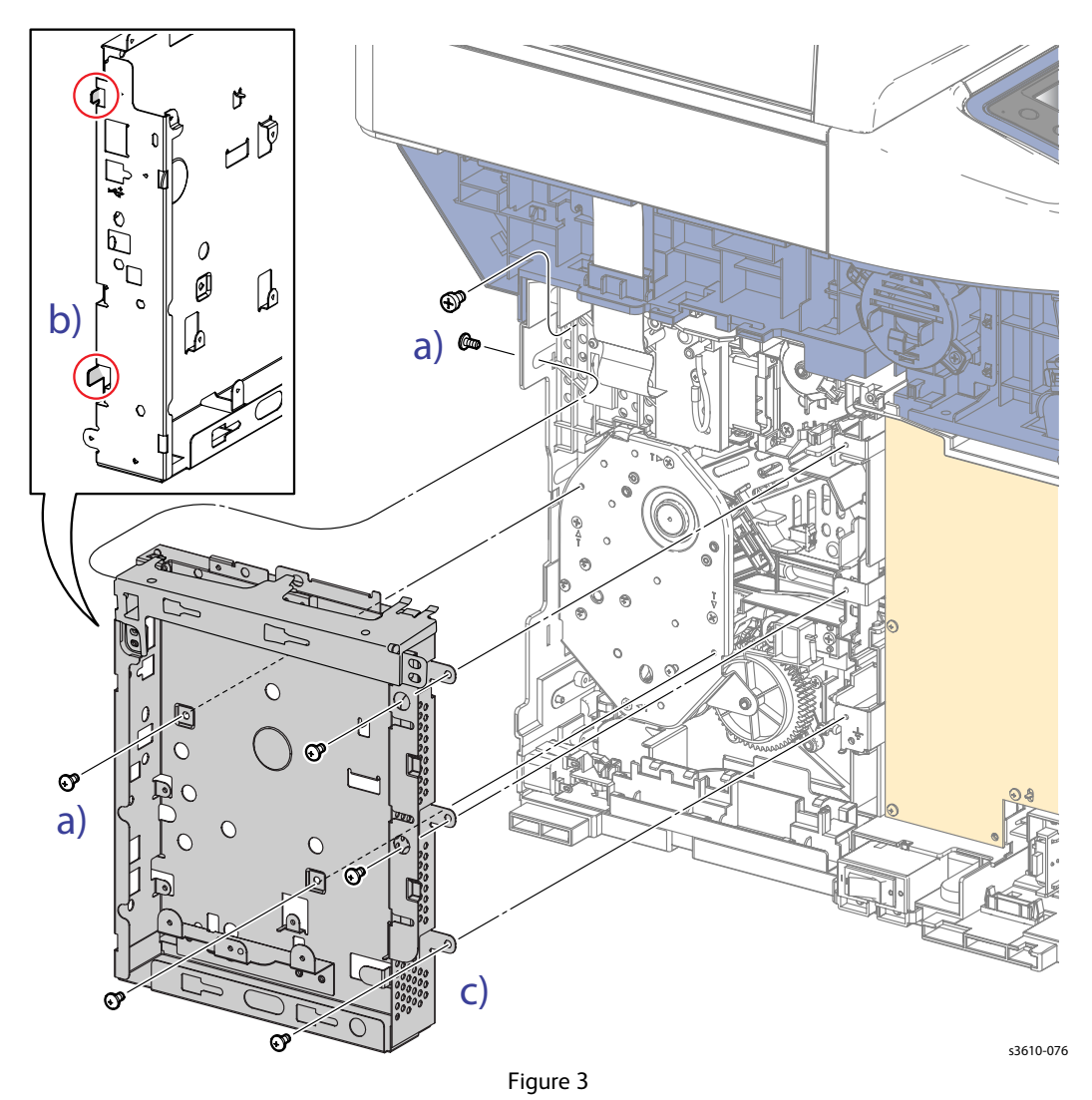

# REP 5.3 LVPS

### [PL 5.1 Electrical \(ESS PWB / LVPS\) \(3610\)](#page-641-0)

#### **Removal**

**WARNING:** Allow the Fusing Assembly to cool before servicing the product.

**CAUTION:** Do not remove the LVPS from the protective bag until ready for installation. Always wear a grounded wrist band while handling circuit boards.

- 1. Remove [\(REP 1.7 Left Side Cover \(3610\)\)](#page-477-0) [\(REP 1.17 Lower Left Side Cover \(3615\)](#page-489-0)).
- 2. Remove the PWB LVPS. (Figure 1)
	- a. Disconnect all the connections to the LVPS.
	- b. Remove the wire harnesses from the clamps.
	- c. Remove 8 screws (silver, M3, 6mm) and 2 screws (silver, tapping, 8mm) that secure the interlock switch bracket to remove the PWB LVPS.

**CAUTION:** The Interlock Switch is hard wired to the LVPS. Do not try to unplug it.

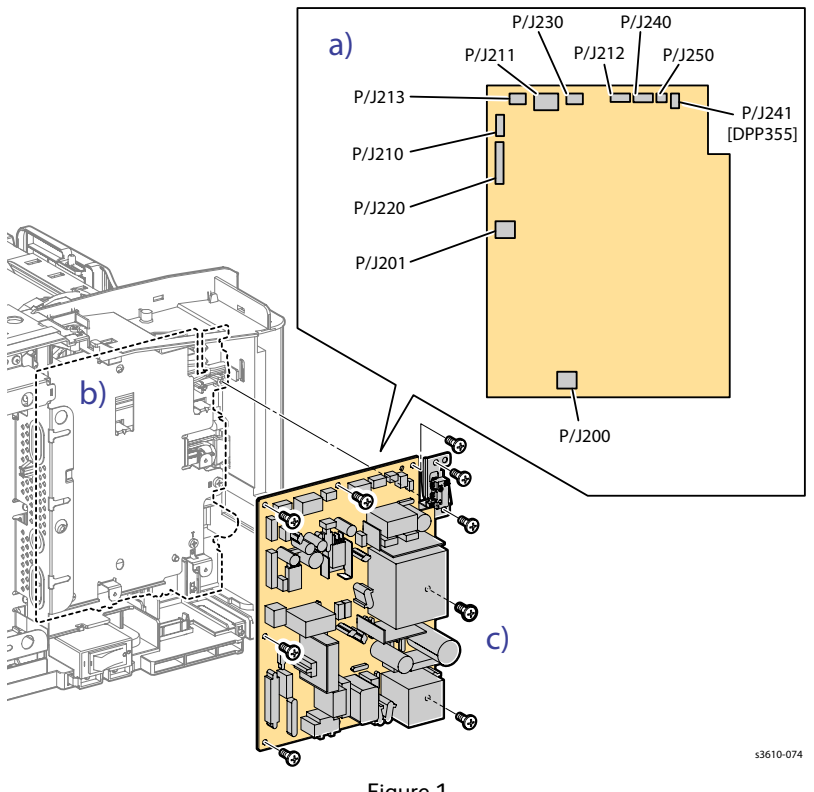

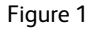

#### **Replacement**

- 1. Make sure the interlock switch is seated correctly on the pins before connecting to the LVPS.
- 2. Replace in reverse order.

# <span id="page-566-0"></span>REP 5.4 Fax PWB

### [PL 5.2 Electrical \(ESS PWB / LVPS\) \(3615\)](#page-643-0)

- 1. Remove the ESS PWB Cover [\(REP 5.6 MCU PWB\)](#page-568-0).
- 2. Remove the Fax PWB. (Figure 1)
	- a. Remove 1 screw (silver, M3, 6mm) and remove the Fax PWB cover.
	- b. Remove 2 screws (silver, M3, 6mm) and
	- c. Gently pull the FAX PWB to disconnect P/J802 from the ESSPWB.

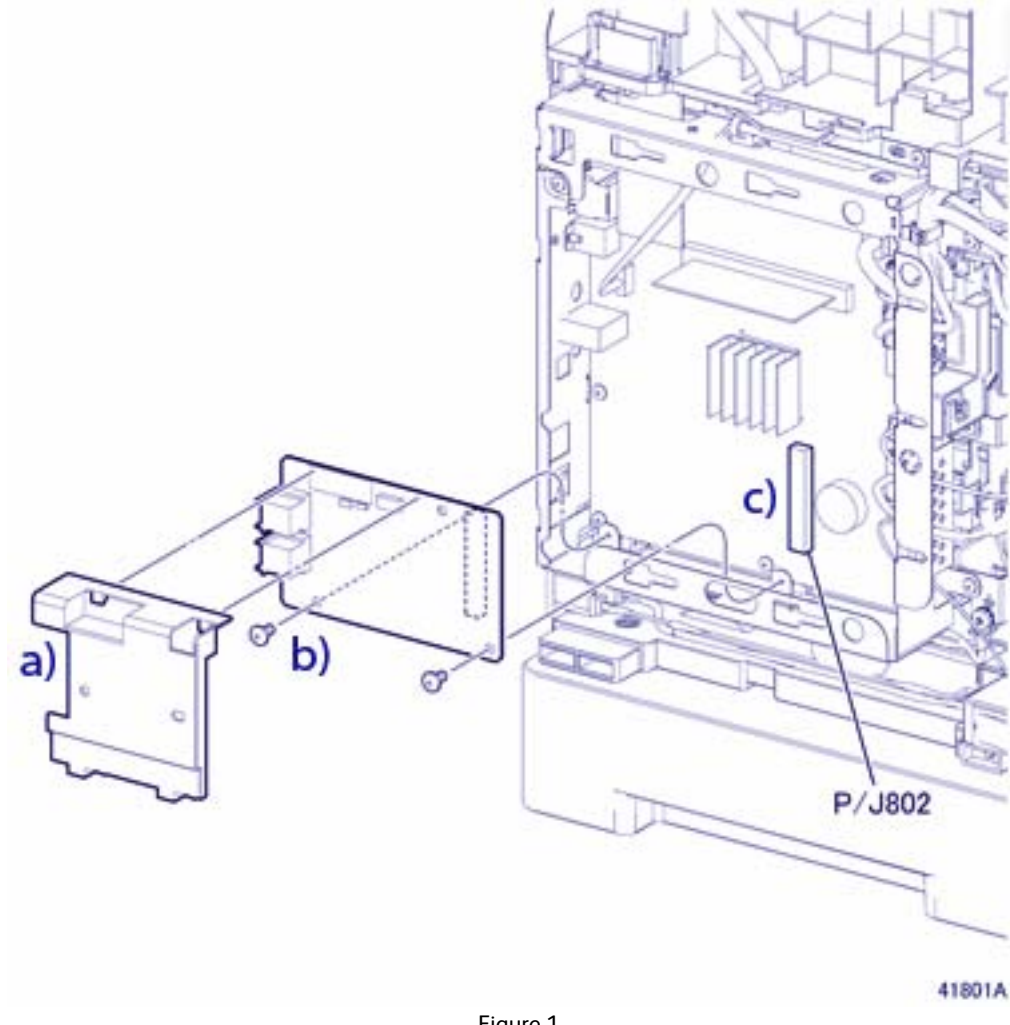

#### Figure 1

### **Replacement**

## REP 5.5 Front USB PWB

### [PL 5.2 Electrical \(ESS PWB / LVPS\) \(3615\)](#page-643-0)

#### **Removal**

**I** WARNING: Allow the Fusing Assembly to cool before servicing the product.

- 1. Remove the Bypass Tray.
- 2. Remove [\(REP 1.2 Front Cover Assembly \(3610 / 3615\)](#page-468-0)).
- 3. Remove [\(REP 1.5 Rear Cover Assembly](#page-474-0)).
- 4. Remove [\(REP 1.17 Lower Left Side Cover \(3615\)](#page-489-0)).
- 5. Remove the PWB. (Figure 1)
	- a. Disconnect P/J2 from the Front USB PWB.
	- b. Remove 2 screws (silver, tapping, 8mm) to remove the PWB.

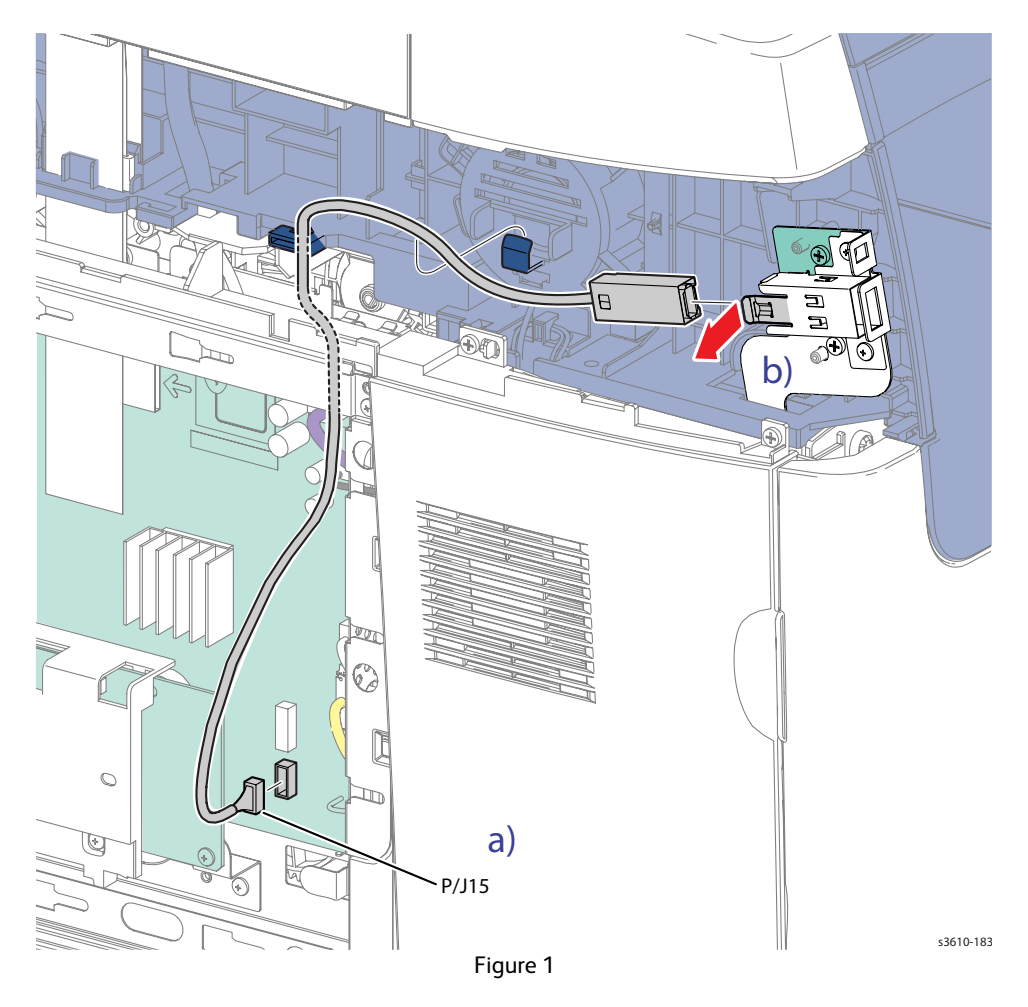

### **Replacement**

- 1. When installing the Front USB PWB, capture the ground wire with the top screw.
- 2. Replace in reverse order.

# <span id="page-568-0"></span>REP 5.6 MCU PWB

### [PL 5.3 Electrical \(MCU PWB / HVPS\)](#page-645-0)

### **Removal**

**CAUTION:** Do not replace the MCU and ESS PWBs at the same time. Replace or check the ESS PWB first, then cycle system power before replacing the MCU PWB.

**CAUTION:** Do not remove the MCU PWB from the protective bag until ready for installation. Always wear a grounded wrist band while handling circuit PWBs.

Note: If possible, before replacing the MCU PWB, save NVM to the ESS PWB (Save NVM to ESS) before removal to save configuration data.

- 1. Open the Front Cover.
- 2. Remove the Drum Cartridge.
- 3. Remove the MCU PWB. (Figure 1)
	- a. Release 3 clips that secure the MCU PWB cover and remove.
	- b. Disconnect all the connections to the MCU PWB.
	- c. Remove 4 screws (silver, M3, 6mm) to remove the MCU PWB from the chassis.

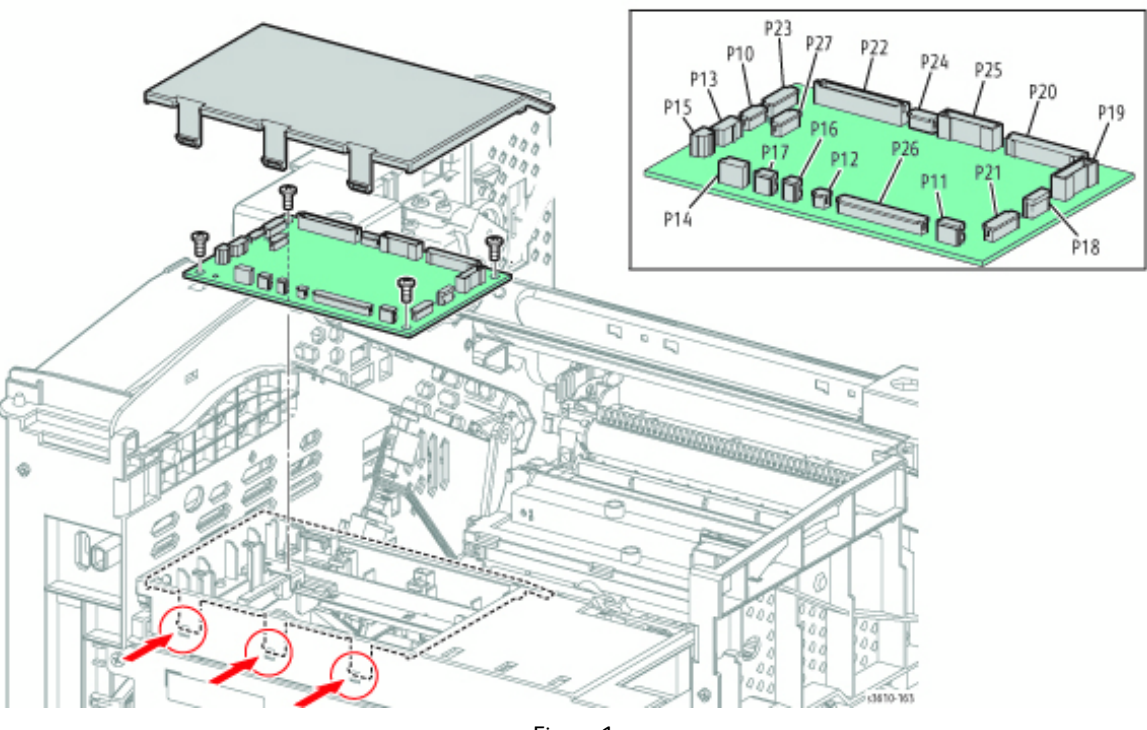

Figure 1

### **Replacement**

- 1. P15 is Black. P12 is White. Install a new MCU PWB and use **Load NVM** from ESS to restore configuration data from the ESS PWB.
- 2. Replace in reverse order.

# <span id="page-569-0"></span>REP 5.7 HVPS (3610)

### [PL 5.3 Electrical \(MCU PWB / HVPS\)](#page-645-0)

#### **Removal**

**WARNING:** Allow the Fusing Assembly to cool before servicing the product.

**<u>IN</u>** CAUTION: Do not remove the HVPS from the protective bag until ready for installation. Always wear a grounded wrist band while handling circuit boards.

- 1. Remove the Bypass Tray.
- 2. Remove [\(REP 1.2 Front Cover Assembly \(3610 / 3615\)](#page-468-0)).
- 3. Open the Rear Cover, release the stopper strap and hinge clip from the chassis and rest the Rear Cover Assembly on the work surface.
- 4. Remove [\(REP 1.4 Top Cover Assembly \(3610\)](#page-473-0)).
- 5. Remove [\(REP 1.6 Right Side Cover \(3610\)\)](#page-476-0).
- 6. Remove the HVPS. (Figure 1)
	- a. Remove 7 screws (silver, tapping, 8mm) to remove the HVPS from the chassis.
	- b. Disconnect P/J261 from the inboard side of the HVPS.

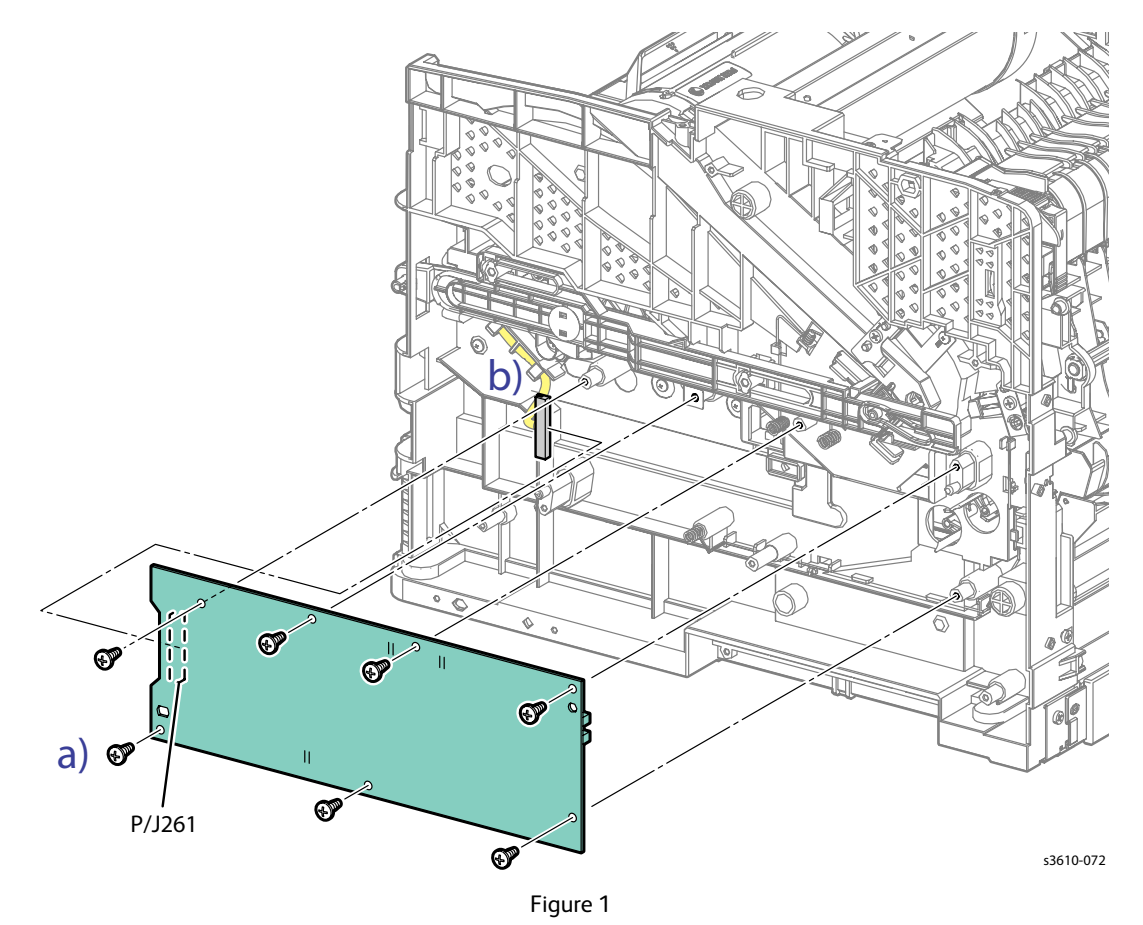

- 1. When installing the HVPS, confirm: (Figure 2)
	- a. the 2 Registration Sensor Shutters are correctly positioned.
	- b. the ends of the 3 conductive springs on the chassis are in contact with the terminals on the PWB.
	- c. the PWB is secured on the bosses.

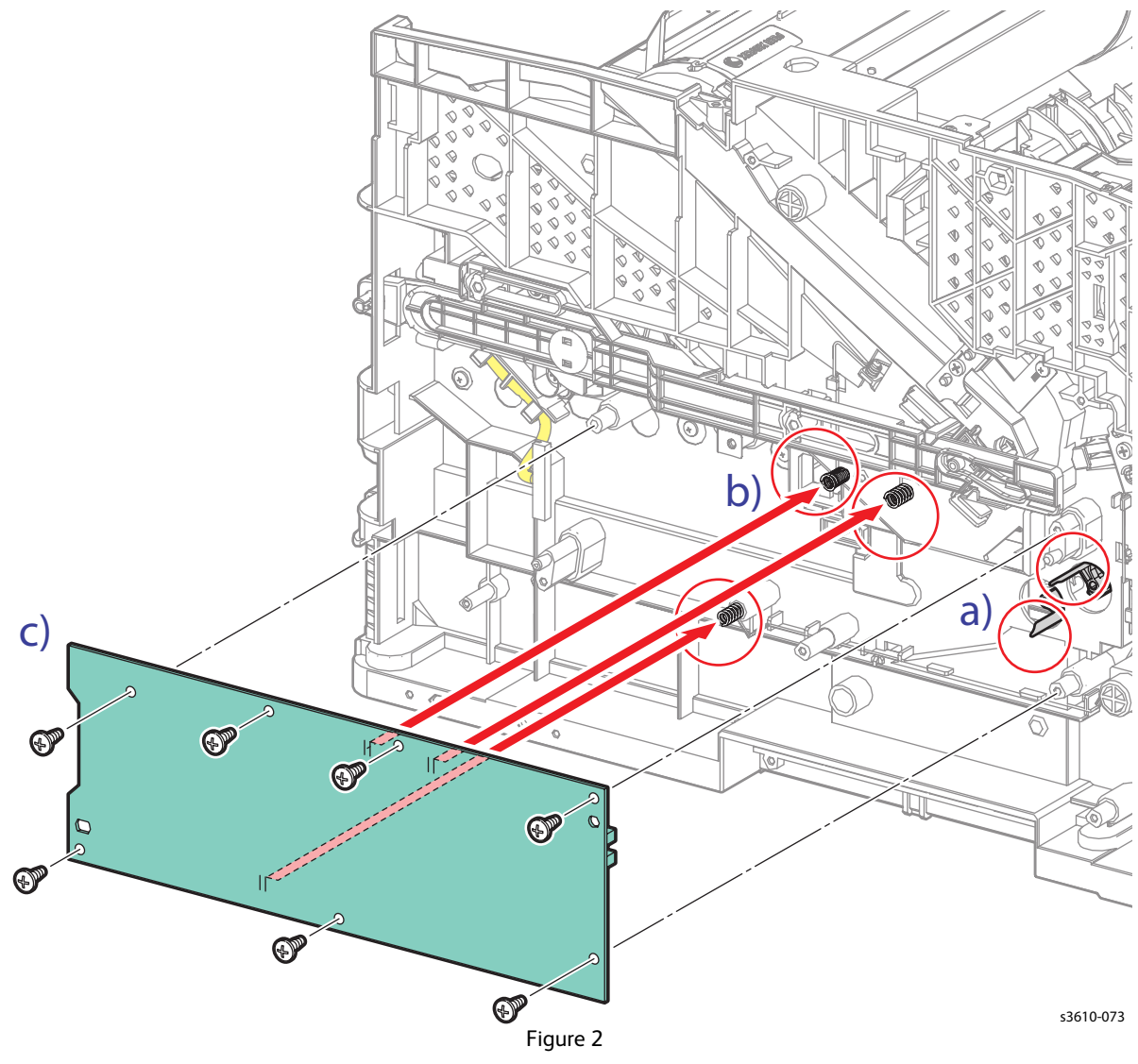

# <span id="page-571-0"></span>REP 5.8 HVPS (3615)

### [PL 5.3 Electrical \(MCU PWB / HVPS\)](#page-645-0)

#### **Removal**

**WARNING:** Allow the Fusing Assembly to cool before servicing the product.

- 1. Remove the Bypass Tray.
- 2. Remove [\(REP 1.2 Front Cover Assembly \(3610 / 3615\)](#page-468-0)).
- 3. Remove [\(REP 1.5 Rear Cover Assembly](#page-474-0)).
- 4. Remove [\(REP 1.13 Right Side Cover \(3615\)\)](#page-484-0).
- 5. Remove the HVPS. (Figure 1)
	- a. Remove 7 screws (silver, tapping, 8mm),
	- b. Disconnect P/J261 from the HVPS.
	- c. Release 2 bosses to remove the PWB.

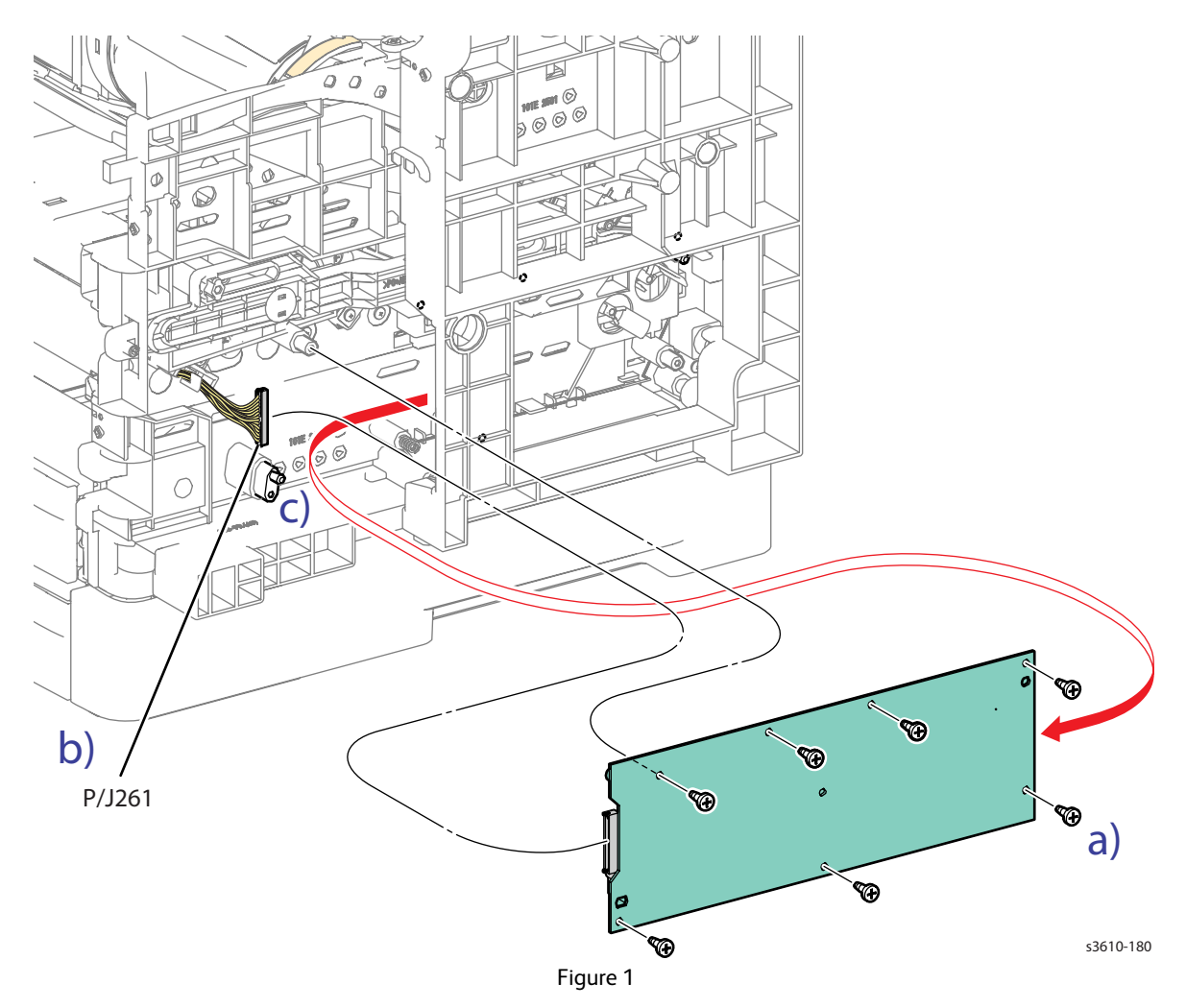

- 1. When installing the HVPS, confirm: (Figure 2)
	- a. the 2 Registration Sensor Shutters are correctly positioned.
	- b. P/J 261 is connected.
	- c. the ends of the 3 conductive springs 3 on the chassis are in contact with the terminals on the PWB.
	- d. the PWB is seated properly on the bosses.

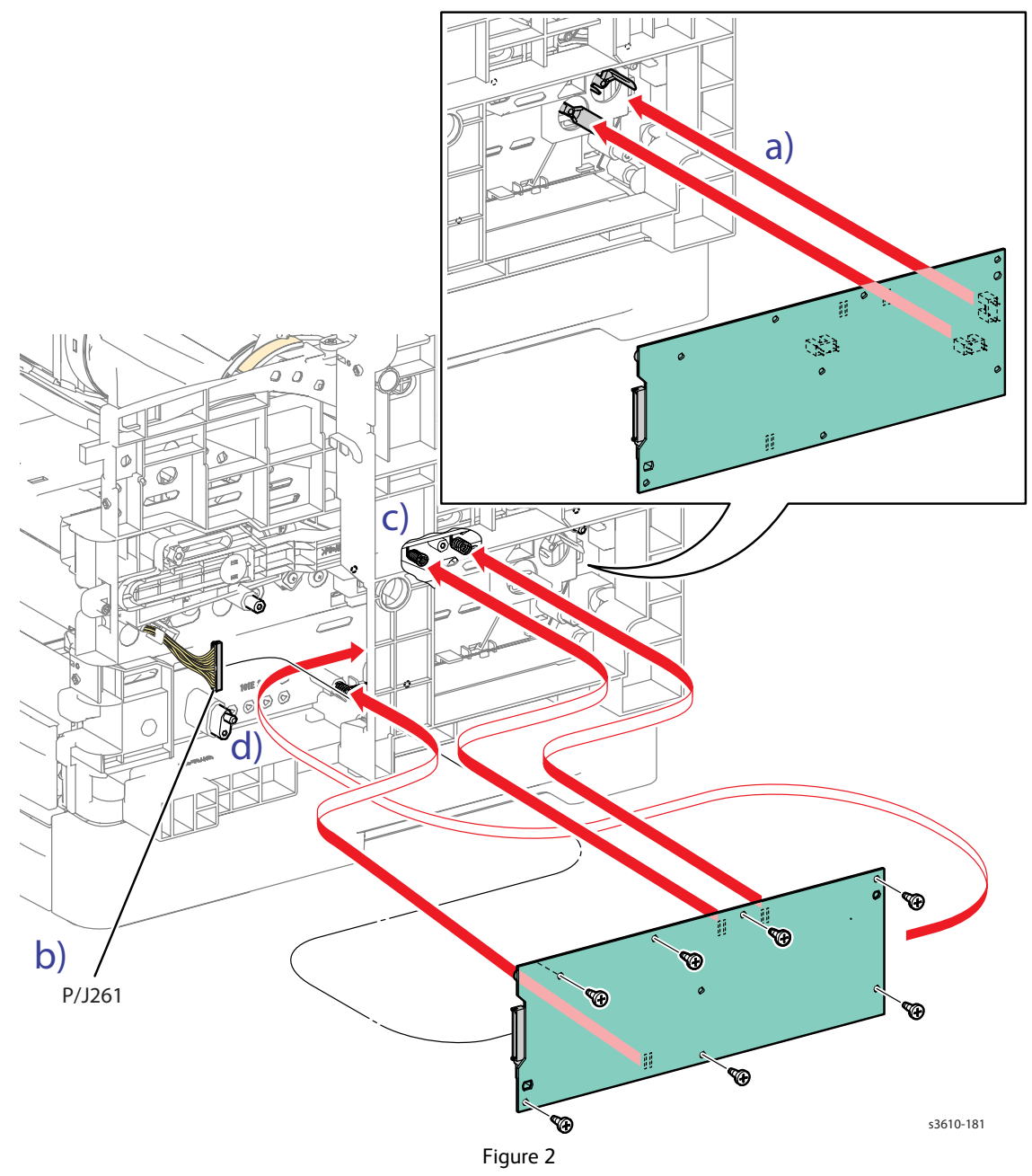

# REP 5.9 AC Inlet Harness

### [PL 5.4 Electrical Connections](#page-647-0)

#### **Removal**

**I** WARNING: Allow the Fusing Assembly to cool before servicing the product.

- 1. Remove [\(REP 5.2 ESS PWB Housing\)](#page-562-0).
- 2. Remove the AC Inlet Harness. (Figure 1)
	- a. Remove 1 screw (silver, M6 with lock washer) that secures the AC ground wire and release the ground wire from the harness clamps.
	- b. Disconnect P/J200 from the LVPS.
	- c. Release 2 clips that secure the power switch to the chassis and release the harness from the harness guide.
	- d. Slide out the AC Socket to remove the AC Inlet Harness from the chassis.

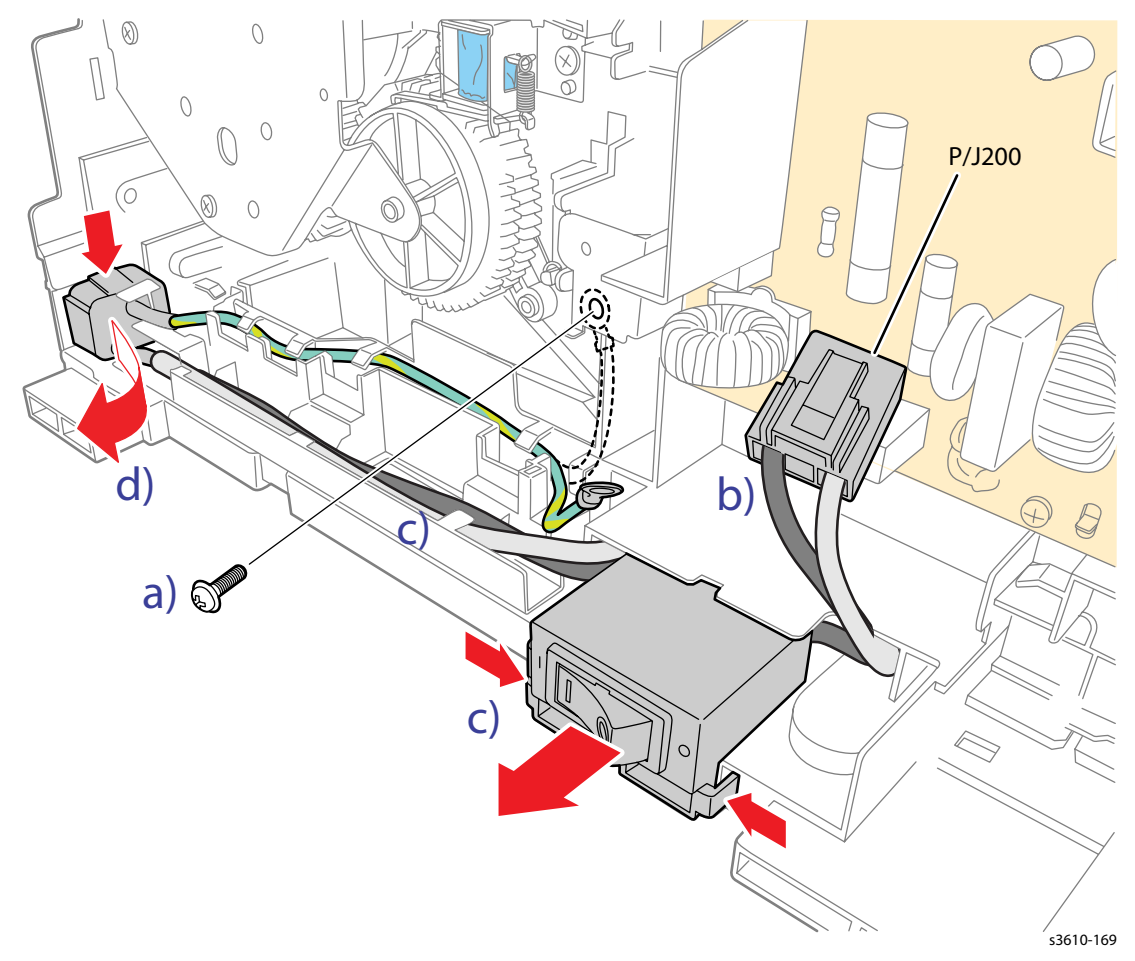

Figure 1

#### **Replacement**

# IIT / DADF Repairs

# REP 6.1 IIT Assembly

### [PL 6.1 IIT Scanner / DADF](#page-649-0)

### **Removal**

**WARNING:** Allow the Fusing Assembly to cool before servicing the product.

- 1. Remove [\(REP 1.14 Right Inner Cover \(3615\)](#page-486-0)).
- 2. Remove [\(REP 1.12 Control Panel \(3615\)](#page-482-0)).
- 3. Disconnect the HVPS. (Figure1)
	- a. Remove 2 screws (silver, M3, 6mm) and the ESS PWB Housing Top Plate.
	- b. Disconnect P/J454, and P/J452 from the ESS PWB,
	- c. Gently pull the flat cable (P/J 451) from the PWB,
	- d. Release the flat cable holder from the chassis, and lift the cable up through the chassis.
	- e. Remove 1 screw (silver, M3, 6mm) to remove the ground wire and disconnect P/J 453.
	- f. Route the wire harnesses to the IIT Assembly up through the chassis to release them.

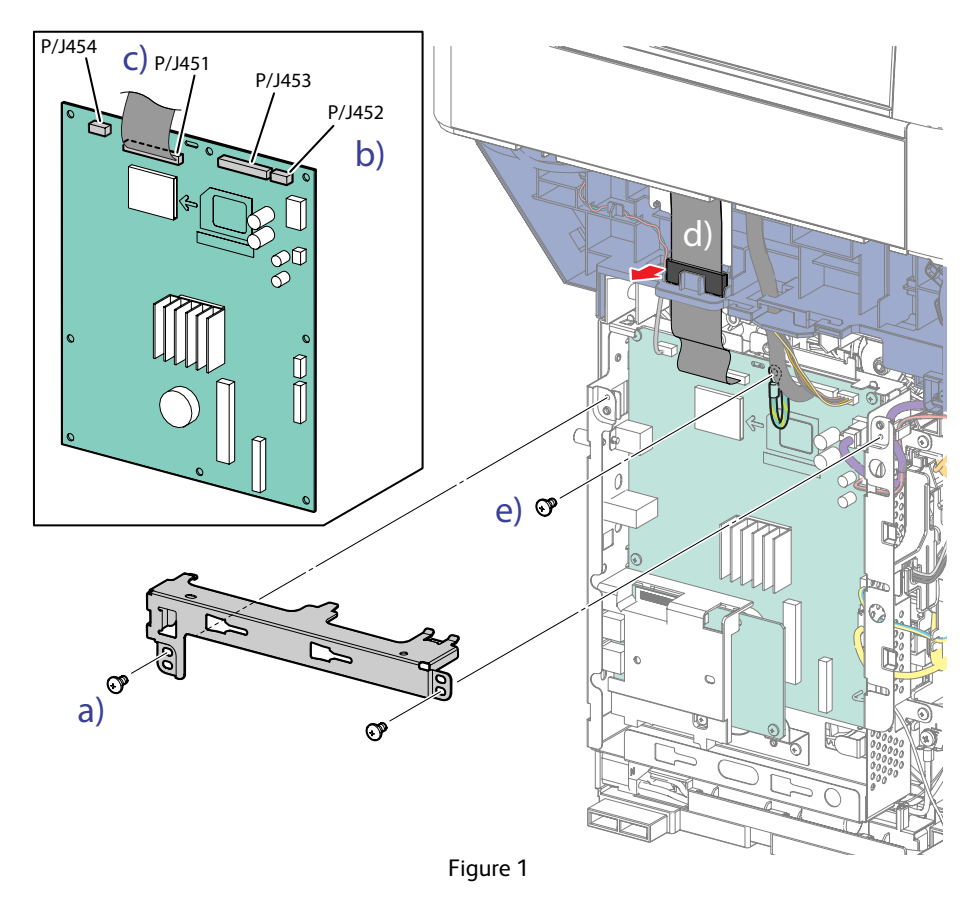

- 4. Remove the DADF Assembly. (Figure 2)
	- a. Remove 3 (silver, tapping, 8mm) on each side of the IIT Assembly.
	- b. Remove 1 screw (silver, hexagon head with flange, stud type, 10mm) on the left side.
	- c. Slide the assembly to the left to release the studs from the chassis holes, and lift to remove the IIT/DADF.

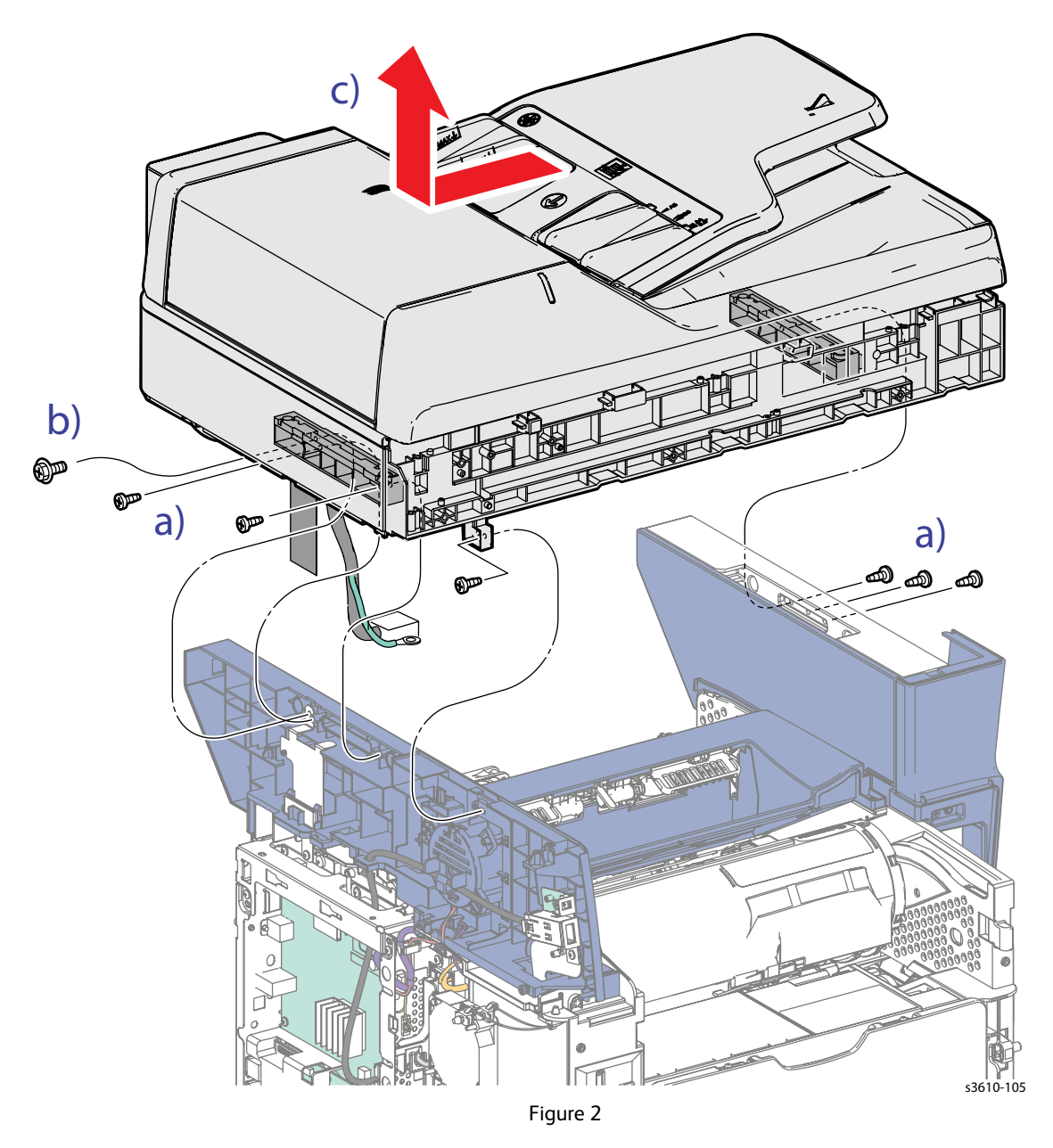
## <span id="page-576-0"></span>REP 6.2 DADF

#### [PL 6.1 IIT Scanner / DADF](#page-649-0)

#### **Removal**

- 1. Remove [\(REP 6.1 IIT Assembly\)](#page-574-0).
- 2. Remove the DADF. (Figure 2)
	- a. Flip the IIT Assembly on its side.
	- b. While applying a little pressure to separate the DADF from the Scanner, release the pins on both DADF Hinges.

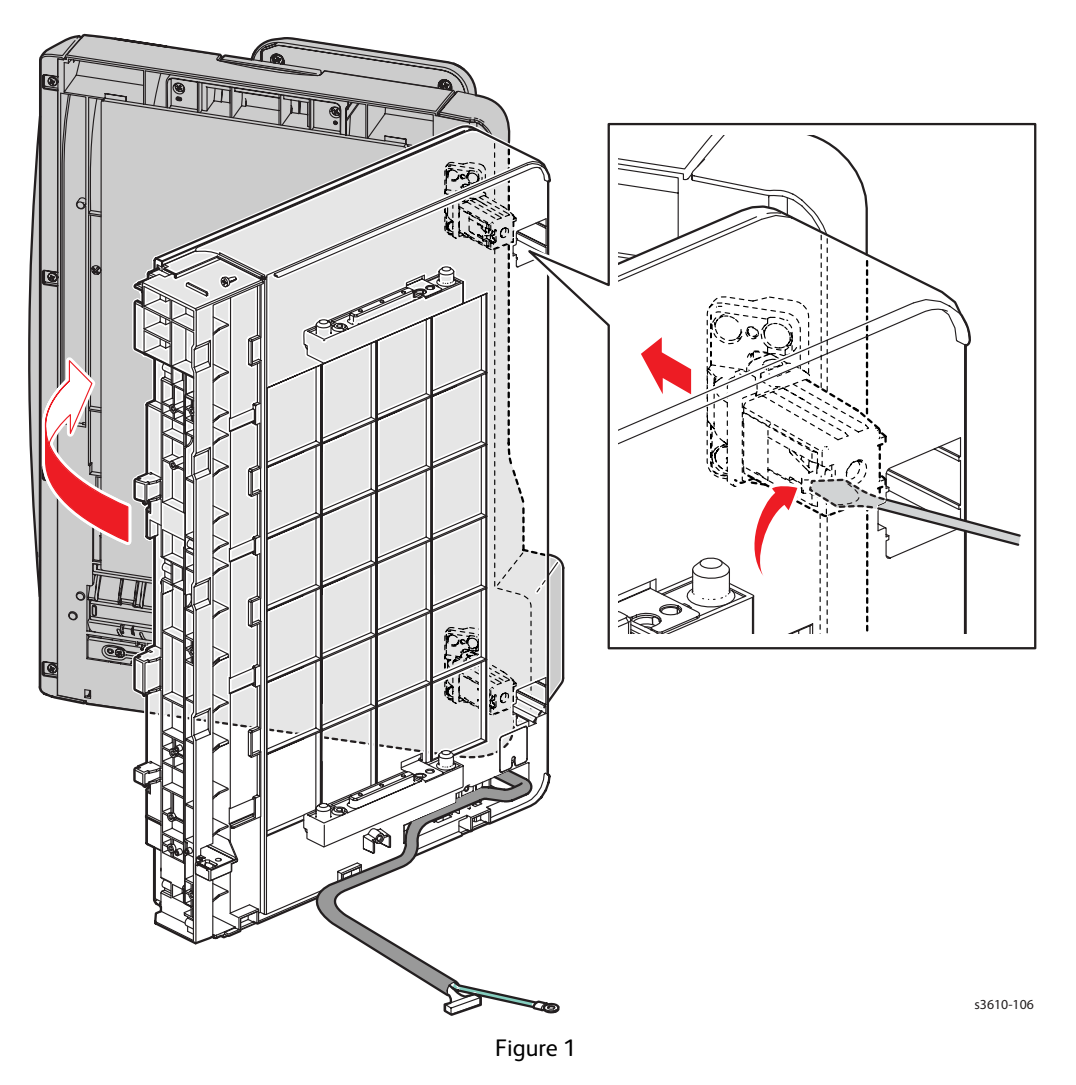

#### **Replacement**

## REP 6.3 DADF Hinges

#### [PL 6.1 IIT Scanner / DADF](#page-649-0)

#### **Removal**

- 1. Remove [\(REP 6.2 DADF\)](#page-576-0).
- 2. Remove the DADF Hinges. (Figure 1)
	- a. Turn the DADF over.
	- b. Remove 4 screw (silver, tapping, 8mm) to remove the Right Hinge
	- c. Remove 5 screws (silver, tapping, 8mm) to remove the Left Hinge.

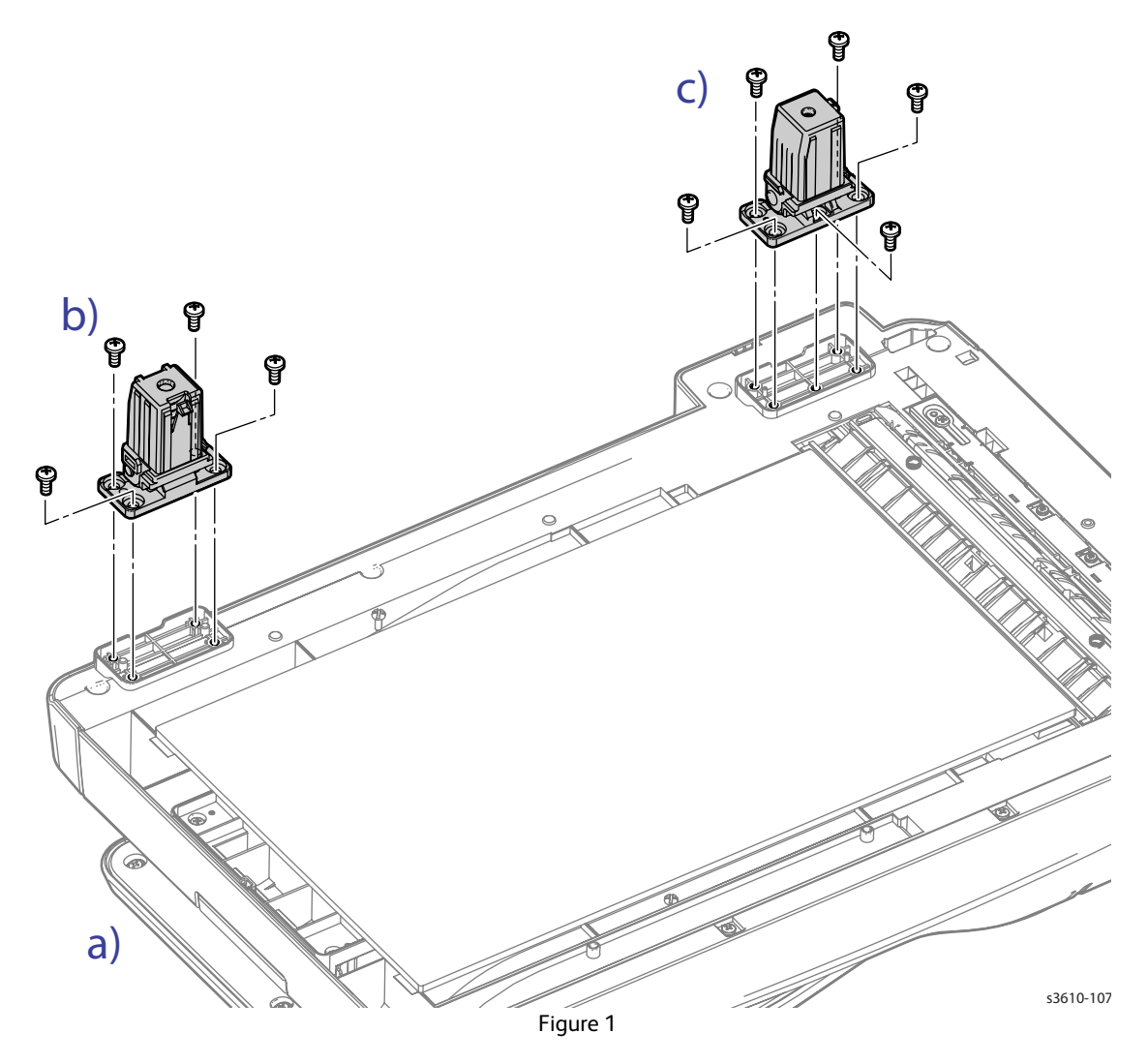

#### **Replacement**

## REP 6.4 Pick-up Module Kit

#### [PL 6.1 IIT Scanner / DADF](#page-649-0)

#### **Removal**

- 1. Open the DADF Cover.
- 2. Remove the Feed Roll Assembly. (Figure 1)
	- a. Release the paper guide on each side of the assembly.
	- b. Remove the Feed Roll Assembly.

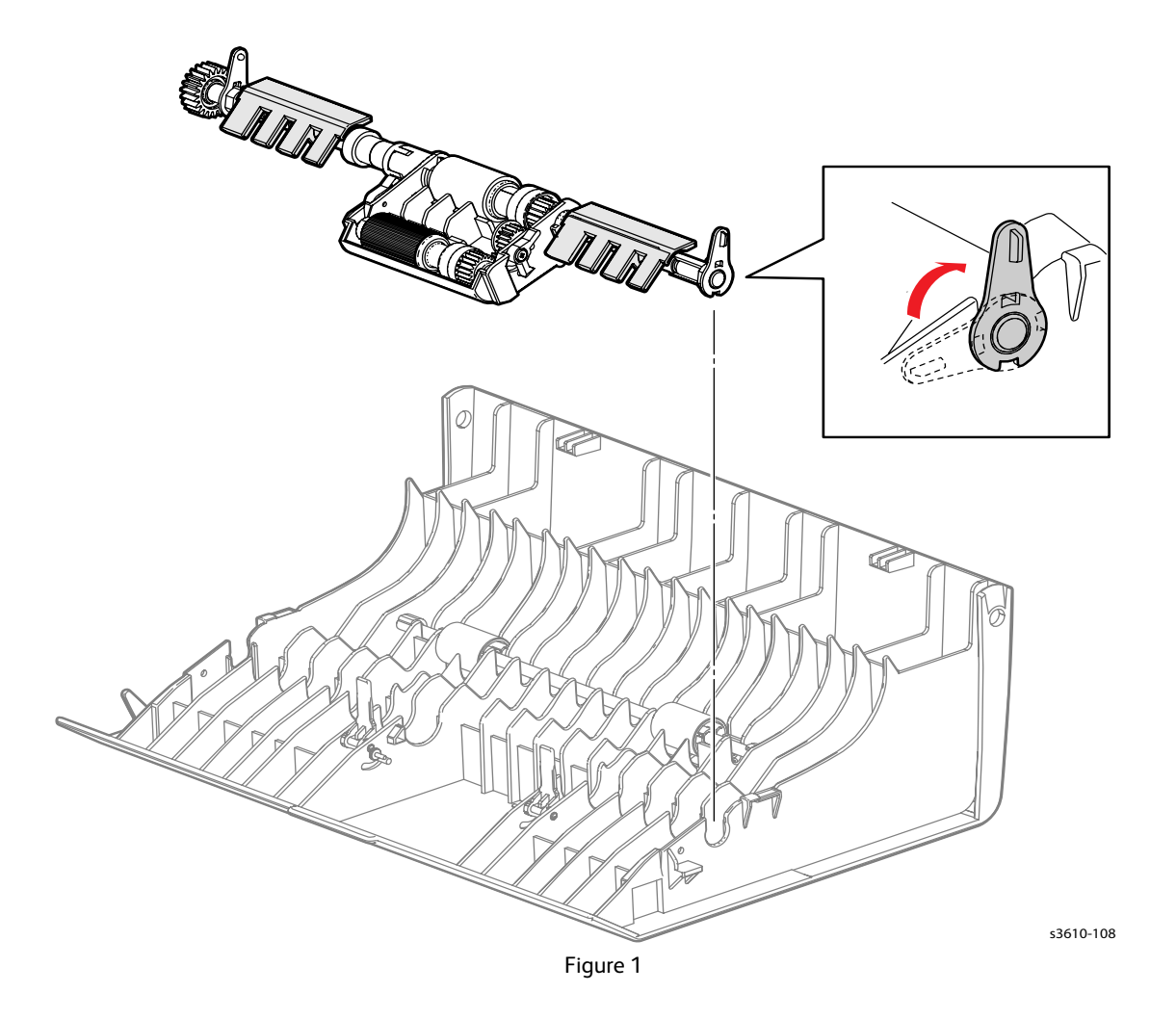

3. Release 2 clips and remove the Separation Pad. (Figure 2)

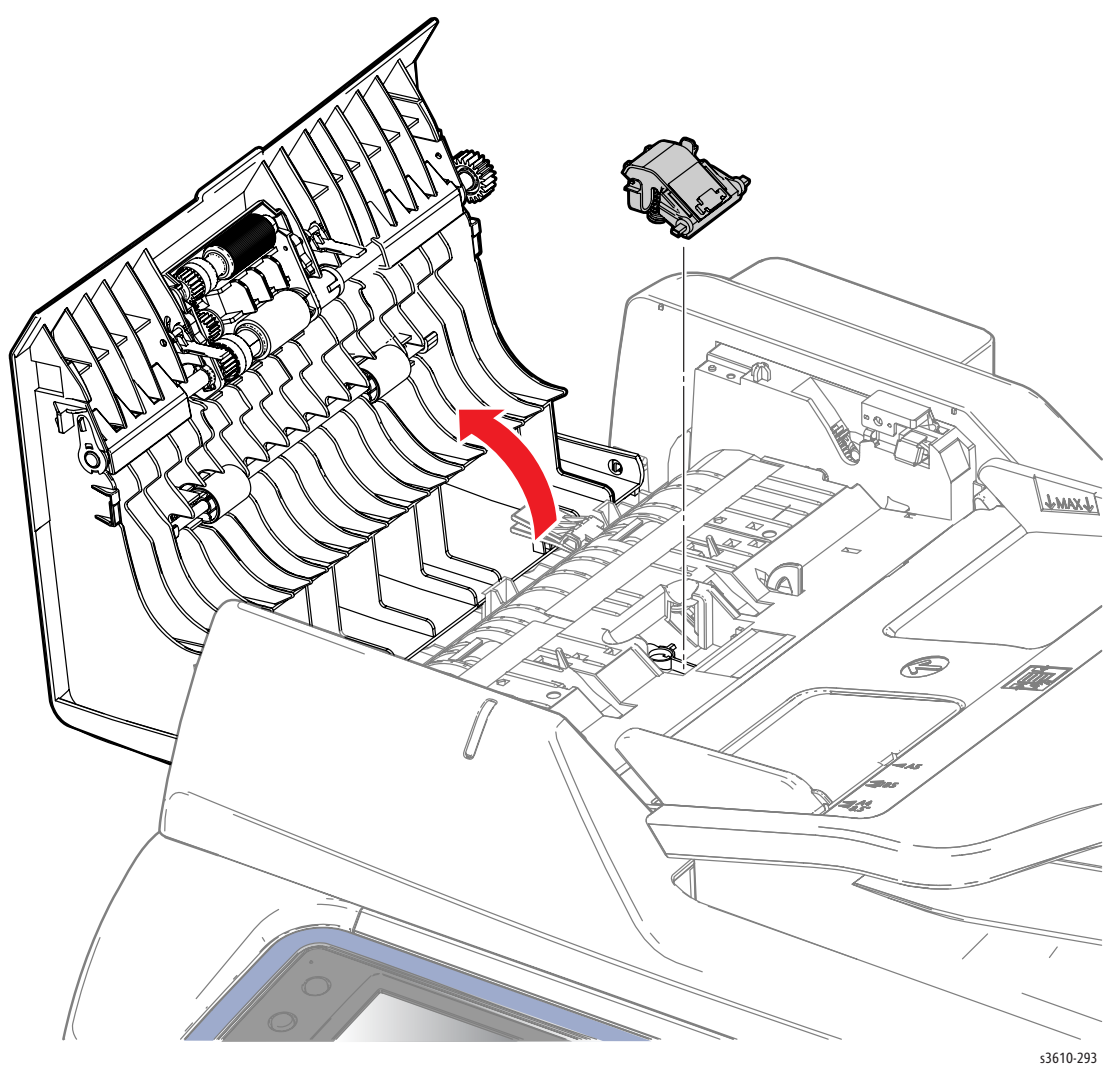

Figure 2

#### **Replacement**

## REP 6.5 DADF Tray Assembly

#### [PL 6.1 IIT Scanner / DADF](#page-649-0)

#### **Removal**

- 1. Remove [\(REP 6.2 DADF\)](#page-576-0).
- 2. Remove the 4 screws from the bottom of the DADF Rear Cover and remove.
- 3. Remove the Tray Assembly. (Figure 1)
	- a. If present, cut the cable tie from the wire harness.
	- b. Disconnect Con 12.
	- c. Lift up slightly on the tray from the right side (wire side) and shift to the right to remove.

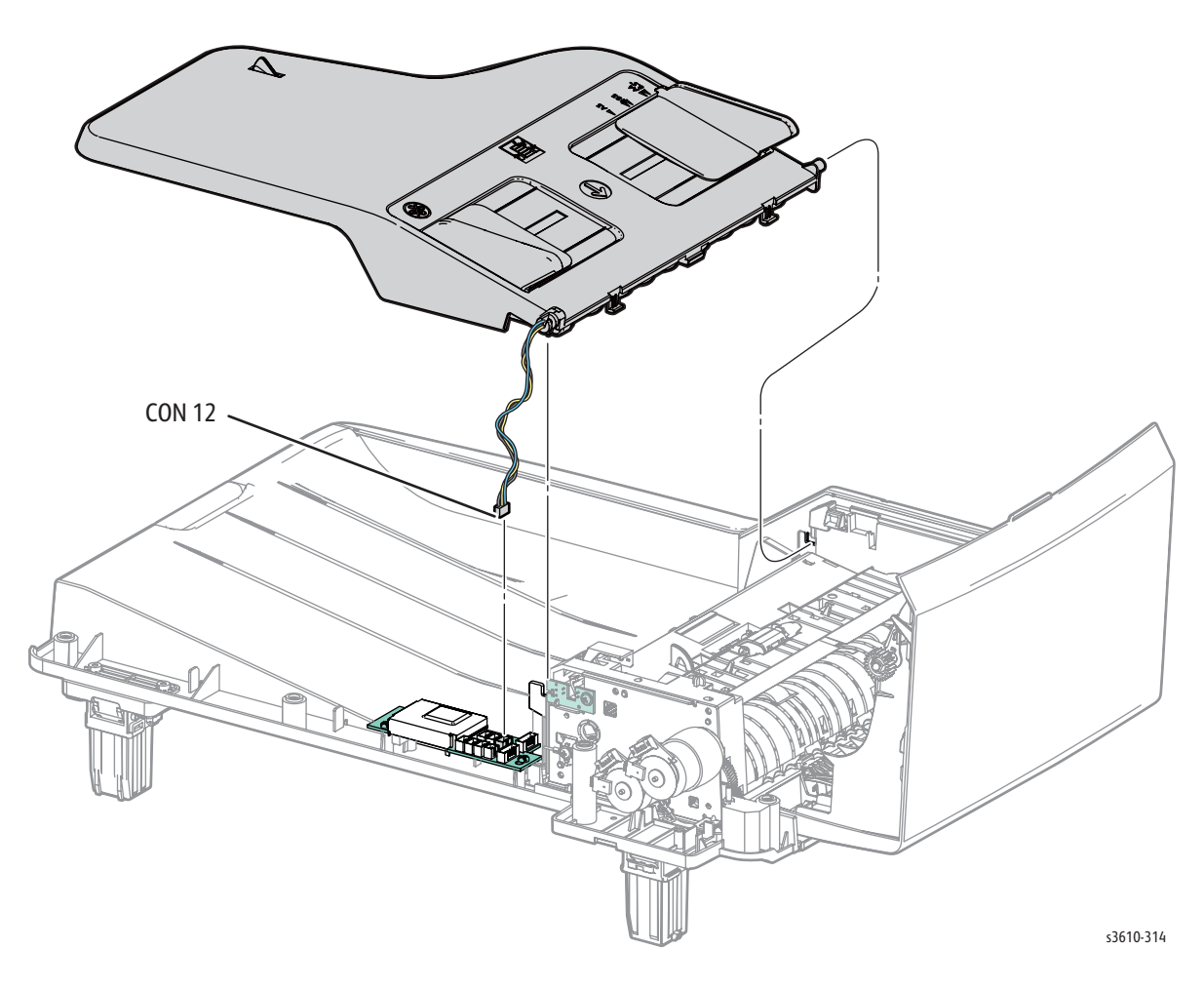

Figure 1

#### **Replacement**

# 550-Sheet Feeder Repairs

## <span id="page-581-0"></span>REP 7.1 550-Sheet Feeder

#### [PL 7.1 Tray 1/Optional Tray 550-Sheet Feeder \(1/4\)](#page-651-0)

#### **Removal**

- 1. Separate the Printer from the Feeders. (Figure 1)
	- a. Remove the Bypass Tray
	- b. Remove the Tray from the 550-Sheet Feeder.
	- c. Remove 2 Screw Locks that secure the feeder to the printer.
	- d. Release 5 bosses on the feeder from the holes on the printer, then lift the printer to separate it from the feeder.

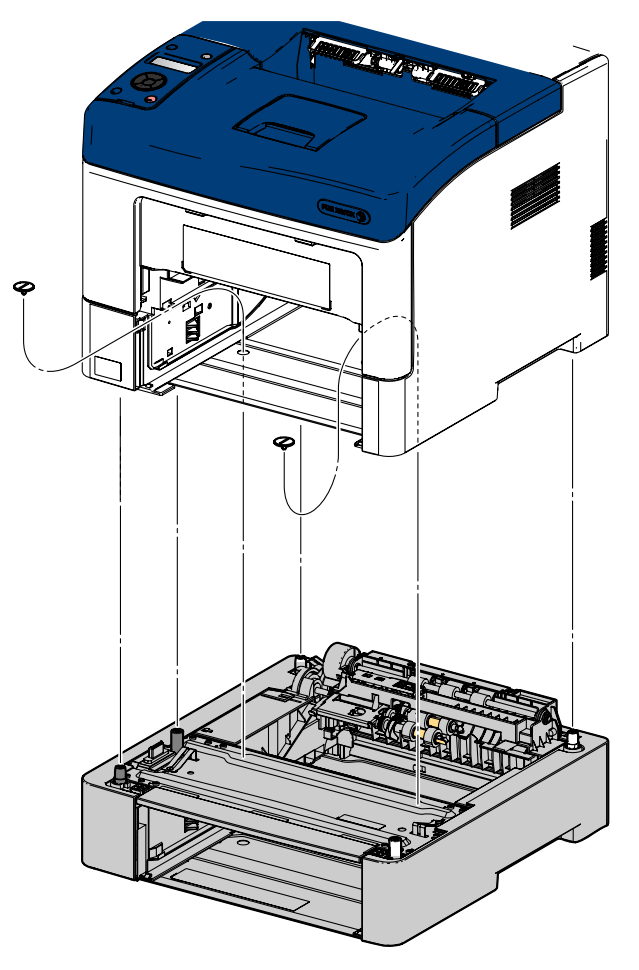

Figure 1

#### **Replacement**

## REP 7.2 Left Side Cover

#### [PL 7.1 Tray 1/Optional Tray 550-Sheet Feeder \(1/4\)](#page-651-0)

#### **Removal**

- 1. Remove the Tray from the 550-Sheet Feeder.
- 2. Remove [\(REP 7.1 550-Sheet Feeder\)](#page-581-0).
- 3. Remove the Left Cover. (Figure 1)
	- a. Remove 1 screw (silver, tapping, 8mm),
	- b. Release 1 clip.
	- c. Release 6 bosses from the holes to remove the Left Cover.

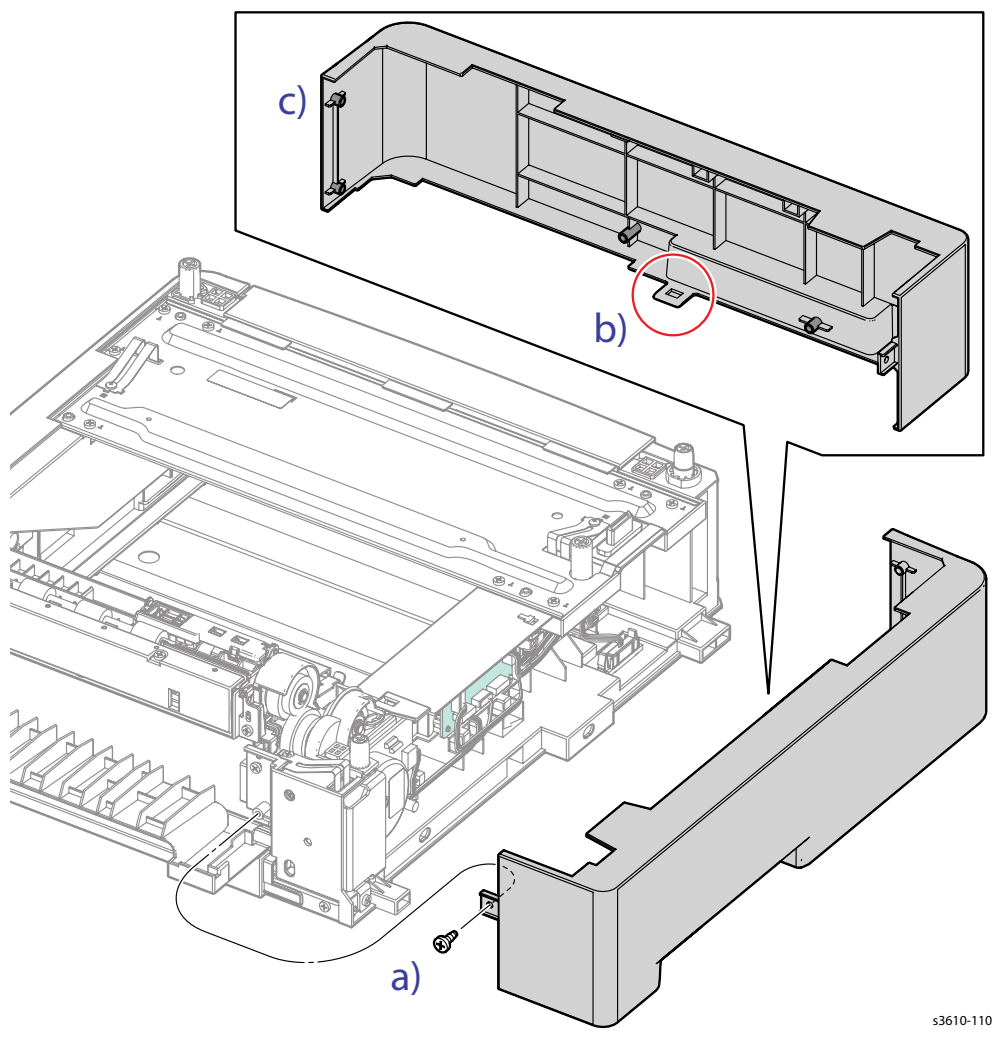

Figure 1

#### **Replacement**

## REP 7.3 Right Side Cover

#### [PL 7.1 Tray 1/Optional Tray 550-Sheet Feeder \(1/4\)](#page-651-0)

#### **Removal**

- 1. Remove the Tray from the 550-Sheet Feeder.
- 2. Remove [\(REP 7.1 550-Sheet Feeder\)](#page-581-0).
- 3. Remove the Right Side Cover. (FIgure 1)
	- a. Remove 1 screw (silver, tapping, 8mm)
	- b. Release 1 clip from the boss
	- c. Release 6 bosses to remove the cover

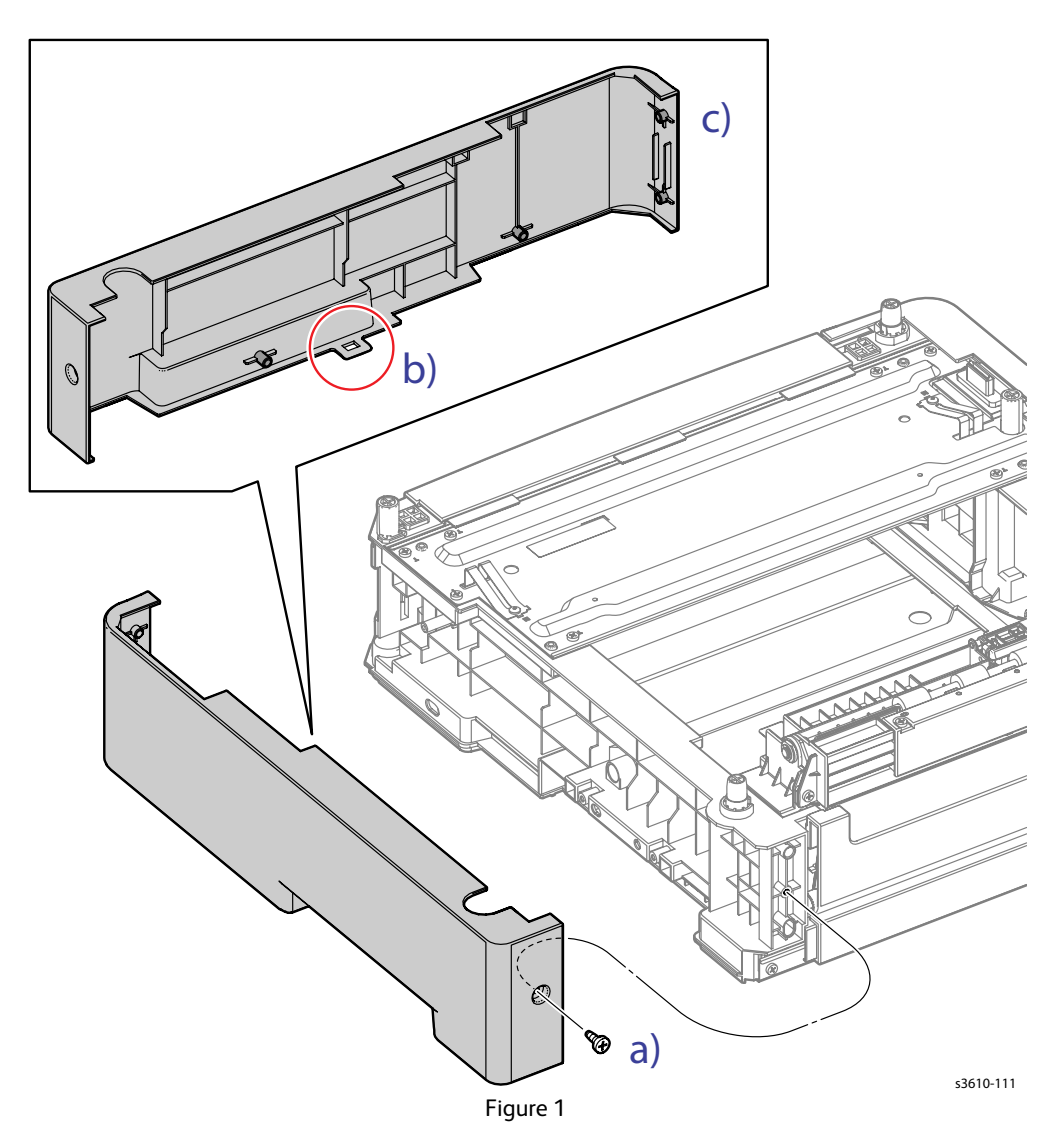

#### **Replacement**

## REP 7.4 Rear Cover

#### [PL 7.1 Tray 1/Optional Tray 550-Sheet Feeder \(1/4\)](#page-651-0)

#### **Removal**

- 1. Remove the Tray from the 550-Sheet Feeder.
- 2. Remove [\(REP 7.1 550-Sheet Feeder\)](#page-581-0).
- 3. Remove the Rear Cover. (FIgure 1)
	- a. Open the Rear Cover
	- b. Remove one side of the Rear Cover Spring from the Rear Cover.
	- c. Release the left boss to remove the Rear Cover.

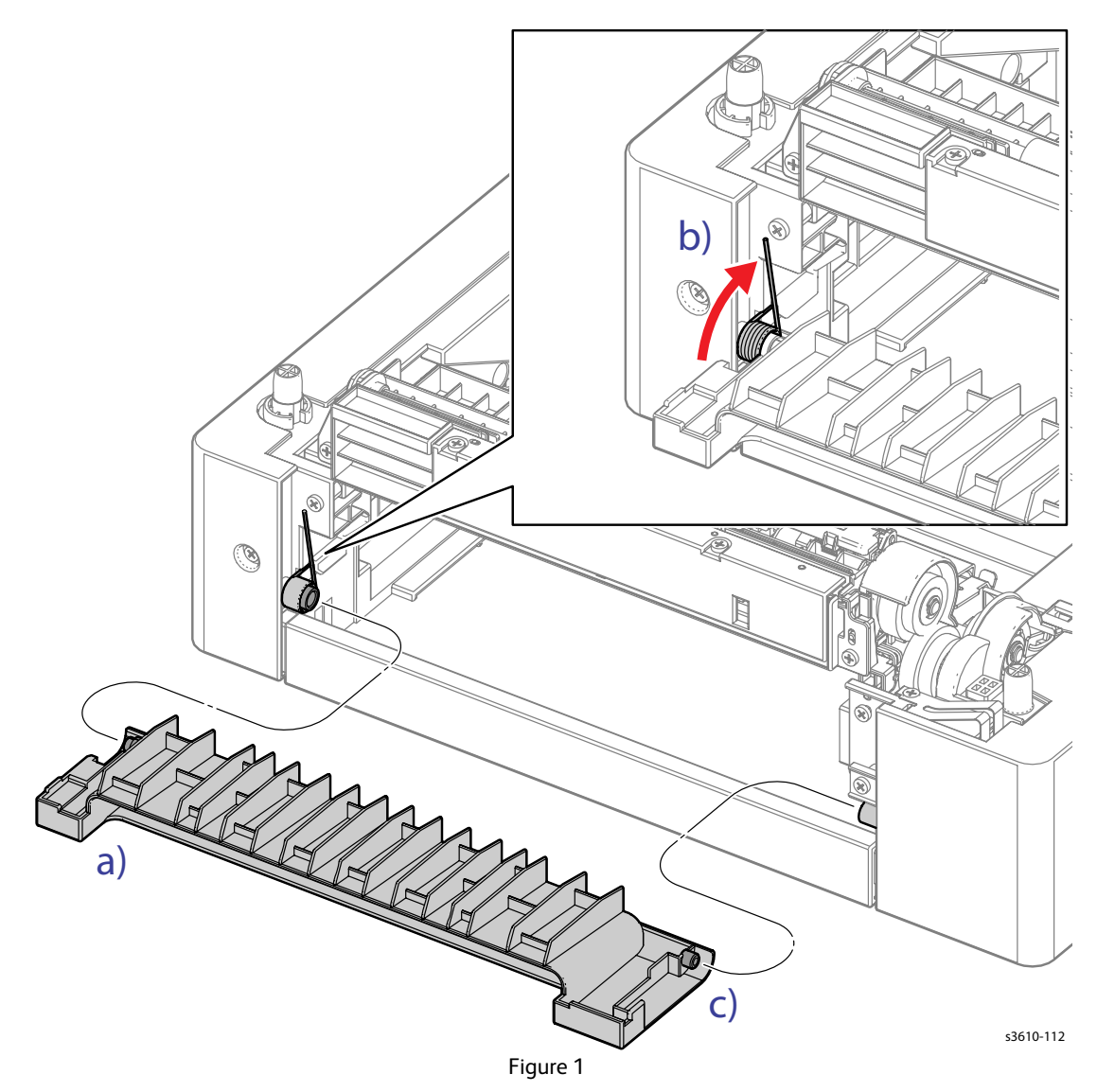

#### **Replacement**

## REP 7.5 Optional Tray PWB Assembly

#### [PL 7.1 Tray 1/Optional Tray 550-Sheet Feeder \(1/4\)](#page-651-0)

#### **Removal**

- 1. Remove the Tray from the 550-Sheet Feeder.
- 2. Remove [\(REP 7.1 550-Sheet Fee](#page-581-0)der).
- 3. Remove (REP 7.2 [Left Side Cover\)](#page-482-0)
- 4. Remove the Optional Tray PWB Assembly. (Figure 1)
	- a. Release the harness from the clamp, and then remove the clamp from the frame.
	- b. Disconnect all connectors from the PWB Assembly.
	- c. Remove 3 screws (silver, tapping, 8mm) that secure the PWB Assembly.

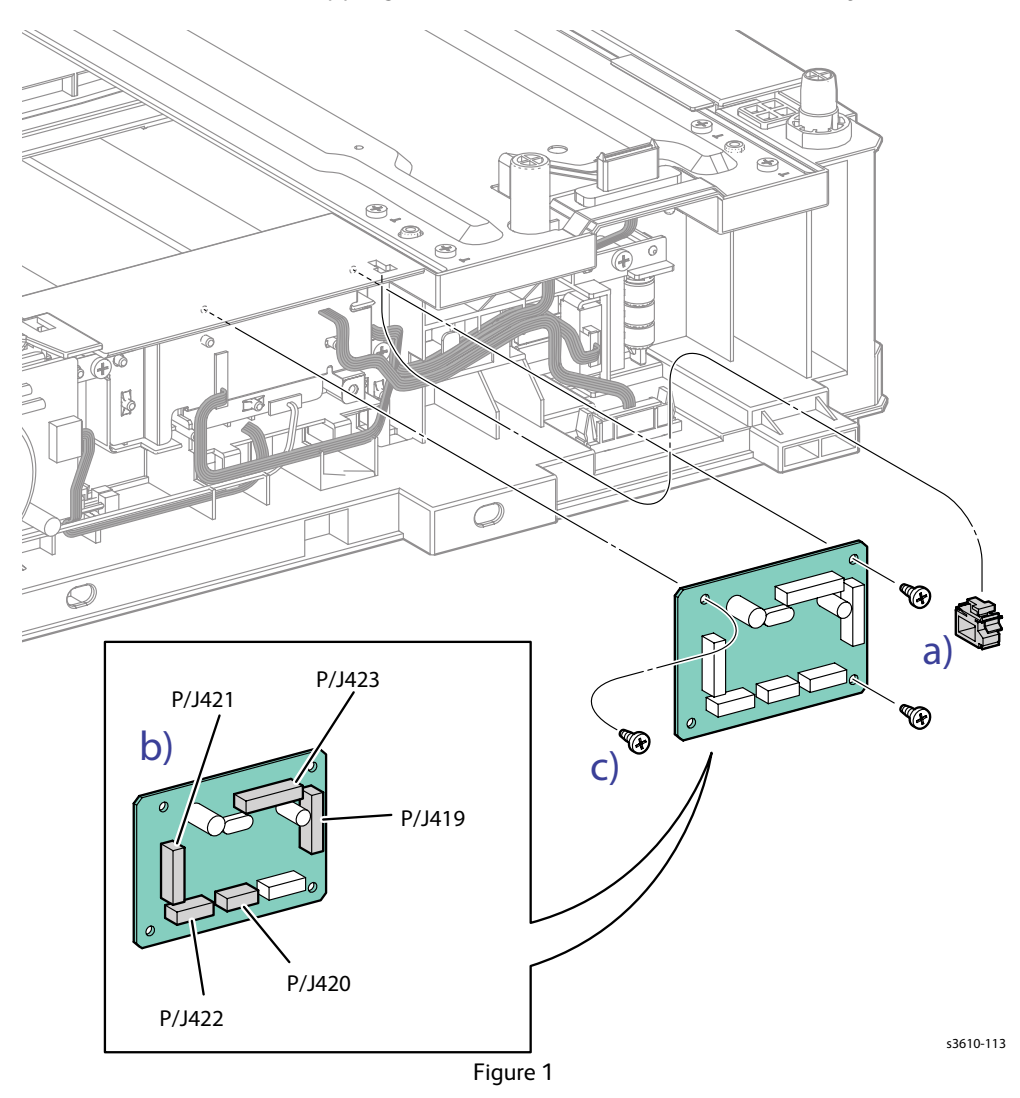

#### **Replacement**

## <span id="page-586-0"></span>REP 7.6 Drive Assembly

#### [PL 7.1 Tray 1/Optional Tray 550-Sheet Feeder \(1/4\)](#page-651-0)

#### **Removal**

- 1. Remove the Tray from the 550-Sheet Feeder.
- 2. Remove [\(REP 7.1 550-Sheet Fee](#page-581-0)der).
- 3. Remove [\(REP 7.2 Left Side Cover\).](#page-482-0)
- 4. Remove the 2 screws securing the white block (1 and 2).
- 5. Remove the Drive Assembly. (Figure 1)
	- a. Remove 1 screw (silver, tapping, 8mm) and lift the ground straps to remove the Cover.
	- b. Disconnect P/J4221 from the motor.
	- c. Remove 4 screws (silver, tapping, 8mm) that secure the assembly to the chassis.

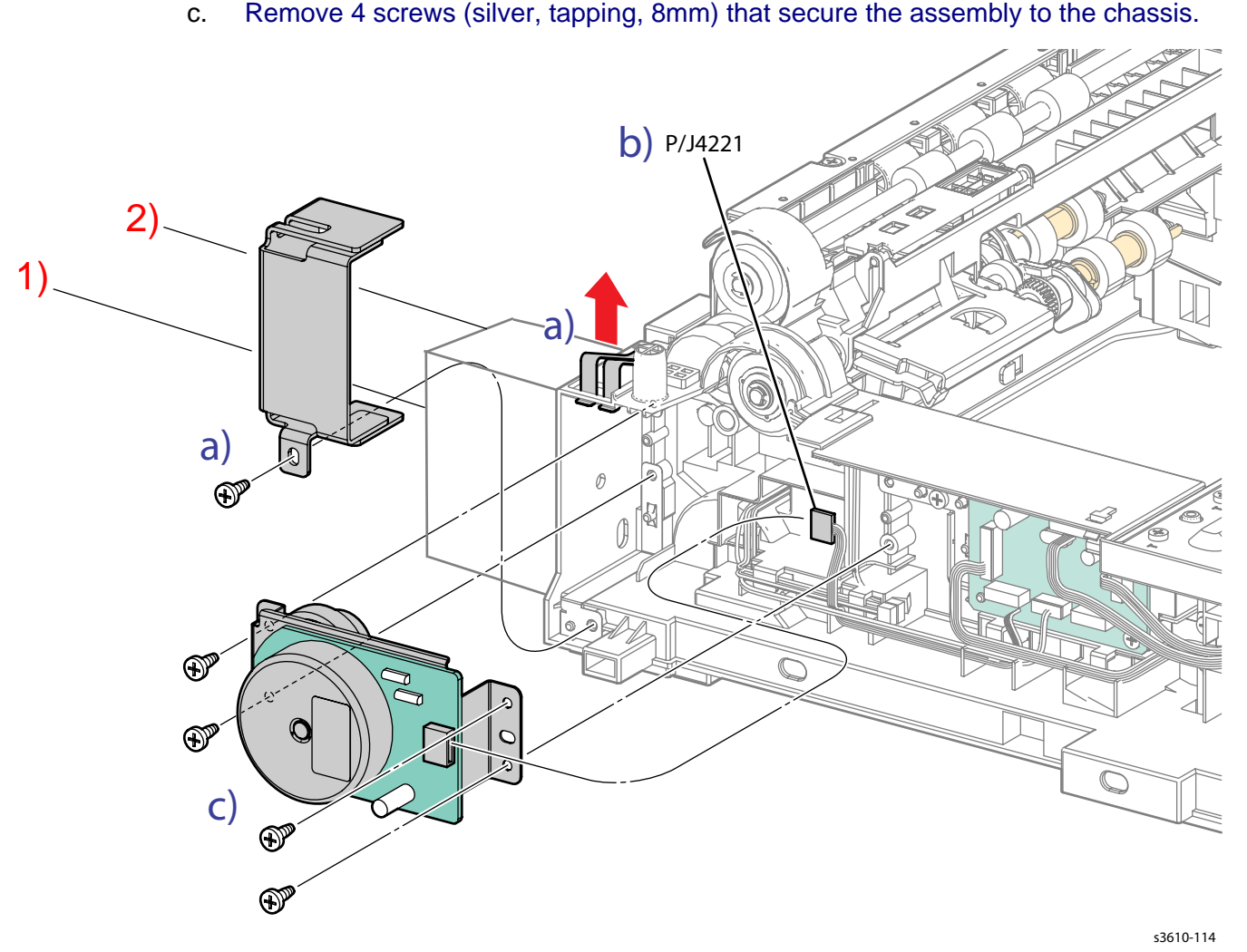

Figure 1

- 5. Remove the Drive Assembly. (FIgure 2)
	- a. Remove the gear
	- b. Remove the 3 screws (silver, M3, 4mm) that secure the motor to the motor bracket.

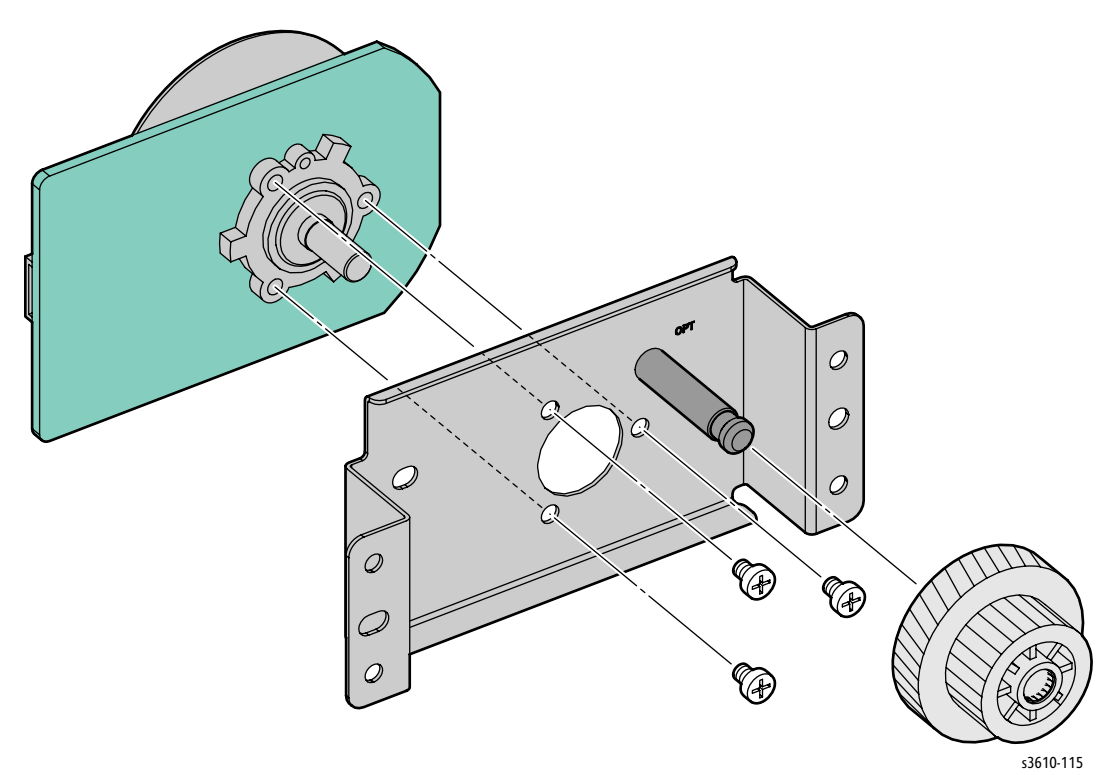

Figure 2

#### **Replacement**

## <span id="page-588-0"></span>REP 7.7 Feed Clutch Assembly

#### [PL 7.1 Tray 1/Optional Tray 550-Sheet Feeder \(1/4\)](#page-651-0)

#### **Removal**

- 1. Remove the Tray from the 550-Sheet Feeder.
- 2. Remove [\(REP 7.1 550-Sheet Fee](#page-581-0)der).
- 3. Remove [\(REP 7.2 Left Side Cover\)](#page-482-0)
- 4. Remove [\(REP 7.6 Drive Assem](#page-586-0)bly).
- 5. Remove the Feed Clutch Assembly. (FIgure 1)
	- a. Disconnect P/J4201from the Feed Clutch Assembly,
	- b. Release the harness from the harness guide.
	- c. Remove the E-ring that secures the Feed Clutch Assembly to the shaft.

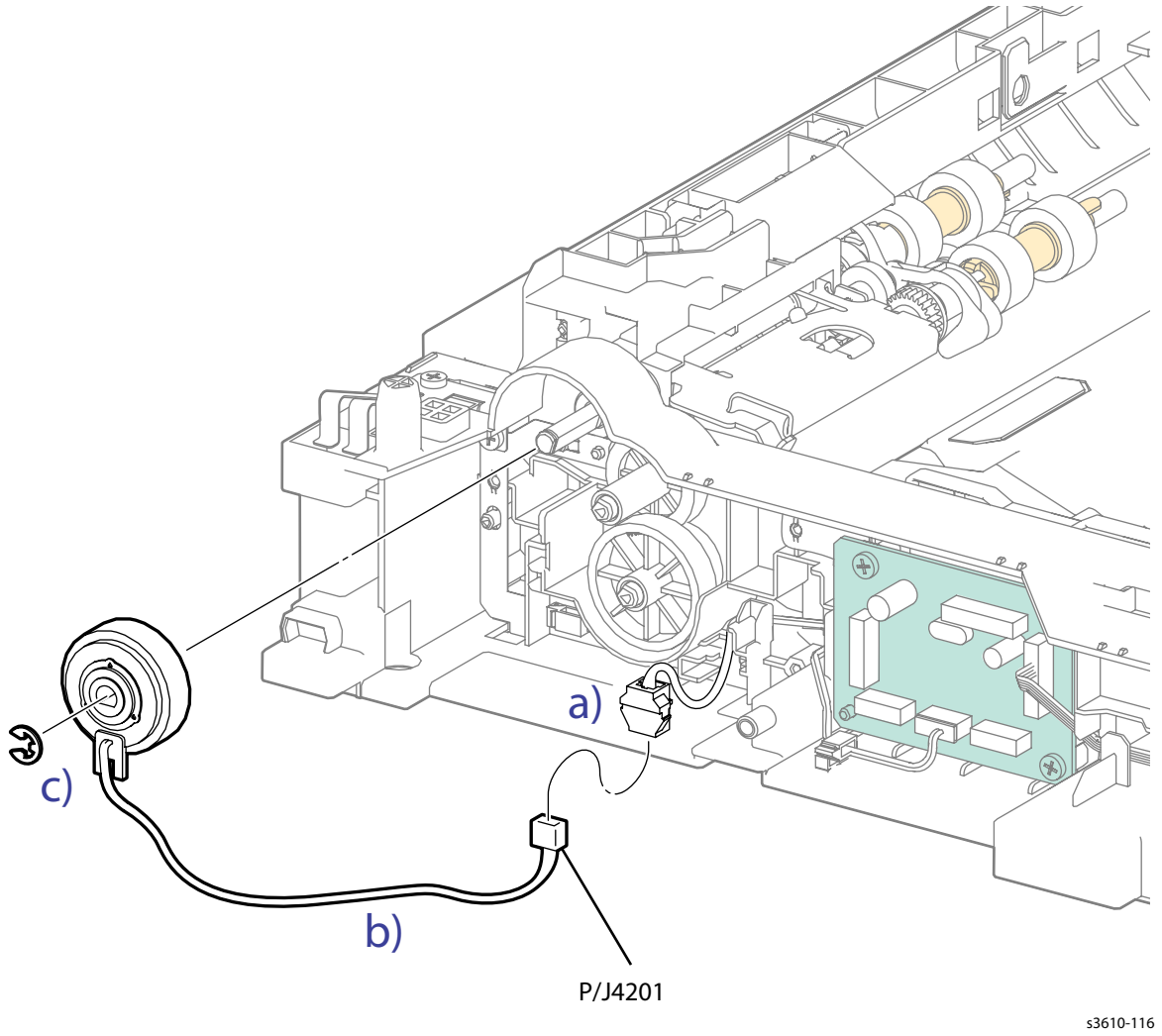

Figure 1

#### **Replacement**

## <span id="page-589-0"></span>REP 7.8 Feeder Assembly

#### [PL 7.1 Tray 1/Optional Tray 550-Sheet Feeder \(1/4\)](#page-651-0)

#### **Removal**

- 1. Remove [\(REP 7.7 Feed Clutch Assembly\)](#page-588-0).
- 2. Disconnect P/J 4202, 4213 and 4214. (FIgure 1)

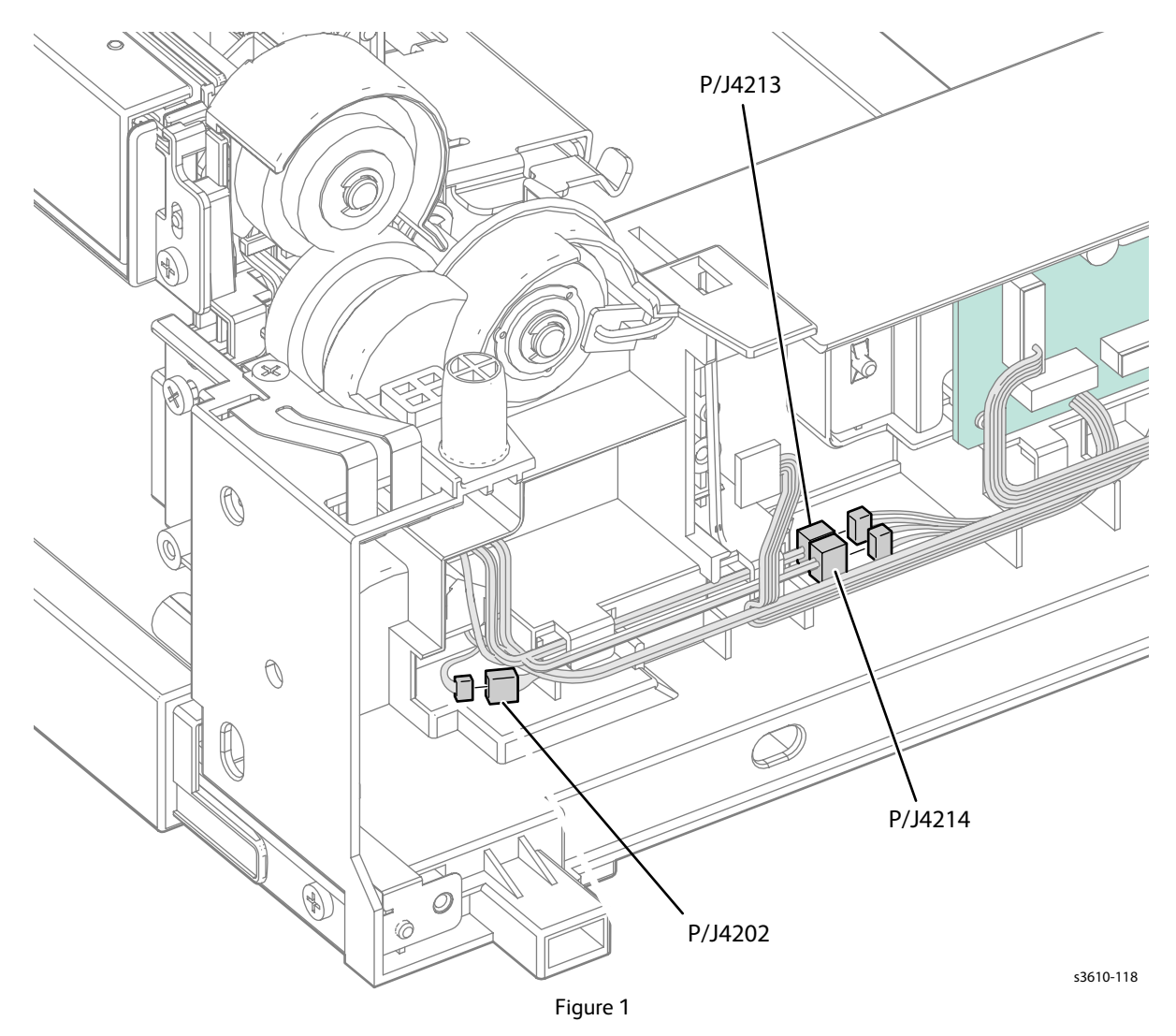

- 3. Release the feeder harness from the guides.
- 4. Remove the Feeder Assembly. (FIgure 2)
	- a. 2 screws (silver, tapping, 8mm),
	- b. Remove the bearing,
	- c. Release 4 bosses to remove the Feeder Assembly.

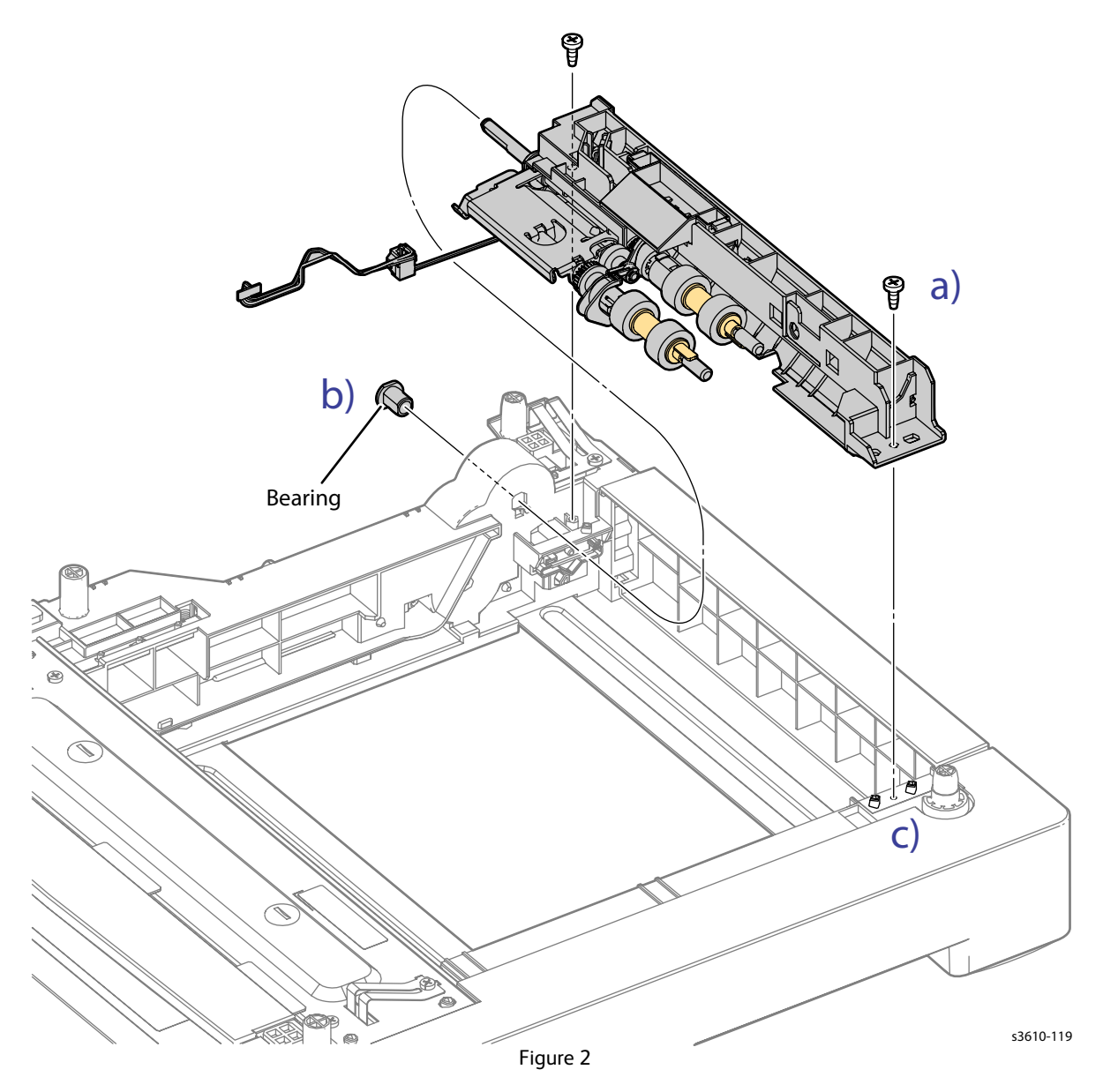

#### **Replacement**

## REP 7.9 No Paper Sensor

#### [PL 7.2 Tray 1/Optional Tray 550-Sheet Feeder \(2/4\)](#page-653-0)

#### **Removal**

- 1. Remove the Tray from the 550-Sheet Feeder.
- 2. Remove [\(REP 7.1 550-Sheet Feeder\)](#page-581-0).
- 3. Remove the No Paper Sensor, (Figure 1)
	- a. Release 3 clips that secure the sensor holder to the Feeder Assembly.
	- b. Disconnect P/J 4203,
	- c. Release three clips that secure the sensor to the sensor holder.

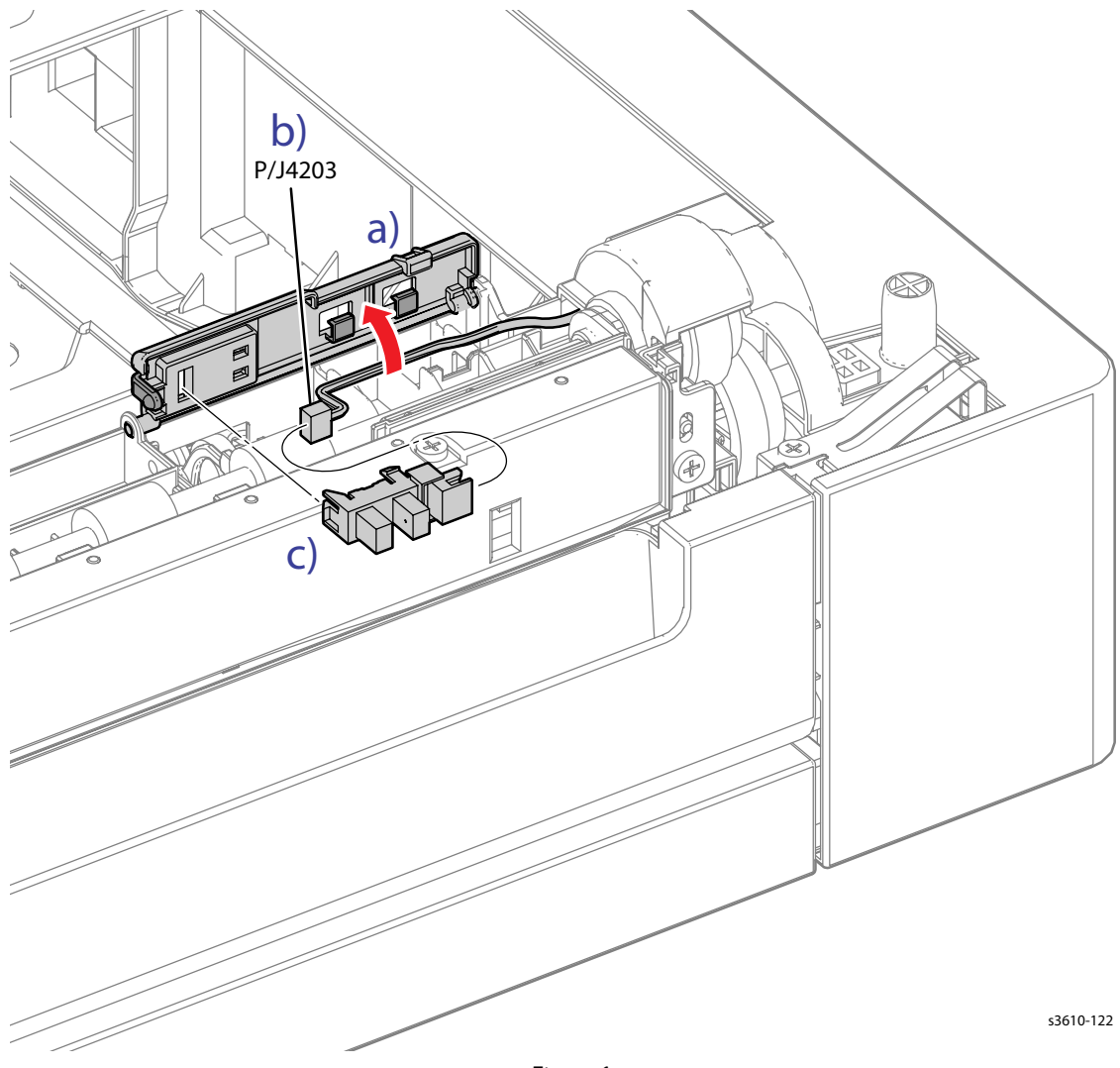

Figure 1

#### **Replacement**

- 1. Secure the left side of the holder to the feeder first.
- 2. Replace in reverse order.

## REP 7.10 Registration Clutch Assembly

[PL 7.2 Tray 1/Optional Tray 550-Sheet Feeder \(2/4\)](#page-653-0)

#### **Removal**

- 1. Remove [\(REP 7.8 Feeder Assembly\)](#page-589-0).
- 2. Remove the Components. (FIgure 1)
	- a. Remove the idler gear
	- b. Remove 1 screw (silver, tapping, 8mm) that secures the retention plate.
	- c. Remove the E-ring that secures the clutch to the shaft.

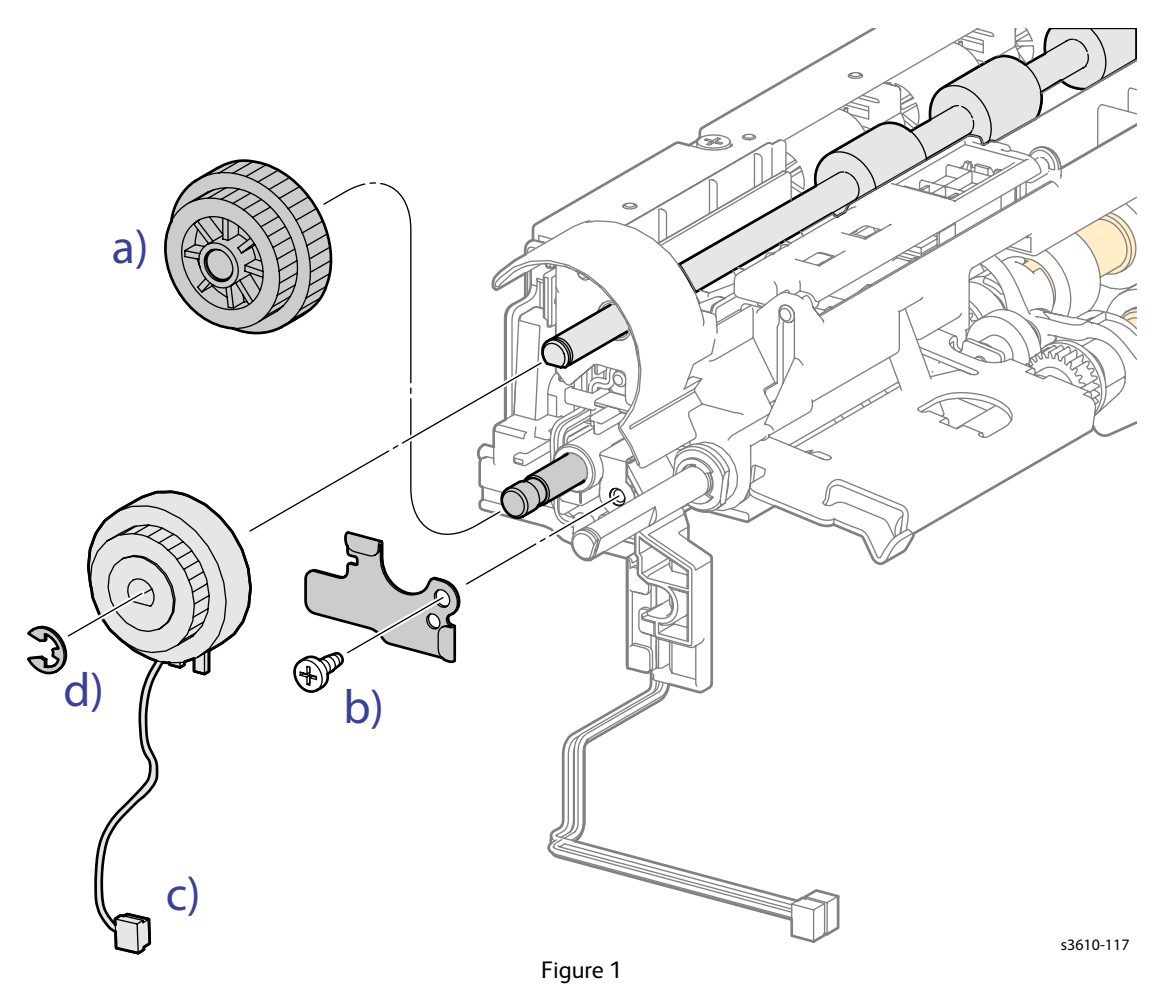

#### **Replacement**

## REP 7.11 Feed Roller Assembly

#### [PL 7.3 Tray 1/Optional Tray 550-Sheet Feeder \(3/4\)](#page-655-0)

#### **Removal**

- 1. Remove the Tray from the 550-Sheet Feeder.
- 2. Remove [\(REP 7.1 550-Sheet Feeder\)](#page-581-0).
- 3. Release the clip that secures each roller to the shaft. (Figure 1)

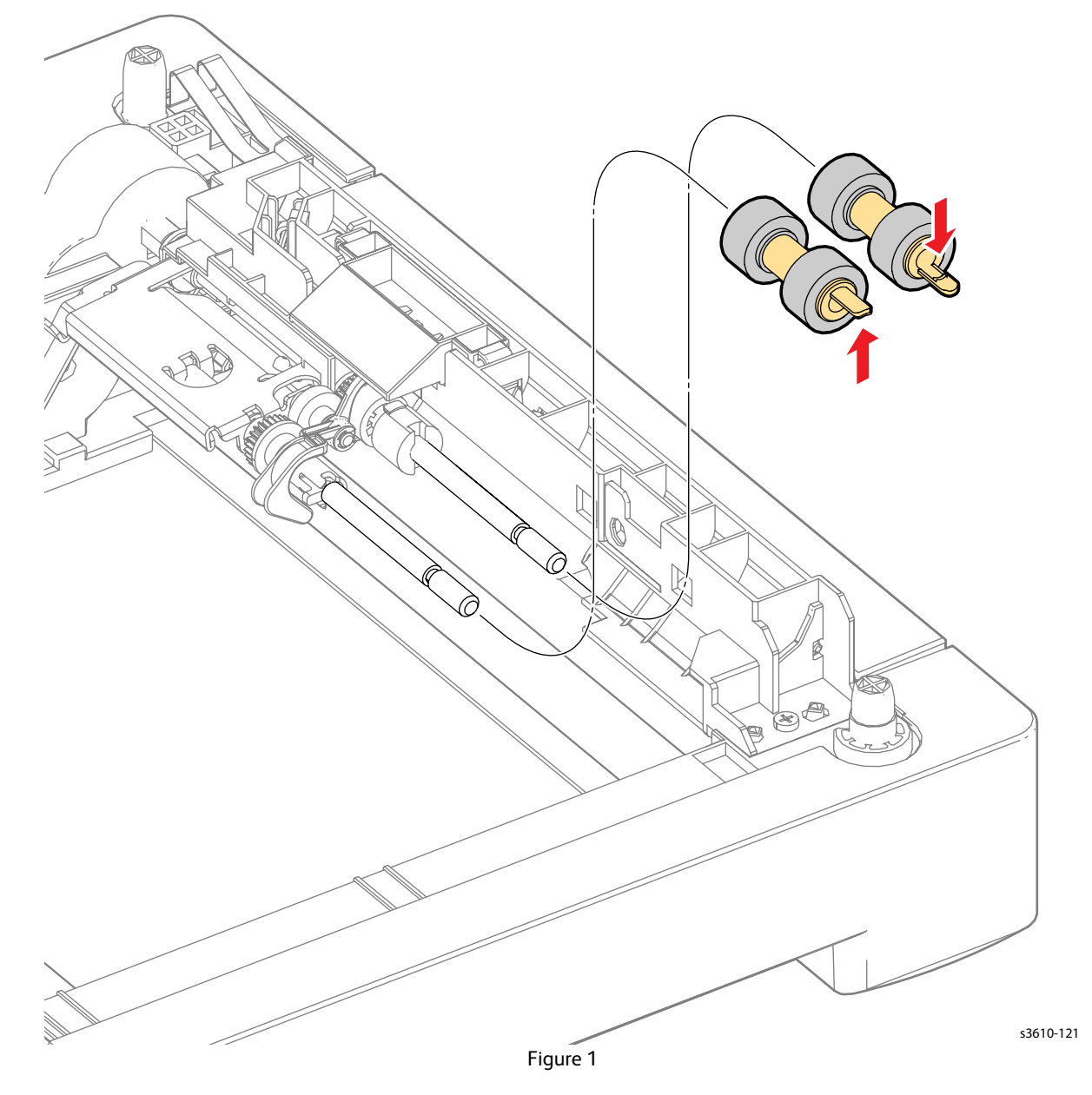

#### **Replacement**

## REP 7.12 Retard Roller Assembly

#### [PL 7.3 Tray 1/Optional Tray 550-Sheet Feeder \(3/4\)](#page-655-0)

#### **Removal**

- 1. Remove the Tray.
- 2. Remove the Roll Assembly. (FIgure 1)
	- a. Release the clip that secures the Retard Roller Holder to the Tray,
	- b. Rotate the holder to remove the holder from the Tray.

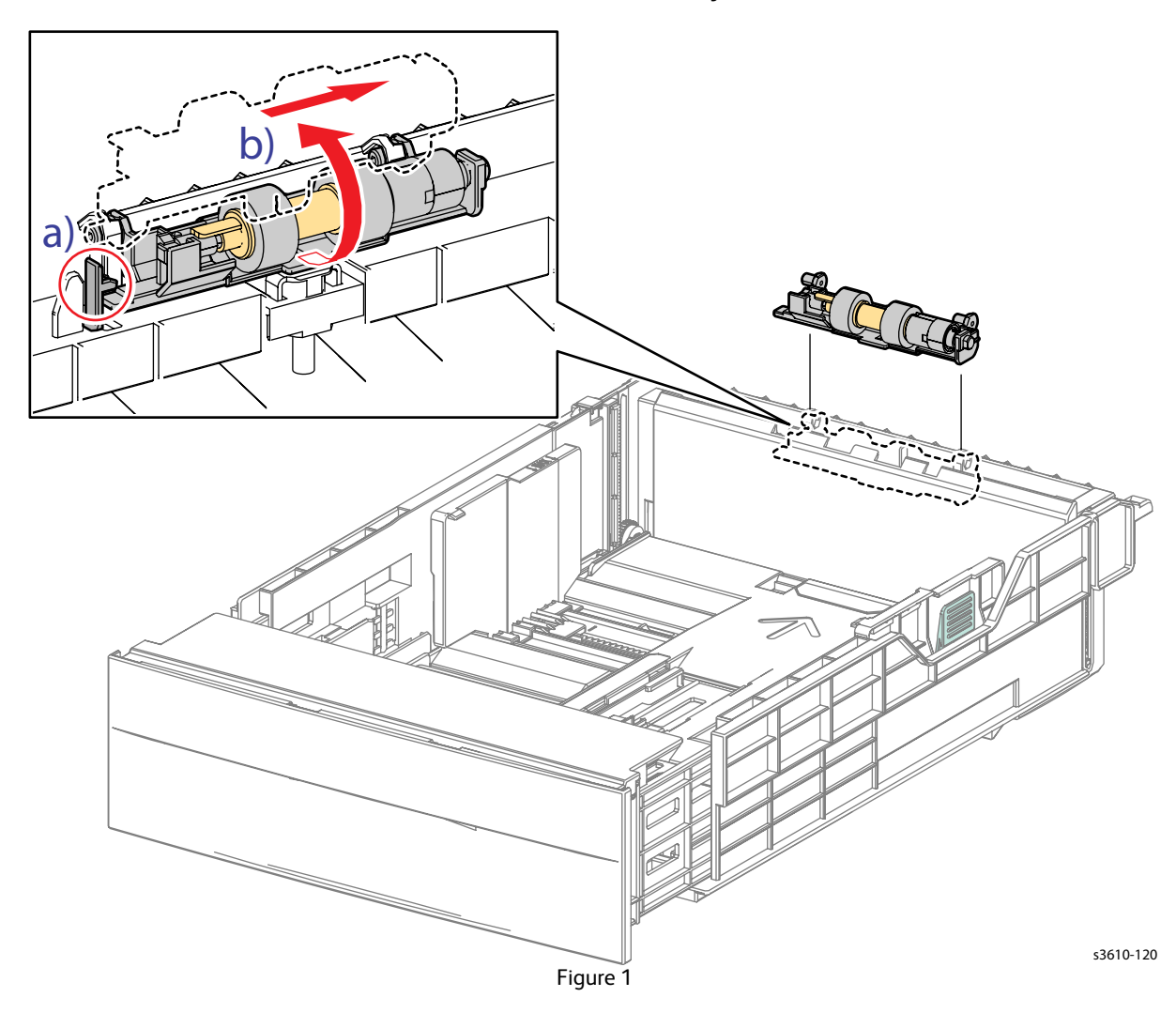

#### **Replacement**

## REP 7.13 Pre-Registration Sensor

#### [PL 7.4 Tray 1/Optional Tray 550-Sheet Feeder \(4/4\)](#page-657-0)

#### **Removal**

- 1. Remove the Tray from the 550-Sheet Feeder.
- 2. Remove [\(REP 7.1 550-Sheet Feeder\)](#page-581-0).
- 3. Remove the Pre-Registration Sensor. (Figure 1)
	- a. Remove 2 screws (silver, tapping, 8mm).
	- b. Disconnect P/J 4212.
	- c. Release 3 clips to remove the sensor.

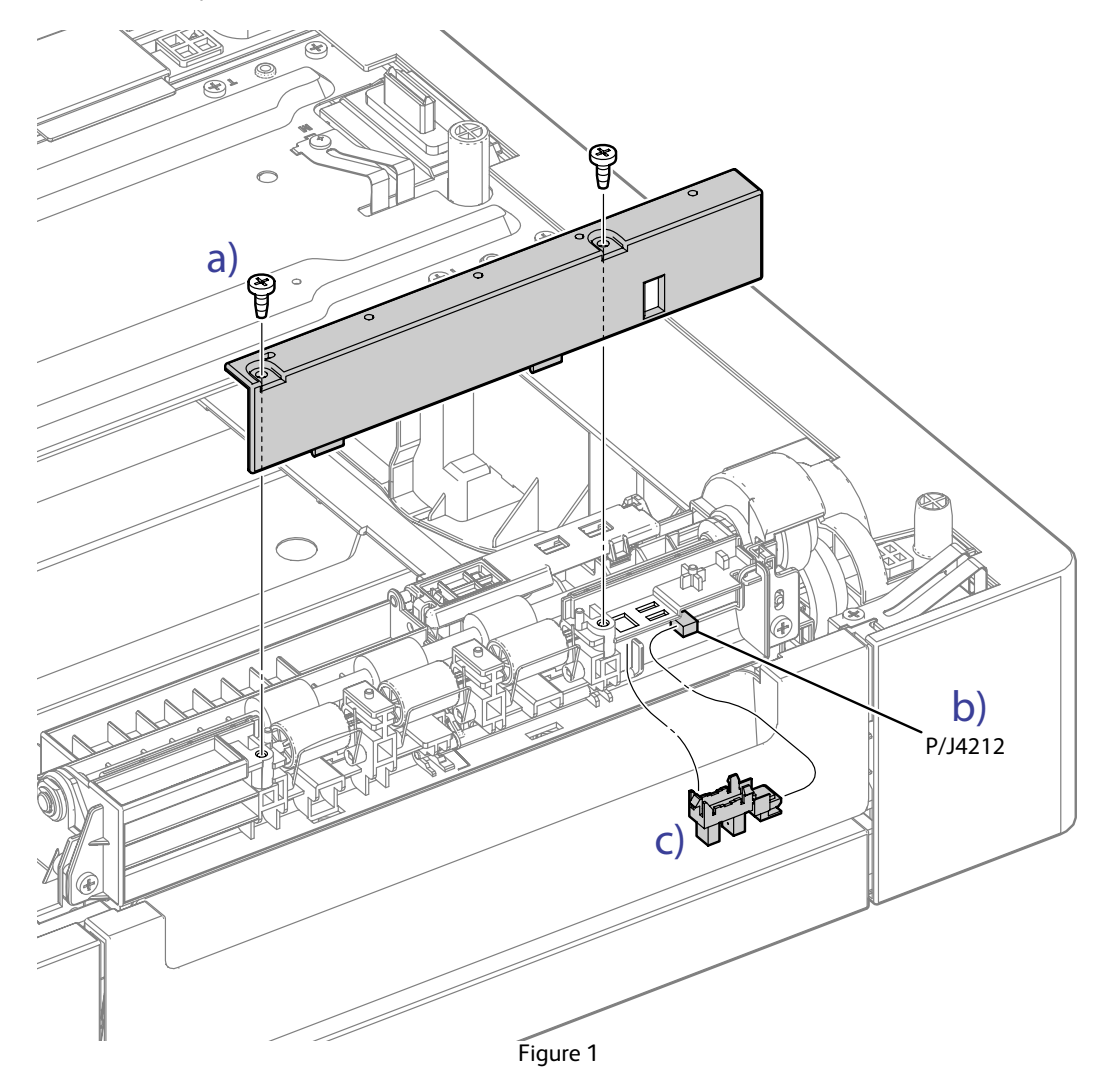

#### **Replacement**

## REP 7.14 Take Away Roller Assembly

[PL 7.4 Tray 1/Optional Tray 550-Sheet Feeder \(4/4\)](#page-657-0)

#### **Removal**

- 1. Remove [\(REP 7.7 Feed Clutch Assembly\)](#page-588-0).
- 2. Remove the Roller Assembly. (Figure 1)
	- a. Remove the E-ring.
	- b. Remove the Bearing.
	- c. Remove the Roller Assembly by shifting it to the right and then out.

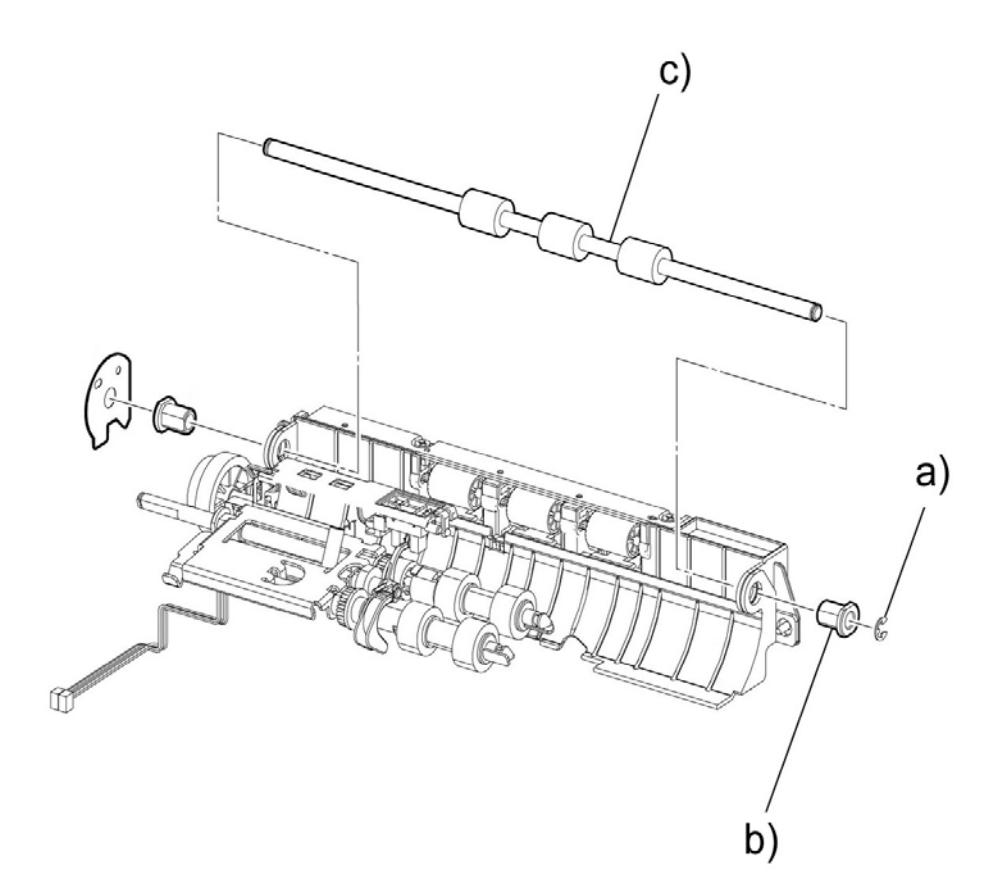

ZaS041117AA

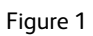

#### **Replacement**

Service Parts Disassembly

# Parts List 5

#### In this chapter...

- [Serial Number Format](#page-599-0)
- [Using the Parts List](#page-602-0)
- [Parts Lists](#page-603-0)
	- [PL 1.1 Covers \(3610\)](#page-603-1)
	- [REP 5.6 MCU PWB](#page-568-0)
	- [PL 1.3 Rear Cover Assembly](#page-607-0)
	- [PL 1.4 Control Panel \(3610\)](#page-609-0)
	- [PL 1.5 Control Panel \(3615\)](#page-611-0)
	- [PL 2.4 Duplex Chute](#page-619-0)
	- [PL 2.1 Registration](#page-613-0)
	- [PL 2.3 Feed Assembly](#page-617-0)
	- [PL 2.1 Registration](#page-613-0)
	- [PL 2.4 Duplex Chute](#page-619-0)
	- [PL 2.6 MSI](#page-623-0)
	- [PL 2.7 Bypass Tray](#page-625-0)
	- [PL 3.1 Xerographics](#page-627-0)
	- [PL 3.2 ROS Assembly](#page-629-0)
	- [PL 3.3 Toner Dispense](#page-631-0)
	- [PL 3.4 Transfer Roller](#page-633-0)
	- [PL 3.5 Fusing Assembly](#page-635-0)
	- [PL 4.1 Drive](#page-637-0)
	- [PL 4.2 NOHAD](#page-639-0)
	- [PL 5.1 Electrical \(ESS PWB / LVPS\) \(3610\)](#page-641-0)
	- [PL 5.2 Electrical \(ESS PWB / LVPS\) \(3615\)](#page-643-0)
	- [PL 5.3 Electrical \(MCU PWB / HVPS\)](#page-645-0)
	- [PL 5.4 Electrical Connections](#page-647-0)
	- [PL 6.1 IIT Scanner / DADF](#page-649-1)
	- [PL 7.1 Tray 1/Optional Tray 550-Sheet Feeder \(1/4\)](#page-651-1)
	- [PL 7.2 Tray 1/Optional Tray 550-Sheet Feeder \(2/4\)](#page-653-1)
	- [PL 7.3 Tray 1/Optional Tray 550-Sheet Feeder \(3/4\)](#page-655-1)
	- [PL 7.4 Tray 1/Optional Tray 550-Sheet Feeder \(4/4\)](#page-657-1)
- [Quick Reference Spares List for the 3610 and 3615](#page-659-0)
- [Xerox Supplies](#page-663-0)

# <span id="page-599-0"></span>Serial Number Format

Changes to Xerox products are made to accommodate improved components as they become available. It is important when ordering parts to include the following information:

- Component's part number
- Product type or model number
- Serial Number of the printer

The serial numbers are only reset to the starting serial number when the ending serial number is reached. At that time the revision digit will be rolled. Serial numbers below 10001 are reserved for XOG Final Integration Center (FIC) sites if re-serialization is needed.

Note: Not all of the serial number will be used. This is a buffer in case additional units are built by Fuji Xerox for each model of printer during pre-production.

### 110V Engine Format

The nine-digit serial number has the following format:

- **PPPSSSSSS**
- **PPP** = Three digit alphanumeric product code
- **SSSSSS** = Six digit numeric serial number

#### **Table 1: 110V Engine Format**

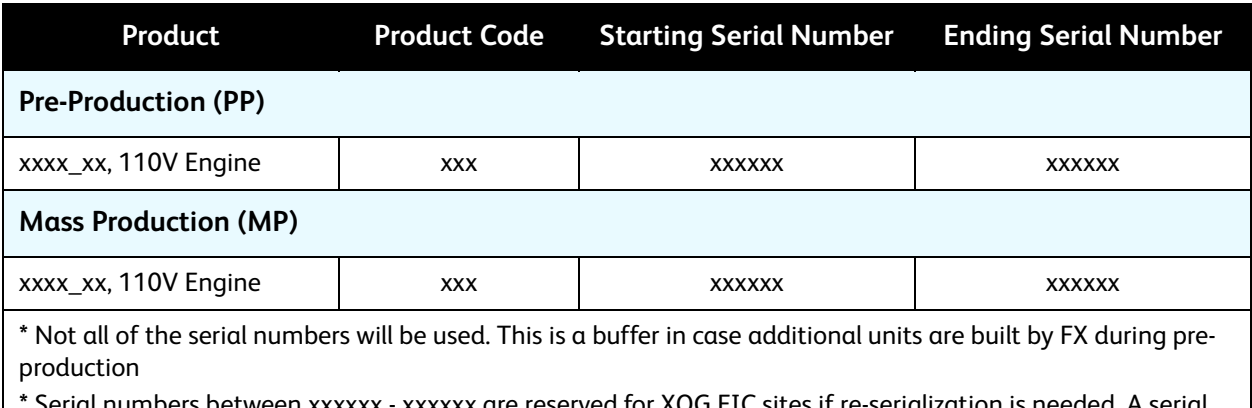

**\*** Serial numbers between xxxxxx - xxxxxx are reserved for XOG FIC sites if re-serialization is needed. A serial number break or a new serial number range will be provided when a major product change occurs.

## 220V Engine Format

- MMMSSSSSSc
- **MMM** = Manufacturing Location Code, 3 digit numeric code
- **SSSSSS** = Six digit numeric serial number
- **c** = check digit

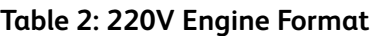

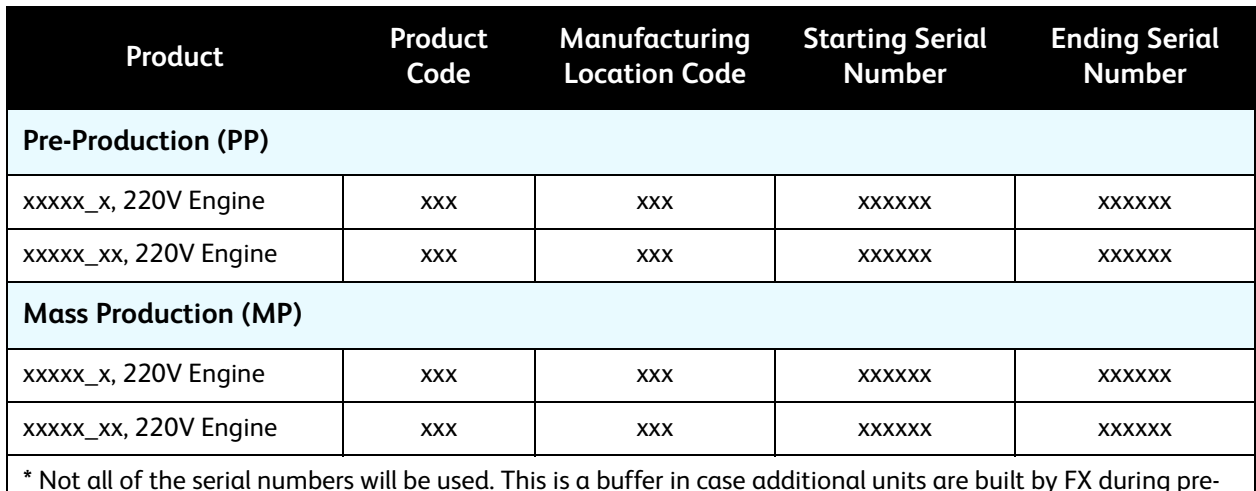

**\*** Not all of the serial numbers will be used. This is a buffer in case additional units are built by FX during preproduction.

## Examples

#### **110V Printer**

- xxxxxxxxx: Xerox Serial Number
- Product code for 110V printer = xxx
- Serial number for xxxx\_xx = xxxxxx

#### **220V Printer**

- xxxxxxxxx
- Manufacturing location code for 220V printer = xxx
- Serial number for xxxxx\_x = xxxxxx
- Check digit =  $x$

## Serial Number Location and Layout

The serial number label is located on the frame behind the Front Cover.

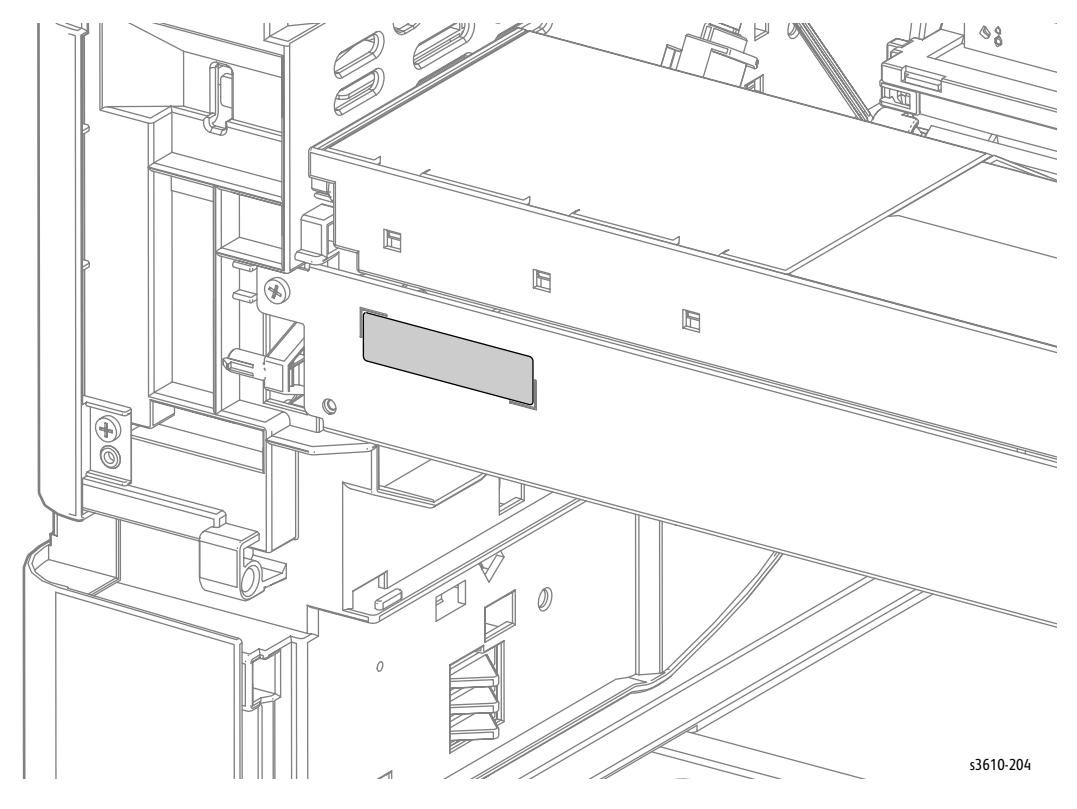

# <span id="page-602-0"></span>Using the Parts List

- ID No.: The callout number from the exploded part diagram.
- Name/ Description: The name of the part to be ordered and the number of parts supplied per order.
- Part Number: The material part number used to order that specific part.
- A black triangle preceding a number followed by a parenthetical statement in an illustrated parts list means the item is a parent assembly, made up of the individual parts called out in parentheses.
- The notation "with X~Y" following a part name indicates an assembly that is made up of components X through Y. For example, "1 (with 2~4)" means part 1 consists of part 2, part 3, and part 4.
- The notation "J1<>J2 and P2" is attached to a wire harness. It indicates that connector Jack 1 is attached to one end of the wire harness and connector J2 is attached to the other end that is plugged into P2.

Note: Only parts showing part numbers are available for ordering by support. Parts not showing part numbers are available on the parent assembly.

## <span id="page-603-0"></span>Parts Lists

## <span id="page-603-1"></span>PL 1.1 Covers (3610)

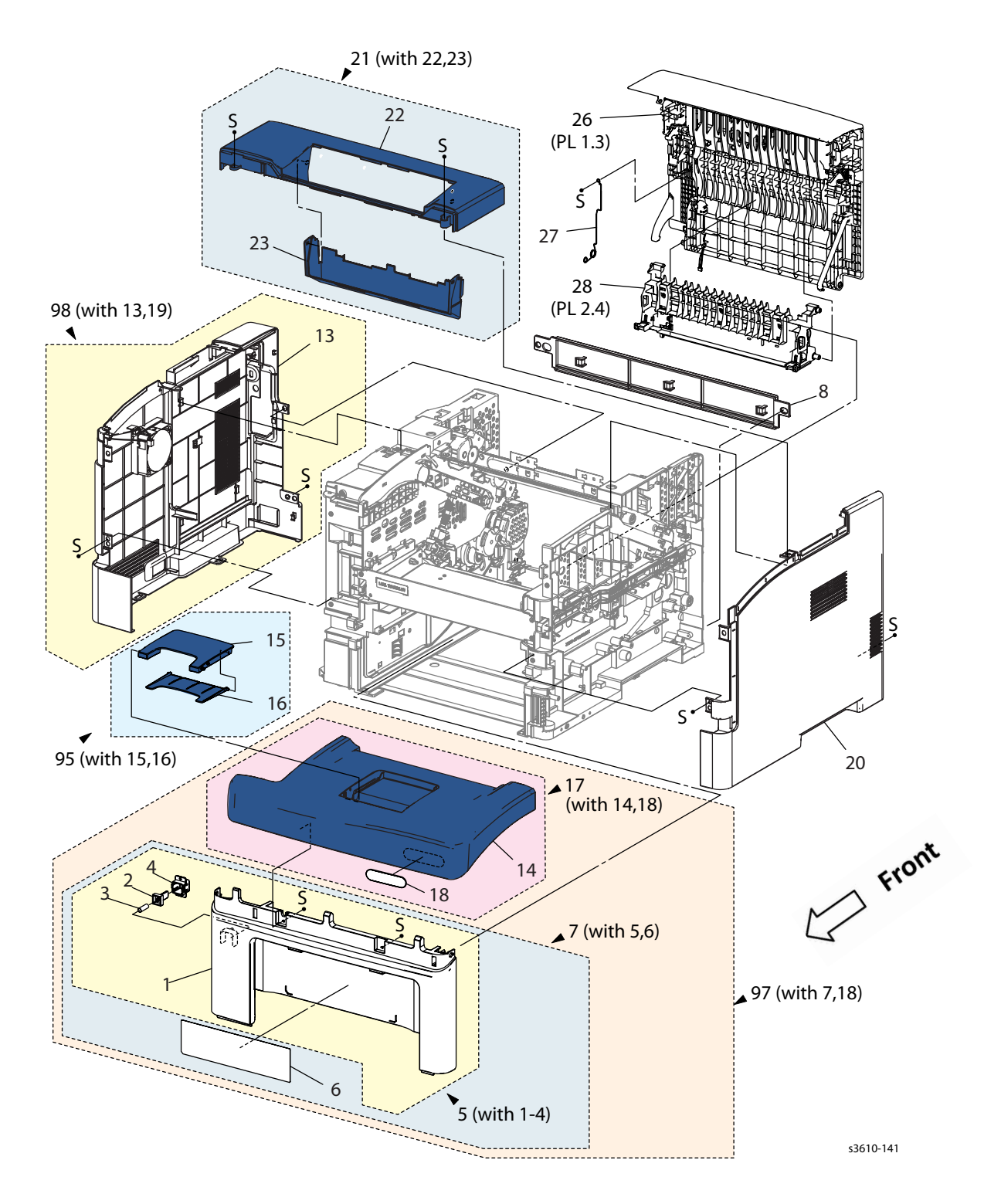

#### **Parts List 1.1 Covers (3610)**

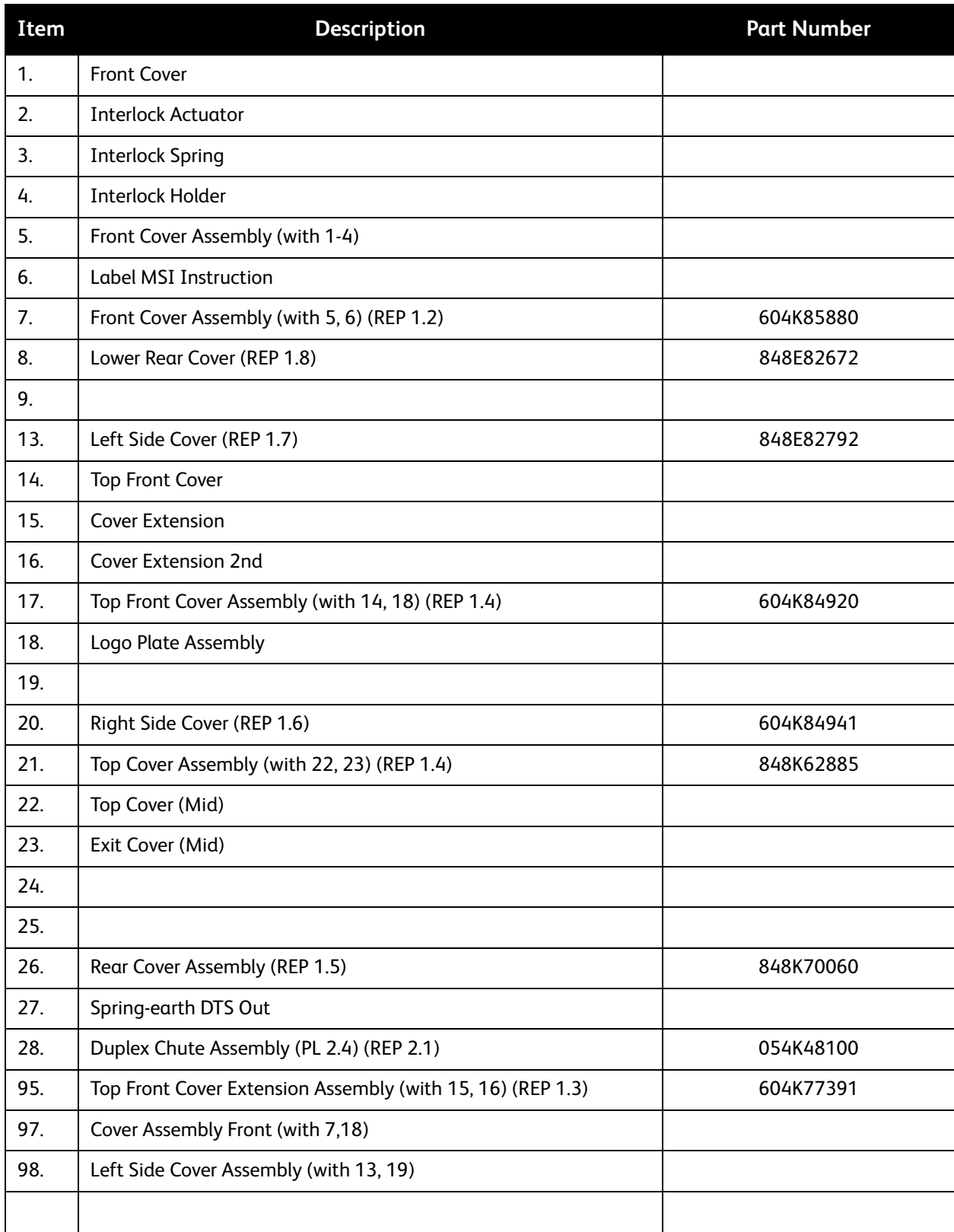

## PL 1.2 Covers (3615)

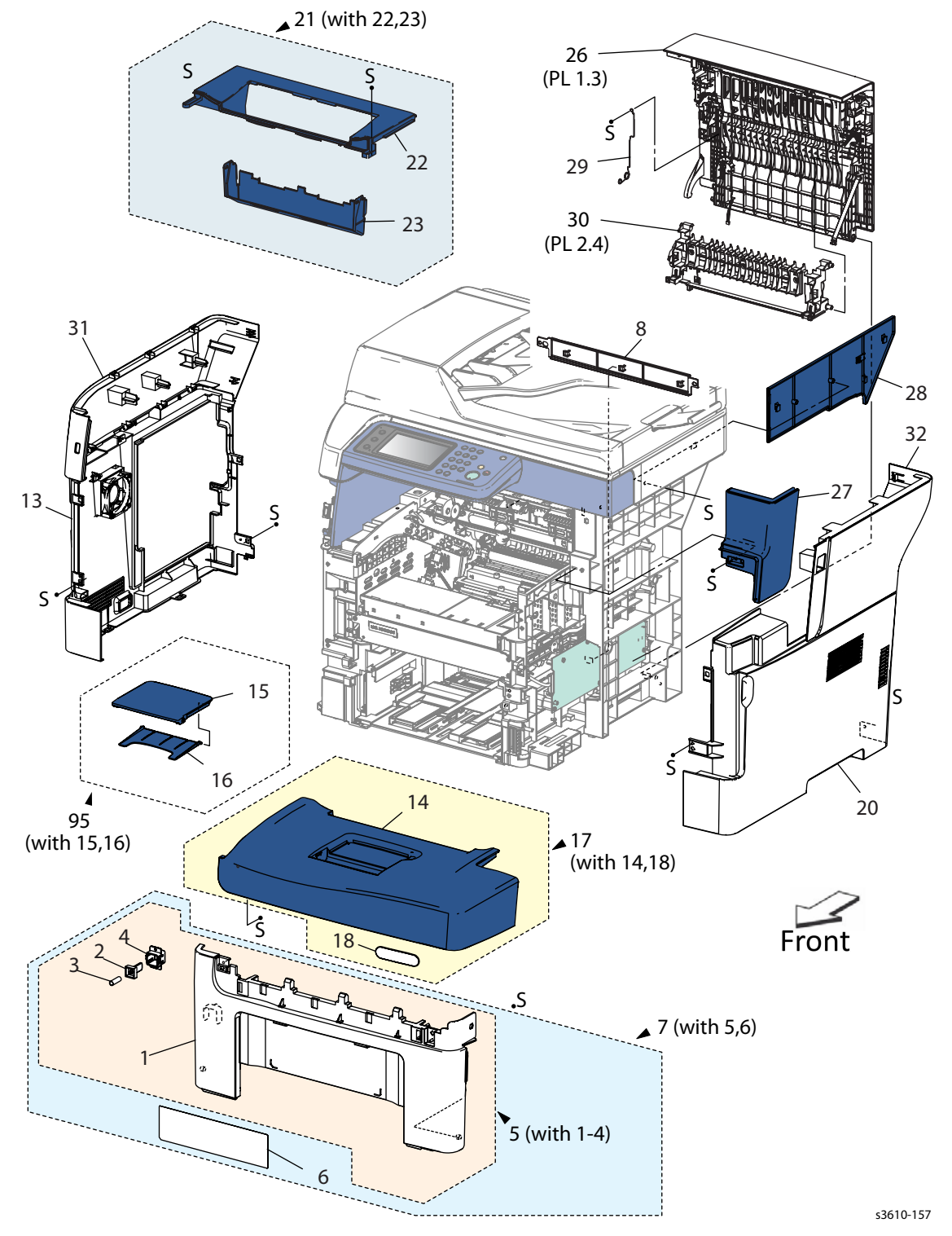

#### **Parts List 1.2 Covers (3615)**

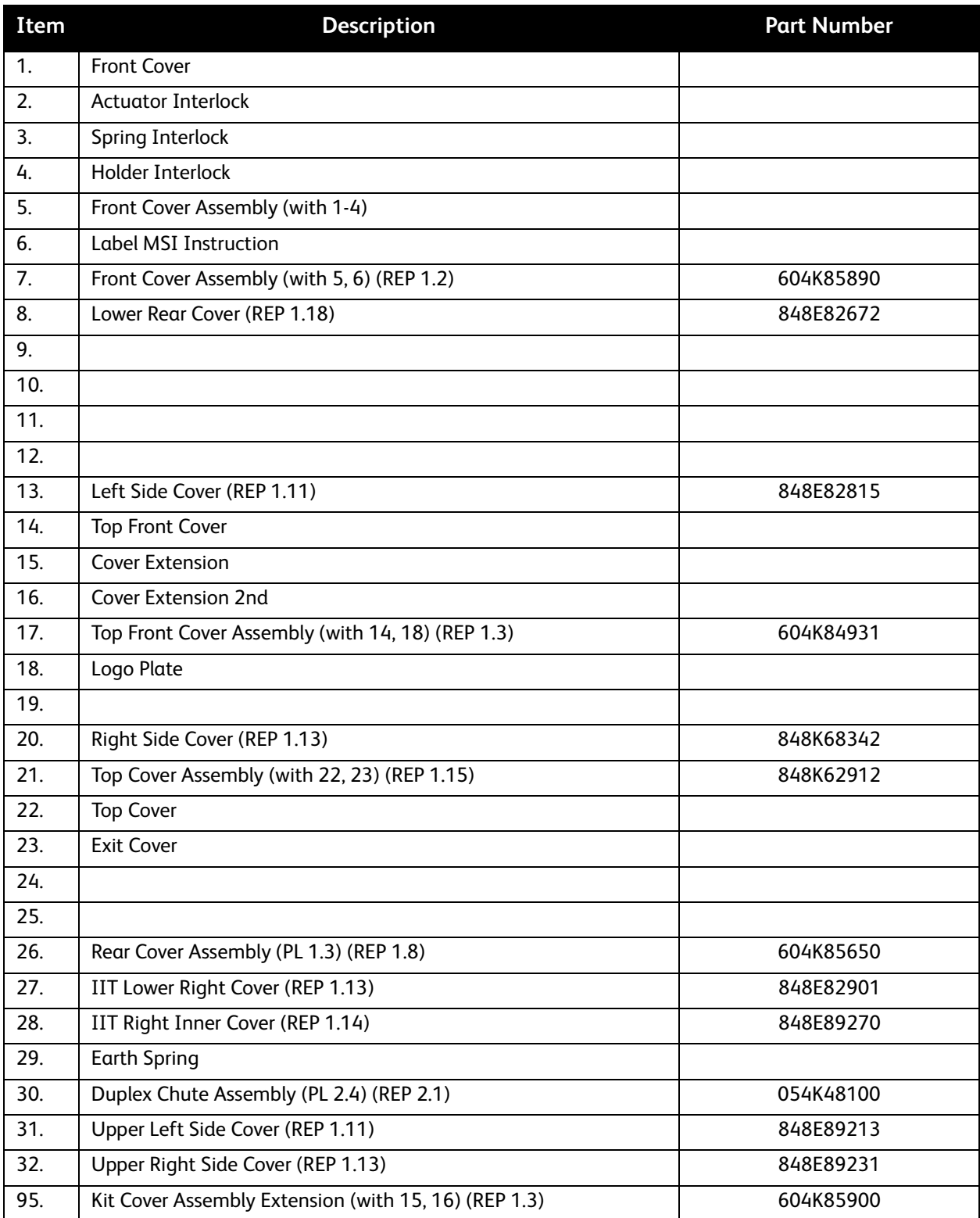

## <span id="page-607-0"></span>PL 1.3 Rear Cover Assembly

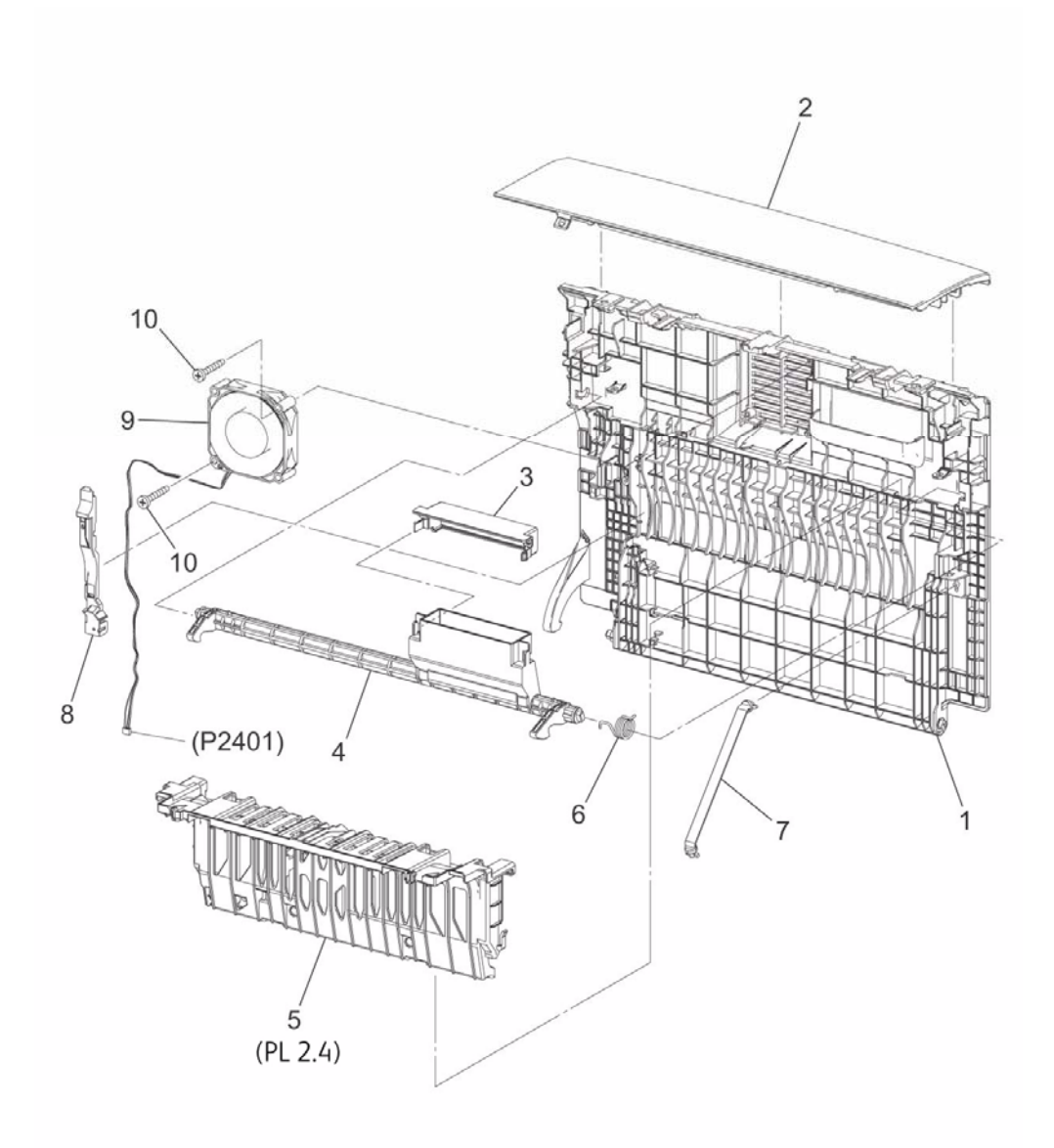

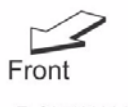

ZaS051902AA

#### **Parts List 1.3 Rear Cover Assembly**

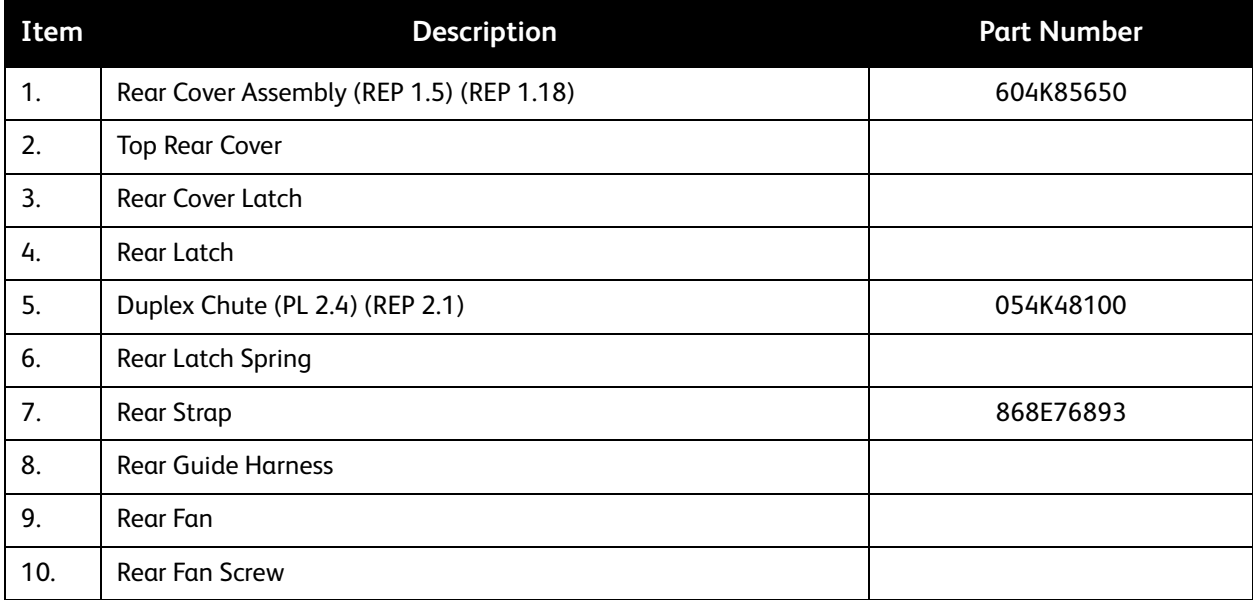

## <span id="page-609-0"></span>PL 1.4 Control Panel (3610)

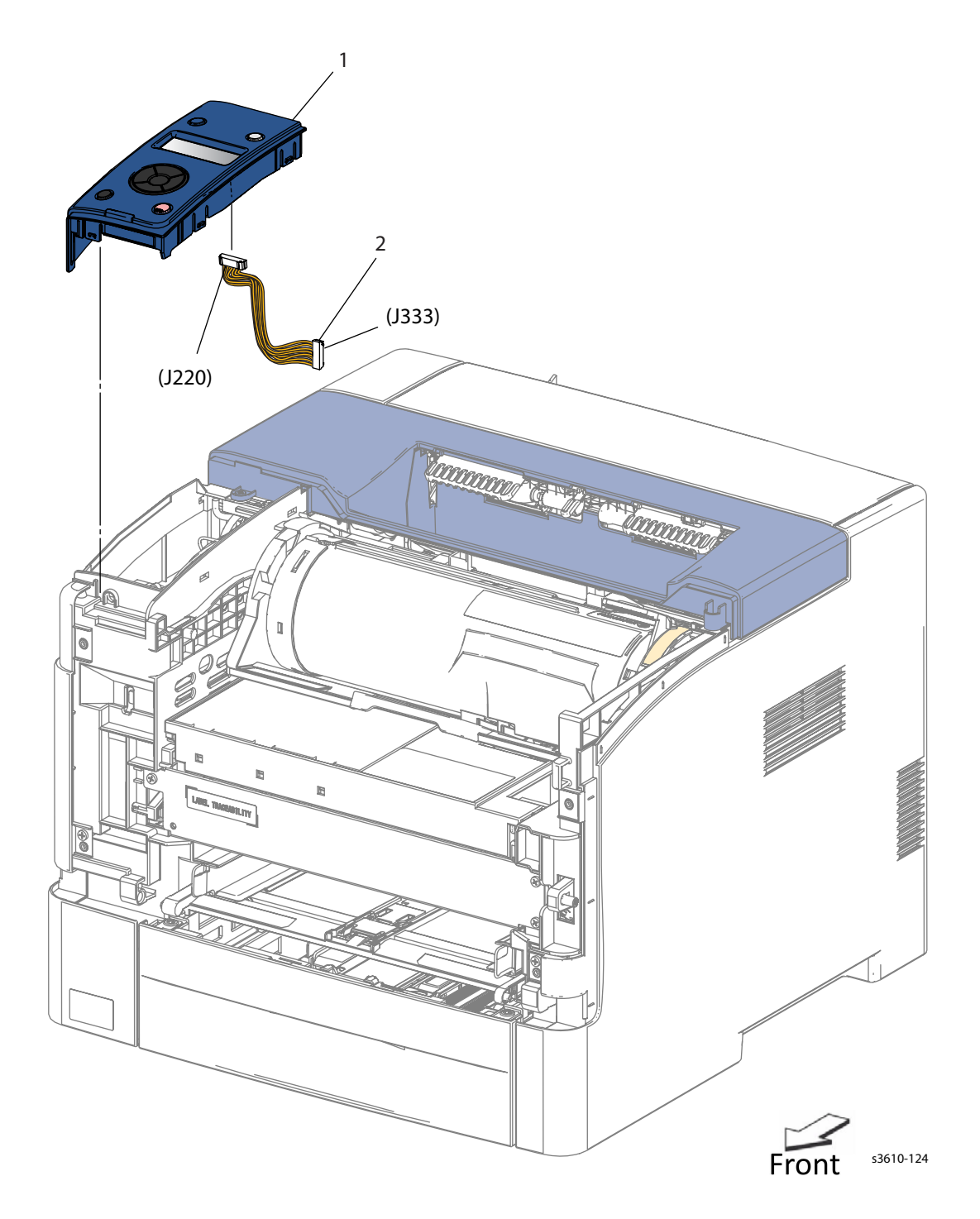

#### **Parts List 1.4 Control Panel**

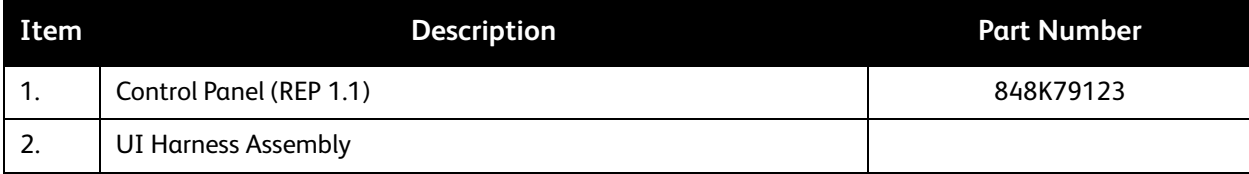

## <span id="page-611-0"></span>PL 1.5 Control Panel (3615)

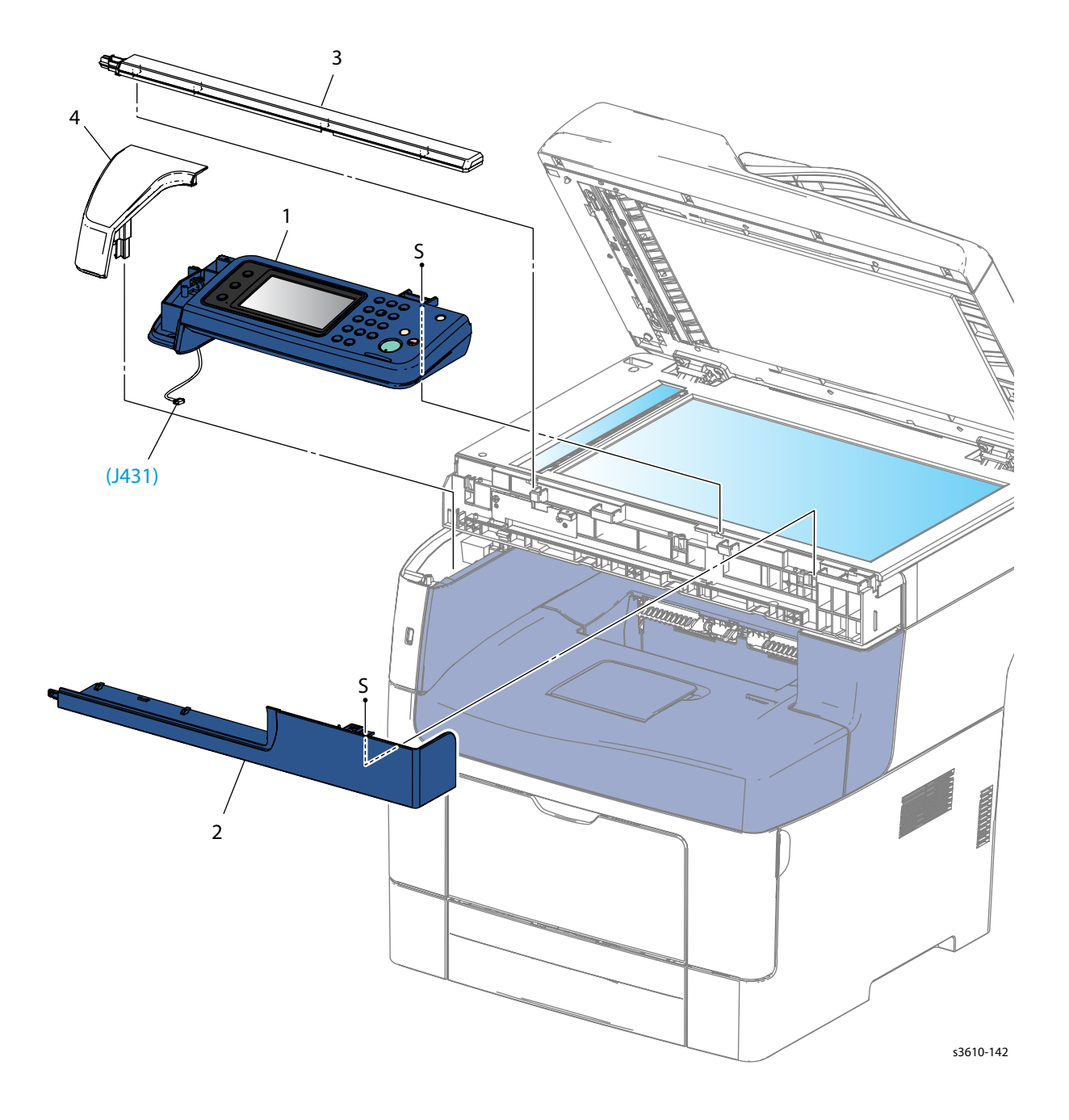
#### **Parts List 1.5 IIT Control Panel**

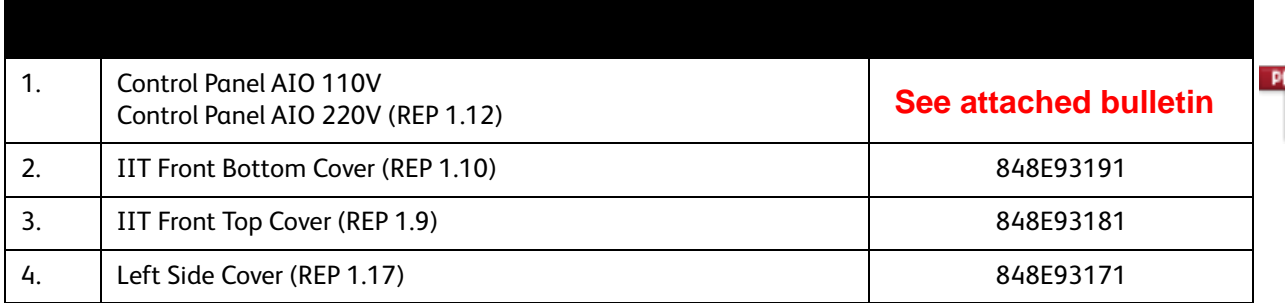

# PL 2.1 Registration

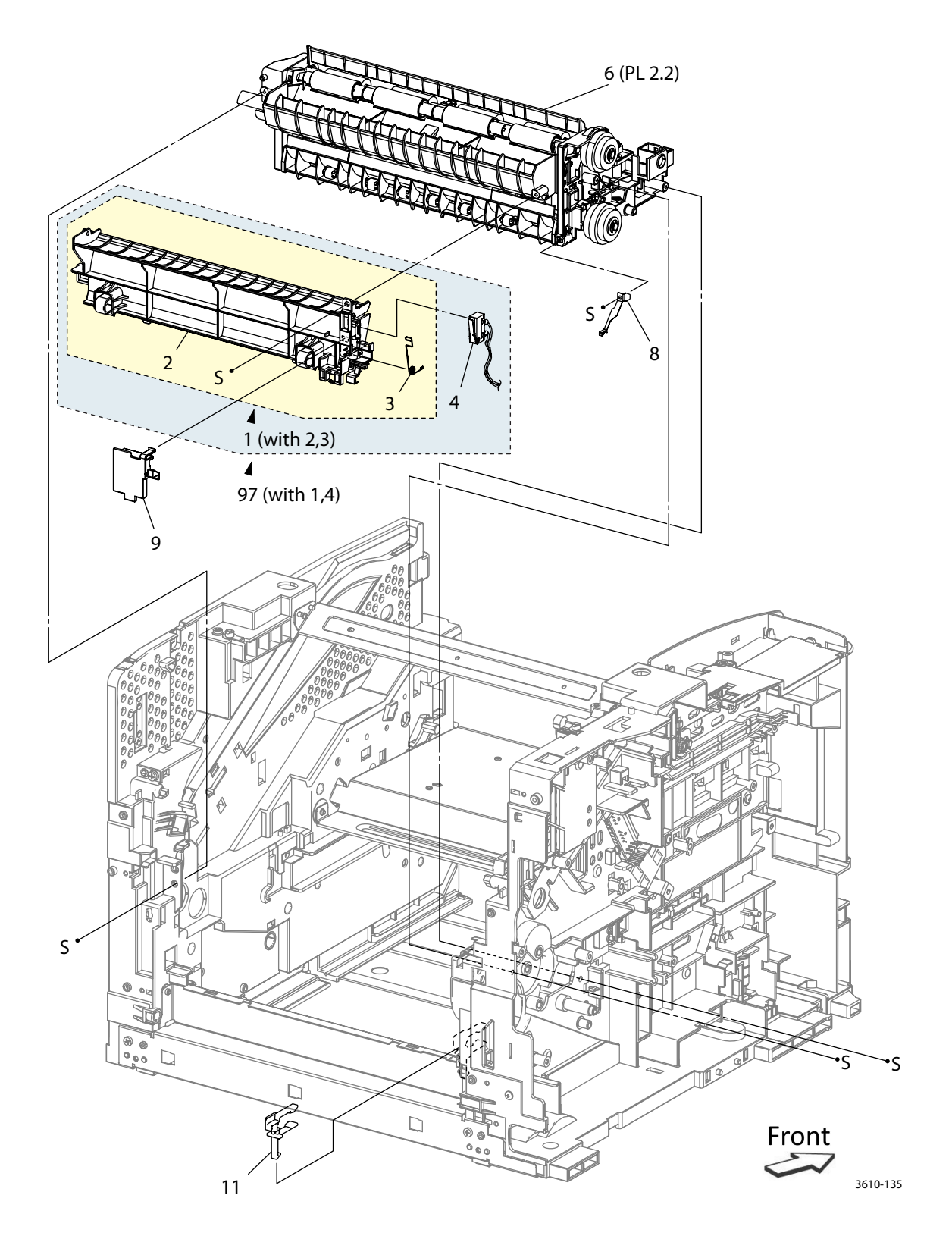

### **Parts List 2.1 Registration**

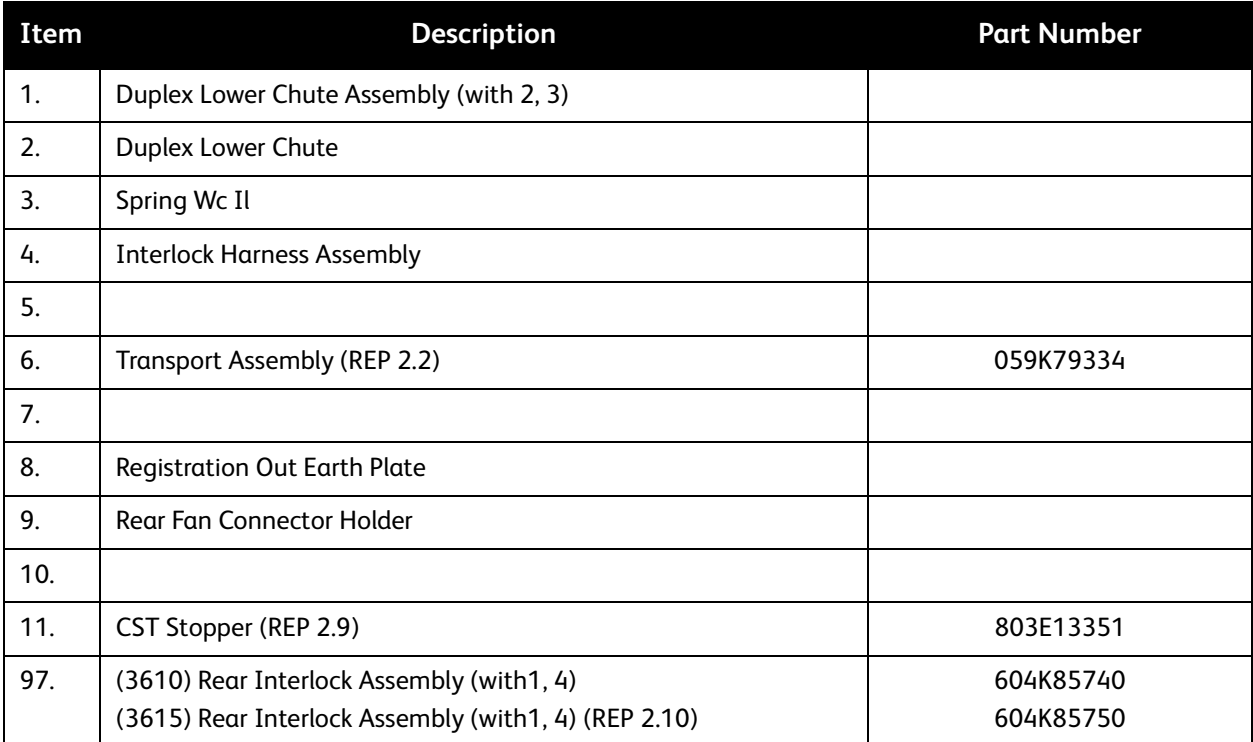

## PL 2.2 Transport Assembly

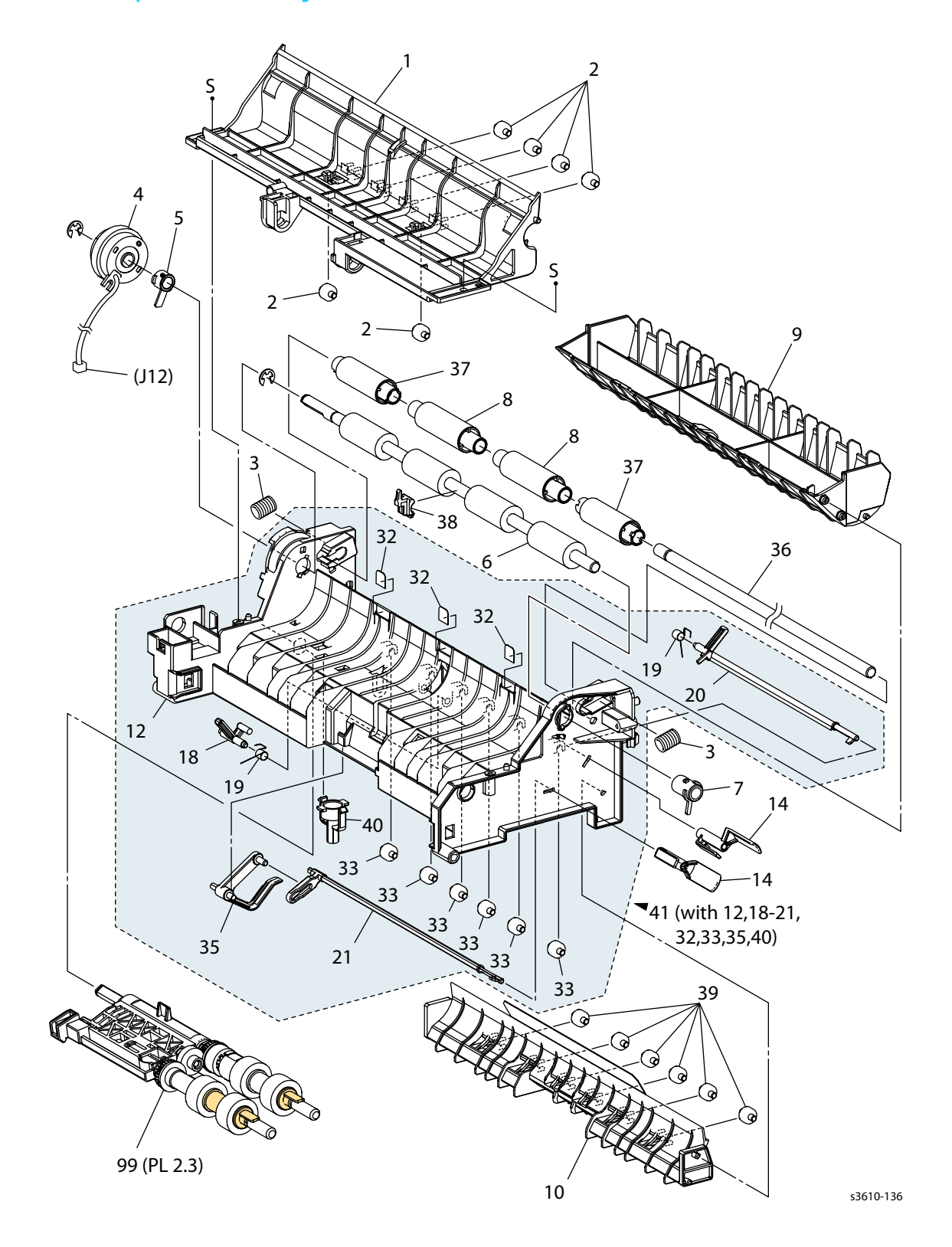

### **Parts List 2.2 Transport Assembly**

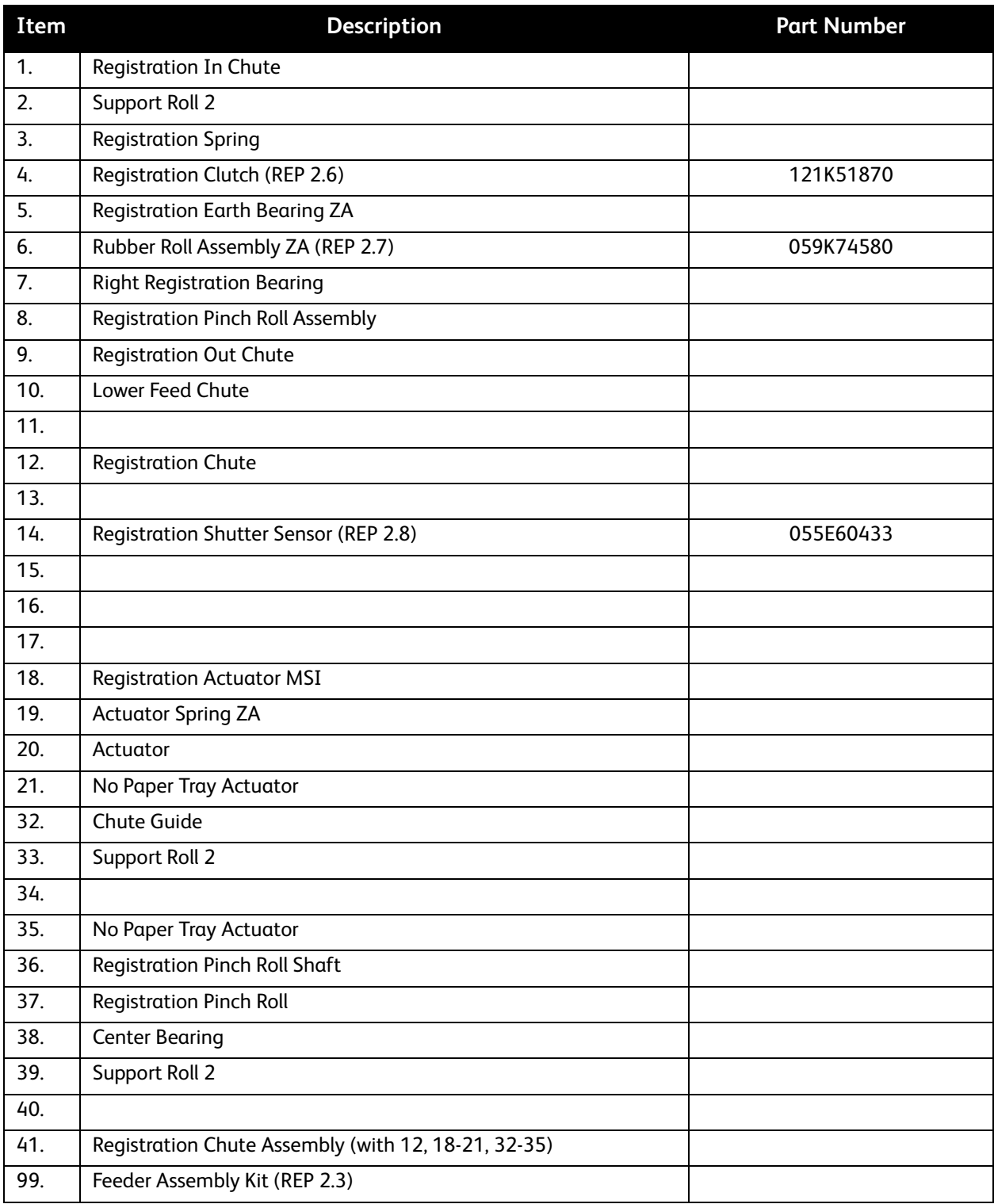

# PL 2.3 Feed Assembly

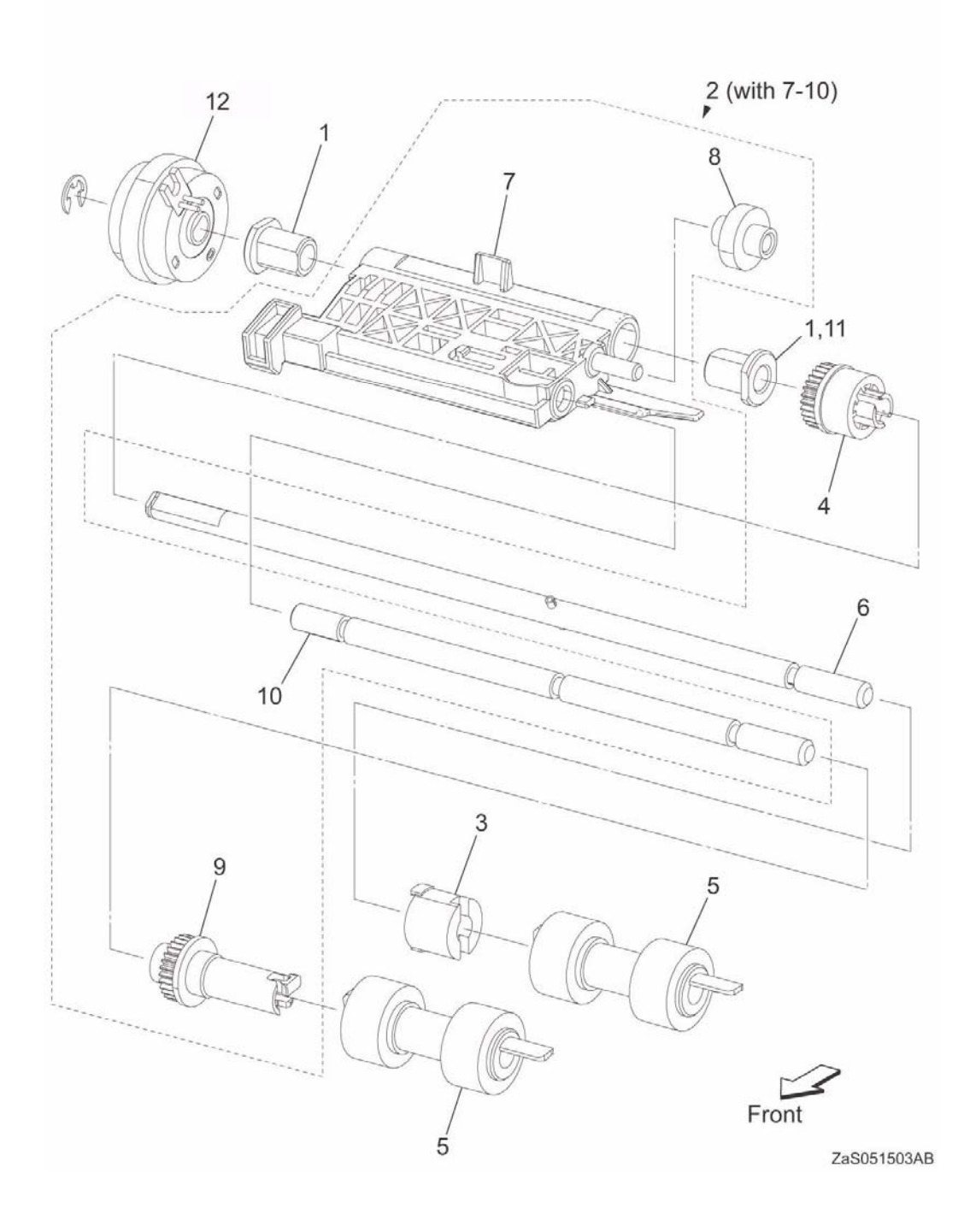

### **Parts List 2.3 Feed Assembly**

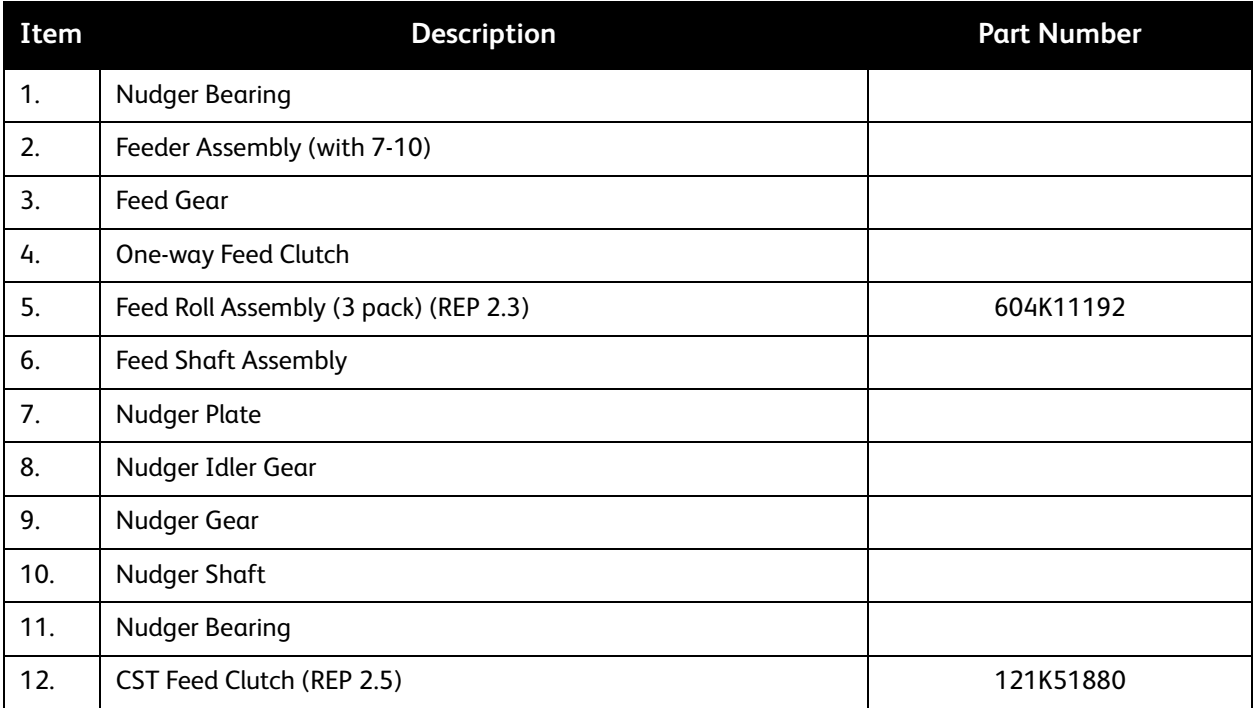

# PL 2.4 Duplex Chute

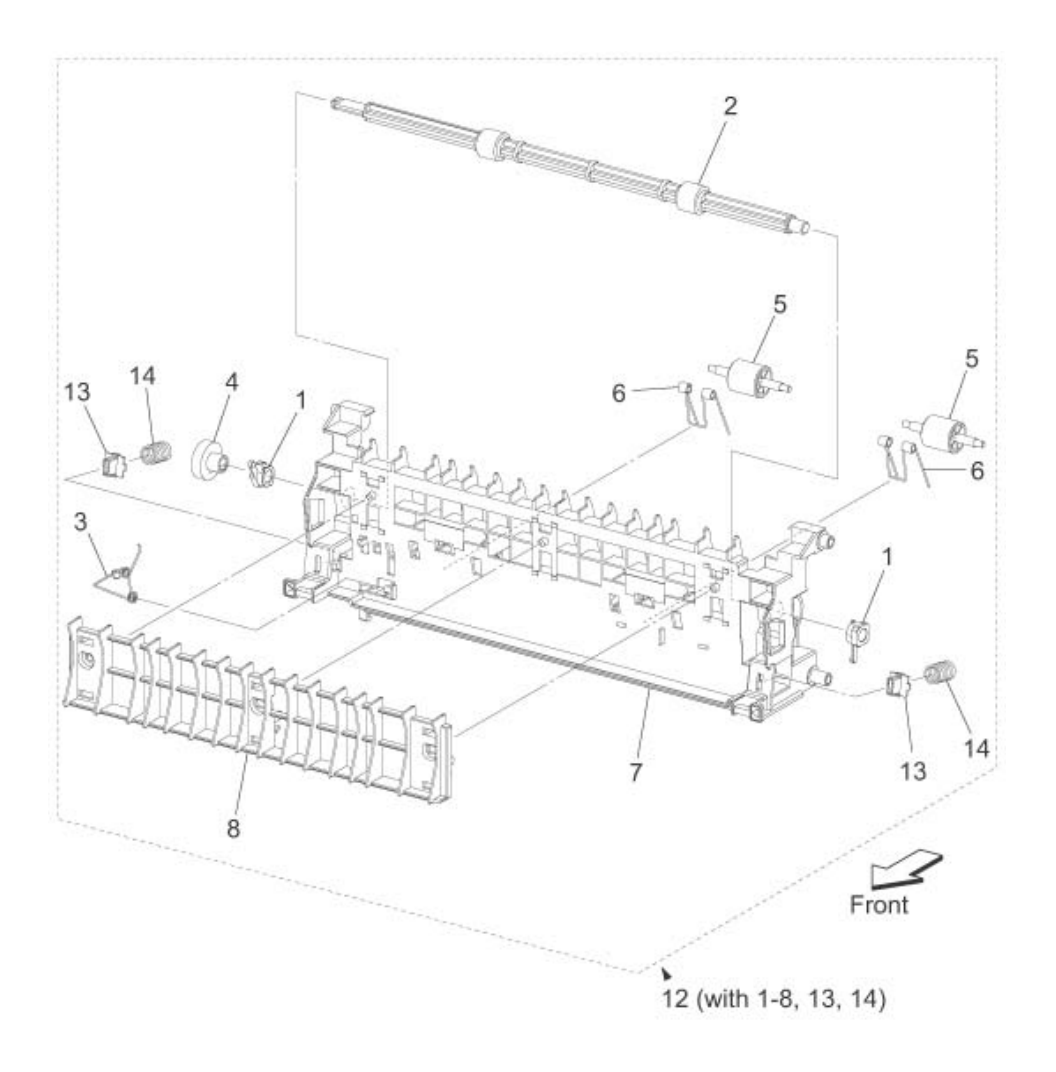

ZaS051401AA

### **Parts List 2.4 Duplex Chute**

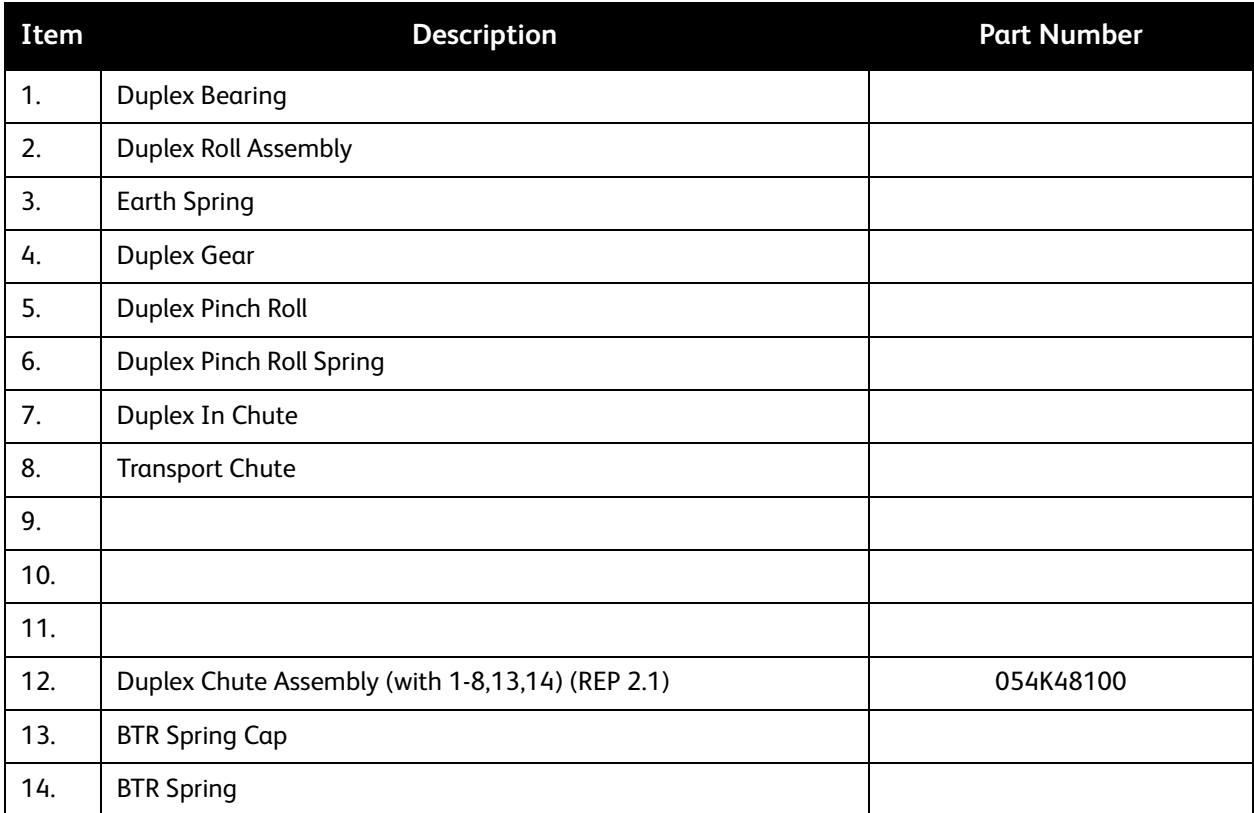

## PL 2.5 Exit Chute

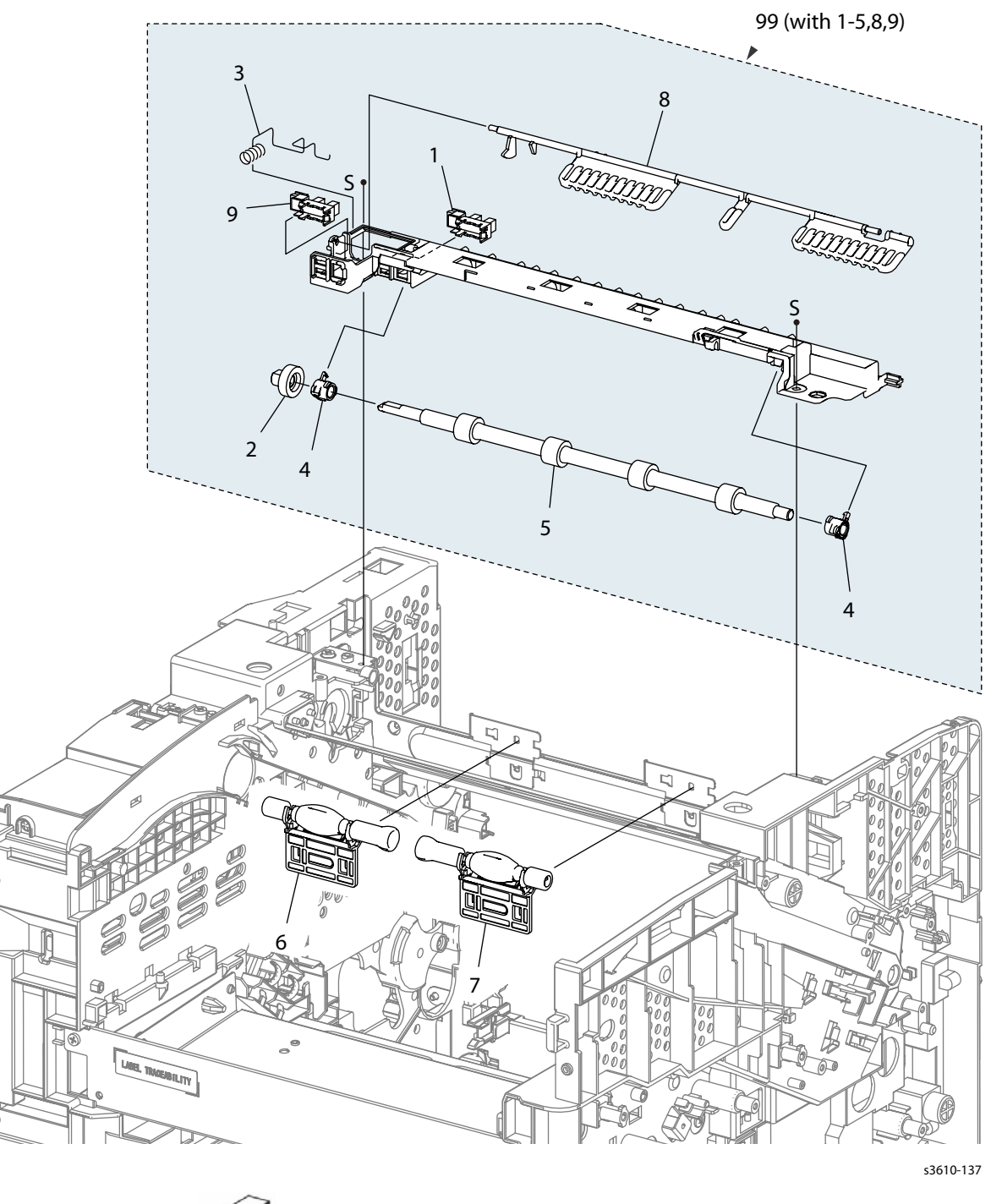

Front

#### **Parts List 2.5 Exit Chute**

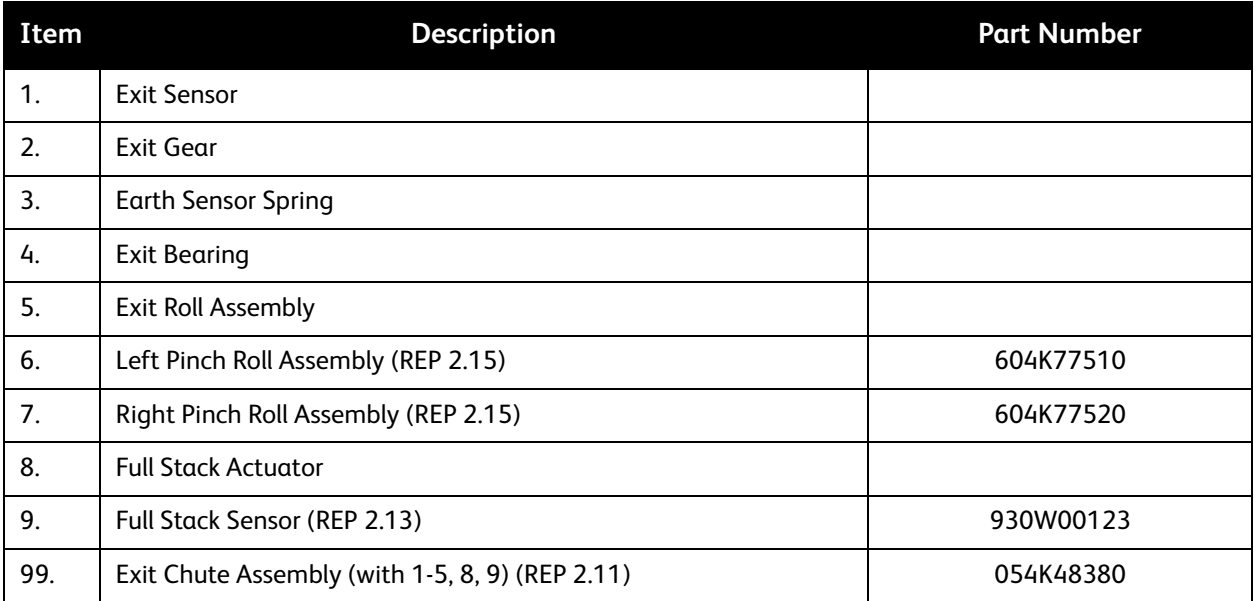

## PL 2.6 MSI

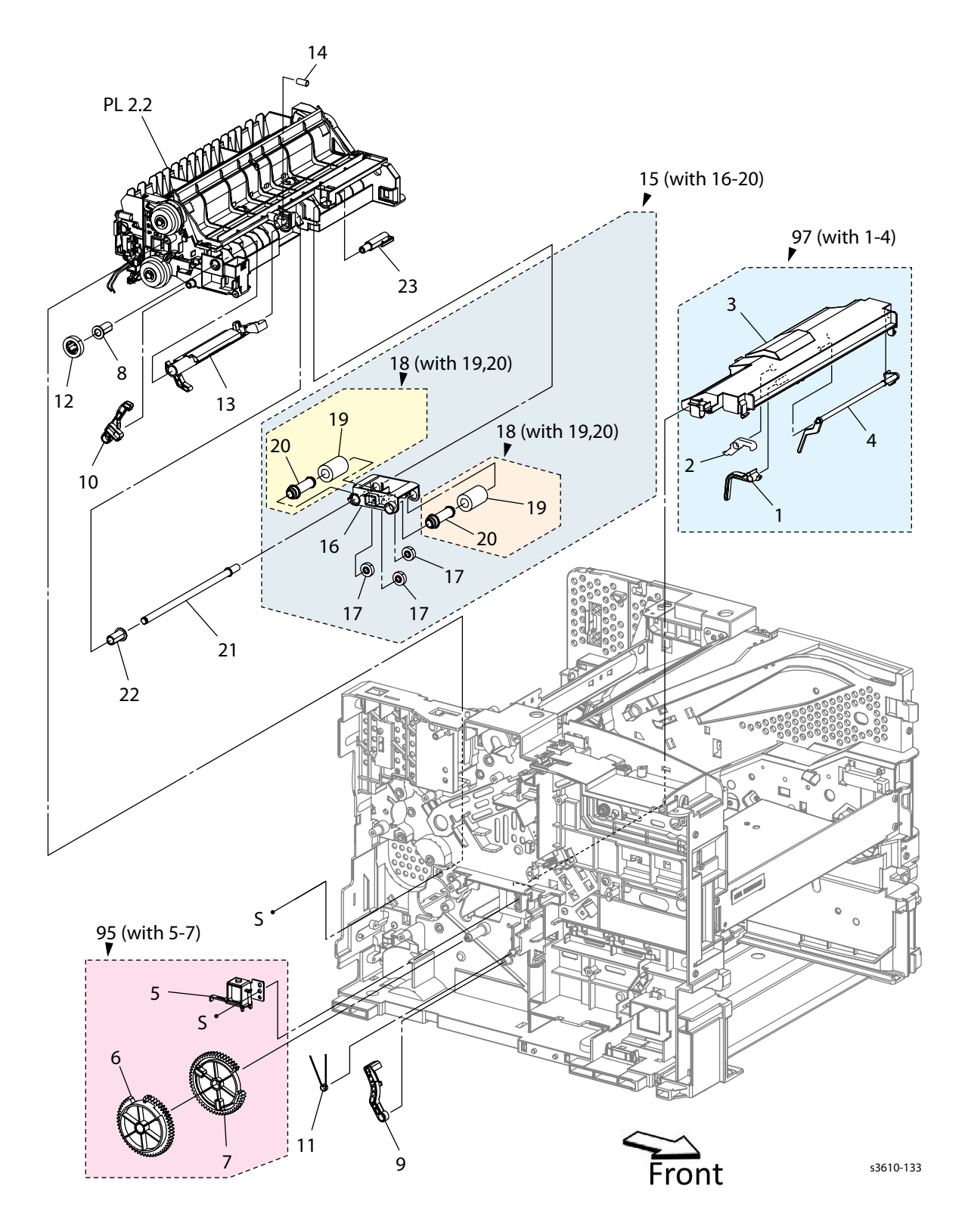

#### **Parts List 2.6 MSI**

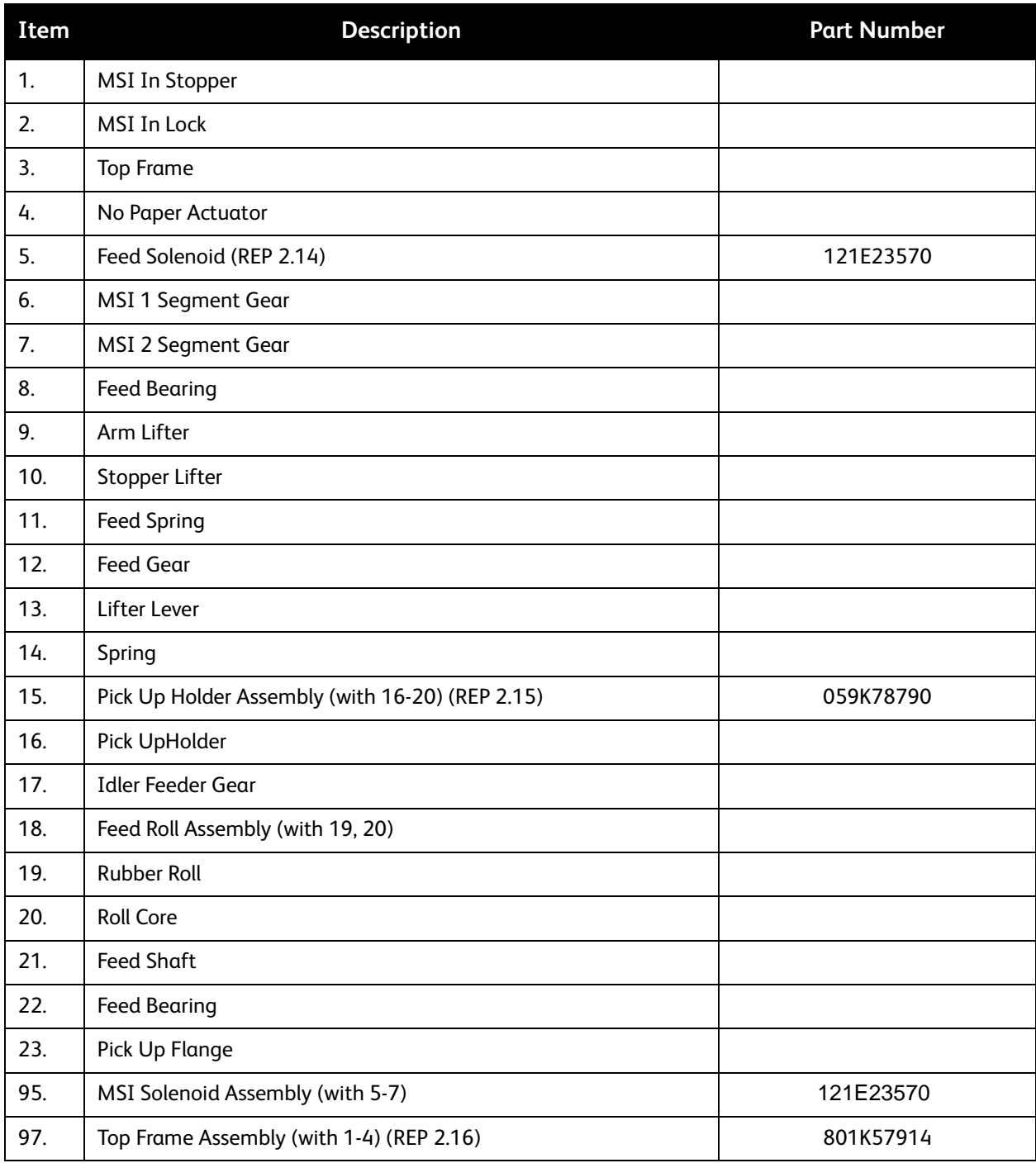

# PL 2.7 Bypass Tray

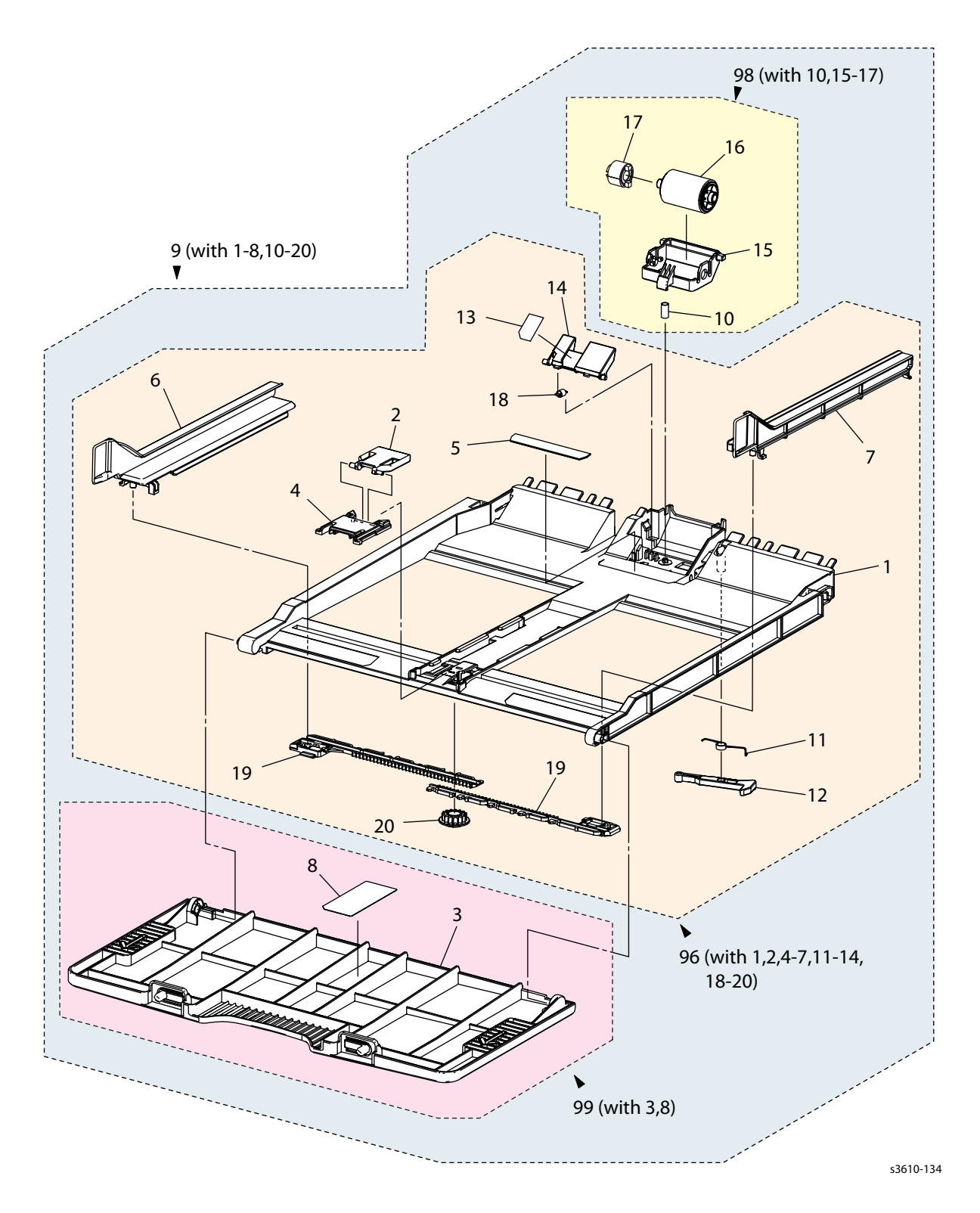

### **Parts List 2.7 Bypass Tray**

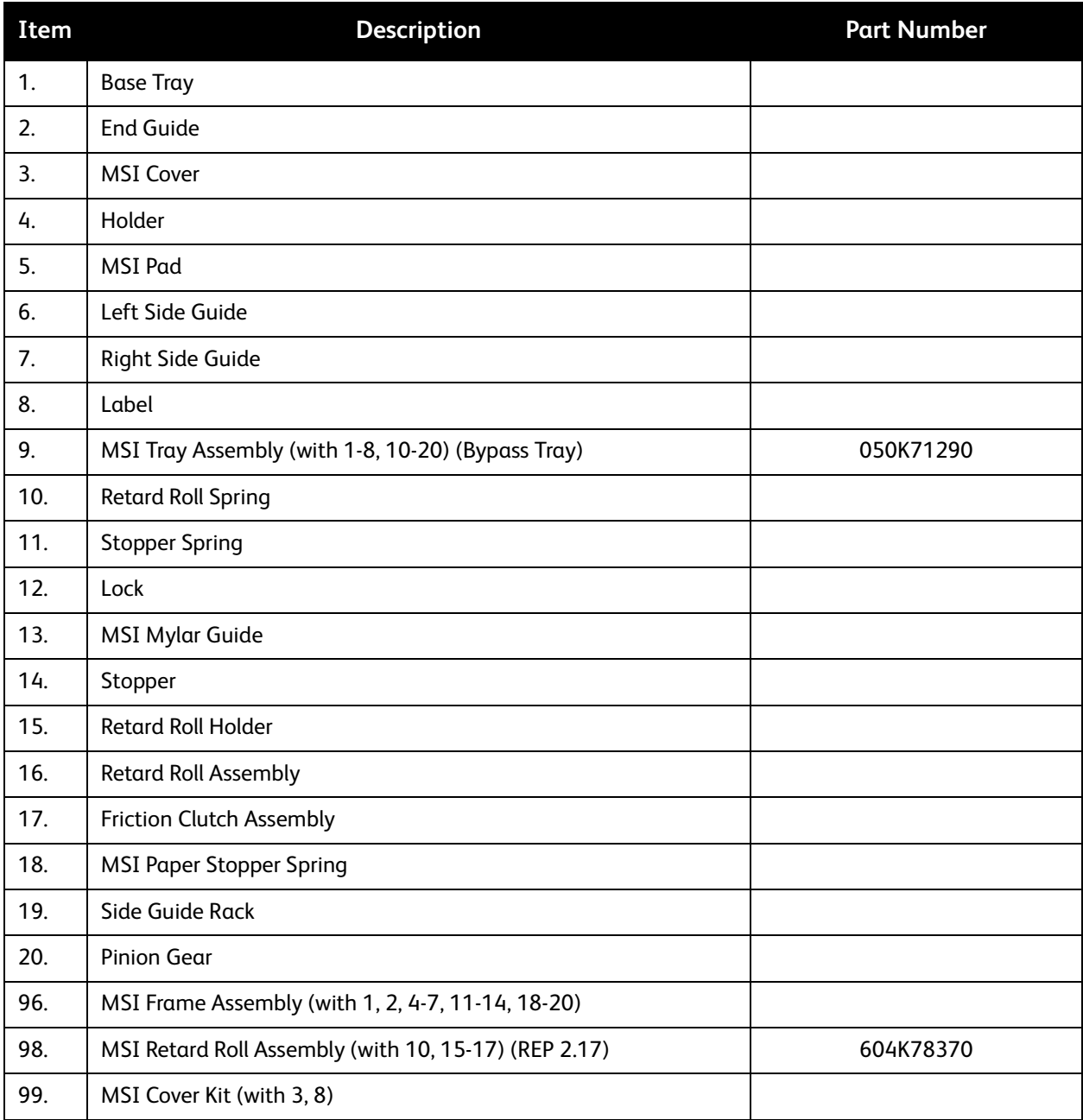

# PL 3.1 Xerographics

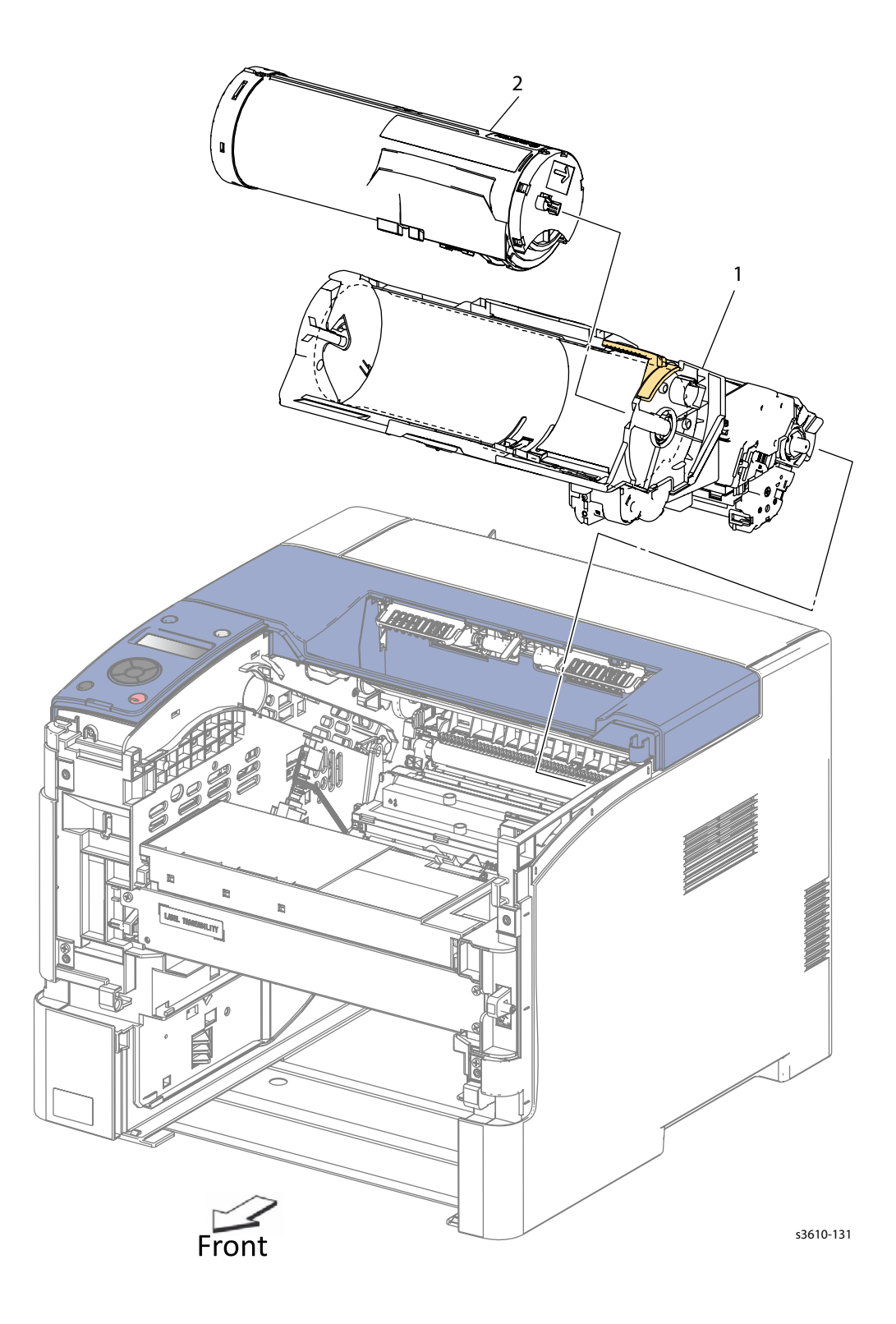

### **Parts List 3.1 Xerographics**

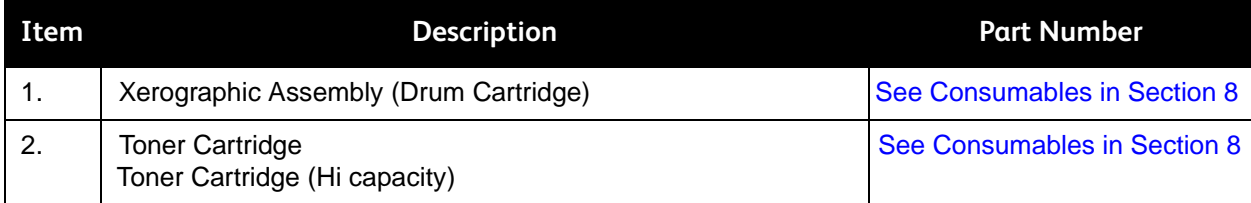

## PL 3.2 ROS Assembly

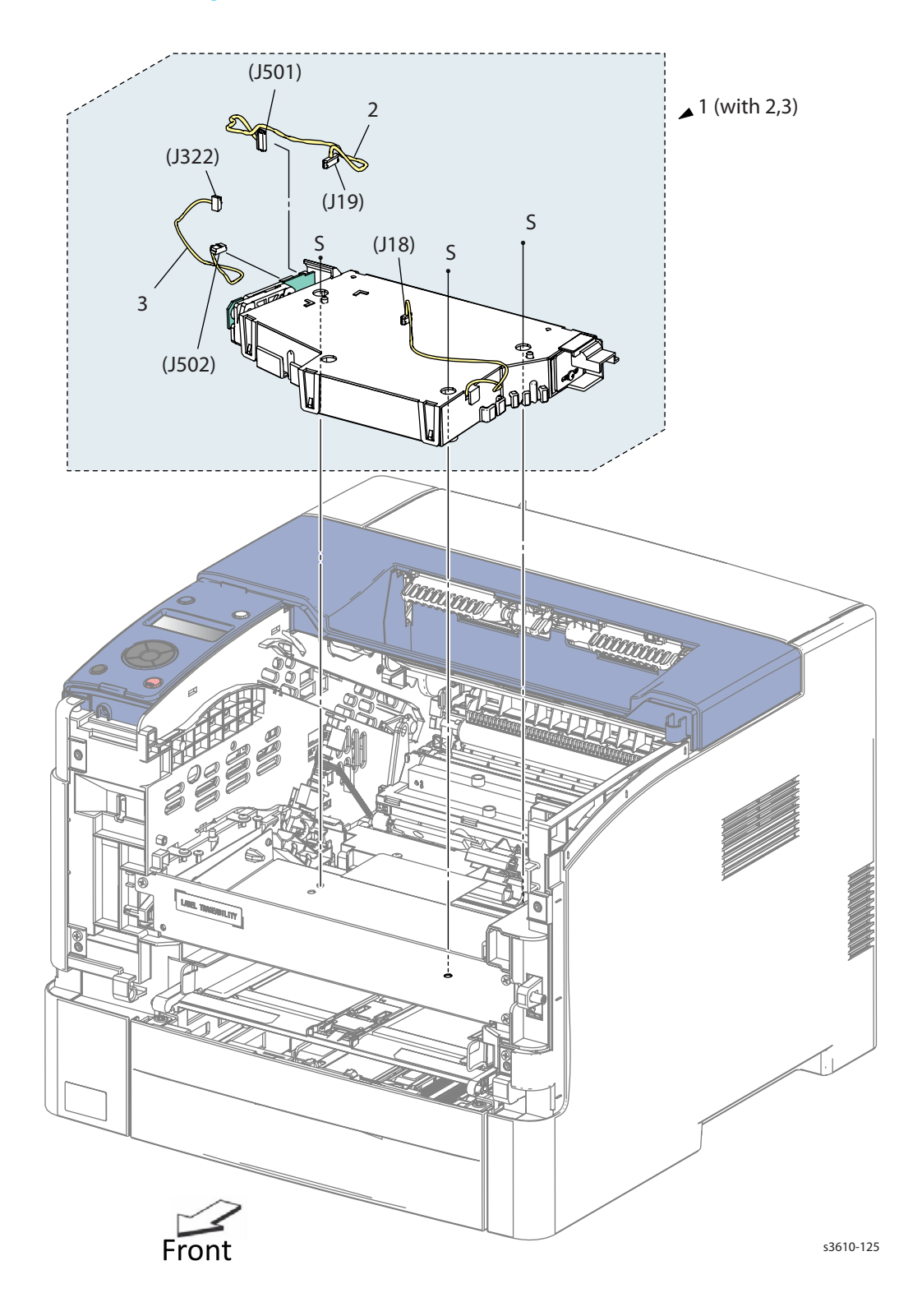

### **Parts List 3.2 ROS Assembly**

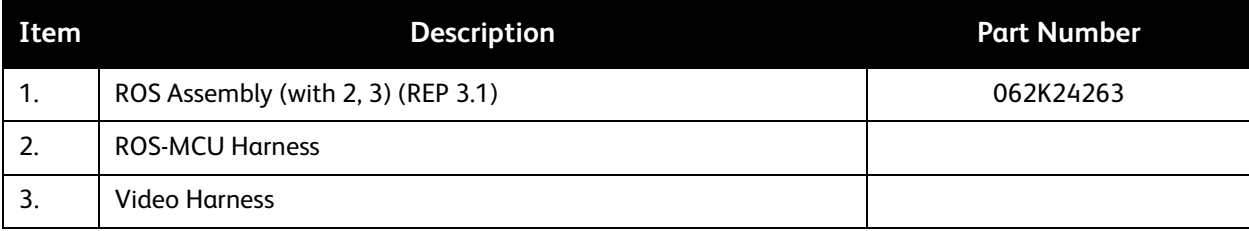

# PL 3.3 Toner Dispense

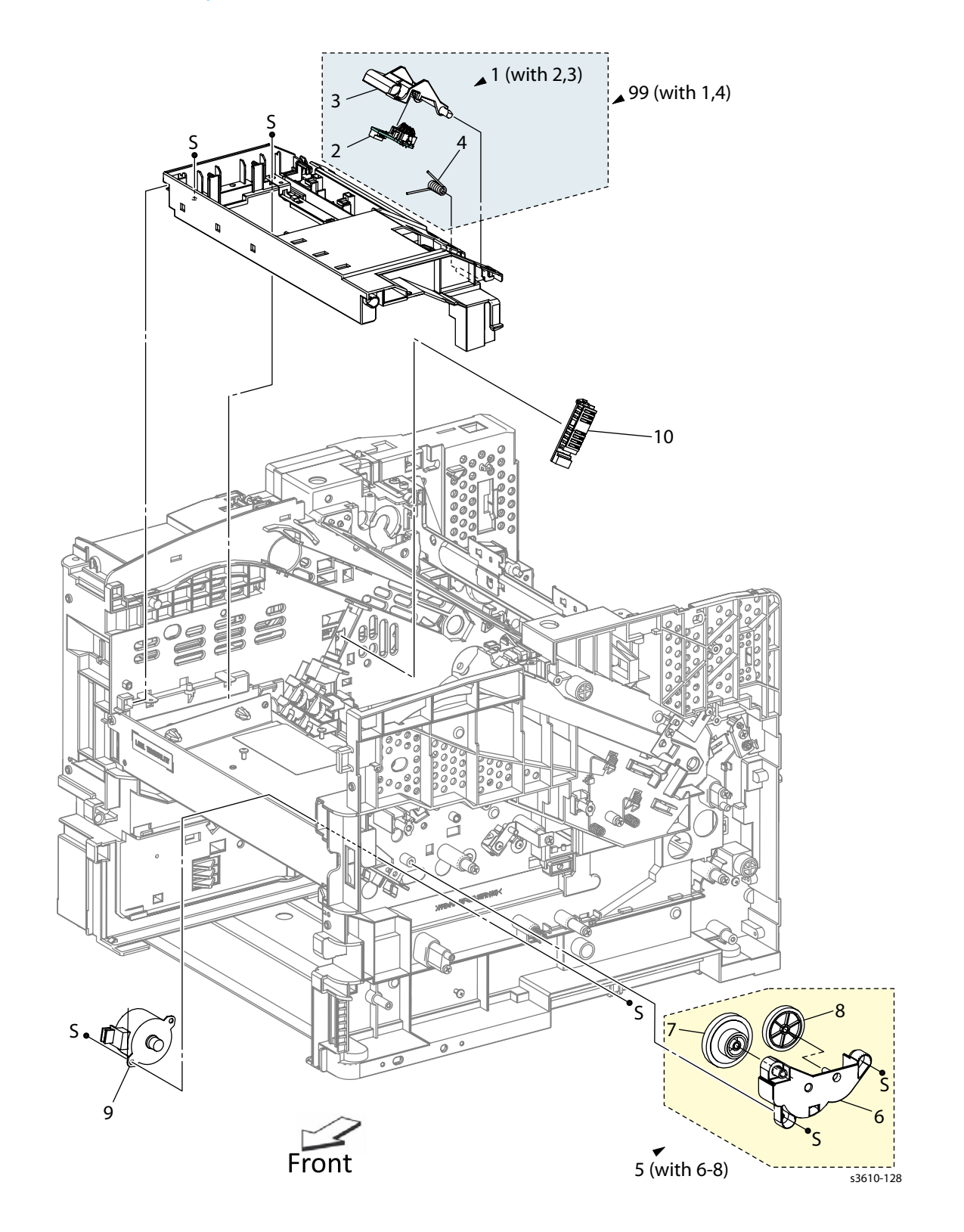

### **Parts List 3.3 Toner Dispense**

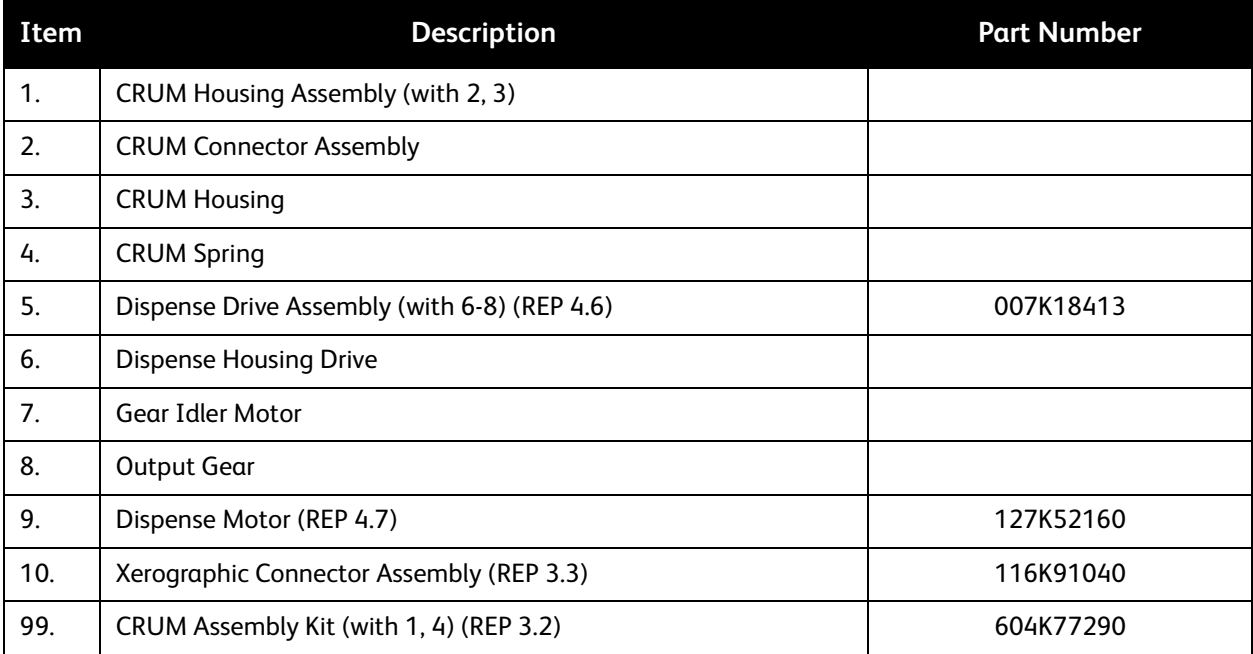

## PL 3.4 Transfer Roller

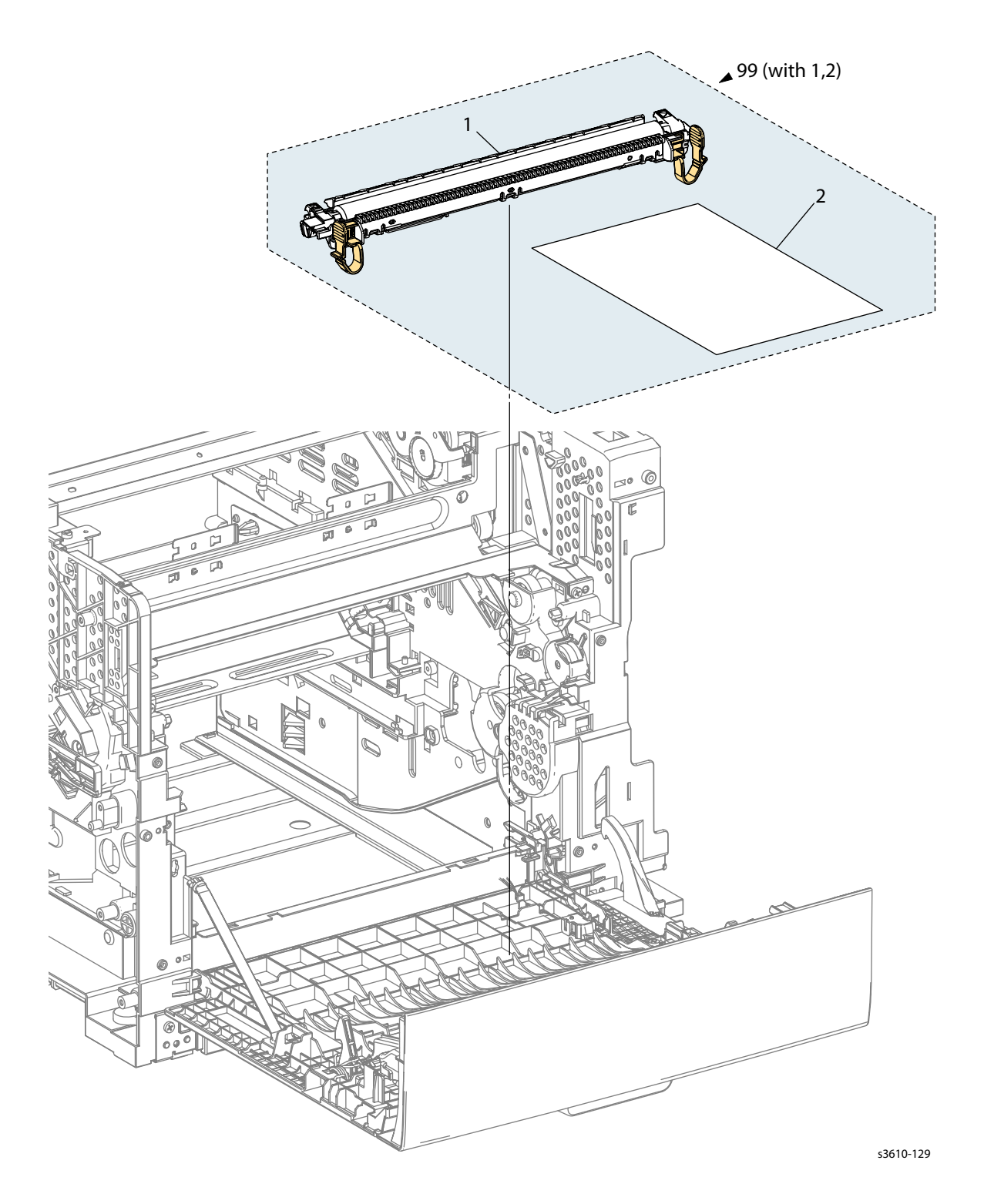

#### **Parts List 3.4 Transfer Roller**

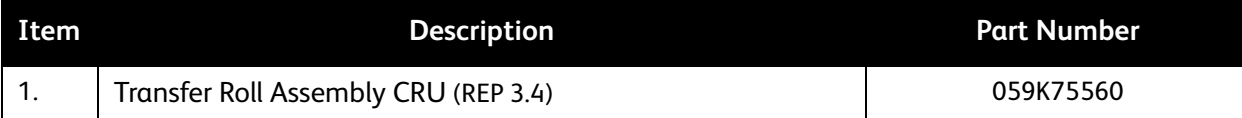

# PL 3.5 Fusing Assembly

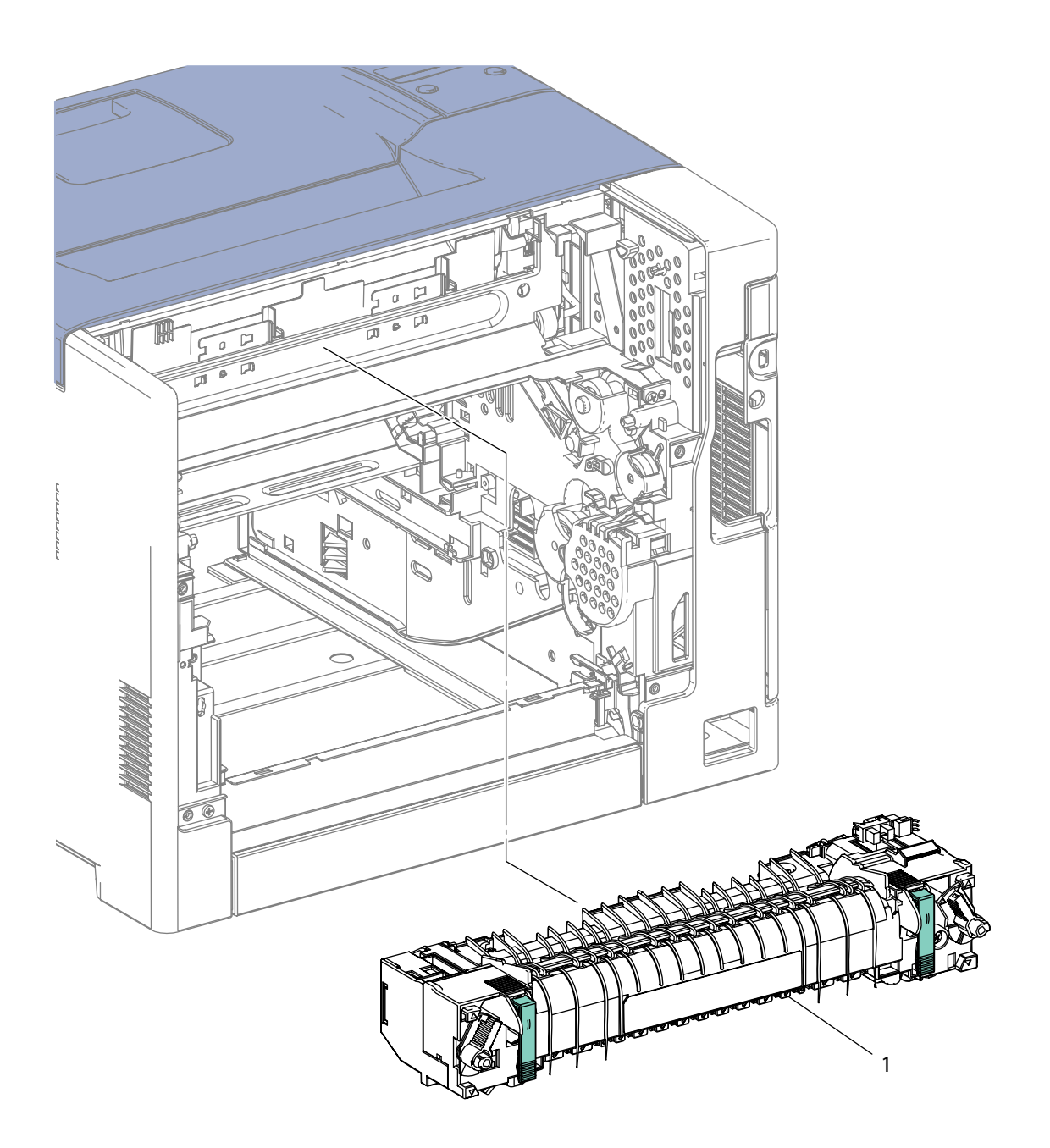

s3610-130

#### **Parts List 3.5 Fuser**

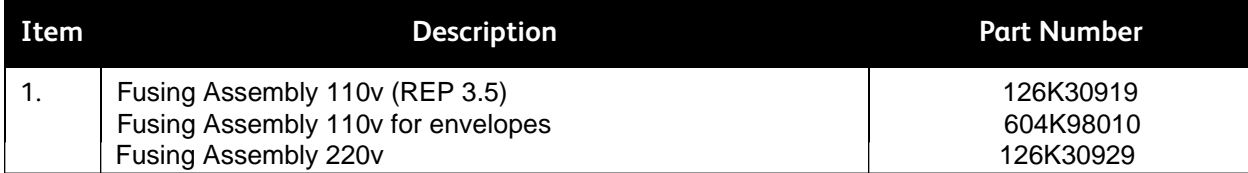

## PL 4.1 Drive

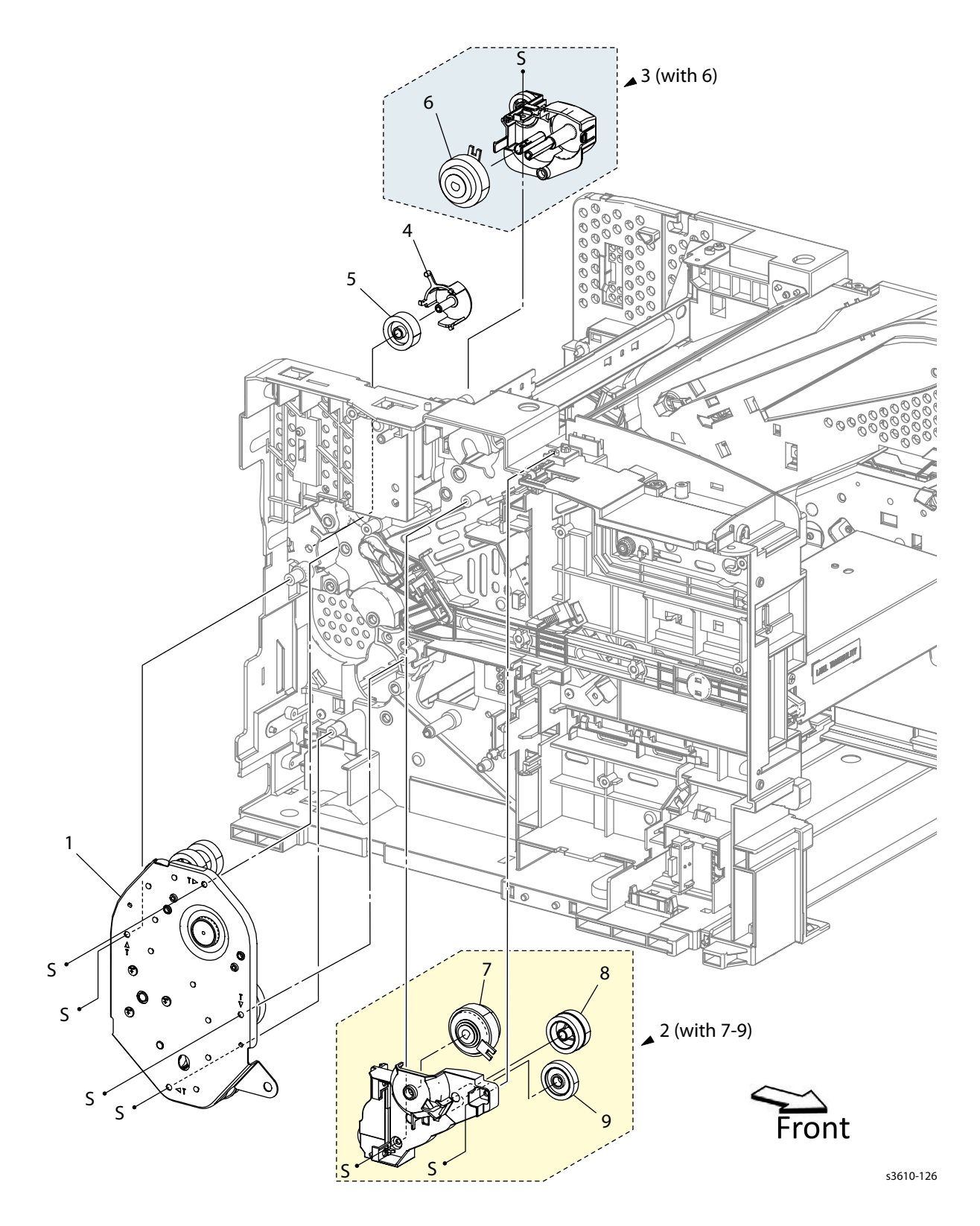

#### **Parts List 4.1 Drive**

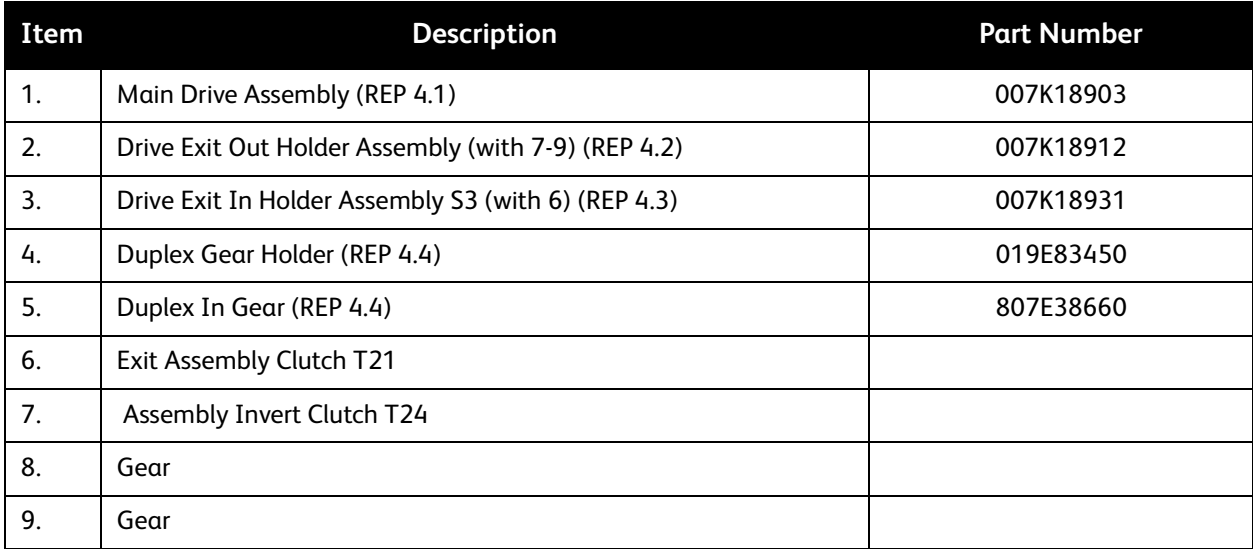

## PL 4.2 NOHAD

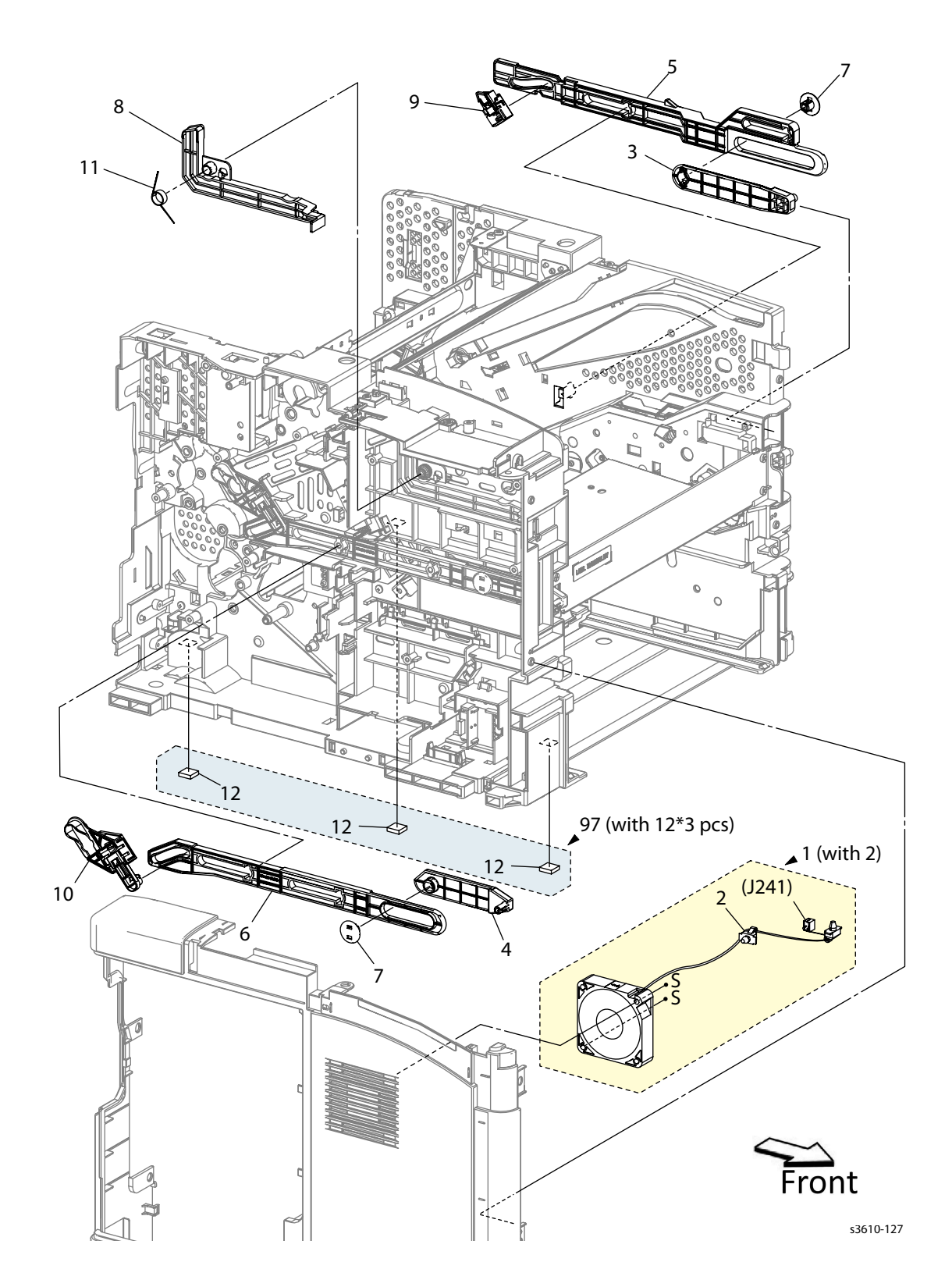

#### **Parts List 4.2 NOHAD**

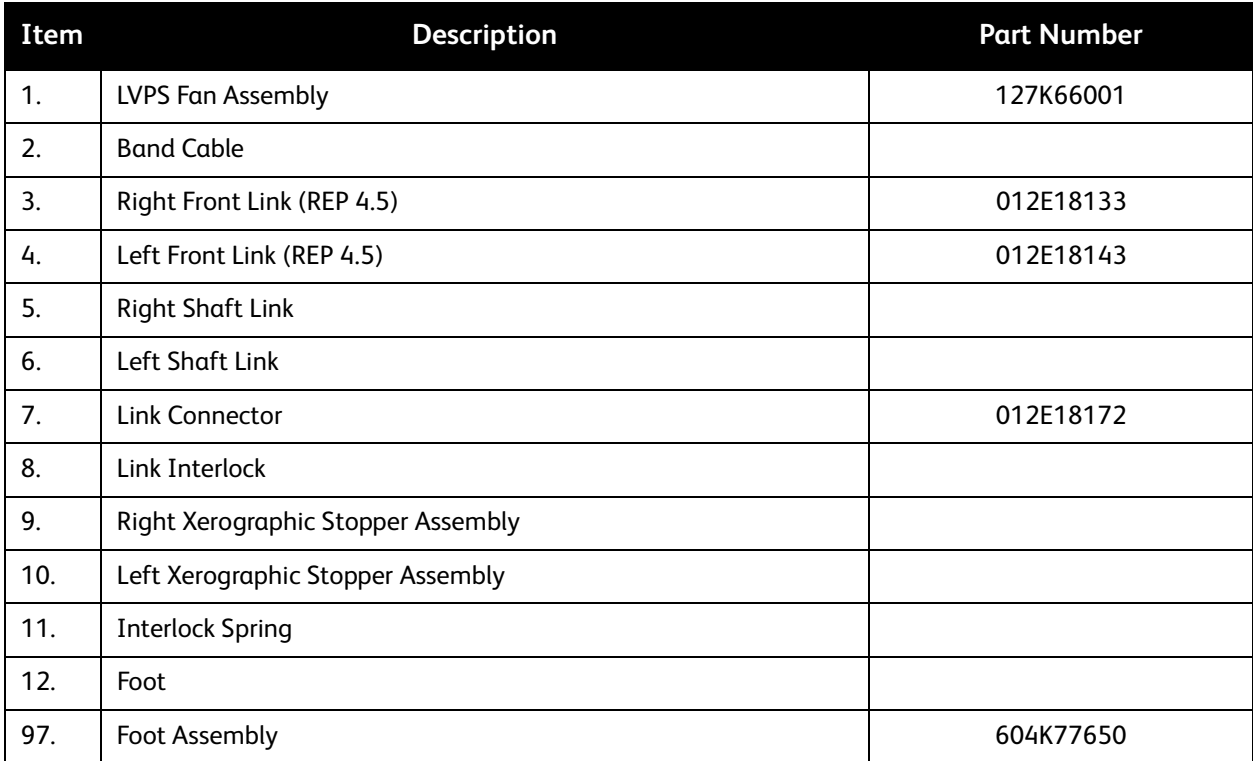

## PL 5.1 Electrical (ESS PWB / LVPS) (3610)

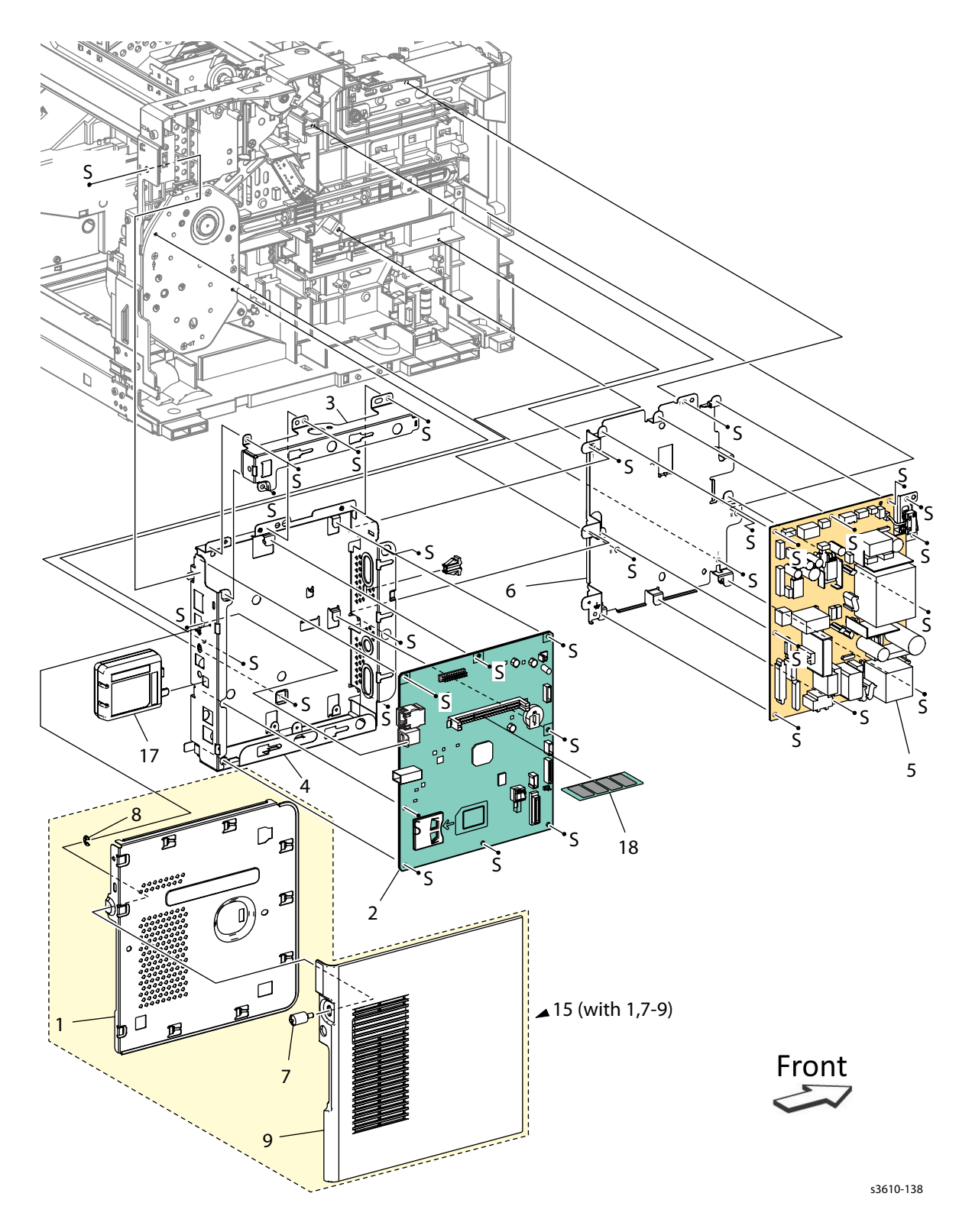

### **Parts List 5.1 Electrical (3610)**

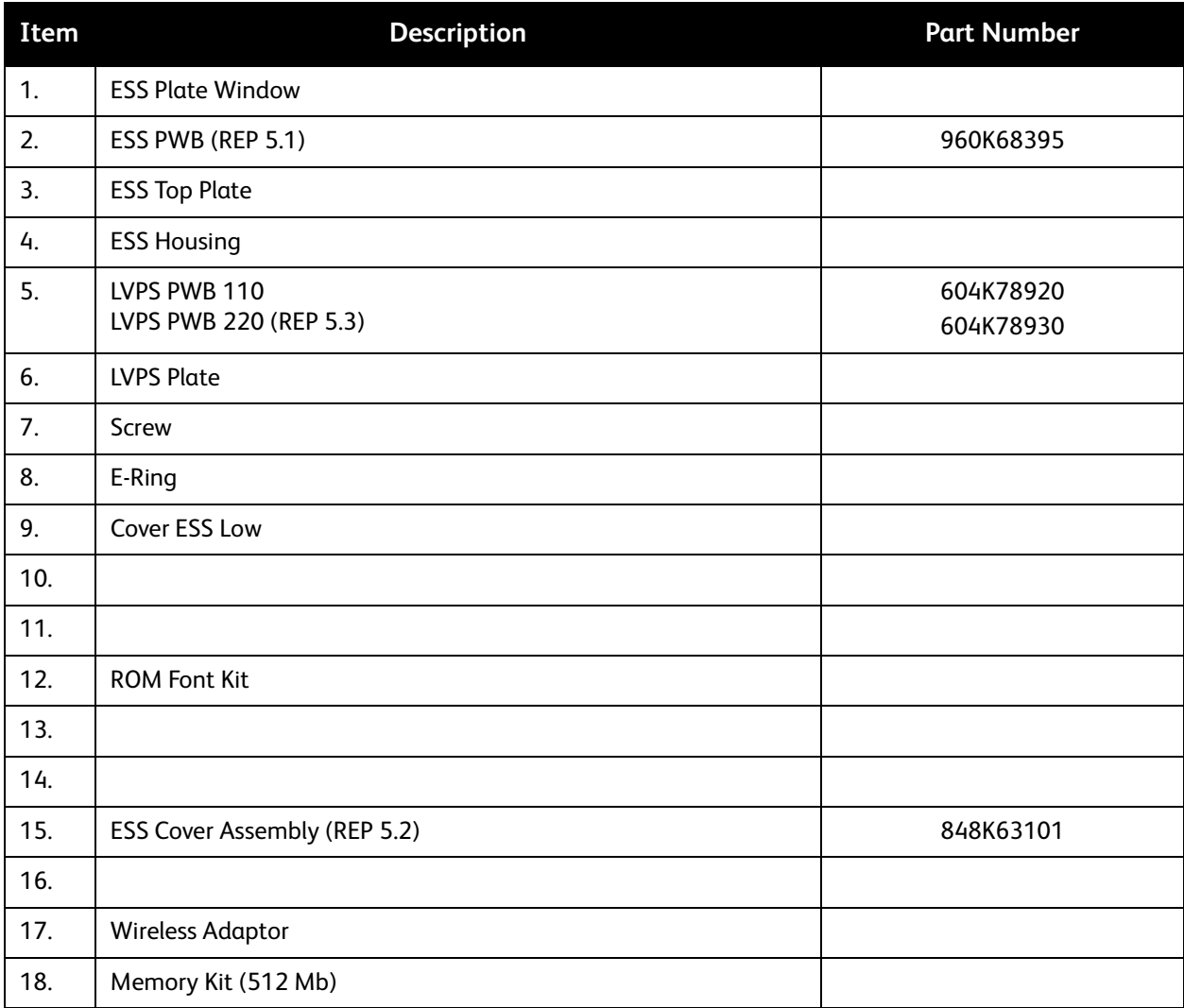

## PL 5.2 Electrical (ESS PWB / LVPS) (3615)

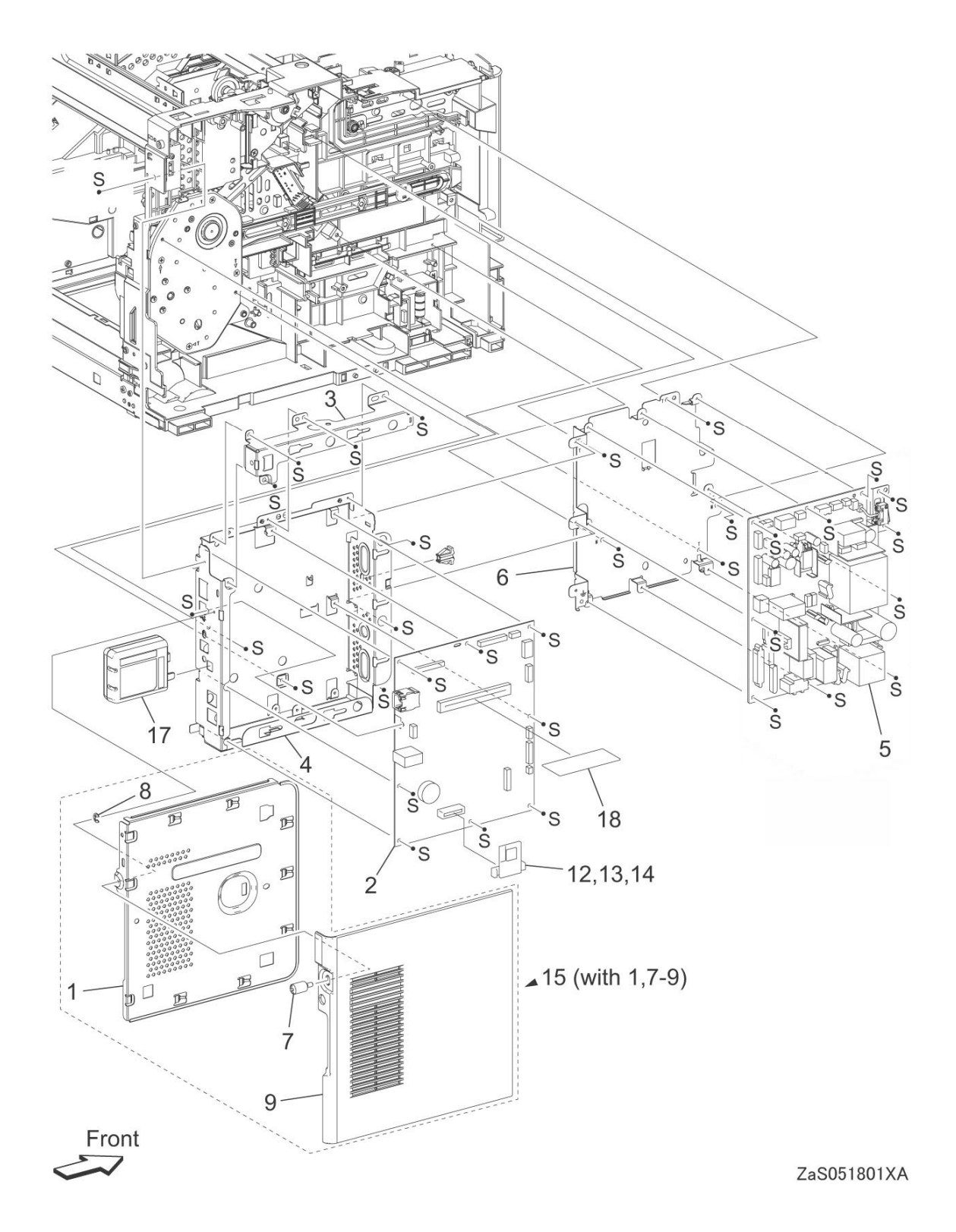

### **Parts List 5.2 Electrical (3615)**

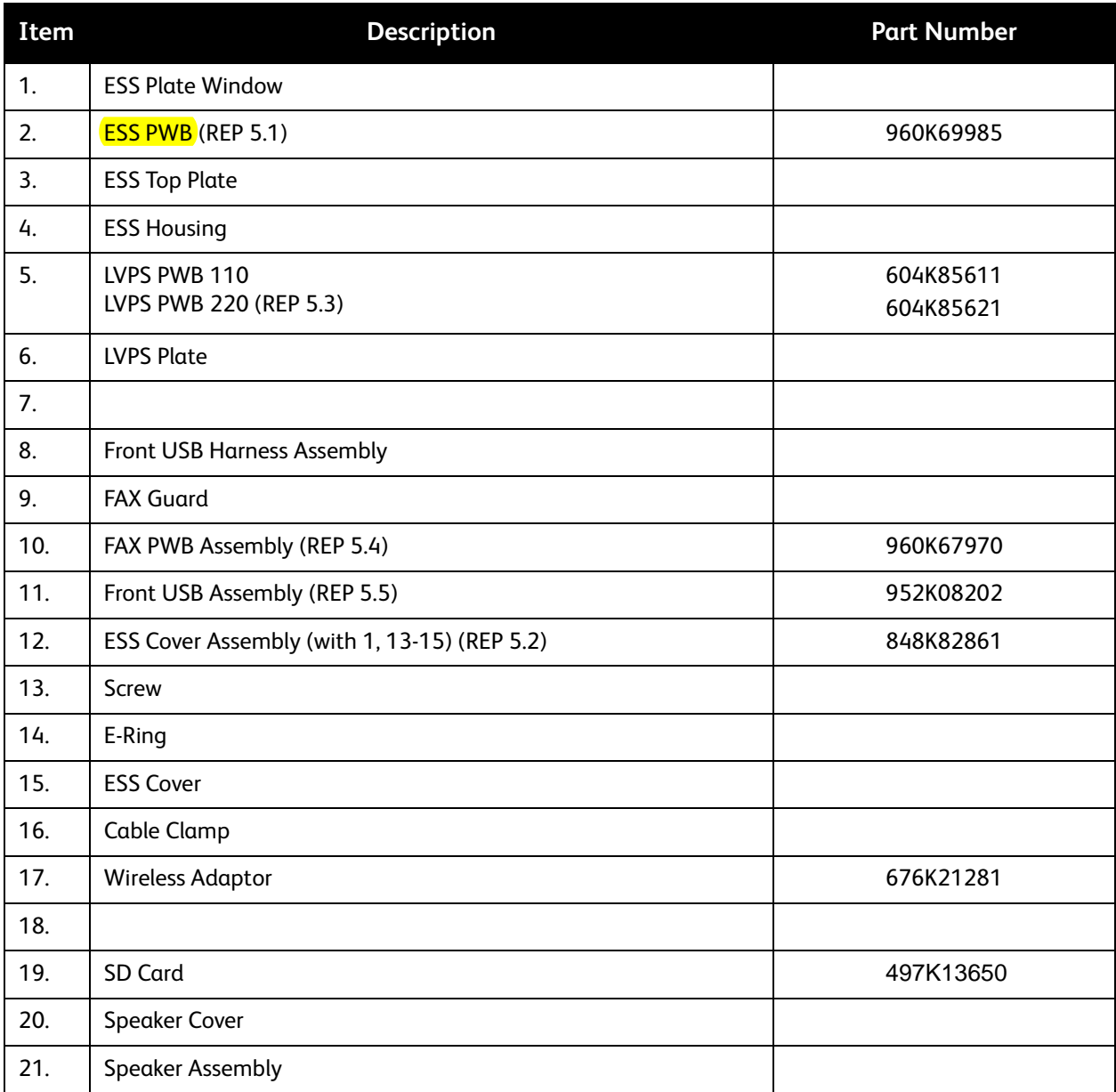

## PL 5.3 Electrical (MCU PWB / HVPS)

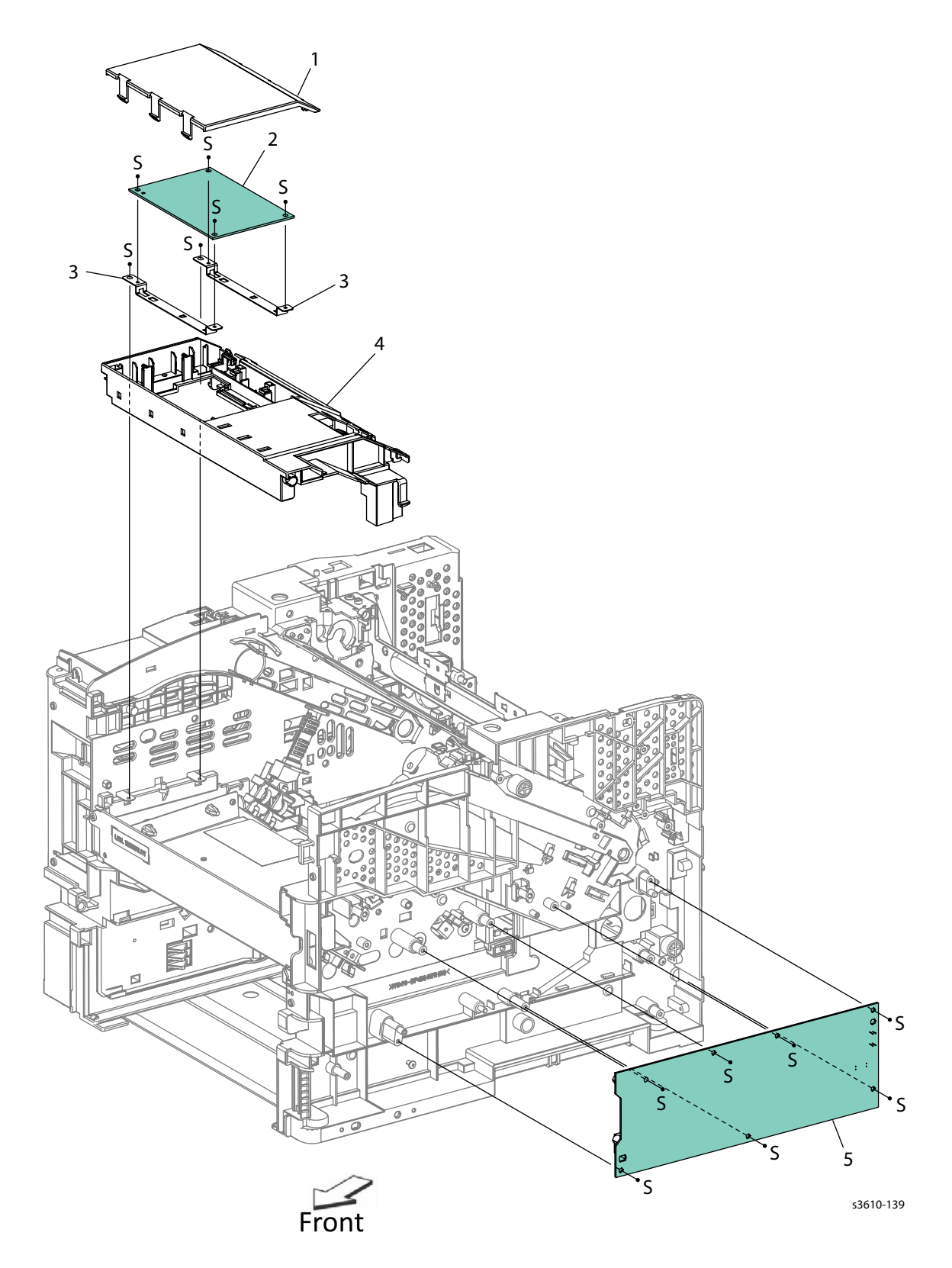

#### **Parts List 5.3 Electrical**

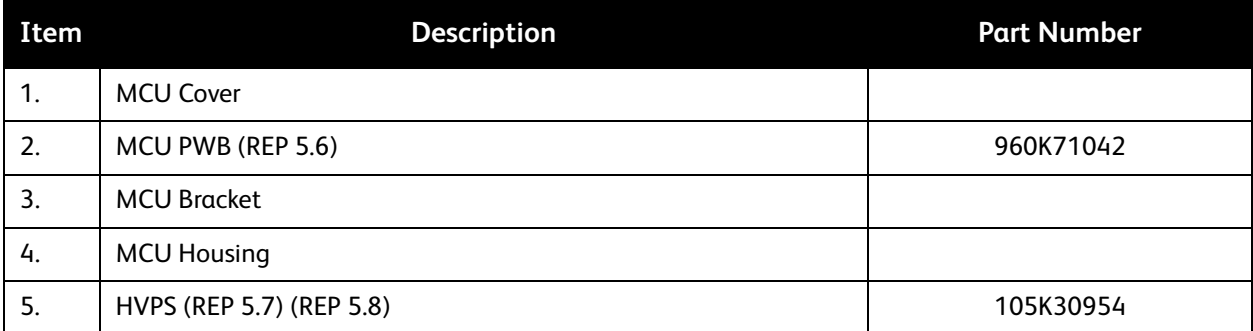

## PL 5.4 Electrical Connections

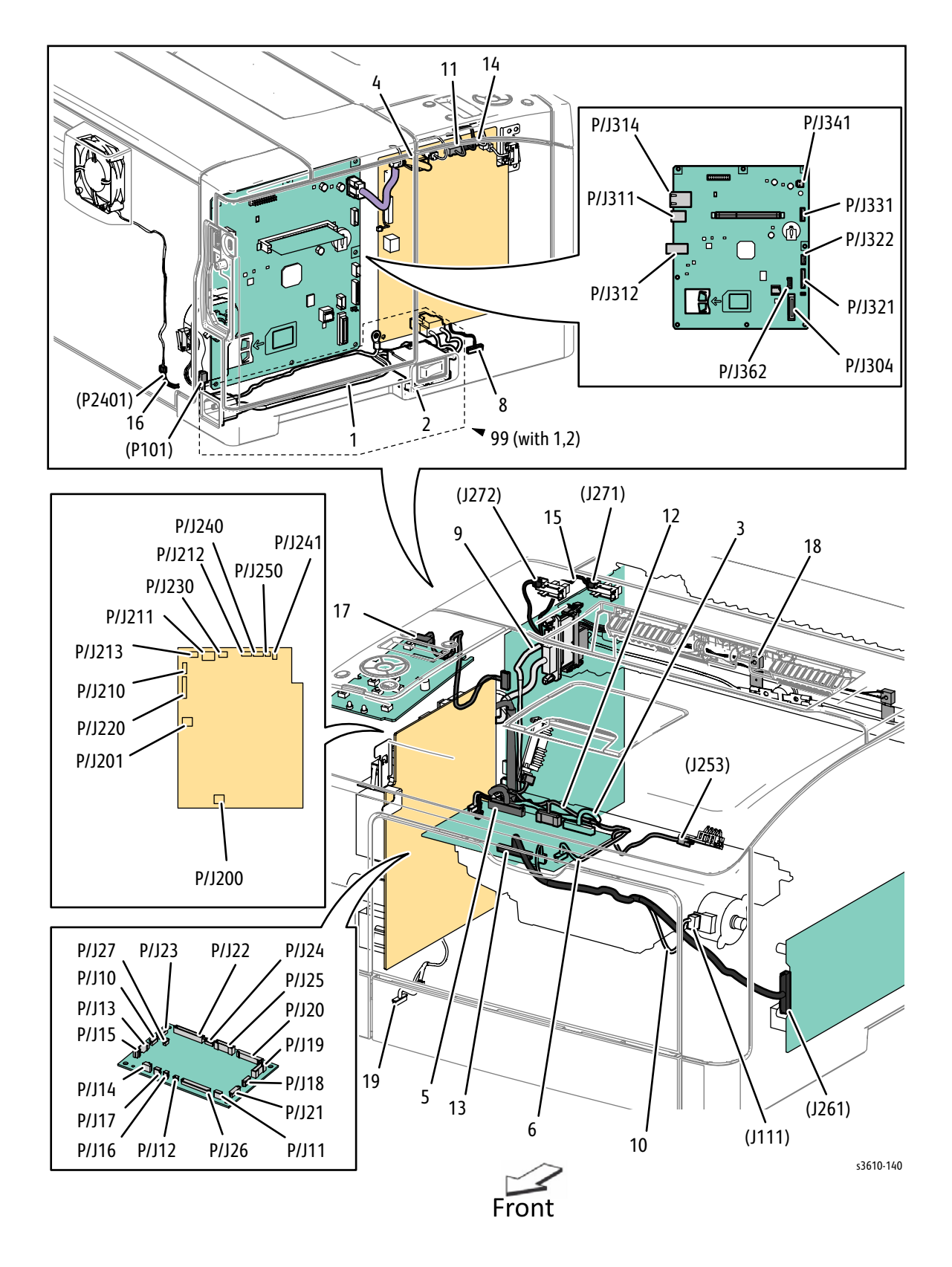
#### **Parts List 5.4 Electrical**

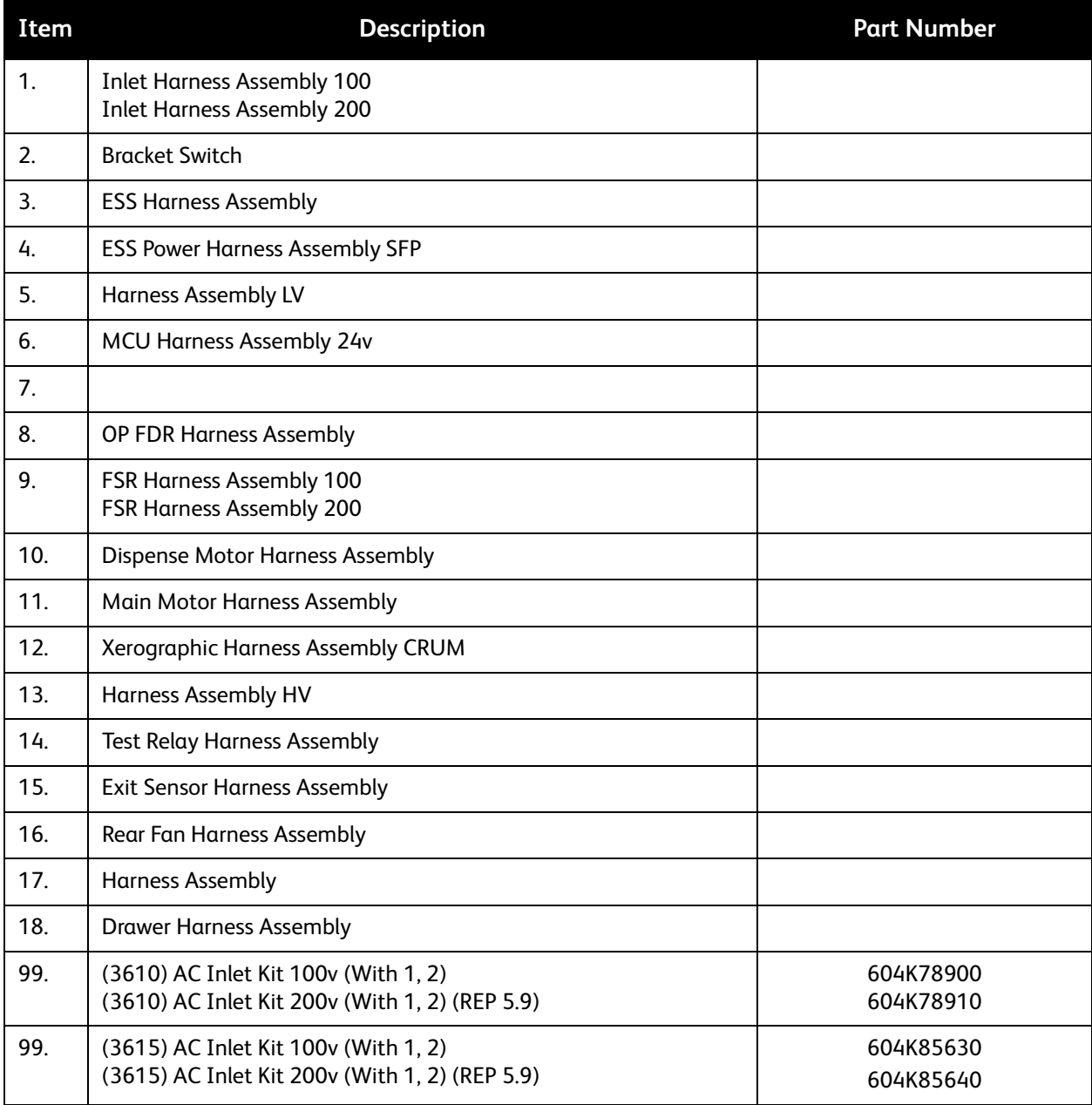

#### PL 6.1 IIT Scanner / DADF

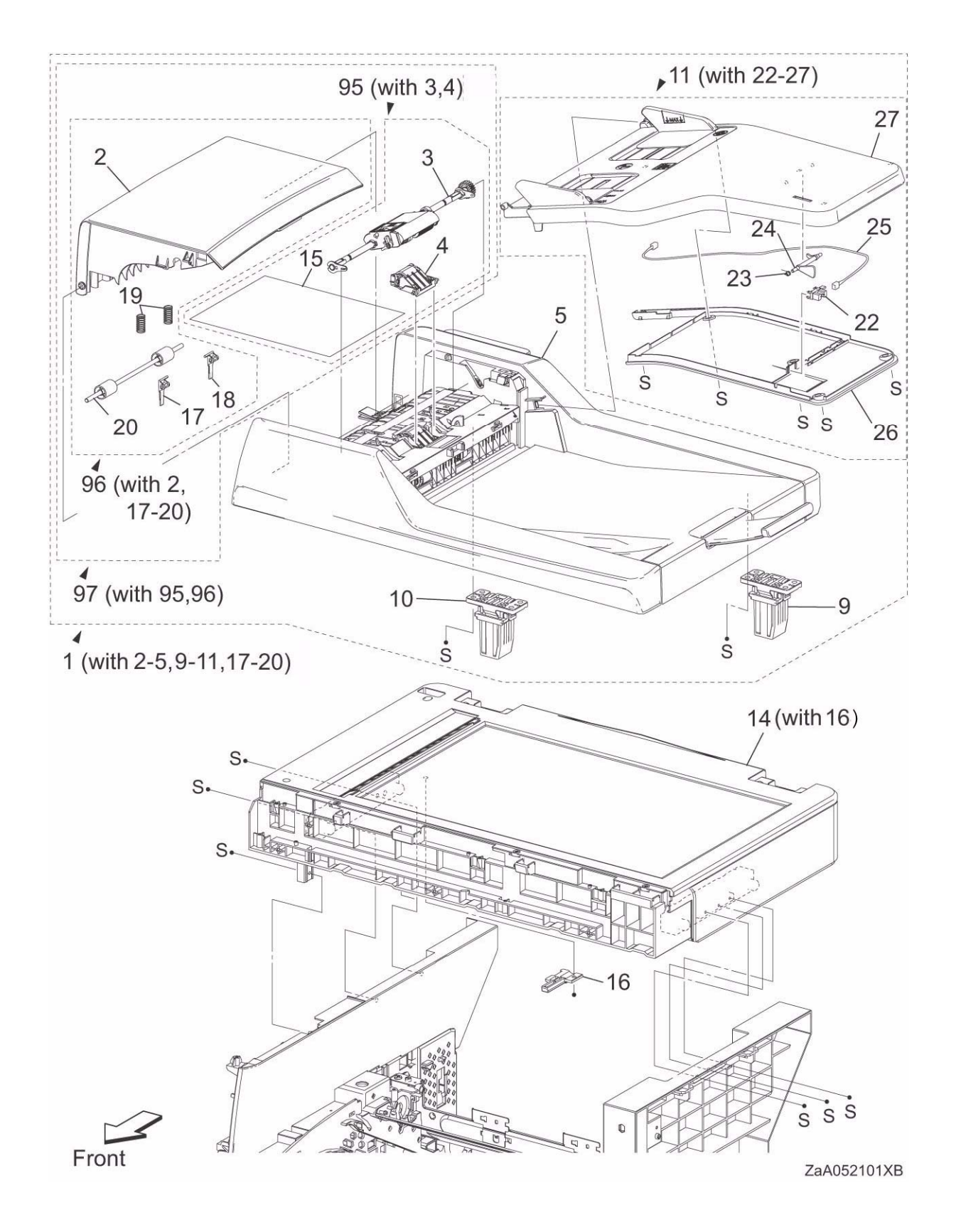

#### **Parts List 6.1 IIT Scanner / DADF**

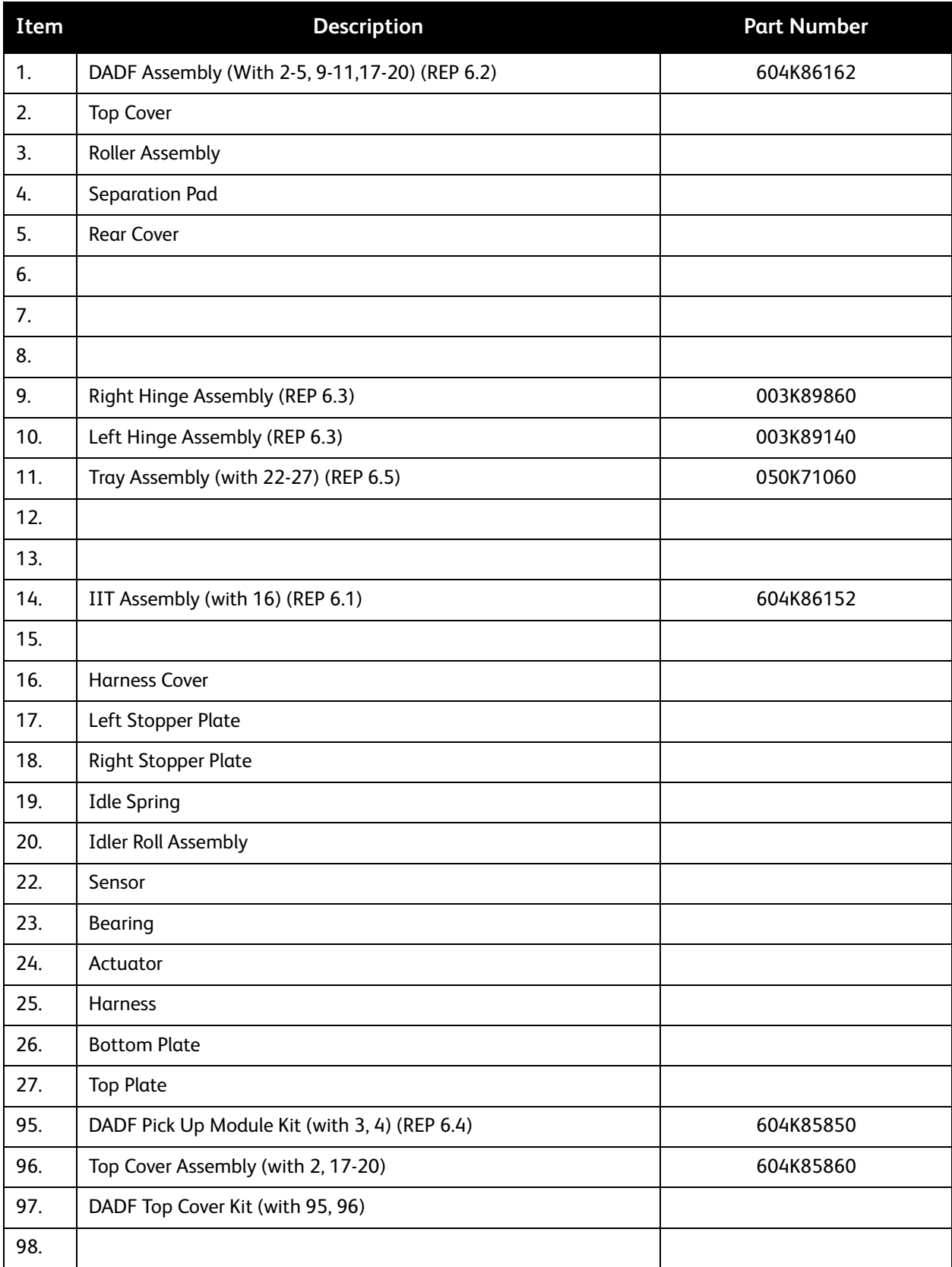

#### PL 7.1 Tray 1/Optional Tray 550-Sheet Feeder (1/4)

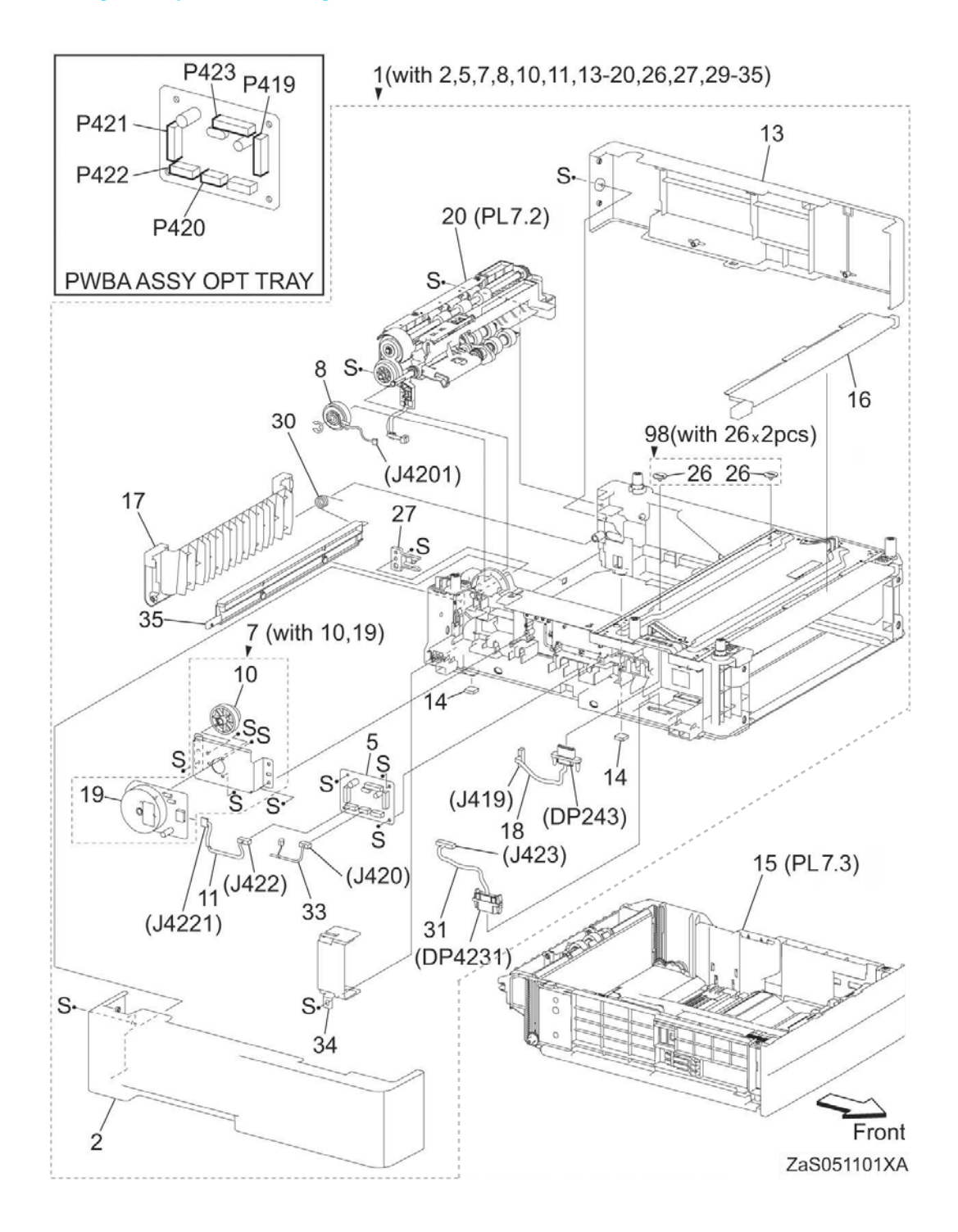

#### **Parts List 7.1 Tray 1/Optional Tray 550-Sheet Feeder (1/4)**

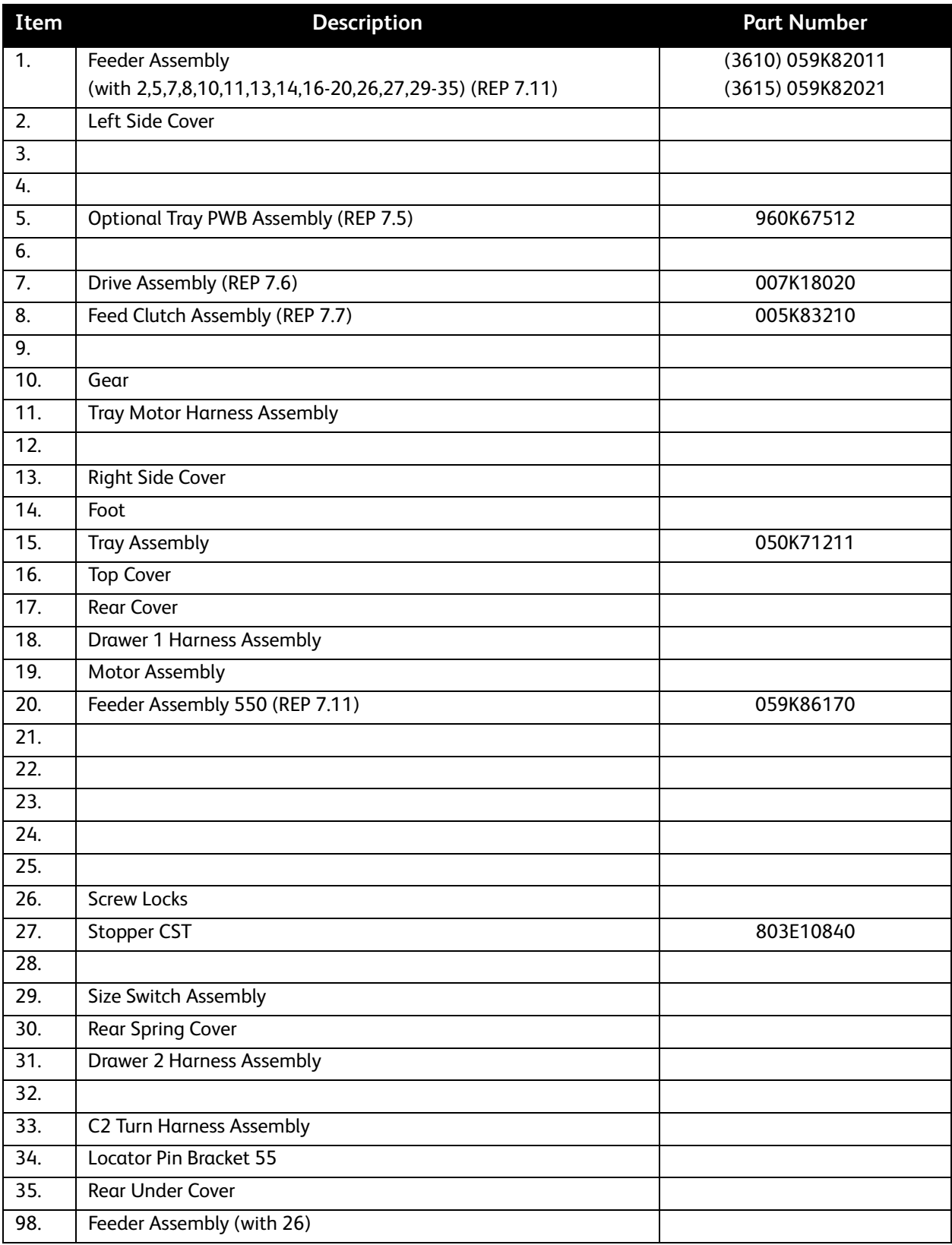

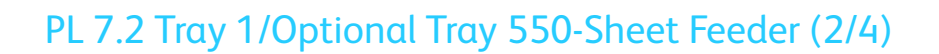

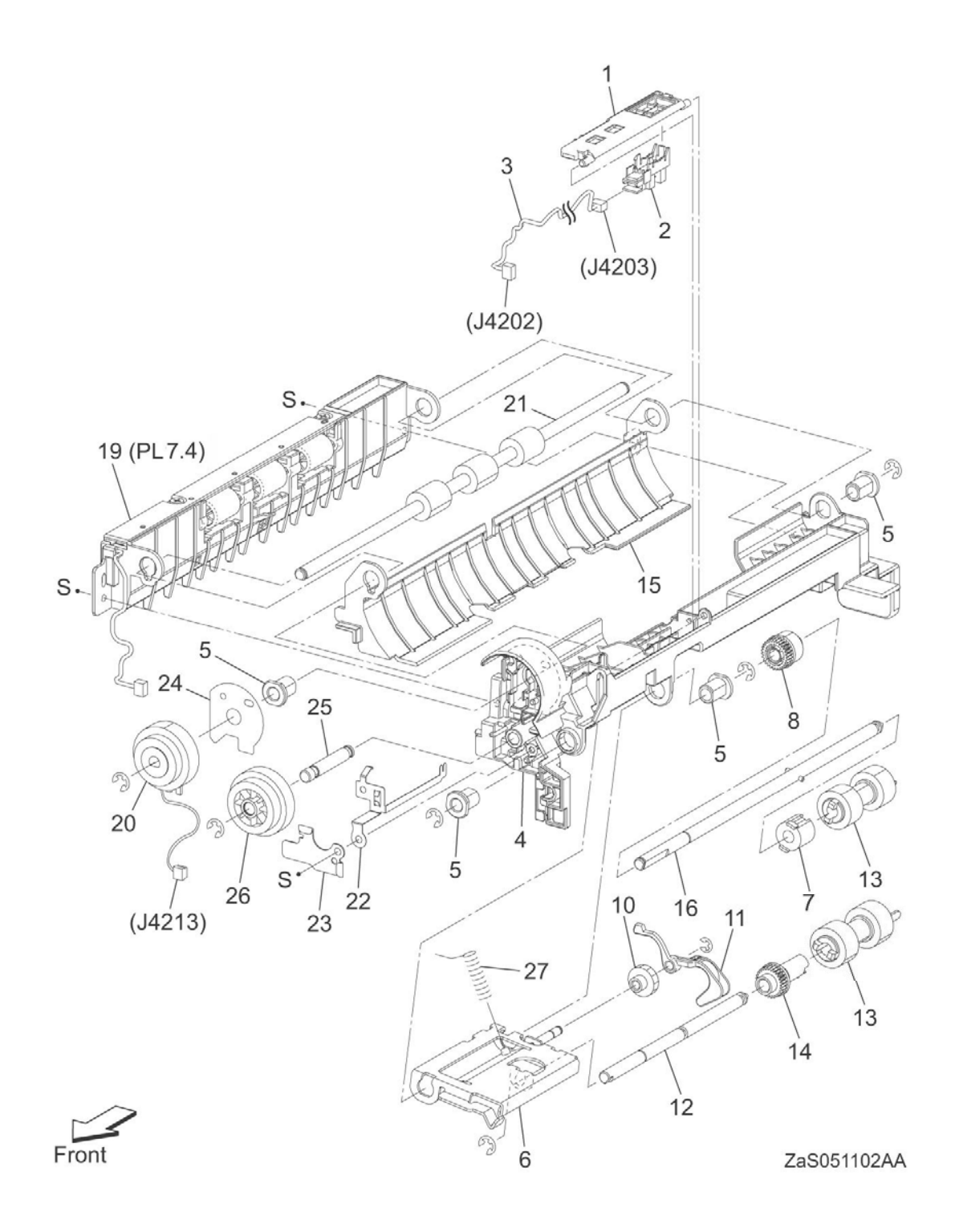

#### **Parts List 7.2 Tray 1/Optional Tray 550-Sheet Feeder (2/4)**

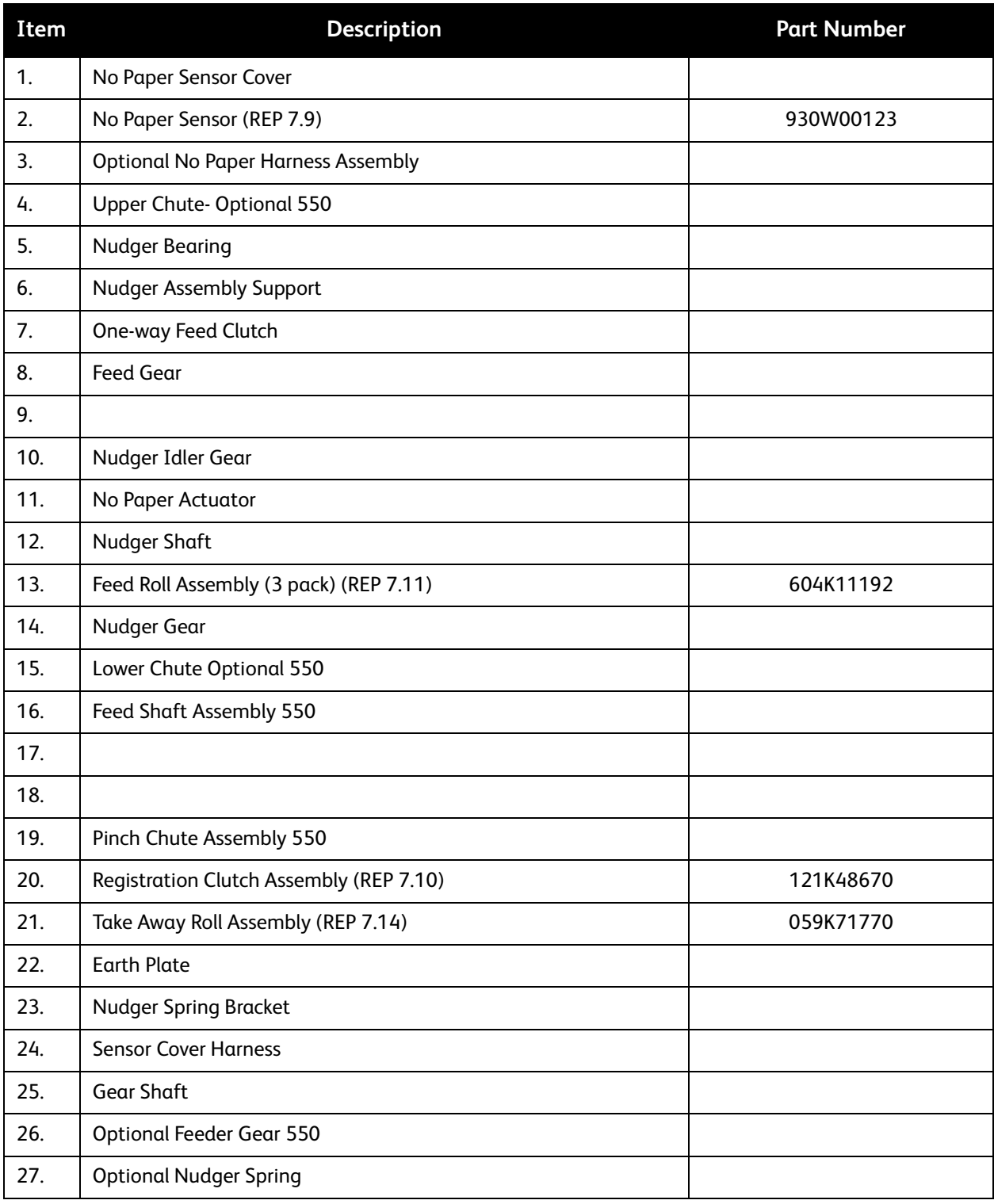

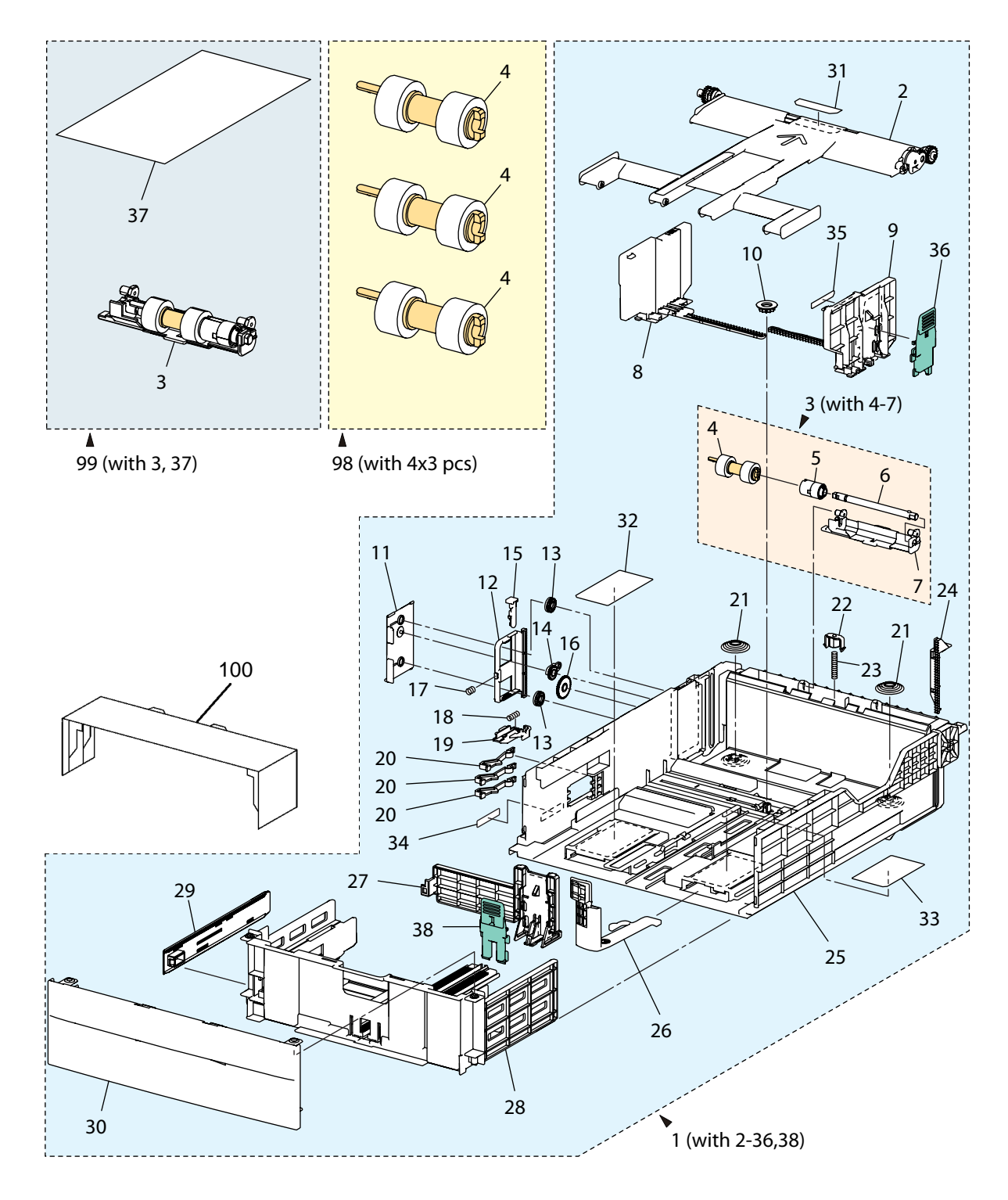

#### PL 7.3 Tray 1/Optional Tray 550-Sheet Feeder (3/4)

s3610-132

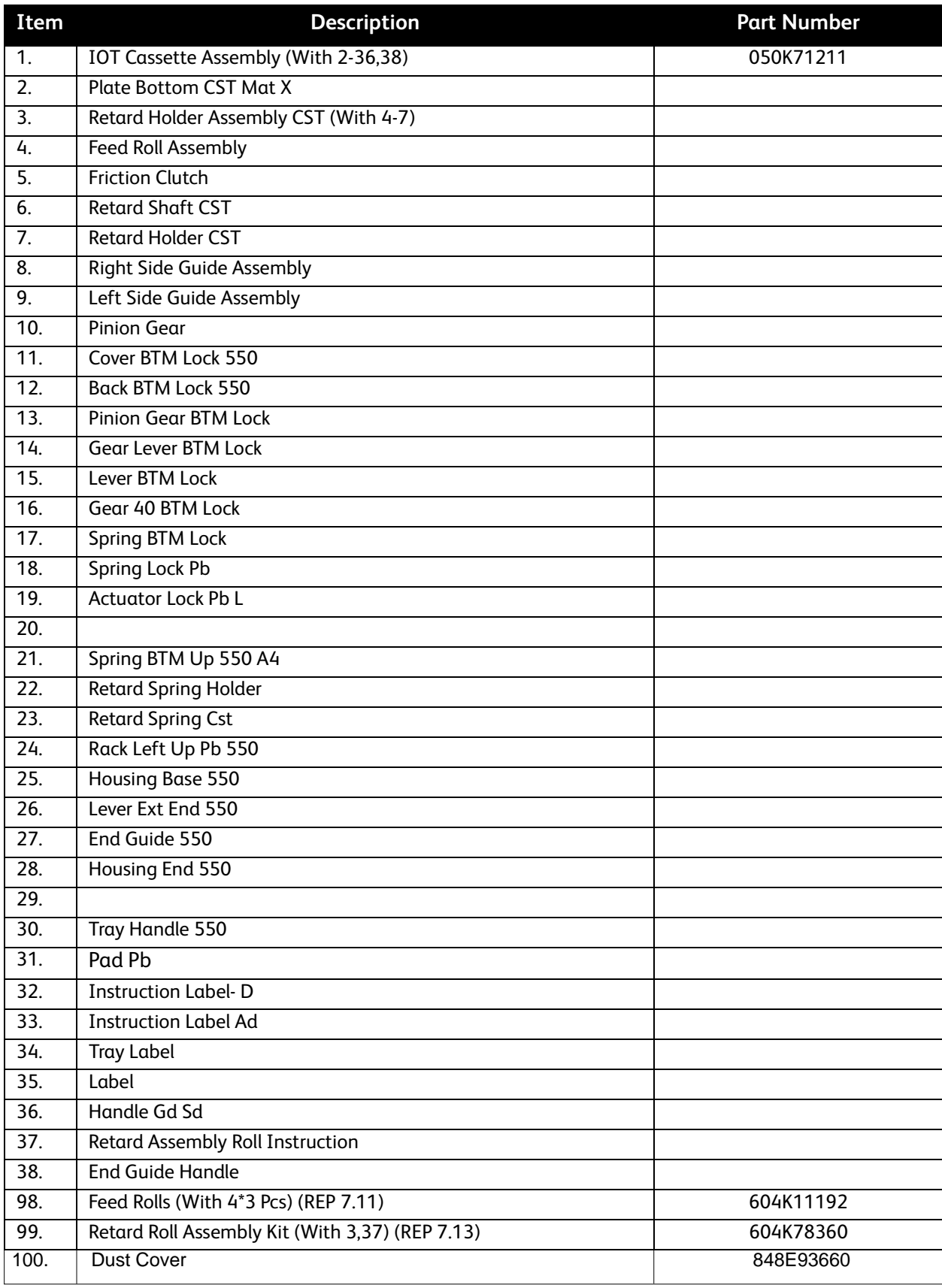

#### **Parts List 7.3 Tray 1/Optional Tray 550-Sheet Feeder (3/4)**

## PL 7.4 Tray 1/Optional Tray 550-Sheet Feeder (4/4)

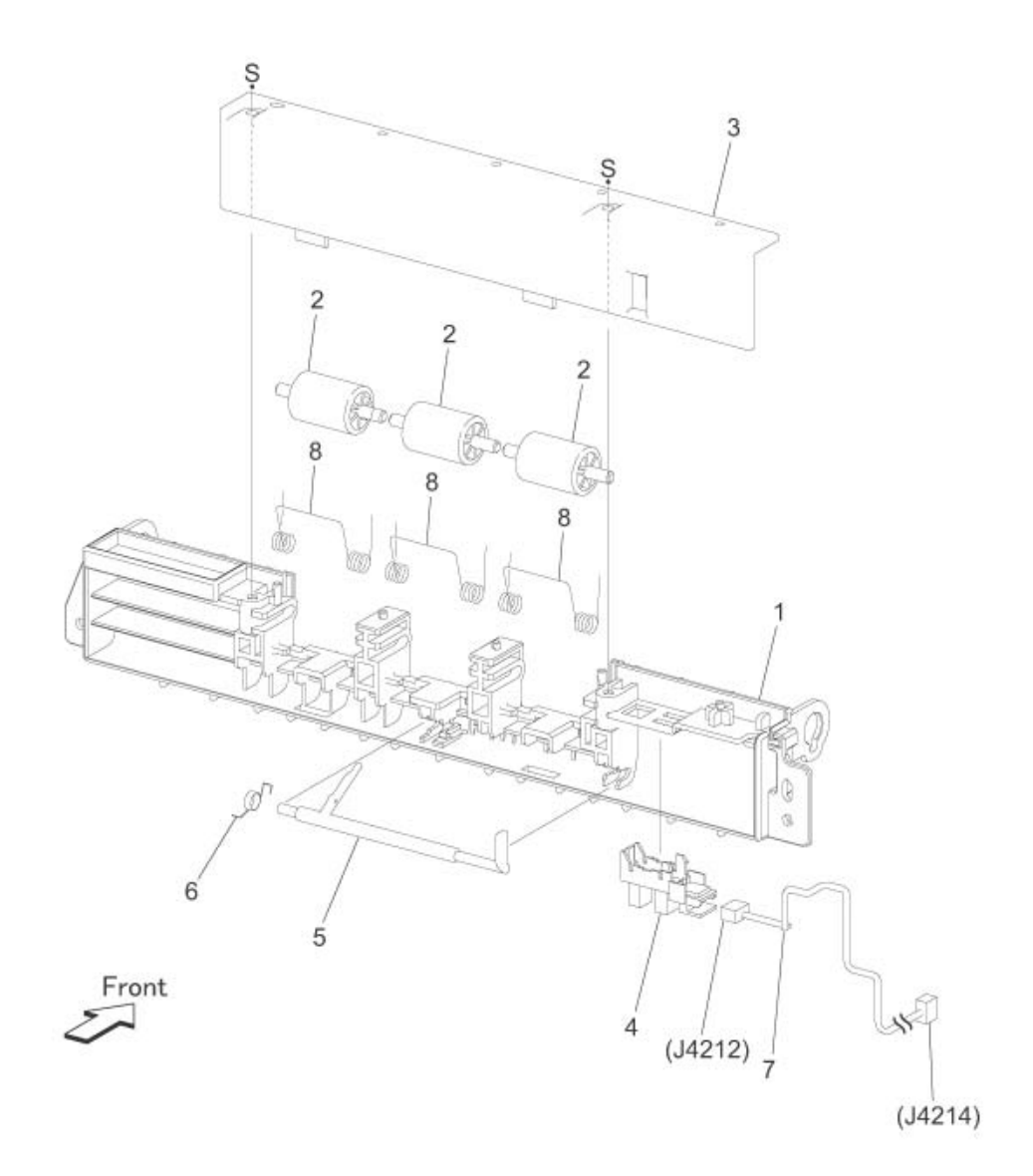

ZaS051104AA

#### **Parts List 7.4 Tray 1/Optional Tray 550-Sheet Feeder (4/4)**

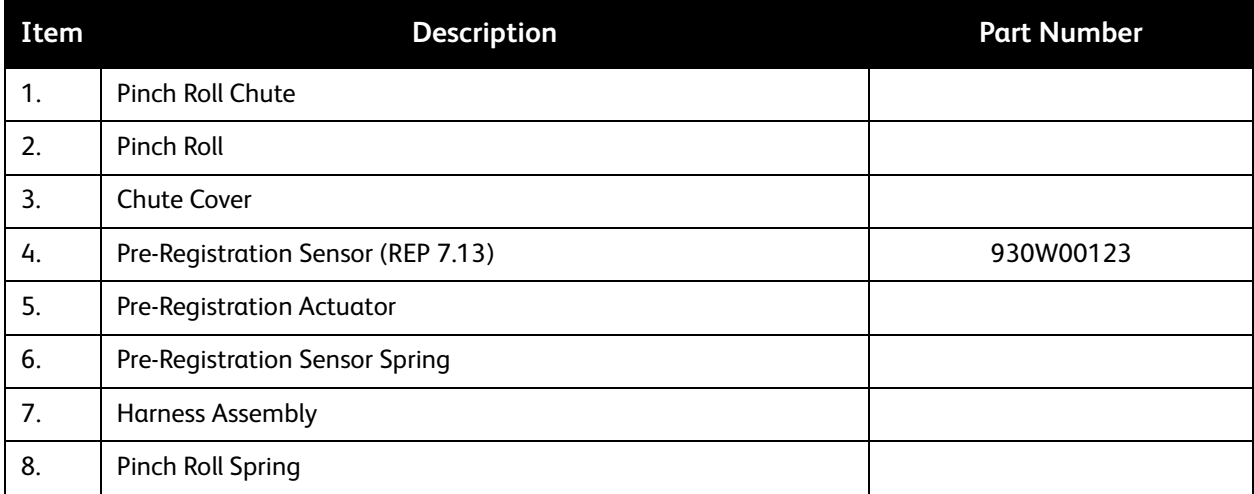

#### Quick Reference Spares List for the 3610 and 3615

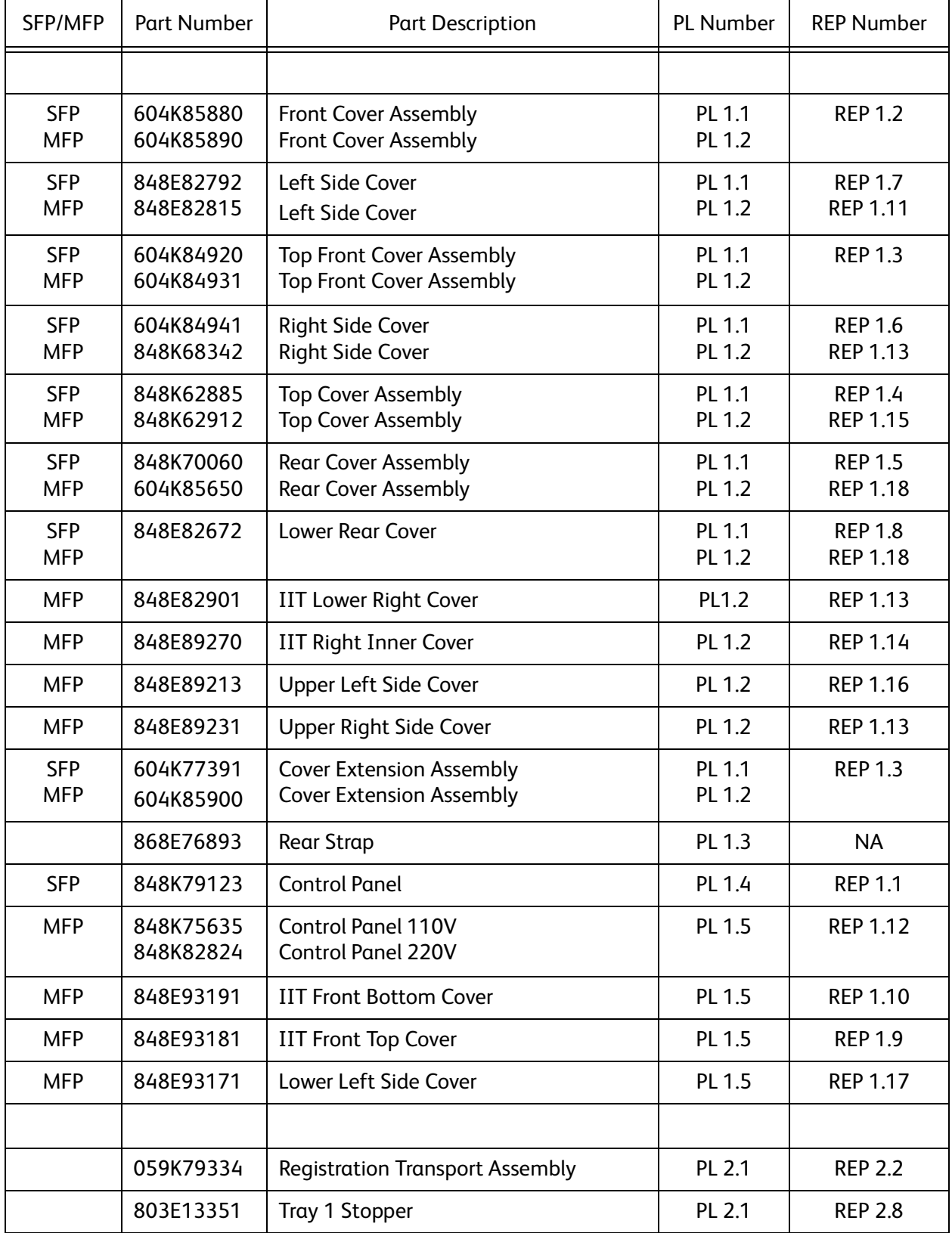

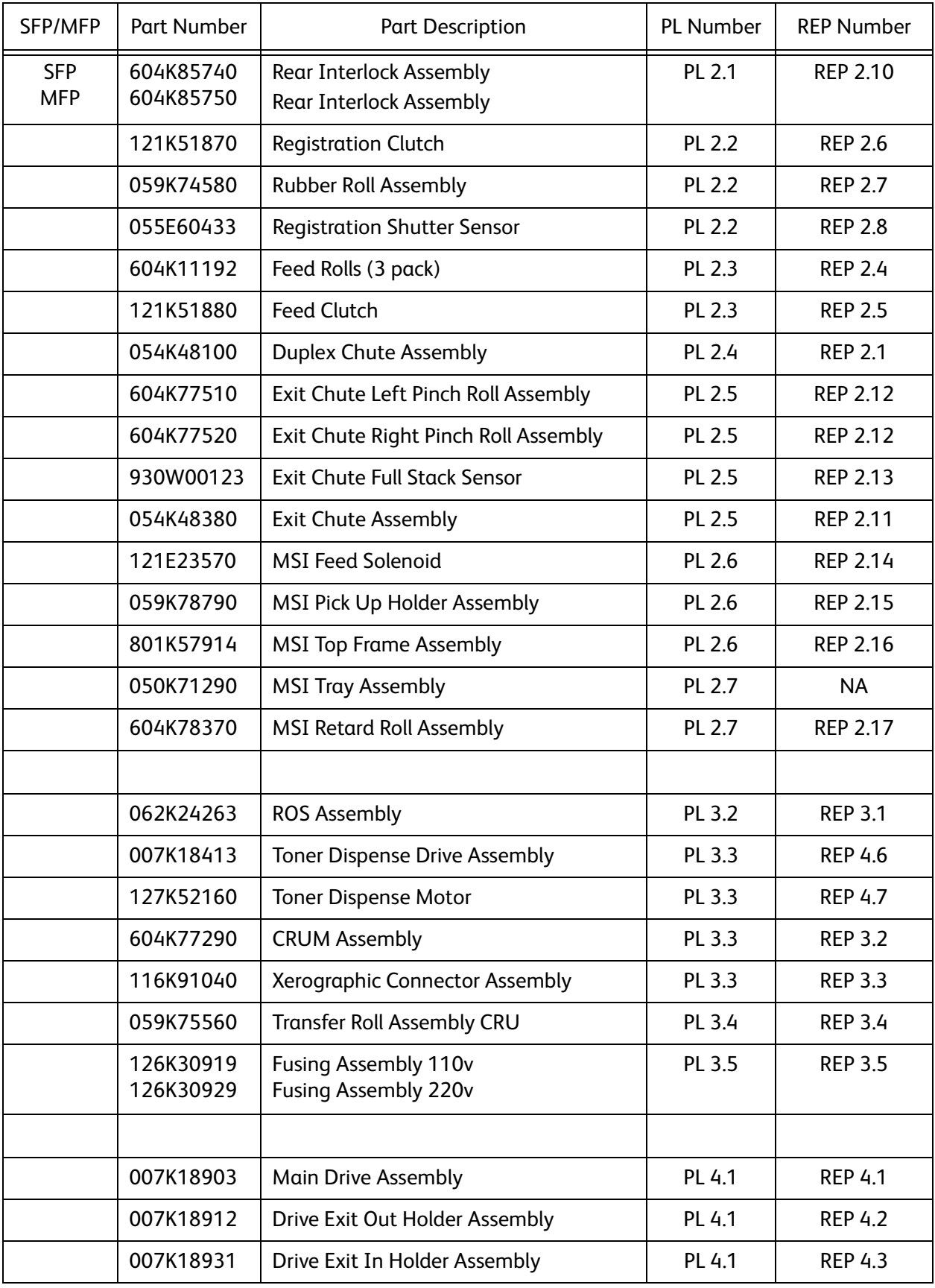

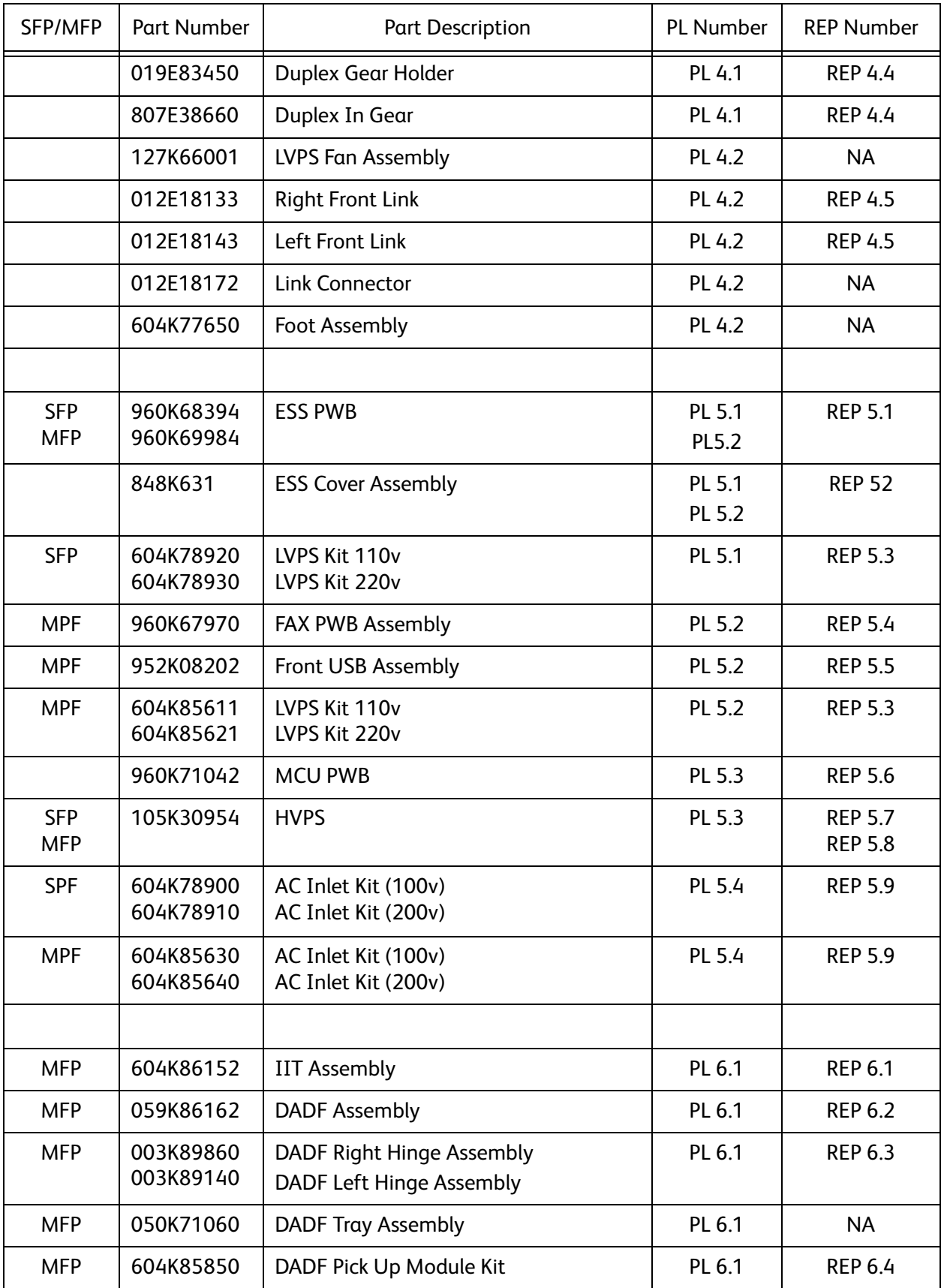

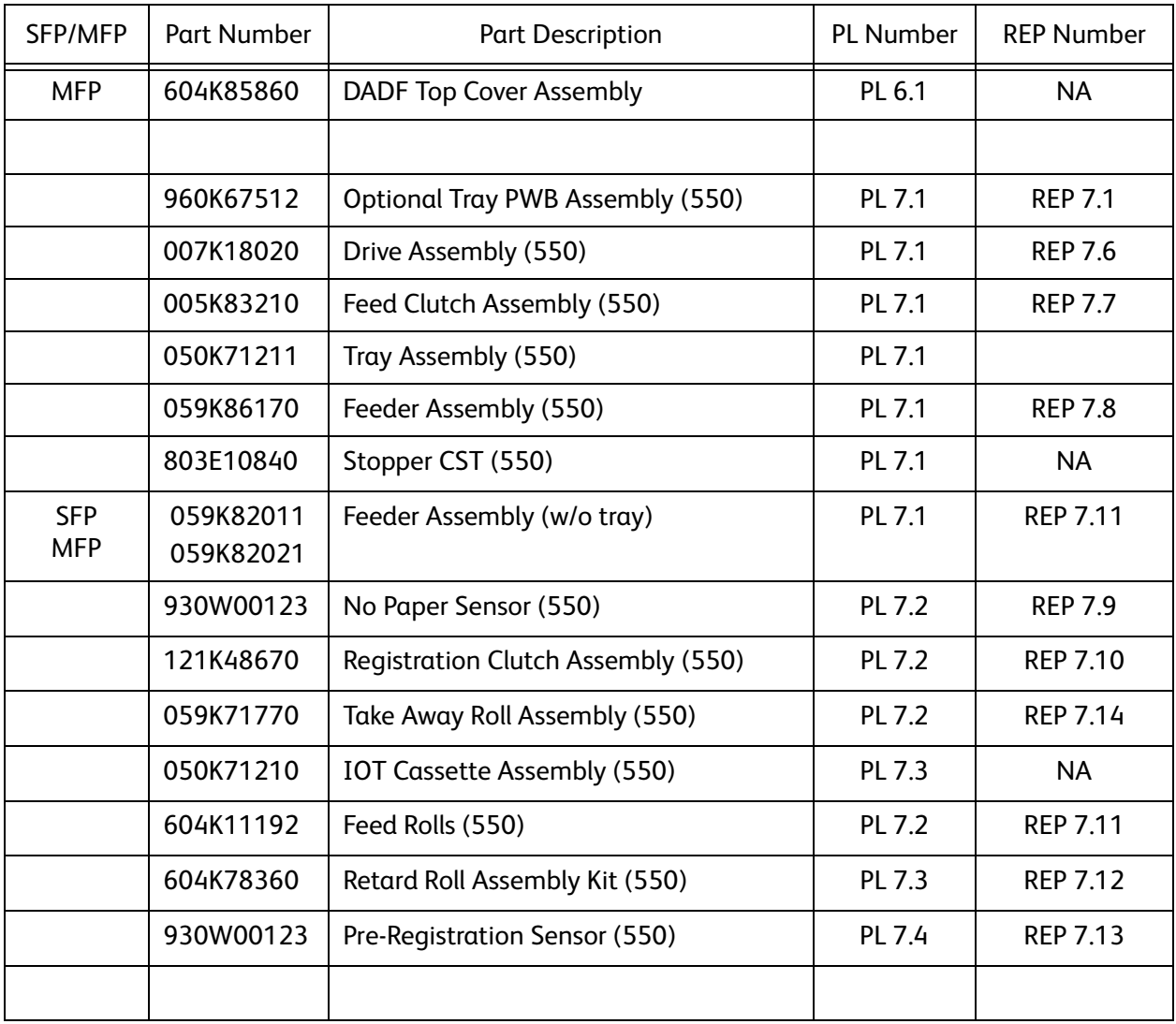

## Xerox Supplies

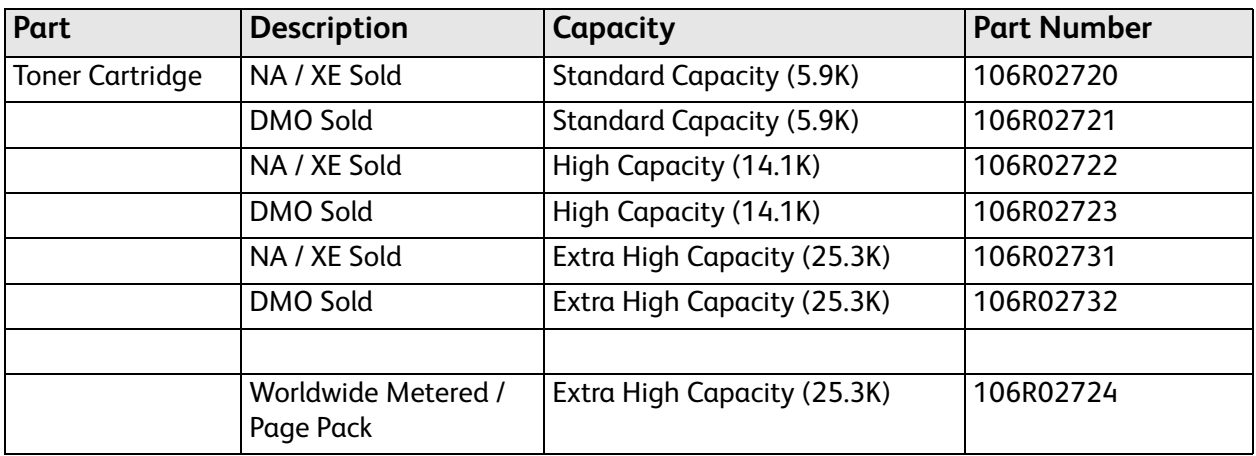

Yield is based on ISO / IEC 19752 Test Standard. Toner consumption will vary depending on image, area coverage and the media that is used.

# Maintenance

#### This chapter includes:

- [Service Maintenance Procedure](#page-665-0)
- [Cleaning](#page-666-0)
- [Moving the Printers](#page-668-0)
- [Resetting Counters](#page-669-0)
- [Adjustments](#page-670-0)
	- [ADJ 1 Adjusting Paper Type](#page-670-1)
	- [ADJ 2 Adjusting the Transfer Unit](#page-671-0)
	- [ADJ 3 Adjusting the Fuser](#page-672-0)
	- [ADJ 4 Adjusting the Density](#page-673-0)
	- [ADJ 5 Adjusting Altitude](#page-674-0)
- [Firmware Update](#page-675-0)
- [Tag Matrix](#page-681-0)

## <span id="page-665-0"></span>Service Maintenance Procedure

#### Maintenance Safety

- Do not attempt any maintenance procedure that is not specifically described in the documentation supplied with your printer.
- Do not use aerosol cleaners. Clean the printer with a dry lint-free cloth only.
- Do not burn any consumables or routine maintenance items. For information on Xerox supplies recycling programs, go to www.xerox.com/gwa.

Perform the following procedures whenever you check, service, or repair a printer. Cleaning the printer, assures proper operation of the printer and reduces the probability of having to service the printer in the future.

Note: The frequency of use, the type of paper printed on, and operating environment are factors in determining how critical cleaning the printer is and how often it is necessary.

#### Recommended Materials

- Toner vacuum cleaner
- Clean water
- Clean, dry, lint-free cloth
- Black, light protective bag

#### Repair, Inspect, and Prevent (RIP) Procedure

Perform these routine maintenance procedures during the course of servicing the printer.

- Clean the Feed Rollers, Transfer Rollers, and Paper Guides; and replace if necessary.
- Remove and clean the paper trays.
- Print a Configuration and Error History pages; diagnose, and repair any problems as indicated.
- Check cleanliness of the interior and exterior, including Fans; if necessary, clean (dust or vacuum) these areas.
- Review proper printer operation using a customer file, if possible. Check with the customer regarding any special applications they may be using.
- Review with the customer all work that was performed and discuss proper printer care.

## <span id="page-666-0"></span>Cleaning

#### General Precautions

**CAUTIONS:** When cleaning your printer do not use organic or strong chemical solvents or aerosol cleaners. Do not pour fluids directly into any area. Use supplies and cleaning materials only as directed in this documentation.

### **WARNING:**

- Keep all cleaning materials out of the reach of children.
- Do not use pressurized spray cleaning aids on or in the printer. Some pressurized sprays contain explosive mixtures and are not suitable for use in electrical applications. Use of such cleaners increase the risk of fire and explosion.
- Do not remove the covers or guards that are fastened with screws. You cannot maintain or service any parts that are behind these covers and guards. Do not attempt any maintenance procedure that is not described in the documentation supplied with your printer.
- Internal parts of the printer can be hot. Use caution when doors and covers are open.
- Do not place anything on top of the printer.
- Do not leave the covers and doors open for any length of time, especially in well-lit places. Light exposure can damage the imaging units.
- Do not open covers and doors during printing.
- Do not tilt the printer while it is in use.
- Do not touch the electrical contacts or gears. Doing so could damage the printer and cause the print quality to deteriorate.
- Ensure any parts removed during cleaning are replaced before you plug in the printer.

**<u>IN</u>** CAUTION: Never apply alcohol or other chemicals to any part of the printer. Never use a damp cloth to clean up toner. If you remove the Drum Cartridge, protect it from exposure to light as light exposure can quickly degrade Drum Cartridge performance and result in early failure.

#### General Cleaning

Perform these general cleaning steps as indicated by the printer's operating environment. Use a dry lint-free cloth or a lint-free cloth moistened with water for all cleaning unless directed otherwise in this manual. Wipe with a dry, lint-free cloth if a moistened cloth is used.

Inspect the vents on the exterior of the printer for dust. Clean as necessary.

- 1. Record number of sheets printed.
- 2. Print several sheets of paper to check for problems or defects.
- 3. Turn the printer power Off and disconnect the power cord.
- 4. Remove the following components before cleaning:
	- Rear Cover
	- Left Side Cover
	- Right Side Cover
	- Drum Cartridge

Clean the exterior of the printer once a month.

- Wipe the paper tray, output tray, control panel, and other parts with a damp, soft cloth.
- After cleaning, wipe with a dry, soft cloth.
- For stubborn stains, apply a small amount of mild detergent to the cloth and gently wipe the stain off.

**IN CAUTION:** Do not spray detergent directly on the printer. Liquid detergent could enter the printer through a gap and cause problems. Never use cleaning agents other than water or mild detergent.

#### Cleaning the Scanner (3615)

Clean the scanner as a standard part of service when anything is spilled on it, or when debris or dust collect on any of the surfaces. Keep the feed rollers clean to ensure the best possible copies and scans.Cleaning Procedure

- 1. Slightly dampen a soft, lint-free cloth with water.
- 2. Remove any paper or other media from the output tray.
- 3. Wipe the area under the scanner until it is clean.
- 4. Open the document cover.
- 5. Wipe the surface of the document glass until it is clean and dry.Note:For best results, use Xerox<sup>®</sup> Glass Cleaner to remove marks and streaks.
- 6. Wipe the white underside of the document cover until it is clean and dry.
- 7. With a dry, soft lint-free cloth or paper towel, wipe the DADF feed rollers until they are clean.

Note: If the DADF rollers get stained with toner or debris, they can cause stains on the documents. To remove the stains, use a soft lint-free cloth dampened with a neutral detergent or water.

8. Close the document cover.

## <span id="page-668-0"></span>Moving the Printers

#### **WARNING:**

- Use the power switch to turn Off the printer, and unplug all cables and cords. Do not turn the printer Off by pulling the power cord or using a power-strip with an On/Off switch.
- Always use at least two people to lift the printer.
- To prevent you from dropping the printer or injury, lift the printer firmly by gripping the recessed areas on both sides. Never lift the printer by gripping any other areas.
- Uninstall the optional 550-sheet feeder before moving the printer. If the optional 550-sheet feeder is not fixed securely to the printer, it could fall to the ground and cause injuries.
- Back injury could result if you do not lift the printers properly.

Follow these instructions when moving the printer:

1. Turn off the printer and disconnect the power cord and other cables from the back of the printer.

**CAUTION:** If the optional Productivity Kit (HD) is not installed, ensure that the Ready LED is off before you turn off the printer. The data in the memory is cleared when the printer is turned off.

**WARNING:** To prevent electric shock, never touch the power plug with wet hands. When removing the power cord, ensure that you pull the plug and not the cord. Pulling the cord can damage it, which can lead to fire or electric shock.

- 2. Remove any media from the output tray. If necessary, close the output tray extension.
- 3. Remove the paper from the paper tray. Keep the paper wrapped and away from humidity and dirt.
- 4. Lift the printer firmly by gripping the recessed areas on both sides of the printer and carry the printer to the pre-designated location.

Note: When moving the printer, do not tilt it more than 10 degrees to the front, back, left, or right. Tilting the printer more than 10 degrees can cause toner spillage.

Note: When moving the printer over a long distance, remove the imaging unit and toner cartridges to prevent toner from spilling. Pack the printer inside a box. For a repacking kit and instructions, go to www.xerox.com/office/(Phaser 3610 / WC3615) support.

**CAUTION:** Failure to repackage the printers properly for shipment can result in damage to them. Damage to the printers caused by improper packaging are not covered by the Xerox warranty, service agreement, or Total Satisfaction Guarantee.

#### **After moving the printer:**

- 1. Reinstall any parts you removed.
- 2. Reconnect the printer to the cables and power cord.
- 3. Plug in and turn on the printer.

## <span id="page-669-0"></span>Resetting Counters

#### Resetting the Transfer Unit / Fuser Counters (3610)

The reset Transfer Unit / Fuser feature resets the life counter after you replace the assemblies.

1. At the printer control panel, press the **Menu** button.

Note: Note: To navigate through the menu, use the **Up** or **Down** arrow buttons.

- 2. Navigate to **Admin Settings**, then press **OK**.
- 3. Navigate to **Service Tools**, then press **OK**.
- 4. Navigate to **Reset Trans Unit / Fuser**, then press **OK**.
- 5. At the **Are you sure?** prompt, press **Yes**, then press **OK**.

After the process completes, the printer to returns to Ready.

#### Resetting the Transfer Roller / Fuser Assembly Counter (3615)

The reset Transfer Unit / Fuser feature resets the life counter after you replace the assemblies.

- 1. At the printer control panel, press the **Machine Status** button.
- 2. Touch **Tools**, then touch **Admin Settings**.
- 3. Touch **Service Tools**.
- 4. Touch **Reset Transfer Unit / Fuser**.
- 5. Touch **Reset**.
- 6. Touch **Yes, Reset**.

The printer displays a message, then returns to the Services Home screen.

## <span id="page-670-0"></span>Adjustments

#### <span id="page-670-1"></span>ADJ 1 Adjusting Paper Type

Use Adjust Paper Type to compensate for paper thickness within a paper type. If the printed image is too light, use a heavier setting for the paper you are using. If the printed image is mottled or blotchylooking, decrease the setting for the paper you are using.

#### **(3610) Procedure**

1. At the printer control panel, press the **Menu** button.

Note: To navigate through the menu, use the **Up** or **Down** arrow buttons.

- 2. Navigate to **Admin Settings**, then press **OK**.
- 3. Navigate to **Service Tools**, then press **OK**.
- 4. Select **Adjust Paper Type**, then press **OK**.
- 5. Select **Plain**, then press **OK**.
- 6. Select **Lightweight** or **Heavyweight**, then press **OK**.
- 7. To return to Service Tools, press the **Back** arrow button, or to return to the main menu, press the **Menu** button.

- 1. At the printer control panel, press the **Machine Status** button.
- 2. Touch **Tools**, then touch **Admin Settings**.
- 3. Touch **Service Tools**.
- 4. Touch **Adjust Paper Type**. The default selection for Plain appears.
- 5. Touch **Plain**.
- 6. Touch **Lightweight** or **Heavyweight**, then press **OK**.

#### <span id="page-671-0"></span>ADJ 2 Adjusting the Transfer Unit

Adjusting the Transfer Unit can decrease a mottled appearance or white spots in your prints. This adjustment is available for each paper type.

Note: This setting affects print quality. The higher the value, the darker the printed output appears.

#### **(3610) Procedure**

1. At the printer control panel, press the **Menu** button.

Note: To navigate through the menu, use the **Up** or **Down** arrow buttons.

- 2. Navigate to **Admin Settings**, then press **OK**.
- 3. Navigate to **Service Tools**, then press **OK**.
- 4. Navigate to the paper type for the adjustment, then press **OK**.
- 5. To increase or decrease the bias voltage, use the arrow buttons, then press **OK**.
- 6. Repeat this procedure for each paper type you need to adjust.
- 7. To return to Service Tools, press the **Back** arrow button, or to return to the main menu, press the **Menu** button.

- 1. At the printer control panel, press the **Machine Status** button.
- 2. Touch **Tools**, then touch **Admin Settings**.
- 3. Touch **Service Tools**.
- 4. Touch **Adjust Transfer Unit**.
- 5. Touch the paper for the adjustment, touch (**-**) or (**+**), then touch **OK**.
- 6. Repeat this procedure for each paper type you need to adjust.
- 7. To return to the Services Home menu, press the **Services Home** button.

#### <span id="page-672-0"></span>ADJ 3 Adjusting the Fuser

Use Adjust Fuser for optimum print quality across a wide range of paper types. If the toner on a print is smearing or can be rubbed off the paper, increase the offset for the paper you are using. If the toner is blistered or mottled, decrease the offset for the paper you are using.

#### **(3610) Procedure**

1. At the printer control panel, press the **Menu** button.

Note: To navigate through the menu, use the **Up** or **Down** arrow buttons.

- 2. Navigate to **Admin Settings**, then press **OK**.
- 3. Navigate to **Service Tools**, then press **OK**.
- 4. Select **Adjust Fuser**, then press **OK**.
- 5. To select the paper type for the adjustment, press the arrow buttons, then press **OK**.
- 6. To increase or decrease the amount of offset, press the arrow buttons, then press **OK**.
- 7. Repeat this procedure for each paper type you need to adjust.
- 8. To return to Service Tools, press the **Back** arrow button, or to return to the main menu, press the **Menu** button.

- 1. At the printer control panel, press the **Machine Status** button.
- 2. Touch **Tools**, then touch **Admin Settings**.
- 3. Touch **Service Tools**.
- 4. Touch **Adjust Fuser**.
- 5. Touch the paper for the adjustment, touch (**-**) or (**+**), then touch **OK**.

#### <span id="page-673-0"></span>ADJ 4 Adjusting the Density

The Density Adjustment feature controls how much toner is used to print. Adjust the density for lighter toner use for saving toner or heavier for making prints bolder. A positive adjustment makes the prints darker, while a negative adjustment makes the prints lighter.You can also adjust it to compensate for different paper types and thicknesses.

#### **(3610) Procedure**

1. At the printer control panel, press the **Menu** button.

Note: To navigate through the menu, use the **Up** or **Down** arrow buttons.

- 2. Navigate to **Admin Settings**, then press **OK**.
- 3. Navigate to **Service Tools**, then press **OK**.
- 4. Select **Adjust Density**, then press **OK**.
- 5. To increase or decrease the amount of offset, use the arrow buttons, then press **OK**.
- 6. To return to the Ready screen, press the **Menu** button.

- 1. At the printer control panel, press the **Machine Status** button.
- 2. Touch **Tools**, then touch **Admin Settings**.
- 3. Touch **Service Tools**.
- 4. Touch **Adjust Density**.
- 5. Touch the desired density from Darken to Lighten, then press **OK**.

#### <span id="page-674-0"></span>ADJ 5 Adjusting Altitude

Use Adjust Altitude to adjust the altitude to match that of the location where the printer is installed. If the altitude setting is incorrect, it can cause print-quality problems.

#### **(3610) Procedure**

1. At the printer control panel, press the **Menu** button.

Note: To navigate through the menu, use the **Up** or **Down** arrow buttons.

- 2. Navigate to **Admin Settings**, then press **OK**.
- 3. Navigate to **Service Tools**, then press **OK**.
- 4. Select **Adjust Altitude**, then press **OK**.
- 5. To select the altitude of the location of the printer, press the arrow buttons, then press **OK**.
- 6. To return to Service Tools, press the **Back** arrow button, or to return to the main menu, press the Menu button.

- 1. At the printer control panel, press the **Machine Status** button.
- 2. Touch **Tools**, then touch **Admin Settings**.
- 3. Touch **Service Tools**.
- 4. Touch **Adjust Altitude**.
- 5. Touch the altitude of the location of the printer, then press **OK**.

## <span id="page-675-0"></span>Firmware Update

Note: The firmware update for Macintosh version will be available post launch.

Two methods are available for updating firmware:

- Ethernet port with Download Tool
- USB printer port with Download Tool

Before conducting a firmware update, confirm with the System Admin or authorized personnel, that the system is enabled to accept downloads.

To enable the system or check the current status, use the following procedure:

- 1. Open a web browser.
- 2. Enter the printer's IP address, and press **Enter**.
- 3. On the CWIS home page, select **Properties**.

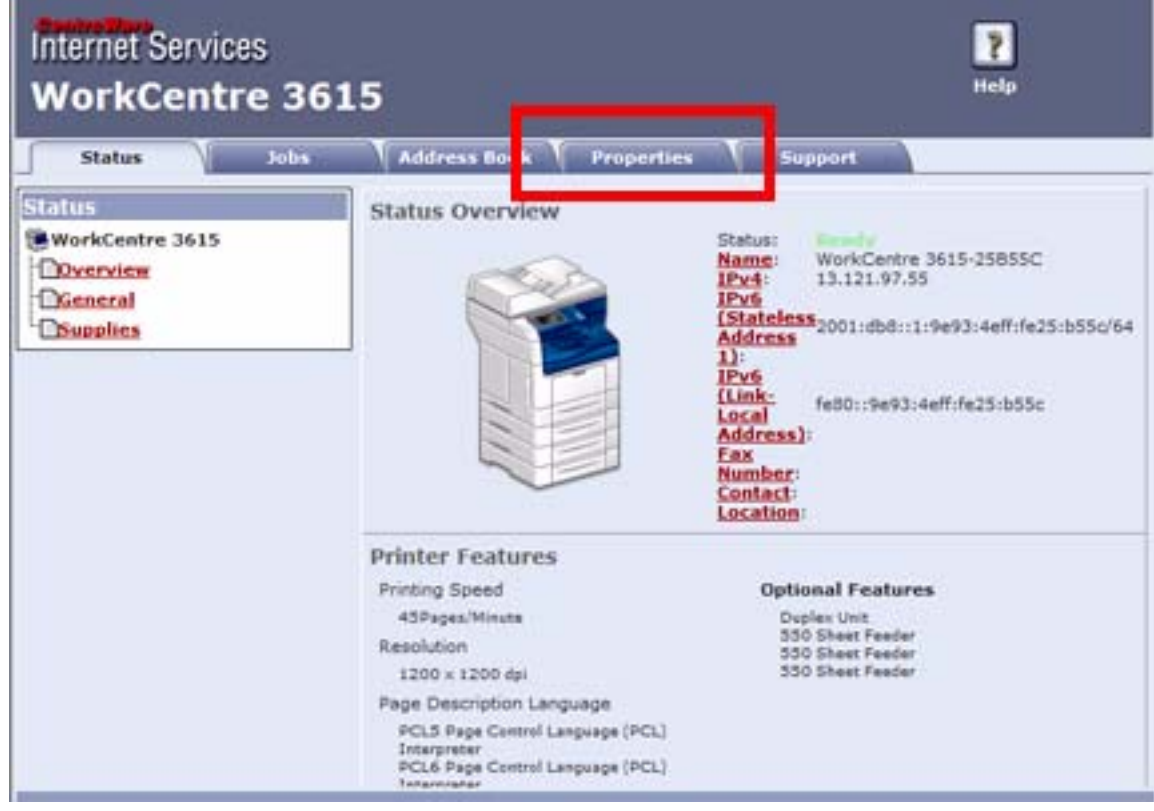

4. On the left side menu field, scroll down to and expand **Security> Secure Settings.**

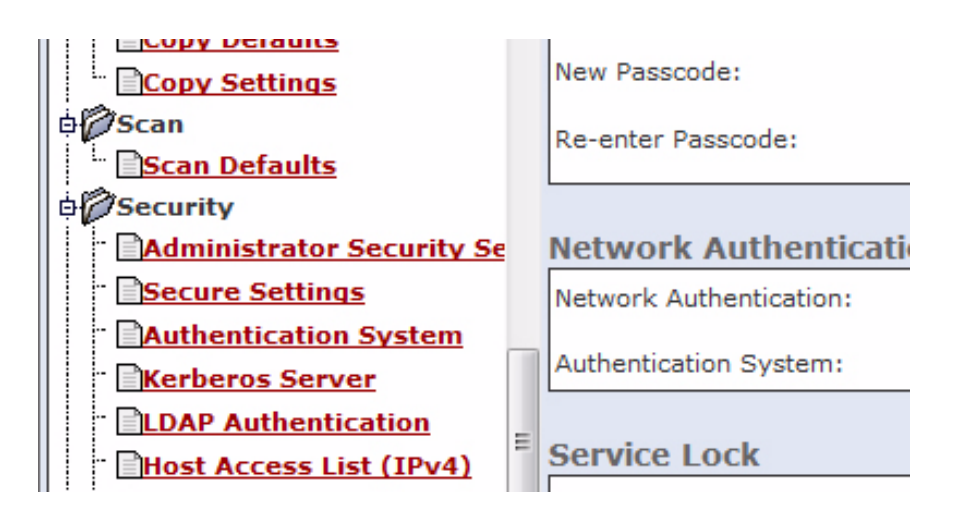

5. In the **Upgrades** window, select **Enabled** (if not selected).

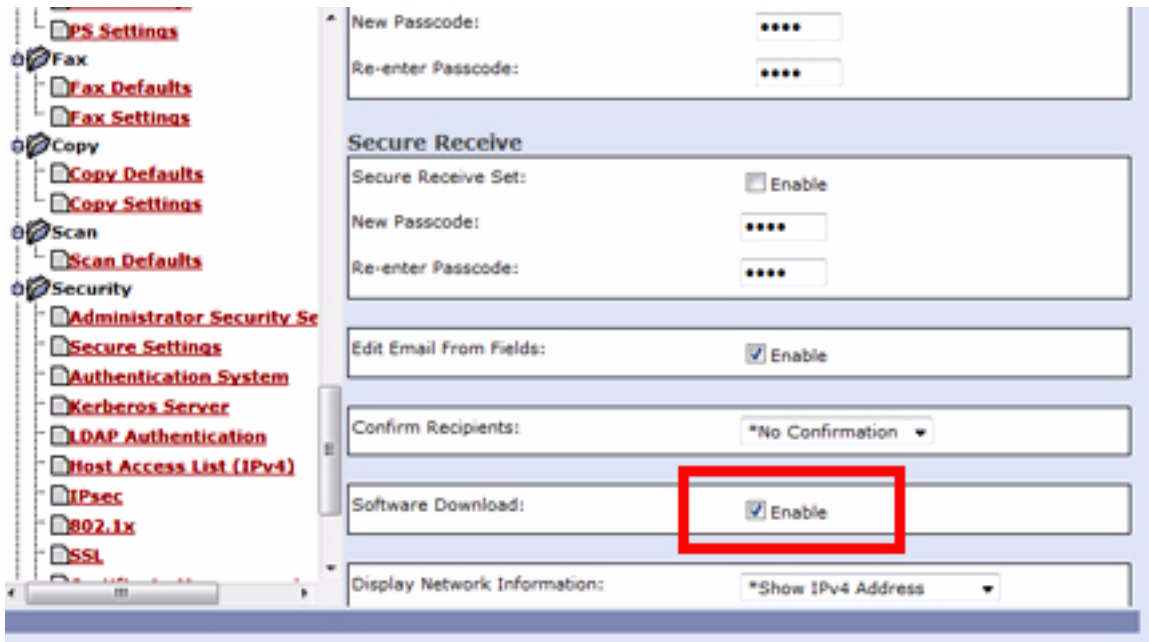

- 6. Click **Apply**.
- 7. Verify that the settings have been changed.

#### Upgrade Procedure

- 1. Make sure the printer is powered On and connected over the network or USB.
- 2. Print a Configuration Page or Printer Settings Report to document the current printer settings.
- 3. On the Computer, double-click on the xeroxfwup.exe icon located in the firmware folder.

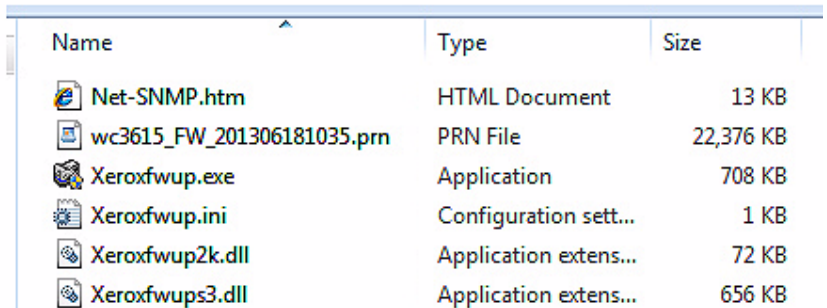

4. The **xeroxfwup.exe** window with the connection option is displayed. Two connections are available for updating the firmware, Network or USB.

Note: When updating devices that only have USB connections, only the USB connection option will be displayed.

5. Select your connection and press **Next**.

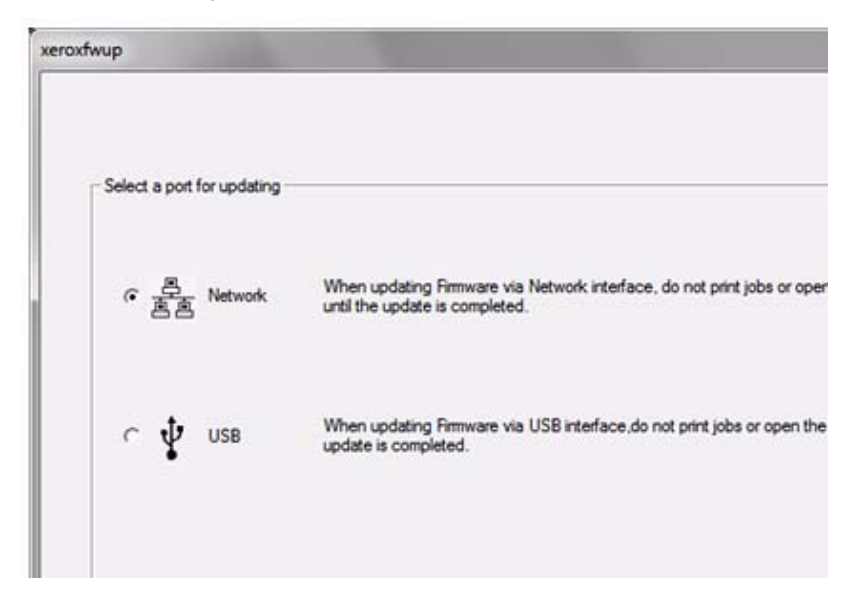

#### For Network Connections

If your printer IP Address is listed, check the checkbox next to the printer. Click the **Next** button.

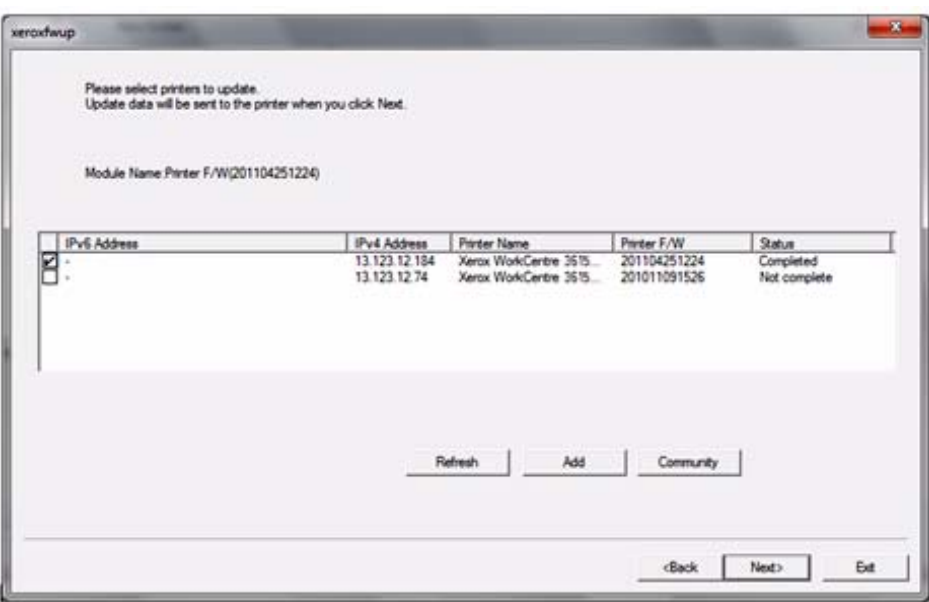

Note: If your printer IP Address is not listed, click the **Add** button. Then enter your printer IP Address and click the **OK** button.

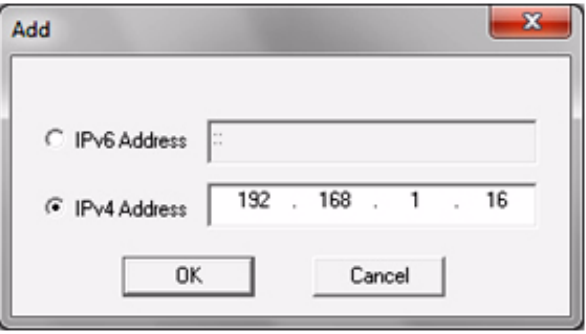

1. Check the checkbox next to your printer IP Address and click the **Next** button to send the firmware to your printer.

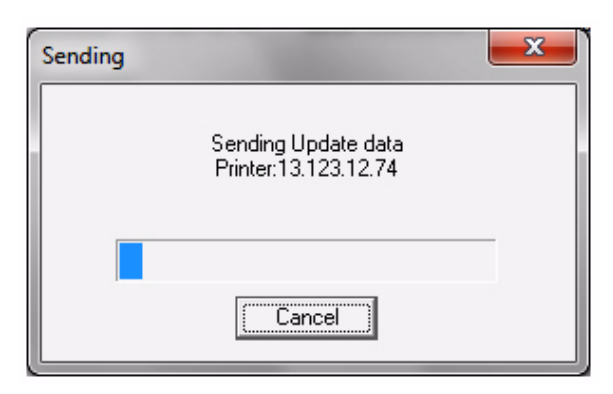

- 2. The following message will be displayed on your printer. These messages may vary slightly depending on the printer model, and whether you are upgrading the controller or engine firmware.
	- Receiving Data
	- Port 9100
	- Please Wait...
	- Writing Port 9100 F/W
- 3. The printer will reboot after the firmware is updated. Print a configuration page or printer settings page to verify the updated firmware version.
- 4. After the firmware upgrade is complete, click the **OK** button to exit the firmware upgrade tool.

#### For USB Connection

1. Check the checkbox next to your printer IP Address and click the **Next** button to send the firmware to your printer.

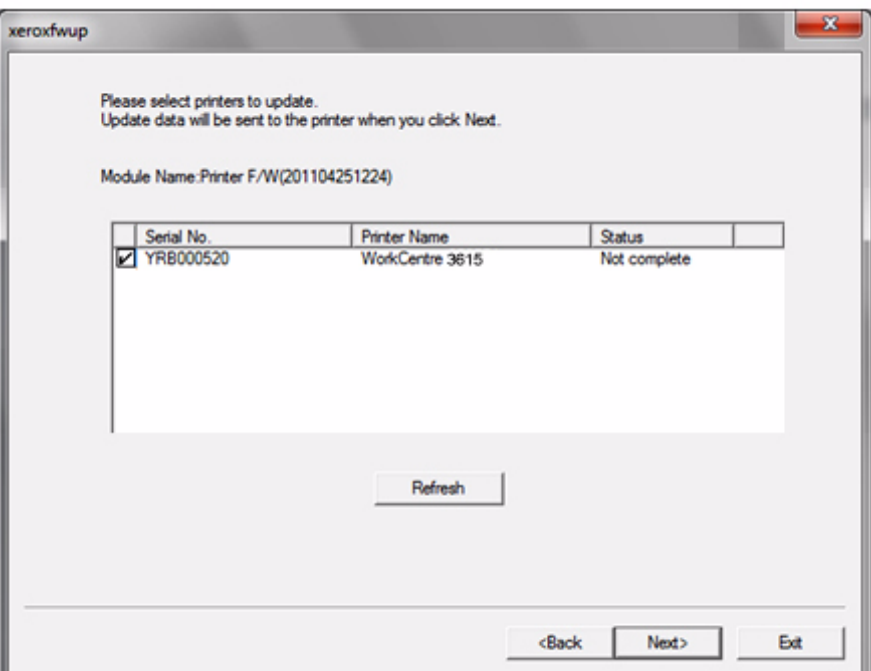

- 2. The following message will be displayed on your printer. These messages may vary slightly depending on the printer model, and whether you are upgrading the controller or engine firmware.
	- Receiving Data
	- USB
	- Please Wait...
	- Writing USB F/W
- 3. The printer will reboot after the firmware is updated. Print a configuration page or printer settings page to verify the updated firmware version.
- 4. After the firmware upgrade is complete, click the OK button to exit the firmware upgrade tool.

#### <span id="page-681-0"></span>Tag Matrix

#### **Change Tag Introduction**

This section describes all of the tags associated with the machine, as well as multinational applicability, classification codes, and permanent or temporary modification information.

Important modifications to the copier are identified by a tag number which is recorded on a tag matrix. The tag matrix is on the inside of the Front Cover Assembly.

The Tag information may include:

- Tag
- Class
- Use
- Manufacturing Serial Number
- Purpose
- Name
- Kit Number
- PL Reference.

#### **Classification Codes**

A tag number may be required to identify differences between parts that cannot be interchanged, or differences in diagnostic, repair, installation, or adjustment procedures.

A tag number may also be required to identify the presence of optional hardware, special non-volatile memory programming, or whether mandatory modifications have been installed. Each tag number is given a classification code to identify the type of change that the tag has made. The classification codes and their descriptions are listed in Table 1.

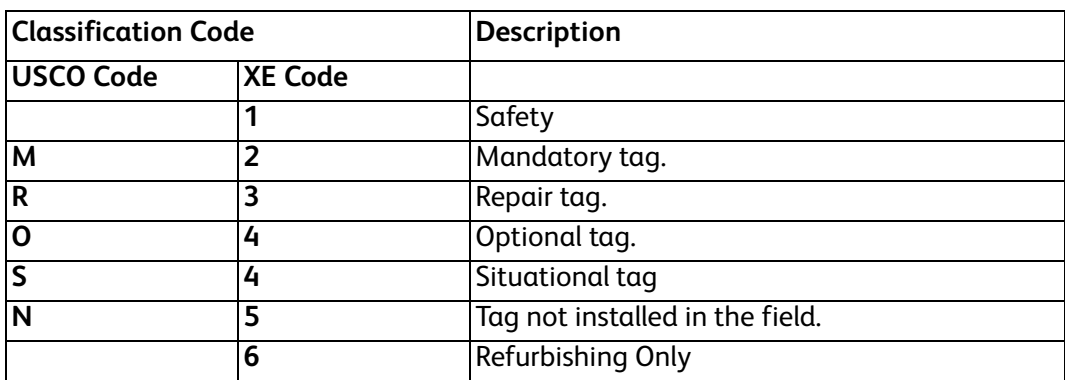

#### **Table 1 Classification Codes**

There are no TAGs currently issued for this machine.

# Wiring 7

#### This chapter includes:

- [Plug/Jack Locations](#page-683-0)
	- [Plug/Jack Locations for the 3610](#page-683-1)
	- [Plug/Jack Locations for the 3615](#page-685-0)
	- [Plug/Jack Locations for Tray 1 and the Optional Feeders](#page-687-0)
- [Wire Harnessing for the Printer](#page-701-0)
- [Wire Harnessing for Option Trays](#page-717-0)
- [Notations Used in the Wiring Diagrams](#page-722-0)
- [Wiring Diagrams](#page-725-0)
	- [General Wiring Diagram for 3610](#page-725-1)
	- [General Wiring Diagram for 3615](#page-726-0)
	- [1. Power](#page-727-0)
	- [2. Drive](#page-728-0)
	- [3. ROS](#page-729-0)
	- [4. Xerographics / HVPS](#page-730-0)
	- [5. Fusing](#page-731-0)
	- [6. Controller \(3610\)](#page-732-0)
	- [6. Controller \(3615\)](#page-733-0)
	- [7. Scanner](#page-734-0)
	- [8. Optional Feeder](#page-735-0)

## <span id="page-683-0"></span>Plug/Jack Locations

#### <span id="page-683-1"></span>Plug/Jack Locations for the 3610

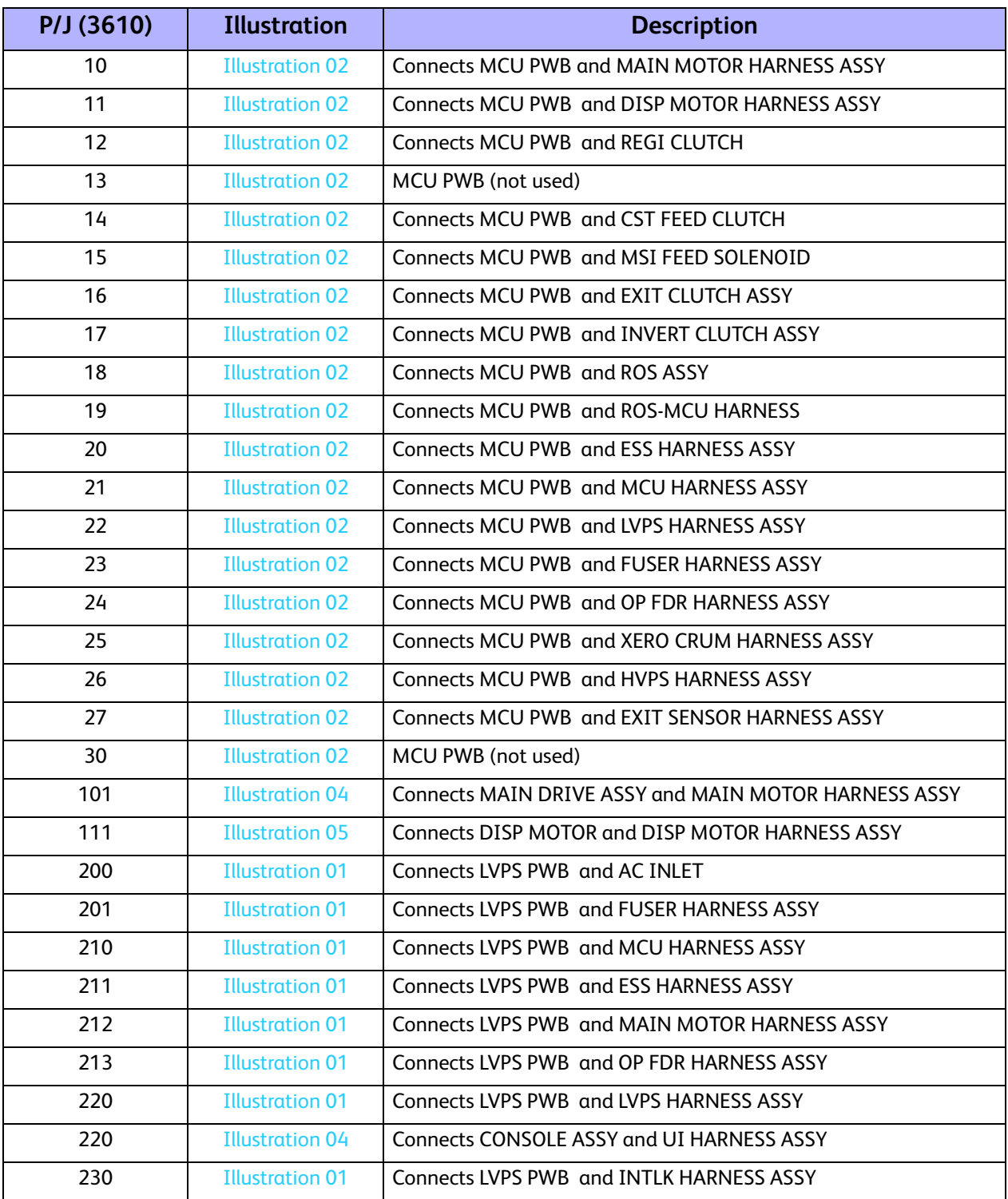
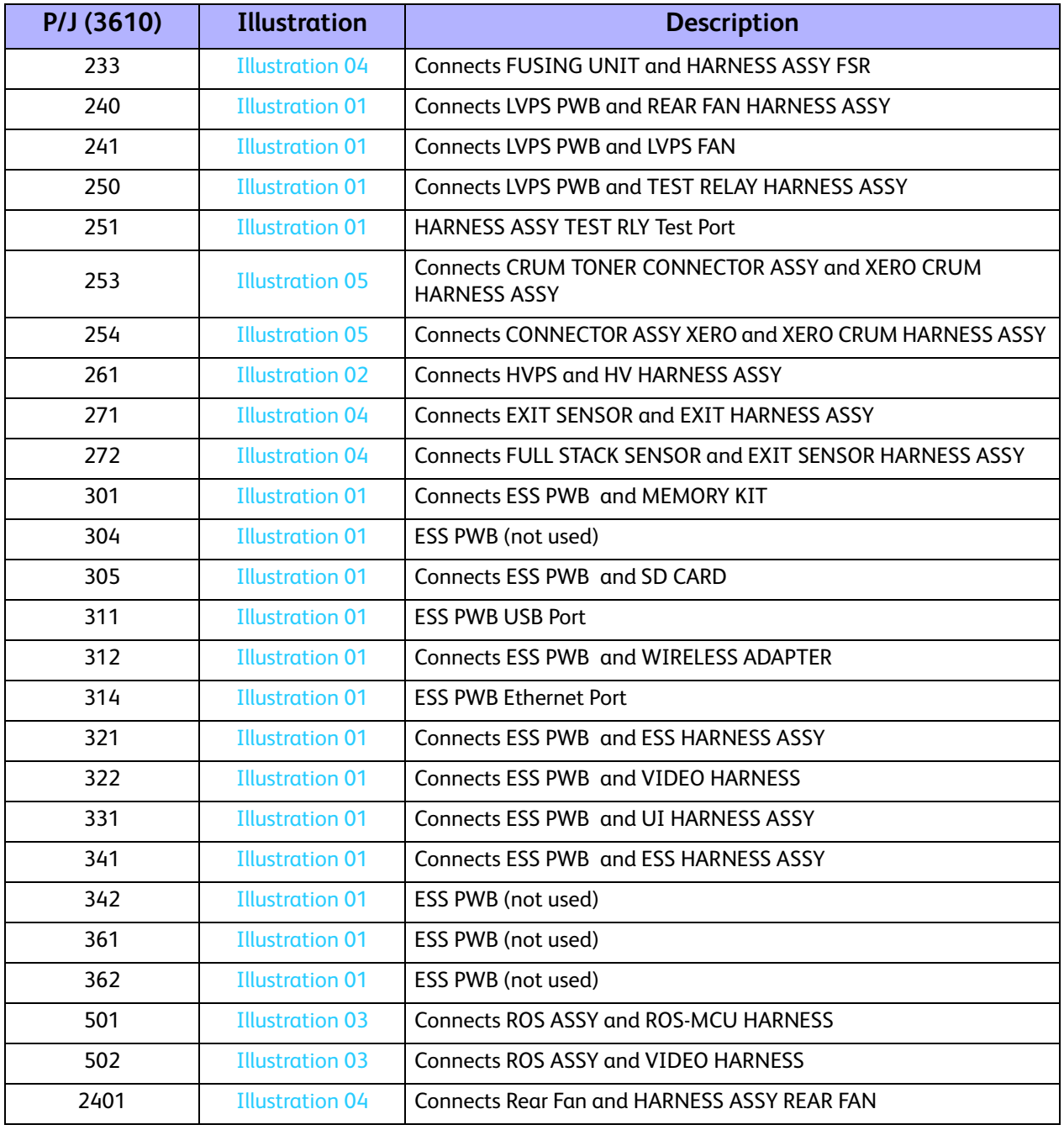

# Plug/Jack Locations for the 3615

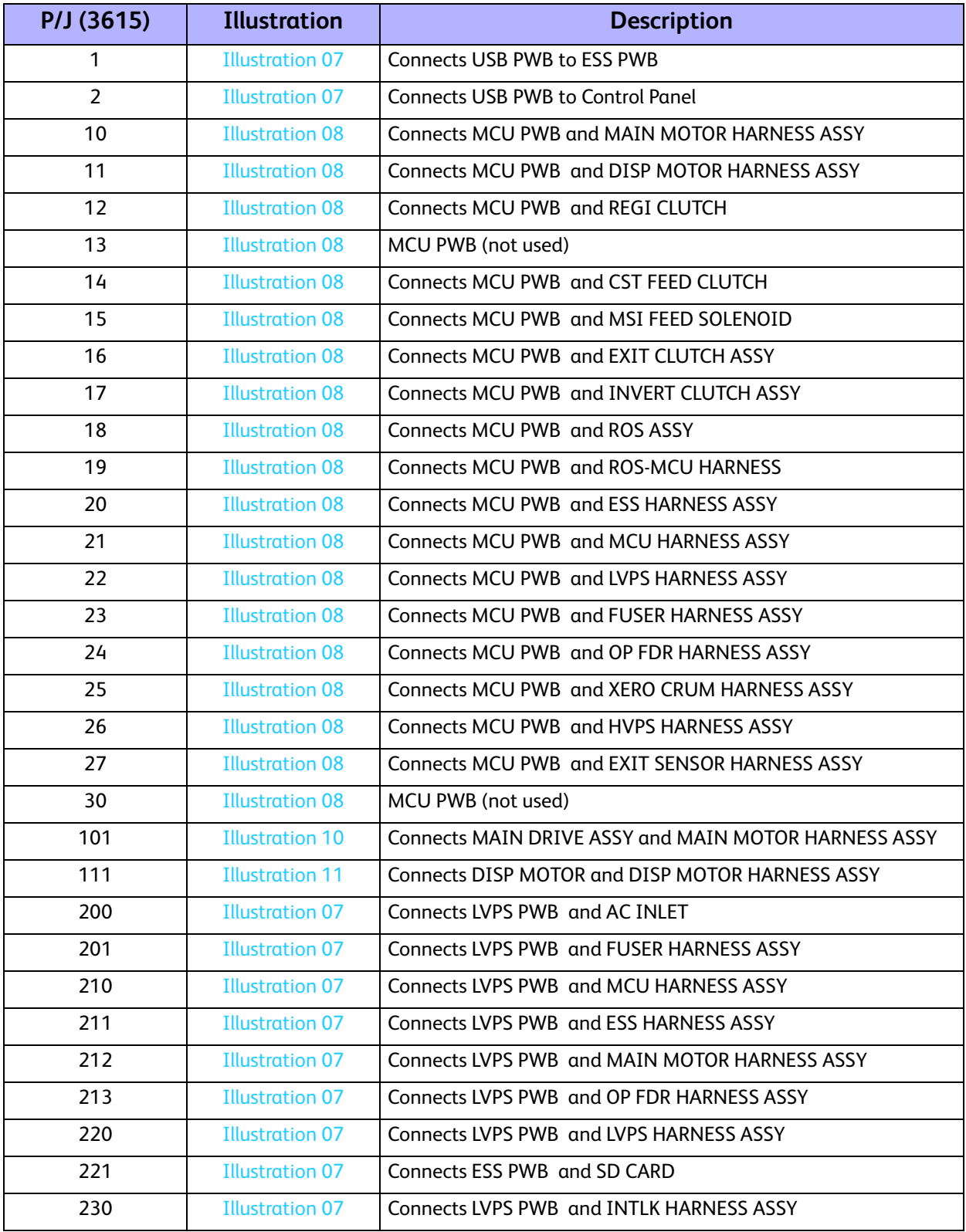

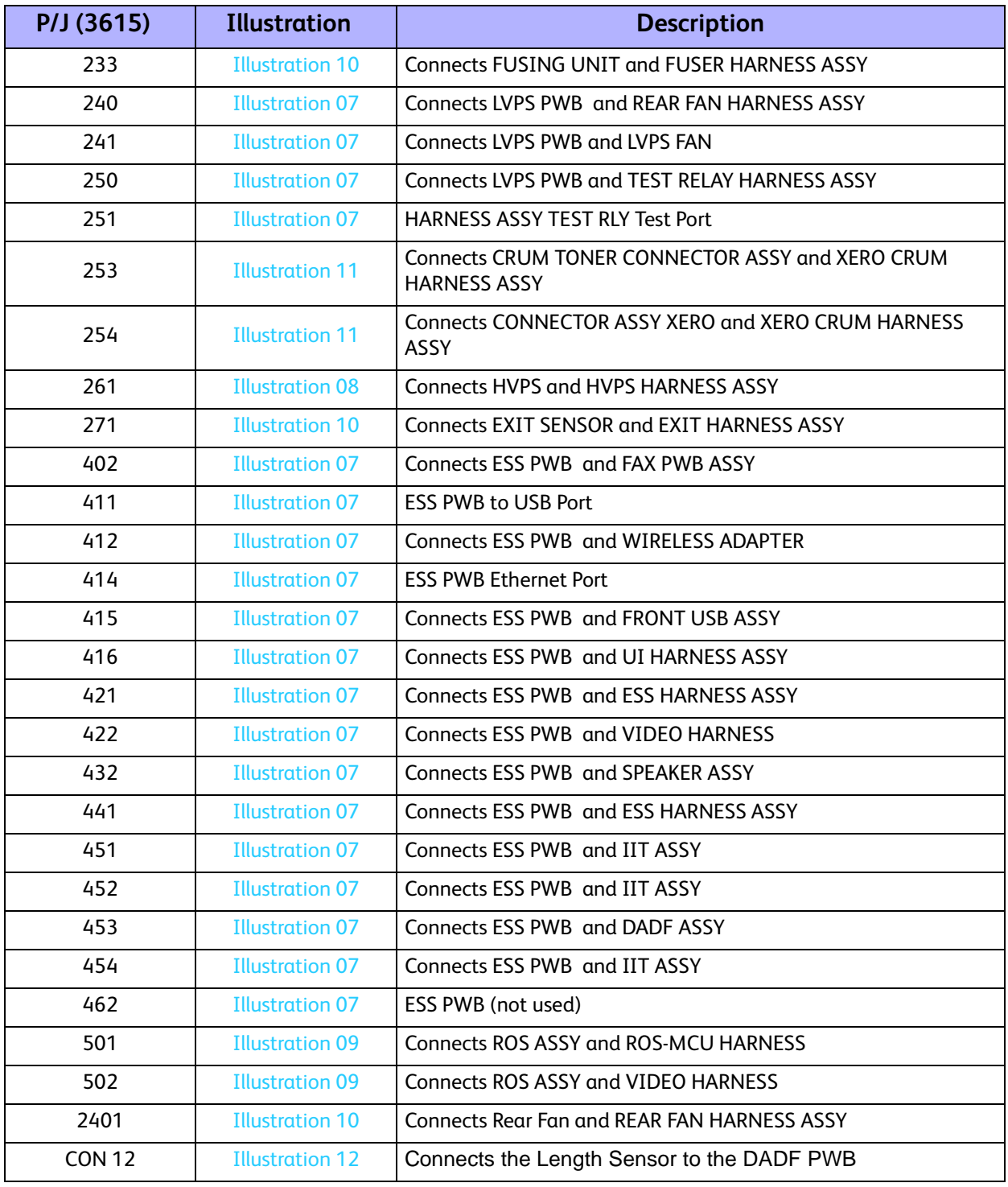

# Plug/Jack Locations for Tray 1 and the Optional Feeders

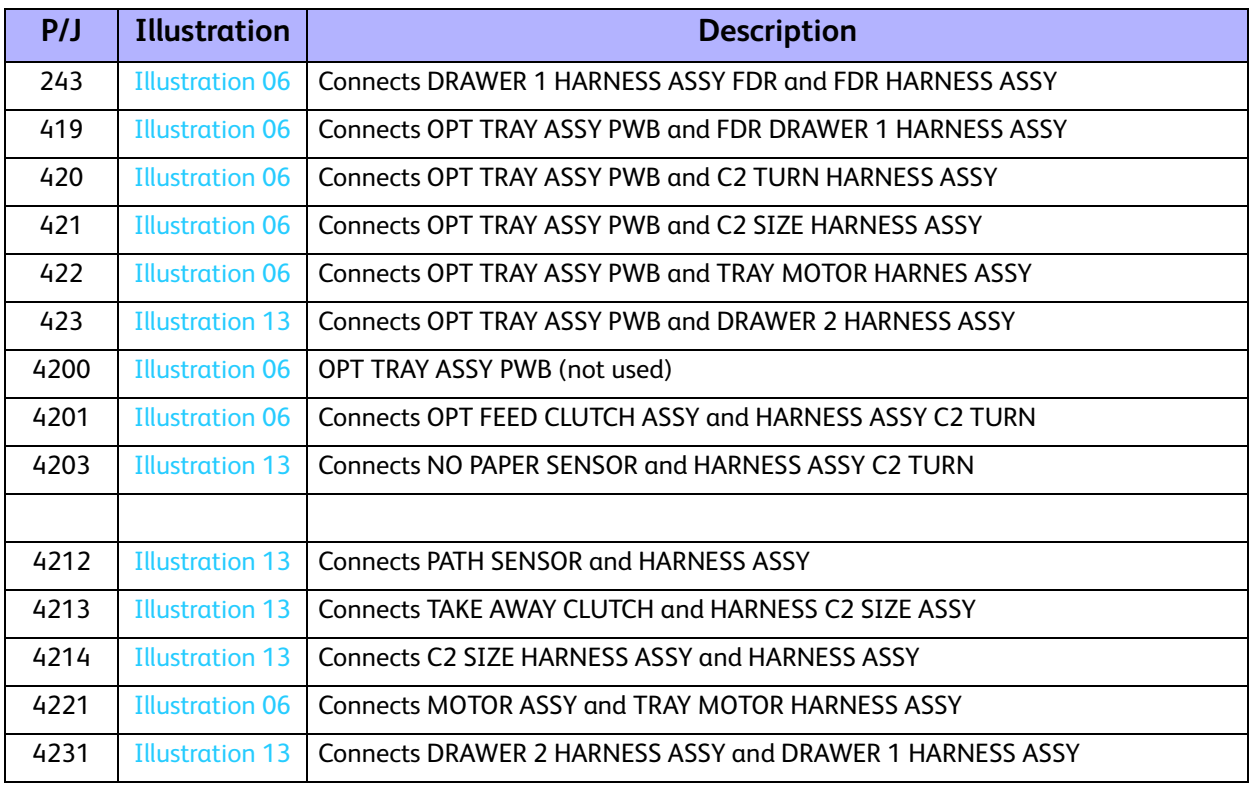

#### <span id="page-688-0"></span>**ESS PWB / LVPS (3610)**

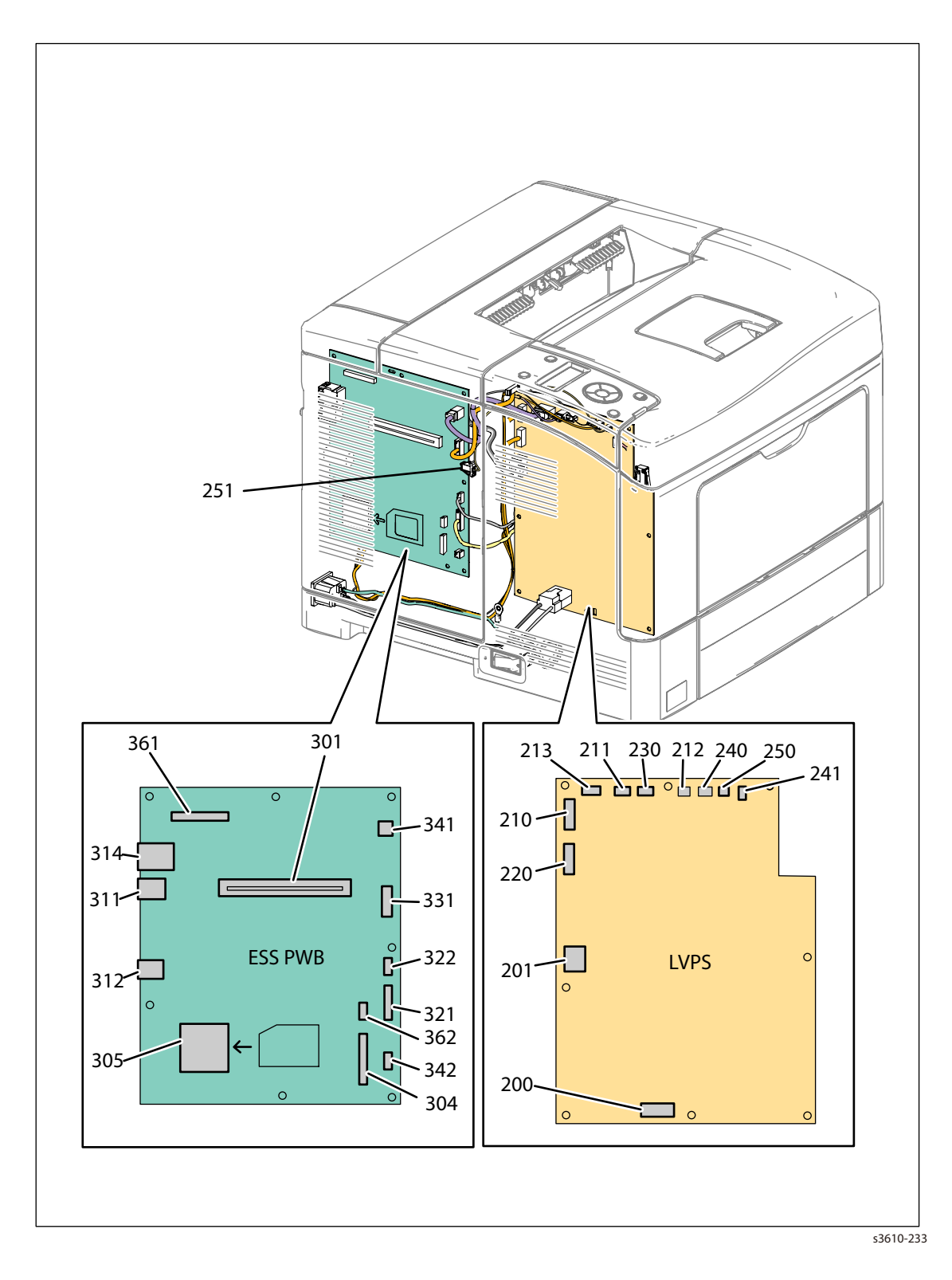

#### <span id="page-689-0"></span>**MCU PWB / HVPS (3610)**

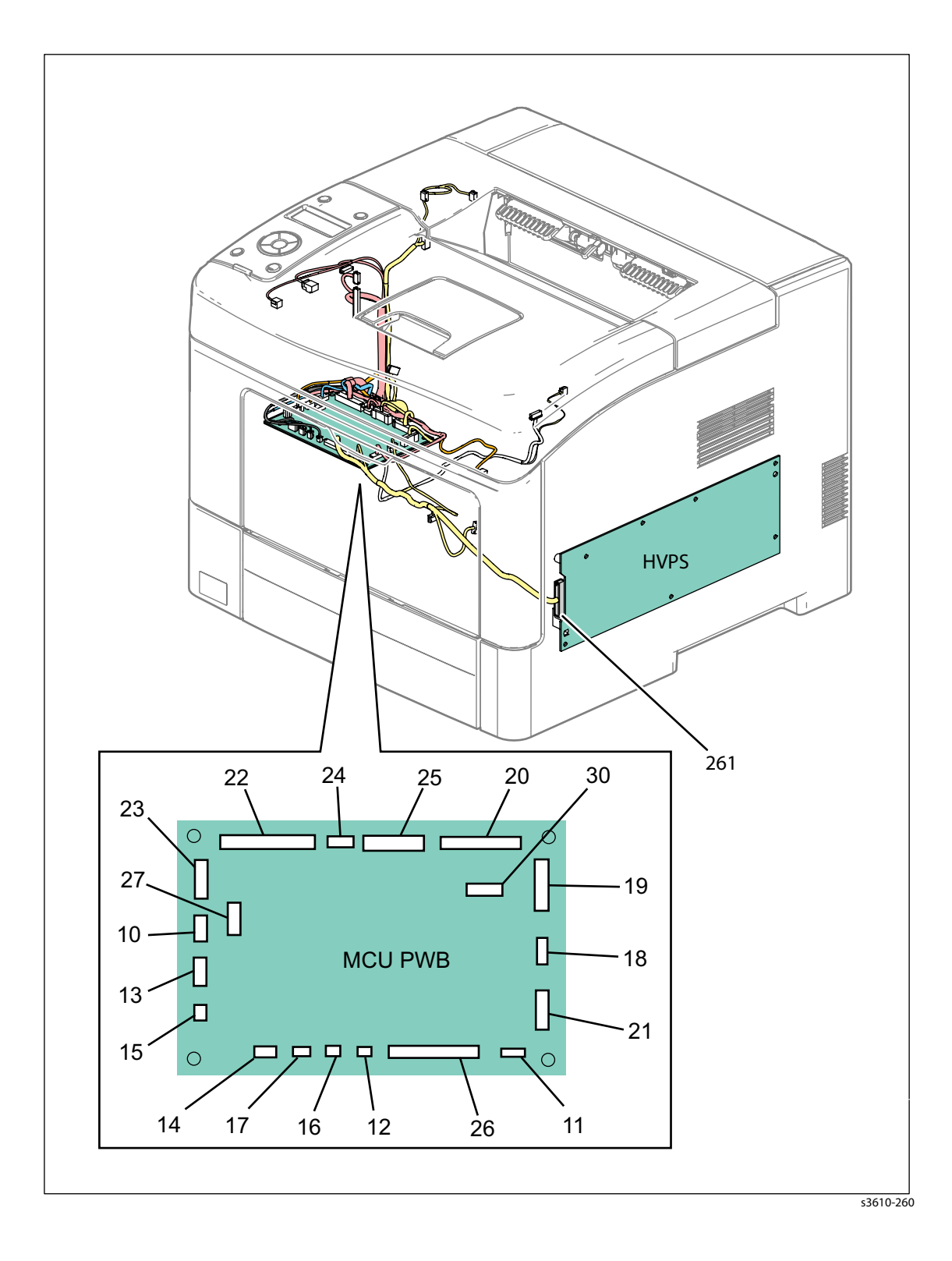

#### <span id="page-690-0"></span>**ROS PWB (3610)**

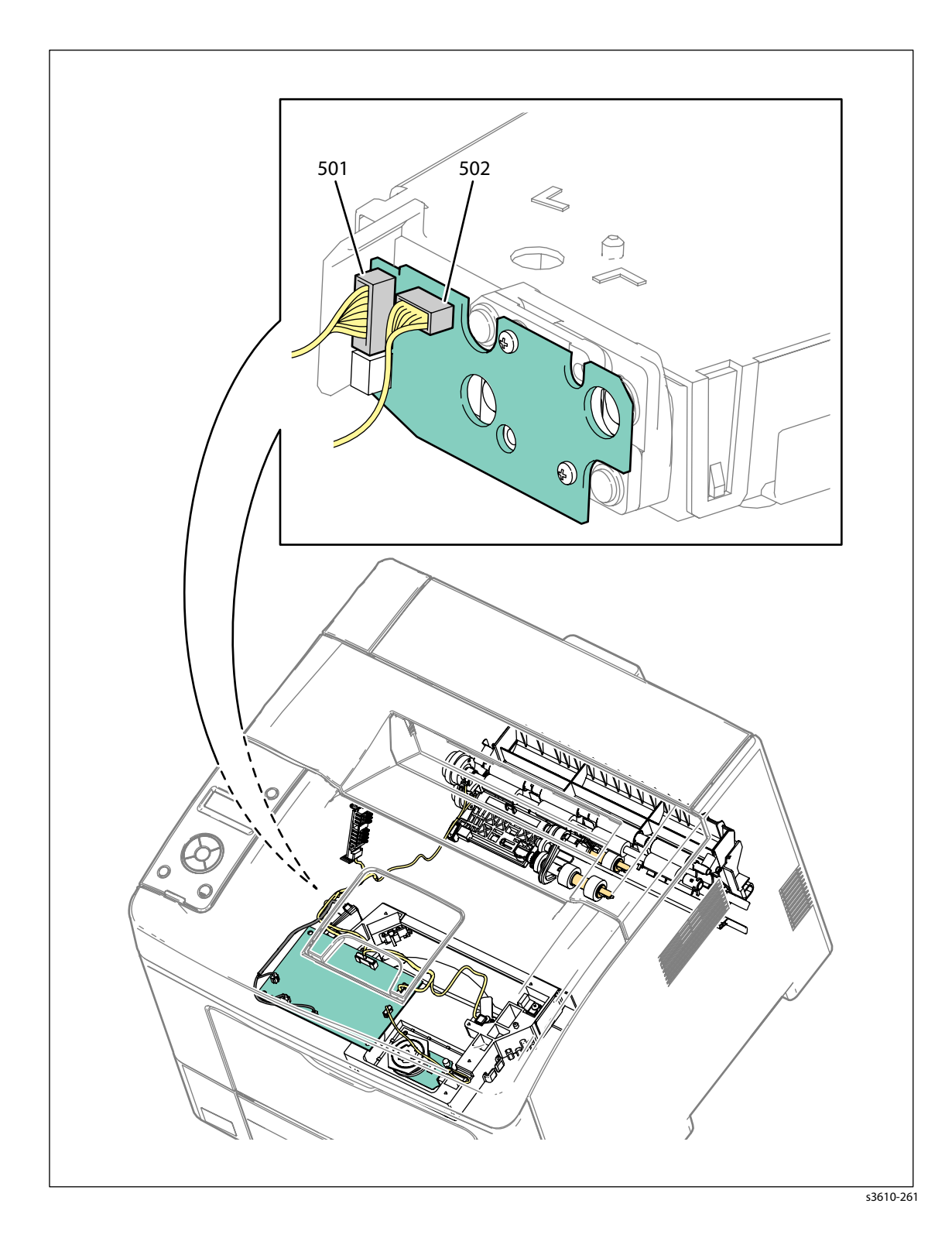

#### <span id="page-691-0"></span>**FUSER ASSEMBLY / UI (3610)**

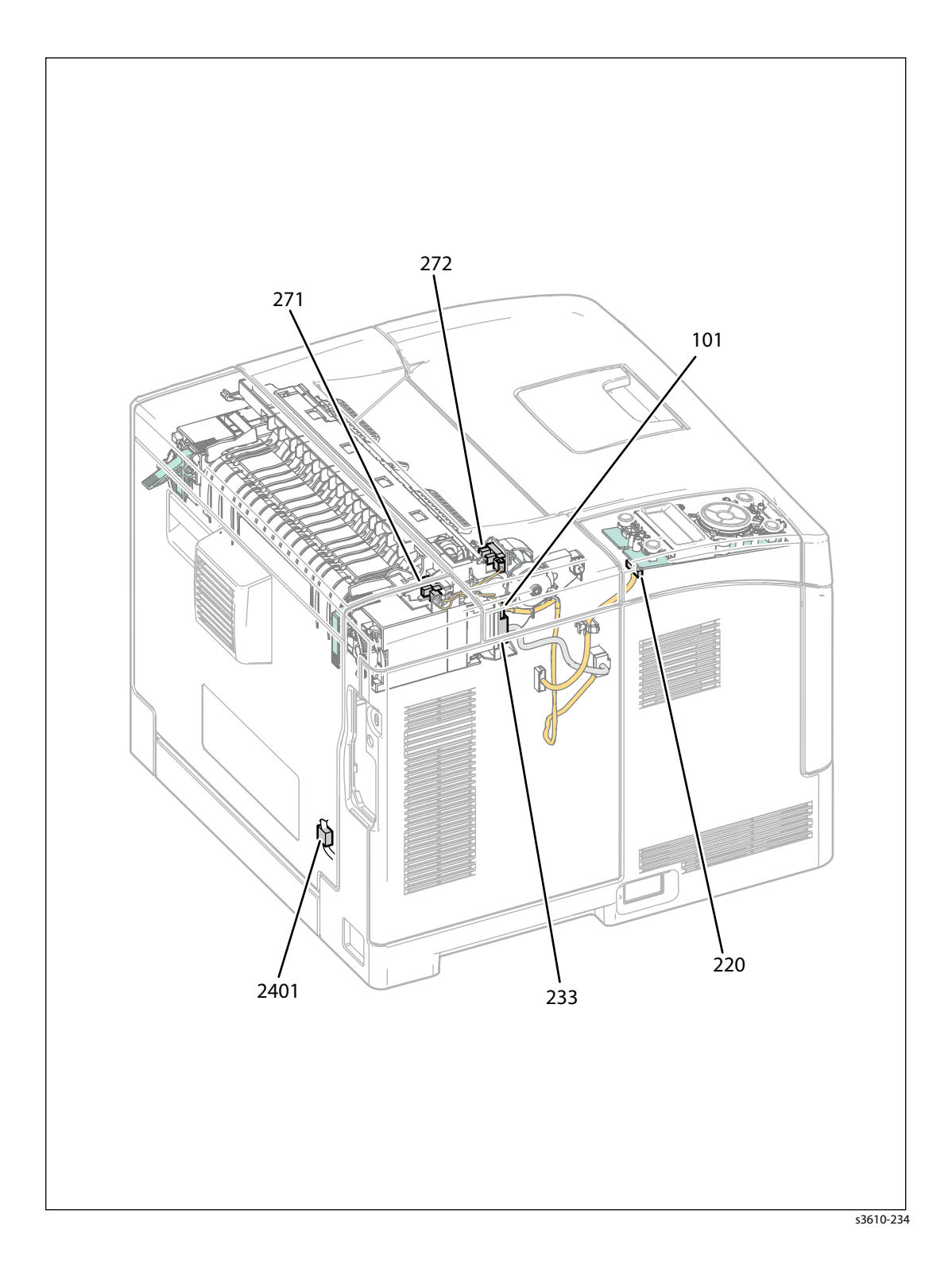

#### <span id="page-692-0"></span>**CRUM / DRIVE ASSEMBLY (3610)**

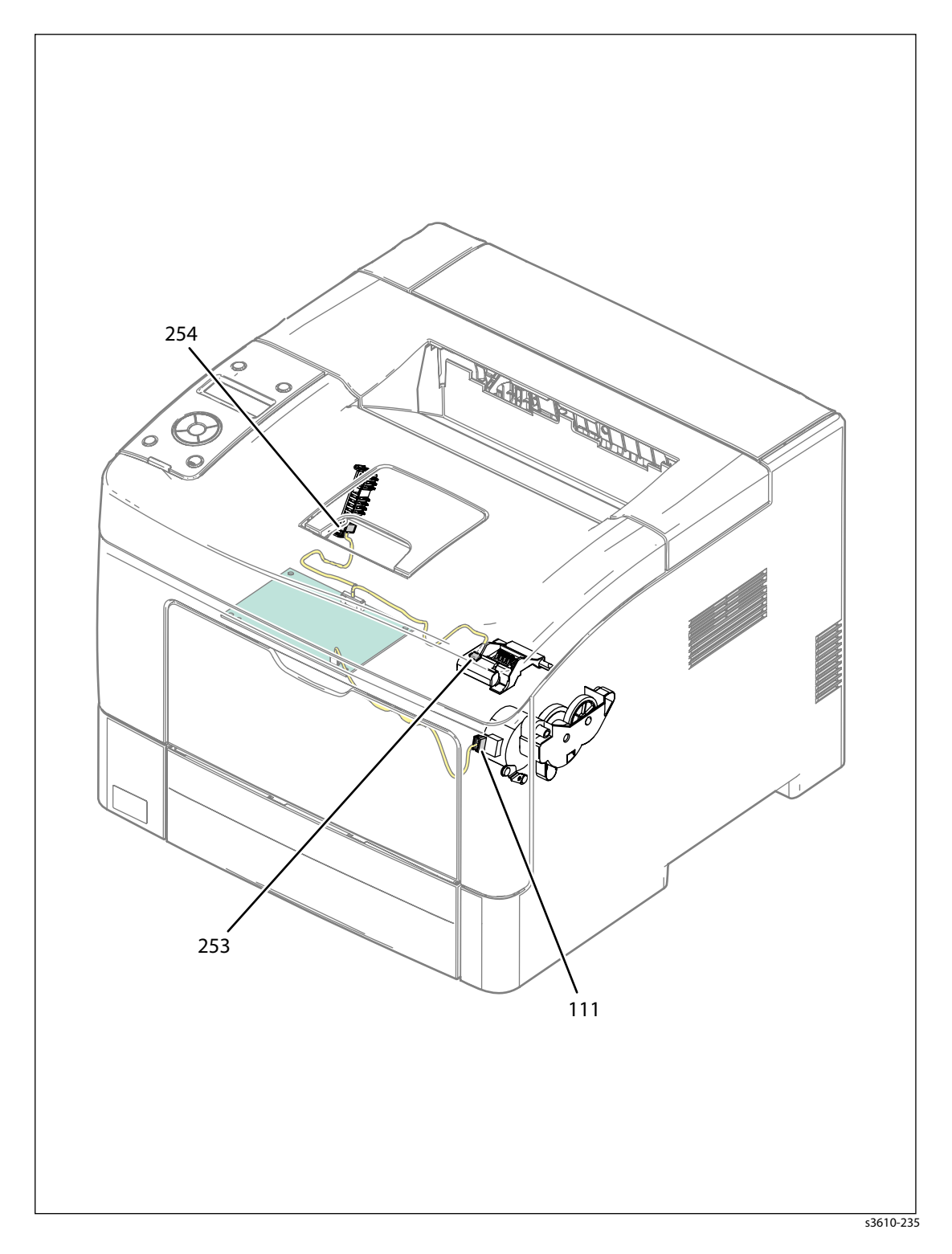

#### <span id="page-693-0"></span>**TRAY 1**

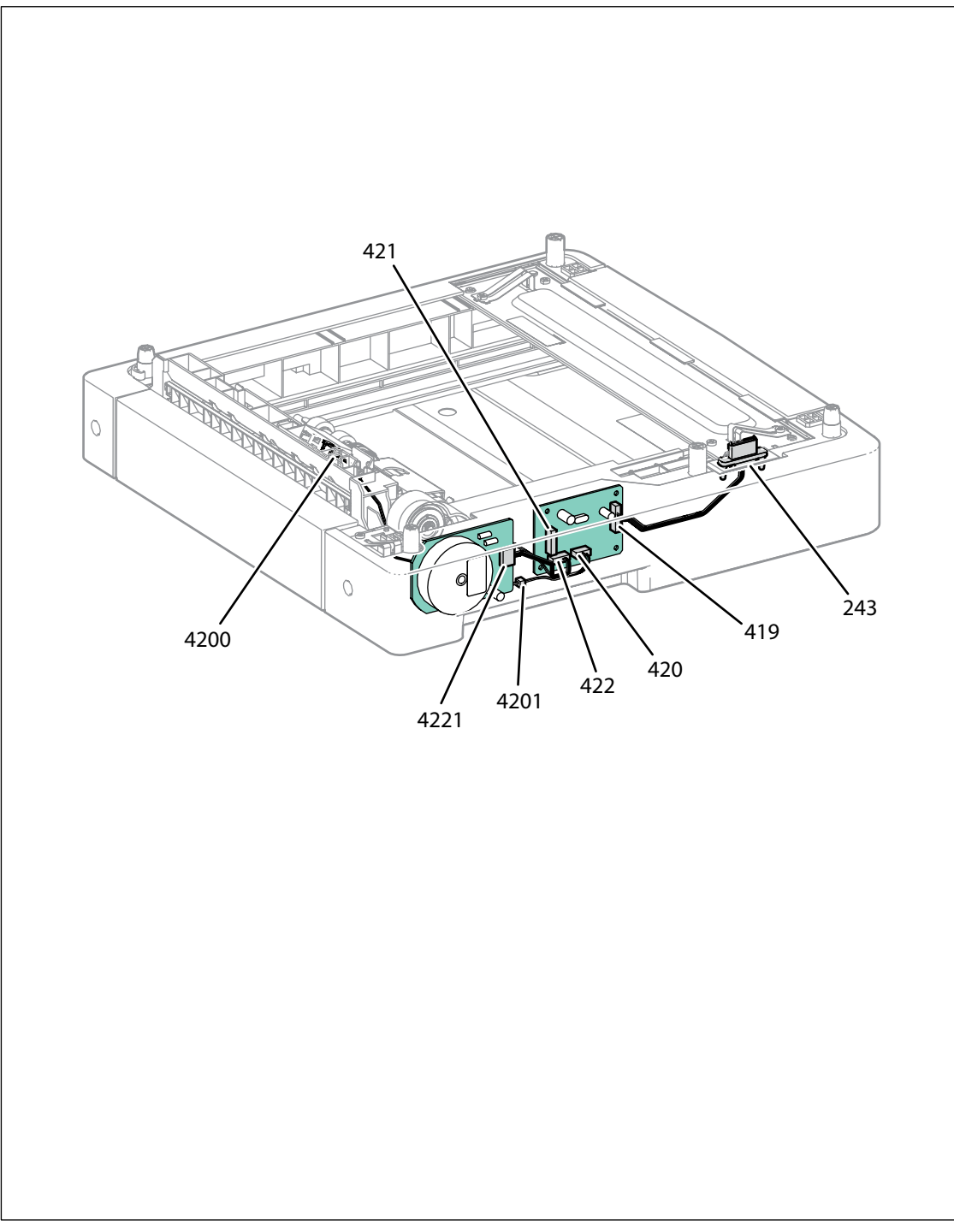

s3610-236

#### <span id="page-694-0"></span>**ESS PWB / LVPS (3615)**

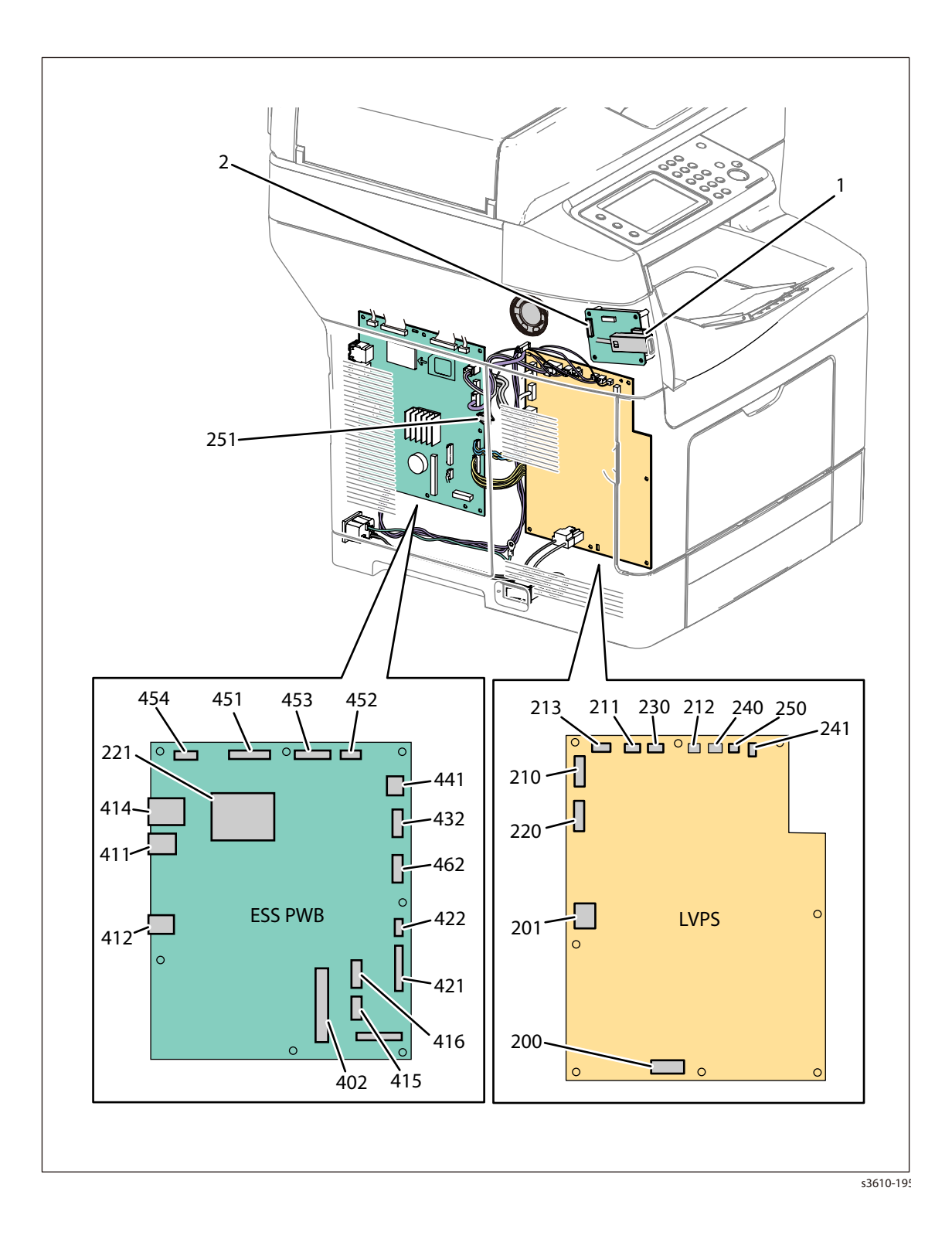

#### <span id="page-695-0"></span>**MCU PWB (3615)**

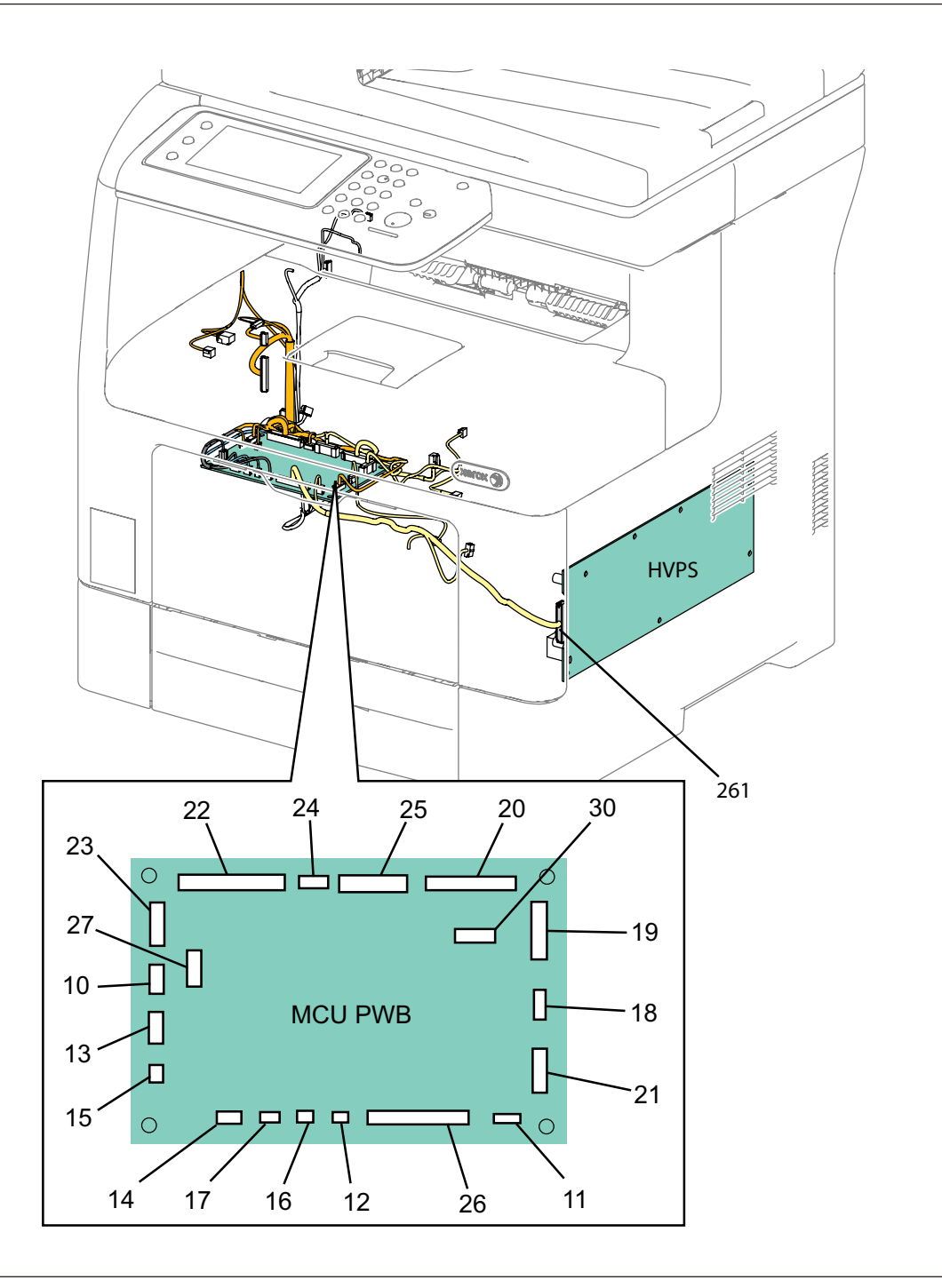

s3610-196

#### <span id="page-696-0"></span>**ROS PWB (3615)**

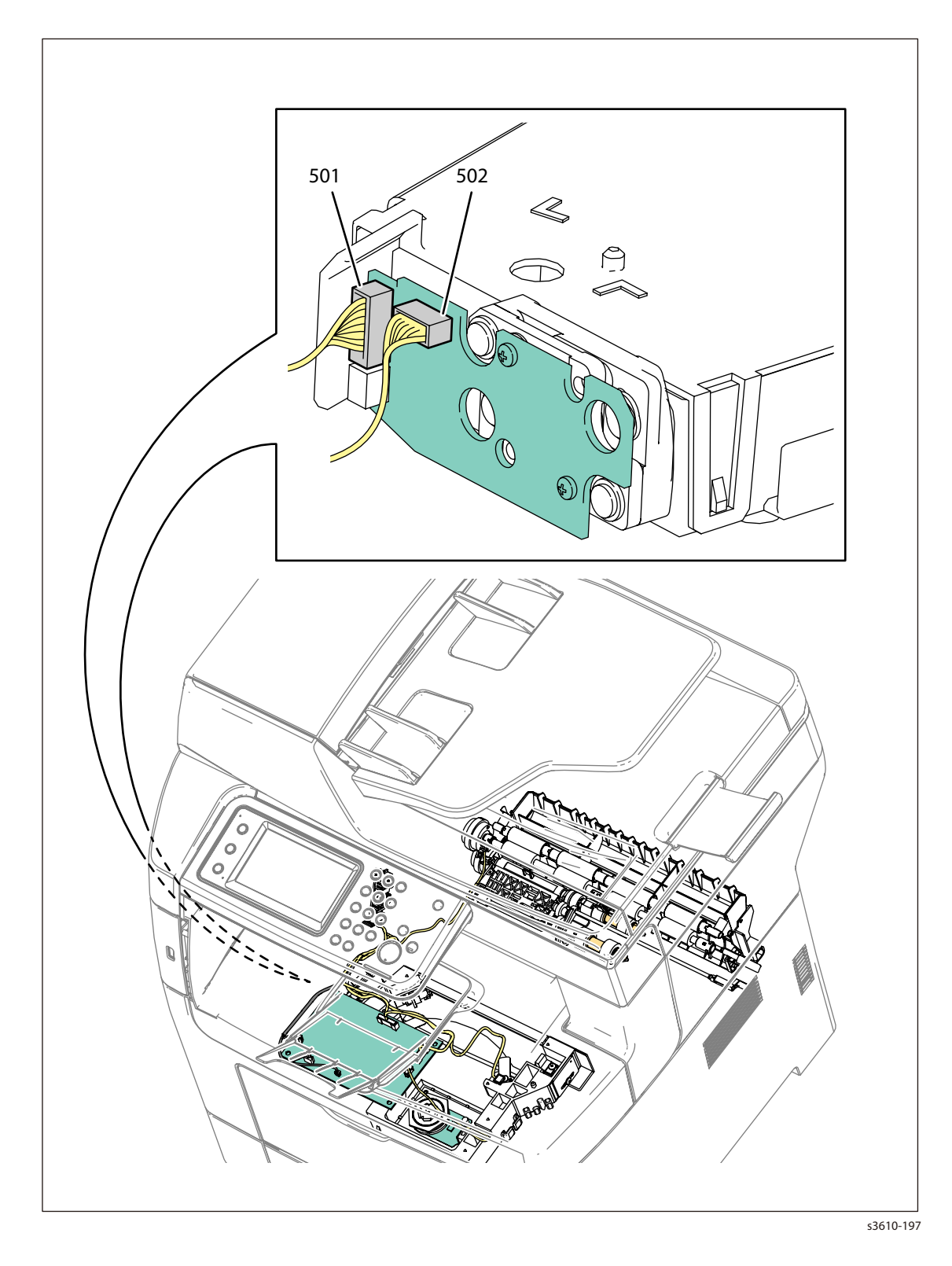

#### <span id="page-697-0"></span>**FUSER ASSEMBLY (3615)**

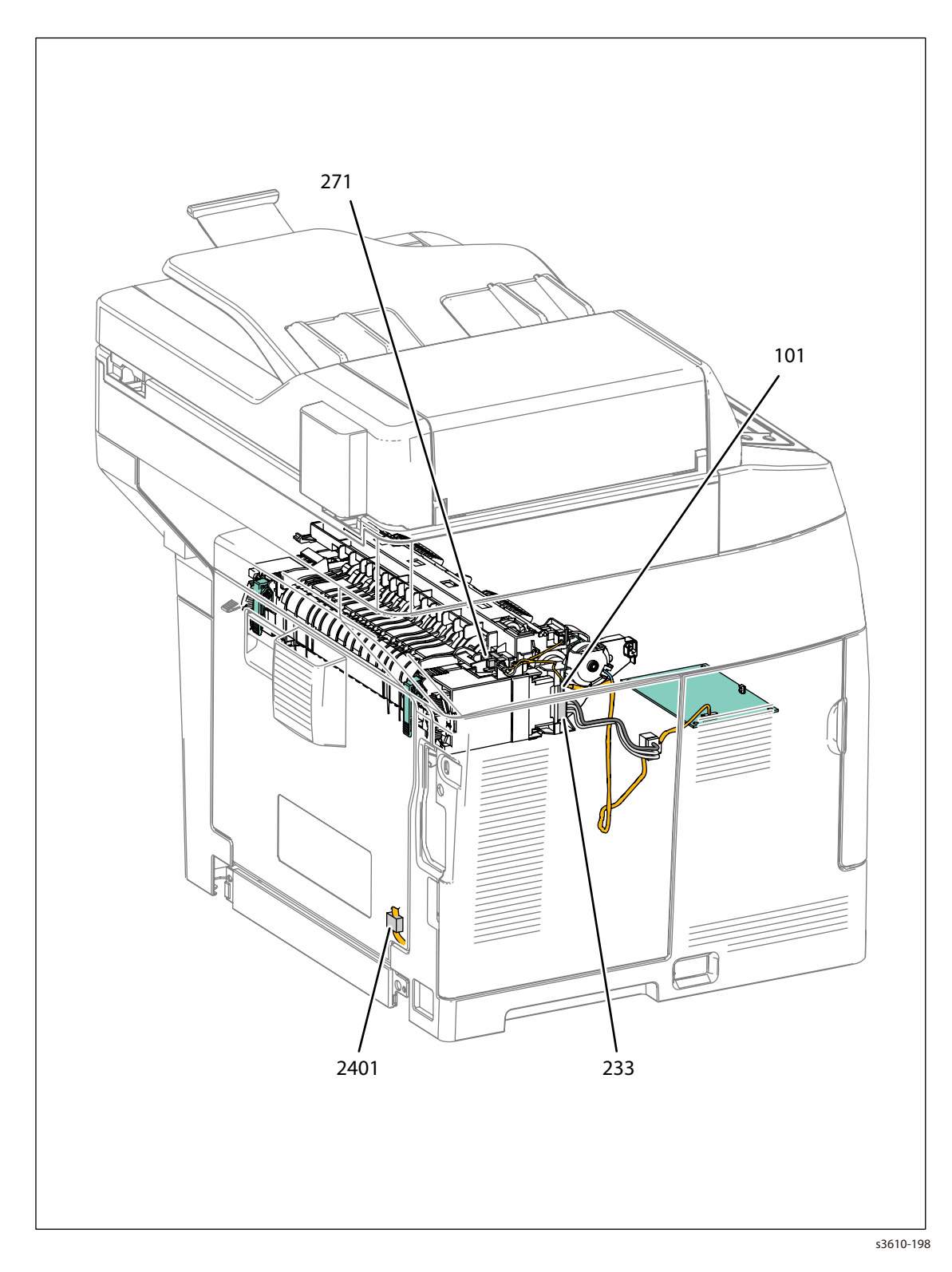

7-16 Phaser 3610, WorkCentre 3615 Service Manual

#### <span id="page-698-0"></span>**CRUM / DRIVE ASSEMBLY (3615)**

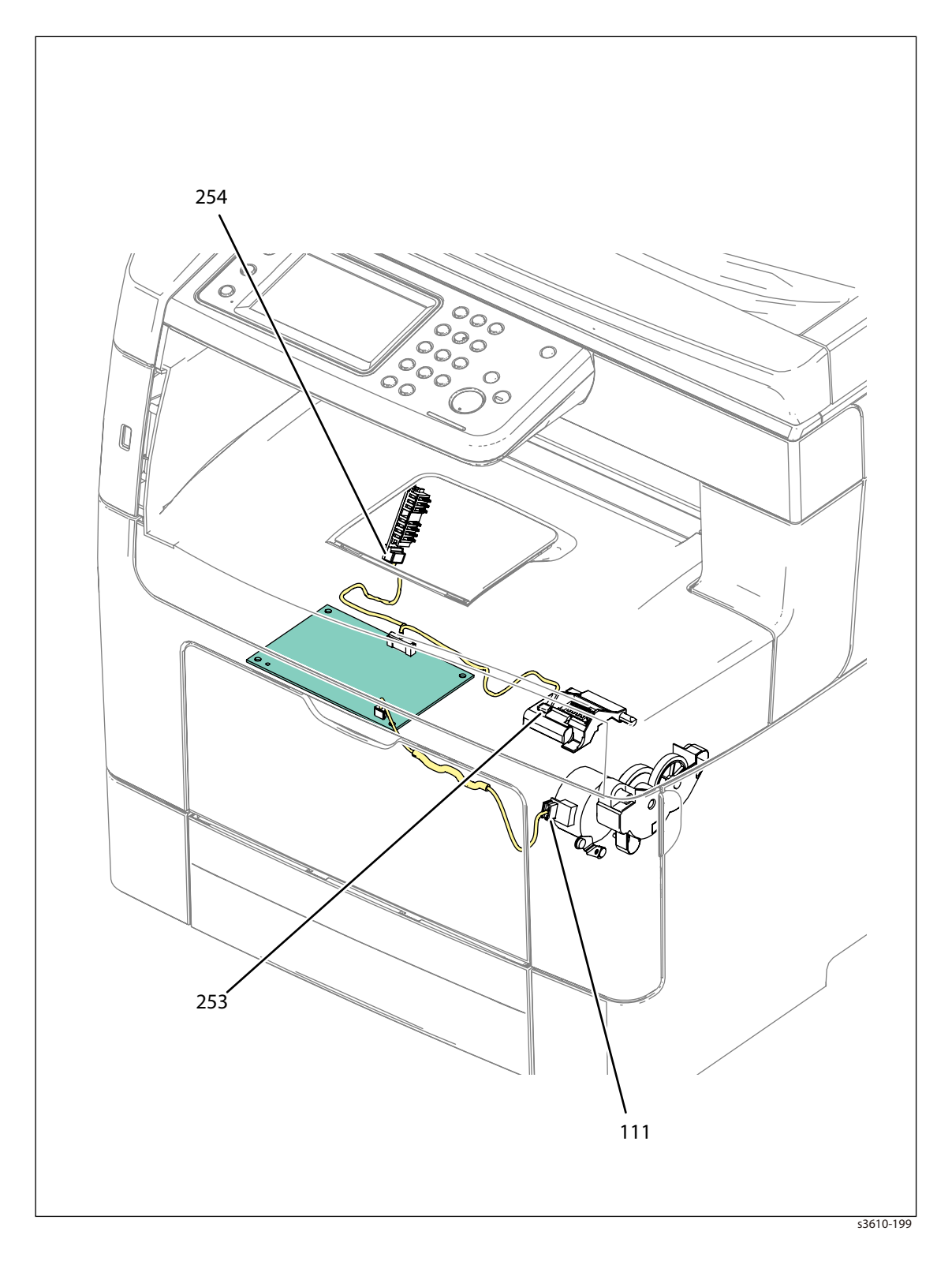

#### <span id="page-699-0"></span>**IIT / DADF**

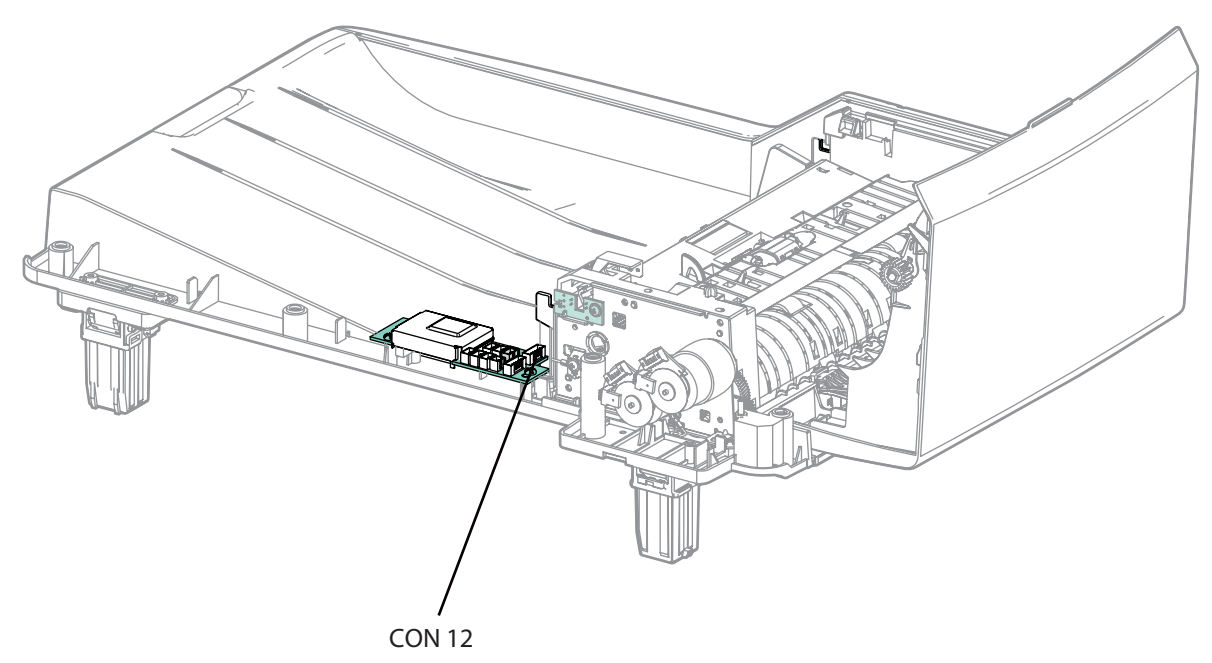

s3610-314a

#### <span id="page-700-0"></span>**OPTIONAL FEEDER**

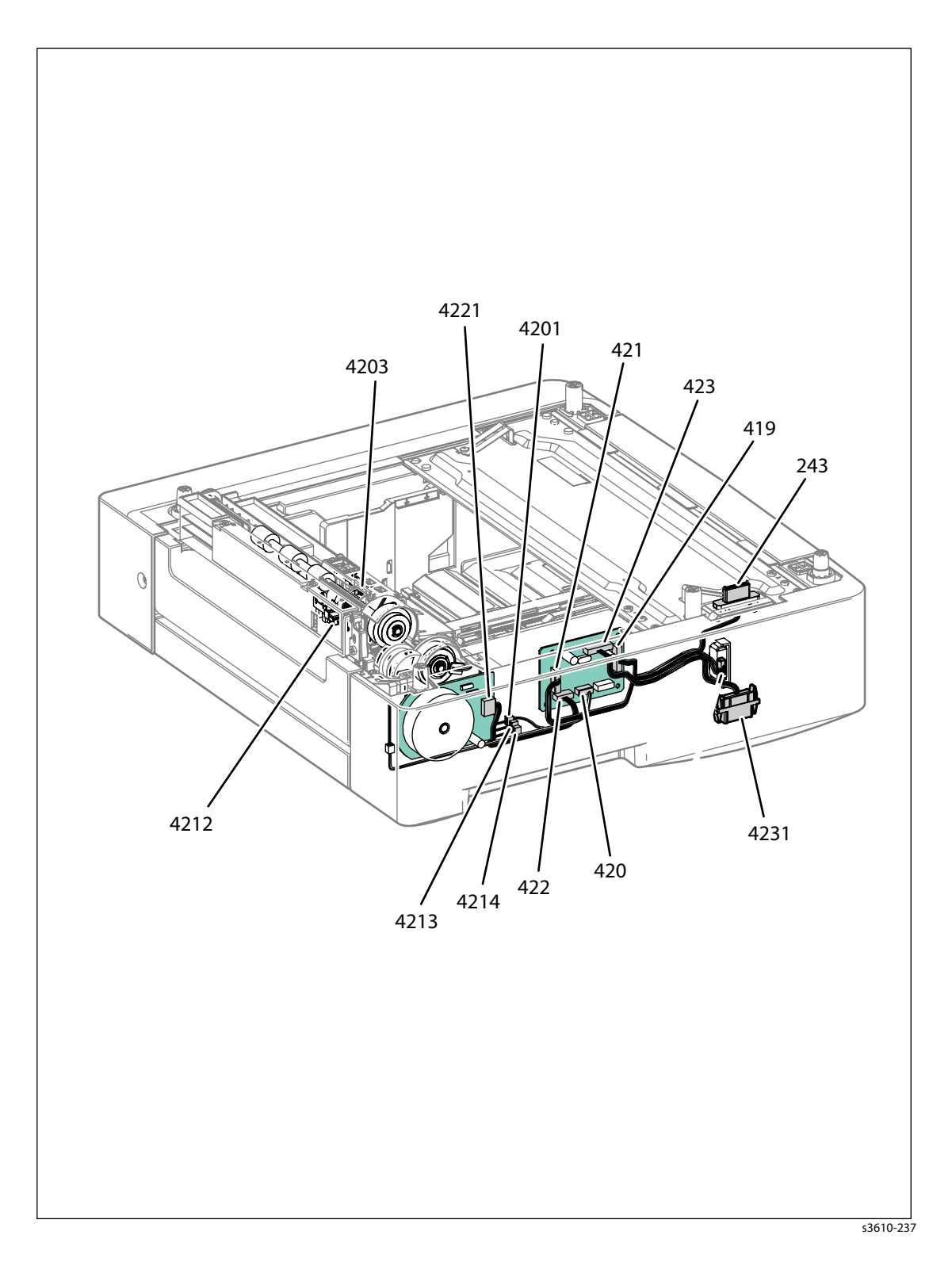

# Wire Harnessing for the Printer

# MCU PWB to HVPS / Dispense Motor Assembly

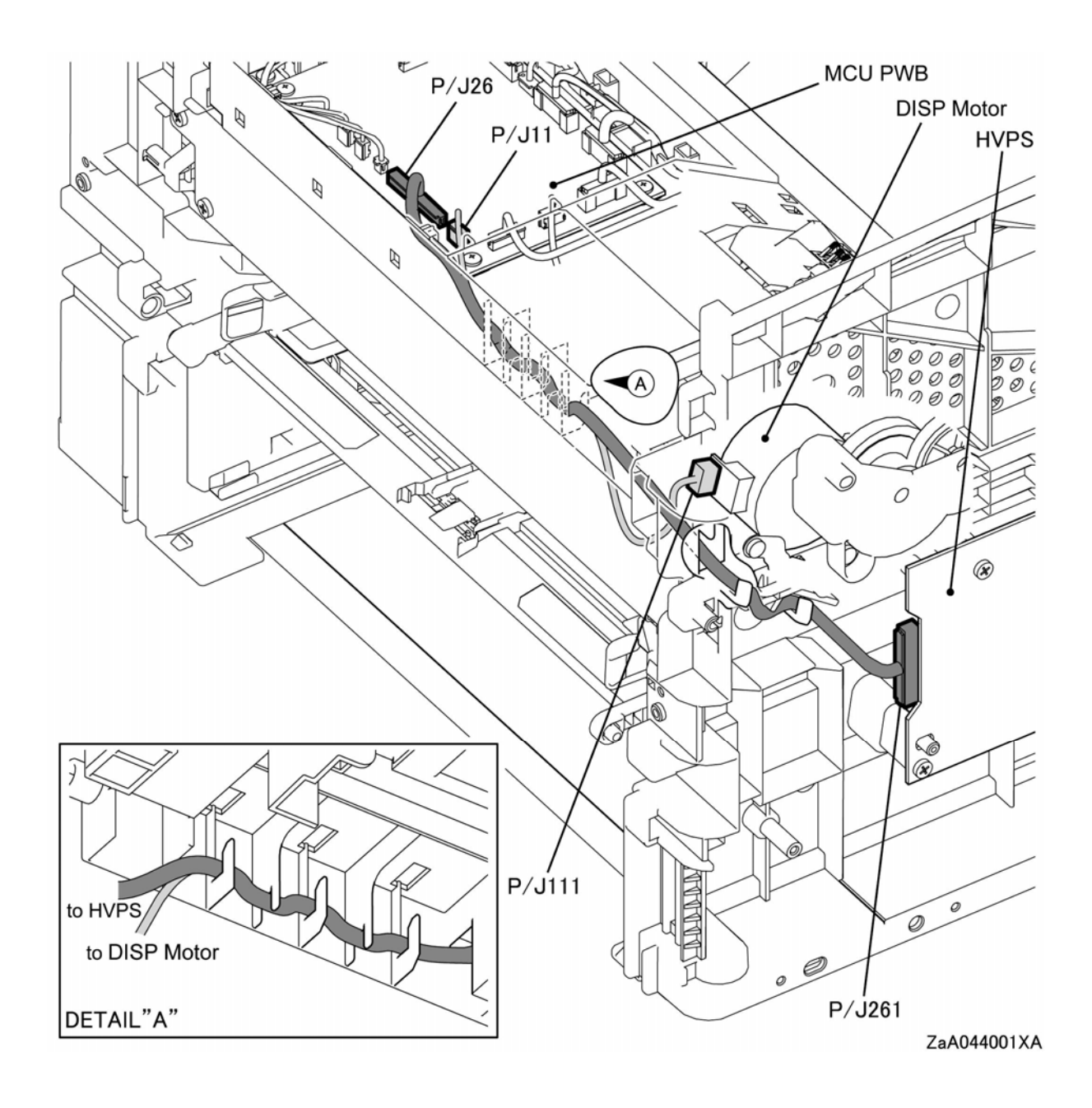

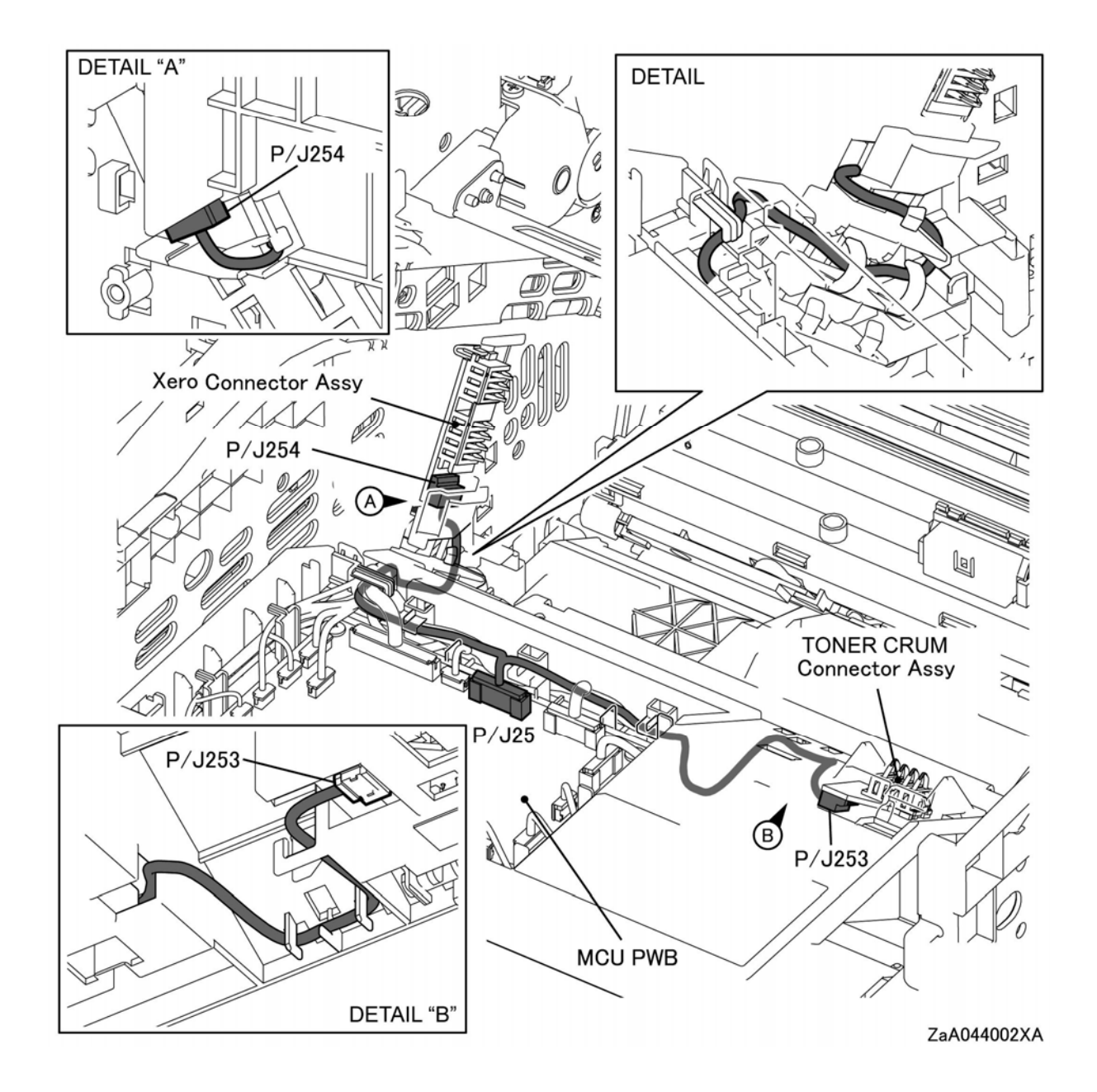

# MCU PWB to Xerographic Connector Assembly

# MCU PWB to Main Motor Assembly / LVPS

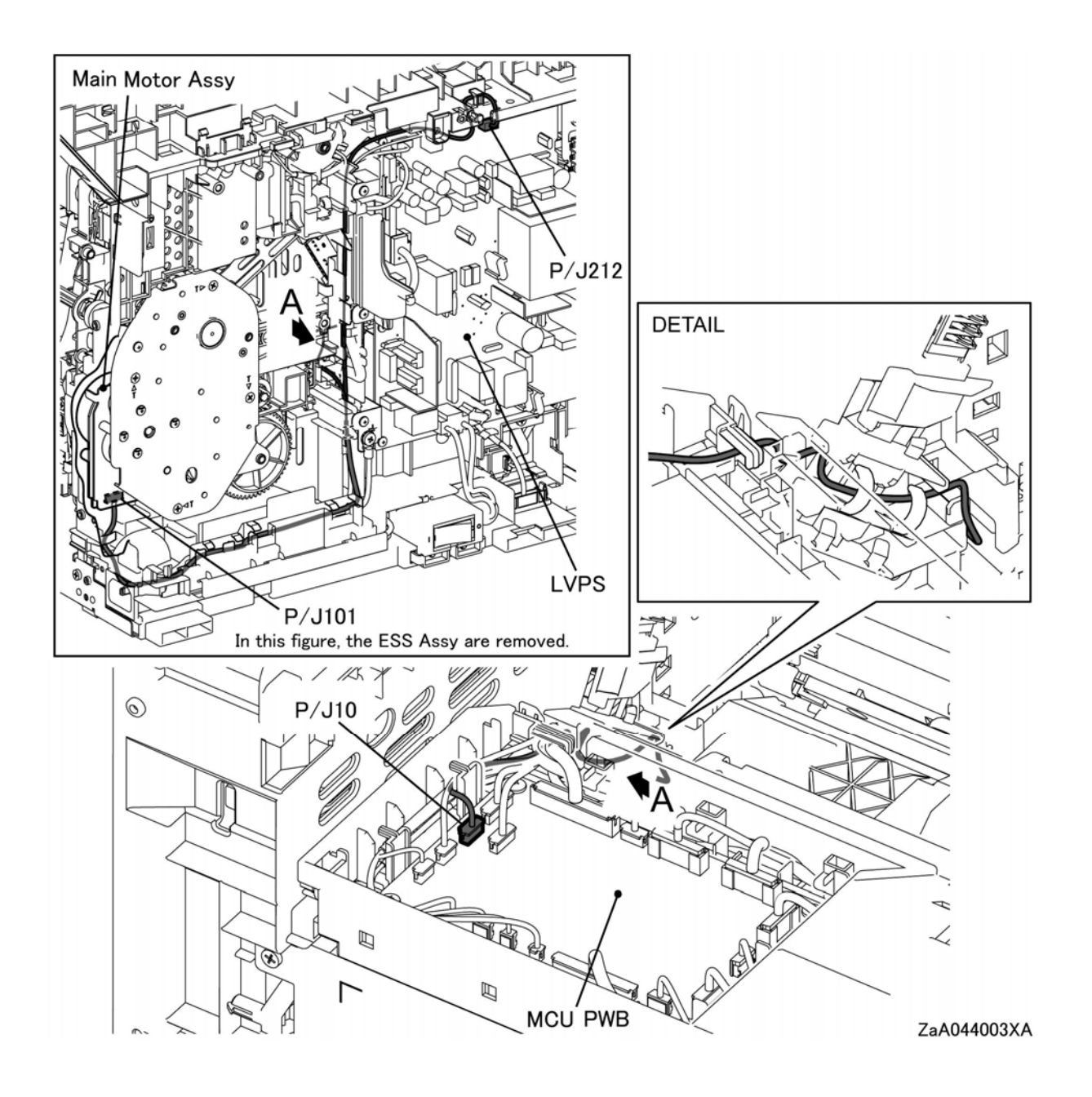

# MCU PWB to Optional Feeder Connector

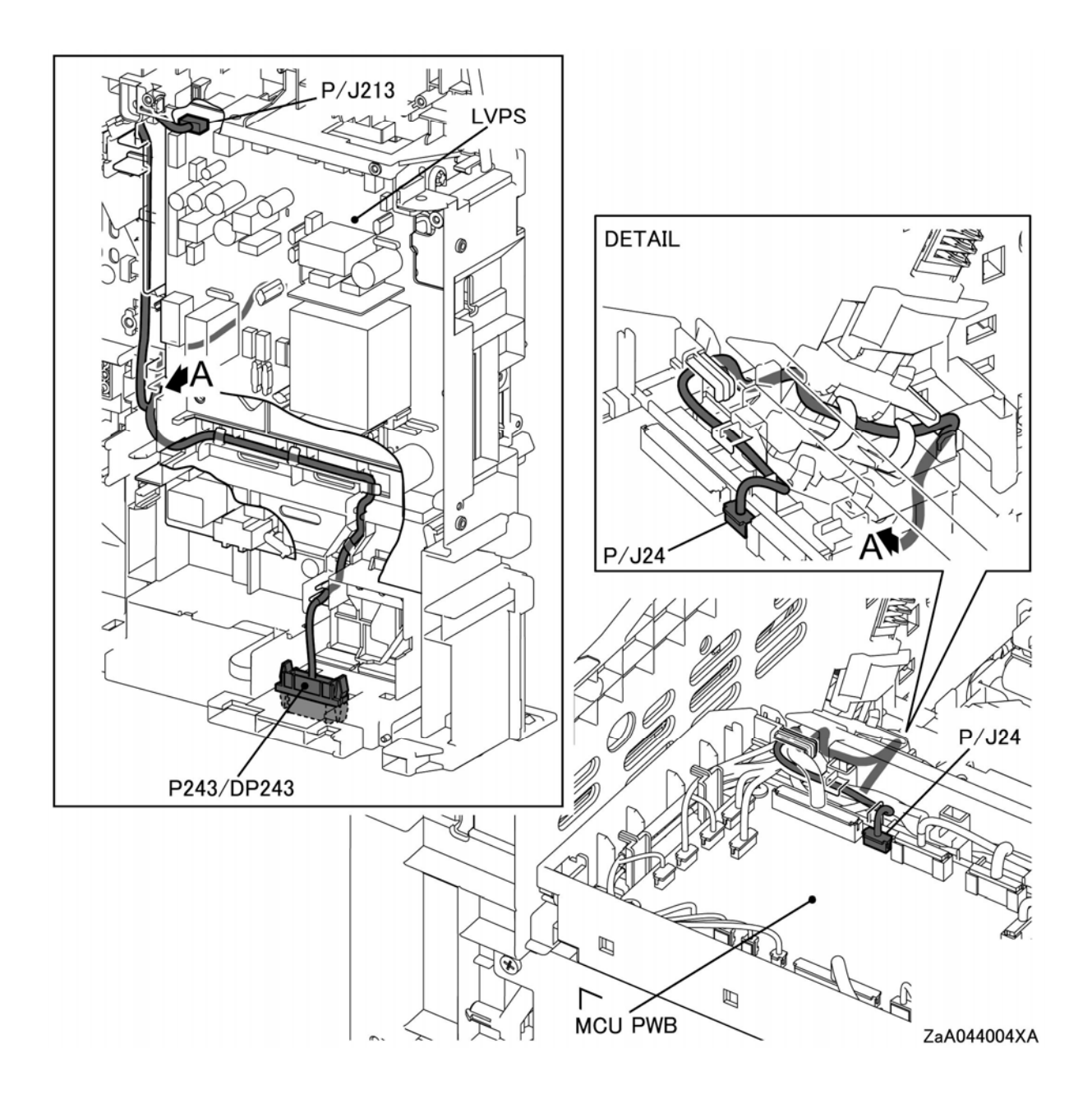

# MCU PWB to the ROS Assembly

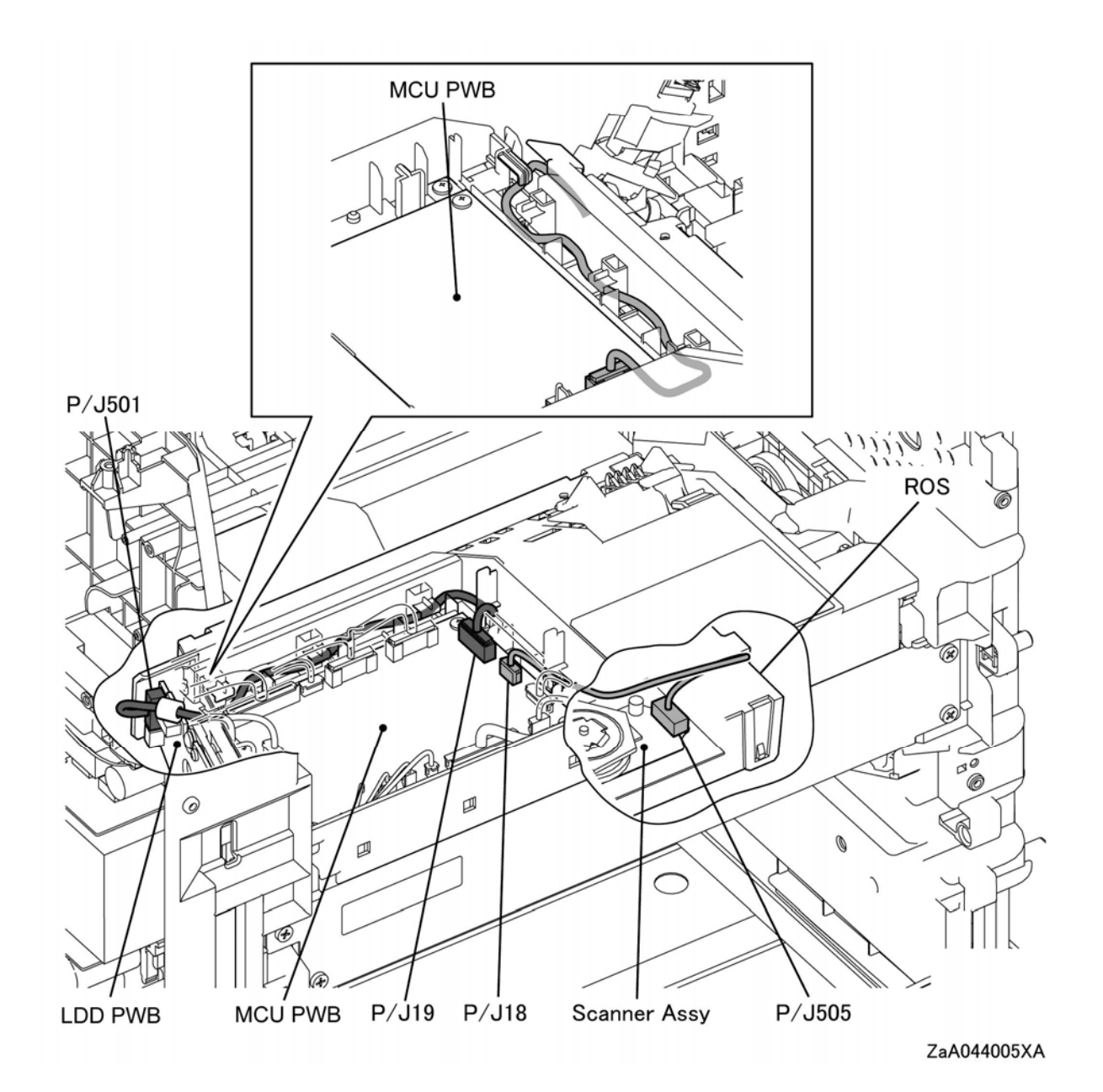

7-24 Phaser 3610, WorkCentre 3615 Service Manual

# ROS Assembly to the ESS PWB

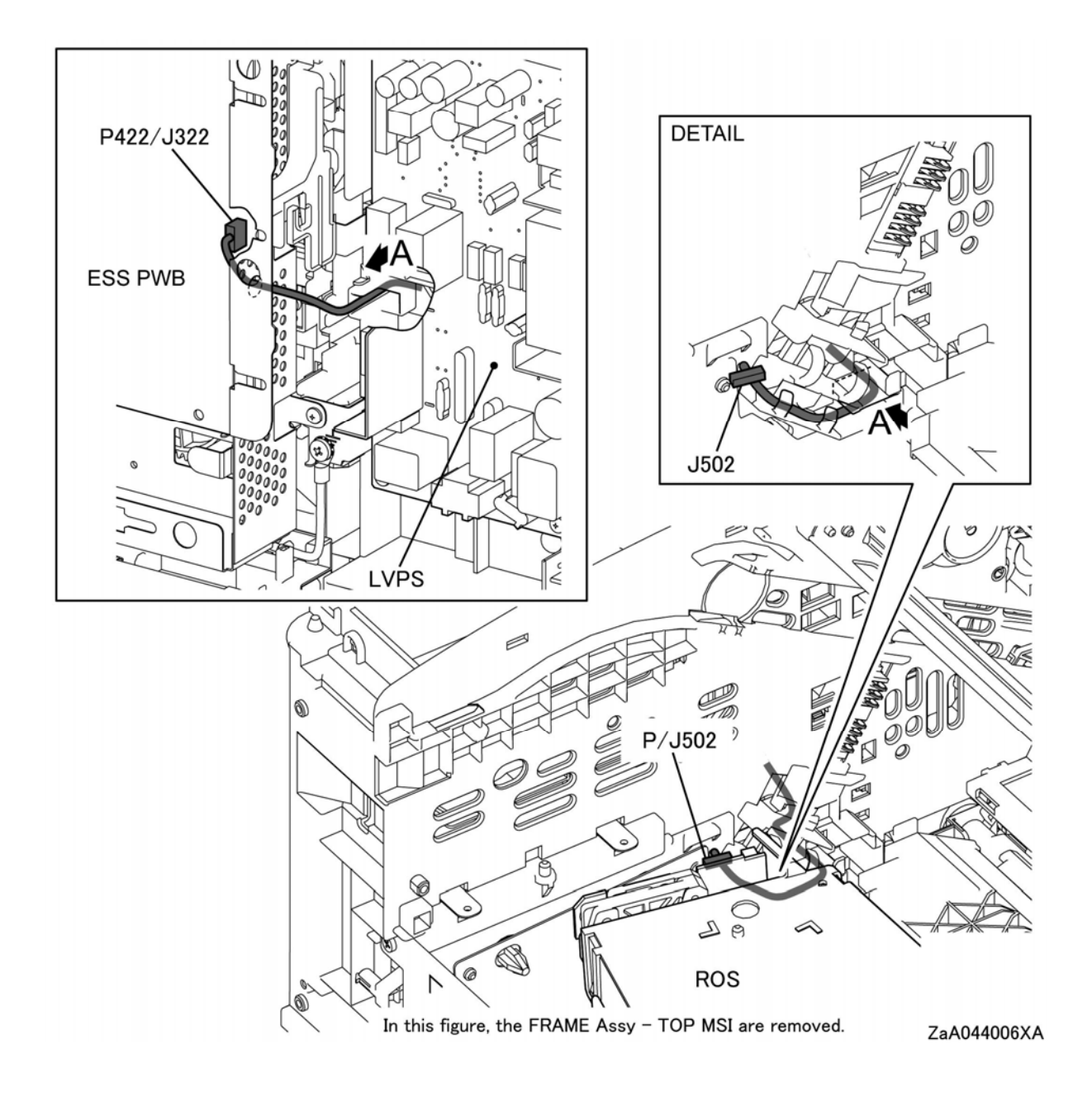

### MCU PWB to the Full Stack Sensor / Exit Sensor

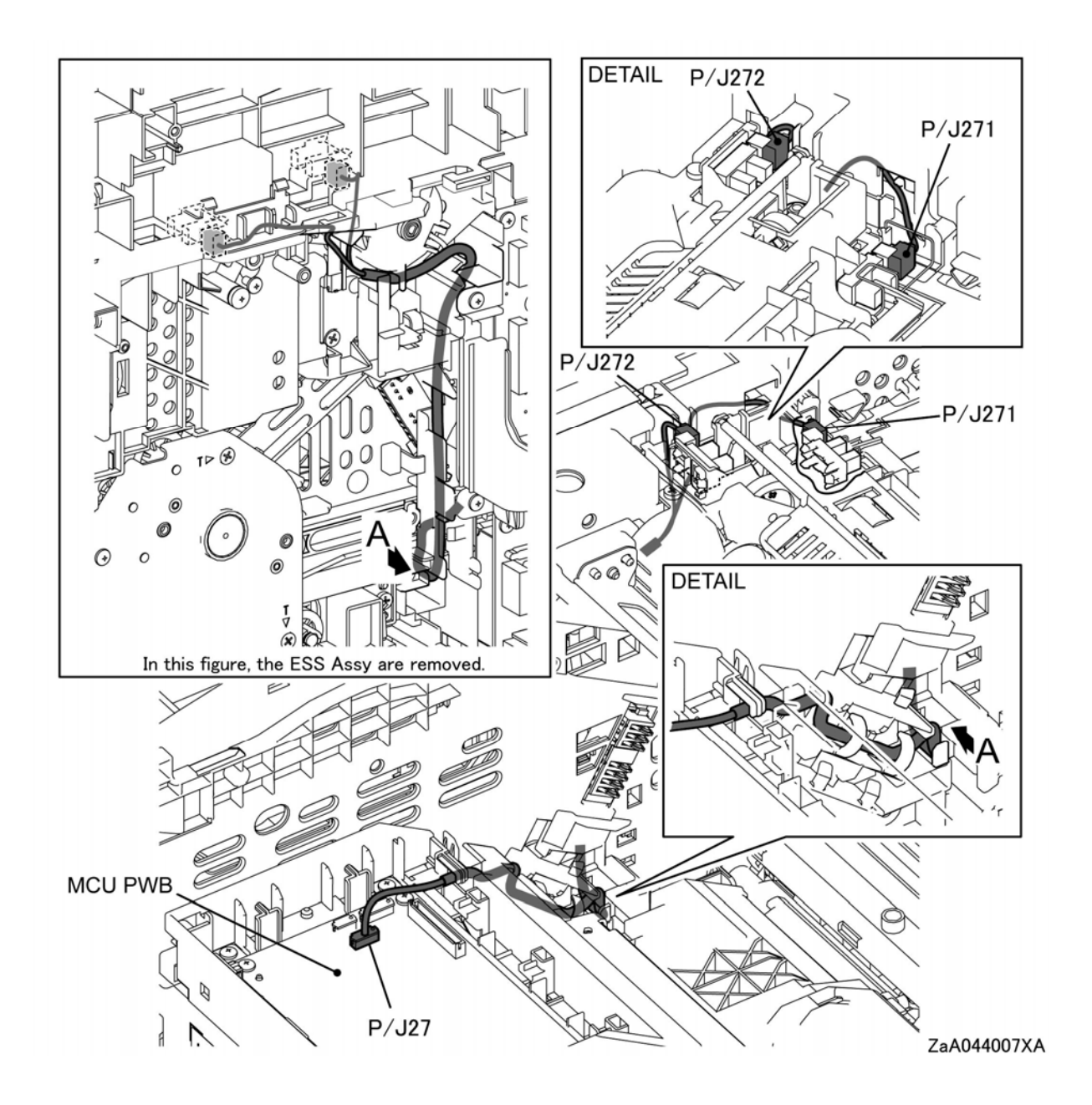

## MCU PWB to the LVPS (1 of 2)

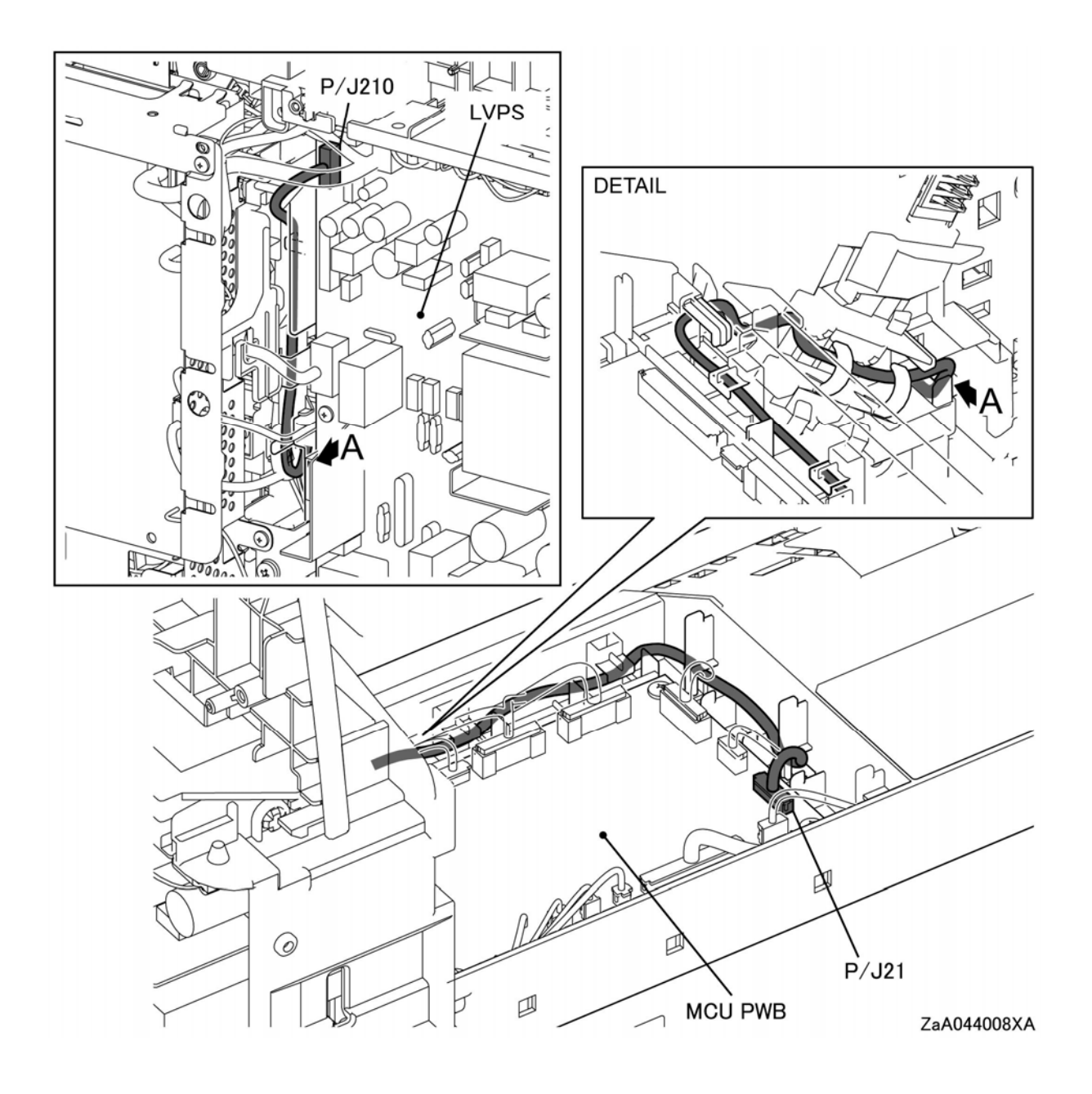

#### MCU PWB to the LVPS (2 of 2)

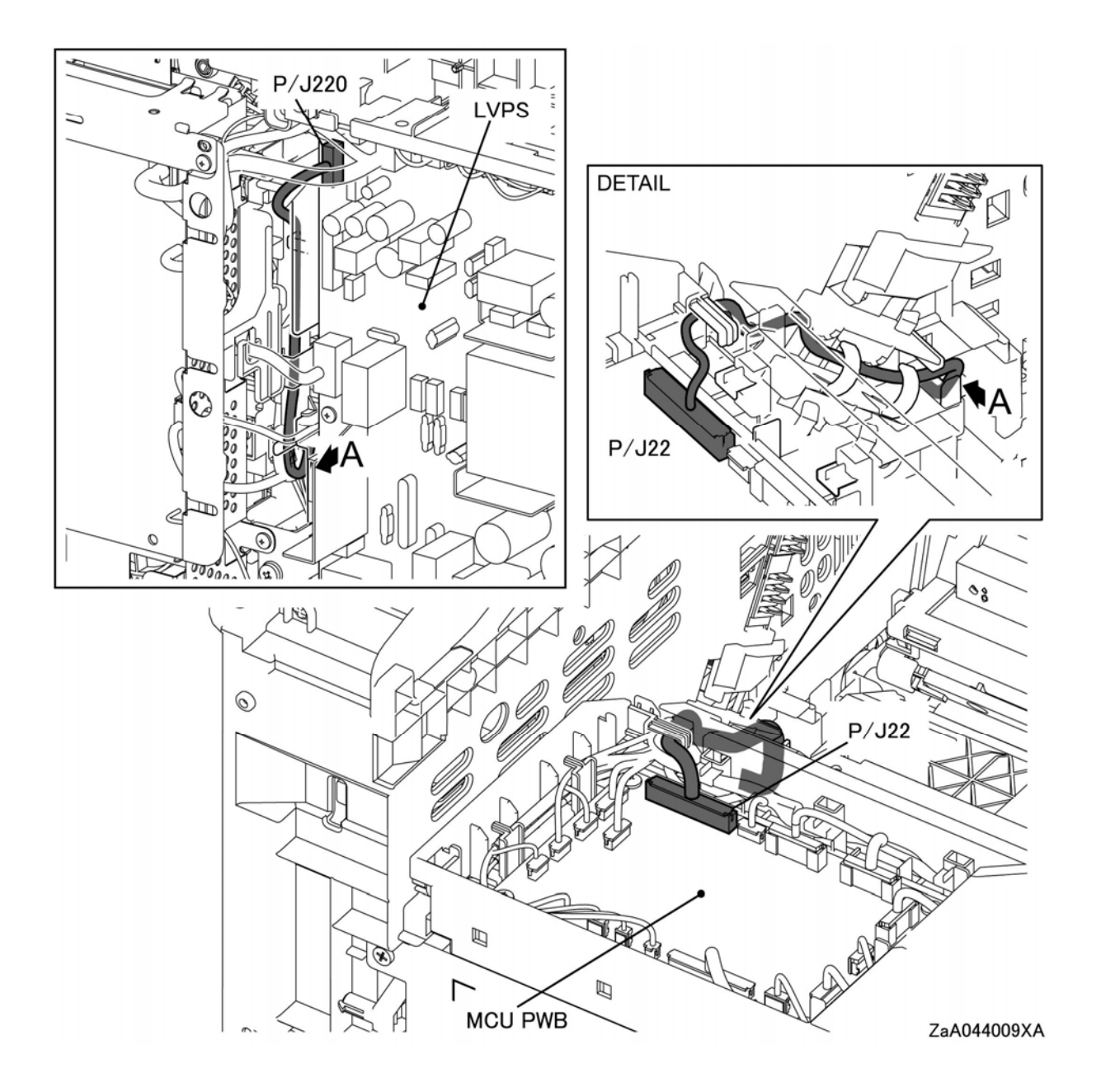

#### MCU PWB to ESS

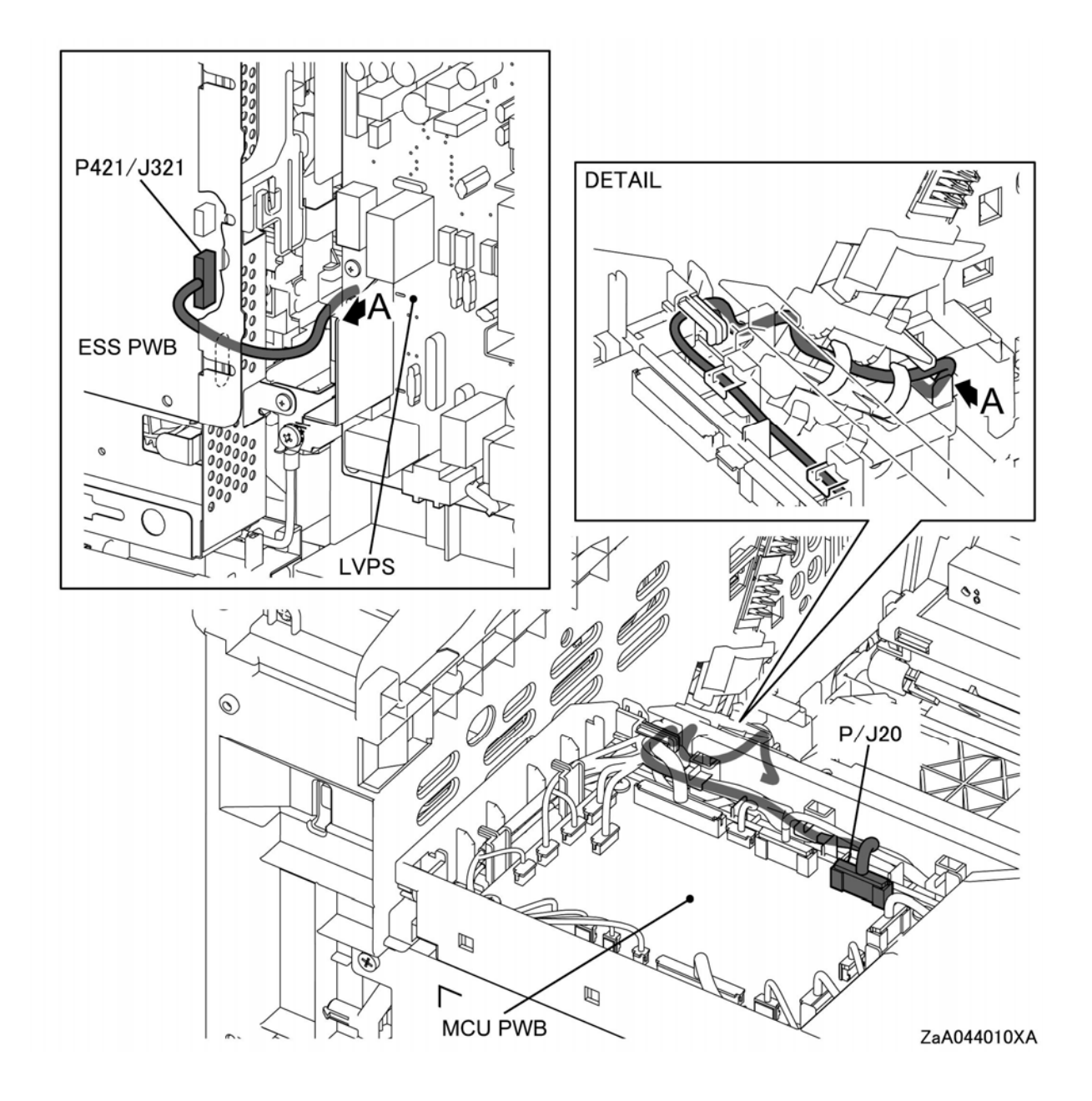

# MCU PWB to the Fusing Assembly

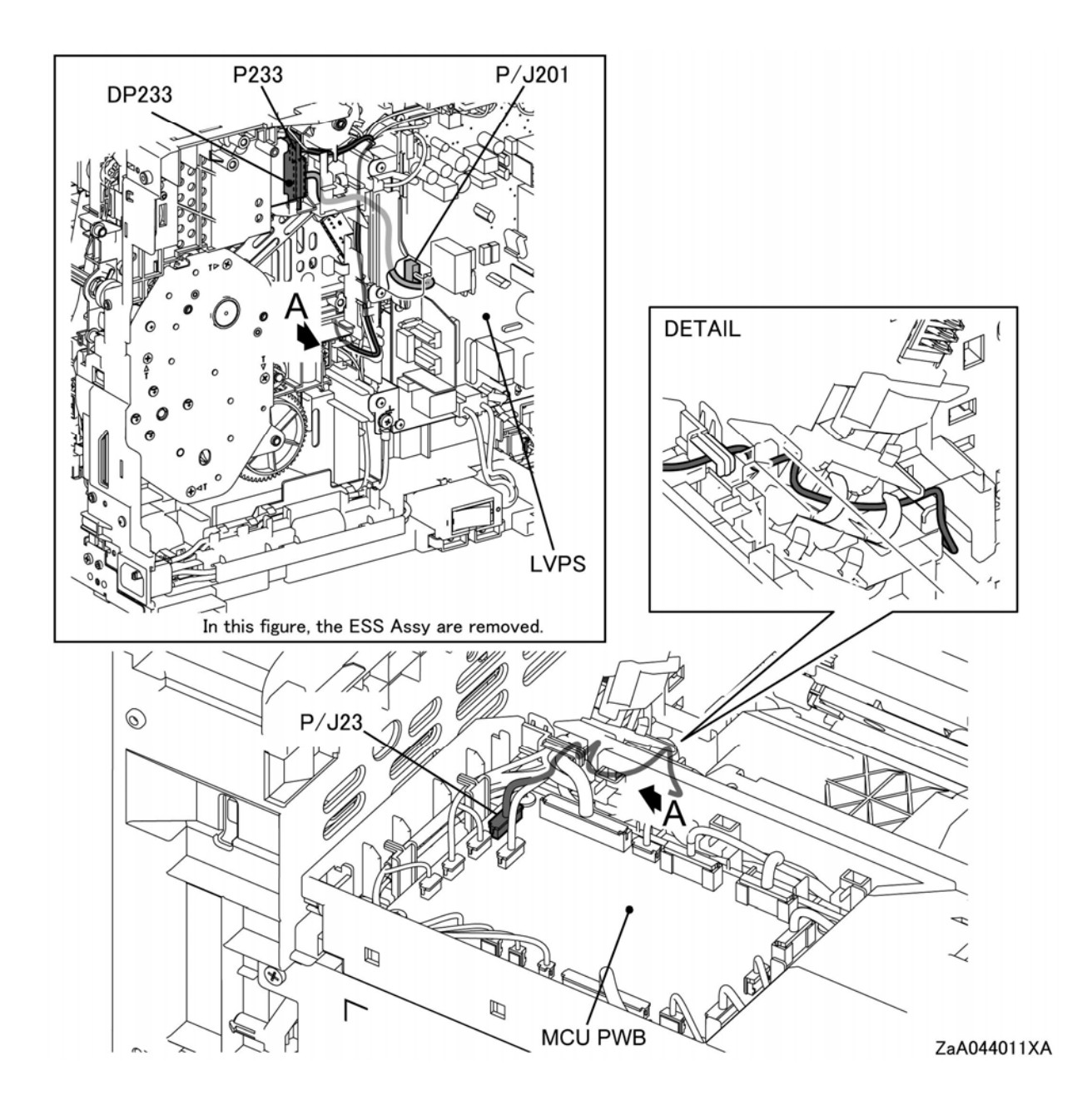

## MCU PWB to the Rear Fan Connector

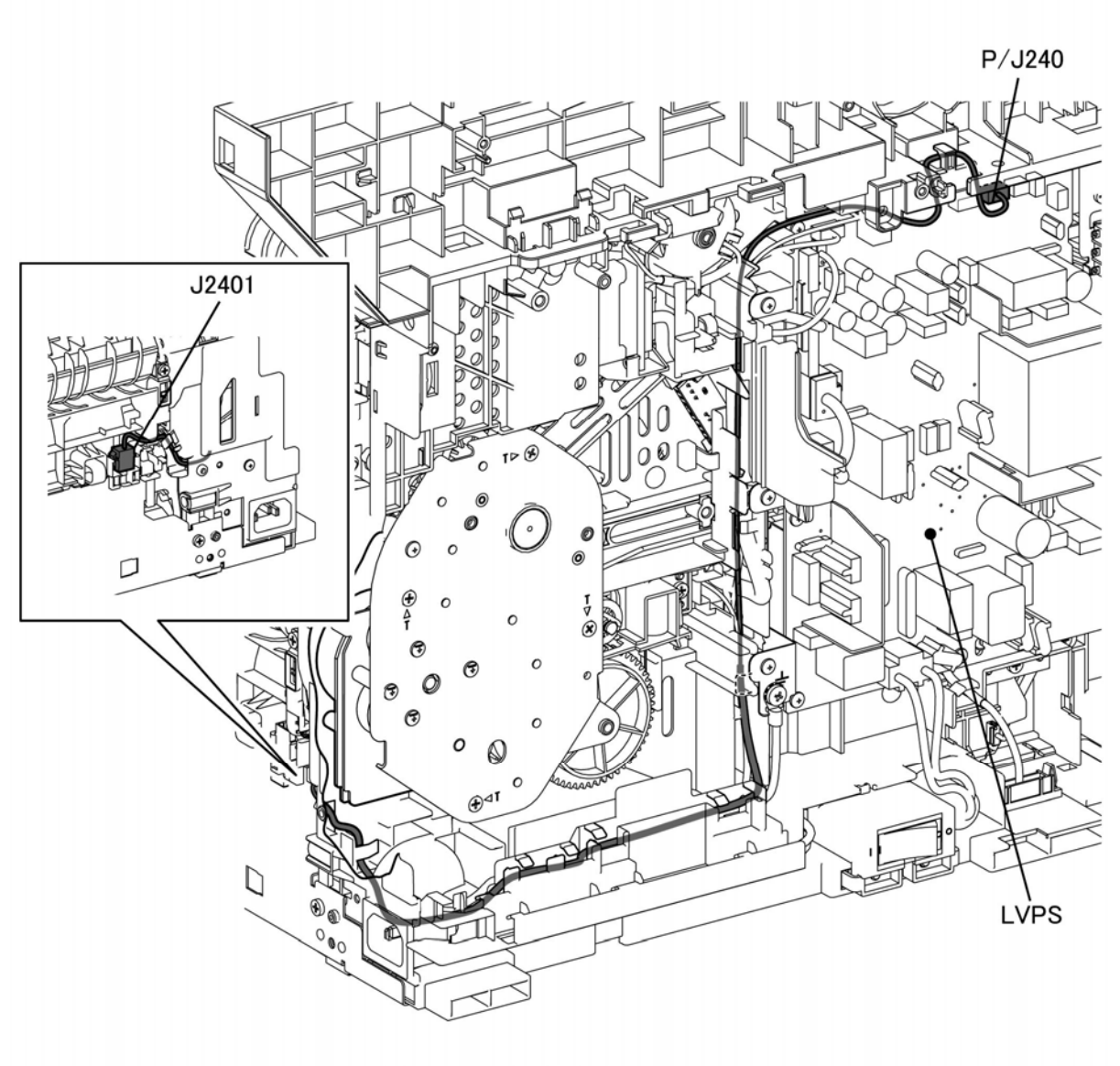

In this figure, the ESS Assy are removed.

ZaA044012XA

### ESS PWB to the LVPS / UI (3610)

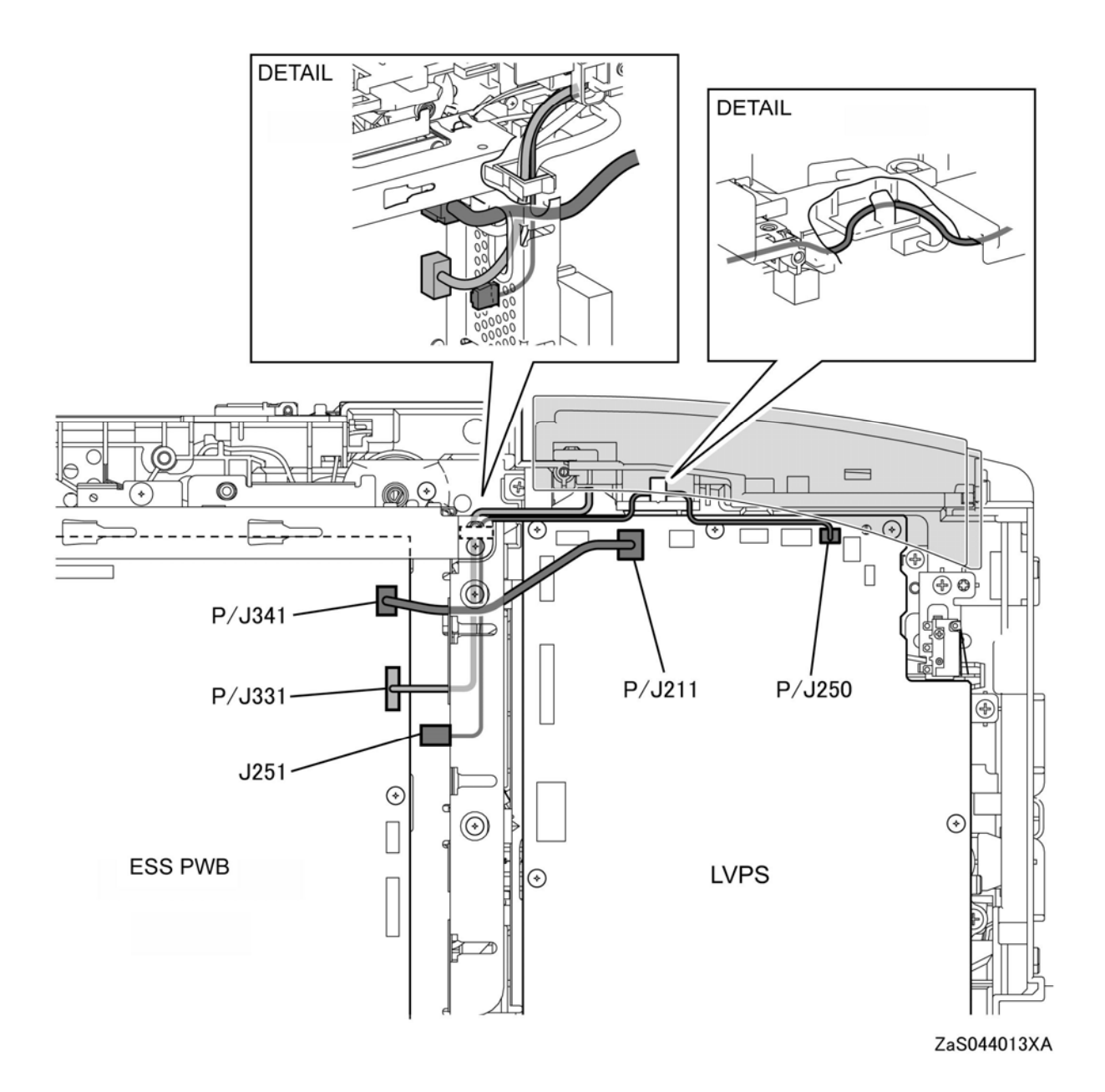

### ESS PWB to the LVPS / UI (3615)

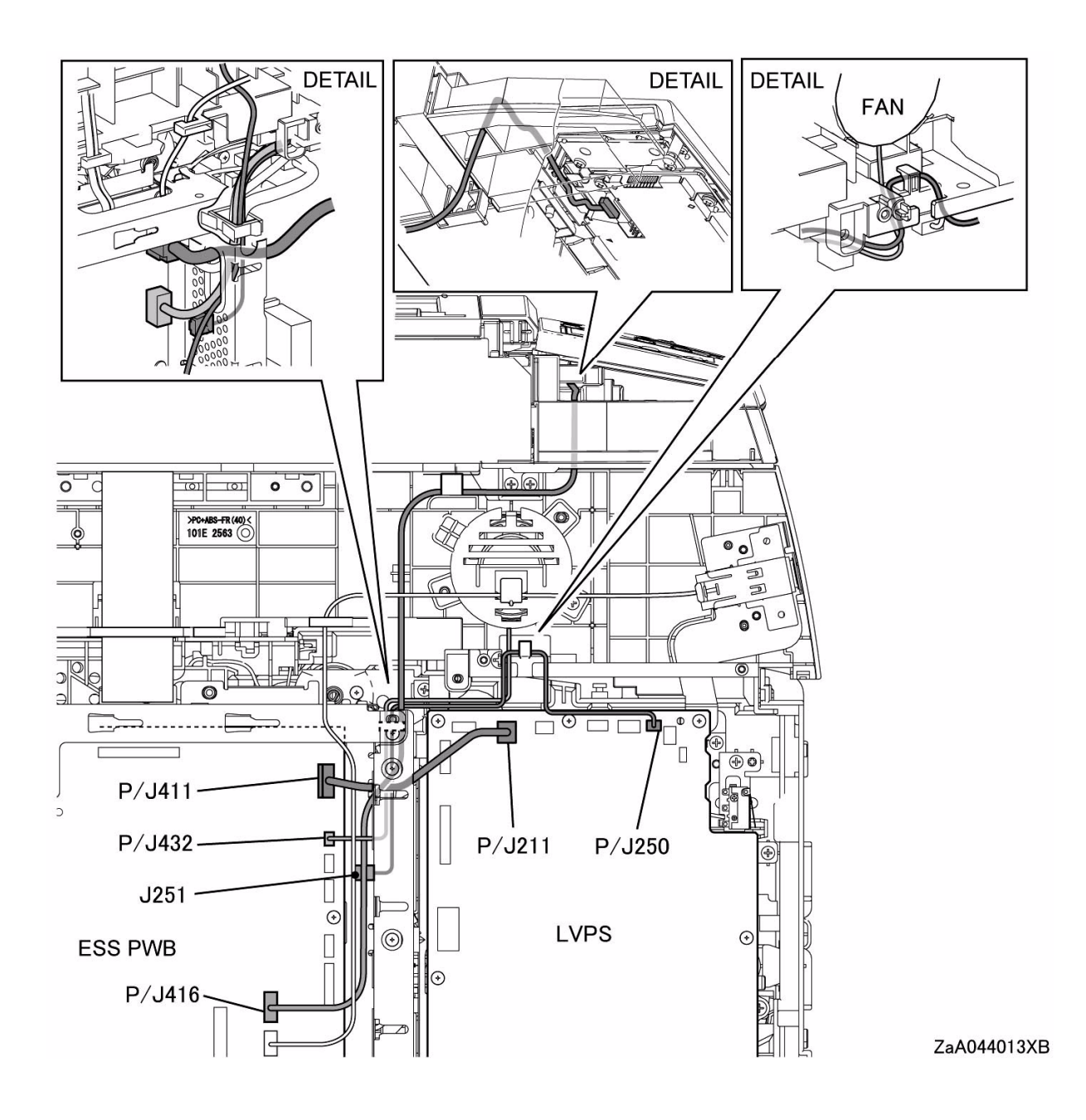

# IIT/DADF Assembly to the ESS PWBA (3615)

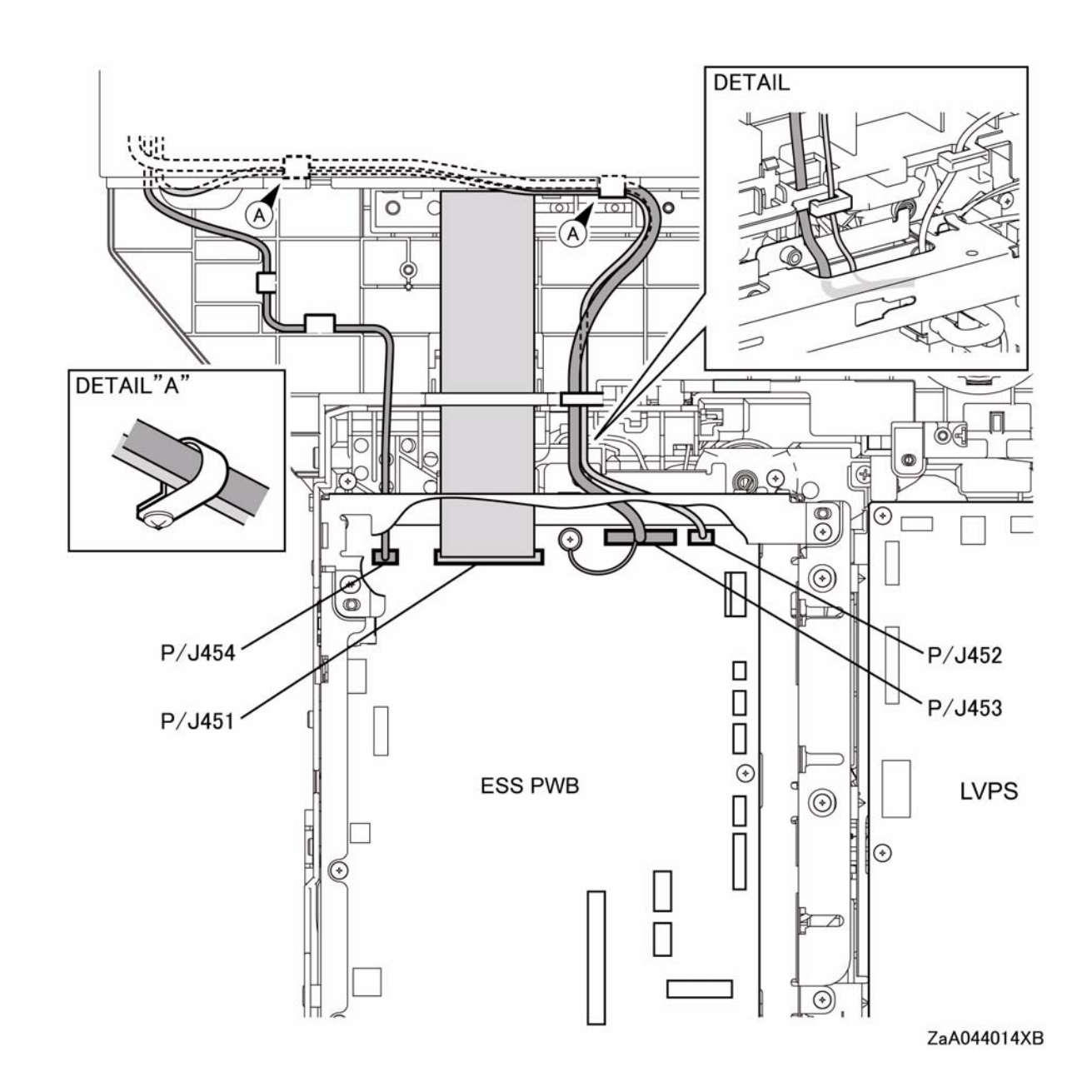

## ESS PWB to the Front USB (3615)

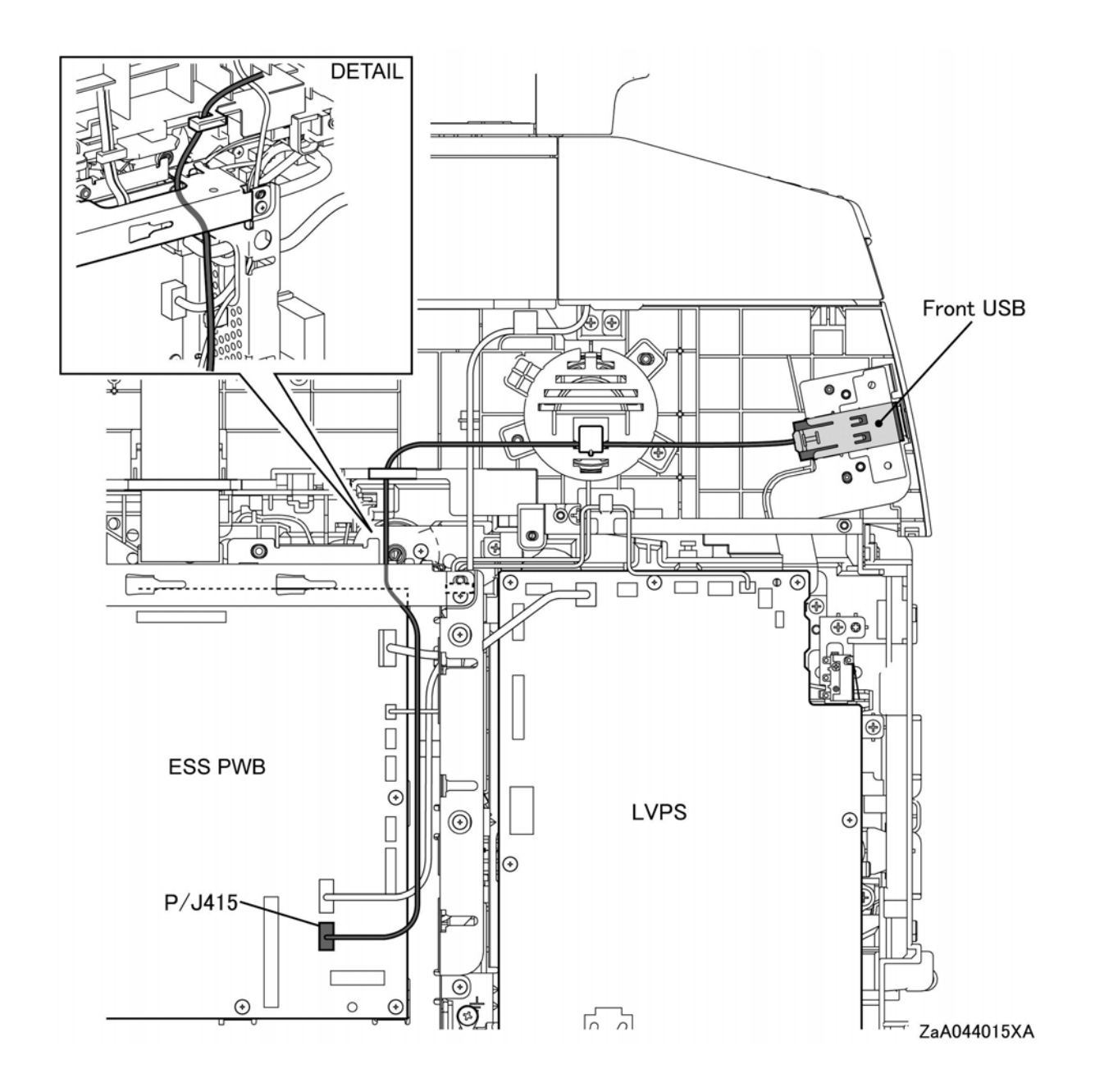

# Wire Harnessing for Option Trays

# No Paper Sensor

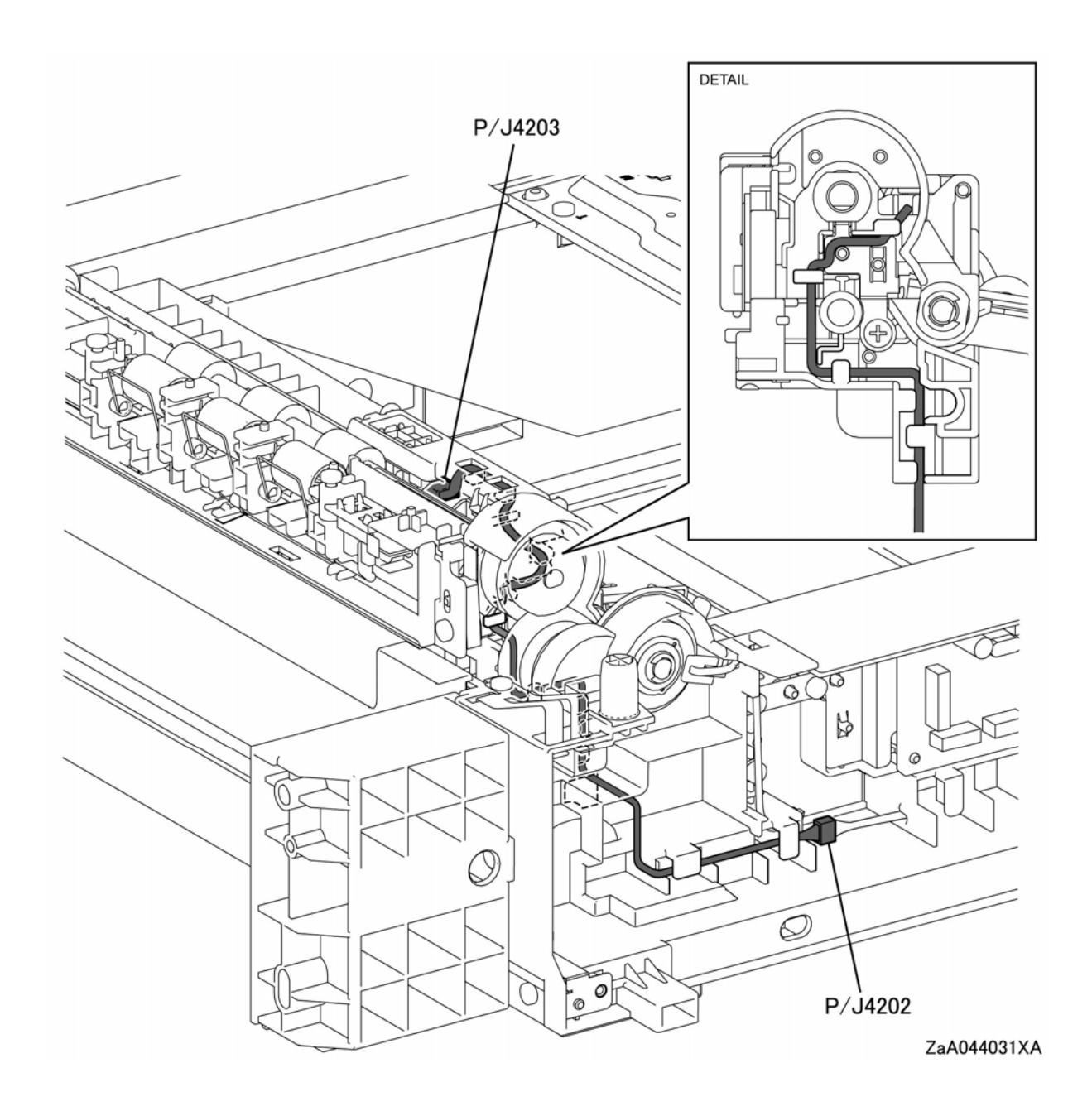

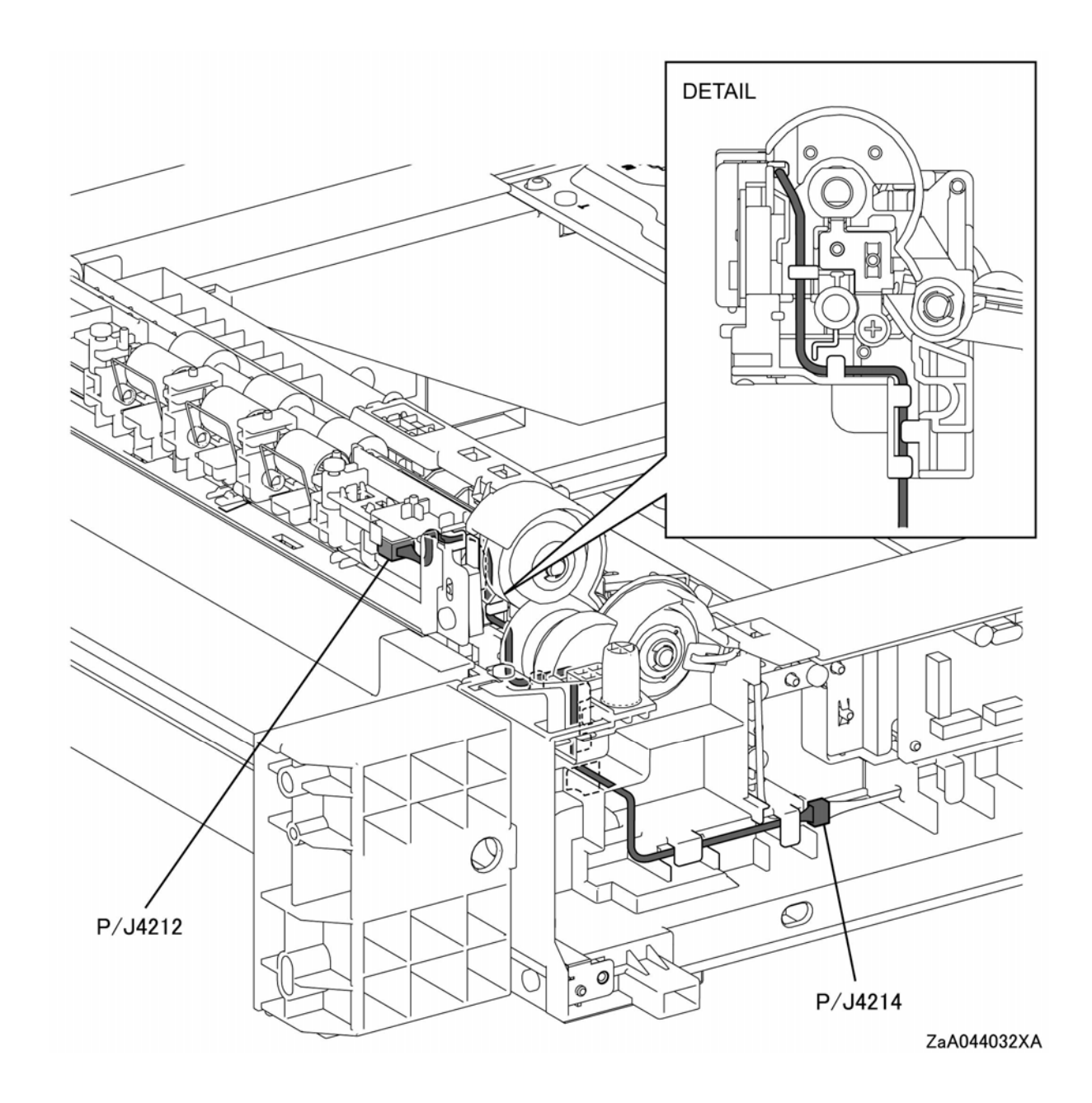

# Optional Tray Pre-Registration Sensor

# Optional Tray PWB Assembly (1 of 3)

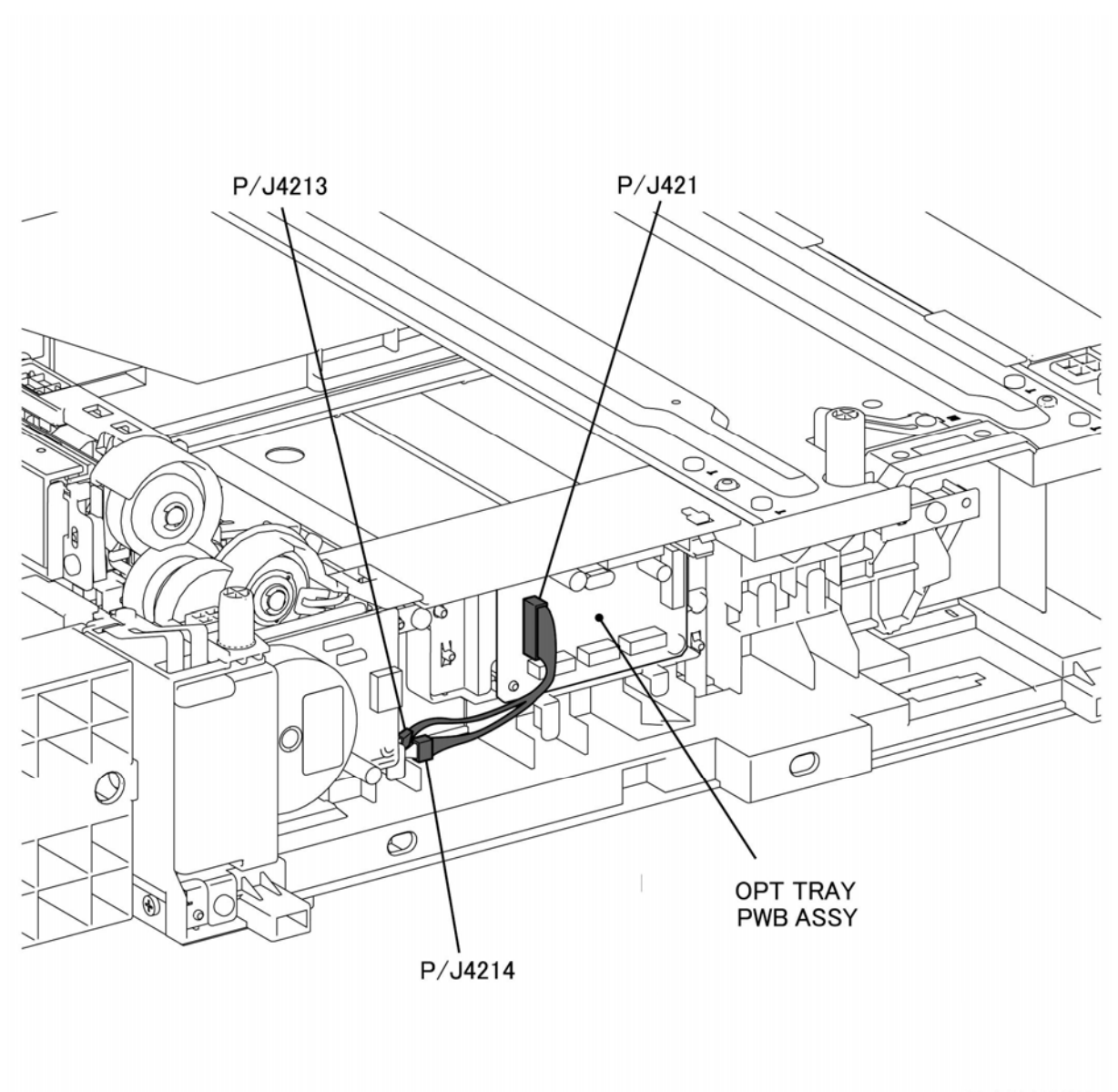

ZaA044033XA
# Optional Tray PWB Assembly (2 of 3)

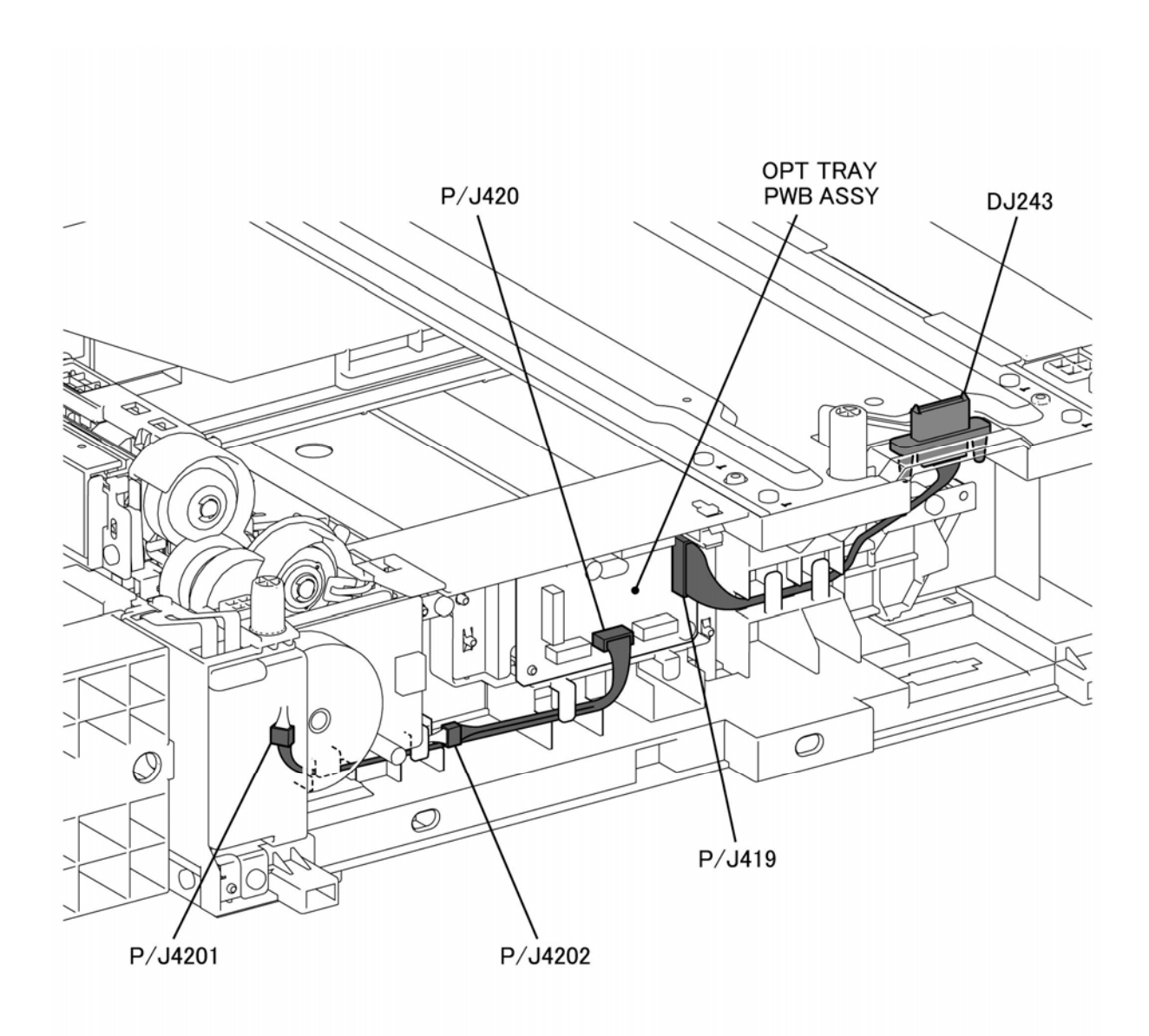

ZaA044034XA

# Optional Tray PWB Assembly (3 of 3)

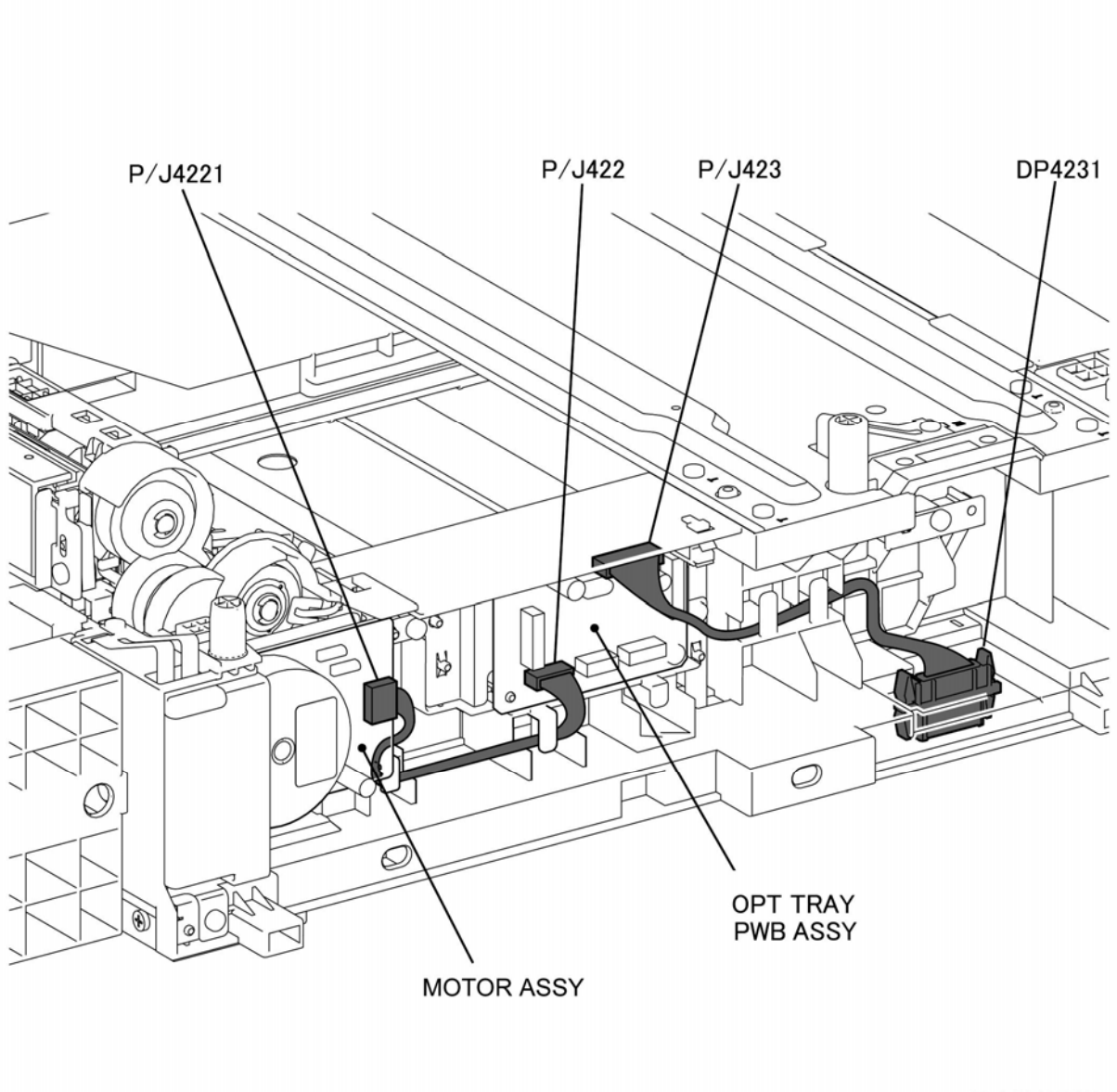

ZaA044035XA

# Notations Used in the Wiring Diagrams

The following table lists the symbols used in the wiring diagrams.

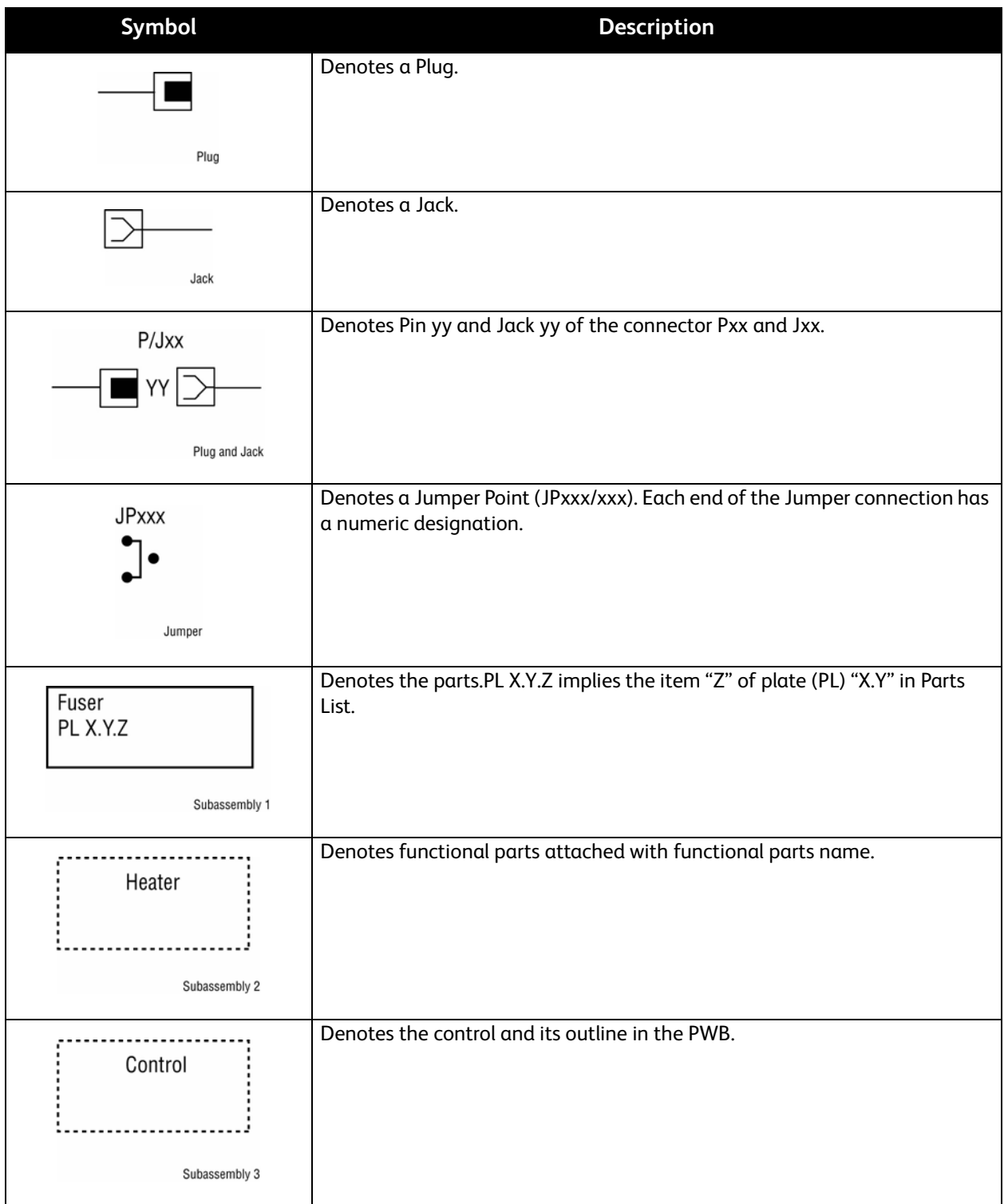

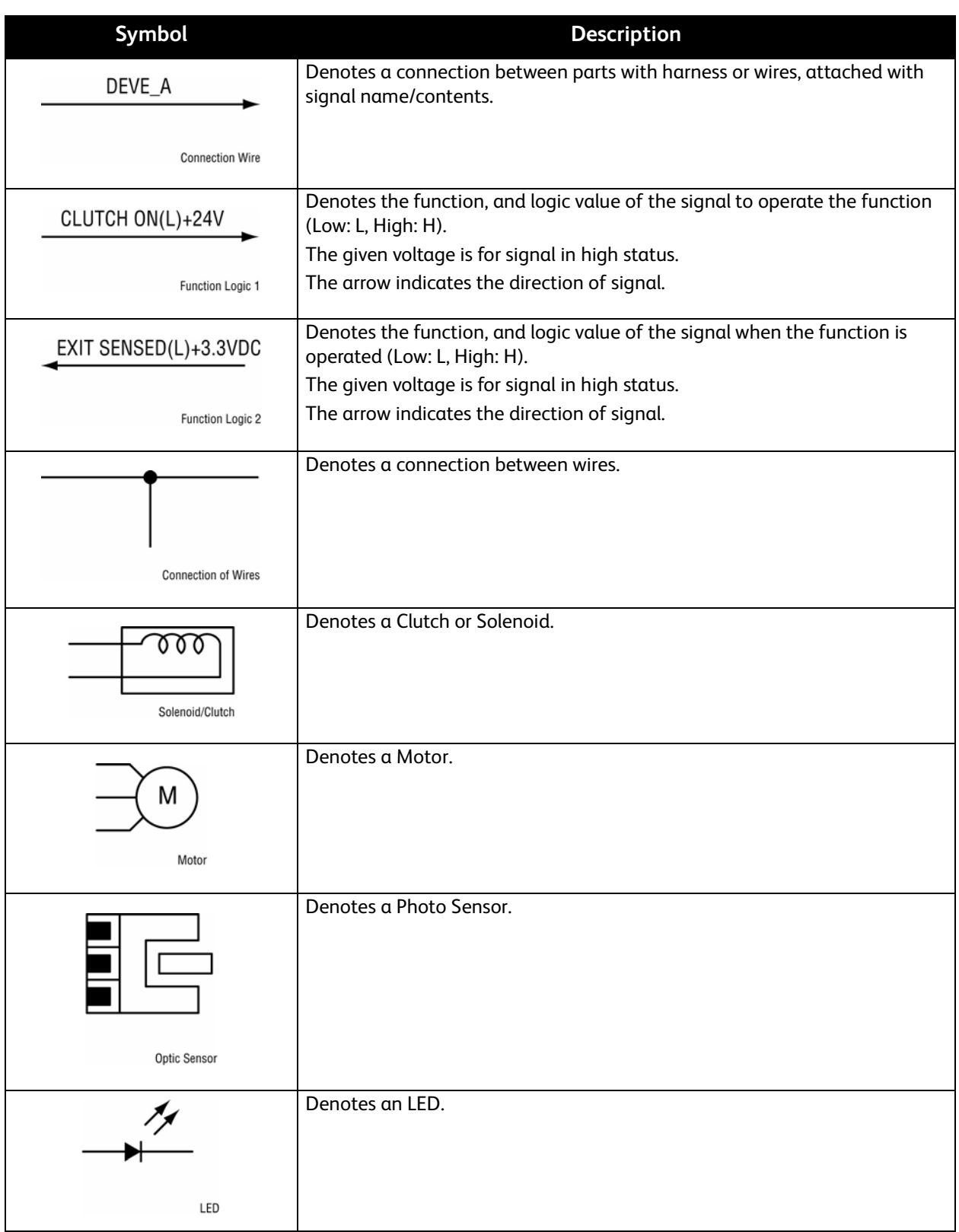

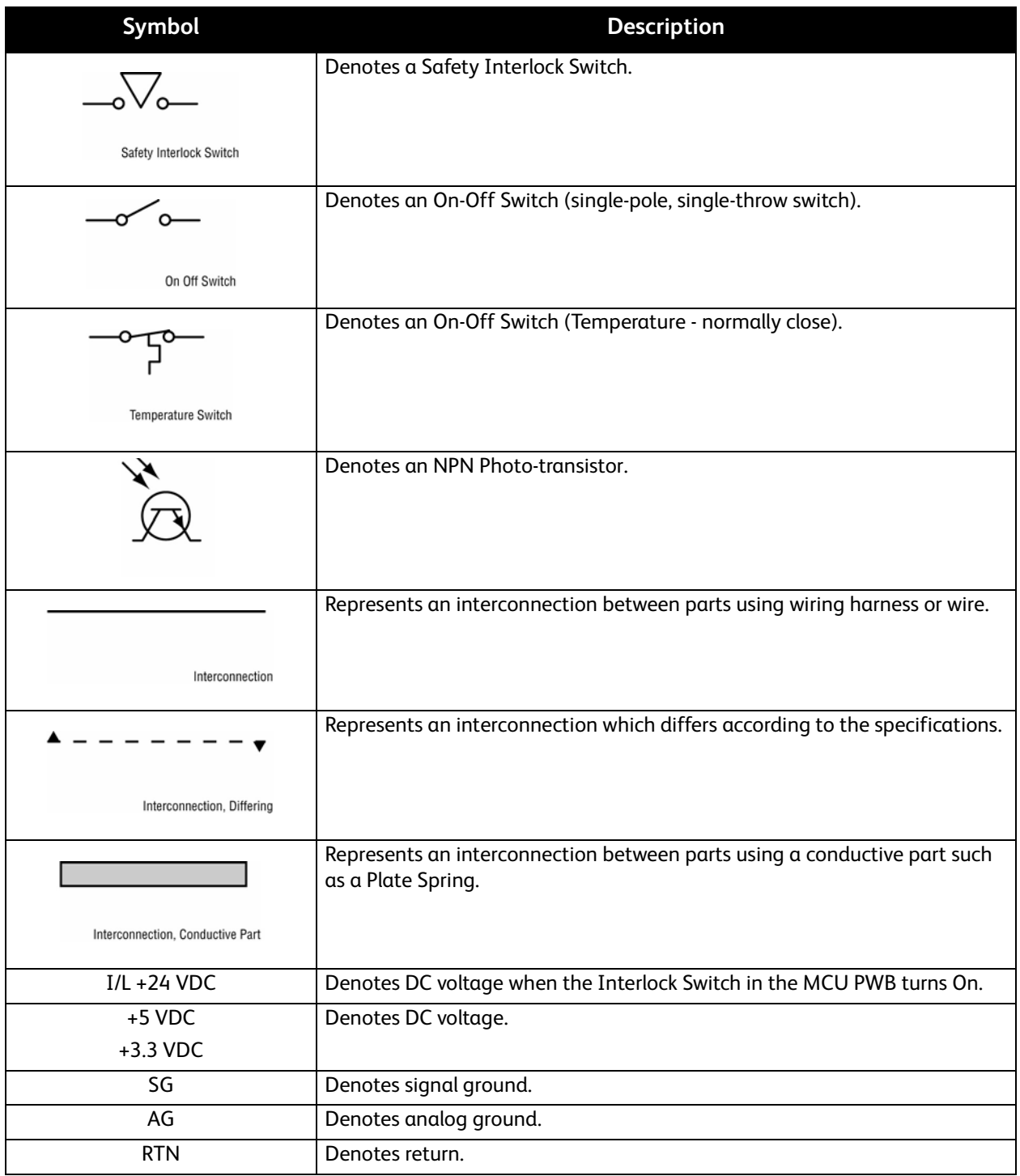

# Wiring Diagrams

# General Wiring Diagram for 3610

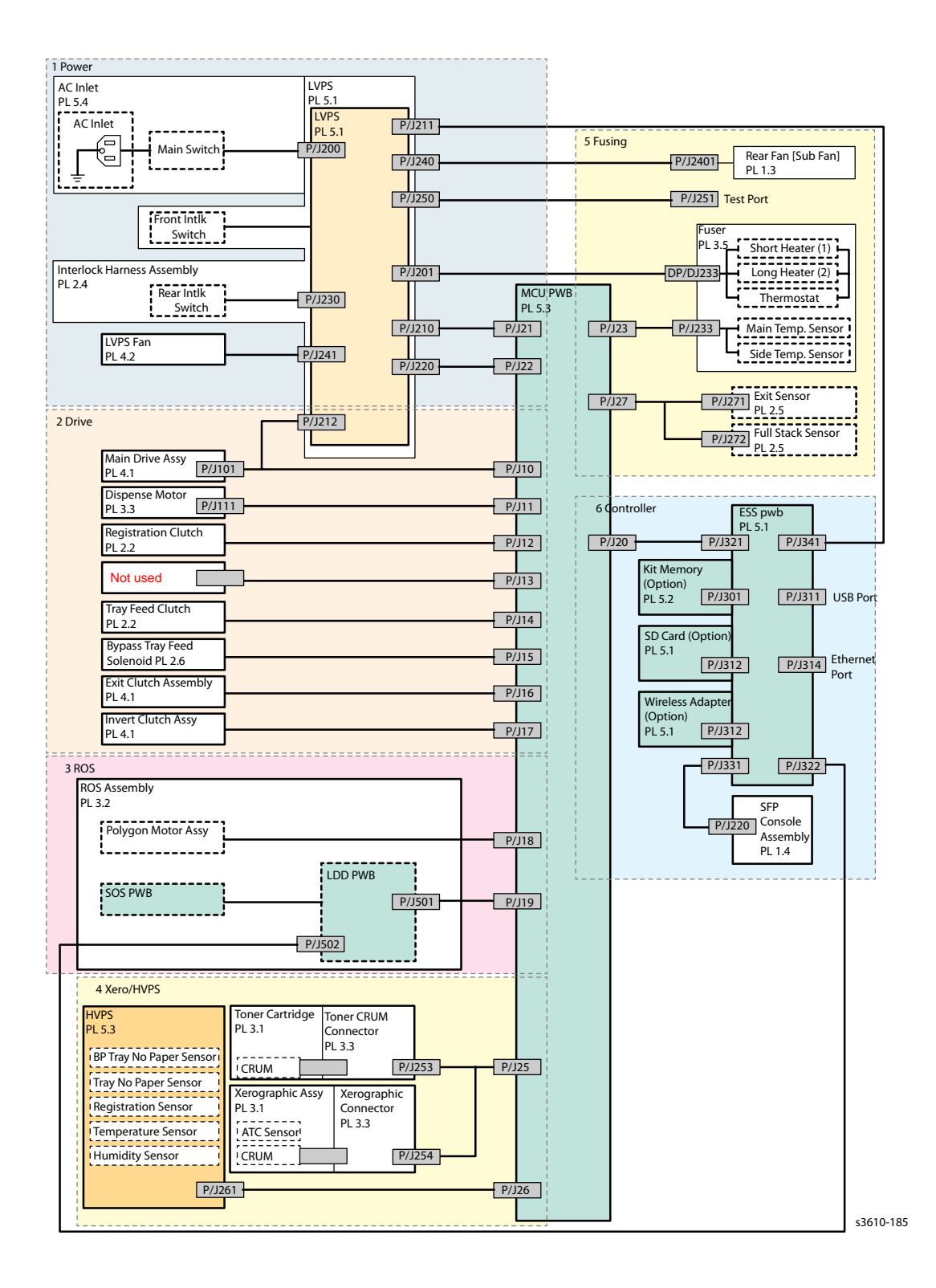

## General Wiring Diagram for 3615

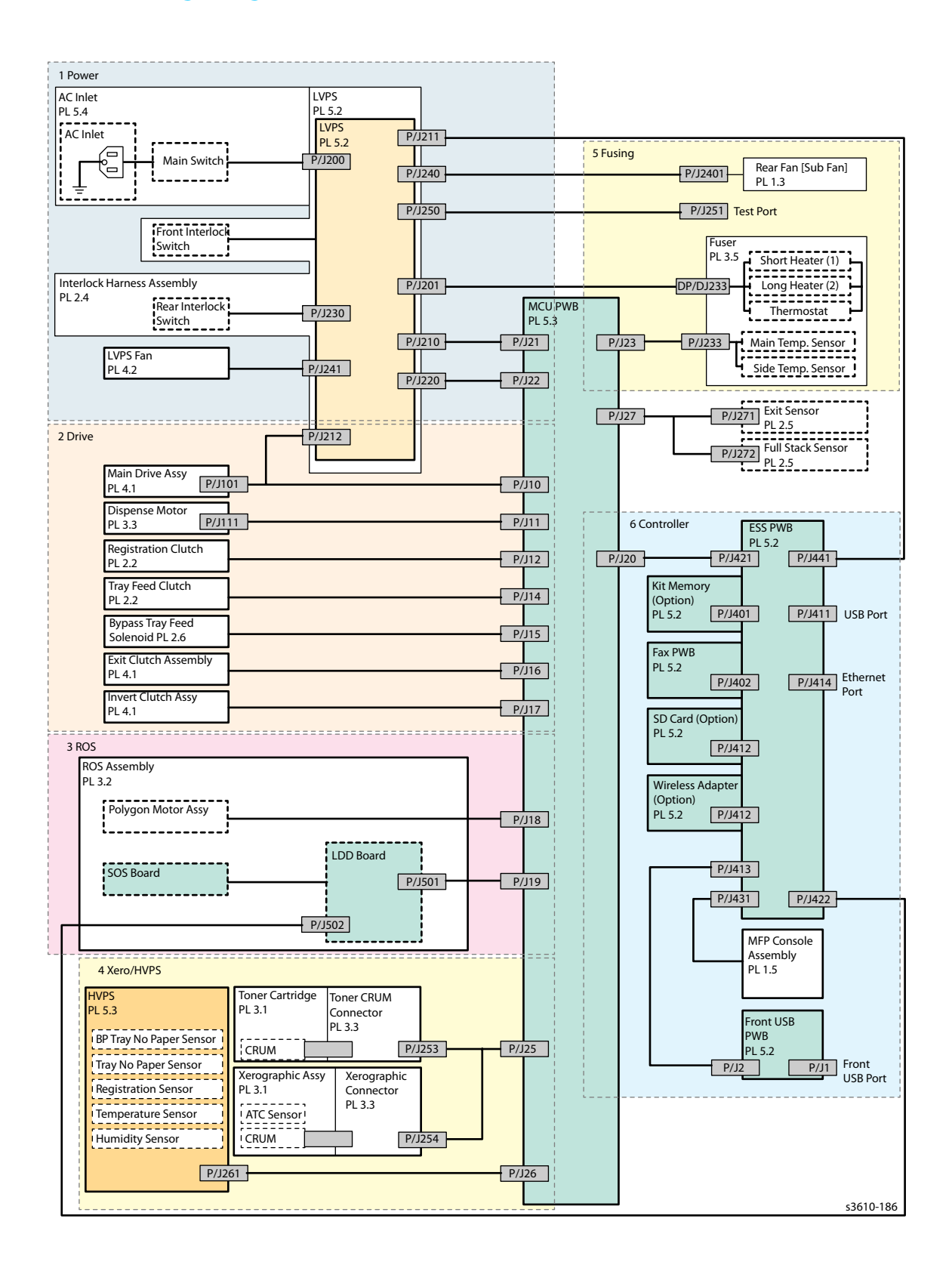

# 1. Power

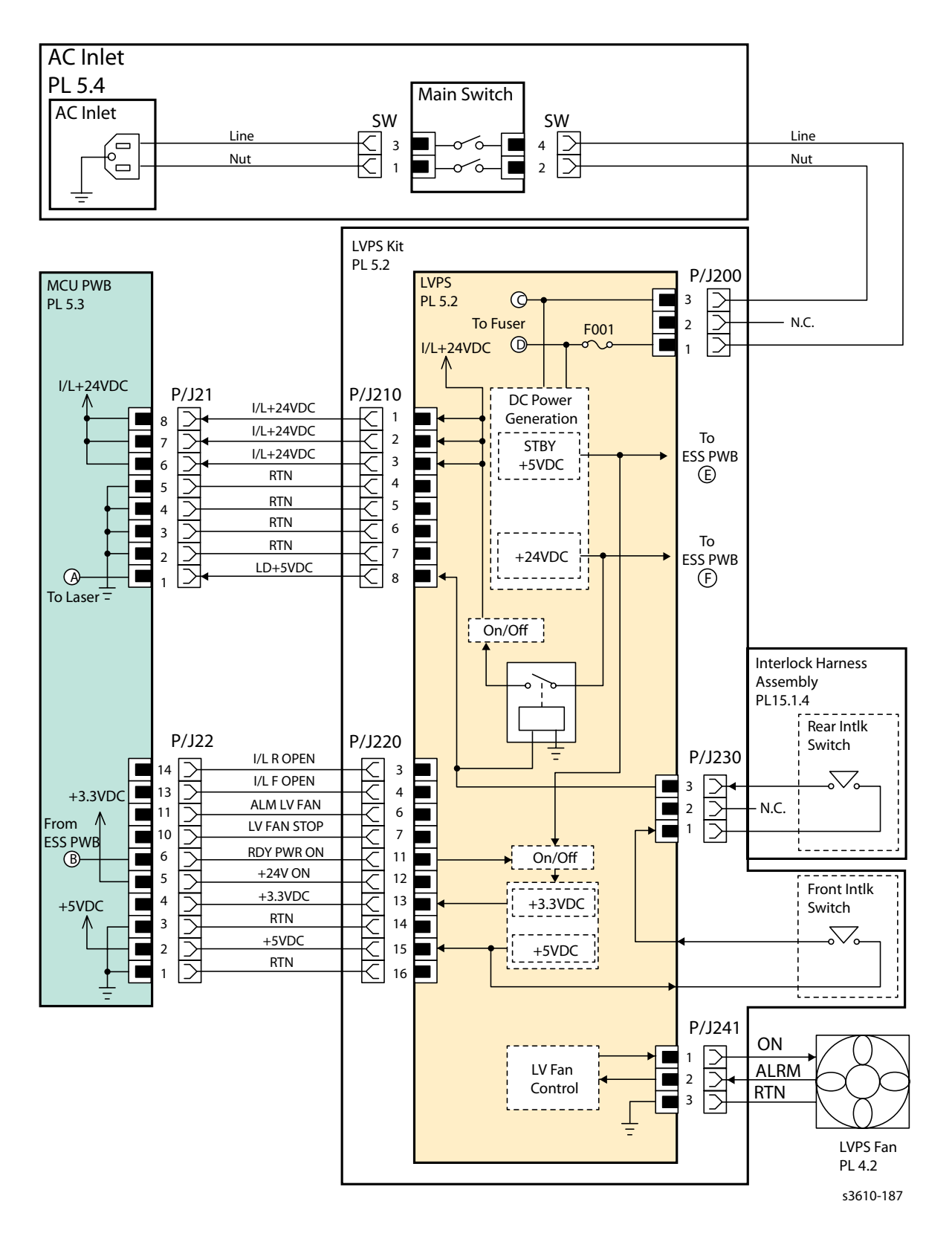

## 2. Drive

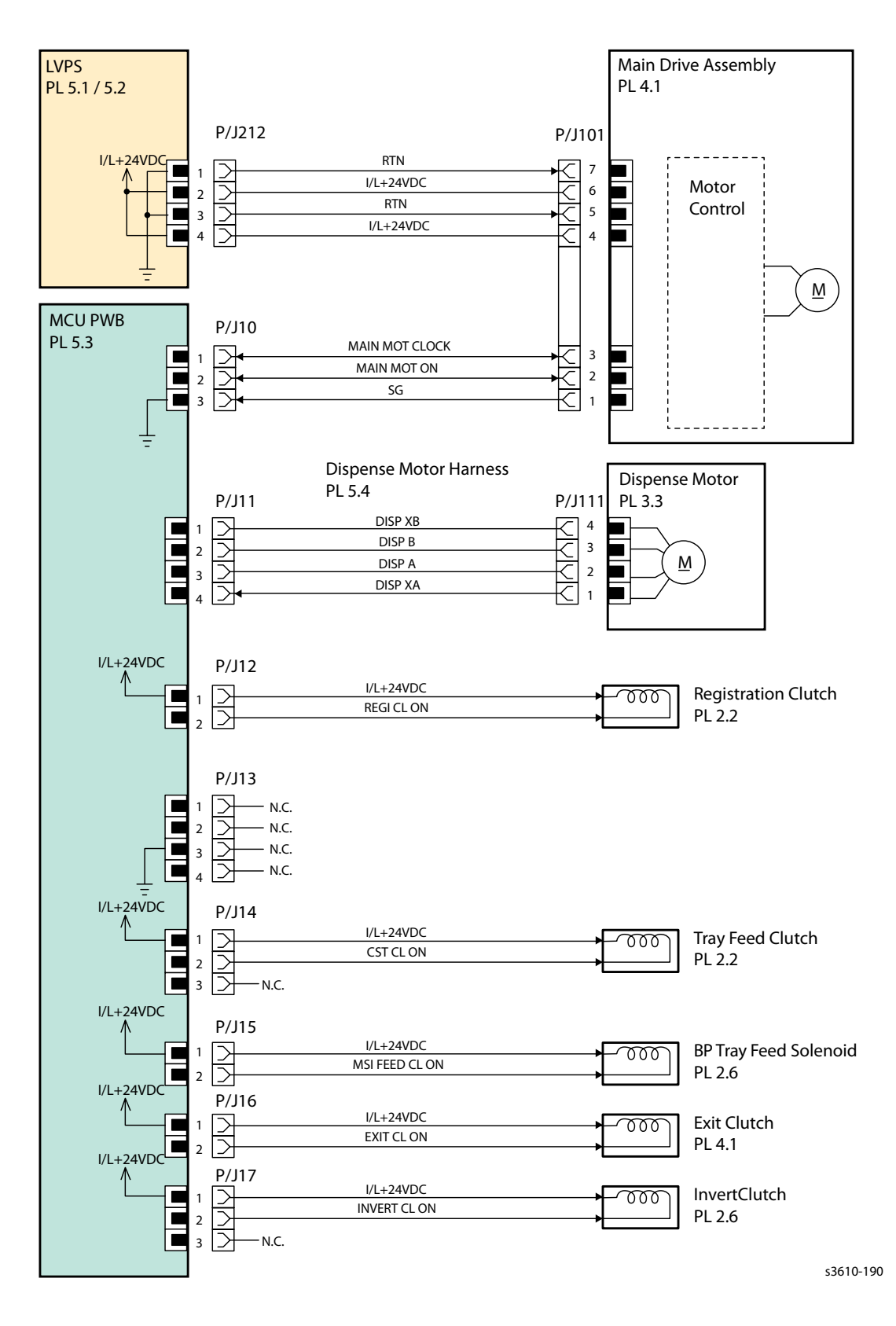

# 3. ROS

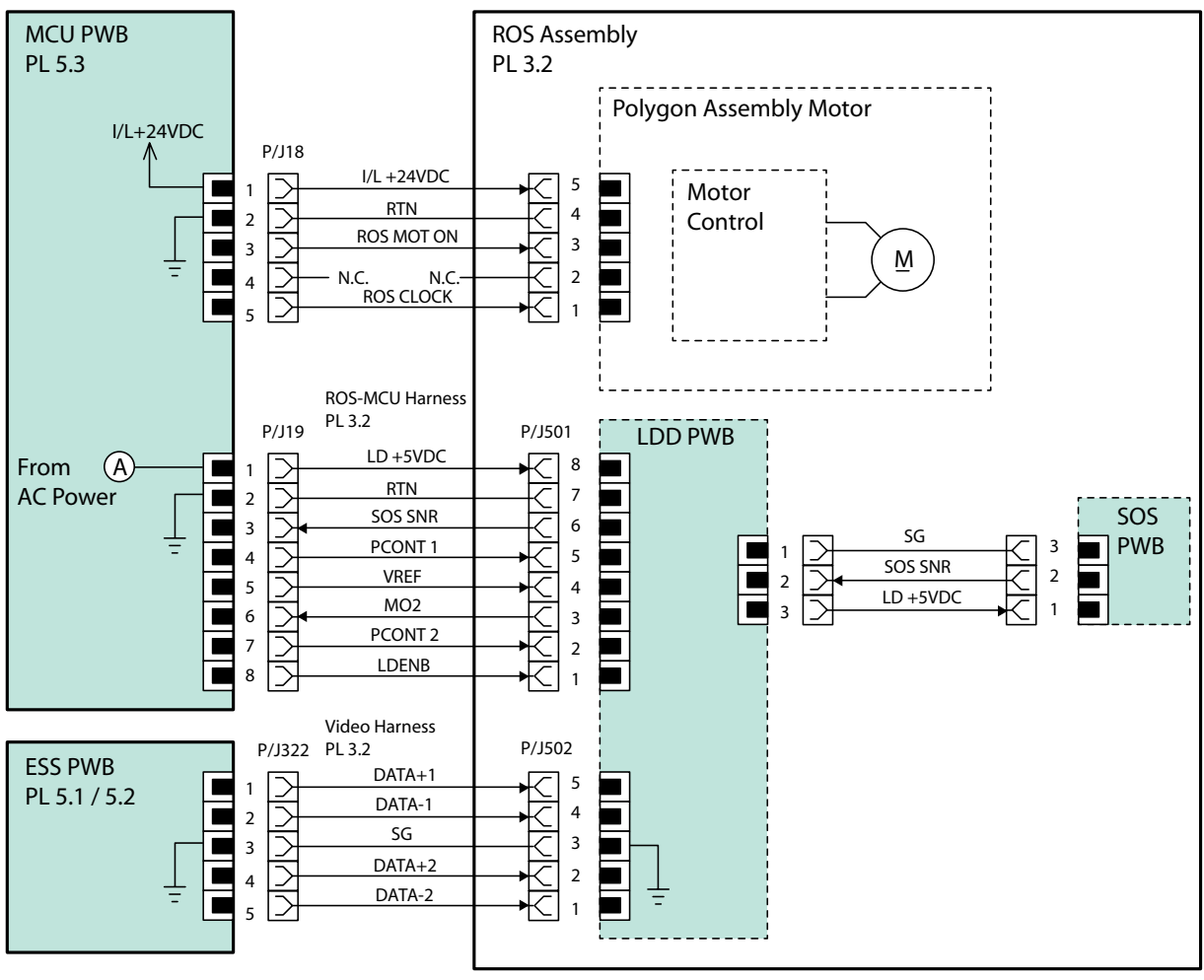

s3610-191

# 4. Xerographics / HVPS

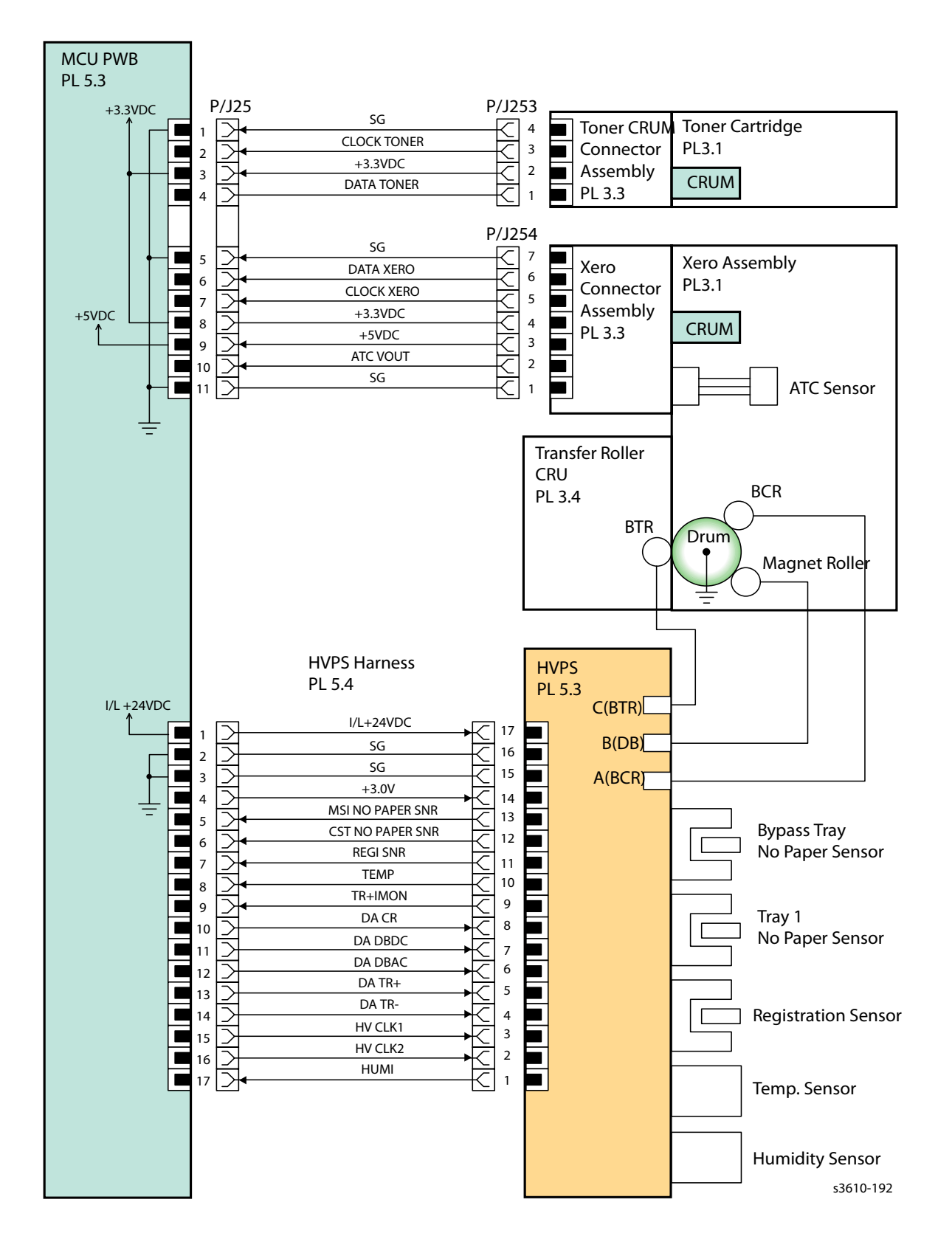

# 5. Fusing

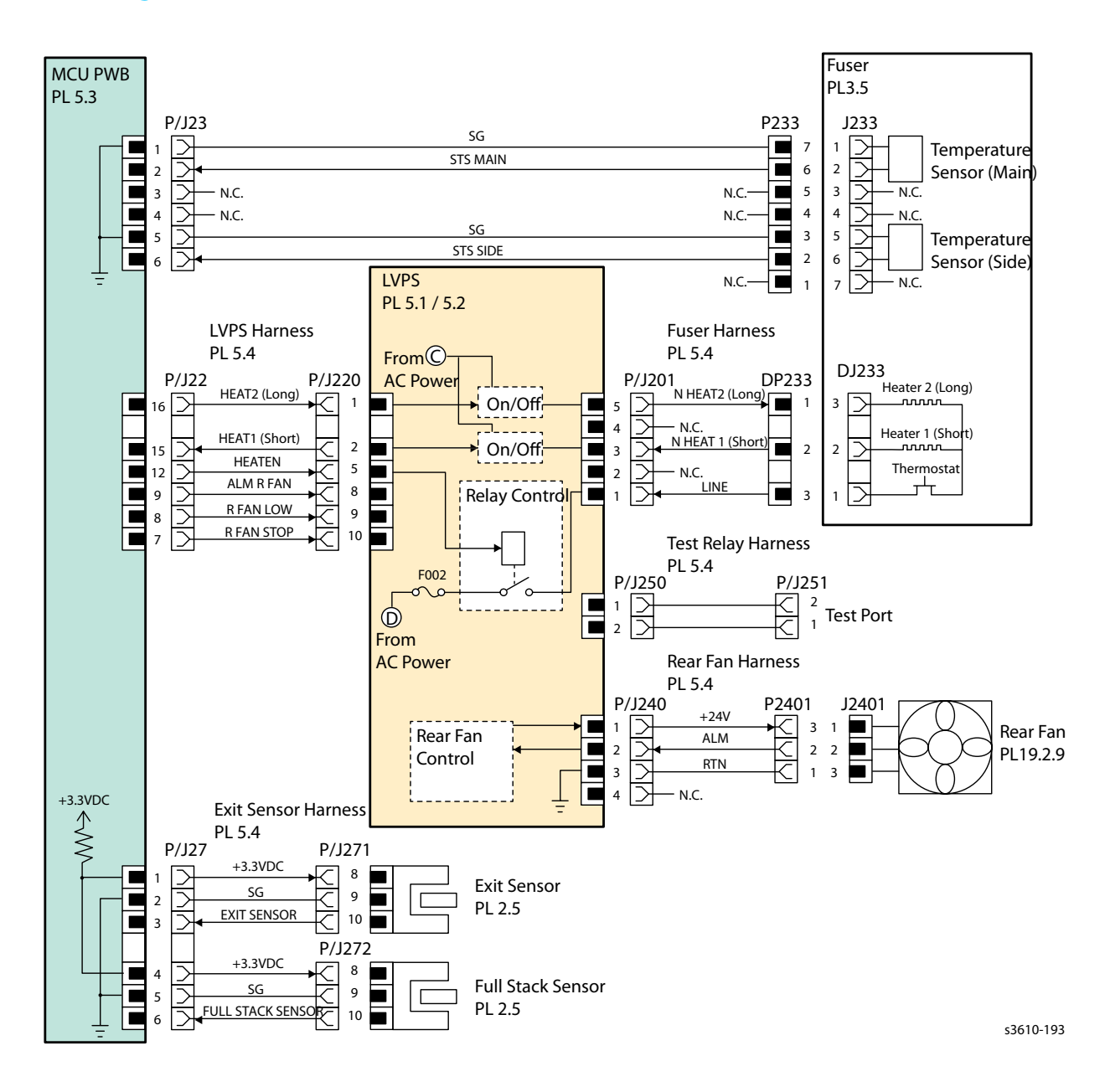

## 6. Controller (3610)

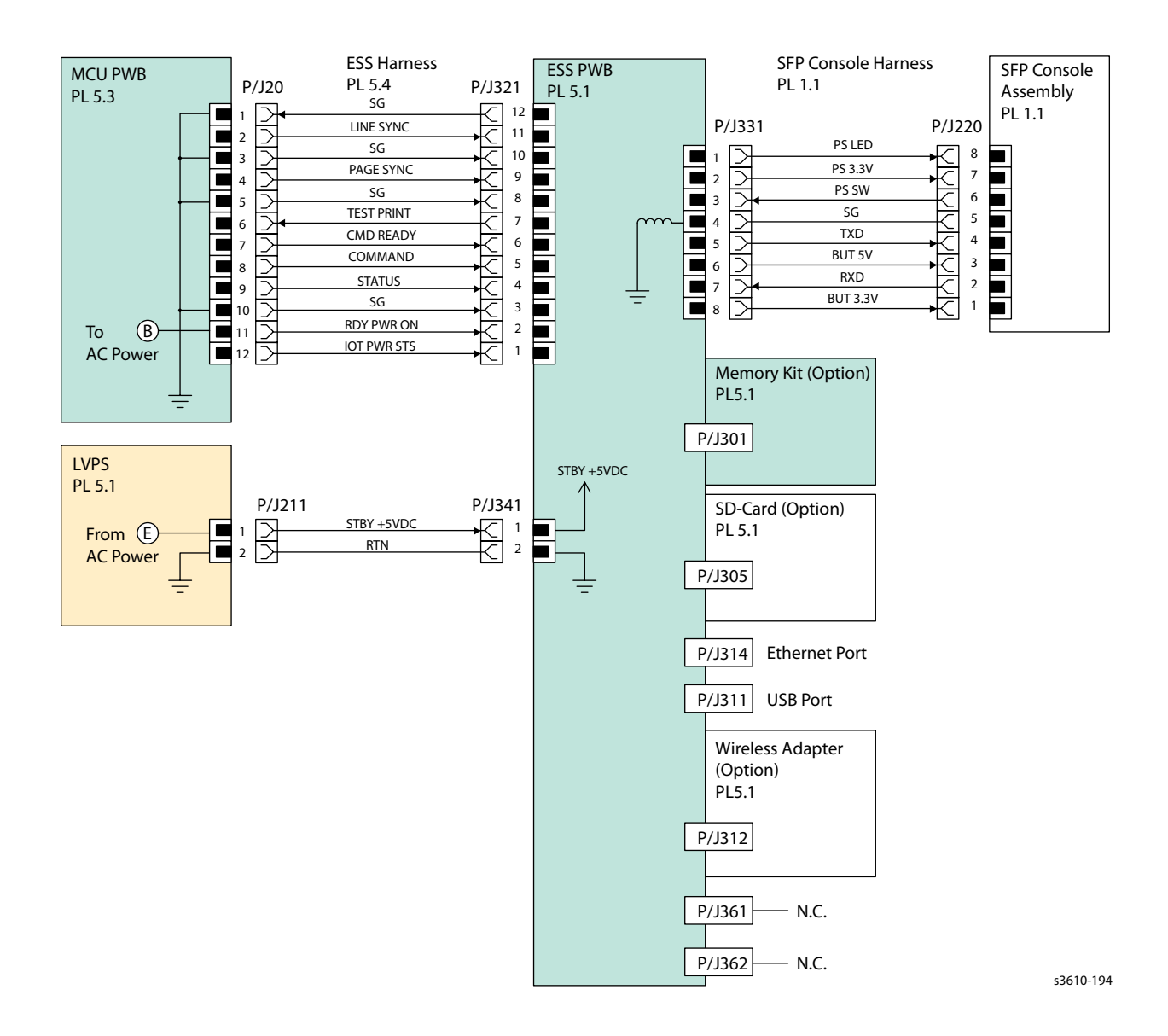

# 6. Controller (3615)

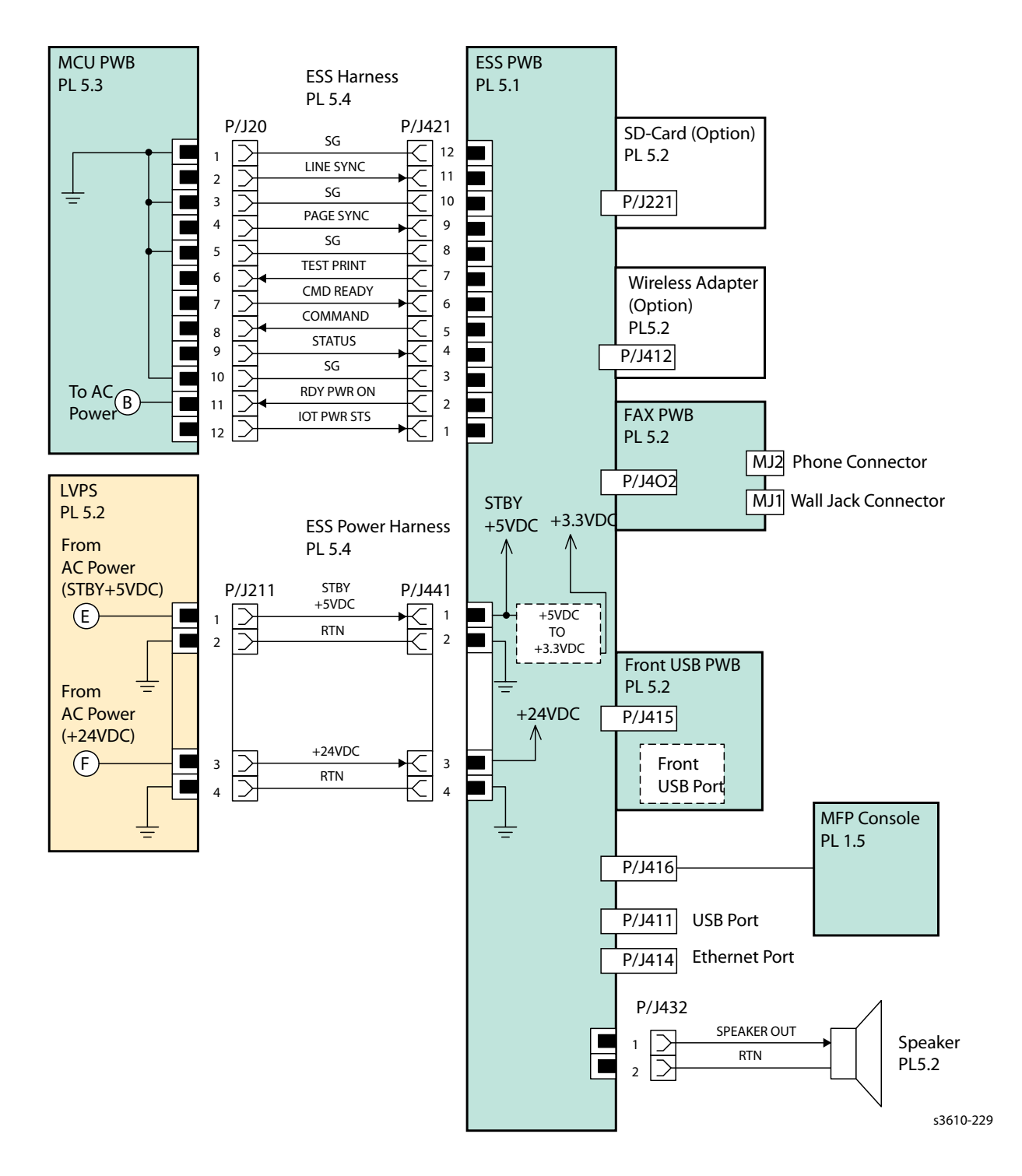

# 7. Scanner

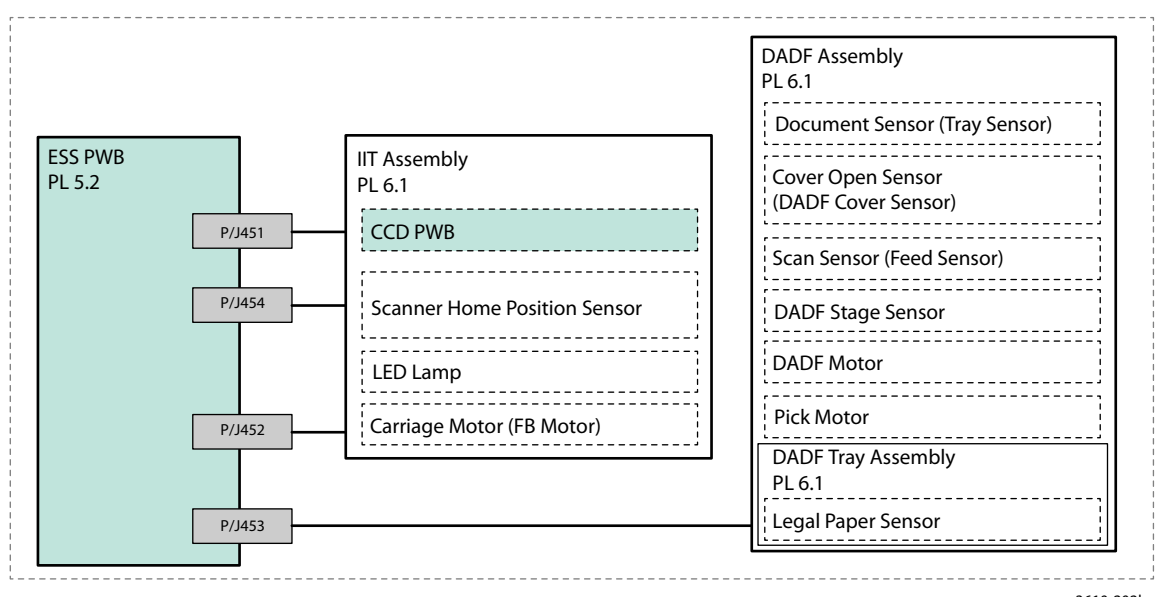

s3610-202b

# 8. Optional Feeder

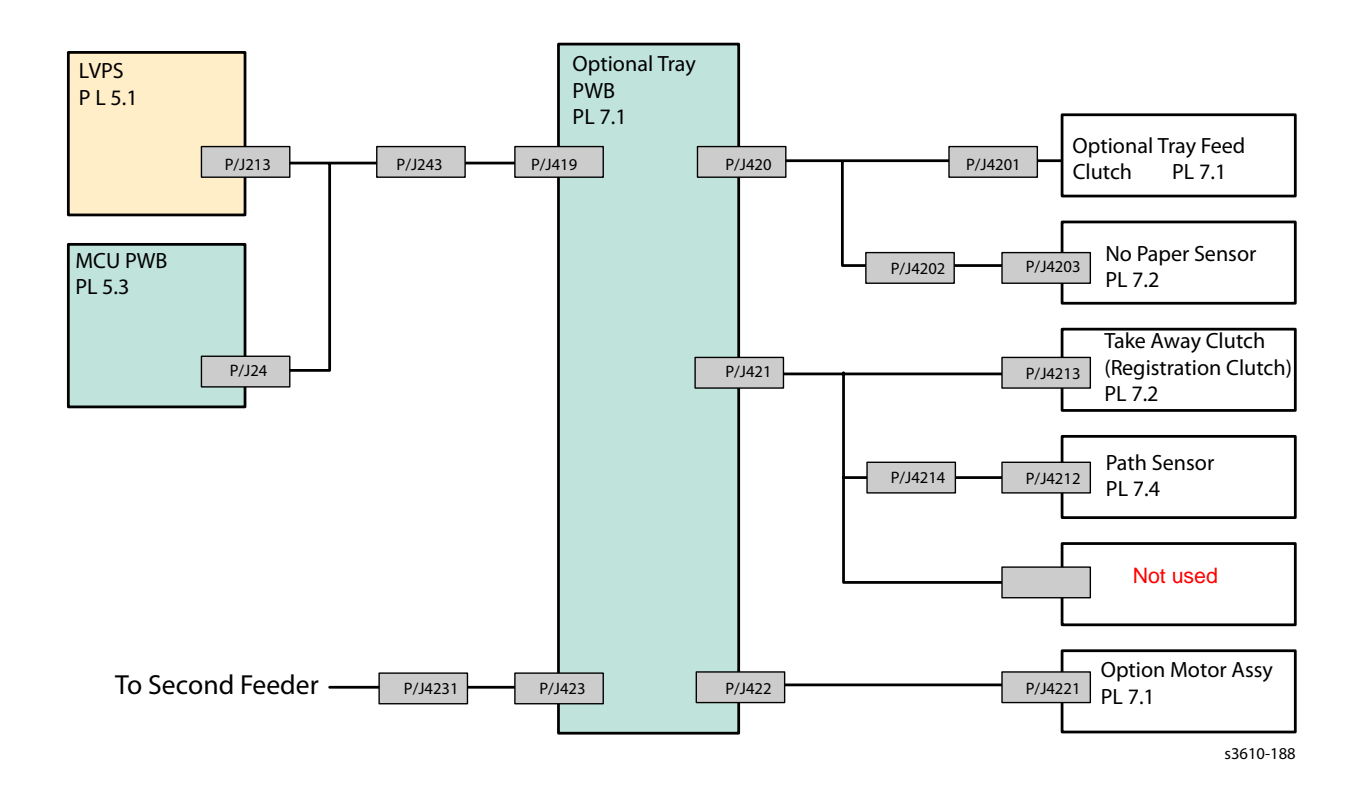

# **Specifications**

## This chapter includes:

- [System Configuration for the 3610](#page-737-0)
- [System Configuration for the 3615](#page-738-0)
- [Electrical Properties](#page-740-0)
- [Mechanical Properties](#page-741-0)
- [Space Requirements for the 3610](#page-742-0)
- [Space Requirements for the 3615](#page-743-0)
- [Consumables](#page-744-0)
- [Machine Functions](#page-745-0)
- [Sleep Mode](#page-746-0)
- [Deep Sleep Mode](#page-746-1)
- [Machine Status for the 3610](#page-747-0)
- [Machine Status for the 3615](#page-747-1)
- [Warm-up Time](#page-748-0)
- [FPOT \(First Print Output Time\)](#page-748-1)
- [Operating Environment](#page-750-0)
- [Safety / Environment Conditions](#page-751-0)
- [Print Image Quality](#page-752-0)
- [Printer Options](#page-754-0)
- [ESS Specification](#page-754-1)
- [IIT \(Image Input Terminal\) Specifications \(3615\)](#page-763-0)
- [FAX Specifications \(3615\)](#page-767-0)
- [Media Guidelines](#page-769-0)

# Configuration of Printer

# <span id="page-737-0"></span>System Configuration for the 3610

## **IOT (Image Output Terminal):**

• The IOT writes video data from each portion on paper for copying, outputting files received by the facsimile, and outputting from the printer. The Laser xerography technology engine allows for image recording on paper up to 14 in. (355.6mm) length at 600 dots/25.4mm.

## **Operator Panel:**

• The operator panel displays various settings, instructions, and error messages for printing. It has buttons for user operation.

## **SFP Controller:**

• The SFP controller converts print data (control code data, character code data, graphics data, image data, etc.) sent from the host computers to video data, and transfer them to IOT.

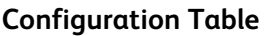

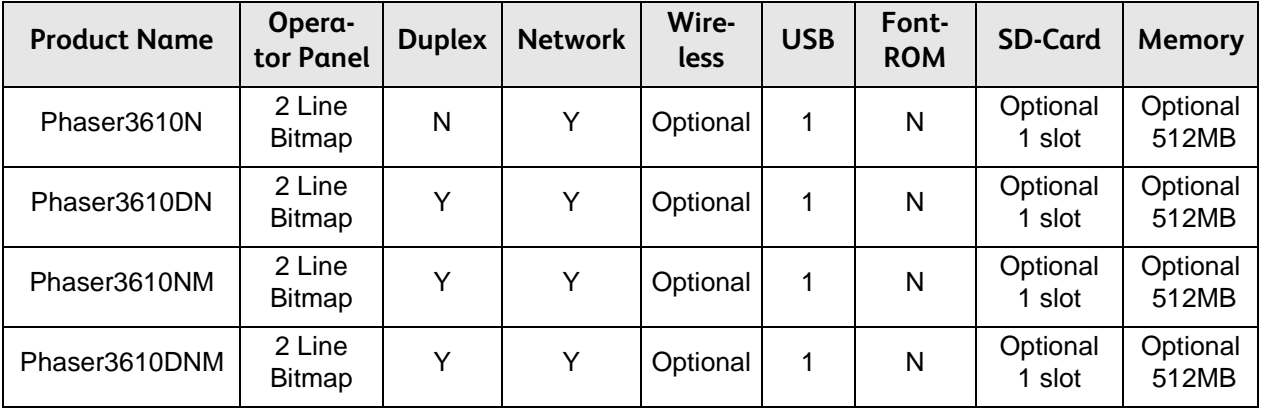

Y: feature available, N: feature not available

## **Functional Configuration**

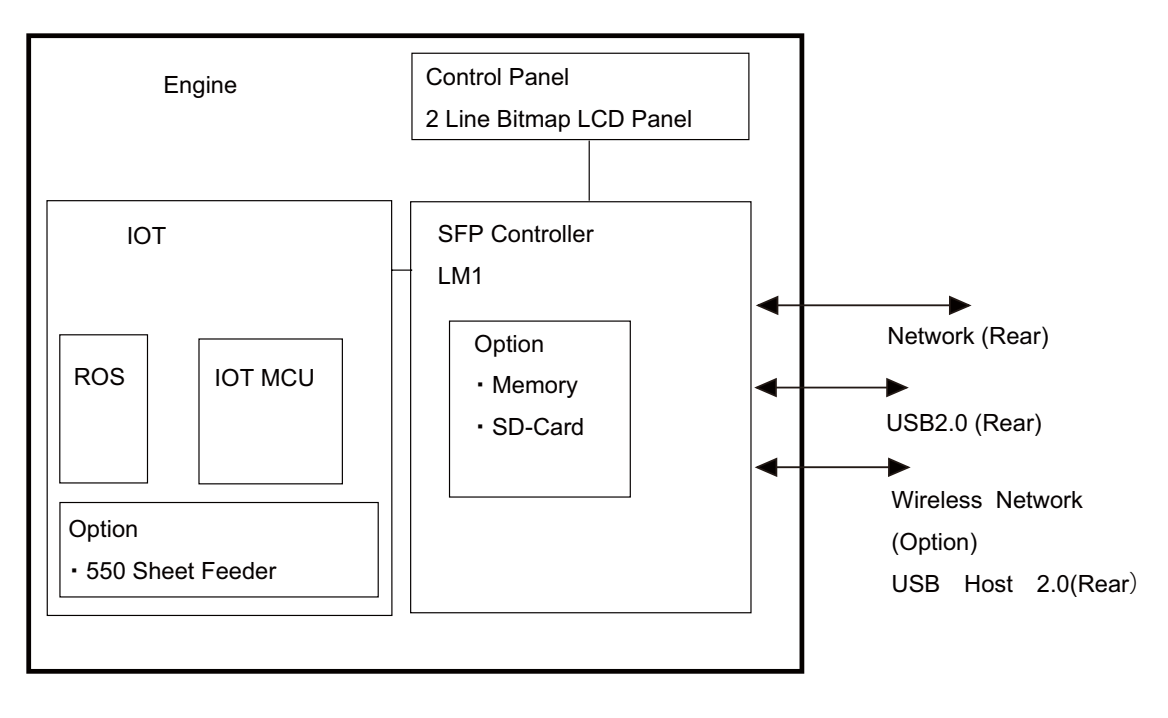

ZaS06005XB

# <span id="page-738-0"></span>System Configuration for the 3615

## **IIT (Image Input Terminal):**

- The IIT is a device to scan documents for copying, facsimile (FAX) sending, and scanning. The IIT can scan documents with an optical resolution of 1200 dots/25.4mm and 1200 dots/25.4mm in the fast scan direction. The resolution in the slow scan direction is set based on the scan speed and electrical resolution conversion.
- The IIT is equipped with the DADF (Duplex Automatic Document Feeder) as standard.

## **IOT (Image Output Terminal):**

• The IOT writes video data from each portion on paper for copying, outputting files received by the facsimile, and outputting from the printer. The Laser xerography technology engine allows for image recording on paper up to 14 in. (355.6mm) length at 600 dots/25.4mm.

#### **Operator Panel:**

• The operator panel displays various settings, instructions, and error messages for copying, sending a fax, scanning, and printing. It has touch sensor and buttons for user operations. The operator panel is also referred to as just "Panel" in this specification.

## **3615 Controller:**

The 3615 controller performs system control for the entire machine. It processes and stores images input/output from the IIT, IOT, facsimile, and printer I/F, and also controls the panel. For FAX sending/receiving, it sends/receives data to/from the communication line via the NCU.

## **Configuration Table**

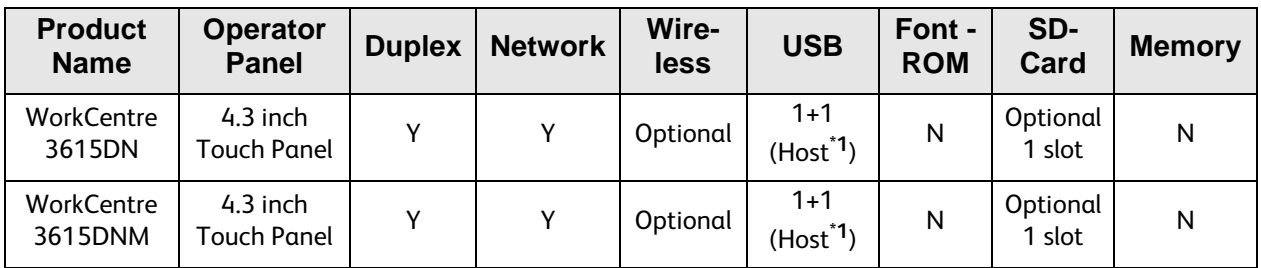

Y: feature available, N: feature not available

\*1: Direct Print Using the USB Storage Device

## **Functional Configuration**

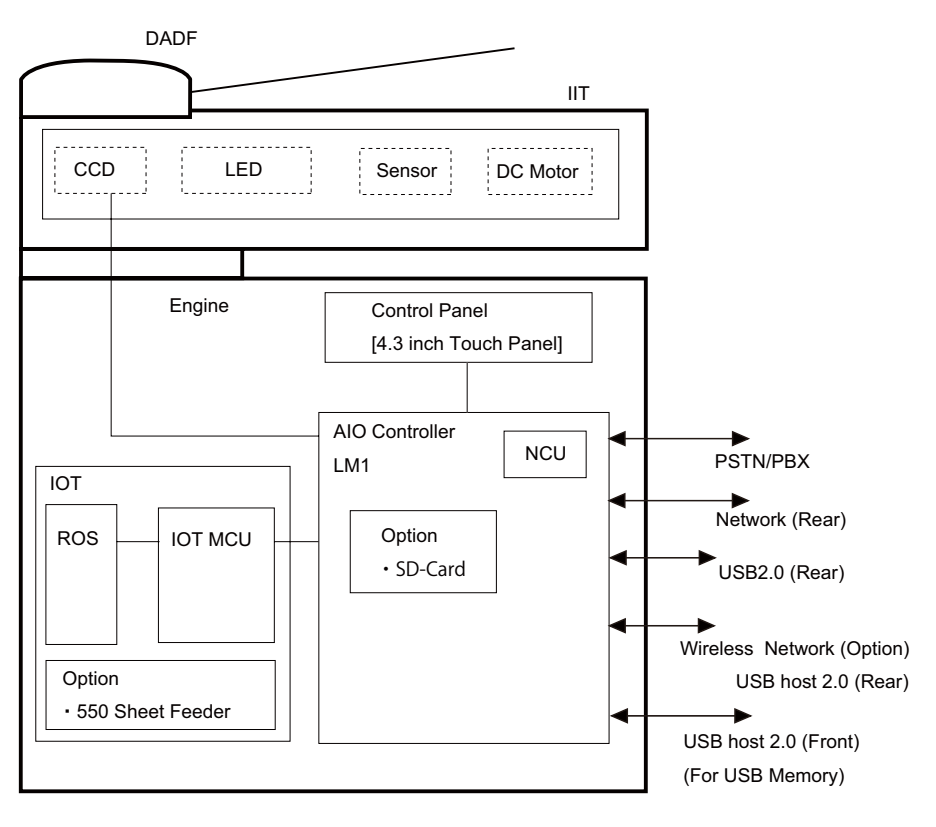

ZaA06001XB

# <span id="page-740-0"></span>Electrical Properties

## **Power Voltage and Frequency**

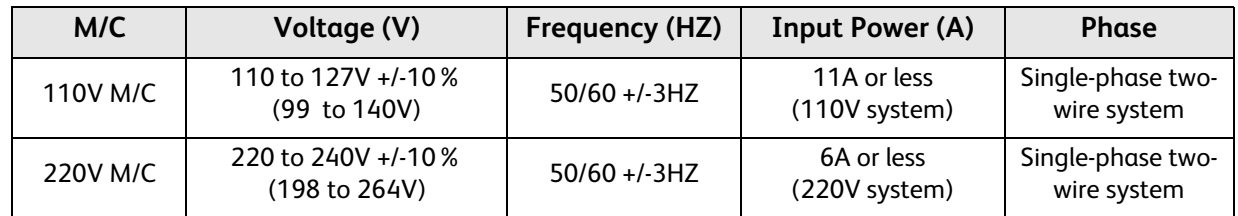

#### **Power Consumption**

The following table represents the power consumption of each operation mode under rated input voltage (110, 127, 220VAC).

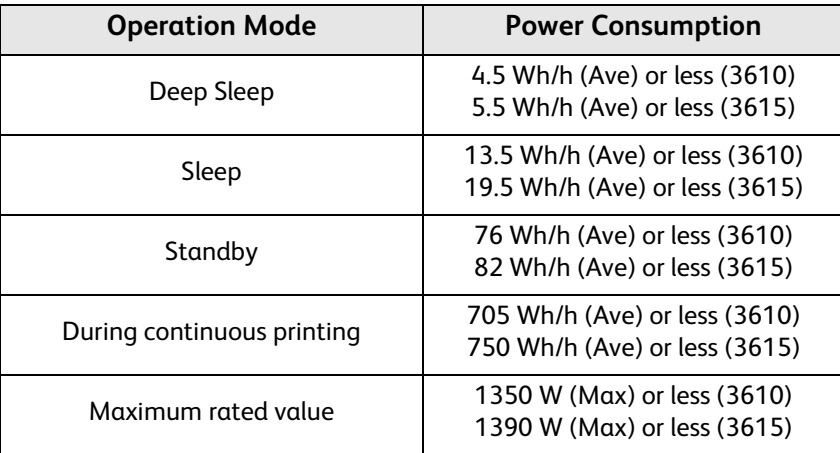

## **Surge Current**

When the power switch is turned on, the surge current shall be maximum 50Amp (Cold start)/135Amp (Hot start) at first 2.5msec, and 80Amp(120V/220V/240V) / 85Amp(100V) within 10msec.

# <span id="page-741-0"></span>Mechanical Properties

## **Dimensions and Weight of Printer**

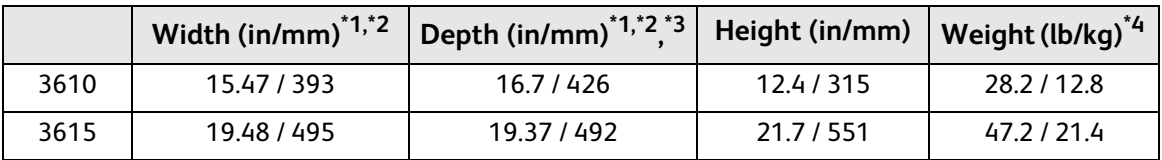

\*1: Measured with the MSI cover closed.

\*2: Measured with the output tray extension closed.

\*3: Includes the protrusions of the Rear Fan on the Rear Cover.

\*4: Includes consumables (Toner Cartridge and Drum Cartridge ) but not options, power cord, or media.

Note: Allowance: Size= +/-1%, Weight= +/-1% kg (Uniformed to +/- 0.1 kg if 10 kg or less)

## **Dimensions and Weight of Optional 550 Sheet Feeder**

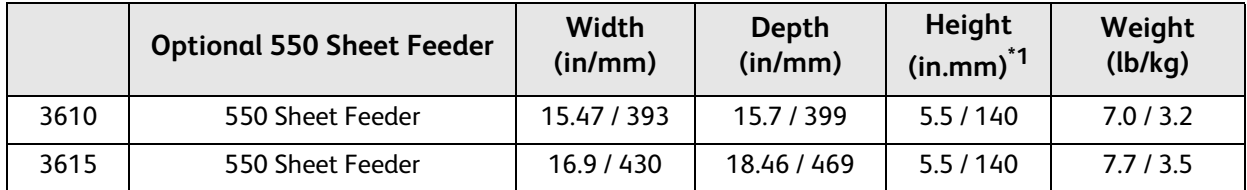

Note: \*1: Includes the protrusions on the top of the Tray.

## **Dimensions and Weight of Consumables and CRUs**

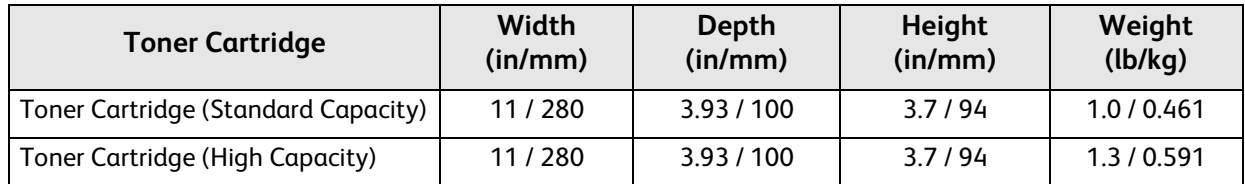

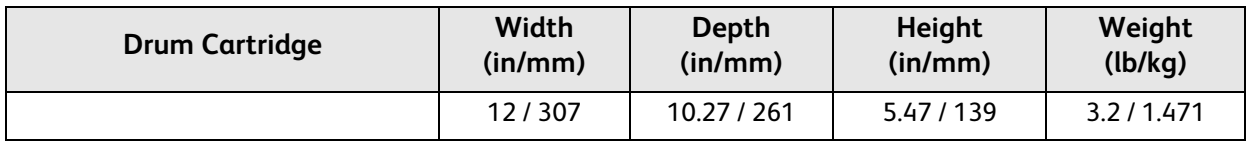

# <span id="page-742-0"></span>Space Requirements for the 3610

The printer requires the minimum installation space shown below for typical operation. (Space occupied by the operator is not included.)

• Top View

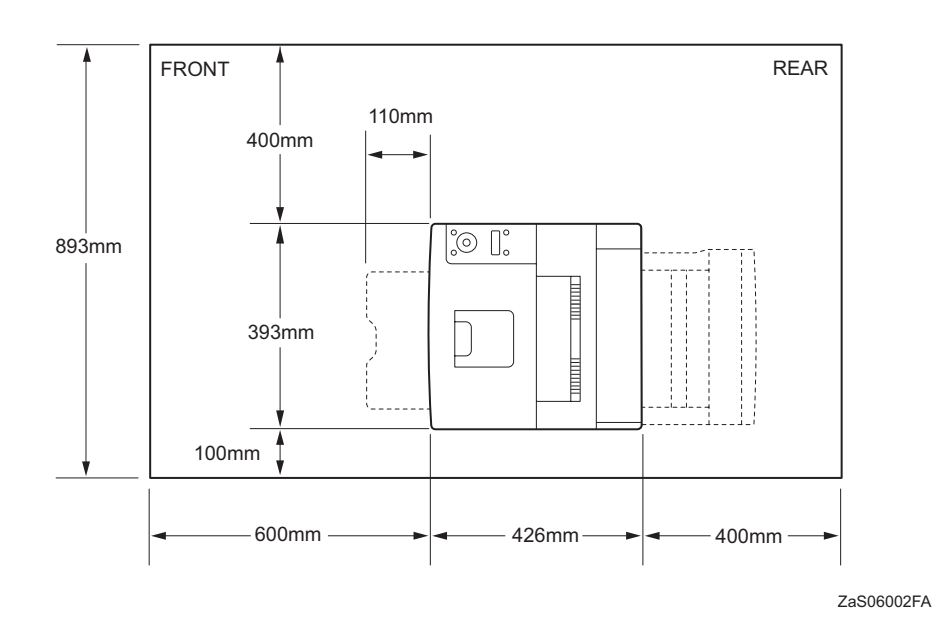

• Right-side View

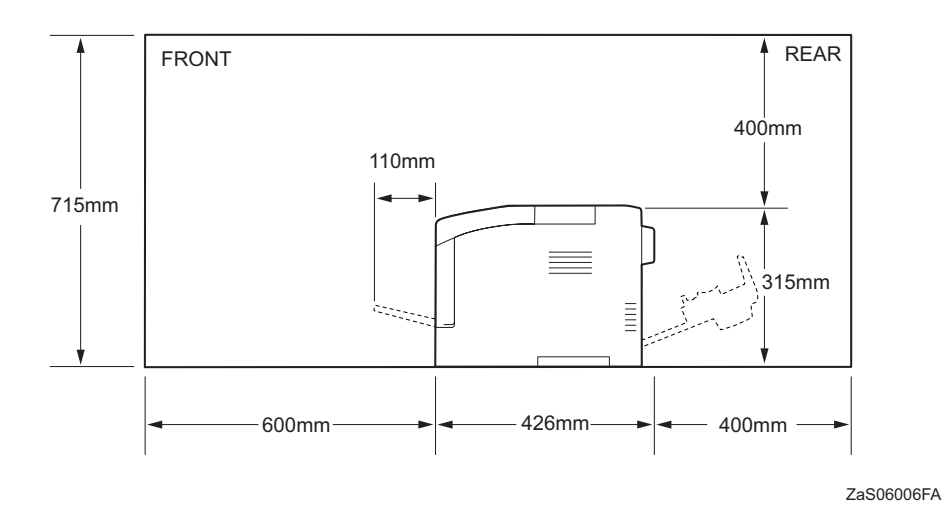

# <span id="page-743-0"></span>Space Requirements for the 3615

The printer requires the minimum installation space shown below for typical operation. (Space occupied by the operator is not included.)

• Top View

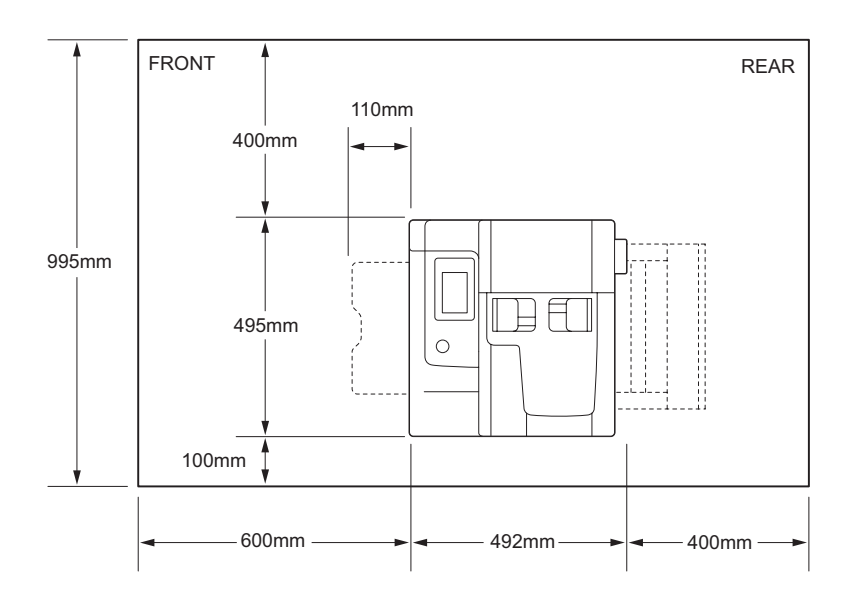

ZaA08007XA

• Right-side View

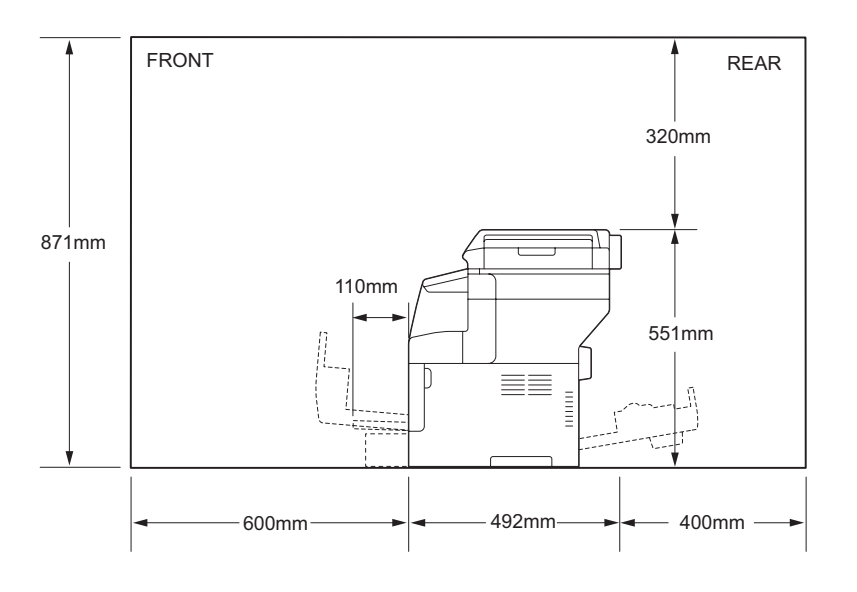

ZaA08008XA

## <span id="page-744-0"></span>**Consumables**

Each Toner Cartridge has a CRUM (Customer Replaceable Unit Meter) to record new or used cartridge and usage information. The CRUM contains a company ID, Region ID, and Xerox company name. A CRUM counts the amount of remaining toner. When toner empty is detected, Life End status will be sent to indicate toner empty. Internal counters track Consumables life usage. Life ratings are based on A-size sheets at 5% coverage.

Generally, consumables are to be replaced by the customer. It may be necessary to replace consumables for recovery from or for insolation of faults due to consumables.

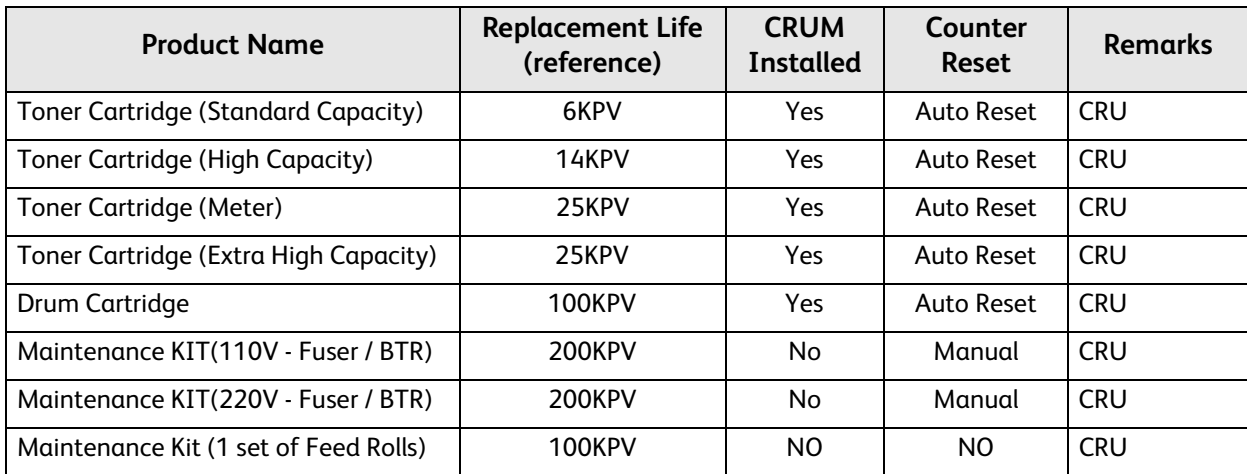

# <span id="page-745-0"></span>Machine Functions

## **Resolution**

## **Line Density in Fast Scan Direction**

- 600 dots /25.4mm
- 1200 dots /25.4mm

## **Line Density in Slow Scan Direction**

- 600 dots /25.4mm fixed
- 1200 dots /25.4mm fixed

## **Operation Mode**

## **Power-off Status**

The power switch is off and no power is supplied. The machine does not operate.

## **Ready (Standby) Mode**

This mode is called as "Energy Saving: Step 1" for BAM (Blue Angel Mark) standard.

When the system starts up by power-on, it shifts from the power-off status to the Standby mode. After pressing "Power Saver button" on the operator panel, the machine enters the Sleep Mode to save more power consumption.

(for 3615) At this point, the provided functions (copying, FAX sending, network scanning) become available via the operator panel. FAX receiving, printing, Direct FAX, and local scanning also become available.

## **Running Mode**

There are the Print mode, (3615) Scan mode, and FAX communication mode in which the IOT, IIT, and FAX communication operate respectively.

## **Print Mode**

In this mode, the IOT is operating for printing, (3615) copying, FAX received printing, and report printing.

## **Scan Mode (3615)**

In this mode, the IIT is operating for copy scanning, local scanning, network scanning, and FAX scanning.

## **FAX Communication Mode (3615)**

In this mode, FAX sending/receiving is in progress.

# <span id="page-746-0"></span>Sleep Mode

This mode is called as "Energy Saving: Step 2" for BAM(Blue Angel Mark) standard. When no job is executed for a certain period of time, the machine enters this mode to reduce the standby electricity consumption.

The shift time from the Standby mode to Sleep mode can be changed from the operator panel (Setting range: 1-60 min).

The factory default is 1 min.

The conditions that Sleep mode to Ready mode:

- Pressing "Energy Saver button" on the operator panel.
- Receiving a print job.
- Report printing directions from CWIS.
- (3615) Receiving a FAX Job.
- (3615) Receiving a direct FAX job.
- (3615) Start sending or polling data at the communication, if start time specified by the operator.

## <span id="page-746-1"></span>Deep Sleep Mode

This mode is called as "Energy Saving: Step 3" for BAM(Blue Angel Mark) standard.

After the Sleep mode has continued for a certain period of time, the machine enters the Deep Sleep Mode to save more power consumption.

The shift time from the Sleep mode to the Deep Sleep mode can be changed from the operator panel. There is not defined Deep Sleep Mode and its menu.The shift time from the Sleep mode to the Deep

Sleep mode is fixed for 1min.

The Deep Sleep mode is cancelled by:

- Pressing Energy Saver button on the operator panel
- Receiving a print job
- Indicate Report Print from CWIS
- Start sending or polling data at a communication start time specified by the operator
- (3615) Receiving a FAX Job.
- (3615) Receiving a direct FAX job.

# <span id="page-747-0"></span>Machine Status for the 3610

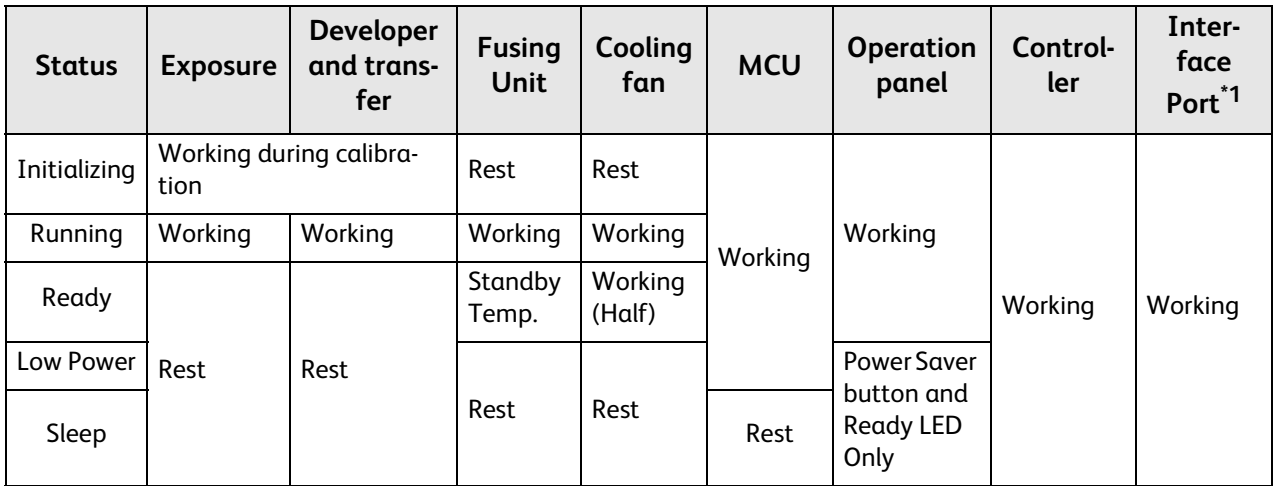

Note: \*1: Interface Port: USB Port (Type B), Ethernet Port

# <span id="page-747-1"></span>Machine Status for the 3615

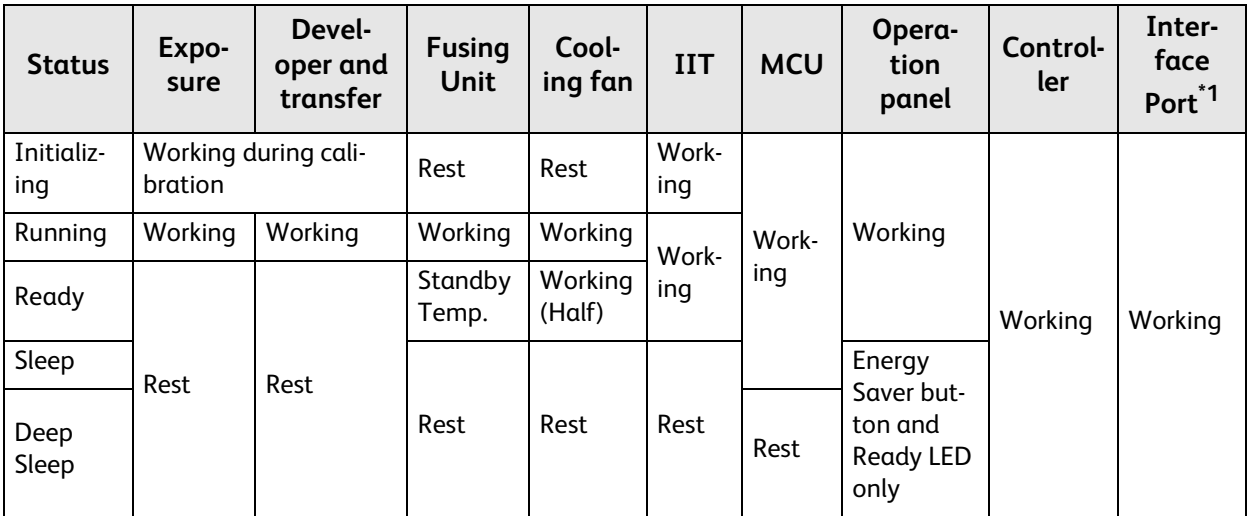

Note: \*1: Interface Port: USB Port (Type A/Type B), Ethernet Port

# <span id="page-748-0"></span>Warm-up Time

The printer shall reach the Ready state within 19.9 seconds after power on.

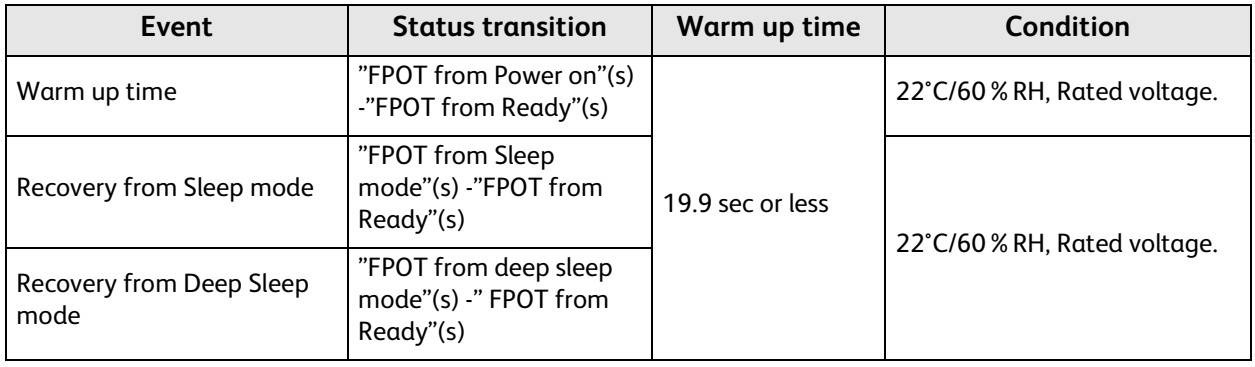

Warm up time(s) ="FPOT from Power on"(s) -"FPOT from Ready"(s)

# <span id="page-748-1"></span>FPOT (First Print Output Time)

The table below shows FPOT (First Print Output Time). FPOT is defined as the time from when the printer driver issues a print request in the Standby mode until when the first printed sheet is output completely. Process control time is not included.

The job is only set by the previous job and is always kept even after Power-off/on.)

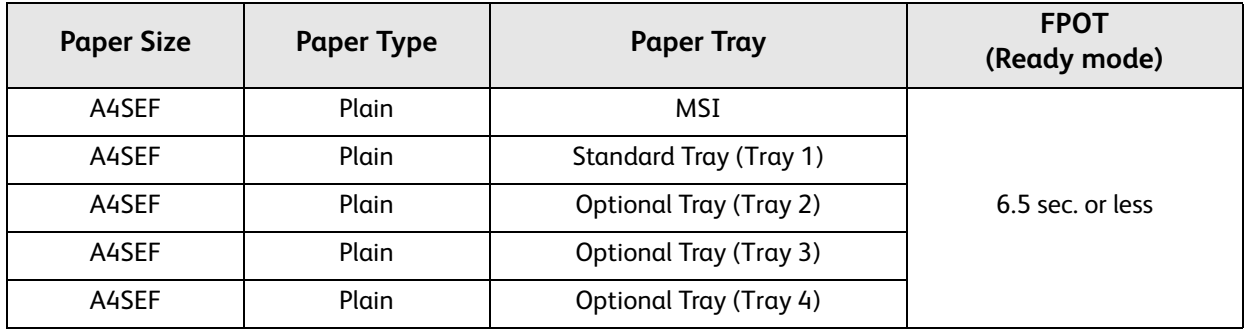

# Engine Status

In each mode, each system of the engine is in the status below.

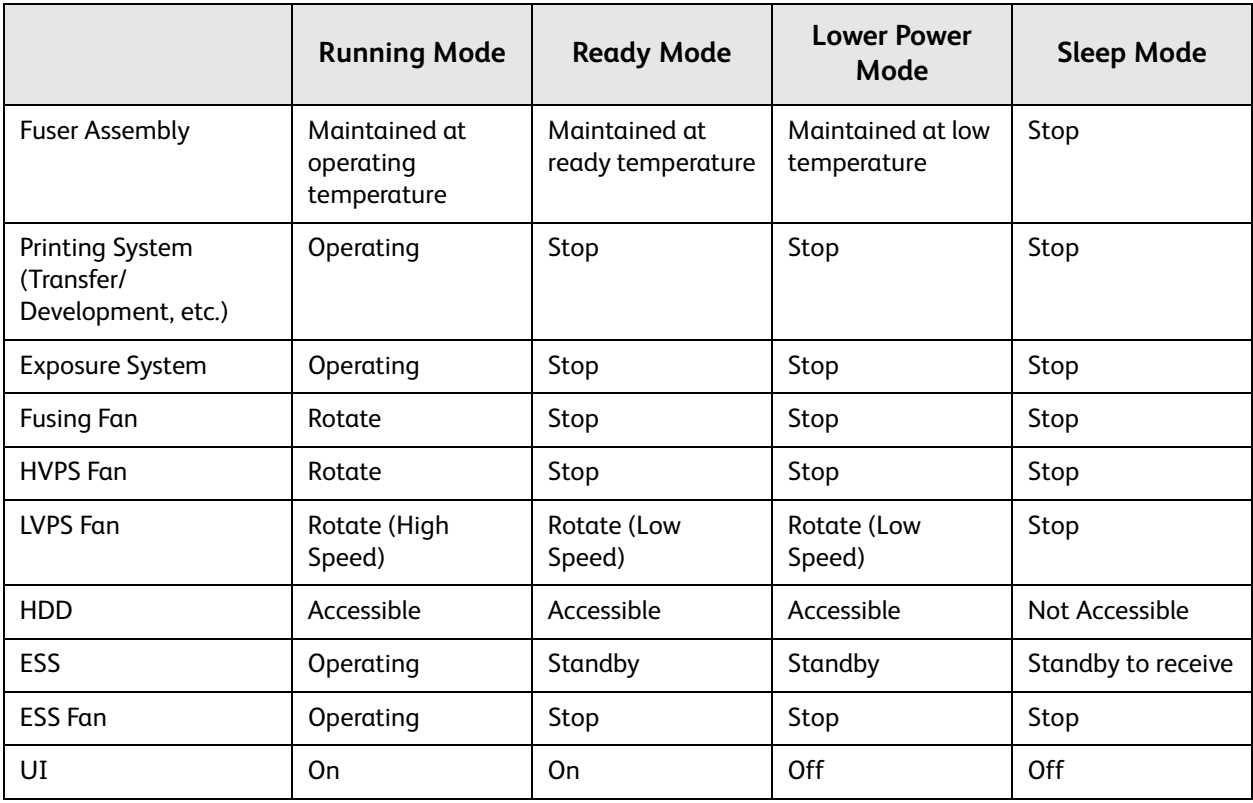

# <span id="page-750-0"></span>Operating Environment

## **Installation Temperature / Humidity**

The temperature and non-condensing relative humidity for installation is as follows:

- **During operating**: 10 to 32°C, 10 to 85%RH (No condensation)
- **At standby**: minus -20 to 40°C, 5 to 85%RH (No condensation)

#### **Installation Altitude**

The machine operates normally at the altitude from 0 to 10170 ft. (0 to 3100 meters) with highaltitude settings.

## **Installation Horizontality**

The machine operates normally when it is installed in a horizontal position and when the maximum inclination is 1 degree or less in the front to back direction and in the left-right direction.

## **Storage Temperature of a Toner Cartridge**

The guaranteed period of an unpacked print cartridge is as follows:

- **Normal conditions**: 24 months under 0 to 35°C, 15 to 80% RH.
- **Harsh conditions**: 1 month under -20 to 0°C and 35 to 40°C, 5 to 15% RH, 95% RH.

The storage altitude shall be0 to 10,170 ft. (0 to 3100 meters). This can be extended to 0 to 49,212 ft. (0 to 15,000 meters) when shipped by air.

Note: Provided that the cargo bay is pressurized to 70.9275 Kpa or higher.

# <span id="page-751-0"></span>Safety / Environment Conditions

## **Applicable Laws and Industry Regulations**

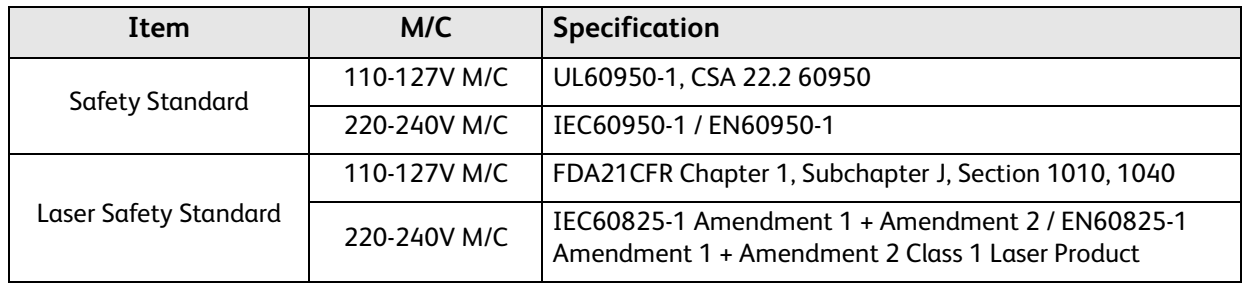

## **Electromagnetic Compatibility**

Rated Emission and Conducted Emission.

The machine meets the following conducted emission and radiated emission standards.

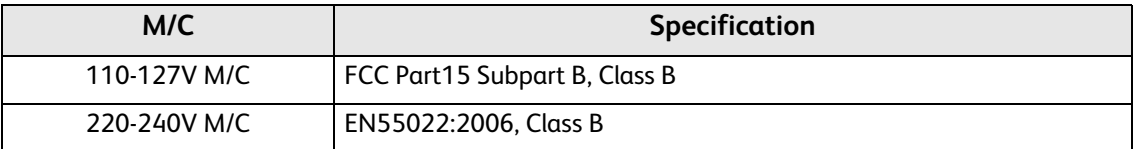

Note: Based on the standards above, the machine complies with safety regulations of each country.

#### **Noise**

Noise of printing is as follows:

• Measured according to ISO7779 and declared according to ISO9296.

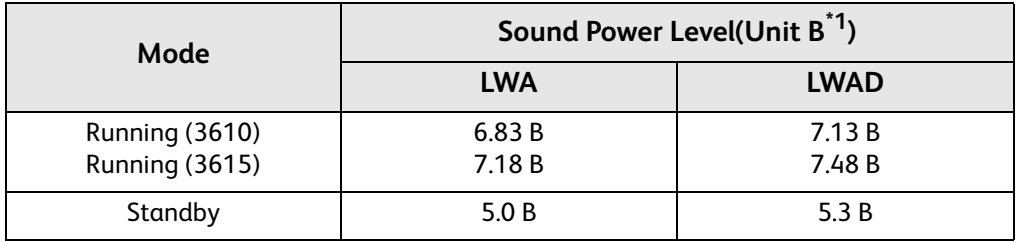

# <span id="page-752-0"></span>Print Image Quality

## **Print Image Quality Guarantee Conditions**

The print image quality is specified and guaranteed under the following conditions.

## **Environmental conditions**

Environment condition for evaluating image quality.

- Temperature: 15 to 28°C
- Humidity: 20 to 70%RH

## **Guaranteed paper**

The image quality defined in this chapter is guaranteed when standard paper is used in the tray. FX P paper A4.

#### **Paper condition**

The image quality defined in this chapter is applied to fresh paper that is just opened after left unopened for 12 hours under the printer's operating environment.

#### **Printer condition**

The image quality defined in this chapter is guaranteed when the printer does not have any fault.

## **Print image quality guaranteed area**

The print image quality specified in this section is guaranteed in the print image quality guaranteed area specified in the following table.

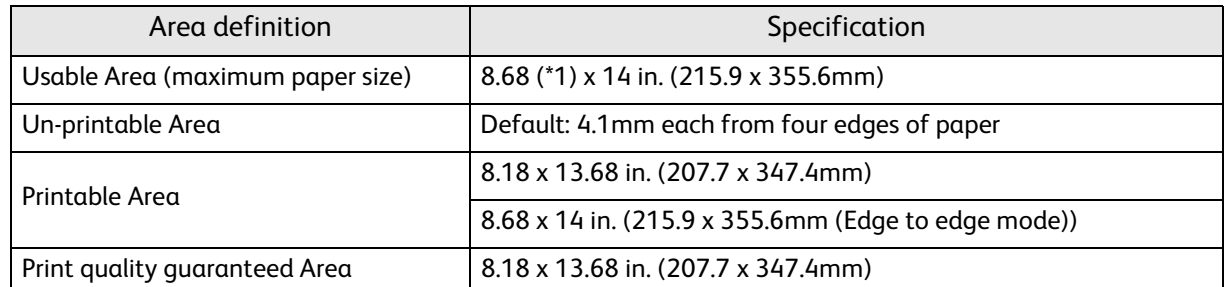

Note: \*1: Maximum width of 8.66 in. (220mm) for Envelope (DL LEF)

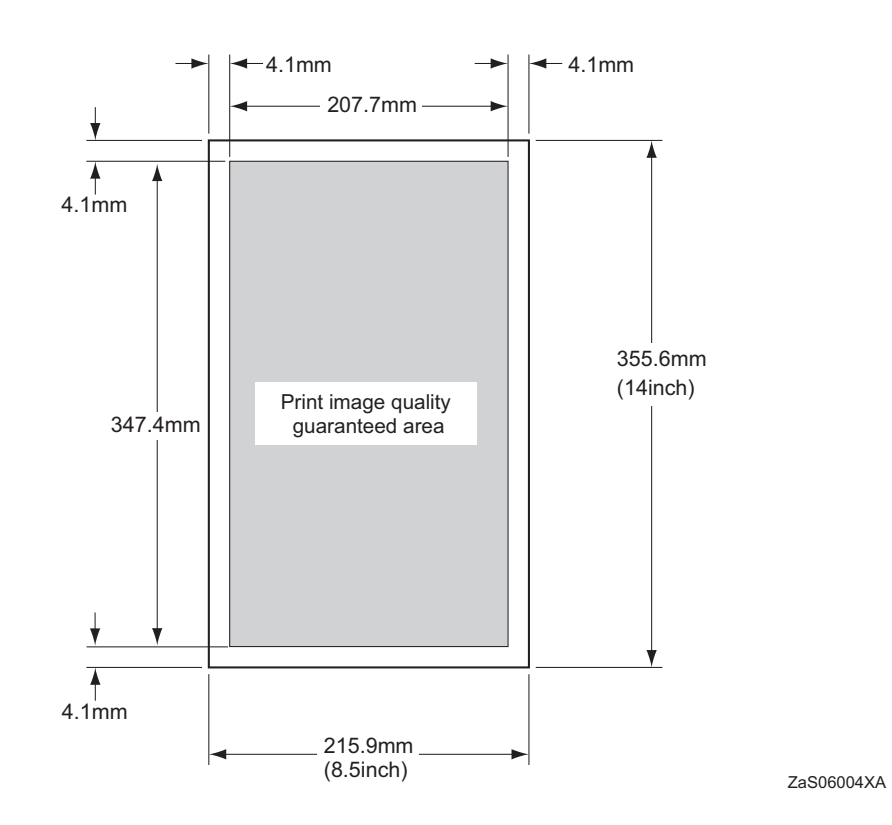

## **Evaluation Criteria**

The print image quality is guaranteed with the Spec. In rate =  $90\%$  (g =  $90\%$ ).

# <span id="page-754-0"></span>Printer Options

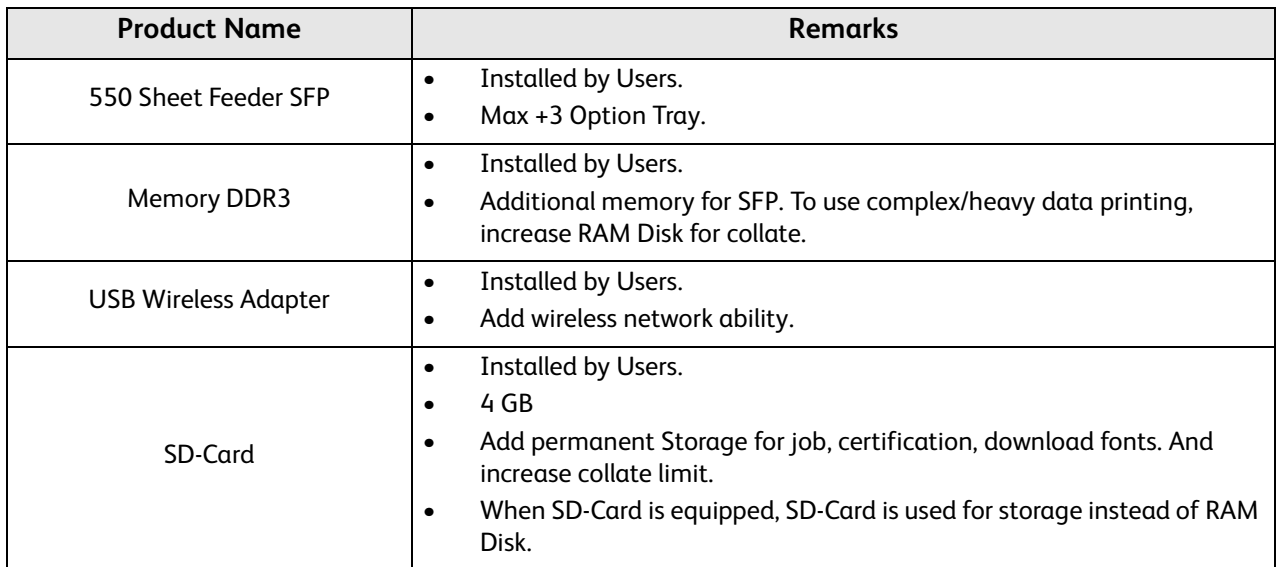

# <span id="page-754-1"></span>ESS Specification

## **ESS-Supporting OS**

The machine supports the following operation systems with the latest service pack.

- Microsoft Windows XP (32bit / 64bit)
- Microsoft Windows Server 2003 (32bit / 64bit)
- Microsoft Windows Vista (32bit / 64bit)
- Microsoft Windows Server 2008 (32bit / 64bit)
- Microsoft Windows Server 2008 R2 (64bit)
- Microsoft Windows 7 (32bit / 64bit)
- Microsoft Windows Server 2012 (64bit)
- Microsoft Windows 8 (32bit / 64bit)
- Mac OS X 10.5 (PPC/x86)
- Mac OS X 10.6/10.7/10.8 (x86/x64))
- Red Hat Enterprise Linux 5/6 Desktop (x86)
- SUSE Linux Enterprise Desktop 10/11 (x86)

## **Interface Port**

## **USB Port**

## **USB (Type-B) port**

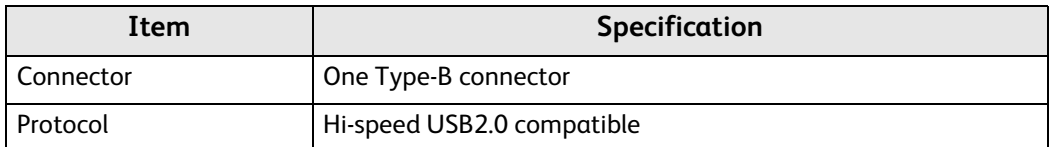

## **USB (Type-A) port**

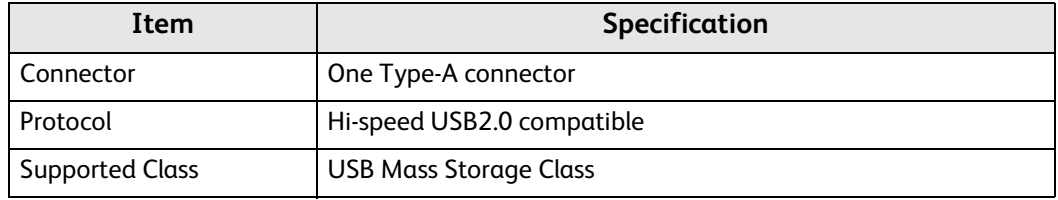

## **Ethernet Port**

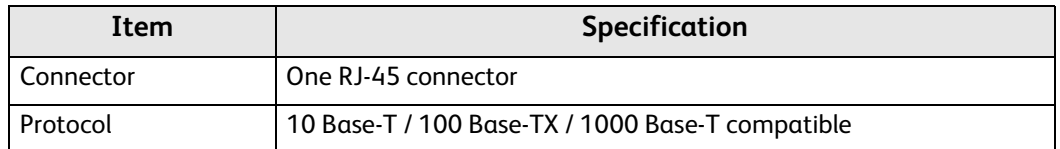
#### **Wireless**

Wireless Adapter are required.

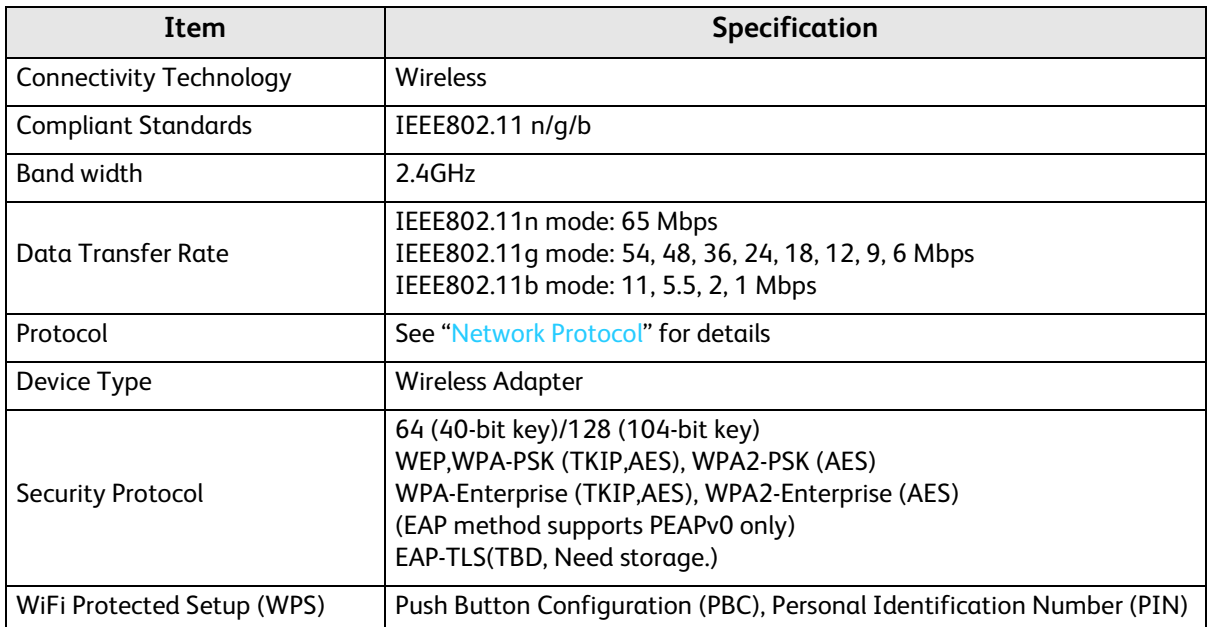

Note: Connection to a Linux machine is not guaranteed. Only for infrastructure connection and when Linux terminal is connected with Wired LAN connection.

## <span id="page-757-0"></span>**Network Protocol**

## **Printing Protocol**

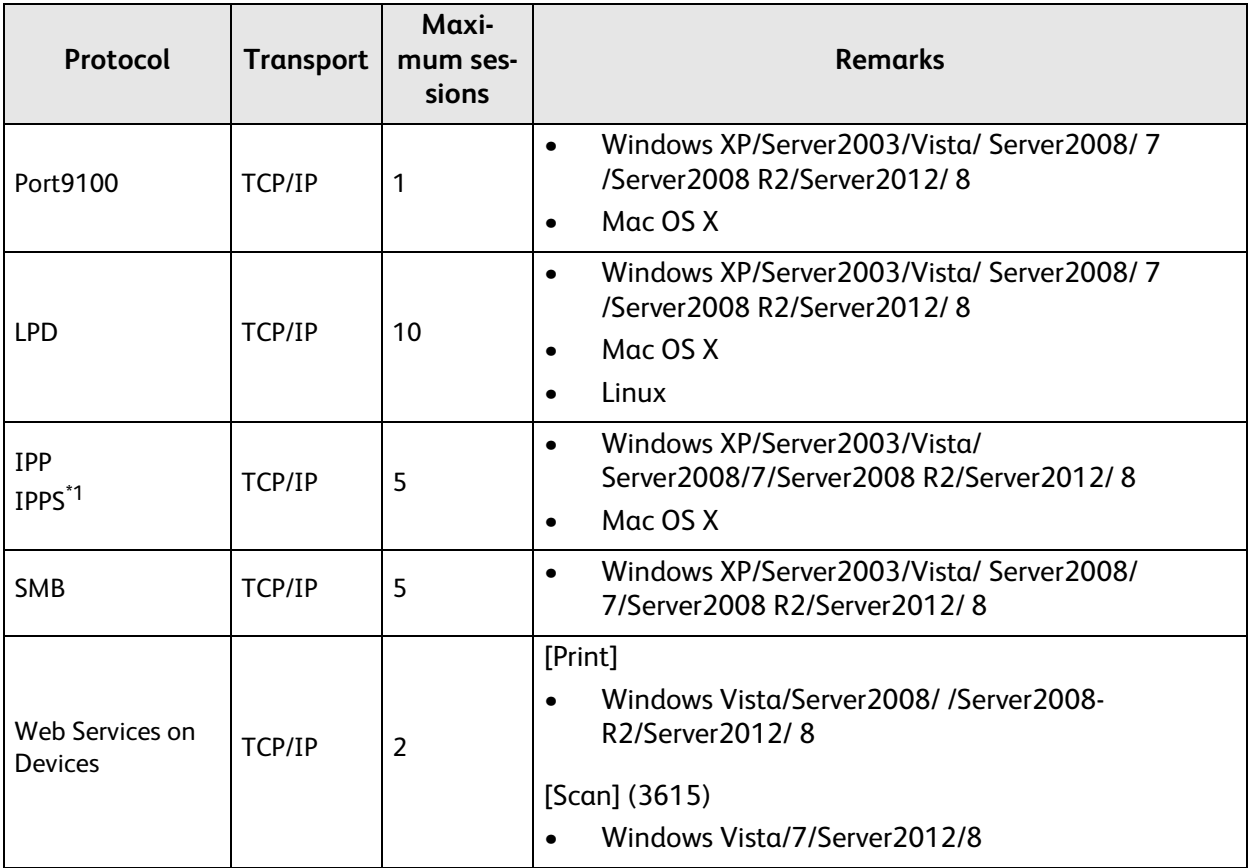

Note: \*1: Need SD-Card Option.

#### **Control and Management Protocol**

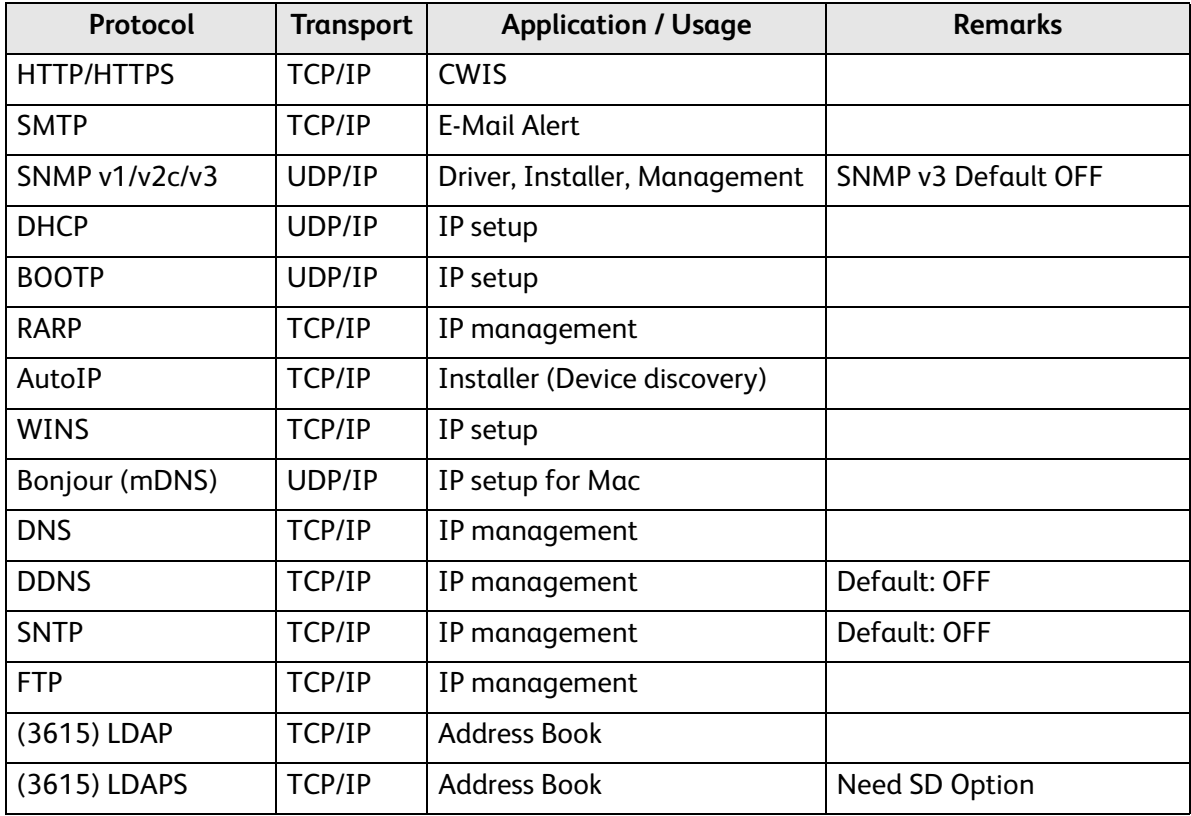

#### **MIB**

The following MIBs are supported.

- RFC1213 MIB-II
- RFC1514 Host Resources
- RFC1759 Printer MIB
- Printer port monitor MIB
- XCMI MIB

## **Decomposer**

#### **PDL**

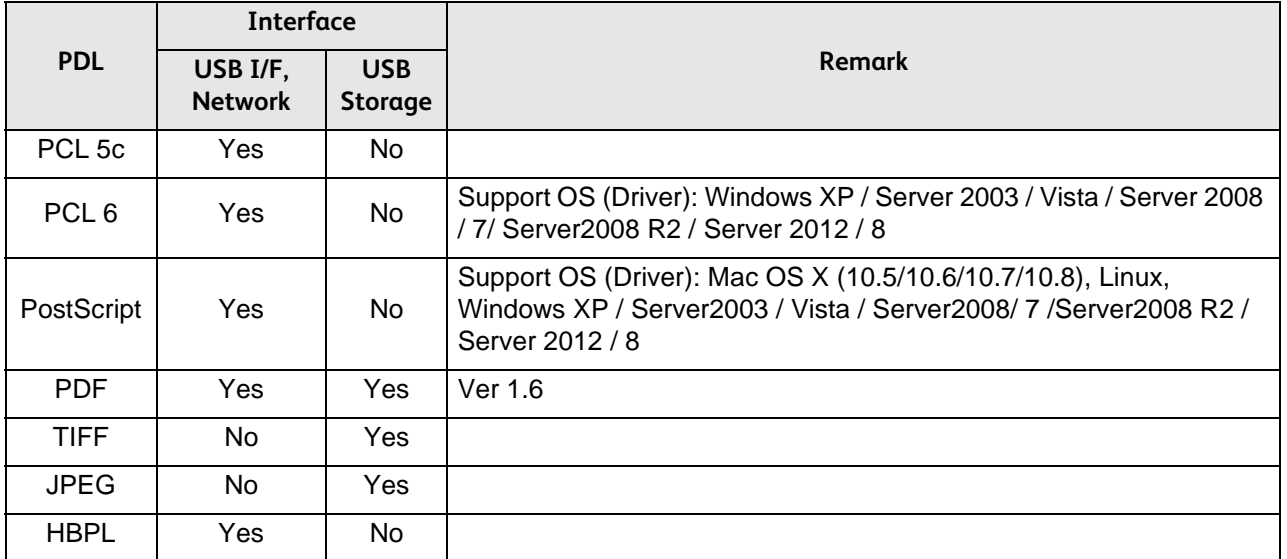

**Yes**: Supported, **No**: Not supported

#### **PCL Font**

94 fonts 49 symbol sets for XC.

## **PostScript Font**

Same as built-in PCL font.

# **Job Control**

#### **Print Cancel**

A print job in progress can be cancelled from the operator panel.

#### **Job Recovery**

When a print job fails due to a recoverable error such as paper jam, the machine recovers the job automatically after the jammed paper is removed.

If no non-volatile storage such as SD-Card, Don't shut off a power supply.

#### **Job Timeout**

When a print job is stopped for a certain period of time (time can be changed and can also be set to unlimited on the operator panel), the print data of the job is deleted as an error.

#### **Auditron (For XC Model supported but not public)**

Auditron is a function to designate the use of print volume per user. Only the administrator can set restrictions from the CWIS.

The user name and password are embedded in the print job to confirm from whom the job is sent. In addition, the user name and password are entered by user from the printer driver.

The printer can support maximum 50 accounts.

#### **Secure Print (Stored Print)**

When the expansion memory (512MB) or SD-Card is installed, the printer holds print data in memory, including a user password (1-12 digits), a user name, and a document name specified via the printer driver. The data is not printed until the same password, user name, and document name are specified at the printer UI. The user can select whether to clear the data after printing. The data remains in the printer as long as it is not cleared. The data on the memory is cleared when the printer is turned off. The data on the SD-Card is not cleared even the printer is turned off.

#### **Saved Job**

When the memory capacity is 1GB or SD-Card is attached, the Saved job can be selected only.When print job is selected "Saved Job" in the Job Type menu on the driver, everyone cannot print job from operator panel if unknown password. And this print job remains till deleted intentionally. The data on the memory is cleared when the printer is turned off. The data on the SD-Card is not cleared even the printer is turned off.

A user can also set a password as saved job.

#### **IP Filter**

The user can select to accept or reject jobs for the specified IP address. Up to 5 IP addresses can be specified. IP filter is available only to LPD and Port 9100.

# **Logging**

#### **Job Logging**

The machine can retain up to 20 job logs.

Job log is printed instantly by user's request or automatically when the number of the retained job logs has reached 20.

Job log includes the following information:

- Job completion date and time
- (3615) Job Type (Print/File/Fax Send/Fax Received/Copy/Scan)
- Input interface (USB, LPD, Port9100)
- Document name (File name)
- User name
- Host name (It is not displayed when XC XCPT Driver is used.)
- Number of printed sheets
- Number of printed impressions
- Paper size
- Result (Successful, Error, etc.)

#### **Error Logging**

The machine can retain the following errors.

- Fatal error: 42 errors at the maximum (10 errors at the minimum)
- Jam error: 42 errors

The user can print the error log by the panel operation.

Jam error log includes the following information.

- Date and time when a jam occurred
- Jam name

Fatal error log includes the following information:

- Date and time when error has occurred
- Error code

#### **Billing Counter**

The PV counter counts the number of sheets printed properly (Similar to Odometer).

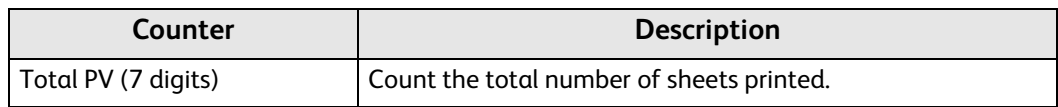

## **ID Print**

User name can be printed. The printing position can be selected from top right, top left, bottom right, and bottom left (Only for PCL6). The user selects using the operator panel whether user name is printed or not and where it is printed.

## **Non-Genuine Mode**

When the life of a Print cartridge has ended, the printer stops accepting print requests (the life of a Print cartridge is counted by the counter in CRUM). Taking into consideration that some users use refilled Print cartridges they get from remanufactures, the printer can accept print requests issued by the user via the operator panel even if the life of the Print cartridge has ended. When the mode has been changed so that the printer does not stop even after the life end of the Print cartridge, the printer displays a message on the operator panel indicating e mode change. When the printer operates in this mode, print image quality is not guaranteed. Remaining toner level is not displayed, either (as CRUM data can not be guaranteed).

## **Cable Characteristics**

With pseudo cable from 0 to 15km, the highest speed shall be guaranteed for communication with V.17, V.29, and V.27ter. For V.34, 33600bps communication speed shall be guaranteed from 0 to 2km, 31200bps or higher communication speed from 2 to 9km, and 19200bps or higher communication speed from 9 to 15km.

## **Communication Load Characteristics**

- Data error characteristics for noise and cable loss during communication are as follows:
- Error rate (Error frequency/Total communication quantity) < = 1/500

## **Incoming Call Level**

Under ideal conditions (flat line, no noise, and no other line stress), normal communication shall be guaranteed in the range from -3 through -43dBm.

For V.17, V.29, and V.27ter, the highest speed shall be guaranteed in the range from -6 through - 43dBm. For V.34, 33600bps communication speed shall be guaranteed in the range from -9 through - 19dBm, and 16800bps or higher communication speed in the range from -19 through -43dBm.

For V.34, normal communication shall be guaranteed in the range from -9 through -43dBm.

# IIT (Image Input Terminal) Specifications (3615)

## **Scanner**

#### **Scanning Method**

- Platen: Document-fixed flatbed scanning method
- DADF: Carriage-fixed, document-feeding scanning method (2- side scanning)

#### **Optical Resolution**

• 1200 x 1200 dots / 25.4mm (max)

#### **Light Source**

• LED

#### **Maximum Scanning Guarantee Area**

- Platen: 8.5 x 14 in. (215.9mm x 355.6mm)
- ADF: 8.5 x 14 in. (215.9mm x 355.6mm)

#### **Scanning Halftone Level**

- Output from the CCD has the following halftone level.
- Gray: 16bit x 2ch (CDD/EVEN)
- Color: 16bit x 3ch (R/G/B)

## **Platen**

#### **Document Condition**

Document shall be a sheet form free from damages, wrinkles, and folds.

#### **Document Thickness**

Document thickness is 3.93 in (100mm) or less when the platen cover (DADF) is opened. However, when the DADF is closed, it must remain horizontal for up to 0.78 in. (20mm) thickness of book.

#### **Special Document (Reference)**

The following documents can be scanned with the platen cover (DADF) closed.

- **Highly glossy document**: There shall be no extensive image deletion due to surface reflection even with photo folders, CD sleeves, etc.
- **Folded document**: There shall be no remarkable shadow even with 1.18 in. (30mm) or less thick book documents, half-folded/Z-folded documents, etc.., excluding the binding margin portion of book documents.

#### **Prohibited Document**

It is prohibited to place the following documents on the platen.

- Document and object that weigh 5kg or more
- Document and object that contain much moisture

#### **Document Size Detection**

This function is not supported.

#### **Platen Glass**

- Size:  $8.7 \times 14.17$  in. (221mm  $\times$  360mm) (Flat glass area)
- Withstand load: The machine operates normally when a distributed load of 49N (A4 surface load) is applied to the center of the platen.
- The platen glass shall not be broken when a book document is placed on the platen glass and 196N load is applied from the center of the closed platen cover (DADF). (The evaluation method shall comply with the operation proof stress test method of FX Product Quality Evaluation Dept.)

#### **Document Image Area**

Scanning area is as follows (Platen mode):

• Max: 8.5 x 14 in. (215.9mm x 355.6mm)

#### **Document Setting Reference Position**

Left rear corner as viewed from the front side.

## **DADF**

#### **Acceptable Document**

Feed-able paper size:

- **Min**: Fast scan direction 5.5 in. (139.7mm) x Slow scan direction 5.5 in. (139.7mm)
- **Max**: Fast scan direction 8.5 in. (215.9mm) x Slow scan direction 14 in. (355.6mm)

Basis weight:

- **Simplex**:50g/m2 125g/m2
- **Duplex**: 60gm2 125g/m2

Paper type:

• Cut paper, plain paper

#### **Irregular Document**

The documents shown below shall not be damaged (torn) when they are fed from the DADF. However, image quality, jam rate, etc. are not guaranteed.

- Thermal paper.
- Documents with smooth surface (coating paper).
- Documents with rough surface.
- Documents immediately after printed out.
- Documents with many punch holes (Loose-leaf paper, etc.).
- Unfolded half/Z-folded documents.
- Hole-punched documents.

#### **Prohibited Document**

It is prohibited to feed the following documents from the DADF.

- Stapled or clipped documents.
- Documents with paper, tape, etc. attached on it.
- Torn documents.
- Special documents other than documents that are specified as not guaranteed in this performance specification.
- Photos.
- Transparencies.
- Documents with silicon etc. adhered to it.
- Documents that are curled by 0.4 in. (10mm) or more in height, and the height/length (h/l) ratio is 1/4 or more (See the figure below).
- Documents folded by 0.2 in. (5mm) or more in height and 0.8 in. (20mm) or less in length
- Documents of which basis weight is less than 50g/m2 or more than 125g/m2.
- Documents that meet more than one condition defined in this performance specification for document not guaranteed.

#### **Document Size Detection**

The device has Legal size sensor.

#### **Feeding Method**

- Feeding order: Top to bottom feed
- Document setting: Place document face up

#### **Retention Angle / Open Angle of Platen Cover with DADF**

- Maximum open angle:70 deg or Less
- Platen cover can be retained at any angle:15 +/- 5 through 65 +/- 5 deg
- Platen cover self-weight drop angle:15 +/- 5 deg or less

#### **Document Setting**

Center registration

#### **Mixed-size Document**

This function is not supported.

#### **Document Tray Capacity**

- 60 sheets of standard document (about 80gsm), or document stack height is 0.3 in. (8 mm) or less.
- Document shall not be creased/folded/swollen, etc.

#### **Output Document Stacking Reliability for Acceptable Document and Special Document**

- The following conditions shall be met for up to the maximum capacity of the document setting tray.
- Output paper shall stack in the right order and shall not drop from the output tray.

#### **Document Jam Recovery Procedure**

Open the DADF left cover and pull out the document. If you cannot pull out the jammed document, lift up the lever that you can see at the front side when the left cover is opened to release the nip of the document pull-in part, and then remove the document.

# FAX Specifications (3615)

## **FAX Communication**

#### **Communication Mode**

The supported communication modes and priorities are as follows:

- Priority 1: ITU-T Super G3
- Priority 2: ITU-T G3 ECM
- Priority 3: ITU-T G3

ITU: International Telecommunication Union ITU-T: ITU Telecommunication Standardization Sector ECM: Error Correction Mode

#### **Pixel transmission density**

Pixel transmission density on the supported transmission path is as follows:

- R16 x 15.4 line/mm
- $\cdot$  R8 x 15.4 line/mm
- R8 x 7.7 line/mm
- R8 x 3.85 line/mm
- 400 x 400 pixel/25.4mm (PHOTO Grayscale)
- 300 x 300 pixel/25.4mm (SUPERFINE)
- 200 x 200 pixel/25.4mm (FINE)
- 200 x 100 pixel/25.4mm (STANDARD)

## **Modem Signal Processing**

The following communication standards are supported:

- V.34 (33.6 /31.2 /28.8 /26.4 /24 /21.6 /19.2 /16.8 /14.4 /12 /9.6 /7.2 /4.8 /2.4kbps)
- V.17 (14.4 /12 /9.6 /7.2kbps)
- V.29 (9.6 /7.2kbps)
- V.27ter (4.8 /2.4kbps)

#### **Halftone/Compression Method**

1bit, JBIG, MMR, MR, MH encoding.

#### **Communication Control Procedure**

Complies with ITU-T recommendation T.30.

#### **Image Data Transmission Time**

Transmission time  $(T_p)$  of image data in G3 mode is as follows:

- Resolution conversion is not performed during transmission, and density is normal.
- Specified value condition: ECM (No data error)

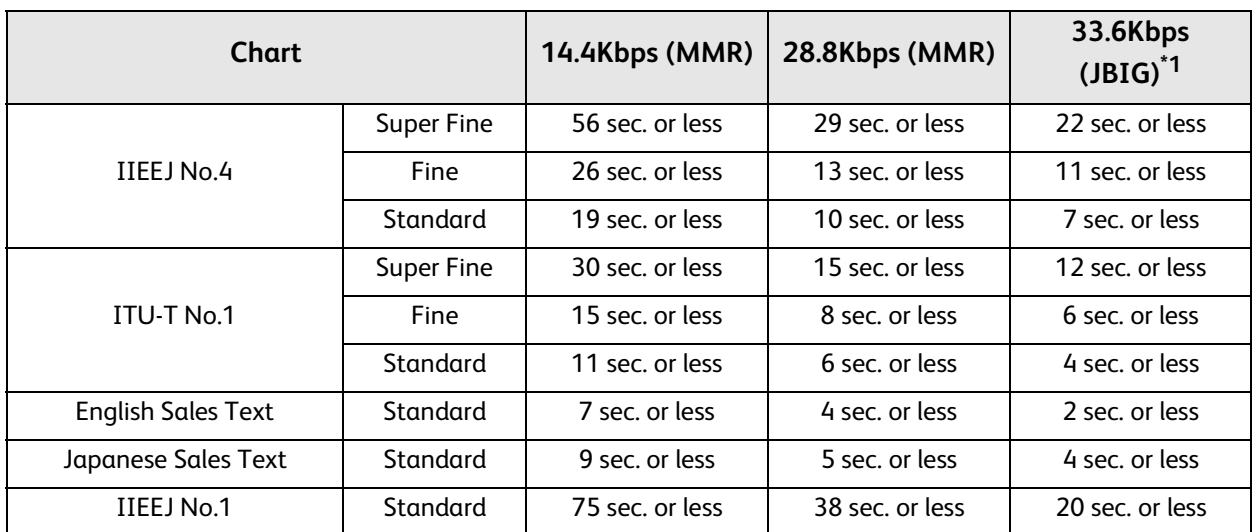

Note: \*1: Reference value

#### **Protocol Control Time**

When no data error occurs, protocol control time  $(T_m, T_n, T_u)$  is as follows:

• V.17, V.29, V.27ter

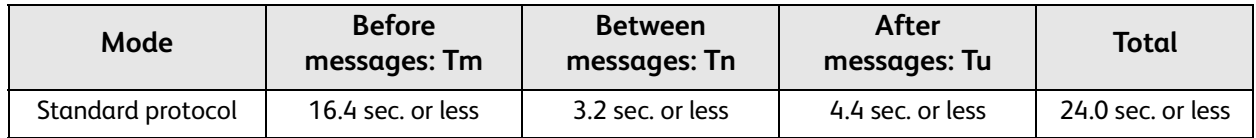

• V.34

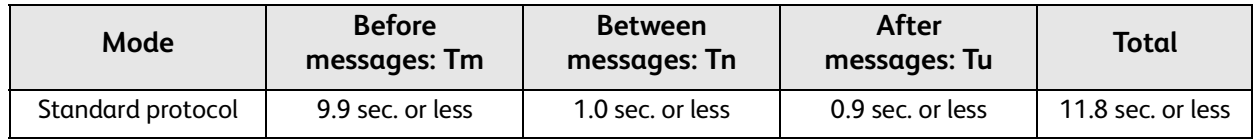

#### **Throughput**

The sending time is calculated in the following formula:

• Sending time = Call setup time + Tm +  $(N \times Tp)$  +  ${(N-1) \times Tn}$  + Tu (sec)  $(N:$  Send quantity, Tp: Image transmission time)

# Media Guidelines

Print media is paper, transparencies, labels, envelopes, coated paper and several other types. The printer prints on a variety of print media. Selecting the appropriate print media for the printer helps avoid printing problems. This chapter describes how to select, store, and load print media.For the best results in color,  $a$  75 g/m<sup>2</sup> (20 lb.) xerographic, long grain paper is recommended. For the best results in black and white, use 90 g/m² (24 lb.) xerographic, long grain paper.When loading paper, identify the recommended print side on the paper package, and load the paper accordingly.

# Paper Characteristics

The following paper characteristics affect image quality and printer reliability. Use these guidelines when evaluating the customer's paper stock.

## **Weight**

The trays automatically feed paper weights from 60 to 220 g/m² (16 to 32 lb. bond) grain long. Paper lighter than 60 g/m<sup>2</sup> (16 lb.) might not feed properly, and could cause paper jams. For best performance, use 75 g/m² (20 lb. bond) grain long paper.

## **Curl**

Curl is the tendency of media to curve at its edges. Excessive curl can cause feeding problems. Curl usually occurs after the paper passes through the printer, where it is exposed to high temperatures. Storing paper unwrapped in humid conditions, even in the paper tray, can contribute to curling prior to printing and cause feeding problems.

## **Smoothness**

The degree of surface smoothness directly affects image quality. If the paper is too rough, the toner does not fuse to the paper properly, resulting in poor image quality. If the paper is too smooth, it can cause feeding problems. Smoothness between 150 and 250 Sheffield points produces the best print quality.

## **Moisture Content**

The amount of moisture in the paper affects both print quality and the ability of the printer to feed the paper properly. Paper should remain in its original packaging until loaded. This limits the exposure of the paper to moisture changes that can degrade its performance.

## **Grain Direction**

Grain refers to the alignment of paper fibers in a sheet of paper. Grain is either long, running the length of the paper, or short, running the width of the paper. For 60 to 135 g/m² (16 to 36 lb. bond) paper, long grain fibers are recommended. For papers heavier than 135 g/m<sup>2</sup> (36 lb. bond), short grain is preferred.

## **Fiber Content**

Most high-quality xerographic paper is made from 100% chemically pulped wood. Paper containing fibers such as cotton possess characteristics that can result in degraded paper handling.

# Recommended Paper

Refer to the Recommended Media List (RML) for media approved for use in this product.

# Unacceptable Paper

The following paper types are not recommended:

- Chemically treated papers used to make copies without carbon paper, also known as carbonless papers, carbonless copy paper (CCP), or no carbon required (NCR) paper
- Preprinted papers with chemicals affected by Fuser temperatures
- Preprinted forms that require registration (the print location on the page) greater than  $\pm 0.09$ in., such as optical character recognition (OCR) forms. In some cases, the application can adjust registration to successfully print on these forms.
- Coated papers (erasable bond), synthetic papers, thermal papers
- Rough-edged, rough or heavily textured surface papers or curled papers
- Recycled papers containing more than 25% post-consumer waste that do not meet DIN 19 309
- Multiple-part forms or documents
- Perforated or pre-cut label paper

Specifications

Copyright © 2012, Xerox Corporation. All rights reserved. Unpublished rights reserved under the copyright LAWS OF THE UNITED STATES.

Part#: 702P00566

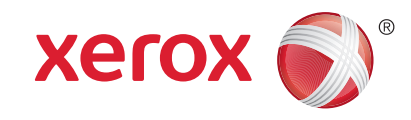